# Oracle® Fusion Cloud EPM Oracle Enterprise Performance Management Cloud データ統合の管理

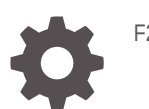

F29017-16

ORACLE

Oracle Fusion Cloud EPM Oracle Enterprise Performance Management Cloud データ統合の管理、

F29017-16

Copyright © 2017, 2024, Oracle and/or its affiliates.

著者: EPM Information Development Team

This software and related documentation are provided under a license agreement containing restrictions on use and disclosure and are protected by intellectual property laws. Except as expressly permitted in your license agreement or allowed by law, you may not use, copy, reproduce, translate, broadcast, modify, license, transmit, distribute, exhibit, perform, publish, or display any part, in any form, or by any means. Reverse engineering, disassembly, or decompilation of this software, unless required by law for interoperability, is prohibited.

The information contained herein is subject to change without notice and is not warranted to be error-free. If you find any errors, please report them to us in writing.

If this is software, software documentation, data (as defined in the Federal Acquisition Regulation), or related documentation that is delivered to the U.S. Government or anyone licensing it on behalf of the U.S. Government, then the following notice is applicable:

U.S. GOVERNMENT END USERS: Oracle programs (including any operating system, integrated software, any programs embedded, installed, or activated on delivered hardware, and modifications of such programs) and Oracle computer documentation or other Oracle data delivered to or accessed by U.S. Government end users are "commercial computer software," "commercial computer software documentation," or "limited rights data" pursuant to the applicable Federal Acquisition Regulation and agency-specific supplemental regulations. As such, the use, reproduction, duplication, release, display, disclosure, modification, preparation of derivative works, and/or adaptation of i) Oracle programs (including any operating system, integrated software, any programs embedded, installed, or activated on delivered hardware, and modifications of such programs), ii) Oracle computer documentation and/or iii) other Oracle data, is subject to the rights and limitations specified in the license contained in the applicable contract. The terms governing the U.S. Government's use of Oracle cloud services are defined by the applicable contract for such services. No other rights are granted to the U.S. Government.

This software or hardware is developed for general use in a variety of information management applications. It is not developed or intended for use in any inherently dangerous applications, including applications that may create a risk of personal injury. If you use this software or hardware in dangerous applications, then you shall be responsible to take all appropriate fail-safe, backup, redundancy, and other measures to ensure its safe use. Oracle Corporation and its affiliates disclaim any liability for any damages caused by use of this software or hardware in dangerous applications.

Oracle®, Java, MySQL, and NetSuite are registered trademarks of Oracle and/or its affiliates. Other names may be trademarks of their respective owners.

Intel and Intel Inside are trademarks or registered trademarks of Intel Corporation. All SPARC trademarks are used under license and are trademarks or registered trademarks of SPARC International, Inc. AMD, Epyc, and the AMD logo are trademarks or registered trademarks of Advanced Micro Devices. UNIX is a registered trademark of The Open Group.

This software or hardware and documentation may provide access to or information about content, products, and services from third parties. Oracle Corporation and its affiliates are not responsible for and expressly disclaim all warranties of any kind with respect to third-party content, products, and services unless otherwise set forth in an applicable agreement between you and Oracle. Oracle Corporation and its affiliates will not be responsible for any loss, costs, or damages incurred due to your access to or use of third-party content, products, or services, except as set forth in an applicable agreement between you and Oracle.

For information about Oracle's commitment to accessibility, visit the Oracle Accessibility Program website at <http://www.oracle.com/pls/topic/lookup?ctx=acc&id=docacc>.

## 目次

### [ドキュメントのアクセシビリティについて](#page-16-0)

[ドキュメントのフィードバック](#page-17-0)

### 1 EPM [センター・オブ・エクセレンスの作成および実行](#page-18-0)

## 2 [データ統合](#page-20-0)

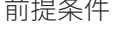

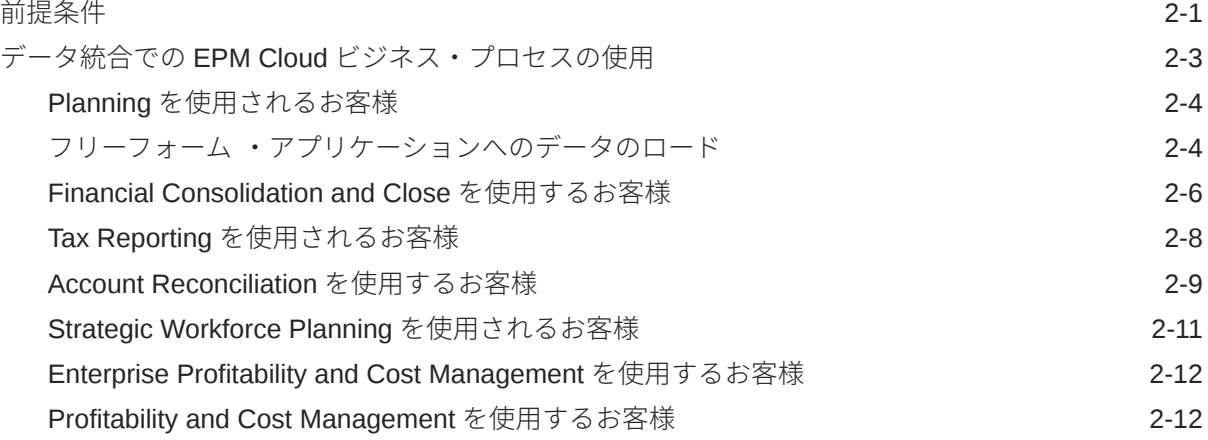

## 3 [データ統合の起動](#page-33-0)

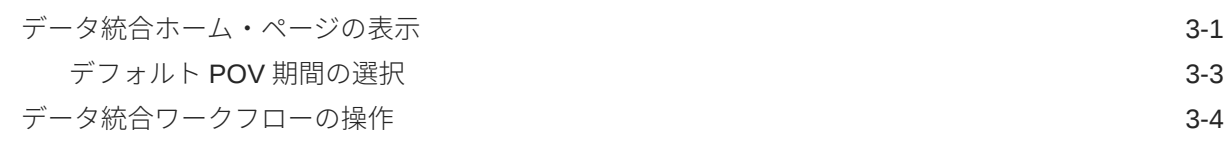

### 4 [統合タスク](#page-38-0)

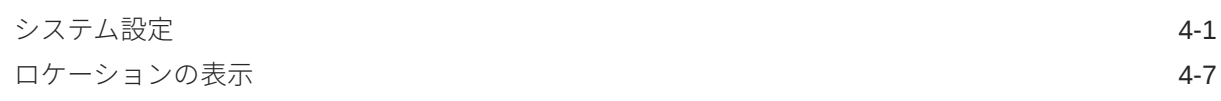

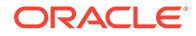

## 5 [アプリケーションの登録](#page-45-0)

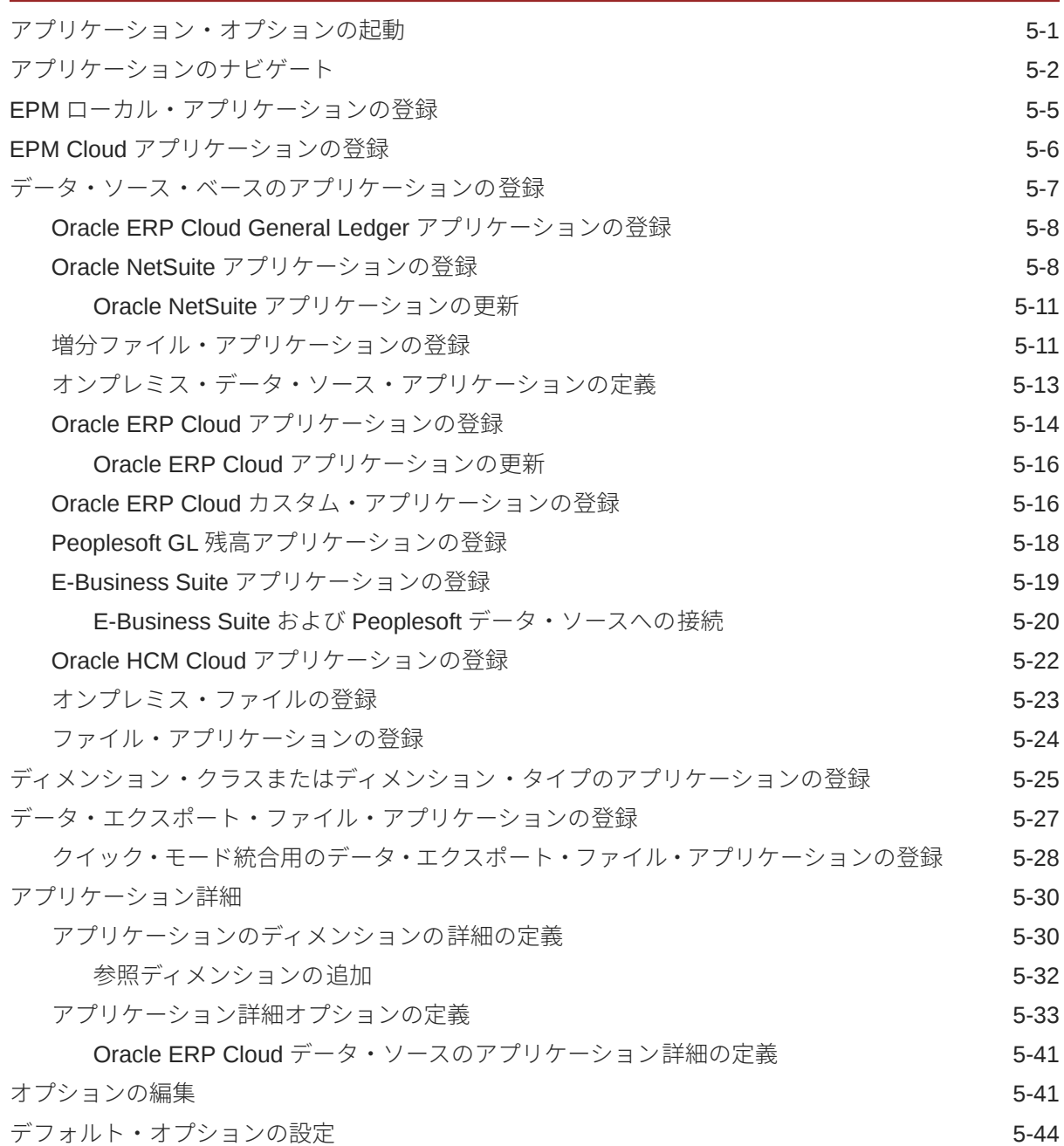

## 6 [ソース接続の構成](#page-90-0)

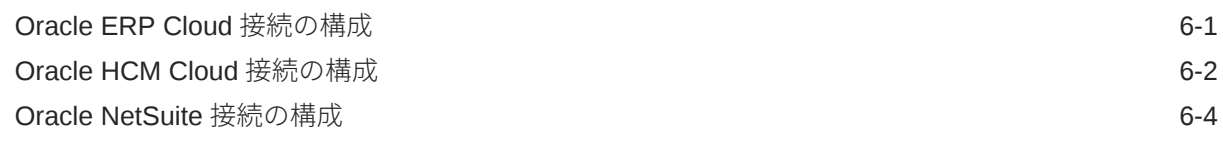

ORACLE<sup>®</sup>

## 7 [期間マッピングの管理](#page-94-0)

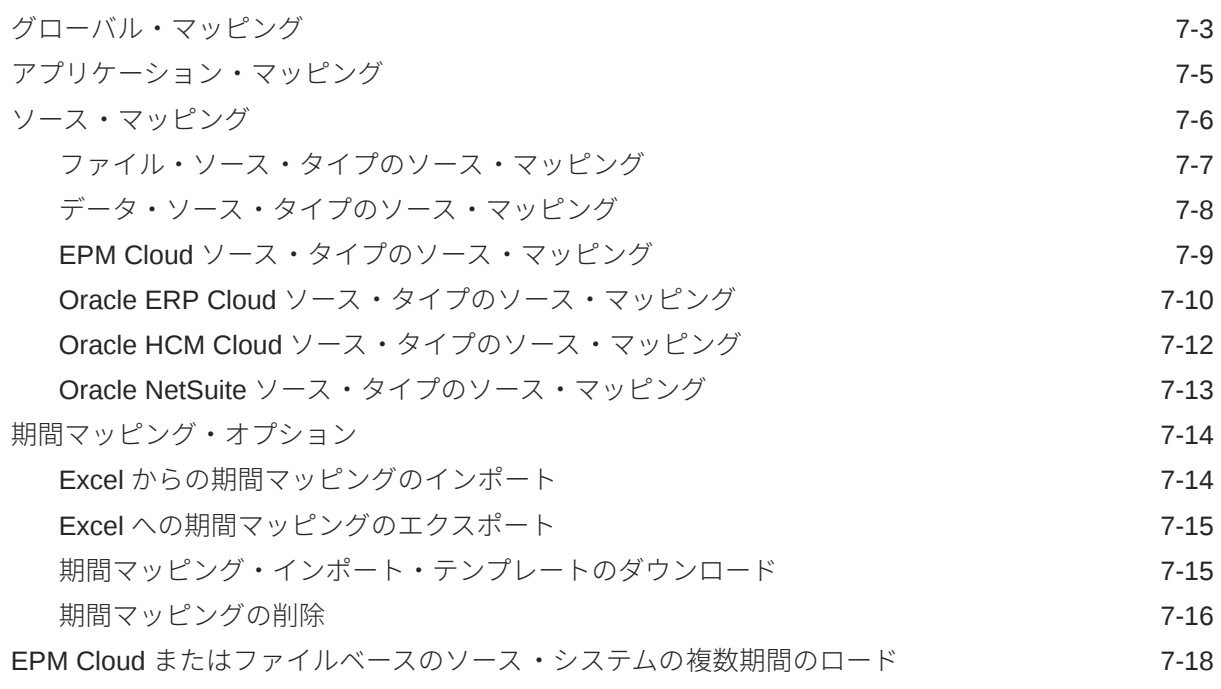

## 8 [カテゴリ・マッピングの管理](#page-112-0)

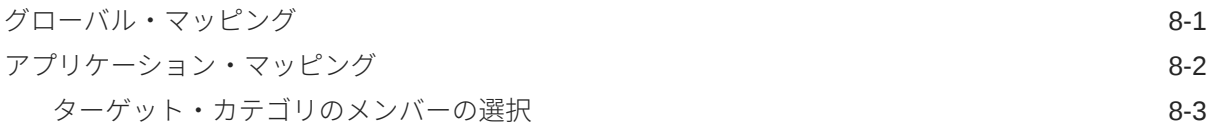

## 9 [データ統合の定義](#page-116-0)

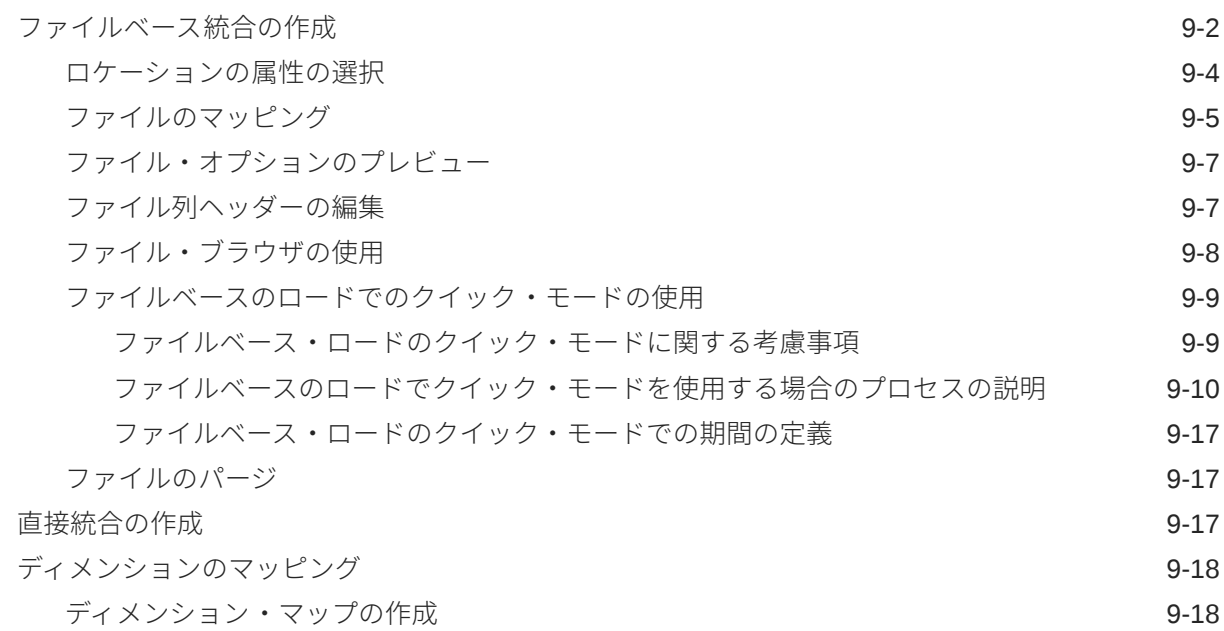

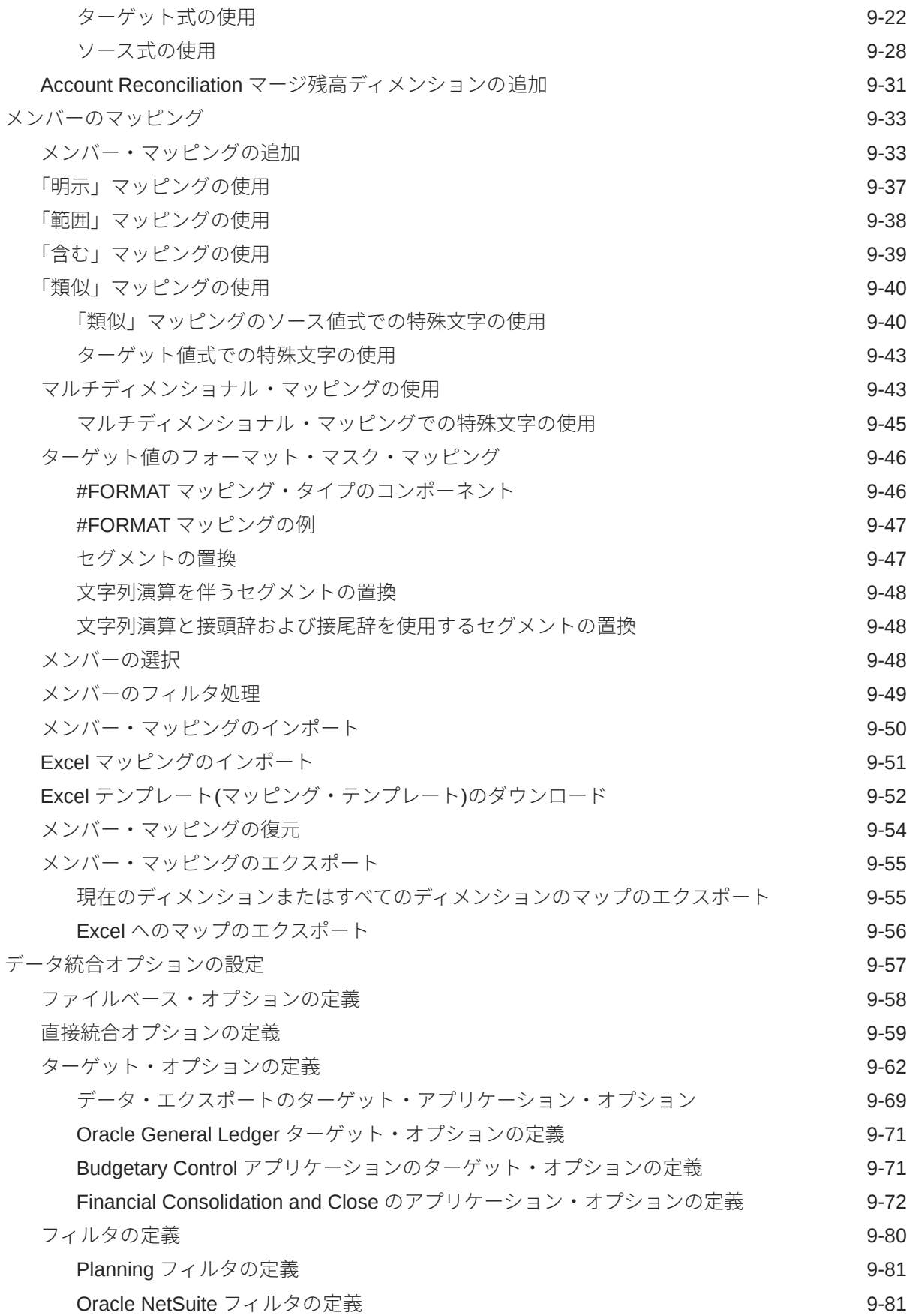

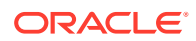

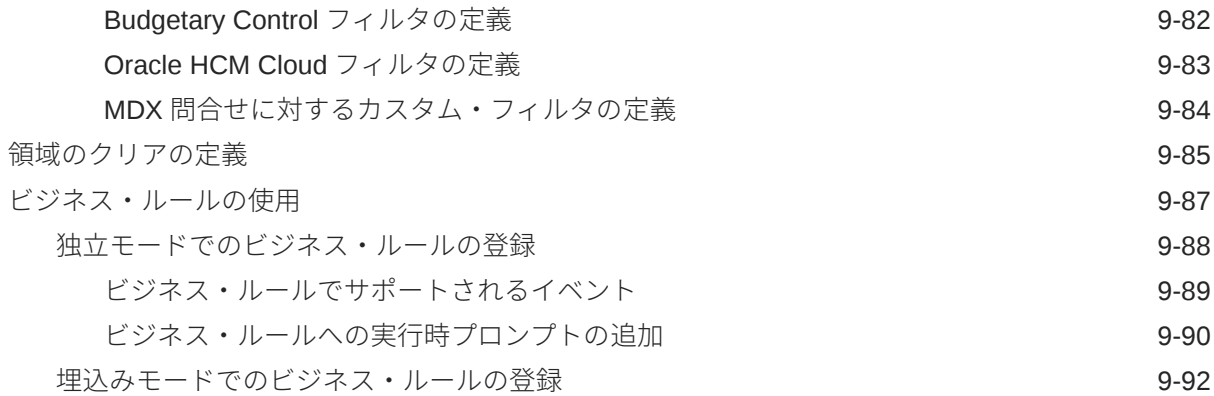

## 10 [データ・マップの定義](#page-209-0)

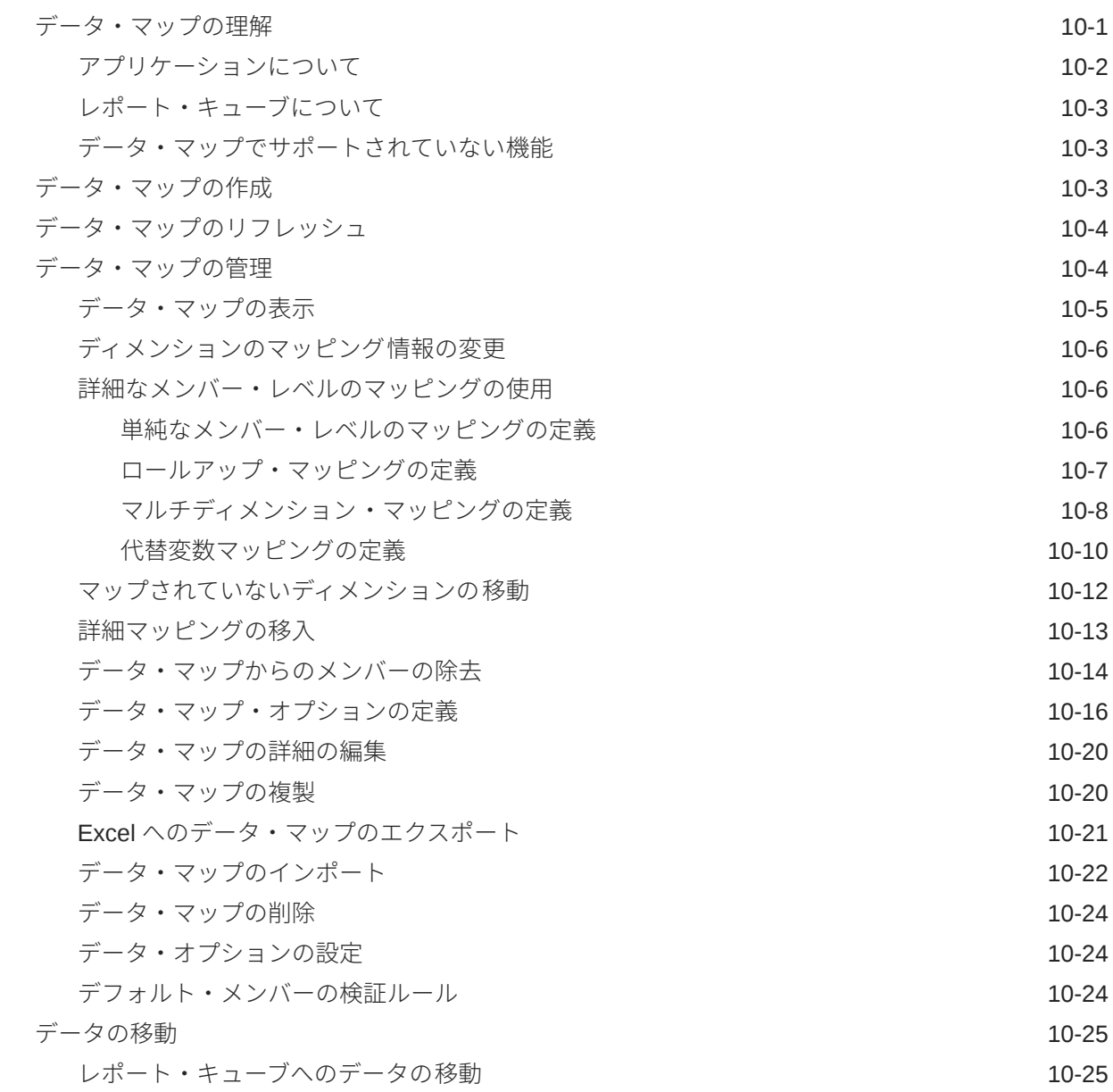

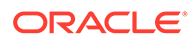

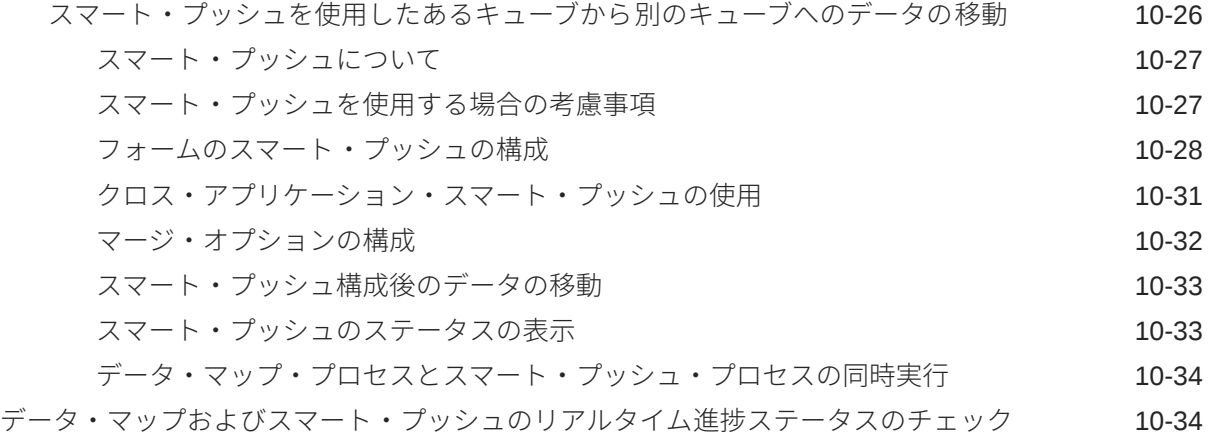

## 11 [統合の実行](#page-247-0)

[統合ジョブの表示](#page-250-0) 11-4

## 12 [パイプラインの使用](#page-252-0)

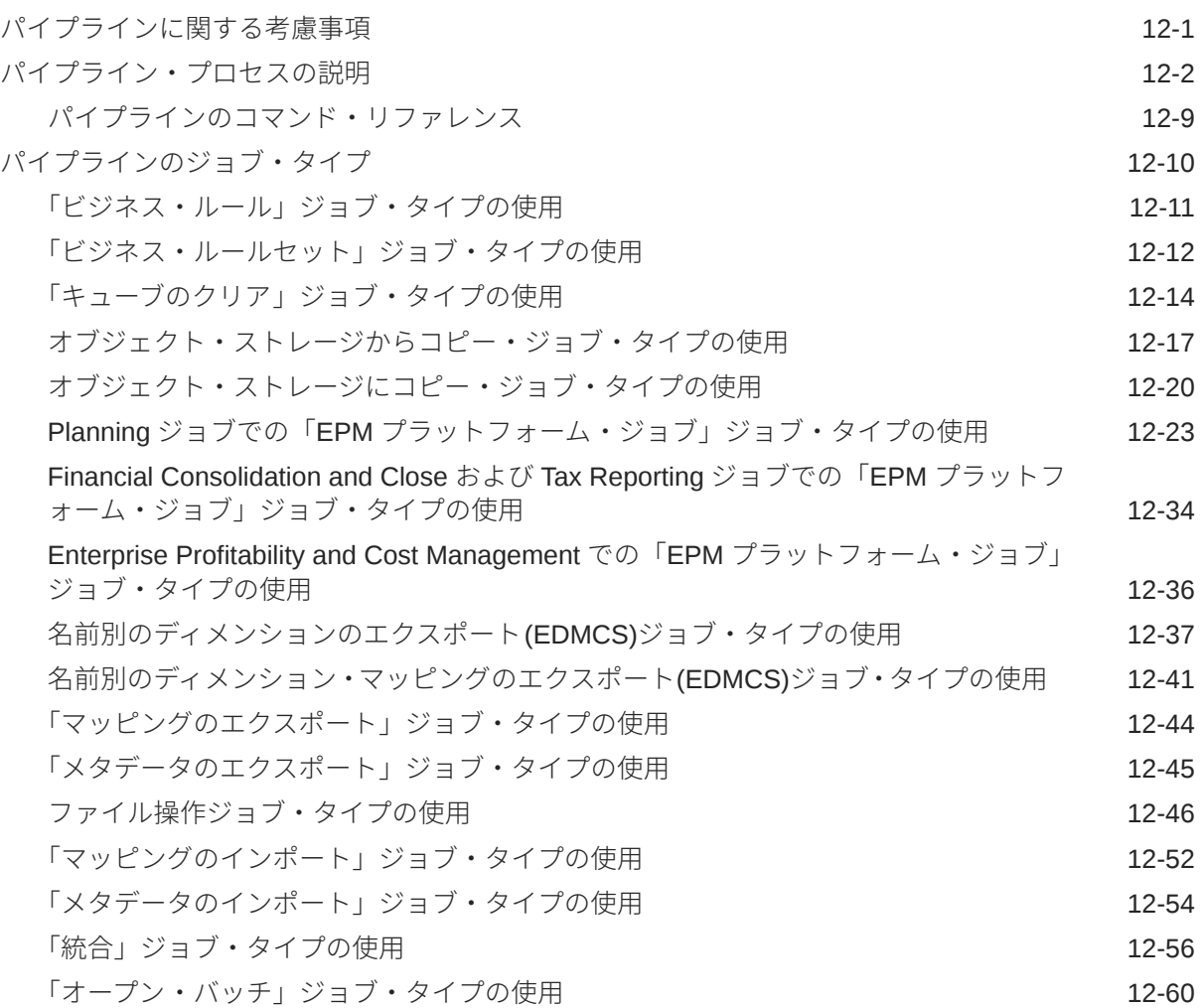

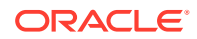

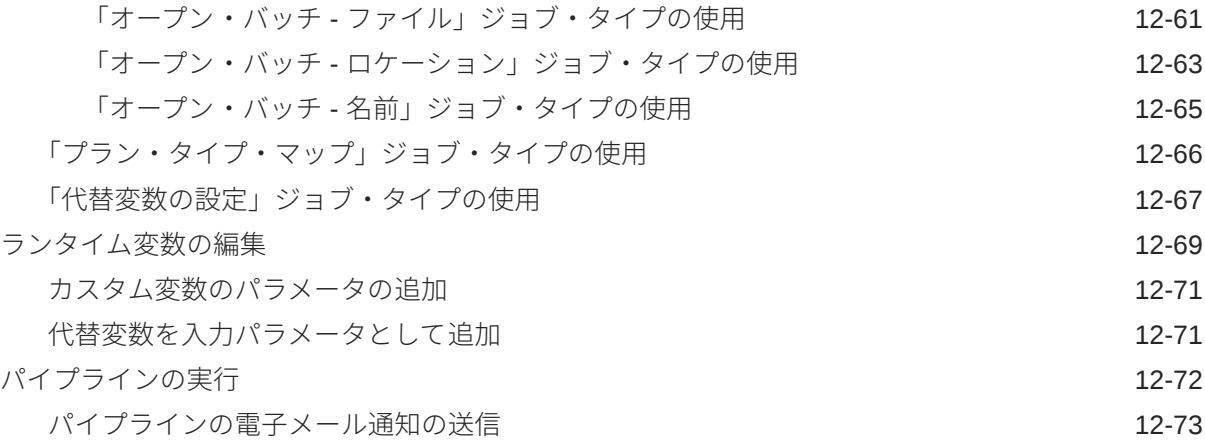

## 13 [プロセス詳細の確認およびワークベンチでの結果の表示](#page-326-0)

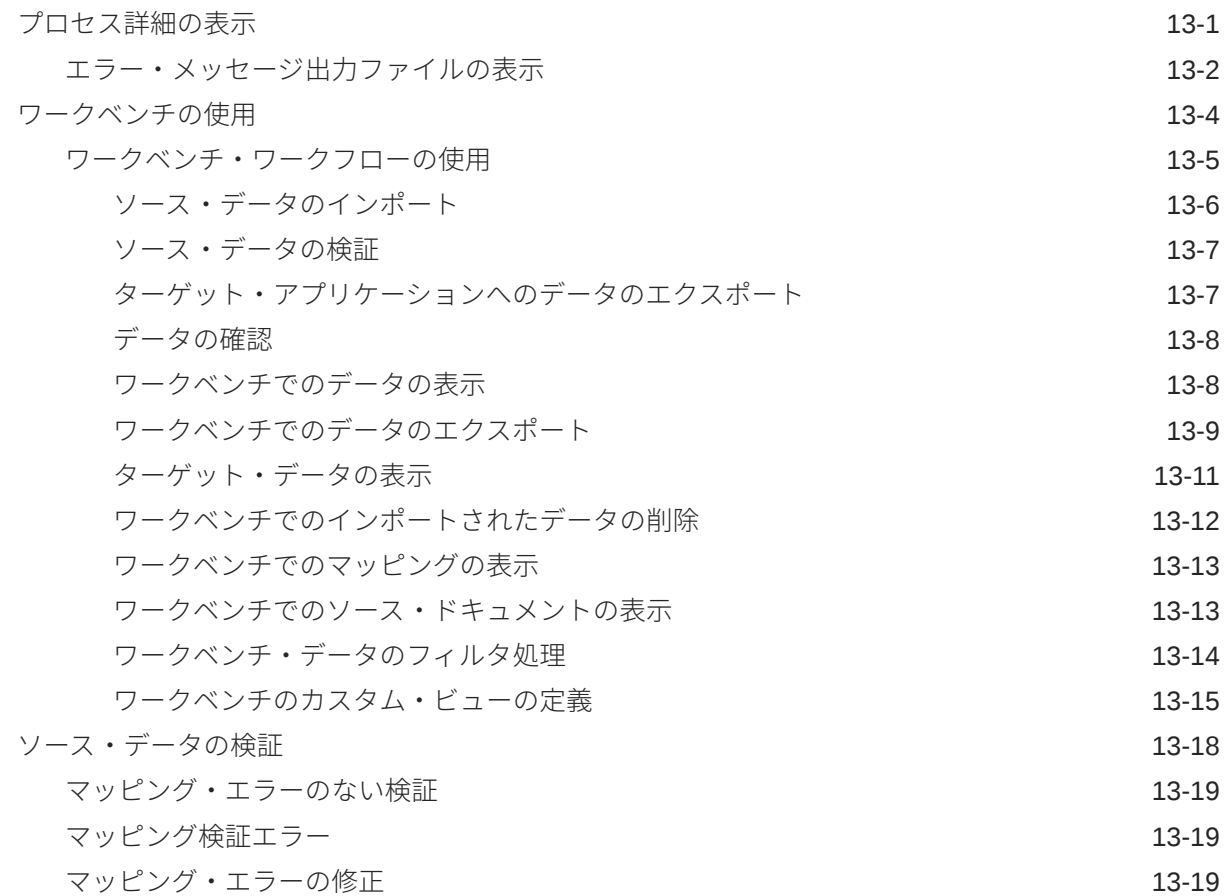

## 14 [データのエクスポート](#page-346-0)

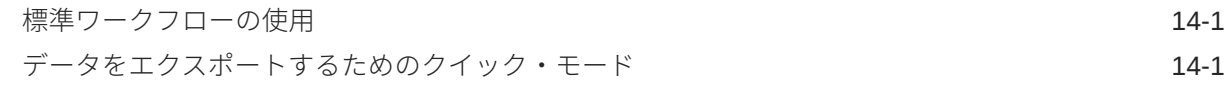

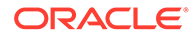

[データを抽出するためのクイック・モード・プロセスの説明](#page-348-0) インタン 14-3

## 15 [ドリル・スルー](#page-355-0)

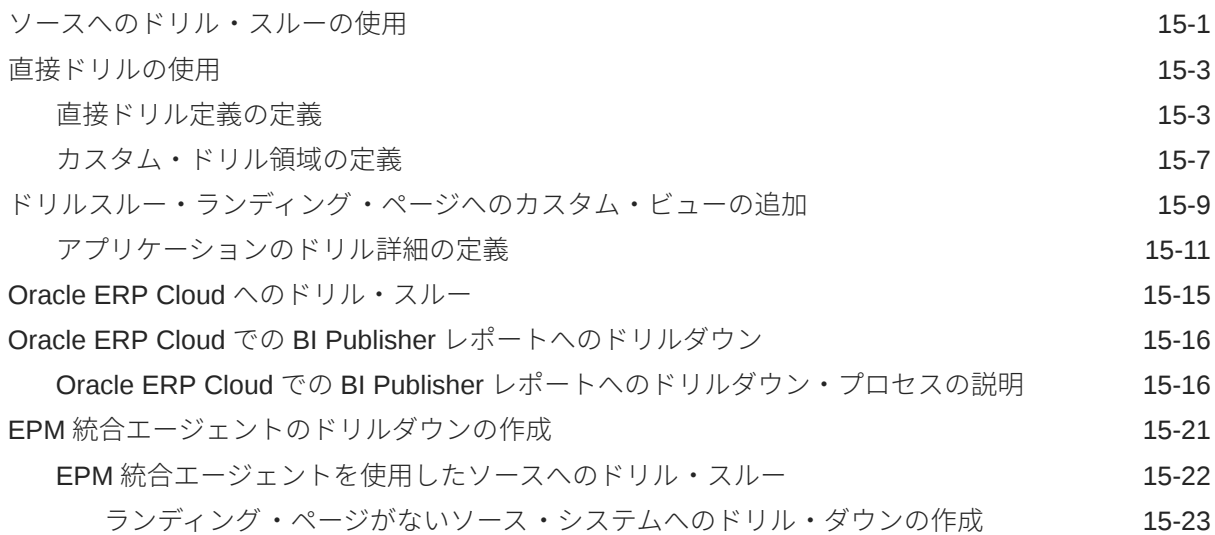

## 16 [データの同期](#page-380-0)

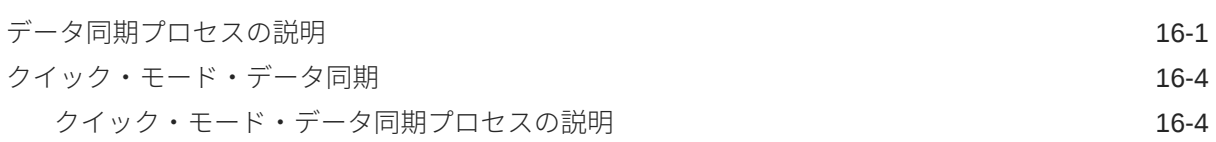

## 17 [データの統合](#page-387-0)

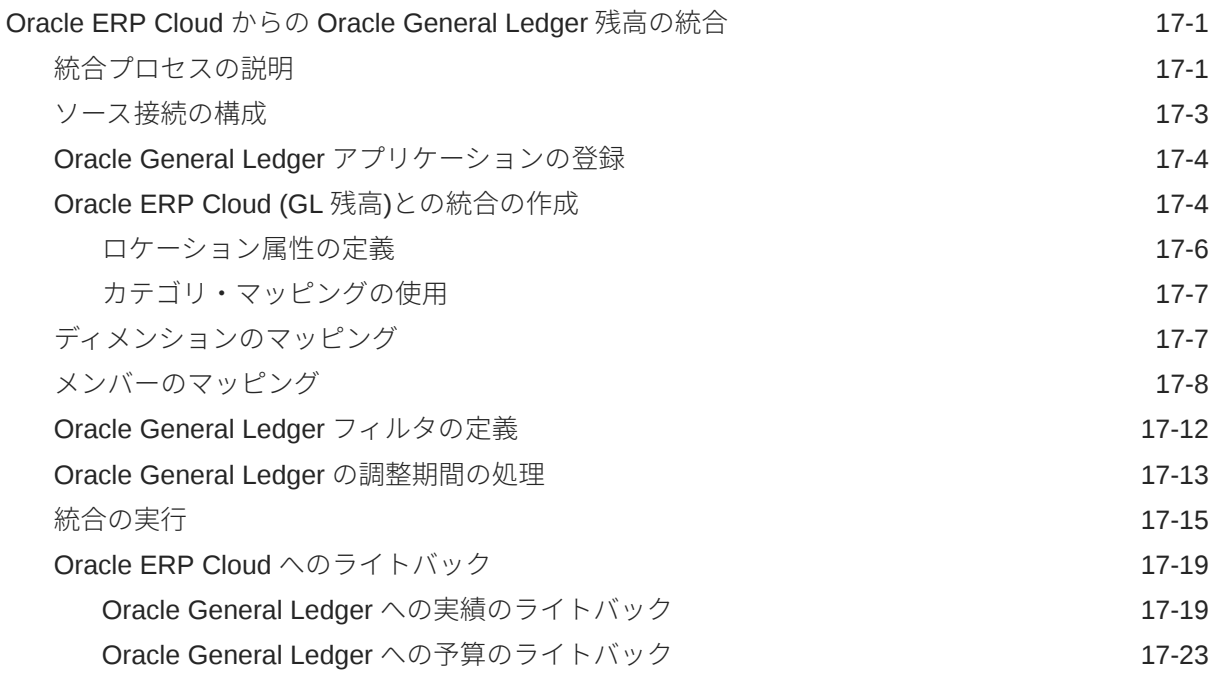

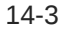

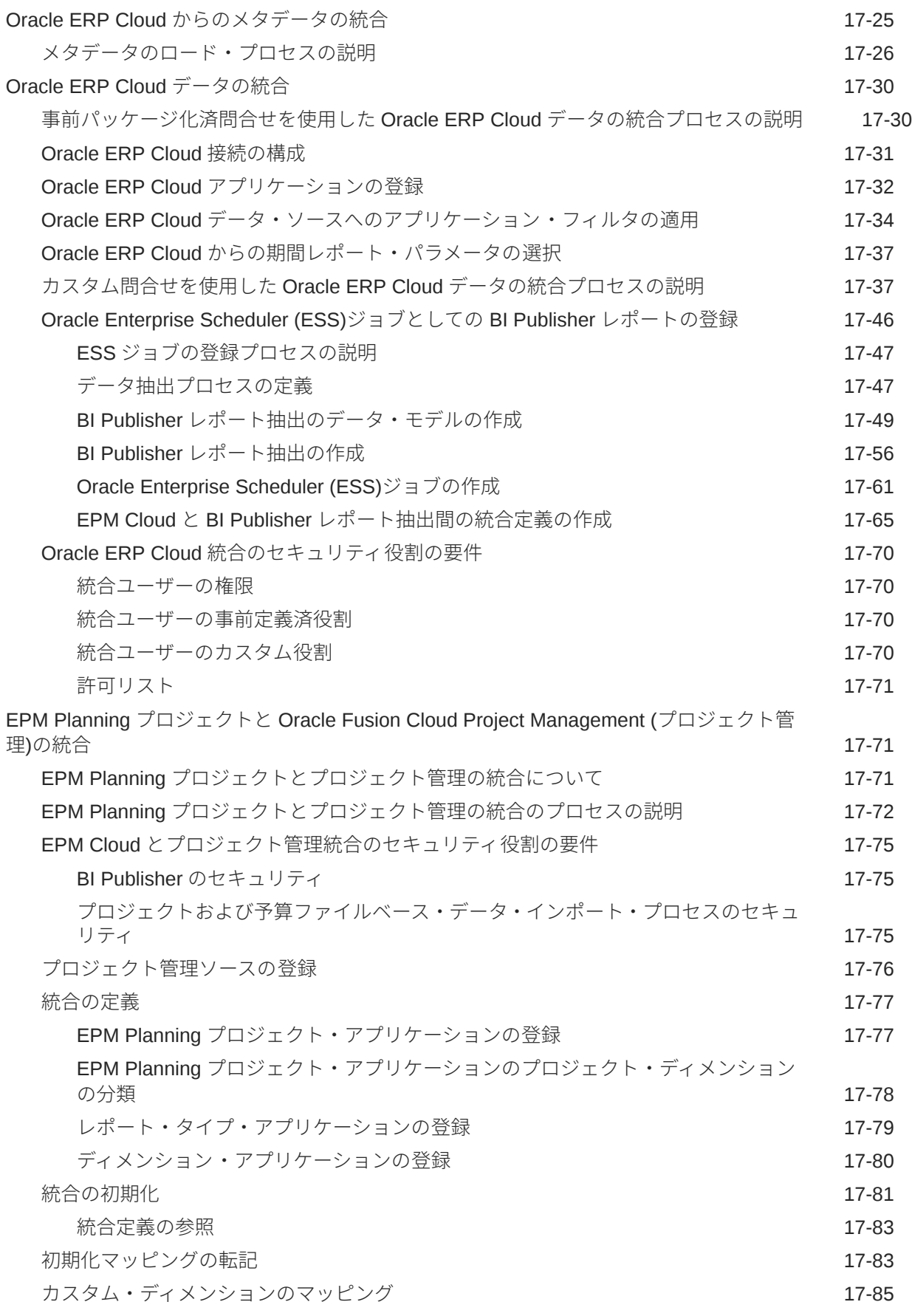

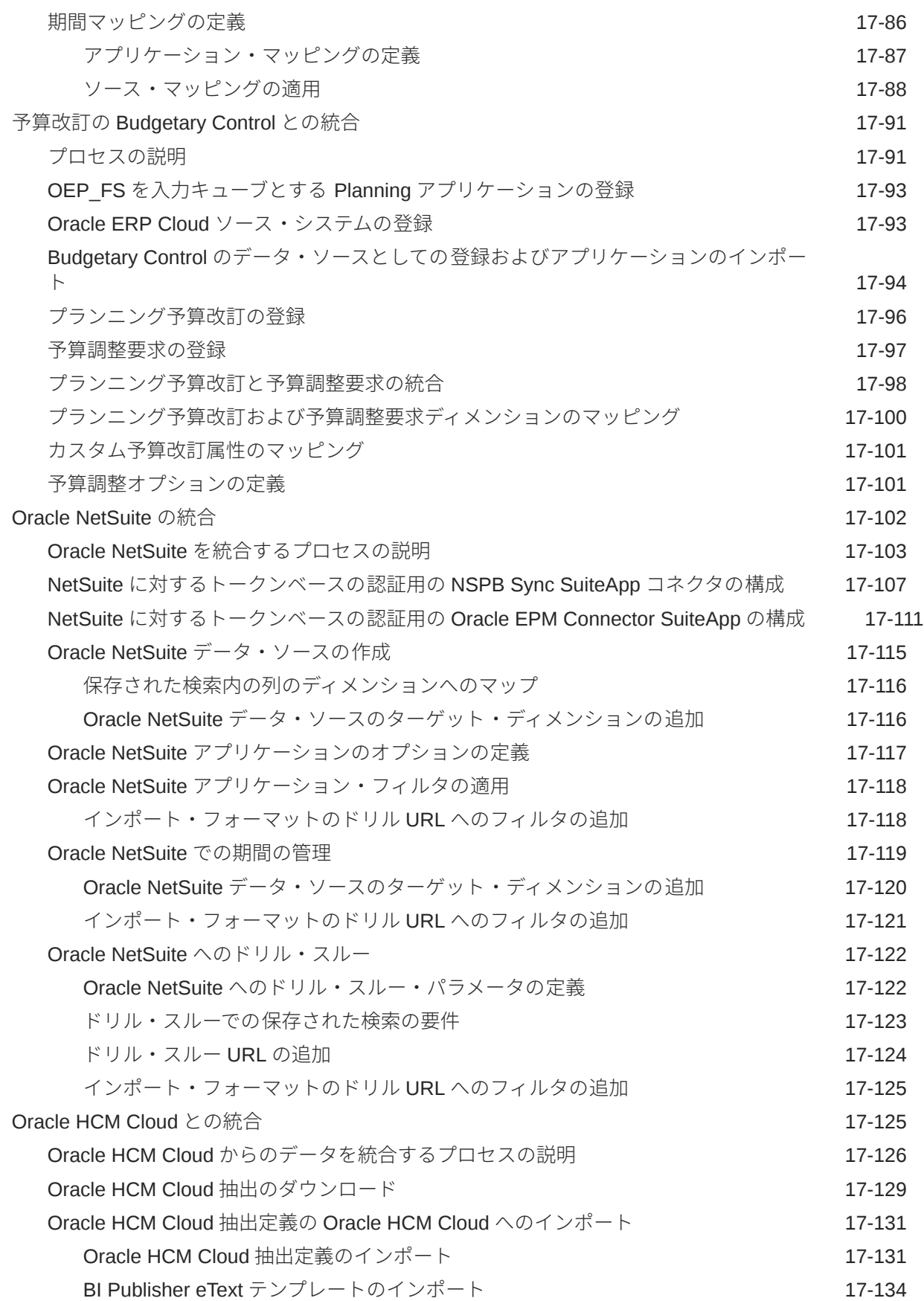

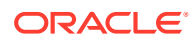

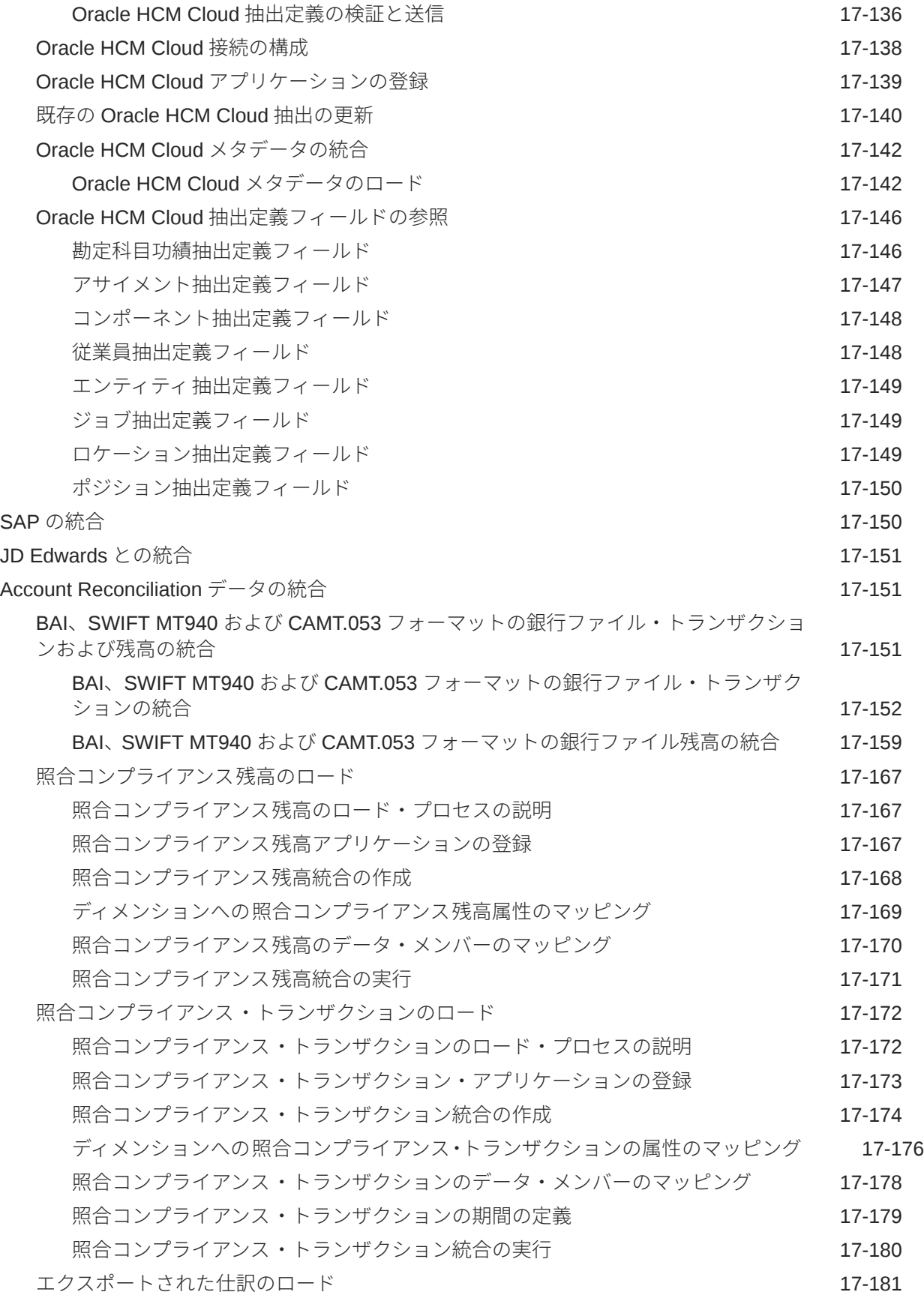

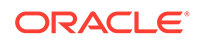

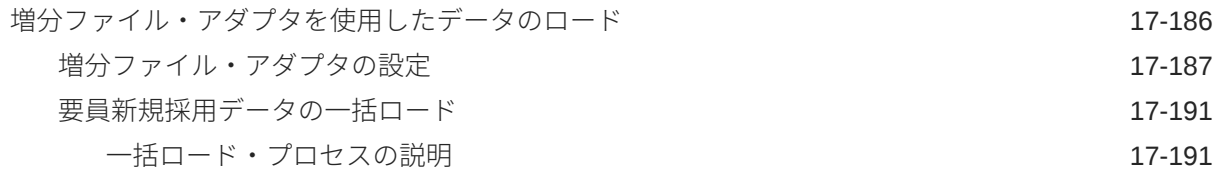

## 18 EPM [統合エージェント](#page-584-0)

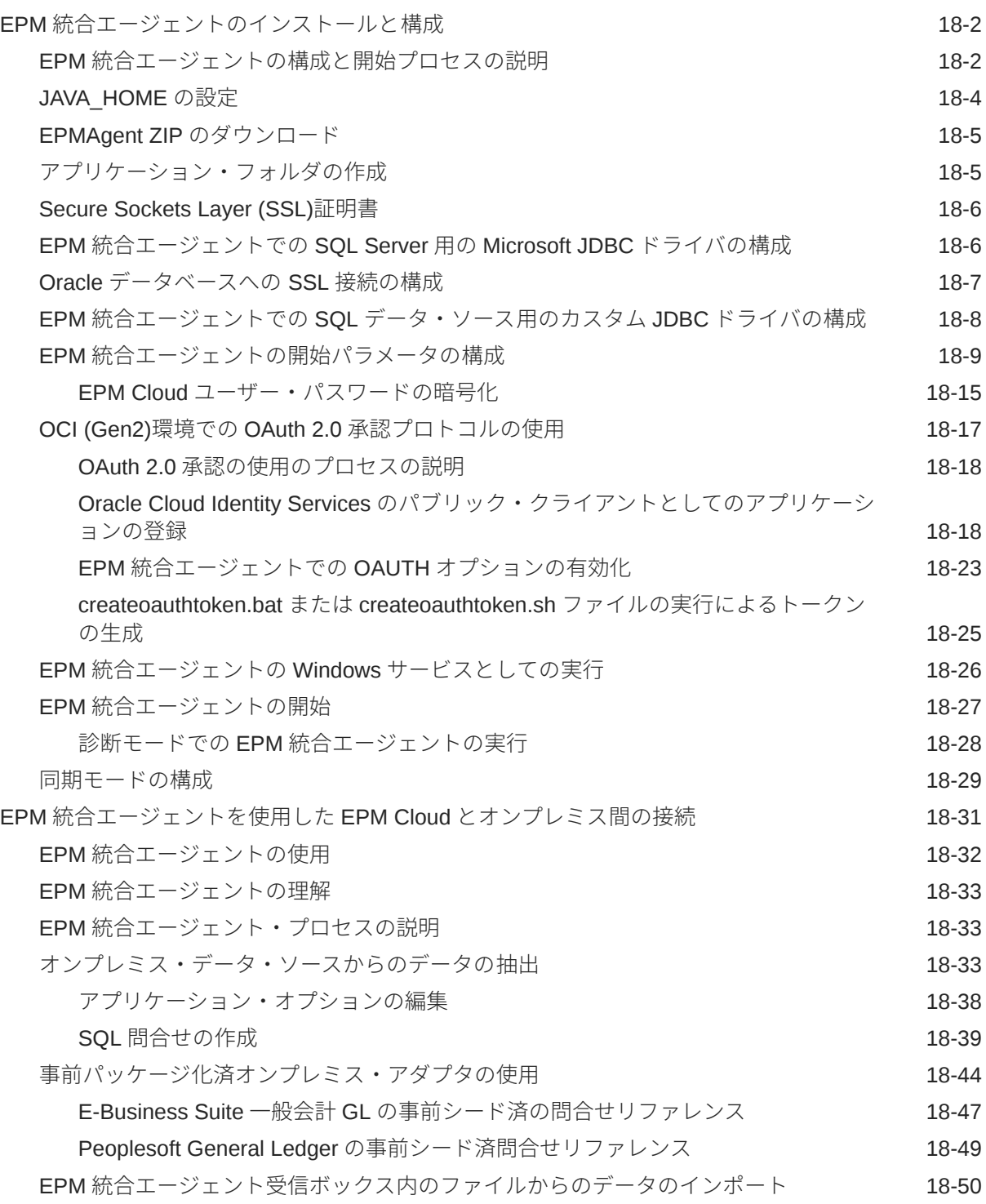

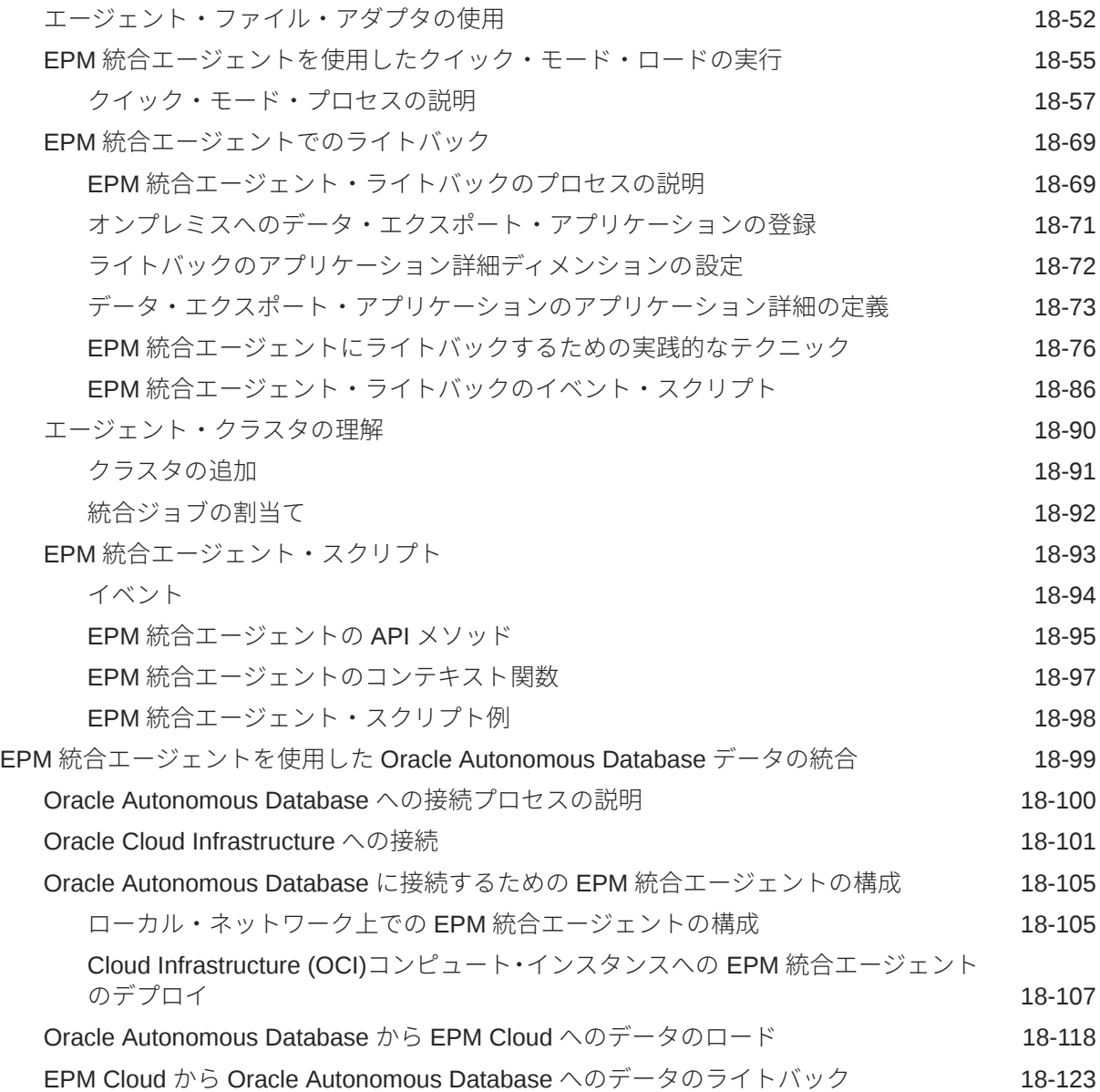

## A [データ統合でのパフォーマンス・チューニング](#page-713-0)

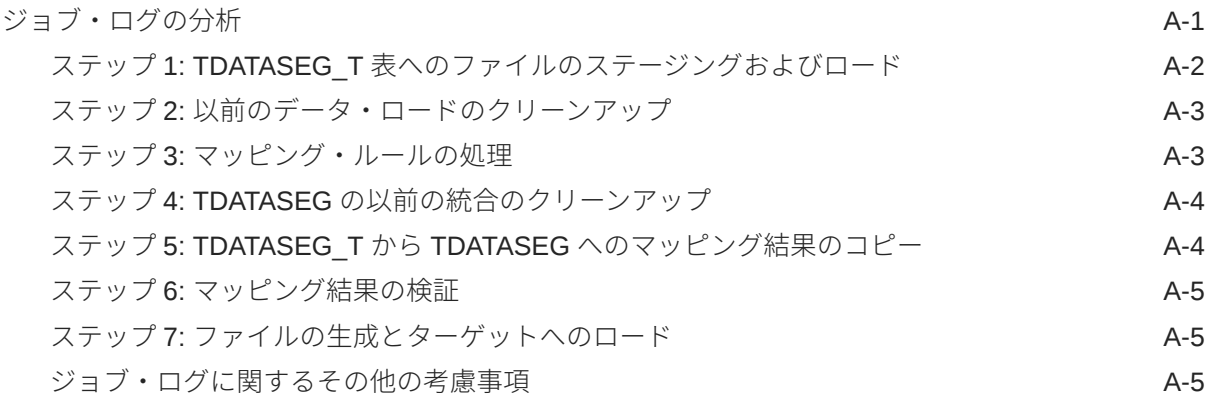

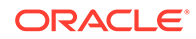

[チューニングに関する考慮事項](#page-718-0) スポックス しょうしょう しょうしょう しょうしゅう A-6

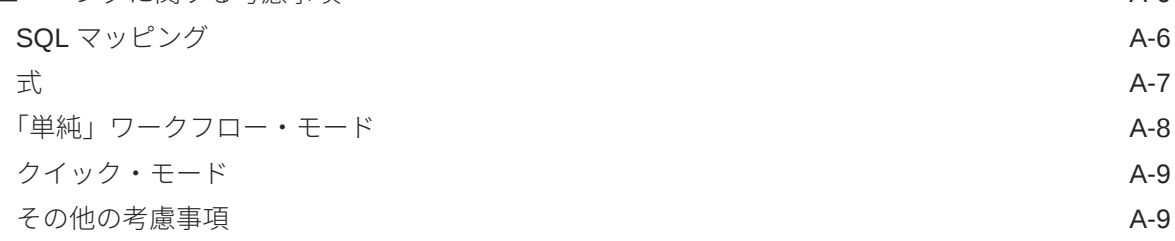

## B [データ統合スキーマに対するレポートの作成](#page-723-0)

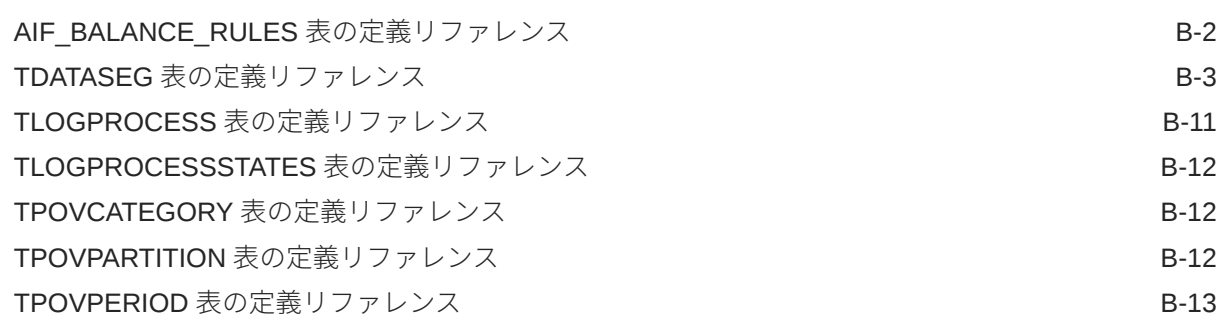

## C [データ統合の問題のトラブルシューティング](#page-737-0)

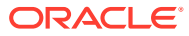

## <span id="page-16-0"></span>ドキュメントのアクセシビリティについて

オラクルのアクセシビリティについての 詳細情報は、Oracle Accessibility Program の Web サ イト[\(http://www.oracle.com/pls/topic/lookup?ctx=acc&id=docacc\)](http://www.oracle.com/pls/topic/lookup?ctx=acc&id=docacc)を参照してください。

#### **Oracle サポートへのアクセス**

サポートをご契約のお客様には、My Oracle Support を通して電子支援サービスを提供してい ます。詳細情報は <http://www.oracle.com/pls/topic/lookup?ctx=acc&id=info> か、聴覚に障害の あるお客様は <http://www.oracle.com/pls/topic/lookup?ctx=acc&id=trs> を参照してください。

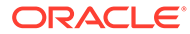

## <span id="page-17-0"></span>ドキュメントのフィードバック

このドキュメントに対するフィードバックを送るには、Oracle Help Center トピックの ページの下部にあるフィードバック・ボタンをクリックします。 epmdoc\_ww@oracle.com に電子メールを送信することもできます。

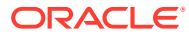

## <span id="page-18-0"></span>1 EPM センター・オブ・エクセレンスの作成お よび実行

EPM のベスト・プラクティスは、CoE (センター・オブ・エクセレンス)を作成することです。

**EPM CoE** は、導入およびベスト・プラクティスを確実にするための統合された取組みです。 パフォーマンス管理およびテクノロジ対応ソリューションの使用に関連するビジネス・プロ セスの変革を促進します。

クラウドの導入により、組織がビジネス・アジリティを改善し、革新的なソリューションを 促進することが可能になります。EPM CoE はクラウド・イニシアチブを監督し、投資を保護 および維持し、効果的な使用を促進するのに役立ちます。

#### EPM CoE  $\pm -\angle$ :

- クラウドの導入を確実にし、組織が Cloud EPM の投資を最大限に活用することを支援し ます
- ベスト・プラクティスの運営委員会として機能します
- EPM 関連の変更管理イニシアチブをリードし、変革を促進します

すでに EPM を実装済の顧客を含めて、すべての顧客が EPM CoE からメリットを得られま す。

#### **使用を開始する方法**

クリックして、EPM CoE のベスト・プラクティス、ガイダンスおよび戦略を取得します: EPM センター・オブ・エクセレンスの概要。

#### **さらに学習**

- クラウド・カスタマ・コネクト Web セミナーを見る: Cloud EPM [のセンター・オブ・エ](https://community.oracle.com/customerconnect/events/604185-epm-creating-and-running-a-center-of-excellence-coe-for-cloud-epm) クセレンス(CoE)[の作成および実行](https://community.oracle.com/customerconnect/events/604185-epm-creating-and-running-a-center-of-excellence-coe-for-cloud-epm)
- ビデオを見る: 概要: EPM [センター・オブ・エクセレンス](https://apexapps.oracle.com/pls/apex/f?p=44785:265:0:::265:P265_CONTENT_ID:32425)およ[びセンター・オブ・エクセ](https://apexapps.oracle.com/pls/apex/f?p=44785:265:0:::265:P265_CONTENT_ID:32437) [レンスの作成。](https://apexapps.oracle.com/pls/apex/f?p=44785:265:0:::265:P265_CONTENT_ID:32437)
- *EPM* センター・オブ・エクセレンスの作成および実行の EPM CoE のビジネス上のメリ ットおよび価値提案の確認。

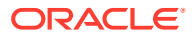

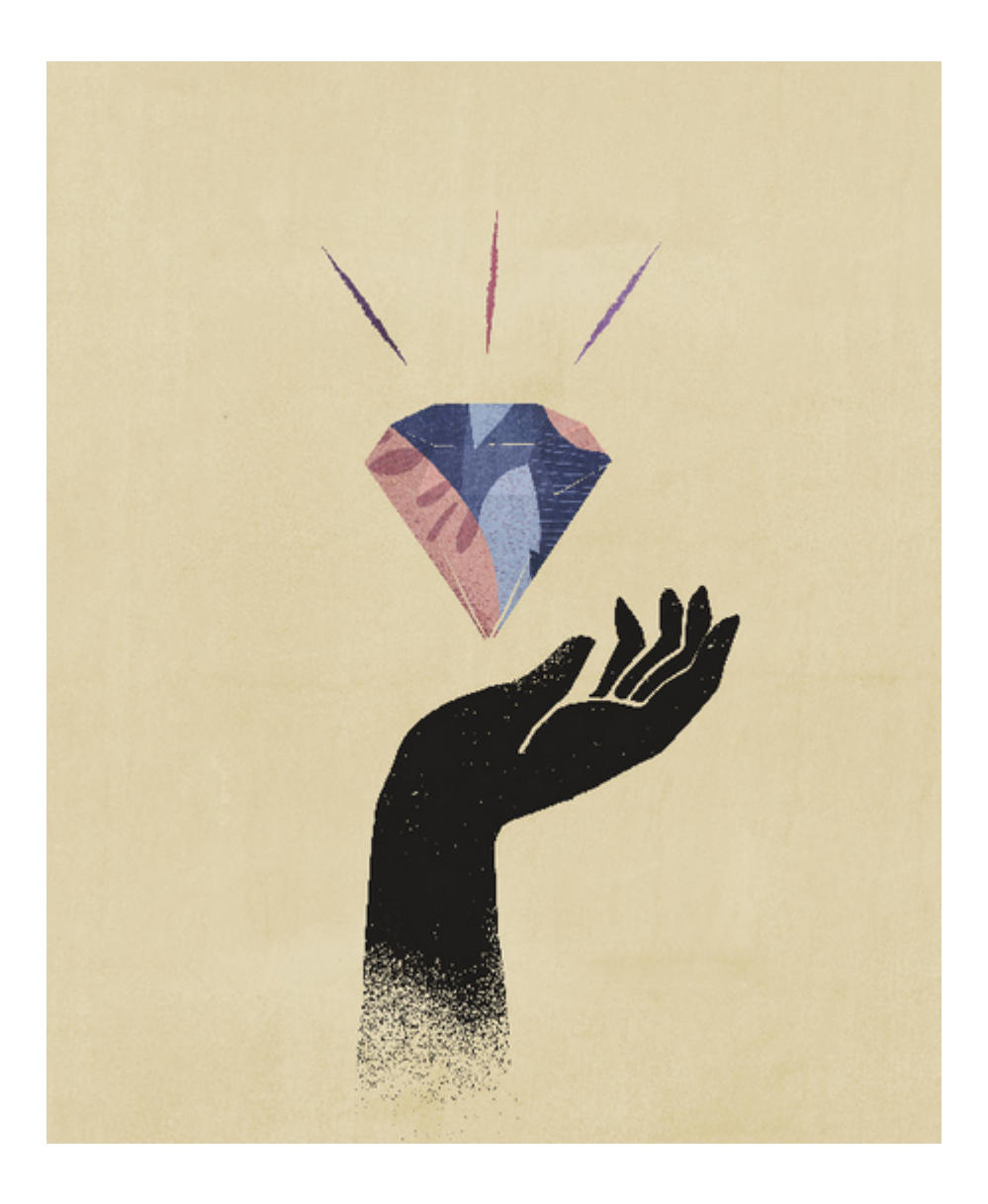

<span id="page-20-0"></span>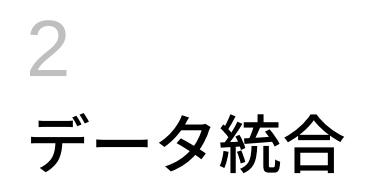

データ統合は、Oracle Enterprise Performance Management Cloud での統合プロセスの実行 の基礎となるメカニズムです。忙しい管理者やユーザー向けに設計されたものであり、ファ イルベース統合と直接統合のソースの定義、ソース・データを必要なターゲット・フォーマ ットに変換するためのマッピング・ルールの作成、および定期的なデータ・ロード・プロセ スの実行と管理が可能になります。一般的な統合タスクは、作業方法をサポートし、それに 準拠する、ナビゲートしやすいインタフェースを使用して行います。

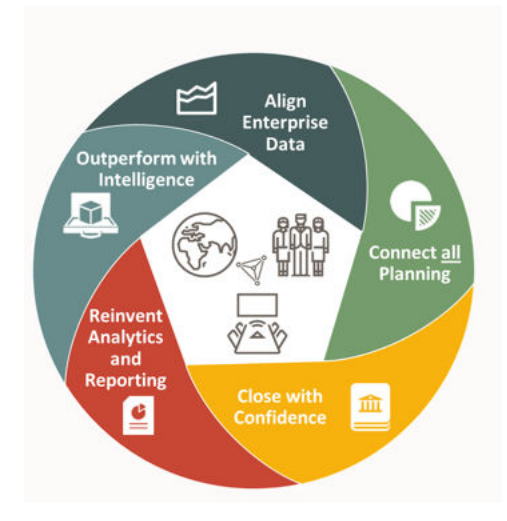

### **ノート:**

データ統合は、従来のデータ管理に代わるものではありません。従来の機能のサブ セットで同じワークフローをサポートする追加機能です。データ統合は、データ管 理と 100%同等になるまで強化が続けられます。

データ統合の使用について学習するには、次の概要ビデオを参照してください。

概要[: Planning and Budgeting Cloud](https://apexapps.oracle.com/pls/apex/f?p=44785:265:0:::265:P265_CONTENT_ID:25647) でのデータ統合の使用.

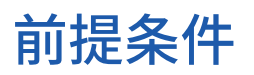

データ統合を使用するための前提条件は、次のとおりです。

データ統合は、次の役割が、Planning、Tax Reporting、Financial Consolidation and Close、 Account Reconciliation、Profitability and Cost Management および Enterprise Profitability and Cost Management のビジネス・プロセスで使用できます:

• サービス管理者

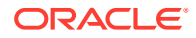

- パワー・ユーザー
- ユーザー

Profitability and Cost Management および Oracle Enterprise Data Management Cloud では、データ統合にアクセスできません。

**ノート:** Sales Planning は、データ統合のターゲット・アプリケーションとして使用 可能です。

Account Reconciliation では、データ統合へのアクセスは、事前定義済のサービス管理 者の役割を割り当てられたユーザーのみに制限されています。

データ管理は引き続き完全にサポートされ、「ナビゲータ」メニューの選択肢として使 用可能です。データ統合とデータ管理の間で、統合関連のアクティビティは 双方向的 に行われ、同期されます。たとえば、データ統合でディメンションをマッピングする と、保存されたマッピングはすべて自動的にデータ管理に移入されます。

EPM 統合エージェントを使用するお客様については、EPM [統合エージェント](#page-584-0)を参照し てください。

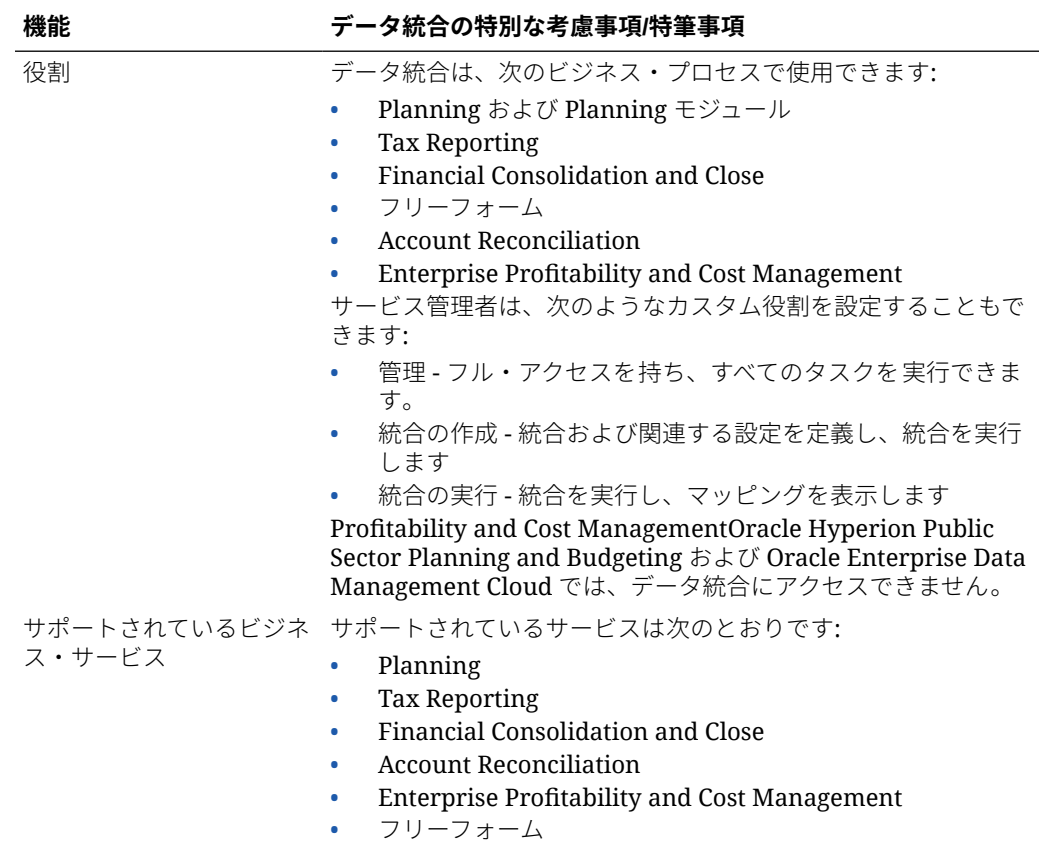

データ統合を使用する際の特別な考慮事項は、次のとおりです。

<span id="page-22-0"></span>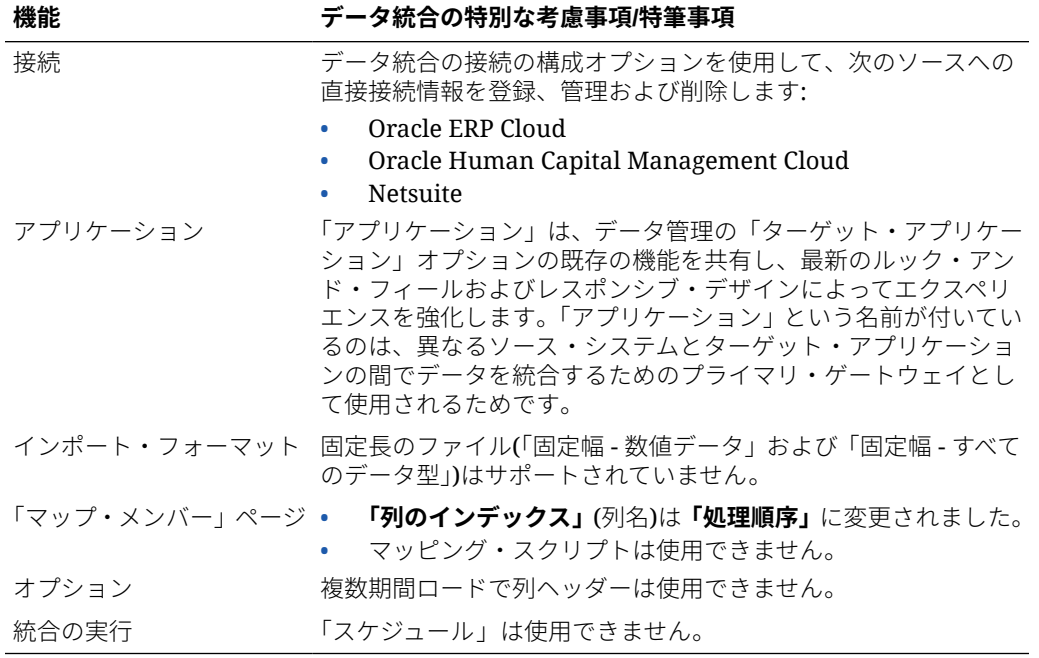

**ノート:**

ビジネス・プロセスからビジネス・プロセスへの統合については、両方のビジネス・ プロセスが同じリリース・レベルである必要があります。

データ統合で作業する際には、次の用語変更に注意してください:

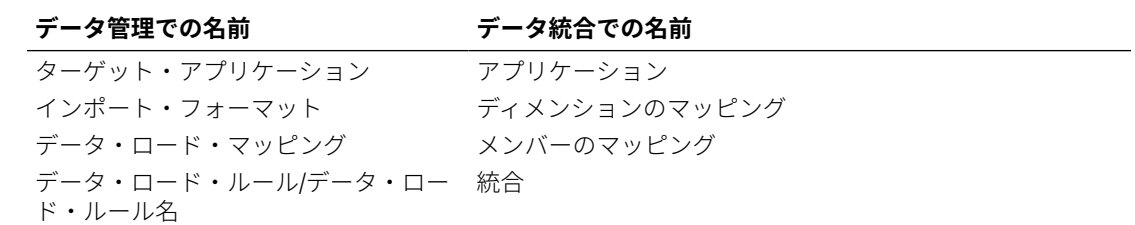

## データ統合での EPM Cloud ビジネス・プロセスの使用

データ統合は、Oracle Enterprise Performance Management Cloud の次のビジネス・プロセ スのための統合オプションとして使用できます:

- Planning モジュール
- Planning
- フリーフォーム
- Financial Consolidation and Close
- Tax Reporting

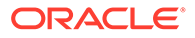

- <span id="page-23-0"></span>• Strategic Workforce Planning
- Profitability and Cost Management
- Enterprise Profitability and Cost Management

Oracle Fusion Cloud EPM デプロイメント(ビジネス・プロセス)間でデータを変換およ びロードする場合、またはネイティブ・データ・ロード機能を超えるデータ統合機能 が必要な場合、アプリケーションへのネイティブ・ロードに必要なフォーマットでな いソース・データ・ファイルを処理するためにデータ統合を使用できます。

次の各項では、お客様がデータ統合を使用して製品のオンプレミス・バージョンから クラウド・バージョンに移行する際の顕著な相違について説明します。

## Planning を使用されるお客様

Planning のお客様がデータ統合を使用する場合の重要な考慮事項は次のとおりです:

- 部分的なデータ・ロード データをロードすると、有効なすべてのデータがロード されます。たとえば、一部のデータがセル・レベルの検証ルールに合格しない場 合、そのデータはロードされませんが、その他の有効なデータはすべてロードされ ます。部分的なロードは失敗した統合として反映されますが、有効なデータはすべ てロードされます。ユーザーが管理者として定義されている場合、セル・レベルの 検証は無視され、データがロードされます。
- すべてのデータ・タイプ・ロードというタイプのロードを使用する場合は、「シス テム設定」の**「ジョブを使用したすべてのデータ・タイプ・ロード」**で**「はい」**を 選択すると、Planning でジョブを作成できます[。システム設定](#page-38-0)を参照してくださ い。
- お客様がターゲット・オプションとして**「セキュリティ保護されたすべてのデータ 型」**を選択すると、数値データ、テキスト、スマートリストおよび日付データ型が ロードされます。Planning 管理者がデータをロードする場合、Planning データ・ セキュリティは適用され*ません*。Planning の管理者以外のユーザーがデータをロ ードする場合、Planning データ・セキュリティは適用されます。Planning の管理 者以外のユーザーがロードできるデータは、500,000 セルのみです。

## フリーフォーム ・アプリケーションへのデータのロード

フリーフォーム・アプリケーション・タイプは、必要な分析をサポートするために、 Planning 環境内にネイティブの Oracle Essbase アプリケーションを再作成するビジ ネス・プロセスです。フリーフォームでは、任意のディメンションをキューブに関連 付けることができます。Planning 固有の「通貨」、「エンティティ」、「シナリオ」およ び「バージョン」ディメンションとそのメンバー階層は、フリーフォーム・ビジネス・ プロセスでは必要ありません。フリーフォームを使用して、プラットフォーム機能を そのまま活用しながら、独自のモデリングを実行したり独自のキューブを作成します。 サービス管理者は、Essbase アウトライン(OTL)ファイルを使用するか、ディメンショ ナリティを手動で定義して、フリーフォーム・アプリケーションを作成します。詳細 は、フリーフォームの管理と作業のフリーフォーム・アプリケーションの作成を参照 してください。

フリーフォーム・アプリケーションは、なんらかの用途の Essbase アプリケーション を作成するか、またはオンプレミス・アプリケーションを Oracle Enterprise Performance Management Cloud に移行するお客様に適しています。これは、Planning のフリーフォーム・アプリケーションにはディメンション要件がないためです。

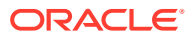

これらのフリーフォーム・アプリケーションをデータ統合でロードできますが、いくつかの 考慮事項があります:

### **ノート:**

次のロード要件と考慮事項はフリーフォーム・アプリケーションの**エクスポート**に も適用されます。これは、ユーザーがフリーフォーム・アプリケーションを作成し て、ネイティブ・ロード・プロセスでロードすることはできるが、データ統合で正 しく分類できないため、データのエクスポートで問題が発生するためです。

- **1.** フリーフォーム・アプリケーションには、最小限、3 つのディメンション「勘定科目」、 ( 「期間」および「シナリオ」)が必要です。データ管理およびデータ統合内のアプリケーシ ョン定義には、ディメンション・タイプが「勘定科目」、「期間」および「シナリオ」の 3 つのディメンションが必要です。
- **2.** データのロード先をシステムが認識できるように、期間マッピングを設定する必要があり ます。たとえば、フリーフォーム・アプリケーションで作成された期間メンバーである Jan-20 という期間で期間マッピングを設定できます。データ管理およびデータ統合で期 間マッピングを設定する場合、期間マッピングのユーザー・インタフェース検証に合格す るように、フリーフォーム・アプリケーションで作成された期間および年のエントリを入 力します。これは、フリーフォーム・アプリケーションで年ディメンションを定義する必 要がない場合です。期間のみが必要です。
- **3.** 「シナリオ」ディメンションを指定する必要がありますが、Planning では、これはどのよ うなものでも構いません。必要なのは、そのディメンションがデータ管理およびデータ統 合で「シナリオ」ディメンションとして分類されることのみです。次に、プロセスが成功 するようにカテゴリ・マッピングを設定する必要があります。
	- ディメンションの 1 つにディメンション分類「勘定科目」を割り当てます。
	- ドリル・スルー機能を使用する場合は、「シナリオ」ディメンションが必要です。デ ィメンションの 1 つにディメンション分類「シナリオ」を割り当てます。ディメンシ ョンが「シナリオ」として分類されると、カテゴリ・マッピングを使用してターゲッ ト値が割り当てられるため、データは 1 つの値にのみロードできます。この要件を満 たすディメンションを選択し、カテゴリ・マッピングを定義します。
	- 確認機能を使用する場合は、「エンティティ」ディメンションが必要です。ディメン ションの 1 つにディメンション分類「エンティティ」を割り当てます。

ASO タイプのアプリケーションは、作成時に自動登録されません。データ管理の「ター ゲット・アプリケーション」ページを使用して、「Essbase」アプリケーション・タイプ を選択し、アプリケーションを手動で登録します。

- **4.** ASO キューブのみを使用するフリーフォーム・アプリケーションにメタデータをロード するには、ディメンション・アプリケーションを次のように登録します:
	- **a.** キューブをすべての 入力キューブとして、新しい EPM ローカル・アプリケーション を追加します。

BSO アプリケーションがないため、このアプリケーションではディメンションは表 示されません。

**b.** 新しいディメンション・アプリケーションを追加します。

詳細は[、アプリケーションの登録](#page-45-0)を参照してください。

ディメンション・アプリケーションをソースとして使用して適切なソースとの統合を 定義することによって、メタデータを ASO キューブにロードできます。

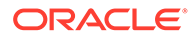

## <span id="page-25-0"></span>Financial Consolidation and Close を使用するお客様

Financial Consolidation and Close に移行する Oracle Hyperion Financial Management のお客様は、2 つの製品の主な違いに注意してください。

- Financial Consolidation and Close では、正の金額は借方として表示され、負の金 額は貸方として表示されます。
- プラン・タイプは、Financial Consolidation and Close の概念ではありません。
- Financial Consolidation and Close ユーザーは、自分のアプリケーションに Oracle General Ledger データをロードできます。
- ユーザーは、Financial Consolidation and Close から Fusion GL にデータを実績と してエクスポートできます。
- データ同期では、Planning または Financial Consolidation and Close から Financial Consolidation and Close ターゲット・アプリケーションにデータをプッシュできま す。
- Financial Consolidation and Close は、インポート・フォーマットでソース・シス テムとして使用できます。この方法では、Financial Consolidation and Close をソ ース・システムとして、別のクラウド・サービス(Planning モジュール、Account Reconciliation、Planning、Profitability and Cost Management など)をターゲットと して使用し、Financial Consolidation and Close からこれらの他のクラウド・サー ビスへデータを移動できます。

また、Financial Consolidation and Close からデータを抽出してファイルにプッシ ュし、別のアプリケーションで使用できます。

- 連結ディメンションの場合は、ロケーションごとに、異なる上書き金額または上書 きレートを異なるソース・メンバーにロードできます。これにより、連結プロセス の各ステージの実行に使用する詳細をレポートできます。
- システムで事前定義されたディメンションに加え、アプリケーションの必要性に基 づいて最大 4 つの追加カスタム・ディメンションを作成できます。カスタム・ディ メンションは勘定科目ディメンションと関連付けられており、勘定科目に関する追 加の詳細を提供します。アプリケーションで拡張ディメンションが有効な場合、最 大 4 つのカスタム・ディメンションを作成できます。アプリケーションで「複数 GAAP レポート」オプションが有効化されている場合、3 つのカスタム・ディメン ションを作成できます。
- データ統合では、Financial Consolidation and Close の期間はデータ・ファイルの 列としてサポートされます。1 つのファイルに複数期間のデータがある場合、各デ ータ行に年と期間を含めることができます。「ディメンションのマッピング」でソ ース期間行である年と期間を選択すると、これらの列がファイル内にあることがシ ステムに示され、ターゲット・システムの適切なディメンションにマップされま す。EPM Cloud [またはファイルベースのソース・システムの複数期間のロード](#page-111-0)を 参照してください。
- $\vec \tau$ ータ統合では、Financial Consolidation and Close に仕訳をロードする場合に明 示的なロード方法がサポートされます。仕訳は、「仕訳」タイプの統合を定義する ことでロードされます。Excel とテキスト・ベース両方の仕訳のロードがサポート されます。*Oracle Enterprise Performance Management Cloud* データ管理の管理 の Financial Consolidation and Close への仕訳のロードを参照してください。
- ドリル・スルー機能は、為替レート・データに対してはサポートされません。

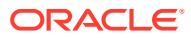

- Financial Consolidation and Close で使用可能なインポート・モードは、追加と置換です。
- DSO アプリケーションでない(密/疎最適化対応アプリケーションでない)場合は、 Financial Consolidation and Close からデータをインポートして明示マッピング・セット を使用する際、属性列 ATTR2 および ATTR3 はディメンション・マッピングで使用しな いでください。データ統合では、これらの列は行の正しい期間キーを判断するために使用 されます。
- Financial Consolidation and Close のお客様は、直接統合オプションの**「すべてのデータ」** オプションを選択して、動的計算値を抽出できます(詳細は[、直接統合オプションの定義](#page-174-0) を参照してください)。動的計算値を抽出するには、Financial Consolidation and Close の CONTROL TO-DATE VIEW STORAGE 設定が有効になっているか、Financial Consolidation and Close アプリケーションが DSO (密/疎最適化対応アプリケーション) ベースであることが、データ統合の前提条件です。詳細は、次を参照してください [累計](https://docs.oracle.com/en/cloud/saas/financial-consolidation-cloud/agfcc/control_to_date_view_option.html) [ビューの管理オプションの使用](https://docs.oracle.com/en/cloud/saas/financial-consolidation-cloud/agfcc/control_to_date_view_option.html)
- Financial Consolidation and Close のターゲット・アプリケーションで使用可能なエクス ポート・モードは次のとおりです:
	- **マージ** すでにアプリケーションにデータが存在する場合は、既存のデータにロー ド・ファイルの値が追加されるのみです。既存のデータは削除されません。データが ない場合は、新しいデータが作成されます。
	- **置換** ロードの発行前に、シナリオ、年、期間、エンティティおよびデータ・ソース に基づいて、すべての値が削除されます。
	- **累計** アプリケーション内のデータをロード・ファイル内のデータで累計します。
	- **ドライ・ラン** データをターゲット・アプリケーションにロードせずに、データ・ロ ード・ファイルをスキャンして無効なレコードを探します。データ・ファイルの一意 の視点ごとに、ロード・ファイルの値がアプリケーションの値に加算されます。
- 通貨が固定されている場合に、エンティティ通貨ではなく実際の通貨に対してデータをロ ードするには、「ロケーション」オプションの「機能通貨」フィールドで通貨を設定しま す。インポート・フォーマットに「通貨」行を追加してマップすることもできます。
- 部分的なデータ・ロード データをロードすると、有効なすべてのデータがロードされま す。たとえば、一部のデータがセル・レベルの検証ルールに合格しない場合、そのデータ はロードされませんが、その他の有効なデータはすべてロードされます。部分的なロード は失敗した統合として反映されますが、有効なデータはすべてロードされます。ユーザー が管理者として定義されている場合、セル・レベルの検証は無視され、データがロードさ れます。
- インスタンス間の統合をプッシュ・モードで実行すると、処理のために統合を送信したユ ーザーではなく、接続詳細からの資格証明を使用してロード・ユーザーが判別されます。 逆の方法のプル・モードで統合を設定すると、統合を実行するユーザーが連結アプリケー ションにロードするときにセキュリティが推進されます。
- 管理者としてロードすると、データ・ロードは検証ルールなどのセキュリティをバイパス し、すべてのデータがロードされます。
- 検証ルールがオンに設定されていて、管理ユーザーがデータをロードする際に「管理ユー ザーに対してデータ・セキュリティを使用可能にする」オプションが有効になっている場 合、または管理者以外がロードする場合、検証が適用されるセルに対するデータのロード はブロックされますが、残りのデータはロードされます。セキュリティがオンに設定され ている場合の動作は、部分的なロードが実行され、統合ルールは失敗として表示されま す。

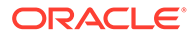

• インスタンス間のデータ・ロードでは、接続に定義されているユーザーが使用さ れ、データをロードするモードについても、ルールを実行しているユーザーではな く、接続に定義されているユーザーを使用して決定されます。

## <span id="page-27-0"></span>Tax Reporting を使用されるお客様

Oracle Hyperion Tax Provision から Tax Reporting に移行するお客様は、主に次のよう な違いがありますのでご注意ください。

- 残高データや為替レートは、ファイルを使用して Tax Reporting アプリケーション にロードします。(同じファイルを使用して、データや為替レートをロードするこ とはできません。)また、Oracle Financials Cloud の残高データも、Tax Reporting アプリケーションに直接統合できます。現時点では、Oracle ERP Cloud からの為 替レートのロードはサポートされていません。
- データは、サマリー勘定科目レベルで Tax Reporting にロードされます。Tax Reporting では、ライン・アイテムの詳細はサポートされていません。
- 現時点では、Tax Reporting では仕訳はサポートされていません。データ統合にお いて、Tax Reporting アプリケーションでサポートされているのは、データのロー ド・タイプのみです。
- Tax Reporting Web フォームまたは(Tax Reporting に動的にリンクされている) Oracle Smart View for Office からデータ統合へのドリル・スルーがサポートされて います。
- データ統合*から* Tax Reporting Web フォームへのドリル・スルーは、Tax Reporting に、データ統合から呼び出せる URL が含まれる場合のみ使用可能です。
- ドリル・スルー機能は、為替レート・データに対してはサポートされません。
- データ統合から Tax Reporting にロードされるデータは、データ統合のディメンシ ョナリティに基づいて要約され、このサマリー・データが Tax Reporting にロード されます。計算または連結ロジックは、Tax Reporting 内でのみ実行されます。
- Tax Reporting でサポートされているのは YTD データのみであるため、ロードされ てもデータは変更されません。
- Tax Reporting のお客様は、直接統合オプションの**「すべてのデータ」**オプション を選択して、動的計算値を抽出できます(詳細は[、直接統合オプションの定義](#page-174-0)を参 照してください)。動的計算値を抽出するには、Tax Reporting の CONTROL TO-DATE VIEW STORAGE 設定が有効になっているか、Tax Reporting アプリケーシ ョンが DSO (密/疎最適化対応アプリケーション)ベースであることが、データ統合 の前提条件です。詳細は、 [累計ビューの管理オプションの使用を](https://docs.oracle.com/en/cloud/saas/financial-consolidation-cloud/agfcc/control_to_date_view_option.html)参照してくださ い。
- Tax Reporting ターゲット・アプリケーションで使用できるエクスポート・モード には次のものがあります:
	- **マージ** すでにアプリケーションにデータが存在する場合は、既存のデータに ロード・ファイルの値が追加されるのみです。既存のデータは削除されませ ん。データがない場合は、新しいデータが作成されます。
	- **置換** ロードの発行前に、シナリオ、年、期間、エンティティおよびデータ・ ソースに基づいて、すべての値が削除されます。
	- **累計** アプリケーション内のデータをロード・ファイル内のデータで累計しま す。

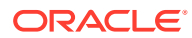

<span id="page-28-0"></span>– **ドライ・ラン** - データをターゲット・アプリケーションにロードせずに、データ・ロ ード・ファイルをスキャンして無効なレコードを探します。データ・ファイルの一意 の視点ごとに、ロード・ファイルの値がアプリケーションの値に加算されます。

### **ノート:**

置換モードでは、特定のシナリオ/年/期間/エンティティ/マップ済データ・ソー スの最初のレコードが出現する前に、そのシナリオ、年、期間、エンティティ およびマップ済データ・ソースのデータの組合せ全体が、手動入力か以前のロ ードかに関係なくクリアされます。Planning アプリケーションに 1 年分のデー タがある場合に 1 か月分のみをロードするとき、このオプションを使用すると、 1 年分すべてがクリアされてからロードが実行されることに注意してください。

- データ・ロード・プロセスの一環として、すべてのエンティティを 連結する必要がある場 合は、データ統合で、「確認エンティティ・グループ」オプションを使用してください (*Oracle Enterprise Performance Management Cloud* データ管理の管理の確認ルール・グ ループの作成を参照)。
- このリリースでは、Tax Reporting のデータの所有権機能はサポートされていません。
- EPM 自動化ユーティリティの rundatarule コマンドは、開始期間および終了期間に基づ いてデータ統合の統合を実行するもので、Tax Reporting アプリケーションに対して実行 できます。
- データ統合を使用して、ビジネス・プロセス間でデータを移動できます。つまり、Tax Reporting アプリケーション間でデータを移動することや、Tax Reporting のデータを別の Oracle Enterprise Performance Management Cloud ビジネス・プロセスに移動すること (あるいはその逆)が可能です。
- 通貨が固定されている場合に、エンティティ通貨ではなく実際の通貨に対してデータをロ ードするには、統合を作成するときに「機能通貨」フィールドで通貨を設定します[。直接](#page-132-0) [統合の作成](#page-132-0)を参照してください。
- インポート・フォーマットに「通貨」行を追加してマップできます[。ディメンションのマ](#page-133-0) [ッピング](#page-133-0)を参照してください。
- Tax Reporting でデータ・ロード・サイクルが完了したら、カスタム・アプリケーション で作成されたテキスト・ファイルにデータを書き出して、外部アプリケーションで使用す ることや、(オンプレミスの)ロケーションに書き出すことが可能です。カスタム・アプリ ケーションが定義されている場合は、EPM 自動化を使用して、ファイルのエクスポート とダウンロードを実行できます。
- Tax Reporting ユーザーが使用できるその他の機能については、このガイドの目次を参照 してください。

## Account Reconciliation を使用するお客様

Account Reconciliation に統合を実装するプロセスでは、まず、データ統合のインポートおよ び検証ステップをテストします。結果に問題がなければ、Account Reconciliation 内で「デー タ・ロード」オプションから残高をロードするための実際の統合を起動します。標準の Oracle Enterprise Performance Management Cloud プロセスに従って、トランザクション照合または 照合コンプライアンス・トランザクションがデータ統合からプッシュされます。

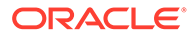

ロケーション・セキュリティは、Account Reconciliation ユーザー・インタフェースで は使用できません。ロケーション・セキュリティは、データ統合ユーザー・インタフ ェースでのみ使用できます。

データ統合のアプリケーション・ページの「POV のロック」/「POV のロック解除」 は、管理者のみが使用できます。データ管理ユーザー・インタフェースでは、POV ペ ージから非管理者として個別のロケーションをロックできます。

Account Reconciliation に移行するオンプレミスの Accounts Reconciliation Manager のお客様は、データ統合の次の点に注意してください:

- Account Reconciliation を EPM Cloud アプリケーション以外のソースとして使用 することは、現在 Account Reconciliation ではサポートされていません。
- Account Reconciliation 環境にリモートでロードすることはできません。Account Reconciliation で別のビジネス・プロセスからアプリケーション・データを統合す る場合は、Account Reconciliation の他のビジネス・プロセスからアプリケーショ ンを登録する必要があり、その逆ではありません。
- Account Reconciliation からデータ統合のドリルスルー・ランディング・ページへ のドリルスルーはサポートされています。Account Reconciliation では、ハイブリ ッド統合機能を使用してデータを先にデータ統合にインポートすると、オンプレミ スの Financial Data Quality Management, Enterprise Edition のデータ・ソースにも ドリル・スルーできます。ランディング・ページにドリルスルーするには、「ター ゲット・アプリケーション」ページの「ターゲット・ディメンション・クラス」で Account Reconciliation プロフィル・セグメントを参照ディメンションにマップす る必要があります。
- Oracle NetSuite からのデータの統合は、Account Reconciliation でサポートされて います。
- Oracle Financials Cloud からのデータの統合は、Account Reconciliation でサポー トされています。
- Account Reconciliation 残高に「データ・ロード・マッピング」オプションで「ソ ース・タイプ」ディメンションをマッピングする場合、**「ターゲット値」**を**ソース・ システム**または**サブシステム**(補助元帳)として使用します。これらのオプション は、データのソースを定義する分類です。たとえば、**ソース・システム**を選択した 場合、このオプションは必ずしもソース・データが同じソース・システムからのデ ータであるわけではなく、データのソースが売掛金(AR)や買掛金(AP)などの補助元 帳ではないことを示しています。
- マッピング目的で追加する参照ディメンションの分類は「参照」である必要があり ます。「汎用」分類のディメンションは追加しないでください。
- Account Reconciliation 内の照合勘定科目 ID にマップする際には、空白のターゲッ ト・セグメントに関する考慮事項があります。ターゲット照合で 2 つの移入済セグ メント間に空白のセグメントがある場合、Account Reconciliation によって、照合 勘定科目 ID の中にある空白および null のセグメント値はそれぞれ 3 つの空白文 字として処理されます。また、Account Reconciliation によって、最後の移入済セ グメントに続く NULL セグメントが切り捨てられます。

たとえば、グループ化照合で照合 ID が"001-null-null-1925 XXX"の場合(照合/プロ ファイルを表示すると、Account Reconciliation 内の"null"は存在しません(文字の無 効化)。)Account Reconciliation の設計では、移入済セグメントの間の空白および null のセグメントごとに、データベース層の"null"が 3 つの空白文字に置き換えら れます。データ管理内のターゲット・マップ済プロファイルでは、Account

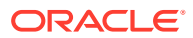

Reconciliation に合せるために、"ACCOUNT ID 001- - -1925 XXX"となる必要があります。

- <span id="page-30-0"></span>• 銀行取引明細書ファイル(BAI (Bank Administration Institute)ファイル・フォーマットまた は SWIFT MT940 ファイル・フォーマットを使用)を Account Reconciliation のトランザク ション照合モジュールにロードする必要がある Account Reconciliation のお客様は、デー タ統合を統合メカニズムとして使用できます。データ統合では、ロード用に事前作成のア ダプタがサポートされます:
	- BAI フォーマットの銀行ファイル・トランザクション
	- BAI フォーマットの銀行ファイル残高
	- SWIFT MT940 フォーマットの銀行ファイル・トランザクション
	- SWIFT MT940 フォーマットの銀行ファイル残高
	- CAMT.053 フォーマットの銀行ファイル・トランザクション
	- CAMT.053 フォーマットの銀行ファイル残高

**ノート:**

また、データ統合でサポートされる他のファイル・フォーマットもトランザク ション照合モジュールへのインポート、マップおよびロードに使用できます。

- 統合メカニズムとしてデータ統合を使用すると、Account Reconciliation のお客様は照合 コンプライアンス・トランザクションを照合にロードできます。次のものを含むトランザ クションを Oracle ERP Cloud から EPM Cloud に直接取り込むことができます:
	- 残高の説明
	- ソース・システムの調整
	- サブシステムの調整
	- 差異の説明
- 「トランザクション照合」では、調整またはトランザクションを、二面性を持つ仕訳とし てエクスポートし、その後、ERP システムにインポートできます。データ管理はエクス ポートした仕訳をロードするためのメカニズムとして使用されます。
- Account Reconciliation のお客様は、トランザクションごとに最大 64 個のフィールドを使 用して、データ統合を使用してトランザクション照合にデータをロードできます。
- Account Reconciliation ユーザーが使用できるその他の機能については、このガイドの目 次を参照してください。

データ管理を使用してファイルから Account Reconciliation の一般会計残高および補助元帳 残高をロードする方法は、概要: Account Reconciliation [のデータ管理を使用した](https://www.youtube.com/embed/uCQNRF_2J8g?rel=0&autoplay=1) GL 残高およ [び補助元帳残高のファイルからのロードを](https://www.youtube.com/embed/uCQNRF_2J8g?rel=0&autoplay=1)参照してください。

### Strategic Workforce Planning を使用されるお客様

人事データを Oracle Fusion Human Capital Management からロードして、Oracle Enterprise Performance Management Cloud の Strategic Workforce Planning ビジネス・プロセスで使用 できます。

企業の長期的戦略を実行計画に転換する必要のある Strategic Workforce Planning のお客様 は、戦略データを調整して Human Capital Management から取り込むことができます。デー

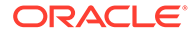

<span id="page-31-0"></span>タ管理は統合メカニズムです。これにより提供される即時利用可能なソリューション によって、お客様は Human Capital Management データ・モデルから Strategic Workforce Planning 内のターゲット・ディメンションへの事前定義されたマッピング を適用できます。他のマッピングを必要に応じてビジネス要件に合うように適用する などして、これらの統合をカスタマイズおよび拡張もできます。

## Enterprise Profitability and Cost Management を使用するお客様

Enterprise Profitability and Cost Management との間でデータを統合し、Oracle Enterprise Performance Management Cloud で使用できます。Enterprise Profitability and Cost Management は、製品、顧客、地域、支店などのビジネス・セグメントの収 益性を計算するために必要な、コストおよび収益の配賦を管理する分析ソフトウェア・ ツールです。Enterprise Profitability and Cost Management では、費用分解、消費ベー スの費用計算およびシナリオ再生を使用して、有効な計画および意思決定支援の収益 性を測定できます。

データ統合を使用する Enterprise Profitability and Cost Management のお客様は、次の 点に注意してください:

- Enterprise Profitability and Cost Management アプリケーションは、ソースとター ゲットの両方として登録できます。
- データ統合を使用して、Enterprise Profitability and Cost Management は次のもの と統合されます:
	- EPM Cloud 内のビジネス・プロセス
	- Oracle ERP Cloud の一般会計および補助元帳の残高

Enterprise Profitability and Cost Management は、EPM Planning プロジェクトおよ び Oracle Fusion Cloud Project Management (プロジェクト管理)とは統合されま せん

- Enterprise Profitability and Cost Management インスタンスで統合を設定する場合 は、ローカル・アプリケーションとして登録します。別のインスタンスから取得す る場合は、アプリケーションを EPM Cloud アプリケーションとして登録します。
- Enterprise Profitability and Cost Management アプリケーションは、アプリケーシ ョンの作成ウィザードを使用して作成されるときに自動的に登録されます。
- Enterprise Profitability and Cost Management のお客様は、EPM Cloud および Oracle ERP Cloud の他のインスタンスへのソース接続を構成する必要がありま す。
- ドリル・スルーを使用できます。
- Enterprise Profitability and Cost Management から値をエクスポートする場合は、 [丸めメ](#page-141-0)ソッドを使用して値を小数点第 2 位に丸め処理できます。
- データ・マップおよびスマート・プッシュを使用できます。データ・マップでは、 集約ストレージ(ASO)キューブがソース・キューブとしてサポートされます。
- EPM 統合エージェントを使用できます。

## Profitability and Cost Management を使用するお客様

Profitability and Cost Management は、製品、顧客、地域、支店などのビジネス・セグ メントの収益性を計算するために必要な、コストおよび収益の配賦を管理する分析ソ

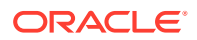

フトウェア・ツールです。このため、Profitability and Cost Management は、主な Oracle Enterprise Performance Management Cloud ビジネス・プロセスと統合するように設計されて います。データ統合を使用して、EPM Cloud で使用するデータを Profitability and Cost Management との間で統合します。

統合メカニズムとして、データ統合は、Profitability and Cost Management のお客様が Oracle ERP Cloud などの Enterprise Resource Planning (ERP)、連結プロセス、プランニングおよび 予測プロセスからおよびこれらのプロセスにデータをロードできるようにします。

データ統合を使用する Profitability and Cost Management のお客様は、次の点に注意してくだ さい:

- Profitability and Cost Management アプリケーションは、ソースとターゲットの両方とし て登録できます。
- データ統合を使用して、Profitability and Cost Management は次のものと統合されます:
	- EPM Cloud 内のビジネス・プロセス
	- Oracle ERP Cloud の一般会計および補助元帳の残高

Profitability and Cost Management は、EPM Planning プロジェクトおよび Oracle Fusion Cloud Project Management (プロジェクト管理)とは統合されません

• Profitability and Cost Management インスタンスで統合を設定する場合は、ローカル・ア プリケーションとして登録します。別のインスタンスから取得する場合は、アプリケーシ ョンを EPM Cloud アプリケーションとして登録します。

Profitability and Cost Management では、環境ごとに 1 つのアプリケーションのみがサポ ートされます(単一 ASO データベース)

- Profitability and Cost Management アプリケーションは、アプリケーションの作成ウィザ ードを使用して作成されるときに自動的に登録されます。
- Profitability and Cost Management のお客様は、EPM Cloud および Oracle ERP Cloud の 他のインスタンスへのソース接続を構成する必要があります。
- ドリル・スルーを使用できます。
- Profitability and Cost Management から値をエクスポートする場合は[、丸め](#page-141-0)メソッドを使 用して値を小数点第 2 位に丸め処理できます。
- データ・マップおよびスマート・プッシュを使用できます。データ・マップでは、集約ス トレージ(ASO)キューブがソース・キューブとしてサポートされます。
- EPM 統合エージェントは Profitability and Cost Management のお客様が利用できます。

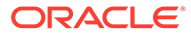

## <span id="page-33-0"></span>3 データ統合の起動

データ統合を起動するには:

- 1. ホーム・ページで、 <mark>「イ</mark>「アプリケーション」クラスタ)をクリックします。
- **2.** (**「データ交換」**アイコン)をクリックし、**「データ統合」**タブを選択します。

**オプションで、 ニ をクリックして「データ統合」を起動し、「アプリケーション」**から t Data Exchangeを選択できます。

ホーム・ページ以外の場所からホーム・ページに戻るには、 キャクリックします。

## データ統合ホーム・ページの表示

サービス管理者は、データ統合のホーム・ページですべての統合を確認できます。ロケーシ ョン・セキュリティが有効な場合、パワー・ユーザーには、許可されたロケーションに割り 当てられた統合のみが表示されます。そうでない場合は、パワー・ユーザーはすべての統合 を表示できます。

機能は次のとおりです。

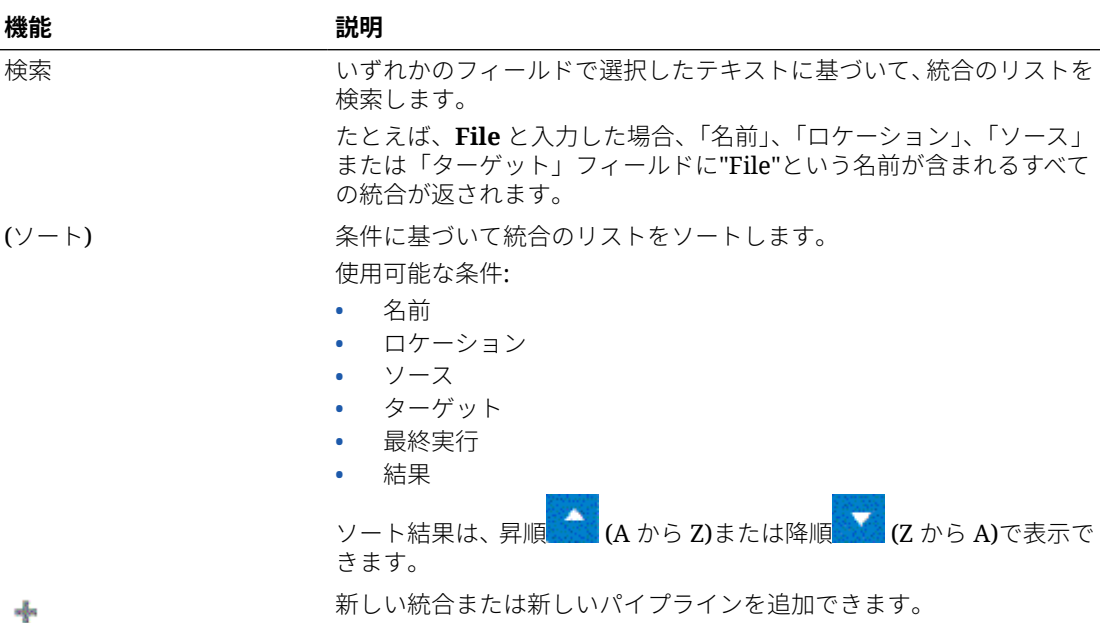

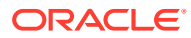

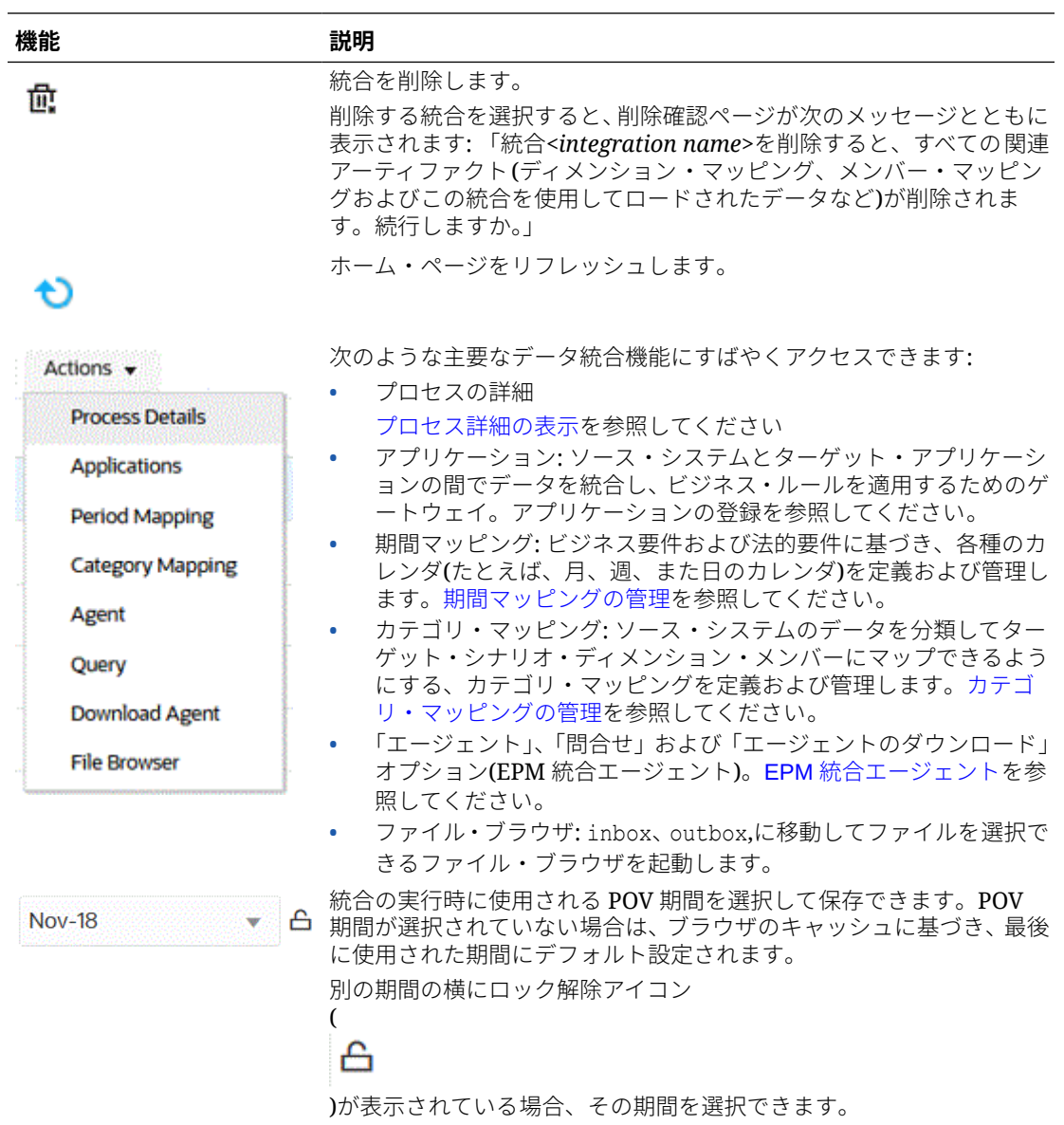

<span id="page-35-0"></span>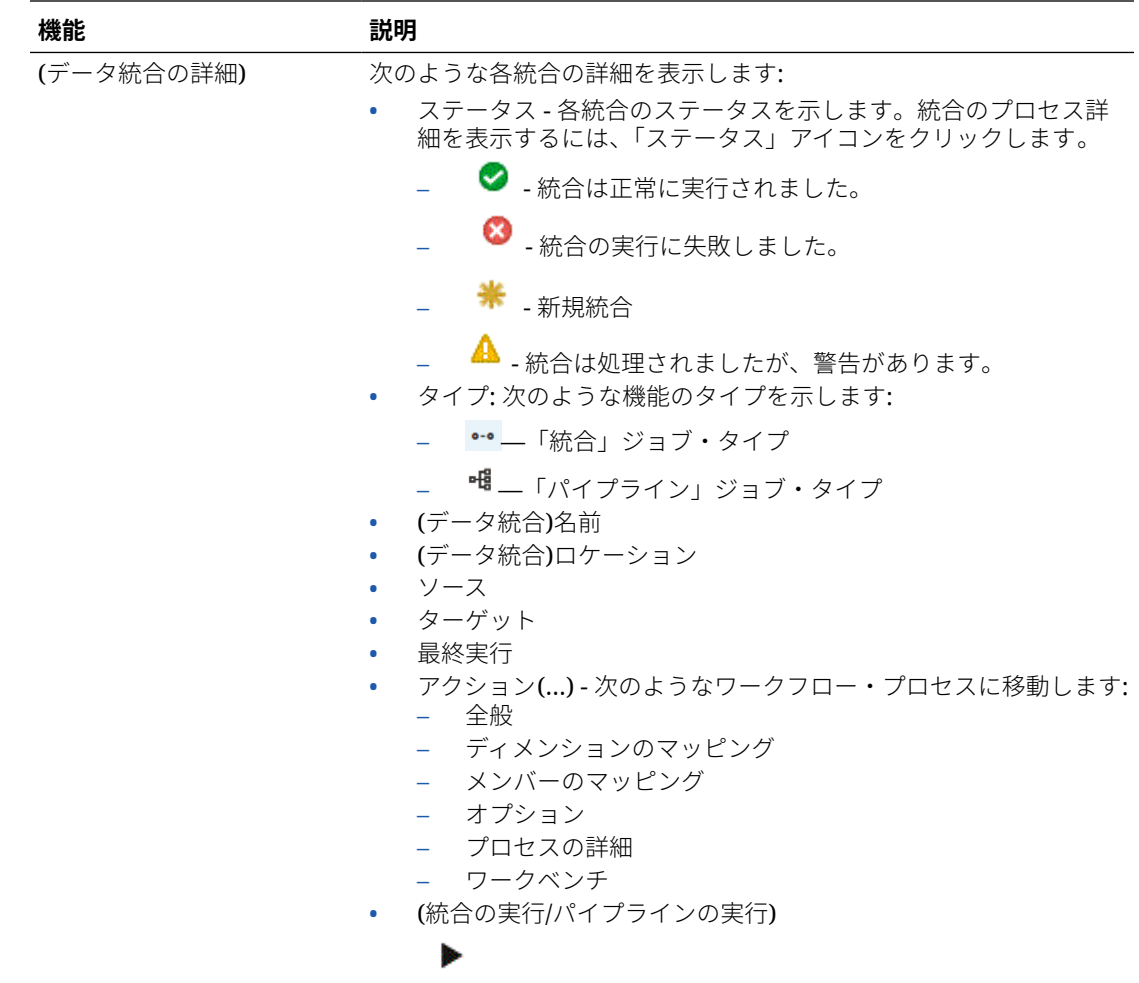

## デフォルト POV 期間の選択

統合の実行時に使用される POV 期間を選択して保存すると、毎回 POV 期間を選択する必要 がありません。POV 期間が選択されていない場合、ブラウザのキャッシュに基づいて最後に 使用された期間にデフォルト設定されます。

POV 期間のオプションは、データ統合のホーム・ページで使用できます。
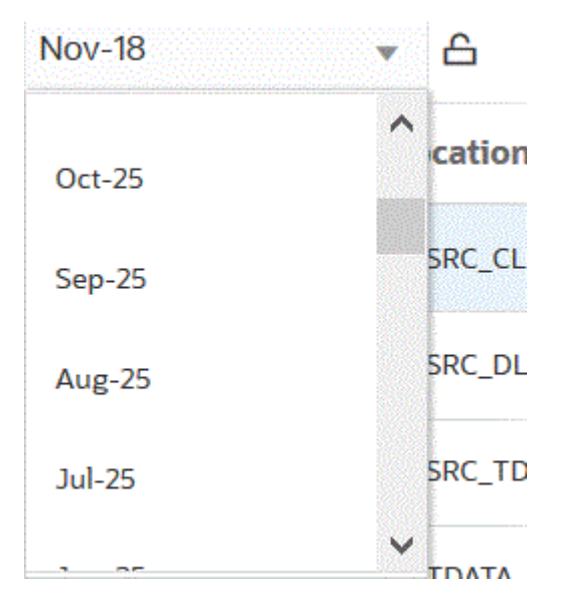

「POV 期間」ドロップダウンの横にロック解除アイコン

)が表示されている場合、別の期間を選択できます。

データ管理のシステム設定でグローバル POV モードが有効になっている場合、その期 間はグローバル POV 期間にデフォルト設定され、別の期間を選択できません(*Oracle Enterprise Performance Management Cloud* データ管理の管理のシステムレベルのプ ロファイルの設定を参照。)この場合、次に示すように、「POV 期間」ドロップダウンの 横にロック・アイコンが表示されます。

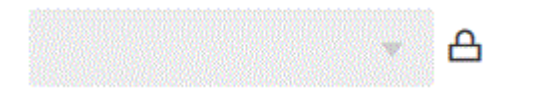

POV のロックおよびロック解除の詳細は、*Oracle Enterprise Performance Management Cloud* データ管理の管理のすべてをロックおよびロック解除を参照して ください。

# データ統合ワークフローの操作

(

₳

データ統合ワークフロー・バーは、次のタスクで構成されます。

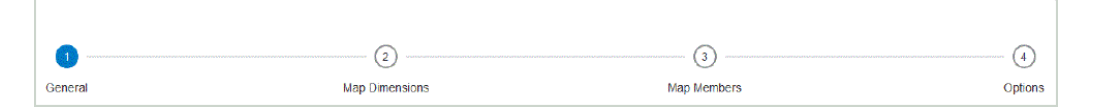

ワークフロー・バーのタスクをクリックするだけで、異なるタスク間を移動できます。

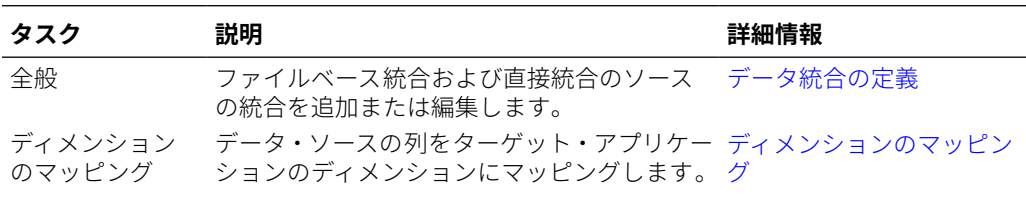

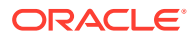

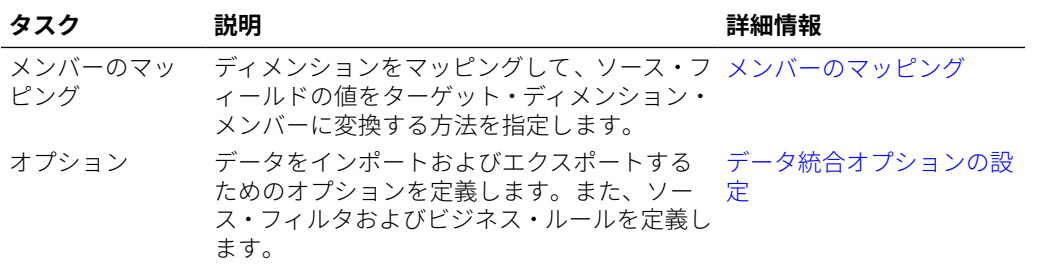

また、「データ統合」ホーム・ページのすべてのタスクには、統合またはパイプラインの右側

にある おをクリックしてタスクを選択することにより、アクセスできます。次に、統合ジョ ブに関連付けられているすべてのタスクを示します。

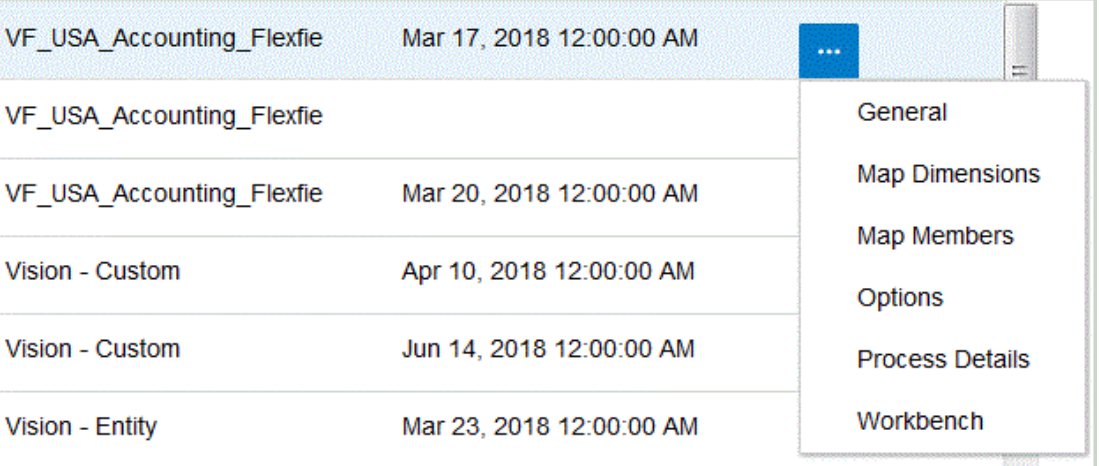

統合を実行してソースからデータを抽出し、全般およびフィルタ条件に基づいてターゲット にロードするには、統合を選択して

#### ▶

をクリックします。

パイプラインを実行し、パイプラインのステージで一連のジョブを実行し、統合プロセスを 実行し、電子メールを送信して、ログを添付するには、パイプラインを選択して

#### Þ

をクリックします。

詳細は、: [統合の実行を](#page-247-0)参照してください。

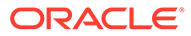

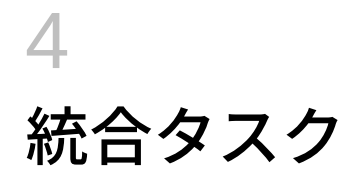

この章のタスクを使用して、システムレベルのプロファイルを設定します。

# システム設定

システム設定は、システム全体に適用されるシステムレベルのオプションを設定、更新また はクリアする場合に使用します。

システム設定を定義するには:

- **1. 「アクション」**メニューで、**「システム設定」**を選択します。
- **2. システム設定**ページで、追加または変更するオプションを選択し、**「保存」**をクリックし ます。

使用可能なシステムレベルのオプション:

**Table 4-1 システムレベルの設定**

| オプション          | 値                                                                                                    |
|----------------|----------------------------------------------------------------------------------------------------|
| ロケーション・フォルダの作成 | ロケーションの作成時に、inbox にロケーショ<br>ン・フォルダを作成するようにシステムに指示し<br>ます。指定できる値は <b>「はい」</b> または <b>「いいえ」</b><br>です。このオプションは一度設定したら変更しな<br>いでください。この設定はオプションですが推奨<br>します。                                                                                                    |
| アーカイブ・モード      | アーカイブされたファイルをアーカイブ・ロケー<br>ションにコピーするか移動するかを指定します。<br>「コピー」、「移動」または「なし」を設定します。<br>「コピー」を選択すると、ファイルは inbox に残<br>されます。<br><b>「移動」</b> を選択すると、ファイルはアーカイブ・フ<br>ォルダにコピーされ、inbox から削除されます。<br>data という名前のフォルダがアーカイブ・フォル<br>ダです。<br>ファイルがアーカイブ・ロケーションに移動され<br>ると、ファイル名が次のように変更されます:<br><b><process< b=""><br/>ID&gt;<year><month><day>.<original<br>Extension&gt;<br/>たとえば、ソース・ファイル名が BigFile.csv で<br/>あり、このファイルが期間 Mar-07 に期間キー<br/>03/01/2023 でロードされ、プロセス ID が 983 で<br/>あった場合、結果のファイル名は<br/>98320230301.csvとなります。</original<br></day></month></year></process<></b> |

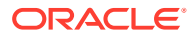

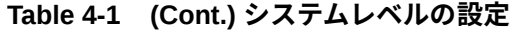

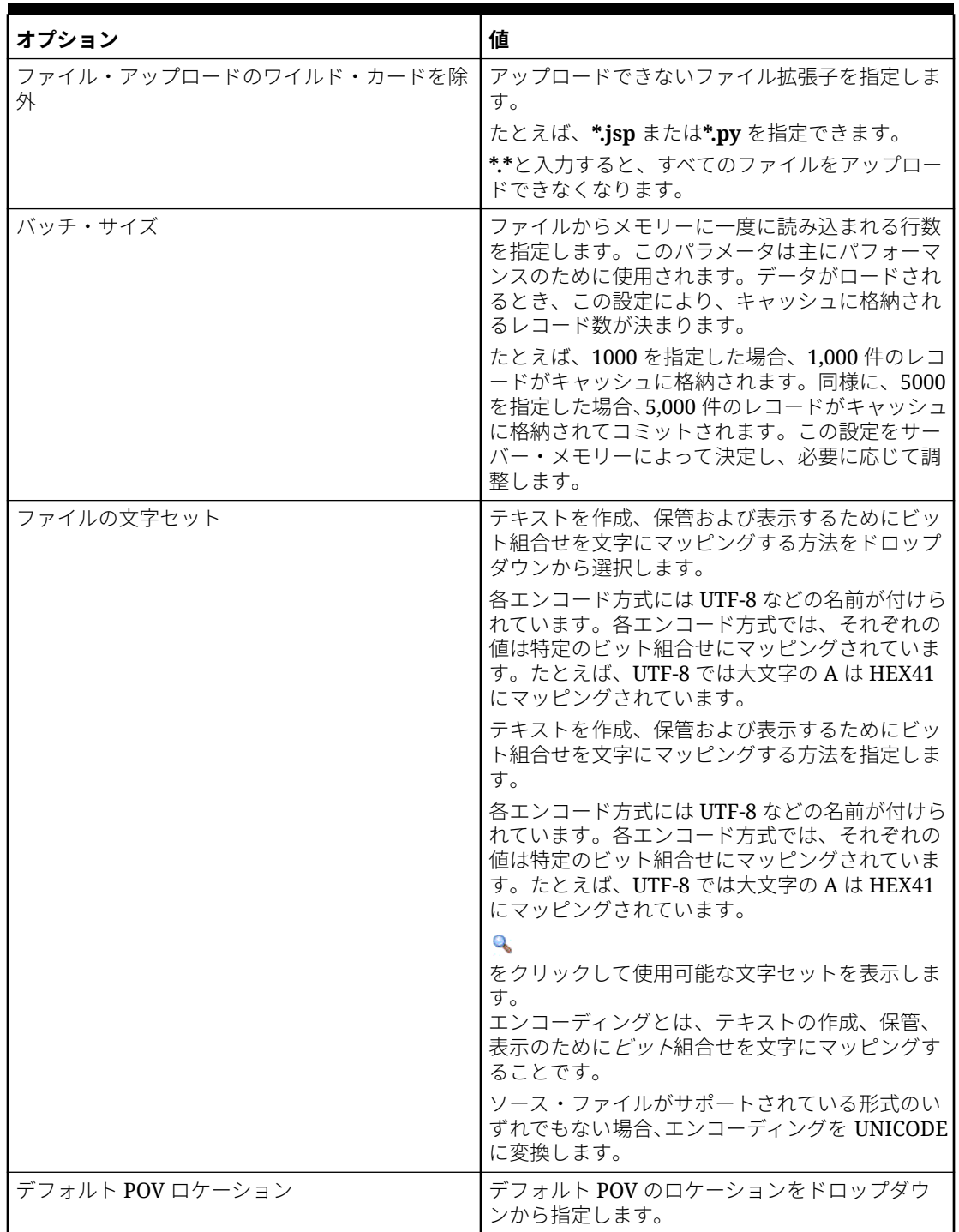

| オプション          | 値                                                                                                    |
|----------------|----------------------------------------------------------------------------------------------------|
| デフォルト POV 期間   | デフォルト POV 期間をドロップダウンから指定<br>します。<br>これらのプリファレンスが優先されるのは、「アプ                                                                                                    |
|                | リケーション設定」または「ユーザー設定」で同<br>等の設定が定義されていない場合です(詳細は、<br>Oracle Enterprise Performance Management                                                                                                    |
|                | Cloud データ管理の管理のアプリケーションレベ<br>ルのプロファイルの設定およびユーザー・レベル<br>のプロファイルの設定を参照してください。)                                                                                                    |
| デフォルト POV カテゴリ | デフォルト POV カテゴリをドロップダウンから<br>指定します。                                                                                                    |
|                | これらのプリファレンスが優先されるのは、「アプ<br>リケーション設定」または「ユーザー設定」の「デ<br>ータ管理」で同等の設定が定義されていない場合<br>です(詳細は、Oracle Enterprise Performance<br>Management Cloud データ管理の管理のアプリケ<br>ーションレベルのプロファイルの設定およびユー<br>ザー・レベルのプロファイルの設定を参照してく |
|                | ださい。)                                                                                                    |
| グローバル POV モード  | この値が「はい」に設定されている場合、他の POV<br>(アプリケーション・レベルとユーザー・レベルの<br>POV設定)は無視されます。                                                                                                    |
| デフォルトの確認レポート   | デフォルトの確認レポートとして使用する確認レ<br>ポートのタイプをドロップダウンから指定しま<br>す。                                                                                                    |
|                | 次にシード済確認レポートを示しますが、新しい<br>レポートを作成してここに指定できます:                                                                                                    |
|                | 確認レポート - 現在のロケーションに対する<br>検証ルールの結果(成功または失敗ステータ<br>ス)を表示します。                                                                                                    |
|                | 確認レポートの期間範囲(カテゴリ、開始期<br>$\bullet$<br>間、終了期間) - カテゴリと選択した期間につ<br>いて検証ルールの結果を表示します。                                                                                                    |
|                | 確認レポート検証エンティティ・シーケンス<br>別 - 現在のロケーションについて検証ルール<br>の結果を表示します(成功または失敗ステー<br>タス)。検証エンティティ・グループに定義さ<br>れたシーケンスでソートされています。                                                                                      |
|                | 確認レポート(警告) - 現在のロケーションに<br>$\bullet$<br>ついて検証ルールの結果を表示します。警告<br>の条件が一致する場合に、検証が検証ルール<br>に記録されて表示されます。このレポートに<br>は、検証に合格したルールは表示されません。                                                                      |
| バッチ・タイムアウト(分)  | バッチ・ジョブを同期モード(即時処理)で実行する<br>場合、ジョブの最大実行時間を指定します。同期<br>モードでは、データ管理はジョブの完了を待って<br>から制御を戻します。                                                                                                    |

**Table 4-1 (Cont.) システムレベルの設定**

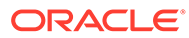

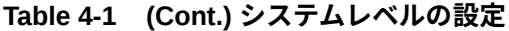

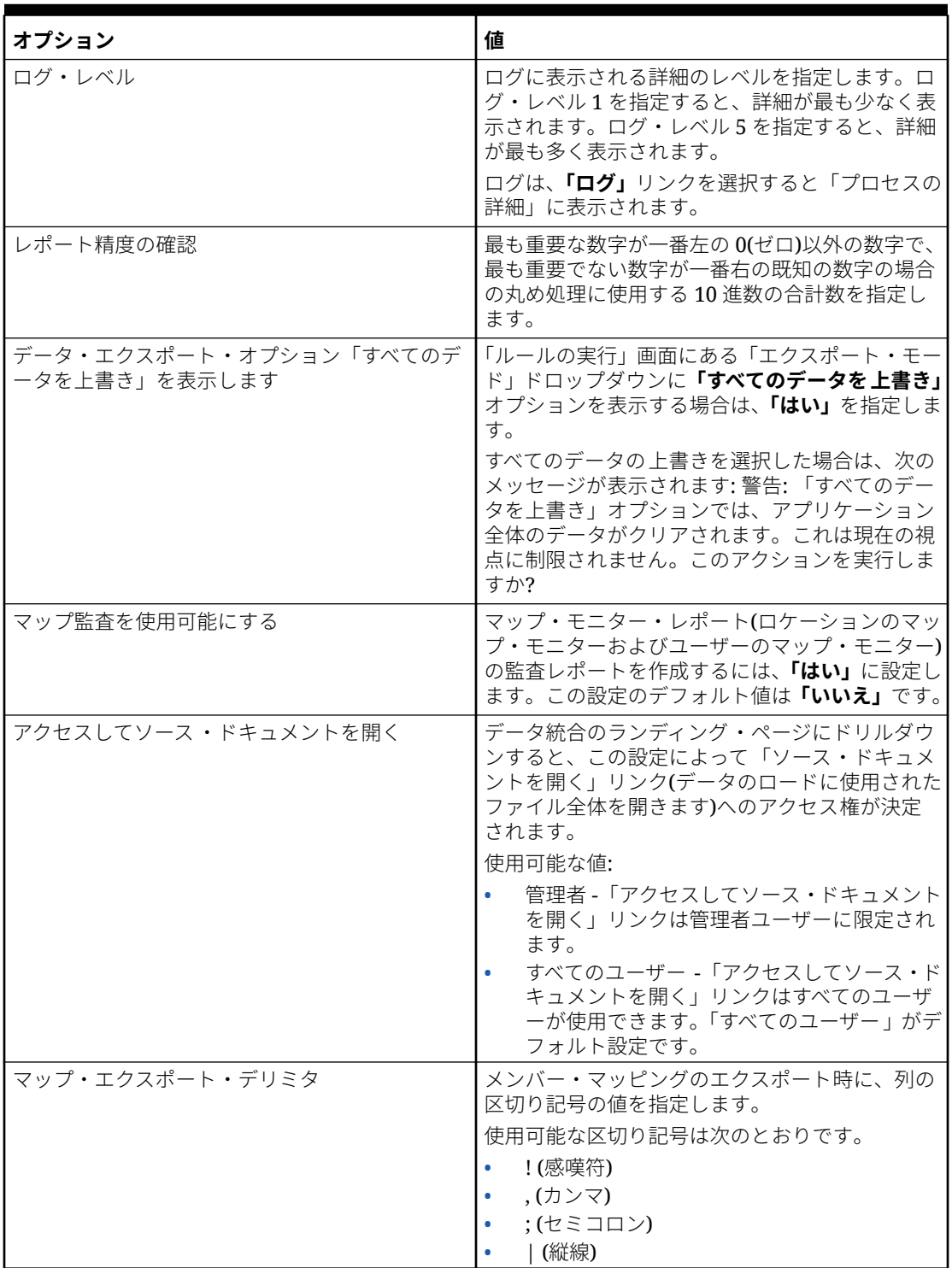

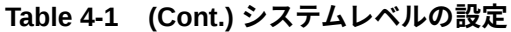

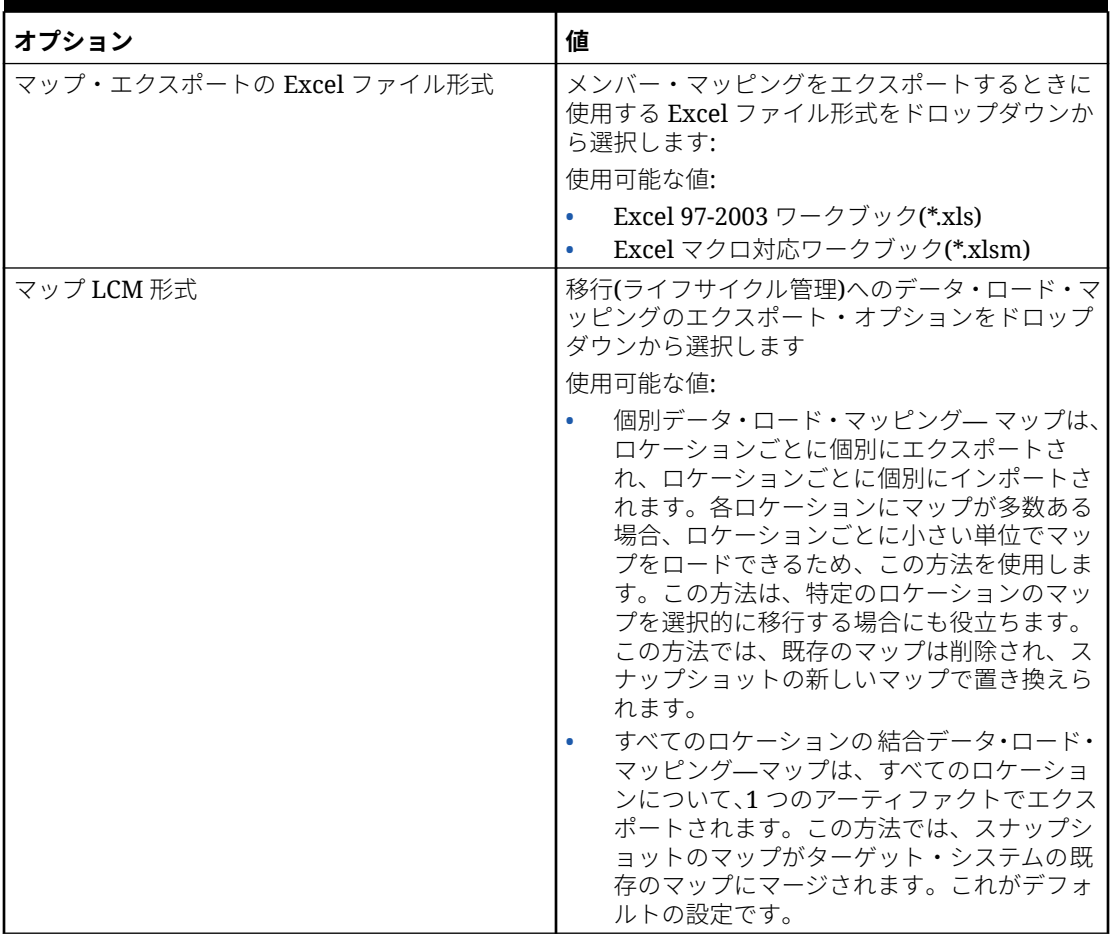

| オプション                  | 値                                                                                                    |
|------------------------|----------------------------------------------------------------------------------------------------|
| LCM $\mp-\,\mathbb{R}$ | ライフサイクル管理スナップショットをエクスポ<br>ートするときに使用する LCM モードをドロップ<br>ダウンから選択します。                                                                                                    |
|                        | 使用可能なオプション:                                                                                                    |
|                        | 個々のアーティファクト - 設定のみ––このモ<br>$\bullet$<br>ードでは、ロケーションやマッピングなど、<br>移行する個々のアーティファクトを選択しま<br>す。スナップショットをターゲット・システ<br>ムにインポートすると、データがターゲット・<br>システムの既存のデータとマージされます。<br>このモードには、ワークベンチ・データは含<br>まれません。 |
|                        | これが、LCM プロセスで使用されるデフォル<br>ト・モードです。                                                                                                    |
|                        | 個々のアーティファクトのスナップショット<br>は、XML ファイルとしてエクスポートされて<br>ZIP ファイルに格納されます。スナップショ<br>ットの ZIP ファイルは、移行の「スナップシ<br>ョット」タブから入手できます。                                                                          |
|                        | 単一スナップショット - 設定のみ––このモー<br>ドでは、スナップショットをターゲット・シ<br>ステムにインポートすると、既存の設定デー<br>タがすべて削除され、スナップショットのデ<br>ータがインポートされます。                                                                                |
|                        | 設定アーティファクトのリストは、 <i>Oracle</i><br>Enterprise Performance Management<br>Cloud データ管理の管理のスナップショッ<br>ト・エクスポートの設定アーティファクトを<br>参照してください。                                                              |
|                        | 設定アーティファクトは、CSV ファイルに表<br>形式でエクスポートされて ZIP ファイルに格<br>納されます。スナップショットの ZIP ファイ<br>ルは、移行の「スナップショット」タブから<br>入手できます。                                                                                 |
|                        | 単一スナップショット - 設定のみモードで実<br>行されるスナップショットは、個々のアーテ<br>ィファクト – 設定のみモードで実行されるス<br>ナップショットよりも高速であり、データベ<br>ースのタイムアウトの問題を回避できる可能<br>性があります。                                                             |
|                        | 単一スナップショット - 設定とデータ–この<br>モードでは、ターゲット・システムのデータ<br>が完全に削除され、スナップショットのデー<br>タがインポートされます。ワークベンチ・デ<br>ータの量に応じてインポート・プロセスに時                                                                          |
|                        | 間がかかることがあり、ステージング表内の<br>データのサイズに応じて LCM バックアップ<br>のパフォーマンスに影響が生じる可能性があ<br>ります。                                                                                                    |
|                        | 設定アーティファクトとデータ・アーティフ<br>ァクトのリストは、Oracle Enterprise<br><b>Performance Management Cloud データ管</b><br><i>理の管理</i> のスナップショット・エクスポート                                                                  |

**Table 4-1 (Cont.) システムレベルの設定**

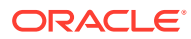

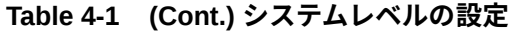

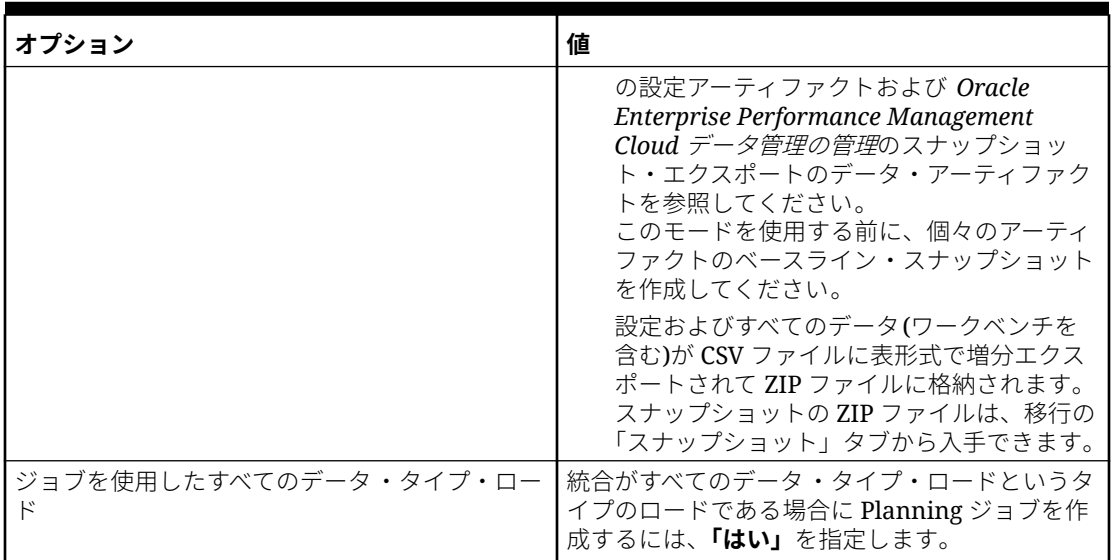

## ロケーションの表示

ロケーション・ページを使用して、統合で使用されているすべてのロケーションを表示しま す。表示されるロケーションをフィルタし、必要に応じて使用されているロケーションを削 除できます。

ロケーションは、統合がデータ統合で実行されるレベルです。ロケーションを定義すること により、データのロード先を指定できます。さらに、ロケーションによって、ディメンショ ナリティが同じである複数のターゲット・アプリケーションに対して同一のインポート・フ ォーマットを使用できます。

すべてのロケーションを表示するには、**「アクション」**メニューから**「ロケーション」**を選択 します。

選択した基準でロケーションの表示をフィルタするには、**「フィルタ」**でフィルタする文字 列、テキストまたは文字を指定します。

ロケーションを削除するには、ロケーションを選択して nd をクリックします。削除の確認を 求めるプロンプトが表示されます。ロケーションが削除されると、そのロケーションが含ま れている他のすべてのデータ統合ページから削除されます。

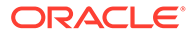

5

# アプリケーションの登録

統合を定義する際にソースおよびターゲット・アプリケーションを登録するには、「アプリケ ーション」オプションを使用します。ローカルの Oracle Enterprise Performance Management Cloud アプリケーション、ビジネス・プロセス間統合(Planning と Financial Reporting の間など、クラウド・アプリケーション間)、ファイルへのデータ・エクスポート・ アプリケーションおよび汎用データ・ソース・エンティティを既存の EPM ポートフォリオに 登録できます。

アプリケーションを登録するプロセスにより、データの可視性、整合性および検証システム が提供されます。「アプリケーション」オプションを選択すると、アプリケーション・ページ が表示され、新しいアプリケーションを登録できます。また、既存のアプリケーションを選 択し、アプリケーション・オプションの更新、アプリケーションの削除またはアプリケーシ ョン定義のリフレッシュを行うこともできます。

データ統合で登録されたアプリケーションは、全般ページでソースおよびターゲットを選択 するときにすぐに選択できるようになります。また、データ管理でも使用できるようになり ます。

**ノート:**

「アプリケーション」オプションは、「データ統合」ホーム・ページの「アクション」 ドロップダウンで管理者のみが使用できます。

アプリケーションの各行の横にある「アクション」ドロップダウンを使用して、アプリケー ション・タイプに関連付けられている、アプリケーション関連の次のような様々なタスクを 選択できます:

- ディメンションの表示
- アプリケーション・オプションの変更
- データ・ソース・アプリケーションの値の追加、更新または削除。
- Oracle NetSuite および Oracle ERP Cloud アプリケーションの更新(再初期化)。

## アプリケーション・オプションの起動

**ノート:**

管理者のみがアプリケーションを登録および変更できます。

アプリケーション・オプションを起動するには、**「データ統合」**ホーム・ページの**「アクショ ン」**から、**「アプリケーション」**を選択します。

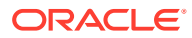

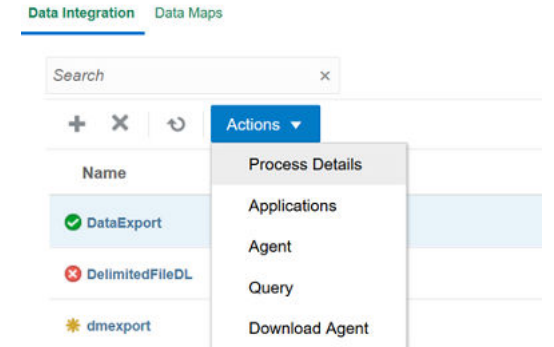

# アプリケーションのナビゲート

サービス管理者は、アプリケーション・ページで次の基準によって、すべての登録済 アプリケーションを表示できます:

- 名前
- カテゴリ
- タイプ
- システム名

表示アイテムの右側にある ● をクリックして、前述の各表示アイテムをアルファベッ ト順に並べ替えることができます。

機能は次のとおりです。

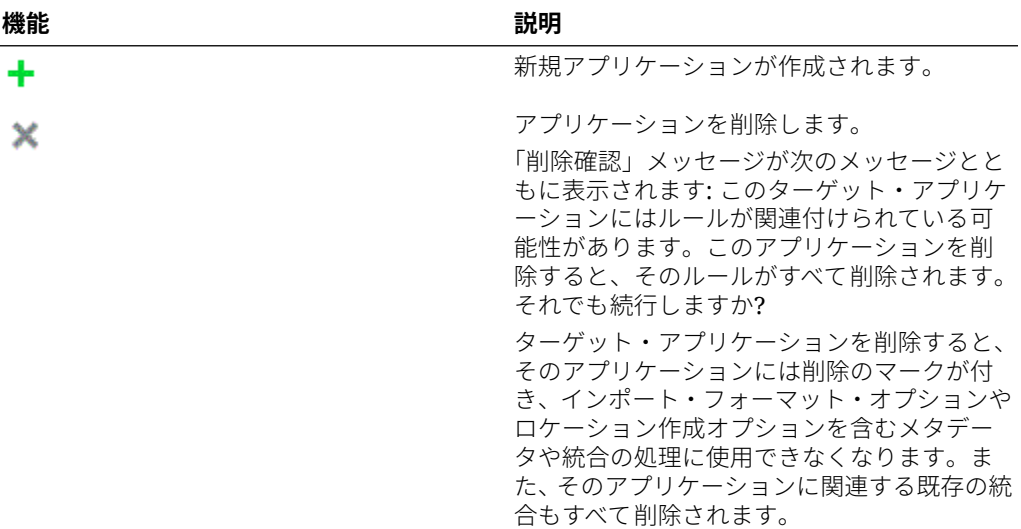

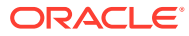

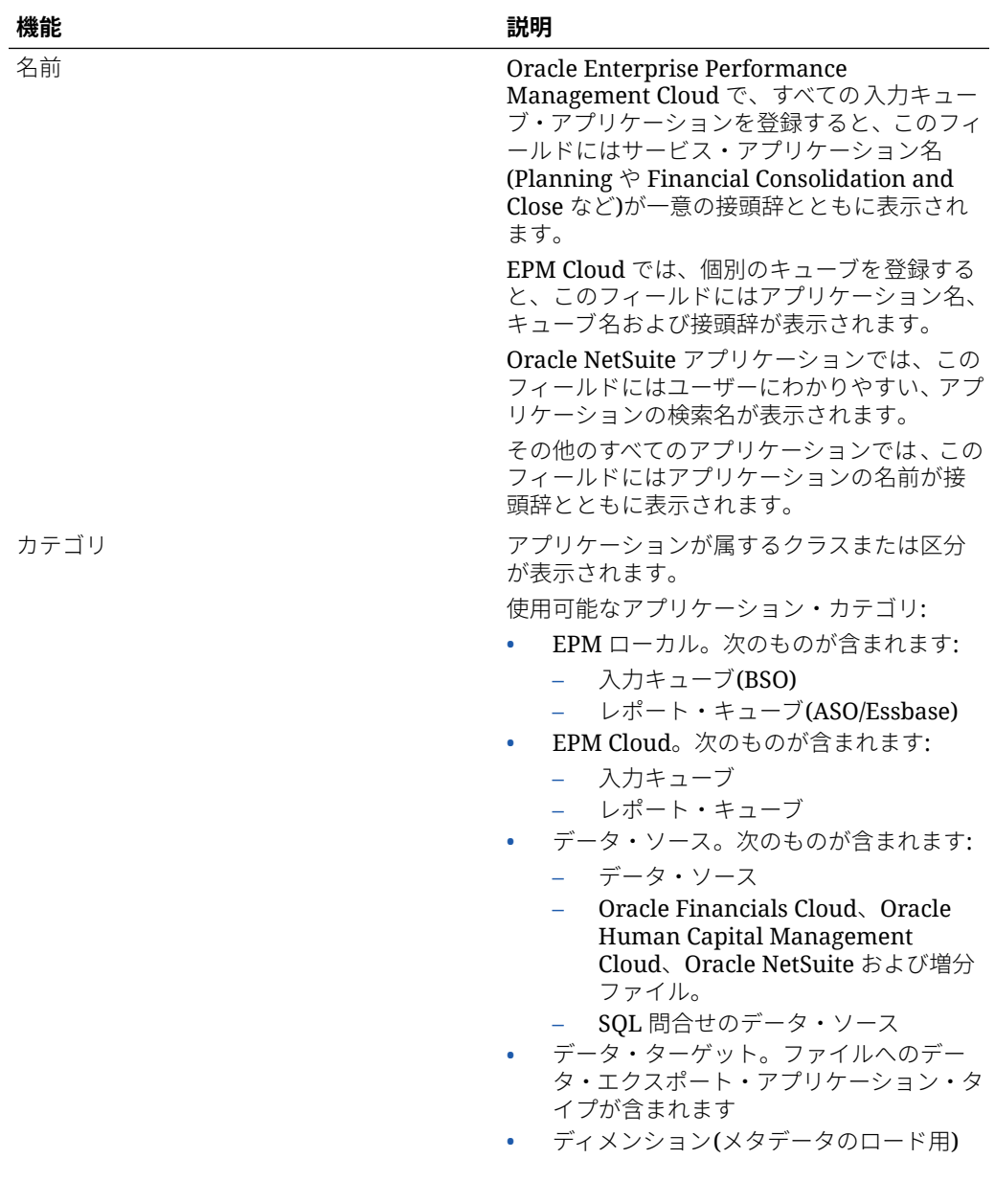

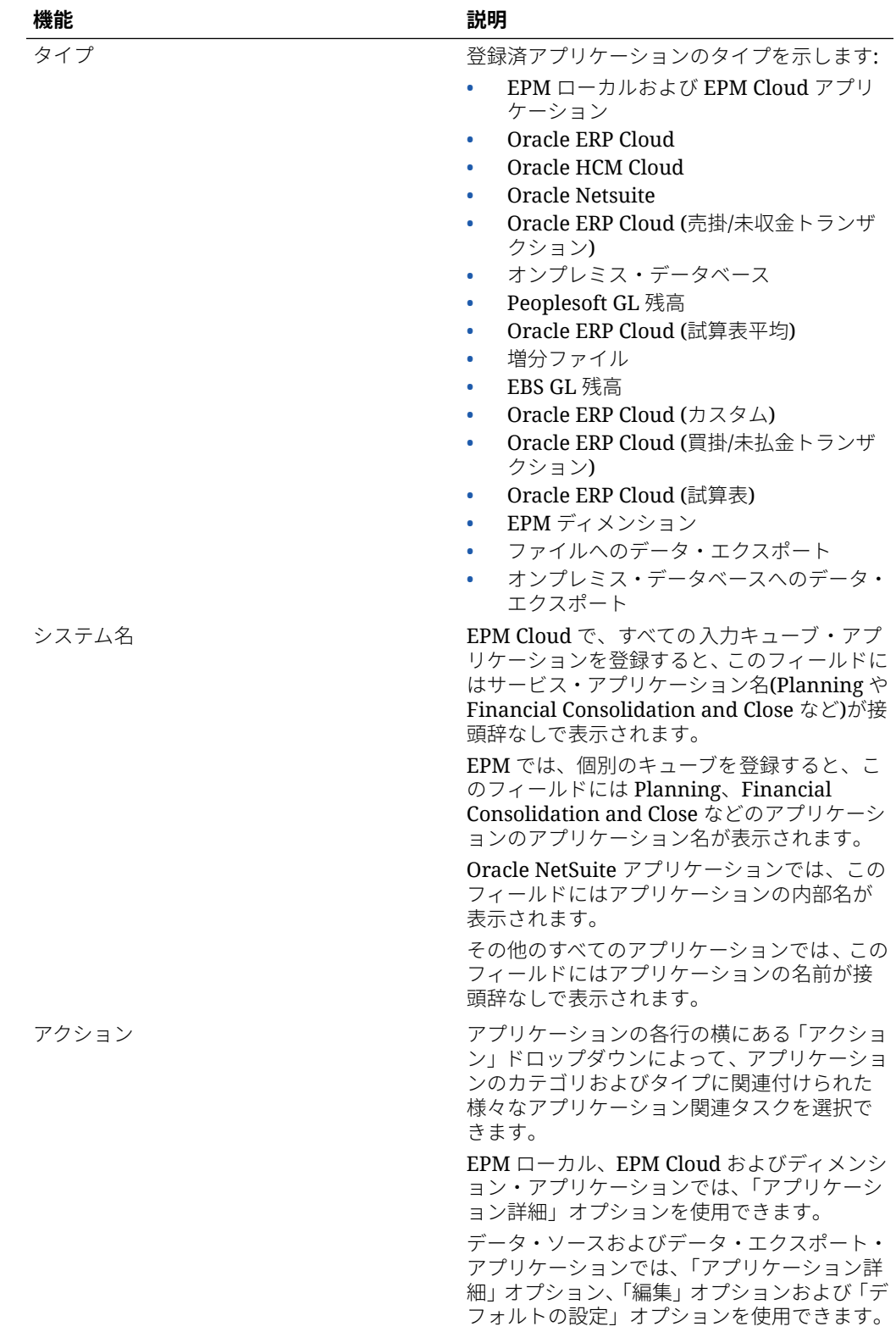

## EPM ローカル・アプリケーションの登録

Planning などのプライマリ・サービス・アプリケーションから Oracle General Ledger データ を統合する場合、「EPM ローカル」カテゴリを使用してアプリケーションを登録します。EPM ローカル・アプリケーションは 1 つのインスタンスで使用され、インスタンスごとに存在で きるアプリケーションは 1 つのみです。

EPM ローカル・アプリケーションを使用すると、データまたはレポート・キューブ間で同期 したり、異なる入力キューブ間でデータを移動できます。

たとえば、Financial Consolidation and Close のお客様が Planning のデータを追加したり、 Planning のお客様が他の Planning アプリケーションを追加できます。また、この統合では、 クラウドからオンプレミス・アプリケーションまたは他の外部レポート・アプリケーション へのライトバックも可能です。

EPM ローカル・アプリケーションを作成するには:

- **1. 「データ統合」**ホーム・ページの**「アクション」**から、**「アプリケーション」**を選択しま す。
- 2. アプリケーション·ページで、<sup>+</sup>「「追加」アイコン)をクリックします。
- **3. アプリケーションの作成**ページで、**「カテゴリ」**から**「EPM ローカル」**を選択します。

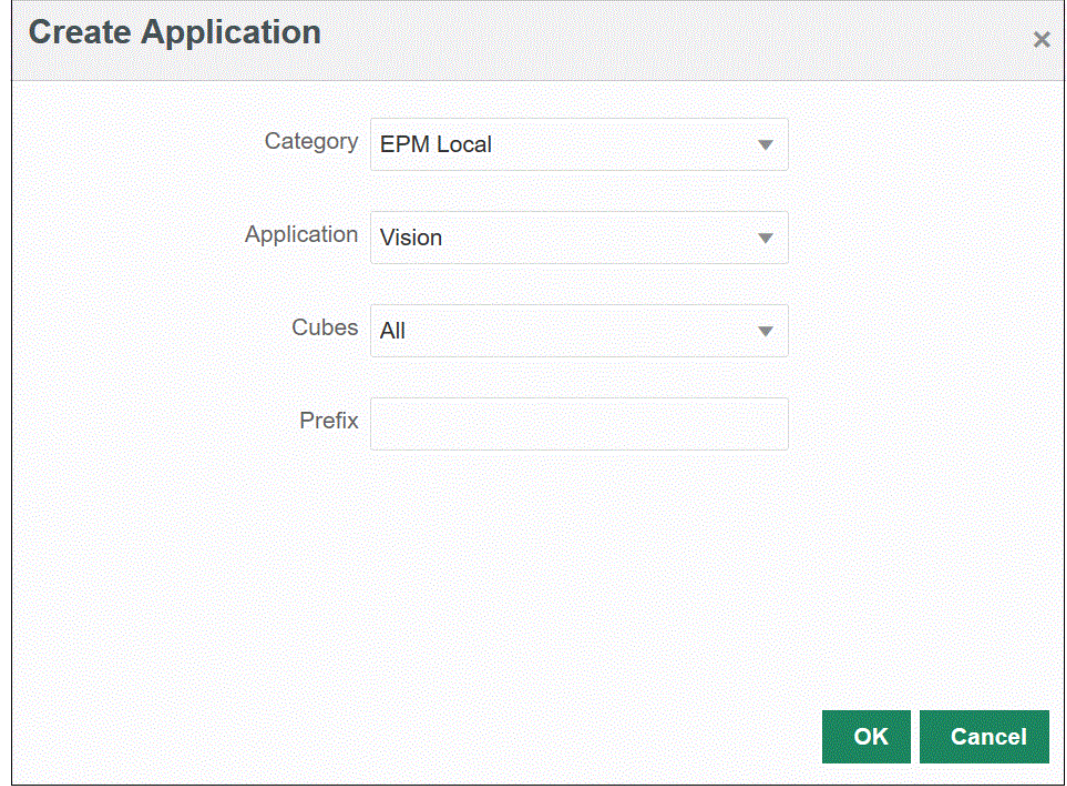

- **4. 「アプリケーション」**から、プライマリ・サービス・アプリケーションのアプリケーショ ンを選択します。
- **5. 「キューブ」**から、アプリケーションに関連付けるソース・プラン・タイプを選択します。

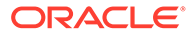

ソース・キューブによって、アプリケーションのモデルまたはプラン・タイプ間の データのフローが定義されます。

**6. オプション**: **「接頭辞」**で、アプリケーション名を一意にする接頭辞を指定します。

接頭辞はアプリケーション名と連結されます。たとえば、アプリケーションに既存 のアプリケーションと同じ名前を付ける場合は、接頭辞としてイニシャルを割り当 てることができます。

## EPM Cloud アプリケーションの登録

リモート・サービスで Planning などのビジネス・プロセス・インスタンスを使用して、 Financial Consolidation and Close などの別のビジネス・プロセス・インスタンスとデ ータを統合する場合、EPM Cloud アプリケーションを作成して登録します。この場合、 2 つのビジネス・プロセス・サービス・インスタンス間の接続情報を選択する必要があ ります。

この機能を使用して、EPM のお客様はクラウド・デプロイメントを次のような既存の EPM ポートフォリオに適用できます:

- Planning
- Oracle Essbase
- Financial Consolidation and Close
- Tax Reporting
- Account Reconciliation

EPM Cloud アプリケーションを作成するには:

- **1. 「データ統合」**ホーム・ページの**「アクション」**から、**「アプリケーション」**を選択 します。
- **2. アプリケーション**・ページで、<sup>十</sup>「「追加」アイコン)をクリックします。
- **3. アプリケーションの作成**ページで、**「カテゴリ」**から**「EPM Cloud」**を選択しま す。
- **4. 「URL」**で、サービスへのログオン時に使用するサービス URL を指定します。
- **5. 「ユーザー名」**で、クラウド・サービス・アプリケーションのユーザー名を指定し ます。

ユーザー名は、接続を定義するためにアプリケーション・ページで定義されている 管理者ユーザーの名前です。詳細は、[Oracle ERP Cloud](#page-417-0) 接続の構成を参照してく ださい。

- **6. 「パスワード」**で、クラウド・サービス・アプリケーションのパスワードを指定し ます。
- **7. 「ドメイン」**で、クラウド・サービス・アプリケーションに関連付けられたドメイ ン名を指定します。

アイデンティティ・ドメインは、サービス・インスタンスへのアクセスを必要とす るユーザーのアカウントを制御します。また、権限を持つユーザーがアクセスでき る機能を制御します。サービス・インスタンスはアイデンティティ・ドメインに属 します。

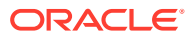

**ノート:**

管理者はユーザーに表示されるドメイン名を更新できますが、データ統合は、 お客様がサービスの契約をした際に指定された元のドメイン名を必要としま す。データ統合から Oracle Enterprise Performance Management Cloud 接続を 設定するときに、ドメイン別名を使用することはできません。

- **8. 「アプリケーション」**から、アプリケーションのタイプを選択します。
- **9. 「OK」**をクリックします。

## データ・ソース・ベースのアプリケーションの登録

データ・ソースは、Oracle Enterprise Performance Management Cloud へのソース・データ として使用できるアプリケーション(Oracle NetSuite や Oracle E-Business Suite (EBS)など) の汎用フレームワークに適用されるアプリケーション・カテゴリです。

データ統合で使用可能なデータ・ソースベースのアプリケーションは 次のとおりです:

- Oracle ERP Cloud General Ledger。General Ledger からの実績のロードと予算および 実績の修正仕訳のライトバック
- Oracle ERP Cloud Budgetary Control。契約、債務および支出のロードと予算のライト バック
- Oracle ERP Cloud Sub-Ledgers。補助元帳トランザクション・データのロード
- Oracle NetSuite Oracle NetSuite からの実績およびメタデータのロード
- Oracle Human Capital Management Cloud 従業員属性、給与およびその他の関連ジョブ 情報のロード
- E-Business Suite EPM 統合エージェントを使用して、一般会計から実績をロードします
- Oracle Peoplesoft EPM 統合エージェントを使用して、一般会計から実績をロードしま す
- 増分ファイル ソース・データ・ファイルを前のバージョンのソース・データ・ファイル と比較して、新しいレコードや変更されたレコードを特定し、そのデータ・セットのみを ロードできます。
- オンプレミス・データベース
- オンプレミス・ファイル
- Oracle Autonomous Database
- Oracle ERP Cloud (勘定体系)
- Oracle ERP Cloud (カスタム)
- Oracle ERP Cloud (買掛/未払金トランザクション)
- Oracle ERP Cloud (売掛/未収金トランザクション)
- Oracle ERP Cloud (試算表 平均)
- Oracle ERP Cloud (試算表)
- Oracle Projects (アクティブ・プロジェクト)

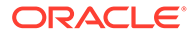

- Oracle Projects (実績)
- Oracle Projects (予算)
- Oracle Projects (統合ステータス)
- Oracle Projects (組織)
- Oracle Projects (テンプレート)
- プランニング予算改訂
- Planning プロジェクト統合ステータス
- Planning プロジェクト・ステータス

## Oracle ERP Cloud General Ledger アプリケーションの登録

Oracle ERP Cloud からの Oracle General Ledger データを Oracle Enterprise Performance Management Cloud アプリケーションと統合する場合、「アプリケーショ ン」を使用して Oracle ERP Cloud General Ledger アプリケーションをデータ・ソー ス・アプリケーション・タイプとして指定し、アプリケーションをインポートして、 EPM Cloud ターゲット・アプリケーションでソースとして使用できるようにします。 アプリケーションをインポートすると、ソースの Oracle ERP Cloud General Ledger デ ータが EPM Cloud システムに Essbase キューブとして取り込まれます。それぞれの Essbase アプリケーションは、ソースの Oracle ERP Cloud General Ledger の勘定体 系定義を表します。

Oracle ERP Cloud アプリケーションをデータ・ソースとして定義するには:

- **1. 「データ統合」**ホーム・ページの**「アクション」**から、**「アプリケーション」**を選択 します。
- **2. アプリケーション**・ページで、<sup>十</sup>「「追加」アイコン)をクリックします。
- **3. 「カテゴリ」**から、**「データ・ソース」**を選択します。
- **4. 「タイプ」**から、**Oracle ERP Cloud** を選択します。
- **5. 「接続」**から、**「Fusion」**を選択します。
- **6. 「アプリケーション・フィルタ」**で、ロードのフィルタを指定します。

アプリケーション・フィルタは、Oracle ERP Cloud からインポートするアプリケ ーションの名前をフィルタ処理するために使用されます。たとえば、Vision USA やワイルド・カード Vision%などの特定のアプリケーション名でフィルタ処理でき ます。

**7. 「アプリケーションのインポート」**をクリックしてアプリケーションを登録し、 Oracle ERP Cloud アプリケーションを初期化します。

## Oracle NetSuite アプリケーションの登録

アプリケーション・タイプをデータ・ソースとして Oracle NetSuite を登録し、Oracle NetSuite の保存された検索をインポートします。インポート時に、Oracle NetSuite の 保存された検索結果がロードされます。インポートの後、Oracle NetSuite ソース・シ ステムで登録されたユーザー名のもとで Oracle NetSuite の保存された検索結果それ ぞれについてアプリケーション・レコードが作成されます。

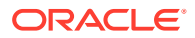

Oracle NetSuite 接続を定義して Oracle NetSuite アプリケーションをインポートするには:

- **1. 「データ統合」**ホーム・ページの**「アクション」**から、**「アプリケーション」**を選択しま す。
- 2. アプリケーション·ページで、<sup>十</sup>(「追加」アイコン)をクリックします。
- **3. 「カテゴリ」**から、**「データ・ソース」**を選択します。
- **4. 「タイプ」**から、**「NetSuite」**を選択します。

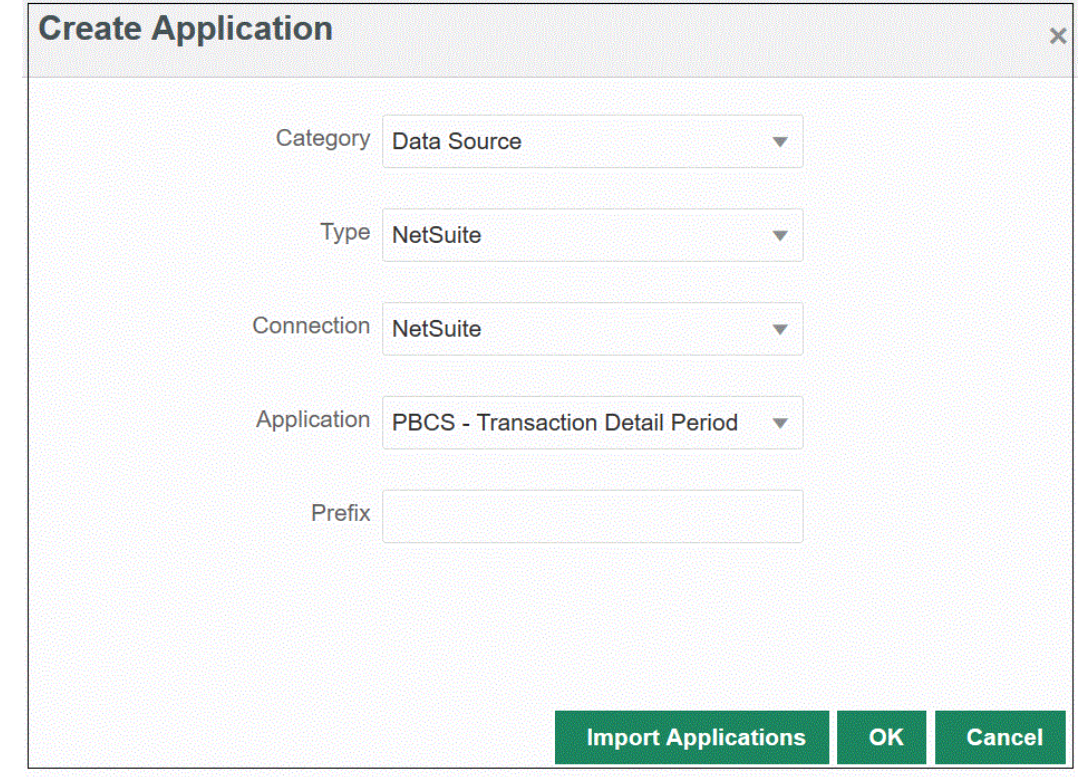

**5. 「接続」**から、**「NetSuite」**を選択します。

接続ステップで Oracle NetSuite への接続が提供され、Oracle NetSuite アプリケーション がインポートされます。後で、接頭辞付きのアプリケーションを追加する場合は、ドロッ プダウンから選択して追加できます。

Oracle NetSuite ソース・システムおよび接続の設定の詳細は、NetSuite [に対するトーク](#page-493-0) ンベースの認証用の [NSPB Sync SuiteApp](#page-493-0) コネクタの構成を参照してください。

**6. 「アプリケーション」**から、NSPB Sync SuiteApp の保存された検索の名前を選択します。

メタデータの保存された検索には保存された検索名に「メタデータ」が含まれ、データの 保存された検索には保存された検索名に「データ」が含まれます。

**7. オプション**: **「接頭辞」**で、アプリケーション名を一意にする接頭辞を指定します。

接頭辞はアプリケーション名と連結されて、一意のアプリケーション名を形成します。た とえば、アプリケーションに既存のアプリケーションと同じ名前を付ける場合は、接頭辞 としてイニシャルを割り当てることができます。

**8. 「アプリケーションのインポート」**をクリックしてアプリケーションを登録し、Oracle NetSuite アプリケーションを初期化します。

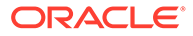

Oracle NetSuite の検索結果は、アプリケーション・タイプ「データ・ソース」に 登録されます。初期化中に、Oracle NetSuite ソース・システムで登録されたユー ザー名のもとで使用可能な保存された検索の結果に基づき、データ・ソースが自動 的に作成されます。

NSPB Sync SuiteApp の保存された検索は次のとおりです:

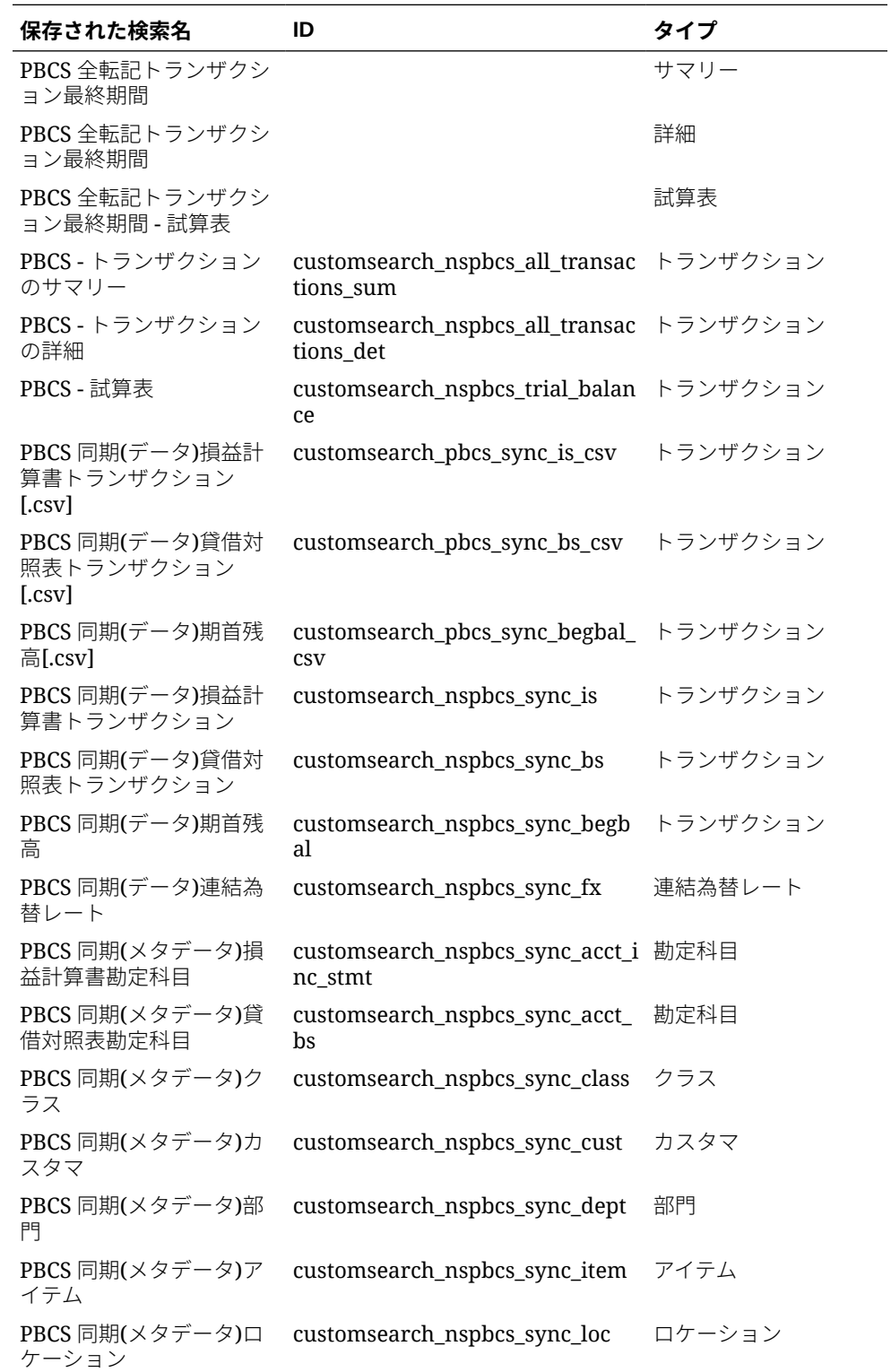

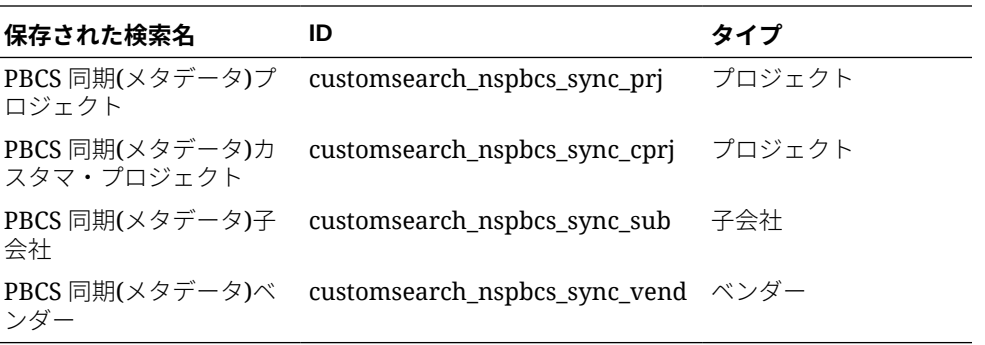

**9. 「OK」**をクリックします。

### Oracle NetSuite アプリケーションの更新

「アプリケーションの更新」オプションを使用して Oracle NetSuite アプリケーションを再初 期化します。この方法で、最新の会計レポートを NSPB Sync SuiteApp または EPM Connector SuiteApp の保存された検索から抽出し、Oracle Enterprise Performance Management Cloud ビジネス・プロセスとの統合で使用できます。

Oracle NetSuite アプリケーションを更新するには:

- **1. 「データ統合」**ホーム・ページの**「アクション」**から、**「アプリケーション」**を選択しま す。
- **2. アプリケーション**・ページの**「アクション」**メニューで、**「アプリケーションの更新」**を 選択します。
- **3. アプリケーションの更新**ページの**「タイプ」**で、Oracle NetSuite を選択します。
- **4. 「接続」**ドロップダウンから、更新する Oracle NetSuite アプリケーションに関連付けられ る接続の名前を選択します。
- **5. 「接頭辞」**で、アプリケーション名を一意にする接頭辞を指定します。

接頭辞はアプリケーション名と連結されて、一意のアプリケーション名を形成します。た とえば、アプリケーションに既存のアプリケーションと同じ名前を付ける場合は、接頭辞 としてイニシャルを割り当てることができます。

**6. 「アプリケーションの更新」**をクリックしてアプリケーションを再初期化します。

### 増分ファイル・アプリケーションの登録

増分ファイル・アダプタ機能を使用すると、ソース・データ・ファイルを前のバージョンの ソース・データ・ファイルと比較して、新しいレコードや変更されたレコードを特定し、そ のデータ・セットのみをロードできます。

増分ファイル・アダプタ機能を使用するには、初期ソース・データ・ファイルを増分ファイ ル・アダプタのデータ・ソースとして登録します。この初期ソース・データ・ファイルは、 テンプレートとして使用されます。実際の統合は、統合の実行プロセスで指定されたファイ ルから実行され、初期ソース・データ・ファイルと後続のファイルの間でファイル比較が実 行されます。それ以降は、1 回、2 回または何回でもロードできます。最後に実行されたファ イルが、後続のロードの評価基準となります。このデータ・ソースでは差異のみがロードさ れるため、ファイル・インポート中のロードが高速になります。残りのデータ・インポート・ プロセスは、ファイルの標準データ・ロードの場合と同じです。

増分ファイル・データ・ソースを作成するには:

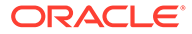

- **1. 「データ統合」**ホーム・ページの**「アクション」**から、**「アプリケーション」**を選択 します。
- 2. アプリケーション·ページで、<sup>+</sup>「「追加」アイコン)をクリックします。
- **3. アプリケーションの作成**ページで、**「カテゴリ」**から**「データ・ソース」**を選択し ます。

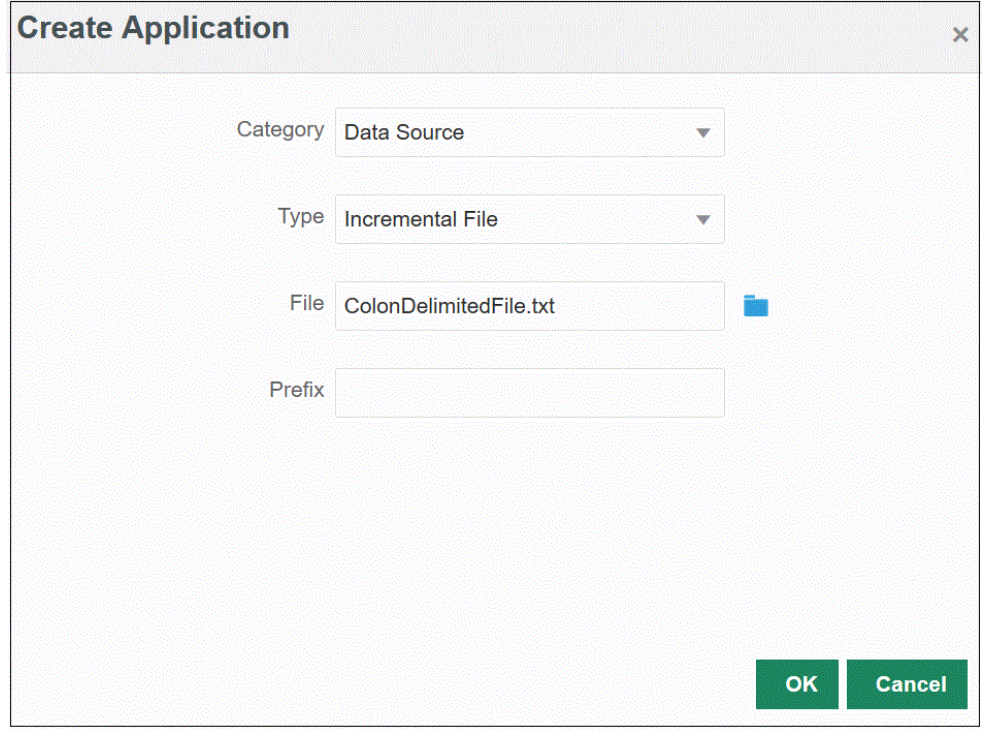

- **4. 「タイプ」**から、**増分ファイル**を選択します。
- **5. 「ファイル」**で、テンプレートとして使用する初期ソース・データ・ファイルを指 定します。

**※ をクリックして、<b>ファイル・ブラウザ**・ページからファイルを検索します。 ファイルを選択するときには、次のことに注意してください:

- ソース・データ・ファイルは、区切りデータ・ファイルである必要がありま す。
- 使用されるデータ・ファイルには、区切り列を説明する 1 行のヘッダーが含ま れる必要があります。
- 数値データと数値以外のデータの両方をロードできます。
- **6. オプション**: **「接頭辞」**で、アプリケーション名を一意にする接頭辞を指定します。

接頭辞はアプリケーション名と連結されて、一意のアプリケーション名を形成しま す。たとえば、アプリケーションに既存のアプリケーションと同じ名前を付ける場 合は、接頭辞としてイニシャルを割り当てることができます。

**7. 「OK」**をクリックします。

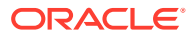

## オンプレミス・データ・ソース・アプリケーションの定義

EPM 統合エージェントを使用して、オンプレミス・データ・ソースからデータを抽出し、そ のデータを Oracle Enterprise Performance Management Cloud に直接ロードする必要がある 場合、オンプレミス・データ・ソース・アプリケーションを作成します。EPM 統合エージェ ントでは、オンプレミス・リレーショナル・データベースに対して問合せを実行し、データ を EPM Cloud にロードします。

抽出用に作成されたオンプレミス・データ・ソース・アプリケーションを作成して登録する には、サンプル・データおよび 1 つのヘッダー・レコードのみが含まれたファイルを作成す る必要があります。このファイルにアプリケーション名や SQL 問合せなどを含めることは できません。ファイル名はアプリケーション名である必要があります。

**ノート:** 詳細は、[オンプレミス・データ・ソースからのデータの抽出を](#page-616-0)参照してください。

オンプレミス・データ・ソース・アプリケーションを作成するには:

- **1. 「データ統合」**ホーム・ページの**「アクション」**から、**「アプリケーション」**を選択しま す。
- 2. アプリケーション·ページで、<sup>十</sup>(「追加」アイコン)をクリックします。
- **3. アプリケーションの作成**ページで、**「カテゴリ」**から**「データ・ソース」**を選択します。

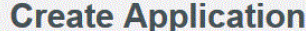

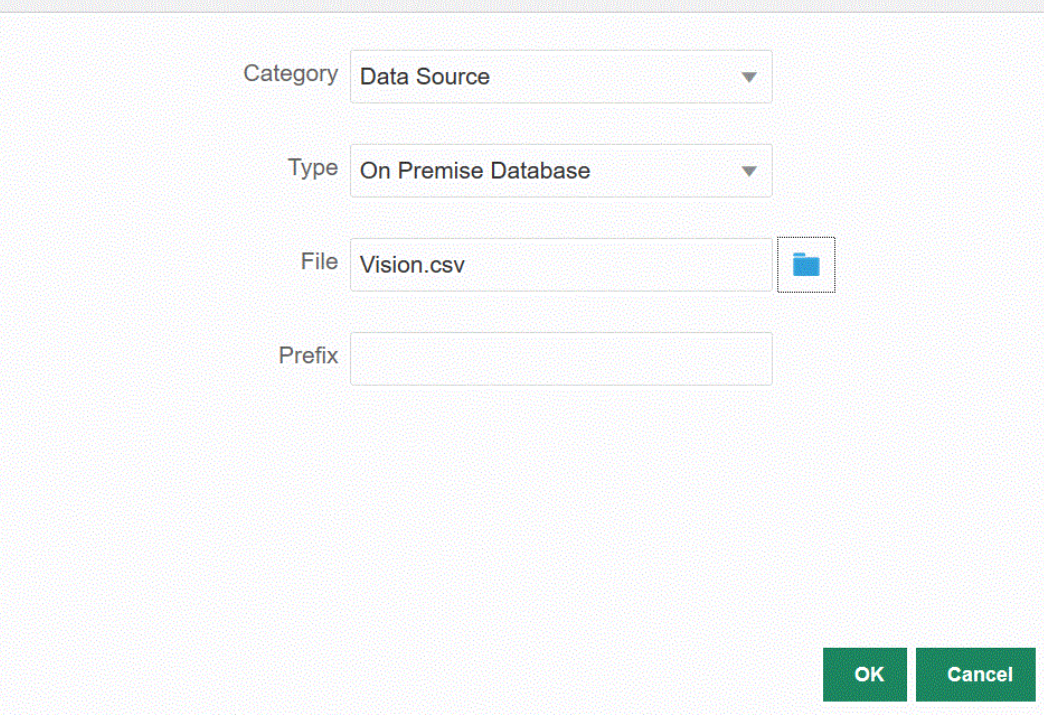

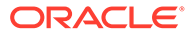

 $\times$ 

- **4. 「タイプ」**から、**オンプレミス・データベース**を選択します。
- **5. 「ファイル」**で、オンプレミス・アプリケーションに使用する、サンプル・データ および 1 つのヘッダー・レコードのみが含まれたファイルを指定します。

ヘッダー行は、ターゲット・ディメンションのディメンション名と完全に一致する 必要があります。ディメンション名への SQL 問合せに列名の別名を使用できま す。

**※※ をクリックして、<b>ファイル・ブラウザ**・ページからファイルを検索します。

- **6. オプション**: **「接頭辞」**で、アプリケーション名を一意にする接頭辞を指定します。 接頭辞はアプリケーション名と連結されて、一意のアプリケーション名を形成しま す。たとえば、アプリケーションに既存のアプリケーションと同じ名前を付ける場 合は、接頭辞としてイニシャルを割り当てることができます。
- **7. 「OK」**をクリックします。

## Oracle ERP Cloud アプリケーションの登録

Oracle ERP Cloud データ・ソースから一般会計以外のデータを抽出して、Oracle Enterprise Performance Management Cloud にロードできます。このようなタイプの データ・ソースを使用すると、データ統合で参照される Oracle Business Intelligence Publisher データ抽出を定義して、Oracle ERP Cloud ソースから、買掛/未払金、売掛/ 未収金、固定資産、サプライ・チェーンなどのデータを直接抽出できます。

データ統合には、次のように、Oracle ERP Cloud ソースに対する事前パッケージ化済 問合せが用意されています:

- Oracle ERP Cloud (買掛/未払金トランザクション)
- Oracle ERP Cloud (売掛/未収金トランザクション)
- Oracle ERP Cloud (試算表 平均)
- Oracle ERP Cloud (試算表)

また、BI Publisher データ抽出に対するカスタム問合せを作成して実行できます。この 場合、データ統合で Oracle ERP Cloud (カスタム)データ・ソース・アダプタを使用し て、BI Publisher からソース CSV ファイルをインポートし、使用するレポート・パラ メータを設定します。

#### **ノート:**

Oracle ERP Cloud 統合には、権限またはユーザー役割およびすべての ERP 元帳へのデータ・アクセス権が必要です。

システム・タイプ**「Oracle ERP Cloud」**を使用して Oracle ERP Cloud デー タ・ソースのソース・システムを登録し、ユーザー資格証明を指定する必要 があります。このステップには、接続の詳細の指定および接続のテストが含 まれます。詳細は、[Oracle ERP Cloud](#page-90-0) 接続の構成を参照してください。

Oracle ERP Cloud アプリケーションを登録するには:

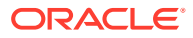

- **1. 「データ統合」**ホーム・ページの**「アクション」**から、**「アプリケーション」**を選択しま す。
- **2. アプリケーション**・ページで、<sup>十</sup>「「追加」アイコン)をクリックします。
- **3. 「カテゴリ」**から、**「データ・ソース」**を選択します。
- **4. 「タイプ」**から、Oracle ERP Cloud の事前パッケージ化済問合せのタイプを選択します。 使用可能な Oracle ERP Cloud タイプは次のとおりです:
	- Oracle ERP Cloud (買掛/未払金トランザクション)
	- Oracle ERP Cloud (売掛/未収金トランザクション)
	- Oracle ERP Cloud (試算表 平均)
	- Oracle ERP Cloud (試算表)

**「アプリケーション」**に表示される事前パッケージ化済アプリケーションの名前は、この フィールドで選択した Oracle ERP Cloud の事前パッケージ化済問合せのタイプによっ て異なります。

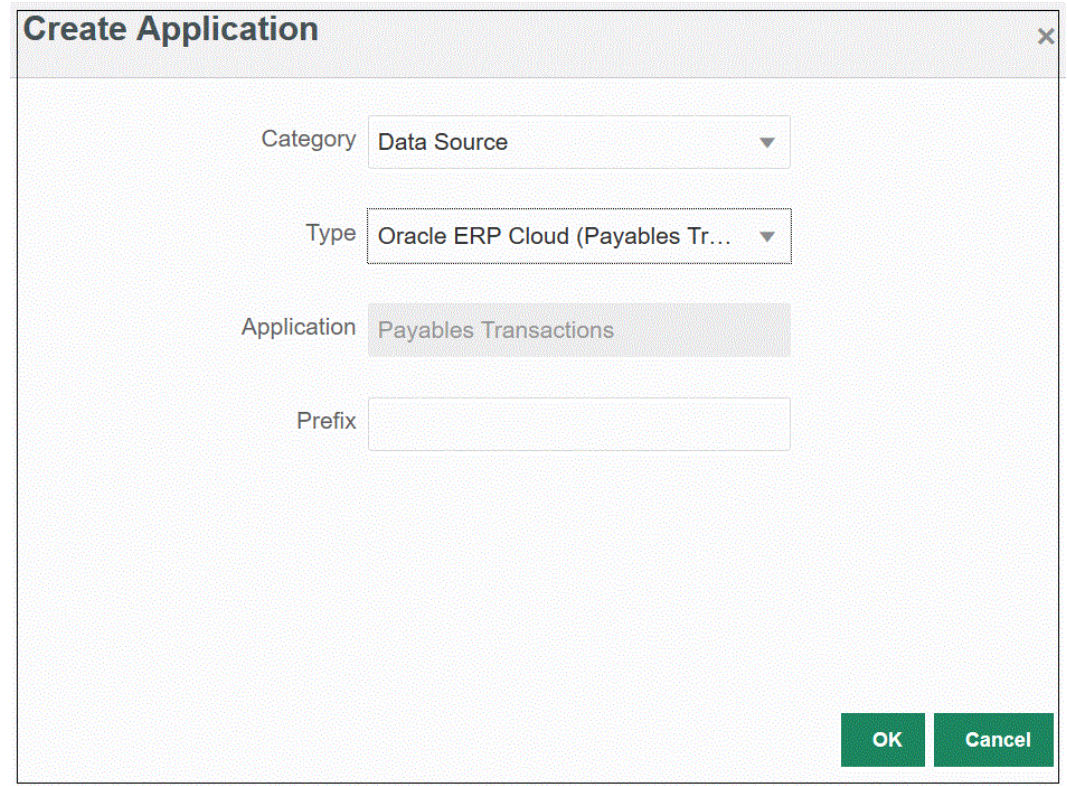

**5. オプション**: **「接頭辞」**で、アプリケーション名を一意にする接頭辞を指定します。

接頭辞はアプリケーション名と連結されて、一意のアプリケーション名を形成します。た とえば、アプリケーションに既存のアプリケーションと同じ名前を付ける場合は、接頭辞 としてイニシャルを割り当てることができます。

**6. 「OK」**をクリックします。

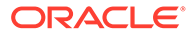

#### Oracle ERP Cloud アプリケーションの更新

「アプリケーションの更新」オプションを使用して Oracle ERP Cloud アプリケーショ ンを再初期化します。アプリケーションを再初期化すると、ソース・システムによっ て、元帳や勘定体系など、すべての新規追加がフェッチされます。

アプリケーションを更新するには:

- **1. 「データ統合」**ホーム・ページの**「アクション」**から、**「アプリケーション」**を選択 します。
- **2. アプリケーション**・ページで、再初期化する Oracle ERP Cloud アプリケーション を選択します。
- **3. 「アクション」**メニューから、**「アプリケーションの更新」**を選択します。
- **4. アプリケーションの更新**ページの**「タイプ」**で、**「Oracle ERP Cloud」**を選択しま す。
- **5. 「接続」**ドロップダウンから、データ・ソースに関連付けられる接続の名前を選択 します。
- **6. 「アプリケーション・フィルタ」**から、アプリケーションのアプリケーション・フ ィルタを指定します。

アプリケーション・フィルタの詳細は、Oracle ERP Cloud [データ・ソースへのア](#page-420-0) [プリケーション・フィルタの適用を](#page-420-0)参照してください。

- **7. 「予算管理」**を有効にして、アプリケーションを予算管理データ・ソースとして登 録します。
- **8. 「アプリケーションの更新」**をクリックしてアプリケーションを再初期化します。

### Oracle ERP Cloud カスタム・アプリケーションの登録

カスタム問合せを使用して Oracle ERP Cloud からデータをインポートして、 Oracle Enterprise Performance Management Cloud にロードできます。カスタム問合せは、 CSV フォーマット済データ・ファイルを作成する Oracle Business Intelligence Publisher のレポートに対して実行されます。そのデータが EPM Cloud にロードされ ます。この場合、データ統合ではレポートを実行してデータを抽出し、そのデータを EPM Cloud にロードします。データ統合で Oracle ERP Cloud (カスタム)データ・ソー ス・アダプタを使用して、Oracle Business Intelligence Publisher からソース CSV ファ イルをインポートし、使用するレポート・パラメータを設定します。

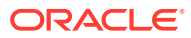

### **ノート:**

Oracle ERP Cloud 統合では、Oracle ERP Cloud からのデータを統合するには権限 またはユーザー役割およびすべての ERP 元帳へのデータ・アクセス権を持っている 必要があります。詳細は、**Oracle ERP Cloud 統合のセキュリティ役割の要件**を参 照してください。

システム・タイプ**「Oracle Financials Cloud」**を使用して Oracle ERP Cloud デー タ・ソースのソース・システムを登録し、ユーザー資格証明を指定する必要があり ます。このステップには、接続の詳細の指定および接続のテストが含まれます。詳 細は、[Oracle ERP Cloud](#page-90-0) 接続の構成を参照してください。

カスタム問合せを使用した Oracle ERP Cloud データの統合の詳細は[、カスタム問](#page-423-0) 合せを使用した Oracle ERP Cloud [データの統合プロセスの説明](#page-423-0)を参照してくださ い。

カスタム Oracle ERP Cloud アプリケーションを登録するには:

- **1. 「データ統合」**ホーム・ページの**「アクション」**から、**「アプリケーション」**を選択しま す。
- 2. アプリケーション·ページで、<sup>+</sup>「「追加」アイコン)をクリックします。
- **3. 「カテゴリ」**から、**「データ・ソース」**を選択します。
- **4. 「タイプ」**から、**Oracle ERP Cloud (カスタム)**を選択します。

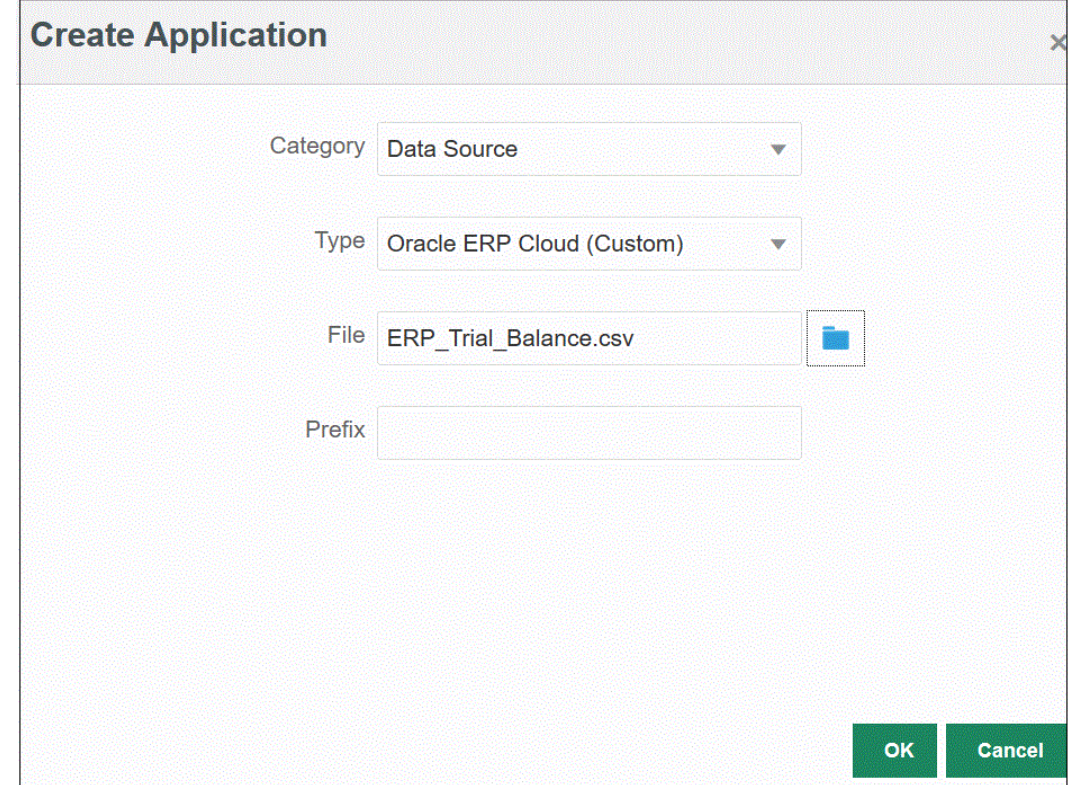

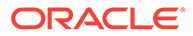

<span id="page-62-0"></span>**5. 「ファイル」**で、データのロード元の Oracle Business Intelligence Publisher レポー トに関連付けられた CSV ファイルの名前を指定します。

**※※**をクリックして、**ファイル・ブラウザ**・ページからファイルを検索します。

**6. オプション**: **「接頭辞」**で、アプリケーション名を一意にする接頭辞を指定します。 接頭辞はアプリケーション名と連結されて、一意のアプリケーション名を形成しま

す。たとえば、アプリケーションに既存のアプリケーションと同じ名前を付ける場 合は、接頭辞としてイニシャルを割り当てることができます。

**7. 「OK」**をクリックします。

## Peoplesoft GL 残高アプリケーションの登録

EPM 統合エージェントを使用すると、事前シード済の問合せを使用して Peoplesoft ソ ースから一般会計残高をインポートし、Oracle Enterprise Performance Management Cloud ターゲット・アプリケーションにロードできるアプリケーションを作成して登録 できます。Peoplesoft General Ledger の GL データ・ソースには、選択したチャート フィールドの組合せに基づいて元帳要約および詳細な元帳情報が含まれます。

これにより、EPM Cloud からオンプレミスの Peoplesoft データへの直接接続が可能に なります。

EPM 統合エージェントを使用した Peoplesoft GL 残高アプリケーションの登録の詳細 は、[事前パッケージ化済オンプレミス・アダプタの使用を](#page-627-0)参照してください。

Peoplesoft GL 残高アプリケーションを登録するには:

- **1. 「データ統合」**ホーム・ページの**「アクション」**から、**「アプリケーション」**を選択 します。
- **2. アプリケーション**・ページで、<sup>十</sup>「「追加」アイコン)をクリックします。
- **3. 「カテゴリ」**から、**「データ・ソース」**を選択します。
- **4. 「タイプ」**から、**Peoplesoft GL 残高**を選択します。
- **5.** このページで**「OK」**をクリックすると、**「アプリケーション」**に表示されているア プリケーションが作成され、登録されます。

「アプリケーション詳細」の「オプション」タブで Peoplesoft データ・ソース・ア プリケーションの接続情報を指定します。

**6. オプション**: **「接頭辞」**で、アプリケーション名を一意にする接頭辞を指定します。 接頭辞はアプリケーション名と連結されて、一意のアプリケーション名を形成しま す。たとえば、アプリケーションに既存のアプリケーションと同じ名前を付ける場 合は、接頭辞としてイニシャルを割り当てることができます。

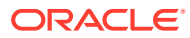

<span id="page-63-0"></span>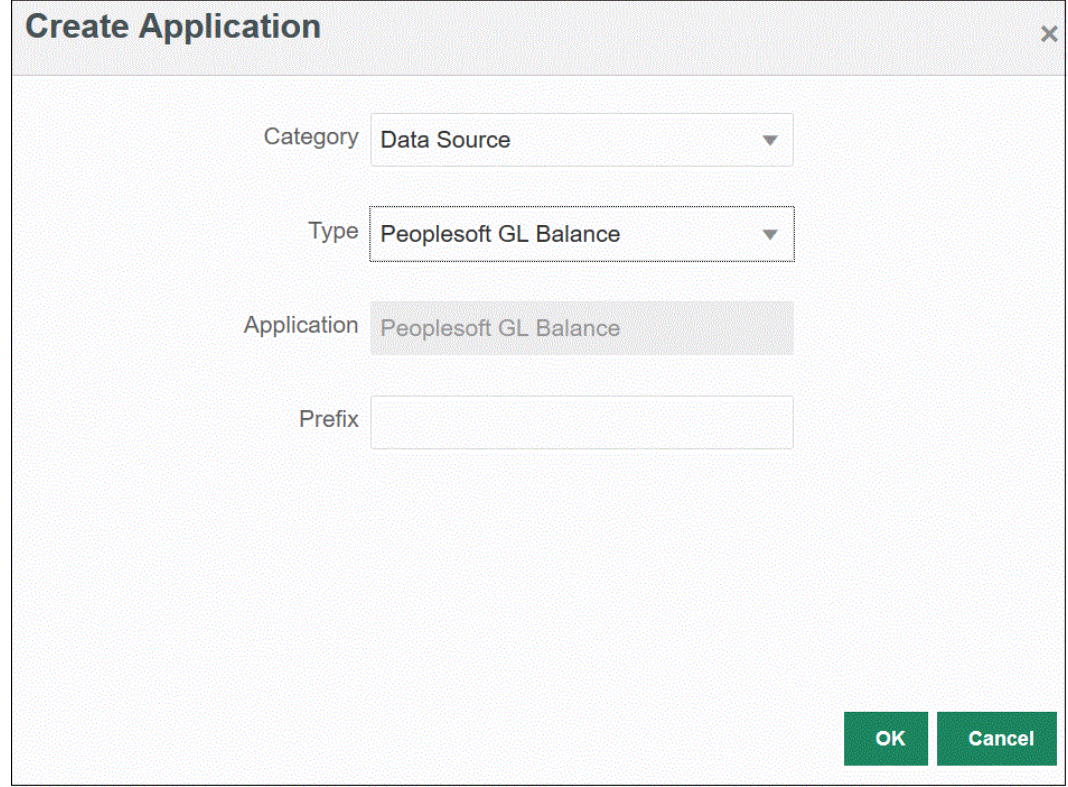

**7. 「OK」**をクリックします。

## E-Business Suite アプリケーションの登録

EPM 統合エージェントを使用すると、事前シード済の問合せを使用して Oracle E-Business Suite ソースから一般会計残高をインポートし、Oracle Enterprise Performance Management Cloud ターゲット・アプリケーションにロードできるアプリケーションを作成して登録できま す(EPM [統合エージェントのインストールと構成を](#page-585-0)参照)。

これにより、EPM Cloud からオンプレミスの E-Business Suite データへの直接接続が可能に なります。詳細は、[事前パッケージ化済オンプレミス・アダプタの使用を](#page-627-0)参照してください。

E-Business Suite アプリケーションを登録するには:

- **1. 「データ統合」**ホーム・ページの**「アクション」**から、**「アプリケーション」**を選択しま す。
- 2. アプリケーション·ページで、<sup>+</sup>「「追加」アイコン)をクリックします。
- **3. 「カテゴリ」**から、**「データ・ソース」**を選択します。
- **4. 「タイプ」**から、**EBS GL 残高**を選択します。
- **5. 「OK」**をクリックすると、**「アプリケーション」**に表示されているアプリケーションが作 成され、登録されます。

「アプリケーション詳細」の「オプション」タブで E-Business Suite データ・ソース・ア プリケーションの接続情報を指定します。

**6. オプション**: **「接頭辞」**で、アプリケーション名を一意にする接頭辞を指定します。

接頭辞はアプリケーション名と連結されて、一意のアプリケーション名を形成しま す。たとえば、アプリケーションに既存のアプリケーションと同じ名前を付ける場 合は、接頭辞としてイニシャルを割り当てることができます。

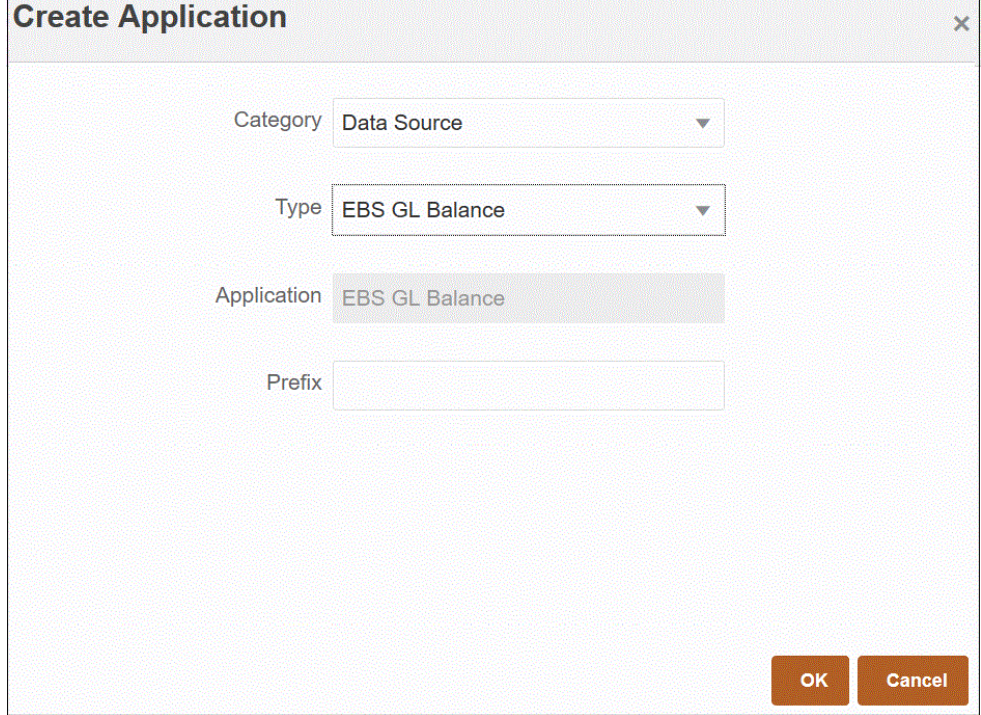

**7. 「OK」**をクリックします。

### E-Business Suite および Peoplesoft データ・ソースへの接続

事前パッケージ化済オンプレミス・アダプタを使用して、Oracle Enterprise Performance Management Cloud からオンプレミス・データ・ソースへの直接接続が 可能です。これらのアダプタを使用すると、次からデータをインポートできます:

- EBS GL 残高
- Peoplesoft GL 残高

事前パッケージ化済オンプレミス・アダプタを使用してデータをロードするには:

**1.** Oracle E-Business Suite または Peoplesoft データ・ソース・アプリケーションを 登録します。

E-Business Suite データ・ソース・アプリケーションの登録の詳細は、[E-Business](#page-63-0) Suite [アプリケーションの登録](#page-63-0)を参照してください。

Peoplesoft データ・ソース・アプリケーションの登録の詳細は、[Peoplesoft GL](#page-62-0) 残 [高アプリケーションの登録](#page-62-0)を参照してください。

**2. アプリケーション**・ページで、E-Business Suite または Peoplesoft データ・ソー

ス・アプリケーションの右側にある <sup>223</sup> をクリックし、「アプリケーション詳細」 を選択します。

- **3. 「アプリケーション・フィルタ」**タブを選択します。
- **4. 「オプション」**タブをクリックします。

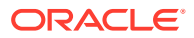

- **5. 「区切り文字」**で、ファイルで使用する区切り文字のタイプを選択します。 使用可能な区切り記号:
	- カンマ(,)
	- 感嘆符(!)
	- 該当なし(NA)
	- セミコロン(;)
	- コロン(:)
	- 垂直棒(|)
- **6. 資格証明ストア**で、接続に使用する資格証明ストアのタイプを指定します。 資格証明ストアの使用可能なタイプ:
	- クラウド
	- ファイル

**「クラウド」**資格証明ストア・タイプの場合は、アプリケーションにユーザー名*/*パスワー ド*/*接続文字列を格納します。

**「ファイル」**資格証明ストア・タイプの場合は、JDBC URL、ユーザー名およびパスワー ドを格納するためにオンプレミス環境にファイルを作成します。ファイル名は *appname*.cred という名前で、config ディレクトリに格納する必要があります。

ファイルには、次の行が含まれる必要があります:

```
driver=oracle.jdbc.driver.OracleDriver
jdbcurl=jdbc:oracle:thin:@slc04aye.us.oracle.com:1523:fzer1213
username=apps
password=w+Sz+WjKpL8[
```
## **ノート:**

両方の資格証明ストア・タイプで使用するパスワードは暗号化されている必要 があります。

タイプが「クラウド」ストアの場合は、ユーザー・インタフェースにパスワー ドを通常の方法で入力します。システムによってパスワードが暗号化され格納 されます。

タイプが「ファイル」ストアの場合は、encryptpassword ユーティリティを使 用してパスワードを暗号化し、ファイルにパスワードを格納する必要がありま す。パスワードの暗号化の詳細は、EPM Cloud [ユーザー・パスワードの暗号化](#page-598-0) を参照してください。

**7. Peoplesoft のみ**: **「JDBC ドライバ」**で、データベース管理システム(DBMS)への接続時 に使用する JDBC ドライバのタイプを選択します。

JDBC ドライバの使用可能なタイプは次のとおりです:

- Microsoft SQL Server
- Oracle

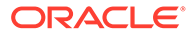

JDBC ドライバは、Java アプリケーションとデータベースの通信を可能にするソ フトウェアです。JDBC ドライバは、データベースへの接続情報を通信し、クライ アントとデータベース間で問合せや結果を転送するのに使用されるプロトコルを 送信します。

**8. JDBC URL** で、JDBC ドライバ URL 接続文字列を指定します。

JDBC ドライバ URL 接続文字列により、Java を使用してリレーショナル・データ ベースに接続できます。

Oracle Thin JDBC ドライバの場合、JDBC ドライバ URL には次が含まれます:

jdbc:oracle:thin:@*host*:*port*:*sid*

jdbc:oracle:thin:@*host*:*port*/*service*

SQL Server の場合、JDBC ドライバ URL には次が含まれます:

jdbc:sqlserver://server:port;DatabaseName=dbname

- **9. 「ユーザー名」**で、オンプレミス・データベースのユーザー名を指定します。
- **10.「パスワード」**で、オンプレミス・データベースのパスワードを指定します。
- **11.「フェッチ・サイズ」**で、問合せに対する各データベースのラウンド・トリップで フェッチされる(ドライバで処理される)行数を指定します。

次に、「オプション」タブの PeopleSoft 接続オプションを示します。

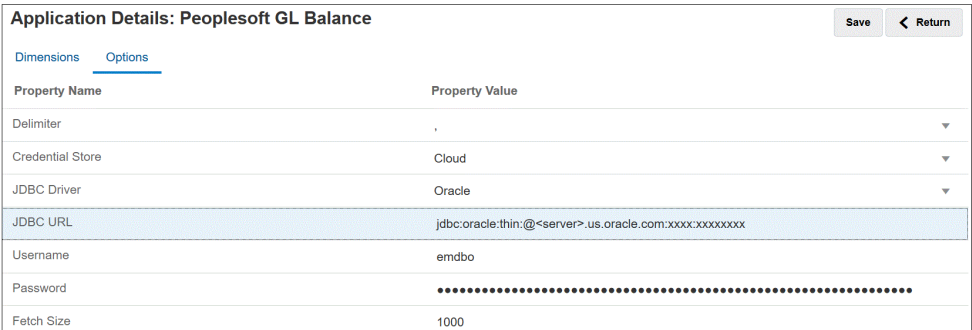

次に、「オプション」タブの E-Business Suite 接続オプションを示します。

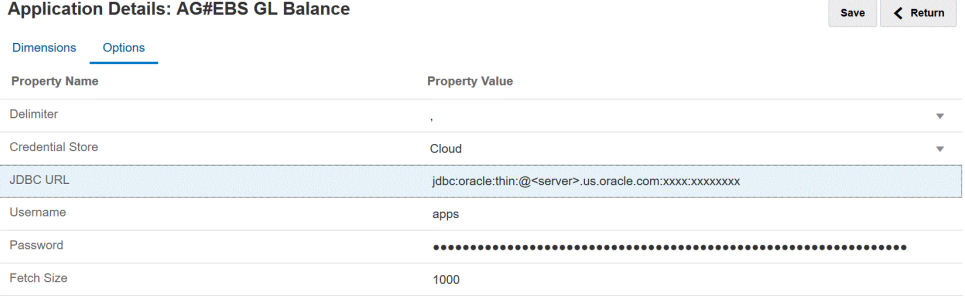

**12.「保存」**をクリックします。

## Oracle HCM Cloud アプリケーションの登録

Oracle Human Capital Management Cloud アプリケーションの登録の詳細は、[Oracle](#page-511-0) [HCM Cloud](#page-511-0) との統合を参照してください。

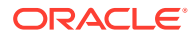

## オンプレミス・ファイルの登録

EPM 統合エージェントを使用したファイルのロードにクイック・モードを使用する場合、オ ンプレミス・ファイル・アプリケーションを登録します。このタイプのアダプタを使用する と、非常に大きいファイルをオンプレミス・ファイル・データ・ソースから Oracle Fusion Cloud EPM にロードできます。これにより、クイック・モード方法が拡張され、ステージン グおよび処理、パフォーマンス・ボトルネックの除去、およびロード・プロセスのパフォー マンスとスケーラビリティの向上のために、Oracle Fusion Cloud EPM データベースがバイパ スされます。

オンプレミス・ファイル・アダプタには、接続パラメータや問合せは必要ありません。ただ し、ロードには、インポート・フォーマットで使用されるヘッダーを含む区切りファイルが 必要です。

オンプレミス・ファイル・データ・ソースの使用の詳細は、[エージェント・ファイル・アダ](#page-635-0) [プタの使用](#page-635-0)を参照してください。

- **1. 「データ統合」**ホーム・ページの**「アクション」**から、**「アプリケーション」**を選択しま す。
- 2. アプリケーション·ページで、<sup>+</sup>「「追加」アイコン)をクリックします。
- **3. 「カテゴリ」**から、**「データ・ソース」**を選択します。
- **4. 「タイプ」**から**オンプレミス・ファイル**を選択します。

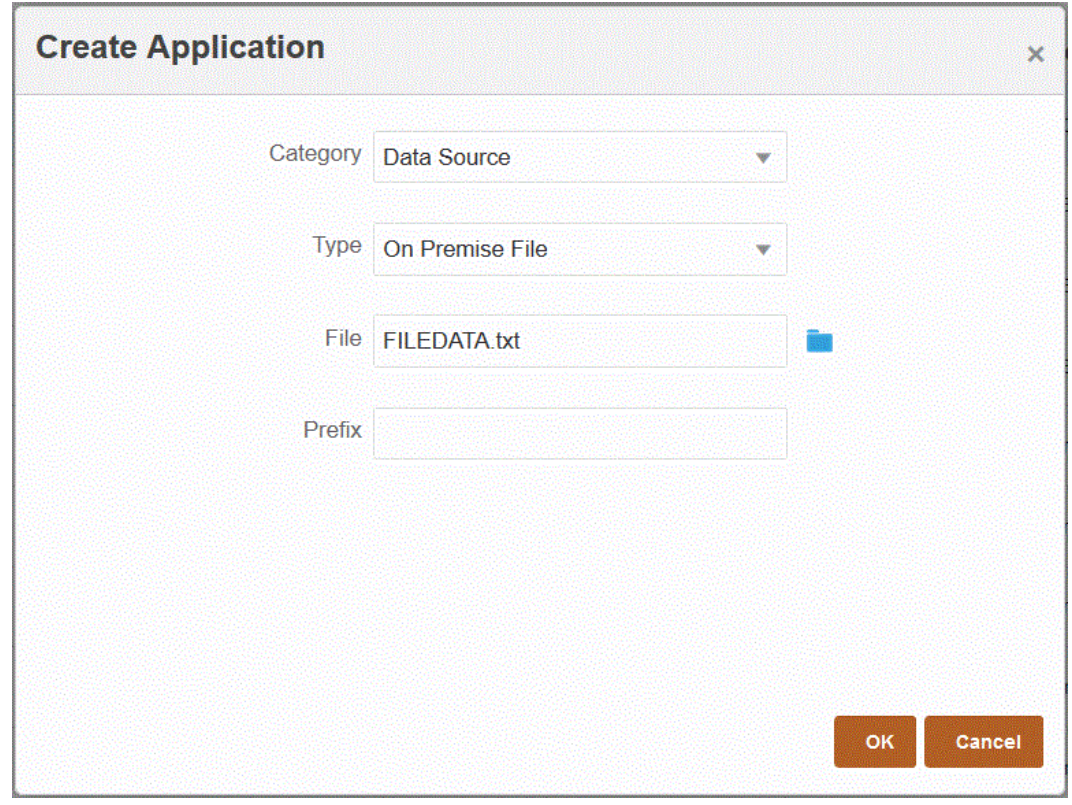

**5. 「ファイル」**で、テンプレートとして使用するソース・データ・ファイルを指定します。

#### **※※ をクリックして、<b>ファイル・ブラウザ**・ページからファイルを検索します。

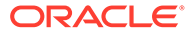

ファイルを選択するときには、次のことに注意してください:

- ソース・データ・ファイルは、区切りデータ・ファイルである必要がありま す。
- 使用されるデータ・ファイルには、区切り列を説明する 1 行のヘッダーが含ま れる必要があります。
- 数値データと数値以外のデータの両方をロードできます。
- **6. オプション**: **「接頭辞」**で、アプリケーション名を一意にする接頭辞を指定します。 接頭辞はアプリケーション名と連結されて、一意のアプリケーション名を形成しま す。たとえば、アプリケーションに既存のアプリケーションと同じ名前を付ける場 合は、接頭辞としてイニシャルを割り当てることができます。
- **7. 「OK」**をクリックします。

### ファイル・アプリケーションの登録

ファイルをデータ・ソースとして登録できます。ファイル・データ・ソースを使用す ると、ビジネス・ユーザーは、固定幅ファイルであっても区切りファイルであっても ファイルベースのソースからデータをファイル形式で簡単にインポートして登録で き、EPM Cloud アプリケーションにロードする際に技術的な支援がほとんど必要あり ません。また、様々なファイル・ソースを指定して、コンテンツに基づいてファイル を論理的にグループ化することもできます。

ファイルをデータ・ソース・アプリケーションとして登録するには:

- **1. 「データ統合」**ホーム・ページの**「アクション」**から、**「アプリケーション」**を選択 します。
- **2. アプリケーション**・ページで、<sup>+</sup>(「追加」アイコン)をクリックします。
- **3. アプリケーションの作成**ページで、**「カテゴリ」**から**「データ・ソース」**を選択し ます。
- **4. 「タイプ」**から**「ファイル」**を選択します。
- **5. 「名前」**に、ファイル・アプリケーションのユーザー定義名を指定します。
- **6. 「説明」**に、ファイル・アプリケーションの説明を指定します。
- **7. 「ドリル URL」**に、カスタム・ドリルのカスタム URL を指定します。

ドリル URL には、サーバー、ポートおよび URL パラメータが含まれている必要が あります(例: https://server:port/<URL Parameters>)。

**8. 「OK」**をクリックします。

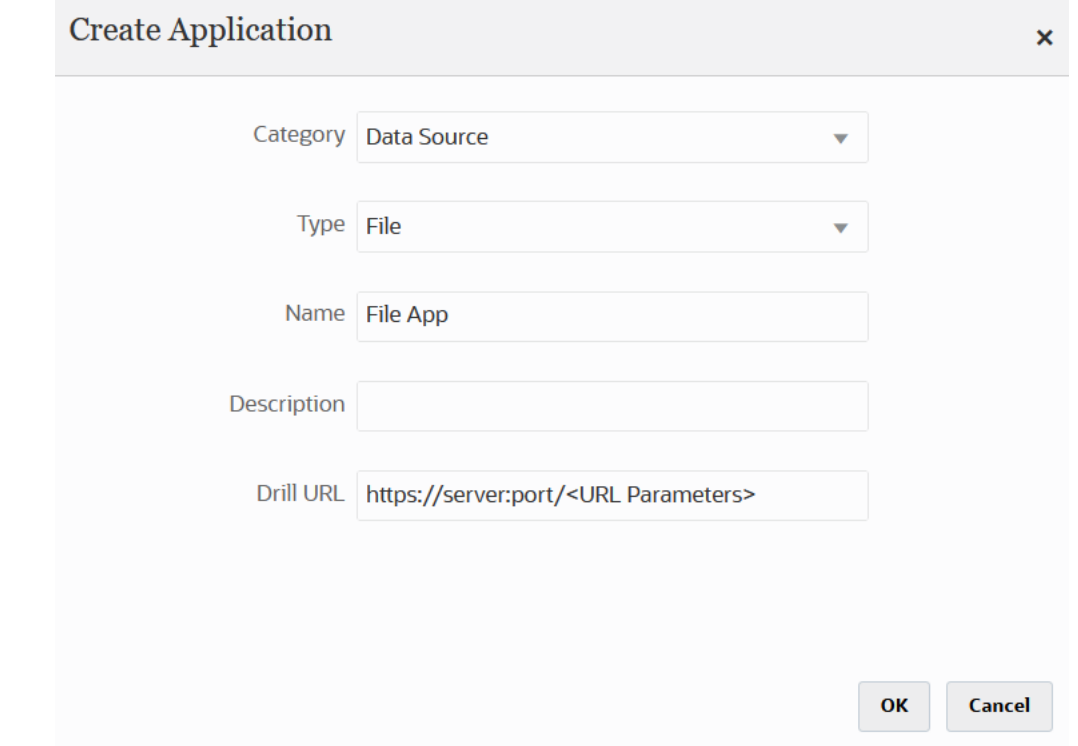

ファイル・ブラウザから統合を作成するときに、ファイル・アプリケーションに使用する 実際のファイルを選択します。詳細は、[ファイル・ブラウザの使用を](#page-123-0)参照してください。

# ディメンション・クラスまたはディメンション・タ イプのアプリケーションの登録

1 つのディメンション・クラスまたはディメンション・タイプのみを含むタイプのアプリケー ションを登録できます。このようなタイプのアプリケーションは、メタデータをロードする ために使用され、システムによって自動的に作成される次のアプリケーションを含みます:

- 勘定科目
- エンティティ
- カスタム
- シナリオ
- バージョン
- スマートリスト

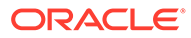

### **ノート:**

ターゲット・アプリケーションのメタデータ/ディメンションには、「汎用」 タイプのディメンションのみが許可されます。ただし、ソース抽出のフィー ルドは、ディメンションのマッピング・ページの「属性」列にマップできま す。つまり、LOOKUP ディメンションの場合のように「属性」列にはマッピ ングを適用できませんが、この方法は、属性にさらなるマッピングの必要が なく、他のフィールドのマッピングを導出するためにのみ使用される場合に 役立ちます。

ディメンション・クラスまたはディメンション・タイプのアプリケーションを登録す るには:

- **1. 「データ統合」**ホーム・ページの**「アクション」**から、**「アプリケーション」**を選択 します。
- 2. アプリケーション·ページで、<sup>+</sup>「「追加」アイコン)をクリックします。
- **3. アプリケーションの作成**ページで、**「カテゴリ」**から**「ディメンション」**を選択し ます。

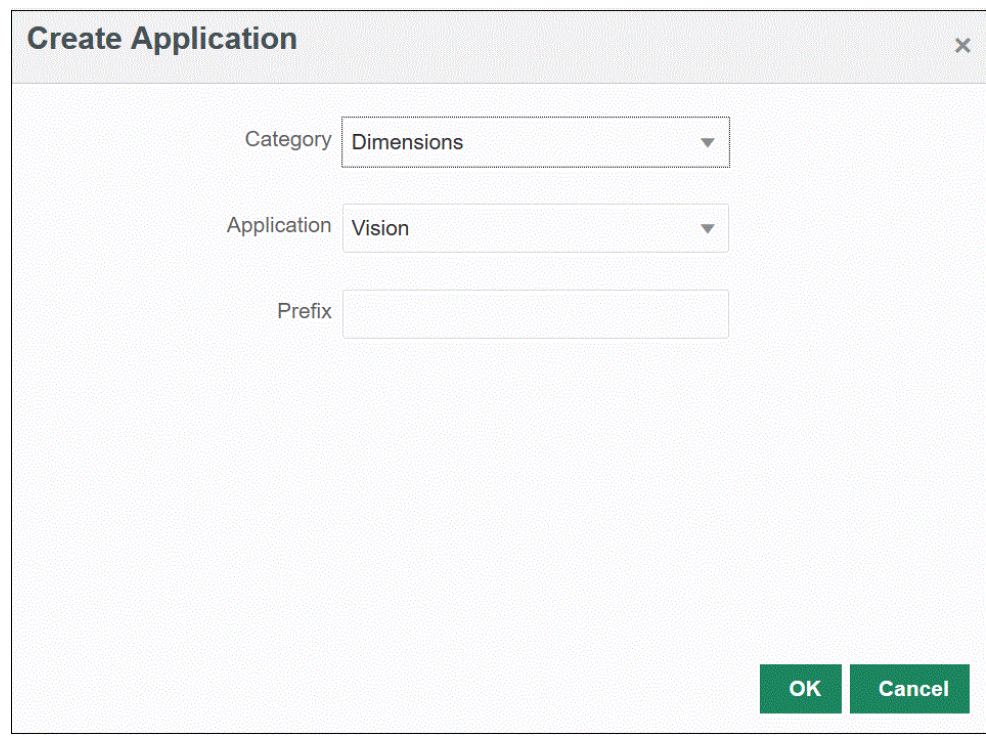

- **4. 「アプリケーション」**から、プライマリ・サービス・アプリケーションのアプリケ ーションを選択します。
- **5. オプション**: **「接頭辞」**で、アプリケーション名を一意にする接頭辞を指定します。

接頭辞はアプリケーション名と連結されて、一意のアプリケーション名を形成しま す。たとえば、アプリケーションに既存のアプリケーションと同じ名前を付ける場 合は、接頭辞としてイニシャルを割り当てることができます。

**6. 「OK」**をクリックします。

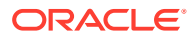

次の例では、KS\_Vision アプリケーションのアプリケーション(KS\_Vision - Account、 KS Vision - Custom、KS Vision - Entity、KS Vision - Scenario、KS Vision - Smartlist お よび KS\_Vision - Version)が自動的に作成されています。

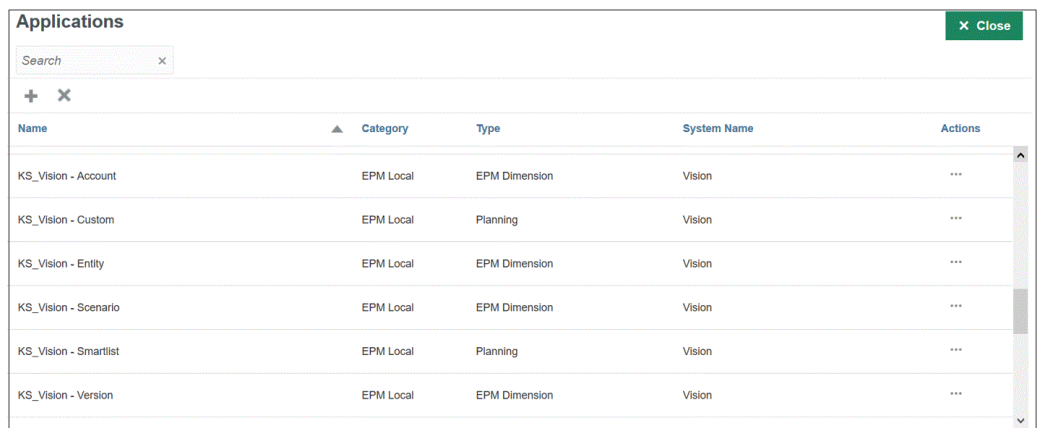

# データ・エクスポート・ファイル・アプリケーショ ンの登録

Oracle Enterprise Performance Management Cloud からデータをエクスポートする必要があ る場合、データ・エクスポート・ファイルのアプリケーションを作成します。

**ノート:** オンプレミス・データベースへのデータ・エクスポート・アプリケーション・タイ プの詳細は、[オンプレミスへのデータ・エクスポート・アプリケーションの登録を](#page-654-0) 参照してください。

データ・エクスポート・ファイルのアプリケーションを登録するには:

- **1. データ統合**ホーム・ページの**「アクション」**から、**「アプリケーション」**を選択します。
- 2. アプリケーション·ページで、<sup>十</sup>(「追加」アイコン)をクリックします。
- **3. アプリケーションの作成**ページで、**「カテゴリ」**から**「データ・エクスポート」**を選択し ます。

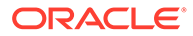
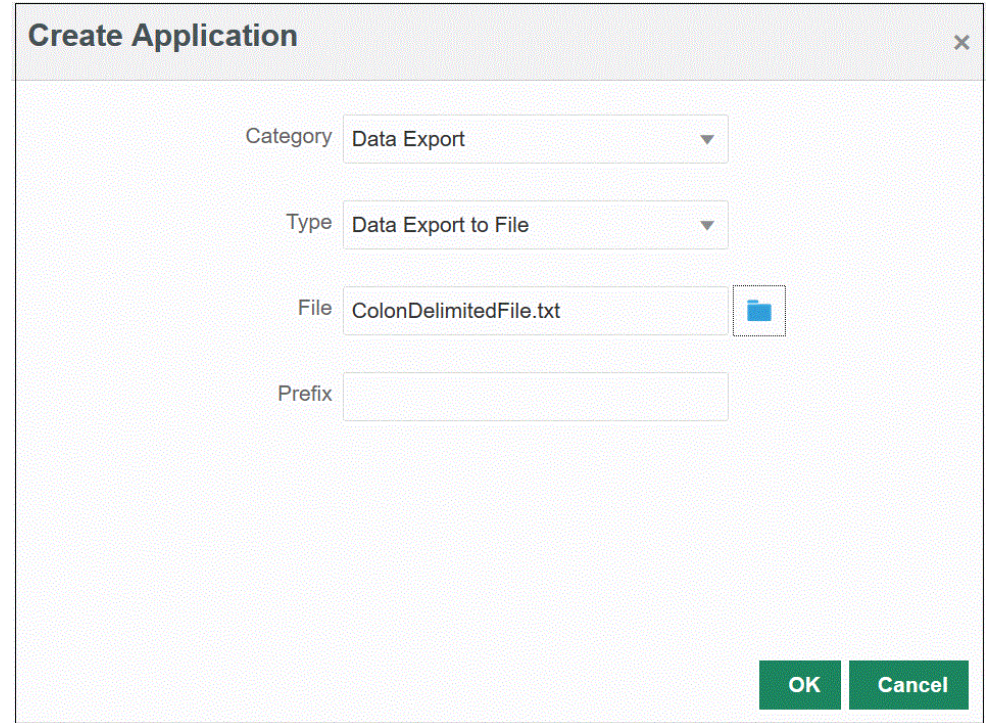

- **4. 「タイプ」**から、**ファイルへのデータ・エクスポート**を選択します。
- **5. 「ファイル」**から、アプリケーションの作成元のソース・ファイルの名前を選択し ます。

**は、**をクリックして、**ファイル・ブラウザ**・ページからファイルを検索することも できます。

- **6. オプション**: **「接頭辞」**で、アプリケーション名を一意にする接頭辞を指定します。 接頭辞はファイル名と連結されて、一意のアプリケーション名を形成します。たと えば、アプリケーションに既存のアプリケーションと同じ名前を付ける場合は、接 頭辞としてイニシャルを割り当てることができます。
- **7. 「OK」**をクリックします。

## クイック・モード統合用のデータ・エクスポート・ファイ ル・アプリケーションの登録

クイック・モード統合でデータが書き込まれるデータ・エクスポート・ファイル・ア プリケーションを作成して登録できます。

**ノート:** クイック・モードの詳細は、[データをエクスポートするためのクイック・モ](#page-346-0) [ードを](#page-346-0)参照してください

### **ノート:**

オンプレミス・データベースへのデータ・エクスポート・アプリケーション・タイ プの詳細は、[オンプレミスへのデータ・エクスポート・アプリケーションの登録を](#page-654-0) 参照してください。

クイック・モード統合で使用するデータ・エクスポート・ファイル・アプリケーションを登 録するには:

- **1. 「データ統合」**ホーム・ページの**「アクション」**から、**「アプリケーション」**を選択しま す。
- **2. アプリケーション**・ページで、<sup>十</sup>「「追加」アイコン)をクリックします。
- **3. アプリケーションの作成**ページで、**「カテゴリ」**から**「データ・エクスポート」**を選択し ます。
- **4. 「タイプ」**から、登録するデータ・エクスポート・ファイルのタイプを選択します。 データ・エクスポート・ファイル・アプリケーションの使用可能なタイプ:
	- ファイルへのデータ・エクスポート
	- オンプレミス・データベースへのデータ・エクスポート
	- Oracle Autonomous Database へのデータ・エクスポート
	- EPM データ・ファイル
- **5. 「ファイル」**から、アプリケーションの作成元のソース・ファイルの名前を選択します。

**※※** をクリックして、**ファイル・ブラウザ**・ページからファイルを検索します。

EPM データ・ファイル・タイプではファイルは選択できません。

**6. オプション**: **「接頭辞」**で、アプリケーション名を一意にする接頭辞を指定します。

接頭辞はファイル名と連結されて、一意のアプリケーション名を形成します。たとえば、 アプリケーションに既存のアプリケーションと同じ名前を付ける場合は、接頭辞としてイ ニシャルを割り当てることができます。

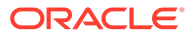

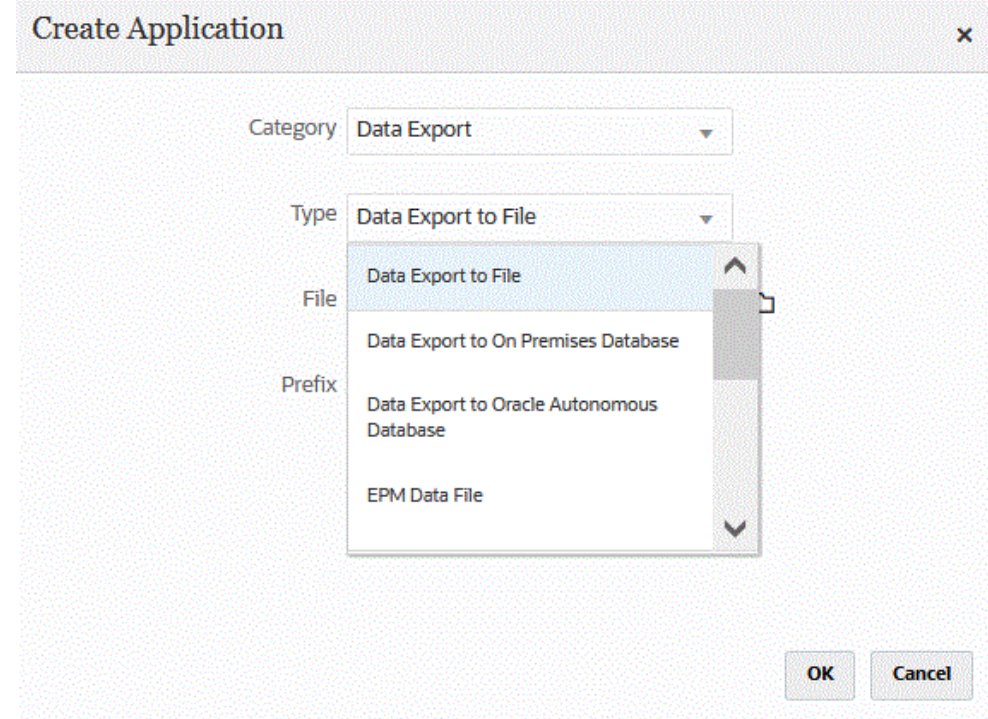

**7. 「OK」**をクリックします。

# アプリケーション詳細

アプリケーション詳細ページを使用して、アプリケーションに関連付けられている詳 細を表示、編集または選択します。

アプリケーション詳細には次のものがあります:

• ディメンション—選択したアプリケーションのディメンションをリストします。 選択したアプリケーション・タイプに対して、必要に応じてディメンションを再分 類し、ディメンション・クラスを変更できます。

詳細は、アプリケーションのディメンションの詳細の定義を参照してください。

• オプション—ロード方法、日付フォーマット、バッチ、パージ・オプションなど、 日付のロード方法をサポートするオプションを選択できます。

[アプリケーション詳細オプションの定義](#page-77-0).

## アプリケーションのディメンションの詳細の定義

アプリケーション・ディメンション・ページには、選択したアプリケーションのディ メンションがリストされます。ディメンションは、ユーザーが業務上の質問に回答で きるようにするためにデータを分類する構造です。通常、それぞれのディメンション には関連するメンバーをグループ化した階層が含まれます。よく使用されるディメン ションは、顧客、製品および時間です。

たとえば、Planning には、7 つの標準ディメンション(勘定科目、エンティティ、シナ リオ、バージョン、期間、年、通貨)があります。さらに、汎用 Planning アプリケーシ ョンには、最大 25 個のカスタム・ディメンションを含めることができます。

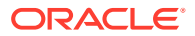

ディメンションの詳細は、アプリケーション・タイプごとに異なります。選択したアプリケ ーション・タイプに対して、必要に応じてディメンションを再分類し、ディメンション・ク ラスを変更できます。

ディメンションの詳細を定義するには:

- 1. アプリケーション·ページで、アプリケーションの右側にある あをクリックし、「アプ **リケーション詳細」**を選択します。
- **2. 「ディメンション」**タブを選択します。
- **3. 「ドリル領域の作成」**オプションを選択して、ドリル領域のデータ・スライス定義にディ メンションを含めます。データ・ロード・プロセス中にディメンションを選択すると、デ ィメンションごとに一意の値リストを含めることによって、データ・スライスが作成され ます。

**ノート:**

ドリル領域では、単に、データ・フォームおよび SmartView でドリル・アイコ ンが有効になるセルが定義されます。ドリル領域は最小限の一連のディメンシ ョンを使用して定義することをお薦めします。多数のディメンションをドリル 領域に含めると、ドリル領域のサイズが大きくなり、フォームがレンダリング されるたびにシステム・リソースが消費されます。Planning アプリケーション については、シナリオ、年、期間、バージョンなど、メンバー数が少ないディ メンションを使用してドリル領域を定義します。Financial Consolidation and Close アプリケーションについては、データ・ソースのみをドリル領域の定義に 使用します。

複数のディメンションを含む、より粒度の高いドリル領域を定義する場合は、Calculation Manager のドリル領域ページを使用して、領域の定義を編集します。「子孫(含む)」など のメンバー関数を使用して、個々のメンバーではなく、領域を定義できます。アクセスす るには、**「ナビゲート」**、**「ルール」**の順に選択します。次に、**「データベース・プロパテ ィ」**をクリックし、アプリケーションを展開して、キューブを選択します。右クリック し、**「ドリル・スルー定義」**を選択します。**「領域」**定義のみを編集し、XML コンテンツ は変更しないでください。ドリル領域を手動で編集する場合は、**「アプリケーション・オ プション」**で**「ドリル領域」**オプションを**「いいえ」**に設定します。

**4.** アプリケーションで定義されていないそれぞれのディメンション名について、**「追加」**

(<sup>十</sup>)をクリックし、**「ターゲット・ディメンション・クラス」**ドロップダウンからターゲ ット・ディメンション・クラス名を選択します。

ディメンション・クラスは、ディメンション・タイプによって定義されるプロパティで す。たとえば、期間(Period)ディメンションがある場合、そのディメンションのクラスも Period となります。Oracle Essbase アプリケーションの場合は、勘定科目、シナリオお よび期間の各ディメンションに対して適切なディメンション・クラスを指定する必要があ ります。Oracle Hyperion Public Sector Planning and Budgeting アプリケーションの場合 は、従業員、職階、ジョブ・コード、予算アイテムおよび要素の各ディメンションに対し てディメンション・クラスを指定する必要があります。

**5. 「データ表列名」**には、ディメンション値が格納されるステージング表(TDATASEG)の列 の表列名が表示されます。

「データ表列名」は情報フィールドであり、変更できません。

**6. 「マッピング・シーケンス」**で、マップが処理される順序を指定します。

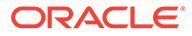

たとえば、「勘定科目」が **1**、「製品」が **2**、「エンティティ」が **3** に設定されてい るとき、データ統合では、まず「勘定科目」ディメンションのマッピングが処理さ れた後、「製品」、「エンティティ」の順に処理されます。

**7. データ・エクスポート・アプリケーションのみ**: **「シーケンスの表示」**で、データ・ エクスポート・ファイル内の各列の順序を指定します。

たとえば、「勘定科目」が **1**、「製品」が **2**、「エンティティ」が **3** に設定されてい るとき、データ統合では、「勘定科目」が最初に表示され、「製品」が 2 番目に表示 され、「エンティティ」が 3 番目に表示されます。

データ統合では、順序の最初の列として「勘定科目」ディメンションがデフォルト で割り当てられます。

**8. 「保存」**をクリックします。

アプリケーションがデータ統合で使用できるようになります。

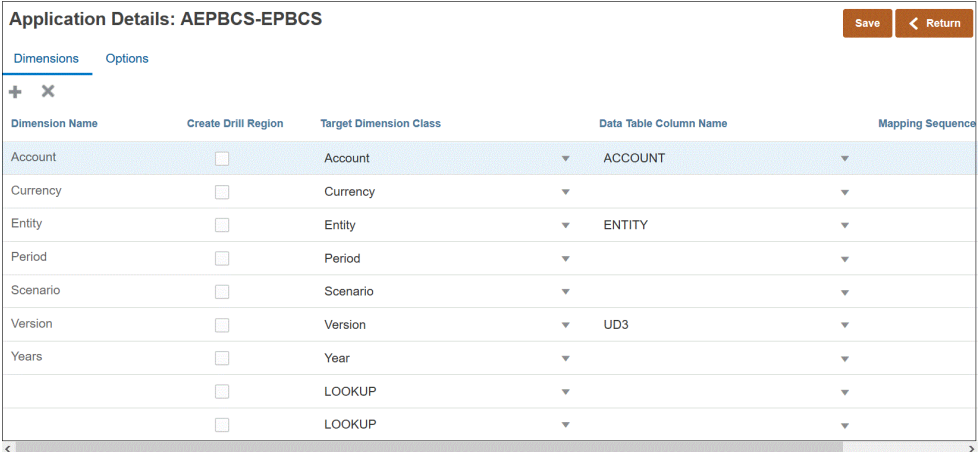

### **ヒント:**

ディメンションの詳細を編集するには、アプリケーションを選択し、必要に 応じてアプリケーションまたはディメンションの詳細を編集します。

## 参照ディメンションの追加

参照ディメンションは、ターゲット・アプリケーションに対して作成し、データ列を 割り当てることができます。マッピングおよび参照に使用されます。

ターゲット・アプリケーション内に対応するディメンションを持たない参照ディメン ションをデータ統合で追加できます。このようなタイプのディメンションは、別の列 を変換する方法を決定するコンテンツを追加する必要がある場合に便利です。メンバ ー・マッピング機能とともに使用して、複数のソース・セグメントやチャートフィー ルドをクロス参照し、ターゲット値を割り当てることができます。

参照ディメンションを追加するには:

**1. アプリケーション**・ページから、Oracle Hyperion Workforce Planning アプリケー **ションの右側にある 夜クリックし、「アプリケーション詳細」を選択します。** 

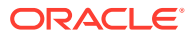

- <span id="page-77-0"></span>**2. 「ディメンション」**タブを選択します。
- <mark>3. 「追加」( <sup>十</sup>)をクリックし、**「ターゲット・ディメンション・クラス」**ドロップダウンから</mark> ターゲット・ディメンション・クラス名を選択します。

**「参照」**ディメンション・エントリが**「ターゲット・ディメンション・クラス」**ドロップ ダウンに追加されます。

**4. 「ディメンション名」**に参照ディメンションの名前を入力して、**「保存」**をクリックしま す。

参照ディメンションが、ターゲット・ディメンション・クラス名「参照」で、ディメンシ ョン詳細リストに追加されます。参照ディメンションをソース・ディメンションとして使 用するには、参照ディメンションをインポート・フォーマットでマッピングします。

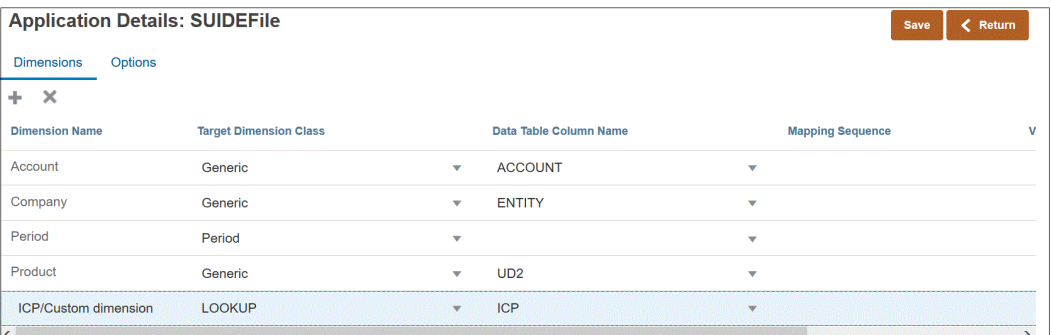

## アプリケーション詳細オプションの定義

ソース・アプリケーションをターゲット・アプリケーションに統合するとき、ロード方法、 日付フォーマット、バッチ、パージ・オプションを含めて、日付をロードする方法をサポー トするオプションを選択できます。

**ノート:**

Oracle ERP Cloud データ・ソースのアプリケーション詳細の詳細は、[Oracle ERP](#page-85-0) Cloud [データ・ソースのアプリケーション詳細の定義](#page-85-0)を参照してください。

ターゲット・オプションを定義するには:

- **1. 「データ統合」**ホーム・ページの**「アクション」**から、**「アプリケーション」**を選択しま す。
- 2. アプリケーション·ページで、アプリケーションの右側にある おをクリックし、「アプ **リケーション詳細」**を選択します。
- **3. 「オプション」**タブを選択します。
- **4.** オプションを選択し、必要なアクションを選択します。

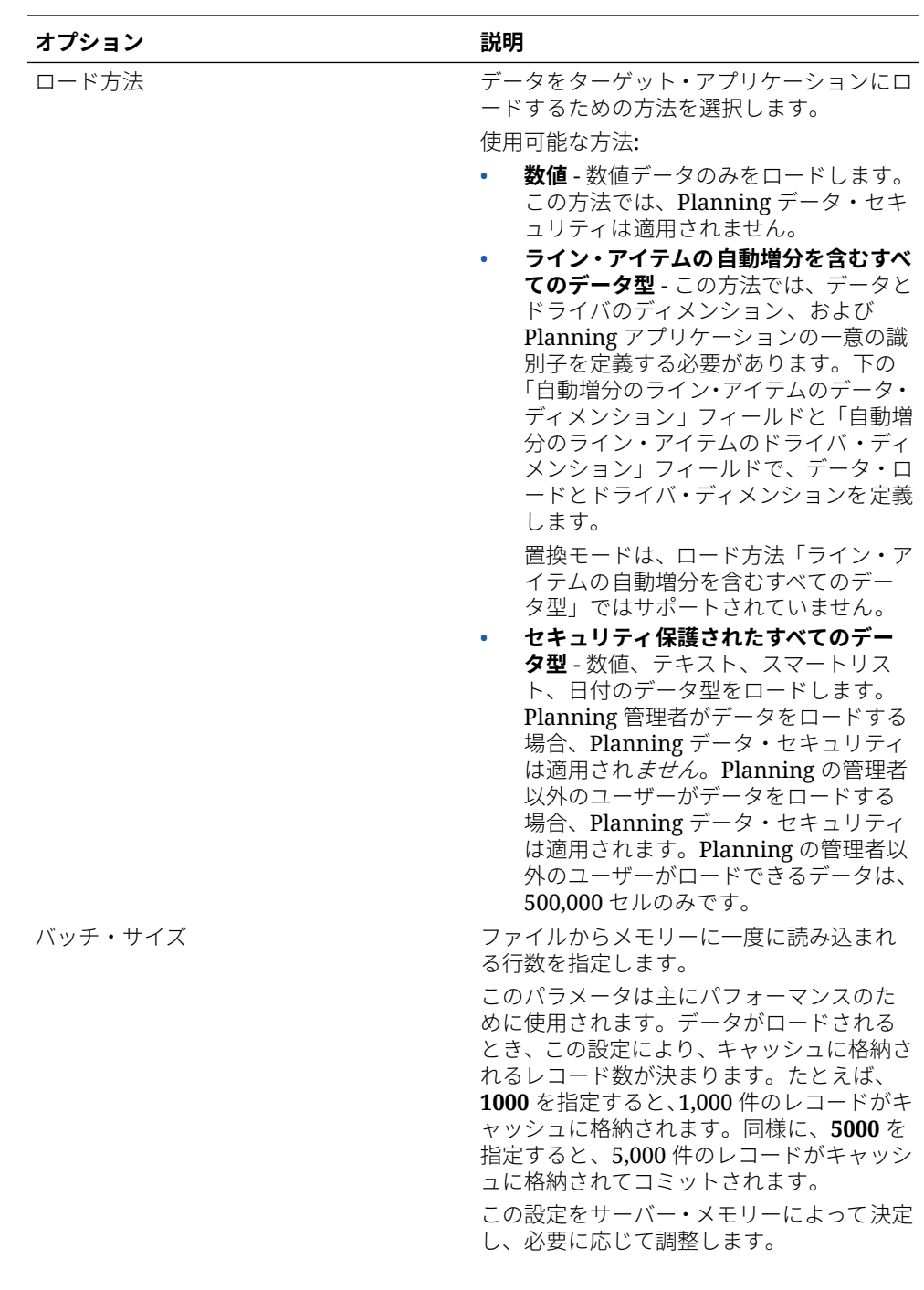

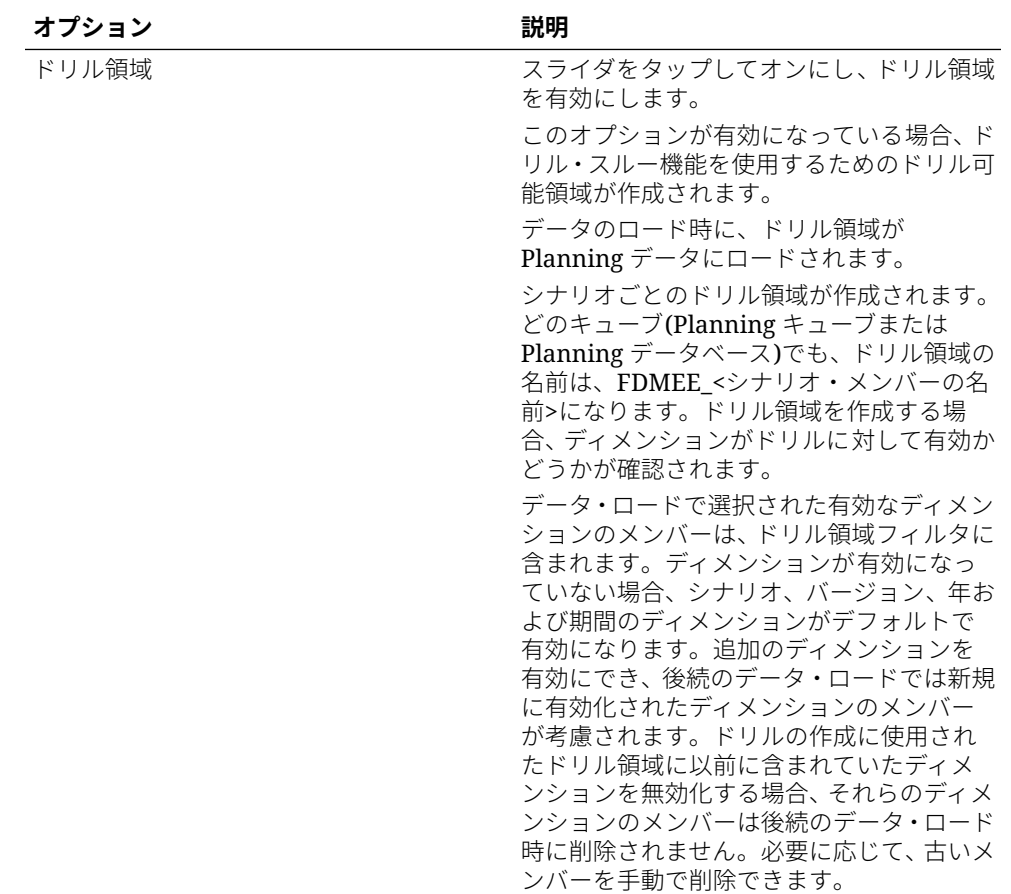

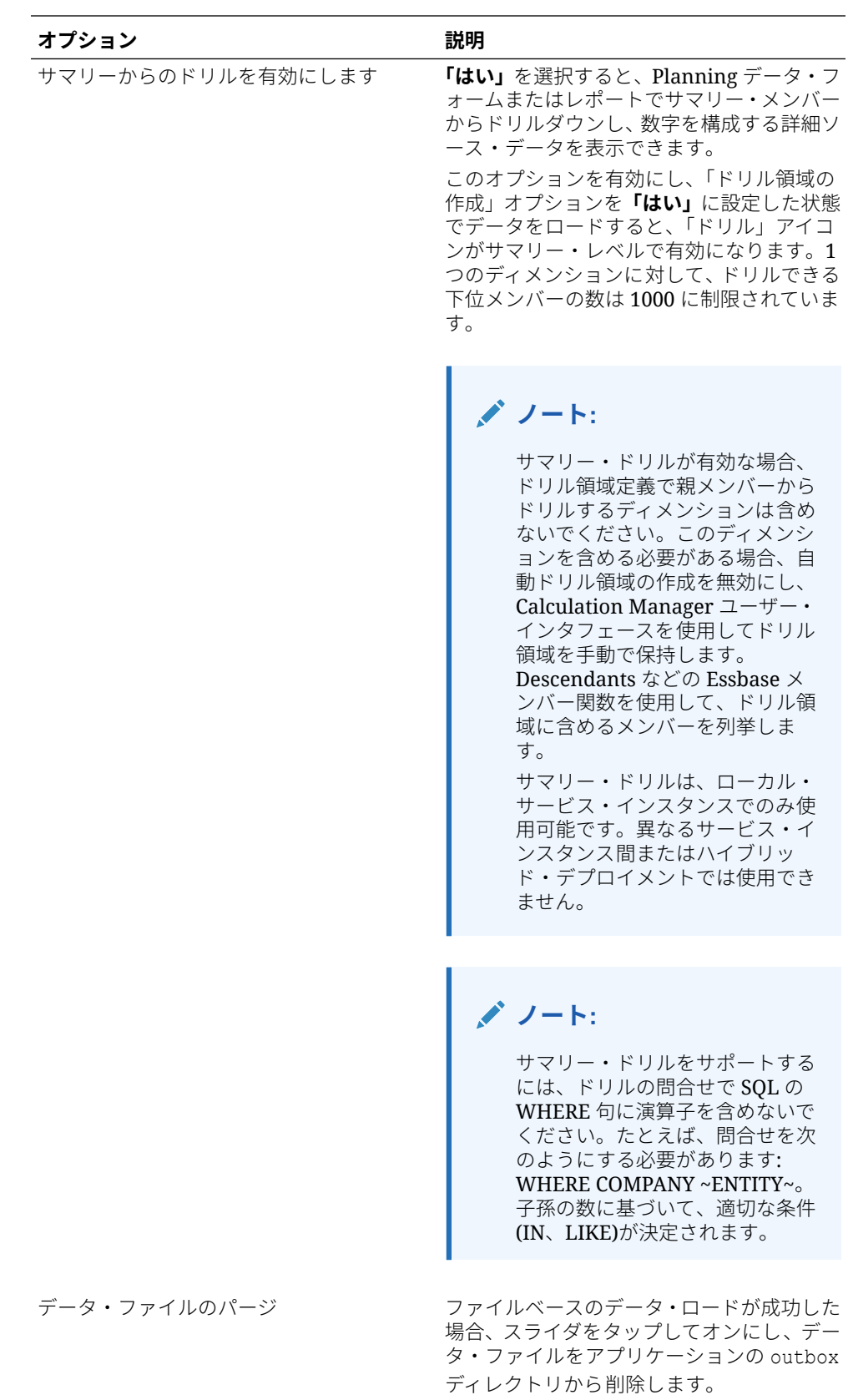

ファイルを削除する場合はスライダをタッ プしてオンにし、ファイルを保持する場合は スライダをタップしてオフにします。

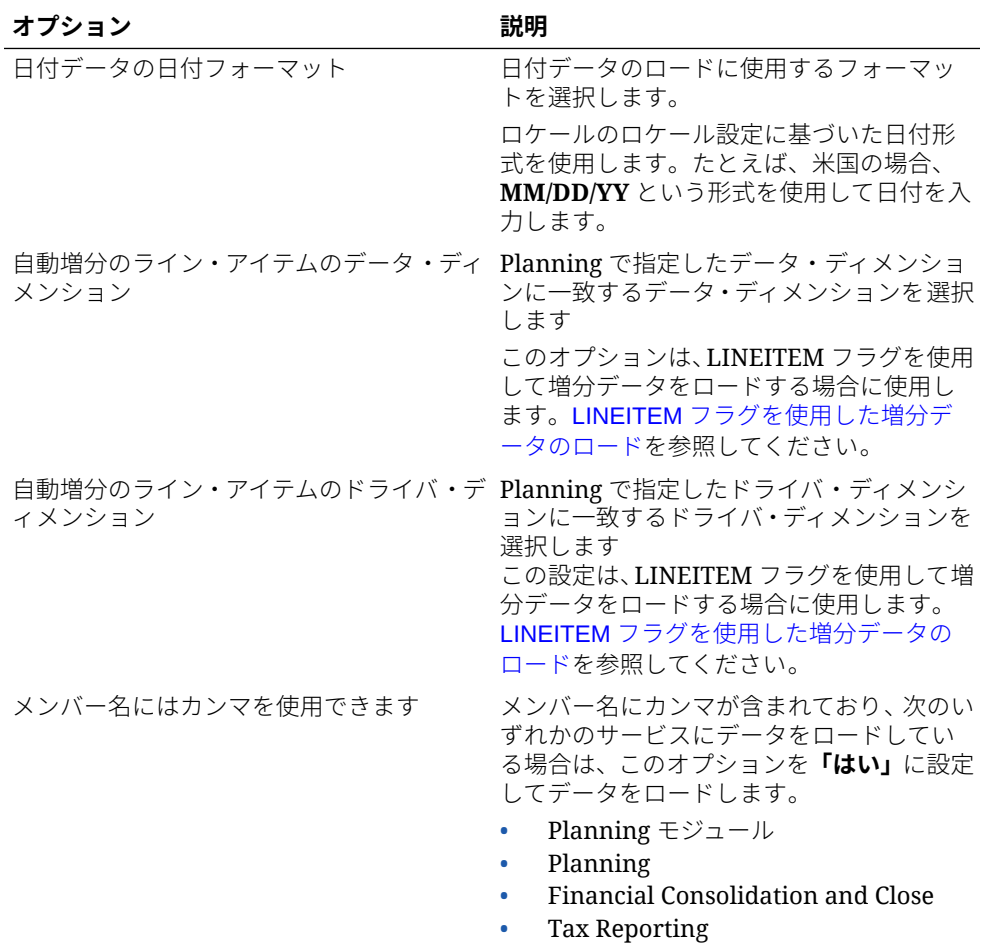

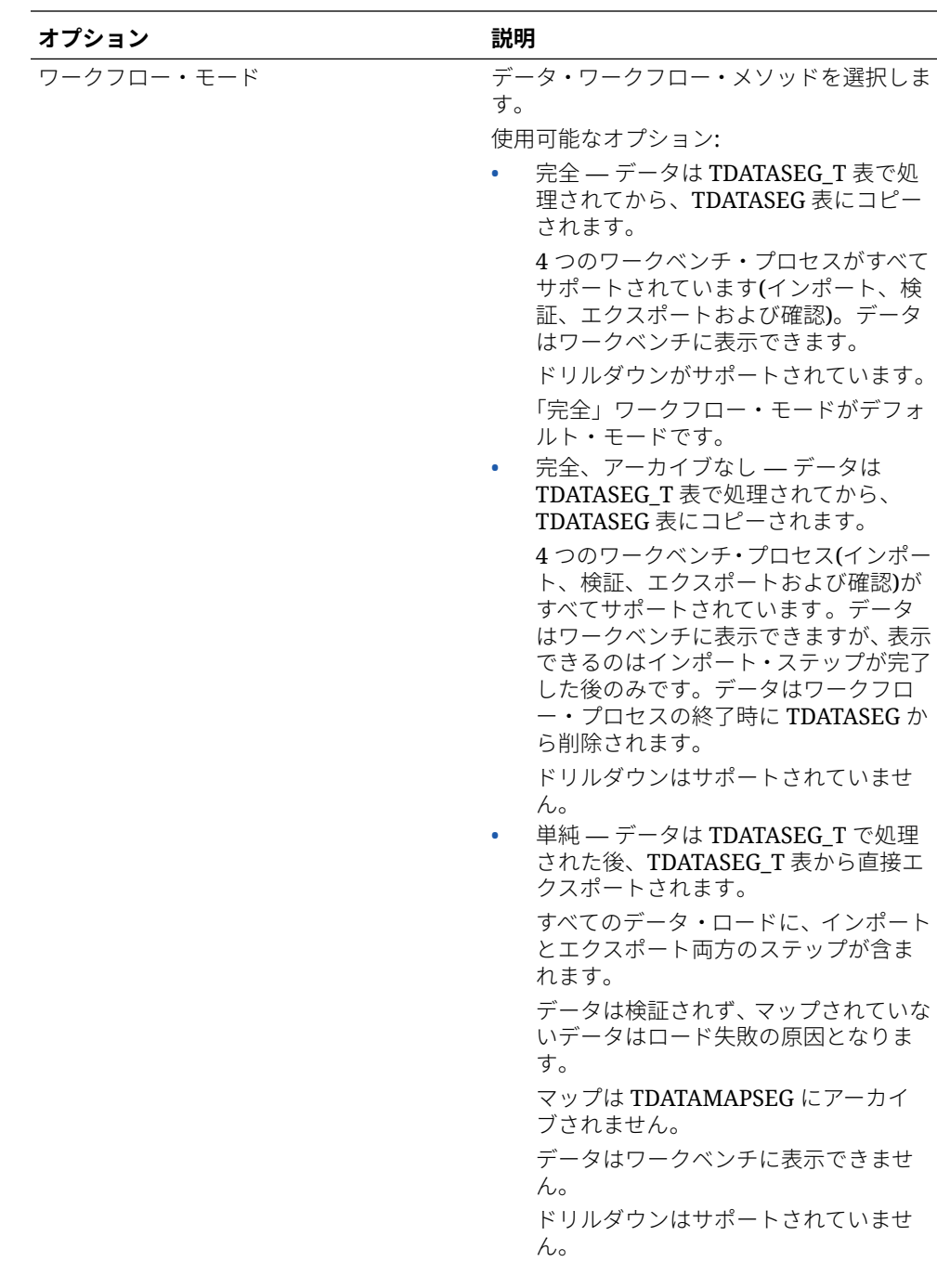

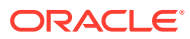

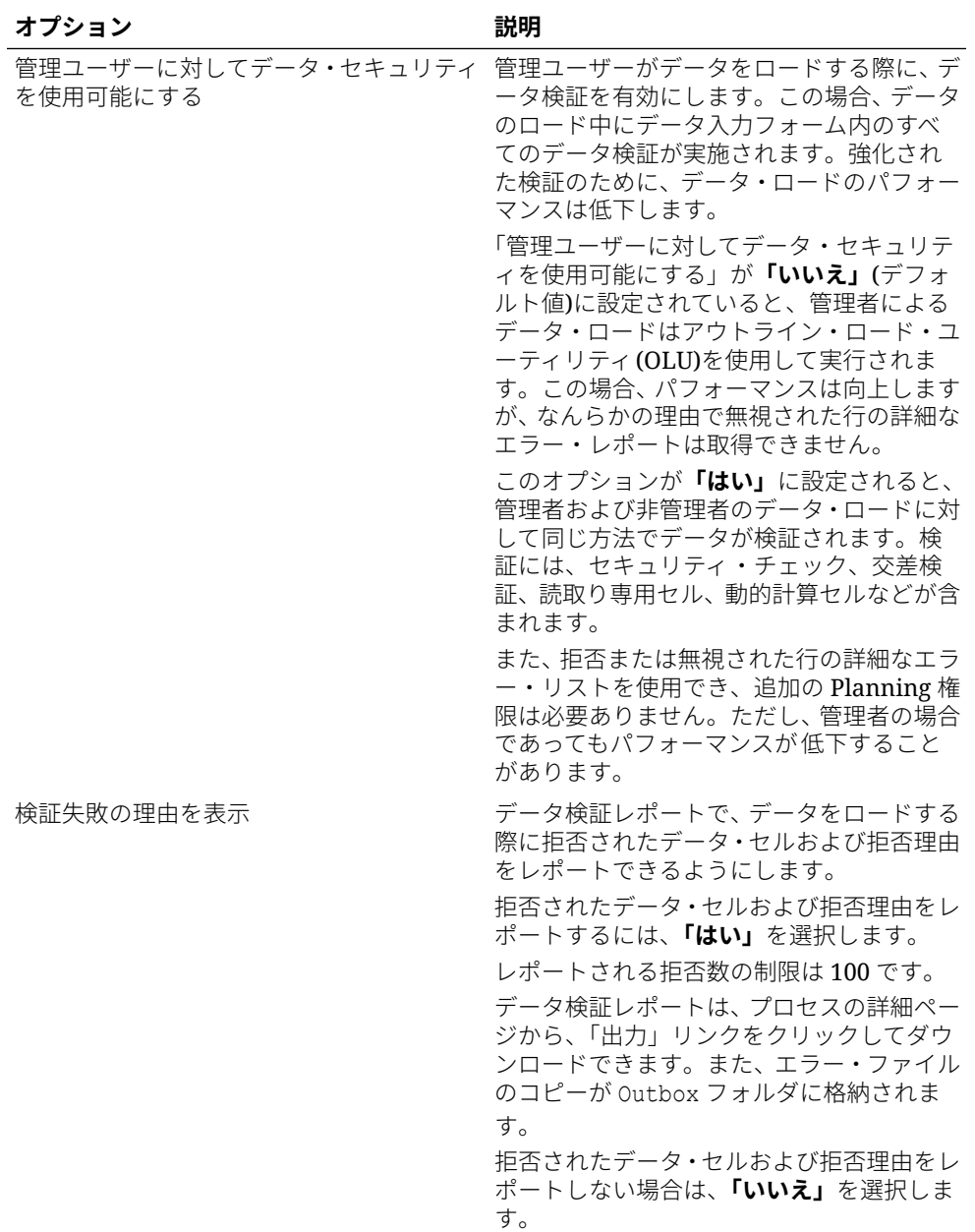

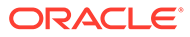

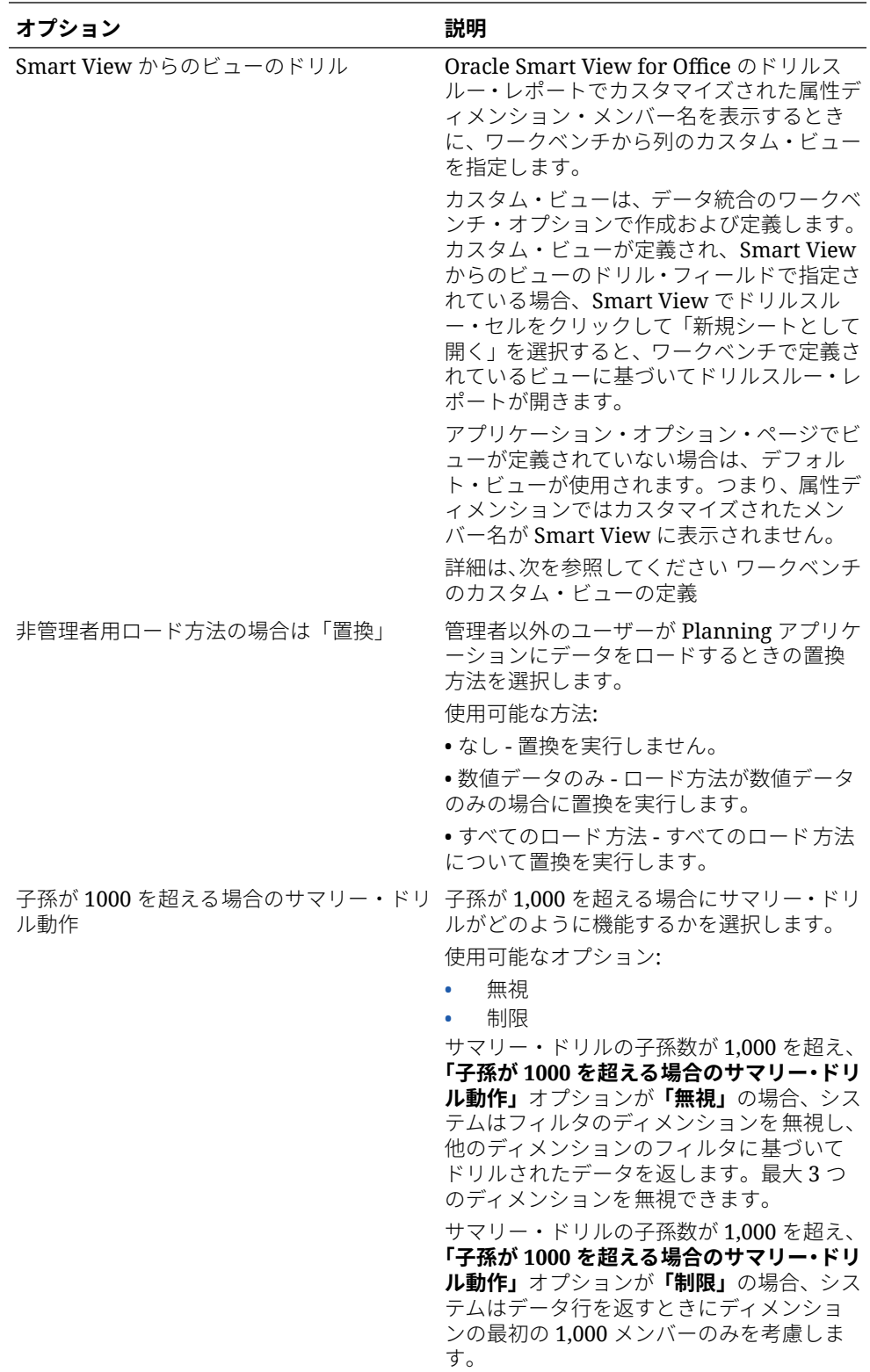

**5. 「保存」**をクリックします。

## <span id="page-85-0"></span>Oracle ERP Cloud データ・ソースのアプリケーション詳細の定義

Oracle ERP Cloud データ・ソース・アプリケーションを登録した後、アプリケーションに関 連付けられている選択した詳細を管理できます。

Oracle ERP Cloud のアプリケーション詳細を定義するには:

- **1. 「データ統合」**ホーム・ページの**「アクション」**から、**「アプリケーション」**を選択しま す。
- **2. アプリケーション**・ページで、Oracle ERP Cloud データ・ソース・アプリケーションの 右側にある をクリックし、**「アプリケーション詳細」**を選択します。
- **3. アプリケーション詳細**ページから、**「オプション」**タブをクリックします。
- **4.** アプリケーションの変更する設定を選択し、**「保存」**をクリックします。

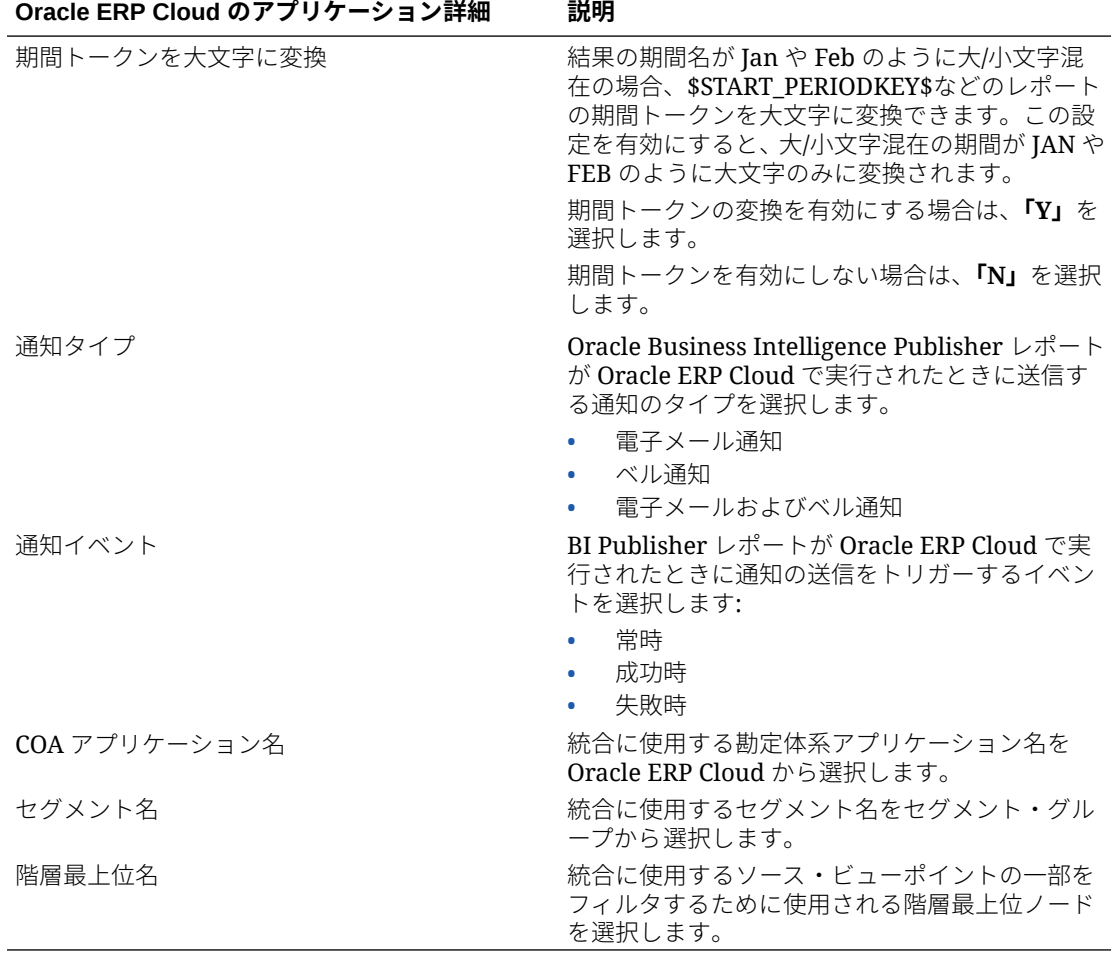

# オプションの編集

ユーザーが統合オプションを選択したときにデータ・ソース・アプリケーションまたはファ イルへのデータ・エクスポート・アプリケーションに関連付けられるアプリケーション・フ

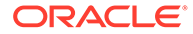

ィルタを追加および編集できます。フィルタ条件は 1 つのみでも、複数でも指定でき、 さらに戻す値も厳密に指定できます。

次の例では、フィルタ入力条件がオプションの編集ページで「事業部門」、「元帳」、「年」 および「期間」について定義されています。

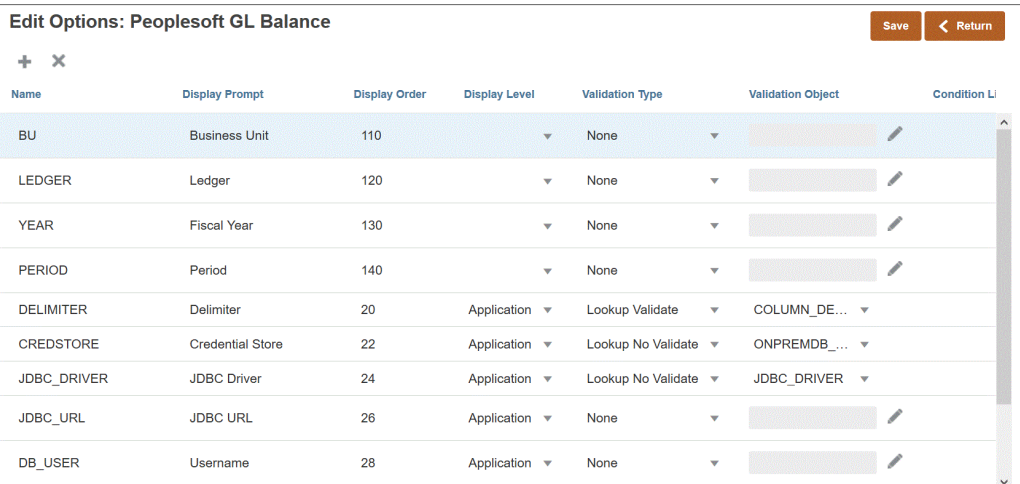

次に、フィルタがデータ・ソース・アプリケーションについてどのように定義されて いるかを示します:

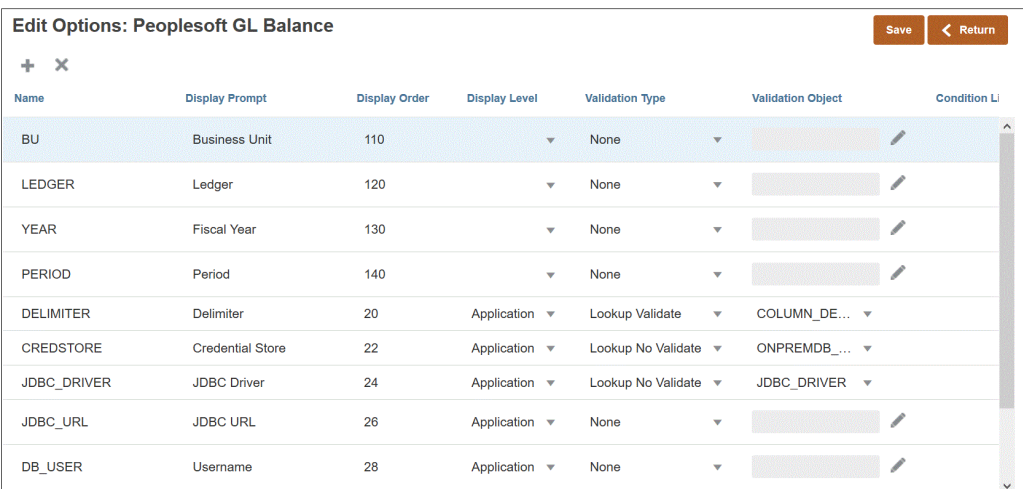

アプリケーション・フィルタがデータ値について明示的に定義されることもあります。 たとえば、Oracle Human Capital Management Cloud データ・ソースを操作する場合、 Oracle HCM Cloud との事前定義された統合を使用する場合はフィルタ定義を変更し ないことをお薦めします。

データ・ソース・アプリケーションまたはファイルへのデータ・エクスポート・アプ リケーションのフィルタを定義するには:

**1. アプリケーション**・ページで、データ・ソース・アプリケーションまたはファイル へのデータ·エクスポート·アプリケーションの右側にある www をクリックし、「オ

**プションの編集」**を選択します。

2. 「オプションの編集」で、「追加」(<sup>十</sup>)をクリックします 空白のエントリ行が表示されます。

**ORACLE**®

**3. 「名前」**で、ユーザー・インタフェースにおける表示プロンプトの名前を指定します。

## **ノート:**

Oracle E-Business Suite、Peoplesoft またはカスタムのインポート・データベー ス・ソース・アプリケーションを登録すると、即時利用可能な設定によって、 「期間」のフィルタが表示名「期間」として自動的に追加されます。この場合、 エラー EPMAT-1:EPMFDM-ERROR: 'periodName'パラメータ・フォーマットが 無効ですがスローされます。対処方法として、アプリケーションを選択し、オ プションの編集ページで「期間」の表示名を別の名前に変更します。さらに、 新しい名前を EPM 自動化コマンドで使用して、フィルタとして渡すことができ ます。

**4. 「表示順」**で、「アプリケーション・フィルタ」タブのフィルタの表示順を指定します。こ のフィールドが空白の場合、カスタム・フィルタを表示できず、デフォルト値がフィルタ 値として使用されます。

たとえば、フィルタ・リストの 99 番目にフィルタを表示するには **99** と入力します。表 示順は低い順にリストされます。

- **5. 「プロパティ・レベル」**で、フィルタを表示する場所を選択します。使用可能なオプショ ンは次のとおりです:
	- アプリケーションのみ
	- アプリケーションおよび統合
	- 統合のみ
- **6.** 参照タイプを使用してリストされる値のドロップダウンを提供するには、**「検証タイプ」** で次のいずれかを選択します:
	- なし
	- 数値
	- 参照の検証
	- 参照の検証なし
	- はい/いいえ
	- 日付
	- 問合せ
	- 選択リスト 「検証オブジェクト」フィールドに値リストを入力できます。それぞれ の値を新しい行に入力します。オプション・ページの値リスト(LOV)には、値がリス トとして表示されます。
- **7. 「検証オブジェクト」**に、タイプによって検証される参照オブジェクトのリストを入力し ます。

前の手順で**選択リスト**検証タイプを選択した場合に値リストを入力するには、 そーをク リックし、検証オブジェクト・ページで値リストを入力して、**「OK」**をクリックします。

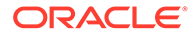

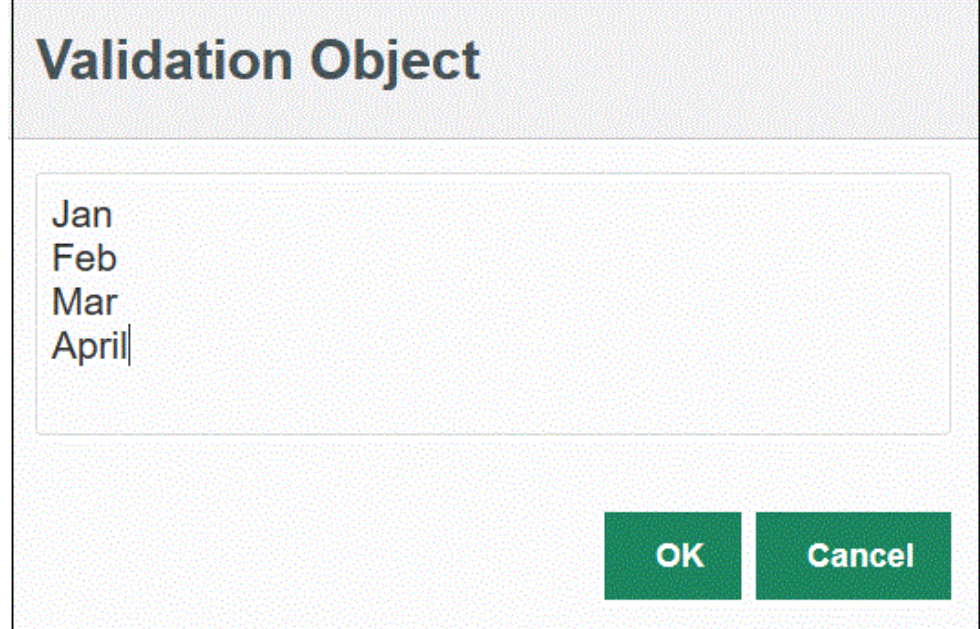

- **8. 「条件リスト」**で、次のいずれかまたはすべてに基づいて条件リストを提供します:
	- EQ (等しい)
	- 含む
	- 類似

条件値としては「等しい」、「類似」または「含む」が可能です。条件値はドロップダ ウン・リストとして CONDITION\_LIST フィールドに格納されます。値が EQ, IN の 場合、「条件」ドロップダウンには Equal と In のみが表示されます。値が EQ LIKE の場合、ドロップダウンには Equal、Like のみが表示されます。EQ、IN、LIKE の任 意の組合せがフィールドに格納されます。1 つのみの値が条件リストで提供され る場合、条件は変更できません。デフォルト値は EQ です。複数の条件を指定する 場合は、条件の前にカンマを付けてください。たとえば、IN 条件と LIKE 条件を使 用するには、,IN,LIKE を入力します

**9. 「保存」**をクリックします。

# デフォルト・オプションの設定

「デフォルトの設定」オプションを使用して、統合オプション・ページでアプリケーシ ョン・フィルタとして使用するデフォルト値を定義します。

次の例では、「デフォルトの設定」オプションを使用して、OECustomAgent 2 アプリ ケーションの「ロケーション」、「カテゴリ」および「期間」フィルタについてデフォ ルト値が定義されています。

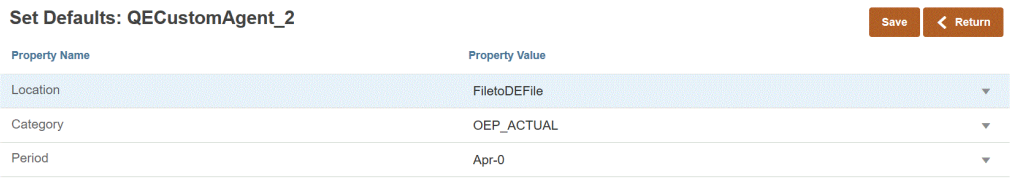

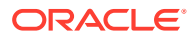

ユーザーが QECustomAgent\_2 に基づく統合を選択すると、「ロケーション」、「カテゴリ」お よび「期間」フィルタについてデフォルト値が表示されます。

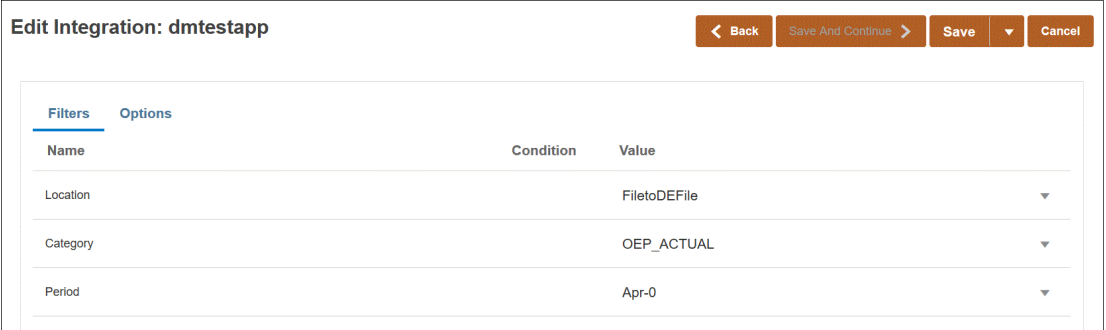

デフォルト・オプションを設定するには:

- **1. アプリケーション**・ページで、データ・ソース・アプリケーションまたはファイルへのデ ータ・エクスポート・アプリケーションの右側にある **www をクリックし、「デフォルトの 設定」**を選択します。
- **2. 「デフォルトの設定」**から、**「プロパティ名」**に移動し、**「プロパティ値」**を指定します。 たとえば、プロパティ名「期間」について、プロパティ値として**「Jan-10」**を指定しま す。

プロパティに下矢印ボタンがある場合は、デフォルト値として使用する値を値リストから 選択できます。

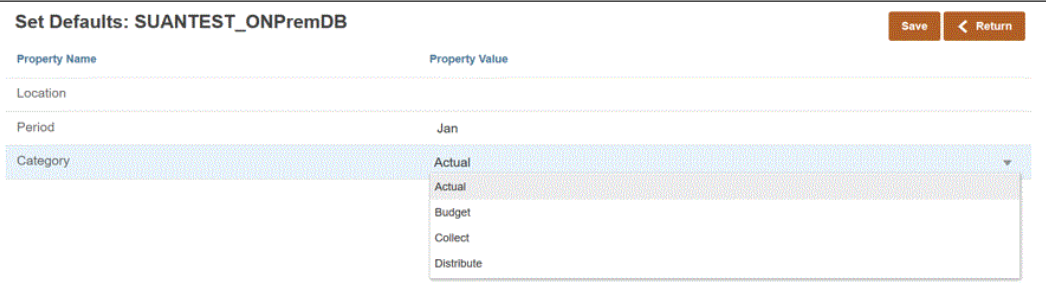

**3. 「保存」**をクリックします。

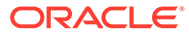

# 6 ソース接続の構成

接続の構成を使用して、次のソースへの直接接続情報を登録、管理および削除します:

- Oracle ERP Cloud 接続の構成
- [Oracle HCM Cloud](#page-91-0) 接続の構成
- NetSuite [に対するトークンベースの認証用の](#page-493-0) NSPB Sync SuiteApp コネクタの構成

# Oracle ERP Cloud 接続の構成

Oracle ERP Cloud ソース接続を使用して、次のデータ・ソースを登録および管理できます:

- Oracle ERP Cloud
- Oracle ERP Cloud (売掛/未収金トランザクション)
- Oracle ERP Cloud (試算表平均)
- Oracle ERP Cloud  $(カスタム)$
- Oracle ERP Cloud (買掛/未払金トランザクション)
- Oracle ERP Cloud (試算表)
- プロジェクト管理
- Budgetary Control の契約、債務、支出およびデータ・ソースのライトバック。予算レビ ューのデータ・ソース

Oracle ERP Cloud 接続を作成するには:

- **1. 「データ統合」**ホーム・ページの**「アクション」**から、**「アプリケーション」**を選択しま す。
- **2. アプリケーション**・ページで、<sup>4</sup> (接続の構成アイコン)をクリックします。
- 3. 接続ページで、 Ti (「追加」ドロップダウン・アイコン)ドロップダウンから「Oracle ERP **Cloud」**を選択します。

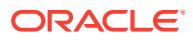

<span id="page-91-0"></span>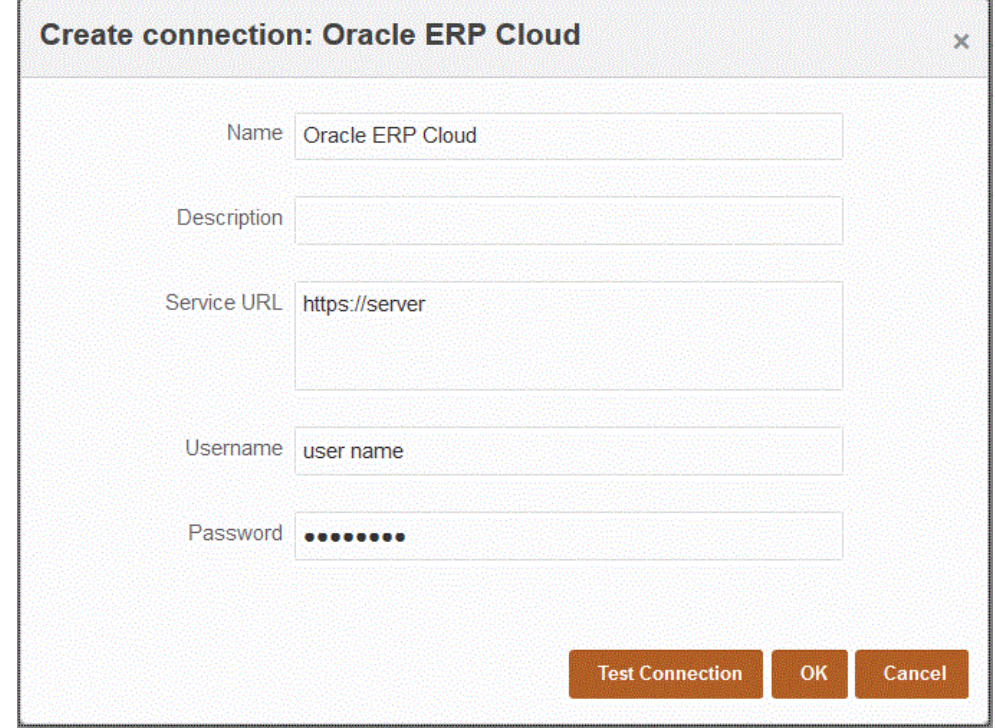

- **4. 「名前」**に、ソース・システム名を入力します。
- **5. 「説明」**に、ソース・システムの説明を入力します。
- **6. サービス URL** に、Web サービスのサービス情報を入力します。
- **7. 「ユーザー名」**に、Oracle ERP Cloud のユーザー名を入力します。

Oracle Enterprise Performance Management Cloud と Oracle ERP Cloud の間で 情報を送信するためのプロセス要求を開始する Oracle ERP Cloud ユーザーの名 前を入力します。このユーザーには、"Financial Analyst"、"General Accountant"、 "General Accounting Manager"などの Oracle General Ledger のジョブ役割が割り 当てられている必要があります。

**8. 「パスワード」**に、Oracle ERP Cloud のパスワードを入力します。

このパスワードは、Oracle ERP Cloud のパスワードを変更するたびに更新する必 要があります。

**9. 「接続のテスト」**をクリックします。

接続が正しくテストされると、[*ソース・システム名*]の接続に成功しましたという 情報メッセージが表示されます。

**10.「OK」**をクリックします。

# Oracle HCM Cloud 接続の構成

Oracle Human Capital Management Cloud と Planning モジュールの要員ビジネス・プ ロセスまたは Strategic Workforce Planning との統合を開始するには、最初にソース・ システムを「Oracle HCM Cloud」タイプで作成して登録します。

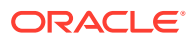

ソース・システムと接続情報を指定した後、ソース・システムを初期化します。このプロセ スで、各 Oracle HCM Cloud 抽出に対するターゲット・アプリケーションが作成されます。

Oracle HCM Cloud 接続を構成するには:

- **1. 「データ統合」**ホーム・ページの**「アクション」**から、**「アプリケーション」**を選択しま す。
- **2. アプリケーション**・ページで、<sup>1→</sup> (接続の構成アイコン)をクリックします。
- 3. 接続ページで、 「「追加」ドロップダウン・アイコン)ドロップダウンから「Oracle HCM **Cloud」**を選択します。

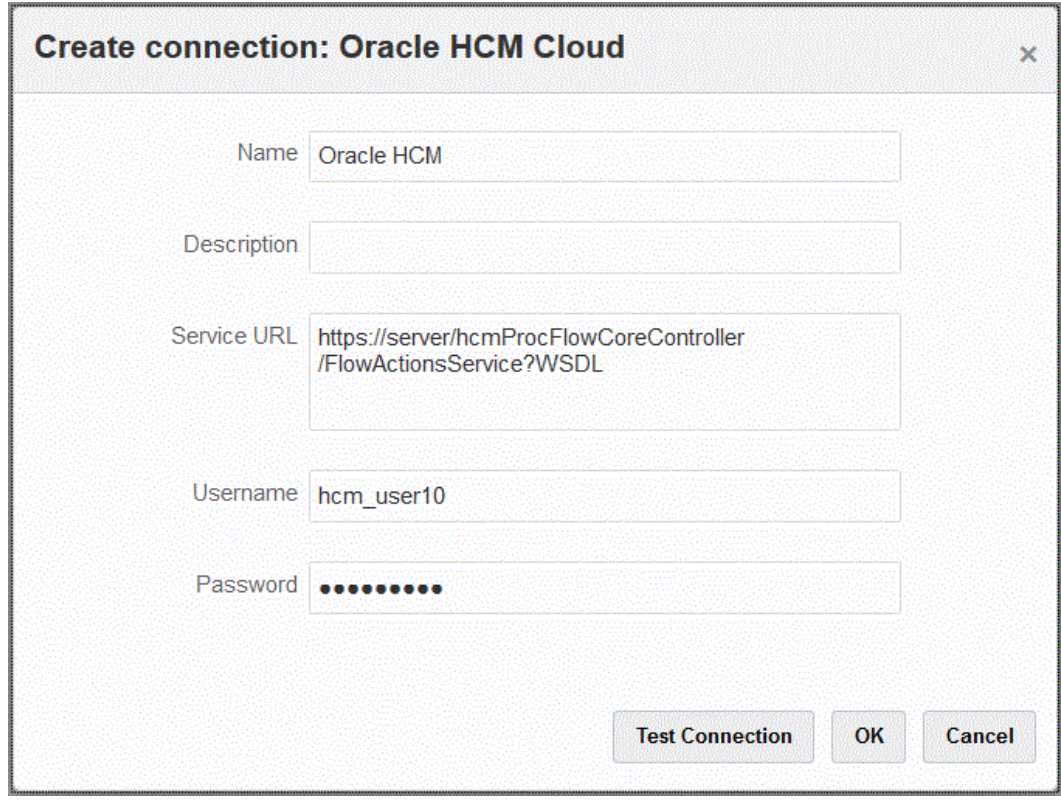

- **4. 「名前」**に、ソース・システム名を入力します。
- **5. 「説明」**に、ソース・システムの説明を入力します。
- **6. サービス URL** に、Web サービスのサービス情報を入力します。
- **7. 「ユーザー名」**に、Oracle HCM Cloud のユーザー名を入力します。
- **8. 「パスワード」に、Oracle HCM Cloud のパスワードを入力します。**

このパスワードは、Oracle HCM Cloud のパスワードを変更するたびに更新する必要があ ります。

- **9. 「接続のテスト」**をクリックします。 接続が正しくテストされると、[*ソース・システム名*]の接続に成功しましたという情報メ ッセージが表示されます。
- **10.「OK」**をクリックします。

# Oracle NetSuite 接続の構成

Oracle NetSuite 接続の構成の詳細は、次を参照してください:

- NetSuite [に対するトークンベースの認証用の](#page-493-0) NSPB Sync SuiteApp コネクタの構 [成](#page-493-0).
- NetSuite [に対するトークンベースの認証用の](#page-497-0) Oracle EPM Connector SuiteApp の [構成](#page-497-0)

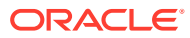

# 7 期間マッピングの管理

Oracle Enterprise Performance Management Cloud アプリケーションでは、アプリケーショ ンの要件(異なるレベルの期間など)に応じて異なるカレンダ(月、週または日など)を使用する こともできます。データ統合では ERP ソース・システムのデータがターゲットの EPM Cloud アプリケーションへ抽出されるため、ソース・システムの期間とターゲットである EPM Cloud アプリケーションの期間の間の期間マッピングを定義することにより、マッピング関係を確 立します。

データ統合は、2 つのタイプの期間処理をサポートします:

- **1.** デフォルトの期間処理
- **2.** 明示期間処理

ソース・アプリケーションとターゲット・アプリケーションで一貫した期間定義および期間 命名を使用する場合は、デフォルトの期間処理を使用します。つまり、統合では、データ統 合で定義されている期間キーおよび前期間キーを使用して、統合の実行時、各データ統合期 間にマップされたソース一般会計期間を判断します。たとえば、両方のシステムで月次カレ ンダ使用され、Jan-20 のような期間の名前が両方のシステムで一致する場合、統合ではデフ ォルトの期間マッピング・タイプを使用します。追加のマッピングは必要ありません。

ソース・アプリケーションとターゲット・アプリケーションで期間定義または期間命名規則 が異なる場合は、明示期間処理を使用します。明示期間マッピングにより、期間が開始日お よび終了日で定義されていない追加の Oracle General Ledger データ・ソースをサポートする こともできます。明示マッピングは、ソース・システム・オプションのカレンダ期間を使用 して設定されます。「カレンダ」ドロップダウンから、統合に使用する実際のカレンダを選択 します。

この場合、アプリケーション期間とソース期間のマッピングを定義する必要があります。

次の 3 つの方法で期間マッピングを定義できます:

- **グローバル・マッピング** 様々なタイプのソース・カレンダのある複数のソース・システ ムからデータを取得するターゲット・アプリケーションが多くない場合は、グローバル・ マッピングを定義します。グローバル・マッピングを使用すると、個々のマッピングにお いて、様々な期間を使用できます。最初のステップとして、グローバル・マッピングを定 義します。
- **アプリケーション・マッピング** 複雑な期間のタイプがある様々なソース・システムから データを取得しているターゲット・アプリケーションが多数存在する場合は、グローバ ル・マッピングの他にアプリケーション・マッピングを作成できます。アプリケーショ ン・マッピングを定義すると、ターゲット期間の月を必要に応じて変更できます
- **ソース・マッピング** ファイルおよびアダプタに基づく統合のソース期間マッピングを指 定します。

**グローバル・マッピング - サンプル月期間マッピング**

次の表に、ソースの 1 か月ごとのカレンダと、ターゲット・アプリケーションの月ごとの期 間とのマッピングを示します。

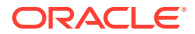

### **ノート:**

グローバル・マッピングは、最も小さな粒度で定義する必要があります。た とえば、1 か月ごとのカレンダと 1 週間ごとのカレンダがある場合は、最も 小さい粒度レベルでグローバル・マッピングを定義します。この場合、期間 キーは週レベルとなり、週を月にマッピングすることになります。粒度レベ ルがより大きな期間に対してはアプリケーション・マッピングを作成できま す。

### **表 7-1 サンプル月期間マッピング**

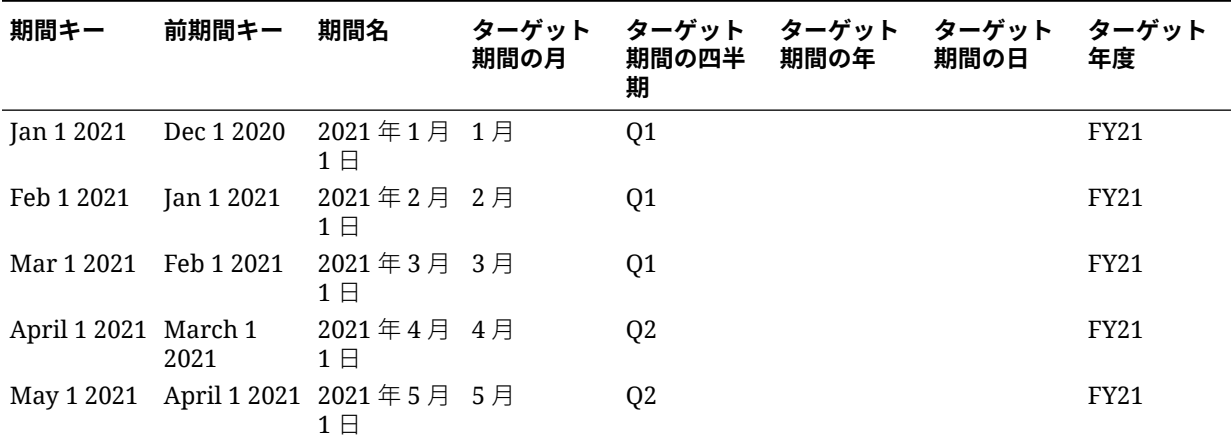

### **グローバル・マッピング - サンプル週期間マッピング**

次の表に、Enterprise Resource Planning (ERP)ソース・システムの週次カレンダが EPM Cloud アプリケーションの月次の期間にマッピングされる方法を示します。

### **表 7-2 サンプル週期間マッピング**

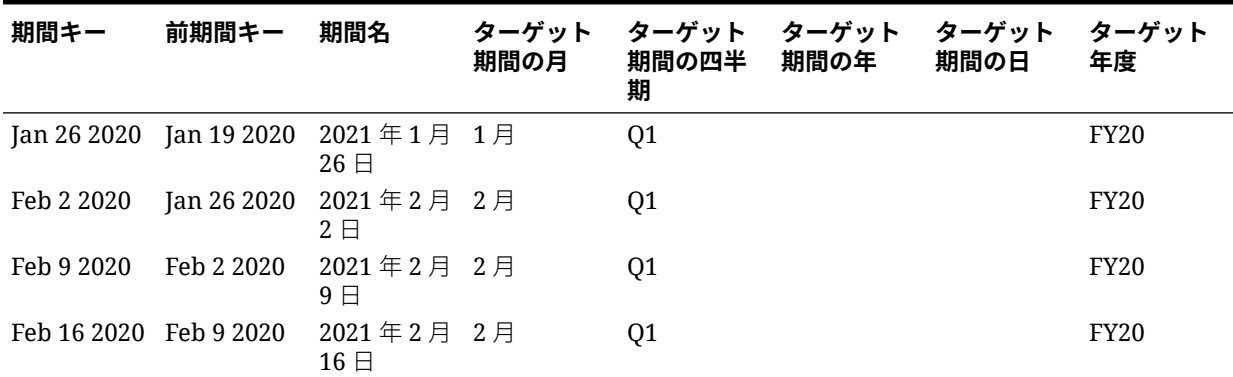

### **アプリケーション・マッピング - 1 か月ごとのカレンダ・ソースをソースとするターゲ ット・アプリケーションの例**

次の表に、1 か月ごとのカレンダをソースとするターゲット・アプリケーションの例を 示します。このマッピングは、「アプリケーション・マッピング」タブで実行します。

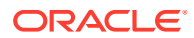

**表 7-3 アプリケーション・マッピングの例 - 1 か月ごとのカレンダ・ソースを使用したターゲット・アプ リケーション#1**

| 期間キー       | ターゲット期間<br>の月 | ターゲット期間<br>の四半期 | ターゲット期間<br>の年 | ターゲット期間<br>の日 | ターゲット年度     |
|------------|---------------|-----------------|---------------|---------------|-------------|
| Jan 1 2020 | 1 月           | Q1              |               |               | <b>FY20</b> |
| Feb 1 2020 | 2月            | Q1              |               |               | <b>FY20</b> |
| Mar 1 2020 | 3月            | 01              |               |               | <b>FY20</b> |

### **アプリケーション・マッピング - 1 週間ごとのカレンダ・ソースをソースとするターゲット・ アプリケーション#2 の例**

次の表に、1 週間ごとのカレンダから導出されるターゲット・アプリケーションの例を示しま す。このマッピングは、「アプリケーション・マッピング」タブで実行します。

**表 7-4 アプリケーション・マッピングの例 - 1 週間ごとのカレンダ・ソースを使用したターゲット・アプ リケーション#2**

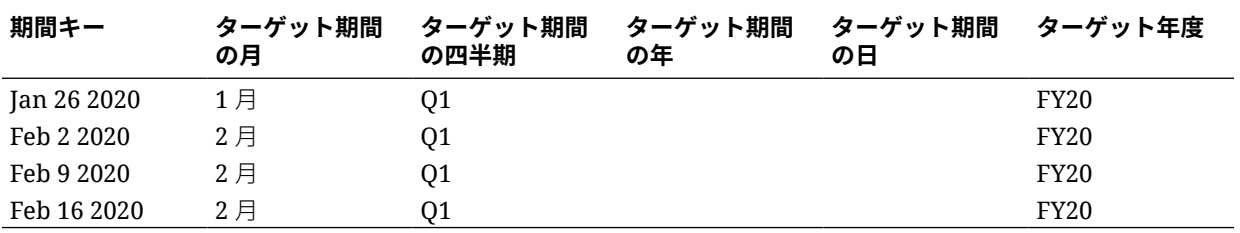

# グローバル・マッピング

1 つのグローバル・マッピングを定義して、個々のマッピングに対する様々な期間をマッピン グできます。

グローバル・マッピングを定義するには:

- **1. 「データ統合」**ホーム・ページの**「アクション」**メニューから、**「期間マッピング」**を選択 します。
- **2. 「グローバル・マッピング」**タブを選択します。
- ÷ **3.**

をクリックします。

**4. 「期間キー」**で、ソースからマップする、現在の会計年度の月の最終日を指定します。こ れは、試算表ロード・プロセス中にデータベースに格納され、試算表レコードのセットを 識別するキーの一部となる日付値です。

*MM/dd/yyyy* 形式で日付を指定します。

兽

をクリックし、日付を選択して、期間キーを選択することもできます。

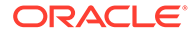

Save

**ノート:**

統合では、データ統合で定義されている期間キーおよび前期間キーを使 用して、統合の実行時、各データ統合期間にマップされたソース一般会 計期間を判断します。

**5. 「前期間キー」**で、(ゴーストを回避するために)先に\$0.00 を入力する必要があるか どうかを判断するためにエクスポート中に使用される前会計期間キーを指定しま す(YTD 値が期別カテゴリにロードされた場合、入力する必要があります。)

前期間キーは、現在の期間キーのちょうど 1 か月前です。

*MM/dd/yyyy* 形式で日付を指定します。

をクリックし、日付を選択して、前期間キーを選択することもできます。

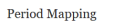

篇

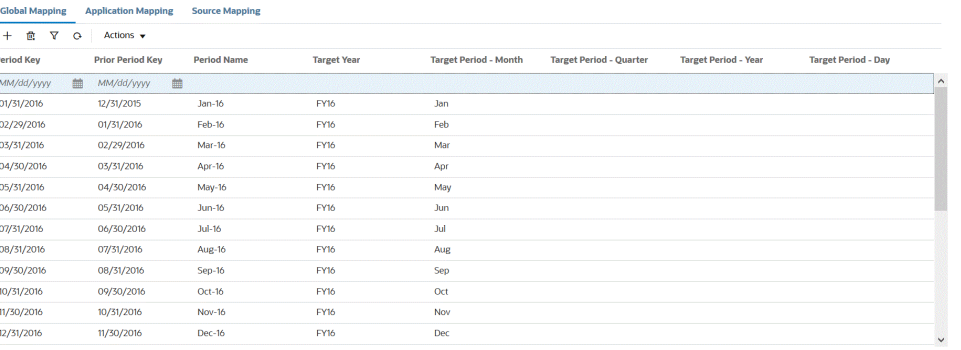

- **6. 「期間名」**で、期間の現在の会計期間キーを指定します。
- **7. 「ターゲット年」**で、期間キーをマッピングするターゲット・アプリケーションの 年の値を指定します。

期間キーをマッピングするターゲット・アプリケーションの年の値。

- **8.** 次のターゲット期間で、データをロードするターゲット期間値を指定します。 ターゲット期間値のオプションには、次のものがあります:
	- **a. ターゲット期間の月**; 8 月など。
	- **b. ターゲット期間の四半期**
	- **c. ターゲット期間の年**
	- **d. ターゲット期間の日**

ターゲット期間オプションでは、「カテゴリ・マッピング」で定義されている「頻 度」の値を使用します。

統合を実行する際、システムでは、「カテゴリ・マッピング」の「頻度」の値を確 認し、その値を使用して、ターゲット期間値の期間マッピングを問い合せます。

たとえば、「カテゴリ・マッピング」で「頻度」の値として「月次」を選択した場 合、システムではデータをロードする場所を決定する際に「ターゲット期間 - 月」 に入力されている値を使用します。同様に、「頻度」の値として「四半期ごと」が

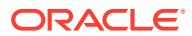

選択されている場合は、システムは「ターゲット期間 - 四半期」に入力されている値を使 用します。

**9. 「保存」**をクリックします。

## アプリケーション・マッピング

特定のターゲット・アプリケーションに対して特別な期間マッピングを定義する場合には、 アプリケーション・マッピングを定義できます。ここで作成するマッピングは個別のターゲ ット・アプリケーションに適用されます。エクスポート・ターゲット・アプリケーションに アプリケーション・マッピングが選択されていない場合は、グローバル・マッピングで期間 に対して定義されたグローバル・マッピングが使用されます。

アプリケーションに対して期間マッピングを作成するには:

- **1. 「データ統合」**ホーム・ページの**「アクション」**メニューから、**「期間マッピング」**を選択 します。
- **2. 「アプリケーション・マッピング」**タブを選択します。
- ∗ **3.** をクリックします。
- **4. 「ターゲット・アプリケーション」**で、アプリケーション期間マッピングを追加または変 更するターゲット・アプリケーションを選択します。
- **5. 「期間キー」**で、ソース・システムからマップする、現在の会計年度の月の最終日を指定 します。

*MM/dd/yyyy* 形式で日付を指定します。

### 篇

をクリックし、日付を選択して、期間キーを選択することもできます。

**ノート:**

統合では、データ統合で定義されている期間キーおよび前期間キーを使用して、 統合の実行時、各データ統合期間にマップされたソース一般会計期間を判断し ます。

**6. 「前期間キー」**で、ソース・システムからマップする、現在の会計の月の最終日の前日付 を指定します。

*MM/dd/yyyy* 形式で日付を指定します。

篇

をクリックし、日付を選択して、前期間キーを選択することもできます。

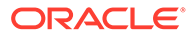

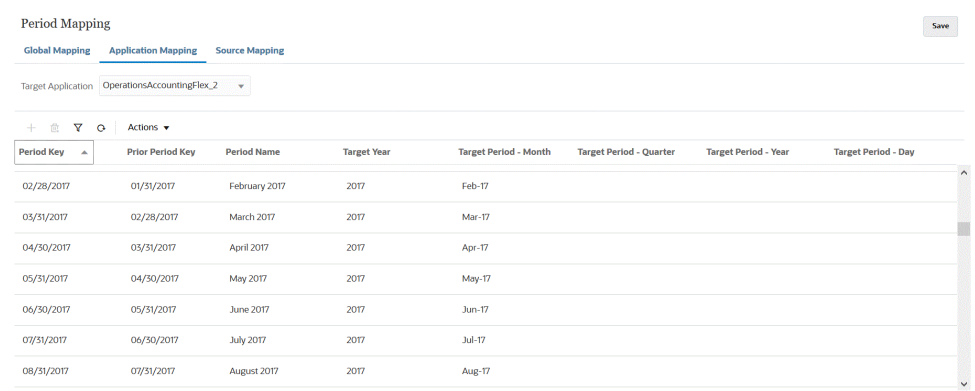

**7. 「ターゲット年」**で、期間キーをマッピングするターゲット・アプリケーションの 年の値を指定します。

期間キーをマッピングするターゲット・アプリケーションの年の値。

- **8.** 次のターゲット期間で、データをロードするターゲット期間値を指定します。 ターゲット期間値のオプションには、次のものがあります:
	- **a. ターゲット期間の月**; 8 月など。
	- **b. ターゲット期間の四半期**
	- **c. ターゲット期間の年**
	- **d. ターゲット期間の日**

ターゲット期間オプションでは、「カテゴリ・マッピング」で定義されている「頻 度」の値を使用します。

統合を実行する際、システムでは、「カテゴリ・マッピング」の「頻度」の値を確 認し、その値を使用して、ターゲット期間値の期間マッピングを問い合せます。

たとえば、「カテゴリ・マッピング」で「頻度」の値として「月次」を選択した場 合、システムではデータをロードする場所を決定する際に「ターゲット期間 - 月」 に入力されている値を使用します。同様に、「頻度」の値として「四半期ごと」が 選択されている場合は、システムは「ターゲット期間 - 四半期」に入力されている 値を使用します。

**9. 「保存」**をクリックします。

## ソース・マッピング

ソース・マッピングには、明示期間マッピングと調整期間マッピングがあります。明 示期間マッピングを作成して、データ統合の期間がソース・システムのカレンダ期間 に正しくマップされるようにできます。調整期間マッピングは、統合を作成するとき に「調整期間を含む」オプションを選択する場合にのみ使用されます。

ソース期間マッピングは、ソース・システム・タイプによって変わります。ソース・ システム・タイプに基づくソース期間マッピングの詳細は、次を参照してください:

- [ファイル・ソース・タイプのソース・マッピング](#page-100-0)
- [データ・ソースのソース・タイプのソース・マッピング](#page-101-0)
- Oracle EPM Cloud [ソース・タイプのソース・マッピング](#page-102-0)
- Oracle ERP Cloud [ソース・タイプのソース・マッピング](#page-103-0)

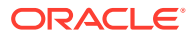

```
• Oracle HCM Cloud ソース・タイプのソース・マッピング
```
## <span id="page-100-0"></span>ファイル・ソース・タイプのソース・マッピング

ファイルベースのソース・システムとターゲット・アプリケーションの間のソース期間マッ ピングを追加する必要がある場合は、ソース・マッピングをファイルベース統合に追加でき ます。

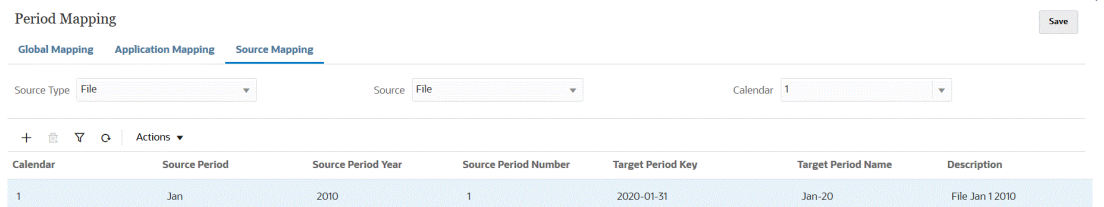

ファイル・ソース・タイプのソース・マッピングを作成するには:

- **1. 「データ統合」**ホーム・ページの**「アクション」**から、**「期間マッピング」**を選択します。
- **2. 「ソース・マッピング」**タブを選択します。
- **3. 「ソース・タイプ」**から、**「ファイル」**を選択します。
- **4. 「ソース」**で、ファイルの名前を選択します。
- **5. 「カレンダ」**から、ソース期間マッピング・カレンダの名前を選択します。
- ∗ **6.** をクリックします。
- **7. 「ソース期間」**に、ファイルベースのソース期間の日付値を入力します。 たとえば、「Jan-20」を選択します。

#### **Note:**

バッチ・スクリプトで使用する場合、期間名にスペースを含めることはできま せん。

- **8. 「ソース期間の年」**に、ファイルベースのソース期間の日付値に関連付けられた年を指定 します。
- **9. 「ソース期間番号」**に、会計年度内の期間の番号を入力します。
- **10.「ターゲット期間キー」**に、ターゲット・システムにマップする現在の会計年の月の最終 日を入力します。

鼺

をクリックし、期間を選択して、ターゲット期間キーを選択することもできます。

**11.「ターゲット期間名」**で、ターゲット期間の期間名を選択します。マッピングの説明を入 力します。

鯿

をクリックし、名前を選択して、ターゲット期間の情報を選択することもできます。検索

して選択: 期間キー・ページが表示されます。このページには、ソースのソース・ マッピングで使用されないすべてのグローバル・マッピング期間がリストされま す。

**12.「説明」**に、期間マッピングの説明を入力します。

**13.「保存」**をクリックします。

## <span id="page-101-0"></span>データ・ソース・タイプのソース・マッピング

データ・ソース・アプリケーションと Oracle Enterprise Performance Management Cloud アプリケーションの間の期間を追加する必要がある場合は、データ・ソースのソ ース・タイプのソース期間マッピングを作成できます。

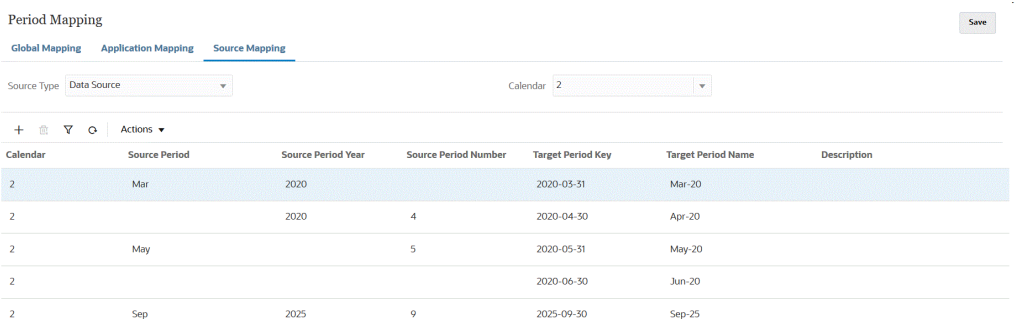

データ・ソースのソース・タイプのソース・マッピングを作成するには:

- **1. 「データ統合」**ホーム・ページの**「アクション」**メニューから、**「期間マッピング」** を選択します。
- **2. 「ソース・マッピング」**タブを選択します。
- **3. 「ソース・タイプ」**ドロップダウンから、**「データ・ソース」**を選択します。
- **4. 「カレンダ」**から、ソース期間マッピング・カレンダの名前を選択します。
- ⊹ **5.** をクリックします。
- **6. 「ソース期間」**に、ソース期間名を入力します。 通常、ソース期間名は、Jan-20 などの日付値を参照します。

#### **Note:**

バッチ・スクリプトで使用する場合、期間名にスペースを含めることは できません。

- **7. 「ソース期間の年」**に、ソース期間の日付値に関連付けられた年を指定します。
- **8. 「ソース期間番号」**に、会計年度内の期間の番号を入力します。
- **9. 「ターゲット期間キー」**に、ターゲット・システムにマップされる現在の会計年の 月の最終日を入力します。

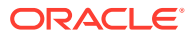

## <span id="page-102-0"></span>曲

をクリックし、名前を選択して、ターゲット期間名を選択することもできます。検索して 選択: 期間キー・ページが表示されます。このページには、ソースのソース・マッピング で使用されないすべてのグローバル・マッピング期間がリストされます。

**10.「ターゲット期間名」**で、ターゲット期間の期間名を選択します。

雦

をクリックし、名前を選択して、ターゲット期間名を選択することもできます。

- **11.「説明」**に、ソース期間マッピングの説明を入力します。
- **12.「保存」**をクリックします。

## EPM Cloud ソース・タイプのソース・マッピング

Oracle Enterprise Performance Management Cloud のビジネス・プロセス間の期間マッピン グを追加する必要がある場合は、ソース・マッピングを定義できます。

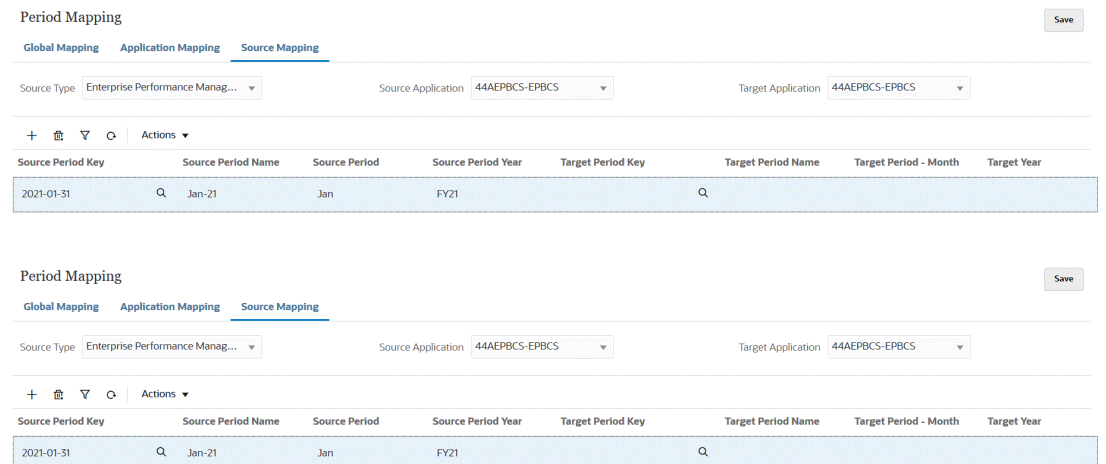

EPM Cloud ソース・タイプのソース・マッピングを作成するには:

- **1. 「データ統合」**ホーム・ページの**「アクション」**メニューから、**「期間マッピング」**を選択 します。
- **2. 「ソース・マッピング」**タブを選択します。
- **3. 「ソース・タイプ」**ドロップダウンから、**「Enterprise Performance Management」**を選 択します。
- **4. 「ソース・アプリケーション」**から、期間マッピングの追加元のソース・アプリケーショ ンの名前を選択します。
- **5. 「ターゲット・アプリケーション」**から、ソース期間マッピングの追加先のターゲット・ アプリケーションの名前を選択します。
- **6.** をクリックします。
- **7. 「ソース期間キー」**から、ソース・システムからマップされる現在の会計年の月の最終日 を指定します。

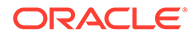

<span id="page-103-0"></span>**Note:** バッチ・スクリプトで使用する場合、期間名にスペースを含めることは できません。

- **8. 「ソース期間名」**に、ソース期間の名前を指定します。
- **9. 「ソース期間の年」**に、ソース期間の日付値に関連付けられた年を指定します。
- **10.「ターゲット期間キー」**に、ターゲット・システムにマップされる現在の会計年の 月の最終日を指定します。

### 雦

をクリックし、名前を選択して、ターゲット期間名を選択することもできます。検 索して選択: 期間キー・ページが表示されます。このページには、ソースのソース・ マッピングで使用されないすべてのグローバル・マッピング期間がリストされま す。

- **11.「ターゲット期間名」**に、ターゲット期間の期間名を指定します。
- **12.「ターゲット期間 月」**に、ターゲット期間の期間の月を指定します。
- **13.「ターゲット年」**に、会計年度が終了する年を指定します。

たとえば、会計年度が 2020 年に開始して 2021 年に終了する場合は、会計年度の すべての期間に 2021 を入力します。

- **14.「説明」**に、ソース期間マッピングの説明を入力します。
- **15.「保存」**をクリックします。

## Oracle ERP Cloud ソース・タイプのソース・マッピング

Oracle ERP Cloud と Oracle Enterprise Performance Management Cloud のアプリケ ーション間のソース期間マッピングを定義するときは、Oracle ERP Cloud ソース・タ イプを使用します。

たとえば、EPM Planning プロジェクト・モジュール(プロジェクト)と Oracle Fusion Cloud Project Management (プロジェクト管理)の間の明示期間マッピングを定義する 必要がある場合があります。

EPM Cloud ソース・タイプのソース・マッピングを作成するには:

- **1. 「データ統合」**ホーム・ページの**「アクション」**メニューから、**「期間マッピング」** を選択します。
- **2. 「ソース・マッピング」**タブを選択します。
- **3. 「ソース・タイプ」**ドロップダウンから、**「Oracle ERP Cloud」**を選択します。

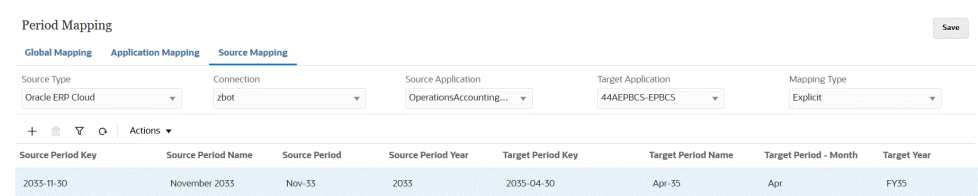

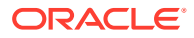

- **4. 「接続」**から、ソース期間マッピングで使用する Oracle ERP Cloud 統合に関連付けられ た接続名を選択します。
- **5. 「ソース・アプリケーション」**から、期間マッピングの追加元のソース・アプリケーショ ンの名前を選択します。
- **6. 「ターゲット・アプリケーション」**から、ソース期間マッピングの追加先のターゲット・ アプリケーションの名前を選択します。
- **7. 「マッピング・タイプ」**から、**「明示」**または**「調整」**を選択します。

**明示** - 統合では、データ統合で定義されている明示期間マッピングを使用して、統合の実 行時に含まれる各データ統合期間にマップされたソース一般会計期間を判断します。明 示期間マッピングにより、期間が開始日および終了日で定義されていない追加の General Ledger データ・ソースをサポートできます。

**調整** - 統合では、通常期間と調整期間が使用されます。調整期間が存在しない場合は、通 常期間のみが処理されます。詳細は、*Oracle Enterprise Performance Management Cloud* データ管理の管理の Oracle General Ledger の調整期間の処理を参照してください。

赤 **8.**

をクリックします。

- **9. 「ソース期間キー」**から、ソース・システムからマップされる現在の会計年の月の最終日 を指定します。
- **10.「ソース期間名」**に、ソース期間の名前を指定します。

**Note:** バッチ・スクリプトで使用する場合、期間名にスペースを含めることはできま せん。

- **11.「ソース期間の年」**に、ソース期間の日付値に関連付けられた年を指定します。
- **12.「ソース期間」**に、ソース期間を作成する(GL)期間を指定します。
- **13.「ターゲット期間キー」**に、ターゲット・システムにマップされる現在の会計年の月の最 終日を指定します。

### 雦

をクリックし、名前を選択して、ターゲット期間の情報を選択することもできます。検索 して選択: 期間キー・ページが表示されます。このページには、ソースのソース・マッピ ングで使用されないすべてのグローバル・マッピング期間がリストされます。

- **14.「ターゲット期間名」**に、ターゲット期間の期間名を指定します。
- **15.「ターゲット期間 月」**に、ターゲット期間の期間の月を指定します。
- **16.「ターゲット年」**に、会計年度が終了する年を指定します。

たとえば、会計年度が 2020 年に開始して 2021 年に終了する場合は、会計年度のすべて の期間に 2021 を入力します。

- **17.「説明」**に、ソース期間マッピングの説明を入力します。
- **18.「保存」**をクリックします。

## <span id="page-105-0"></span>Oracle HCM Cloud ソース・タイプのソース・マッピング

Oracle HCM Cloud と Oracle Enterprise Performance Management Cloud のアプリケ ーション間のソース期間マッピングを定義するときは、Oracle Human Capital Management Cloud ソース・タイプを使用します。

Oracle HCM Cloud ソース・タイプのソース・マッピングを作成するには:

- **1. 「データ統合」**ホーム・ページの**「アクション」**メニューから、**「期間マッピング」** を選択します。
- **2. 「ソース・マッピング」**タブを選択します。
- **3. 「ソース・タイプ」**ドロップダウンから、**「Oracle HCM Cloud」**を選択します。

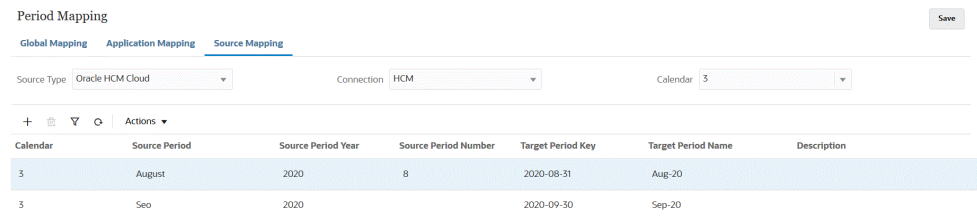

- **4. 「接続」**から、ソース期間マッピングで使用する Oracle HCM Cloud 統合に関連付 けられた接続名を選択します。
- **5. 「カレンダ」**から、データの統合に使用されるソース期間マッピング・カレンダの 名前を選択します。
- ∗ **6.**

をクリックします。

- **7. 「ソース期間」**に、ソース期間を作成する(GL)期間を指定します。
- **8. 「ソース期間の年」**から、ソース・システムからマップされる現在の会計年の月の 最終日を指定します。
- **9. 「ソース期間名」**に、ソース期間の名前を指定します。

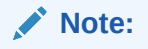

バッチ・スクリプトで使用する場合、期間名にスペースを含めることは できません。

- **10.「ソース期間番号」**に、会計年度内の期間の番号を指定します。
- **11.「ターゲット期間キー」**に、ターゲット・システムにマップされる現在の会計年の 月の最終日を指定します。

### 雦

をクリックし、名前を選択して、ターゲット期間の情報を選択することもできま す。検索して選択: 期間キー・ページが表示されます。このページには、ソースの ソース・マッピングで使用されないすべてのグローバル・マッピング期間がリスト されます。

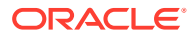

**12.「ターゲット期間名」**に、ターゲット期間の名前を指定します。

**13.「説明」**に、ソース期間マッピングの説明を入力します。

**14.「保存」**をクリックします。

## Oracle NetSuite ソース・タイプのソース・マッピング

Oracle NetSuite と Oracle Enterprise Performance Management Cloud のアプリケーション 間のソース期間マッピングを定義するときは、Oracle NetSuite ソース・タイプを使用します。

Oracle NetSuite ソース・タイプのソース・マッピングを作成するには:

- **1. 「データ統合」**ホーム・ページの**「アクション」**メニューから、**「期間マッピング」**を選択 します。
- **2. 「ソース・マッピング」**タブを選択します。
- **3. 「ソース・タイプ」**ドロップダウンから、**「NetSuite」**を選択します。

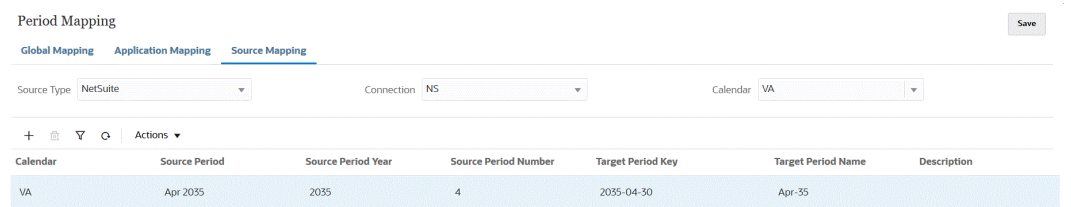

- **4. 「接続」**から、ソース期間マッピングで使用する Oracle NetSuite 統合に関連付けられた接 続名を選択します。
- **5. 「カレンダ」**から、データの統合に使用されるソース期間マッピング・カレンダの名前を 選択します。
- ∗ **6.**

をクリックします。

- **7. 「ソース期間」**に、ソース期間を作成する(GL)期間を指定します。
- **8. 「ソース期間の年」**から、ソース・システムからマップされる現在の会計年の月の最終日 を指定します。
- **9. 「ソース期間名」**に、ソース期間の名前を指定します。

**Note:**

バッチ・スクリプトで使用する場合、期間名にスペースを含めることはできま せん。

- **10.「ソース期間番号」**に、会計年度内の期間の番号を指定します。
- **11.「ターゲット期間キー」**に、ターゲット・システムにマップされる現在の会計年の月の最 終日を指定します。

### 雦

をクリックし、名前を選択して、ターゲット期間の情報を選択できます。検索して選択:

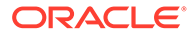

期間キー・ページが表示されます。このページには、ソースのソース・マッピング で使用されないすべてのグローバル・マッピング期間がリストされます。

- **12.「ターゲット期間名」**に、ターゲット期間の期間名を指定します。
- **13.「説明」**に、ソース期間マッピングの説明を入力します。
- **14.「保存」**をクリックします。

## 期間マッピング・オプション

期間マッピングでは、**「アクション」**で使用できる期間オプションを使用して、次のこ とを実行できます:

- Excel からインポート Excel スプレッドシートから期間マッピングをインポート します
- Excel にエクスポート 期間マッピングを Excel スプレッドシートにエクスポート します、
- インポート・テンプレートのダウンロード 期間マッピングの詳細を入力してアッ プロードできるテンプレートを提供します。
- 期間の削除 すべて、または一定範囲の期間を削除します。

## Excel からの期間マッピングのインポート

期間マッピングを Excel スプレッドシートからインポートできます。インポートされ た期間マッピングは、期間マッピング・ページで自動的に移入されます。

Excel から期間マッピングをインポートするには:

- **1. 「データ統合」**ホーム・ページの**「アクション」**から、**「期間マッピング」**を選択し ます。
- **2. 「アクション」**メニューから、**「Excel からインポート」**を選択します。
- **3. インポートするファイルの選択**ページの**「ファイル」**で、期間マッピングのインポ ート元の Excel ファイルの名前を指定します。

**ファイル・ブラウザ**・ページで おをクリックして、Excel ファイルに移動するこ ともできます。

Excel スプレッドシートがローカルに保管されているか、別のドライブにある場合 は、ファイルに移動して**「アップロード」**をクリックします。

**オプション**: Excel スプレッドシートからインポートされた期間マッピングをダウ ンロードするには、**ファイル・ブラウザ**・ページでスプレッドシート(xls または

xlsx 拡張子)を選択し、
<br>
\*<br />
をおけりックします。スプレッドシートを開くか保存する ように要求されます。

**4. 「OK」**をクリックします。
# Excel への期間マッピングのエクスポート

期間マッピングを Excel スプレッドシートにエクスポートできます。 期間マッピングを Excel にエクスポートするには:

- **1. 「データ統合」**ホーム・ページの**「アクション」**から、**「期間マッピング」**を選択します。
- **2. 「アクション」**メニューから、**「Excel にエクスポート」**を選択します。

別のウィンドウが起動され、そこからエクスポートされた期間マッピングを開くか保存で きます。

**3.** ワークシートを開くか保存して、**「OK」**をクリックします。

次に、Excel スプレッドシート内のエクスポートされた期間マッピングを示します。

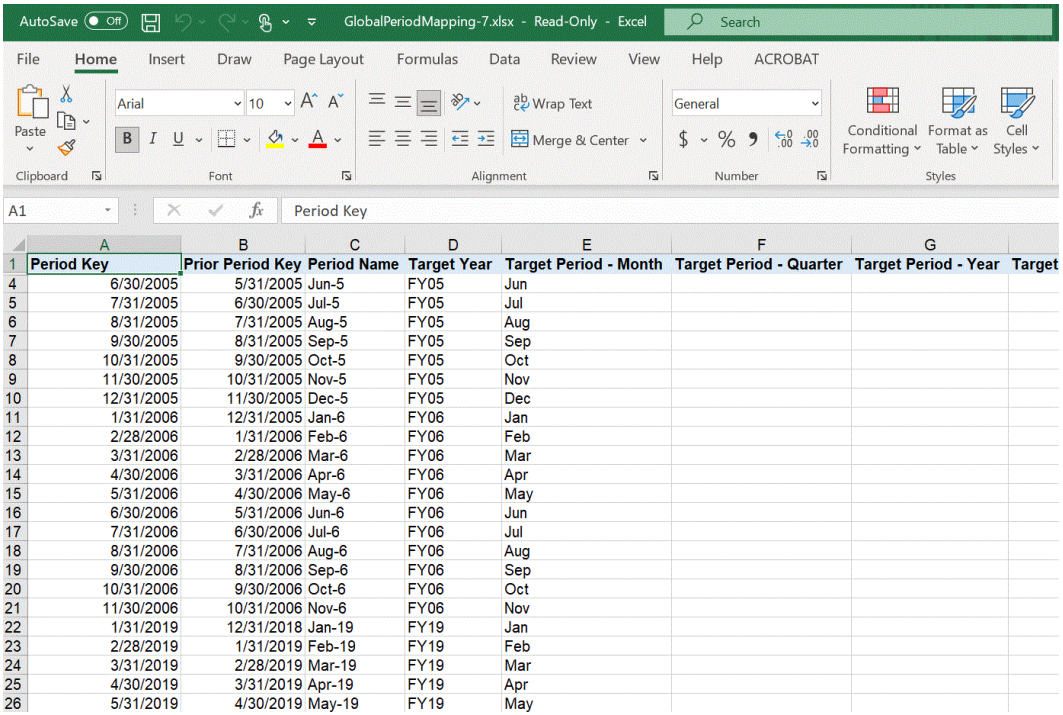

# 期間マッピング・インポート・テンプレートのダウンロード

期間マッピングの詳細を入力してアップロードできる期間マッピング・インポート・テンプ レートをダウンロードできます。

Excel から期間マッピングをインポートするには:

- **1. 「データ統合」**ホーム・ページの**「アクション」**から、**「期間マッピング」**を選択します。
- **2. 「アクション」**メニューから、**「インポート・テンプレートのダウンロード」**を選択しま す。

別のウィンドウが起動され、そこから Excel ワークシートでインポート・テンプレートを 開くか保存できます。

**3.** インポート・テンプレートを開くか保存して、**「OK」**をクリックします。

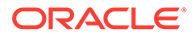

ダウンロードされたインポート・テンプレートを次に示します:

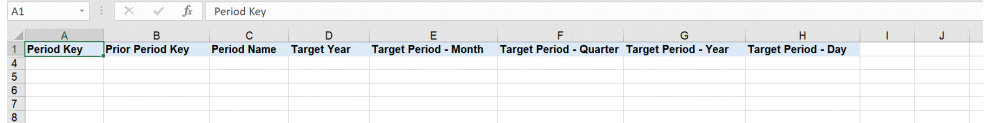

**4. オプション**: 期間マッピングの詳細をインポート・テンプレートに追加したら、 Excel [からの期間マッピングのインポートを](#page-107-0)使用して、Excel スプレッドシートを 期間マッピングにアップロードできます。

# 期間マッピングの削除

#### **このタスクについて**

個々の期間マッピング、期間マッピングの範囲またはすべての期間マッピングを削除 できます。

#### **個々の期間マッピングの削除**

個々の期間マッピングを削除するには:

- **1. 「データ統合」**ホーム・ページの**「アクション」**から、**「期間マッピング」**を選択し ます。
- **2. 「グローバル・マッピング」**タブ、**「アプリケーション・マッピング」**タブまたは **「ソース・マッピング」**タブから、削除する個々の期間マッピングを選択します。
- 蔮 **3.**

をクリックします。

期間マッピングの削除の確認を求めるプロンプトが表示されます。

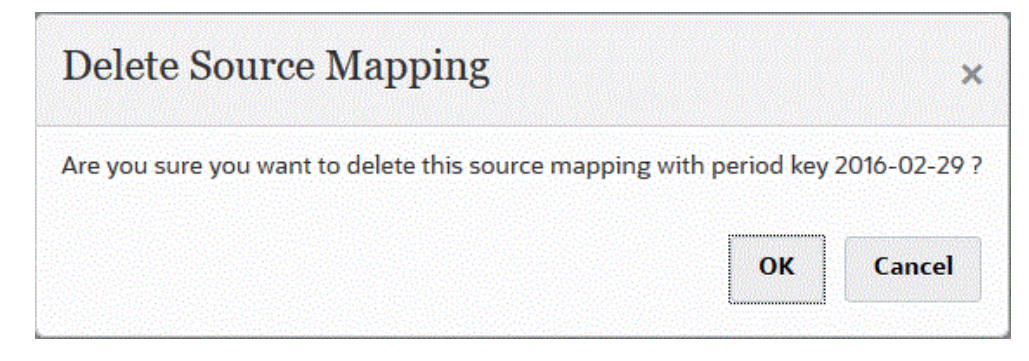

**4. 「OK」**をクリックします。

#### **期間マッピングの範囲の削除**

期間マッピングの範囲を削除するには:

- **1. 「データ統合」**ホーム・ページの**「アクション」**から、**「期間マッピング」**を選択し ます。
- **2. 「グローバル・マッピング」**タブ、**「アプリケーション・マッピング」**タブまたは **「ソース・マッピング」**タブから、削除する期間マッピングの範囲を選択します。
- **3. 「アクション」**メニューの**「期間の削除」**から、**「範囲の選択」**を選択します。

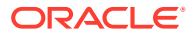

**4. 範囲の選択**ページの**「開始日」**フィールドで削除する範囲の開始日を選択し、**「終了日」** で削除する範囲の終了日を選択します。

日付を入力する場合は、MM/dd/yyyy のフォーマットを使用します。たとえば、**08/31/2021** と入力します。

■

をクリックし、カレンダから日付を選択して、日付を指定することもできます。

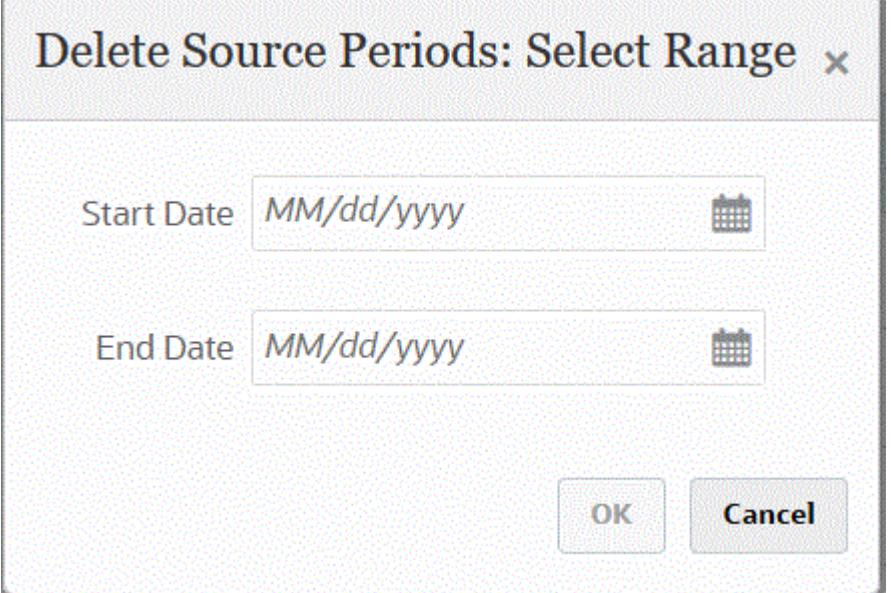

**5. 「OK」**をクリックします。

#### **すべての期間マッピングの削除**

すべての期間マッピングを削除するには:

- **1. 「データ統合」**ホーム・ページの**「アクション」**から、**「期間マッピング」**を選択します。
- **2. 「グローバル・マッピング」**タブ、**「アプリケーション・マッピング」**タブまたは**「ソー ス・マッピング」**タブから、削除する期間マッピングを選択します。
- **3. 「アクション」**メニューの**「期間の削除」**から、**「すべて」**を選択します。

すべての期間の削除の確認ページが表示されます:

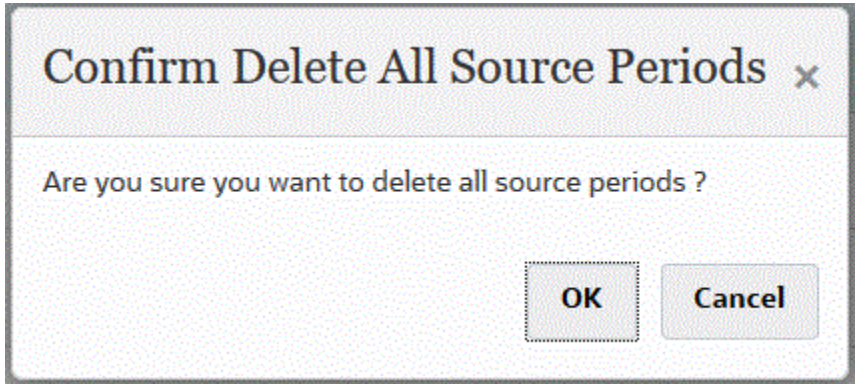

**4. 「OK」**をクリックします。

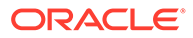

# EPM Cloud またはファイルベースのソース・システ ムの複数期間のロード

Oracle Enterprise Performance Management Cloud またはファイルベースのソース・ システムの場合、データ統合では、データ・ファイルの列として期間がサポートされ ます。1 つのファイルに複数期間のデータがある場合、各データ行に年と期間を含める ことができます。インポート・フォーマットでソース期間行である年と期間を選択す ると、これらはファイル内の列として識別され、ターゲット・システムの適切なディ メンションにマップされます。データ・ロード・ルールを実行し、ロードする日付の 範囲を選択します。日付の範囲は、デフォルトまたは明示期間マッピング・タイプに 基づきます。

たとえば、次のサンプル・ファイルには、1 つのデータ・ファイル内に複数の期間のデ ータ("Jan"および"Feb")があります。

E1,100,2022,Jan,USD,100 E2,100,2022,Jan,USD,200 E3,100,2022,Feb,USD,300 E4,100,2022,Feb,USD,400

別の例で、Jan-March 期間範囲を選択し、ファイルに Jan、Feb、Mar および Apr が含 まれている場合、データ統合は Jan、Feb および Mar のみロードします。

E1,100,2022,Jan,USD,100 E2,100,2022,Jan,USD,200 E3,100,2022,Feb,USD,300 E4,100,2022,Feb,USD,400 E4,100,2022,Mar,USD,400 E4,100,2022,Mar,USD,400 E4,100,2016,Apr,USD,400 E4,100,2016,Apr,USD,400

データ統合は、統合の実行ページで指定された期間をロードし、ロードするよう選択 した期間と一致しないファイル内の行は無視します。

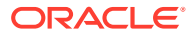

# <span id="page-112-0"></span>8 カテゴリ・マッピングの管理

カテゴリ・マッピングを定義して、ソース・システムのデータを分類し、ターゲット・シナ リオ・ディメンション・メンバーにマッピングします。たとえば、Planning アプリケーショ ンでは、同じソース・システム・データは、シナリオ・ディメンション・メンバー「現在」 を使用して格納されます。データ統合で、シナリオ・ディメンション・メンバーに対するカ テゴリ・マッピングを作成できます。指定されたターゲット・カテゴリ値が Planning のシナ リオ・ディメンション下に存在することを確認します。

# グローバル・マッピング

1 つのグローバル・マッピングを定義すると、個々のマッピングに対して様々なシナリオ・デ ィメンションをマッピングできます。

グローバル・カテゴリ・マッピングでは、複数のアプリケーションにわたってマッピングを 定義できます。たとえば、ほとんどの場合、実績のソース・カテゴリを実績のターゲットに マップするケースです。しかし、実績を現在にマップするターゲット・アプリケーションが ある場合もあります。この場合、アプリケーションごとにグローバル・マッピングを上書き できます。

**ノート:**

バッチ・スクリプトを使用する場合、特殊文字を含む名前、およびスペースを使用 しないでください。コマンドラインから実行する場合、一部の文字は問題を発生さ せる可能性があります。

グローバル・データ種別マッピングを定義するには:

- **1. 「データ統合」**ホーム・ページの**「アクション」**メニューから、**「カテゴリ・マッピング」** を選択します。
- **2. 「グローバル・マッピング」**タブをクリックします。

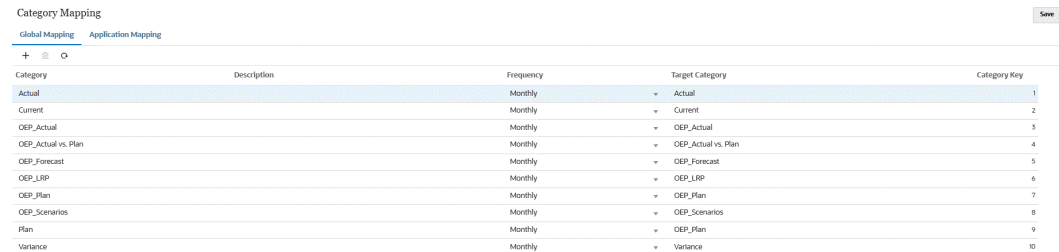

**3.**

(「追加」アイコン)をクリックします。

空白のエントリ行が表示されます。

**4. 「カテゴリ」**ドロップダウンで、カテゴリ・マッピングに使用するディメンションを選択 します。

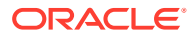

- **5. 「説明」**に、カテゴリの説明を入力します。
- **6. 「頻度」**で、各マッピングのカテゴリの頻度を選択します。 「頻度」オプションには次のものがあります:
	- 月次
	- 日次
	- 四半期ごと
	- 年次

カテゴリは、期間マッピングで使用される頻度「「ターゲット期間 - 月」、「ターゲッ ト期間 - 四半期」、「ターゲット期間 - 年」および「ターゲット期間 - 日」)を示しま す。統合を実行する際、システムでは、「カテゴリ・マッピング」の「頻度」の値 を確認し、その値を使用して、ターゲット期間値の期間マッピングを問い合せま す。

たとえば、期間マッピングのカテゴリ・マッピングで「月次」を選択した場合、シ ステムではデータをロードする場所を決定する際に「ターゲット期間 - 月」に入力 されている値を使用します。同様に、カテゴリ・マッピングで「四半期ごと」が選 択されている場合は、システムは「ターゲット期間 - 四半期」に入力されている値 を使用します。

- **7. 「ターゲット・カテゴリ」**で、ターゲット・カテゴリを指定するか、 <sup>国、</sup>をクリッ クしてディメンションまたはディメンション ・メンバーを選択します。
- **8. オプション**: **「カテゴリ・キー」**で、カテゴリの内部キーを指定します。このキー は、ドリルダウンまたはデータ・ロードの問題のデバッグに使用できます。
- **9.** ターゲット・カテゴリを入力します。
	- たとえば、ターゲット・カテゴリは、 Planning アプリケーションのシナリオ・デ ィメンションです。
- **10.「保存」**をクリックします。
- **11. オプション:** 次のタスクを実行します:
	- マッピングを編集するには、マッピングを選択し、必要に応じて変更した後、 **「保存」**をクリックします。
	- マッピングを削除するには、 をクリックします。

# アプリケーション・マッピング

アプリケーション・マッピングは、グローバル・マッピングとは異なり、ターゲット・ アプリケーションに対して定義できます。

アプリケーション・カテゴリのマッピングを定義するには:

- **1. 「データ統合」**ホーム・ページの**「アクション」**メニューから、**「カテゴリ・マッピ ング」**を選択します。
- **2. 「カテゴリ・マッピング」**で、**「アプリケーション・マッピング」**タブを選択しま す。
- **3. 「ターゲット・アプリケーション」**から、ターゲット・アプリケーションを選択し ます。

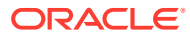

- **4. 「追加」**をクリックします。 空白のエントリ行が表示されます。
- **5. 「カテゴリ」**で、カテゴリを選択します。
- **6. 「ターゲット・カテゴリ」**で、ターゲット・カテゴリを指定するか、 <sup>Eax</sup> をクリックして ディメンションまたはディメンション・メンバーを選択します。 たとえば、Planning のシナリオ・ディメンションを指定します。 詳細は、ターゲット・カテゴリのメンバーの選択を参照してください。
- **7. 「保存」**をクリックします。
- **8. オプション:** 次のタスクを実行します:
	- マッピングを編集するには、マッピングを選択し、必要に応じて変更します。次に、 **「保存」**をクリックします。
	- マッピングを削除するには、**「削除」**をクリックします。

# ターゲット・カテゴリのメンバーの選択

ディメンション内の特定のメンバーを含めて、ターゲット・カテゴリに含めることができま す。

ターゲット・カテゴリのメンバーを選択するには:

- **1. アプリケーション・マッピング**・ページで、**「ターゲット・アプリケーション」**からター ゲット・アプリケーションを選択します。
- **2.** をクリックします
- **3. 「カテゴリ」**ドロップダウンから、メンバーを選択するディメンションを選択します。

Category

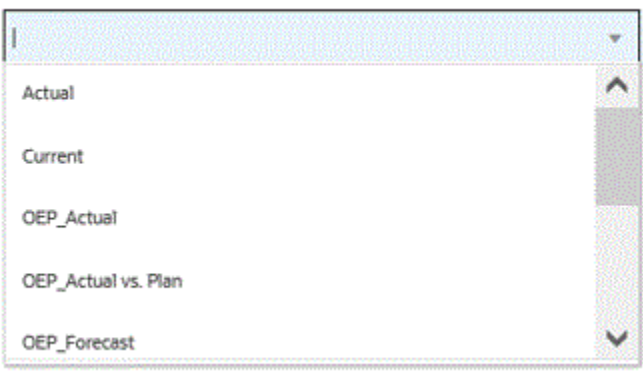

- **4. 「ターゲット・カテゴリ」**で、ディメンションまたはディメンション・メンバーを指定す るか、 シ をクリックしてディメンションまたはディメンション・メンバーで検索するか 選択します。
- **5. メンバーの選択**ページで、次のことを実行します:
	- **a. 「キューブ」**から、ターゲット・システムのプラン・タイプを選択します。 キューブによって、使用可能なディメンションの構造が決まります。

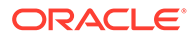

**b. オプション**: **「メンバーの検索」**に、基準(メンバー名または別名のみ)を入力 し、**「[Enter]」**をクリックします。

検索では大文字と小文字は区別されません。検索できるのは、1 つの単語、複 数の単語またはワイルドカード文字です。

**c.** 左から 2 番目のペインには、使用可能な第 1 レベルの親ディメンションが表示 されます。選択するには、ペイン内のマッピングする各メンバーの横にあるチ ェック・ボックスをクリックします。

選択したディメンションのメンバーにドリルダウンし、3 番目のペインに結果 を表示するには、 をクリックします。

**d.** 左から 3 番目のペインには、ステップ b で選択したディメンションのメンバー または兄弟が示されます。選択するには、マッピングする各メンバーの横にあ るチェック・ボックスをクリックします。

選択したディメンションのメンバーにドリルダウンし、4 番目のペインに結果 を表示するには、 をクリックします。

**e.** 左から 4 番目のペインには、ステップ d で選択したメンバー/兄弟からのメン バー(リーフ・レベル)結果が示されます。選択するには、マッピングする各メ ンバーの横にあるチェック・ボックスをクリックします。

チェック・マークが表示された選択済のディメンション/メンバーが、**「選択」** ペインに移動されます。

**f. 「OK」**をクリックします。

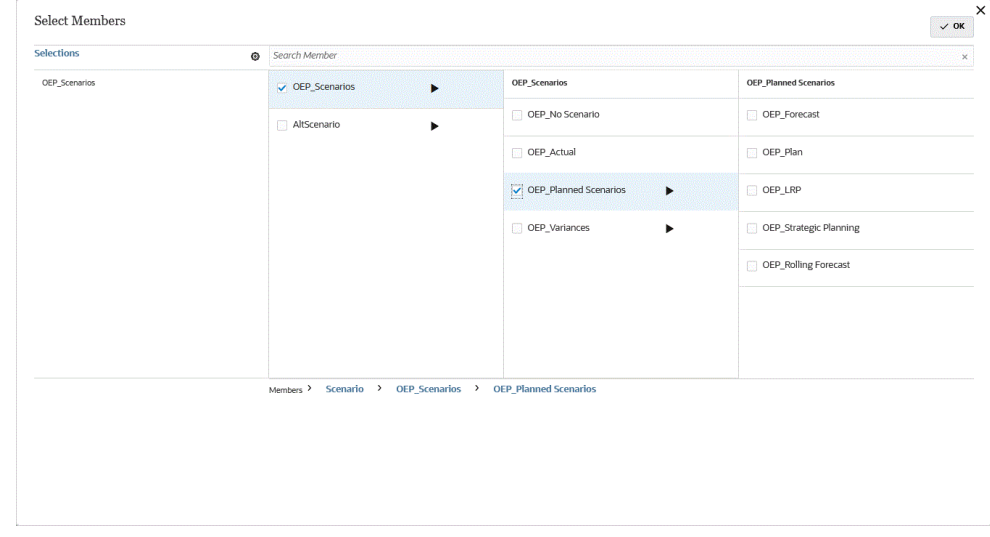

選択した内容をクリアするには、**「選択」**ペインからディメンション/メンバーを選択 い、 トロップダウンから「削除」または「すべて削除」を選択します。

# 9 データ統合の定義

データ統合を定義するには、Enterprise Resource Planning (ERP)ソース・システムからメタ データとデータを抽出する(直接統合)か、ファイルからデータを抽出し、それを Enterprise Performance Management (EPM)ターゲット・アプリケーションにプッシュします。

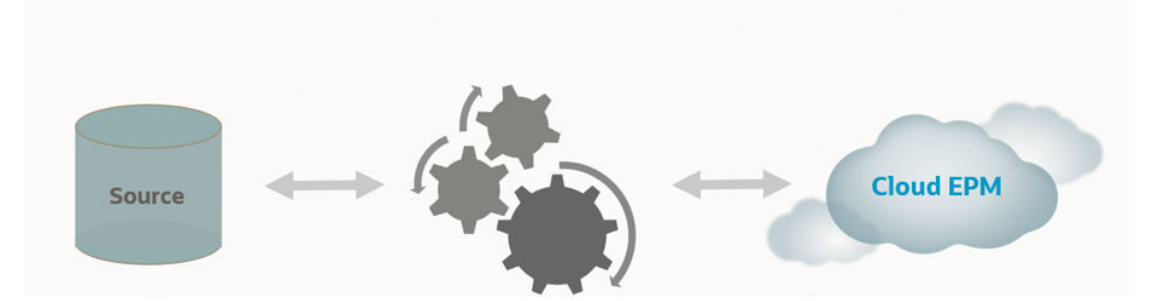

ファイルベースのインポートは、Enterprise Resource Planning (ERP)ソース・データに直接 接続できないが、テキスト・ファイルでソースのデータを使用できるユーザーのためにサポ ートされています。すべてのファイル(区切りファイルなど)は、ターゲット EPM アプリケー ションに容易にインポートできます。勘定科目、エンティティ、データ値をファイルのどこ に置くか、およびデータ・インポート時にどの行をスキップするかを選択できます。この機 能を利用すると、ビジネス・ユーザーが任意のソースのデータを容易にインポートでき、タ ーゲット・アプリケーションにロードする際に技術的な支援がほとんど必要ありません。

ファイルベース統合の詳細は[、ファイルベース統合の作成](#page-117-0)を参照してください。

他の Oracle Cloud サービス(即時利用可能な統合またはパッケージされた統合)に直接接続で きるお客様は、ソース・データを定義し、データを必要なターゲット・フォーマットに変換 するためのマッピング・ルールを作成し、定期的なデータ・ロード・プロセスを実行および 管理します。

直接統合ベースのソースの場合、データのインポートおよびエクスポートのソースは次のい ずれかです。

- Oracle ERP Cloud General Ledger。General Ledger からの実績のロードと予算および 実績の修正仕訳のライトバック
- Oracle ERP Cloud Budgetary Control。契約、債務および支出のロードと予算のライト バック
- Oracle ERP Cloud Sub-Ledgers。補助元帳トランザクション・データのロード
- Oracle NetSuite Oracle NetSuite からの実績およびメタデータのロード
- Oracle Human Capital Management Cloud 従業員属性、給与およびその他の関連ジョブ 情報のロード。
- Oracle E-Business Suite General Ledger からの実績のロード。
- Oracle Peoplesoft General Ledger からの実績のロード。
- カスタム・オンプレミス・データ・ソース—オンプレミス・データベース・アダプタおよ び EPM 統合エージェントの使用。

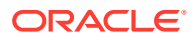

- <span id="page-117-0"></span>• Oracle Autonomous Database - Oracle Autonomous Database で実行されている ステージング・アプリケーションまたはその他のアプリケーションからのソース・ データの抽出。EPM Cloud から、Oracle Autonomous Database の選択したレポー ト用データ・ウェアハウスにデータをエクスポートすることもできます。
- ローカル Oracle Enterprise Performance Management Cloud アプリケーション 異なる入力キューブ間でデータを移動する、入力キューブとレポート・キューブの 間のデータ同期
- 別のサービス・インスタンスからの EPM Cloud アプリケーション—個別のビジネ ス・プロセスでのアプリケーション間のデータ同期。

# **ノート:**

ビジネス・プロセスからビジネス・プロセスへの統合については、両方のビ ジネス・プロセスが同じリリース・レベルである必要があります。

#### 関連項目:

- EPM Cloud でのデータ統合を使用したデータのロードの詳細は、[Planning and](https://www.youtube.com/watch?v=Ff-oH6tKflc) Budgeting Cloud [でのデータ統合の使用](https://www.youtube.com/watch?v=Ff-oH6tKflc)を参照してください
- EPM Cloud での ERP Cloud データのロードの詳細は、[データ管理を使用した](https://www.youtube.com/embed/ilHmgaoYZ0k?rel=0&autoplay=1) EPM Cloud での ERP Cloud [データのロードを](https://www.youtube.com/embed/ilHmgaoYZ0k?rel=0&autoplay=1)参照してください。
- Oracle General Ledger から Enterprise Planning アプリケーションにデータをロ ードするデータ統合の定義および実行方法をさらに学習するには[、データ管理を使](https://www.youtube.com/watch?v=65bSpwTEsDc&feature=youtu.be) 用した [Oracle Fusion Financials Cloud](https://www.youtube.com/watch?v=65bSpwTEsDc&feature=youtu.be) と Enterprise Planning Cloud の統合を参照 してください。
- Oracle General Ledger から EPM アプリケーションにデータをロードするデータ 統合の定義および実行方法をさらに学習するには、[データ管理を使用した](https://www.youtube.com/watch?v=65bSpwTEsDc&feature=youtu.be) Oracle Fusion Financials Cloud と [Enterprise Planning Cloud](https://www.youtube.com/watch?v=65bSpwTEsDc&feature=youtu.be) の統合を参照してください。

# ファイルベース統合の作成

ファイルベース・データ統合の作成の詳細は、次のチュートリアルを視聴してくださ い: Enterprise Planning Cloud [でのファイルベース・データ統合の作成](https://www.youtube.com/embed/gBHk7_IB6VY?rel=0&autoplay=1)。

ファイルベース統合用のディメンションおよびメンバーのマッピングの詳細は、次の チュートリアルを視聴してください: Cloud EPM Planning [でのファイルベース・デー](https://apexapps.oracle.com/pls/apex/f?p=44785:265:0:::265:P265_CONTENT_ID:26315) [タ統合用のディメンションおよびメンバーのマッピング](https://apexapps.oracle.com/pls/apex/f?p=44785:265:0:::265:P265_CONTENT_ID:26315)

ファイルベース統合に関する学習パスは、[Oracle Enterprise Performance Management](https://apexapps.oracle.com/pls/apex/f?p=44785:50:0:::50:P50_EVENT_ID,P50_COURSE_ID:6966,652) Cloud [のデータ統合でのファイルベース・データのロード](https://apexapps.oracle.com/pls/apex/f?p=44785:50:0:::50:P50_EVENT_ID,P50_COURSE_ID:6966,652) を参照してください

ファイルベース統合を作成するには:

- 1. 「データ統合」ホーム・ページで、 <sup>●</sup> (作成)をクリックし、「統合」を選択します。 「統合の作成」ビューに、全般ページが表示されます。
- **2. 「名前」**および**「説明」**に、新しい統合の名前および説明を入力します。

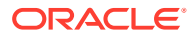

**3. 「ロケーション」**に、新しいロケーション名を入力するか、既存のロケーションを選択し て、データのロード先を指定します。

ロケーションは、ソースおよびターゲットを関連するメンバー・マッピングとともにリン クするために使用されます。異なるオプションおよびフィルタ条件を使用して、複数の統 合を同じロケーション内で定義できます。

新しいロケーションを入力する場合は、ソースおよびターゲットを指定する必要がありま す。統合を保存すると、ロケーションは自動的に作成されます。

既存のロケーションを選択した場合、ソースおよびターゲットは自動的に入力され、変更 できません。

**4.** 統合をクイック・モード方法に関連付けるには、**「クイック・モード」**スライダをタップ してオンにします。

クイック・モード方法では、標準ワークフロー方法よりもパフォーマンスが大幅に向上し ます。インポート式を使用した簡単な変換がサポートされており、メンバー・マッピング はサポートされていません。データはステージング表にロードされないため、ワークベン チでデータを表示できません。たとえば、レベル 0 抽出方法では、フィルタを適用して出 力ファイルに含める列を選択できます。この方法は、問合せの処理制限に到達せずにシス テムから大きなデータ・スライスを抽出する場合に理想的です。

統合ジョブをクイック・モード方法に関連付けてからジョブを保存した場合、クイック・ モードの関連付けを元に戻すことはできません。ただし、統合ジョブを削除することは可 能です。

クイック・モードに関する考慮事項は[、データをエクスポートするためのクイック・モー](#page-346-0) [ド](#page-346-0)を参照してください。

- **5.** <sup>(■)</sup> (ソースの選択)をクリックします。
- **6. 「ソースの選択」**ページから、**「ファイル」**をクリックします。
- **7. 「ファイル・ブラウザ」**からファイルを選択し、**「OK」**をクリックします。

**「受信ボックス」**または**「送信ボックス」**フォルダ、あるいは他の任意のフォルダをダブ ルクリックすると、フォルダ内のファイルのリストが表示されます。

また、**「アップロード」**をクリックし、ファイルに移動してアップロードすることもでき ます。

オプションで、ファイルベース・ロードを作成し、実行時にロードされるファイルを指定 することもできます。ただし、列番号と列名は、ディメンションをマッピングするときに のみ指定します。[ディメンションのマッピングを](#page-133-0)参照してください。

**8. 「キューブ」**から、ターゲット・システムのプラン・タイプを選択します。

カスタム・キューブを個別のアプリケーションとして登録でき、登録できるカスタム・キ ューブ・アプリケーションの数に制限はありません。

**9. 「カテゴリ」**から、統合のカテゴリを選択します。

リストされているカテゴリは、設定時に作成したカテゴリ(「実績」など)です[。カテゴリ・](#page-112-0) [マッピングの管理を](#page-112-0)参照してください。

- **10. オプション**: 統合に適したロケーション属性を選択します。詳細は、[ロケーションの属性](#page-119-0) [の選択を](#page-119-0)参照してください。
- **11.** ファイルをマッピングする場合や、ファイルに関連付けられたヘッダー列を変更する場合 は、**「ファイル・オプション」**をクリックします。
- **12.「ファイルのインポート ファイル・タイプのエンコード」**ページで、**「タイプ」**、**「エンコ ード」**、**「区切り文字」**および**「ドリル URL」**フィールドに値を入力します。次に、**「列名**

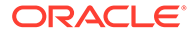

<span id="page-119-0"></span>**にヘッダーを使用します。」**で、矢印キーを使用してヘッダー行を選択するか、い ずれのヘッダー行も選択せずに、**「次」**をクリックします。

「ファイルのインポート - ファイル・タイプのエンコード」ページの詳細は、[ファ](#page-120-0) [イルのマッピング](#page-120-0)を参照してください。

- **13.「ファイルのインポート ファイル列マッピング」**ページで、必要に応じて列ヘッ ダーを変更し、**「終了」**をクリックします。 詳細は[、ファイル列ヘッダーの編集](#page-122-0)を参照してください。
- **14.** 新しいロケーションの場合のみ、 ◎ (ターゲットの選択)をクリックします。
- **15.「ターゲットの選択」**ページから、ターゲット・アプリケーションを選択します。

**16.「保存」**をクリックします。

### ロケーションの属性の選択

一般的な統合オプションを選択する際、ロケーションに割り当てる属性またはプロパ ティを追加または編集できます。

ロケーションの属性 **アンスタックス おりの** 機能通貨 マンチング ロケーションの通貨を選択します。 Financial Consolidation and Close および Tax Reporting のユーザーの場合: 通貨が固定 されている場合に、エンティティ通貨ではなく 実際の通貨に対してデータをロードするには、 「ロケーション」オプションの「機能通貨」フ ィールドで通貨を設定します。インポート・フ ォーマットに「通貨」行を追加してマップする こともできます。 Financial Consolidation and Close では、親 入力、コントリビューション入力および換算通 貨入力をこのフィールドで指定し、仕訳を作成 してエンティティ通貨以外の異なる通貨に転 記することもできます。 親グループ ファイン コケーションに割り当てる親を選択します。 親マッピングは他のロケーションとのマッピ ングの共有に使用されます。親ロケーション にマッピングを入力します。関連するロケー ションが同じマッピングを使用できます。複 数のロケーションが親を共有できます。この 属性は、複数のロケーションが 1 つの勘定科目 表を使用する場合に役立ちます。子または親 のマッピング表を変更すると、子と親のすべて のロケーションに適用されます。 ロジック勘定科目グループ ロケーションに割り当てるロジック勘定科目 グループを選択します。 ロジック・グループには、ソース・ファイルが ロードされた後に生成される 1 つ以上のロジ ック勘定科目が含まれます。論理勘定はソー ス・データから導き出される計算済勘定です。

ロケーションの属性には次のものがあります。

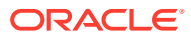

<span id="page-120-0"></span>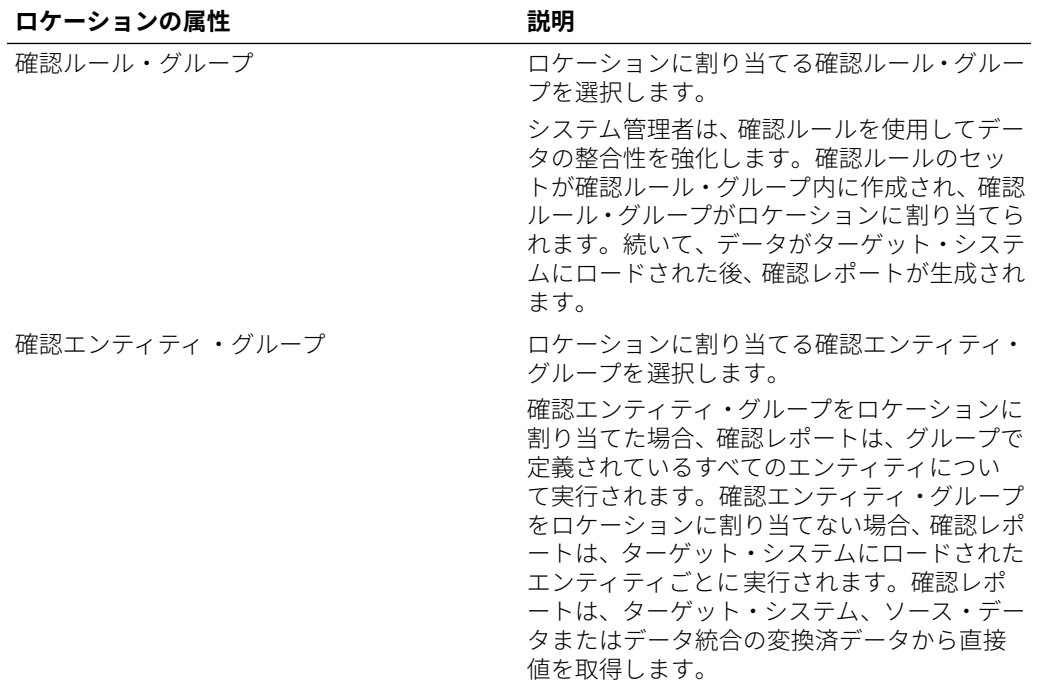

# ファイルのマッピング

ファイルをマッピングして、マッピング・タイプ、ドリル URL、区切り文字およびヘッダー 行を指定します。

ファイルをマッピングするには:

1. 「データ統合」ホーム・ページから、ファイルベース統合の右側にある W をクリックし、 **「全般」**を選択します。

「統合の編集」ビューに、「全般」ページが表示されます。

- **2. 「ファイル・オプション」**を選択します。
- **3. 「タイプ」**から、ロードするファイルのデータ型を選択します。 使用可能なタイプ:
	- 区切り 区切りファイル・フォーマットから数値データをロードします。
	- 複数列の数値 選択したディメンションの複数のディメンション・メンバーの数値デ ータを、1 行のデータでロードします。ロードするメンバーの定義は、ロード・ファ イルのヘッダー・レコードまたはインポート・フォーマット定義に含めることが可能 です。
	- 区切り すべてのデータ型 区切りファイル・フォーマットからすべてのデータ型を ロードします。
	- 複数列 すべてのデータ型 選択したディメンションの複数のディメンション・メン バーのすべてのデータ型を、1 行のデータでロードします。ロードするメンバーの定 義は、ロード・ファイルのヘッダー・レコードまたはインポート・フォーマット定義 に含めることが可能です。

次のデータ型をサポートするデータ・ファイルをロードできます:

- 数値
- テキスト
- スマートリスト
- 日付
- **4. 「ドリル URL」**で、ドリルスルーに使用する URL を指定します。
- **5. 「区切り文字」**から、出力ファイルの列の区切りに使用する文字を選択します。 区切りファイルには 1 つ以上のレコードが含まれ、指定した区切り文字で各レコー ドの間隔が設定されます。 使用可能なオプション:
	- カンマ(,)
	- パイプ(|)
	- 感嘆符(!)
	- セミコロン(;)
	- コロン(:)
	- タブ
	- チルダ(~)

**ノート:**

ファイル・エンコーディングのオプションは、データ管理の「システム 設定」/「ユーザー設定」オプションで定義します。詳細は、*Oracle Enterprise Performance Management Cloud* データ管理の管理の[ファイ](https://docs.oracle.com/en/cloud/saas/enterprise-performance-management-common/erpia/setting_system-level_profiles.html) [ル文字の設定を](https://docs.oracle.com/en/cloud/saas/enterprise-performance-management-common/erpia/setting_system-level_profiles.html)参照してください。

**6. 「列名にヘッダーを使用します。」**で、矢印キーを使用してヘッダー行を選択する か、いずれのヘッダー行も選択せずに、**「次」**をクリックします。

ヘッダーを指定しない場合は、**列名にヘッダーを使用**で**「0」**を選択します。

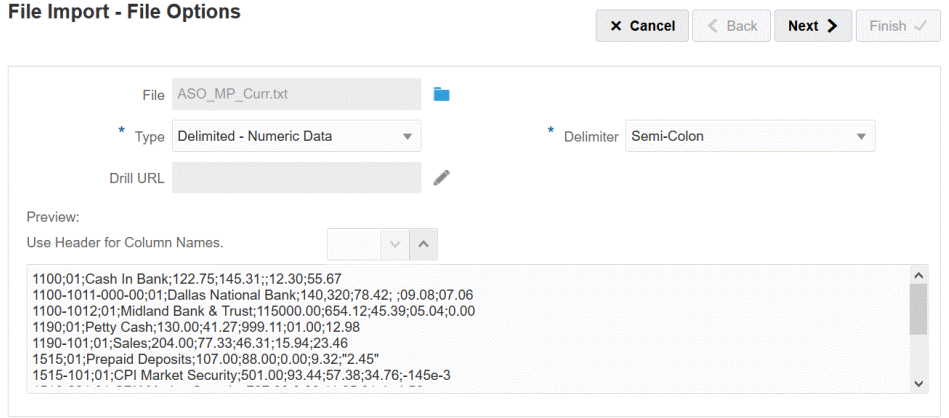

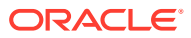

**7. 「次」**をクリックします。

# <span id="page-122-0"></span>ファイル・オプションのプレビュー

ファイル・プレビュー・ページを使用して、ロードされるファイルの内容を表示します。

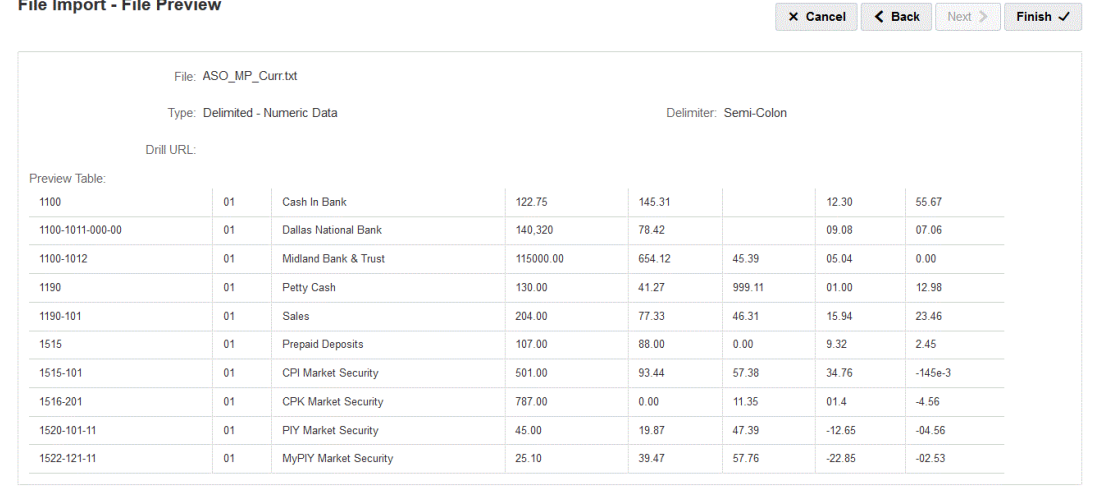

# ファイル列ヘッダーの編集

区切りファイルの列名が定義されていない場合、またはターゲット・アプリケーションにマ ッピングする列の名前を変更する必要がある場合は、「ファイル列マッピング」ページを使用 して列名を変更します。

ファイル内の列ヘッダーを編集するには:

- **1. 「ファイルのインポート ファイル・タイプのエンコード」**ページでファイルベース統合 のファイル・マッピング詳細を入力した後、**「次」**をクリックします。
- **2. 「ファイルのインポート ファイル列マッピング」**ページの**「プレビュー表」**で、列ヘッ ダー・フィールドを選択し、必要に応じて値を編集します。

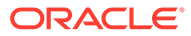

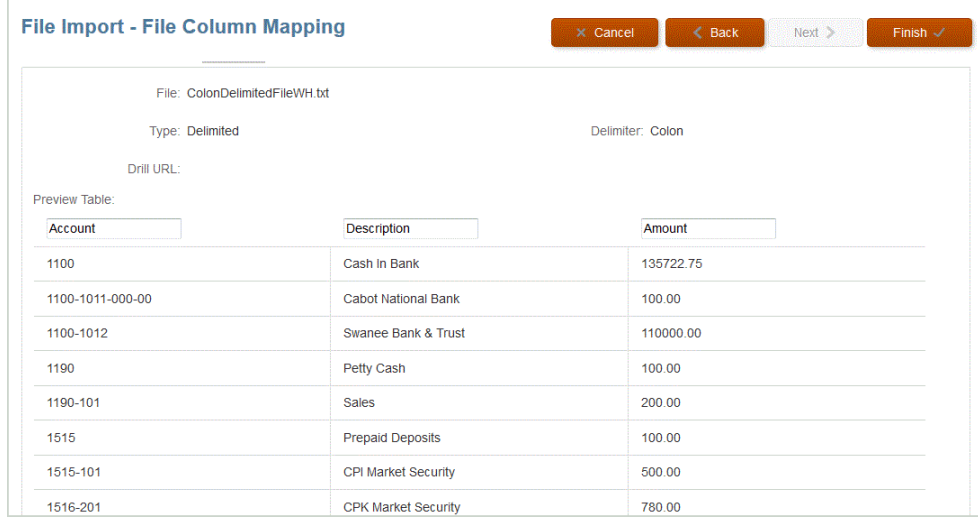

**3. 「終了」**をクリックします。

# ファイル・ブラウザの使用

ファイル・ブラウザを使用すると、ローカル・サーバーおよびホスティング・サーバ ーのデータ・ファイルに直接アクセスできます。ファイル・ブラウザから、データ統 合のデフォルトの inbox および outbox に保存されているファイルに移動できます。 ファイルを削除したり、ローカル・フォルダにファイルをダウンロードしたり、ロー カル・フォルダからファイルをアップロードすることもできます。

inbox は、ソース・ファイルのインポート元のデフォルト・ディレクトリであり、すべ ての元帳抽出ファイルの中央リポジトリとして機能します。ソース・ファイルは、ア クセス可能なすべてのディレクトリから 取得できるため、インポート・ファイルをこ のディレクトリに配置する必要はありません。

inbox には、batches ディレクトリおよび archivestore ディレクトリがあります。

outbox フォルダには、データ統合によって作成されるエクスポート・ファイル、ター ゲット・アプリケーションのエラー・ログ・ファイル、ドリル領域ロード・ファイル およびターゲットのドリル・ロード・ログが格納されます。

outbox には次のサブフォルダがあります:

- archivestore—将来の使用のために予約されています。
- logs—ロード処理で生成された EPM-APPLICATION-NAME\_PROCESS-ID.log 形 式のログが格納されます。これらのログは、データ統合のプロセスの詳細ページで 「ログの表示」リンクを使用すると表示できます。
- reports—reports フォルダには、バッチ・レポート・プロセスによって生成された レポート出力(PDF、HTML または XLS)が格納されます。オフライン・モードで実 行したレポートの出力も含まれます。

**ファイル・ブラウザの起動**

**「アクション」**メニューで、**「ファイル・ブラウザ」**をクリックします。

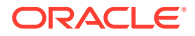

**ファイルの検索**

**ファイル・ブラウザ**・ページの**「検索」**に、検索するファイルを入力します。

**ファイルのアップロード**

**ファイル・ブラウザ**・ページから、ファイルをアップロードするフォルダに移動し、**「アップ ロード」**をクリックします。次に、ローカル・フォルダから、アップロードするファイルを 選択し、**「開く」**をクリックします。

**ファイルの削除**

**ファイル・ブラウザ**・ページから、ファイルを削除するフォルダに移動します。次に、ファ イルを選択し、**「アクション」**の<sup>11</sup>をクリックします

**ファイルのダウンロード**

**ファイル・ブラウザ**・ページから、ダウンロードするファイルに移動します。次に、**「アクシ**

**ョン」の <sup>出</sup> をクリックします。ローカル・フォルダから、ダウンロードするファイルのファ** イル名を指定し、**「保存」**をクリックします。

# ファイルベースのロードでのクイック・モードの使用

クイック・モードを使用すると、大容量のデータ・ロードを処理できるため、複雑な変換が 不要な場合は標準ワークフロー方法よりもパフォーマンスが大幅に向上します。クイック・ モードでは、ワークフロー・プロセスのほとんどのステップおよびデータベース表がバイパ スされます。ファイルベース・ロードのクイック・モードでは、単純な変換および明示的に 表示、「類似」および「正規表現」のマッピング・タイプのソース式およびターゲット式がサ ポートされます。

### ファイルベース・ロードのクイック・モードに関する考慮事項

ファイルベース・ロードのクイック・モードを使用する際には、次の考慮事項に注意してく ださい:

- ファイルベース・ソースのクイック・モードでは、数値および数値以外のデータ型がサポ ートされます。
- ファイルベース・ロードのクイック・モードでは、データをロードするために EPM 統合 エージェントを使用する必要はありません。クイック・モードを使用してオンプレミスの リレーショナル・データベースからデータを抽出するには[、データを抽出するためのクイ](#page-348-0) [ック・モード・プロセスの説明](#page-348-0)を参照してください。
- ProcessMap ターゲット式タイプは、ファイルベース・ロードのクイック・モードでのみ 使用されます。このターゲット式を使用すると、マップ・メンバーで指定されたマッピン グを使用して変換を実行できます。
- SQL ターゲット式タイプを、ファイルベース・ロードのクイック・モードでディメンシ ョンに適用することはできません。
- クイック・モードを使用して、メンバー・マッピングを定義できます。ディメンションの メンバー・マッピングを使用するには、ディメンションのターゲット式タイプ processMap()を指定する必要があります。標準モードのように、メンバー・マッピング を定義するのみでは不十分です。processMap()式を明示的に定義する必要があります。

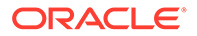

- メンバーのマッピングでは、この機能は「明示」および「類似」マッピング・タイ プ、および検索および検索/置換アルゴリズム用のセットの各文字列に共通する特 徴に基づいて、文字列のセットをマップするために使用される「正規表現」マッピ ング・タイプを使用したメンバーのマッピングをサポートします。
- クイック・モードのロードを実行する場合、有効なエクスポート・モードは次のと おりです:
	- Planning の場合は、「置換」、「マージ」および「累計」
	- Financial Consolidation and Close の場合は、「置換」、「マージ」および「累 計」

「置換」がデフォルトのモードです。

インポート・モードは使用できません

- 「置換」エクスポート・モードを使用した複数年のロードは、現時点ではサポート されていません。
- クイック・モード方法を使用してデータがロードされる場合、ソースへの直接ドリ ル・スルーが必要です。詳細は、[直接ドリルの使用を](#page-357-0)参照してください。

### ファイルベースのロードでクイック・モードを使用する場合のプ ロセスの説明

ファイルベース・ロードのクイック・モードの統合を作成するには:

- 1. 「データ統合」ホーム・ページで、 <sup>●</sup> (作成)をクリックし、**「統合」**を選択します。 「統合の作成」ビューに、全般ページが表示されます。
- **2. 「名前」**および**「説明」**に、新しい統合の名前および説明を入力します。
- **3. 「ロケーション」**に、新しいロケーション名を入力するか、既存のロケーションを 選択して、データのロード先を指定します。

ロケーションは、ソースおよびターゲットを関連するメンバー・マッピングととも にリンクするために使用されます。異なるオプションおよびフィルタ条件を使用 して、複数の統合を同じロケーション内で定義できます。ロケーションは、主に統 合へのアクセスを制御するために使用されます。「ロケーションのセキュリティ」 を使用して、エンド・ユーザーへのアクセスを制御できます。

新しいロケーションを入力する場合は、ソースおよびターゲットを指定する必要が あります。統合を保存すると、ロケーションは自動的に作成されます。

既存のロケーションを選択した場合、ソースおよびターゲットは自動的に入力さ れ、変更できません。

ロケーション属性の詳細は[、ロケーションの属性の選択](#page-119-0)を参照してください。

**4. 「クイック・モード」**スライダをタップしてオンにします。

統合ジョブをクイック・モード方法に関連付けてからジョブを保存した場合、クイ ック・モードの関連付けを元に戻すことはできません。ただし、統合ジョブを削除 することは可能です。

- **5.** <sup>(|)</sup> (ソースの選択)をクリックします。
- **6. ソースの選択**ページで、**「ファイル」**を選択します。

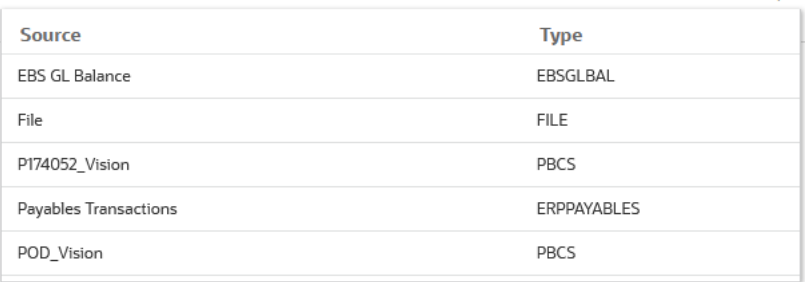

**7. 「ファイル・ブラウザ」**からファイルを選択し、**「OK」**をクリックします。

ファイルベース・ロードのクイック・モードでは、数値および数値以外のデータ型がサポ ートされます。

**「受信ボックス」**または**「送信ボックス」**フォルダ、あるいは他の任意のフォルダをダブ ルクリックすると、フォルダ内のファイルのリストが表示されます。

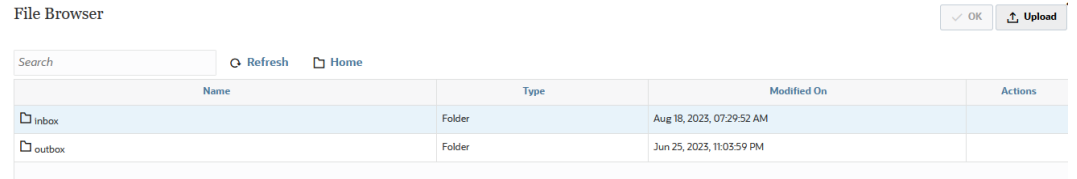

また、**「アップロード」**をクリックし、ファイルに移動してアップロードすることもでき ます。

**8. 「キューブ」**から、ターゲット・システムのプラン・タイプを選択します。

カスタム・キューブを個別のアプリケーションとして登録でき、登録できるカスタム・キ ューブ・アプリケーションの数に制限はありません。

**9. 「カテゴリ」**から、統合のカテゴリを選択します。

リストされているカテゴリは、設定時に作成したカテゴリ(「実績」など)です[。カテゴリ・](#page-112-0) [マッピングの管理](#page-112-0)を参照してください。

- **10. オプション**: ファイルをマッピングする場合や、ファイルに関連付けられたヘッダー列を 変更する場合は、**統合の作成**ページで、**「ファイル・オプション」**をクリックします。
	- **a. 「ファイルのインポート ファイル・タイプのエンコード」**ページで、**「タイプ」**、**「エ ンコード」**、**「区切り文字」**および**「ドリル URL」**フィールドに値を入力します。次 に、**「列名にヘッダーを使用します。」**で、矢印キーを使用してヘッダー行を選択する か、いずれのヘッダー行も選択せずに、**「次」**をクリックします。

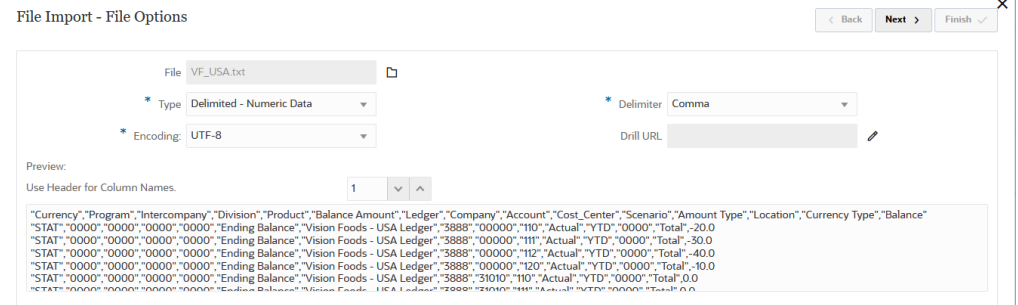

「ファイルのインポート - ファイル・タイプのエンコード」ページの詳細は、[ファイ](#page-120-0) [ルのマッピング](#page-120-0)を参照してください。

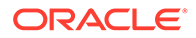

**b. 「ファイルのインポート - ファイル列マッピング」**ページで、必要に応じて列 ヘッダーを変更し、**「終了」**をクリックします。

詳細は、次を参照してください [ファイル列ヘッダーの編集](#page-122-0)

- **11.** 新しいロケーションの場合のみ、 <sup>(@)</sup> (ターゲットの選択)をクリックします。
- **12.「ターゲットの選択」**ページから、ターゲット・アプリケーションを選択します。
- **13.「保存」**をクリックします。

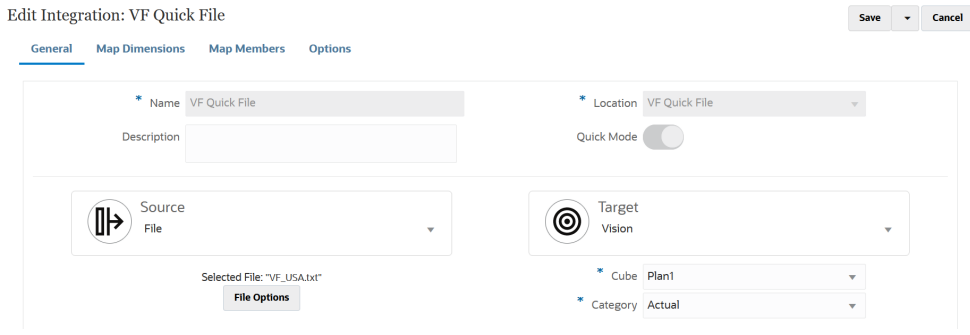

- 14. 「データ統合」ホーム・ページから、統合の右側にある あをクリックし、「ディメ **ンションのマッピング」**を選択します。
- **15.「インポート・フォーマット」**から、統合で使用するインポート・フォーマットの 名前を選択します。
- **16.「タイプ」**でファイルのフォーマットを選択します。

使用可能なオプション:

- 区切り 区切りファイル・フォーマットから数値データをロードします。
- 複数列の数値 選択したディメンションの複数のディメンション・メンバーの 数値データを、1 行のデータでロードします。ロードするメンバーの定義は、 ロード・ファイルのヘッダー・レコードまたはインポート・フォーマット定義 に含めることが可能です。
- 区切り すべてのデータ型 区切りファイル・フォーマットからすべてのデー タ型をロードします。
- 複数列 すべてのデータ型 選択したディメンションの複数のディメンショ ン・メンバーのすべてのデータ型を、1 行のデータでロードします。ロードす るメンバーの定義は、ロード・ファイルのヘッダー・レコードまたはインポー ト・フォーマット定義に含めることが可能です。
- **17.「区切り文字」**から、出力ファイルの列の区切りに使用する文字を選択します。
	- 区切りファイルには 1 つ以上のレコードが含まれ、指定した区切り文字で各レコー ドの間隔が設定されます。
	- カンマ(,)
	- パイプ(|)
	- 感嘆符(!)
	- セミコロン(;)
	- コロン(:)

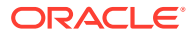

- タブ
- チルダ(~)
- **18.** マッピング・グリッドで、ソース・データロード・ファイルのソース列をターゲット・ア プリケーションのディメンションにマッピングします。

ターゲット・アプリケーションのディメンションが自動的に移入されます。

既存のインポート・フォーマットを選択すると、ソースとターゲットが自動的にマップさ れます。

新規のインポート・フォーマットを追加する場合や、既存のインポート・フォーマットを 編集する場合は、次の手順を実行します:

- **「列」**で、ファイルからインポートするフィールド番号を指定します。
- **「ソース・ディメンションの選択」**で、ターゲット・アプリケーションに割り当てる ソース・ディメンションの名前を指定します。

同じディメンションの複数のソース列をターゲット・ディメンションにマッピングで きます。たとえば、4 つの"Account"ソース列をマッピングできます。

**19. (オプション)**: ソースまたはターゲットから直接値を操作する式を割り当てて、ソースま たはターゲットの式を追加します。

ターゲット式タイプの詳細は、[ターゲット式の使用](#page-137-0)を参照してください。

#### **Note:**

ProcessMap ターゲット式は、ファイルベース・ロードのクイック・モードでの み使用されます。このターゲット式を使用すると、マップ・メンバーで指定さ れたマッピングを使用して変換を実行できます。

ソース式タイプの詳細は、[ソース式の使用を](#page-143-0)参照してください

### **Note:**

SQL ターゲット式タイプは、ファイルベース・ロードのクイック・モードで使 用されるディメンションでは使用できません。

**20.** ディメンションのメンバー・マッピングを使用するには、ディメンションのターゲット式 **processMap** を明示的に指定する必要があります。

たとえば、**「エンティティ」**ディメンションのメンバーをマップする場合は、「エンティテ ィ」ディメンションの processMap 式を定義する必要があります。

- **a.** マッピング・グリッドで、ディメンションの右にある をクリックし、**「ターゲッ ト式の編集」**を選択して、ターゲット式の追加先のターゲット値を選択します。
- **b. ターゲット式の編集**ページで、**「式タイプ」**をクリックし、**プロセス・マップ**を選択 して、**「OK」**をクリックします。

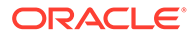

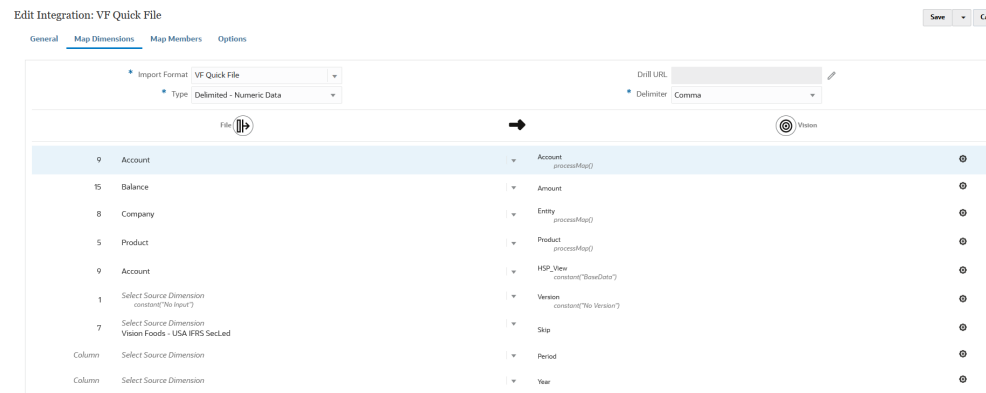

- **21.「保存」**をクリックします。
- 22. 「データ統合」ホーム・ページから、統合の右側にある <sup>\*\*\*</sup> をクリックし、「マッ **プ・メンバー」**を選択します。

メンバーをマップして、ソース値をそれぞれのターゲット・ディメンションの有効 なメンバーに変換します。特定のディメンションのターゲット・メンバーを導出す るターゲット式を定義している場合、メンバー・マッピングを定義する必要はあり ません。

**Note:**

ターゲット式を使用してデータ変換を実行できる場合は、メンバーをマ ップするのではなく、それを使用することを強くお薦めします。データ・ セットが大きい場合、ターゲット式を使用した変換ではメンバー・マッ ピングと比べてパフォーマンスが大幅に向上します。

**23.「ディメンション」**ドロップダウンから、メンバー・マッピングを編集または追加 する先のディメンションを選択します。

### **Note:**

ディメンションのメンバー・マッピングを使用するには、ディメンショ ンをマップするときに、ディメンションにターゲット式 **processMap** が 明示的に指定されている必要があります。

24. をクリックして、新しいメンバー・マッピングを追加します。

また、マッピングを選択して「編集」アイコン をクリックすると、新しいマ ッピングを追加せずに、必要に応じて既存のマッピングを編集することもできま す。

**25. メンバー・マッピングの追加**ページの**「ソース」**で、**「マッピング・タイプ」**ドロ ップダウンからメンバー・マッピング・タイプを選択し、ソース値を指定します。 メンバー・マッピングのタイプ:

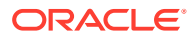

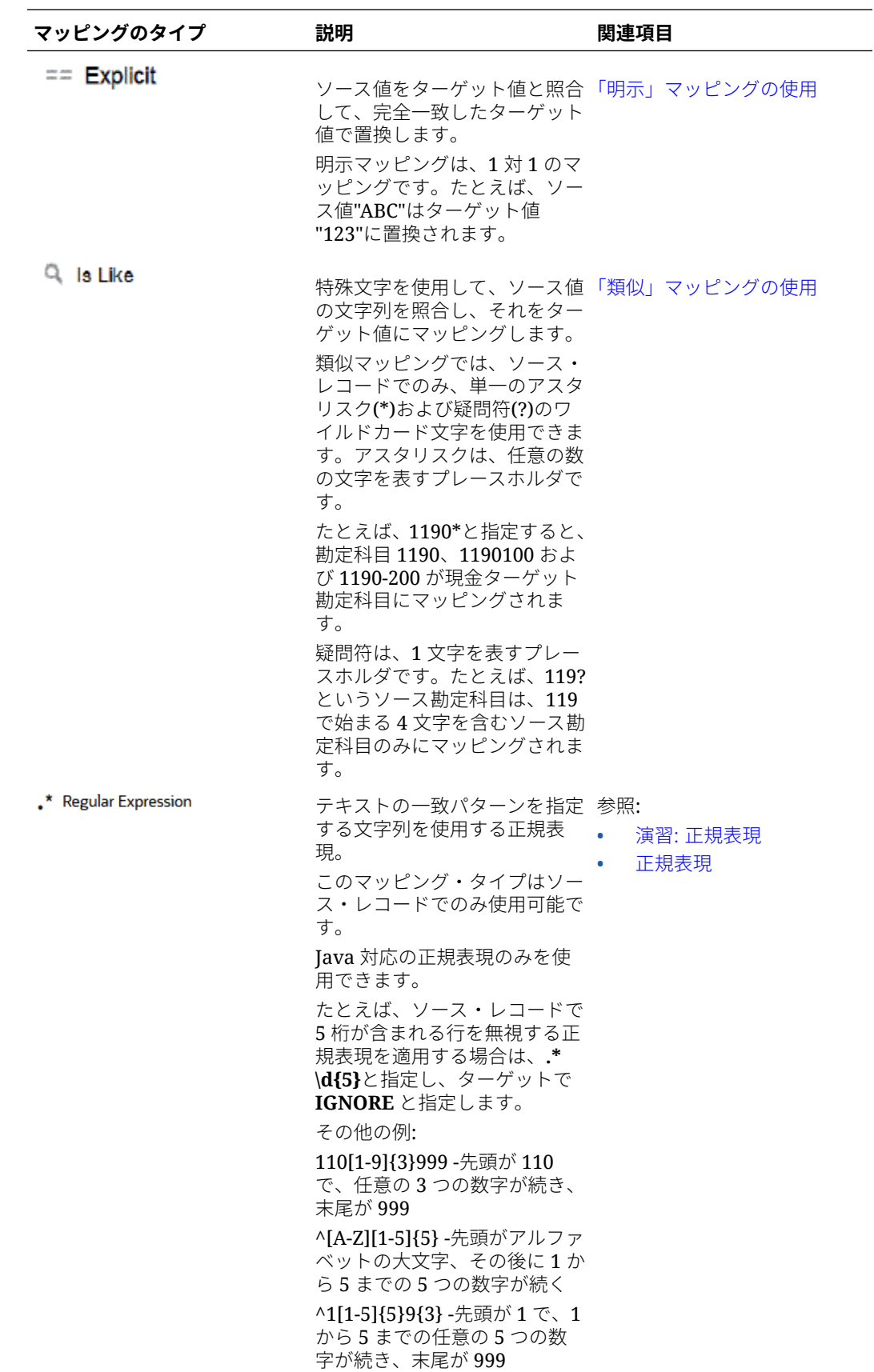

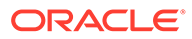

**Note:**

変換用のソース値を処理する場合、特定のソース値に複数のマッピング が適用される場合があります。優先順位は、「明示」、「類似」、「正規表 現」の順です。

**26.「ターゲット」**に、ディメンション・メンバー名のターゲット値を入力します。

個々のメンバーをターゲットとして入力することも、 2 をクリックし、メンバ ー・セレクタを使用して値を選択することもできます。

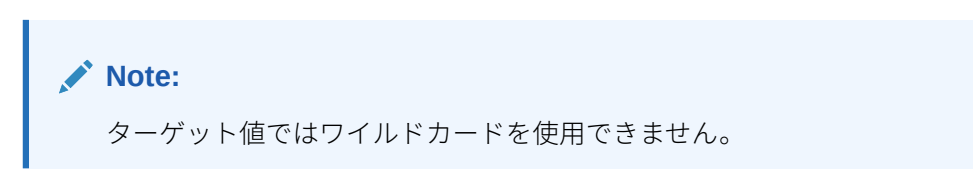

**27.「処理順序」**で、マッピングの順序を指定します。

マッピング・タイプ内の優先度レベルは、処理順序により決定されます。マッピン グは、マッピング・タイプ内の名前のアルファベット順に処理されます。「数字」 も順序付けに使用できます。たとえば、十単位または百単位で採番する場合は、既 存の値の間に新しい値を挿入できます。マッピングに 10、20 および 30 の番号が 付いている場合は、25 から開始するマッピングを追加でき、他のマッピングの名 前を変更する必要はありません。

- **28.「説明」**にマッピングの説明を入力します。
- **29.「OK」**をクリックします。

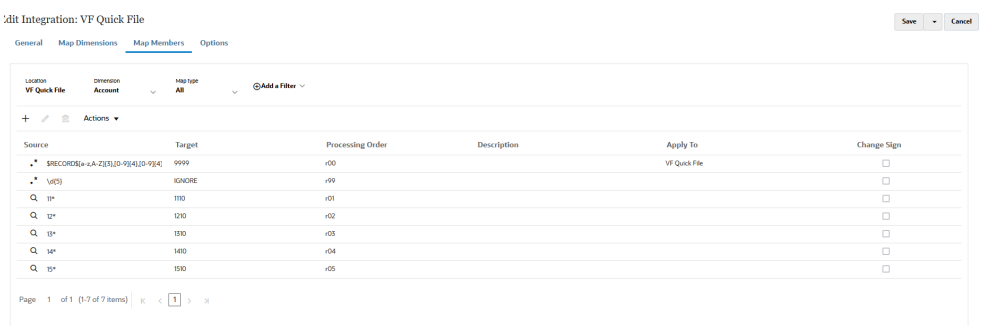

**30.** オプションで、マッピングを選択して をクリックすると、メンバー・マッピ ングを編集できます。

マッピングを選択して をクリックすると、メンバー・マッピングを削除でき ます。

- **31. 統合を実行します**:
	- **a. 「データ統合」**ホーム・ページから、ファイルベース・ロードのクイック・モ ードに関連する統合ジョブを選択し、 ▶ をクリックします。
	- **b. 統合の実行**ページで、**「モード」**のデフォルト値は**「置換」**です。

**c. オプション**・ページで期間が定義されなかった場合、**「期間」**ドロップダウンから、 データのロード元のソース・ファイルの単一期間を選択します。

統合のディメンションのマッピング・ページで期間ディメンションをマップし、期間 のターゲット式を指定している場合、**「期間」**ドロップダウンは選択に使用できませ ん。期間がマッピングから導出されるためです。

### ファイルベース・ロードのクイック・モードでの期間の定義

ファイルベース・ロードのクイック・モードにおける期間処理では、「期間マッピング」オプ ションで定義された期間は使用されません。かわりに、期間はその他のディメンションと同 様に処理され、ソース・ファイルのヘッダー・レコードから導出できます。ソース・ファイ ルに期間および年ヘッダー・レコードがない場合は、ロードを実行するときに開始期間と終 了期間を指定するように求められます。その場合、すべてのデータが単一の期間にロードさ れます。もう一つの選択肢は、特定の形式の toPeriod および toYear ターゲット式タイプを 使用して、ヘッダー・レコードからソース・システム期間に基づいて期間ディメンションを 導出することです。「期間」ディメンションで使用できるその他のターゲット式には、 substring()、split()および map()があります。

## ファイルのパージ

データ統合を使用してデータをロードする場合は常に、次の 3 つのタイプのファイルが保管 されます:

- **1.** アップロードしたファイル。これは inbox ディレクトリに保管されます
- **2.** エクスポート・ファイル。これは outbox ディレクトリに保管されます
- **3.** データ・ファイル。これは data ディレクトリに保管されます。

これらのファイルはすべてサーバーで 保持され、時間の経過とともに、ディスク・ストレー ジ・スペースがいっぱいになる可能性があります。その場合、管理者はデータ管理で「アプ リケーション・フォルダの保持」オプションを使用して、これらのファイルの一部を削除で きます。このオプションを使用すると、inbox、outbox および data フォルダのディレクトリ からファイルをパージできます。データ管理では、フォルダごとに別々の保持日数パラメー タを受け入れます。特定のフォルダに値を指定しないと、データ管理はそのフォルダをスキ ップします。

また、データ管理では、それぞれのフォルダの下にある inbox および outbox サブディレクト リを確認して、ファイルがある場合は削除します。data サブディレクトリでは、scripts デ ィレクトリにはカスタマ・スクリプトが保持されているため、データ管理でこのディレクト リはスキップされます。

詳細は、*Oracle Enterprise Performance Management Cloud* データ管理の管理のアプリケー ション・フォルダの保守を参照してください。

# 直接統合の作成

他の Oracle Cloud サービス(即時利用可能な統合またはパッケージされた統合)に直接接続で きるお客様は、ソース・データを定義し、データを必要なターゲット・フォーマットに変換 するためのマッピング・ルールを作成し、定期的なデータ・ロード・プロセスを実行および 管理します。

直接統合を作成するには:

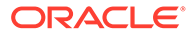

- <span id="page-133-0"></span>1. 「データ統合」ホーム・ページで、 <sup>★</sup> (作成)をクリックし、**「統合」**を選択します。 「統合の作成」ビューに、全般ページが表示されます。
- **2. 「名前」**および**「説明」**に、新しい直接統合の名前および説明を入力します。
- **3. 「ロケーション」**に、新しいロケーション名を入力するか、既存のロケーションを 選択して、データのロード先を指定します。

ロケーションは、ソースおよびターゲットを関連するメンバー・マッピングととも にリンクするために使用されます。異なるオプションおよびフィルタ条件を使用 して、複数の統合を同じロケーション内で定義できます。ロケーションは主に、統 合へのアクセスを制御するために使用されます。「ロケーションのセキュリティ」 を使用して、エンド・ユーザーへのアクセスを制御できます。

新しいロケーションを入力する場合は、ソースおよびターゲットを指定する必要が あります。統合を保存すると、データ統合によってロケーションが自動的に作成さ れます。

既存のロケーションを選択した場合は、データ統合によって「ソース」と「ターゲ ット」の値が自動的に移入され、それらを変更することはできません。

- **4.** <sup>(|)</sup> (ソースの選択)をクリックします。
- **5. 「ソースの選択」**ページから、直接統合ソース・システムを選択します。
- **6.** ◎ (ターゲットの選択)をクリックします。
- **7. 「ターゲットの選択」**ページから、ターゲット・アプリケーションを選択します。
- **8. 「保存」**をクリックします。

# ディメンションのマッピング

ソース・データをアプリケーションのターゲット・ディメンションにマップします。 また、式を使用して簡単な変換ルールを定義できます。

ファイルベース統合についてディメンションをマップする際、ソース・ファイルにヘ ッダー・レコードがある場合またはプレビュー・セクションで列見出しを定義した場 合は、それぞれのディメンションのソース列を選択します。データ統合によって自動 的に列番号が決定され、列番号が移入されます。列番号を手動で入力することもでき ます。

直接統合については、ソース・アプリケーションからディメンションを選択し、ター ゲット・アプリケーションのディメンションにマップできます。

ファイルベース統合と直接統合のソースについてはどちらも、ソースおよびターゲッ ト・ディメンションを操作するソースおよびターゲット式も適用できます。

ディメンションおよびメンバーのマッピングの詳細は、次のチュートリアルを視聴し てください: Enterprise Planning Cloud [でのファイルベース・データ統合用のディメン](https://www.youtube.com/watch?v=eUnMpmZpNkk&feature=youtu.be) [ションおよびメンバーのマッピング](https://www.youtube.com/watch?v=eUnMpmZpNkk&feature=youtu.be)

## ディメンション・マップの作成

ディメンションをマッピングするには:

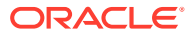

- 1. 「データ統合」ホーム・ページから、統合の右側にある あをクリックし、「ディメンショ **ンのマッピング」**を選択します。
- **2. 「インポート・フォーマット」**から、統合で使用するインポート・フォーマットの名前を 選択します。

ユーザー定義のインポート・フォーマット名を追加することもできます。

**3. ファイルベース・ソースのみ**: **「タイプ」**から、ファイルのフォーマットを選択します。

使用可能なオプション:

- 区切り 区切りファイル・フォーマットから数値データをロードします。
- 複数列の数値 選択したディメンションの複数のディメンション・メンバーの数値デ ータを、1 行のデータでロードします。ロードするメンバーの定義は、ロード・ファ イルのヘッダー・レコードまたはインポート・フォーマット定義に含めることが可能 です。

**ノート:**

複数列フォーマット・タイプは、EPM 統合エージェントを使用して、オン プレミス・データ・ソースからデータまたはメタデータのサブセットをイン ポートして Oracle Enterprise Performance Management Cloud に直接ロー ドする場合は使用できません。かわりに、各金額を単一行にピボットする必 要があります。ディメンションのピボットの詳細は[、データ・エクスポート](#page-184-0) [のターゲット・アプリケーション・オプションを](#page-184-0)参照してください。

- 区切り すべてのデータ型 区切りファイル・フォーマットからすべてのデータ型を ロードします。
- 複数列 すべてのデータ型 選択したディメンションの複数のディメンション・メン バーのすべてのデータ型を、1 行のデータでロードします。ロードするメンバーの定 義は、ロード・ファイルのヘッダー・レコードまたはインポート・フォーマット定義 に含めることが可能です。

**ノート:**

現時点では、「固定幅 - 数値データ」および「固定幅 - すべてのデータ型」 はサポートされていません。

**4.** : **「ドリル URL」**で、ドリルスルーに使用する URL を指定します。

**ノート:**

Oracle Enterprise Performance Management Cloud および Oracle ERP Cloud GL のデータ・ソースには該当しません。

**5. ファイルベース・ソースのみ**: **「区切り文字」**から、出力ファイルの列の区切りに使用す る文字を選択します。

区切りファイルには 1 つ以上のレコードが含まれ、指定した区切り文字で各レコードの間 隔が設定されます。

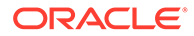

使用可能なオプション:

- カンマ(,)
- パイプ(|)
- 感嘆符(!)
- セミコロン(;)
- コロン(:)
- タブ
- チルダ(~)
- **6.** マッピング・グリッドで、ソース・データロード・ファイルのソース列をターゲッ ト・アプリケーションのディメンションにマッピングします。

ターゲット・アプリケーションのディメンションが自動的に移入されます。

ファイルに対してインポート・フォーマットがすでに定義されている場合、ソース 列とターゲット列が自動的にマッピングされます。

新規のインポート・フォーマットを追加する場合や、既存のインポート・フォーマ ットを編集する場合は、次の手順を実行します:

- **「列」**で、ファイルからインポートするフィールド番号を指定します。
- **「ソース・ディメンションの選択」**で、ターゲット・アプリケーションに割り 当てるソース・ディメンションの名前を指定します。

同じディメンションの複数のソース列をターゲット・ディメンションにマッピ ングできます。たとえば、4 つの"Account"ソース列をマッピングできます。

• ソースまたはターゲットの式を追加します。ソースまたはターゲットから直 接値を操作する式を割り当てます。

[ソース式の使用お](#page-143-0)よび[ターゲット式の使用を](#page-137-0)参照してください。

7. オプション: カンマ区切りファイルの場合、行の右側にある をタリックし、追 加する行をドロップダウンから選択することにより、インポート・フォーマットに マッピングする追加行を選択します。

使用可能な行:

- ソース期間
	- 年
	- 期間
	- 期間番号
- 通貨
- 属性
- 説明
- ディメンション行
	- 勘定科目
	- バージョン
	- エンティティ

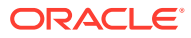

### – 表示

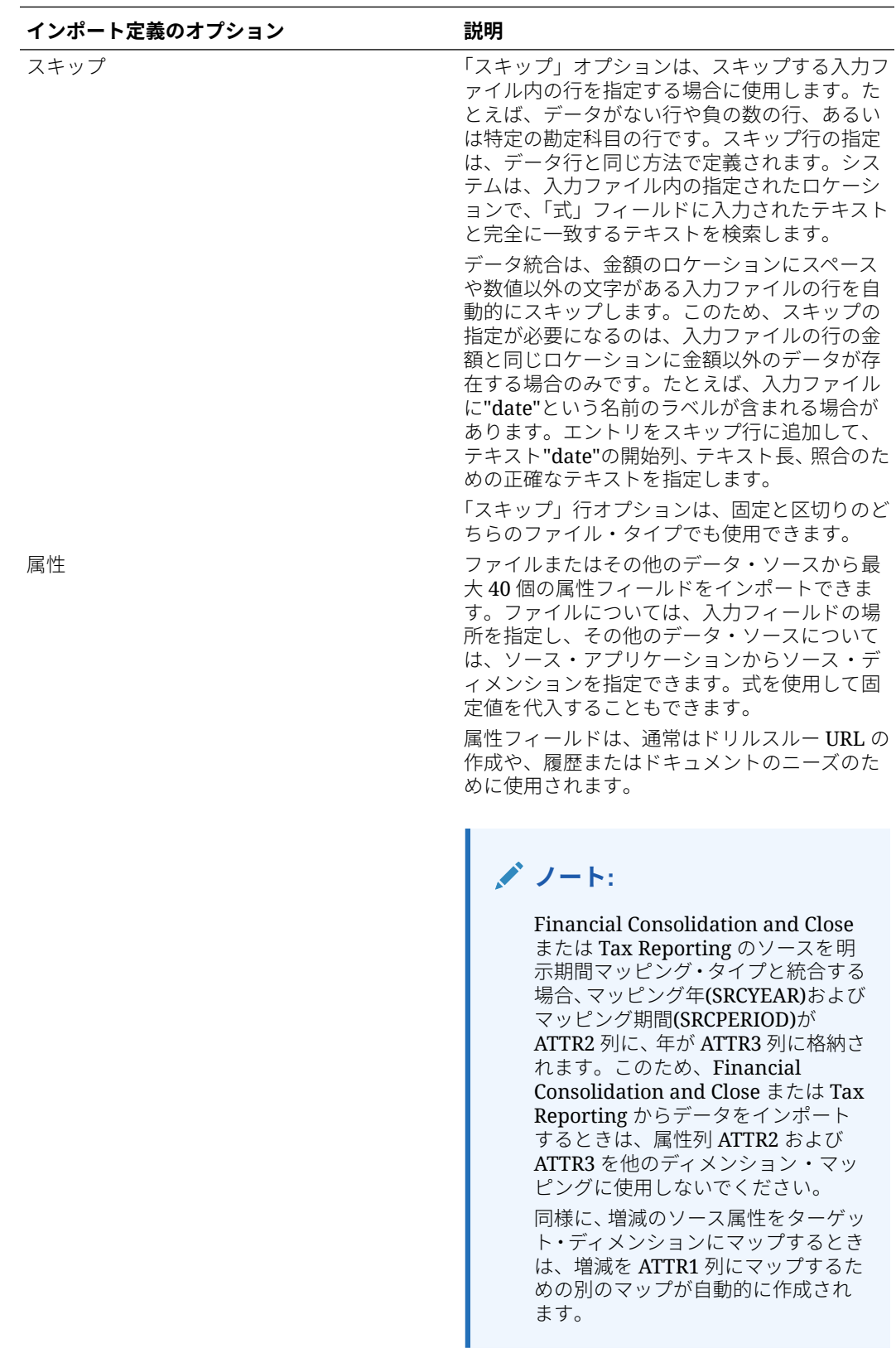

<span id="page-137-0"></span>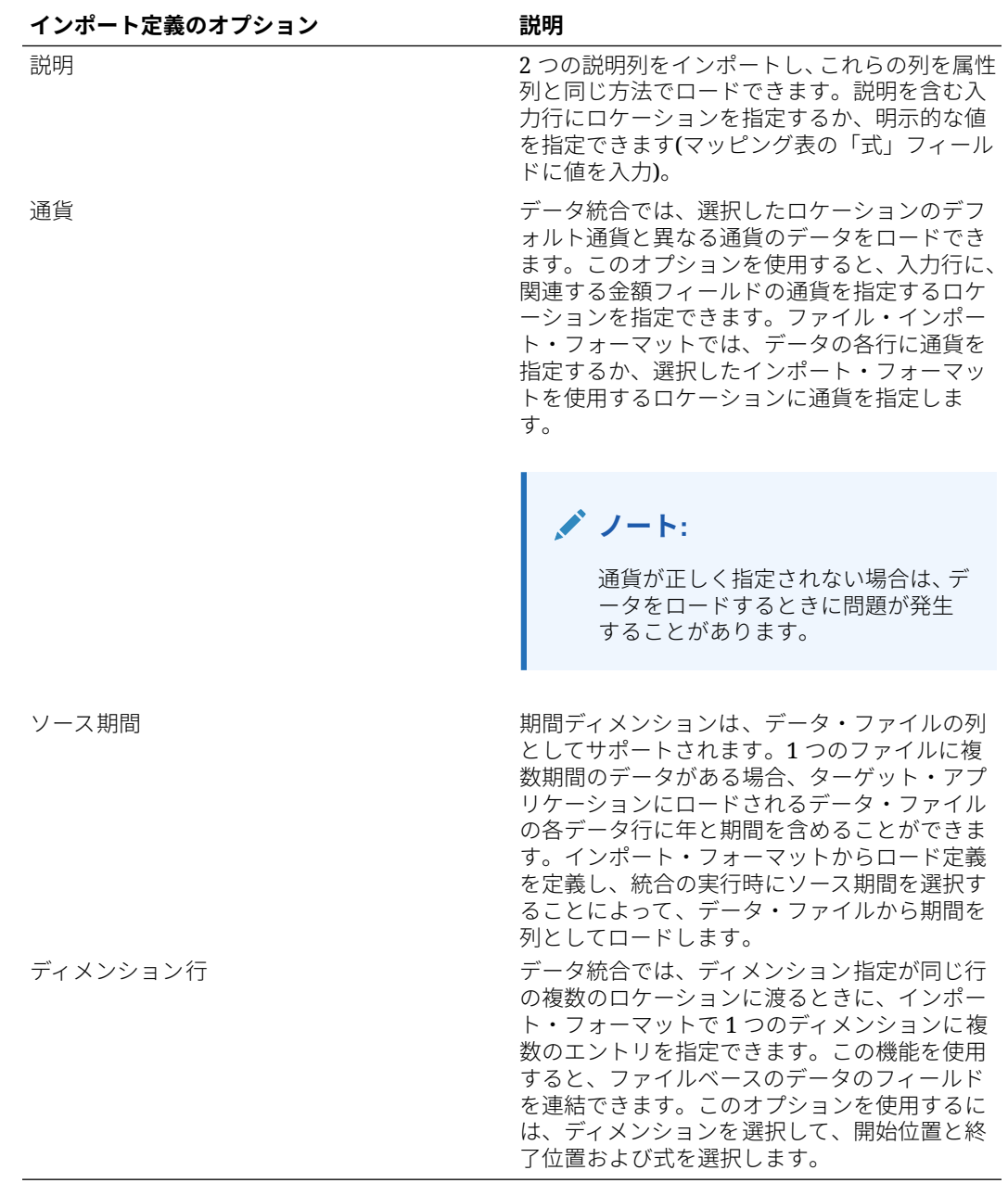

- **8. オプション**: インポート・フォーマットの行を複製するには、複製する行の右側に ある をクリックし、ドロップダウンから**「複製」**をクリックします。
- **9. オプション**: インポート・フォーマットから行を削除するには、削除する行の右側 にある をクリックし、ドロップダウンから**「削除」**をクリックします。

**10.「保存」**をクリックします。

# ターゲット式の使用

データをインポートする際、マップされたディメンションにターゲット式を適用でき ます。ターゲット式を使用して、ソースから読み取ったソース値をターゲット・アプ リケーションにロードするターゲット・ディメンション値に変換できます。これらの 式をメンバー・マッピングのかわりに使用して、単純なデータ変換を実行できます。

インポート式を使用する大規模なデータ・セットの場合、変換によってデータ・ロードのパ フォーマンスが向上します。

サポートされるターゲット式タイプは次のとおりです。

- [ソース値のコピー](#page-139-0)
- [接頭辞](#page-139-0)
- [接尾辞](#page-139-0)
- [マップ](#page-139-0)
- [部分文字列](#page-139-0)
- [置換](#page-140-0)
- [デフォルト](#page-140-0)
- [Rtrim](#page-140-0)
- **[Ltrim](#page-140-0)**
- [Rpad](#page-140-0)
- [Lpad](#page-140-0)
- [定数](#page-141-0)
- [丸め](#page-141-0) 丸め式は、金額ディメンションにのみ使用できます。
- [条件](#page-141-0)
- [分割](#page-142-0)
- [SQL](#page-142-0)
- [大文字](#page-143-0)
- [小文字](#page-143-0)
- [プロセス・マップ](#page-143-0)

**ノート:**

丸め式タイプを除き、ターゲット式タイプは金額ディメンションや属性、通貨、ス キップ行に適用できません。

ターゲット式を割り当てるには:

- 1. 「データ統合」ホーム・ページから、統合の右側にある おをクリックし、「ディメンショ **ンのマッピング」**を選択します。
- 2. マッピング・グリッドで、ディメンションの右にある をクリックし、「ターゲット式 **の編集」**を選択して、ターゲット式の追加先のターゲット値を選択します。
- **3. ターゲット式の編集**ページで、**「式タイプ」**をクリックし、ターゲット式を選択します。
- **4. 「ターゲット式の編集」**画面で**「式タイプ」**をクリックし、ターゲット式を選択します。
- **5.** ターゲット式に関連付けるすべてのパラメータを選択し、**「OK」**をクリックします。

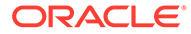

ページに表示されるパラメータは、式タイプによって異なります。 ターゲット式タイプを削除するには、●をクリックします。

### <span id="page-139-0"></span>ソース値のコピー

ソースの値をターゲットにコピーするには、ソースのコピー式タイプを使用します。 パラメータは、copysource()です。

### 接頭辞

固定の接頭辞を文字列に追加するには、「接頭辞」式タイプを使用します。

パラメータは、prefix です。

たとえば、接頭辞文字列 LE01 をパラメータで指定するには、式 prefix("LE01")を使 用します。

### マップ

「マップ」式は、ソース値をターゲット値にマップするために使用します。

### **Note:**

「マップ」式タイプは、ファイルベースのクイック・モードのターゲット式で のみ使用できます。

パラメータは(null,)です。

たとえば、ソース期間 Jan、Feb、Mar をターゲット期間 P1、P2、P3 にマップする場 合の式は map(PERIOD,Jan:P1|Feb:P2|Mar:P3)です。最初のパラメータとして、ディメ ンション名または式の 1 つを使用できます。

### 接尾辞

固定の接尾辞を文字列に追加するには、「接尾辞」式タイプを使用します。

パラメータは、suffix("")です。たとえば、接尾辞"East"をカスタマ・コード・ディメ ンションに追加するには、式として suffix("East")と指定します。

### 部分文字列

文字位置(開始位置)と部分文字列長(抽出する文字数)に基づいて文字列から文字を抽出 して返すには、部分文字列式タイプを使用します。

substr(Dimension, position, length)という形式に従ってパラメータを使用しま す。たとえば、ソース・エンティティ番号が"031010"の場合、2 番目の文字位置から始 まり、長さが 5 の部分文字列を返すには、式として substr(Entity, 2, 5)を指定しま す。この例では、結果は 31010 です。

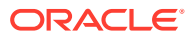

### <span id="page-140-0"></span>置換

文字列を検索して特定の置換値と置き換えるには、「置換」式タイプを使用します。(置換値 は、文字列内の文字にできます。)

replace(Dimension, "x","0")という形式に従ってパラメータを使用します。たとえば、勘 定科目番号が"123x456x"で、"x"を"0"に置き換える場合、式として replace(ACCOUNT , "x","0")と指定します。この例では、結果は 12304560 です。

### デフォルト

ソースが空白の場合にデフォルト値を割り当てるには、「デフォルト」式タイプを使用しま す。そうでない場合は、ソース値を割り当てます。

default(Dimension, "Default Value")という形式に従ってパラメータを使用します。たと えば、デフォルト値"Working"をユーザー定義の"Version"ディメンションに割り当てるには、 default(UD1, "Working")を式として指定します。この例では、結果は Working です。

### Rtrim

文字列の末尾(右側)の文字を削除するには、Rtrim 式タイプを使用します。

rtrim(Dimension,"0")という形式に従ってパラメータを使用し、ディメンションと削除する 文字の両方を指定します。たとえば、ソースが"123000"で、末尾の"0"をすべて削除するには、 式として rtrim(Dimension, "0")と指定します。この例では、結果は 123 です。

### Ltrim

文字列の先頭(左側)の文字を削除するには、Ltrim 式タイプを使用します。

ltrim(Dimension,"0")という形式に従ってパラメータを使用し、ディメンションと削除する 文字の両方を指定します。たとえば、ソースが"000123"で、先頭の"0"をすべて削除するには、 式として ltrim(Dimension, "0")と指定します。この例では、結果は 123 です。

### Rpad

文字列の右側を指定した長さまで特定の文字で埋めるには、Rpad 式タイプを使用します。式 の長さより短い長さの値を指定すると、Rpad によって式が指定した長さに切り捨てられま す。埋め込む文字が指定されていない場合、スペースがデフォルトの埋込み文字です。

rpad(Dimension, length, "characters to pad")という形式に従ってパラメータを使用し ます。たとえば、勘定科目値 1234 の右側をゼロで埋めて 6 文字の長さにするには、式として rpad(Dimension, 6, "0")と指定します。この例では、結果は 123400 です。

### Lpad

文字列の左側を指定した長さまで特定の文字で埋めるには、Lpad 式タイプを使用します。式 の長さより短い長さの値を指定すると、Lpad によって式が指定した長さに切り捨てられま す。埋め込む文字が指定されていない場合、スペースがデフォルトの埋込み文字です。

lpad(Dimension, length, "characters to pad")という形式に従ってパラメータを使用し ます。たとえば、勘定科目値 1234 の左側をゼロで埋めて 5 文字の長さにするには、式として lpad(Dimension, 5, "0")と指定します。この例では、結果は 01234 です。

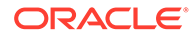

### <span id="page-141-0"></span>定数

定数値を列に割り当てるには、定数式タイプを使用します。ターゲット列の場合、ソ ース列に関係なく定数が適用されます。

パラメータは、constant("")です。たとえば、値"P\_001"を Product 列の各行に割り当 てるには、constant("P\_001")と指定します。この例では、結果は P\_001 です。

### 丸め

丸め式タイプを使用して、金額ディメンションのターゲット式で、指定した小数の長 さ(精度値)で数字を丸めます。

丸め式では、-12 から 12 までの精度値を指定できます。

round(AMOUNT,<decimal\_precision>)という形式のパラメータを使用します

この例では、丸め式 round(AMOUNT,1)により、小数点以下 1 桁で丸められます:

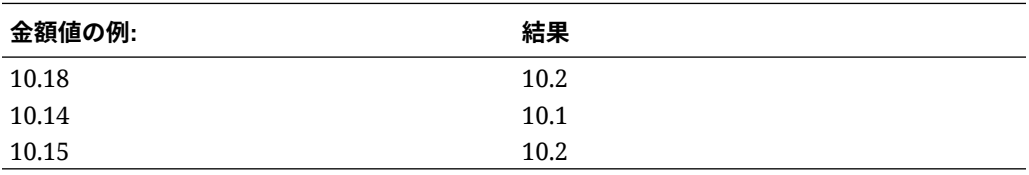

この例では、丸め式 round(AMOUNT,1)により、1 の位で丸められます:

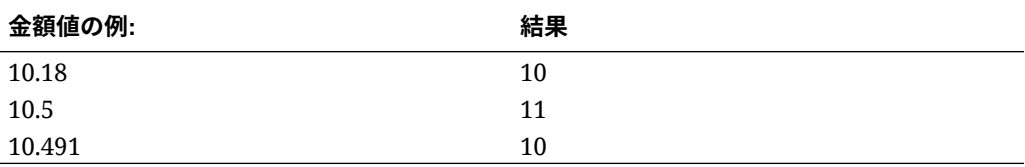

丸めの精度値は負にできます(-2 など)。丸めの精度が負の場合、丸めは小数の右ではな く左で行われます。

たとえば、金額が 574.194 の場合に-2 の丸め式を使用すると、結果は 600 です。  $($ round $(574.193,-2)$ 。

### 条件

if-then-else 文を指定して、条件が真と評価された場合はある値を返し、偽と評価され た場合は別の値を返すようにするには、条件式タイプを使用します。

パラメータは、condition=()です。たとえば、勘定科目値が"1100"の場合は"Cash"を 返し、1300-101 の場合は"ShortTermRec"を返し、1300-102 の場合は"AccruedTax"を 返し、null または""の場合は"No Member"を返すには、次の式を使用します。

if (ACCOUNT == "1100") return "Cash" else if (ACCOUNT == "1300-1else return Liability 01") return "ShortTermRec" else if  $(ACCOUNT == "1300-102")$  return "AccruedTax"

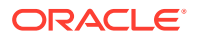

<span id="page-142-0"></span>// if then with or/and if (ACCOUNT == null or ACCOUNT == "") return "No Member"

条件ソース式で、ユーザーは RECORD という用語を使用して、選択したディメンションだけ でなく、式の入力行全体を参照できます。例:

例:

サンプル入力ファイルが次の場合:

account,entity,icp,100

サンプル式は次のとおりです:

if (split(RECORD,",",3)=="icp") return "icp 2022"

結果のソース値は次に設定されます "icp 2022"。ソースが式を使用して設定されると、必要に 応じてソースを変換するためにターゲット式またはマッピングを使用できます。

分割

区切り文字に基づいてソースの値を分割し、値を分割した後の *n* 値を返すには、分割式タイ プを使用します。この式タイプは、文字列を区切って分割する場合に便利です

split(Dimension, "delimiter", component number)という形式に従ってパラメータを使用 し、文字列を区切る区切り文字と返す構成要素を選択します。たとえば、ソースの勘定科目 番号が 110-20-312300-500 で、文字列の 3 番目の構成要素が必要な場合、split(ACCOUNT, "-", 3)と指定します。この例では、結果は 312300 です。

**SQL** 

SQL INSERT 文で値に使用できる任意の SQL 式を割り当てるには、「SQL」式タイプを使用 します。ソース値を使用するには、値を\$ \$で囲みます。たとえば、UD1 を参照する場 合、\$UD1\$と指定します。ソース式には 1 つのソース値のみを使用します。

**ノート:**

\$MyAccount\$などのようにディメンション名は使用することはできません。インポ ート・フォーマットで使用されているディメンションのみを参照できます。 TDATASEG 表のどの列も参照できません。(ディメンションの列の名前は、アプリ ケーション詳細ページの「データ表列名」フィールドでわかります。)

パラメータは、sql("")です。たとえば、UD4 ソース値が"031010"の場合は値"S1"を返し、そ れ以外の場合は値"S2"を返すには、sql("CASE WHEN \$UD4\$ = '031010' THEN 'S1' ELSE 'S2' END")という SQL 式を指定します。

toPeriod

ソース・システムの期間名に基づいて期間ディメンション・メンバーを導出するには、toPeriod ターゲット式タイプを使用します。

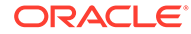

単純な Java 日付形式を使用して、ソース期間名の形式を提供します。たとえば、ソー ス期間が Jan-20 の場合、期間ディメンション名を導出するには、式 toPeriod(PERIOD, "MMM-yy", "Mon")を使用します。

### <span id="page-143-0"></span>toYear

ソース・システムの期間名に基づいて年ディメンション・メンバーを導出するには、 toYear ターゲット式を使用します。

単純な Java 日付形式を使用して、ソース期間名の形式を提供します。たとえば、ソー ス期間が Jan-20 の場合、年ディメンション名を導出するには、式 toYear(YEAR, "MMMyy", "FY+YY")を使用します

### 大文字

大文字式タイプは、列を大文字に変換するために使用します。

パラメータは()です(たとえば、upper())。

### 小文字

小文字式タイプは、列を小文字に変換するために使用します。

パラメータは()です(たとえば、lower())。

### プロセス・マップ

プロセス・マップ式は、マップするメンバーとしてディメンションを明示的に指定す る場合に使用します。

パラメータは processMap()です。

#### **Note:**

プロセス・マップ式タイプは、ファイルベースのクイック・モードのターゲ ット式でのみ使用できます。

### ソース式の使用

データをインポートする際、ソース・ディメンションにソース式を適用できます。ソ ース式を使用して、ファイルから読み取られたソース値を拡張および変換できます。 たとえば、Rpad 式タイプを使用してソース・ディメンション値の右側にパディング(文 字を追加)し、特定の長さになるようにします。

金額ソース・ディメンションの場合、次のソース式タイプを使用できます。

- Fill: [ヨーロッパ式表記から米国式表記への変換](#page-145-0)(Fill)を参照してください。
- DRCRSplit: [借方と貸方の列の表示](#page-146-0)(DRCRSplit)を参照してください。
- Sign: [標準以外の数値符号規則の使用](#page-145-0)(Sign)を参照してください。
- Factor: [整数係数および小数係数による乗算](#page-146-0)(Factor)を参照してください。

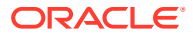
• NZP: [ゼロの抑制の使用不可](#page-146-0)(NZP)を参照してください。

金額ディメンションに対するソース式の適用の詳細は[、金額ディメンションに対するソース](#page-145-0) [式の使用](#page-145-0)を参照してください。

金額以外のソース・ディメンションには、次のソース式タイプを使用できます。

- [接頭辞](#page-139-0)
- [接尾辞](#page-139-0)
- [連結](#page-146-0)
- [部分文字列](#page-139-0)
- [置換](#page-140-0)
- [デフォルト](#page-140-0)
- [Rtrim](#page-140-0)
- [Ltrim](#page-140-0)
- [Rpad](#page-140-0)
- [Lpad](#page-140-0)
- [定数](#page-141-0)
- [条件](#page-141-0)
- [分割](#page-142-0)

**ノート:** ソースには SQL を除くすべてのターゲット式を使用できます ソースには SQL を除くすべてのターゲット式を使用できることに注意してくださ い

ソース式を割り当てるには:

- 1. 「データ統合」ホーム・ページから、統合の右側にある おをクリックし、「ディメンショ **ンのマッピング」**を選択します。
- **2. 「インポート・フォーマット」**から、統合で使用するインポート・フォーマットの名前を 選択します。

ユーザー定義のインポート・フォーマット名を追加することもできます。

**3. ファイルベースのソースのみ**。**オプション**: **「タイプ」**でファイルのフォーマットを選択 します。

ファイル・フォーマットの詳細は、[ディメンション・マップの作成を](#page-133-0)参照してください。

- **4.** マッピング・グリッドで、ディメンションの右にある をクリックし、**「ソース式の編 集」**を選択して、ソース式の追加先のソース値を選択します。
- **5. 「ソース式の編集」**画面で**「式タイプ」**をクリックし、ソース式を選択します。

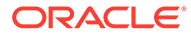

#### <span id="page-145-0"></span>**ノート:**

金額ディメンションに適用できるソース式タイプは、Fill、DRCRSplit、 Sign、Factor および NZP です。複数のソース式を金額ディメンションに 適用することもできます。金額ディメンションには、定数、Lpad および Rpad の式タイプは使用できません。

**6. 「ソース式の編集」**画面から、ソース式に関連付けるすべてのパラメータを選択し、 **「OK」**をクリックします。

ページに表示されるパラメータは、式タイプによって異なります。

ソース式タイプを削除するには、 をクリックします。

#### 金額ディメンションに対するソース式の使用

金額ソース・ディメンションの場合、次のソース式タイプを使用できます。

- Fill ヨーロッパ式表記から米国式表記への変換(Fill)を参照してください。
- DRCRSplit [借方と貸方の列の表示](#page-146-0)(DRCRSplit)を参照してください。
- Sign 標準以外の数値符号規則の使用(Sign)を参照してください。
- Factor [整数係数および小数係数による乗算](#page-146-0)(Factor)を参照してください。
- NZP [ゼロの抑制の使用不可](#page-146-0)(NZP)を参照してください。

ソース式タイプの適用の詳細は、[ソース式の使用を](#page-143-0)参照してください。

#### ヨーロッパ式表記から米国式表記への変換(Fill)

数値フォーマットを変換するキーワードを使用して金額ディメンションに入力するに は、Fill 式タイプを使用します。通常、Fill は、パラメータ fill=EuroToUS として使用 し、(.,)から(,.)への数値フォーマットの変換をトリガーします。

パラメータは、fill=です。たとえば、fill=EuroToUS と指定すると、10.000,00 が 10,000.00 に変換されます。

#### 標準以外の数値符号規則の使用(Sign)

標準以外の数値符号規則を管理するには、Sign 式タイプを使用します。前後にマイナ ス記号の付いた数値、およびカッコで囲まれた数値は、負数と解釈されます。他の先 行文字や後続文字を使用して負数を表すこともできます。

<>の間の数も負数として扱われます。たとえば、(100.00)および<100.00>を指定した 場合、両方とも負数として扱われます。

正数が符号なしの(1,000.00)で、負数の後に CR (1,000.00CR)が続く場合、式は Sign=,CR になります。

Sign=[Positive String],[Negative String]という形式に従ってパラメータを使用 します。たとえば、正数の後に DR (1,000.00DR)、負数の後に CR (1,000.00CR)が続 く場合、Sign=DR,CR と指定します。

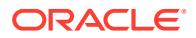

#### <span id="page-146-0"></span>整数係数および小数係数による乗算(Factor)

ソース・ファイルの金額にユーザー定義の値を掛けるには、Factor 式タイプを使用します。 このタイプの式を使用すると、数値因子によりファイル内のデータを拡張できます。この式 を使用すると、データを 2 倍または半分にできます。

Factor=という形式に従ってパラメータを使用し、データを乗算するためのユーザー定義の整 数または小数を指定します。たとえば、金額を 12500 から 12500000 に変換するには、 Factor=1000 を使用します。

#### 借方と貸方の列の表示(DRCRSplit)

固定フォーマットのテキスト・ファイルの分割数値列を解析するには、DRCRSplit 式タイプ を使用します。デフォルトでは、「金額」フィールドの数値が借方であるとみなされます。た だし、借方値を左側、貸方値を右側に各自配置できます。

この式を使用するには、借方の開始(たとえば、列 56)と、貸方列の終わりまでの列の長さ(た とえば、40 文字)を指定します。中間点は 20 で、20 の左側の数字は借方、右側の数字は貸方 です。

drcrsplit=Mid Point of the DR and CR columns という形式に従ってパラメータを使用し ます。たとえば、式 drcrsplit=16 を使用して、中間点(16)の左側の数字が借方で、中間点(16) の右側の金額が貸方であることを指定します。

ファイルのインポート時は、貸方金額には負の符号が割り当てられ(したがって、正数として 解釈されます)、借方金額は変更されないままです(したがって、負数として解釈されます)。

#### ゼロの抑制の使用不可(NZP)

データ・ロード・プロセス時にゼロの抑制を無効にする場合、NZP 式を使用します。デフォル トでは、ゼロ・バランスのある試算表の勘定科目はバイパスされます。環境によっては、勘 定科目をすべてロードして、ゼロである必要がある値を確実に置換する必要があります。「勘 定科目」フィールドの「式」列に NZP と入力すると、ゼロの抑制を使用不可にできます。

パラメータは、NZP です。

#### 連結

連結式タイプでは、異なる列のテキストを組み合せて、区切り文字で列名を区切った新しい 列を作成できます。たとえば、連結式タイプのパラメータ("1-5", "\*")を使用すると、列 1-5 の テキストを組み合せ、アスタリスク(\*)区切り文字で列名を区切った新しい列が作成されます。

連結式タイプのパラメータは、("", "")パラメータです。

連結式タイプは、ファイルベースのクイック・モードのソース式でのみ使用できます。

# Account Reconciliation マージ残高ディメンションの追加

データをロードするときに、Account Reconciliation のお客様は、変更された残高のみをマー ジし、同じロケーションの既存のデータを保持できます。このオプションにより、データが Account Reconciliation に最後にロードされたとき以降に変更された残高が少数である場合 に、データ・ファイル全体のロードを実行する必要がなくなります。このプロセスでは、お 客様は、ターゲット・アプリケーションにロードされる新しい残高ごとにマージ ID ディメン

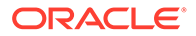

ションを設定する必要があります。プロファイル・セグメントを構成する個別のディ メンションすべてを通貨とともにマージ ID にマップする必要があります。

**ノート:** Account Reconciliation からデータ統合への正しいドリル・バック結果を確保 するには、ロードする新しい残高ごとに新しいマージ ID を追加する必要があ ります。 

マージ残高ディメンションをマップするには:

- **1. 「データ統合」**ホーム・ページから、統合の右側にあり、マージ残高を追加するた めの をクリックし、**「ディメンションのマッピング」**を選択します。
- **2.** 「ディメンションのマッピング」から、統合に関連付けられるインポート・フォー マットの名前を選択します。

ユーザー定義のインポート・フォーマット名を追加することもできます。

3. をクリックし、「マージ ID の追加」をクリックします。

空白のソース・ディメンション行がソース・タイプ**「マージ ID」**で追加されます。

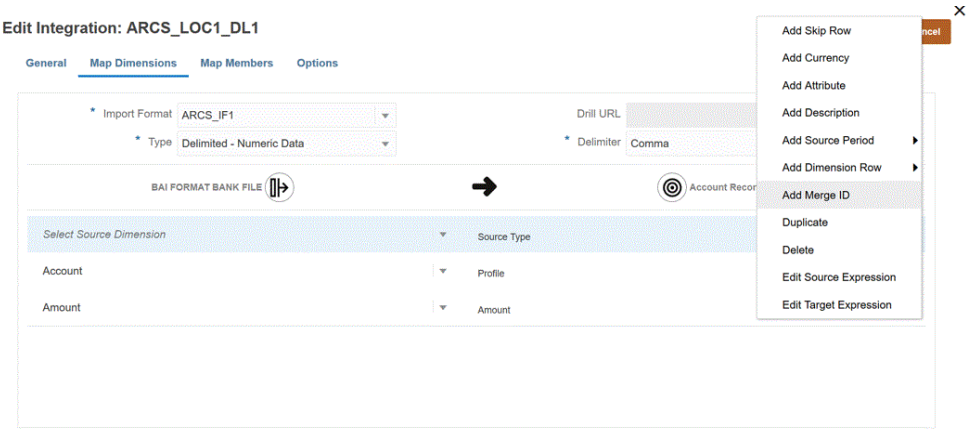

**4. 「ソース・ディメンションの選択」**ドロップダウンから、プロファイル・セグメン トを構成する個別のディメンションすべてを 通貨とともにマージ ID にマップしま す。

たとえば、勘定科目と会社がプロファイル・セグメントを構成する場合、マージ ID 行を 3 回追加し、合計 3 行(勘定科目、会社、さらに通貨用)のマージ ID をマッ プします。

<span id="page-148-0"></span>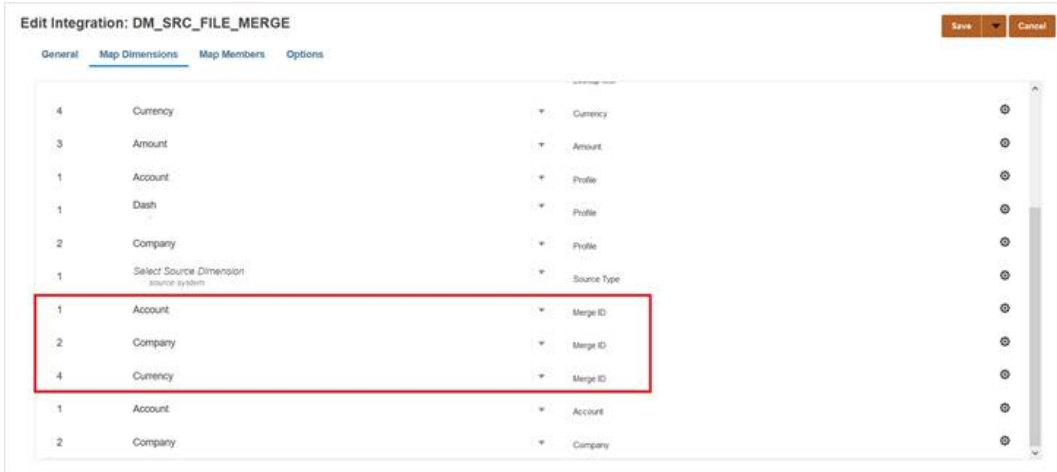

**5. 「保存」**をクリックします。

- 6. 「データ統合」ホーム・ページから、統合を選択し、▶をクリックします。
- **7. 統合の実行**ページで、**「オプション」**タブを選択します。
- **8. 「インポート・モード」**ドロップダウンから、**「マージ」**を選択します。
- **9. 「エクスポート・モード」**ドロップダウンから、**「エクスポートしない」**を選択します。
- **10.** 必要に応じて期間を選択します。

**11.「実行」**をクリックします。

# メンバーのマッピング

メンバーのマッピングによって、ソース値をそれぞれのターゲット・ディメンションの有効 なメンバーに変換できます。特定のディメンションのターゲット・メンバーを導出するター ゲット式を定義している場合、メンバー・マッピングを定義する必要はありません。条件付 きターゲット式を使用すると、条件の対象とならない残りのソース値についてメンバー・マ ッピングを定義できます。ターゲット式を使用してデータ変換を実行できる場合は、メンバ ーをマップするのではなく、それを使用することを強くお薦めします。データ・セットが大 きい場合、ターゲット式を使用した変換ではメンバー・マッピングと比べてパフォーマンス が大幅に向上します。

マッピングは、親ロケーションを使用して複数の統合で共有できます。マッピングは、勘定 科目、エンティティ、ICP、UD1、UD2 などというデフォルトの順序で各ディメンションに ついて処理されます。アプリケーション定義で計算シーケンスを変更することによって、マ ッピング順序を上書きできます。

### メンバー・マッピングの追加

変換用のソース値を処理する場合、特定のソース値に複数のマッピングが適用される場合が あります。優先度の順位は、「明示」、「範囲」、「含む」、マルチディメンショナル、「類似」の 順です。

メンバー・マッピングを追加するには:

1. 「データ統合」ホーム・ページから、統合の右側にある あタリックし、「マップ・メン **バー」**を選択します。

- **2.** 別の統合からマップを共有する場合は、**「ロケーション参照」**を選択します。 現在の統合のマップを定義する場合にロケーション参照を指定する必要がありま す。
- **3. 「ディメンション」**ドロップダウンから、メンバー・マッピングを編集または追加 する先のディメンションを選択します。
- **4. <sup>★</sup>をクリックして、新しいメンバー・マッピングを追加します。**

また、マッピングを選択して「編集」アイコン <u>◆</u> をクリックすると、新しいマ ッピングを追加せずに、必要に応じて既存のマッピングを編集することもできま す。

**5. メンバー・マッピングの追加**ページの**「ソース」**で、**「マッピング・タイプ」**ドロ ップダウンからメンバー・マッピング・タイプを選択し、ソース値を指定します。 メンバー・マッピングのタイプ:

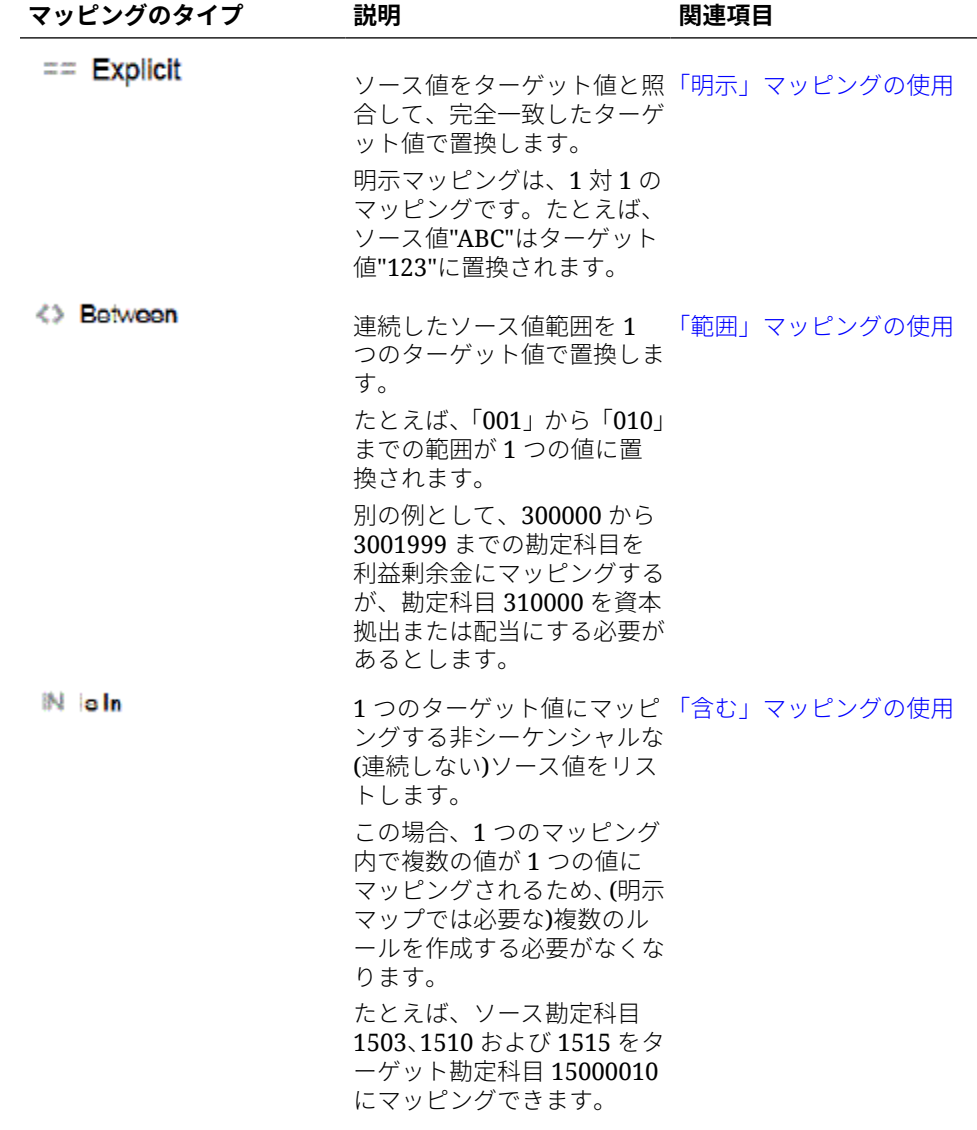

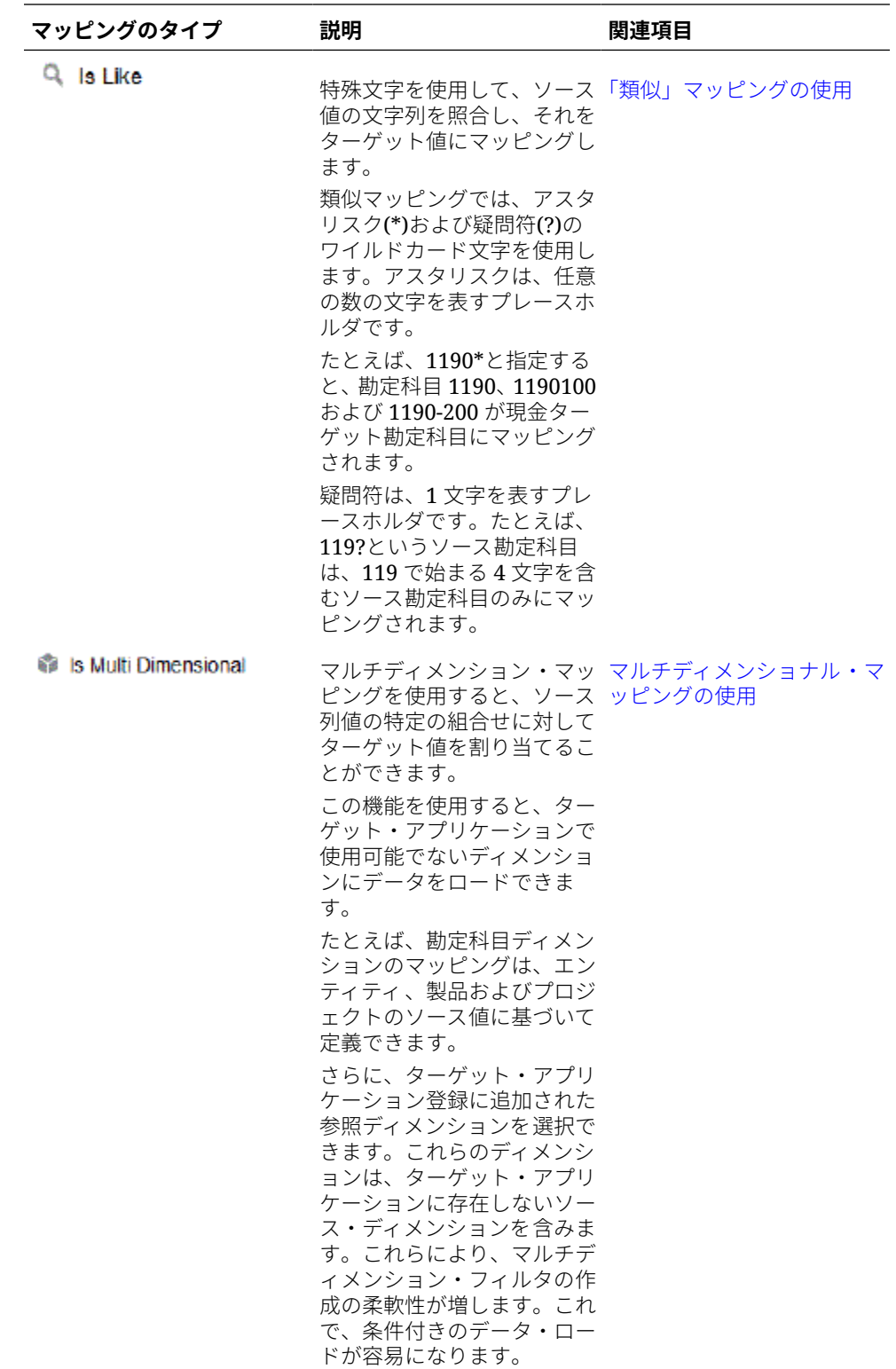

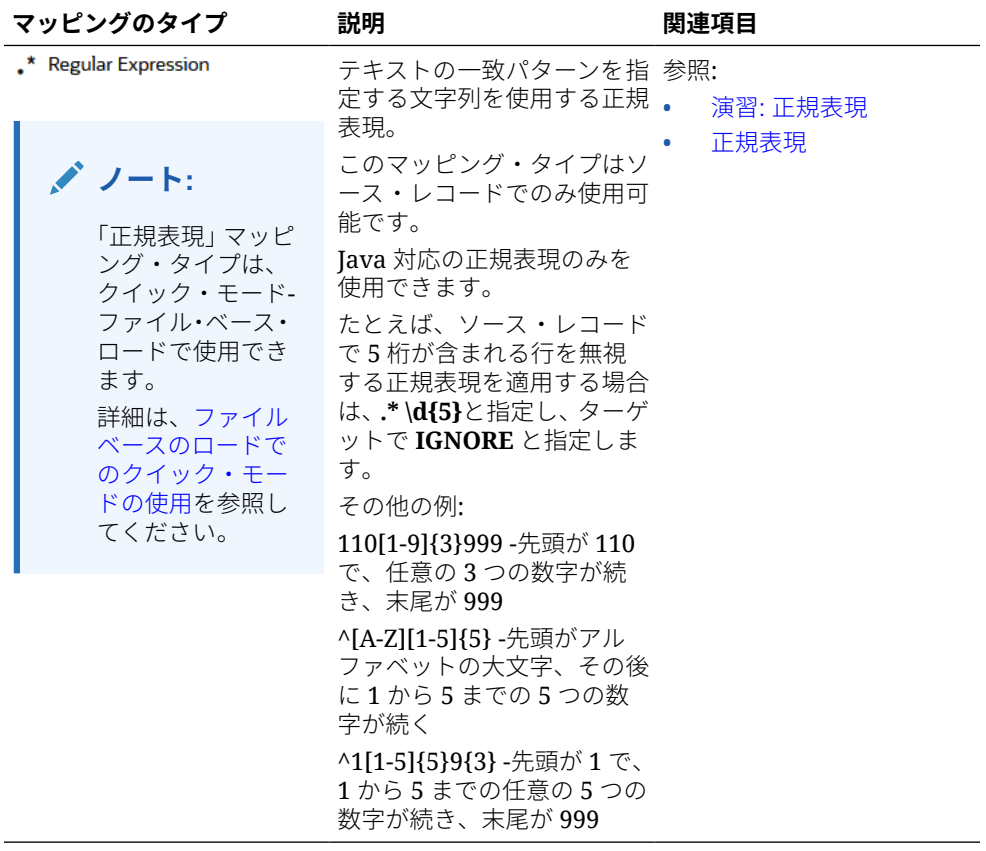

**ノート:**

変換用のソース値を処理する場合、特定のソース値に複数のマッピング が適用される場合があります。優先度の順位は、「明示」、「範囲」、「含 む」、マルチディメンショナル、「類似」の順です。「範囲」タイプと「類 似」タイプ間ではマッピングが重複する場合があります。

**6. 「ターゲット」**に、ディメンション・メンバー名のターゲット値を入力します。

個々のメンバーをターゲットとして入力することも、 ス をクリックし、メンバ ー・セレクタを使用して値を選択することもできます。

**7. 「処理順序」**で、マッピングの順序を指定します。

マッピング・タイプ内の優先度レベルは、処理順序により決定されます。マッピン グは、マッピング・タイプ内の名前のアルファベット順に処理されます。「数字」 も順序付けに使用できます。たとえば、十単位または百単位で採番する場合は、既 存の値の間に新しい値を挿入できます。マッピングに 10、20 および 30 の番号が 付いている場合は、25 から開始するマッピングを追加でき、他のマッピングの名 前を変更する必要はありません。

- **8. 「説明」**にマッピングの説明を入力します。
- **9.** 指定したターゲット勘定科目の符号を反転させる場合は、**「符号の変更」**を選択し ます。

このオプションは、多くの場合、収益および負債/資本ソース勘定科目の試算表の 符号が負数の場合に一般会計ソース・データで使用します。アプリケーションで

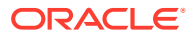

は、多くの場合、数値は正の値として格納されるため、符号の変更オプションを使用して 貸方残高を正にすることができます。

<span id="page-152-0"></span>**10.「OK」**をクリックします。

オプションで、マッピングを選択して → をクリックすると、メンバー・マッピングを 編集できます。

マッピングを選択して をクリックすると、メンバー・マッピングを削除できます。

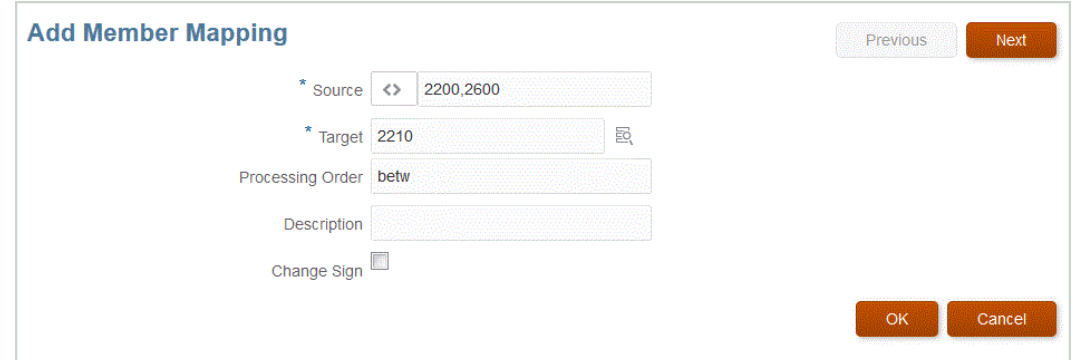

# 「明示」マッピングの使用

「明示」メンバー・マッピングを使用するには:

- 1. 「データ統合」ホーム・ページから、統合の右側にある おタリックし、「マップ・メン **バー」**を選択します。
- **2. 「編集」**をクリックします。
- **3. 「ディメンション」**ドロップダウンから、メンバー・マッピングを編集または追加する先 のディメンションを選択します。
- **4. す**をクリックして、新しいメンバー・マッピングを追加します。

また、新しいマッピングを追加せずに、必要に応じて既存のマッピングを編集することも できます。

5. **「ソース」**で、「マッピング・タイプ」ドロップダウンから ニーをクリックし、ソース値を 指定します。

#### **ノート:**

変換用のソース値を処理する場合、特定のソース値に複数のマッピングが適用 される場合があります。優先度の順位は、「明示」、「範囲」、「含む」、マルチデ ィメンショナル、「類似」の順です。

- **6. 「ターゲット」**に、ディメンション・メンバー名のターゲット値を入力します。
- **7. 「説明」**にマッピングの説明を入力します。
- **8.** 指定したターゲット勘定科目の符号を反転させる場合は、**「符号の変更」**を選択します。

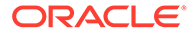

<span id="page-153-0"></span>このオプションは、多くの場合、収益および負債/資本ソース勘定科目の試算表の 符号が負数の場合に一般会計ソース・データで使用します。Oracle Enterprise Performance Management Cloud アプリケーションでは、正数は貸方としてロード されることが多く、負数はすべて借方としてロードされます。その結果、符号を反 転させることができます。

**9. 「保存」**をクリックします。

### 「範囲」マッピングの使用

「範囲」メンバー・マッピングを使用するには:

- 1. **「データ統合」**ホーム・ページから、統合の右側にある … をクリックし、**「マッ プ・メンバー」**を選択します。
- **2. 「編集」**をクリックします。
- **3. 「ディメンション」**ドロップダウンから、メンバー・マッピングを編集または追加 する先のディメンションを選択します。
- **4. <sup>★</sup>をクリックして、新しいメンバー・マッピングを追加します。**

また、新しいマッピングを追加せずに、必要に応じて既存のマッピングを編集する こともできます。

5. **「ソース」**で、「マッピング・タイプ」ドロップダウンから をクリックし、ソ ース値を指定します。

ソース値はカンマで区切り、100,199 のように指定します。「範囲」マッピングで は、アスタリスクなどの特殊文字はサポートされていません。

#### **ノート:**

変換用のソース値を処理する場合、特定のソース値に複数のマッピング が適用される場合があります。優先度の順位は、「明示」、「範囲」、「含 む」、マルチディメンショナル、「類似」の順です。

- **6. 「ターゲット」**に、ディメンション・メンバー名のターゲット値を入力します。
- **7. 「処理順序」**で、マッピングの順序を指定します。

マッピング・タイプ内の優先度レベルは、処理順序により決定されます。マッピン グは、マッピング・タイプ内の名前のアルファベット順に処理されます。「数字」 も順序付けに使用できます。たとえば、「数値」を処理に使用する場合、処理順序 は英数字のソート順です。10、20、30、100 が順序としてある場合、処理順序は 10、100、20、30 になります。処理順序に数値を使用する場合は、すべてのマッ プについて同じ桁数を使用してください。

- **8. 「説明」**にマッピングの説明を入力します。
- **9.** 指定したターゲット勘定科目の符号を反転させる場合は、**「符号の変更」**を選択し ます。

「符号の変更」オプションは、多くの場合、収益および負債/資本ソース勘定科目の 試算表の符号が負数の場合に一般会計ソース・データで使用します。EPM アプリ

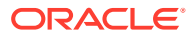

ケーションでは、正数は貸方としてロードされることが多く、負数はすべて借方としてロ ードされます。その結果、符号を反転させることができます。

**10.「保存」**をクリックします。

# <span id="page-154-0"></span>「含む」マッピングの使用

「含む」メンバー・マッピングを使用するには:

- 1. 「データ統合」ホーム・ページから、統合の右側にある あタリックし、「マップ・メン **バー」**を選択します。
- **2. 「編集」**をクリックします。
- **3. 「ディメンション」**ドロップダウンから、メンバー・マッピングを編集または追加する先 のディメンションを選択します。
- **4. <sup>★</sup>をクリックして、新しいメンバー・マッピングを追加します。**

また、新しいマッピングを追加せずに、必要に応じて既存のマッピングを編集することも できます。

5. **「ソース」**で、「マッピング・タイプ」ドロップダウンから いをクリックし、ソース値を 指定します。

ソース値はカンマで区切り、100,199 のように指定します。「範囲」マッピングでは、ア スタリスクなどの特殊文字はサポートされていません。

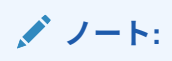

変換用のソース値を処理する場合、特定のソース値に複数のマッピングが適用 される場合があります。優先度の順位は、「明示」、「範囲」、「含む」、マルチデ ィメンショナル、「類似」の順です。

- **6. 「ターゲット」**に、ディメンション・メンバー名のターゲット値を入力します。
- **7. 「処理順序」**で、マッピングの順序を指定します。

マッピング・タイプ内の優先度レベルは、処理順序により決定されます。マッピングは、 マッピング・タイプ内の名前のアルファベット順に処理されます。「数字」も順序付けに 使用できます。たとえば、「数値」を処理に使用する場合、処理順序は英数字のソート順 です。10、20、30、100 が順序としてある場合、処理順序は 10、100、20、30 になりま す。処理順序に数値を使用する場合は、すべてのマップについて同じ桁数を使用してくだ さい。

- **8. 「説明」**にマッピングの説明を入力します。
- **9.** 指定したターゲット勘定科目の符号を反転させる場合は、**「符号の変更」**を選択します。

「符号の変更」オプションは、多くの場合、収益および負債/資本ソース勘定科目の試算表 の符号が負数の場合に一般会計ソース・データで使用します。Oracle Enterprise Performance Management Cloud アプリケーションでは、正数は貸方としてロードされる ことが多く、負数はすべて借方としてロードされます。その結果、符号を反転させること ができます。

**10.「保存」**をクリックします。

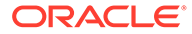

## <span id="page-155-0"></span>「類似」マッピングの使用

「類似」メンバー・マッピングを使用するには:

- 1. **「データ統合」**ホーム・ページから、統合の右側にある あタリックし、「マッ **プ・メンバー」**を選択します。
- **2. 「編集」**をクリックします。
- 3. <sup>★</sup>をクリックして、新しいメンバー・マッピングを追加します。

また、新しいマッピングを追加せずに、必要に応じて既存のマッピングを編集する こともできます。

4. **「ソース」**で、**「マッピング・タイプ」**ドロップダウンから をクリックし、ソ ース値を指定します。

「類似」マッピングのソース値を指定する場合、パラメータとして特殊文字を使用 できます。「類似」マッピングのソース値式での特殊文字の使用を参照してくださ い。

**ノート:**

変換用のソース値を処理する場合、特定のソース値に複数のマッピング が適用される場合があります。優先度の順位は、「明示」、「範囲」、「含 む」、マルチディメンショナル、「類似」の順です。

- **5. 「ターゲット」**に、ディメンション・メンバー名のターゲット値を入力します。
- **6. 「処理順序」**で、マッピングの順序を指定します。

マッピング・タイプ内の優先度レベルは、処理順序により決定されます。マッピン グは、マッピング・タイプ内の名前のアルファベット順に処理されます。「数字」 も順序付けに使用できます。たとえば、「数値」を処理に使用する場合、処理順序 は英数字のソート順です。10、20、30、100 が順序としてある場合、処理順序は 10、100、20、30 になります。処理順序に数値を使用する場合は、すべてのマッ プについて同じ桁数を使用してください。

- **7. 「説明」**にマッピングの説明を入力します。
- **8.** 指定したターゲット勘定科目の符号を反転させる場合は、**「符号の変更」**を選択し ます。

「符号の変更」オプションは、多くの場合、収益および負債/資本ソース勘定科目の 試算表の符号が負数の場合に一般会計ソース・データで使用します。EPM アプリ ケーションでは、正数は貸方としてロードされることが多く、負数はすべて借方と してロードされます。その結果、符号を反転させることができます。

**9. 「保存」**をクリックします。

#### 「類似」マッピングのソース値式での特殊文字の使用

ソース値およびターゲット値の式には、1 つ以上の特殊文字を指定できます。特殊文字 は、「類似」マッピングでのみサポートされています。

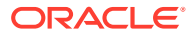

• **アスタリスク(\*)**

アスタリスク(\*)は、ソース値を表します。アスタリスク(\*)には、1 文字以上の接頭辞また は接尾辞を追加でき、その接頭辞または接尾辞でソース値がフィルタ処理されます。ワイ ルド・カードは、ソース内に存在するものは何でも取得し、それをターゲット列に、通常 は接頭辞を追加して入れます。

• **疑問符(?)**

疑問符(?)は、ソース値から 1 文字を削除します。1 つ以上の疑問符(?)を式で使用できま す。また、疑問符と他の式を組み合せて使用することもできますたとえば、A??は、A で 始まり、その後に 2 文字が続くメンバーを検索し、そのメンバーを選択するか、2 文字を 取り除きます。

• **<1>、<2>、<3>、<4>、<5>**

連結された値を含む行を処理し、対応する値を抽出します。ソース・メンバーでは、区切 り文字としてアンダースコア(\_)記号を使用する必要があります。

**ノート:**

<1>、<2>、<3>、<4>、<5>は疑問符(?)とは併用できますが、アスタリスク(\*) とは併用できません。

• **<空白>**

空白文字(スペース)を含む行のみを処理します。

ソース・メンバーが' 'である場合にのみ式が<BLANK>として読み込まれます。この場合、 一重引用符が単一のスペース文字を囲みます。ソースに NULL があり、,,のように、また は" "で囲まれるスペースとして表示される場合は、<BLANK>としての NULL は解釈され ません。'<space char>式のみ解釈されます。

#### **ノート:**

<BLANK>表記はソースとターゲットの両方の式で使用できます。ターゲット 式で使用する場合は、ターゲットに空白が書き込まれます。

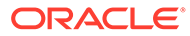

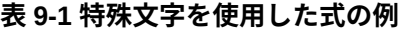

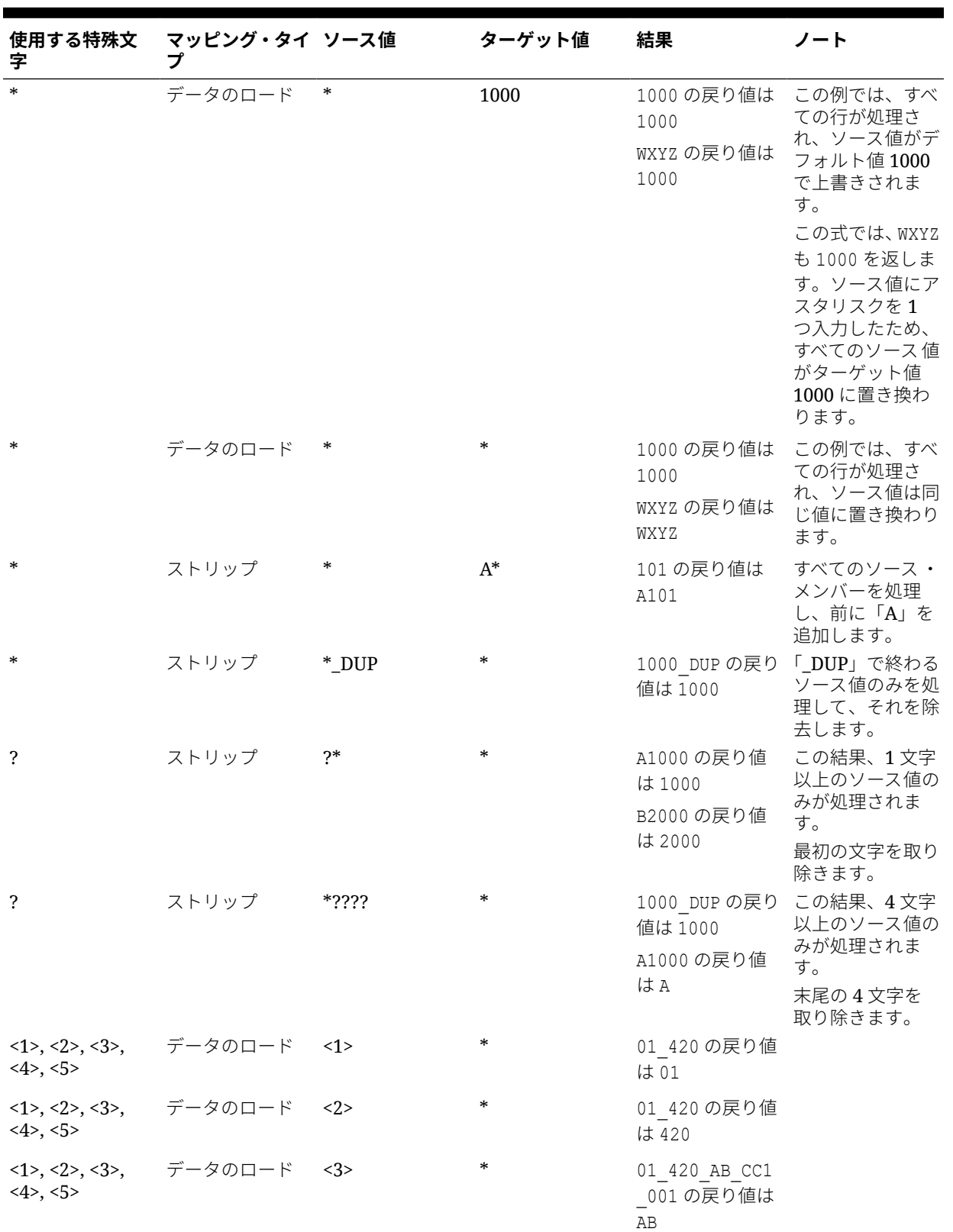

<span id="page-158-0"></span>**表 9-1 (続き) 特殊文字を使用した式の例**

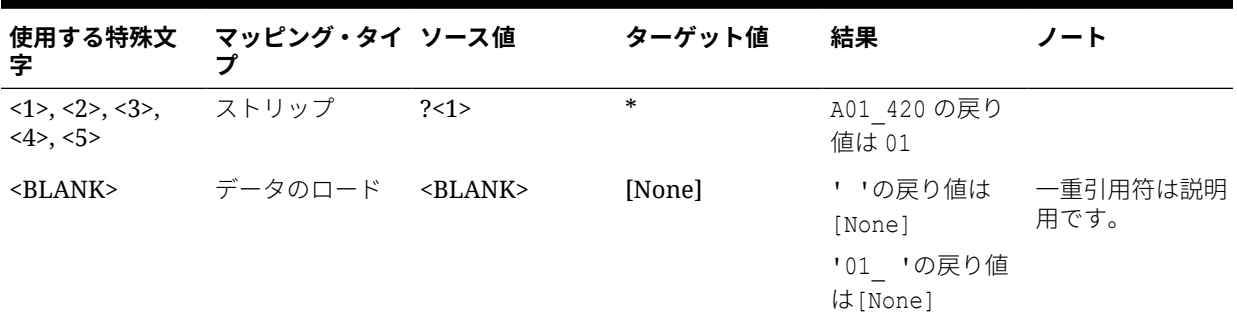

### ターゲット値式での特殊文字の使用

アスタリスク(\*)はターゲット式でのみ使用でき、アスタリスク(\*)文字には任意の数の接頭辞 または接尾辞を追加できます。統合を実行すると、アスタリスク(\*)は結果のソース値に置き 換えられます(独自のソース式がある場合とない場合があります)。ターゲット・アプリケーシ ョンで指定した接頭辞または接尾辞に連結されます。

例:

**ターゲット値**:

 $A^*$ 

#### **結果**:

 $1000 = A1000$ 

**ターゲット値**:

\*\_DUP

#### **結果**:

1000 = 1000\_DUP

# マルチディメンショナル・マッピングの使用

マルチディメンショナル・マッピングを使用する場合、ソースは 75 文字以下である必要があ ります。

マルチディメンショナル・マッピングを追加するには:

- 1. 「データ統合」ホーム・ページから、統合の右側にある お をクリックし、「マップ・メン **バー」**を選択します。
- 2. <sup>+</sup>をクリックします。
- **3. メンバー・マッピングの追加**ページの**「ソース」**で、**「複数ディメンション」**を選択しま す。
- **4. 「ディメンション」**をクリックし、ソース列値のディメンションを選択します。

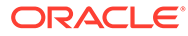

**5.** メンバー・マッピング・タイプ・アイコンをクリックし、ソース列値のマッピング に使用する方法を選択します。

使用可能なタイプは次のとおりです。

- 明示
- 範囲
- 類似
- 含む
- 複数ディメンション

これらのタイプの詳細は、[メンバー・マッピングの追加を](#page-148-0)参照してください。

- **6.** 入力ボックスで、ソース値文字列を指定します。
- **7. <sup>★</sup>をクリックして、マルチディメンショナル条件に新規のメンバー・マッピング・** タイプを追加します。
- **8. 「ターゲット」**に、マップを定義するターゲット・ディメンション・メンバーを入 力します。

メンバーの選択ページの

죠

をクリックすることもできます。

マルチディメンショナル・マッピングのターゲット値は、明示的なメンバー名であ る必要があります。ワイルドカードまたは特殊文字はサポートされません

**9. 「処理順序」**で、マップの処理が発生する順序を指定します。

順序は、アルファベットまたは数値で指定できます。アルファベット順を指定した 場合、マッピングは、マッピング・タイプ内の名前のアルファベット順に処理され ます。

アルファベット順を使用した場合、統合名を使用してマップを処理できるため、マ ップはマッピング・タイプ内の名前のアルファベット順に処理されます。「数字」 も順序付けに使用できます。たとえば、十単位または百単位で採番する場合は、既 存の統合の間に新しい統合を挿入できます。たとえば、統合に 10、20、30 の番号 が付いている場合は、25 から開始する統合を追加すると、他の統合の名前を変更 する必要がありません。

**ノート:**

変換用のソース値を処理する場合、特定のソース値に複数のマッピング が適用される場合があります。優先度の順位は、「明示」、「範囲」、「含 む」、マルチディメンショナル、「類似」の順です。「範囲」タイプと「類 似」タイプ間ではマッピングが重複する場合があります。

- **10.「説明」**にマッピングの説明を入力します。
- **11.** 選択したターゲット勘定科目の符号を反転させる場合は、**「符号の変更」**を選択し ます。

「符号の変更」オプションは、多くの場合、収益および負債/資本ソース勘定科目の 試算表の符号が負数の場合に一般会計ソース・データで使用します。EPM アプリ

ケーションでは、正数は貸方としてロードされることが多く、負数はすべて借方としてロ ードされます。その結果、符号を反転させることができます。

**12.「適用先」**で、選択したマッピングを適用する統合を選択します。

デフォルトでは、あるロケーションで指定されたマッピングは、そのロケーションに関連 付けられたすべての統合に適用可能です。

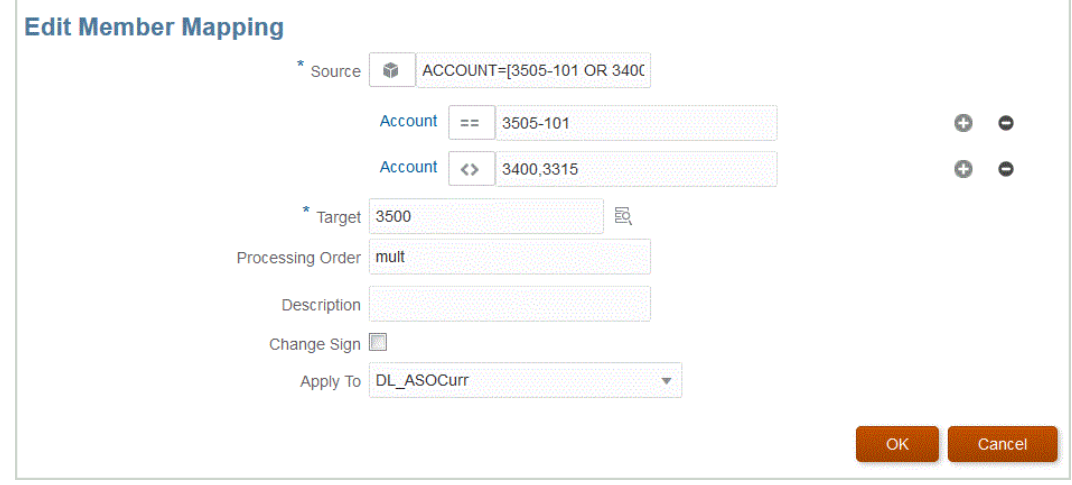

**13.「保存」**をクリックします。

### マルチディメンショナル・マッピングでの特殊文字の使用

ソース値とターゲット値の式では、特殊文字を使用できます。これらの文字(通常は?および\*) には、1 文字以上の接頭辞または接尾辞を追加でき、その接頭辞または接尾辞でソース値がフ ィルタ処理されます。

特殊文字は次のとおりです。

- アスタリスク(\*) アスタリスク(\*)は、ソース値を表します。アスタリスク(\*)には、1 文字 以上の接頭辞または接尾辞を追加でき、その接頭辞または接尾辞でソース値がフィルタ処 理されます。ワイルド・カードまたはストリップ(ライトバックに対するデータ・ロード) は、ソース内に存在するものは何でも取得し、それをターゲット列に、通常は接頭辞を追 加して入れます。アスタリスク(\*)は、ソース値を表します。アスタリスク(\*)には、1 文字 以上の接頭辞または接尾辞を追加でき、その接頭辞または接尾辞でソース値がフィルタ処 理されます。ワイルド・カードは、ソース内に存在するものは何でも取得し、それをター ゲット列に、通常は接頭辞を追加して入れます。
- 疑問符(?) 疑問符(?)は、ソース値から 1 文字を削除します。1 つ以上の疑問符(?)を式で 使用できます。また、疑問符と他の式を組み合せて使用することもできますたとえば、 A??は、A で始まり、その後に 2 文字が続くメンバーを検索し、そのメンバーを選択する か、2 文字を取り除きます。

複数のディメンションの場合、ソース・ディメンションは引き渡される値であり、ワイルド・ カードはその値にのみ適用されます。ディメンションは複数ディメンション・ルールに存在 でき、ワイルド・カードを使用できます。接頭辞/接尾辞は、ターゲット・ディメンション(ル ールが置かれているディメンション)に等しいソースにのみ適用されます。

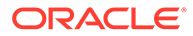

# ターゲット値のフォーマット・マスク・マッピング

フォーマット・マスクを使用して、ソース・メンバー詳細とオプションのユーザー定 義テキストの組合せに基づいてターゲット・メンバーを定義します。たとえば、フォ ーマット・マスクを使用して、ソース・メンバーの一部、追加の接頭辞、接尾辞、ま たはターゲットの置換テキストに基づいてターゲット・メンバーを指定します。

フォーマット・マスクは、明示以外のすべてのマッピング・タイプのターゲット・メ ンバー指定で使用できます。このマッピング・タイプの一般的な用法は、ソースから のセグメントの置換、文字列操作でのセグメントの置換、接頭辞または接尾辞を使用 した文字列演算でのセグメントの置換の 3 つのカテゴリに分けられます。

## #FORMAT マッピング・タイプのコンポーネント

#FORMAT タイプ・マッピングは、次のコンポーネントで構成されます:

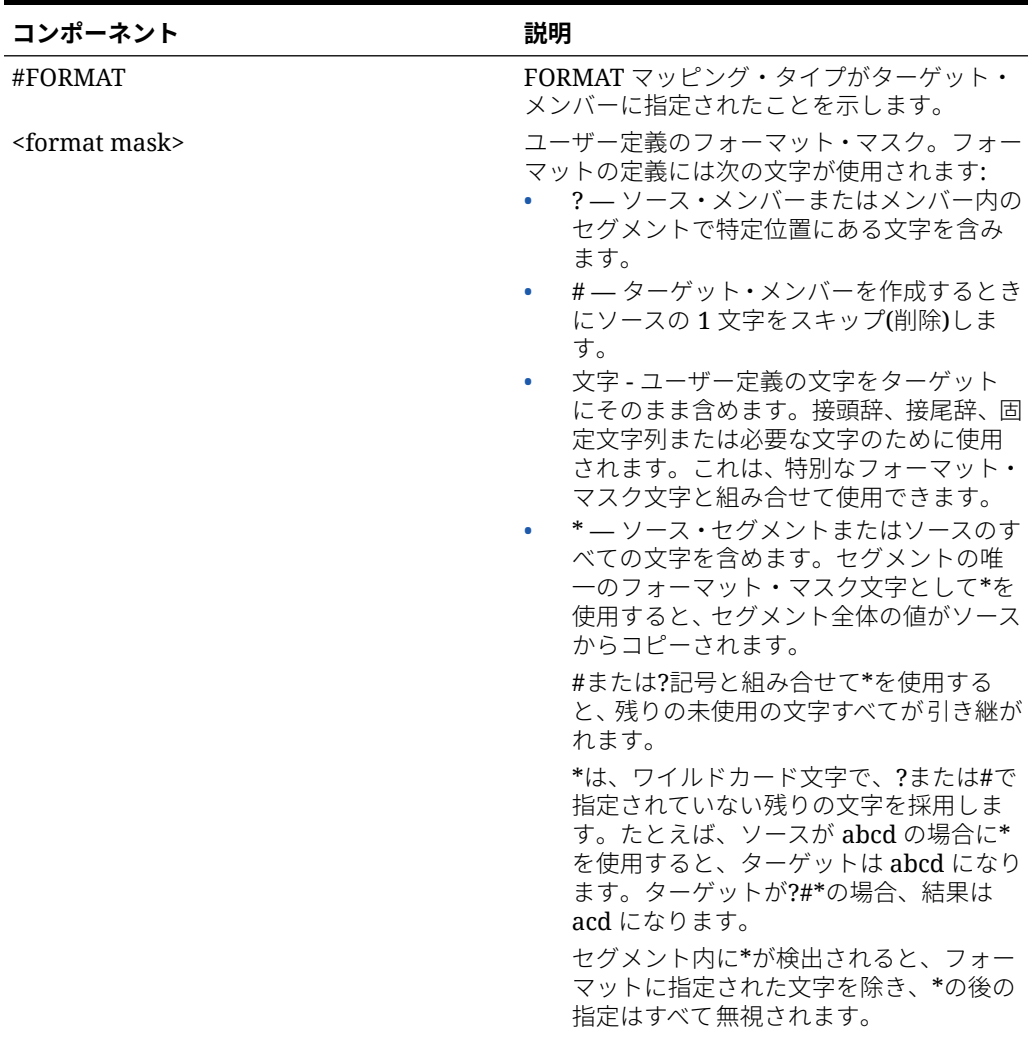

#### **表 9-2 #Format マッピング・タイプのコンポーネント**

| コンポーネント                          | 説明                                                                                                    |
|----------------------------------|----------------------------------------------------------------------------------------------------|
| <segment delimiter=""></segment> | オプションのセグメント区切り記号は、ソー<br>ス・メンバーとターゲット・メンバーのセグメ<br>ントを区切るために使用される文字を定義し<br>ます。この統合タイプでは、ソースとターゲッ<br>トの区切り文字を同じにする必要があります。<br>セグメント・デリミタが指定されていない場<br>合、フォーマット・マスクはセグメント指定ま<br>たはデリミタに依存せずにメンバー全体に適<br>用されます。 |

**表 9-2 (続き) #Format マッピング・タイプのコンポーネント**

### #FORMAT マッピングの例

次に、#FORMAT のすべてのオプションを使用する例を示します:

#### **表 9-3 #Format マッピング・タイプの例**

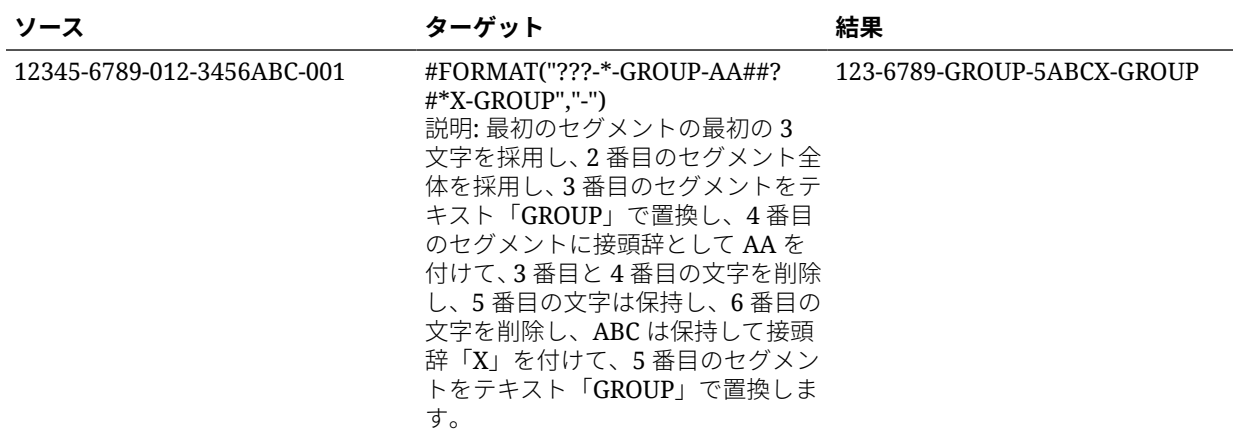

### セグメントの置換

ソース・メンバーのフォーマットをターゲット・メンバーの定義として使用する際に、ソー スの値を再利用するかわりに、ソース・セグメントの一部を置換できます。たとえば、ソー スを 4 番目のセグメントでフィルタリングし、7 番目のセグメントを明示的な値で置換して、 その他のセグメントの値を次のように保持する必要があるとします:

ソース:

??????-??????-?-012000000-??????-???-???????-??????-??????-??????-???

ターゲット:

??????-??????-?-012000000-??????-???-GROUP-??????-??????-??????-???

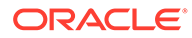

#### 文字列演算を伴うセグメントの置換

置換するセグメントに文字列演算を適用できます。たとえば、値 11002293 があり、セ グメントを書き込むときに、下 4 桁または上 6 桁だけを使用する必要があるとします。 メンバー 11002293 を使用する例:

- 最初の 2 文字を無視すると、結果は 002293 になります。#FORMAT("##\*")を使用 します。
- 最後の 3 文字を切り捨てると、結果は 11002 になります。#FORMAT("?????")を 使用します。
- 最初の 2 文字を無視し、最後の 3 文字を切り捨てると、結果は 002 になります。 #FORMAT("##???")を使用します。

#### 文字列演算と接頭辞および接尾辞を使用するセグメントの置換

ソースのセグメント値をターゲットの対応セグメントでそのまま使用できます。たと えば、ソースが A100 の場合、この値をターゲットの値としてマッピングできます。こ の場合、ソースに対してワイルドカードを使用し、ターゲットの該当セグメントにソ ースに基づいて明示的な値を指定します。

## メンバーの選択

「メンバーの選択」ページを使用して、ディメンションのメンバーを表示および選択し ます。

メンバーを選択するには:

- 1. 「データ統合」ホーム・ページから、統合の右側にある おをクリックし、「マッ **プ・メンバー」**を選択します。
- **2. 「編集」**をクリックします。
- 3. **「ターゲット」**で、 ニ をクリックします。
- **4. 「メンバーの選択」**ページで、次のタスクを実行します:
	- **a. 「キューブ」**から、ターゲット・システムのプラン・タイプを選択します。 キューブによって、使用可能なディメンションの構造が決まります。
	- **b. オプション**: **「メンバーの検索」**に、基準(メンバー名または別名のみ)を入力 し、**「[Enter]」**をクリックします。

検索では大文字と小文字は区別されません。検索できるのは、1 つの単語、複 数の単語またはワイルドカード文字です。

**c.** 左から 2 番目のペインには、使用可能な第 1 レベルの親ディメンションが表示 されます。選択するには、ペイン内のマッピングする各メンバーの横にあるチ ェック・ボックスをクリックします。

選択したディメンションのメンバーにドリルダウンし、3 番目のペインに結果 を表示するには、 をクリックします。

**d.** 左から 3 番目のペインには、ステップ b で選択したディメンションのメンバーまたは 兄弟が示されます。選択するには、マッピングする各メンバーの横にあるチェック・ ボックスをクリックします。

選択したディメンションのメンバーにドリルダウンし、4 番目のペインに結果を表示 するには、▶をクリックします。

**e.** 左から 4 番目のペインには、ステップ c で選択したメンバー/兄弟からのメンバー(リ ーフ・レベル)結果が示されます。選択するには、マッピングする各メンバーの横に あるチェック・ボックスをクリックします。

チェック・マークが表示された選択済のディメンション/メンバーが、**「選択」**ペインに移 動されます。

選択した内容をクリアするには、**「選択」**ペインからディメンション/メンバーを選択し、 ドロップダウンから**「削除」**または**「すべて削除」**を選択します。

**5. 「OK」**をクリックします。

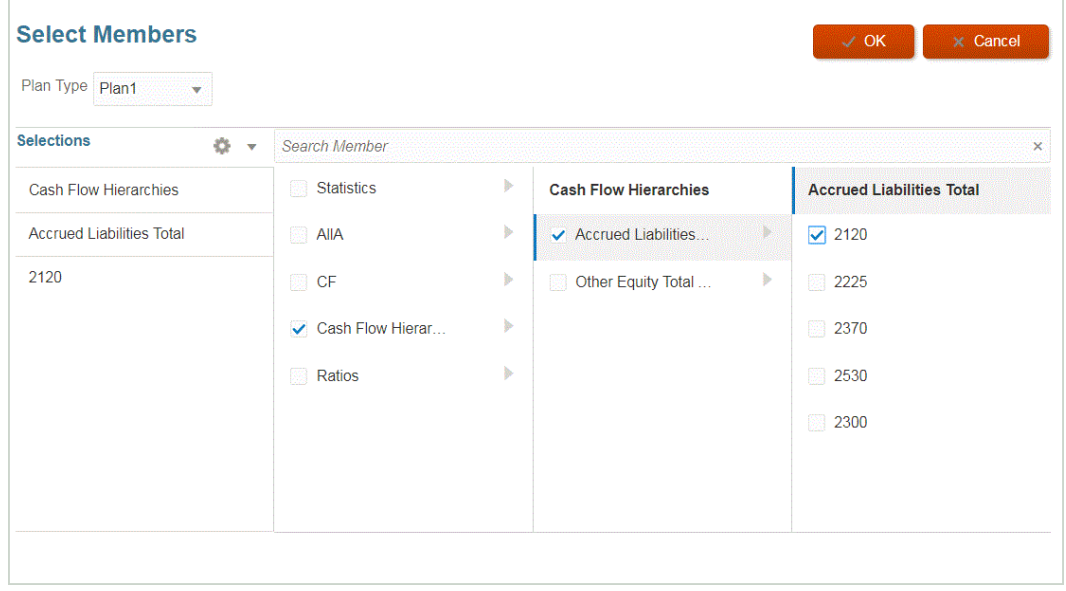

## メンバーのフィルタ処理

フィルタを適用して、特定のメンバーを表示できます。「含む」または「等しい」オペランド と特定の値を使用して、1 つ以上のディメンションに基づくフィルタ条件を作成します。

メンバー・フィルタを適用するには:

- 1. **「データ統合」**ホーム・ページから、統合の右側にある … をクリックし、「マップ・メン **バー」**を選択します。
- **2. 「フィルタの追加」**をクリックします。
- **3.** フィルタの適用先として、**「ソース」**、**「ターゲット」**または**「処理順序」**のいずれかの値 を選択します。
- **4. 「オペランド」**ドロップダウンから、フィルタのオペランドと値を選択します。 使用可能なオペランドは次のとおりです。

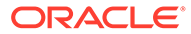

- 含む 「値」フィールドに文字列文字を含む値を返します。
- 等しい 「値」フィールドに文字列文字に等しい値を返します。
- **5. 「値」**で、フィルタに使用する特定の値を指定します。

# メンバー・マッピングのインポート

選択した CSV ファイルおよび TXT ファイルから現在のディメンションまたはすべて のメンバー・マッピングをインポートし、マッピングを作成できます。メンバー・マ ッピングのインポートでは、ターゲット・メンバーに対する検証または検証なしオプ ションとともに、マージ・モードまたは置換モードもサポートします。

メンバー・マッピングをインポートするには:

- 1. 「データ統合」ホーム・ページから、ファイルベース統合の右側にある … をクリ ックし、**「マップ・メンバー」**を選択します。
- **2. 「編集」**をクリックします。
- **3. 「ディメンション」**ドロップダウンから、メンバー・マッピングを編集または追加 する先のディメンションを選択します。
- **4. 「アクション」**ドロップダウンから、**「インポート」**、**「現在のディメンション」**の順 に選択します。

すべてのディメンションをインポートするには 、**「すべてのディメンション 」**を選 択します。

**5. 「メンバー・マッピングのインポート」**の**「ファイル名」**で、メンバー・マッピン グのインポート元のファイルの名前を指定します。

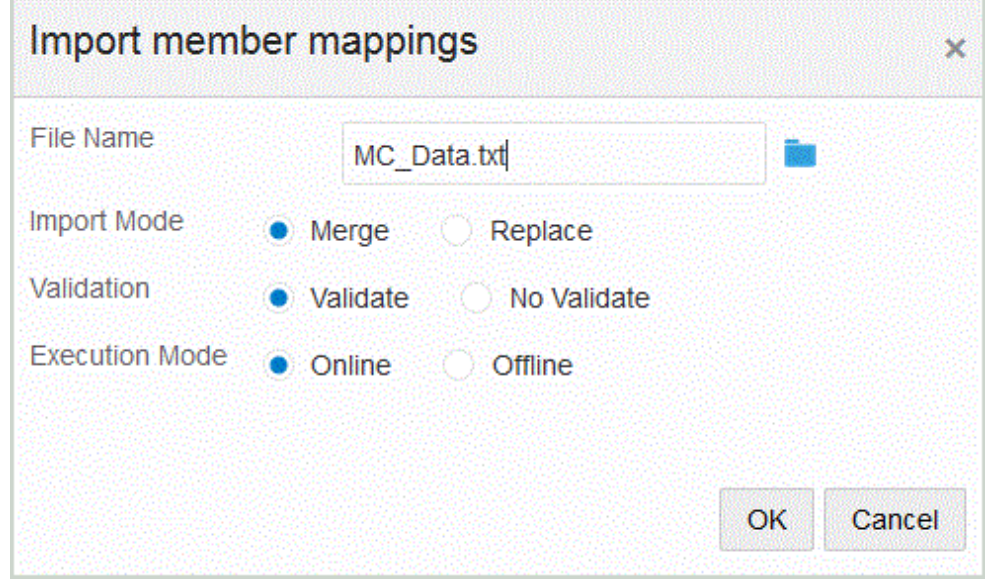

- **6. 「インポート・モード」**から、インポート・モードを選択します:
	- マージ 既存のマップを更新します。既存のマップは、「ソース値」、「処理順 序」および「統合名」(指定されている場合)に基づいて識別されます。マップ が存在しない場合は、新しいマップが作成されます。
	- 置換 既存のマップを削除し、ファイルから新しいマップを作成します。

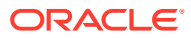

- **7. 「検証」**から、メンバー・マッピングを検証することを選択します。 検証では、インポートされた一般会計におけるすべてのデータに対応するマッピングがあ ることが確認されます。
- **8. 「実行モード」**で、インポートを実行するモードを選択します:
	- オンライン インポートを即時に処理します。
	- オフライン インポートをバックグラウンドで実行します。
- **9. 「OK」**をクリックします。

## Excel マッピングのインポート

インポート・オプションを選択し、Excel マッピングを選択して、Excel マッピングをインポ ートできます。

Excel マッピングをインポートするには:

- 1. **「データ統合」**ホーム・ページから、統合の右側にある … をクリックし、「マップ・メン **バー」**を選択します。
- **2. 「アクション」**ドロップダウンから、**「インポート」**を選択した後、**「Excel からインポー ト」**を選択します。
- **3. 「メンバー・マッピングのインポート」**の**「ファイル名」**で、メンバー・マッピングのイ ンポート元の Excel.XLS ファイルの名前を指定します。

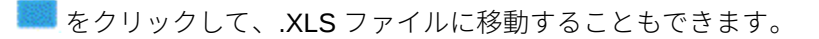

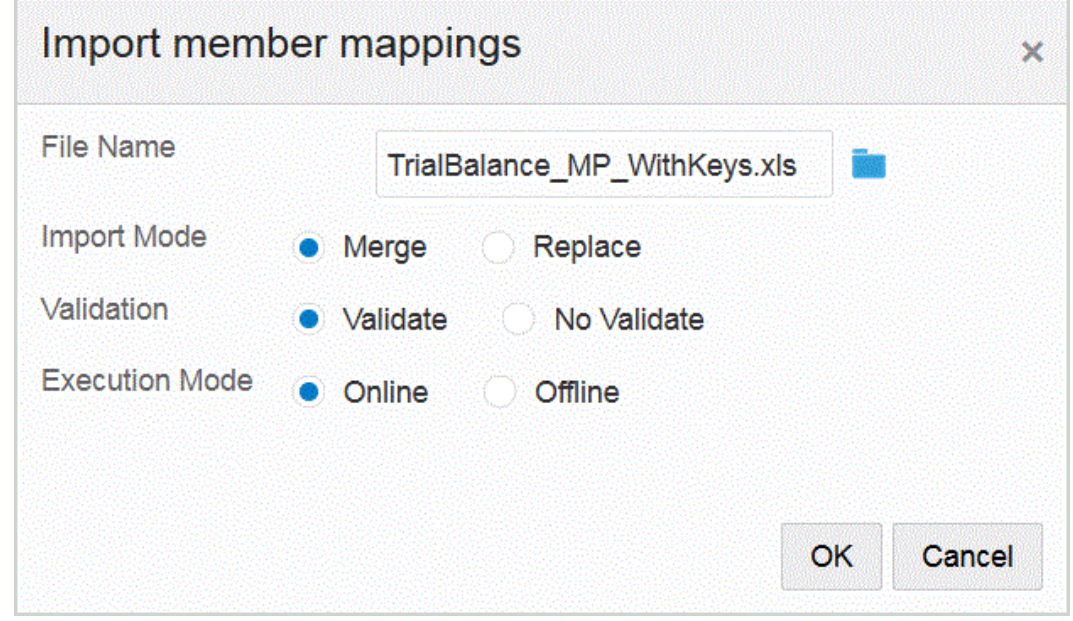

**4. 「メンバー・マッピングのインポート」**の**「ファイル名」**で、メンバー・マッピングのイ ンポート元のファイルの名前を指定します。

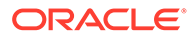

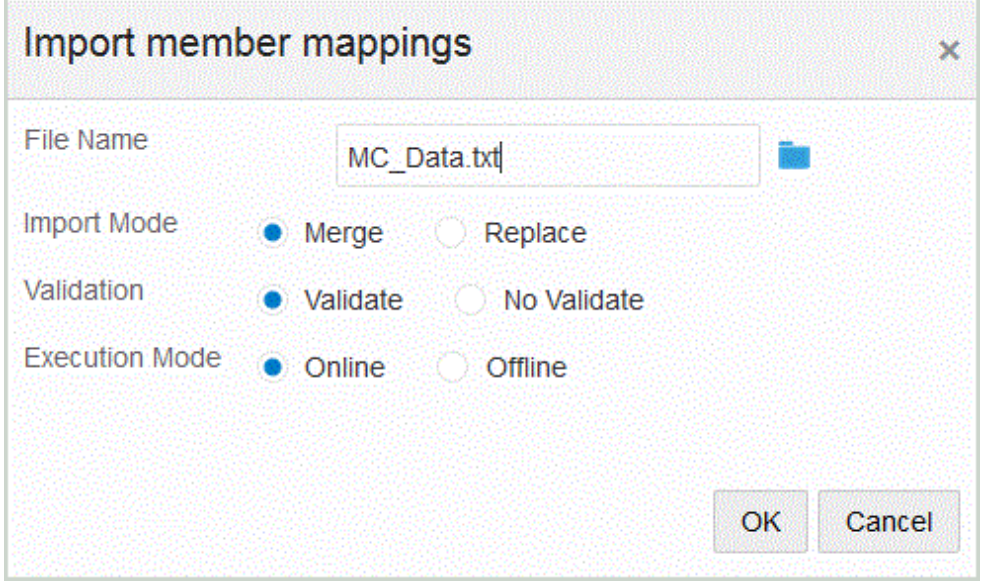

- **5. 「OK」**をクリックします。
- **6. 「インポート・モード」**から、インポート・モードを選択します:
	- マージ アプリケーション内のデータをデータ・ロード・ファイル内のデータ で上書きします。
	- 置換 データ・ロード・ファイルのディメンションの値をクリアし、既存ファ イルの値で置換します。
- **7. 「検証」**から、メンバー・マッピングを検証することを選択します。

検証では、インポートされた一般会計におけるすべてのデータに対応するマッピン グがあることが確認されます。

- **8. 「実行モード」**で、インポートを実行するモードを選択します:
	- オンライン インポートを即時に処理します。
	- オフライン インポートをバックグラウンドで実行します。
- **9. 「OK」**をクリックします。

# Excel テンプレート(マッピング・テンプレート)のダウンロ ード

Maploader テンプレートをダウンロードし、データ統合によって入力するのではなく、 これを使用して Excel からマッピング表をアップロードします。この機能を使用する と、Excel マッピングからメンバーを選択してインポートすることにより、それらをマ ップできます。マッピングをマージまたは置換できます。これにより、マップが更新 されるわけではありません。単に新しいエントリがデータベースに追加されます。適 切にフォーマットされた Excel マッピング・テンプレートは、EPM\_ORACLE\_HOME/ products/FinancialDataQuality/templates ディレクトリに保存されます。

マッピング・テンプレートには、接続するターゲット・アプリケーションから Oracle Hyperion Financial Management ディメンションを直接取り出すマクロ・スクリプトも 含まれます。

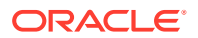

Excel テンプレートを データ統合サーバーにアップロードし、統合を実行するとき、または ファイル名が空白のままの場合にシステムによって要求されたときに、ロードするファイル として Excel ファイルを選択する必要があります。処理されるファイルが Excel ファイルか どうかはシステムによって判断され、ファイルのロードに必要なフォーマットが読み取られ ます。

Excel でマッピング・テンプレートを使用する場合:

- マップ・テンプレートに空白行を含めないでください。
- テンプレートに行を挿入することは可能ですが、新しい行は指定された領域に保持する必 要があります。
- 各テンプレートでサポートされうのは、1 つのディメンションです。

Excel テンプレートをダウンロードするには:

- 1. 「データ統合」ホーム・ページから、統合の右側にある … をクリックし、「マップ・メン **バー」**を選択します。
- **2.** マップ・メンバー・ページのドロップダウンから、**「アクション」**、**「インポート」**、**「Excel テンプレートのダウンロード」**の順に選択します。

**Maploader.xls を開いています**ページが表示されます。

- **3. MaploaderTemplate.xls** を開くか、ハード・ドライブに保存します。
- **4. MaploaderTemplate.xls** を開きます。
- **5. 「マップ」**タブを選択します。
- **6. セル B1** に**「ロケーション」**、セル **B2** に**「ロケーション ID」**と入力し、セル **B3** の**「ディ メンション」**ドロップダウンからディメンションを選択します。
- **7.** 次の各フィールドに入力します:
	- **a. 「ソース」**に、ソース・ディメンション値を入力します。

ソース・ディメンションを入力するときにワイルドカードと範囲を指定できます。

- 無制限の文字に対応するワイルドカード 無制限の文字を示すためにアスタリ スク(\*)を使用します。たとえば、「548\*」または「\*87.8」と入力します。
- 1 文字プレースホルダーに対応するワイルドカード 1 文字のプレースホルダ ーを示すために疑問符(?)を使用します。たとえば、
	- 548??98
	- ??82???
	- $-$  ??81\*
- **範囲** カンマ(,)を使用して範囲を示します(ワイルドカード文字は使用できませ ん)。たとえば、「10000,19999」のように範囲を指定します。

(この範囲では、10000 から 19999 までのすべての値が評価されます。)

この場合、データ統合で 10000 から 19999 までのすべての値が対象になります。

• **「含む」マップ** — カンマ(,)を使用してエントリを区切ります(ワイルドカード文字 は使用できません)。少なくとも 3 つのエントリを指定する必要があります。そ うしないと、マップが「範囲」マップを示します。たとえば、「10,20,30」のよう に「含む」マップを指定します。

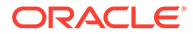

- **マルチディメンション・マッピング** #MULTIDIM を使用して、マルチディ メンション・マッピングを指定します。DIMENSION NAME=[VALUE]と値を入 力します。値は、ワイルドカード、範囲および「含む」マップと同様に指 定します。次の例の検索基準は、77 で開始し UD1 が 240 のすべての勘定 科目です。たとえば、#MULTIDIM ACCOUNT=[77\*] AND UD1=[240]です。
- **b. ソースの説明**に、ソース値の説明を入力します。
- **c. 「ターゲット」**に、ターゲット・ディメンション値を入力します。
- **d. 「符号の変更」**に **True** を入力して、「勘定科目」ディメンションの符号を変更 します。「勘定科目」ディメンションの符号を保持する場合は、**「False」**を入 力します。この設定を使用できるのは「勘定科目」ディメンションをマッピン グするときだけです。
- **e.** マッピングを特定のデータ・ルール名に適用する際は、**「ルール名」**に統合名 を入力します。

**ノート:**

明示マッピングを追加する場合、ルール名はソース値と同じにする必 要があります。

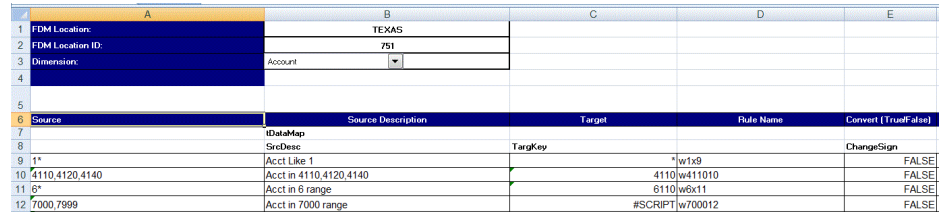

**8. 「保存」**をクリックします。

## メンバー・マッピングの復元

メンバー・マッピングの復元では、現在のセッションで行われたマッピングが削除さ れ、視点に基づいてマッピングが復元されます。

メンバー・マッピングは、POV の最後のデータ・ロードからのみ復元できます。

メンバー・マッピングを復元するには:

- 1. **「データ統合」**ホーム・ページから、統合の右側にある あをクリックし、「マッ **プ・メンバー」**を選択します。
- **2.** マップ・メンバー・ページのドロップダウンから、**「アクション」**、**「マッピングの 復元」**の順に選択します。

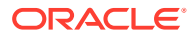

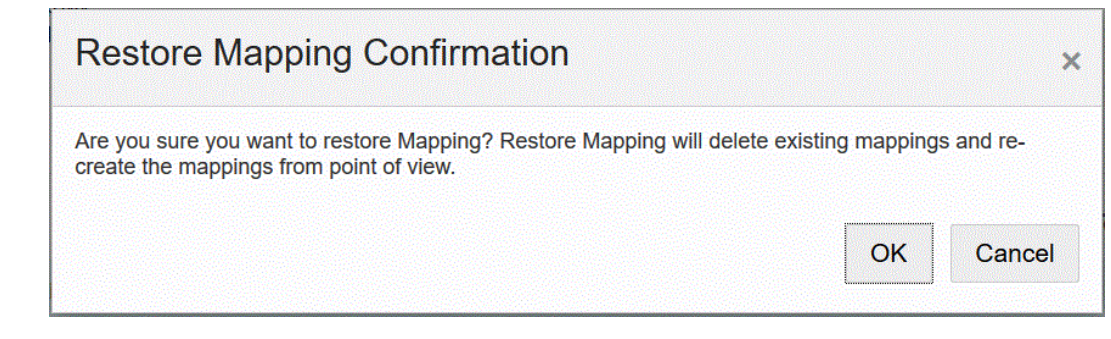

**3. マッピングの復元の確認**ページで、**「OK」**をクリックします。

# メンバー・マッピングのエクスポート

メンバー・マッピングを、選択したファイル(Excel ファイル)にエクスポートできます。

### 現在のディメンションをコンまたはすべてのディメンションのマップのエ クスポート

現在のディメンションまたはすべてのディメンションのメンバー ・マッピングをエクスポー トするには:

- 1. 「データ統合」ホーム・ページから、統合の右側にある あをクリックし、「マップ・メン **バー」**を選択します。
- **2. 「編集」**をクリックします。
- **3. 「ディメンション」**ドロップダウンから、メンバー・マッピングを編集または追加する先 のディメンションを選択します。
- **4. 「エクスポート」**ドロップダウンから、**「現在のディメンション」**または**「すべてのディメ ンション」**を選択します。
- **5. 「ファイル・ロケーションの指定」**から、マッピングをエクスポートするファイル名を指 定します。

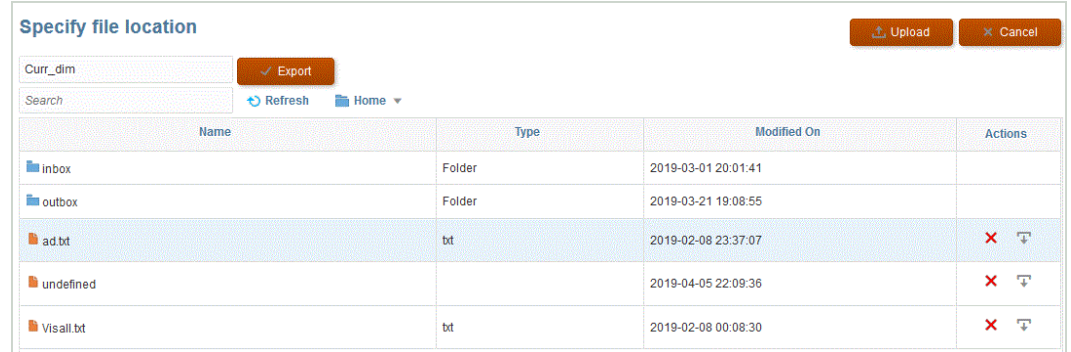

- **6. 「エクスポート」**をクリックします。
- **7. オプション**: **「アップロード」**をクリックし、エクスポートするファイルに移動して、 **「OK」**をクリックします。

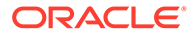

#### Excel へのマップのエクスポート

Excel にエクスポートすると、その形式で再インポートすることはできません。 Excel にメンバー・マッピングをエクスポートするには:

- 1. **「データ統合」**ホーム・ページから、統合の右側にある … をクリックし、「マ**ッ プ・メンバー」**を選択します。
- **2. 「ディメンション」**ドロップダウンから、メンバー・マッピングを編集または追加 する先のディメンションを選択します。
- **3. 「アクション」**ドロップダウンの**「エクスポート」**ドロップダウンから、**「Excel に エクスポート」**を選択します。

「Excel にエクスポート」方法の場合、マッピングは Microsoft Excel スプレッドシ ートにエクスポートされます。スプレッドシートでは、スプレッドシートの名前に ロケーション名が使用されます。

- **4.** XLS ファイルを開くか、ハード・ドライブに保存します。
- **5.** スプレッドシートを開きます。
- **6. 「マップ」**タブを選択します。
- **7. セル B1** に**「ロケーション」**、セル **B2** に**「ロケーション ID」**と入力し、セル **B3** の **「ディメンション」**ドロップダウンからディメンションを選択します。
- **8.** 次の各フィールドに入力します:
	- **a. 「ソース」**に、ソース・ディメンション値を入力します。

ソース・ディメンションを入力するときにワイルドカードと範囲を指定できま す。

- 無制限の文字に対応するワイルドカード 無制限の文字を示すためにア スタリスク(\*)を使用します。たとえば、「548\*」または「\*87.8」と入力し ます。
- 1 文字プレースホルダーに対応するワイルドカード 1 文字のプレース ホルダーを示すために疑問符(?)を使用します。たとえば、
	- 548??98
	- ??82???
	- $2281*$
- **範囲** カンマ(,)を使用して範囲を示します(ワイルドカード文字は使用で きません)。たとえば、「10000,19999」のように範囲を指定します。

(この範囲では、10000 から 19999 までのすべての値が評価されます。)

この場合、データ管理で 10000 から 19999 までのすべての値が対象にな ります。

• **「含む」マップ** — カンマ(,)を使用してエントリを区切ります(ワイルドカー ド文字は使用できません)。少なくとも 3 つのエントリを指定する必要が あります。そうしないと、マップが「範囲」マップを示します。たとえば、 「10,20,30」のように「含む」マップを指定します。

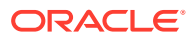

- **マルチディメンション・マッピング** #MULTIDIM を使用して、マルチディメンシ ョン・マッピングを指定します。DIMENSION NAME=[VALUE]と値を入力します。値 は、ワイルドカード、範囲および「含む」マップと同様に指定します。次の例の 検索基準は、77 で開始し UD1 が 240 のすべての勘定科目です。たとえば、 #MULTIDIM ACCOUNT=[77\*] AND UD1=[240]です。
- **b. ソースの説明**に、ソース値の説明を入力します。
- **c. 「ターゲット」**に、ターゲット・ディメンション値を入力します。
- **d. 「符号の変更」**に **True** を入力して、「勘定科目」ディメンションの符号を変更します。 「勘定科目」ディメンションの符号を保持する場合は、**「False」**を入力します。この 設定を使用できるのは「勘定科目」ディメンションをマッピングするときだけです。
- **e.** マッピングを特定のデータ・ルール名に適用する際は、**「ルール名」**に統合名を入力 します。

**ノート:**

明示マッピングを追加する場合、ルール名はソース値と同じにする必要があ ります。

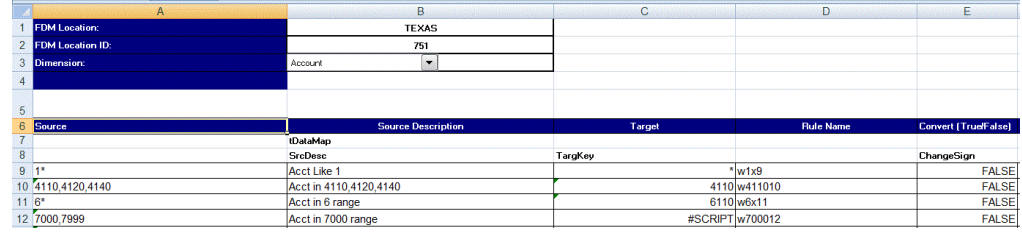

**9. 「エクスポート」**をクリックします。

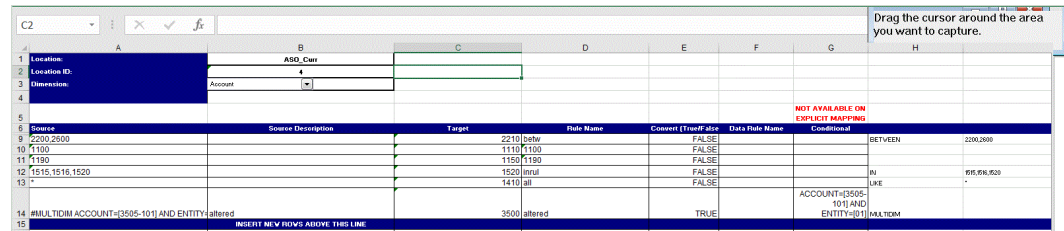

# データ統合オプションの設定

「オプション」を使用して、期間処理の全般オプション、データをインポートするためのフィ ルタ、およびターゲット・アプリケーションにロードするときのデータの処理方法に関する オプションを定義します。

全般オプション・セクションでは、データをロードするカテゴリと、ソース期間を決定する ために使用される期間マッピング・タイプを指定します。ファイルベース統合については、 オプションを使用してデフォルトのフォルダおよびファイル名を指定することもできます。

ターゲット・オプション・セクションでは、特定の方法を選択して、データをターゲットに ロードする方法や処理のバッチ・サイズを定義したり、アプリケーション・タイプに応じて ドリル領域の作成やその他の処理オプションを有効にすることができます。

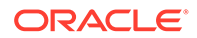

直接統合については、ソースからデータを抽出するためのフィルタを指定できます。 Oracle Enterprise Performance Management Cloud アプリケーションと一般会計アプ リケーションのフィルタは、ディメンションおよびメンバー・フィルタを使用してデ ータ・スライスに関して指定されます。他のデータ・ソースについては、それぞれの フィルタ・パラメータのソース・フィルタを指定できます。

# ファイルベース・オプションの定義

ファイルベース統合については、ファイル名とファイルを格納するために使用する受 信ボックス・フォルダを指定できます。ファイルを使用して、1 つの期間または複数の 期間にデータをロードできます。複数の期間にデータをロードするには、いくつかの 方法があります。1 つの方法は、複数の列がある 1 つのファイルを使用する方法で、ヘ ッダー・レコードまたは期間マッピングを使用して各列を期間にマップできます。オ プションは、期間ごとに 1 つのファイルを使用することです。期間ごとに 1 つのファ イルを使用するには、特定のファイル名形式を使用して期間を識別できます。

ファイルに関連付けるカテゴリおよび期間の設定では、事前定義された値を使用でき ます。この設定によって、選択内容の編集時に使用可能なオプションが制限されるこ とがあります。

ファイルベース・データ統合オプションの設定の詳細は、次のチュートリアルを視聴 してください: Enterprise Planning Cloud [でのファイルベース・データ統合オプション](https://www.youtube.com/embed/Vb5KTsk3smg?rel=0&autoplay=1) [および統合の実行の設定。](https://www.youtube.com/embed/Vb5KTsk3smg?rel=0&autoplay=1)

ファイルベース・オプションを選択するには:

- 1. 「データ統合」ホーム・ページから、ファイルベースの統合の右側にある お リックし、**「オプション」**を選択します。
- **2. 「オプション」**タブを選択します。
- **3. 「ファイル名」**から、ソース・システム・ファイルの名前を選択します。

ディレクトリ名を指定しない場合、データ・ファイルはデータ統合ホーム・ディレ クトリからインポートされます。この場合、「アプリケーション」の「受信ボック ス/送信ボックス・エクスプローラ」で、「ファイル名」フィールドに epminbox/ <filename>の形式を使用してファイルを参照します。epminbox/<filename>は、 「ディレクトリ」フィールドに指定しないでください。

ファイル名のみを指定した場合、統合の実行ページで単一の期間に対してデータを 入力する必要があります。

複数の期間をロードするには、各期間用のファイルを作成し、期間名または期間キ ーをファイル名に追加します。複数の期間に対して統合を実行する場合、各期間の ファイル名が作成され、適切な POV にアップロードされます。

**4. 「ディレクトリ」**で、ファイルを配置するフォルダを指定します。

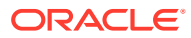

#### **ノート:**

ファイルのディレクトリ名を指定しない場合、データ・ファイルはデータ統合 ホーム・ディレクトリからインポートされます。この場合、「アプリケーショ ン」の「受信ボックス/送信ボックス・エクスプローラ」で、**「ファイル名」**フィ ールドに epminbox/<filename>の形式を使用してファイルを参照しますが、こ のフィールドに epminbox/<filename>を指定しないでください。

**5.** データを複数の期間にロードするには、**「ファイル名の接尾辞タイプ」**から、**「期間名」** か**「期間キー」**のどちらかを選択します。

接尾辞がファイル名に追加され、接尾辞の追加後にファイル拡張子が追加されます。ファ イル名を空白にすると、接尾辞付きのファイルが検索されます。ファイル名の接尾辞タイ プを指定すると、ファイル名はオプションになり、統合の実行ページでは必要ありませ ん。

ファイル名の接尾辞タイプが期間キーの場合、接尾辞インジケータと期間の日付フォーマ ットがファイル名で(接尾辞セットとして)必要となり、有効な日付フォーマットとして検 証される必要があります。

たとえば、次のように指定します:

- **a.** 1\_Jan-2018.txt
- **b.** 1\_Feb-2018.txt
- **c.** 1\_Mar-2018.txt

この場合、統合を実行するときに、「ファイル名フィールドに **1\_.txt** を入力し、接尾辞イ ンジケータとして**「期間名」**を選択します。次に、1 月から 3 月の期間について統合を実 行します。

- **6. 「期間キーの日付フォーマット」**で、JAVA 日付フォーマット(SimpleDateFormat)でファ イル名に追加する期間キーのデータ・フォーマットを指定します。
- **7. 「カテゴリ」**から、カテゴリを選択します。

リストされているカテゴリは、データ統合の設定時に作成したカテゴリ(実績など)です。 [カテゴリ・マッピングの管理を](#page-112-0)参照してください。

- **8. 「キューブ」**から、データをロードするプラン・タイプを指定します
- **9. 「保存」**をクリックします。

# 直接統合オプションの定義

直接統合を操作するとき、直接統合のソースおよびターゲット・システムに固有のパラメー タを指定できます。たとえば、Planning ソース・システムの場合、キューブと期間マッピン グ・タイプを選択できます。

直接統合オプションを選択するには:

- 1. 「データ統合」ホーム・ページから、直接統合の右側にある<sup>\*\*\*</sup>をクリックし、「オプショ **ン」**を選択します。
- **2. 「全般オプション」**の**「カテゴリ」**から、カテゴリを選択します。

リストされているカテゴリは、データ統合の設定時に作成したカテゴリ(実績など)です。 [カテゴリ・マッピングの管理を](#page-112-0)参照してください。

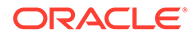

**3. 「キューブ」**から、ターゲット・システムのプラン・タイプを選択します。

データ統合でキューブが割り当てられます。カスタム・キューブを個別のアプリケ ーションとして登録でき、登録できるカスタム・キューブ・アプリケーションの数 に制限はありません。

**ノート:** ASO キューブに対して置換モードで統合を実行する際に、シナリオ・メ ンバーが共有メンバーである場合、数値データ・ロードのみが実行され ます。階層が完全に含まれた完全修飾名でメンバー名を指定してくださ い。シナリオ・メンバーが共有メンバーである場合、すべてのデータ型 のロード方法は機能しません。

**4. 「期間マッピング・タイプ」**から、期間のマッピング・タイプを選択します。

使用可能なオプション:

- デフォルト—統合では、データ統合で定義されている期間キーおよび前期間キ ーを使用して、統合の実行時、各データ統合期間にマップされたソース一般会 計期間を判断します。
- 明示—統合では、データ統合で定義されている明示期間マッピングを使用し て、各期間にマップされたソース一般会計期間を判断します。明示期間マッピ ングでは、期間が開始日および終了日で定義されていない場合、追加の一般会 計データ・ソースがサポートされます。
- **5. 「カレンダ」**から、ソース・システム・カレンダを選択します。
- **6. 「統合オプション 1」-「統合オプション 4」**にフリー・フォーム・テキストまたは 値を指定します。

「統合オプション 1」-「統合オプション 4」に指定した値は、ビジネス・ルールで ランタイム・パラメータを指定するときに使用できます。詳細は[、ビジネス・ルー](#page-202-0) [ルの使用を](#page-202-0)参照してください。

**7. 「データの抽出オプション」**で、抽出するメンバー・データのタイプを選択します。

メンバーは、計算に対してどのようなフラグが設定されているかに応じて、抽出で きます。メンバーに「保管済」のフラグが設定されている場合、計算後、計算され たデータ値はそのメンバーと一緒にデータベースに保管されます。メンバーに「動 的計算」のタグが付いている場合、そのメンバーのデータ値は取得時に計算されま す。

使用可能なオプション:

• すべてのデータ - 保管されている値と、密ディメンションと疎ディメンション の両方について動的に計算された値が抽出されます。

「すべてのデータ」抽出オプションは、ビジネス・プロセスからビジネス・プ ロセスへのデータの同期ではサポートされておらず、ターゲット・ビジネス・ プロセスで統合を設定し、リモート・ビジネスからデータを抽出することはで きません。ビジネス・プロセスからビジネス・プロセスへのデータの同期で は、データが抽出されるソース環境で「すべてのデータ」オプションを使用し て統合を設定し、リモート・ターゲット・システムにプッシュします。

Financial Consolidation and Close および Tax Reporting のお客様は、**「すべて のデータ」**オプションを選択して、動的計算値を抽出できます。動的計算値を 抽出するには、Financial Consolidation and Close および Tax Reporting の

CONTROL TO-DATE VIEW STORAGE 設定が有効になっているか、Financial Consolidation and Close および Tax Reporting アプリケーションが DSO (密/疎最適 化対応アプリケーション)ベースであることが、データ統合の前提条件です。詳細は、 [累計ビューの管理オプションの使用](https://docs.oracle.com/en/cloud/saas/financial-consolidation-cloud/agfcc/control_to_date_view_option.html)を参照してください。

$$
\mathcal{L} \cup -\mathbb{N}
$$

Financial Consolidation and Close および Tax Reporting から YTD を取得す る場合、最適な方法は、アプリケーションを DSO アプリケーションに変換 するか、または DSO 対応アプリケーションを使用し、抽出データ・タイプ として「すべてのデータ」を選択して、ビュー・ディメンションのフィルタ として「FCCS\_YTD」を使用します。

- 保管された動的算出データ 疎ディメンションは除き、密ディメンションについての み、保管されている動的に計算された値が抽出されます。
- 保管済データのみ 保管されているデータのみを抽出します。動的に計算された値 は、このタイプの抽出には含まれません。
- **8. 「データの精度」**で、エクスポートされる数値で表示される小数点以下の桁数を指定しま す。

データ精度とは、精度(正確さ)を重視した数値データのことです。データ値のサイズおよ び小数点以下の桁数に応じて、数値フィールドによっては指数形式(678123e+008 など)で 書き込まれることがあります。非常に大きい値から非常に小さい値までデータに幅があ る場合、データ精度の使用もあり得ます。通常、出力ファイルは小さめであり、データ値 の正確さは高めです。

このオプションのデフォルト値は 16 です。

**9. 「データの小数点以下の桁数」**で、エクスポートする小数点以下の最大桁数を指定します。

0 から 16 の値を指定します。値を指定しないと、エクスポートするデータの小数点以下 の桁数(最大 16 桁)が使用されるか、「データの精度」オプションに値が指定されている場 合はそれによって決まる値が使用されます。

このパラメータは、読みやすさを重視して使用します。出力データはストレート・テキス ト形式です。データの小数点以下の桁数に関係なく、指定した数値が出力されます。特に データの範囲が非常に大きい値から非常に小さい値に及ぶ場合、データが(整数部および 小数部で)正確さを失う可能性があります。

デフォルトでは、数値データには 16 桁がサポートされています(小数部の桁を含む)。「デ ータの精度」と「データの小数点以下の桁数」オプションをどちらも指定すると、「デー タの精度」オプションが無視されます。

- **10.** (一般会計のみ): **「調整期間を含む」**から、調整期間を処理するための次のいずれかのオ プションを選択します。
	- いいえ 調整期間は処理されません。システムでは通常期間マッピング(「デフォル ト」および「明示的」として設定されたマッピング)のみが処理されます。**「いいえ」** は調整処理のデフォルト・オプションです。
	- はい **「はい」**を選択すると、通常期間と調整期間が含まれます。調整期間が存在し ない場合は、通常期間のみが処理されます。
	- はい(調整のみ) **「はい(調整のみ)」**を選択すると、調整期間のみが処理されます。た だし、調整期間が存在しない場合は、かわりに通常期間が取得されます。

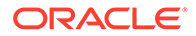

**11.** (Planning および Oracle General Ledger の非管理者のみ)**「非管理者用ロード方法 の場合は「置換」」**から、管理者以外のユーザーの Planning アプリケーションにデ ータをロードするときの置換方法を選択します。

使用可能な方法:

- なし—置換を実行しません。
- 数値データのみ—ロード方法が数値データのみの場合に置換を実行します。
- すべてのロード方法—すべてのロード方法について置換を実行します。

**12.「保存」**をクリックします。

## ターゲット・オプションの定義

ソース・アプリケーションをターゲット・アプリケーションに統合するとき、ロード 方法、日付フォーマット、バッチ、パージ・オプションを含めて、日付をロードする 方法をサポートするオプションを選択できます。

ターゲット・オプションを定義するには:

- 1. 「データ統合」ホーム・ページから、統合の右側にある … をクリックし、「オプシ **ョン」**を選択します。
- **2.** アプリケーション・オプションを選択します。

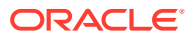

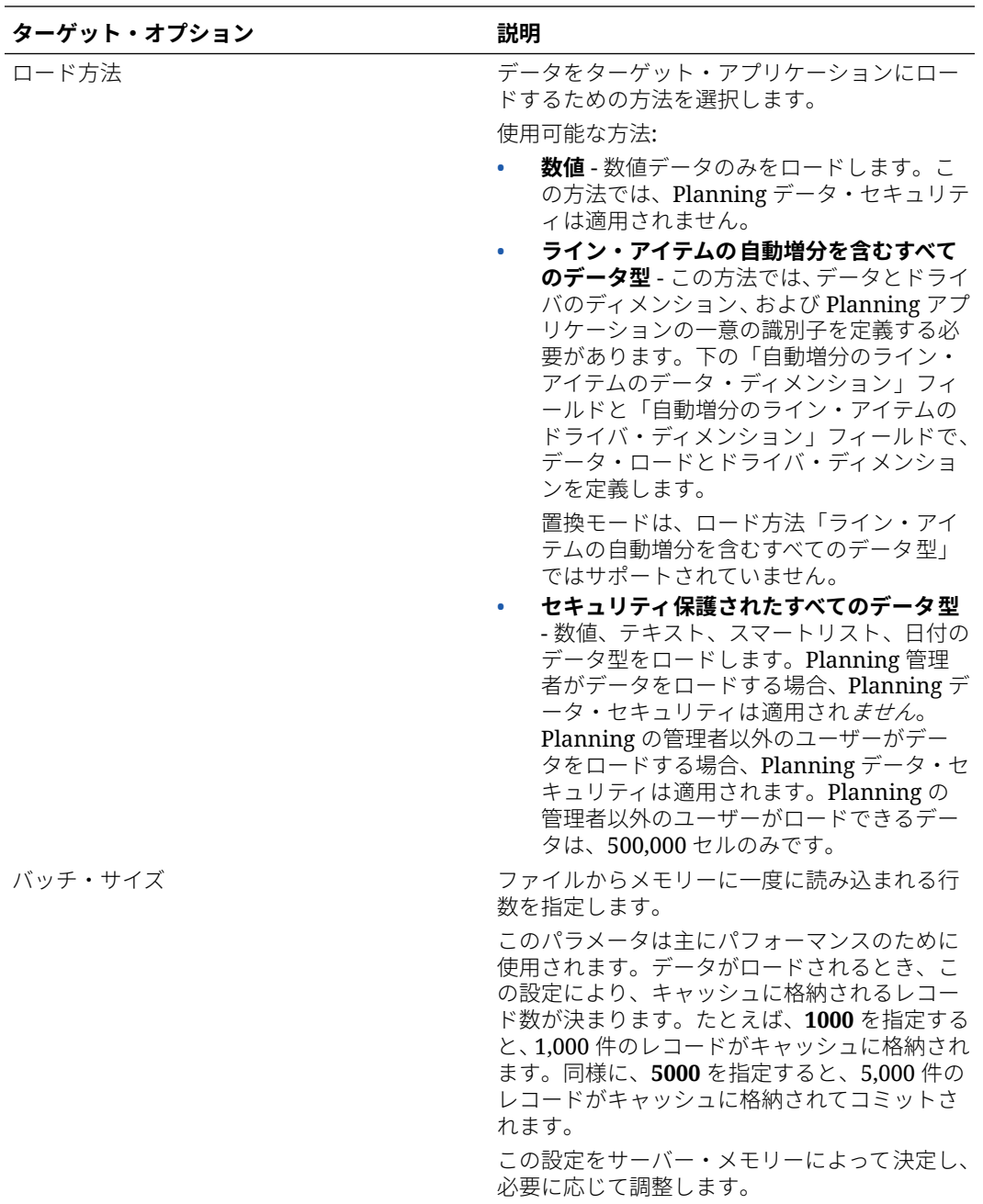

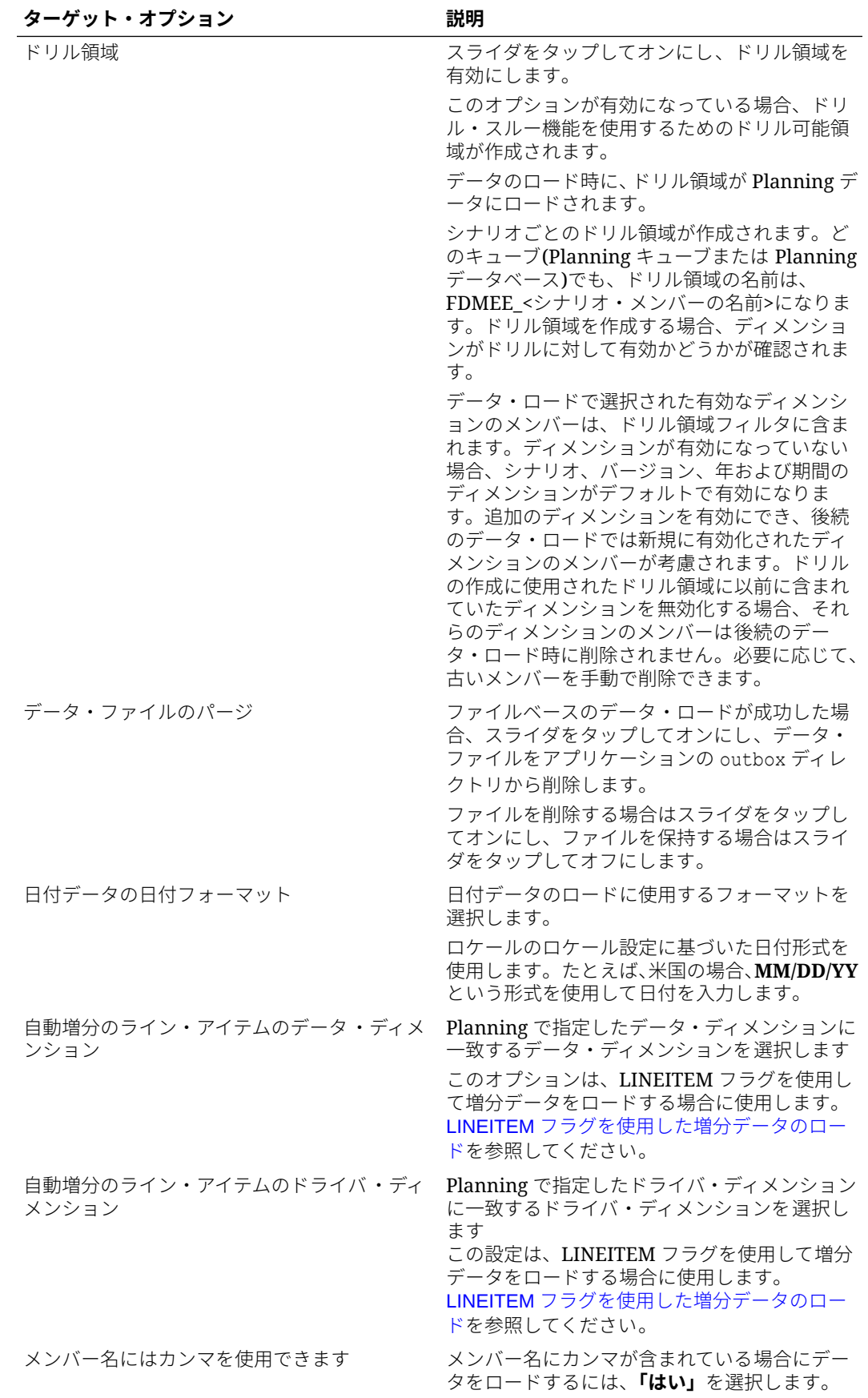

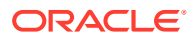
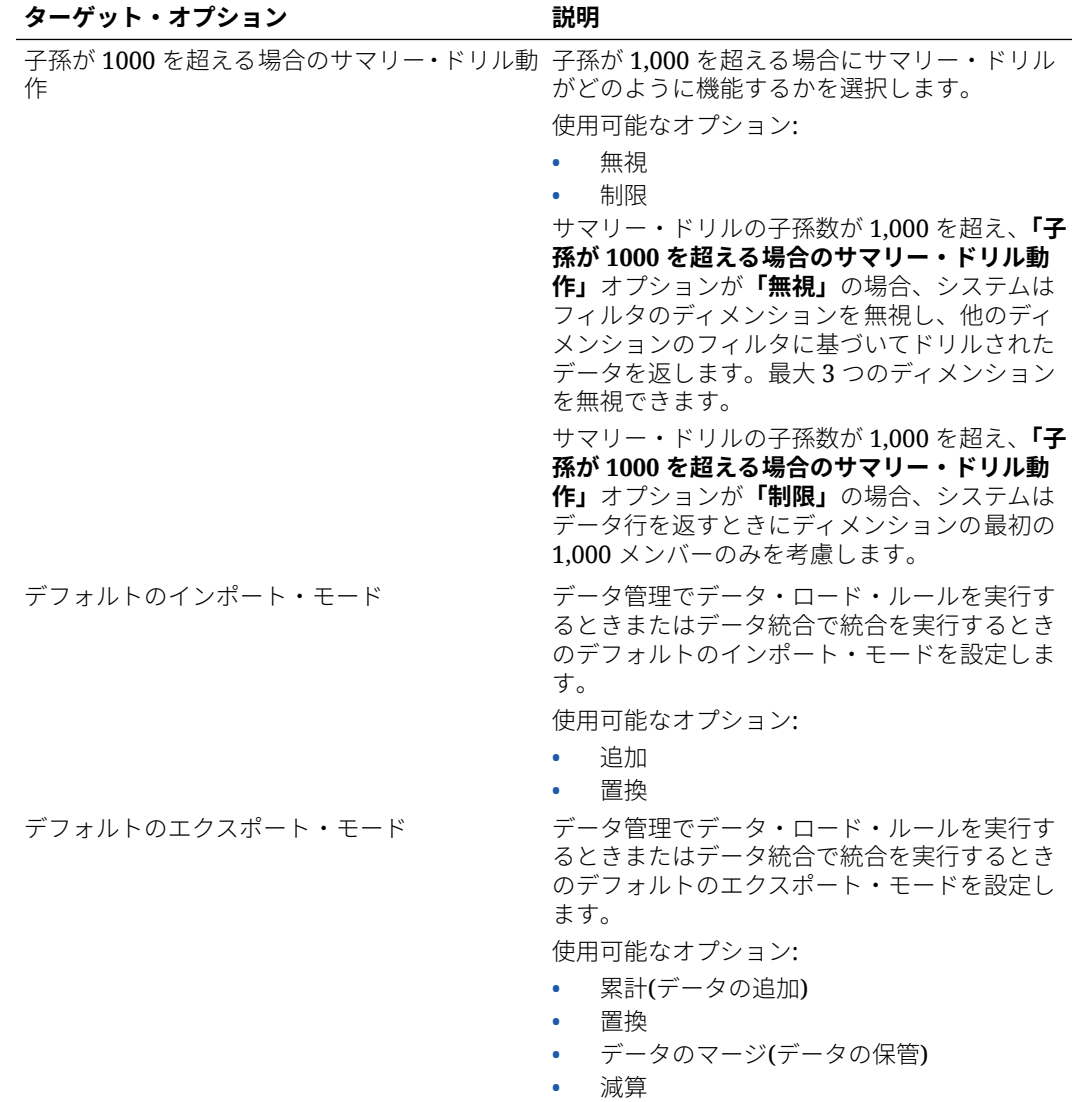

**3. 「ロード方法」**から、データをターゲット・アプリケーションにロードする方法を選択し ます。

使用可能な方法:

- **数値** 数値データのみをロードします。この方法では、Planning データ・セキュリテ ィは適用されません。
- **ライン・アイテムの自動増分を含むすべてのデータ型** この方法では、データとドラ イバのディメンション、および Planning アプリケーションの一意の識別子を定義す る必要があります。下の「自動増分のライン・アイテムのデータ・ディメンション」 フィールドと「自動増分のライン・アイテムのドライバ・ディメンション」フィール ドで、データ・ロードとドライバ・ディメンションを定義します。

**ノート:**

置換モードは、ロード方法「ライン・アイテムの自動増分を含むすべてのデ ータ型」ではサポートされていません。

- **セキュリティ保護されたすべてのデータ型** 数値、テキスト、スマートリス ト、日付のデータ型をロードします。Planning 管理者がデータをロードする場 合、Planning データ・セキュリティは適用されません。Planning の管理者以外 のユーザーがデータをロードする場合、Planning データ・セキュリティは適用 されます。Planning の管理者以外のユーザーがロードできるデータは、 500,000 セルのみです。
- **4. 「バッチ・サイズ」**で、ファイルからメモリーに一度に読み込まれる行数を指定し ます。

このパラメータは主にパフォーマンスのために使用されます。データがロードさ れるとき、この設定により、キャッシュに格納されるレコード数が決まります。た とえば、**1000** を指定すると、1,000 件のレコードがキャッシュに格納されます。 同様に、**5000** を指定すると、5,000 件のレコードがキャッシュに格納されてコミ ットされます。

この設定をサーバー・メモリーによって決定し、必要に応じて調整します。

**5. 「ドリル領域」**で、スライダをタップしてオンにし、ドリル領域を有効にします。

このオプションが有効になっている場合、ドリル・スルー機能を使用するためのド リル可能領域が作成されます。

データのロード時に、ドリル領域が Planning データにロードされます。

シナリオごとのドリル領域が作成されます。どのキューブ(Planning キューブまた は Planning データベース)でも、ドリル領域の名前は、FDMEE <シナリオ・メン バーの名前>になります。ドリル領域を作成する場合、ディメンションがドリルに 対して有効かどうかが確認されます。

データ・ロードで選択された有効なディメンションのメンバーは、ドリル領域フィ ルタに含まれます。ディメンションが有効になっていない場合、シナリオ、バージ ョン、年および期間のディメンションがデフォルトで有効になります。追加のディ メンションを有効にでき、後続のデータ・ロードでは新規に有効化されたディメン ションのメンバーが考慮されます。ドリルの作成に使用されたドリル領域に以前 に含まれていたディメンションを無効化する場合、それらのディメンションのメン バーは後続のデータ・ロード時に削除されません。必要に応じて、古いメンバーを 手動で削除できます。

**6.** ファイルベースのデータロードが成功した場合、**「データ・ファイルのパージ」**で、 スライダをタップしてオンにし、データ・ファイルをアプリケーションの outbox ディレクトリから削除します。

ファイルを保持するにはスライダをタップしてオフにします。

**7. 「日付データの日付フォーマット」**で、日付データのロードに使用するフォーマッ トを選択します。

ロケールのロケール設定に基づいた日付形式を使用します。たとえば、米国の場 合、**MM/DD/YY** という形式を使用して日付を入力します。

- **8. 「自動増分のライン・アイテムのデータ・ディメンション」**から、Planning で指定 したデータ・ディメンションに一致するデータ・ディメンションを選択します。 このオプションは、LINEITEM フラグを使用して増分データをロードする場合に使 用します。LINEITEM [フラグを使用した増分データのロードを](https://docs.oracle.com/en/cloud/saas/enterprise-performance-management-common/erpia/loading_incremental_102x9264ddea.html)参照してください。
- **9. 「自動増分のライン・アイテムのドライバ・ディメンション」**から、Planning で指 定したドライバ・ディメンションに一致するドライバ・ディメンションを選択しま す。

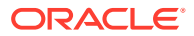

この設定は、LINEITEM フラグを使用して増分データをロードする場合に使用します。 LINEITEM [フラグを使用した増分データのロードを](https://docs.oracle.com/en/cloud/saas/enterprise-performance-management-common/erpia/loading_incremental_102x9264ddea.html)参照してください。

- **10.「メンバー名にはカンマを使用できます」**から、**「はい」**を選択すると、メンバー名にカン マが含まれているときにデータをロードします。
- **11.「ワークフロー・モード」**から、データ・ワークフロー・モードを選択します。

使用可能なモード:

• 完全 — データは TDATASEG T表で処理されてから、TDATASEG 表にコピーされま す。

4 つのワークベンチ・プロセス(インポート、検証、エクスポートおよび確認)がすべ てサポートされており、データはワークベンチに表示できます。

ドリルダウンがサポートされています。

• 完全、アーカイブなし — データは TDATASEG T 表で処理されてから、TDATASEG 表にコピーされます。

4 つのワークベンチ・プロセス(インポート、検証、エクスポートおよび確認)がすべ てサポートされています。データはワークベンチに表示できますが、表示できるのは インポート・ステップが完了した後のみです。データはワークフロー・プロセスの終 了時に TDATASEG から削除されます。

ドリルダウンはサポートされていません。

• 単純 — データは TDATASEG\_T 表で処理された後、TDATASEG\_T 表から直接エクス ポートされます。

すべてのデータ・ロードに、インポートとエクスポート両方のステップが含まれま す。

データは検証されず、マップされていないデータはロード失敗の原因となります。

マップは TDATAMAPSEG にアーカイブされません。

データはワークベンチに表示できません。

ドリルダウンはサポートされていません。

「単純」ワークフロー・モードがデフォルト・モードです。

**12.「管理ユーザーに対してデータ・セキュリティを使用可能にする」**で、選択して管理ユー ザーに対してデータ・セキュリティを使用可能にします。

管理ユーザーがデータをロードする際に、データ検証を有効にします。この場合、データ のロード中にデータ入力フォーム内のすべてのデータ検証が実施されます。強化された 検証のために、データ・ロードのパフォーマンスは低下します。

## **ノート:**

**要員増分ルール(OWP\_INCREMENTAL PROCESS DATA WITH** SYNCHRONIZE DEFAULTS など)を実行するときには、ターゲット・オプショ ン**「管理ユーザーに対してデータ・セキュリティを使用可能にする」**が**「いい え」**に設定されていることを確認してください。このオプションは、管理者の みが設定できます。

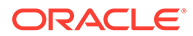

このオプションが**「はい」**に設定されると、管理者および非管理者のデータ・ロー ドに対して同じ方法でデータが検証されます。検証には、セキュリティ・チェッ ク、交差検証、読取り専用セル、動的計算セルなどが含まれます。

また、拒否または無視された行の詳細なエラー・リストを使用でき、追加の Planning 権限は必要ありません。ただし、管理者の場合であってもパフォーマン スが低下することがあります。

**13.「検証失敗のメッセージを表示」**から、データをロードしたときに拒否されたデー タ・セル、交差および拒否理由を示す出力ファイルを作成します。

レポートされる拒否数の制限は 100 です。データ検証レポートは、プロセスの詳 細ページから、**「出力」**リンクをクリックしてダウンロードできます。また、エラ ー・ファイルのコピーが Outbox フォルダに格納されます。

詳細は、[プロセス詳細の表示を](#page-326-0)参照してください

**14.** (Planning および Oracle General Ledger の非管理者のみ)**「非管理者用ロード方法 の場合は「置換」」**から、管理者以外のユーザーの Planning アプリケーションにデ ータをロードするときの置換方法を選択します。

使用可能な方法:

- なし—置換を実行しません。
- 数値データのみ—ロード方法が数値データのみの場合に置換を実行します。
- すべてのロード方法—すべてのロード方法について置換を実行します。

**ノート:**

ASO キューブに対して置換モードで統合を実行する際に、シナリオ・メ ンバーが共有メンバーである場合、数値データ・ロードのみが実行され ます。階層が完全に含まれた完全修飾名でメンバー名を指定してくださ い。シナリオ・メンバーが共有メンバーである場合、すべてのデータ型 のロード方法は機能しません。

**15.** Oracle Smart View for Office のドリルスルー・レポートでカスタマイズされた属性 ディメンション・メンバー名を表示するときに、**Smart View からのビューのドリ ル**で、ワークベンチの列のカスタム・ビューを指定します。

カスタム・ビューが定義されている場合、Smart View のドリル・スルー・セルを クリックして**「新規シートとして開く」**を選択すると、ワークベンチで定義されて いるビューに基づいてドリル・スルー・レポートが開きます。

アプリケーション詳細ページでビューが定義されていない場合は、デフォルト・ビ ューが使用されます。つまり、属性ディメンションではカスタマイズされたメンバ ー名が Smart View に表示されません。

カスタム・ビューの定義の詳細は[、ワークベンチのカスタム・ビューの定義を](#page-340-0)参照 してください。

**16.「保存」**をクリックします。

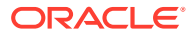

## データ・エクスポートのターゲット・アプリケーション・オプション

ファイルへのデータ・エクスポート・アプリケーションのターゲット・アプリケーション・ オプションを定義するときに、次のオプションを使用できます:

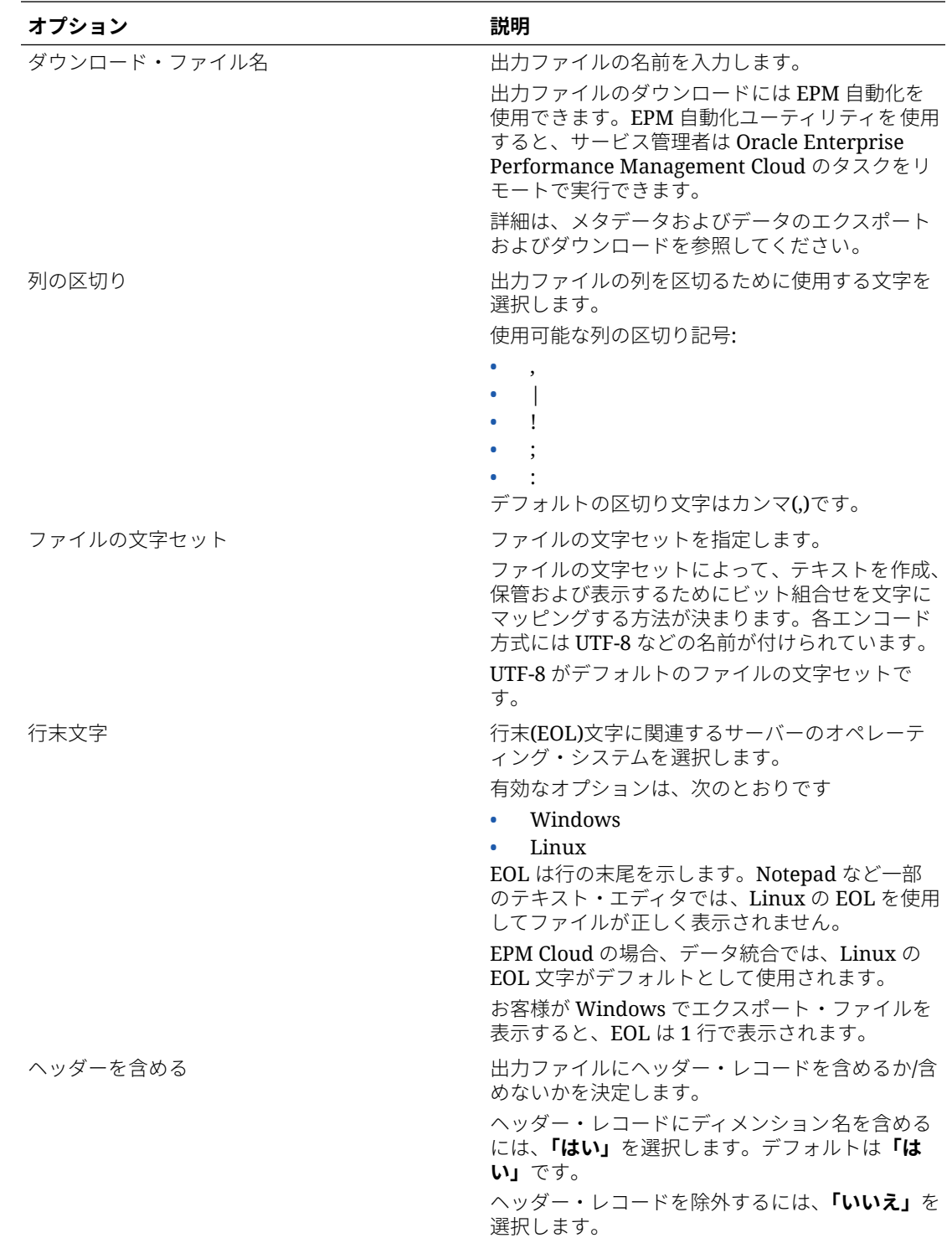

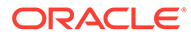

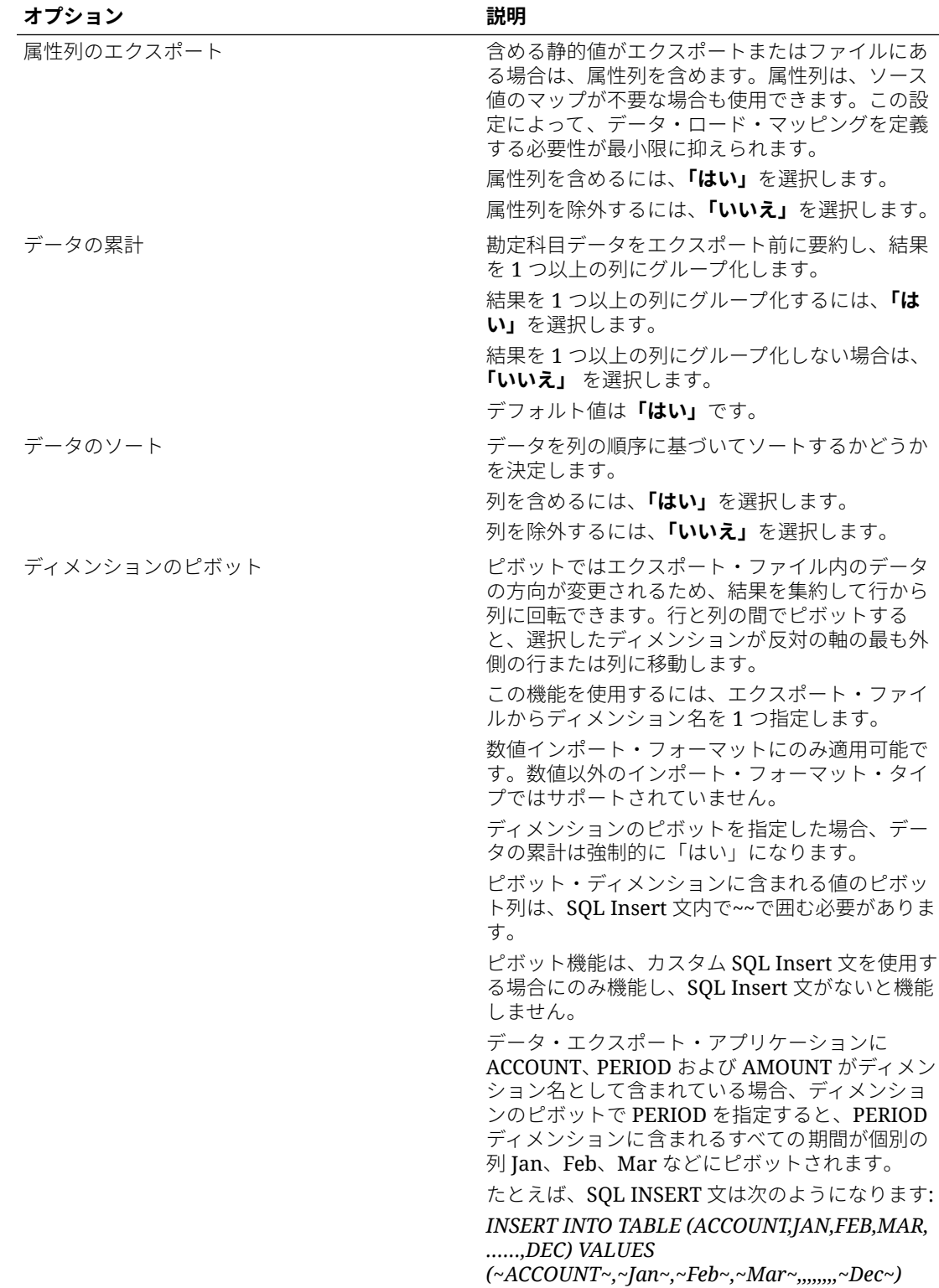

### Oracle General Ledger ターゲット・オプションの定義

ソース・アプリケーションをターゲット・アプリケーションに統合するとき、ロード方法、 日付フォーマット、バッチ、パージ・オプションを含めて、日付をロードする方法をサポー トするオプションを選択できます。

ターゲット・オプションを定義するには:

- 1. 「データ統合」ホーム・ページから、統合の右側にある … をクリックし、「オプション」 を選択します。
- **2.** ファイルベースのデータ・ロードが成功した場合、**「ターゲット・オプション」**の**「デー タ・ファイルのパージ」**で、スライダをタップしてオンにし、データ・ファイルをアプリ ケーションの outbox ディレクトリから削除します。

ファイルを保持するにはスライダをタップしてオフにします。

- **3. 「残高タイプ」**で、データのロード先の残高のタイプを選択します。 使用可能な残高タイプ:
	- 実績
	- 予算
- **4. 「仕訳ソース」**で、Oracle ERP Cloud で定義された仕訳ソースと一致する仕訳ソースの説 明を入力します。
- **5. 「仕訳カテゴリ」**で、Oracle ERP Cloud の仕訳カテゴリと一致する仕訳カテゴリの説明を 入力します。
- **6. 「保存」**をクリックします。

## Budgetary Control アプリケーションのターゲット・オプションの定義

ソース・アプリケーションと Budgetary Control ターゲット・アプリケーションを統合する場 合、データのロード方法に関するオプションを選択できます。

ターゲット・オプションを定義するには:

- 1. 「データ統合」ホーム・ページから、Budgetary Control 統合の右側にある あをクリック し、**「オプション」**を選択します。
- **2.** アプリケーション・オプションを選択します。

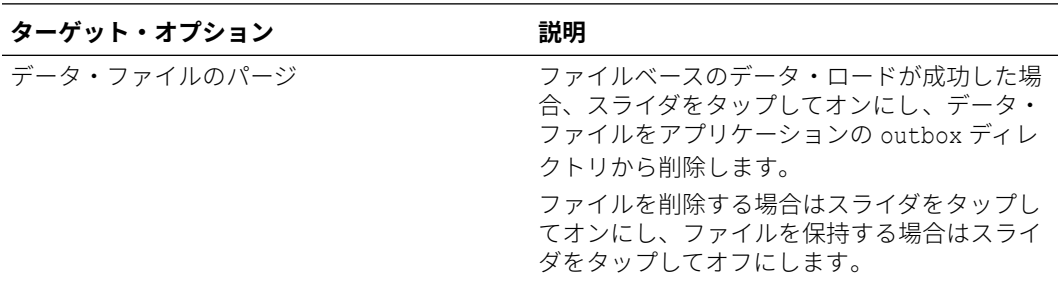

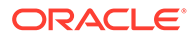

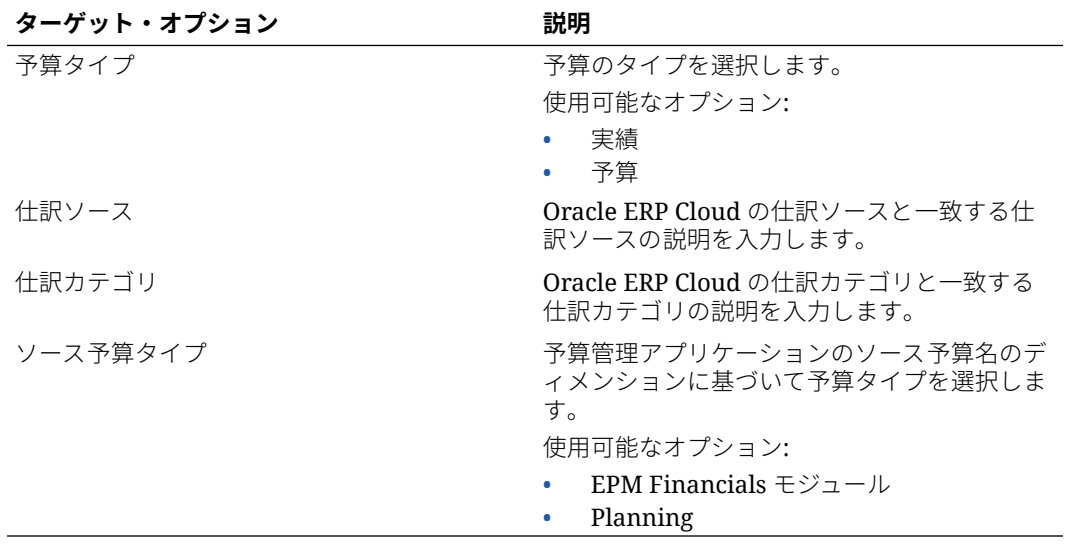

**3. 「保存」**をクリックします。

## Financial Consolidation and Close のアプリケーション・オプションの 定義

Financial Consolidation and Close ターゲット・アプリケーションに仕訳またはデータ をロードする場合、仕訳情報のレベルなど、ロードするデータの多くの側面を制御で きます:

Financial Consolidation and Close のアプリケーション・ターゲット・オプションを定 義するには:

**1. データ統合**ホーム・ページで、Financial Consolidation and Close ターゲット・ア

**プリケーションとの統合の右側にある … をクリックし、「オプション」**をクリッ クします。

**2. 「オプション」**の**「ターゲット・オプション」**から、ターゲット・アプリケーショ ン設定を選択し、**「保存」**をクリックします。

使用可能な Financial Consolidation and Close ターゲット・アプリケーション・オ プションを次の表に示します。

#### **表 9-4 Financial Consolidation and Close アプリケーション・オプションと説明**

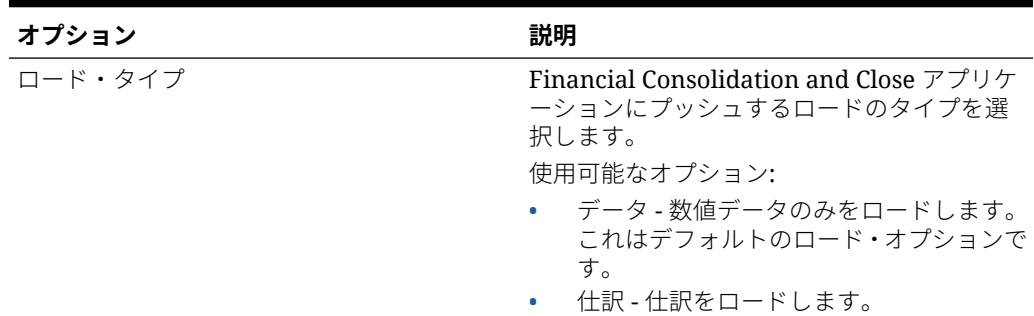

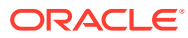

| オプション   | 説明                                                                                                    |
|---------|----------------------------------------------------------------------------------------------------|
| 仕訳ステータス | 仕訳ステータスは、仕訳の現在の状態を示しま<br>す。仕訳ステータスは、仕訳を作成、送信、承<br>認、却下、転記すると変わります。                                                                                                    |
|         | 使用可能なオプション:                                                                                                    |
|         | 作業中 - 仕訳が作成されています。保存<br>はされていますが、完了していない場合が<br>あります。たとえば、状況によっては他の<br>ライン・アイテムを 追加する必要がありま<br>す。                                                                        |
|         | 転記済 - 仕訳の調整がデータベースに転<br>記されました。                                                                                                    |
| 仕訳の種類   | ロードする仕訳のタイプを選択します。                                                                                                    |
|         | 使用可能なオプション:                                                                                                    |
|         | 自動逆仕訳 - 次の期間に逆仕訳する必要<br>のある調整が含まれている自動逆仕訳を<br>ロードします。つまり、借方と貸方を逆仕<br>訳して、次の期間に仕訳を転記します。<br>通常 - 置換モードで仕訳をロードし、これ<br>により、新しい仕訳データがロードされる<br>前に、仕訳ラベルのデータすべてがクリア<br>されます。 |

**表 9-4 (続き) Financial Consolidation and Close アプリケーション・オプションと説 明**

| オプション    | 説明                                                                                                    |
|----------|----------------------------------------------------------------------------------------------------|
| 次として仕訳転記 | 仕訳を転記する方法を選択します:                                                                                                    |
|          | 使用可能なオプション:                                                                                                    |
|          | 仕訳累計 - 仕訳累計仕訳は、介在する年度<br>末間の繰越しを含めて、仕訳の最初のイン<br>スタンスから期間から期間へ繰り越しま<br>す。仕訳累計仕訳と年次累計仕訳の唯一<br>の違いは、各年の最初の期間に、前年の最<br>後の期間の仕訳累計仕訳のデータが逆仕<br>訳されることです。年次累計仕訳の場合、<br>年の最初の期間での逆仕訳はありません。<br>期別 - ビュー・メンバー FCCS Periodic を<br>選択し、仕訳が転記されると、行詳細に入<br>力されたデータが要約され、行詳細 POV<br>に基づいて連結キューブに転記されます。<br>転記された仕訳のデータは、他の転記され<br>た仕訳から書き込まれたデータを上書き<br>しません。<br>年次累計 - ビュー・メンバー<br>FCCS_YTD_Input を選択すると、行詳細の<br>借方/貸方フィールドに年次累計額を入力<br>できます。年次累計仕訳には、すべての詳<br>細行の年次累計仕訳が含まれる必要があ<br>ります。<br>年次累計仕訳が転記されると、仕訳間の<br>POVに対する適切な期間の影響が計算さ<br>れ、転記された期別仕訳からの累計に累計<br>されます。年度の最初の期間、年次累計ビ<br>ュー・データは期別データと同じです。<br>年度の最初の期間、年次累計ビュー・デー<br>タは期別データと同じです。<br>後続の期間では、一意の POV ごとに期別<br>ビュー・メンバーに転記された期別計算済<br>データは、すべての年次累計仕訳から累計<br>された現在の期間の年次累計仕訳から、す<br>べての年次累計仕訳から累計された前期<br>間の年次累計仕訳を差し引いたデータと |
|          | 等しくなります。                                                                                                    |

**表 9-4 (続き) Financial Consolidation and Close アプリケーション・オプションと説 明**

| オプション          | 説明                                                                                                    |
|----------------|----------------------------------------------------------------------------------------------------|
| ドリル領域の作成       | スライダをタップしてオンにし、ドリル領域を<br>有効にします。                                                                                                    |
|                | このオプションが有効になっている場合、ドリ<br>ル・スルー機能を使用するためのドリル可能領<br>域が作成されます。                                                                                                    |
|                | データをロードすると、ドリル領域が<br>Financial Consolidation and Close データに<br>ロードされます。                                                                                                    |
|                | シナリオごとのドリル領域が作成されます。<br>どのキューブ(Planning キューブまたは<br>Planning データベース)でも、ドリル領域の名<br>前は、FDMEE <シナリオ・メンバーの名前>に<br>なります。ドリル領域を作成する場合、ディメ<br>ンションがドリルに対して有効かどうかが確<br>認されます。                                                                                                    |
|                | データ・ロードで選択された有効なディメンシ<br>ョンのメンバーは、ドリル領域フィルタに含ま<br>れます。ディメンションが有効になっていな<br>い場合、シナリオ、バージョン、年および期間<br>のディメンションがデフォルトで有効になり<br>ます。追加のディメンションを有効にでき、後<br>続のデータ・ロードでは新規に有効化されたデ<br>ィメンションのメンバーが考慮されます。ド<br>リルの作成に使用されたドリル領域に以前に<br>含まれていたディメンションを無効化する場<br>合、それらのディメンションのメンバーは後続<br>のデータ・ロード時に削除されません。必要に<br>応じて、古いメンバーを手動で削除できます。 |
| ゼロのロードを使用可能にする | <b>「はい」</b> を選択すると、複数期間ロード中に 0<br>値がロードされます。                                                                                                    |

**表 9-4 (続き) Financial Consolidation and Close アプリケーション・オプションと説 明**

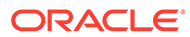

**オプション 説明** 管理ユーザーに対してデータ・セキュリティを 管理ユーザーがデータをロードする際に、デー 使用可能にする タ検証を有効にします。この場合、データのロ ード中にデータ入力フォーム内のすべてのデ ータ検証が実施されます。強化された検証の ために、データ・ロードのパフォーマンスは低 下します。 「管理ユーザーに対してデータ・セキュリティ を使用可能にする」が**「いいえ」**(デフォルト 値)に設定されていると、管理者によるデータ・ ロードはアウトライン・ロード・ユーティリテ ィ(OLU)を使用して実行されます。この場合、 パフォーマンスは向上しますが、なんらかの理 由で無視された行の詳細なエラー・レポートは 取得できません。 このオプションが**「はい」**に設定されると、管 理者および非管理者のデータ・ロードに対して 同じ方法でデータが検証されます。検証には、 セキュリティ・チェック、交差検証、読取り専 用セル、動的計算セルなどが含まれます。 また、拒否または無視された行の詳細なエラ ー・リストを使用でき、追加の Planning 権限 は必要ありません。ただし、管理者の場合であ ってもパフォーマンスが低下することがあり

ます。

**表 9-4 (続き) Financial Consolidation and Close アプリケーション・オプションと説 明**

**表 9-4 (続き) Financial Consolidation and Close アプリケーション・オプションと説 明**

| オプション             | 説明                                                                                                    |
|-------------------|----------------------------------------------------------------------------------------------------|
| サマリーからのドリルを有効にします | 「はい」を選択すると、Planning データ・フォ<br>ームまたはレポートでサマリー・メンバーから<br>ドリルダウンし、数字を構成する詳細ソース・<br>データを表示できます。<br>このオプションを有効にし、「ドリル領域の作<br>成」オプションを「はい」に設定した状態でデ<br>ータをロードすると、「ドリル」アイコンがサ<br>マリー・レベルで有効になります。1つのディ<br>メンションに対して、ドリルできる下位メンバ<br>ーの数は1000に制限されています。                                                     |
|                   | ノ ノート:<br>シナリオ・ディメ<br>ンション、年ディ<br>メンションおよ<br>び期間ディメン<br>ションでは、サマ<br>リー・レベルのド<br>リルダウンは使<br>用できません。<br>これらのディメ<br>ンションでは、リ<br>ーフ・メンバーに<br>対してドリル・ス<br>ルーを実行する<br>必要があります。<br>サマリー・ドリル<br>は、ローカル・サ<br>ービス・インスタ<br>ンスでのみ使用<br>可能です。異な<br>るサービス・イン<br>スタンス間また<br>はハイブリッ<br>ド・デプロイメン<br>トでは使用でき<br>ません。 |

| オプション             | 説明                                                                                                    |
|-------------------|----------------------------------------------------------------------------------------------------|
| 増減                | 階層およびシステム計算を介して使用される、<br>自動化されたキャッシュ・フロー・レポート・<br>ディメンションを示す増減ディメンションを<br>指定します。                                                                               |
|                   | デフォルトでは、システムは増減ディメンショ<br>ンのメンバーを使用して様々なタイプのキャ<br>ッシュ・フロー・データおよび FX から CTAの<br>計算を保持します。                                                                        |
|                   | 増減がない場合は、FCCS_No Movement と<br>して指定します。そうでない場合は、必要な増<br>減メンバーを選択します。                                                                                           |
|                   | 増減ディメンション・メンバーの例:<br>FCCS_No Movement<br>FCCS_Movements<br>۰<br>FCCS_OpeningBalance<br>۰<br>FCCS_ClosingBalance<br>۰                                           |
| 複数 GAAP           | ローカル GAAP と IFRS の両方、または他の<br>GAAP での財務諸表のレポートに使用する複<br>数 GAAP ディメンションを指定します。                                                                                  |
|                   | このディメンションは、ローカル GAAP データ<br>入力と他の GAAP 調整を追跡します。                                                                                                    |
| データ・ソース           | データ・ソース・ディメンションを指定しま<br>す。                                                                                                    |
|                   | デフォルト値は、"FCCS_Managed Source"で<br>す。                                                                                                    |
| データ・ファイルのパージ      | Essbase へのファイルベースのデータ・ロード<br>が正常に終了したときに、データ・ファイルを<br>アプリケーションの outbox ディレクトリから<br>削除するかどうかを指定します。「はい」を選<br>択するとファイルが削除され、 <b>「いいえ」</b> を選<br>択するとファイルが保存されます。 |
| メンバー名にはカンマを使用できます | メンバー名にカンマが含まれており、次のいず<br>れかのサービスにデータをロードしている場<br>合は、このオプションを「はい」に設定してデ<br>ータをロードします。                                                                           |
|                   | Planning モジュール<br>Planning<br><b>Financial Consolidation and Close</b><br><b>Tax Reporting</b>                                                                 |

**表 9-4 (続き) Financial Consolidation and Close アプリケーション・オプションと説 明**

| オプション  | 説明                                                                                                    |
|--------|----------------------------------------------------------------------------------------------------|
| ワークフロー | データ・ワークフロー・メソッドを選択しま                                                                                                    |
|        | す。                                                                                                    |
|        | 使用可能なオプション:                                                                                                    |
|        | 完全 — データは TDATASEG T 表で処理<br>されてから、TDATASEG 表にコピーされ<br>ます。                                                                                                    |
|        | 4つのワークベンチ・プロセス(インポー<br>ト、検証、エクスポートおよび確認)がす<br>べてサポートされており、データはワーク<br>ベンチに表示できます。                                                                                                    |
|        | ドリルダウンがサポートされています。                                                                                                    |
|        | 「完全」ワークフロー・モードがデフォル<br>ト・モードです。                                                                                                    |
|        | 完全、アーカイブなし – データは<br>TDATASEG T表で処理されてから、<br>TDATASEG 表にコピーされます。                                                                                                    |
|        | 4つのワークベンチ・プロセスがすべてサ<br>ポートされています(インポート、検証、<br>エクスポートおよび確認)。データはワー<br>クベンチに表示できますが、表示できるの<br>はインポート・ステップが完了した後のみ<br>です。データはワークフロー・プロセスの<br>終了時に TDATASEG から削除されます。<br>ドリルダウンはサポートされていません。 |
|        | 単純 - データは TDATASEG T で処理さ<br>れた後、TDATASEG_T表から直接エクス<br>ポートされます。                                                                                                    |
|        | すべてのデータ・ロードに、インポートと<br>エクスポート両方のステップが含まれま<br>す。                                                                                                    |
|        | データは検証されず、マップされていない<br>データはロード失敗の原因となります。                                                                                                    |
|        | マップは TDATAMAPSEG にアーカイブ<br>されません。                                                                                                    |
|        | データはワークベンチに表示できません。                                                                                                    |
|        | ドリルダウンはサポートされていません。                                                                                                    |

**表 9-4 (続き) Financial Consolidation and Close アプリケーション・オプションと説 明**

| オプション                 | 説明                                                                                                    |
|-----------------------|----------------------------------------------------------------------------------------------------|
| Smart View からのビューのドリル | Oracle Smart View for Office のドリルスル<br>ー・レポートでカスタマイズされた属性ディメ<br>ンション・メンバー名を表示するときに、ワー<br>クベンチから列のカスタム・ビューを指定しま<br>す。                                                                                                    |
|                       | ノート:<br>Smart View に<br>ドリルするとき<br>に、データ統合で<br>はドリルのラン<br>ディング・ページ<br>で最後に使用さ<br>れたビューが使<br>用されます。最<br>後に使用された<br>ビューが見つか<br>らない場合は、デ<br>ータ統合では、こ<br>の設定のデフォ<br>ルトのビュー選<br>択が使用されま<br>す                                                                                                    |
|                       | カスタム・ビューは、データ統合のワークベン<br>チ・オプションで作成および定義します。カス<br>タム・ビューが定義され、Smart View からの<br>ビューのドリル・フィールドで指定されている<br>場合、Smart View でドリルスルー・セルをク<br>リックして「新規シートとして開く」を選択す<br>ると、ワークベンチで定義されているビューに<br>基づいてドリルスルー・レポートが開きます。<br>アプリケーション・オプション・ページでビュ<br>ーが定義されていない場合は、デフォルト・ビ<br>ューが使用されます。つまり、属性ディメンシ<br>ョンではカスタマイズされたメンバー名が<br>Smart View に表示されません。<br>カスタム・ビューの定義の詳細は、ワークベン<br>チのカスタム・ビューの定義を参照してくださ<br>い。 |

**表 9-4 (続き) Financial Consolidation and Close アプリケーション・オプションと説 明**

## フィルタの定義

フィルタを使用すると、ソース・システムからの結果を絞り込むことができます。た とえば、Planning ソース・システムに対してフィルタを指定する場合、ディメンショ ンを選択してから、各ディメンションのフィルタ条件を入力します。

### Planning フィルタの定義

フィルタ・オプションを定義して、Planning アプリケーションから抽出するデータのサブセ ットを指定できます。

Planning フィルタを追加するには:

- 1. 「データ統合」ホーム・ページから、Planning 統合の右側にある **お**をクリックし、「オプ **ション」**を選択します。
- **2. 「フィルタ」**タブをクリックします。
- **3.** ヤをクリックします。

オプションで、フィルタにすでに割り当てられている別のディメンションを選択し、**「デ ィメンション名」**ドロップダウンから別のディメンションを割り当てるか、フィルタ条件 を変更します。

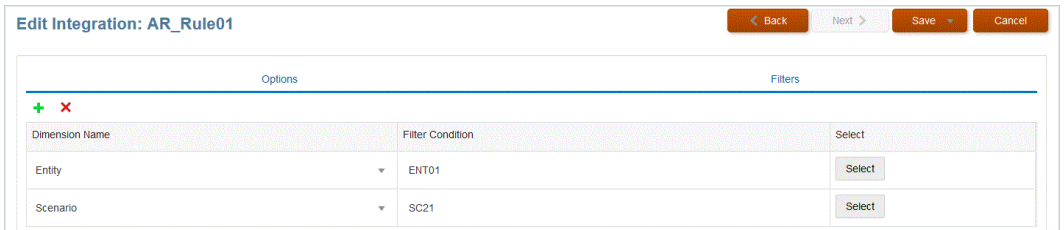

- **4. 「ディメンション名」**ドロップダウンから、フィルタの追加先のディメンションの名前を 指定します。
- **5. 「保存」**をクリックします。

### Oracle NetSuite フィルタの定義

NSPB Sync SuiteApp の保存された検索で定義される検索基準は、アプリケーション・フィル タとして自動的に登録されます。必要に応じて、これらのフィルタを編集します。たとえば、 デフォルト値を割り当てたり、エンド・ユーザーに対してフィルタを非表示にします。

選択した条件を満たすレコードのみが返されるように、NSPB Sync SuiteApp の保存された検 索結果にフィルタ条件を適用します。フィルタ条件は 1 つのみ、または複数選択でき、完全 な値を指定することもできます。

NSPB Sync SuiteApp の保存された検索で定義される検索基準は、アプリケーション・フィル タとして自動的に登録されます。必要に応じて、これらのフィルタを編集します。たとえば、 デフォルト値を割り当てたり、エンド・ユーザーに対してフィルタを非表示にできます。

NSPB Sync SuiteApp フィルタを適用するには:

- 1. 「データ統合」ホーム・ページから、Oracle NetSuite 統合の右側にある おをクリック し、**「オプション」**を選択します。
- **2. 「フィルタ」**タブをクリックします。
- **3.** フィルタ条件の名前を選択します。 使用可能なフィルタは次のとおりです:
	- **Postingperiod**

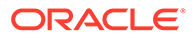

### **ノート:**

特定の期間(特定の月など)に基づいてデータをロードする必要があ る場合、期間 ID を含む NSPB Sync SuiteApp 転記期間フィルタを使 用します。期間 ID は転記期間フィルタ内に作成され、データのフィ ルタ処理に使用される NSPB Sync SuiteApp の保存された検索によ って戻されます。

Oracle NetSuite では、いくつかのタイプのデータ・フィルタが用意 されています。名前付き期間(前会計年度など)、特定の開始日と終了 日で定義されたカスタム日付範囲、および数日前、数週間前、数か月 前、数四半期前、数年前または現在から数日後、数週間後、数か月 前、数四半期後または数年後までとして定義された相対的な日付範囲 です。フィルタの設定の詳細は、NetSuite の検索ガイドを参照して ください。

- **Mainline**
- **Posting**
- **4. 「条件」**ドロップダウンから、適用可能な条件を選択します。

フィルタによる適用可能条件は、NSPB Sync SuiteApp の保存された検索から導出 されます。

- **5. 「値」**ドロップダウンから、フィルタを適用する値を選択します。
- **6. 「保存」**をクリックします。

### Budgetary Control フィルタの定義

Budgetary Control データ・ソースからの統合が作成されると、フィルタが自動的に定 義されます。必要に応じてフィルタを変更できますが、削除はできません。(フィルタ が削除されると、デフォルト値が再作成されます。)

Budgetary Control からのデータのインポートに使用するデータ統合については、フィ ルタを使用して結果を制限します。

Budgetary Control データ・ソースからの統合が作成されると、フィルタが自動的に定 義されます。必要に応じてフィルタを変更できますが、削除はできません。(フィルタ が削除されると、デフォルト値が再作成されます。)

Budgetary Control のデータ・ロード・フィルタを使用して操作する場合は、次のこと に注意してください。

- 管理予算 このディメンションを追加し、消費平衡のロード元の管理予算を選択し ます。
- 金額タイプ予算管理ディメンション Budgetary Control からロードされる明細ア イテムの勘定科目は通常、損益計算書タイプであると想定して、PTD を選択しま す。
- 残高金額予算管理ディメンション Planning アプリケーションにロードする消費 金額タイプに対するビジネス要件に応じて、契約、債務、その他の見込支出、支出 などの残高金額を選択します。

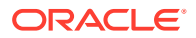

• その他の予算管理ディメンションについては、Planning アプリケーションでデータをロ ードする適切なレベルからメンバーを選択します。

Budgetary Control フィルタを追加するには:

- 1. 「データ統合」ホーム・ページから、Budgetary Control 統合の右側にある … をクリック し、**「オプション」**を選択します。
- **2. 「フィルタ」**タブをクリックします。
- **3. キ**をクリックします。

オプションで、フィルタにすでに割り当てられている別のディメンションを選択し、**「デ ィメンション名」**ドロップダウンから別のディメンションを割り当てるか、フィルタ条件 を変更します。

- **4. 「ディメンション名」**ドロップダウンから、フィルタの追加先のディメンションの名前を 指定します。
- **5. 「フィルタ条件」**で、フィルタを指定します。
- **6. 「保存」**をクリックします。

### Oracle HCM Cloud フィルタの定義

データ・ソースに関連付けられる Oracle Human Capital Management Cloud ソース・フィル タはいずれも、統合中に自動的に作成されます。「統合の編集」ページで、結果をフィルタ処 理するための特定の基準を選択できます。

Oracle HCM Cloud から Planning モジュールまたは要員へのデータのインポートに使用する データ統合については、フィルタを使用して結果を制限します。

データ・ソースに関連付けられるソース・フィルタはいずれも、統合中に自動的に作成され ます。「統合の編集」ページで、結果をフィルタ処理するための特定の基準を選択できます。

Oracle HCM Cloud メタデータ・カテゴリに応じて、次のソース・フィルタが自動的に移入さ れます:

- **発効日** ツリーを有効にする日付を選択します。
- **国別仕様データ・グループ** 国別仕様データ・グループは、給与および関連データをパー ティション化する手段の 1 つです。企業が営業する国ごとに、少なくとも 1 つの法規制 データ・グループが必要です。各法規制データ・グループには、1 つ以上の給与法定単位 が関連付けられます。
- **ツリー・コード** Oracle HCM Cloud 内の階層のツリー・コード(組織や職階のように階層 を持つオブジェクトの場合)
- **ツリー・バージョン** Oracle HCM Cloud 内の階層のツリー・バージョン
- **変更のみ** 抽出モードを制御します。有効なオプションは、**「N」**または**「Y」**です。 次の表に、各種の抽出モードとその参照値、および説明を示します:

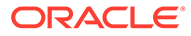

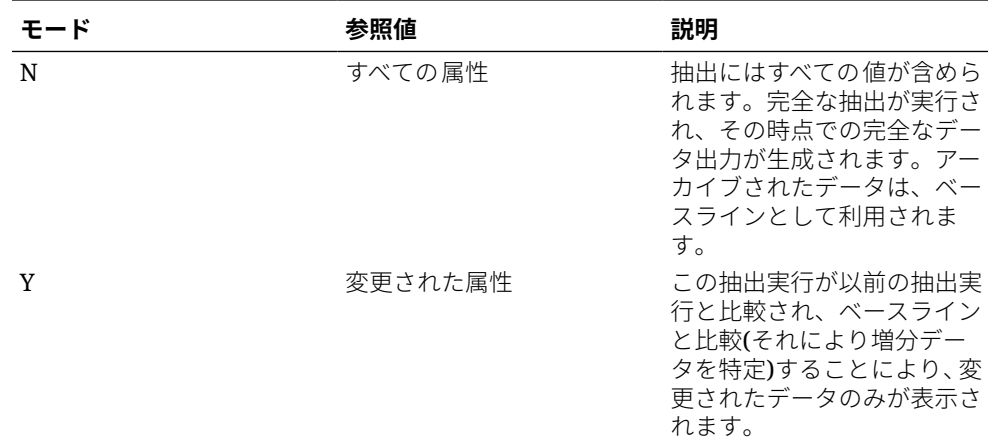

Oracle HCM Cloud フィルタを編集するには:

- 1. 「データ統合」ホーム・ページから、Oracle HCM Cloud 統合の右側にある おをク リックし、**「オプション」**を選択します。
- **2. 「フィルタ」**タブをクリックします。
- **3.** 編集するフィルタの名前を選択します。
- **4. 「値」**で、フィルタ条件を指定します。

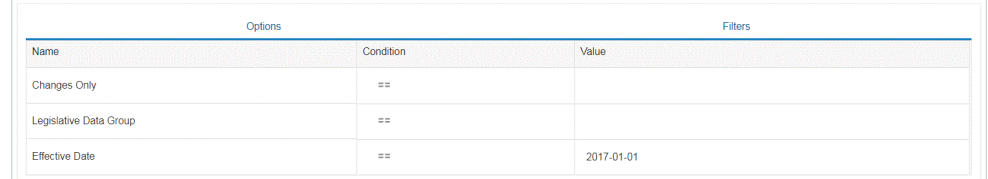

**5. 「保存」**をクリックします。

## MDX 問合せに対するカスタム・フィルタの定義

「ソース・オプション」の「フィルタ」タブで、有効な MDX メンバーの選択を制限す るカスタム・フィルタを指定できます。カスタム・フィルタを使用すると、メンバー 選択ページで使用できないメンバーを選択できます。

MDX 問合せにカスタム・フィルタを追加するには:

- 1. 「データ統合」ホーム・ページから、統合の右側にある … をクリックし、「オプシ **ョン」**を選択します。
- **2. 「フィルタ」**タブをクリックします。
- **3.** カスタム・フィルタを適用するディメンションを選択します。
- **4. 「フィルタ条件」**で、MDX 構文を使用して、メンバーを中カッコ({および})文字で 囲んでカスタム・フィルタを定義し、**「保存」**をクリックします。

カスタム・フィルタの構文は"#Custom{<Valid MDX Member Selection Function>}"です。

次の例は、「勘定科目」、「通貨」および「エンティティ」ディメンションに適用さ れるカスタム・フィルタを示しています:

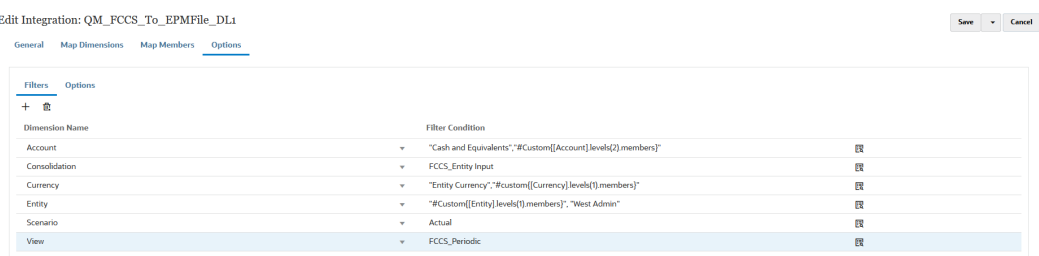

「プロセスの詳細」で、MDX 問合せに適用されたカスタム・フィルタの詳細を表示できま す:

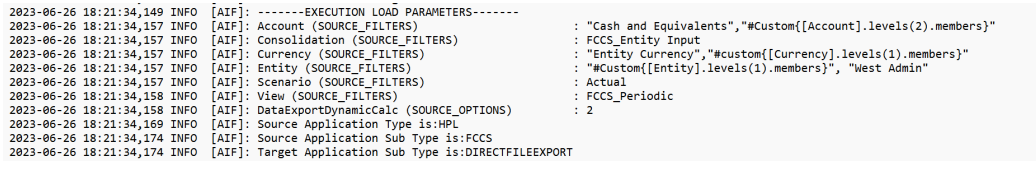

## 領域のクリアの定義

データ統合の「領域のクリア」オプションを使用すると、Planning モジュール・アプリケー ションに置換モードでデータをロードする前にクリアするデータ・スライスを選択できます。 また、Oracle General Ledger に予算をロードする場合、新しい予算をロードする前に、オプ ションで前予算をクリアできます。この機能は、Oracle Financials Cloud 20C 以上でのみ使 用できます。

領域のクリアを定義するには、ディメンションのメンバー選択基準(メンバーの静的リスト、 メンバー関数の選択、データから派生したメンバーなど)を指定します。デフォルトでは、デ ータ・ロードに含まれるエンティティ、シナリオ、バージョン、年、期間の値に基づいて、 デフォルトのクリア・スクリプトが定義されます。Oracle Financials Cloud の場合、メンバー 関数は指定できません。親メンバーを選択でき、最下位レベルのすべての子のデータが自動 的にクリアされます。統合またはデータ・ロード・ルールが実行されると、「領域のクリア」 で定義されたディメンションの組合せがデータのロード前にクリアされます。

Planning の場合、期間、年およびシナリオ・ディメンションがデータに基づいて自動的に派 生し、これらのディメンションに対してフィルタを指定する必要はありません。これらのデ ィメンションに対してメンバーを指定した場合、それらは無視されます。

Oracle General Ledger の場合、元帳、シナリオおよび会計期間ディメンションがデータに基 づいて自動的に派生し、これらのディメンションに対してフィルタを指定する必要はありま せん。これらのディメンションに対してメンバーを指定した場合、それらは無視されます。

**ノート:**

「アプリケーション・オプション」の**非管理の置換**設定によって、管理者以外のユー ザーが使用できる置換方法が決まります。これらの方法には、「なし」、「数値データ のみ」および「すべてのロード方法」があります。詳細は、[直接統合オプションの](#page-174-0) [定義を](#page-174-0)参照してください。

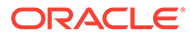

### **ノート:**

「領域のクリア」機能は、Financial Consolidation and Close、Tax Reporting、 Account Reconciliation および Profitability and Cost Management ビジネス・ プロセスには使用できません。

## **ノート:**

ASO キューブに対して置換モードで統合を実行する際に、シナリオ・メンバ ーが共有メンバーである場合、数値データ・ロードのみが実行されます。階 層が完全に含まれた完全修飾名でメンバー名を指定してください。シナリ オ・メンバーが共有メンバーである場合、すべてのデータ型のロード方法は 機能しません。

「領域のクリア」を定義するには:

- **1. 「データ統合」**ホーム・ページから、Planning アプリケーションの右側にある をクリックし、**「オプション」**を選択します。
- **2. オプション**・ページで、**「領域のクリア」**タブをクリックします。

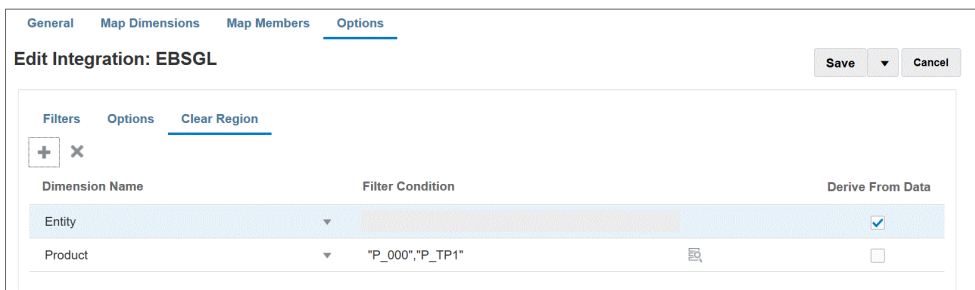

**3. 「ディメンション名」**から、<sup>十</sup>をクリックして、領域のクリアの追加元のディメン ションを追加します。

ディメンションの右側にある をクリックして、ドロップダウンからディメンシ ョンを選択することもできます。

**4.** 領域をクリアする方法を選択します。

ターゲット・アプリケーションにエクスポートできるデータに基づいてメンバー・ リストを作成することで領域をクリアするには、**手順 5** に進みます。

メンバー(収益の子孫など)を選択することで領域をクリアするには、**手順 6** に進み ます。

**5.** ディメンションを選択し、**「データからの派生」**をクリックして選択したディメン ションのデータをクリアし、ターゲットへのエクスポートに使用できるデータに基 づいてメンバー・リストを作成します。

領域のクリアに対して**「データからの派生」**方法を選択する場合は、**「フィルタ条 件」**フィールドでフィルタを指定しないでください。

このオプションは、データの転記先の会社またはコスト・センターのデータをクリ アするが、実行ごとに値を変更しない場合に便利です。

**6.** フィルタに基づいてデータをクリアするか、メンバー・セレクタを使用するには、**「フィ ルタ条件」**フィールドでフィルタまたはメンバー・セレクタを指定します。

**ノート:**

General Ledger には関数は使用できません。親メンバーを選択でき、すべての 子の値がクリアされます。

**7.** データ・ロード・ルールの統合を実行した後、「領域のクリア」機能の詳細を表示するに は、ジョブの「プロセスの詳細」に移動し、ログを開きます。

2020-06-04 07:22:53,890 INFO [AIF]: EssbaseRuleFile.getReplaceDataScript - START 2020-06-04 07:22:53,914 DEBUG [AIF]: dimName: Entity, dimClassName: Entity, balColName: ENTITY, filter: DERIVE\_FROM\_DATA 2020-06-04 07:22:54,118 DEBUG [AIF]: dimName: Period, dimClassName: Period, balColName: null, filter: DERIVE\_FROM\_DATA 2020-06-04 07:22:54,121 DEBUG [AIF]: dimName: Product, dimClassName: Generic, balColName: UD3, filter: "P 000" 2020-06-04 07:22:54,121 DEBUG [AIF]: dimName: Scenario, dimClassName: Scenario, balColName: null, filter: DERIVE\_FROM\_DATA 2020-06-04 07:22:54,143 DEBUG [AIF]: dimName: Version, dimClassName: Version, balColName: UD1, filter: DERIVE\_FROM\_DATA 2020-06-04 07:22:54,344 DEBUG [AIF]: dimName: Year, dimClassName: Year, balColName: null, filter: DERIVE\_FROM\_DATA 2020-06-04 07:22:54,348 INFO [AIF]: Replace data script:

## ビジネス・ルールの使用

ビジネス・ルールを使用すると、Planning アプリケーションにデータをロードする際に高度 なルールを起動および管理できます。この機能により、プログラマの支援や EPM 自動化など の追加ツールを必要とせずに、ルール・ロジックを呼び出すことができます。数値データの みおよびすべてのデータ型のロード方法のビジネス・ルールを実行できます。また、個々の ビジネス・ルールまたはルール・セットを実行できます。ルール・セットを使用すると、複 数のルールを組み合せて、同時または順次に実行できます。

ビジネス・ルールの例には次のものがあります:

- データをロードする前にデータをクリアする
- 計算を実行する
- データを集約する
- キューブの 1 つのスライスにデータをコピーする

アプリケーションまたは統合レベルでビジネス・ルールを登録します。アプリケーション・ レベルで登録されたビジネス・ルールは、アプリケーションにデータをロードするすべての 統合に対して実行できます。統合レベルでは、選択した統合に対して実行するビジネス・ル ールを「オプション」タブで登録します。

ビジネス・ルールの使用を開始するには、「アプリケーション」の新しいビジネス・ルール・ ページに移動し、独立または埋込みモードでビジネス・ルールを登録します。

独立モードは、データ統合ワークフローのシステム・イベントに応答して実行できるルール を登録する場合に使用します。登録には、システム・イベント、ルールまたはルール・セッ ト名、ランタイム・パラメータおよび実行シーケンスが含まれます。

埋込みモードは、データ・ロード・プロセスの後に実行されるビジネス・ルールを登録する ために使用します。このモードはデータ・ロード・プロセスの一部として組み込まれ、ロー ドされたデータ交差へのアクセスを提供します。このモードは、すべてのデータ型ロード方 法を使用している場合にのみ使用できます。埋込みルールはイベントによってトリガーされ ず、ランタイム・パラメータをサポートしていません。

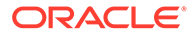

計算スクリプトを実行するビジネス・ルールを実行できます。計算スクリプトを使用 したビジネス・ルールの設計および作成の詳細は、ビジネス・ルールの設計を参照し てください。

Groovy スクリプトを実行するビジネス・ルールを実行できます。Groovy スクリプト を使用したビジネス・ルールの設計および作成の詳細は、Groovy ビジネス・ルールの 作成を参照してください。

## 独立モードでのビジネス・ルールの登録

システム・イベントに応答してルールを実行する場合は、ビジネス・ルールを独立モ ードで登録します。

ビジネス・ルールを独立モードで登録するには:

**1.** アプリケーションにロードするすべての統合のビジネス・ルールを登録するには、

**アプリケーション**ページで、アプリケーションの右側にある … をクリックし、「ビ **ジネス・ルール」**を選択します。

または

特定の統合のビジネス・ルールを登録するには、**全般**ページで、統合の右側にある

をクリックして**「オプション」**を選択し、**統合の編集**ページで**「ビジネス・ル ール」**タブを選択します。

**ノート:**

特定のイベントに統合およびアプリケーション・レベルで登録されたビ ジネス・ルールがある場合、統合レベルのビジネス・ルールのみがトリ ガーされます。

- **2. ビジネス・ルール**・ページで、**「独立」**モードをクリックします。
- **3.** 抽出前
	- インポート前
	- インポート後
	- ロード前
	- ロード後
	- 確認前
	- 確認後

データ統合でビジネス・ルールをトリガーするために使用できるシステム・イベン トの説明は、[ビジネス・ルールでサポートされるイベントを](#page-204-0)参照してください。

**4. 「タイプ」**から、実行するビジネス・ルールが個別のルールであるか、特定のイベ ントのルールセットに属しているかを選択します。

使用可能なタイプ:

• ルール - 特定のイベントに対して実行できる特定のビジネス・ルールを指定し ます。

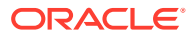

- <span id="page-204-0"></span>• ルール・セット - ルールセットに属するビジネス・ルールを指定します。ルールセッ トは、実行するルールのセットに複数のルールが含まれている場合に実行の単位とな ります。ルールセットでは、ルールの優先度は、ルールセット内のルールの起動順序 を指定するために適用されます。ルールセットは、ロジック要件に応じてルールを順 次または同時に起動するために使用されます。
- **5. 「名前」**から、実行するビジネス・ルールを選択します。

このフィールドで使用できるビジネス・ルールは、Calculation Manager で事前作成され、 Planning ターゲット・アプリケーションにデータをロードするときにデータ統合で使用 できるようになります。

Planning でビジネス・ルール名が変更された場合、ビジネス・ルール名およびロジック を検証しないデータ統合では、新しいビジネス・ルール名が自動的に変更されることはあ りません。

- **6. 「実行時プロンプト」**で、 をクリックして実行時プロンプトを追加または編集します。 実行時プロンプトの操作の詳細は[、ビジネス・ルールへの実行時プロンプトの追加](#page-205-0)を参照 してください。
- **7. 「シーケンス」**で、複数のルールまたはルールセットが 1 つのイベントに関連付けられて いる場合にルールを実行する順序を指定します。

複数のスクリプトを 1 つのイベントで実行できるため、このシーケンス値によって各ビジ ネス・ルールを実行する順番を指定します。任意の数を入力できますが、数がイベント内 で一意である必要があります。

## ビジネス・ルールでサポートされるイベント

次のシステム・イベントでは、独立モードでビジネス・ルールをトリガーできます。システ ム・イベントは bin/scripts/event フォルダに格納されます。

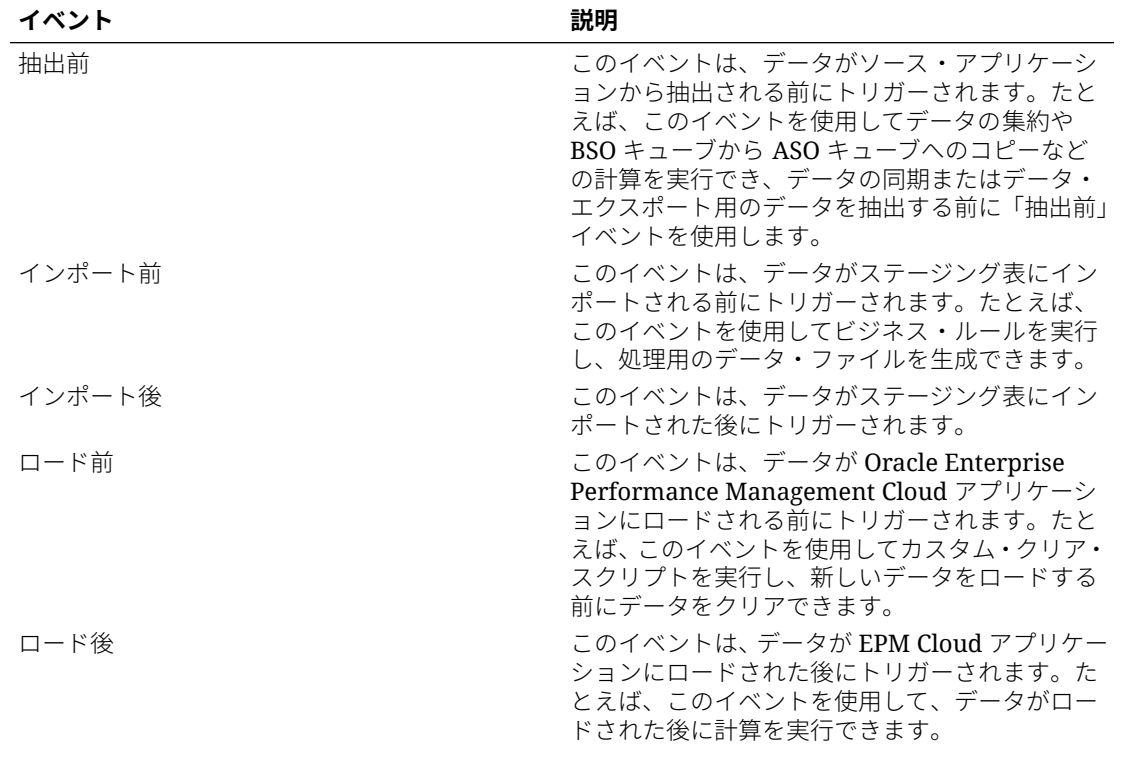

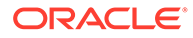

<span id="page-205-0"></span>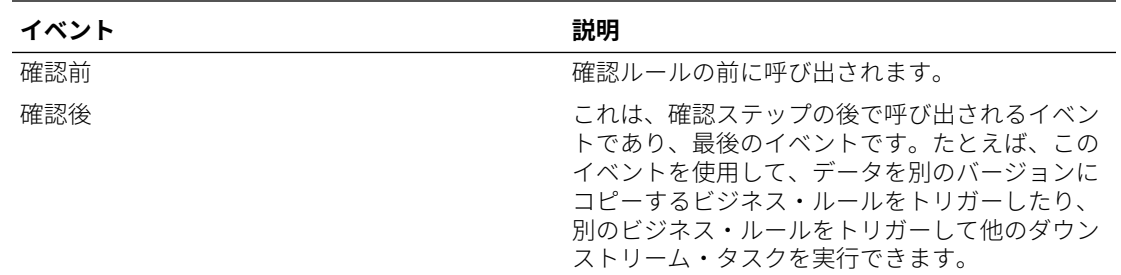

### ビジネス・ルールへの実行時プロンプトの追加

ビジネス・ルールをデプロイするときに、実行時プロンプト変数の値を入力または編 集できます。実行時プロンプトを使用すると、ルールで使用される値リストを識別お よび定義することにより、ルールをパラメータ化できます。ビジネス・ルールに実行 時プロンプトが含まれている場合、ユーザーはビジネス・ルールを起動する前に必要 な情報を入力します。ビジネス・ルールは、メンバー、テキスト、日付または数字と しての変数についてユーザーにプロンプト表示します。プロンプトは特定である必要 があり、どのようなタイプのデータが予期されるかをユーザーに示します。たとえば、 ユーザーがルールの実行時に特定のエンティティを選択できるようにする実行時プロ ンプトを追加できます。

実行時プロンプトの値は、POV 期間などの事前定義済の値リストから選択できます。

カスタム・パラメータを指定することもできます。その場合、変数を明示的に指定す るか、任意の Oracle Essbase フィルタ構文を入力できます。

さらに、オプション・ページの「統合オプション 1」 - 「統合オプション 4」フィール ドに保管されている値を参照して、計算ロジックを推進します。

**ノート:**

実行時プロンプトは、データ統合によって検証されません。

ビジネス・ルールに実行時プロンプトを追加するには:

- **1. ビジネス・ルール**・ページで、**「独立」**をクリックします。
- **2. <sup>十</sup>をクリックします。**
- **3.** 実行時プロンプトを追加するビジネス・ルールを選択します。
- 4. **「実行時プロンプト」**で、 をクリックして実行時プロンプトを追加または編集 します。
- **5. 実行時プロンプト・ページで、<sup>十</sup>をクリックします。**
- **6. 「名前」**に、(Planning の)ビジネス・ルールで定義されている実行時プロンプトの 名前を入力します。 たとえば、実行時プロンプトの名前として**「Entity」**と入力します。 この時点では、LOV (値リスト)は使用できません。

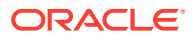

**7. 「値のタイプ」**から、実行時プロンプトに期待される値のタイプを選択します:

実行時プロンプトを作成するために使用できる値タイプは次に基づきます:

- カスタム **「カスタム値」**フィールドで指定されたカスタム・パラメータ。Essbase フィルタ構文に基づいてカスタム値を使用することもできます。詳細は、Essbase 計 算スクリプトの操作を参照してください。
- POV 期間 統合が実行されている期間に基づく事前定義済の POV 期間値
- POV 年 統合が実行されている期間に基づく事前定義済の POV 年値
- POV カテゴリ 統合(データ・ルール)定義の POV カテゴリに基づく事前定義済のシ ナリオ値。
- すべてのデータ・ロード・エンティティ データ・ロードのエンティティ・リスト
- すべてのデータ・ロード勘定科目 データ・ロードの勘定科目リスト
- 統合オプション 1 統合オプション 4 「全般オプション」の「統合オプション 1」か ら「統合オプション 4」のフィールドに保存された自由形式のテキストまたは値。詳 細は、[直接統合オプションの定義を](#page-174-0)参照してください。

### **ノート:**

デフォルトでは、ビジネス・ルールは統合で指定されたターゲット・プラン・ タイプに対して実行されます。異なるプラン・タイプのビジネス・ルールを実 行する場合は、「プラン・タイプ」という名前の実行時プロンプトを指定し、カ スタム値タイプを指定してから、目的のプラン・タイプの名前をカスタム値と して指定します。

次の例は、データのクリア・ビジネス・ルールの統合に関連付けられたデフォ ルトのプラン・タイプ以外のプラン・タイプを指定する方法を示しています。

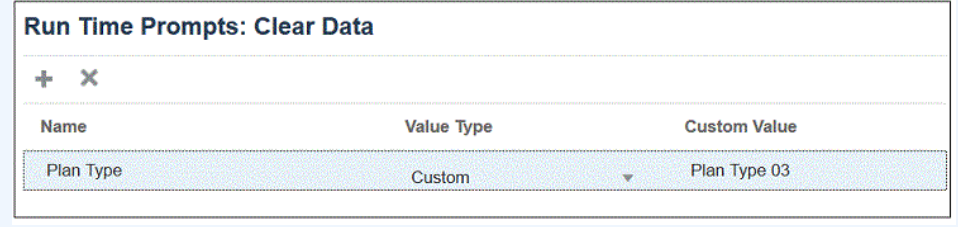

- **8.** 実行時プロンプトにカスタム値タイプを選択した場合は、**「カスタム値」**フィールドに実 際の値を指定します。
- **9. 「OK」**をクリックします。

この例では、エンティティを求めるデータのクリア・ビジネス・ルールに対してカスタム 実行時プロンプトが定義されています。

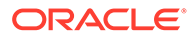

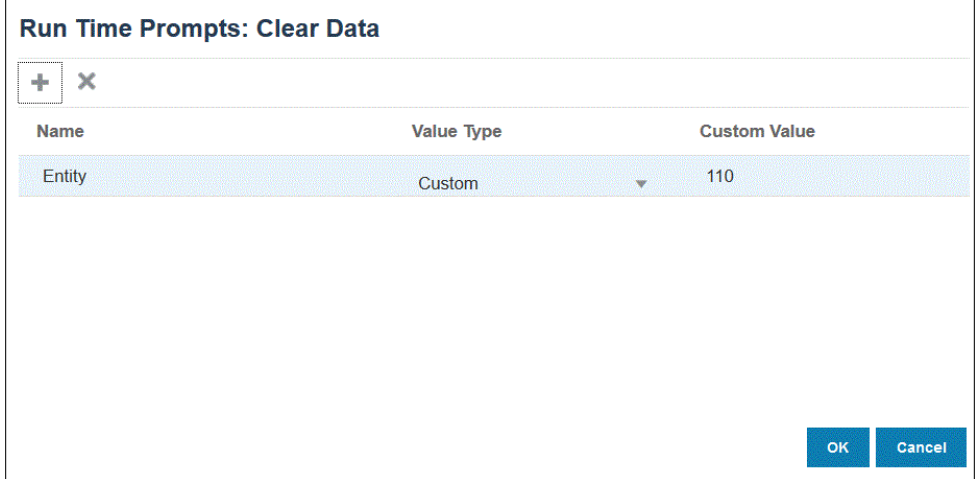

#### ビジネス・ルールの詳細は、「プロセスの詳細」で確認できます。

2020-09-24 19:06:47,108 DEBUG [AIF]: DEBUG:Parameters:{"jobName":"Clear Data","jobType":"RULES","parameters":{"Entity":"\"110\"","planType":"VisASO"}} 2020-09-24 19:06:47.108 INFO [AIF]: Calling Rest service to submit the job for event: Befimport, rule: Clear Data, type: RULES 2020-09-24 19:06:48,241 INFO [AIF]: Submitted Rest service job, process Id: 4 2020-09-24 19:06:48,454 INFO [AIF]: Executing rule:Clear Data completed.

## 埋込みモードでのビジネス・ルールの登録

埋込みモードは、データ・ロード・プロセスの後に実行されるビジネス・ルールを登 録するために使用します。このモードはデータ・ロード・プロセスの一部として組み 込まれ、ロードされたデータ交差へのアクセスを提供します。このモードは、すべて のデータ型ロード方法を使用している場合にのみ使用できます。埋込みルールはイベ ントによってトリガーされず、ランタイム・パラメータをサポートしていません。

ビジネス・ルールを埋込みモードで登録するには:

**1.** アプリケーションにロードするすべての統合のビジネス・ルールを登録するには、

アプリケーションページで、アプリケーションの右側にある … をクリックし、「ビ **ジネス・ルール」**を選択します。

または

特定の統合のビジネス・ルールを登録するには、**全般**ページで、統合の右側にある をクリックして**「オプション」**を選択し、**統合の編集**ページで**「ビジネス・ル**

**ール」**タブを選択します。

**ノート:**

特定のイベントに統合およびアプリケーション・レベルで登録されたビ ジネス・ルールがある場合、統合レベルのビジネス・ルールのみがトリ ガーされます。

- **2. ビジネス・ルール**・ページで、**「埋込み」**モードをクリックします。
- **3. <sup>十</sup>をクリックします。**
- **4. 「名前」**から、実行するビジネス・ルールを指定します。

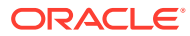

このフィールドで使用できるビジネス・ルールは、Calculation Manager で事前作成され、 Planning ターゲット・アプリケーションにデータをロードするときにデータ統合で使用 できるようになります。

Planning でビジネス・ルール名が変更された場合、ビジネス・ルールを検証しないデー タ統合では、新しいビジネス・ルール名が自動的に変更されることはありません。

**5. 「シーケンス」**で、複数のルールまたはルールセットが統合またはアプリケーションに関 連付けられている場合にルールを実行する順序を指定します。

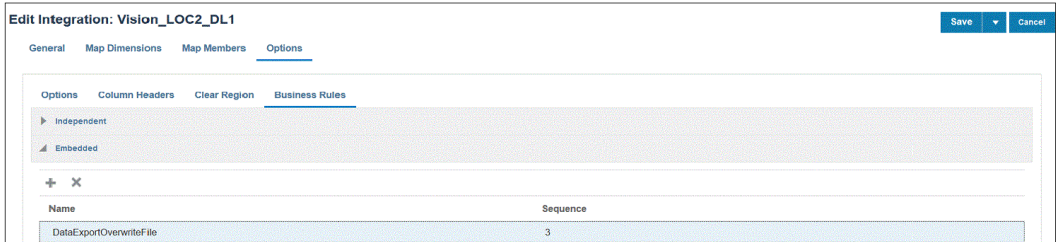

**6. 「保存」**をクリックします。

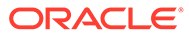

# 10 データ・マップの定義

ソース・アプリケーションとターゲット・レポート・アプリケーション間のデータ・マッピ ングを作成します。

#### **次も参照:**

- データ・マップの理解
- [データ・マップの作成](#page-211-0)
- [データ・マップのリフレッシュ](#page-212-0)
- [データ・マップの管理](#page-212-0)
- [データの移動](#page-233-0)
- [データ・マップおよびスマート・プッシュのリアルタイム進捗ステータスのチェック](#page-242-0)

## データ・マップの理解

データ・マップを使用して、データ、コメント、添付およびサポート詳細を、ソース・キュ ーブとスマート・リストからターゲット・アプリケーションに移動します。ソース・キュー ブとターゲット・キューブの間でディメンションをマップし、次のようなデータのプッシュ を可能にすることができます:

- Planning またはフリーフォーム・アプリケーション内
- Planning アプリケーション間
- Planning から Financial Consolidation and Close および Tax Reporting  $\wedge$

### **ノート:**

Planning から Enterprise Profitability and Cost Management、Financial Consolidation and Close および Tax Reporting にプッシュする場合、スマート・ リストはサポートされません。

- 戦略モデリングと Planning の間
- 同じ環境内の Enterprise Profitability and Cost Management ソースと Enterprise Profitability and Cost Management ターゲットの間。

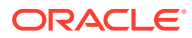

### **ノート:**

データ・マップでは、集約ストレージ・キューブ(ASO キューブ)がソースと してサポートされます。レコード全体がゼロ、欠落した値、または欠落した 値とゼロ値の組合せで構成されている場合、データ・マップおよびスマート・ プッシュで行は無視されます。

## **ノート:**

クロス・アプリケーション・データ・マップは、スマート・プッシュでのみ サポートされます。クロス・アプリケーションのデータ・マップ・プッシュ は、今後の更新でサポートされるようになります。

詳細なメンバー・レベルのマッピングを含む Planning データ・マップは、ス マート・プッシュでのみサポートされます。これらのデータ・マップのデー タ・マップ・プッシュは、今後の更新でサポートされるようになります。

#### **ビデオ**

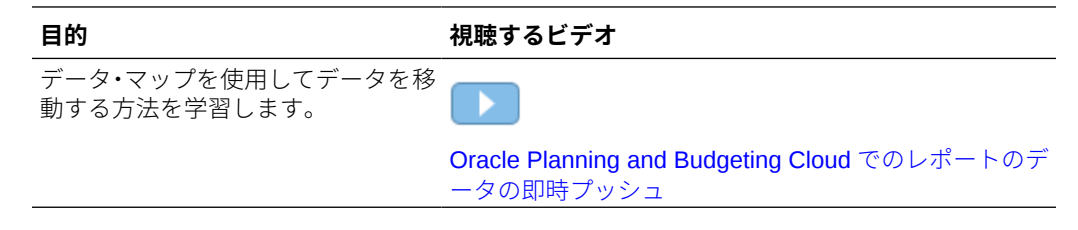

#### **関連トピック**

- アプリケーションについて
- [レポート・キューブについて](#page-211-0)
- [データ・マップでサポートされていない機能](#page-211-0)

## アプリケーションについて

アプリケーションは、プランニングのニーズを満たすために使用される、関連する一 連のディメンションとディメンション・メンバーです。各アプリケーションにはそれ 自体の勘定科目、エンティティ、シナリオおよび他のデータ要素があります。

Planning アプリケーションの詳細は、*Planning* の管理のアプリケーションの管理を参 照してください。

Enterprise Profitability and Cost Management アプリケーションの詳細は、*Enterprise Profitability and Cost Management* の管理と作業の Enterprise Profitability and Cost Management アプリケーションの作成を参照してください。

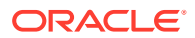

## <span id="page-211-0"></span>レポート・キューブについて

レポート・キューブは、Planning データを集約してレポートできるキューブです。主なユー ス・ケース:

- レポート・キューブに、データ・ウェアハウスなどの任意のソースからのデータが含まれ ています。新しい Planning データをそこに移動し、そのデータに関してレポートする必 要があります。
- Planning のスマート・リストに関してレポートする必要がありますが、Planning ではで きません。

## データ・マップでサポートされていない機能

レポート・アプリケーションへの Planning アプリケーションのマッピングでは、次はサポー トされません。

- 重複メンバー使用可能オプションが選択された集約ストレージ・データベース・アウトラ イン
- 属性ディメンション
- 属性メンバー選択

## データ・マップの作成

アプリケーションをレポート・アプリケーションにマップするデータ・マップを作成するに は:

- **1. 「アプリケーション」**、**「データ交換」**、**「データ・マップ」**の順にクリックします。
- **2.** ホーム・ページで、**「作成」**をクリックします。
- **3.** データ・マップの名前および説明を入力します。
- **4. 「ソース」**と**「ターゲット」**の選択内容を次のようにします。
	- **「ソース」**で、使用可能なキューブから現在のアプリケーションのキューブを選択し ます。
	- **「ターゲット」**で、使用可能なアプリケーションとキューブからターゲット・レポー ト・アプリケーションのアプリケーションとキューブを選択します。

選択したソースおよびターゲット・キューブの現在のマッピングが**「ソース」**と**「ターゲ ット」**に表示され、マップされていないディメンションは**「マップされていないディメン ション」**に表示されます。

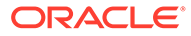

### <span id="page-212-0"></span>**ノート:**

戦略モデリングと Planning の間でデータをプッシュするためのデータ・ マップを作成している場合は、**「ソース」**と**「ターゲット」**の追加オプシ ョンが表示されます:

- **「ソース」**のオプションは、**「モデルの選択」**および**「シナリオ・ロー ルアップの選択」**です。モデルまたは連結を選択し、**「選択」**をクリ ックします。
- **「ターゲット」**では、モデルが**「ソース」**の場合、ターゲット Planning キューブまたはターゲット**「モデル」**を選択します。シナリオ・ロー ルアップが**「ソース」**である場合は、ターゲット Planning キューブ またはシナリオ・ロールアップを選択します。

リストに「戦略モデリング」モデルがない場合、**「アクション」**メニュー から「同期」を選択します。

**5. オプション**。現在のマッピングを変更し、任意のマップされていないディメンショ ンをマップします。

現在のマッピングを変更するには[、ディメンションのマッピング情報の変更](#page-214-0)を参照 してください。

マップされていないディメンションをマップするには[、マップされていないディメ](#page-220-0) [ンションの移動](#page-220-0)を参照してください。

- **6.** データ・マップ・オプションを定義します。 [データ・マップ・オプションの定義を](#page-224-0)参照してください。
- **7. 「保存して閉じる」**をクリックします。 新しいデータ・マップがデータ・マップ・リストの最後に追加されます。

## データ・マップのリフレッシュ

データ・マップをリフレッシュするには:

- **1. 「アプリケーション」**、**「データ交換」**、**「データ・マップ」**の順にクリックします。
- **2. 「リフレッシュ」**をクリックします。

## データ・マップの管理

#### **次も参照:**

- [データ・マップの表示](#page-213-0)
- [ディメンションのマッピング情報の変更](#page-214-0)
- [詳細なメンバー・レベルのマッピングの使用](#page-214-0)
- [マップされていないディメンションの移動](#page-220-0)
- [詳細マッピングの移入](#page-221-0)
- [データ・マップからのメンバーの除去](#page-222-0)

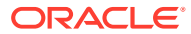

- <span id="page-213-0"></span>• [データ・マップ・オプションの定義](#page-224-0)
- [データ・マップの詳細の編集](#page-228-0)
- [データ・マップの複製](#page-228-0)
- Excel [へのデータ・マップのエクスポート](#page-229-0)
- [データ・マップのインポート](#page-230-0)
- [データ・マップの削除](#page-232-0)
- [データ・オプションの設定](#page-232-0)
- [デフォルト・メンバーの検証ルール](#page-232-0)

## データ・マップの表示

データ・マップを表示するには:

- **1. 「アプリケーション」**、**「データ交換」**、**「データ・マップ」**の順にクリックします。
- **2.** 次のタスクを実行してリストを検索、フィルタまたはソートします。
	- 名前でマップを検索するには、**「検索」**にテキストを入力し、それから をクリッ クします。
	- ソースまたはターゲットによりマップをフィルタするには、**「すべてのソース」**およ び**「すべてのターゲット」**をクリックしてフィルタ条件を選択します。
	- 各列のアイテムを昇順または降順にソートするには、カーソルを列見出しに置き、**「昇 順ソート」**または**「降順ソート」** を選択します。
- **3.** 次のタスクを実行します:
- データ・マップを作成します。[データ・マップの作成](#page-211-0)を参照してください。
- データ・マップ・リストをリフレッシュします[。データ・マップのリフレッシュ](#page-212-0)を参照し てください。
- マッピング情報を変更します[。ディメンションのマッピング情報の変更](#page-214-0)を参照してくだ さい。
- マップされていないディメンションをマップします[。マップされていないディメンショ](#page-220-0) [ンの移動](#page-220-0)を参照してください。
- データ・マップ・オプションを定義します[。データ・マップ・オプションの定義](#page-224-0)を参照し てください。
- データ・マップの詳細を編集します[。データ・マップの詳細の編集](#page-228-0)を参照してください。
- データ・マップを複製します[。データ・マップの複製](#page-228-0)を参照してください。
- データ・マップを削除します[。データ・マップの削除](#page-232-0)を参照してください。
- レポート・アプリケーションでスマート・リストを同期します。*Planning* の管理のレポ ート・アプリケーションでのスマート・リストの同期を参照してください。
- リレーショナル・データ・マージ・オプションを設定します[。データ・オプションの設定](#page-232-0) を参照してください。
- デフォルト・メンバーの検証ルールをレビューします[。デフォルト・メンバーの検証ルー](#page-232-0) [ル](#page-232-0)を参照してください。

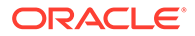

## <span id="page-214-0"></span>ディメンションのマッピング情報の変更

データ・マップ内のディメンションのマッピング情報を変更するには:

- **1. 「データ・マップ」**リスト・ページを表示します。 [データ・マップの表示を](#page-213-0)参照してください。
- **2.** 既存のデータ・マップをクリックします。

3. **「ソース」**でディメンションを選択し、▼をクリックして、マッピングに使用する 新しいソース・ディメンションまたはスマート・リストを選択します。 すべてのディメンションがマップされている 場合、既存のソース・ディメンション をスマート・リスト( をクリックすると、「スマート・リスト」のみが表示され ます)にマップするだけで済みます。別のディメンションにマップできるようにデ ィメンションのマップを解除するには、**「ソース」**でディメンションを選択し、

をクリックします。ディメンションは**「マップされていないディメンション」**に移 動されます。

## 詳細なメンバー・レベルのマッピングの使用

詳細なメンバー・レベルのマッピングを使用して、例外を操作するときに、あるキュ ーブから別のキューブにデータを移動する間にディメンションの選択したメンバーを 含めます。つまり、ソース・メンバーとターゲット・メンバーが同じであるか、ロー ルアップ・メンバー・マッピングまたは変換を必要としない場合、メンバー・レベル のマッピングを定義する必要はありません。データを移動する間に詳細なメンバー・ レベルのマッピングを含めることは、複数のディメンションとの間で、または単一の ディメンションから名前が異なるメンバー間で複雑なマッピングを定義する必要があ る場合に役立ちます。マッピングは、ソース・キューブのメンバーがターゲット・キ ューブのメンバーと一致しない場合に必要です

詳細なメンバー・レベルのマッピングには、次のものがあります:

- 単純なマッピング: ソース・メンバーとターゲット・メンバー間の 1 対 1 のマッピ ング
- ロールアップ・マッピング: ソースの複数のメンバーを単一のターゲット・メンバ ーへ。
- マルチディメンション・マッピング: 複数のディメンションのマッピングを使用す ると、2 つのソース・ディメンションを 1 つのターゲット・ディメンションに、ま たは 1 つのソース・ディメンションを 2 つのターゲット・ディメンションにマッ プできます。
- 代替変数マッピング: ソースのディメンション・メンバーを明示的にマップするか わりに、データ・プッシュ/スマート・プッシュ中に参照されて取得されるように、 代替変数を選択します。

### 単純なメンバー・レベルのマッピングの定義

単純なメンバー・レベルのマッピングを定義するには:

**1. 「データ交換」**を開き、**「データ・マップ」**をクリックします。

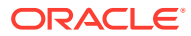

- **2. 「作成」**をクリックします。
- **3.** データ・マップの名前および説明を入力します。
- **4. 「ソース」**と**「ターゲット」**の選択内容を次のようにします。
	- **「ソース」**で、使用可能なキューブから現在のアプリケーションのキューブを選択し ます。
	- **「ターゲット」**で、ターゲットの使用可能なキューブからキューブを選択します。

異なるアプリケーション(クロス・アプリケーション)を使用している場合は、**「ターゲ ット」**で、**「キューブ」**ドロップダウンから**「リモート・キューブの選択」**を選択し ます。詳細は、[クロス・アプリケーション・スマート・プッシュの使用を](#page-239-0)参照してく ださい。

選択したソースおよびターゲット・キューブの現在のマッピングが**「ソース」**と**「ターゲ ット」**に表示され、マップされていないディメンションは**「マップされていないディメン ション」**に表示されます。

**5. オプション**。現在のマッピングを変更し、任意のマップされていないディメンションをマ ップします。

現在のマッピングを変更するには[、ディメンションのマッピング情報の変更](#page-214-0)を参照してく ださい。

マップされていないディメンションをマップするには[、マップされていないディメンショ](#page-220-0) [ンの移動](#page-220-0)を参照してください。

**6.** データ・マップ・オプションを定義します。

[データ・マップ・オプションの定義を](#page-224-0)参照してください。

- **7. オプション**: 詳細マッピングの移入機能を使用して、詳細マッピングを編集します。詳細 は、次を参照してください [詳細マッピングの移入](#page-221-0)
- **8. 「保存して閉じる」**をクリックします。

新しいデータ・マップがデータ・マップ・リストの最後に追加されます。

### ロールアップ・マッピングの定義

複数のソース・メンバーを単一のターゲット・メンバーにマップする必要がある場合は、ロ ールアップ・マッピングを使用して、選択したソース・メンバーをターゲット・メンバーに 集約します。たとえば、ソースの複数の勘定科目を集約し、ターゲット内の単一の勘定科目 にマップするには、ソース内のメンバーごとに行を追加し、それぞれを同じターゲット・メ ンバーにマップします。

ロールアップ・マッピングを使用するには:

- **1. 「データ・マップ」**ホーム・ページで、ロールアップの詳細マッピングを定義するデータ・ マップの名前をクリックします。
- **2. 詳細**ページで、ロールアップ・マッピングを追加するディメンションを選択します。
- **3.** マッピングを追加するディメンションの**「マップ」**をクリックします。
- **4. データ・マップの編集**ページで、ターゲット・メンバーにロールアップするソース・メン バーを選択します。

ソース・メンバーがターゲット・メンバーと異なる場合、ソース・メンバーが表示される 場合があります。表示されない場合は、「詳細マッピングの移入」機能を使用するか、「ソ

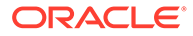
ース」の矢印ドロップダウンをクリックして各メンバーを選択することでマップす る各メンバーを選択します。

- a. ソース・メンバーを追加するには、「ソース」の選択矢印( )をダブルクリッ クし、マップするソース・メンバーを選択します。
- b. ターゲット・メンバーを追加するには、「ターゲット」の選択矢印( )をダブ ルクリックし、マップするターゲット・メンバーを選択します。

その他のオプションは、次のとおりです:

- ソース・メンバーとターゲット・メンバー間のマッピング定義(行)を追加する には、 十 をクリックします。
- マッピング行を削除するには、行を選択して をクリックします。
- マッピング行をコピーするには、コピーされる行を選択して ー ちクリック します。
- マッピング行を貼り付けるには、 第 をクリックします。
- 無効なエントリを削除するには、 をクリックします。
- 詳細マッピングを移入するには、 る。 をクリックします。 詳細は、[詳細マッピングの移入](#page-221-0)を参照してください。
- **5. オプション**: 必要に応じて演算子を指定します。 行の演算子により、現在の行に対して使用する操作が定義されます。 メンバーの一部を減らす場合は、演算子を-に変更します。 デフォルトでは、各行の+演算子によって集約が定義されます。
- **6. 「完了」**をクリックします。

次の例では、ソース・メンバー 110 および 111 は、ターゲット・メンバー 120 へ のロールアップ・マッピングです。

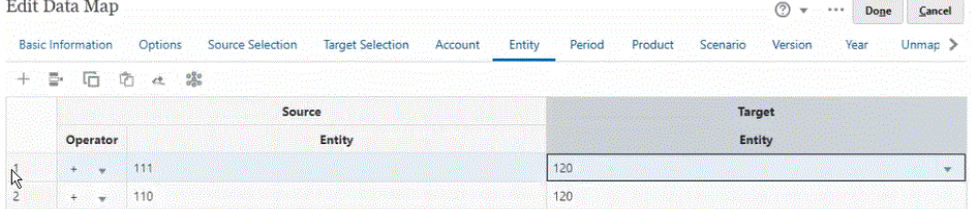

## マルチディメンション・マッピングの定義

マルチディメンション・マッピングを使用すると、2 つのソース・ディメンションを 1 つのターゲット・ディメンションに、または 1 つのソース・ディメンションを 2 つの

ターゲット・ディメンションにマップできます。たとえば、ソース・ディメンションの年を ターゲットの年および期間ディメンションの組合せにマップします。または、ソースの年お よび期間ディメンションの組合せを単一のターゲット・ディメンションの年にマップできま す。

マルチディメンション・マッピングを使用するには:

- **1. 「データ・マップ」**ホーム・ページで、マルチディメンション・マッピングを定義するデ ータ・マップの名前をクリックします。
- **2. 詳細**ページで、マルチディメンション・マッピングを定義するディメンションを選択し、 次のいずれかを選択します。

ターゲット・マッピングを追加するには、ディメンションの右側にある をクリックし、 **「ターゲット・マッピングの追加」**を選択します。1 つのソース・ディメンションを 2 つ のマップされていないターゲット・ディメンションに追加できます。

ソース・マッピングを追加するには、ディメンションの右側にある をクリックし、**「ソ ース・マッピングの追加」**を選択します。2 つのマップされていないソース・ディメンシ ョンを 1 つのターゲット・ディメンションに追加できます

**3. 「ソース・マッピングの追加」**または**「ターゲット・マッピングの追加」**を選択したディ メンションから**「選択」**をクリックし、ディメンションを選択します

**「ソース・マッピングの追加」**を選択した場合は、このディメンションのメンバーを選択 します。

**「ターゲット・マッピングの追加」**を選択した場合は、メンバーをデフォルトのままにす るか、マッピングで使用するターゲット・メンバーを選択します。

メンバーをデフォルトのままにする場合は、ディメンションの任意のメンバーを選択でき ます。

メンバーを選択した場合は、選択したメンバーのみをマッピングで使用できます。

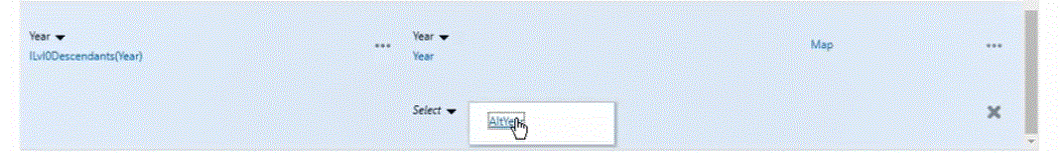

- **4.** メンバーをマップするディメンションで**「マップ」**をクリックします。
- **5. データ・マップの編集**ページで、次のいずれかを実行します:

2 つのソース・ディメンションを 1 つのターゲット・ディメンションにマップする場合 は、2 つのソース・メンバーを選択してターゲット・メンバーにマップします。

1 つのソース・メンバーを 2 つのターゲット・メンバーにマップする場合は、ソース・メ ンバーを選択して 2 つのターゲット・メンバーにマップします。

**6. オプション**: 必要に応じて演算子を選択します。デフォルトの演算子は+です。

行の演算子により、現在の行に対して使用する操作が定義されます。

次の例では、2 つのターゲット・ディメンションが 1 つのソース・ディメンションにマッ プされています。

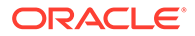

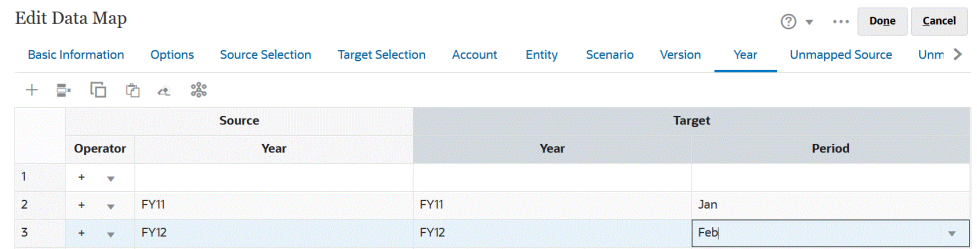

**7. 「完了」**をクリックします。

#### 代替変数マッピングの定義

代替変数マッピングを使用して、ソースの明示的にマップされたディメンションを使 用するかわりに、データ・プッシュ/スマート・プッシュ中に代替変数を取得します。

代替変数マッピングを使用するときは、次の点に注意してください:

- 代替変数は、データの移動時に確認されます。
- メンバー・セレクタには、Planning アプリケーションに対して定義された代替変 数が表示されます。
- ディメンション間マッピングの場合、代替変数はソース・アプリケーションに存在 し、代替変数の値はターゲット・アプリケーションにプッシュするために使用され ます。
- マップされていないディメンションの場合、メンバー・セレクタには、このアプリ ケーションに対してのみ定義された代替変数が表示されます。
- 代替変数は、クロス・アプリケーション・データ・マップのターゲットではサポー トされません
- **1. 「データ・マップ」**ホーム・ページで、代替変数マッピングを定義するデータ・マ ップの名前をクリックします。
- **2. 詳細**ページで、代替変数があるディメンションをクリックします。
- **3. メンバーの選択**ページの**「メンバー」**ドロップダウンから、**「代替変数」**を選択し ます。

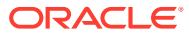

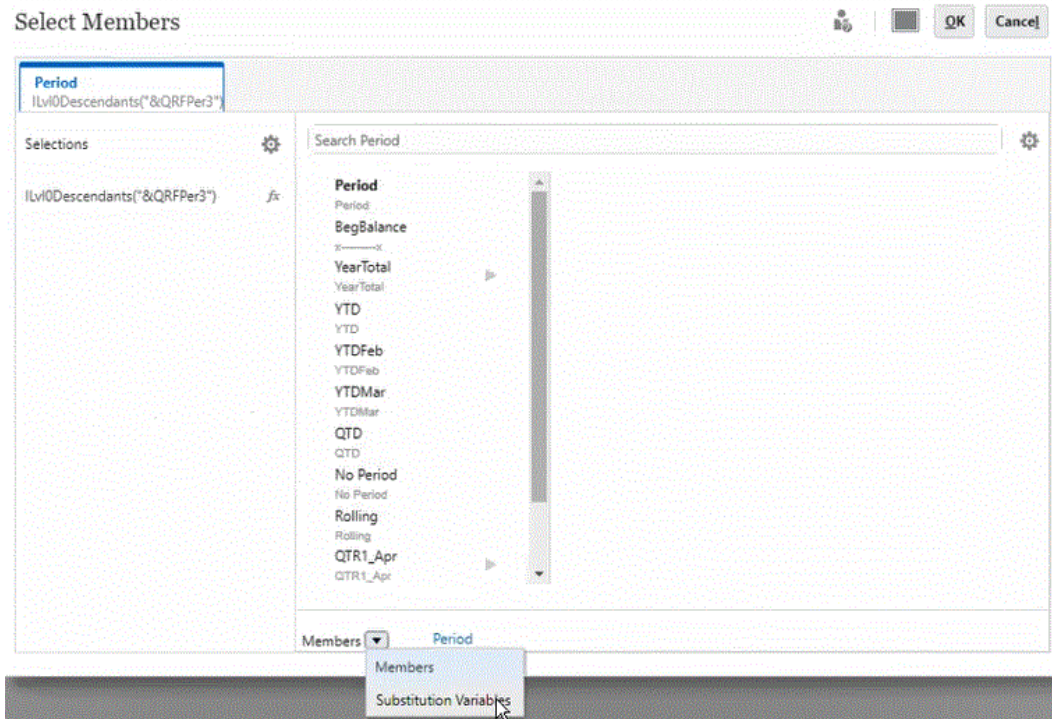

**4.** マップする代替変数を選択します。

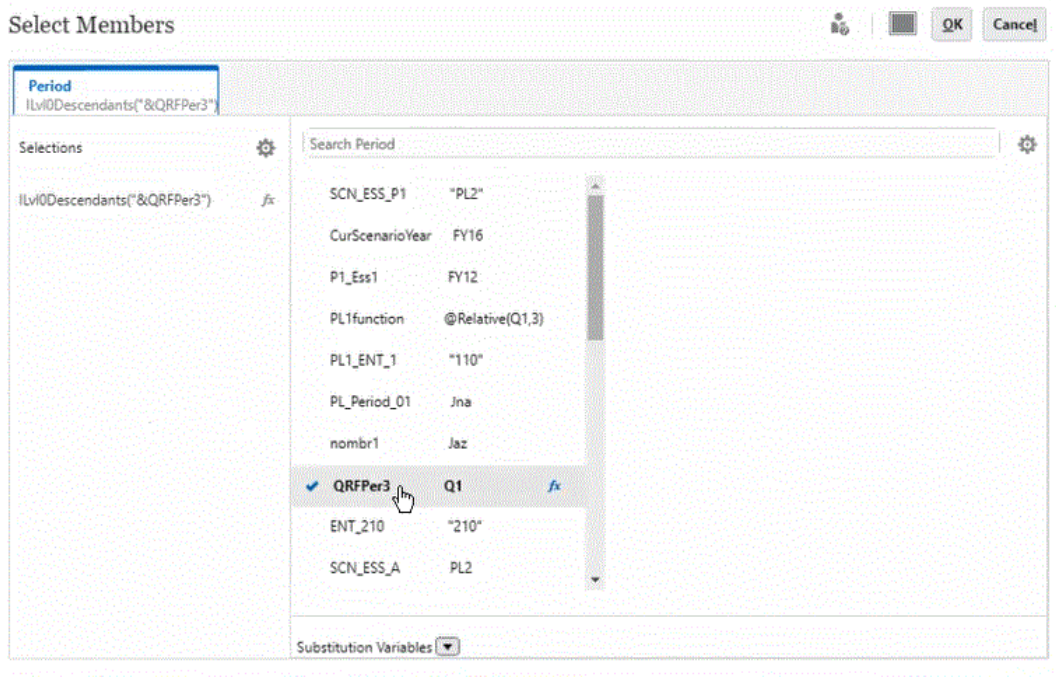

5. オプション: 代替変数に対して関数を使用するには、 イメ (「関数セレクタ」 アイコン)を クリックして、リストから関数を選択します。

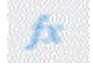

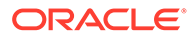

<span id="page-220-0"></span>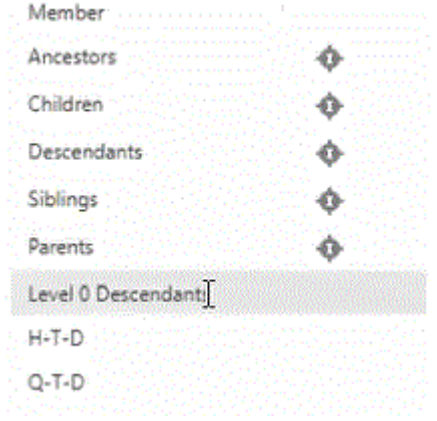

- **6. 詳細**ページで、ソースの代替変数をターゲットにマップするディメンションの**「マ ップ」**をクリックします。
- **7. データ・マップの編集**ページで、ソースの代替変数をターゲットのメンバーにマッ プします。

**Note:** データ・マップで代替変数が使用されるときに、この代替変数に対して 詳細マッピングを実行する必要がある場合は、代替変数の値が更新され た後でデータ・マップの変更を避けるために、マッピングで代替変数に 対して使用可能なすべての値を指定することをお薦めします。これは、 そのディメンションに対して詳細マッピングを定義する必要がある場合 にのみ適用されます。

**8. 「完了」**をクリックします。

# マップされていないディメンションの移動

データ・マップでマップされていないディメンションを移動するには:

- **1. 「データ・マップ」**リスト・ページを表示します。 [データ・マップの表示](#page-213-0)を参照してください。
- **2.** 次のいずれかを行います:
	- 新しいデータ・マップを作成するには、**「作成」**をクリックします。
	- 既存のデータ・マップのマッピングを編集するには、既存のデータ・マップを クリックします。
- **3. 「マップされていないディメンション」**の**「ターゲット」**で、ディメンションの横 にある をクリックします。

これにより、**「マップされていないディメンション」**から前述の**「ターゲット」**デ ィメンションの下にディメンションが移動されます。

**4. 「ターゲット」**の下に移動したディメンションを見つけます。 「ソース」の下の対応するディメンションに**「選択」**が表示されます。

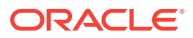

- **5. 「ソース」**の下で**「選択」**の横にある をクリックし、マップされていないターゲット・ ディメンションにマップするソース・ディメンションまたはスマート・リストを選択しま す。
- **6. 「保存して閉じる」**をクリックします。

# <span id="page-221-0"></span>詳細マッピングの移入

「詳細マッピングの移入」機能を使用して、ターゲットに存在しないソースのすべてのディメ ンションのすべてのメンバーに移入します。この機能を使用して詳細に移入することもでき ます。

ターゲットに存在しないソースのすべてのディメンションの 詳細マッピングに移入するには:

- **1. 「データ・マップ」**ホーム・ページで、データ・マップの名前をクリックします。
- **2. 詳細**ページで、詳細マッピングに移入するディメンションを選択し、**「マップ」**をクリッ クします。

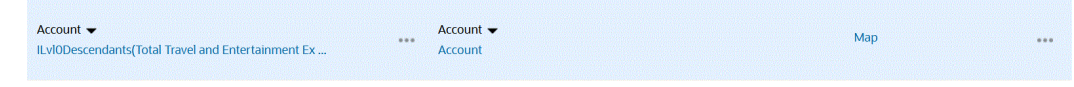

- 3. マッピングの編集ページで、
<sup>●●●●</sup>をクリックし、次に「詳細マッピングの移入」をク リックします。
- **4. 確認**ページで、**「移入」**をクリックします。

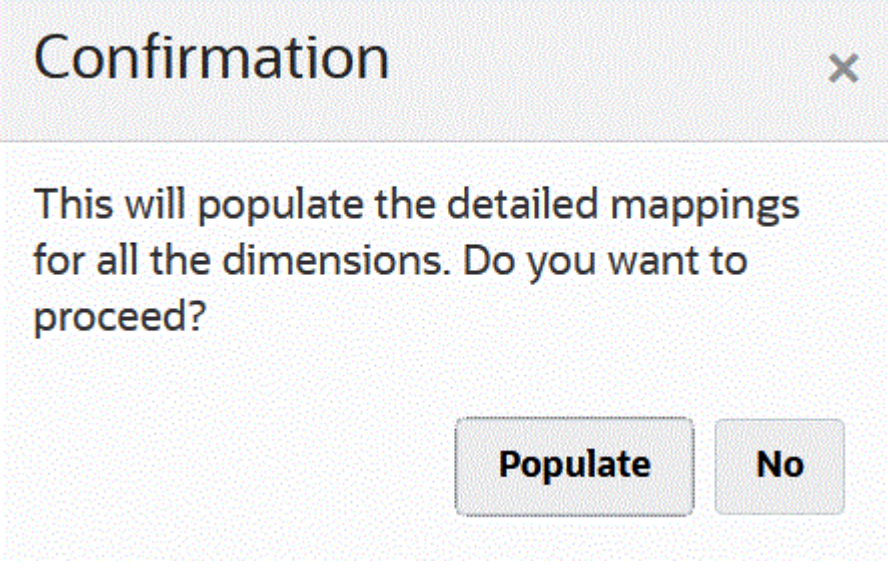

次に示すように、ソースのすべてのディメンションに 移入されます:

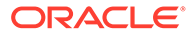

<span id="page-222-0"></span>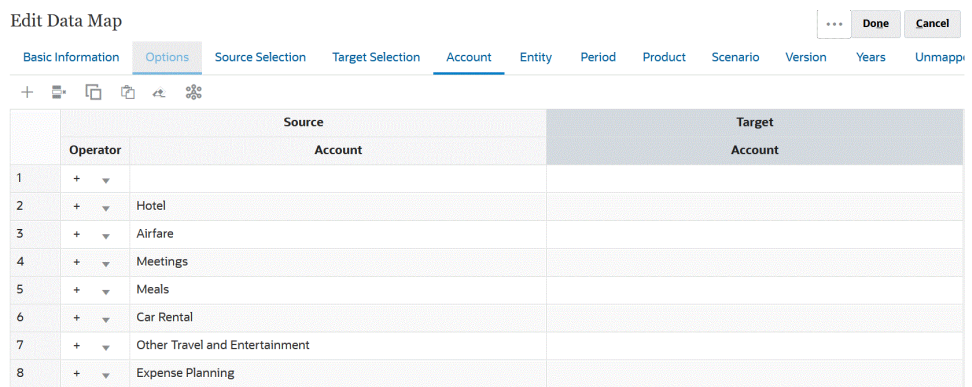

- 単一ディメンションの詳細マッピングに移入するには:
- **1. 「データ・マップ」**ホーム・ページで、詳細マッピングについて編集するデータ・ マップの名前を選択します。
- **2. 詳細**ページで、編集用に選択されたメンバーをクリックし、**「マップ」**をクリック します。

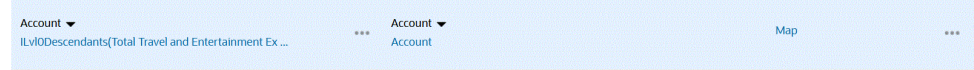

- **3. メンバーの選択**ページから、データ・マップに使用するメンバーを選択して**「OK」** をクリックします。
- **4.** 既存のマッピングがあり、それを保持する場合は、警告ページで**「いいえ」**を選択 します。

このディメンションのすべてのマッピングを 削除する場合は、**「はい」**をクリック します。

**5. 詳細**ページで、マッピングを編集するディメンションの**マップ済**をクリックしま す。

**6. マッピングの編集**ページで、 をクリックして**「完了」**をクリックします。

 $60<sub>5</sub>$ 

#### データ・マップからのメンバーの除去

データ・マップ内の除外の定義を使用すると、キューブ間でのデータの移動中にディ メンションのメンバーを除外できます。データ移動時のメンバー除外は、ターゲット の場所の特定データを上書きしたくない場合や、ターゲットの場所にデータが存在し ないときに警告を受け取りたくない場合に役立ちます。また、除外では、他のすべて のソース・メンバーにデータが必要な状況で、特定のソース・メンバー・データを無 視できます。除外は、ソースのマップされたディメンションとマップされていないデ ィメンションに対して定義でき、1 つのディメンションに対して複数の除外を定義でき ます。

各ディメンションで除外されたメンバーは、データ・マップ操作またはスマート・プ ッシュ操作のジョブの詳細に記録されます。

**例:**

勘定科目ディメンションでは、現預金勘定/銀行口座を除くすべての勘定科目に対して データを取り込みます。そのためには、ソース・マッピングにすべての勘定科目を含

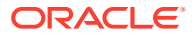

め、現預金勘定/銀行口座に対して除外を作成します。スマート・プッシュでは、定義された 除外が考慮され、現預金勘定/銀行口座が無視され、他のすべての勘定科目にデータがロード されます。

**ノート:**

- 戦略モデリングのデータ・マップ除外も考慮されます。
- 基本メンバーを除外すると、共有メンバーもすべて除外されます。共有メンバ ーを除外した場合も同様に、基本メンバーも除外されます。
- 除外メンバーはソース・メンバーのサブセットである必要があります。
- ディメンションからメンバーを除外する場合、データ・マップを正常に保存お よび実行するには、そのディメンションのメンバー・リストに、除外メンバー・ リストにないメンバーが少なくとも 1 つ含まれている必要があります。たとえ ば、マッピングに定義されている唯一の勘定科目メンバーが現預金勘定/銀行口 座の場合、現預金勘定/銀行口座はそのマッピングから除外できません。マップ 結果に少なくとも 1 つのメンバーが含まれるように選択内容を修正する必要が あります。スマート・プッシュの定義についても同じことが言えます。

データ・マップからメンバーを除去するには:

- **1. 「データ・マップ」**リスト・ページを表示します。 [データ・マップの表示](#page-213-0)を参照してください。
- **2.** 既存のデータ・マップをクリックします。
- **3. 「ソース」**の下で、除外するメンバーが含まれたディメンション行の上にカーソルを置き、 をクリックし、次に**「除外の追加」**を選択します。

**ノート:**

マップされていないディメンションのメンバーも除外できます。

- **4.** 除外する 1 つ以上のメンバーを選択し、**「OK」**をクリックします。
- **5.** 後から考えが変わって除外を削除する場合は、ディメンション行の上にカーソルを置き、 をクリックし、次に**「除外の削除」**を選択します。

**ノート:**

**「除外の削除」**では、1 つのメンバーのみでなく、除外全体が削除されます。 除外リストからメンバーを削除するには、メンバー・セレクタを起動し、**「選 択」**の下で削除するメンバーをハイライト表示して、 o

をクリックし、次に**「削除」**をクリックします。

<span id="page-224-0"></span>**6. 「保存して閉じる」**をクリックします。

## **ノート:**

除外メンバーは、ディメンションに対する除外リストのメンバー・セレクタ を開くことで、いつでも追加または削除できます。

#### **ヒント:**

あるメンバーをフォームの 1 つのセグメントから除外した場合、スマート・ プッシュ・プロセスによって、そのメンバーはすべてのフォーム・セグメン トから除外されます。この動作が不要な場合は、スマート・プッシュの**「選 択内容の上書き」**オプションを使用して、スマート・プッシュ・プロセスの ディメンション・メンバー選択を調整します。[フォームのスマート・プッシ](#page-236-0) [ュの構成を](#page-236-0)参照してください。

## データ・マップ・オプションの定義

データ・マップ・オプションを定義するには:

- **1. 「データ・マップ」**リスト・ページを表示します。 [データ・マップの表示](#page-213-0)を参照してください。
- **2.** 既存のデータ・マップをクリックします。
- **3. 「オプション」**をクリックします。

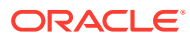

**表 10-1 データ・マップ・オプション**

| データ・マップ・オプション | 説明                                                                                                    |
|---------------|----------------------------------------------------------------------------------------------------|
| コピーするアイテムを選択  | 対応するリレーショナル・データをコピーする<br>アイテムを選択します。次をコピーできます:<br>コメントと添付                                                                                                    |
|               | <b>「照合順序」</b> を選択した場合、次のようにな<br>ります:                                                                                                    |
|               | ソース・セルとターゲット・セル間に<br>1対1のマッピングが存在する場合、コ<br>メントと添付がソース・セルからター<br>ゲット・セルにコピーされます。                                                                                  |
|               | - ソース・セルとターゲット・セル間に<br>1対1のマッピングが存在しない場合、<br>ソース・セルのコメントと添付が結合<br>され、対応するターゲット・セルに保<br>存されます。                                                                    |
|               | 「照合順序」を選択しない場合、次のように<br>なります:                                                                                                    |
|               | $\equiv$<br>ソース・セルとターゲット・セル間に<br>1対1のマッピングが存在する場合、コ<br>メントと添付がソース・セルからター<br>ゲット・セルにコピーされます。                                                                      |
|               | ソース・セルとターゲット・セル間に<br>1対1のマッピングが存在しない場合、<br>最後のソース・セルのコメントと添付<br>が対応するーゲット・セルにコピーさ<br>れます。最後のソース・セルとは、空<br>でないリレーショナル・データが含ま<br>れる複数のソース・セルの中の最後の<br>ソース・セルのことです。 |
|               | サポート詳細                                                                                                    |
|               | ソース・セルとターゲット・セル間に<br>1対1のマッピングが存在する場合、サ<br>ポート詳細がソース・セルからターゲ<br>ット・セルにコピーされます。                                                                                   |
|               | - ソース・セルとターゲット・セル間に<br>1対1のマッピングが存在しない場合、<br>サポート詳細はターゲット・セルにコ<br>ピーされません。                                                                                       |
|               | 「データ・マップ・オプション」ダイアログ・ボ<br>ックスでコピーするように選択したリレーショ<br>ナル・データ(「コメントと添付」と「サポート詳<br>細」)は、スマート・プッシュを使用したデータの<br>移動のみに適用されます。データの移動を参照                                   |
|               | してください。                                                                                                    |
|               |                                                                                                    |

第 10 章 データ・マップの管理

**表 10-1 (続き) データ・マップ・オプション**

| データ・マップ・オプション         | 説明                                                                                                    |
|-----------------------|----------------------------------------------------------------------------------------------------|
| スマート・リスト/ピボット・ディメンション | スマート・リスト・ディメンションまたはピボ<br>ット・ディメンションを選択します。                                                                                                    |
|                       | スマート・リスト・ディメンションの選択には<br>密ディメンションのみが許可されています。                                                                                                    |
|                       | ディメンションをピボットすると、グリッド上<br>のデータの向きが変わるため、別の角度からデ<br>ータを見る、つまり情報をスライス・アンド・<br>ダイスすることができます。Enterprise<br>Profitability and Cost Management では、スマ<br>ート・リスト/ピボット・ディメンション・ドロ<br>ップダウン・リストに表示されたディメンショ<br>ンのみを選択できます。Enterprise<br>Profitability and Cost Management でのディ<br>メンションのピボットの詳細は、Enterprise<br>Profitability and Cost Management の管理と<br>作業のディメンションのピボットを参照してく |
|                       | ださい。                                                                                                    |
| 動的計算メンバーを除外           | 動的に計算されるメンバーのデータをデータ・<br>マップ・プロセス中に移動しない場合に選択し<br>ます。                                                                                                    |
|                       | 「動的計算メンバーを除外」は、データ・マップ<br>のプッシュのみでサポートされ、スマート・プ<br>ッシュではサポートされません。                                                                                                    |
| 同時スマート・プッシュの許可        | データ・マップ・プロセスとスマート・プッシ<br>ュ・プロセスの同時実行を許可します。「はい」<br>をクリックして、このオプションを有効にしま<br>す。                                                                                                    |
|                       | データ・マップ・プロセスとスマート・プッシ<br>ュ・プロセスの同時実行を参照してください。                                                                                                    |

**表 10-1 (続き) データ・マップ・オプション**

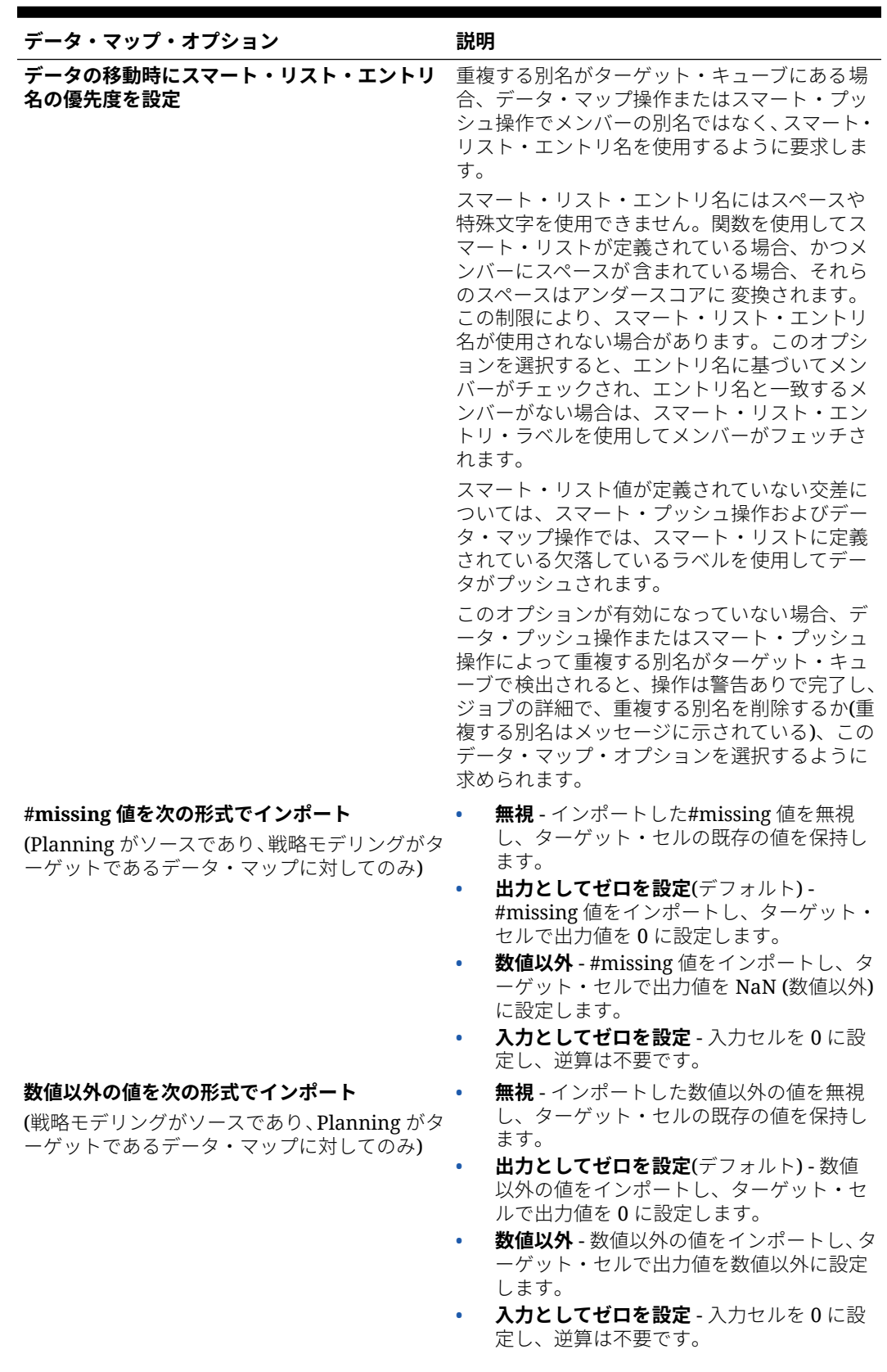

**表 10-1 (続き) データ・マップ・オプション**

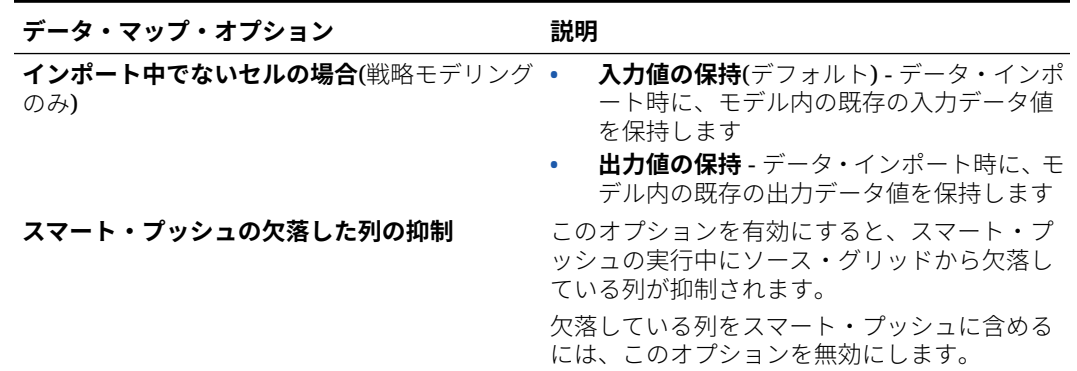

# データ・マップの詳細の編集

データ・マップの詳細を編集する場合、データ・マッピングを変更し、マップされて いないディメンションをマップできます。

データ・マップの詳細を編集するには:

- **1. 「データ・マップ」**リスト・ページを表示します。 [データ・マップの表示](#page-213-0)を参照してください。
- **2.** 次のいずれかを行います:
	- データ・マップをクリックします。
	- 編集するデータ・マップの右側にある をクリックし、**「編集」**を選択しま す。
		- ディメンション間のマッピングを編集するには、[ディメンションのマッピ](#page-214-0) [ング情報の変更](#page-214-0)を参照してください。
		- マップされていないディメンションをマップするには、[マップされていな](#page-220-0) [いディメンションの移動](#page-220-0)を参照してください。
		- データ・マップ・オプションを定義するには、[データ・マップ・オプショ](#page-224-0) [ンの定義](#page-224-0)を参照してください。
		- データ・マップを削除するには、ソースおよびターゲット・ディメンショ ンの右側にある をクリックします。
- **3. 「保存して閉じる」**をクリックします。

### データ・マップの複製

データ・マップを複製するには:

- **1. 「データ・マップ」**リスト・ページを表示します。 [データ・マップの表示を](#page-213-0)参照してください。
- 2. 複製するデータ・マップの右側にある ·· をクリックし、「複製」を選択します。
- **3. 「名前を付けて保存」**ダイアログ・ボックスで、データ・マップの名前を入力し、 **「OK」**をクリックします。

ORACLE®

複製されたデータ・マップはデータ・マップ・リストに追加されます。元のデータ・マッ プの詳細はすべて含まれていますが、新しい名前で保存されます。

## Excel へのデータ・マップのエクスポート

データ・マップを Excel の動的なワークブックにエクスポートでき、データ・マップ定義の 詳細を Excel 形式で表示できます。エクスポートされたデータ・マップには、要約された基 本情報、データ・オプション、マップされたソースおよびターゲット・ディメンションごと の詳細が含まれています。

データ・マップを Excel にエクスポートするには:

- **1. 「アプリケーション」**、**「データ交換」**、**「データ・マップ」**の順にクリックします。
- **2.** 「データ・マップ」ホーム・ページから、Excel にエクスポートするデータ・マップを選 択し、**「アクション」**ドロップダウンから**「編集」**を選択します。
- **3.** 詳細ページの**「アクション」**メニューから、**「データ・マップのエクスポート」**を選択し ます。
- **4.** 要求されたら、*<datamap\_name>.xlsx* を開くか保存します。

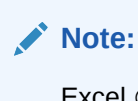

Excel のそれぞれのタブで更新を行い、保存できます。更新した Excel は、既存 のデータ・マップを更新するため、または(新しいデータ・マップ名を指定して) 新しいデータ・マップを作成するためにインポートできます。

**5.** 必要に応じて「ソース」および「ターゲット」タブ、および Excel ワークシートの各タブ 内の詳細なマッピングを更新し、保存します。

Excel のそれぞれのタブで更新を行い、保存できます。たとえば、お客様は Excel のドラ ッグ・アンド・ドロップによるセルのグループのコピーを利用して、必要に応じてマップ に移入できます。更新した Excel は、既存のデータ・マップを更新するため、または(新 しいデータ・マップ名を指定して)新しいデータ・マップを作成するためにインポートで きます。

次に、Excel ワークブックにエクスポートされたデータ・マップの例を示します。

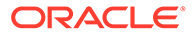

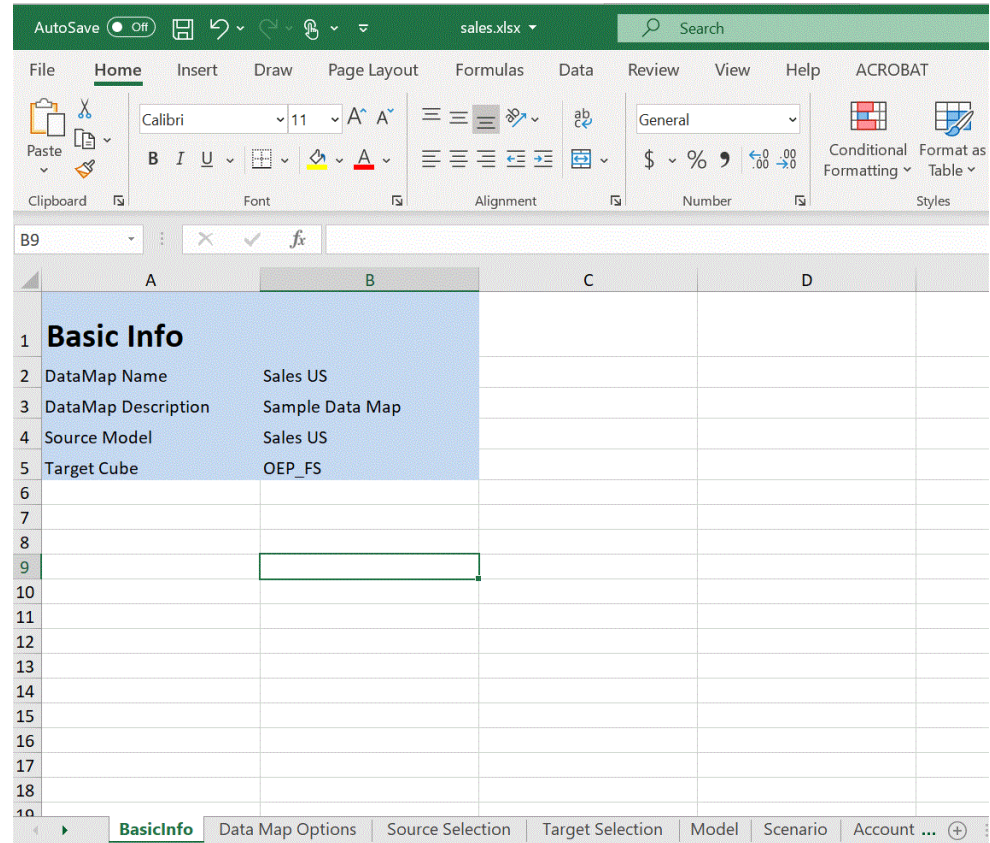

# データ・マップのインポート

Excel 形式の外部データ・マップをデータ・マップにインポートできます。データ・マ ップがインポートされると、基本的なマップ情報、オプション、ソースおよびターゲ ットの選択、マップされたディメンションとマップされていないディメンションを 表 示および更新できます。

この機能を使用する前に、ソースおよびターゲット・キューブをデータ・マップに必 要なスマート・リスト・ディメンションとともにユーザー・インタフェースから、デ ータ・マップをエクスポートする前に選択することをお薦めします。

データ・マップのインポート時に、インポート操作の実行に使用されるデータ・マッ プからオプションが導出されるため、エクスポート・ファイルの生成に使用された同 じデータ・マップを使用してデータ・マップをインポートすることをお薦めします。 インポートで新しいデータ・マップを作成する必要がある場合は、Excel データ・マッ プをインポートする前に、ソースおよびターゲット・キューブをスマート・リスト・ ディメンションとともにユーザー・インタフェースで選択します。

**Note:**

データ・マップをインポートする前に、それが Excel ファイル形式(XLSX)で あることを確認します。CSV ファイル形式のデータ・マップはインポートで きません。

**データ・マップのインポートの考慮事項:**

データ・マップをインポートする場合は、次の考慮事項に留意してください:

**1.** Planning データ・マップから Planning データ・マップは、Planning データ・マップから 戦略モデリング・データ・マップへのインポート、および戦略モデリング・データ・マッ プから戦略モデリング・データ・マップとは異なります。

Planning データ・マップへの新しい Planning データ・マップのインポートのオプション は、インポートの実行に使用されるデータ・マップから導出されます。オプションが初期 のデータ・マップで選択されていない場合は、デフォルト設定から導出されます。

**2.** Planning データ・マップから Planning データ・マップは、メンバーがソースにあってタ ーゲットにない場合に失敗する可能性があります。戦略モデリング・データ・マップの場 合、ソースにあってターゲットにないメンバーは無視されます。

データ・マップをインポートするには:

- **1. 「アプリケーション」**、**「データ交換」**、**「データ・マップ」**の順にクリックします。
- **2.** 「データ・マップ」ホーム・ページで、**「作成」**をクリックします。
- **3.** 詳細ページで、ソースおよびターゲット・キューブを選択します。
- **4. 「アクション」**を選択し、次に**「オプション」**を選択します。
- **5. データ・マップ・オプション**・ページで、スマート・リスト・ディメンションを選択して **「OK」**をクリックします。
- **6.** 詳細ページの**「アクション」**メニューから、**「データ・マップのインポート」**を選択しま す。
- **7. データ・マップのインポート**選択ページで、**「参照」**をクリックしてデータ・マップ・ソ ース・ファイルに移動し、**「OK」**をクリックします。

**Import Data Map** 

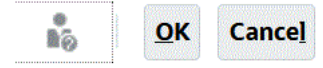

Source File Browse... No file selected.

**8.** インポートされたデータ・マップが表示されたら、**「完了」**をクリックします。 次の例は、インポートされた Planning データ・マップを示しています:

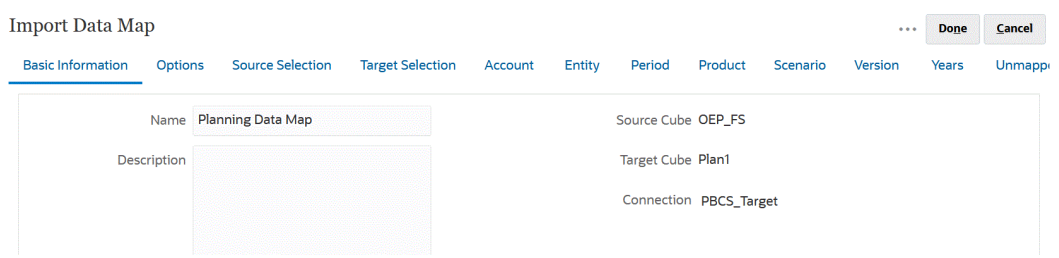

次の例は、インポートされた戦略モデリング・データ・マップを示しています:

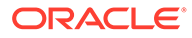

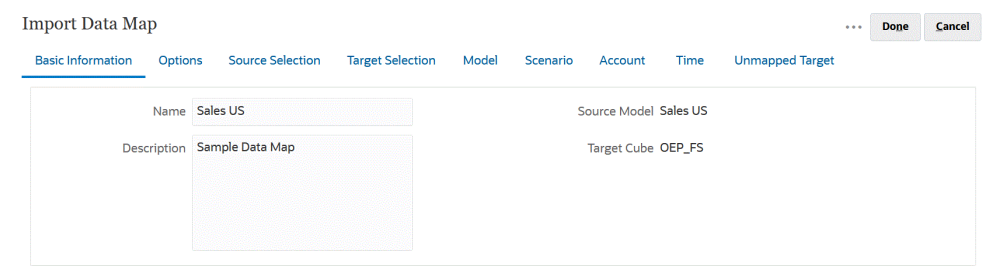

# データ・マップの削除

データ・マップを削除するには:

- **1. 「データ・マップ」**リスト・ページを表示します。 [データ・マップの表示](#page-213-0)を参照してください。
- 2. 削除するデータ・マップの右側にある をクリックし、**「削除」**を選択します。

## データ・オプションの設定

データを移動する際には、**「オプション」**を起動して、コメント、添付、サポート詳細 などのリレーショナル・データをマージする方法を定義します。

データ・オプションを設定するには:

- **1. 「データ・マップ」**リスト・ページを表示します。 [データ・マップの表示を](#page-213-0)参照してください。
- 2. 編集するデータ・マップの右側で をクリックし、**「編集」**を選択します
- **3. 「オプション」**をクリックし、コピーするアイテムを選択して、スマート・リスト のディメンションを選択します。
- **4.** データ・マップ・プロセスで動的に計算されるメンバー・データを移動したくない 場合は、**「動的計算メンバーを除外」**を選択します。

## デフォルト・メンバーの検証ルール

レポート・キューブのデフォルト・メンバーには、ソースの Planning アプリケーショ ンから移動されたデータが格納されます。次のいずれかの制約が該当する場合、また はどちらかのアプリケーションのディメンションがマップされないために有効なデフ ォルト・メンバーがない場合、マッピングは無効となりエラー・メッセージが表示さ れます。

ルール:

- レポート・キューブが集約ストレージ・データベースの場合、デフォルト・メンバ ーはレベル 0 である必要があります。
- レポート・キューブがブロック・ストレージ・データベースの場合、デフォルト・ メンバーはデータの格納プロパティを持つ任意のメンバーにできます。
- Planning アプリケーションにディメンションからディメンションへのマッピング しかない場合、デフォルト・メンバーは任意のレベルまたはデータ・ストレージ・ タイプにできます。

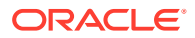

- <span id="page-233-0"></span>• Planning アプリケーションにスマート・リストからディメンションへのマッピングがあ る場合、デフォルト・メンバーはレベル 0 でなければなりません。また、ソース・キュー ブに勘定科目の密ディメンションが含まれている必要があり、スマート・リストに少なく とも 1 つのメンバーが関連付けられている必要があります。
- マッピングで子孫(Acct\_Default)が選択されている場合、レポート・キューブ内に Acct Default メンバーが存在する必要があります。

#### **ノート:**

有効だったマッピングでも、ディメンション、メンバーまたはスマート・リストが 名前変更、削除、追加された場合には無効になることがあります。ターゲット・キ ューブのディメンションに変更がある場合は、**「レポート・アプリケーションのマッ**

**プ」**画面で対応するアプリケーション・マッピングを選択し、 <sup>@ 2</sup>をクリックしてデ ータをリフレッシュする必要があります。

# データの移動

データ・マップの設定後、次のことを実行できます:

- レポート・キューブへのデータの移動
- スマート・プッシュを使用したあるキューブから別のキューブへのデータの移動
- データ・マップ・プロセスとスマート・プッシュ・プロセスの同時実行

## レポート・キューブへのデータの移動

データ・マップを設定した後、データをレポート・キューブに移動できます。選択したデー タ・マップは Planning で検証され、マップされた Planning ディメンション・データはレポー ト・キューブのディメンションに移動されます。「ジョブ」でジョブのステータスを確認する こともできます。

#### **ノート:**

ブロック・ストレージ・キューブと集約ストレージ・キューブの両方で親メンバー を動的な子に対して使用可能にし、動的メンバーを追加した場合、**「データのプッシ ュ」**を使用すると、データベースをリフレッシュせずにブロック・ストレージ・キ ューブから集約ストレージ・キューブにデータを移動できます。*Planning* の管理の レポート・アプリケーションでのスマート・リストの同期を参照してください。

データをレポート・キューブに移動するには:

- **1.** レポート・キューブを作成します。
- **2.** データ・マップを作成します。
- **3. 「アプリケーション」**、**「データ交換」**、**「データ・マップ」**の順にクリックします。
- **4.** データ・マップの右側にある をクリックし、**「データのプッシュ」**を選択します。

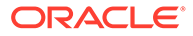

データをクリアしてから移動するかどうかを確認します。

• **「いいえ」**をクリックすると、レポート・キューブの既存のデータに新しいデ ータが追加されます。このオプションを使用した場合、ターゲット・キューブ 内のデータはクリアされません。

スマート・リストをディメンションにマップする場合、スマート・リストのラ ベルはレポート・キューブのメンバー名または別名に一致する必要がありま す。**「データのプッシュ」**は、スマート・リスト・エントリ名には使用できま せん。

• **「はい」**をクリックすると、ターゲット・キューブにデータを移動する前に、 ターゲット・キューブ内のデータがクリアされます。

ターゲットが集約ストレージ・レポート・キューブである場合は、データをク リアおよび移動する際に次の点に留意してください。

- ターゲット・レポート・キューブで一致する名前のないメンバーは無視さ れます。
- このオプションはメンバー名にのみ機能し、メンバーの別名には機能しま せん。
- このオプションを使用すると、計算スクリプトの長さ制限を超える可能性 があるため、データ・マップのメンバーを選択する場合は、(子などの)メ ンバー関係を使用する際に注意してください。
- メンバー関係を使用する場合、このオプションによりソース Planning キュ ーブのレベル 0 メンバーのリストが展開されます。ソース・キューブの少 なくとも 1 つのメンバー名がレポート・キューブのメンバーに一致すれ ば、このオプションはエラーなしで続行されます。メンバーが 1 つも一致 しない場合は、オプションを続行できません。

ターゲットがブロック・ストレージ・レポート・キューブである場合は、正常 に続行するには、次の条件を満たしたうえでデータをクリアおよび移動する必 要があります。

- メンバー関係を使用する場合、ソース・キューブのすべてのメンバー 名が レポート・キューブのすべてのメンバー 名に一致する必要があります。
- スマート・リストをディメンションにマップする場合、ソース・キューブ のすべてのスマート・リスト・エントリがレポート・キューブのすべての メンバー名に一致する必要があります。
- スマート・リストをディメンションにマップする場合、ソース Planning キ ューブのスマート・リスト・エントリ・ラベルがレポート・キューブのメ ンバー名に一致する必要があります。スマート・リスト・エントリ・ラベ ルがレポート・キューブのメンバー名に一致しない場合は、スマート・リ スト・エントリ名がレポート・キューブのメンバー名に一致する必要があ ります。

これらの条件を満たさないかぎり、データのクリアおよび移動操作を続行でき ません。

# スマート・プッシュを使用したあるキューブから別のキュ ーブへのデータの移動

この項では、スマート・プッシュを使用して、あるキューブから別のキューブへデー タを移動する方法を説明します。

# スマート・プッシュについて

有意義で包括的なレポートを作成するために、ユーザーはフォームでの操作中にコメント、 添付ファイルおよびサポート詳細をソース・キューブからレポート・キューブに即時に移動 できます。ユーザーは、別のキューブから取得されるプランニング・データに関する詳細な 分析を実行できます。

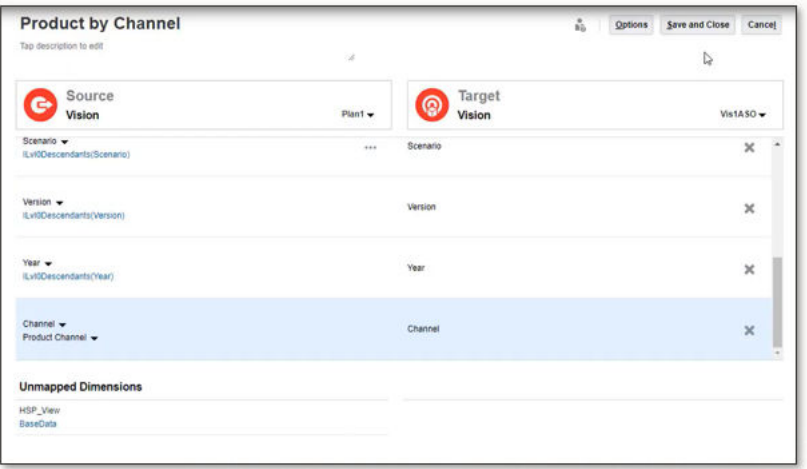

たとえば、1 つのキューブに費用プランニングがあり、別のキューブに収益プランニングがあ るとします。さらに、レポート・キューブを使用してレポート作成ニーズを統合するとしま す。スマート・プッシュを使用しない場合、キューブのデータはサービス管理者が設定した スケジュール済ジョブによってレポート・キューブに移動されます。スマート・プッシュを 使用すると、ユーザーはレポート・キューブにデータを即時に移動できます。

アプリケーション・データは次から移動できます:

- ブロック・ストレージ・キューブから集約ストレージ・キューブへ
- ブロック・ストレージ・キューブからブロック・ストレージ・キューブへ

#### **ビデオ**

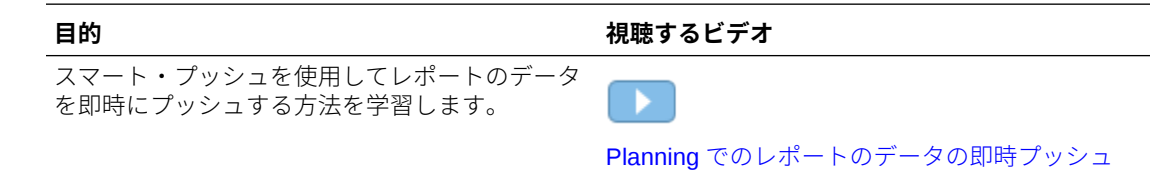

#### スマート・プッシュを使用する場合の考慮事項

スマート・プッシュを使用する場合は、次の考慮事項に留意してください。

- スマート・プッシュはメタデータと承認のセキュリティを考慮します。
- スマート・プッシュでは、少なくとも 1 つの密ディメンション、アカウントまたは期間が データ・マップ定義のディメンション間マッピングとして設定されている必要がありま す。

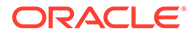

- <span id="page-236-0"></span>• データ・マップでソース・キューブのマップされていないセクションにリストされ ているディメンションについて選択されたすべてのメンバーの数値データは、スマ ート・プッシュの定義にリストされません。
- スマート・プッシュが次のように定義されている場合、データ・マップには除外が あります:
	- **1.** フォーム・コンテキストを使用している
	- **2.** フォーム定義に除外がない

この場合、スマート・プッシュによって除外が取得されないため、Web フォーム でスマート・プッシュを「保存後に実行」として定義することをお薦めします。

Groovy によってスマート・プッシュが定義されている場合は、データ・マップか らスマート・プッシュによって除外が取得されます。

## フォームのスマート・プッシュの構成

スマート・プッシュを使用すると、アプリケーションで定義されているデータ・マッ プを使用して、フォームのデータを変更したときにデータを自動的に同期できます。 こうすることで、スマート・プッシュにより、リアルタイムのデータ移動に対するデ ータ・マップの機能を利用できます。

複数のセグメントがあるフォームでスマート・プッシュを構成する場合は、フォーム・ コンテキストを使用するかわりに「選択内容の上書き」を使用し、選択内容の上書き の適切な選択項目を提供することを推奨します。こうすると、転送されるデータが移 動する必要があるデータのみに限定されるため、パフォーマンスが向上します。

フォーム・コンテキスト・オプションを選択した場合、最終的な選択内容は、選択項 目のすべてのセグメントおよびすべての 除外された選択項目が累積されたものになり ます。

たとえば、次のような選択項目のある 3 つのセグメントを選択したとします:

Segment-1 --> ILvl0Descendants(Q1)

Segment-2 --> ILvl0Descendants(Q2) Exclude Selection: Feb

Segment-3 --> ILvl0Descendants(Q2) Exclude Selection: Mar

フォーム・コンテキストを使用した場合の最終的な選択は次のようになります:

ILvl0Descendants(Q1) , ILvl0Descendants(Q2) Exclude Selection: Feb,Mar

フォームでセグメントが非表示になっており、フォーム・コンテキストを使用するよ うにスマート・プッシュが構成されている場合は、スマート・プッシュによって非表 示のセグメントからターゲット・キューブにへのデータ転送も行われます。

最終的な選択がデータを移動するための望ましい選択でない場合は、「選択内容の上書 き」を使用するようにスマート・プッシュを構成します。

フォームでスマート・プッシュを構成するには:

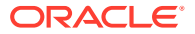

- **1.** ホーム・ページで「ナ**ビゲータ」■**をクリックし、**「作成および管理」で、「フォーム」** をクリックします。
- **2. 「フォーム」**を展開し、フォームを選択します。

フォームのランタイム・ビューがナビゲーション・フローまたはデータ・カードから起動 された後で、フォームを編集することもできます。

- 3. フォームを選択した状態で、<br>
<u>3.</u> フォームを選択した状態で、
<br>
<u>エン</u>を選択します。
- **4. 「スマート・プッシュ」**をクリックします。

フォームに定義されているマッピングが表示されます。必要に応じて、¶┣をクリックし て新しいマッピングを追加します。

- **5.** 各マッピングを展開します。
- **6.** マッピングの下に表示される各ディメンションについて、ディメンションのスマート・プ ッシュ領域を指定します。

**ノート:**

行と列のディメンションの場合、**「フォーム・コンテキストの使用」**では、フォ ーム上のメンバーではなく、フォームの設計メンバーを使用してプッシュしま す。POV ディメンションとページ・ディメンションの場合、**「フォーム・コン テキストの使用」**では、実行時にフォームに表示されるメンバーを使用します。

• **「フォーム・コンテキストの使用」**を選択して、**「レイアウト」**でディメンションにつ いて選択した(および除外した)すべてのメンバーのデータを移動します。

「ページ・ディメンション」では、フォームで選択されたメンバーを使用します。

• **「フォーム・コンテキストの使用」**をクリアし、**「選択内容の上書き」**の横にあるをク リックします:

 $\checkmark$ 

- **「編集」**を選択してメンバー・セレクタを使用し、操作するディメンション・メン バーを選択します。
- **「除外の追加」**を選択してメンバー・セレクタを使用し、スマート・プッシュ・プ ロセスから除外するディメンション・メンバーを定義します。**「除外の削除」**で は、1 つのメンバーのみでなく、除外全体が削除されます。

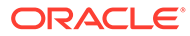

#### **ノート:**

- スマート・プッシュ除外では、スマート・プッシュに対して **「フォーム・コンテキストの使用」**オプションが選択されて いる場合、フォームに定義されているすべての除外が考慮さ れます。
- \* ディメンションからメンバーを除外する場合、スマート・プ ッシュ・プロセスが正常に完了するには、そのディメンショ ンのメンバー・リストに、除外メンバー・リストにないメン バーが少なくとも 1 つ含まれている必要があります。たと えば、スマート・プッシュに対して定義されている唯一の勘 定科目メンバーが現預金勘定/銀行口座の場合、現預金勘定/ 銀行口座はそのスマート・プッシュ・プロセスから除外でき ません。スマート・プッシュ結果に少なくとも 1 つのメンバ ーが含まれるように選択内容を修正する必要があります。

除外リストからメンバーを削除するには、メンバーの除外リストの横にあ る

 $\mathbf{M}_{\mathbb{H}_\infty}$ 

をクリックします。メンバーをメンバー・セレクタから削除するには、右 ペインでそのメンバーを選択してから

∢

または

43

をクリックします。

[データ・マップからのメンバーの除去](#page-222-0)を参照してください

– **「クリア」**を選択して選択内容を削除します。

#### **ノート:**

マッピングの定義は、ソース・キューブ・ディメンションでのみ上書 きできます。**「フォーム・コンテキストの使用」**を選択することでフ ォームからコンテキストを取得する場合は、ディメンション・メンバ ーを上書きできます。ディメンション・メンバーは、**「メンバー選択」** ダイアログ・ボックスでメンバーを指定した場合、または**「選択内容 の上書き」**を空白のままにした場合にも上書きできます。

#### **ヒント:**

スマート・プッシュでは、レポート・キューブの増分更新が行われま す。これを行うには、**「フォーム・コンテキストの使用」**または**「選 択内容の上書き」**オプションを選択して、現在のコンテキストに移動 するデータの量を制限するか、更新または計算するセクションへのデ ータの移動を制限します。

スマート・プッシュ領域が指定されていない場合、前述のいずれかのオプションを使用す ると、メンバー選択がデータ・マップから取得されます。

- **7.** 各マッピングについて、スマート・プッシュを自動と手動のどちらにするかを定義しま す。
	- フォームの保存時にデータを自動的に移動するには、**「保存後に実行」**を選択します。
	- データを手動で移動するには、**「保存後に実行」**をクリアしたままにします。 データを手動で移動する方法の詳細は[、スマート・プッシュ構成後のデータの移動](#page-241-0)を
- **8.** 次の追加のスマート・プッシュのオプションから選択します。

参照してください。

- **スマート・プッシュのバックグラウンドでの実行**: スマート・プッシュがバックグラ ウンドで実行されている間もアプリケーションの使用を続行できます。
- **データベース抑制の使用**: アプリケーション・レベルではなくデータベース・レベル で行抑制を適用できます。これにより、問合せしきい値への影響がなくなり、スマー ト・プッシュの待機時間が改善されます。

スマート・プッシュを使用してブロック・ストレージ・キューブから大量のデータを ロードしている場合、および不足しているブロックと行の抑制オプションを使用して いる場合は、**「データベース抑制の使用」**オプションをお薦めします。

Groovy ルールを使用して、**「データベース抑制の使用」**オプションを指定してスマー ト・プッシュを構成する場合、スマート・プッシュの実行に対してこのオプションを 指定する追加のパラメータがあります。

public void execute(Map<String, String> overrideMembersMap, boolean suppressMissingRowsNative)

**9. 「保存」**をクリックして、フォームのスマート・プッシュ構成を保存します。

### クロス・アプリケーション・スマート・プッシュの使用

クロス・アプリケーション・スマート・プッシュ機能を使用すると、複数の環境を持つお客 様は、フォームでの作業中に、ソース環境内の Planning キューブからリモート環境内のレポ ートまたは他の Planning キューブに、データ、セル・コメントおよびサポート詳細を即時に 転送できます。

#### **Note:**

クロス・アプリケーション・データ・マップは、スマート・プッシュでのみサポー トされます。クロス・アプリケーションのデータ・マップ・プッシュは、今後の更 新でサポートされるようになります。

#### **Note:**

クロス・アプリケーション・スマート・プッシュ機能は、戦略モデリングには使用 できません。

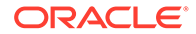

**Note:**

スマート・プッシュを使用した添付の転送は、同じ環境のデータ・マップで のみサポートされます。

ソース・キューブからリモートのレポート・キューブにデータ、セル・コメントおよ びサポートを転送するには:

**1.** データを移動する必要があるクロス・アプリケーションで接続を使用できない場合 は、新しい Oracle Enterprise Performance Management Cloud 接続を作成します。

詳細は、*Planning* の管理の他の EPM Cloud 環境への接続の作成、編集および削除 を参照してください。

**2.** レポート・アプリケーションを作成します。

キューブの詳細は、*Planning* の管理の キューブの管理を参照してください。メン バーの追加の詳細は、*Planning* の管理の簡易ディメンション・エディタでのディ メンション・プロパティの編集を参照してください。

- **3. 「アプリケーション」**、**「データ交換」**、**「データ・マップ」**の順にクリックします。
- **4. 「作成」**をクリックします。
- **5. 「ソース」**で、使用可能なキューブから現在のアプリケーションのキューブを選択 します。
- **6. 「ターゲット」**で、**「キューブ」**ドロップダウンから**「リモート・キューブの選択」** を選択します。
- **7. リモート・キューブの選択**ページから、ターゲット・アプリケーションの接続およ びキューブを選択して**「OK」**をクリックします。
	- **「接続」**で、ターゲット・キューブに接続するために使用する接続を選択しま す。
	- **「キューブ」**で、リモート・アプリケーションからキューブを選択します。 ソース・アプリケーションの使用可能なすべての接続が表示されます。リモー ト・アプリケーションのキューブは、選択した接続に基づいて表示されます。
- **8. 「OK」**をクリックします。
- **9.** ソース・アプリケーションとターゲット・アプリケーションでメンバー名が異なる 場合は、ソース・メンバーを対応するターゲット・メンバーとマップします。詳細 は、を参照してください [ディメンションのマッピング情報の変更](#page-214-0)
- **10. 詳細**ページで、**「保存して閉じる」**をクリックします。
- **11.** フォームを開き、スマート・プッシュをフォームに追加します。

詳細は、次を参照してください [フォームのスマート・プッシュの構成](#page-236-0)

#### マージ・オプションの構成

コメント、添付およびサポート詳細のマージ・オプションは、レポート作成のキュー ブをマップする際に使用できる**「データ・オプション」**タブで構成します[。データ・](#page-224-0) [マップ・オプションの定義](#page-224-0)を参照してください。

ORACLE

#### <span id="page-241-0"></span>**ノート:**

スマート・プッシュを使用する場合、「サポート詳細」、「日付」、「スマート・リス ト」、「テキスト」などのリレーショナル・データはマージできません。「スマート・ リスト」、「日付」および「テキスト」は、ソース・セルとターゲット・セル間に 1 対 1 のマッピングがある場合にのみ移動されます。空のセルはリレーショナル・デ ータの移動で考慮されません。

#### スマート・プッシュ構成後のデータの移動

データの移動方法については[、データの移動](#page-233-0)を参照してください。

データを移動する方法は、フォームに対してスマート・プッシュを構成したときに**「保存後 に実行」**を選択したかどうかによって異なります。

- フォームに対してスマート・プッシュを構成したときに**「保存後に実行」**を選択した場合 は、フォームを保存する際にデータが移動されます。
- **「保存後に実行」**を選択しない場合:
	- **1. 「データ」**をクリックします。
	- **2.** フォームをクリックして開きます。
	- **3.** 開いたフォームで、**「アクション」**を選択し、**「スマート・プッシュの詳細」**をクリッ クします。
	- **4.** 「スマート・プッシュ」ダイアログ・ボックスでリンクをクリックして、データを移 動します。

#### **ノート:**

- スマート・プッシュは、新しいデータを移動する前に、常にターゲット・リー ジョンのデータをクリアします。
- ユーザーがスマート・プッシュの実行でエラーを確認した場合、サービス管理 者はスマート・プッシュ・ジョブの詳細情報にリストされたエラーを使用して、 スマート・プッシュの設定方法を確認し修正する必要があります。スマート・ プッシュのステータスの表示を参照してください。

#### スマート・プッシュのステータスの表示

データの移動のステータスを表示するには:

- **1. 「アプリケーション」**をクリックします。
- **2. 「ジョブ」**をクリックします。

スマート・プッシュ・ジョブが「ジョブ」コンソールに表示されます。エラーがある場合 は、エラー・リンクをクリックして問題をトラブルシューティングします。データが移動 されると、**「実行ステータス」**は**「完了」**または**「警告付きで完了」**と表示されます。さ らに詳細を表示するには、ジョブ名をクリックしてログを確認してください。

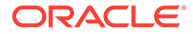

## <span id="page-242-0"></span>データ・マップ・プロセスとスマート・プッシュ・プロセスの同 時実行

データをレポート・キューブに移動する際、ユーザーがシステムを使用できない時間 を最小限に抑えることができます。そのためには、Groovy ルール・ベースのデータ・ マップ・プッシュで実行時プロンプトを使用して、必要なデータのみをレポート・キ ューブに移動します。EPM 自動化を使用するデータ・マップ・プッシュの場合は、代 替変数の使用が可能で、データ・マップを使用してデータを移動する前に代替変数の 値を設定できます。詳細は、次のトピックを参照してください。

- Groovy ビジネス・ルールのドキュメントや例の入手については、 **[Oracle](https://docs.oracle.com/en/cloud/saas/enterprise-performance-management-common/groov/index.html) [Enterprise Performance Management Cloud](https://docs.oracle.com/en/cloud/saas/enterprise-performance-management-common/groov/index.html)、Groovy ルール Java API リファ [レンス](https://docs.oracle.com/en/cloud/saas/enterprise-performance-management-common/groov/index.html)**を参照してください
- EPM 自動化の詳細は、*Oracle Enterprise Performance Management Cloud EPM* 自 動化の操作を参照してください

**「データ・マップ・オプション」**で**「同時スマート・プッシュの許可」**オプションを有 効にし、ユーザーがスマート・プッシュ・プロセスとデータ・マップ・プロセスを同 時に実行できるようにすることで、ダウンタイムをさらに最小化することもできます。

データ・マップとスマート・プッシュを同時に実行する際は、次のことを考慮してく ださい。

- スマート・プッシュでは、データをプッシュする前に、レポート・キューブのデー タがクリアされるのを待機します。
- 同時に処理できるデータ量には制限があります。ジョブ出力を確認し、それに合せ て設計してください。

データ・マップ・オプションの詳細は[、データ・マップ・オプションの定義](#page-224-0)を参照し てください。

# データ・マップおよびスマート・プッシュのリア ルタイム進捗ステータスのチェック

データ・マップおよびスマート・プッシュを使用してデータをプッシュするときには、 ジョブの完了ステータスおよび期間を含む、各ジョブの操作に関する包括的な情報を 表示できます。

サブステータス・フィールドには、データのクリアやデータのエクスポートなど、送 信されたジョブの一部として実行された特定の操作の詳細が示されます。親子ジョブ 関係の場合は、親ジョブに現在進行中の子ジョブが表示され、各子ジョブには実行の 一部として行われている特定の操作が示されます。サブステータス・フィールドは、 ジョブが正常に完了するとクリアされます。ジョブでエラーが発生した場合は、サブ ステータス・フィールドはそのままの状態になり、クリアされません。

プッシュされたデータ・マップとスマート・プッシュのジョブ・ステータスを使用す ると、単にステータスが処理されるのみでなく、個別のジョブの詳細を開かなくても 有用な詳細を確認できるようになり、お客様がジョブをモニターできるようになると いう利点があります。お客様は、ジョブがブロックされた場合に簡単に識別できます。 たとえば、ターゲット ASO キューブに対し、あるプロセスを通じて「データのクリ ア」のような排他的な操作が実行されている場合に、お客様が同じキューブに対し、

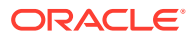

データ・マップを使用してクリア操作を実行しようとした場合、サブステータスにはキュー ブが待機中であることが示されます。

#### **Note:**

Enterprise Profitability and Cost Management のお客様には、サブステータスの詳細 はジョブの詳細ページにのみ示され、ジョブ・リスト・ページには示されません。

データ・マップ・ジョブの実行中、「データのクリア」オプションが「はい」に設定されてい る場合は、次のサブステータスが表示されます:

- **1.** データ・マップの前処理および検証中。
- **2.** データのエクスポート中。
- **3.** データのクリア中。
- **4.** 変換およびインポート中[ファイルの変換中[File\_Getting\_Executed] / [Total\_Number\_Of\_Files]]/変換およびインポート中[ファイルのインポート中 [File Getting Executed] / [Total Number Of Files]](ステップ 4 で、これらのメッセージ のいずれかが表示されます。)

「データのクリア」で「いいえ」が選択されている場合は、データ・マップ・ジョブの実行中 に次のサブステータスが表示されます:

- **1.** データ・マップの前処理および検証中。
- **2.** データのエクスポート中。
- **3.** 変換およびインポート中[ファイルの変換中[File\_Getting\_Executed] / [Total\_Number\_Of\_Files]]/変換およびインポート中[ファイルのインポート中 [File Getting Executed] / [Total Number Of Files]](ステップ3 で、これらのメッセージ のいずれかが表示されます)

「データのクリア」オプションが「はい」に設定されている場合にジョブの詳細ページに表示 されるメッセージには、次のものがあります:

このジョブに対して実行できるステップは、次のとおりです:

- **1.** データ・マップの前処理および検証中。
- **2.** データのエクスポート中。
- **3.** データのクリア中。
- **4.** ファイルの変換およびインポート。

「データのクリア」オプションが「いいえ」に設定されている場合にジョブの詳細ページに表 示されるメッセージには、次のものがあります:

このジョブに対して実行できるステップは、次のとおりです:

- **1.** データ・マップの前処理および検証中。
- **2.** データのエクスポート中。
- **3.** ファイルの変換およびインポート。

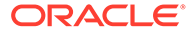

スマート・プッシュ・ジョブの実行中、親および子ジョブに対し、次のサブステータ スが表示されます:

- **1.** Run Status: [子ジョブの実行中 1 / 5: Child Job\_Name] → 親ジョブ・サブ・ステ ータス(1 と 5 は静的値ではなく、子ジョブの合計数のうち、実行されている子ジ ョブを示す動的値です)。
- 2. Run Satus: [ Sub Status ] →子ジョブのサブ・ステータスの例=処理中: [ステップ 1/5: 検証中](1 と 5 は静的値ではなく、合計ステップ数のうち、実行されているス テップを示す動的値です)。

子ジョブには次のサブステータスが表示されます:

- **1.** 検証中。
- **2.** ターゲット・データのフェッチ中。
- **3.** ソース・データのフェッチ中。
- **4.** 変換中。
- **5.** データのクリアおよびターゲットへのプッシュ中。
- **6.** (ステップに「待機中」メッセージを追加)例: キューブがビジー状態である場合の データのクリアでは、結果は処理中: [ステップ 5/5: データのクリアおよびターゲッ トへのプッシュ中[待機中]。]のようになります。

ジョブの詳細に表示されるメッセージ:

このジョブに対して実行できるステップは、次のとおりです:

- **1.** 検証中。
- **2.** ターゲット・データのフェッチ中。
- **3.** ソース・データのフェッチ中。
- **4.** 変換中。
- **5.** データのクリアおよびターゲットへのプッシュ中。

戦略モデリング関連ジョブの実行中、親ジョブには次のサブステータスが示されます:

- **1.** 現在実行されているジョブ名を示します。例: Run\_Status: [子ジョブの実行中 1 / 5: Child\_Job\_Name] (1 と 5 は静的値ではなく、子ジョブの合計数のうち、実行さ れている子ジョブを示す動的値です)。
- **2.** 子ジョブのサブ・ステータス: Run\_Status: [ステップ 1/5: 検証中。] (1 と 5 は静的値 ではなく、合計ステップ数のうち、実行されているステップを示す動的値です)。

戦略モデリング関連ジョブの実行中、子ジョブには次のサブステータスが示されます:

- **1.** 検証中。
- **2.** ターゲット・データのフェッチ中。
- **3.** ソース・データのフェッチ中。
- **4.** 変換中。
- **5.** データのクリアおよびターゲットへのプッシュ中。

ジョブの詳細に表示されるメッセージ:

このジョブに対して実行できるステップは、次のとおりです:

1. 検証中。

- 2. ターゲット・データのフェッチ中。
- 3. ソース・データのフェッチ中。
- 4. 変換中。
- 5. データのクリアおよびターゲットへのプッシュ中。

戦略モデリング・タイプ・データ・マップに対する戦略モデリングの場合、子ジョブはター ゲット・モデル名に基づいて作成されます。子ジョブは、シナリオ、値、期間、セル・テキ ストの組合せで実行されます。ターゲットの一部として選択されたモデルの組合せがそれぞ れ呼び出されます。親ジョブのサブステータスは「モデルの処理中」と表示され、子ジョブ のサブステータスは次のようになります:

- **1.** ソース・データのフェッチ中。
- **2.** データのクリアおよびターゲットへのプッシュ中。

ジョブの詳細には次のメッセージが表示されます:

- **1.** ソース・データのフェッチ中。
- **2.** データのクリアおよびターゲットへのプッシュ中。

戦略モデリングからジョブをトリガーしているが、親ジョブがデータ・マップ・レイヤーに よって作成されていない場合は、親ジョブのサブステータスは使用できません。子ジョブの サブステータスが表示され、ジョブ・リスト・ページに表示されます

データ・マップとスマート・プッシュのリアルタイムの進捗ステータスをチェックするには:

**1.** ホーム・ページで、**「アプリケーション」**、**「ジョブ」**の順にクリックします。

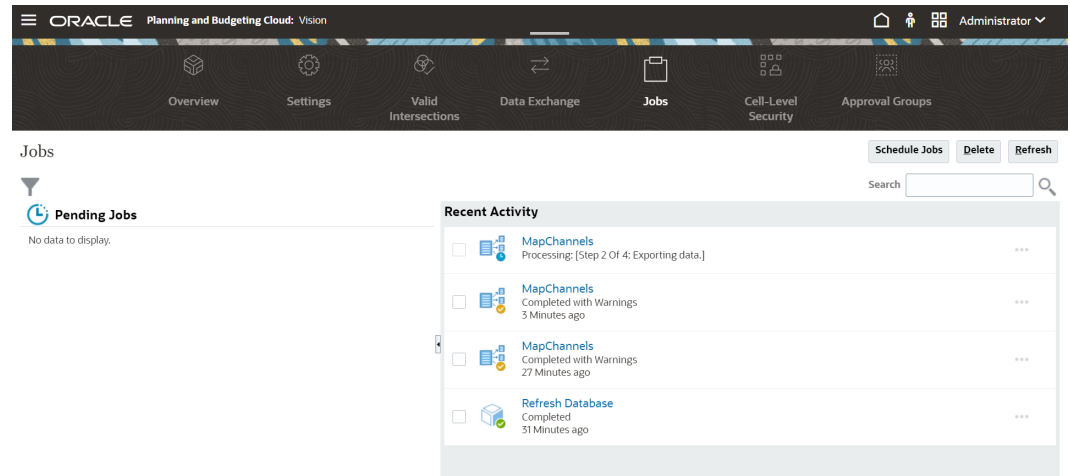

- **2. オプション**: 次のタスクを実行します:
	- 日付やジョブ・タイプなどの条件でジョブおよびアクティビティをフィルタするに は、▼をクリックします
	- ジョブを名前で検索するには、**「検索」**にテキストを入力し、 をクリックします。
- **3. オプション**: ジョブの詳細を表示するには、ジョブ名をクリックします。

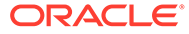

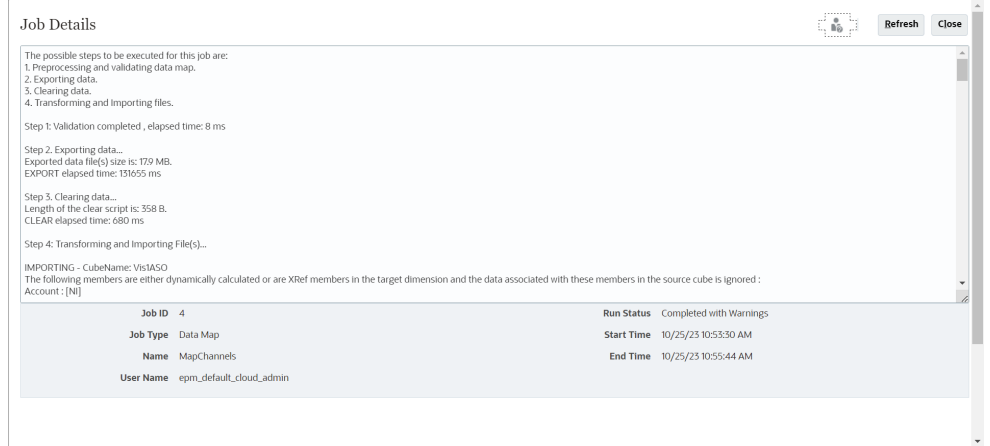

ジョブのサブステータスは、**「リフレッシュ」**をクリックした場合にのみ更新され ます。

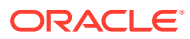

# 11 統合の実行

統合を実行して、ソース・システムからデータを抽出し、結果を表示して検証します。デー タが正しく変換された場合は、データをターゲット・システムにプッシュできます。

統合の実行ページは、「オプション」と「フィルタ」の 2 つのタブで構成されています。

「オプション」タブでは、変換ステージにおける選択した統合に関する全般オプションとター ゲット・オプションを選択できます。このページの期間選択は、ターゲット・システムに依 存します。

「フィルタ」タブでは、統合定義を毎回変更するのではなく、実行時にフィルタをすばやく追 加または変更し、それらを実行できます。フィルタは、データ・ソースからデータを問い合 せるために使用します。フィルタに対する変更は保存されず、その実行のみに使用されます。

統合の実行の詳細は、次のチュートリアルを視聴してください: [Enterprise Planning Cloud](https://www.youtube.com/watch?v=AP26IFe1p8Q&feature=youtu.be) で [のファイルベース・データ統合オプションおよび統合の実行の設定。](https://www.youtube.com/watch?v=AP26IFe1p8Q&feature=youtu.be)

統合を実行するには:

- 1. **「データ統合」**ホーム・ページから、統合を選択し、 ▶をクリックします。
- **2. 「オプション」**タブを選択します。
- **3. 「ソースからインポート」**を選択して、ソース・システムからデータをインポートし、デ ータのインポート、マップおよび検証など、必要な変換を実行します。

このオプションは次の場合にのみ選択します:

- 統合を初めて実行する。
- ソース・システムのデータが変更された。たとえば、エクスポート後にワークベンチ でデータをレビューし、ソース・システムのデータを変更する必要があった場合など です。

ソースからデータを初めてインポートした後では、ソース・システムのデータは変更され ない場合がほとんどです。このとき、データが変更されなかった場合は、データをインポ ートし続ける必要はありません。

- **4. 「再計算」**を選択して、データのインポートをスキップし、更新されたマッピングを使用 してデータを再処理します。
- **5. 「インポート・モード」**から、データをインポートする方法を選択します。

使用可能なインポート・モード:

- **追加** POV の既存の行は変更されず、新しい行が POV に追加されます。たとえば、 最初のロードに 100 行、次のロードに 50 行が含まれるとします。この場合、50 行が 追加されます。このロードの後で、POV の行の合計は 150 です。
- **置換** ターゲットのすべての POV データをクリアしてから、ソースまたはファイル からロードします。たとえば、最初のロードに 100 行、次のロードに 70 行が含まれ るとします。この場合、100 行が削除され、70 行が TDATASSEG にロードされます。 このロードの後、行の総数は 70 です。

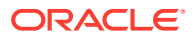

Planning アプリケーションの場合、置換でロードする年、期間、シナリオ、バ ージョンおよびエンティティのデータをクリアし、ソースまたはファイルから データをロードします。Planning アプリケーションに 1 年分のデータがある 場合に 1 か月分のみをロードするとき、このオプションを使用すると、1 年分 すべてがクリアされてからロードが実行されることに注意してください。

#### **ノート:**

ASO キューブに対して置換モードで統合を実行する際に、シナリ オ・メンバーが共有メンバーである場合、数値データ・ロードのみが 実行されます。階層が完全に含まれた完全修飾名でメンバー名を指 定してください。シナリオ・メンバーが共有メンバーである場合、す べてのデータ型のロード方法は機能しません。

#### **ノート:**

置換モードは、ロード方法「ライン・アイテムの自動増分を含むすべ てのデータ型」ではサポートされていません。

• **マージ** - (Account Reconciliation のみ)。変更された残高を同じロケーション の既存のデータとマージします。

マージ・モードにより、データが Account Reconciliation に最後にロードされ たとき以降に変更された残高が少数である場合に、データ・ファイル全体をロ ードする必要がなくなります。2 つのロード間でマッピングが変更された場 合、お客様は完全なデータ・セットをリロードする必要があります。

たとえば、あるお客様では、1 つの番号の勘定科目 ID に対して 100 行の既存 の残高があり、それぞれの金額は\$100.00 です。このお客様がマージ・モード で統合を実行し、ソースには 1 つの勘定科目 ID に対する金額が\$80 の 1 行が ある場合、統合の実行後は、100 行の残高があり、そのうちの 99 それぞれの 残高は\$100.00、1 つの残高は\$80.00 です。

- **インポートしない** データのインポートを全部スキップします。
- **マップして検証** データのインポートをスキップし、更新されたマッピングを 使用してデータを再処理します。
- **6. 「開始期間」**から、データをロードする最初の期間を選択します。

フィルタする文字を入力すると、期間をフィルタできます。たとえば、**J** と入力す ると、J で始まる月(June、July など)がフィルタされます。また、ドロップダウン をクリックして、**追加の結果があるため、さらにフィルタしてください。**の下に表 示される編集ボックスに追加のフィルタ条件を指定できます

この期間名は、期間マッピングに定義されている必要があります。

**ノート:**

単一会計年度に属する開始期間と終了期間を使用します。期間範囲が会計年度 をまたがる場合は、次の問題が発生します:

• データを置換モードでロードすると、両方の年度のデータがクリアされます

• データをエクスポートすると、重複したデータが取得されます

前述の内容は、標準モードおよびクイック・モードを含むすべてのデータ・ロ ード・モードに適用されます。

**7. 「終了期間」**から、データをロードする最後の期間を選択します。

この期間名は、期間マッピングに定義されている必要があります。

**8. 「期間」**から、データをロードする期間を選択します。

ホーム・ページで POV 期間が選択されている場合は、選択された期間がここでデフォル ト設定されます。POV 期間が選択されていない場合は、ブラウザのキャッシュに基づき、 最後に使用された期間にデフォルト設定されます。

別の期間の横にロック解除アイコン

£

(

)が表示されている場合、その期間を選択できます。

データ管理のシステム設定でグローバル POV モードが有効になっている場合、その期間 はグローバル POV 期間にデフォルト設定され、お客様は別の期間を選択できません。こ の場合、「期間」ドロップダウンの横にロック・アイコン

( ௮

)が表示されます。

- **9. 「ターゲットにエクスポート」**を選択して、データをターゲット・アプリケーションにエ クスポートします。
- **10.「確認の実行」**を選択してデータを生成し、「確認レポート」を実行します。
- **11.「エクスポート・モード」**から、データをターゲット・アプリケーションにエクスポート する方法を選択します。

使用可能なオプション:

- **マージ** 既存の日付をロード・ファイルからの新しいデータで上書きします。(デフォ ルトでは、すべてのデータ・ロードが「マージ」モードで処理されます。)データが存 在しない場合は、新しいデータを作成します。
- **置換** ターゲットのすべての POV データをクリアしてから、ソースまたはファイル からロードします。たとえば、最初のロードに 100 行、次のロードに 70 行が含まれ るとします。この場合、100 行が削除され、70 行がステージング表にロードされま す。このロードの後、行の総数は 70 です。

Planning アプリケーションの場合、置換でロードする年、期間、シナリオ、バージョ ンおよびエンティティのデータをクリアし、ソースまたはファイルからデータをロー ドします。Planning アプリケーションに 1 年分のデータがある場合に 1 か月分のみ

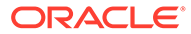

をロードするとき、このオプションを使用すると、1 年分すべてがクリアされ てからロードが実行されることに注意してください。

- **累計** アプリケーション内のデータをロード・ファイル内のデータで累計しま す。データ・ファイルの一意の視点ごとに、ロード・ファイルの値がアプリケ ーションの値に加算されます。
- **減算** ソースまたはファイルの値を、ターゲット・アプリケーションの値から 引きます。たとえば、ターゲットに 300 があり、ソースに 100 がある場合、 結果は 200 になります。
- **ドライ・ラン** (Financial Consolidation and Close および Tax Reporting のみ) ターゲット・アプリケーションにデータをロードせずに、データ・ロード・フ ァイルで無効なレコードをスキャンします。データ・ロード・ファイルが検証 され、無効なレコードがログにリストされます(ログには 100 個以下のエラー がリストされます)。エラーごとに、エラーのある各レコードが対応するエラ ー・メッセージとともにログに示されます。ログの詳細は、「プロセスの詳細」 で入手できます。

#### **ノート:**

「ドライ・ラン」では「管理ユーザーに対してデータ・セキュリティ を使用可能にする」ターゲット・オプションは無視され、管理者ユー ザーに対して常に REST API が使用されます。

- **エクスポートしない** データのエクスポートを全部スキップします。
- **確認** データをターゲット・システムにエクスポートした後、現在の POV の 確認レポートを表示します。確認レポート・データが現在の POV に対して存 在しない場合は、空白のページが表示されます。
- **12.「フィルタ」**をクリックします
- **13.** 実行時に実行するフィルタを追加または変更します。

フィルタは、データ・ソースからデータを問い合せるために使用します。統合の実 行ページで指定したフィルタは保存されず、その実行のみに使用されます。

詳細は、を参照してください [フィルタの定義](#page-195-0)

**14. ファイルベース統合のみ**: 統合用にファイル・プロファイルが選択されていない場 合は、**「ファイル」**で、実行時に使用するファイルを指定します。

全般ページで統合を作成したときにファイルが選択されている場合は、選択された ファイル・プロファイルがこのフィールドに表示され、実行時に別のファイル・プ ロファイルを使用して別のファイルをアップロードすることはできません。

**15.「実行」**をクリックします。

# 統合ジョブの表示

統合の実行ページで統合ジョブが送信されると、統合の実行の実行ポップアップに、4 つの主な統合操作(データのインポート、検証、エクスポートおよび確認)のプロセス・ フローが表示されます。これらのアイコンによって、送信された各プロセスのステー タスに関する視覚的なフィードバックが提供されます。ポップアップには、送信され たプロセスのステータスも表示されます。

ORACLE®

統合をオフラインで実行することを選択できます。その場合、統合がすぐに処理されるので 。<br>はなく、データがバックグラウンドで処理されます。

統合が正常に実行されたら、ワークベンチに移動するか、ログ・ファイルをダウンロードす ることを選択できます。

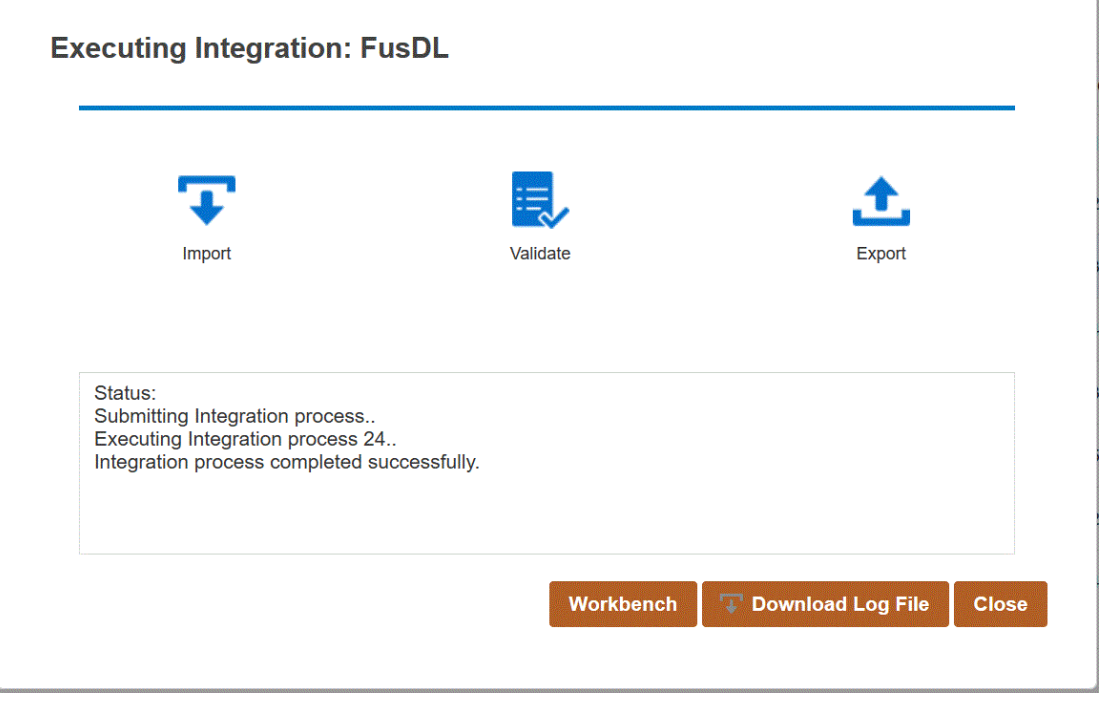
# 12 パイプラインの使用

パイプライン機能を使用すると、一連のジョブを単一のプロセスとして編成できます。さら に、複数のインスタンスにまたがる Oracle Enterprise Performance Management Cloud ジョ ブを 1 箇所から編成できます。パイプラインを使用することで、前処理、データ・ロードお よび後処理ジョブの広範なデータ統合プロセス全体の管理と可視性が強化されます。

パイプラインでサポートされているジョブ・タイプは、次のとおりです:

- ビジネス・ルール
- ビジネス・ルールセット
- キューブのクリア
- オブジェクト・ストレージからコピー
- オブジェクト・ストレージにコピー
- Planning の EPM プラットフォーム・ジョブ
- Financial Consolidation and Close および Tax Reporting の EPM プラットフォーム・ジョ ブ
- Enterprise Profitability and Cost Management の EPM プラットフォーム・ジョブ
- 名前別のディメンションのエクスポート(EDMCS)
- 名前別のディメンション・マッピングのエクスポート(EDMCS)
- マッピングのエクスポート
- メタデータのエクスポート
- ファイル操作
- マッピングのインポート
- メタデータのインポート
- 統合
- オープン・バッチ ファイル
- オープン・バッチ ロケーション
- オープン・バッチ 名前
- プラン・タイプ・マップ
- 代替変数の設定

## パイプラインに関する考慮事項

パイプラインに関する次の考慮事項に注意してください:

• パイプライン定義は管理者のみが作成および実行できます。

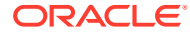

- パイプラインはデータ管理のバッチ機能に置き換わるものであり、データ統合のパ イプライン機能に自動的に移行できます。
- パイプラインでのリモート・サーバーへのファイルベース統合では、パイプライ ン・ジョブ・パラメータでファイル名を指定すると、ローカル・ホストからリモー ト・サーバーの同じディレクトリに自動的にファイルがコピーされます。

• **Note:** サブディレクトリ文字列名の文字数の上限は 2,000 文字です。

## パイプライン・プロセスの説明

パイプライン・プロセスを作成して実行するためのワークフローは次のとおりです:

1. データ統合ホーム・ページから、 \* (「作成」)をクリックし、「パイプライン」を選 択します。

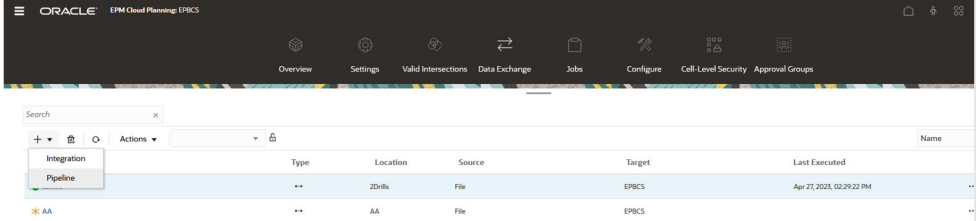

- **2. パイプラインの作成**ページの**「詳細」**から、**「パイプライン名」**でパイプラインの 名前を指定します。
- **3. 「パイプライン・コード」**で、パイプライン・コードを指定します。

コードには 30 文字までの英数字を使用でき、最小文字数は 3 文字、最大文字数は 30 文字です。パイプラインが作成された後はこのコードを更新できません。 REST API を使用してパイプラインを実行するには、パイプライン・コードを使用 します。

**4.** ジョブがパラレル・モードで実行される場合、**「最大パラレル・ジョブ数」**でそれ ぞれのステージについてパラレル・モードで実行するジョブの最大数を指定しま す。

ジョブがパラレル・モードで実行される場合は、実行時に、ジョブが(順次ではな く)同時にまとめて実行されます。パラレル・モードで実行するジョブの数を 1 か ら 25 までの間で入力できます。

ジョブがシリアル・モードで実行される場合は、実行時に、ジョブが特定の順序で 1 つずつ実行されます。

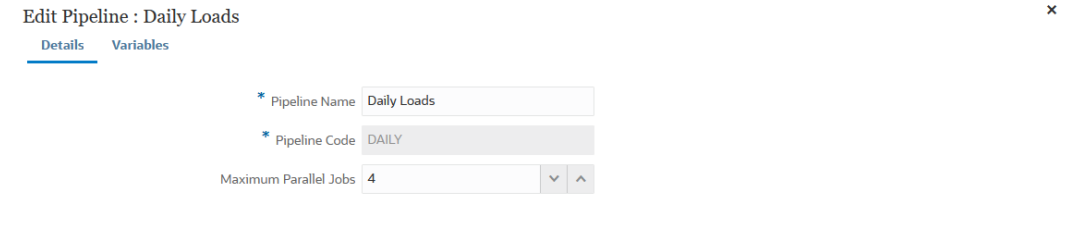

Cancel Save

**5. 「保存して続行」**をクリックします。

新しいパイプラインがデータ統合ホームページに追加されます。それぞれのパイプライ ンは、**「タイプ」**ヘッダーの下の で識別されます。

パイプライン・ジョブを検索するには、「検索」から"パイプライン"という単語または単 語の一部を検索します。

既存のパイプラインを表示または編集するには、パイプラインの右側にある おをクリッ クし、**「パイプライン詳細」**を選択します。

**6. 変数**ページには、実行時にパラメータを設定できる、パイプラインの即時利用可能な一連 の変数(グローバル値)が用意されています。変数は、「期間」、「インポート・モード」、「エ クスポート・モード」などのような事前定義済のタイプにすることも、ジョブ・パラメー タとして使用されるカスタム値にすることもできます。

たとえば、開始期間について代替変数(先頭にアンパサンド(&)が 1 つまたは 2 つ付いたユ ーザー変数名)を設定できます。

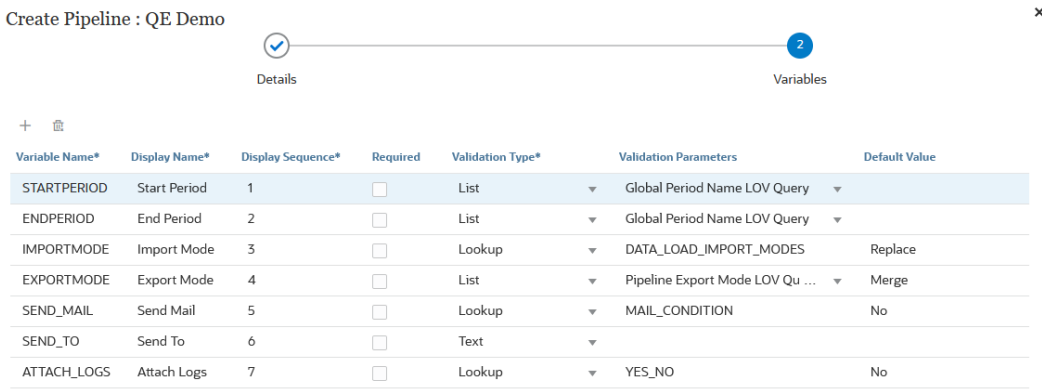

Cancel Save

ランタイム変数の詳細は、[ランタイム変数の編集](#page-320-0)を参照してください。

- **7. 「保存」**をクリックします。
- 8. パイプライン・ページで、 ま をクリックします。

新しいステージ・カードが作成されます。

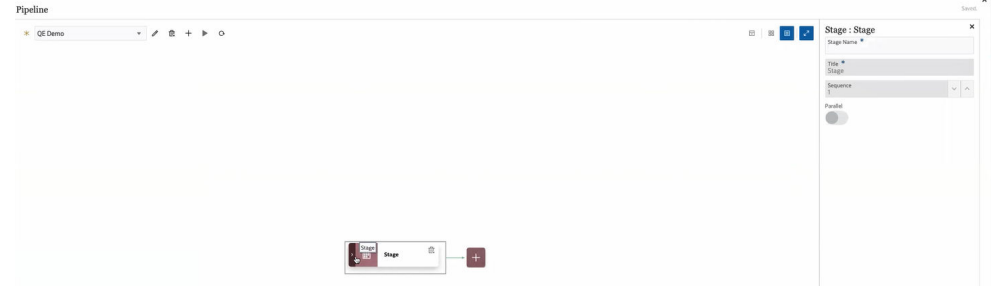

ステージは、パイプラインで実行するジョブのコンテナであり、任意のタイプのジ ョブや複数のターゲット・アプリケーションのジョブを含めることができます。ス テージ・カードをエントリ・ポイントとして使用して、各ステージに含まれるジョ ブを追加、管理および削除します。それぞれのステージでは、シリアルまたはパラ レル・モードでジョブを実行できます。ステージはシリアルでのみ実行され、複数 のステージがある場合、それぞれのステージが完了してから、次のステージのジョ ブが実行されます。

パイプラインのサンプルに次のようなステージを含めることができます:

### **ステージ 1: メタデータのロード(ジョブはシリアル・モードで実行されます)**

- 勘定科目ディメンションのロード
- エンティティ・ディメンションのロード

### **ステージ 2: (ジョブはパラレル・モードで実行されます)**

- ソース 1 からのデータのロード
- ソース 2 からのデータのロード

### **ステージ 3: (ジョブはシリアル・モードで実行されます)**

- 計算を行うビジネス・ルールの実行。
- 代替変数の実行

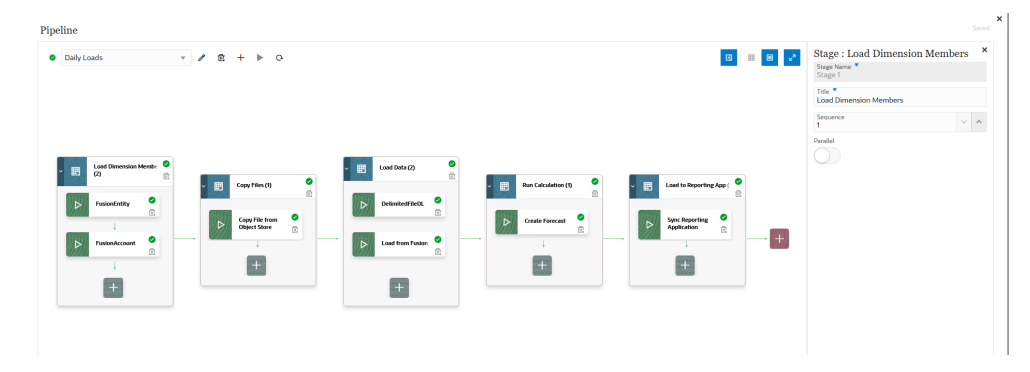

- **9. ステージ・エディタ**で、ステージ定義を指定します:
	- **ステージ名**—ステージの名前を指定します。

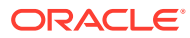

- **タイトル**—ステージ・カードに表示されるステージの名前を指定します。
- **シーケンス**—ステージが実行される時系列順序を定義する数値を指定します。
- **パラレル**—ジョブを同時に実行するには、**「パラレル」**をオンにします。

実行されるパラレル・ジョブの数は、**パイプラインの作成**ページの**「最大パラレル・ ジョブ数」**フィールドで指定した最大パラレル・ジョブ数によって決まります。

### • **Note:**

次の**「成功時」**および**「失敗時」**オプションは、パイプラインの後続ステー ジの処理を制御します。つまり、ステージが成功または失敗した場合に、パ イプライン・プロセスを停止するか、続行するか、別のステージへスキップ するかを制御します。このオプションでは、ステージ内のジョブの処理は制 御しません。ステージ内のすべてのジョブは、他のジョブの成功または失敗 にかかわらず、常に実行されます。したがって、ステージが 1 つのみの場 合は、このオプションは意味がありません。

このため、お客様はステージ内で論理ジョブ・タイプを管理する必要があり ます。たとえば、1 つのステージにすべてのメタデータのロードを含めた場 合、そのステージが失敗すると、データはロードされません。または、デー タ・ロード・ステージが失敗した場合、ステージで計算ジョブは実行されま せん。

**成功時**—パイプライン定義内のステップが正常に実行された場合のステー ジの処理方法を選択します。

ドロップダウンのオプションは次のとおりです:

- 続行—パイプライン定義のステージ内のステップが正常に実行された 場合、ステージの処理を続行します。
- 停止—失敗時にのみ実行されるステージをバイパスする場合はステー ジをスキップし、パイプライン定義内の次のステージに進みます。

**失敗時**—ステージ内のステップが失敗した場合のステージの処理方法を指 定します。

ドロップダウンのオプションは次のとおりです:

- 続行—ステージ内のステップが失敗した場合、パイプライン定義のステ ージ内の後続ステップの処理を続行します。
- 停止—ステップの処理に失敗した場合、パイプライン定義の現在のステ ージの処理を停止し、クリーンアップ・ステップにスキップして実行し ます。
- **10.** ステージ・カードで、**「>」**をクリックして新しいジョブをステージに追加します。

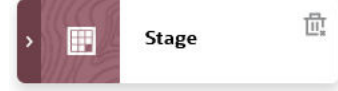

11. ステージ・カードで、 オイジョブの作成」アイコン1をクリックします。 新しいジョブ・カードがステージ・カードに表示されます。

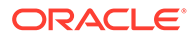

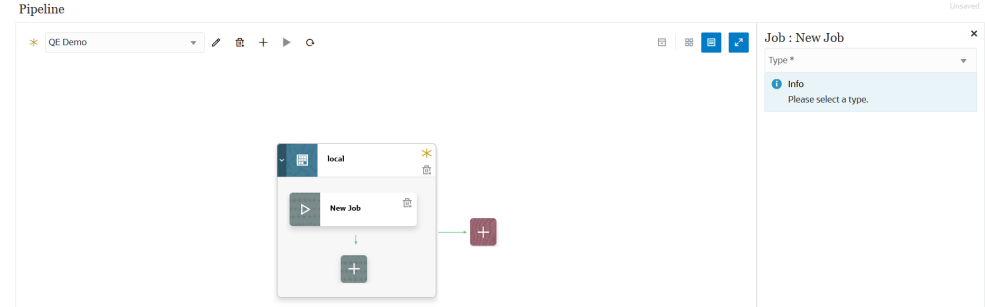

**12. ジョブ・エディタ**で、**「タイプ」**ドロップダウンから、ステージ・カードに追加す るジョブのタイプを選択します。

ジョブ・タイプは次のとおりです:

- ビジネス・ルール
- ビジネス・ルールセット
- キューブのクリア
- オブジェクト・ストレージからコピー
- オブジェクト・ストレージにコピー
- Planning の EPM プラットフォーム・ジョブ
- Financial Consolidation and Close および Tax Reporting の EPM プラットフォ ーム・ジョブ
- Enterprise Profitability and Cost Management の EPM プラットフォーム・ジョ ブ
- 名前別のディメンションのエクスポート(EDMCS)
- 名前別のディメンション·マッピングのエクスポート(EDMCS)
- マッピングのエクスポート
- メタデータのエクスポート
- ファイル操作
- マッピングのインポート
- メタデータのインポート
- 統合
- オープン・バッチ ファイル
- オープン・バッチ ロケーション
- オープン・バッチ 名前
- プラン・タイプ・マップ
- 代替変数の設定
- **13.「接続」**ドロップダウンから、ジョブ・タイプに関連付ける接続名を選択します。 接続は、"ローカル"接続(接続がホスト・サーバー上にある)または"リモート" (接続 が別のサーバー上にある)にすることができます。デフォルトでは、接続の値は「ロ

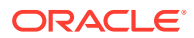

ーカル」です。ジョブ・タイプでリモート操作がサポートされている場合は(リモート・ ビジネス・プロセスにデータを移動する統合など)、接続名を求められます。

次の例外に注意してください。

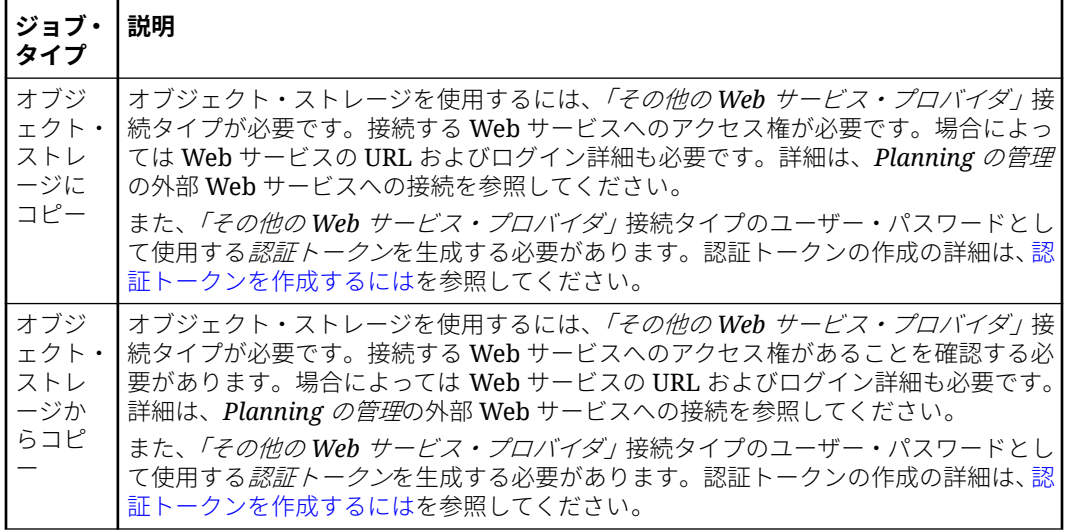

**14.「名前」**から、ジョブの名前を選択します。

**「名前」**ジョブ・パラメータは、次のものには適用されません:

- 「代替変数の設定」ジョブ・タイプ
- オブジェクト・ストレージにコピーおよびオブジェクト・ストレージからコピー・ジ ョブ・タイプ
- オープン・バッチ(ファイル、ロケーションおよび名前に基づく)ジョブ・タイプ
- **15.「タイトル」**で、ジョブ・カードに表示されるジョブ名のタイトルを指定します。
- **16.「シーケンス」**で、ステージに複数のジョブがある場合にジョブを実行する順序を選択し ます。
- **17.「ジョブ・パラメータ」**から、ジョブに関連するジョブ・パラメータを選択します。

ジョブ・パラメータは、ジョブに割り当てられた静的値にすることも、パイプライン変数 から割り当てることもできます。

ジョブ・パラメータはジョブ・タイプに基づきます。ジョブ・タイプ別の関連するパラメ ータについては、次を参照してください:

- [「ビジネス・ルール」ジョブ・タイプの使用](#page-262-0)
- [「ビジネス・ルールセット」ジョブ・タイプの使用](#page-263-0)
- [「キューブのクリア」ジョブ・タイプの使用](#page-265-0)
- [オブジェクト・ストレージからコピー・ジョブ・タイプの使用](#page-268-0)
- [オブジェクト・ストレージにコピー・ジョブ・タイプの使用](#page-271-0)
- Planning ジョブに対する「EPM [プラットフォーム・ジョブ」ジョブ・タイプの使用](#page-274-0)
- [Enterprise Profitability and Cost Management](#page-287-0) に対する「EPM プラットフォーム・ジ [ョブ」ジョブ・タイプの使用](#page-287-0)
- [Financial Consolidation and Close](#page-285-0) ジョブおよび Tax Reporting ジョブに対する「EPM [プラットフォーム・ジョブ」ジョブ・タイプの使用](#page-285-0)

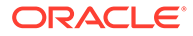

- [名前別のディメンションのエクスポート](#page-288-0)(EDMCS)ジョブ・タイプの使用
- [名前別のディメンション・マッピングのエクスポート](#page-292-0)(EDMCS)ジョブ・タイプ [の使用](#page-292-0)
- [「マッピングのエクスポート」ジョブ・タイプの使用](#page-295-0)
- [「メタデータのエクスポート」ジョブ・タイプの使用](#page-296-0)
- [ファイル操作ジョブ・タイプの使用](#page-297-0)
- [「マッピングのインポート」ジョブ・タイプの使用](#page-303-0)
- [「メタデータのインポート」ジョブ・タイプの使用](#page-305-0)
- [「統合」ジョブ・タイプの使用](#page-307-0)
- 「オープン・バッチ [ファイル」ジョブ・タイプの使用](#page-312-0)
- 「オープン・バッチ [ロケーション」ジョブ・タイプの使用](#page-314-0)
- 「オープン・バッチ [名前」ジョブ・タイプの使用](#page-316-0)
- [「プラン・タイプ・マップ」ジョブ・タイプの使用](#page-317-0)
- [「代替変数の設定」ジョブ・タイプの使用](#page-318-0)

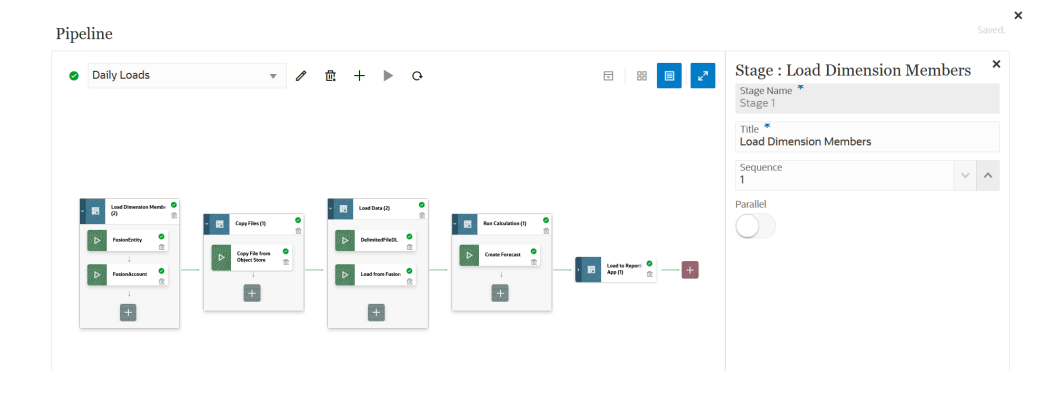

- 18. ▶ をクリックしてパイプラインを実行します。
- **19. パイプラインの実行**ページで、実行時プロンプトを完成させ、**「実行」**をクリック します。

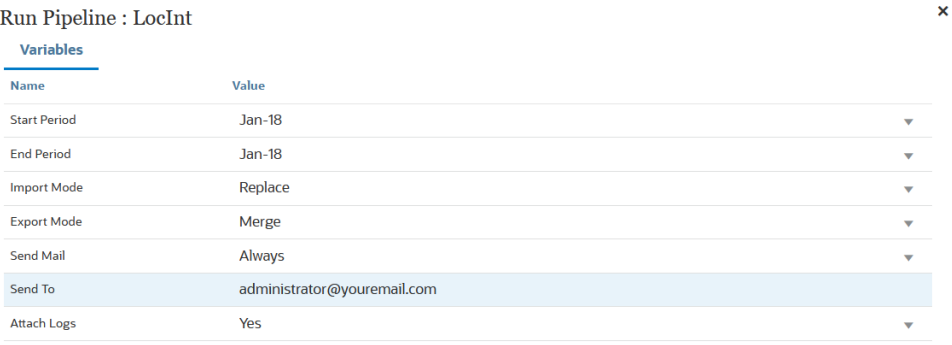

Cancel Run

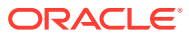

パイプラインが実行中のときには、ステータスが として表示されます。

### **Note:**

30 分経過しても現在のジョブがまだ実行中の場合、パイプラインは自動的に次 のジョブに移行します。この場合、現在のジョブと次のジョブが同時に実行さ れます。

ステータス・アイコンをクリックして、ログをダウンロードできます。また、パイプライ ンのステータスを「プロセスの詳細」で確認することもできます。パイプライン内の個々 のジョブは別々に送信され、個別のジョブ・ログが「プロセスの詳細」に作成されます。

**20.** オプションで、データ統合ユーザー・インタフェースでパイプラインに定義されたパラメ ータおよび変数に基づいて実行するようにパイプライン定義をスケジュールできます。 詳細は、*Planning* の管理のジョブのスケジュールを参照してください

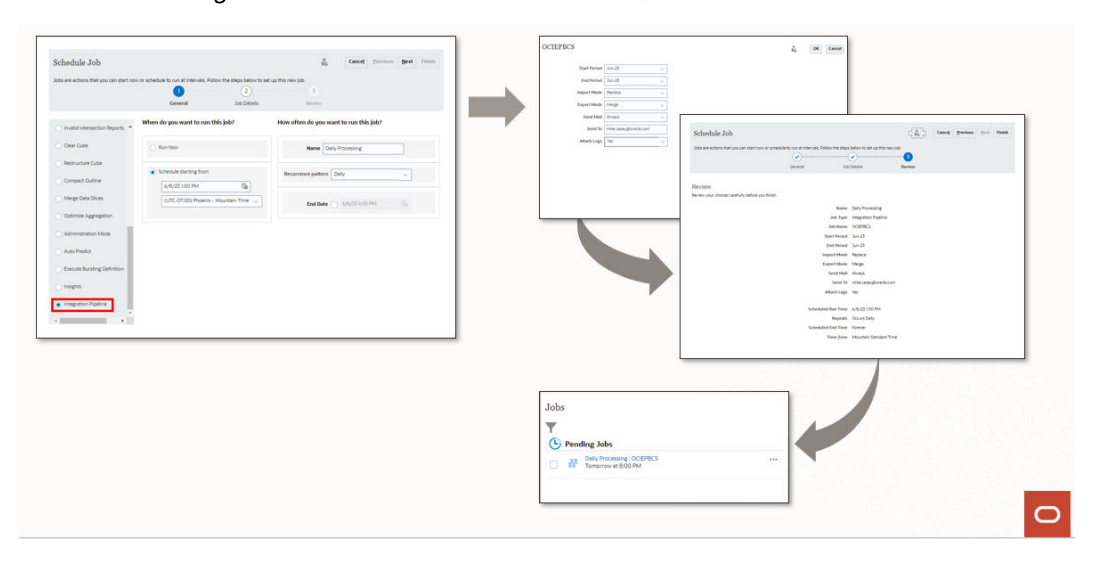

## パイプラインのコマンド・リファレンス

次の表に、パイプラインで使用されるコマンド・アイコンを示します:

**Table 12-1 パイプラインのコマンド・リファレンス**

| コマンド・アイコン | 説明         |
|-----------|------------|
|           | パイプラインの編集  |
| 韯         | ┃パイプラインの削除 |
|           | パイプラインの作成  |
|           | パイプラインの実行  |

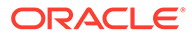

| コマンド・アイコン                      | 説明             |
|--------------------------------|----------------|
| 豆                              | すべてのステージの展開/縮小 |
| 嘂                              | グリッド・ビュー       |
| 目                              | コンテナ・ビュー       |
| $\pi^{\underline{\mathsf{K}}}$ | エディタの切替え       |
|                                | ステージの作成        |
|                                | ジョブの作成         |
|                                | 成功(パイプラインの実行時) |

**Table 12-1 (Cont.) パイプラインのコマンド・リファレンス**

## パイプラインのジョブ・タイプ

次のジョブ・タイプをパイプラインに追加できます:

- [「ビジネス・ルール」ジョブ・タイプの使用](#page-262-0)
- [「ビジネス・ルールセット」ジョブ・タイプの使用](#page-263-0)
- [「キューブのクリア」ジョブ・タイプの使用](#page-265-0)
- [オブジェクト・ストレージからコピー・ジョブ・タイプの使用](#page-268-0)
- [オブジェクト・ストレージにコピー・ジョブ・タイプの使用](#page-271-0)
- Planning ジョブに対する「EPM [プラットフォーム・ジョブ」ジョブ・タイプの使](#page-274-0) [用](#page-274-0)
- [Enterprise Profitability and Cost Management](#page-287-0) に対する「EPM プラットフォーム・ [ジョブ」ジョブ・タイプの使用](#page-287-0)
- [Financial Consolidation and Close](#page-285-0) ジョブおよび Tax Reporting ジョブに対する 「EPM [プラットフォーム・ジョブ」ジョブ・タイプの使用](#page-285-0)
- [名前別のディメンションのエクスポート](#page-288-0)(EDMCS)ジョブ・タイプの使用
- [名前別のディメンション・マッピングのエクスポート](#page-292-0)(EDMCS)ジョブ・タイプの [使用](#page-292-0)
- [「マッピングのエクスポート」ジョブ・タイプの使用](#page-295-0)
- [「メタデータのエクスポート」ジョブ・タイプの使用](#page-296-0)
- [ファイル操作ジョブ・タイプの使用](#page-297-0)

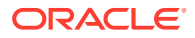

- <span id="page-262-0"></span>• [「マッピングのインポート」ジョブ・タイプの使用](#page-303-0)
- [「メタデータのインポート」ジョブ・タイプの使用](#page-305-0)
- [「統合」ジョブ・タイプの使用](#page-307-0)
- 「オープン・バッチ [ファイル」ジョブ・タイプの使用](#page-312-0)
- 「オープン・バッチ [ロケーション」ジョブ・タイプの使用](#page-314-0)
- 「オープン・バッチ [名前」ジョブ・タイプの使用](#page-316-0)
- [「プラン・タイプ・マップ」ジョブ・タイプの使用](#page-317-0)
- [「代替変数の設定」ジョブ・タイプの使用](#page-318-0)

## 「ビジネス・ルール」ジョブ・タイプの使用

「ビジネス・ルール」ジョブ・タイプを使用して、Calculation Manager で作成されたビジネ ス・ルールをパイプラインに追加し、実行します。ビジネス・ルールを使用すると、Planning アプリケーションにデータをロードする際に高度なルールを起動および管理できます。

ビジネス・ルールの詳細は、*Oracle Enterprise Performance Management Cloud Calculation Manager* での設計のビジネス・ルールについてを参照してください。

「ビジネス・ルール」ジョブ・タイプのパラメータには、次のものが含まれます:

| 「ビジネス・ルール」 ジョブ・タイ  説明<br><b> プのパラメータ</b> |                                                 |
|------------------------------------------|-------------------------------------------------|
| ラベル                                      | Planning ビジネス・ルールで定義されている実行時プロンプトの<br>名前を入力します。 |
| 値                                        | 実行時プロンプトにカスタム値タイプを選択した場合は、実際の<br>値を指定します。       |

**Table 12-2 「ビジネス・ルール」ジョブ・タイプのパラメータ**

「ビジネス・ルール」ジョブ・タイプのジョブ・パラメータのサンプルを次に示します:

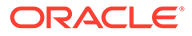

<span id="page-263-0"></span>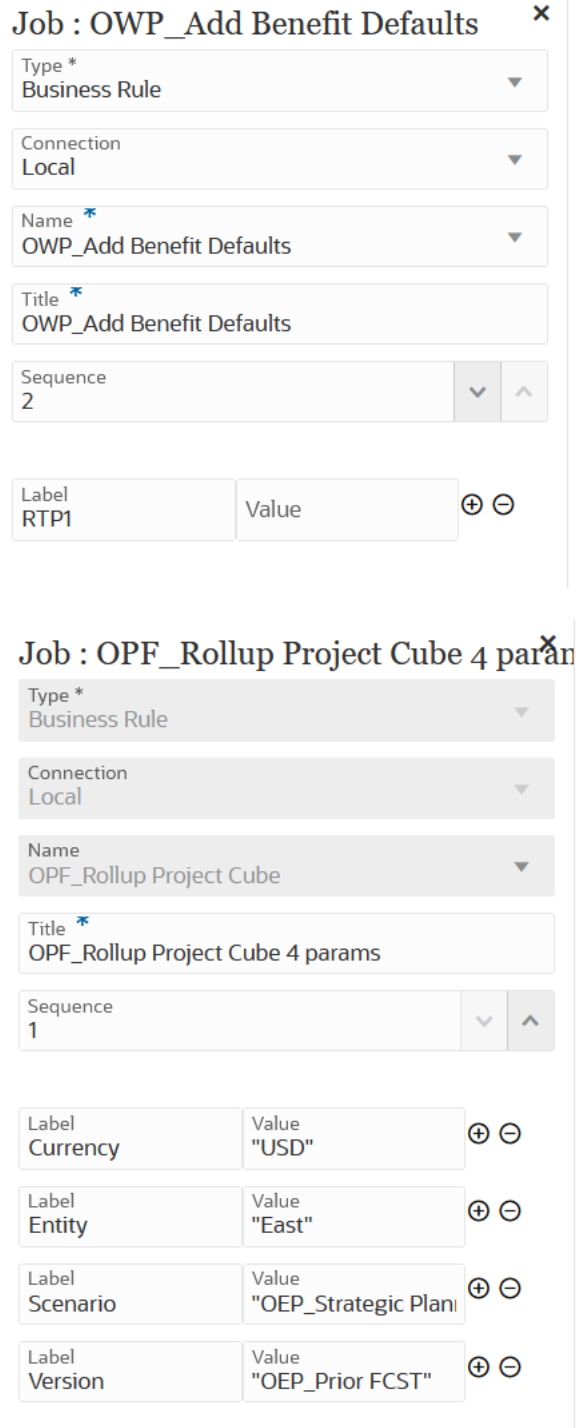

## 「ビジネス・ルールセット」ジョブ・タイプの使用

「ビジネス・ルールセット」ジョブ・タイプを使用して、作成されたビジネス・ルール セットをパイプラインに追加し、実行します。ビジネス・ルールセットを使用すると、 データを Planning アプリケーションにロードするときに、ビジネス・ルールのコレク ションを同時または順次に起動および管理できます。

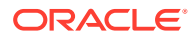

ビジネス・ルールセットの詳細は、*Oracle Enterprise Performance Management Cloud Calculation Manager* での設計のビジネス・ルールセットについてを参照してください。

「ビジネス・ルールセット」ジョブ・タイプのパラメータには、次のものが含まれます:

### **Table 12-3 「ビジネス・ルール」ジョブ・タイプのパラメータ**

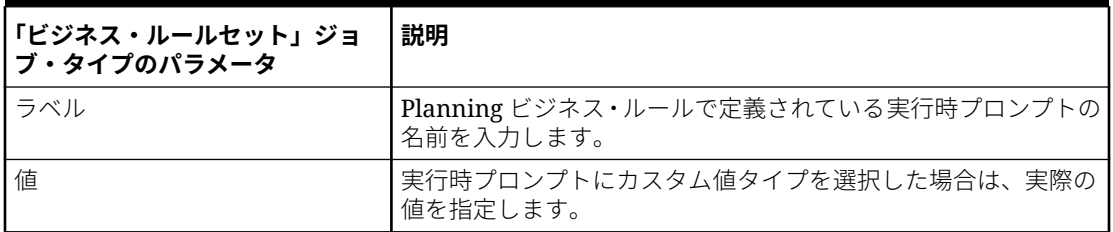

「ビジネス・ルールセット」ジョブ・タイプのジョブ・パラメータのサンプルを次に示しま す:

#### $\boldsymbol{\mathsf{x}}$ Job : OPF\_Calculate All Expenses

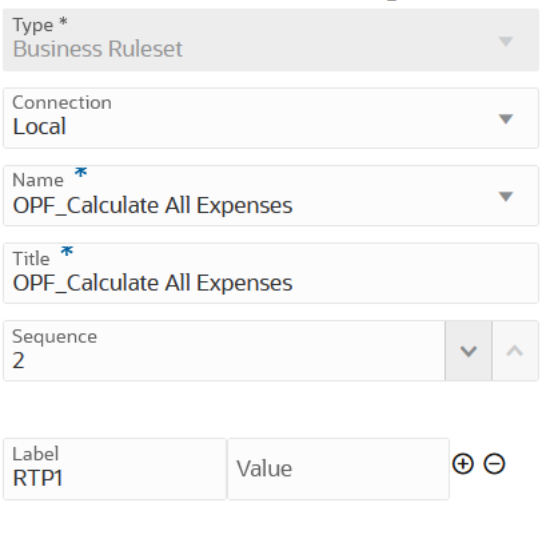

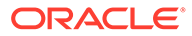

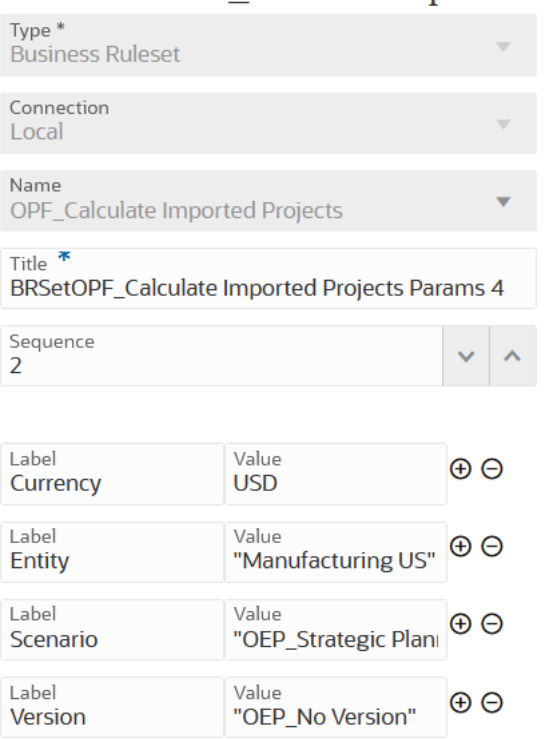

### <span id="page-265-0"></span>Job : BRSetOPF Calculate Imported<sup>\*</sup>P1

## 「キューブのクリア」ジョブ・タイプの使用

「キューブのクリア」ジョブ・タイプを使用して、入力キューブおよびレポート・キュ ーブ内の特定のデータをクリアします。

メンバー選択を使用してデータをクリアしたり、メンバー選択を使用して有効な MDX 問合せをクリアすることができ、オプションで、関連するサポート詳細、コメントお よび添付をクリアすることもできます。データの物理的クリアを行うか、論理的クリ アを行うかを選択することもできます。

このジョブ・タイプを実行しても、アプリケーションのリレーショナル表内のアプリ ケーション定義は削除されません。*Planning* の管理[のキューブのクリア](https://docs.oracle.com/pls/topic/lookup?ctx=en/cloud/saas/enterprise-performance-management-common/cepma&id=PFUSA-GUID-0C20E68C-7FD3-48C0-8FCC-FBEB00533BC7)を参照してく ださい。

オプションのランタイム・パラメータが「ラベル」と「値」のペア(キー値のペア)とし て追加されます**「ラベル」** ( は属性の名前であり、**「値」**は、この属性に割り当てられた 値です)。

「キューブのクリア」ジョブ・タイプのパラメータには、次のものが含まれます:

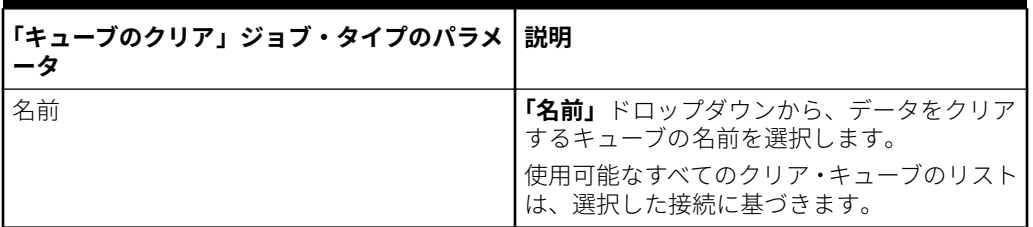

### **Table 12-4 「キューブのクリア」ジョブ・タイプのパラメータ**

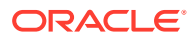

| 「キューブのクリア」ジョブ・タイプのパラメ<br>ータ | 説明                                                                                                    |
|-----------------------------|----------------------------------------------------------------------------------------------------|
| ラベル/値                       | オプションのランタイム・ラベルとその値を指<br>定します。<br>オプションのラベルには、次のものを含めるこ<br>とができます:<br>cube<br>members<br>$\bullet$<br>mdxQuery<br>clearSupportingDetails<br>clearComments<br>clearAttachments<br>clearPhysicalOnEssbase<br>新しい「ラベル」/「値」のペアを追加するに<br>は、 <sup>⊕</sup> をクリックします。<br>「ラベル」/「値」のペアを削除するには、<br>Θ<br>をクリックします。 |
| cube                        | クリアする有効なキューブ名を指定します。                                                                                                    |
| mdxQuery                    | 有効な MDX 問合せ。MDX 問合せのサポート<br>付きで定義された、ASO キューブの部分クリ<br>ア・ジョブにのみ適用可能です。<br>$M:$ "Crossjoin ({[Apr], [May], [Jun]},<br>${[Expected] }$                                                                                                    |
| clearSupportingDetails      | サポート詳細をクリアする必要があるかどう<br>かを指定します。指定可能な値: true または<br>false。メンバー選択を使用して定義された、<br>ASO キューブの部分クリア・ジョブにのみ適<br>用可能です。                                                                                                    |
| clearComments               | コメントをクリアする必要があるかどうかを<br>指定します。指定可能な値: true または<br>false。メンバー選択を使用して定義された、<br>ASO キューブの部分クリア・ジョブにのみ適<br>用可能です。                                                                                                    |
| clearPhysicalOnEssbase      | 添付をクリアする必要があるかどうかを指定<br>します。指定可能な値: true または false。<br>メンバー選択を使用して定義された、ASOキ<br>ューブの部分クリア・ジョブにのみ適用可能で<br>す。                                                                                                    |

**Table 12-4 (Cont.) 「キューブのクリア」ジョブ・タイプのパラメータ**

BSO キューブのジョブ・タイプ・パラメータのサンプルを次に示します:

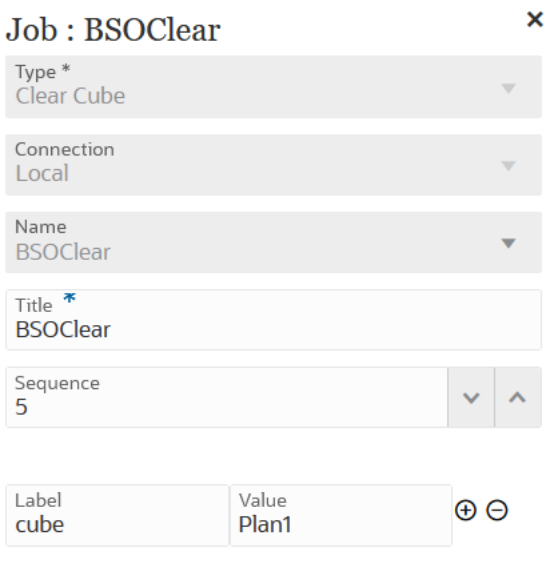

コメントのクリア・パラメータが指定された「キューブのクリア」ジョブ・タイプの ジョブ・タイプ・パラメータのサンプルを次に示します:

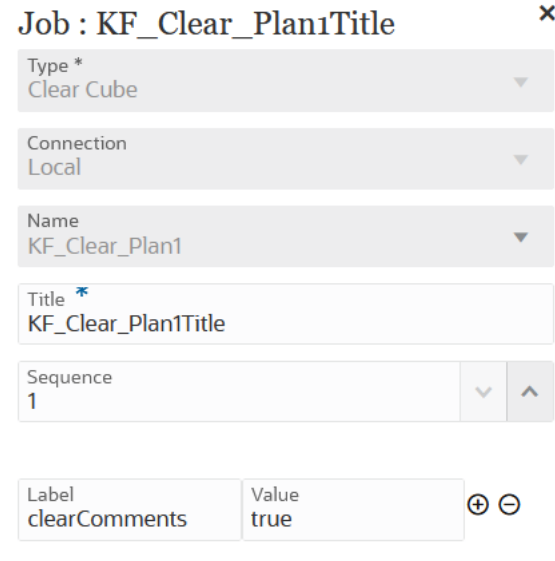

MDX 問合せパラメータの「キューブのクリア」ジョブ・タイプのジョブ・タイプ・パ ラメータのサンプルを次に示します:

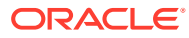

<span id="page-268-0"></span>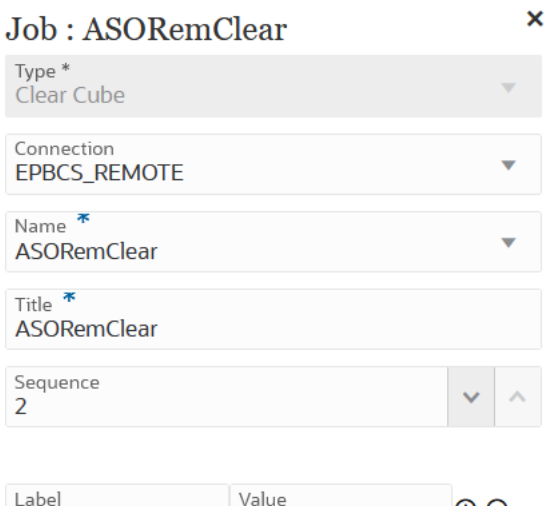

Crossjoin(Crossjoin( $\left( \begin{matrix} \Theta & \Theta \end{matrix} \right)$ mdxQuery

MDX 問合せパラメータの「キューブのクリア」ジョブ・タイプのジョブ・タイプ・パラメー タのサンプルを次に示します:

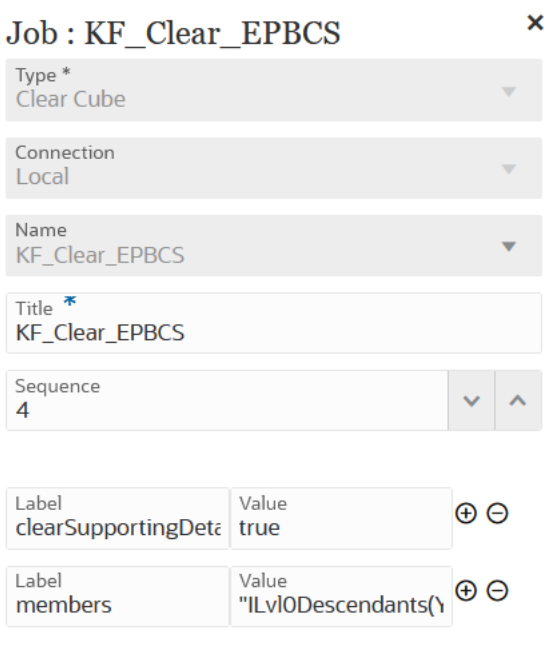

## オブジェクト・ストレージからコピー・ジョブ・タイプの使 用

オブジェクト・ストレージから inbox にファイルをコピーできます。これらのファイルを統 合ジョブの入力データ・ソースにすることができます。オブジェクト・ストレージは、完全 にプログラム可能でスケーラブルな耐久性に優れたクラウド・ストレージ・サービスです。

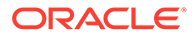

**Note:** オブジェクト・ストレージからファイルをコピーする前に、次の点に注意し てください: • オブジェクト・ストレージを使用するには、「その他の *Web* サービス・ プロバイダ」接続タイプが必要です。接続する Web サービスへのアクセ ス権があることを確認する必要があります。場合によっては Web サー ビスの URL およびログイン詳細も必要です。詳細は、*Planning* の管理の 外部 Web サービスへの接続を参照してください。 **Note:** 「その他の *Web* サービス・プロバイダ」接続タイプのユーザー・ パスワードとして使用する認証トークンを生成する必要があり ます。認証トークンの作成の詳細は、[認証トークンを作成する](https://docs.oracle.com/en-us/iaas/Content/Identity/Tasks/managingcredentials.htm#create_swift_password) [にはを](https://docs.oracle.com/en-us/iaas/Content/Identity/Tasks/managingcredentials.htm#create_swift_password)参照してください。 • オブジェクト・ストレージからコピー・ジョブ・タイプでは、オブジェ クト・ストレージからコピーするファイルに関連付けられた**「ネームス ペース」**名と**「バケット」**情報を指定する必要があります。 Oracle Storage の詳細は、[Oracle Storage](https://docs.oracle.com/en-us/iaas/Content/Object/home.htm)。を参照してください

オブジェクト・ストレージ・ルールからコピー・ジョブ・タイプのパラメータには、 次のものが含まれます:

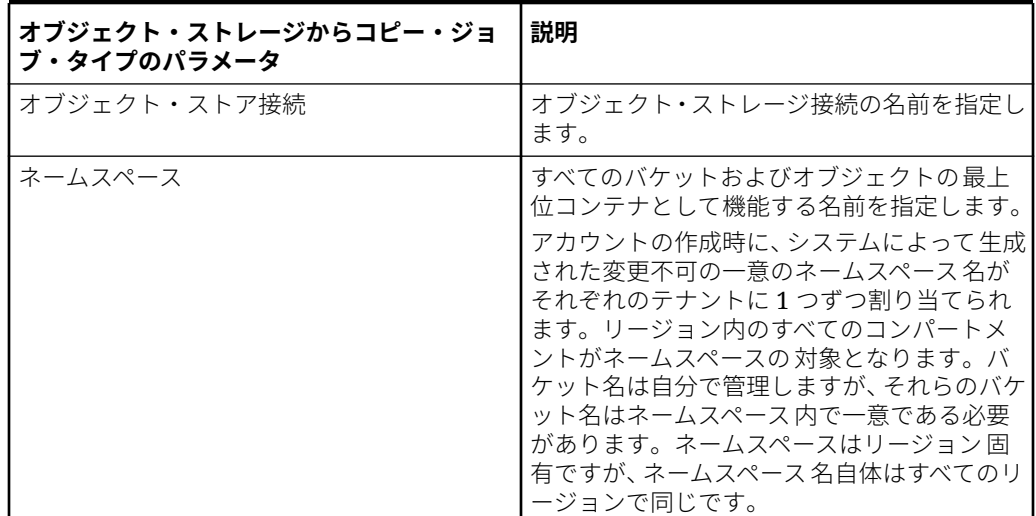

**Table 12-5 オブジェクト・ストレージからコピー・ジョブ・タイプのパラメータ**

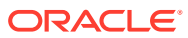

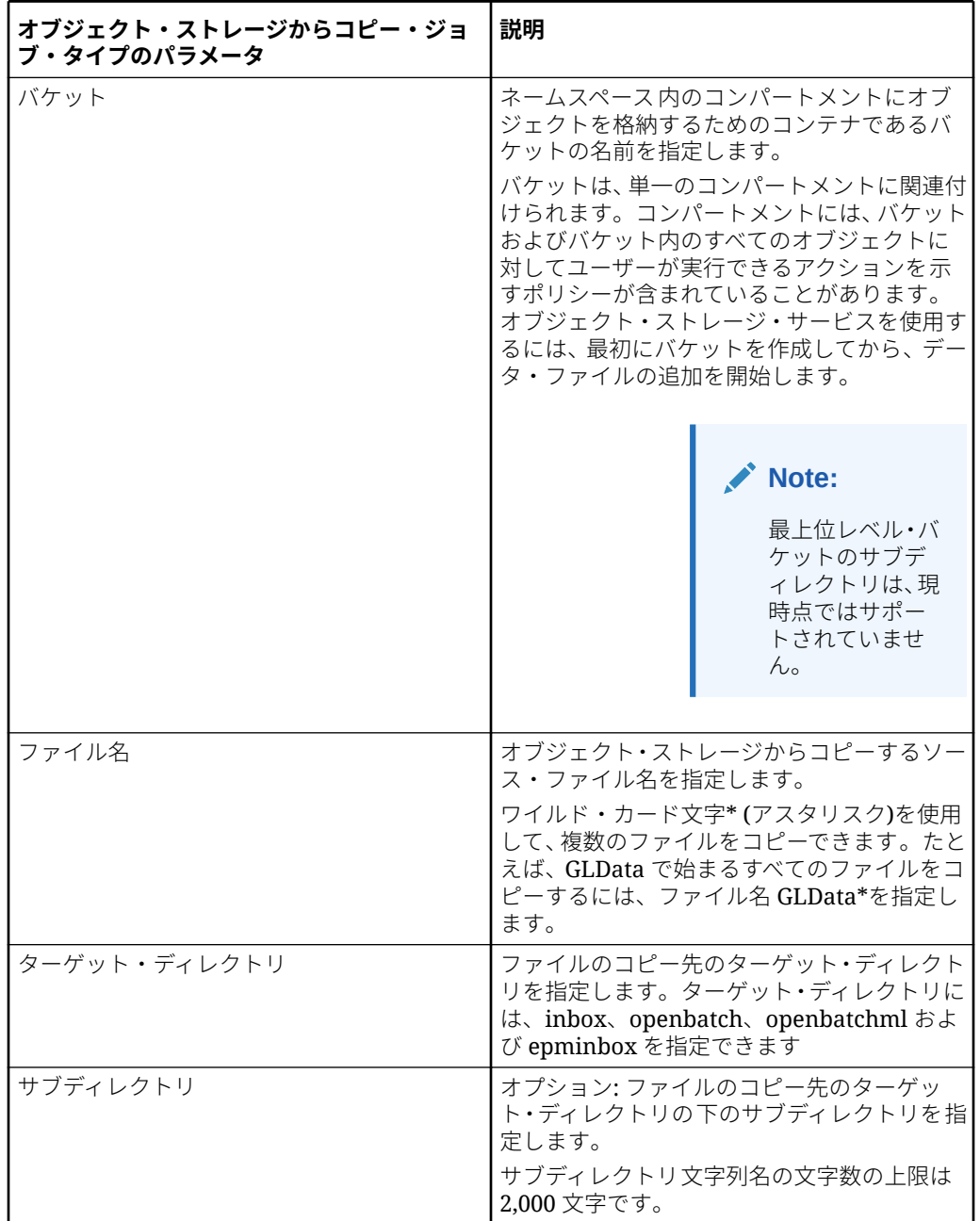

**Table 12-5 (Cont.) オブジェクト・ストレージからコピー・ジョブ・タイプのパラメ ータ**

オブジェクト・ストレージからコピー・ジョブ・タイプのジョブ・パラメータのサンプルを 次に示します:

<span id="page-271-0"></span>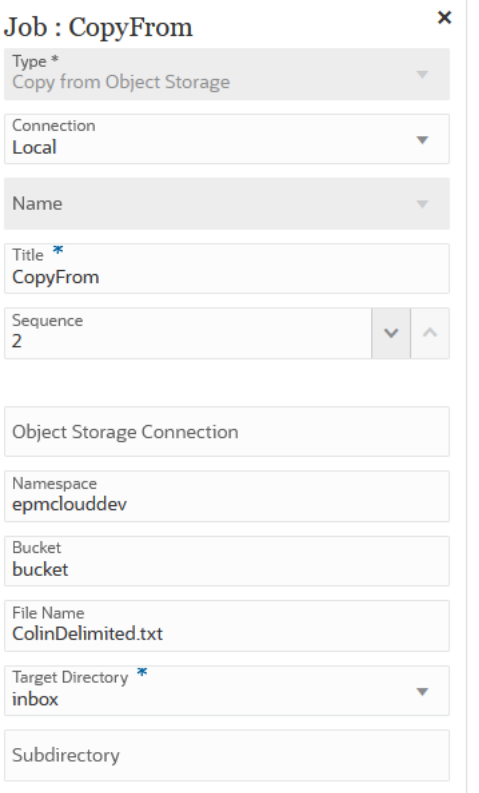

## オブジェクト・ストレージにコピー・ジョブ・タイプの使 用

完全にプログラム可能でスケーラブルかつ耐久性に優れたクラウド・ストレージ・サ ービスであるオブジェクト・ストレージに、入力データ・ソースとして使用されるフ ァイルをコピーできます。

**Note:** オブジェクト・ストレージにファイルをコピーする前に、次の点に注意してくださ い: • オブジェクト・ストレージを使用するには、「その他の *Web* サービス・プロバ イダ」接続タイプが必要です。接続する Web サービスへのアクセス権があるこ とを確認する必要があります。場合によっては Web サービスの URL およびロ グイン詳細も必要です。詳細は、*Planning* の管理の外部 Web サービスへの接続 を参照してください。 **∕`**Note: 「その他の *Web* サービス・プロバイダ」接続タイプのユーザー・パス ワードとして使用する認証トークンを生成する必要があります。認証 トークンの作成の詳細は、[認証トークンを作成するにはを](https://docs.oracle.com/en-us/iaas/Content/Identity/Tasks/managingcredentials.htm#create_swift_password)参照してく ださい。 • オブジェクト・ストレージからコピー・ジョブ・タイプでは、オブジェクト・ ストレージからコピーするファイルに関連付けられた**「ネームスペース」**名と **「バケット」**情報を指定する必要があります。 Oracle Storage の詳細は、[Oracle Storage](https://docs.oracle.com/en-us/iaas/Content/Object/home.htm)。を参照してください

オブジェクト・ストレージにコピー・ジョブ・タイプのパラメータには、次のものが含まれ ます:

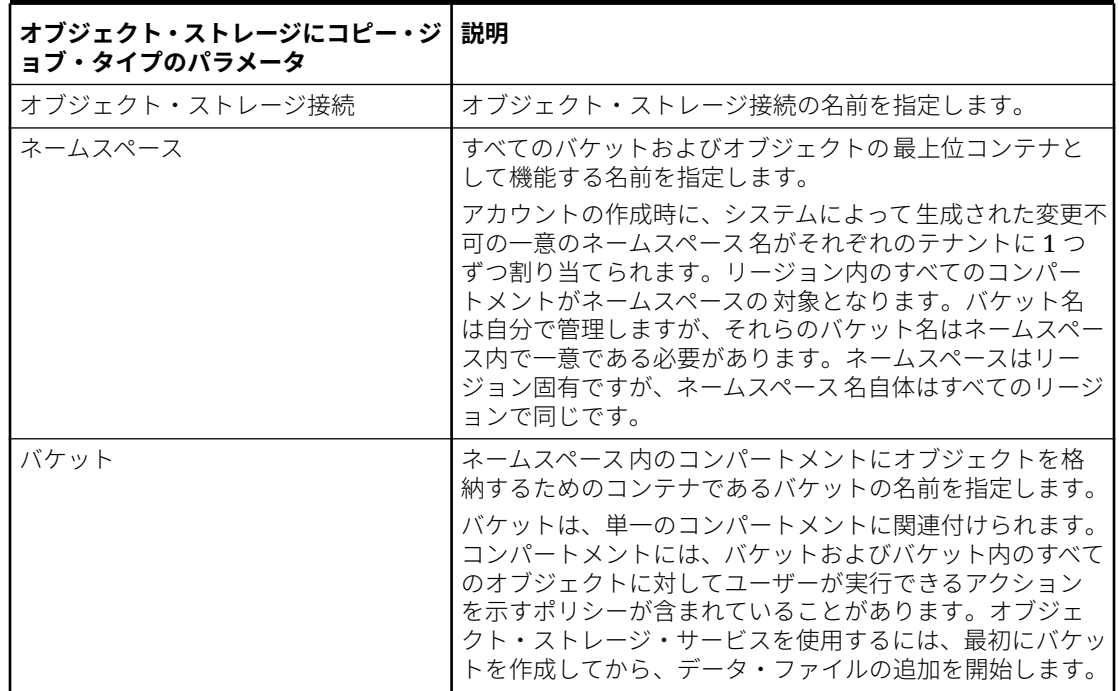

**Table 12-6 オブジェクト・ストレージにコピー・ジョブ・タイプのパラメータ**

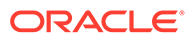

| オブジェクト・ストレージにコピー・ジ  説明<br>ョブ・タイプのパラメータ |                                                                                                    |
|----------------------------------------|----------------------------------------------------------------------------------------------------|
| ソース・ディレクトリ                             | ファイルをオブジェクト・ストレージにコピーするソース・<br>ディレクトリを指定します                                                                 |
|                                        | サブディレクトリ文字列名の文字数の上限は 2,000 文字で<br>す。                                                                        |
| ファイル名                                  | オブジェクト・ストレージにコピーするソース・ファイルの<br>名前を指定します。                                                                    |
|                                        | ■ をクリックしてファイル・ブラウザを起動し、コピーす<br>るソース・ファイルに移動できます。                                                            |
|                                        | ワイルド・カード文字* (アスタリスク)を使用して、複数の<br>ファイルをコピーできます。たとえば、GLData で始まるす<br>べてのファイルをコピーするには、ファイル名 GLData*を指<br>定します。 |
| ターゲット・ファイル名                            | オブジェクト・ストレージにコピーするターゲット・ファイ<br>ル名を指定します。<br>複数のソース・ファイルをコピーすると、ファイル接頭辞と                                     |
|                                        | して指定した値が追加されます。                                                                                             |

**Table 12-6 (Cont.) オブジェクト・ストレージにコピー・ジョブ・タイプのパラメータ**

オブジェクト・ストレージにコピー・ジョブ・タイプのジョブ・パラメータのサンプ ルを次に示します:

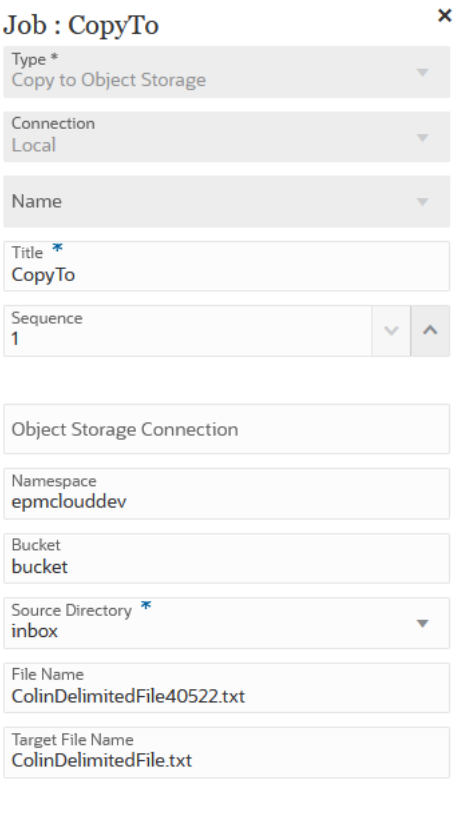

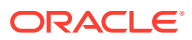

## <span id="page-274-0"></span>Planning ジョブでの「EPM プラットフォーム・ジョブ」ジョ ブ・タイプの使用

「EPM プラットフォーム・ジョブ」ジョブ・タイプを使用して、ジョブ名、ジョブ・タイプ およびパラメータを指定することによって Planning ジョブを実行します。ジョブの中には、 ジョブ定義内に保存された一部またはすべての必須パラメータを使用して、対応する Planning アプリケーションで定義する必要があるものがあります。これらのジョブ・タイプ については、パラメータをジョブ定義内で指定することも、実行時に上書きすることもでき ます。残りのジョブは、保存されたジョブ定義を使用せずに実行時にトリガーできます。

Planning ジョブについてサポートされている「EPM プラットフォーム・ジョブ」ジョブ・タ イプには、次のものが含まれます:

- 管理モード
- 自動予測
- キューブのクリア
- キューブの圧縮
- キューブのリフレッシュ
- バースト定義の実行
- 監査のエクスポート
- 連結仕訳のエクスポート
- データのエクスポート
- ジョブ・コンソールのエクスポート
- メタデータのエクスポート
- セキュリティのエクスポート
- 連結仕訳のインポート
- データのインポート
- 為替レートのインポート
- メタデータのインポート
- セキュリティのインポート
- データ・スライスのマージ
- 集約の最適化
- プラン・タイプ・マップ
- キューブの再構築
- ルール
- ルール・セット

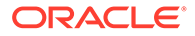

**Note:**

Planning でジョブを定義する方法を理解するには、*Planning* の管理のジョブ の管理を参照してください。

ジョブ・タイプのパラメータが「ラベル」と「値」のペア(キー値のペア)として追加さ れます**「ラベル」** ( は属性の名前であり、**「値」**は、この属性に割り当てられた値です)。

次に示すジョブ・タイプ・パラメータの名前とパラメータは、対応する REST API で サポートされているものと一致している必要があります(*Enterprise Performance Management Cloud* の *REST API* のジョブの実行を参照してください)。

### **Table 12-7 Planning の「EPM プラットフォーム・ジョブ」ジョブ・タイプのパラメ ータ**

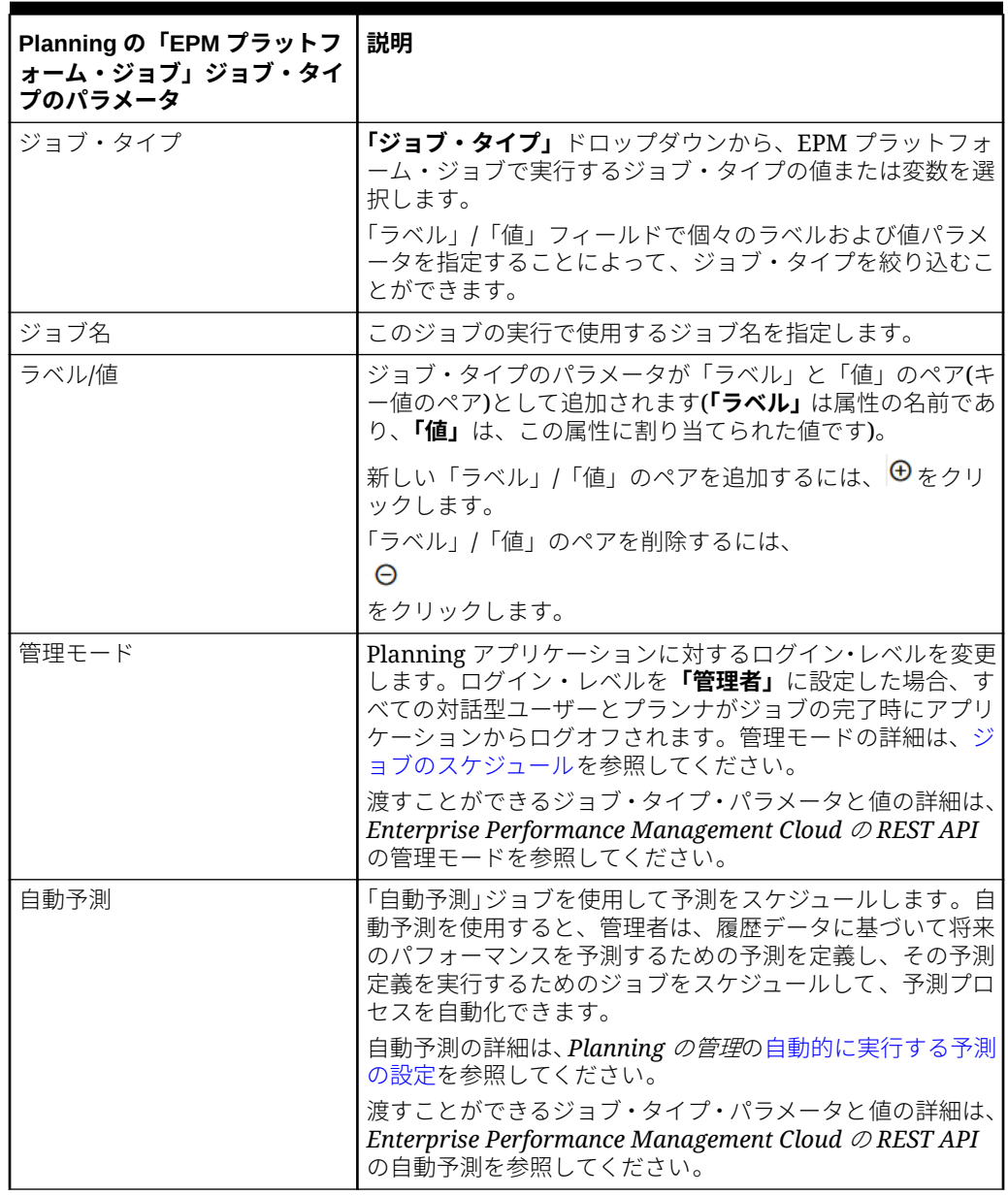

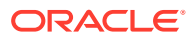

| Planning の「EPM プラットフ<br><b>ォーム・ジョブ」ジョブ・タイ</b><br>プのパラメータ | 説明                                                                                                    |
|----------------------------------------------------------|----------------------------------------------------------------------------------------------------|
| キューブのクリア                                                 | 「キューブのクリア」ジョブ・タイプを使用して、入力キュー<br>ブおよびレポート・キューブ内の特定のデータをクリアしま<br>す。                                                                                       |
|                                                          | メンバー選択を使用してデータをクリアしたり、メンバー選<br>択を使用して有効な MDX 問合せをクリアすることができ、<br>オプションで、関連するサポート詳細、コメントおよび添付<br>をクリアすることもできます。データの物理的クリアを行う<br>か、論理的クリアを行うかを選択することもできます。 |
|                                                          | 渡すことができるジョブ・タイプ・パラメータと値の詳細は、<br>「キューブのクリア」ジョブ・タイプの使用を参照してくださ<br>$\mathsf{U}_{\alpha}$                                                                   |
| キューブの圧縮                                                  | ASO キューブのアウトライン・ファイルを圧縮します。圧縮<br>は、アウトライン・ファイルを最適なサイズに保つのに役立<br>ちます。アウトラインを圧縮しても、データはクリアされま<br>せん。                                                      |
|                                                          | 渡すことができるジョブ・タイプ・パラメータと値の詳細は、<br>Enterprise Performance Management Cloud の REST API<br>のキューブの圧縮を参照してください。                                                |
| キューブのリフレッシュ                                              | Planning アプリケーション・キューブをリフレッシュしま<br>す。通常、アプリケーションにメタデータをインポートした<br>後にキューブをリフレッシュします。                                                                     |
|                                                          | 渡すことができるジョブ・タイプ・パラメータと値の詳細は、<br>Enterprise Performance Management Cloud の REST API<br>のキューブのリフレッシュを参照してください。                                            |
| バースト定義の実行                                                | 単一ディメンションの複数のメンバーに対して単一のレポー<br>トまたはブックのバーストを実行し、各メンバーの PDF また<br>は Excel 出力を公開します。                                                                      |
|                                                          | Note:                                                                                                    |
|                                                          | burstingDefinitionName パ<br>ラメータで指定したフォルダに<br>バースト定義が存在する必要が<br>あります。                                                                                   |
|                                                          | 渡すことができるジョブ・タイプ・パラメータと値の詳細は、<br>Enterprise Performance Management Cloud Ø REST API<br>のキューブのリフレッシュを参照してください。                                            |

**Table 12-7 (Cont.) Planning の「EPM プラットフォーム・ジョブ」ジョブ・タイプ のパラメータ**

| Planning の「EPM プラットフ<br><b>ォーム・ジョブ」ジョブ・タイ</b><br>プのパラメータ | 説明                                                                                                    |
|----------------------------------------------------------|----------------------------------------------------------------------------------------------------|
| 監杳のエクスポート                                                | 監査レコードをカンマ区切り値(CSV)ファイルにエクスポー<br>トします。出力 CSV ファイルの最初の文字として、バイト順<br>マーク(BOM)文字\ufeff が含められます。API によって、<br>BOM 文字の後に、暗号化されたアプリケーション識別子が<br>書き込まれます。このアプリケーション識別子は、二重引用<br>符の間に書き込まれます。CSV ファイルのヘッダーは、アプ<br>リケーション識別子の後に続きます。詳細は、タスクおよび<br>データの監査を参照してください。                                                                                                 |
|                                                          | オプションの excludeApplicationId パラメータを使用し<br>て、アプリケーション識別子をエクスポート・ファイルに書<br>き込まないようにすることができます。アプリケーション識<br>別子なしでエクスポートされた監査レポートをアプリケーシ<br>ョンにインポートして戻すことはできません。                                                                                                    |
|                                                          | 生成された CSV ファイルは圧縮され、出力は ZIP ファイルに<br>なります。<br>渡すことができるジョブ・タイプ・パラメータと値の詳細は、<br>Enterprise Performance Management Cloud Ø REST API<br>の監査のエクスポートを参照してください。                                                                                                    |
| 連結仕訳のエクスポート                                              | ジョブ名を使用して、連結仕訳のエクスポート・ジョブを実<br>行します。このジョブを実行する前に、Financial<br>Consolidation and Close で連結仕訳のエクスポート・ジョ<br>ブを作成する必要があります。<br>渡すことができるジョブ・タイプ・パラメータと値の詳細は、<br>Enterprise Performance Management Cloud Ø REST API                                                                                                    |
| データのエクスポート                                               | の連結仕訳のエクスポートを参照してください。<br>export data タイプの Planning ジョブで指定されたデータ<br>のエクスポート設定(ファイル名を含む)を使用して、アプリ<br>ケーション・データをファイルにエクスポートします。エク<br>スポートされたデータが含まれるファイルは、Planningリポ<br>ジトリに格納されます。<br>REST API を使用してこのジョブを実行するときには、ジョ<br>ブ定義の一部のパラメータを上書きすることもできます。<br>データのエクスポートでは、代替変数がサポートされていま<br>す。rowMembers、columnMembersおよびpovMembersの<br>定義を上書きするときに代替変数を使用できます。 |
|                                                          | Planning の管理の代替変数の作成および値の割当てを参照<br>してください。<br>渡すことができるジョブ・タイプ・パラメータと値の詳細は、<br>Enterprise Performance Management Cloud の REST API<br>のデータのエクスポートを参照してください。                                                                                                    |

**Table 12-7 (Cont.) Planning の「EPM プラットフォーム・ジョブ」ジョブ・タイプ のパラメータ**

| Planning の「EPM プラットフ<br><b>ォーム・ジョブ」ジョブ・タイ</b><br>プのパラメータ | 説明                                                                                                    |
|----------------------------------------------------------|----------------------------------------------------------------------------------------------------|
| ジョブ・コンソールのエクスポ<br>$- \vdash$                             | ジョブ・コンソール・レコードをカンマ区切り値(CSV)ファイ<br>ルにエクスポートします。出力 CSV ファイルの最初の文字<br>として、バイト順マーク(BOM)文字\ufeff が含められます。<br>API によって、BOM 文字の後に、暗号化されたアプリケーシ<br>ョン識別子が書き込まれます。このアプリケーション識別子<br>は、二重引用符の間に書き込まれます。CSV ファイルのヘッ<br>ダーは、アプリケーション識別子の後に続きます。<br>オプションの excludeApplicationId パラメータを使用し<br>て、アプリケーション識別子をエクスポート・ファイルに書<br>き込まないようにすることができます。アプリケーション識<br>別子なしでエクスポートされたジョブ・コンソール・データ・<br>ファイルをアプリケーションにインポートして戻すことはで<br>きません。<br>生成された CSV ファイルは圧縮され、出力は ZIP ファイルに<br>なります。<br>渡すことができるジョブ・タイプ・パラメータと値の詳細は、<br>Enterprise Performance Management Cloud の REST API |
| メタデータのエクスポート                                             | のジョブ・コンソールのエクスポートを参照してください。<br>export metadata タイプの Planning ジョブで指定された                                                                                                    |
|                                                          | 設定を使用して、メタデータをファイルにエクスポートしま<br>す。エクスポートされたメタデータが含まれるファイルは、<br>Planning リポジトリに格納されます。<br>渡すことができるジョブ・タイプ・パラメータと値の詳細は、<br>Enterprise Performance Management Cloud の REST API<br>のメタデータのエクスポートを参照してください。                                                                                                    |
| セキュリティのエクスポート                                            | 指定されたユーザーまたはグループのセキュリティ・レコー<br>ドまたはアクセス制御リスト(ACL)レコードをカンマ区切り<br>値(CSV)ファイルにエクスポートします。アプリケーショ<br>ン・アーティファクトに対するアクセス権限の詳細は、アク<br>セス権限の設定を参照してください。<br>渡すことができるジョブ・タイプ・パラメータと値の詳細は、<br>Enterprise Performance Management Cloud OREST API<br>のセキュリティのエクスポートを参照してください。                                                                                                    |
| 連結仕訳のインポート                                               | ジョブ名を使用して、連結仕訳のインポート・ジョブを実行<br>します。このジョブを実行する前に、Financial<br>Consolidation and Close で連結仕訳のインポート・ジョブ<br>を作成する必要があります。<br>このタスクの詳細は、Financial Consolidation and Close の                                                                                                    |
|                                                          | 操作の連結仕訳のインポートを参照してください。<br>渡すことができるジョブ・タイプ・パラメータと値の詳細は、<br>Enterprise Performance Management Cloud $\oslash$ REST API                                                                                                    |
|                                                          | の連結仕訳のインポートを参照してください。                                                                                                    |

**Table 12-7 (Cont.) Planning の「EPM プラットフォーム・ジョブ」ジョブ・タイプ のパラメータ**

| Planning の「EPM プラットフ<br><b>ォーム・ジョブ」ジョブ・タイ</b><br>プのパラメータ | 説明                                                                                                    |
|----------------------------------------------------------|----------------------------------------------------------------------------------------------------|
| データのインポート                                                | Import Data タイプの Planning ジョブで指定されたデー<br>タのインポート設定を使用して、Planning リポジトリ内のフ<br>ァイルからアプリケーションにデータをインポートします。                                                                                                    |
|                                                          | Planning、Financial Consolidation and Close および Tax<br>Reporting については、エラーがある、却下されたデータ・<br>レコードを確認できます。これを行うには、それぞれのディ<br>メンションについてインポートされなかったデータ・レコー<br>ドを取得するエラー・ファイルを指定します。エラー・ファ<br>イルを指定すると、ZIP ファイルが送信ボックスに格納され、<br>受信ボックス/送信ボックス・エクスプローラまたは EPM自<br>動化や REST API のようなツール(ダウンロード API など)を<br>使用して、ファイルをダウンロードできます。<br>渡すことができるジョブ・タイプ・パラメータと値の詳細は、 |
|                                                          | Enterprise Performance Management Cloud $\oslash$ REST API<br>のデータのインポートを参照してください。                                                                                                    |
| 為替レートのインポート                                              | Planning リポジトリ内の為替レート・テンプレートをインポ<br>ートし、必要に応じてレートを変更します。その後、為替レ<br>ートのインポート・タイプの Planning ジョブで指定された<br>為替レートのインポート設定を使用して、レートをアプリケ<br>ーションにインポートできます。詳細は、ジョブ・タイプを<br>参照してください                                                                                                    |
|                                                          | 渡すことができるジョブ・タイプ・パラメータと値の詳細は、<br>Enterprise Performance Management Cloud の REST API<br>の為替レートのインポートを参照してください。                                                                                                    |
| メタデータのインポート                                              | import metadata タイプの Planning ジョブで指定された<br>メタデータのインポート設定を使用して、Planning リポジト<br>リ内のファイルからアプリケーションにメタデータをインポ<br>ートします。                                                                                                    |
|                                                          | <b>Planning、Financial Consolidation and Close および Tax</b><br>Reportingについては、エラーがある、却下されたデータ・<br>レコードを確認できます。                                                                                                    |
|                                                          | 渡すことができるジョブ・タイプ・パラメータと値の詳細は、<br>Enterprise Performance Management Cloud の REST API<br>のメタデータのインポートを参照してください。                                                                                                    |

**Table 12-7 (Cont.) Planning の「EPM プラットフォーム・ジョブ」ジョブ・タイプ のパラメータ**

| Planning の「EPM プラットフ<br><b>ォーム・ジョブ」ジョブ・タイ</b><br>プのパラメータ | 説明                                                             |
|----------------------------------------------------------|----------------------------------------------------------------|
| セキュリティのインポート                                             | セキュリティ・レコードまたはアクセス制御リスト(ACL)レ<br>コードをカンマ区切り値(CSV)ファイルからインポートしま |
|                                                          | す。アプリケーション・アーティファクトに対するアクセス<br>権限の詳細は、アクセス権限の設定を参照してください。      |
|                                                          | Excel ファイルの形式:                                                 |
|                                                          | Object Name: ACL が定義されているオブジェクトの名<br>前                         |
|                                                          | Name: ACL が定義されているユーザーまたはグループ<br>の名前                           |
|                                                          | Parent: オブジェクトの親の名前                                            |
|                                                          | Is User: ACL の定義がユーザーに対するものかグループ<br>に対するものかを決定するフラグ(Y または N)   |
|                                                          | Object Type: オブジェクトのタイプ(フォーム・フォルダ<br>など)                       |
|                                                          | Access Type: 権限のタイプ(READ や READWRITE な<br>ど)                   |
|                                                          | Access Mode: ACL が子孫に対して適用可能であるかど<br>うかなどの追加情報                 |
|                                                          | Remove: 特定の ACL を削除するには、これを Y に設定<br>します                       |
|                                                          | 使用可能なすべての値:                                                    |
|                                                          | Object Type:                                                   |
|                                                          | SL_FORM - フォーム                                                 |
|                                                          | SL_COMPOSITE - 複合フォーム                                          |
|                                                          | SL_TASKLIST - タスク・リスト                                          |
|                                                          | SL_CALCRULE - ルール                                              |
|                                                          | SL_FORMFOLDER - フォーム・フォルダ<br>۰                                 |
|                                                          | SL_CALCFOLDER - ルール・フォルダ<br>$\bullet$                          |
|                                                          | SL_DIMENSION - ディメンション<br>$\bullet$                            |
|                                                          | SL_CALCTEMPLATE - テンプレート<br>$\bullet$                          |
|                                                          | SL_REPORT - 管理レポート<br>SL REPORTSSHOT - 管理レポートのスナップショット         |
|                                                          | Access Type:                                                   |
|                                                          | NONE - なし<br>۰                                                 |
|                                                          | READ - 読取り<br>ō                                                |
|                                                          | WRITE - 書込み<br>۰                                               |
|                                                          | READWRITE - 読取り/書込み<br>۰                                       |
|                                                          | LAUNCH - 起動<br>۰                                               |
|                                                          | Access Mode:                                                   |
|                                                          | <b>MEMBER</b><br>۰                                             |
|                                                          | <b>CHILDREN</b><br>ō                                           |
|                                                          | @ICHILDREN<br>ō                                                |
|                                                          | @DESCENDANTS<br>O                                              |
|                                                          | @IDESCENDANTS                                                  |

**Table 12-7 (Cont.) Planning の「EPM プラットフォーム・ジョブ」ジョブ・タイプ のパラメータ**

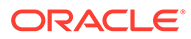

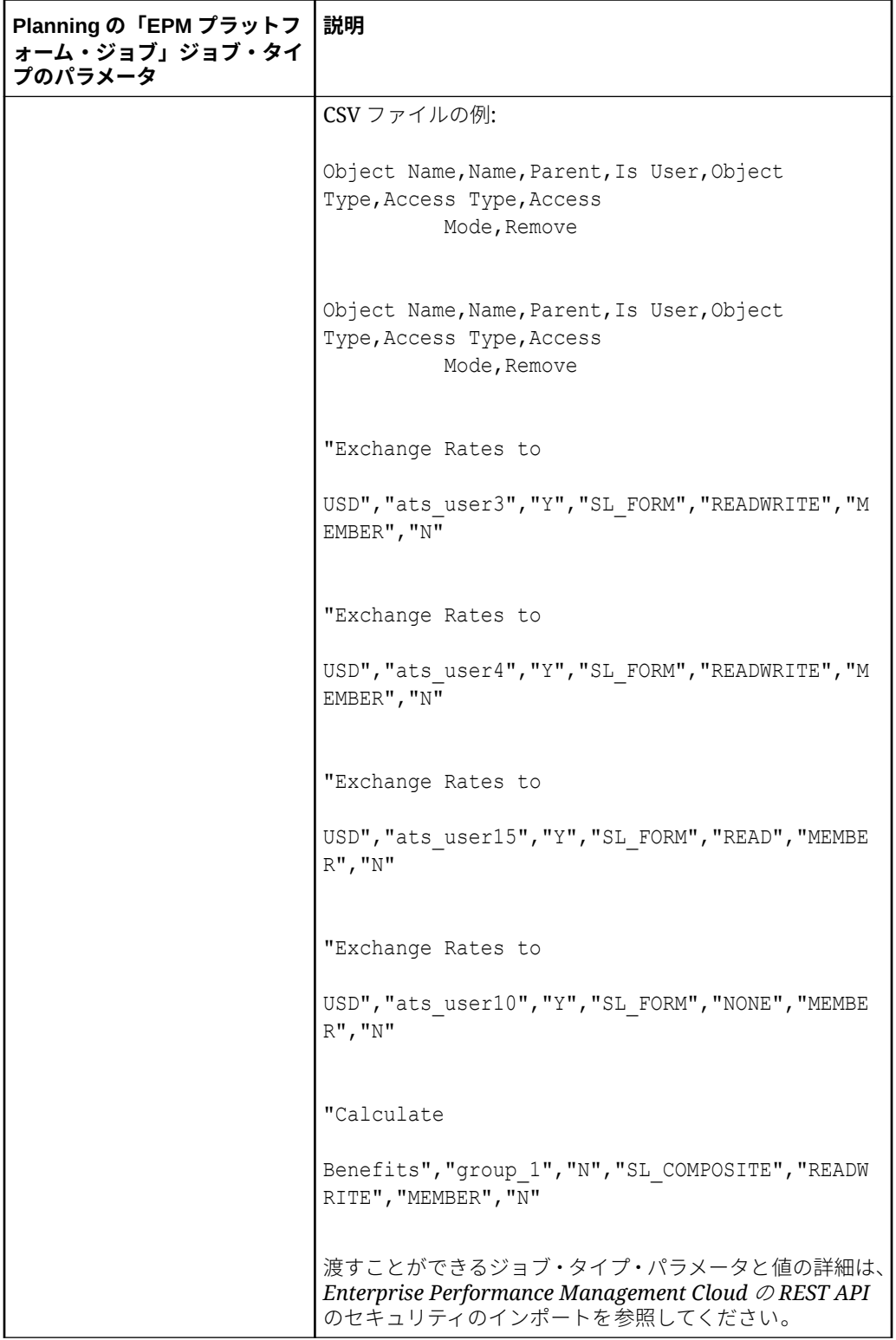

### **Table 12-7 (Cont.) Planning の「EPM プラットフォーム・ジョブ」ジョブ・タイプ のパラメータ**

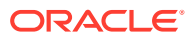

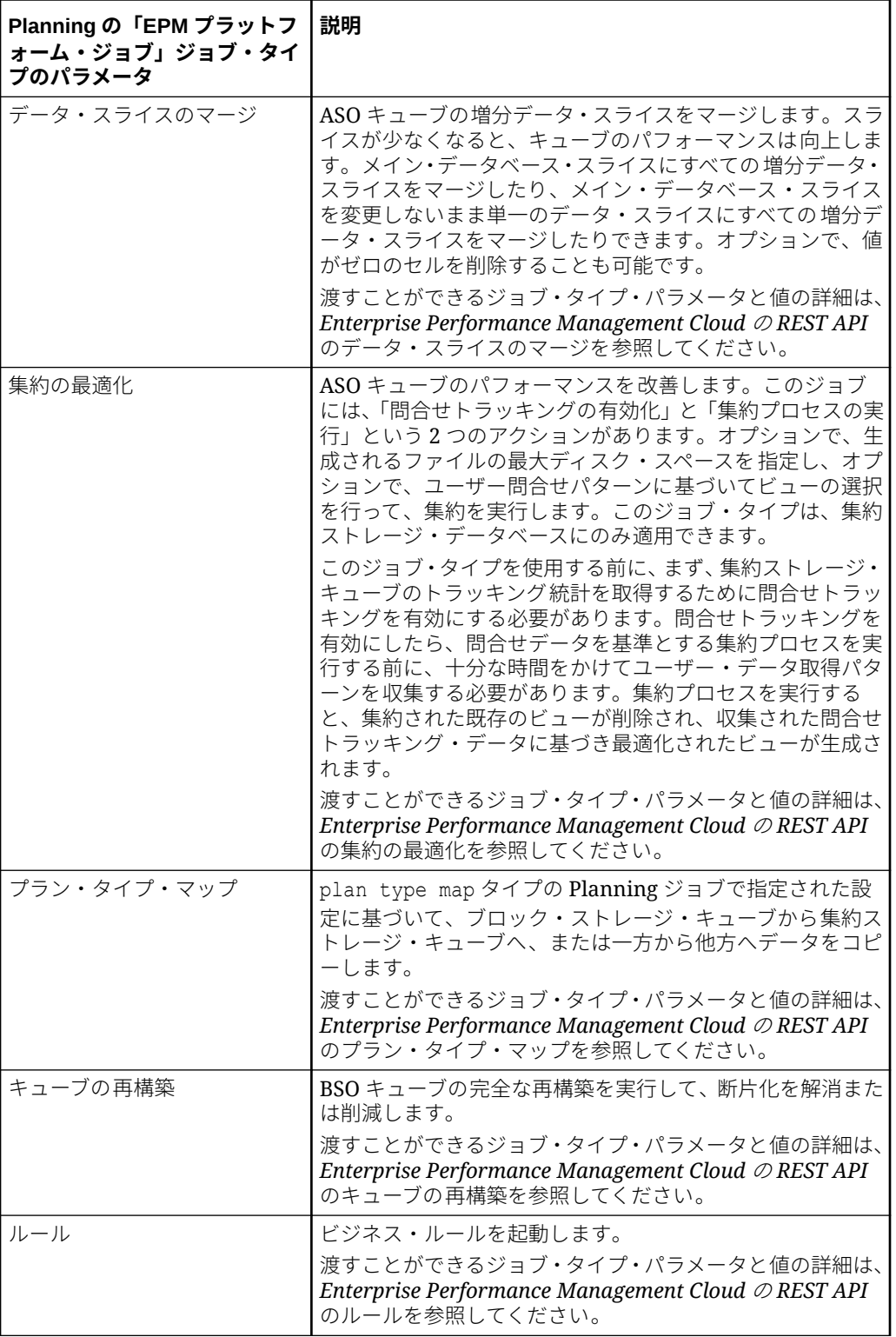

**Table 12-7 (Cont.) Planning の「EPM プラットフォーム・ジョブ」ジョブ・タイプ のパラメータ**

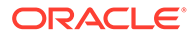

| Planning の「EPM プラットフ<br><b>ォーム・ジョブ」ジョブ・タイ</b><br>プのパラメータ | 説明                                                                                                    |
|----------------------------------------------------------|----------------------------------------------------------------------------------------------------|
| ルール・セット                                                  | ビジネス・ルール・セットを起動します。                                                                                                    |
|                                                          | 実行時プロンプトがないルール・セットまたはデフォルト値<br>がある実行時プロンプトがサポートされています。柔軟性を<br>高めるために、ルール・セットにパラメータを追加できます。<br>ルール・セットの詳細は、ビジネス・ルール・セットの設計<br>を参照してください。 |
|                                                          | 渡すことができるジョブ・タイプ・パラメータと値の詳細は、<br>Enterprise Performance Management Cloud $\oslash$ REST API<br>のルール・セットを参照してください。                        |

**Table 12-7 (Cont.) Planning の「EPM プラットフォーム・ジョブ」ジョブ・タイプ のパラメータ**

「EPM プラットフォーム・ジョブ」ジョブ・タイプの「データのエクスポート」のパ ラメータのサンプルを次に示します:

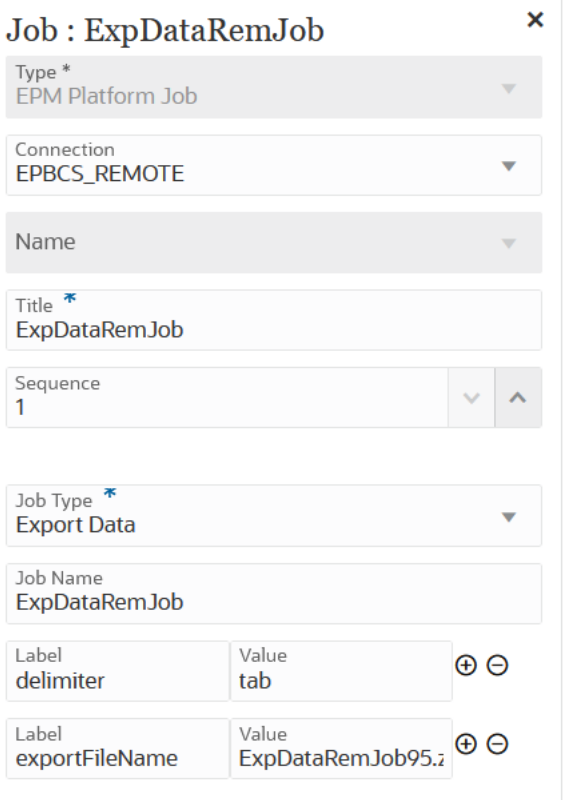

「EPM プラットフォーム・ジョブ」ジョブ・タイプの「キューブのリフレッシュ」の パラメータのサンプルを次に示します:

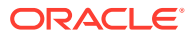

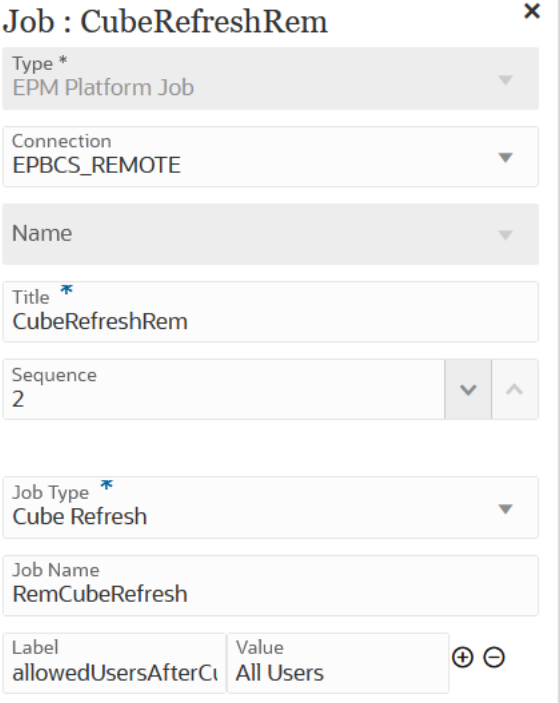

「EPM プラットフォーム・ジョブ」ジョブ・タイプの「為替レートのインポート」ジョブの パラメータのサンプルを次に示します:

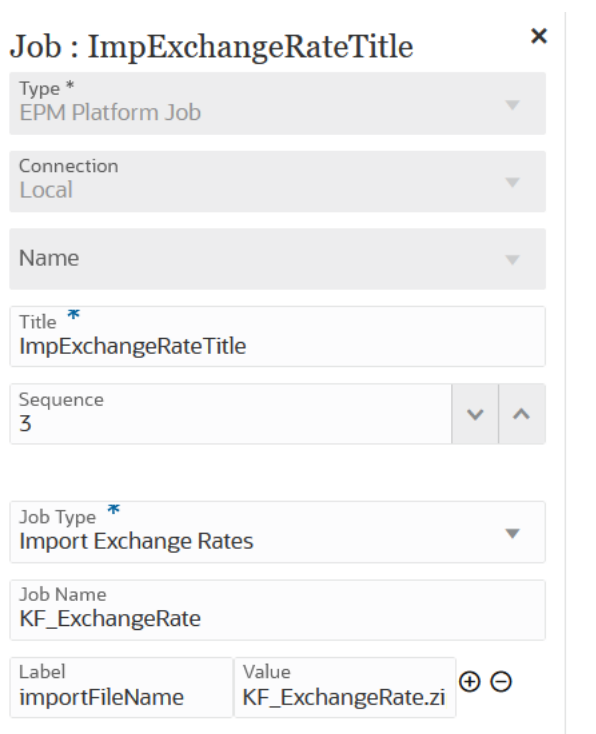

「EPM プラットフォーム・ジョブ」ジョブ・タイプの「プラン・タイプ・マップ」ジョブの パラメータのサンプルを次に示します:

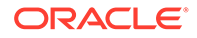

<span id="page-285-0"></span>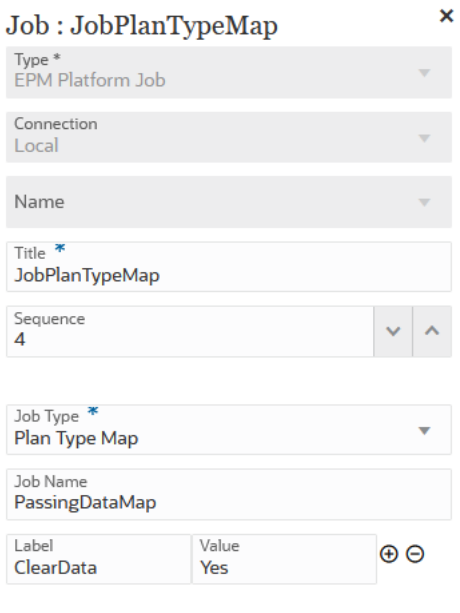

## Financial Consolidation and Close および Tax Reporting ジョブで の「EPM プラットフォーム・ジョブ」ジョブ・タイプの使 用

「EPM プラットフォーム・ジョブ」ジョブ・タイプを使用して、ジョブ名、ジョブ・ タイプおよびパラメータを指定することによって Financial Consolidation and Close および Tax Reporting ジョブを実行します。ジョブの中には、ジョブ定義内に保存され た一部またはすべての必須パラメータを使用して、対応する Financial Consolidation and Close および Tax Reporting アプリケーションで定義する必要があるものがあり ます。これらのジョブ・タイプについては、パラメータをジョブ定義内で指定するこ とも、実行時に上書きすることもできます。残りのジョブは、保存されたジョブ定義 を使用せずに実行時にトリガーできます。

Financial Consolidation and Close および Tax Reporting についてサポートされている 「EPM プラットフォーム・ジョブ」ジョブ・タイプには、次のものが含まれます:

- データのクリア
- データのコピー

ジョブ・タイプのパラメータが「ラベル」と「値」のペア(キー値のペア)として追加さ れます**「ラベル」** ( は属性の名前であり、**「値」**は、この属性に割り当てられた値です)。

次に示すジョブ・タイプ・パラメータの名前とパラメータは、対応する REST API で サポートされているものと一致している必要があります:

- Financial Consolidation and Close の REST API については、*Enterprise Performance Management Cloud* の *REST API* の Financial Consolidation and Close の REST API を参照してください。
- Tax Reporting の REST API については、*Enterprise Performance Management Cloud* の *REST API* の Tax Reporting の REST API を参照してください。

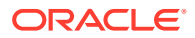

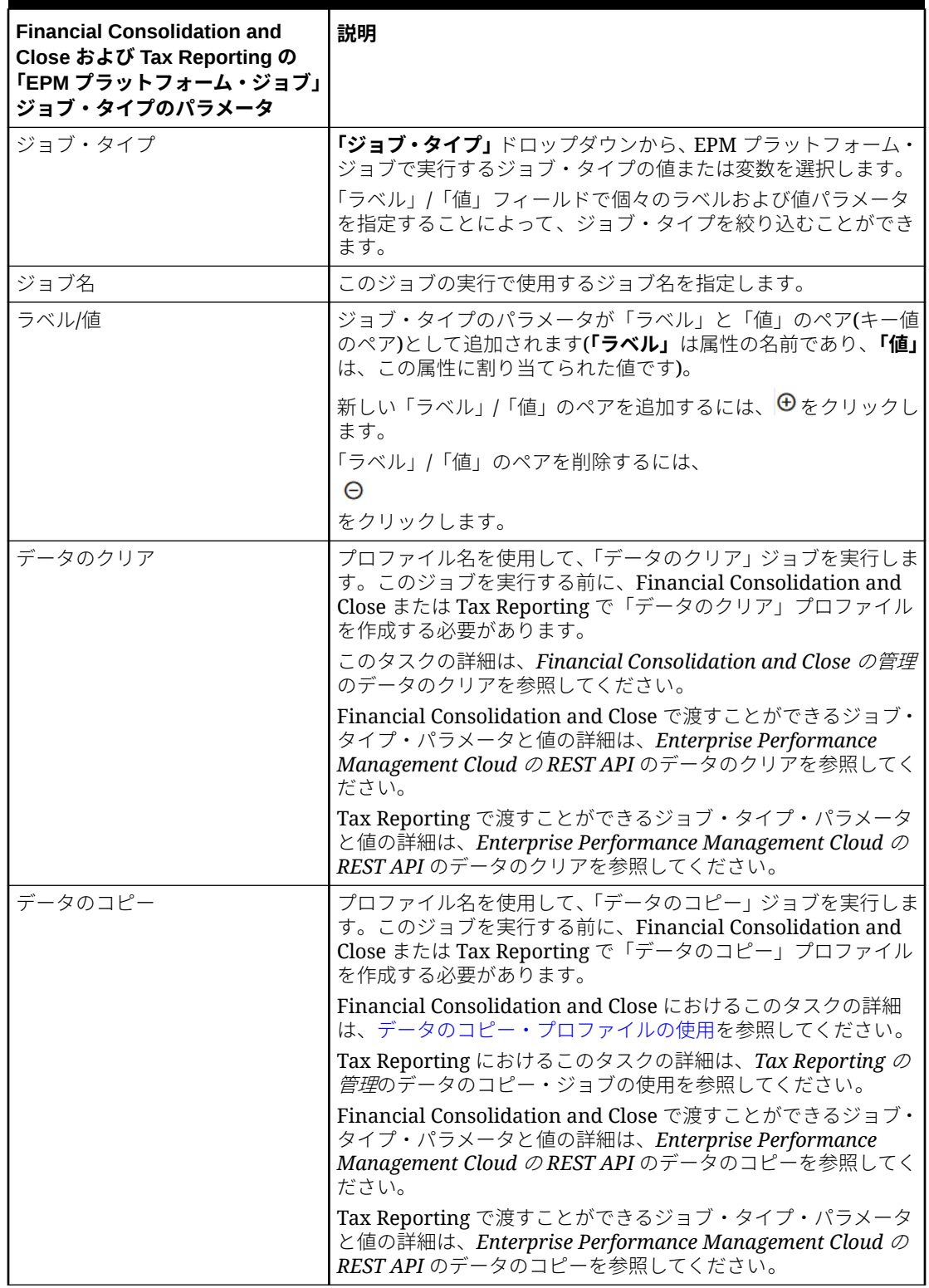

### **Table 12-8 Financial Consolidation and Close および Tax Reporting の「EPM プラット フォーム・ジョブ」ジョブ・タイプのパラメータ**

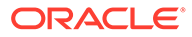

## <span id="page-287-0"></span>Enterprise Profitability and Cost Management での「EPM プラット フォーム・ジョブ」ジョブ・タイプの使用

「EPM プラットフォーム・ジョブ」ジョブ・タイプを使用して、ジョブ名、ジョブ・ タイプおよびパラメータを指定することによって Enterprise Profitability and Cost Management ジョブを実行します。ジョブの中には、ジョブ定義内に保存された一部 またはすべての必須パラメータを使用して、対応する Enterprise Profitability and Cost Management アプリケーションで定義する必要があるものがあります。これらのジョ ブ・タイプについては、パラメータをジョブ定義内で指定することも、実行時に上書 きすることもできます。残りのジョブは、保存されたジョブ定義を使用せずに実行時 にトリガーできます。

Enterprise Profitability and Cost Management についてサポートされている「EPM プラ ットフォーム・ジョブ」ジョブ・タイプには、次のものが含まれます:

- 計算モデル
- 視点によるデータのクリア
- 視点によるデータのコピー
- POV の削除

ジョブ・タイプのパラメータが「ラベル」と「値」のペア(キー値のペア)として追加さ れます**「ラベル」** ( は属性の名前であり、**「値」**は、この属性に割り当てられた値です)。

### **Table 12-9 Enterprise Profitability and Cost Management の「EPM プラットフォ ーム・ジョブ」ジョブ・タイプのパラメータ**

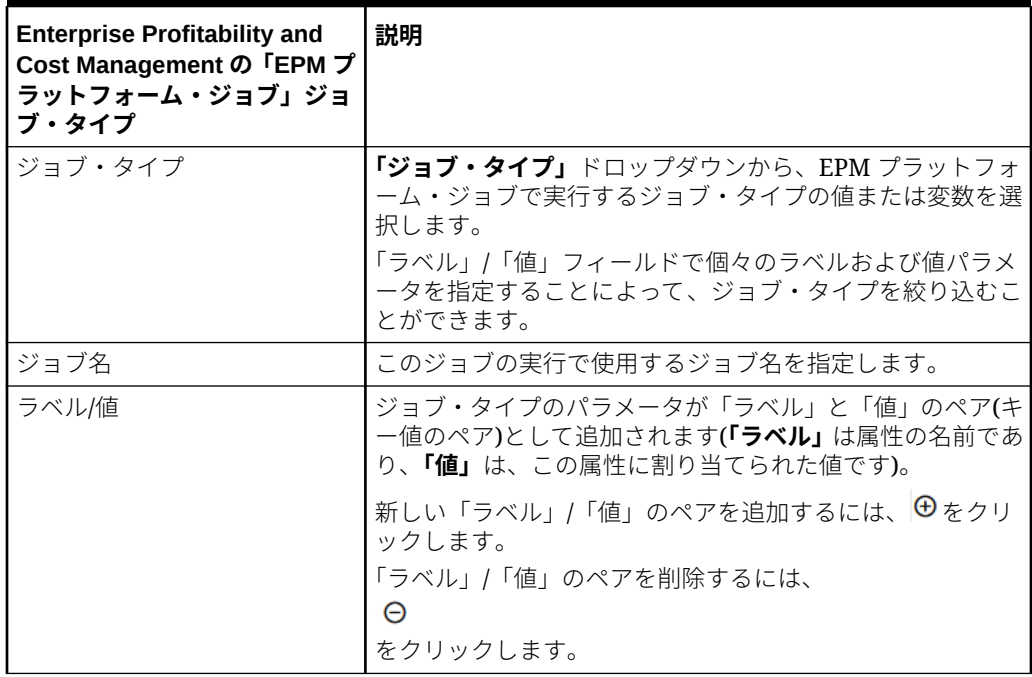

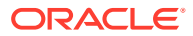
| <b>Enterprise Profitability and</b><br>Cost Management の「EPM プ<br>ラットフォーム・ジョブ」ジョ<br>ブ・タイプ | 説明                                                                                                    |
|-------------------------------------------------------------------------------------------|----------------------------------------------------------------------------------------------------|
| 計算モデル                                                                                     | 選択したキューブで指定した視点に対して計算を実行しま<br>す。このジョブ・タイプでは、複数の POV を使用したバッチ<br>計算がサポートされています。                                                                       |
|                                                                                           | これは非同期呼出しであるため、ジョブ・ステータス URIを<br>使用して、操作が完了したかどうかを確認してください。                                                                                          |
|                                                                                           | 渡すことができるジョブ・タイプ・パラメータと値の詳細は、<br>Enterprise Performance Management Cloud Ø REST API<br>の計算モデルを参照してください。                                               |
| 視点によるデータのクリア                                                                              | 選択したキューブで指定した視点のデータをクリアします。<br>渡すことができるジョブ・タイプ・パラメータと値の詳細は、<br>Enterprise Performance Management Cloud $\oslash$ REST API<br>の視点によるデータのクリアを参照してください。 |
| 視点によるデータのコピー                                                                              | 選択したキューブでソース視点から宛先視点にデータをコピ<br>ーします。                                                                                                    |
|                                                                                           | 渡すことができるジョブ・タイプ・パラメータと値の詳細は、<br>Enterprise Performance Management Cloud $\oslash$ REST API<br>の視点によるデータのコピーを参照してください。                                |
| POV の削除                                                                                   | 視点に関連付けられたデータを計算キューブから削除しま<br>す。                                                                                                    |
|                                                                                           | 渡すことができるジョブ・タイプ・パラメータと値の詳細は、<br>Enterprise Performance Management Cloud Ø REST API<br>の視点の削除を参照してください。                                               |

**Table 12-9 (Cont.) Enterprise Profitability and Cost Management の「EPM プラッ トフォーム・ジョブ」ジョブ・タイプのパラメータ**

# 名前別のディメンションのエクスポート(EDMCS)ジョブ・タイ プの使用

名前別のディメンションのエクスポート(EDMCS)ジョブ・タイプを使用すると、Oracle Enterprise Data Management Cloud アプリケーションからステージング領域内のファイルま たは接続で定義されたターゲット環境にディメンションをエクスポートできます。

名前別のディメンションのエクスポート(EDMCS)ジョブ・タイプは、Oracle Enterprise Data Management Cloud ディメンションにバインドされているビューポイントから、次のいずれ かのタイプの Oracle Enterprise Performance Management Cloud アプリケーションにエクス ポートする必要がある場合に役立ちます:

- Planning および Planning モジュール
- フリーフォーム
- Financial Consolidation and Close
- Enterprise Profitability and Cost Management

#### **Note:**

名前別のディメンションのエクスポート(EDMCS)ジョブ・タイプは、パイプ ラインで Oracle Enterprise Data Management Cloud の他のアプリケーショ ン・タイプをサポートしますが、EPM Cloud のお客様が最もよく使用するの は前述したアプリケーション・タイプです。他のアプリケーション・タイプ の詳細は、*Enterprise Data Management Cloud* の管理および操作のアプリケ ーション・タイプの理解を参照してください。

名前別のディメンションのエクスポート(EDMCS)ジョブ・タイプのパラメータには、 次のものが含まれます:

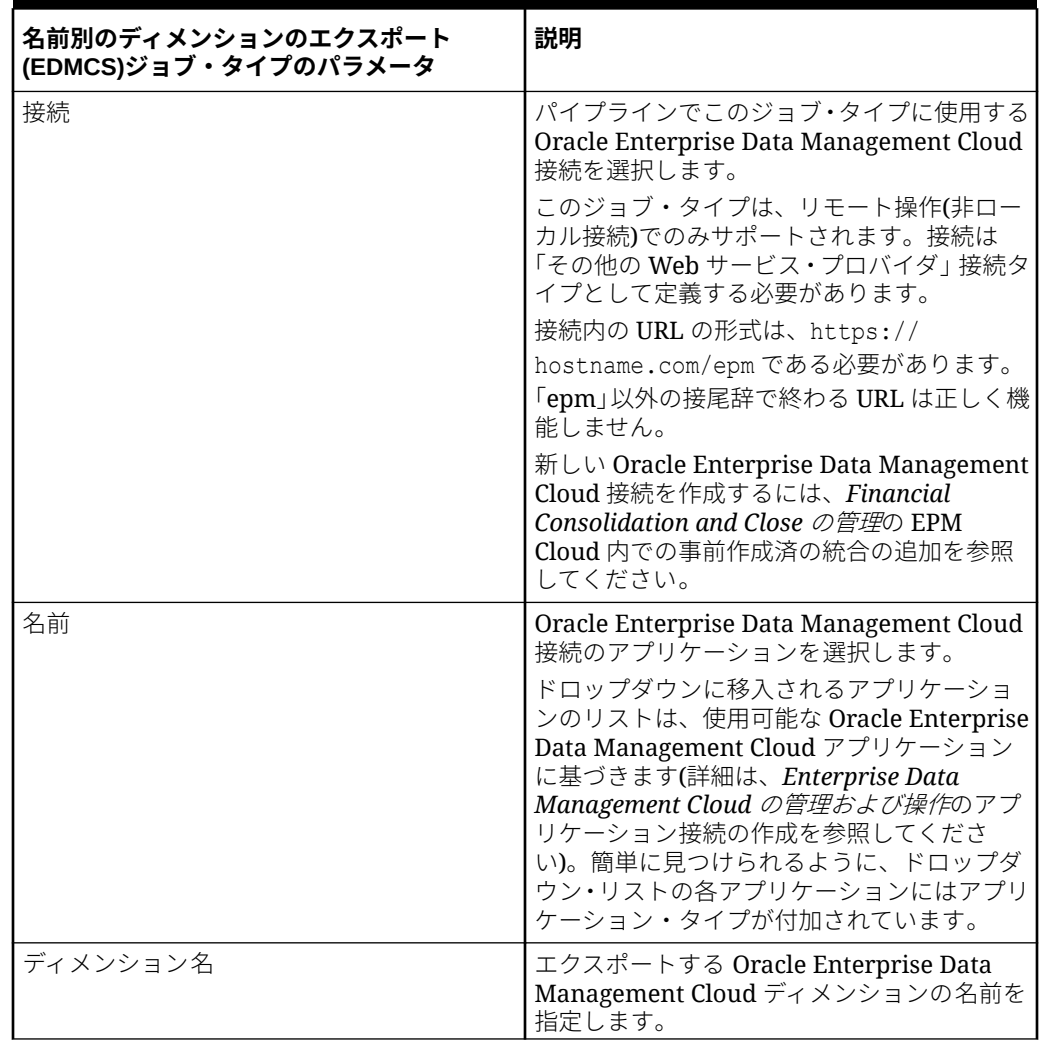

#### **Table 12-10 名前別のディメンションのエクスポート(EDMCS)ジョブ・タイプのパラ メータ**

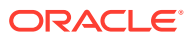

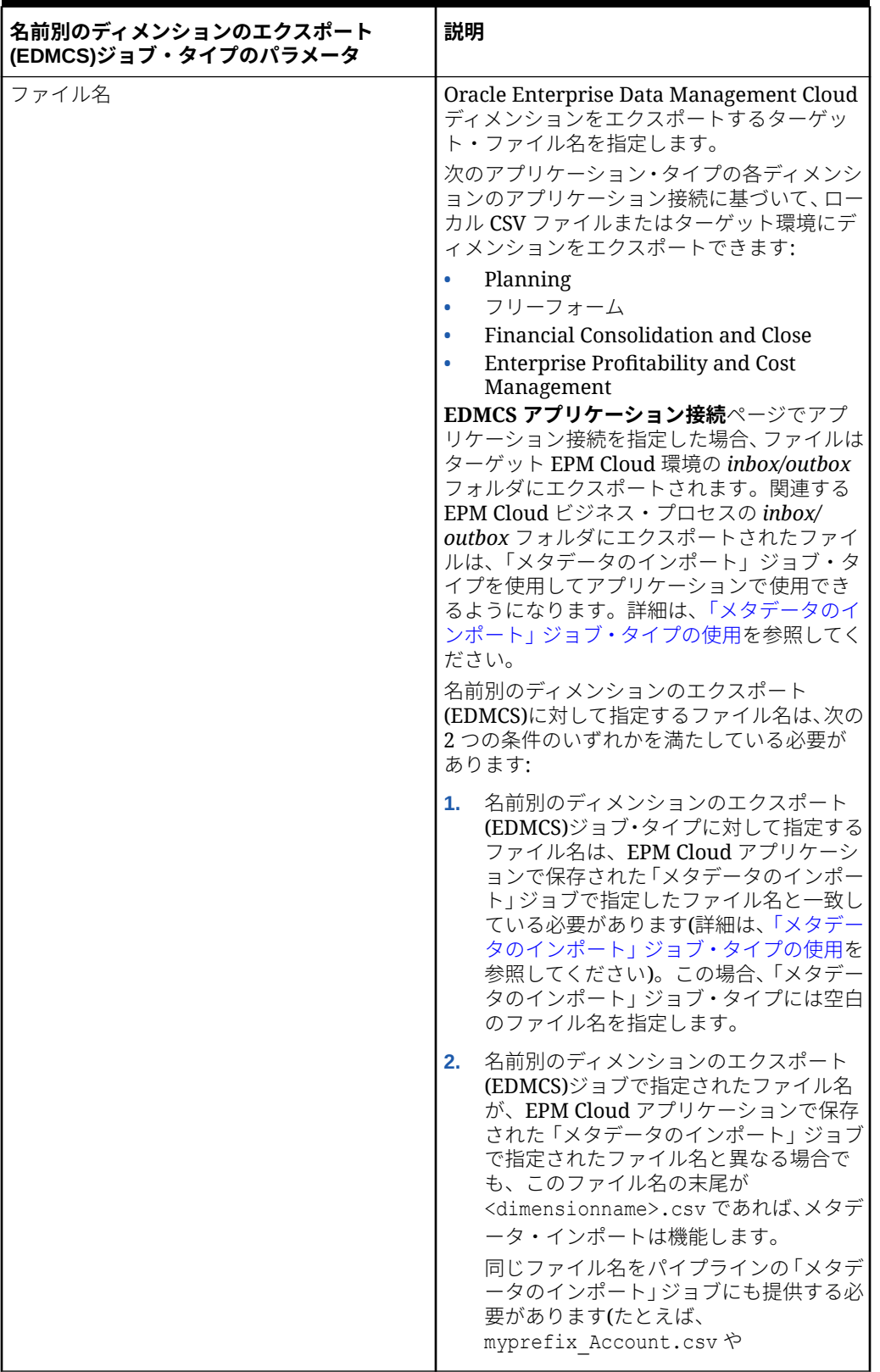

**Table 12-10 (Cont.) 名前別のディメンションのエクスポート(EDMCS)ジョブ・タイ プのパラメータ**

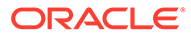

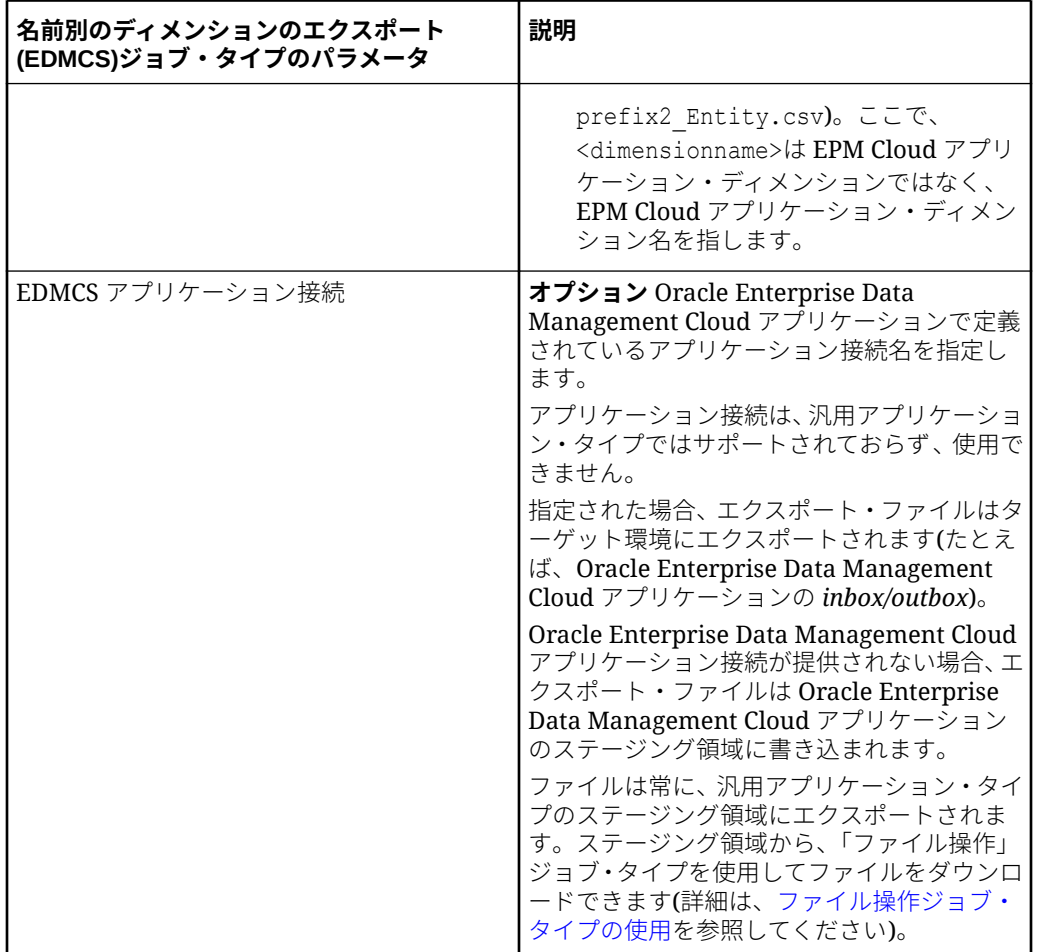

**Table 12-10 (Cont.) 名前別のディメンションのエクスポート(EDMCS)ジョブ・タイ プのパラメータ**

EPBCS メタデータ・ディメンションが CSV ファイルとして Corporate Planning アプ リケーションにエクスポートされる、名前別のディメンションのエクスポート (EDMCS)ジョブ・タイプのパラメータのサンプルを次に示します。

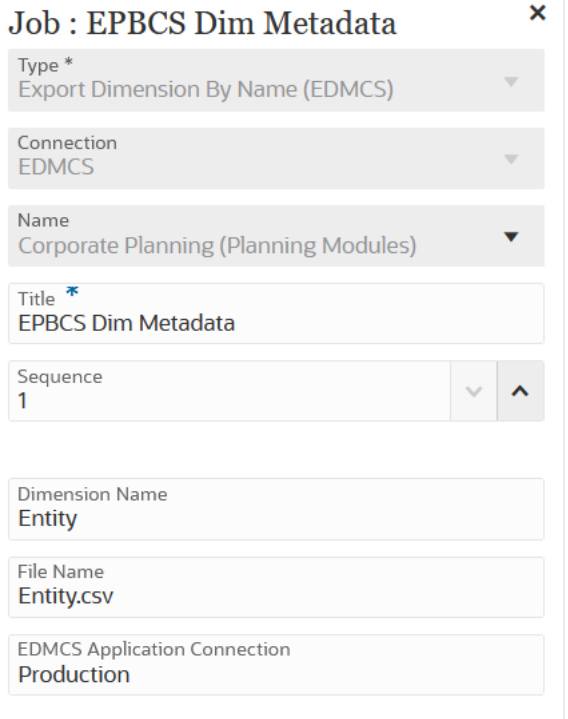

# 名前別のディメンション・マッピングのエクスポート(EDMCS) ジョブ・タイプの使用

名前別のディメンション・マッピングのエクスポート(EDMCS)ジョブ・タイプを使用すると、 特定の Oracle Enterprise Data Management Cloud ディメンションおよびロケーションのマ ッピング・ルールをステージング領域のファイルまたは接続で定義されているターゲット環 境にエクスポートできます。

名前別のディメンション·マッピングは、カンマ区切りテキスト·ファイル(CSV)にのみエク スポートできます。ディメンション・マッピングをエクスポートできるアプリケーション・ タイプのリストは、アプリケーション・タイプの理解を参照してください。

ファイルはデータ交換の *inbox* フォルダにエクスポートされるため、Oracle Enterprise Performance Management Cloud アプリケーションにエクスポートされたマッピングは、デ ータ統合内で「明示」マッピングとしてインポートできます。パイプラインで「マッピング のインポート」ジョブ・タイプを使用して、インポートを実行できます。詳細は[、「マッピン](#page-303-0) [グのインポート」ジョブ・タイプの使用を](#page-303-0)参照してください。

名前別のディメンション・マッピングのエクスポート(EDMCS)ジョブ・タイプのパラメータ には、次のものが含まれます:

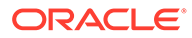

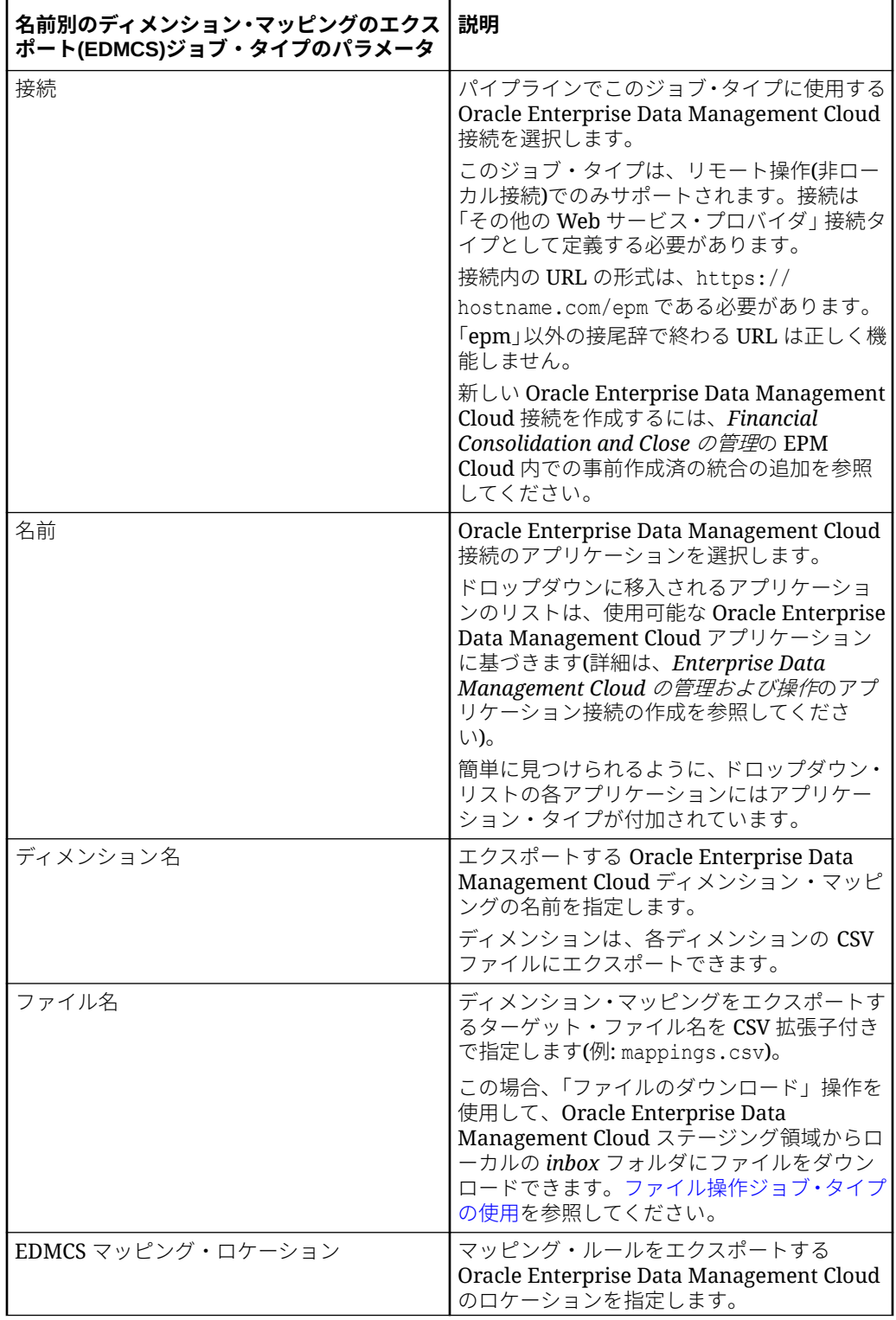

**Table 12-11 名前別のディメンション・マッピングのエクスポート(EDMCS)ジョブ・ タイプのパラメータ**

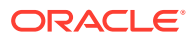

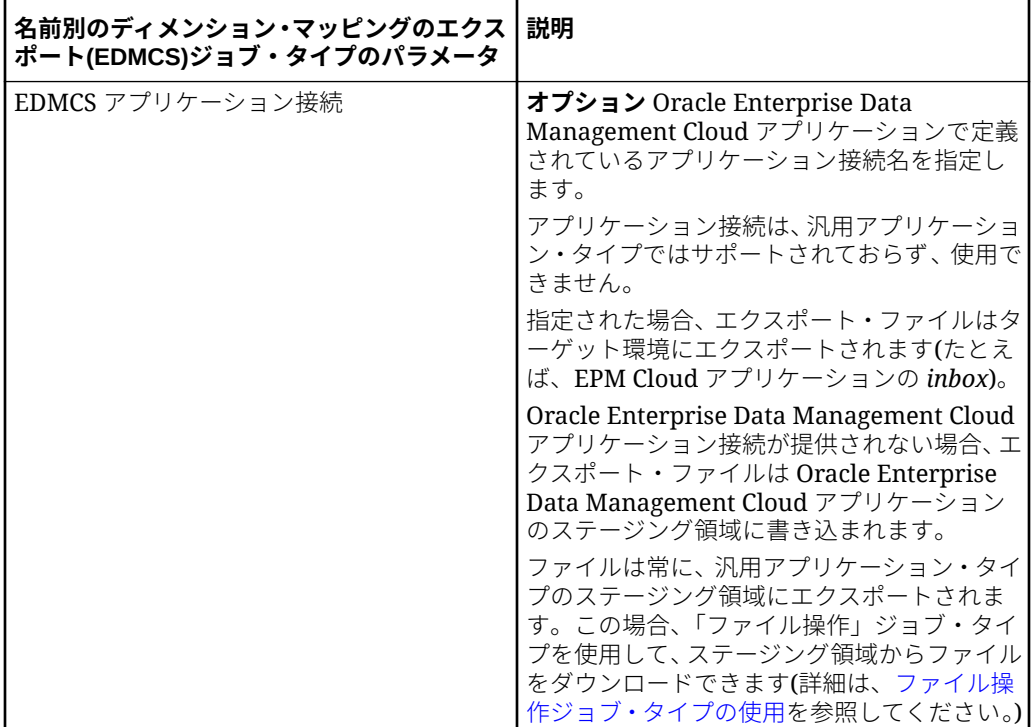

**Table 12-11 (Cont.) 名前別のディメンション・マッピングのエクスポート(EDMCS) ジョブ・タイプのパラメータ**

名前別のディメンション・マッピングのエクスポート(EDMCS)ジョブ・タイプのパラメータ のサンプルを次に示します。このサンプルでは、「勘定科目」ディメンション名が Account.csv ファイルにエクスポートされ、Fusion US-Plan ロケーションにエクスポートされます。

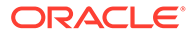

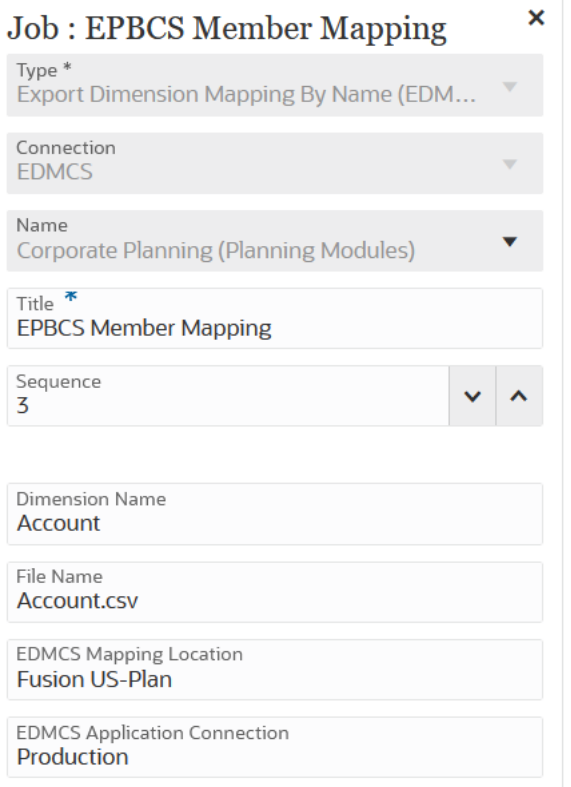

# 「マッピングのエクスポート」ジョブ・タイプの使用

パイプラインで「マッピングのエクスポート」ジョブ・タイプを使用すると、メンバ ー・マッピングを.CSV または.TXT ファイル形式にエクスポートできます。

「マッピングのエクスポート」ジョブ・タイプのパラメータには、次のものがありま す:

**Table 12-12 「マッピングのエクスポート」ジョブ・タイプのパラメータ**

| 「マッピングのエクスポート」ジョブ・タイプ<br>のパラメータ | 説明                                                                                                    |
|---------------------------------|----------------------------------------------------------------------------------------------------|
| 名前                              | データ統合でメンバー・マッピングがエクスポ<br>ートされるロケーションの名前を選択します。<br>メンバー・マッピングはデータ統合のロケーシ<br>ョンに固有で、選択された接続(「ローカル」ま<br>たは「リモート」)に基づきます。 |
| ディメンション名                        | エクスポートする特定のディメンションのデ<br>ィメンション名(ACCOUNT など)を指定するか、<br>すべてのディメンションをインポートする場<br>合は ALL を指定します。                          |

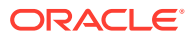

| 「マッピングのエクスポート」ジョブ・タイプ<br>のパラメータ | .説明                                                                                                    |
|---------------------------------|----------------------------------------------------------------------------------------------------|
| ファイル名                           | マッピングをエクスポートする対象のファイ<br>ルおよびパスを指定します。<br>ファイル形式は次のとおりです:<br>.CSV<br><b>TXT</b><br>Excel (.XLS $\ddagger \approx \ddagger \text{Li}$ .XLSX)<br>ファイル名を指定する場合は、ファイル・パス<br>に outbox を含めます(たとえば、outbox/<br>BESSAPPJan-06.csv) |

**Table 12-12 (Cont.) 「マッピングのエクスポート」ジョブ・タイプのパラメータ**

「マッピングのエクスポート」ジョブ・タイプ・パラメータのサンプルを次に示します。この サンプルでは、FCCSAPPI\_ImpExp\_Maps ロケーションにある「エンティティ」ディメンシ ョンが、テキスト・ファイルとして outbox にロードされます。

 $\sim$ 

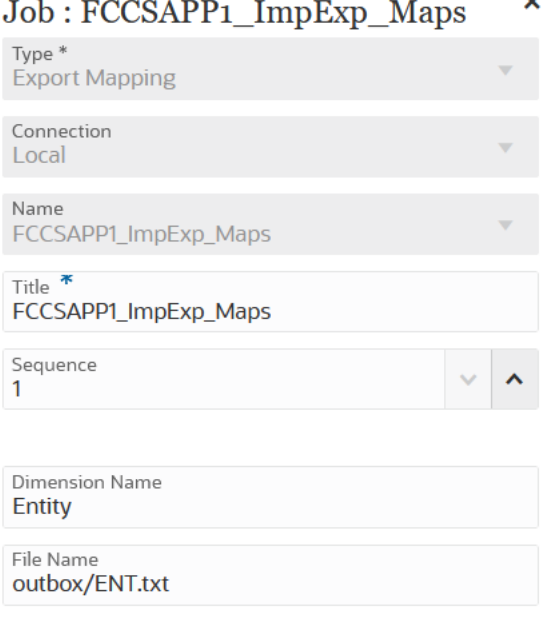

# 「メタデータのエクスポート」ジョブ・タイプの使用

「メタデータのエクスポート」ジョブ・タイプを使用して、.csv (カンマ区切り)または.txt (タ ブ区切りまたは他の区切り文字)形式でメタデータをフラット・ファイルにエクスポートしま す。

アーティファクトごとにエクスポート・ファイル(ファイル・タイプに応じて.csv または.txt) が作成され、すべてのエクスポート・ファイルが 1 つの ZIP ファイルに統合されます。

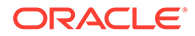

#### <span id="page-297-0"></span>**Note:**

ファイルをインポート・ファイルとして使用する場合(たとえば、別のアプリ ケーションにメタデータをインポートする場合)は、ZIP ファイルから.csv ま たは.txt ファイルを抽出する必要があります。

「メタデータのエクスポート」ジョブ・タイプのパラメータには、次のものが含まれま す:

**Table 12-13 「メタデータのエクスポート」ジョブ・タイプのパラメータと説明**

| 「メタデータのエクスポート」ジョブ・タイプ   パラメータ<br>のパラメータ |                                                                                                   |
|-----------------------------------------|---------------------------------------------------------------------------------------------------|
| ファイル名                                   | メタデータのエクスポート先のファイルの名<br>前を指定します。                                                                  |
|                                         | ファイル名を指定しない場合、デフォルト名<br>は、Planning ジョブ名に ZIP 拡張子が付いた<br>ものです。                                     |
|                                         | ファイル出力は、このパラメータで指定したフ<br>ァイル名拡張子に関係なく常に ZIP 形式とな<br>り、デフォルトのダウンロード場所からローカ<br>ル・コンピュータにダウンロードできます。 |

「メタデータのエクスポート」ジョブ・タイプのジョブ・パラメータのサンプルを次に 示します:

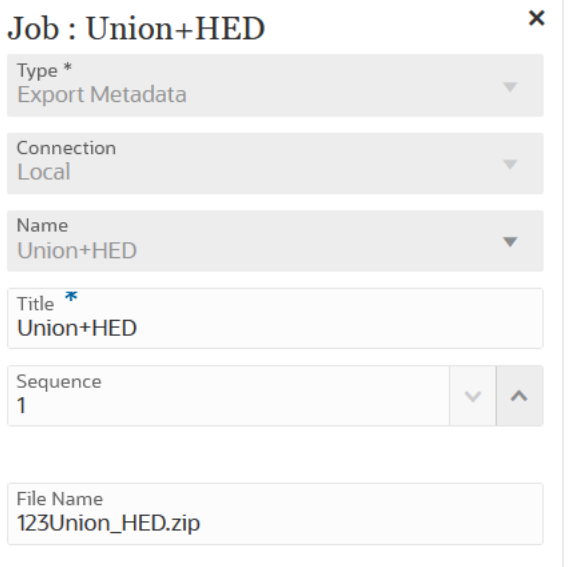

### ファイル操作ジョブ・タイプの使用

ファイル操作ジョブ・タイプを使用して、実行時に次の操作を実行します:

• ファイルのコピー(ローカル接続を使用)

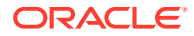

- ファイルの削除(ローカル接続を使用)
- ファイルの移動(ローカル接続を使用)
- ファイルの解凍(ローカル接続を使用)
- ファイルのアップロード(リモート接続を使用)
- ファイルのダウンロード(リモート接続を使用)

ファイル操作ジョブ・タイプのパラメータには、次のものが含まれます:

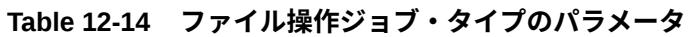

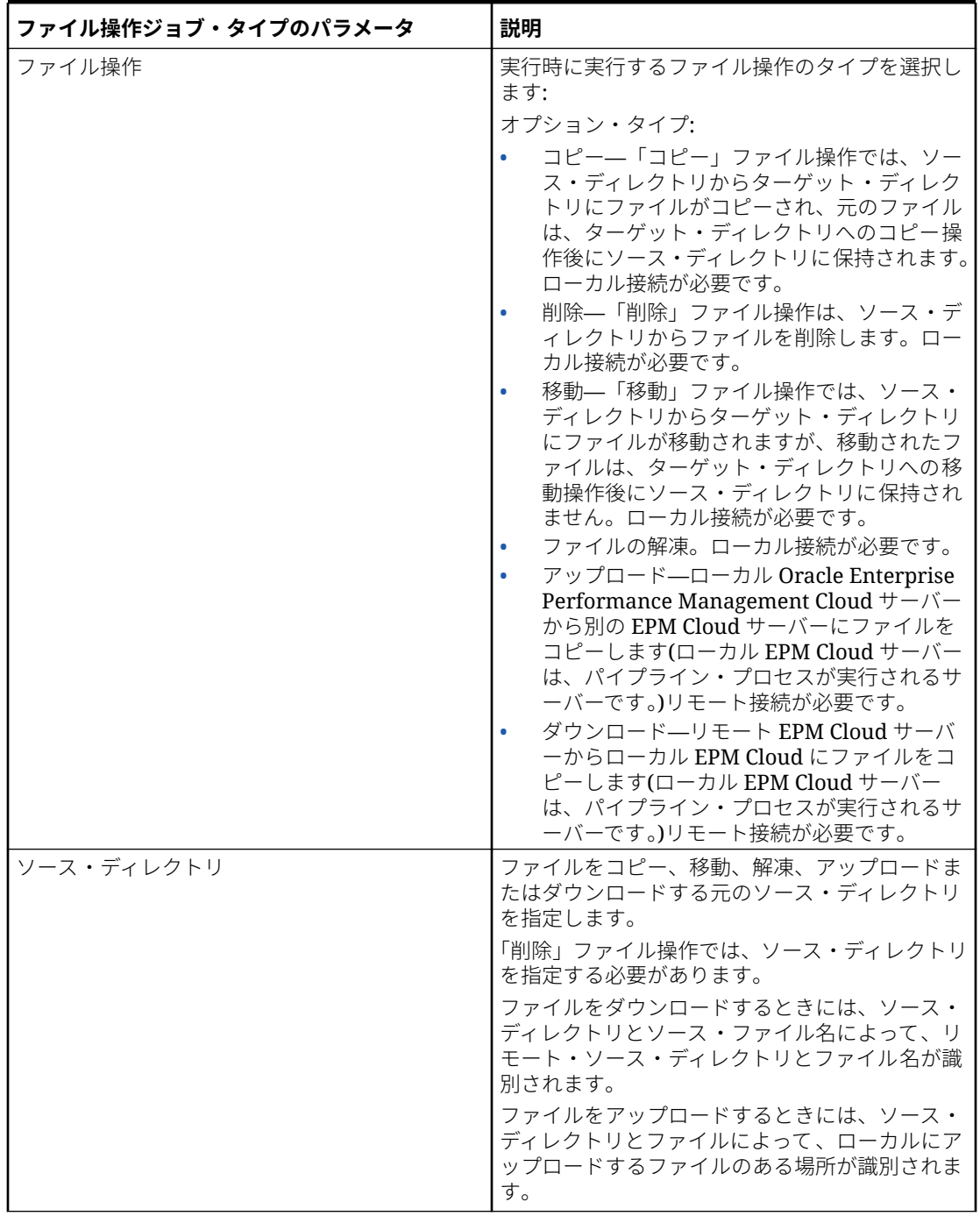

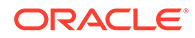

| ファイル操作ジョブ・タイプのパラメータ | 説明                                                                                                    |
|---------------------|----------------------------------------------------------------------------------------------------|
| ソース・ファイル名           | コピー、移動、解凍、アップロードまたはダウン<br>ロードするファイルのソース・ファイル名を指定<br>します。                                                |
| ターゲット・ディレクトリ        | ファイルのコピー先のターゲット・ディレクトリ<br>を指定します。ターゲット・ディレクトリには、<br>inbox、openbatch、openbatchmlおよび<br>epminbox を指定できます。 |
|                     | zip ファイルには、サブディレクトリを1レベルの<br>み含めることができます。                                                               |
|                     | ファイルをダウンロードするときには、ターゲッ<br>ト・ディレクトリとファイル名によって、ファイ<br>ルをローカルでダウンロードする宛先の場所が識<br>別されます。                    |
|                     | ファイルをアップロードするときには、ターゲッ<br>ト・ディレクトリとターゲット・ファイル名によ<br>って、リモート・ターゲット・ディレクトリとフ<br>ァイル名が識別されます。              |
| ターゲット・ファイル名         | コピー、移動、解凍、アップロードまたはダウン<br>ロードされたファイルのターゲット・ファイル名<br>を指定します。                                             |
|                     | 解凍ファイル操作には、ターゲット・ファイル名<br>は必要ありません。                                                                     |

**Table 12-14 (Cont.) ファイル操作ジョブ・タイプのパラメータ**

inbox ソース・ディレクトリから openbatch ターゲット・ディレクトリにファイルを 解凍するために使用されるファイル操作ジョブ・タイプのパラメータのサンプルを次 に示します:

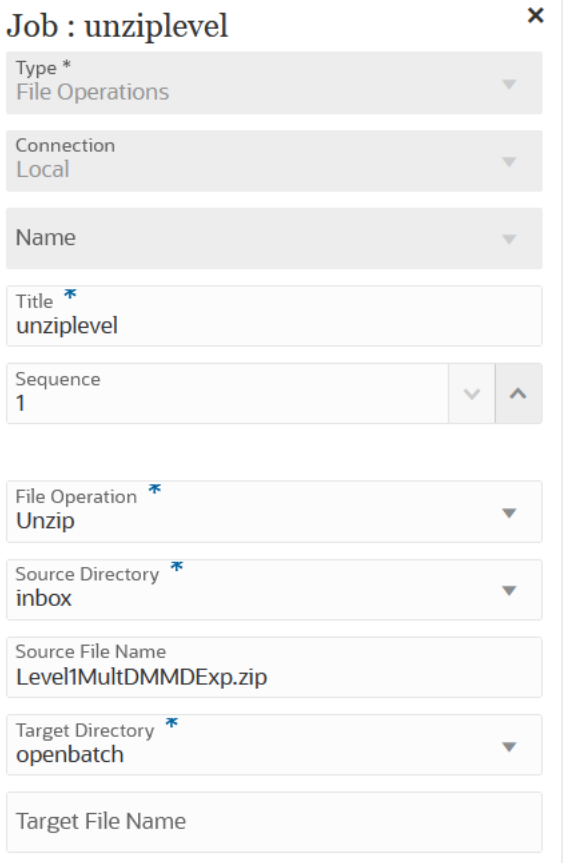

inbox ソース・ディレクトリから openbatch ターゲット・ディレクトリに **OBT/ MultDMMDExp.zip** ファイルをコピーするために使用されるファイル操作ジョブ・タイプの パラメータのサンプルを次に示します。

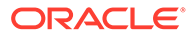

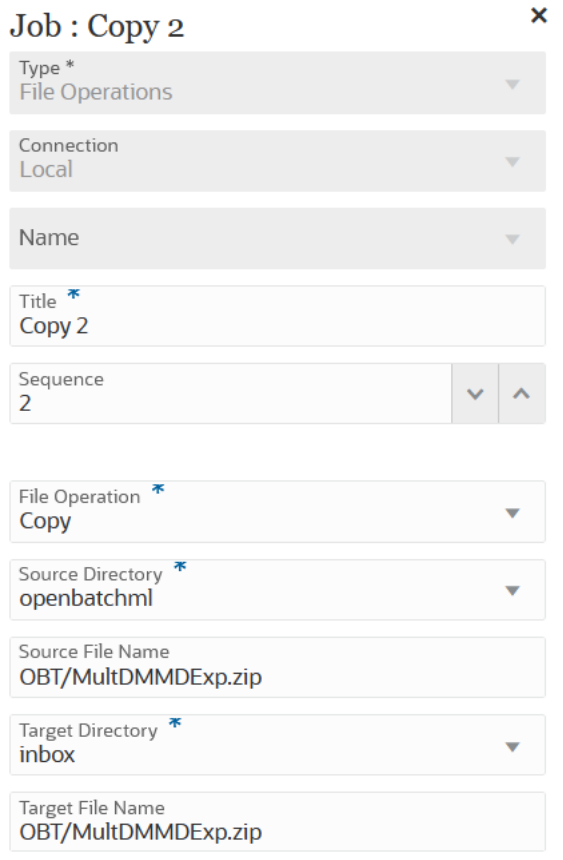

inbox ソース・ディレクトリから openbatch ターゲット・ディレクトリに **ABC.zip** フ ァイルを移動するために使用されるファイル操作ジョブ・タイプのパラメータのサン プルを次に示します:

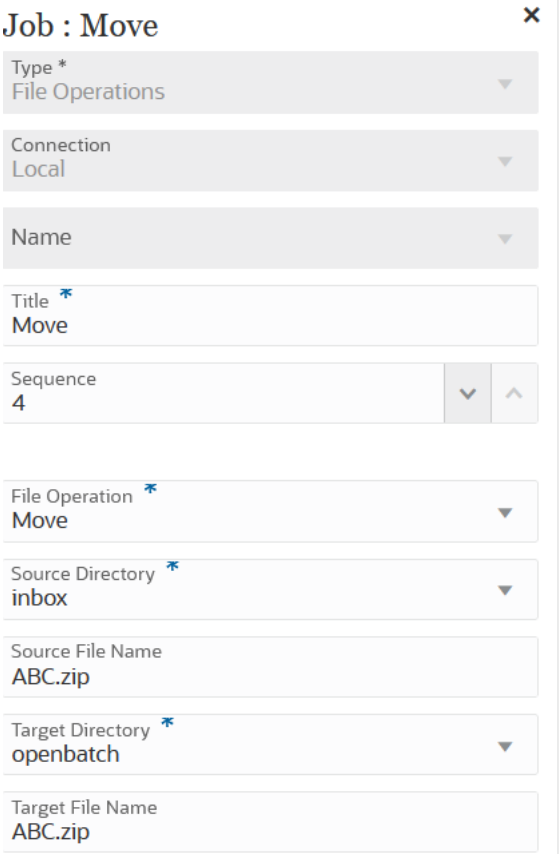

**ML11~MP\_OB~OEP\_Plan~Apr-17~Aug-17~RR.txt** ファイルを epminbox ソース・ディレク トリから epminbox ターゲット・ディレクトリにダウンロードするために使用される「ファイ ル操作」ジョブ・タイプ・パラメータのサンプルを次に示します:

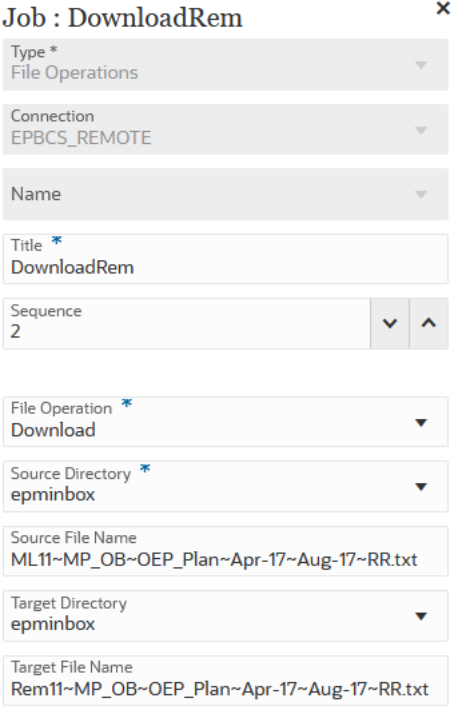

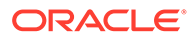

<span id="page-303-0"></span>**ML11~MP\_OB~OEP\_Plan~Apr-17~Aug-17~RR.txt** ファイルを epminbox ソース・デ ィレクトリから epminbox ターゲット・ディレクトリにアップロードするために使用さ れる「ファイル操作」ジョブ・タイプ・パラメータのサンプルを次に示します:

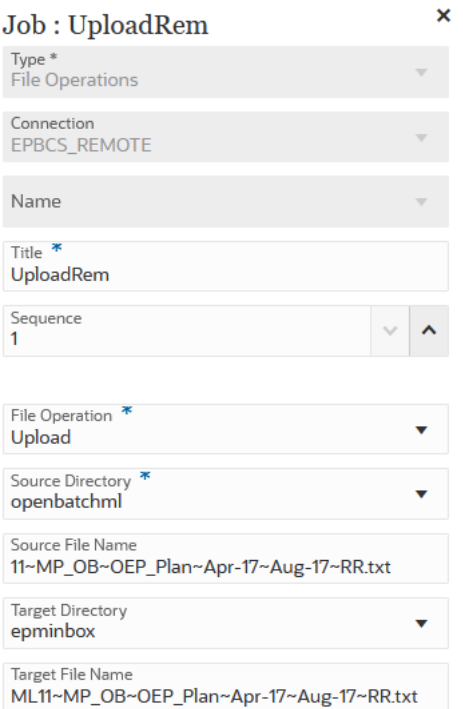

### 「マッピングのインポート」ジョブ・タイプの使用

「マッピングのインポート」ジョブ·タイプを使用すると、メンバー·マッピングを.CSV または.TXT ファイル形式からインポートできます。

「マッピングのインポート」ジョブ・タイプでは、ターゲット・メンバーに対する検証 または検証なしオプションとともに、マージ・モードまたは置換モードもサポートし ます。

「マッピングのインポート」ジョブ・タイプのパラメータには、次のものがあります:

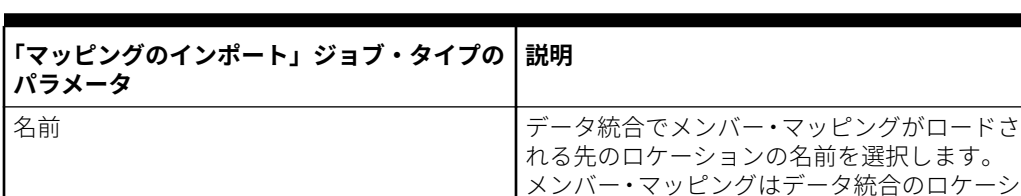

ディメンション名 インポートする特定のディメンションのディ

#### **Table 12-15 「マッピングのインポート」ジョブ・タイプのパラメータ**

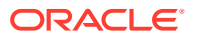

ョンに固有で、選択された接続(「ローカル」ま

メンション名(ACCOUNT など)を指定するか、す べてのディメンションをインポートする場合

たは「リモート」)に基づきます。

は ALL を指定します。

| 「マッピングのインポート」ジョブ・タイプの<br>パラメータ | 説明                                                                                                    |
|--------------------------------|----------------------------------------------------------------------------------------------------|
| ファイル名                          | マッピングのインポート元のファイルおよび<br>パス。ファイル・フォーマット<br>は、.CSV、.TXT、.XLS または.XLSX です。<br>ファイルは、インポート前に、受信ボックスま<br>たは受信ボックスのサブディレクトリのいず<br>れかにアップロードされている必要がありま<br>す。ファイル・パスに受信ボックス(inbox)を<br>含めます(inbox/BESSAPPJan-06.csvなど) |
| インポート・モード                      | インポート・モードを指定します: 新規ルール<br>を追加する、または既存ルールを置換する場合<br>は MERGE、インポート前に以前のマッピング·<br>ルールをクリアする場合は REPLACE<br>使用可能なオプション:<br>MERGE–新規ルールを追加するか、既存の<br>ルールを置換します。<br>REPLACE–インポート前に以前のマッピ<br>ング・ルールをクリアします。            |
| 検証モード                          | 検証モードを使用するかどうかを指定します。<br>ターゲット・アプリケーションに対してターゲ<br>ット・メンバーを検証する場合は、 <b>「はい」</b> を<br>指定します。<br>検証を行わずにマッピング・ファイルをロード<br>する場合は、「いいえ」を指定します。<br>$\triangle$ Note:<br>検証モードが「は<br>い」の場合、検証                          |
|                                | プロセスはリソ<br>ースを大量に消<br>費し、時間がかか<br>ります。                                                                                                    |

**Table 12-15 (Cont.) 「マッピングのインポート」ジョブ・タイプのパラメータ**

「マッピングのインポート」ジョブ・タイプ・パラメータのサンプルを次に示します。このサ ンプルでは、FCCSAPPI\_ImpExp\_Maps ロケーションにある「エンティティ」ディメンショ ンが、テキスト・ファイルとして outbox にロードされます。

<span id="page-305-0"></span>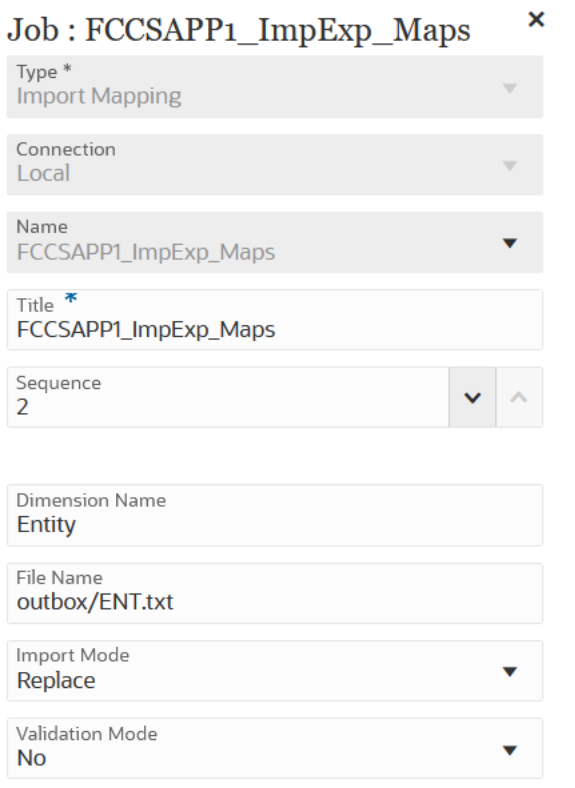

# 「メタデータのインポート」ジョブ・タイプの使用

「メタデータのインポート」ジョブ・タイプを使用して、カンマ区切り、タブ区切りま たは ZIP 形式でメタデータをフラット・ファイルからインポートします。

#### **Note:**

サーバーへのファイルのアップロードまたはコンピュータへのファイルのダ ウンロードの詳細は、*Planning* の管理の受信ボックス/送信ボックス・エクス プローラを使用したファイルのアップロードおよびダウンロードを参照して ください。

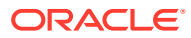

| 「メタデータのインポート」 ジョブ・タイプのパラ   パラメータ<br>メータ |                                                                                                    |
|-----------------------------------------|----------------------------------------------------------------------------------------------------|
| ファイル名のインポート                             | メタデータのインポート元となる、カンマ区切り<br>(CSV)、タブ区切り(TXT)または ZIP 形式のファイ<br>ルの名前を指定します。<br>指定した場合、ZIP ファイルの内容はジョブで定義<br>されたファイル名よりも優先されます。ZIPファ<br>イルには1つ以上の.csv ファイルが含まれている<br>場合があります。ディメンションのメタデータが<br>含まれるファイル名は、ジョブで定義されたイン<br>ポート・ファイル名と一致するか、末尾が<br>DIMENSIONNAME.csv である必要があります。<br>たとえば、metadata Entity.csv、<br>metadata HSP Smart Lists.csv.<br>metadata Exchange Rates.csv です。                                                       |
| キューブのリフレッシュ                             | アプリケーション・キューブをリフレッシュする<br>には、「はい」を選択します。通常、アプリケーシ<br>ョンにメタデータをインポートした後にキューブ<br>をリフレッシュします。<br>キューブのリフレッシュ操作を完了するまでにか<br>かる時間は、アプリケーション構造に対して行っ<br>た変更やその変更がキューブに及ぼす影響によっ<br>て変わります。たとえば、疎ブロック・ストレー<br>ジ・キューブ・メンバーを更新した後のリフレッ<br>シュにはあまり時間がかかりませんが、密ブロッ<br>ク・ストレージ・キューブ・メンバーすなわち集<br>約ストレージ・キューブ・メンバーを更新した後<br>のキューブ・リフレッシュには、かなりの時間が<br>かかることがあります。次回のメンテナンス・ウ<br>ィンドウでアプリケーションがバックアップされ<br>る前に、キューブ・リフレッシュ操作を完了させ<br>る必要があります。 |
| エラー・ファイル名                               | 却下されたレコード(ある場合)をインポート操作<br>中に記録する ZIP ファイルの名前を指定します。<br>送信ボックスに同じ名前の ZIP ファイルがある場<br>合は上書きされます。                                                                                                    |

**Table 12-16 「メタデータのインポート」ジョブ・タイプのパラメータと説明**

「メタデータのインポート」ジョブ・タイプのジョブ・パラメータのサンプルを次に示しま す:

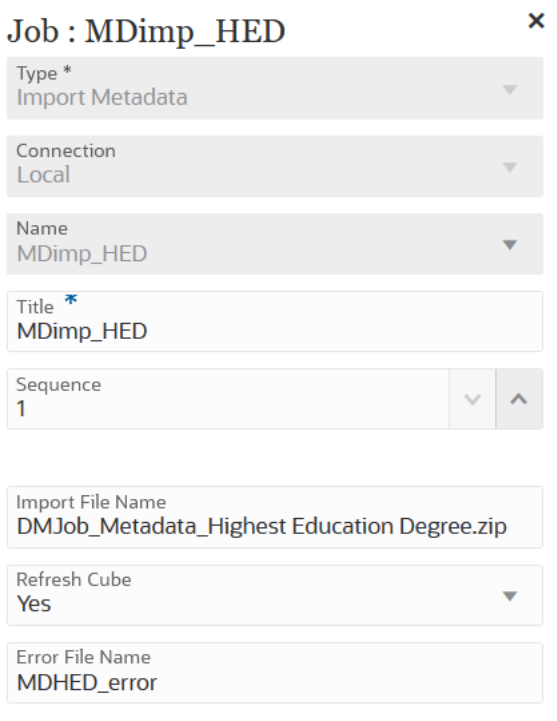

# 「統合」ジョブ・タイプの使用

「統合」ジョブ・タイプを使用して、統合をパイプラインに追加し、実行します。 Enterprise Resource Planning (ERP)ソース・システムからメタデータとデータを抽出 するか(直接統合)、ファイルからデータを抽出する、データ統合で作成された統合を追 加した後、それを Enterprise Performance Management (EPM)ターゲット・アプリケ ーションにプッシュできます。

「統合」ジョブ・タイプのパラメータには、次のものが含まれます:

**Table 12-17 「統合」ジョブ・タイプのパラメータ**

| 「統合」 ジョブ・タイプのパラメ  説明<br>—々 |                                                                                                    |
|----------------------------|----------------------------------------------------------------------------------------------------|
| インポート・モード                  | オプション:「インポート・モード」ドロップダウンから、統<br>合ジョブのインポート・モードを選択します。<br>デフォルトでは、\$IMPORTMODE パラメータは、インポー<br>ト・モードについてグローバル変数で定義された変数パラメ<br>ータの値を使用します。ただし、ジョブごとに異なるインポ<br>ート・モードを選択できます。たとえば、一方の統合でメタ<br>データをロードし、別の統合でデータのみをロードする場合、<br>2つのジョブ間で異なるインポート・モードを指定できます。 |

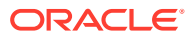

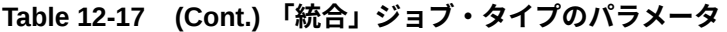

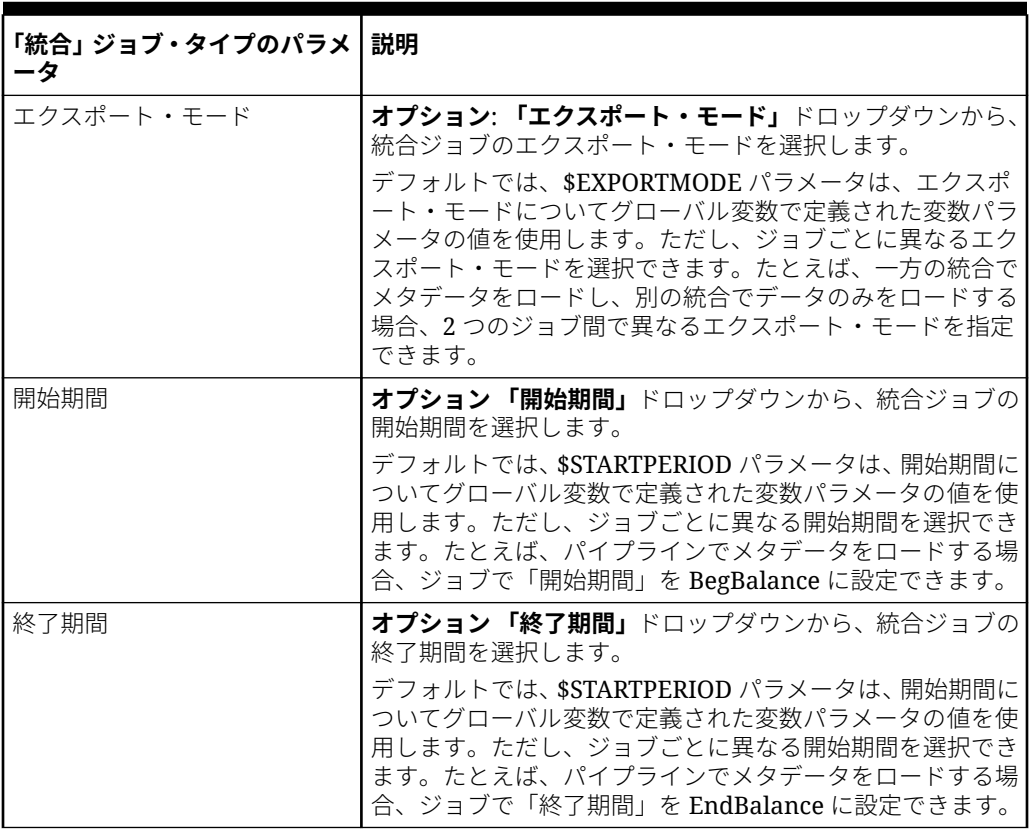

| 「統合」 ジョブ・タイプのパラメ<br>ータ | 説明                                                                                                    |
|------------------------|----------------------------------------------------------------------------------------------------|
| ファイル名                  | 統合についてファイル・プロファイルが選択されていない場<br>合、「ファイル名」で、実行時に使用するファイル名を指定し<br>ます。<br>■ をクリックしてファイル・ブラウザを起動し、ターゲッ<br>ト・ファイルに移動します。<br>$\sum$ Note:<br>ここで指定したディレクトリ<br>は、統合定義のオプションのセ<br>クションで指定したディレクト<br>リに追加されます。統合定義の<br>ディレクトリを基準にした相対<br>ディレクトリのみを指定してく<br>ださい。<br>たとえば、統合定義で inbox を<br>指定した場合、ここには<br>location/filename のみを含め<br>ます。ディレクトリを指定して<br>いない場合は、inbox/<br>location/filenameを含めま<br>す。 |
|                        | パイプライン・ジョブでリモー<br>ト・サーバーでの統合が指定さ<br>れている場合は、ローカル・サ<br>ーバーのパイプライン・ジョ<br>ブ・パラメータでファイルを指<br>定できます。このファイルがリ<br>モート・サーバーにコピーされ、<br>リモート・サーバーでの統合の<br>入力ファイルとして使用されま<br>す。<br>統合オプションの詳細は、ファ<br>イルベース・オプションの定義<br>を参照してください。                                                                                                    |

**Table 12-17 (Cont.) 「統合」ジョブ・タイプのパラメータ**

ファイルベース統合ジョブ・タイプのジョブ・パラメータのサンプルを次に示します:

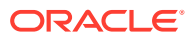

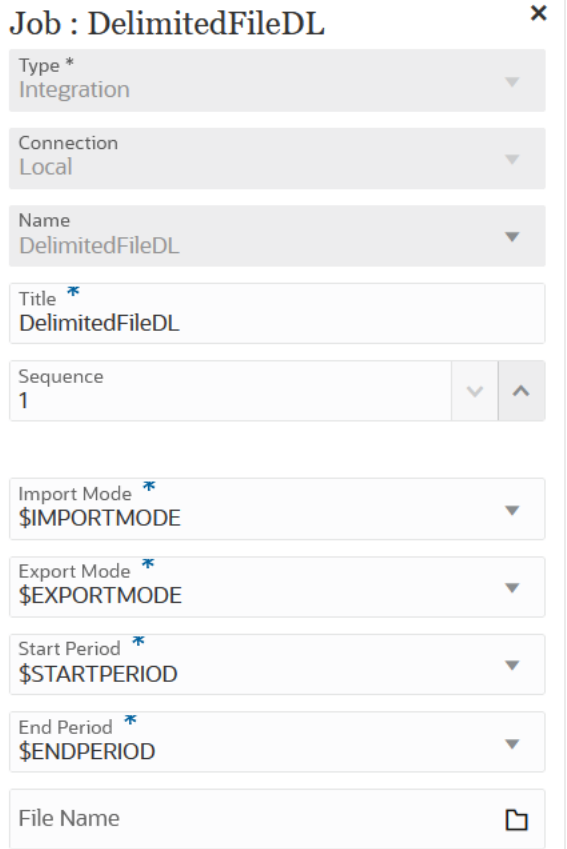

Fusion からのロード統合ジョブ・タイプのジョブ・パラメータのサンプルを次に示します:

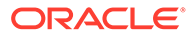

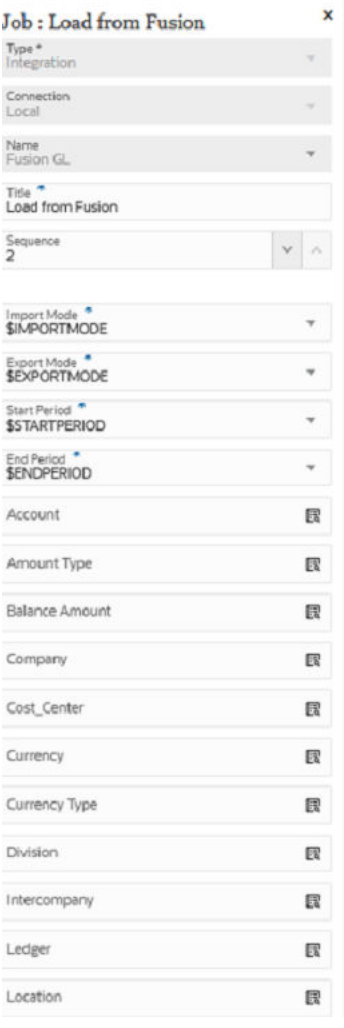

### 「オープン・バッチ」ジョブ・タイプの使用

「オープン・バッチ」ジョブ・タイプを使用して、次のタイプのオープン・バッチをパ イプラインに追加できます:

- 「オープン・バッチ [ファイル」ジョブ・タイプの使用](#page-312-0)
- 「オープン・バッチ [ロケーション」ジョブ・タイプの使用](#page-314-0)
- 「オープン・バッチ [名前」ジョブ・タイプの使用](#page-316-0)

オープン・バッチを使用すると、次のことができます:

- バッチ内で 1 つ以上のロード統合を組み合せて、一度に実行します。
- バッチ処理でのジョブ実行をシリアル・モードまたは並列モードで行います。
- バッチのパラメータを定義します。

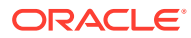

### <span id="page-312-0"></span>「オープン・バッチ - ファイル」ジョブ・タイプの使用

「オープン・バッチ - ファイル」ジョブ・タイプを使用して、複数のファイルをバッチで Oracle Enterprise Performance Management Cloud にロードし、実行します。ファイル名形式によっ て、データをロードする POV が特定されます。

「オープン・バッチ - ファイル」ジョブ・タイプのパラメータには、次のものが含まれます:

**Table 12-18 「オープン・バッチ - ファイル」ジョブのパラメータ**

| 「オープン・バッチ - ファイル」ジ<br>ョブ・タイプのパラメータ | 説明                                                                                                    |
|------------------------------------|----------------------------------------------------------------------------------------------------|
| オープン・バッチ・ディレクトリ                    | インポートされるファイルのコピー先となる、<br>inbox\batches\openbatch サブディレクトリの下のフォルダ<br>を指定します。<br>このフィールドが空白または null の場合、<br>inbox\batches\openbatch内のすべてのファイルが処理され<br>ます。                                                                                                    |
| ファイル名セパレータ                         | バッチ・ファイル名の5つのセグメントを区切るときに使用する<br>文字を選択します。<br>次のオプションがあります:<br>$\sim$<br>$\omega$                                                                                                    |
| 実行モード                              | 「実行モード」で、次のものを選択します<br>シリアルーシリアル実行モードでは、ファイルは順に処理さ<br>れ、1つのファイルのプロセスが完了するまで、次のファイ<br>ルのプロセスは開始されません。<br>パラレルーパラレル実行モードでは、ファイルが同時に処理<br>されます。                                                                                                    |
| パラレル・ジョブの数                         | パラレル実行モードで処理できる「オープン・バッチ - ファイル」<br>ジョブの最大数を指定します。                                                                                                    |
| 統合の自動作成                            | ファイルベース統合について統合を自動的に作成するには、「は<br>い」を選択します。<br>データ統合が統合名を割り当てるとき、"Location_Category"とい<br>う名前の統合が存在するかどうかを確認します。この名前が存在<br>しない場合、データ統合は、次のファイル命名規則を使用して統<br>合を作成します:<br>統合名—Location_Category<br>説明 - 自動的に作成されるデータ・ルール<br>カテゴリ - カテゴリ<br>ファイル名–Null<br>モード - 置換 |
| プラン・タイプ                            | ターゲット・システムのプラン・タイプを選択します。<br>カスタム・キューブを個別のアプリケーションとして登録するこ<br>ともでき、登録できるカスタム・キューブ・アプリケーションの<br>数に制限はありません。                                                                                                    |

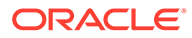

| 「オープン・バッチ - ファイル」ジ   説明<br>ョブ・タイプのパラメータ |                                                                                                    |
|-----------------------------------------|----------------------------------------------------------------------------------------------------|
| 複数期間                                    | 複数期間のファイルベースのデータ・ソースを読み取り、ファイ<br>ル名に応じて適切な POV にインポートするには、 <b>「はい」</b> を選択<br>します。<br>複数期間バッチ・ファイルの名前は、次に示すセグメントで次の<br>順序で構成されます:<br>ファイル ID - ロードの順序を制御するためのフリーフォーム<br>のフィールドです。バッチ・ファイルは、ファイル名のアル<br>ファベット順にロードされます。<br>ロケーション<br>$\bullet$<br>カテゴリ<br>$\bullet$<br>開始期間<br>$\bullet$<br>終了期間<br>$\bullet$<br>● ロード方法 - 2 文字のアイテム(文字1= 追加または置換、文<br>字2=ターゲットの追加または置換)。有効な値はAとRで<br>す。<br>複数期間のオープン・バッチのファイル名の例:<br>a Texas Actual Jan-2023 Jun-2023 RR.txt (Loc,<br>Cat, Start Period, End Period)<br>および<br>b TexasDR1 Jan-2023 Jun-2023 RR.txt (Data<br>Rule, Start Period, End Period)<br>複数期間のファイルベースのデータ・ソースを含めずに、フ<br>ァイル名に応じて適切な POV にインポートするには、 <b>「いい</b><br><b>え」</b> を選択します。 |

**Table 12-18 (Cont.) 「オープン・バッチ - ファイル」ジョブのパラメータ**

「オープン・バッチ - ファイル」ジョブ・タイプのジョブ・パラメータのサンプルを次 に示します:

<span id="page-314-0"></span>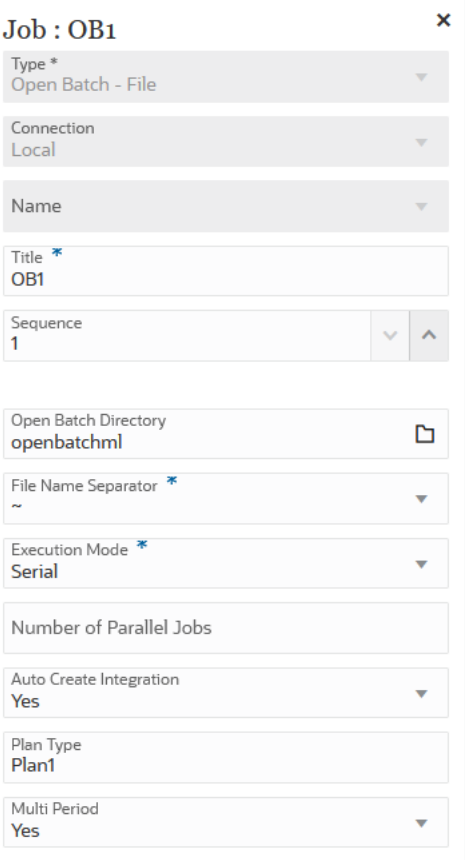

#### 「オープン・バッチ - ロケーション」ジョブ・タイプの使用

「オープン・バッチ - ロケーション」ジョブ・タイプを使用して、特定のロケーションに割り 当てられたすべての統合ジョブを追加し、実行します。

#### **Note:**

データ統合が統合名を割り当てるとき、"Location\_Category"という名前の統合が存 在するかどうかを確認します。この名前が存在しない場合、データ統合は、次のフ ァイル命名規則を使用して統合を作成します:

- 統合名–Location Category
- 説明—自動作成された統合
- カテゴリ カテゴリ
- ファイル名 Null
- モード 置換

「オープン・バッチ - ロケーション」ジョブ・タイプのパラメータには、次のものが含まれま す:

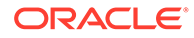

| 「オープン・バッチ - ロケーショ<br>ン」ジョブ・タイプのパラメー<br>夂 | 説明                                                                                         |
|------------------------------------------|--------------------------------------------------------------------------------------------|
| 場所名                                      | <b>「場所名」</b> ドロップダウンで、「オープン・バッチ - ロケーシ<br>ョン」に含めるジョブのロケーションを選択します。                         |
| 実行モード                                    | <b>「実行モード」</b> で、次のものを選択します<br>シリアルーシリアル実行モードでは、ファイルは順に処                                   |
|                                          | 理され、1つのファイルのプロセスが完了するまで、次<br>のファイルのプロセスは開始されません。<br>• パラレル―パラレル実行モードでは、ファイルが同時に<br>処理されます。 |
| パラレル・ジョブの数                               | パラレル実行モードで処理できる「オープン・バッチ - ロケ<br>ーション」ジョブの最大数を指定します。                                       |
| インポート・モード                                | 「インポート・モード」ドロップダウンから、「オープン・バ<br>ッチ - ロケーション」ジョブのインポート・モードを選択し<br>ます。                       |
| エクスポート・モード                               | <b>「エクスポート・モード」</b> ドロップダウンから、「オープン・<br>バッチ - ロケーション」ジョブのエクスポート・モードを選<br>択します。             |
| 開始期間                                     | <b>「開始期間」</b> ドロップダウンから、「オープン・バッチ - ロケ<br>ーション」ジョブの開始期間を選択します。                             |
| 終了期間                                     | <b>「終了期間」</b> ドロップダウンから、「オープン・バッチ - ロケ<br>ーション」ジョブの終了期間を選択します。                             |

**Table 12-19 「オープン・バッチ - ロケーション」ジョブ・タイプのパラメータ**

「オープン・バッチ - ロケーション」ジョブ・タイプのジョブ・パラメータのサンプル を次に示します:

<span id="page-316-0"></span>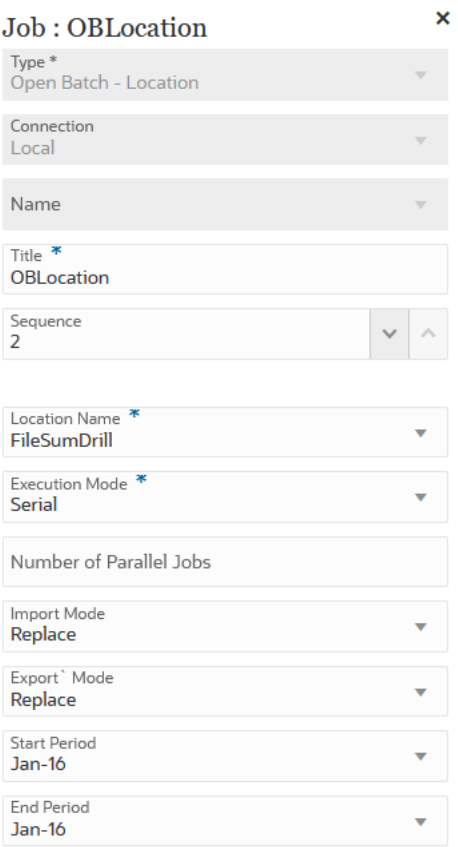

### 「オープン・バッチ - 名前」ジョブ・タイプの使用

「オープン・バッチ - 名前」ジョブ・タイプを使用して、マスキング(ワイルドカード\*および?) 文字を含む統合名と一致するすべての統合ジョブを追加し、実行します。

「オープン・バッチ - 名前」ジョブ・タイプのパラメータには、次のものが含まれます:

**Table 12-20 「オープン・バッチ - 名前」ジョブ・タイプのパラメータ**

| 「オープン・バッチ - 名前」ジョ<br>ブ・タイプのパラメータ | 説明                                                                                                    |
|----------------------------------|----------------------------------------------------------------------------------------------------|
| 統合名                              | 実行する統合ジョブと一致する、マスキング文字を含む統合名を<br>指定します。                                                                                                    |
|                                  | ?ワイルドカードでは、任意の1文字と一致する統合名が実行され<br>ます。*文字では、任意の一連の文字と一致する統合名が実行され<br>ます。たとえば、統合名 DL?ABC*を指定した場合、DL ABC123、<br>DL-ABC456666 などという名前のすべての統合が実行されます。      |
| 実行モード                            | <b>「実行モード」</b> で、次のものを選択します<br>·シリアル―シリアル実行モードでは、ファイルは順に処理さ<br>れ、1つのファイルのプロセスが完了するまで、次のファイ<br>ルのプロセスは開始されません。<br>パラレル―パラレル実行モードでは、ファイルが同時に処理<br>されます。 |

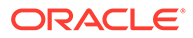

| 「オープン・バッチ - 名前」ジョ<br>ブ・タイプのパラメータ | 説明                                                             |
|----------------------------------|----------------------------------------------------------------|
| パラレル・ジョブの数                       | パラレル実行モードで処理できる「オープン・バッチ - 名前」ジ<br>ョブの最大数を指定します。               |
| インポート・モード                        | 「インポート・モード」ドロップダウンから、「オープン・バッチ<br>- 名前」ジョブのインポート・モードを選択します。    |
| エクスポート・モード                       | 「エクスポート・モード」ドロップダウンから、「オープン・バッ<br>チ - 名前」ジョブのエクスポート・モードを選択します。 |
| 開始期間                             | <b>「開始期間」</b> ドロップダウンから、「オープン・バッチ - 名前」ジ<br>ョブの開始期間を選択します。     |
| 終了期間                             | <b>「終了期間」</b> ドロップダウンから、「オープン・バッチ - 名前」ジ<br>ョブの終了期間を選択します。     |

**Table 12-20 (Cont.) 「オープン・バッチ - 名前」ジョブ・タイプのパラメータ**

「オープン・バッチ - 名前」ジョブ・タイプのジョブ・パラメータのサンプルを次に示 します:

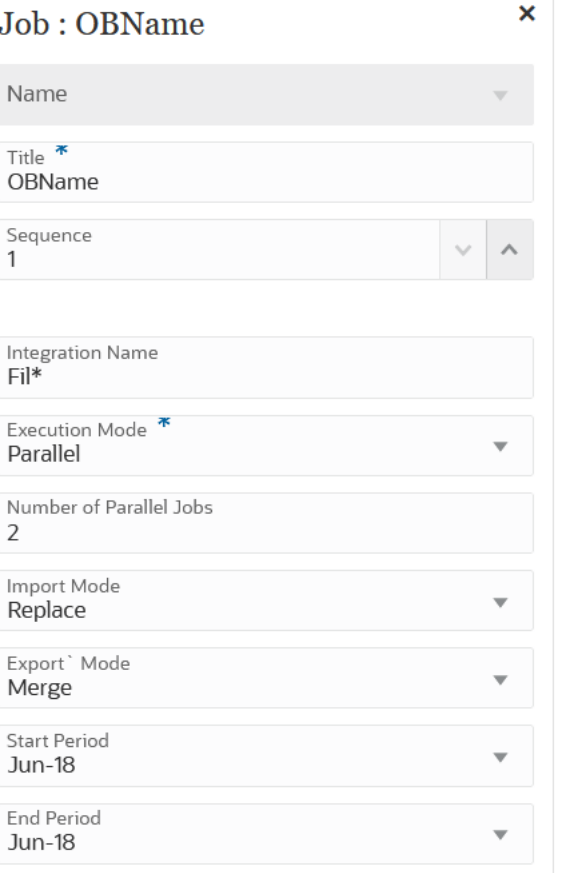

### 「プラン・タイプ・マップ」ジョブ・タイプの使用

「プラン・タイプ・マップ」ジョブ・タイプを使用して、プラン・タイプ・マップ・タ イプの Planning ジョブで指定された設定に基づいて、ブロック/集約ストレージ・キュ ーブから集約ストレージ・キューブへ、またはブロック/集約ストレージ・キューブから別の ブロック/集約ストレージ・キューブへデータをコピーします。

「プラン・タイプ・マップ」ジョブ・タイプのパラメータには、次のものが含まれます:

**Table 12-21 「プラン・タイプ・マップ」ジョブ・タイプのパラメータと説明**

| <b> 「プラン・タイプ・マッ</b><br>プ」ジョブ・タイプのパ<br>ラメータ | 説明                                                                                                    |
|--------------------------------------------|----------------------------------------------------------------------------------------------------|
| 名前                                         | アプリケーションで定義された plan type map タイプのジョブ名を選択<br>します。                                                                                           |
| データのクリア                                    | データをコピーする前にターゲット・データベース内のデータを削除する必<br>要があるかどうかを指定します。<br>. データをコピーする前にデータを削除するには、 <b>「はい」</b> を選択します。<br>データをコピーする前にデータを保持するには、「いいえ」を選択します |

「プラン・タイプ・マップ」ジョブ・タイプのジョブ・パラメータのサンプルを次に示しま す:

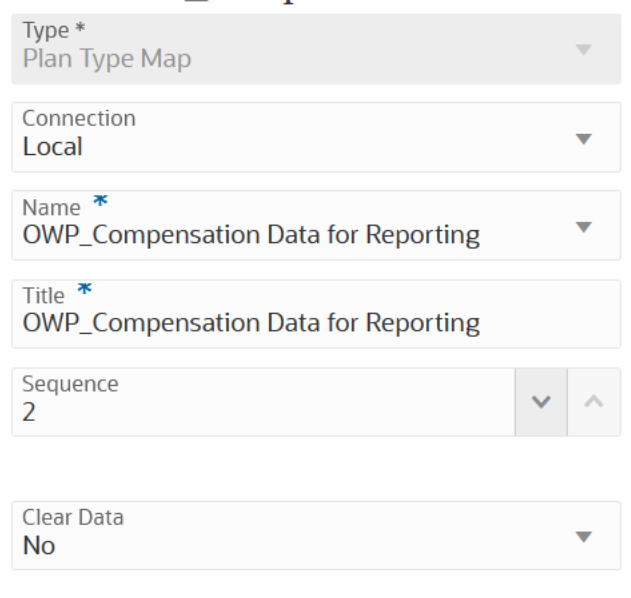

#### Job : OWP\_Compensation Data for Rep

### 「代替変数の設定」ジョブ・タイプの使用

代替変数は定期的に変化する情報のグローバルなプレースホルダとして機能します。たとえ ば、月が変わったときに、ジョブで月の値を手動で更新しなくてもよいように、現在の月メ ンバーを代替変数 CurMnth に設定できます。アプリケーション内で代替変数を作成し、値を 割り当てます。これらの代替変数は、フォームのメンバーを選択するときにアプリケーショ ンで使用できます。

詳細は、*Planning* の管理の代替変数についてを参照してください。

「代替変数の設定」ジョブ・タイプのパラメータには、次のものが含まれます:

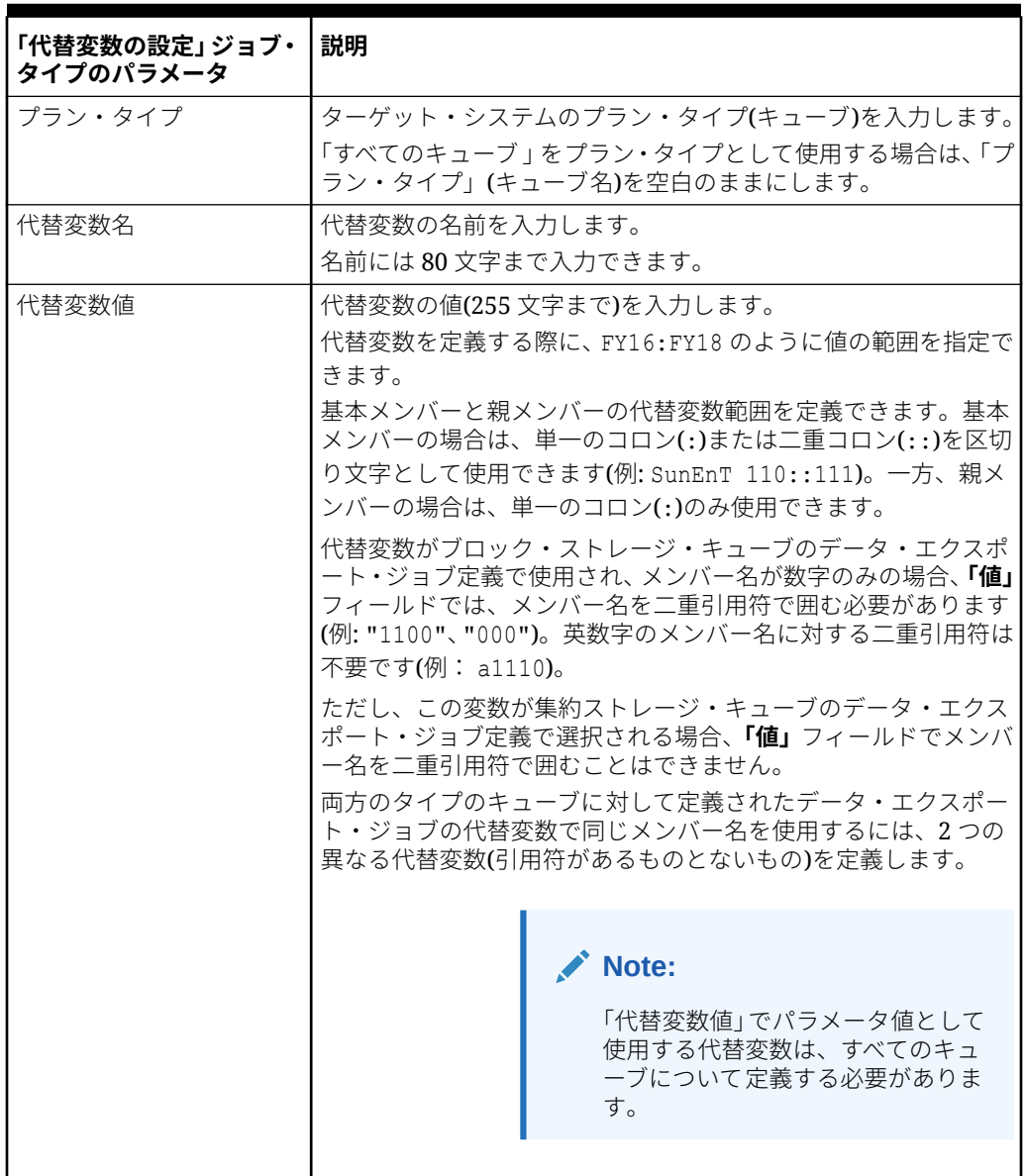

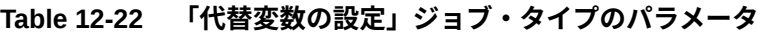

「代替変数の設定」ジョブ・タイプのジョブ・パラメータのサンプルを次に示します:

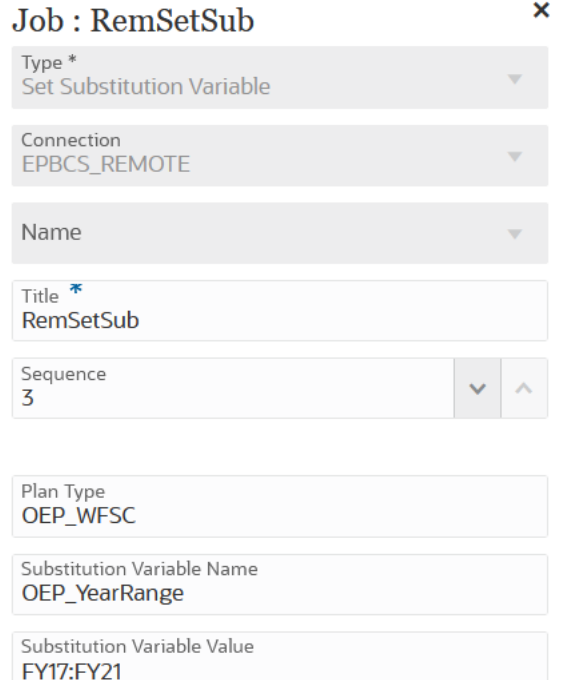

# ランタイム変数の編集

変数ページでは、パイプライン・ジョブのランタイム・パラメータとして使用できる一連の 変数を選択できます。パイプラインを実行するとき、これらの変数の入力値が即時利用可能 な一連の値またはランタイム値として提供され、ここからのパラメータ値を個々のジョブに 使用できます。変数は、「期間」、「インポート・モード」、「エクスポート・モード」などの事 前定義済のタイプにすることができます。

カスタム変数パラメータをジョブ・パラメータとして追加することもできます。たとえば、 開始期間について代替変数を使用して静的値を渡す場合、変数タイプを「テキスト」に変更 し、&ThisMonth#&ThisYear など、代替変数をパラメータ(RESI API で受け入れられるもの)と して指定します。(代替変数は、先頭にアンパサンド(&)が 1 つまたは 2 つ付いたユーザー変数 名です)。

デフォルトのランタイム変数には、次のものが含まれます:

- 開始期間
- 終了期間
- インポート・モード
- エクスポート・モード
- メールの送信
- 送信先
- ログの添付

パイプラインのランタイム変数を変更するには:

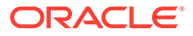

- 1. データ統合ホーム・ページから、パイプラインの右側にある … をクリックし、「パ **イプライン詳細」**を選択します。
- **2. パイプライン**・ページから、**「変数」**タブを選択します。
- **3.** 変更する変数を選択します。
- **4. 「変数名」**で、事前定義済の変数名を追加または変更するには、名前を指定します。 変数名は、ジョブ・パラメータとして参照できます。名前には 20 文字まで使用で き、スペースを含めることはできません。
- **5. 「表示名」**で、変数の表示プロンプト名を指定します。
- **6. 「表示順」**で、変数の表示順を指定します。
- **7.** パイプラインを実行するために変数の値が必要である場合は、**「必須」**を選択しま す。
- **8. 「検証タイプ」**ドロップダウンから、変数を検証するために使用する値のタイプを 選択します。

検証タイプには次のものが含まれます:

- リスト—LOV 問合せを使用し、バインド値が必要です。
- テキスト—フリー・フォーム・テキスト・フィールド
- ファイル—ファイル名。ファイル・ブラウザ・ウィンドウを使用して、ファイ ルを選択できます。
- カスタム・リスト—ユーザー定義の値リスト

この検証タイプを使用するには、「検証のパラメータ」ウィンドウで値リスト を指定します。次のように、値は Value,Label 形式で指定する必要があり、そ れぞれの行は改行文字で終了する必要があります

M,Month Q,Quarter Y,Year

- 参照—使用可能な参照値の使用。
- **9. 「検証のパラメータ」**ドロップダウンから、検証タイプに基づいて変数の事前定義 済パラメータを選択します。

たとえば、リスト検証タイプに基づいて、次のような開始期間変数のパラメータを 選択できます:

- パイプライン・ステータス
- パイプライン・エクスポート・モード LOV 問合せ
- グローバル期間名 LOV 問合せ
- ロケーション、セキュリティなし LOV 問合せ
- 試算表の変換済のターゲット・エンティティ/勘定科目問合せ別
- プロセス・モニター問合せ
- **10.「デフォルト値」**から、変数のデフォルト値を選択します。

デフォルト値は、静的値または Planning 代替変数にすることができます。

**11.「保存」**をクリックします。

#### カスタム変数のパラメータの追加

パイプラインのグローバル変数を操作するときに、ジョブの入力として使用するカスタム変 数を追加できます。

- **1.** データ統合ホーム・ページから、パイプラインの右側にある あタリックし、「パイプ **ライン詳細」**を選択します。
- **2. パイプライン**・ページから、**「変数」**タブをクリックします。
- **3.** カスタム・リストをパラメータとして追加する変数を選択します。
- **4. 「検証タイプ」**から、ファイルやカスタム・リストなど、検証のタイプを選択します。
- **5. 「検証のパラメータ」**から、job.custom 変数に使用するパラメータを指定します。

たとえば、シナリオ名をビジネス・ルールに渡し、シナリオ名を変数として受け入れると します。これを行うには、**「検証タイプ」**から**「カスタム・リスト」**を選択します。次に、 **「検証のパラメータ」で、 <u>「そクリックし</u>、「カスタム・リストの編集」でパラメータを** 指定して、**「OK」**をクリックします。

Actual,Actual Plan, Plan Forecast,Forecast

#### 代替変数を入力パラメータとして追加

パイプライン変数で代替変数を入力値として使用できます。既存の代替変数を使用すること も、新しい代替変数を作成することもできます。代替変数は、Oracle Enterprise Performance Management Cloud または Oracle Essbase データ・ソースで定義され、定期的に変化する特 定のメンバーのプレースホルダとして機能する変数です。

代替変数を操作するときの考慮事項:

- 代替変数を入力値として使用するには、すべてのキューブについて 定義する必要がありま す。
- 既存の代替変数については、**「検証タイプ」**を**「テキスト」**に変更します。新しい代替変 数については、**「検証タイプ」**を**「テキスト」**として割り当てます。

新しいパイプライン変数を追加し、パイプライン変数の入力値を代替変数として設定するに は:

- 1. データ統合ホーム・ページから、パイプラインの右側にある あクリックし、「パイプ **ライン詳細」**を選択します。
- **2. パイプライン**・ページから、 をクリックします
- **3. 「変数」**タブをクリックします。
- 4. 新しい代替変数を入力変数として追加するには、<sup>ま</sup>をクリックします 変数エントリ・フィールドの空白行が表示されます。

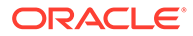

- **5.** 変数リストの最下部までスクロールし、代替変数について次の値を追加します:
	- **「変数名」**で、代替変数名を指定します。 変数名は、ジョブ・パラメータとして参照できます。名前には 20 文字まで使 用でき、スペースを含めることはできません。
	- **「表示名」**で、パイプライン変数の表示プロンプト名を指定します。
	- **「表示順」**で、代替変数の表示順を指定します。
	- パイプラインを実行するために代替変数の値が必要である場合は、**「必須」**を 選択します。
	- **「検証タイプ」**ドロップダウンから、**「テキスト」**を選択します。
- **6. 「デフォルト値」**に、デフォルト値として**&<***Substitution Variable Name>*を入力 します(255 文字まで)。

現在の月(1 月)を表す代替変数 *CurrMonth* を使用でき、それをメンバー選択として レポートに挿入できます。変数と文字列値を作成して、データ・ソースで変数を作 成します。その後、データ・ソースで変数の値をいつでも変更できます。

代替変数には、接頭辞として"&"が付きます(例: *&CurrMonth*)。

次の例では、代替変数"MYPER"は*&CurMonth* および*&CurYr* 値を示します。

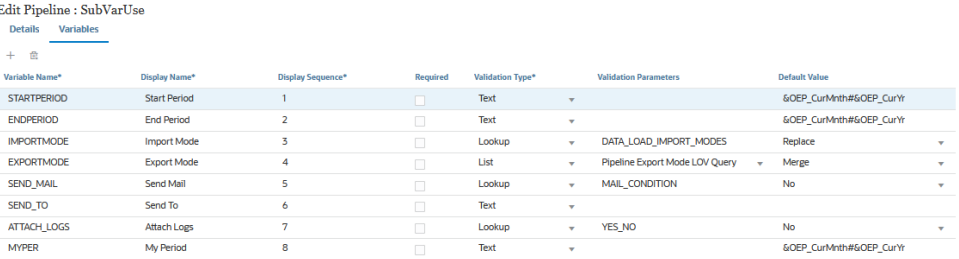

**7. 「保存」**をクリックします。

# パイプラインの実行

パイプラインを実行して、パイプラインのステージ内の一連のジョブの実行、統合プ ロセスの実行、電子メールの送信およびログの添付を行います。実行プロセス中に、 ステージはシリアルに実行され、それぞれのステージに割り当てられたジョブは、ジ ョブがシリアルまたはパラレルに配置された順序で実行されます。

パイプラインが実行中のときには、それぞれのステージ・カードにステータスが表示 されます。また、実行中のパイプラインのステータスを「プロセスの詳細」で確認す ることもできます。パイプラインに含まれているそれぞれのジョブは別々に送信さ れ、個別のジョブ・ログが「プロセスの詳細」に作成されます。

パイプラインを実行するには:

**1. 「データ統合」**ホーム・ページから、パイプラインを選択し、 をクリックします。

それぞれのパイプラインは、**「データ統合」**ホーム・ページ上で で識別されま す。パイプラインを選択し、 をクリックすることによって、パイプラインを実行 できます。

パイプライン・ページで をクリックすることもできます。

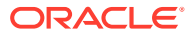
**2. パイプラインの実行**ページで、変数を選択し、**「実行」**をクリックします。

ジョブが正常に実行されると、ジョブ・カードに ●チェックマークが表示されます。 ジョブのログ・ファイルをダウンロードするには、ステージ・カードからジョブを選択 し、 をクリックします。

パイプラインまたはパイプライン・ページでパイプラインのステータスを確認できます。 パイプラインでは、それぞれのジョブ・カードにステータスが表示されます。これによ り、パイプラインの実行ステータスの全体的なスナップショット・ビューが提供されま す。ステータス・アイコンをクリックして、それぞれのジョブのログ・ファイルをダウン ロードできます。

**Note:**

ステージのログはありません。

ジョブが失敗した場合は、■が表示されます。

パイプラインが実行されるたびに、次に示すような「プロセスの詳細」の個別のジョブ・ ログが生成されます。

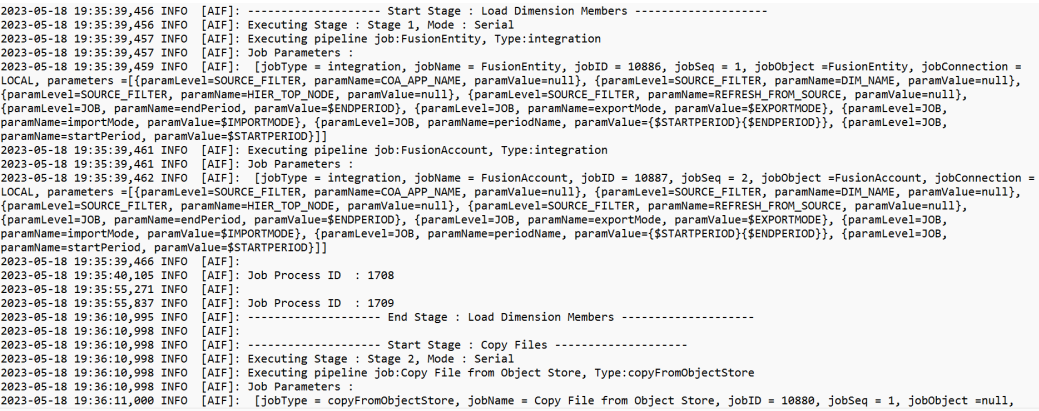

# パイプラインの電子メール通知の送信

パイプラインを実行した後、ランタイム変数の定義に基づいて電子メール通知にログを添付 して送信できます。

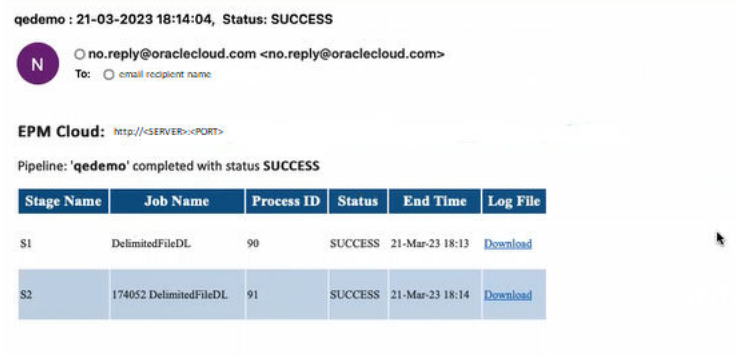

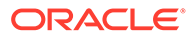

**メールの送信**変数により、パイプラインを実行したときにどのような場合に電子メー ルを送信するかが決定されます。次のオプションがあります:

- 常時
- いいえ—デフォルト値
- 失敗時
- 成功時

**送信先**変数により、電子メール通知の受信者の電子メール ID が決定されます。複数の 電子メール ID は、カンマで区切ります。

**ログの添付**変数により、パイプラインのログを圧縮して添付ファイルとして電子メー ルに含めるかどうかが決定されます。ログのダウンロード・リンクは、それぞれのジ ョブについて自動的に追加されます。

使用可能なオプション:

- はい—ログが圧縮されて添付ファイルとして電子メールに含められ、後でダウンロ ードできます。
- いいえ—デフォルト値

デフォルトでは、ログ・ファイルを表示するためのリンクが電子メールに挿入されま す。リンクをクリックすると、システムにログインしてログ・ファイルをダウンロー ドするよう求められます。すでにログインしている場合は、ログが自動的にダウンロ ードされます。

ランタイム変数の詳細は[、ランタイム変数の編集](#page-320-0)を参照してください。

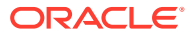

# 13 プロセス詳細の確認およびワークベンチでの 結果の表示

ワークフロー・プロセス中はいつでも、ロード対象のデータのステータスや品質を評価する ために、統合をレビューおよび検証できます。「プロセスの詳細」およびワークベンチは、ソ ース・システムのデータのインポート、表示と確認、およびエクスポートを行うフレームワ ークを提供します。

# プロセス詳細の表示

「プロセスの詳細」を使用して、発行した統合のステータスとログを表示します。

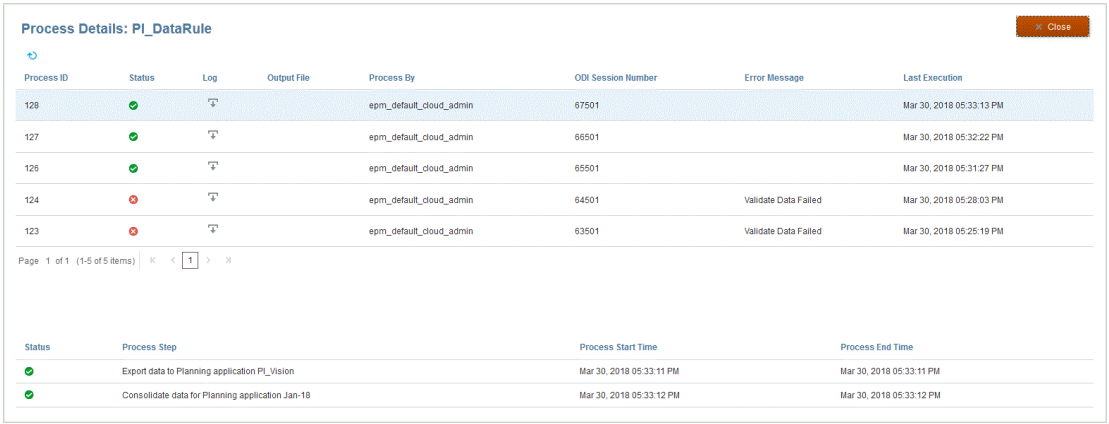

プロセスの詳細を表示するには:

**1. 「データ統合」**ホーム・ページの**「アクション」**ドロップダウンから、**「プロセスの詳細」** を選択します。

特定の統合のプロセスの詳細を表示するには、データ統合の右側にある をクリック し、**「プロセスの詳細」**を選択します。

**2.** 統合の**「プロセス ID」**を選択すると、発行した統合のステータスが表示されます。

「プロセスの詳細」ページに、統合に関して実行されたプロセスが表示されます。プロセ スごとに次の列が表示されます:

- **プロセス ID** 発行した統合ごとにシステムにより生成される識別番号
- **(ステータス)** プロセスのステータスを示すビジュアル・インディケータが表示され ます。アイコンの上にカーソルを置くと、画面のヒントが表示されます。 使用可能なステータス:
	- ◆ -データ統合は正常に処理されました。
	- <sub>−</sub> 8. データ統合は正常に完了しませんでした。

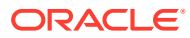

#### $\mathbf{A}$  - 統合は処理されましたが、警告があります。

• **ログ** - をクリックすると、発行した統合のログが表示されます。統合ごと に、ステータス、プロセス・ステップ、プロセス開始時間およびプロセス終了 時間がログに表示されます。

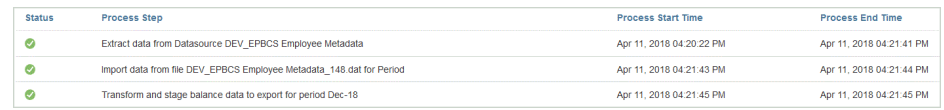

• **出力ファイル** - 統合の出力ファイルが生成されると、このフィールドに が 表示されます。

データ・ファイルをエクスポートするためのオプションが有効になっている場 合、出力ファイルが生成されます。データ・ファイルの名前は<target

application name> <process ID>.dat で、<application root folder>/outbox ディ レクトリに書き込まれます。「プロセスの詳細」ページから出力ファイルを開 くと、出力ファイルが pdf 形式で使用可能になります。出力ファイルを開く、

または保存するには、 + をクリックします。

出力ファイルには、データをロードしたときに拒否されたデータ・セル、交差 および拒否理由を示す検証エラー・レポートが含まれることもあります。検証 エラー・レポート・オプションは、**検証失敗の理由を表示**ターゲット・オプシ ョンが有効な場合にのみ有効です。[ターゲット・オプションの定義](#page-177-0)を参照して ください。

統合の実行ステップでデータ・ロードが失敗すると、エラー・メッセージ出力 ファイルが生成され、このフィールドで使用できるようになります。詳細は、 エラー・メッセージ出力ファイルの表示を参照してください。

- **処理者** 統合を発行したユーザーの ID。
- **ODI セッション番号** Oracle Data Integrator 内のセッション番号。これを使 用して Oracle Data Integrator 内のセッションを検索できます。

**ノート:**

ODI セッション番号は、データがオフライン実行中に処理される場合 のみ「プロセスの詳細」に存在します。

- 出力
- **エラー・メッセージ** 発行した統合が失敗した理由が表示されます。
- **最終実行** 発行した統合の最終実行日が表示されます。

# エラー・メッセージ出力ファイルの表示

データを Planning にエクスポートする際に、データのロード・ステップで発生したエ ラー・メッセージは、別の出力ファイルに取得されます。このファイルには、エラー・ メッセージのみが含まれています。この情報は、貴重なデバッグ・ツールです。エラ ーは、単に出力ファイルを確認することで簡単に識別でき、ダウンロードして、電子 メールによってユーザーが使用できるようにすることができます。

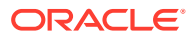

### **ノート:**

エラー・メッセージはプロセス・ログにも表示されますが、ログ・レベルが1に設 定されている場合は表示されないことがあります。また、プロセス・ログには、ス テータス、プロセス・ステップおよびプロセス時間も表示されるため、エラー・メ ッセージを見つけて識別することが難しい場合があります。

Planning にデータをロードするときに生成されるエラー・メッセージは、次の 3 つの方法の いずれかが使用されている場合に発生します。

- Essbase へのクイック・モード・ロード「数値データのみ」がロード方法である場合に使 ( 用されます)
- アウトライン・ロード・ユーティリティ (「セキュリティ保護されたすべてのデータ型」 -管理ユーザーがロード方法である場合に使用されます)
- REST API (「セキュリティ保護されたすべてのデータ型」の場合に使用されます) (管理者 に対してセキュリティが有効な場合)

次の例では、Oracle Essbase に対するクイック・モード・ロードが失敗したときにエラー・ メッセージが生成されています:

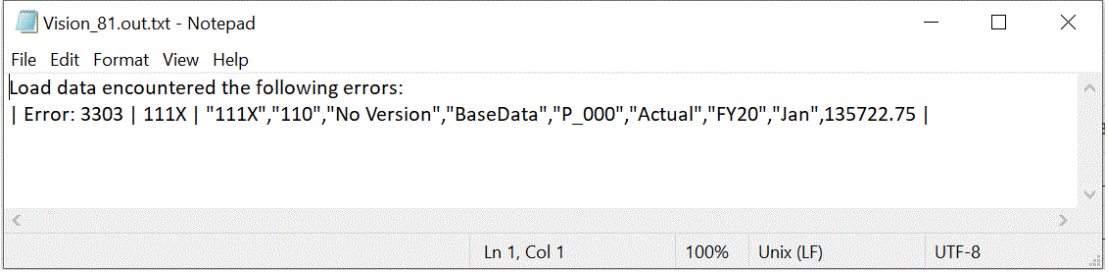

この例では、エラー・メッセージによって、ロードがアウトライン・ロード・ユーティリテ ィから行われたときに発生した無効なメンバー番号が識別されています。

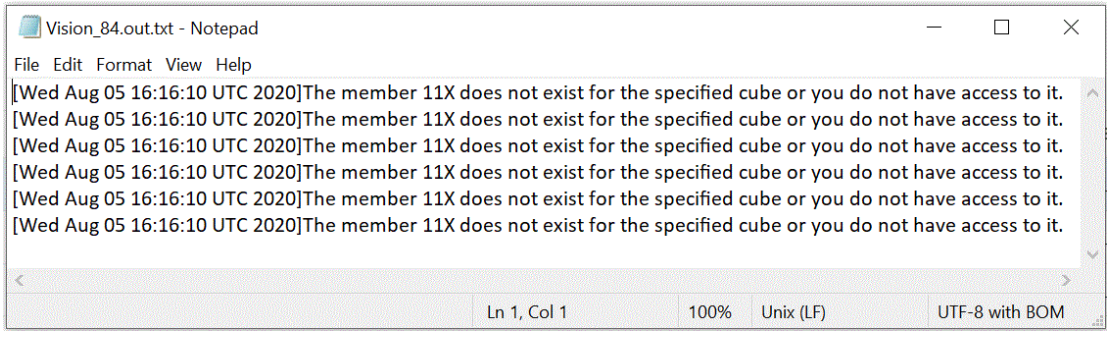

統合のエラー・メッセージ出力ファイルを表示するには:

**1. 「データ統合」**ホーム・ページの**「アクション」**ドロップダウンから、**「プロセスの詳細」** を選択します。

特定の統合のプロセスの詳細を表示するには、データ統合の右側にある をクリック し、**「プロセスの詳細」**を選択します。

**2.** エラー・メッセージ出力ファイルが生成された統合の**「プロセス ID」**を選択します。

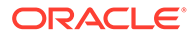

**統合の実行が失敗した場合は、<sup>33</sup>が統合の<b>「ステータス」**列に表示されます。

**3. 「出力」**から、 <sup>エ</sup> をクリックします。

Planning アプリケーション\_プロセス ID.out ページが表示されます。

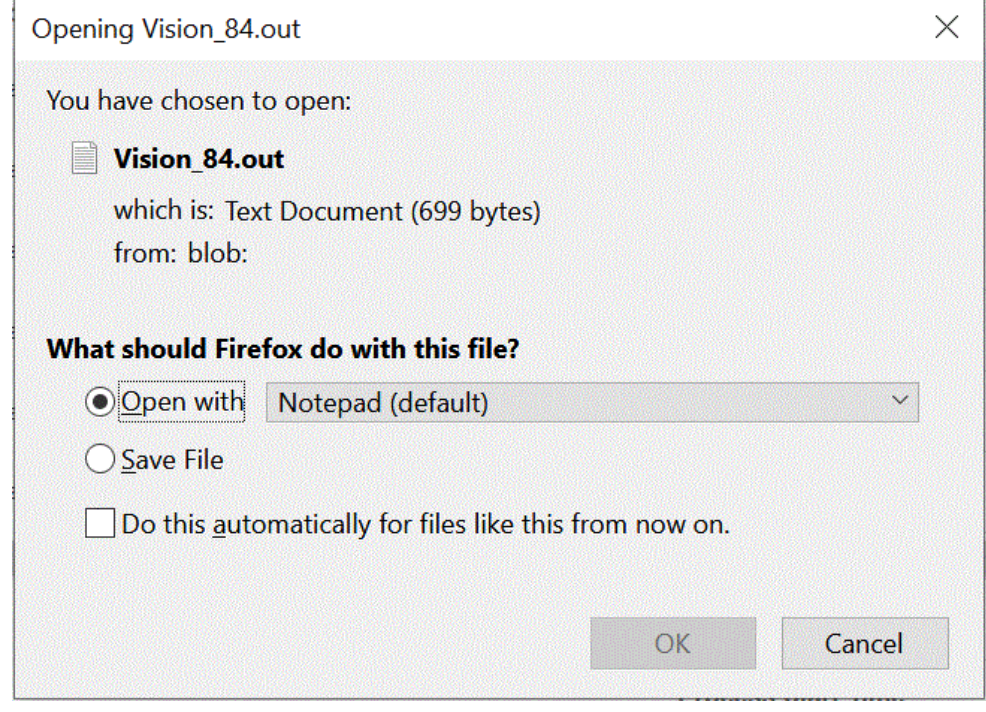

**4.** エラー・メッセージ出力ファイルを開くか保存します。

エラー・メッセージ出力ファイルがデフォルトのテキスト・エディタで開かれま す。

# ワークベンチの使用

Ξś

ワークベンチは、ソース・システムのデータのインポート、表示と確認、およびエク スポートを行う視点(POV)フレームワークを提供します。

ワークベンチは、ソース・システムのデータのインポート、表示と確認、およびエク スポートを行う視点(POV)フレームワークを提供します。ワークベンチの主な機能は、 次のとおりです:

データのインポート( <u><del>・</del>)</u>、検証 (

> )、エクスポート( <u>●</u> )および確認( ◇ )のオプションのある対話型ロード・プロセ ス。

- 「ソース(すべて)」/「ソース(マップ済)」/「ターゲット」/「ソースとターゲット」 の値を表示するためのプロビジョニング
- 即時参照用の PTD/YTD 値表示

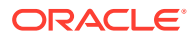

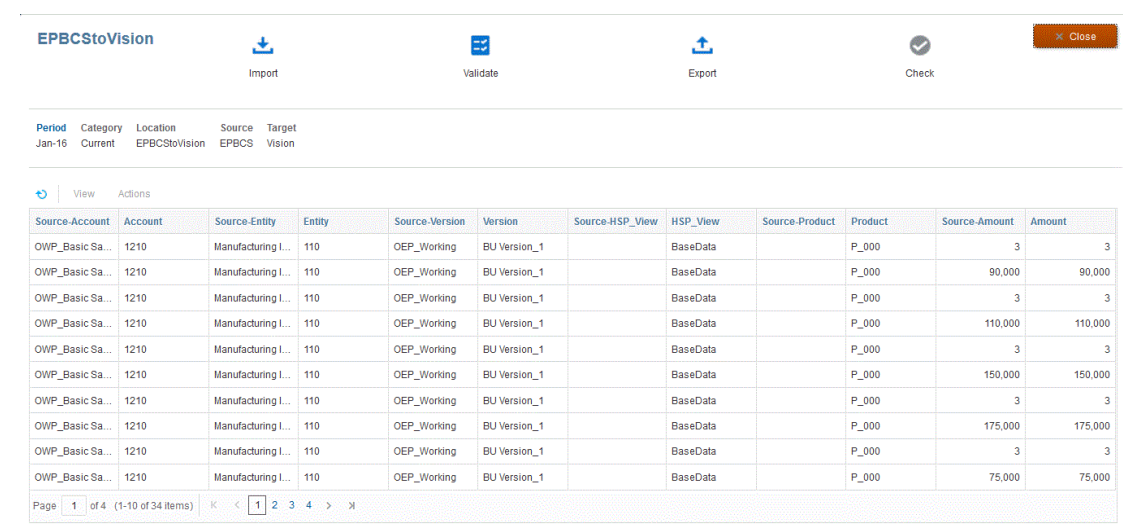

ワークベンチを表示するには:

- 1. 「データ統合」ホーム・ページから、データ統合の右側にある … をクリックし、「ワーク **ベンチ」**を選択します。
- **2. 「期間」**をクリックし、**「期間」**ドロップダウンから期間の POV を選択し、**「OK」**をクリ ックします。

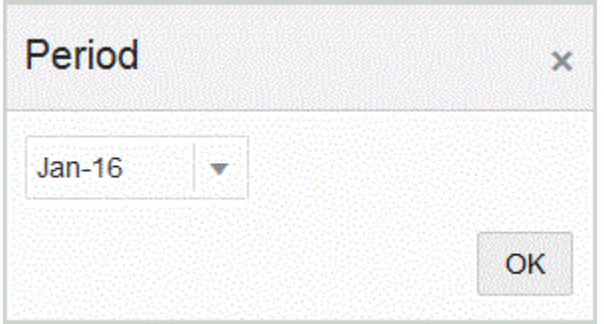

# ワークベンチ・ワークフローの使用

ワークベンチのワークフロー・バーは、次のタスクで構成されます:

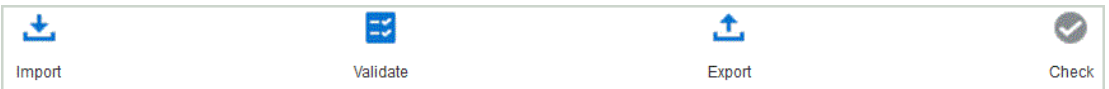

タスクが正常に完了すると、アイコンが強調表示されます。タスクが完了しなかった場合、 または実行されたが失敗した場合、アイコンはグレーになります。

ワークフロー・バーのタスクをクリックするだけで、異なるタスク間を移動できます。

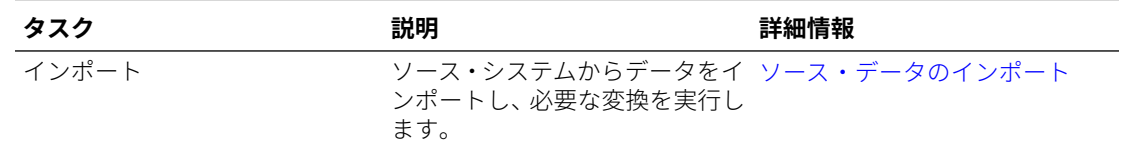

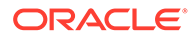

<span id="page-331-0"></span>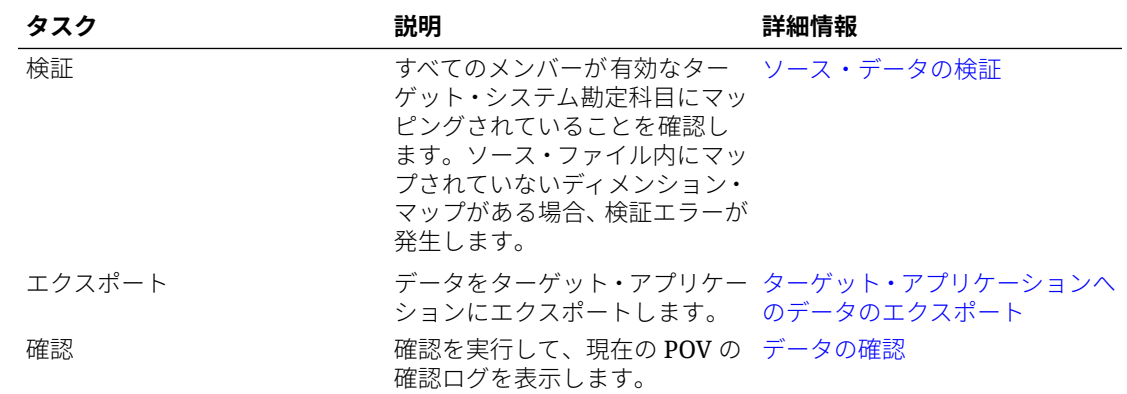

## ソース・データのインポート

ソース・ファイルをインポートするように指定すると、**データ管理**は現在の POV を使 用して、ロケーション、カテゴリおよび期間を判別し、次の処理を実行します。

- 「置換」オプションを選択した場合は、既存のファイルが削除されます。
- ソース・ファイルがロードされます。
- ソース・ディメンションがターゲット・ディメンションにマッピングされます。

ソース・データをインポートするには:

- 1. 「データ統合」ホーム・ページから、統合の右側にある あタリックし、「ワーク **ベンチ」**を選択します。
- **2. オプション**: **「期間」**をクリックして、現在の POV から別の期間を選択します。
- **3.** 「インポート」( <u>\*)</u> )をクリックします。
- **4. 「インポート・モード」**から、データをインポートする方法を選択します。 使用可能なインポート・モード:
	- **追加** POV の既存の行は変更されず(行内のデータはマージされない)、新しい 行が POV に追加されます。たとえば、最初のロードに 100 行、次のロードに 50 行が含まれるとします。この場合、50 行が追加されます。このロードの後 で、POV の行の合計は 150 です。
	- **置換** ターゲットのすべての POV データをクリアしてから、ソースまたはフ ァイルからロードします。たとえば、最初のロードに 100 行、次のロードに 70 行が含まれるとします。この場合、100 行が削除され、70 行が TDATASSEG にロードされます。このロードの後、行の総数は 70 です。

Planning アプリケーションの場合、置換でロードする年、期間、シナリオ、バ ージョンおよびエンティティのデータをクリアし、ソースまたはファイルから データをロードします。Planning アプリケーションに 1 年分のデータがある 場合に 1 か月分のみをロードするとき、このオプションを使用すると、特定の 月がクリアされてからロードが実行されることに注意してください。

**5. ファイルベース統合のみ: 「ファイル」**から、データ・ファイルをアプリケーショ ンの受信ボックスからアップロードするか、別の場所からアップロードするかに応

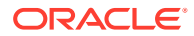

じて、 をクリックして、**「ファイル・ブラウザ」**でファイルに移動し、**「OK」**をクリ ックします。

**6. 「実行」**をクリックします。

### <span id="page-332-0"></span>ソース・データの検証

ソース・データの検証では、すべてのメンバーが有効なターゲット・システム勘定科目にマ ッピングされていることが確認されます。また、ディメンション・マッピングがソース・フ ァイルと比較され、マッピングされていないディメンションが特定されます。このワークフ ローは、すべてのディメンションが 適切にマッピングされ、検証エラーがすべて修正されて いないと、続行できません。

ソース・データを検証するには:

- 1. **「データ統合」**ホーム・ページから、統合の右側にある … をクリックし、**「ワークベン チ」**を選択します。
- **2. オプション**: **「期間」**をクリックして、現在の POV から別の期間を選択します。

#### **3. 「検証」**

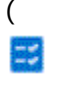

)をクリックします。

検証が実行のために発行されます。プロセスの実行が完了し、検証に失敗した場合、「ス テータス・メッセージ: 失敗」というメッセージが表示され、「検証」アイコンがグレーで 表示されます。検証に成功した場合は、「検証」が青色で表示されます。

#### **ノート:**

ワークベンチで検証を再実行する場合、式は選択されず、マッピング・ルール のみが選択されます。

- **4. オプション**: 検証をオフラインで実行するには、**オフラインで続行**をクリックします。
- 5. オプション: V をクリックし、ログをダウンロードして開きます。

### ターゲット・アプリケーションへのデータのエクスポート

ソース・データが検証プロセスに合格すると、ロード・ファイルが作成されます。データ・ グリッド内のデータをレビューし、そのデータをターゲット・アプリケーションにエクスポ ートする必要があることを確認した後、「エクスポート」オプションを選択します。

データをターゲット・アプリケーションにエクスポートするには:

- 1. **「データ統合」**ホーム・ページから、統合の右側にある あタリックし、「ワークベン **チ」**を選択します。
- **2. オプション**: **「期間」**をクリックして、現在の POV から別の期間を選択します。
- 3. **「エクスポート」(ニ)**をクリックします。

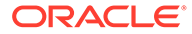

- <span id="page-333-0"></span>**4. 「エクスポート・モード」**から、データをエクスポートする方法を選択します。 使用可能なエクスポート・モード:
	- **マージ** 既存のデータをロード・ファイルからの新しいデータで上書きしま す。(デフォルトでは、すべてのデータ・ロードが「マージ」モードで処理さ れます。)データが存在しない場合は、新しいデータを作成します。
	- **置換** ターゲットのすべての POV データをクリアしてから、ソースまたはフ ァイルからロードします。たとえば、最初のロードに 100 行、次のロードに 70 行が含まれるとします。この場合、100 行が削除され、70 行が TDATASSEG にロードされます。このロードの後、行の総数は 70 です。

Planning アプリケーションの場合、置換でロードする年、期間、シナリオ、バ ージョンおよびエンティティのデータをクリアし、ソースまたはファイルから データをロードします。Planning アプリケーションに 1 年分のデータがある 場合に 1 か月分のみをロードするとき、このオプションを使用すると、必ず特 定の月がクリアされてからロードが実行されることに注意してください。

- **累計** アプリケーション内のデータをロード・ファイル内のデータで累計しま す。データ・ファイルの一意の視点ごとに、ロード・ファイルの値がアプリケ ーションの値に加算されます。
- **減算** ソースまたはファイルの値を、ターゲット・アプリケーションの値から 引きます。たとえば、ターゲットに 300 があり、ソースに 100 がある場合、 結果は 200 になります。
- **5. 「実行」**をクリックします。

### データの確認

データをターゲット・システムにエクスポートした後で、確認ステップを実行して、 現在の POV の確認ログを表示します。現在の POV に確認ログ・データが存在しない 場合、空のログ・ファイルが作成されます。

データを確認するには:

- 1. 「データ統合」ホーム・ページから、統合の右側にある … をクリックし、「ワーク **ベンチ」**を選択します。
- **2. オプション**: **「期間」**をクリックして、現在の POV から別の期間を選択します。
- **3. 「確認」( )**をクリックします。

確認ログが実行のために発行されます。

- **4. オプション**: 確認ログをオフラインで実行するには、**オフラインで続行**をクリック します。
- **5. オプション: → をクリックし、ログをダウンロードして開きます。**

### ワークベンチでのデータの表示

ワークベンチのデータ・グリッドに表示するデータのタイプを選択できます。

データのタイプを選択するには、**「表示」**ドロップダウンから、次のオプションのいず れかを選択します。

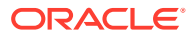

使用可能なオプション:

- 有効なデータ 正しくマップされ、ターゲット・アプリケーションにエクスポートされた データ。
- 無効なデータ 正しくマップされず、その結果、データがターゲットにエクスポートされ ない 1 つ以上のディメンション。
- 無視されたデータ ターゲットへのエクスポート時にソース値を無視するユーザー定義 の明示的マップ。このタイプのマップは、メンバー・マッピングで特別なターゲット・メ ンバーに値 ignore を割り当てて定義します。
- すべてのデータ すべての有効、無効および無視されたデータを表示します。

### ワークベンチでのデータのエクスポート

POV のすべてのデータを CSV ファイルにエクスポートできます。エクスポート・プロセス はオンラインまたはオフライン・モードで実行でき、任意のフィルタをエクスポートに適用 できます。データは、通常はカンマ文字(,)がテキストの各フィールドを区切る、CSV (カンマ 区切り値)のテキスト・ファイルにエクスポートされます。エクスポートされたデータには *WorkbenchData\_<POV number>.csv* という名前が付けられ、ブラウザのダウンロード・フォ ルダにダウンロードされます。

#### **Note:**

CSV ファイルを開くための Windows 設定に応じて、エクスポートされたデータ・ ファイルを自動的に Excel で開くことができます。

データをエクスポートするには:

- 1. 「データ統合」ホーム・ページから、統合の右側にある あをクリックし、「ワークベン **チ」**を選択します。
- **2. 「アクション」**ドロップダウンから、**「データのエクスポート」**を選択します。
- **3. データのエクスポート**・ページの**「エクスポート・モード」**から、データをエクスポート するためのモードを選択します。

使用可能なオプション:

- オンライン エクスポートを即時に処理します。
- オフライン エクスポートをバックグラウンドで実行します。(行が多数ある場合に お薦めします)。

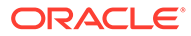

 $\times$ 

# Export Data: DelimitedFileDL

◯ Offline

Include Filters

OK **Cancel** 

- **4. 「フィルタを含む」**を選択して、統合で定義されているフィルタを適用します。
- **5. 「OK」**をクリックします。

次に、Excel 形式のエクスポートされたデータ・ファイルの例を示します:

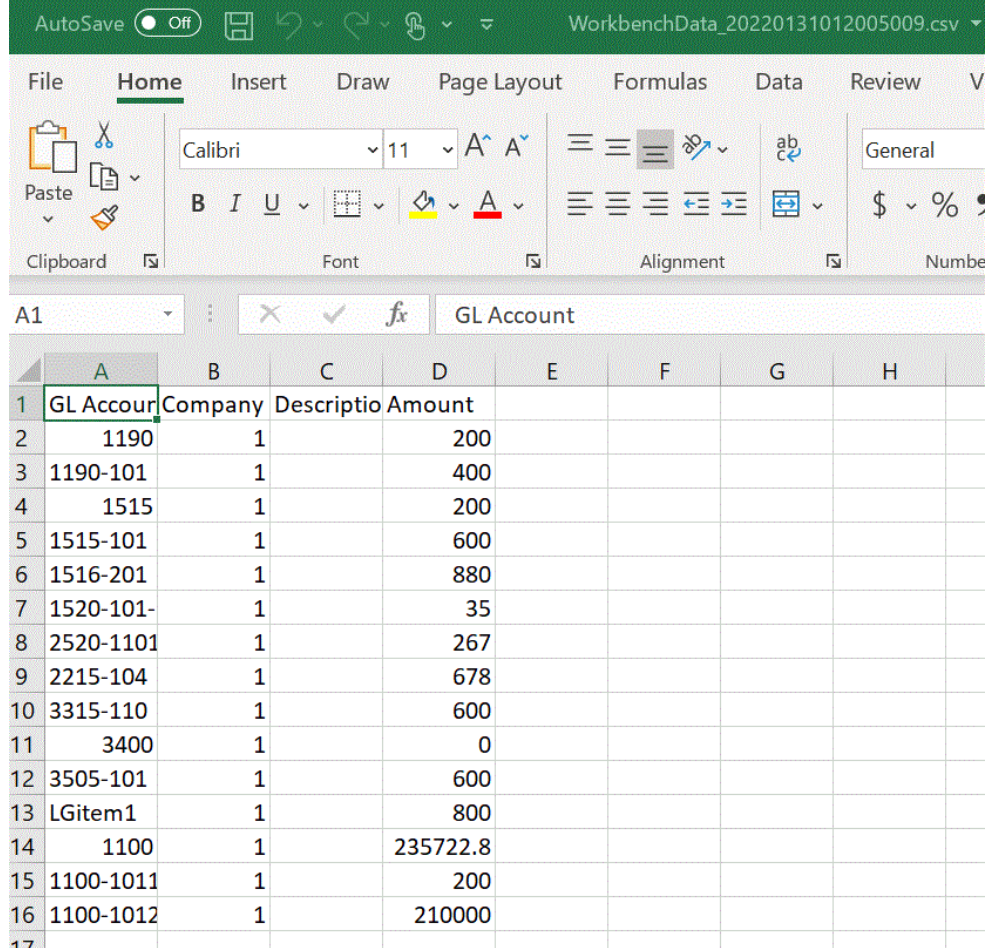

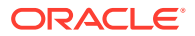

# ターゲット・データの表示

データのロード先のディメンションなど、統合で使用されるターゲット・データに関連付け られた特定の詳細を表示できます。このビューでは、ターゲット行を選択し、そのアイテム に関連付けられたソース・データを表示することもできます。

#### **Note:**

表示するデータが大量にある場合は、ターゲット・ビュー内で 5,000 行を超えない ようにしてください。これを確実にするには、ワークベンチ・ページでデータをフ ィルタ処理します。

#### **Note:**

ファイルへのデータ・エクスポート・アプリケーションで、テストのためにワーク ベンチでデータを表示する場合は、「ワークフロー・モード」を**「完全」**に設定しま す(デフォルトでは、ファイルへのデータ・エクスポート・アプリケーションの「ワ ークフロー・モード」は「単純」です)。*Oracle Enterprise Performance Management Cloud* データ管理の管理のワークフロー・モードの選択を参照してください。

ターゲット・ビューにデータを表示するには:

- 1. 「データ統合」ホーム・ページから、統合の右側にある おをクリックし、「ワークベン **チ」**を選択します。
- **2. 「アクション」**ドロップダウンから、**「ターゲット・ビュー」**を選択します。
- **3. オプション**: ターゲット行に関連付けられたソース・データを表示するには、ターゲット 行をクリックします。

ソース・データ情報が「ターゲット・データ」の行の下に表示されます。

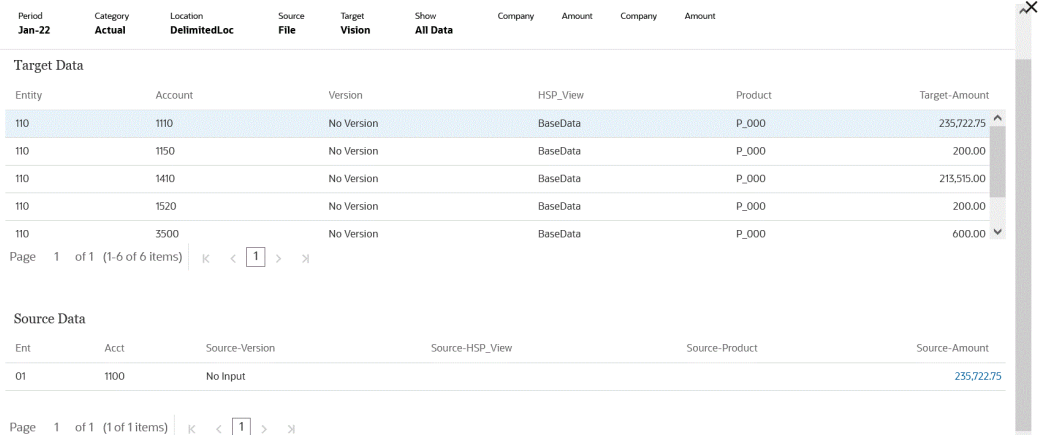

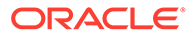

### ワークベンチでのインポートされたデータの削除

すべてのインポート済データの削除オプションを使用して、POV 期間についてデータ 表からすべてのインポート済データをクリアします。このオプションを使用してシス テムからデータをクリアすると、データをロードした時点からやり直すことができま す。

実行すると、すべてのインポート済データの削除オプションによって次のものが削除 されます。

- ロードに使用されたマッピング監査
- データ・ロードに関する監査情報
- プロセス・ロード・ステータス
- プロセス・パラメータ

#### **Note:**

削除されたインポート済データを復元するための**バックアップはありませ ん**。このプロセスを実行する前に、十分に注意することをお薦めします。

削除後は、次の点に注意してください。

- その期間についてワークベンチでデータを表示できません。
- Oracle Enterprise Performance Management Cloud からデータ統合にドリルダウ ンできません。

#### **Note:**

プロセス時にドリル領域は削除されません。ドリル領域を削除する必要 がある場合は、手動で削除します。

• 指定の POV 期間のマップは復元できません。

#### **Note:**

アプリケーション登録、インポート・フォーマット、マッピングなどの設定 データはすべて保持され、パージ・プロセスの影響は受けません。

すべてのインポート済データを削除するには:

- 1. 「データ統合」ホーム・ページから、統合の右側にある おをクリックし、「ワーク **ベンチ」**を選択します。
- **2. 「アクション」**ドロップダウンから、**「インポートしたデータの削除」**を選択しま す。

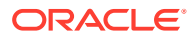

削除確認ページが次のメッセージとともに表示されます: 「期間 Jan-22 の関連付けられ ているすべてのデータをステージング表から削除してもよろしいですか。」

**3. 「OK」**をクリックします。

### ワークベンチでのマッピングの表示

「マッピングの表示」を使用して、ソース値に基づいたターゲット・ディメンショナリティへ のソース・ディメンショナリティの変換方法を表示します。データ・ロード時にメンバー・ マッピングが参照されることにより、データ統合では、ターゲット・アプリケーションにロ ードされるときにデータがディメンション化される方法を決定できます。

マッピングを表示するには:

- 1. 「データ統合」ホーム・ページから、統合の右側にある あをクリックし、「ワークベン **チ」**を選択します。
- **2.** マッピングを表示するソース金額をクリックして、**「マッピングの表示」**を選択します。 次の例では、135,000.00 のソース金額について、マッピングの表示ページが起動されて います。

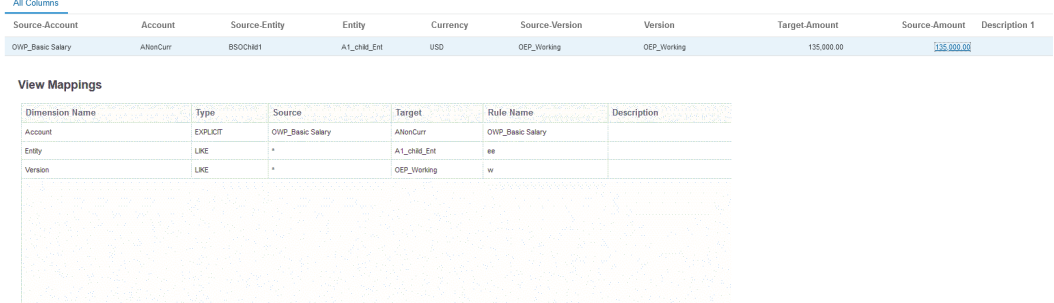

### ワークベンチでのソース・ドキュメントの表示

統合のソース・ファイルをワークベンチで表示できます。

ファイルのソース・ドキュメントを表示するには:

- 1. 「データ統合」ホーム・ページから、ファイルベース統合の右側にある … をクリックし、 **「ワークベンチ」**を選択します。
- **2.** マッピングを表示するソース金額をクリックして、**「ソース・ドキュメントの表示」**を選 択します。
- **3.** 要求されたら、テキスト・エディタでソース・ドキュメントを開くか保存します。

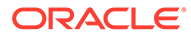

7720210831.txt - Notepad

File Edit Format View Help 1100:Cash In Bank:0.0000047465 1100-1011-000-00: Dallas National Bank: 103.036671 1100-1012: Midland Bank & Trust: 110000.00 1190: Petty Cash: 100.00 1190-101:Sales:200.00 1515: Prepaid Deposits: 100.00 1515-101:CPI Market Security:500.00 1516-201:CPK Market Security:780.00 1520-101-11:PIY Market Security:25.980 2520-1101:betwCPI Market Security:167.00 2215-104:bet2 CPI Market Security:578.00 3315-110: multiCPI Market Security: - 98500.56890 3400: multi2 CPI Market Security: 0.00 3505-101: multi3 CPI Market Security: 500.00 1100-201: this is new line: 785,0001

### ワークベンチ・データのフィルタ処理

フィルタを適用して、ワークベンチに特定の値を表示できます。「含む」または「等し い」オペランドと特定の値を使用して、1 つ以上のディメンションに基づくフィルタ条 件を作成できます。

ワークベンチ・データをフィルタ処理するには:

- 1. **「データ統合」**ホーム・ページから、統合の右側にある … をクリックし、「ワーク **ベンチ」**を選択します。
- **2. オプション**: **「期間」**をクリックして、現在の POV から別の期間を選択します。
- **3. 「フィルタの追加」**をクリックします。
- **4.** フィルタを適用する値(ディメンション)を選択します。

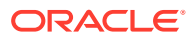

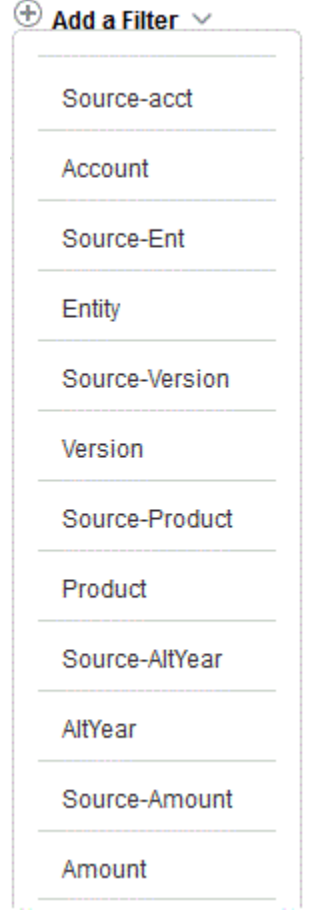

- **5. 「オペランド」**ドロップダウンから、フィルタのオペランドと値を選択します。 使用可能なオペランドは次のとおりです。
	- 含む 「値」フィールドに文字列文字を含む値を返します。
	- 等しい 「値」フィールドに文字列文字に等しい値を返します。

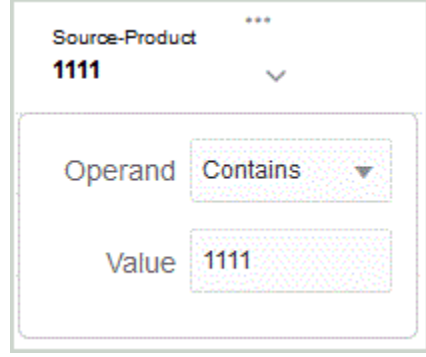

**6. 「値」**で、フィルタに使用する特定の値を指定します。

### ワークベンチのカスタム・ビューの定義

ワークベンチで作業する際に、表示される列のビュー定義を作成できます。この機能を使用 すると、ワークベンチでアクティブなデータ・セットのカスタム・ビューを適用できます。 ビューではデータの表示を再配置できるため、ワークベンチの列を様々な方法で参照できま

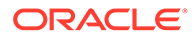

す。たとえば、ビューを作成して、特定の勘定科目列に焦点を当てたり、要件に基づ いてエンティティ列を非表示にすることができます。カスタム・ビュー定義では、列 の名前変更、再ソート、包含または除外が可能です。

管理者は、ビュー定義をパブリック・ビューとして関連付けて、すべてのユーザーが 使用できるようにしたり、プライベートとして割り当てて、管理者のみが使用できる ようにすることもできます。

**ノート:**

Oracle Smart View for Office にドリルするときに、データ統合ではドリルの ランディング・ページで最後に使用されたビューが使用されます。最後に使 用されたビューが見つからない場合は、データ統合では、この設定のデフォ ルトのビュー選択が使用されます

ビュー定義を作成するには:

- 1. **「データ統合」**ホーム・ページから、データ統合の右側にある … をクリックし、 **「ワークベンチ」**を選択します。
- **2. 「期間」**をクリックし、**「期間」**ドロップダウンから期間の POV を選択し、**「OK」** をクリックします。
- **3. 「ビュー」**ドロップダウンから、カスタム・ビュー定義を作成する基礎となるデフ ォルト・ビューを選択し、 をクリックします。

**ノート:**

POV に表示されるワークベンチ・ビューは、ターゲット・アプリケーシ ョンによってのみフィルタされ、統合に対して選択されたターゲット・ プラン・タイプではフィルタされません。このため、POV に対して機能 しないビューがドロップダウンに表示される場合があります。

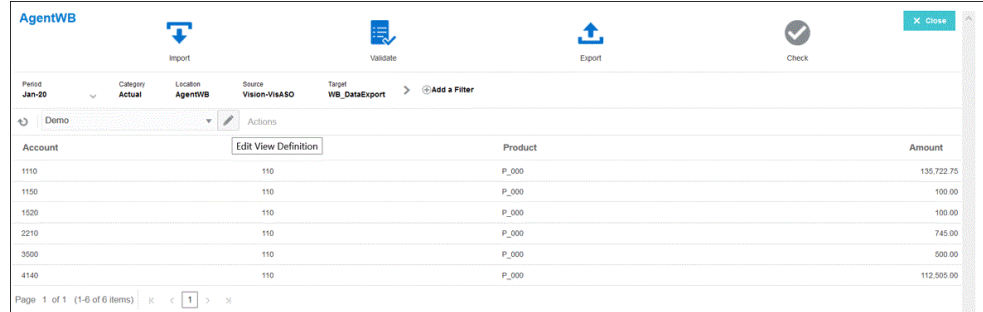

4. ビュー定義の編集ページから、<sup>+</sup>をクリックします。

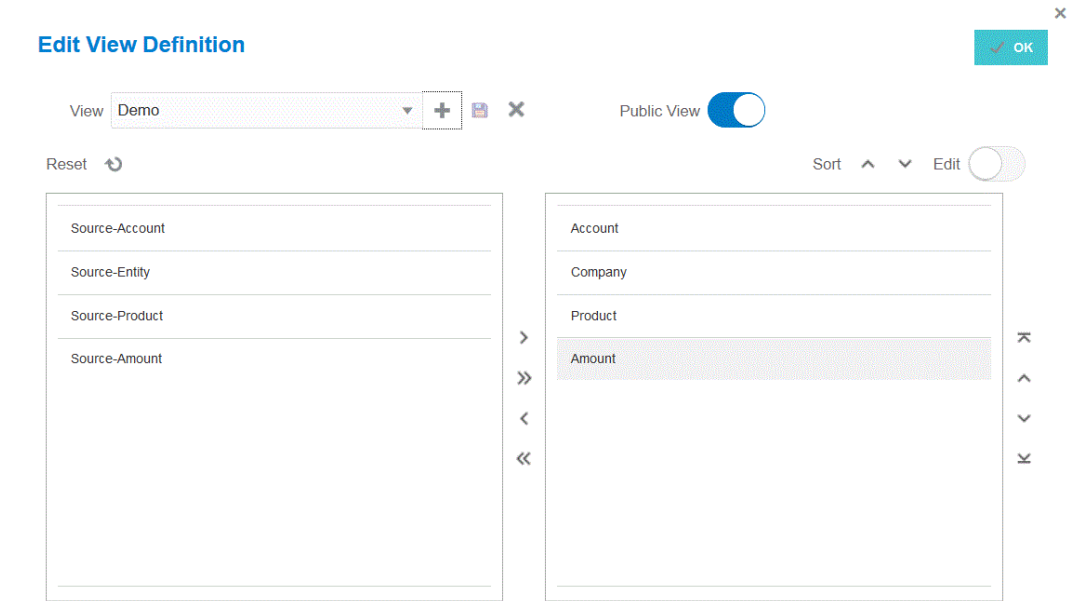

**5. ビュー定義の作成**ウィンドウで、カスタム・ビュー定義の名前を入力します。 ビュー定義名には英数字を使用できます。ビュー定義名は 80 文字以下です。

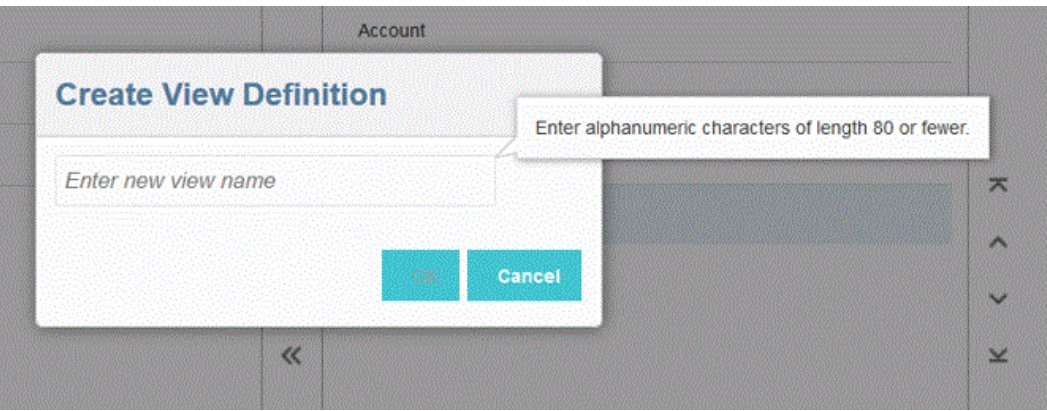

6. 「使用可能な列」左ペインから、「列の表示」ペインに追加する列を選択し、 <sup>></sup> をクリッ クします。

[Shift]を押しながら をクリックして、使用可能な列すべてを「列の表示」ペインに追 加できます。

その他の移動オプションは、次のとおりです:

- —選択した列を**「列の表示」**ペインから**「使用可能な列」**ペインに移動します。
- —選択したすべての列を**「列の表示」**ペインから**「使用可能な列」**ペインに移動 します。

ビュー内の移入された値をクリアするには、**「リセット」**をクリックします。

**7. オプション**: **「列の表示」**ペインで列の名前を変更するには、列を選択し、**「編集」**をオン にスライドして、新しい列名を入力します。

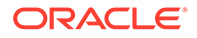

**8. オプション**: ビュー定義をパブリックとして関連付けるには、**「パブリック」**をオン にスライドします。

パブリック・ビューに関連付けられたビュー定義は、すべてのユーザーが使用でき ます。

ビュー定義をプライベートとして関連付けるには、**「パブリック」**をオフにスライ ドします。

プライベート・ビューに関連付けられたビュー定義は、管理者のみが使用できま す。

- **9. オプション**: **「列の表示」**ペインで列を並べ替えるには、列を選択し、次のいずれ かを選択します:
	- —列を表示の最上部に移動します。
	- —列を表示の 1 つ上に移動します。
	- —列を表示の 1 つ下に移動します。
	- —列を表示の最下部に移動します。
- **10. オプション**: **「ソート」**をクリックして、**「列の表示」**ペインで列を昇順または降順 でソートします。
- 11. 「OK」または **お**<br>25. コート <br>25. ビュー定義を保存および更新します。
- **12. オプション**: ビューを削除するには、 <sup>★</sup> をクリックします。

# ソース・データの検証

ワークベンチを使用して、ソース・システムでデータのインポート、表示、確認およ びエクスポートを実行すると、データ統合によって、自動的に統合されるデータが検 証されます。

ソース・データの検証は、すべてのメンバーが有効なターゲット・システム勘定科目 にマップされていることを確認します。ソース・ファイル内にマップされていないデ ィメンション・マップがある場合、検証エラーが発生します。検証では、ディメンシ ョン・マッピングとソース・ファイルを比較し、マッピングされていないディメンシ ョンを特定します。すべてのディメンションが 正しくマッピングされるまで、プロセ ス・フローを続行できません。検証プロセスの一部として、マッピングの修正機能を 使用できます。ユーザーは検証ページの右側でマッピング・エラーを表示および修正 できます。

#### **Note:**

ワークベンチで検証を再実行する場合、式は選択されず、マッピング・ルー ルのみが選択されます。

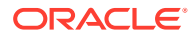

# マッピング・エラーのない検証

検証に成功すると、「検証」アイコンが青色になります。

### マッピング検証エラー

新たに追加されたディメンション・メンバーがマッピングされていないために、ディメンシ ョン・メンバーをソース・システムに追加すると検証エラーが生成されることがあります。 ディメンション・メンバーがマッピングされていない場合、ロードを検証すると、検証エラ ー・ページがワークベンチで自動的に起動します。ここではマッピングされていない(未定義 の)ディメンション・メンバーの数が示されます。検証を再度実行する前に、マッピングされ ていないディメンション・メンバーを修正する必要があります。

ソース・データを検証するには:

1. 「データ統合」ホーム・ページから、統合の右側にある … をクリックし、「ワークベン **チ」**を選択します。

#### **2. 「検証」**

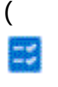

)をクリックします。

検証をオフラインで実行するには、**「オフラインで続行」**をクリックします。

■ をクリックし、ログをダウンロードして開きます。

検証が実行のために発行されます。プロセスが実行され、検証に失敗すると、検証エラ ー・ページが表示されます。

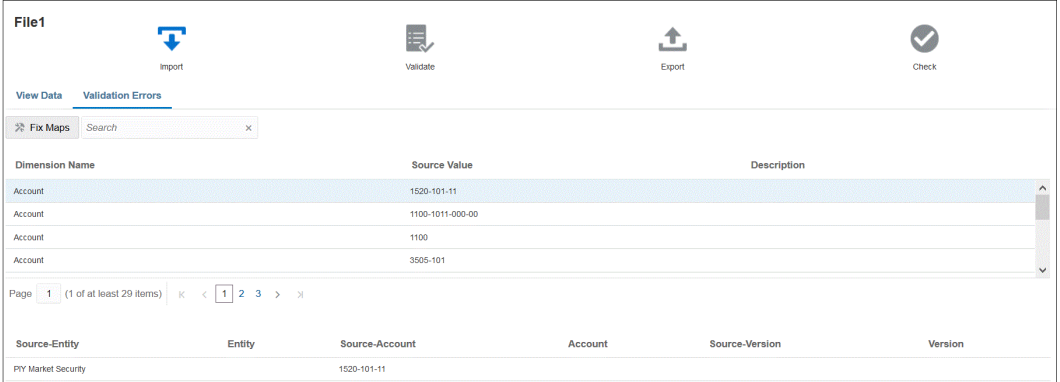

検証に成功した場合は、「検証」アイコンが青色になり、検証エラー・ページは起動され ません。

## マッピング・エラーの修正

ワークベンチでは、マッピングのエラーが発生した場合にマッピング・エラーを表示し、即 時に修正できます。

ソース・データを検証するには:

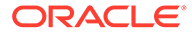

- 1. 「データ統合」ホーム・ページから、統合の右側にある … をクリックし、「ワーク **ベンチ」**を選択します。
- **2. 「検証」** (

ES.

)をクリックします。

検証をオフラインで実行するには、**「オフラインで続行」**をクリックします。

■ をクリックし、ログをダウンロードして開きます。

検証が実行のために発行されます。プロセスが実行され、検証に失敗すると、検証 エラー・ページが表示されます。

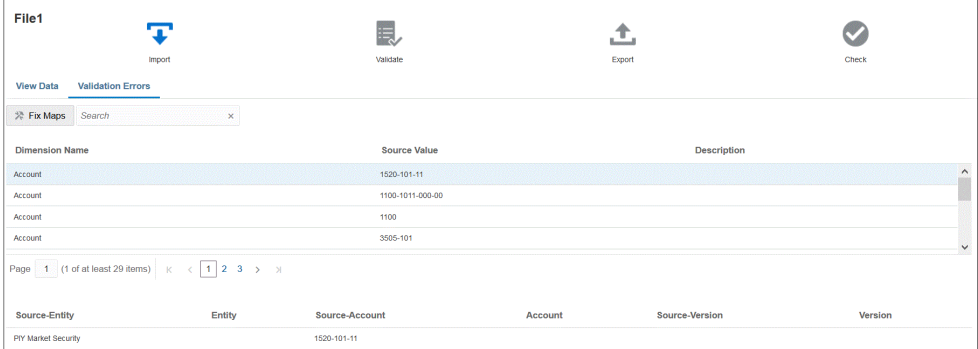

**3. 検証エラー**・ページの**「ディメンション名」**で、マップまたは修正する必要がある ディメンション名またはメンバーを選択し、**「マップの修正」**をクリックします。

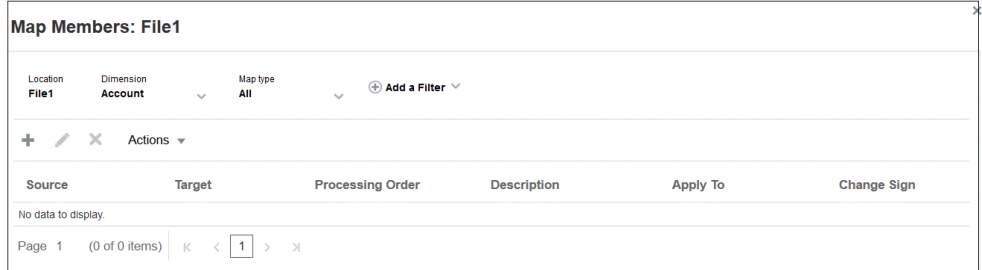

**4.** マップ・メンバー・ページから、次のいずれかのアクションを実行します。

■■ (「追加」) - メンバー・マッピングの追加ページでメンバー・マッピングを追加 します。詳細は、[メンバーのマッピングを](#page-148-0)参照してください。

(「編集」) - メンバー・マッピングを編集します。

(「削除」) - メンバー・マッピングを削除します。

# 14 データのエクスポート

データ統合には、Oracle Enterprise Performance Management Cloud ビジネス・プロセスか らファイル、オンプレミス・データベースまたは Oracle Autonomous Database にデータをエ クスポートするためのツールがあります

データをエクスポートするには、ソースを EPM Cloud ビジネス・プロセスとし、ターゲット をデータ・エクスポート・アプリケーションのいずれかとして、統合を定義します。

データをエクスポートする場合、次のモードのいずれかを使用します:

- 標準ワークフロー・モード EPM Cloud からデータを抽出し、メンバー・マッピングを 使用して必要な変換を実行し、データを適切なターゲット・アプリケーションにエクスポ ートします。
- クイック・モード EPM Cloud からデータを抽出し、インポート式を使用して簡単な変 換を実行し、データを適切なターゲット・アプリケーションにエクスポートします。この モードでは、データはステージング表にインポートされず、パフォーマンスが大幅に向上 するようにデータは直接処理されます。このモードは、大量のデータのエクスポートにも 理想的です。

標準とクイック・モードの両方の方法で、次の方法のいずれかを使用し、Essbase ストレー ジ・オプションに基づいてデータをソースから抽出できます:

- **1.** すべてのデータ ASO またはハイブリッドが有効な BSO
- **2.** 保管されたデータ BSO
- **3.** 動的計算を含む保管されたデータ BSO
- **4.** レベル 0 データ ASO および BSO (クイック・モードでのみ使用可能)

# 標準ワークフローの使用

標準モードを使用して、Oracle Enterprise Performance Management Cloud,からデータを抽 出し、データをディメンション化するためのメンバー・マッピングを使用して必要な変換を 実行し、データを適切なターゲット・アプリケーションにエクスポートします。

- [データ・エクスポート・ファイル・アプリケーションの登録](#page-71-0)
- [データ統合の定義](#page-116-0)
- [統合の実行](#page-247-0)

# データをエクスポートするためのクイック・モード

クイック・モード方法では、標準ワークフロー方法よりもパフォーマンスが大幅に向上しま す。インポート式を使用した簡単な変換がサポートされており、メンバー・マッピングはサ ポートされていません。データはステージング表にロードされないため、ワークベンチでデ ータを表示できません。たとえば、レベル 0 抽出方法では、フィルタを適用して出力ファイ

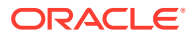

ルに含める列を選択できます。この方法は、問合せの処理制限に到達せずにシステム から大きなデータ・スライスを抽出する場合に理想的です。

**Note:** [EPM](#page-638-0) 統合エージェントを使用したクイック·モード·ロードの詳細は、EPM [統合エージェントを使用したクイック・モード・ロードの実行を](#page-638-0)参照してく ださい。

#### **考慮事項**:

クイック・モード方法に関連する次の点について検討します:

- **1.** クイック・モード・ロード統合ジョブを作成して保存した場合、それを後で標準統 合ジョブに変更することはできません。ただし、データ・ロード統合ジョブを削除 することは可能です。
- **2.** ディメンションのマッピング時に、ターゲット式タイプはサポートされます。ター ゲット式を使用すると、ソースから読み取ったソース値を、ターゲット・アプリケ ーションにロードされるターゲット・ディメンション値に変換できます。

期間ディメンションで使用できるターゲット式には、substring()、split()、map()、 toPeriod()および toYear()があります。

SQL ターゲット式タイプを除いて、残りのすべてのターゲット式がサポートされ ます。

- **3.** ディメンションのマッピング時に、ソース式タイプはサポートされません。
- **4.** メンバーのマッピングはサポートされません。
- **5.** レベル 0 データ抽出方法を選択した場合、Oracle Enterprise Performance Management Cloud からのデータ抽出を実行するために、ビジネス・ルール「DM BR データ・エクスポート」が自動的に作成されます。
- **6.** クイック・モードを使用して複数列のロードを実行する場合、2 つのヘッダー行は サポートされません。つまり、2,1 という列フォーマットはサポートされません。
- **7.** クイック・モデルでの期間処理では、「期間マッピング」オプションで定義された 期間は使用されません。かわりに、期間は他のディメンションと同じように処理さ れ、「ソース・フィルタ」オプションでフィルタできます。実行時に単一の期間を 指定することもでき、この場合、すべてのデータが単一の期間にロードされます。 もう 1 つの選択肢として、toPeriod および toYear ターゲット式を使用して、ソー ス・システムの期間名を基に期間ディメンションを導出します。
- **8.** クイック・モードのロードを実行する場合、有効なエクスポート・モードは次のと おりです:
	- Planning の場合は、「置換」、「マージ」および「累計」
	- Financial Consolidation and Close の場合は、「置換」、「マージ」、「累計」

「置換」がデフォルトのモードです。

インポート・モードは使用できません

**9.** 「置換」エクスポート・モードを使用した複数年のロードは、現時点ではサポート されていません。

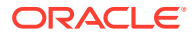

**10.** クイック・モード方法を使用してデータがロードされる場合、ソースへの直接ドリル・ス ルーが必要です。詳細は[、直接ドリルの使用](#page-357-0)を参照してください。

# データを抽出するためのクイック・モード・プロセスの説明

ここでは、クイック・モード方法を使用して、データ・ソースからデータを抽出し、そのデ ータをデータ・エクスポート・ファイルに直接ロードする方法について説明します。

- **1. 「アプリケーション」**で、データのエクスポート先のデータ・エクスポート・ファイル・ アプリケーションの次のタイプのいずれかで、**「データ・エクスポート」**ターゲット・ア プリケーションを作成および登録します:
	- ファイルへのデータ・エクスポート
	- オンプレミス・データへのデータ・エクスポート
	- Oracle Autonomous Database へのデータ・エクスポート
	- EPM データ・ファイル

#### **Note:**

クイック・モードでは、データをファイルにネイティブ・フォーマットでエク スポートできます。このようなエクスポートを実行するには、アプリケーショ ンの EPM データ・ファイルを登録してから統合を定義します(ディメンション のマップやメンバーのマップはありません。単にシステムからファイルが提供 されます)。

詳細は[、データ・エクスポート・ファイル・アプリケーションの登録](#page-71-0)を参照してくださ い。

- **2.** データ・エクスポート・ファイルに対してソース・アプリケーションとターゲット・アプ リケーション間の統合ジョブを作成します:
	- **a. 「データ統合」**ホーム・ページから、<sup>十</sup>【追加」アイコン)をクリックします。
	- **b. 統合の作成**ページの**「名前」**および**「説明」**に、統合ジョブの名前および説明を入力 します。
	- **c. 「ロケーション」**に、新しいロケーション名を入力するか、既存のロケーションを選 択して、データのロード先を指定します。
	- **d. 「クイック・モード」**スライダをタップしてオンにします。

統合ジョブをクイック・モード方法に関連付けてからジョブを保存した場合、クイッ ク・モードの関連付けを元に戻すことはできません。ただし、統合ジョブを削除する ことは可能です。

- **e. <sup>○ ● プース」ドロップダウンから、ソース・アプリケーションを選択します。**</sup>
- **f.** 「ターゲット」ドロップダウンから、データ・エクスポート・ファイルのター ゲット・アプリケーションを選択します。

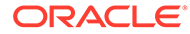

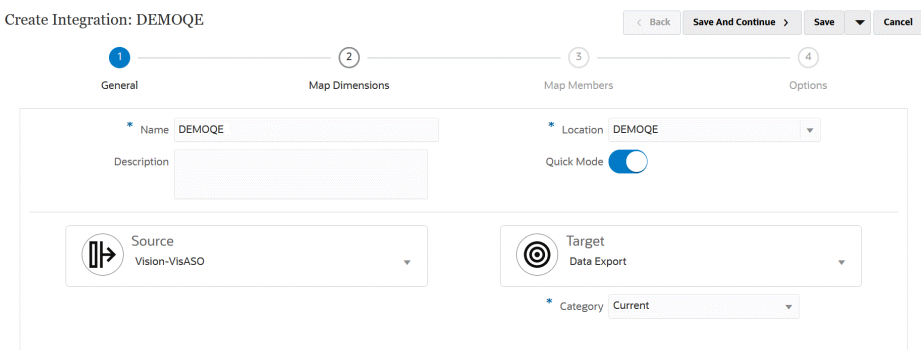

- **g. 「保存して続行」**をクリックします。
- **3.** ソース・アプリケーションとターゲット・アプリケーション間でディメンションを マップします:
	- **a. ディメンションのマッピング**・ページの**「タイプ」**から、データ・ロード方法 のタイプを選択します。

使用可能なオプション:

- 区切り 数値データ: 数値データ型のみサポートされます。
- 「区切り-すべてのデータ型」では、次のデータ型が Planning に対してサポ ートされます:
	- 数値
	- テキスト
	- スマートリスト
	- データ

Edit Integration: DEMOOE

Save  $\rightarrow$  Cancel

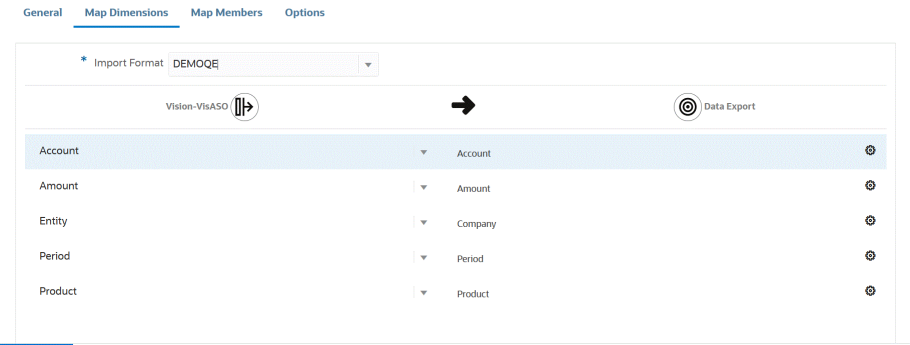

Data Integration Data Maps

- **b.** 次を実行して、マッピング・グリッドで、ソース列のソースをデータ・エクス ポート・ファイルのターゲット・アプリケーションのディメンションにマップ します:
	- **i. 「ソース・ディメンションの選択」**で、Oracle Enterprise Performance Management Cloud ディメンションにマップするソース・ディメンション の名前を選択します。
	- **ii. オプション**: EPM Cloud ディメンションごとにターゲット式を追加しま す。

ターゲット式の使用の詳細は、[ターゲット式の使用を](#page-137-0)参照してください。

**Note:**

クイック・モード方法で SQL ターゲット式タイプを使用することはで きません。

ソース式タイプは、クイック・モード方法では使用できません。

- **c. 「保存して続行」**をクリックします。
- **4.** クイック・モード方法を使用する場合、「マップ・メンバー」オプションは使用できませ ん。
- **5. 「オプション」**をクリックします。

オプション・ページには、**「データ統合」**ホーム・ページから、統合ジョブの右側にある **… をクリックして「オプション」**を選択することで移動することもできます。

**6.** クイック・モード期間の期間を選択するには、**「フィルタ」**タブをクリックします。

クイック・モード方法を使用する期間処理では、「期間マッピング」オプションで定義さ れた期間は使用されません。かわりに、期間は他のディメンションと同じように処理さ れ、(ソースの)「フィルタ」オプションでフィルタできます。年および期間に対してフィ ルタしない場合、実行時に単一期間を指定します。

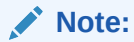

統合のディメンションのマッピング・ページで期間ディメンションをマップし、 期間のターゲット式を指定している場合、**「期間」**ドロップダウンは選択に使用 できません。期間がマッピングから導出されるためです。

年および期間に対してフィルタを指定しない場合、統合の実行時に単一期間を 指定します。

- **7.** ★をクリックします。
- **8. 「ディメンション名」**ドロップダウンから、**「期間」**を選択し、データのロード元のソー ス・ファイルの単一期間を**「フィルタ条件」**から選択します。
- **9.** ★をクリックします。
- **10. (オプション)**: **「ディメンション名」**ドロップダウンから、**「年」**を選択し、データのロー ド元のソース・ファイルの年を**「フィルタ条件」**から選択します。

複数期間ロードの場合、年および期間ディメンションのフィルタを指定して、年のすべて の期間を選択した場合にのみ複数年を抽出できます。複数の期間にわたる一部期間抽出 はサポートされていません。

- **11.「保存」**をクリックします。
- 12. 「データ統合」ホーム・ページから、直接統合の右側にある " をクリックし、「オプショ **ン」**を選択します
- **13.「オプション」**タブをクリックします。
- **14.「カテゴリ」**で、**「シナリオ」**ディメンションの明示的なソース・フィルタを指定します。

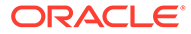

カテゴリはソース・システムのデータを分類し、統合内のターゲット・シナリオ・ ディメンション・メンバーにマップするために使用されます。

カテゴリはクイック・モード処理のシナリオを決定するためには使用されません。

**15.「データの抽出オプション」**で、データを抽出するための方法を選択します:

使用可能なオプション:

• すべてのデータ - 保管されている値と、密ディメンションと疎ディメンション の両方について動的に計算された値が抽出されます。

「すべてのデータ」データの抽出オプションでは、データを抽出するために MDX 問合せエクスポート方法が使用されます。

- 保管された動的算出データ 疎ディメンションは除き、密ディメンションにつ いてのみ、保管されているメンバーおよび動的に計算されたメンバーついて抽 出されます。「保管された動的算出データ」データ・オプションでは、データ を抽出するために DATAEXPORT コマンド方法が使用されます。
- 保管済データのみ 保管されているデータのみを抽出します。動的に計算さ れた値は、このタイプの抽出には含まれません。「保管されたデータのみ」オ プションでは、データを抽出するために DATAEXPORT コマンド方法が使用さ れます。
- レベル 0 データ ディメンションの最下部のメンバー全体(データベースに格 納されている RAW データ)が抽出され、フィルタを適用して出力ファイルに含 める列を選択できます。この抽出オプションでは、数値以外のデータをエクス ポートすることもできます。「レベル 0 データ」オプションでは、データを抽 出するために MAXL エクスポート方法が使用されます。この方法は、サービス 管理者のみが使用できます。抽出ステップの実行中は、アプリケーションは読 取り専用です。

クイック・モード方法を選択した場合、次のターゲット・オプションは使用で きません:

- 属性列のエクスポート
- データの累計
- データのソート
- ディメンションのピボット

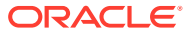

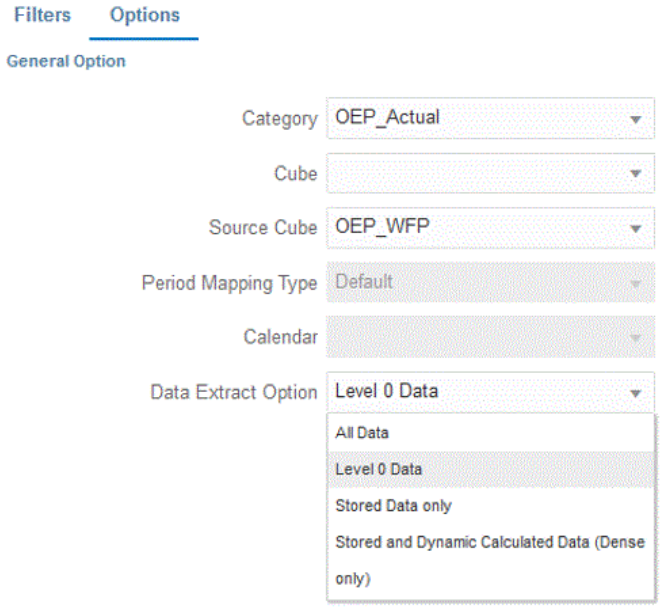

- **16. オプション**・ページで、必要なターゲット・オプションを選択し、**「保存」**をクリックし ます。
- **17.「保存」**をクリックします。
- **18. 統合を実行します**:
	- **a. 「データ統合」**ホーム・ページから、クイック・モード・ロードに関連する統合ジョ ブを選択し、 をクリックします。
	- **b. 統合の実行**ページで、**「モード」**のデフォルト値は**「置換」**です。
	- **c. オプション**・ページで期間が定義されなかった場合、**「期間」**ドロップダウンから、 データのロード元のソース・ファイルの単一期間を選択します。

統合のディメンションのマッピング・ページで期間ディメンションをマップし、期間 のターゲット式を指定している場合、**「期間」**ドロップダウンは選択に使用できませ ん。期間がマッピングから導出されるためです。

**d.** 統合に対してフィルタが定義されている場合、**「フィルタ」**タブをクリックして、必 要に応じて変更します。

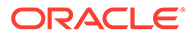

Run Integration: DEMOQE

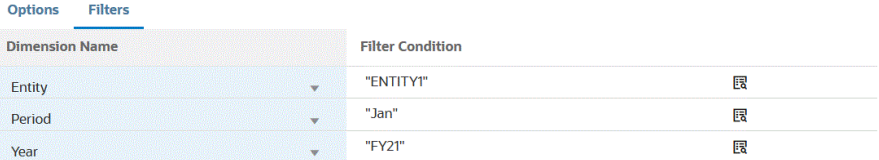

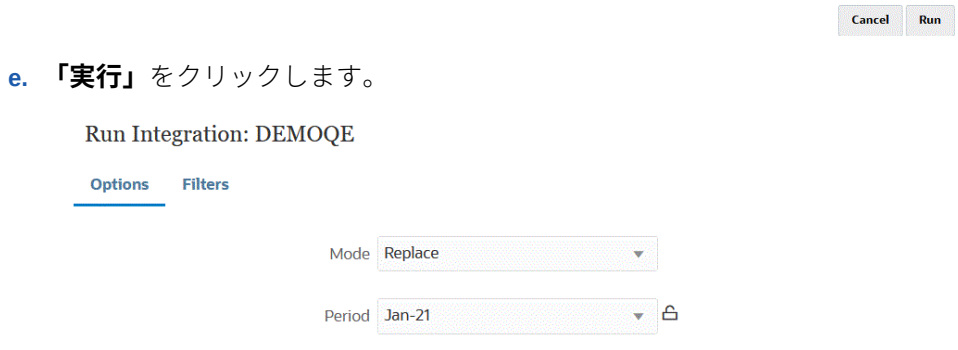

Cancel Run

次の例は、エンティティおよび期間でフィルタされたデータ・エクスポートの結果 を示しています。

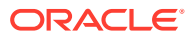

#### Data Export 1981.dat.txt - Notepad

File Edit Format View Help

Period, Company, Product, Account, Amount Jan, ENTITY1, PRODUCT1, ACCOUNT1, -123 Jan, ENTITY1, PRODUCT1, ACCOUNT2, 0.09999999999854481 Jan, ENTITY1, PRODUCT1, ACCOUNT3, 333.56699999999955 Jan, ENTITY1, PRODUCT1, ACCOUNT4, 41111 Jan, ENTITY1, PRODUCT1, ACCOUNT5, 51111 Jan, ENTITY1, PRODUCT1, ACCOUNT6, 61111 Jan, ENTITY1, PRODUCT1, ACCOUNT7, 71111 Jan, ENTITY1, PRODUCT1, ACCOUNT8, 81111 Jan, ENTITY1, PRODUCT1, ACCOUNT9, 91111 Jan, ENTITY1, PRODUCT1, ACCOUNT1, 11112 Jan, ENTITY1, PRODUCT1, ACCOUNT2, 21112 Jan, ENTITY1, PRODUCT1, ACCOUNT3, 31112 Jan, ENTITY1, PRODUCT1, ACCOUNT4, 41112 Jan, ENTITY1, PRODUCT1, ACCOUNT5, 51112 Jan, ENTITY1, PRODUCT1, ACCOUNT6, 61112 Jan, ENTITY1, PRODUCT1, ACCOUNT7, 71112 Jan, ENTITY1, PRODUCT1, ACCOUNT8, 81112 Jan, ENTITY1, PRODUCT1, ACCOUNT9, 91112 Jan, ENTITY1, PRODUCT1, ACCOUNT1, 11113 Jan, ENTITY1, PRODUCT1, ACCOUNT2, 21113 Jan, ENTITY1, PRODUCT1, ACCOUNT3, 31113 Jan, ENTITY1, PRODUCT1, ACCOUNT4, 41113 Jan, ENTITY1, PRODUCT1, ACCOUNT5, 51113 Jan, ENTITY1, PRODUCT1, ACCOUNT6, 61113 Jan, ENTITY1, PRODUCT1, ACCOUNT7, 71113 Jan, ENTITY1, PRODUCT1, ACCOUNT8, 81113 Jan, ENTITY1, PRODUCT1, ACCOUNT9, 91113 Jan, ENTITY1, PRODUCT1, ACCOUNT1, 11114 Jan, ENTITY1, PRODUCT1, ACCOUNT2, 21114 Jan, ENTITY1, PRODUCT1, ACCOUNT3, 31114 Jan, ENTITY1, PRODUCT1, ACCOUNT4, 41114 Jan, ENTITY1, PRODUCT1, ACCOUNT5, 51114 Jan, ENTITY1, PRODUCT1, ACCOUNT6, 61114 Jan, ENTITY1, PRODUCT1, ACCOUNT7, 71114 Jan, ENTITY1, PRODUCT1, ACCOUNT8, 81114 Jan, ENTITY1, PRODUCT1, ACCOUNT9, 91114 Jan, ENTITY1, PRODUCT1, ACCOUNT1, 11115 Jan, ENTITY1, PRODUCT1, ACCOUNT2, 21115 Jan, ENTITY1, PRODUCT1, ACCOUNT3, 31115 Jan, ENTITY1, PRODUCT1, ACCOUNT4, 41115 Jan, ENTITY1, PRODUCT1, ACCOUNT5, 51115

# 15 ドリル・スルー

データ統合ではデータにドリルでき、ドリル・スルー機能を使用することで、値を構成する 内容など、質問に対する回答が得られます。ドリル・スルーを使用すると、データ統合内の ソース残高から、データが抽出されたソース・システムに戻ることができます。これによっ て、ソース値を構成する詳細(トランザクション)データを確認できます。たとえば、期間ディ メンション・メンバー「Q4」をドリルダウンすると、「Jan」、「Feb」および「Mar」を確認で きます。

ドリル・スルーのタイプの詳細は、次を参照してください:

- ソースへのドリル・スルーの使用
- Oracle ERP Cloud [へのドリル・スルー](#page-369-0)
- Oracle ERP Cloud での BI Publisher [レポートへのドリルダウン](#page-370-0)
- EPM [統合エージェントのドリルダウンの作成](#page-375-0)

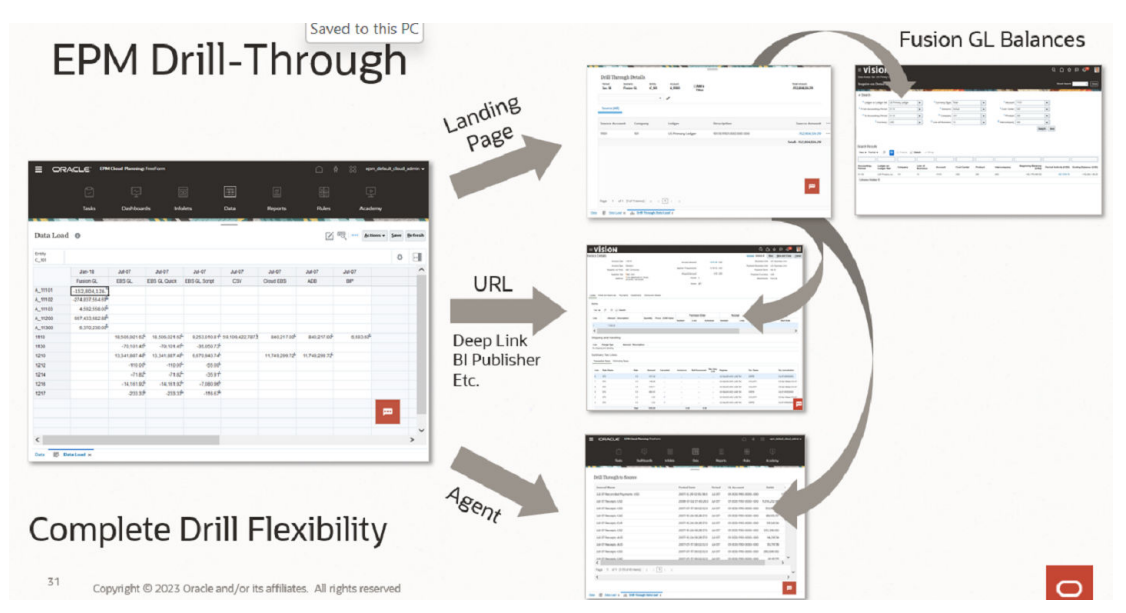

# ソースへのドリル・スルーの使用

データ統合には、ターゲット・アプリケーションからソース・アプリケーションにドリル・ スルーできるフレームワークが用意されています。データ値のソースを理解する場合、また は値の非常に細かい詳細が必要な場合に、ドリル・スルーを使用します。

ドリル領域は、EPM データ・フォームでドリル可能なセルを識別するために定義されます。 ドリル領域はドリル可能なデータ・スライスを指定することによって識別されます。ドリル 領域は、次の 2 つの方法を使用して作成できます:

**1. データ・ロード中に自動作成**—「アプリケーション・オプション」の「ドリル領域の作 成」を有効にすると、ドリル領域に参加するよう選択されたディメンションに基づいてド

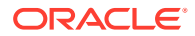

リル領域が作成されます。詳細は[、アプリケーションのディメンションの詳細の定](#page-74-0) [義を](#page-74-0)参照してください。

**2. カスタム・ドリル領域**—Essbase メンバー関数を使用してカスタム・ドリル領域を 定義できます。これにより、ドリル領域をより細かく制御でき、メンテナンスが容 易になります。詳細は、[アプリケーションのドリル詳細の定義を](#page-365-0)参照してくださ い。

サポートされているドリル・フローは次の 2 つです:

- **1. 標準ドリル—このモードでは、Oracle Enterprise Performance Management Cloud** データ・フォームからランディング・ページにドリルして、ソース・システム・デ ータにドリルします。この方法では、データ統合を使用してデータをロードする必 要があります。すべてのビジネス・サービス・タイプでサポートされている完全ワ ークフロー・モードを使用する必要があります。このモードでは、自動作成された ドリル領域またはカスタム・ドリル領域を使用できます。
- **2. 直接ドリル**—このモードでは、EPM Cloud データ・フォームからソース・システ ム・データに直接ドリルします。この場合、完全ワークフロー・モード、クイッ ク・モードを使用してデータをロードすることも、EPM Cloud ビジネス・プロセ スに直接ロードすることもできます。このモードは、Account Reconciliation およ び Profitability and Cost Management ビジネス・プロセスではサポートされていま せん。このモードでは、カスタム・ドリル領域を定義する必要があります。

ターゲット・アプリケーションからソースにドリル・スルーすると、別のランディン グ・ページが表示され、選択したセルからの金額を構成するすべての行が示されます。

**ノート:**

Oracle Essbase にデータをロードするときに別名にマップした場合、ランデ ィング・ページのフィルタでは Essbase のメンバーが使用されるため、ドリ ル・スルーが失敗することがあります。この場合は、別名のかわりにメンバ ー名を使用してください。

次の例では、Planning のデータ・フォームからドリル・スルーを実行できます:

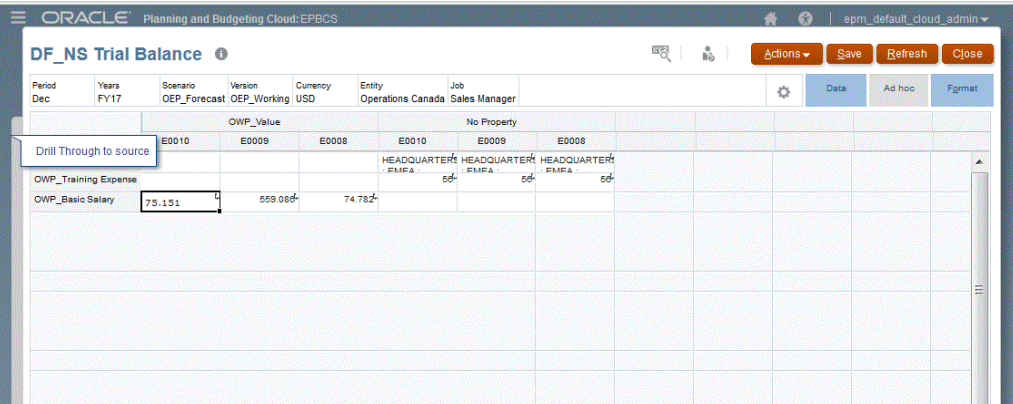

このランディング・ページから、ソース・ドキュメントを開いたり、定義されたソー ス・システムのランディング・ページへのドリル・スルーを続行できます。

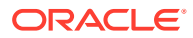

<span id="page-357-0"></span>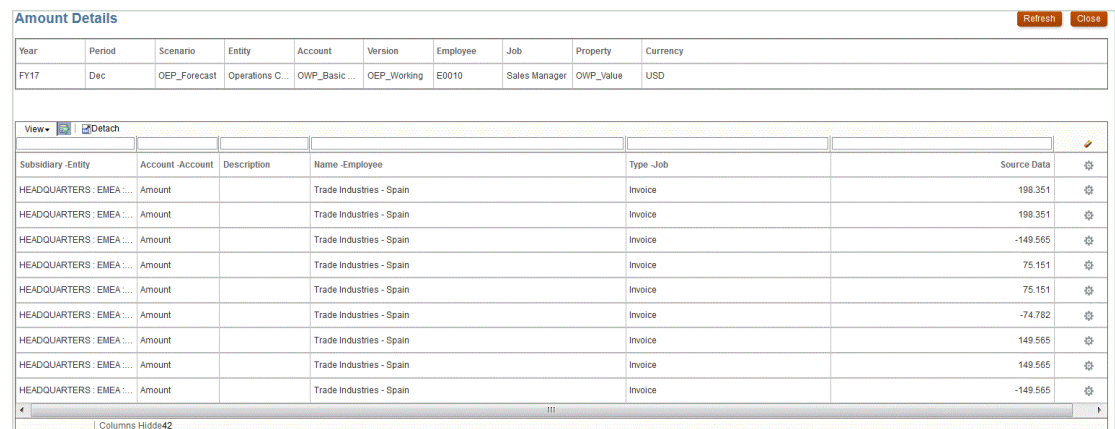

**ノート:**

ドリル・スルー機能は、Planning アプリケーションにロードされた為替レート・デ ータに対してはサポートされません。

# 直接ドリルの使用

直接ドリルを使用すると、任意のプラットフォームベースのフォームからソース・データに 直接ドリル・スルーできます。ソース・データは、外部 URL または EPM 統合エージェント 問合せを使用して問い合せて起動できます。また、標準モードのデータ・ロードの場合、カ スタム・ドリル領域を定義して標準ランディング・ページの使用を継続できます。カスタム・ ドリル領域では、個々のメンバーではなく Oracle Essbase メンバー関数を使用して、カスタ ム・ドリル領域を定義できます。

直接ドリルを使用すると、データ統合でデータをステージングしないでソース・データにド リルできます。また、ランディング・ページをバイパスしてドリルを簡素化する柔軟性もあ ります。さらに、Essbase メンバー関数を使用してドリル領域のスコープをカスタマイズで き、これによりメンテナンスが簡素化されパフォーマンスが向上します。

### 直接ドリル定義の定義

直接ドリル定義を定義するには:

- **1. データ統合**ホーム・ページの**「アクション」**から、**「アプリケーション」**を選択します。
- **2. アプリケーション**・ページで、ローカル・アプリケーションの右側にある をクリック してローカル・アプリケーションを選択し、**「ドリル詳細」**を選択します。

Drill Details: A\_EPBCS-OEP\_REP

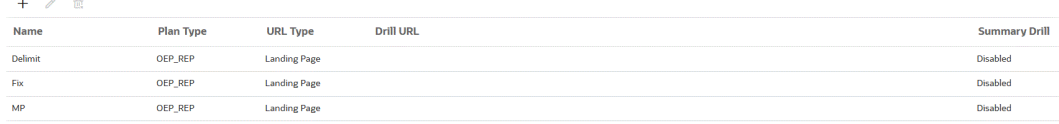

**3. ドリル詳細**ページで、 + をクリックします。

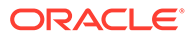

**4. 「定義」**タブを選択し、**「プラン・タイプ」**から、統合を保持するソース・プラン・ タイプを選択します。

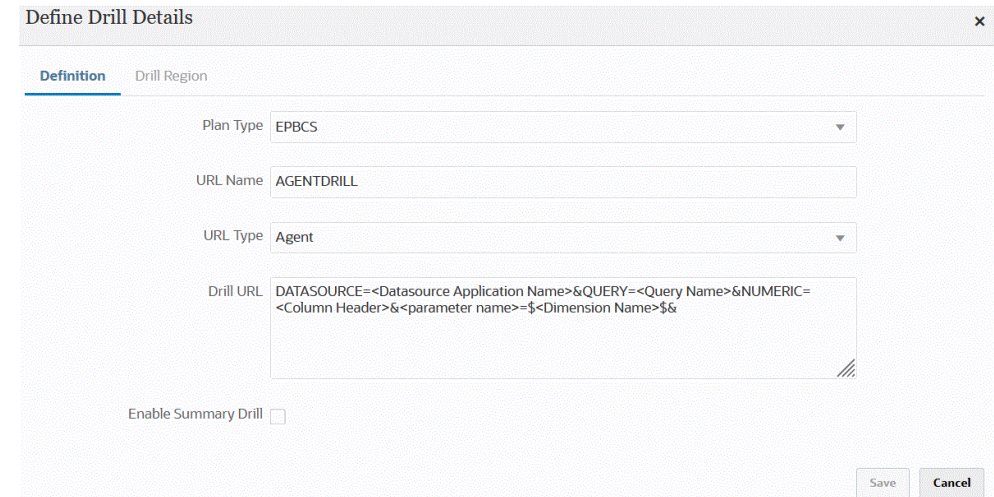

**5. 「URL 名」**で、直接ドリルの名前を指定します。

これは、Calculation Manager で開くときの Oracle Essbase のドリル URL 名です。 Essbase の名前の制限が直接ドリルの名前に適用され、次のものがあります:

- 非 Unicode モード・アプリケーションの直接ドリルに名前を付けるときは、8 文字以内にします。
- Unicode モード・アプリケーションの直接ドリルに名前を付けるときは、30 文 字以内にします。
- 名前ではスペースを使用しないでください。
- 次の文字を使用しないでください:

#### **Table 15-1 Essbase の命名の制限**

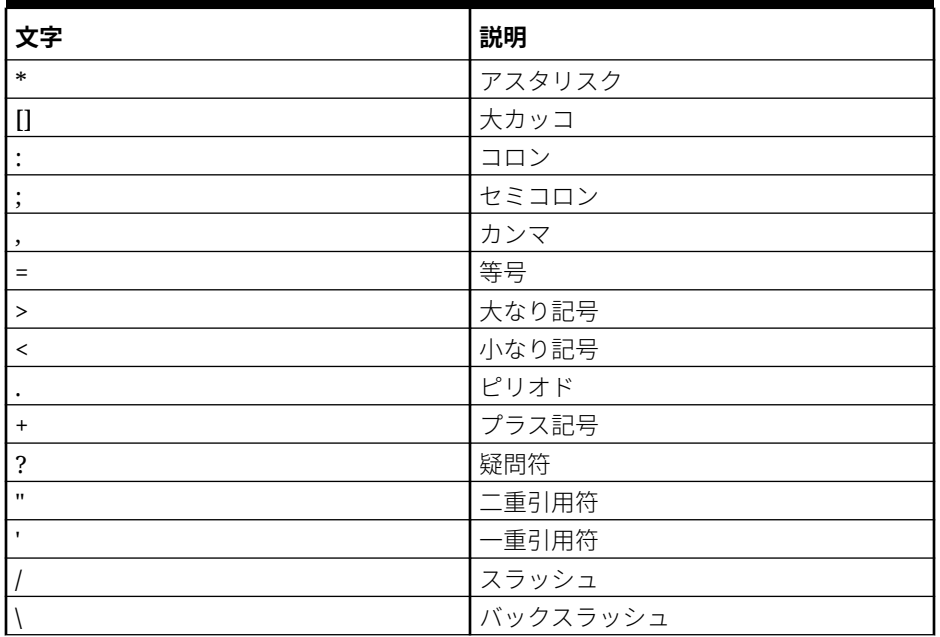

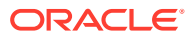

**Table 15-1 (Cont.) Essbase の命名の制限**

| 文字 | 説明  |
|----|-----|
|    | 垂直棒 |
|    | ノーノ |

**6. 「URL タイプ」**から、直接ドリルに使用する URL のタイプを選択します。

使用可能なタイプ:

• **ランディング・ページ** - ランディング・ページを自動的に起動します。このランディ ング・ページから、ソース・ドキュメントを開いたり、次に示すように、定義された ソース・システムのランディング・ページへのドリルスルーを続行できます。

次の例では、Planning のデータ・フォームからドリル・スルーを実行できます:

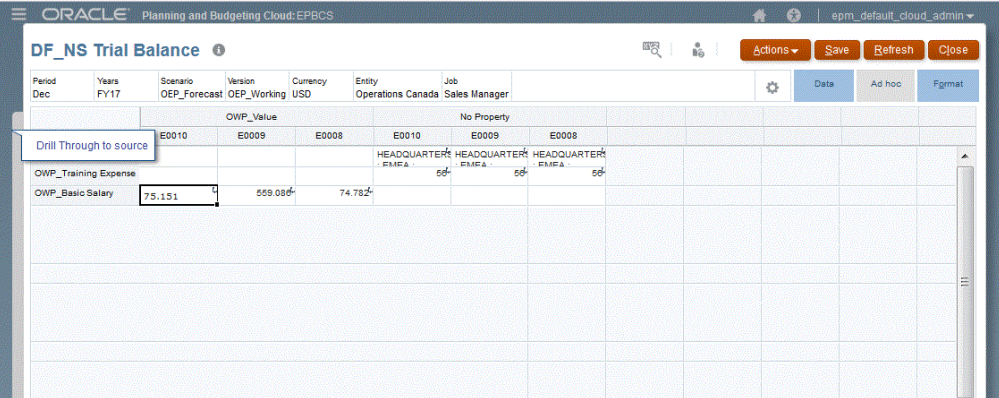

このランディング・ページから、ソース・ドキュメントを開いたり、定義されたソー ス・システムのランディング・ページへのドリル・スルーを続行できます。

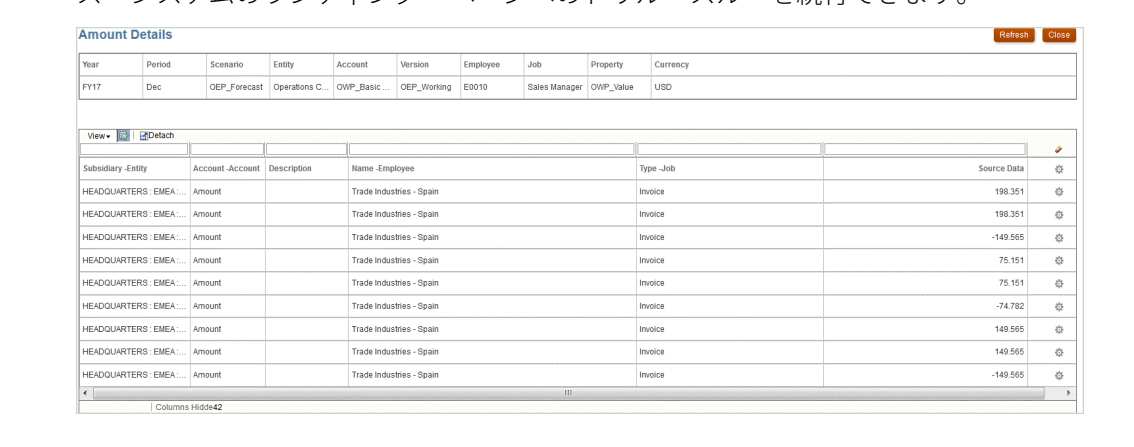

#### **Note:**

ドリル・スルー機能は、Planning アプリケーションにロードされた為替レ ート・データに対してはサポートされません。

Essbase にデータをロードするときに別名にマップした場合、ランディン グ・ページのフィルタでは Essbase のメンバーが使用されるため、ドリル・ スルーが失敗することがあります。この場合は、別名のかわりにメンバー名 を使用してください。
• **カスタム** - カスタム直接ドリル領域定義に関連付けられた URL を使用し、ド リル・スルーの結果を別のブラウザで表示します。

この設定をプラン・タイプに使用してカスタム・ドリルを定義すると、デフォ ルトのドリル作成でそのプラン・タイプのドリル領域は作成されません。カス タム・ドリルが定義されている場合、ドリル領域の作成フラグは無視されま す。

- **エージェント** SQL 問合せおよびサーバー情報に基づいてパラメータを使用 します。この場合、サーバー情報はエージェントから取得されますが、URL の 残りの部分は SQL 問合せで指定されたパラメータから導出されます。この URL タイプを使用するには、ドリル URL にデータ・ソース、問合せ、および 渡すパラメータが含まれている必要があります。
- **7. 「ドリル URL」**で、カスタムおよびエージェント直接ドリル・スルー定義の URL アドレスを指定します。

カスタム URL タイプの場合、ドリル URL にサーバー、ポートおよび URL パラメ ータが含まれている必要があります(例: https://server:port/<URL Parameters>)。

カスタム・ドリル URL を次に示します。ランディング・ページをバイパスする場 合、これは直接ドリル URL です。

**URL Type Custom** 

POST@https://server:port/fscmUI/gldrillthrough?attribute=system.ds.essbase& Drill URL attribute=server.ds.Essbase\_FA\_Cluster&attribute=app.ds.VisionOperationsRI& attribute=database.ds.db&attribute=Ledger.id.[VisionOperationsRI US]&attribute=Balance Amount.id.[Balance Amount].[Ending Balance]&attribute=Amount Type.id.[Amount Type]. Amoniaus, political de la companyation de la companyation de la companyation de la companyation de la companya<br>Intribute=Currency Type.id.Total&attribute=Currency.id.[USD]&attribute=Company.id.[Actual]&<br>attribute=Currency Values].[\$Entity\$]&attribute=Department.id.[All Department Values].[111]&attribute=Account.id.[All Account Values].[\$Account\$]&attribute=Sub Account.id.[All Sub Account Values]. [0000]&attribute=Product.id.[All Product Values].[000]&sso\_token=NA&linktype=SV& applicationtype=fr&applicationversion=11.1.2&format=web&bpm.logoff=false

エージェント URL タイプの場合、ドリル URL にデータ・ソース・アプリケーショ ン名、SQL 問合せおよび数値列が含まれている必要があります。

- DATASOURCE データのロードに使用されるデータ・ソース・アプリケーシ ョンの名前を指定します。ソース接続情報は、このアプリケーションから導出 されます。
- QUERY ドリルの実行に使用される SQL 問合せを指定します。
- NUMERIC 適切に調整されるように数値列を指定します。

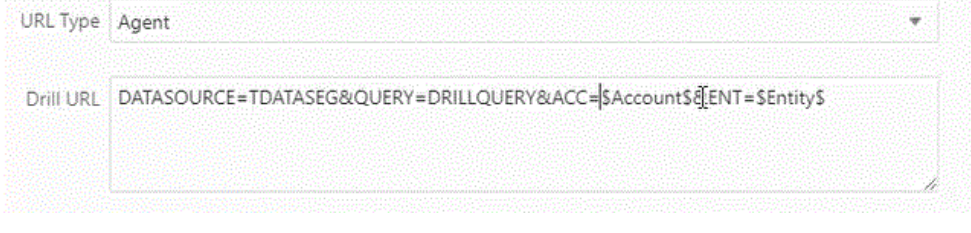

EPM 統合エージェントを使用したドリル・スルーの詳細は、EPM [統合エージェン](#page-375-0) [トのドリルダウンの作成](#page-375-0)を参照してください。

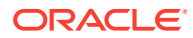

<span id="page-361-0"></span>**8. 「アプリケーション詳細」**で、**「サマリー・ドリルを使用可能にする」**オプションを選択し て、データ・フォームまたはレポートでサマリー・メンバーからドリルダウンし、数字を 構成する詳細ソース・データを表示します。

このオプションを有効にし、「ドリル領域の作成」オプションを**「はい」**に設定した状態 でデータをロードすると、「ドリル」アイコンがサマリー・レベルで有効になります。1 つのディメンションに対して、ドリルできる下位メンバーの数は 1000 に制限されていま す。

「アプリケーション詳細」の詳細は、[アプリケーション詳細オプションの定義を](#page-77-0)参照して ください。

**Note:**

サマリー・ドリルをサポートするには、ドリルの問合せで SQL の WHERE 句に 演算子を含めないでください。たとえば、問合せを次のようにする必要があり ます: WHERE COMPANY ~ENTITY~。子孫の数に基づいて、適切な条件(IN、 LIKE)が決定されます。

**9. 「保存」**をクリックします。

直接ドリル定義を保存すると、Essbase でドリル領域が自動的に作成または更新されま す。ドリル詳細を削除すると、Essbase でも削除されます。

**10.**「ドリル領域」タブでドリル領域を指定します。

詳細は、カスタム・ドリル領域の定義を参照してください。

**11. オプション**: 既存の直接ドリル定義を編集するには、**ドリル詳細**ページで、定義を選択し て をクリックします。

既存の直接ドリル定義を削除するには、**ドリル詳細**ページで、定義を選択して<sup>「π</sup>」をクリ ックします。

### カスタム・ドリル領域の定義

メンバー名およびメンバー関数を使用して定義された Oracle Essbase ドリル・スライスを提 供するドリル領域を指定できます。

ドリル領域を定義するには:

- **1. 「データ統合」**ホーム・ページの**「アクション」**から、**「アプリケーション」**を選択しま す。
- **2. アプリケーション**・ページで、ローカル・アプリケーションを選択し、アプリケーション の右側にある <sup>……</sup> をクリックして、**「ドリル詳細」**を選択します。
- 3. オプション: ドリル詳細ページで、 + をクリックして新しい直接ドリル定義を作成しま す。

[直接ドリル定義の定義](#page-357-0)を参照してください。

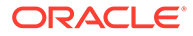

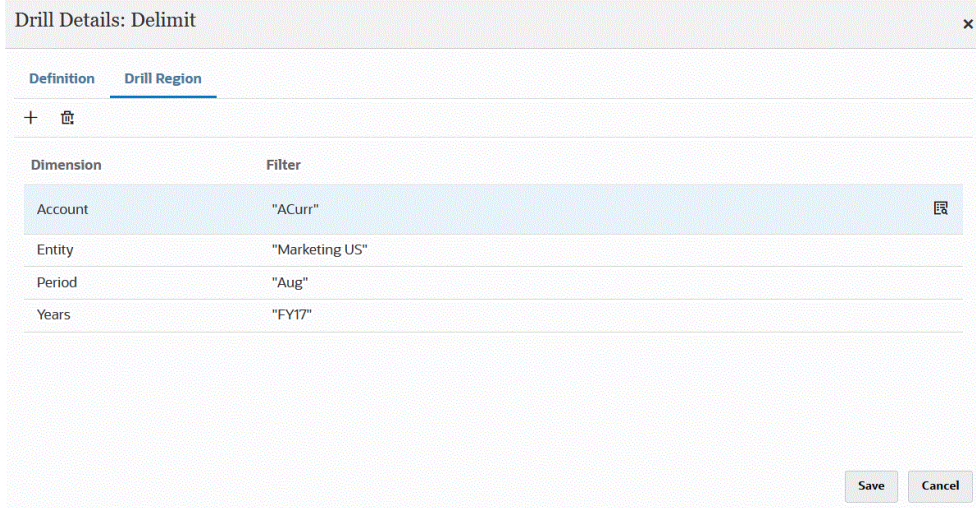

- **4. 「ドリル領域」**タブを選択します。
- 5. + をクリックします。
- **6. 「ディメンション」**ドロップダウンから、ドリル領域に追加するディメンションを 選択します。
- **7. 「フィルタ」**で、選択したディメンションのメンバー関数を指定して、指定したメ ンバーのみに結果を制限します。

引用符("")で囲んでメンバーを指定します。たとえば、メンバー July を"Jul"として 指定します。

■ をクリックしてメンバー・セレクタ・ページを表示し、選択するメンバーに移 動します。詳細は、*Smart View for Office* ユーザーズ・ガイド *22.100* のメンバー・ セレクタからのメンバーの選択を参照してください。

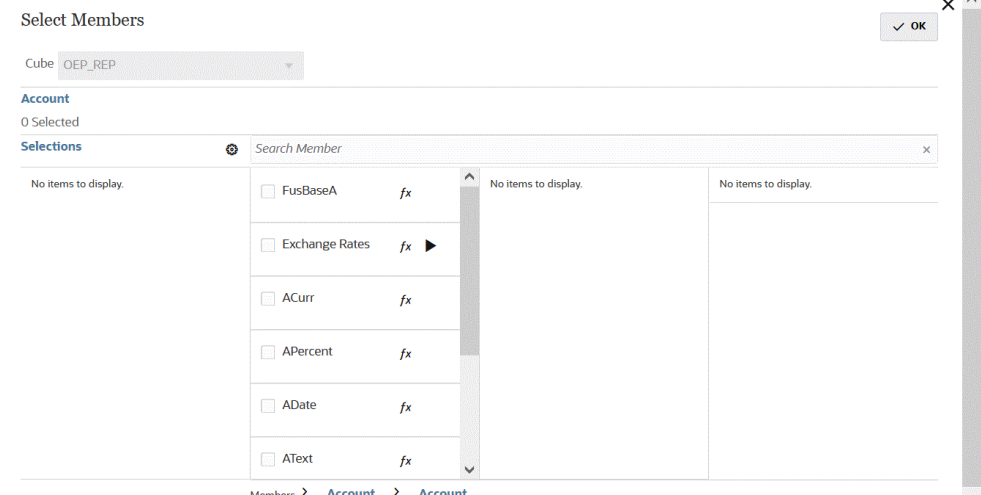

**8. 「保存」**をクリックします。

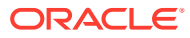

 $\sim$  100  $\mu$ 

# ドリルスルー・ランディング・ページへのカスタム・ ビューの追加

Oracle Enterprise Performance Management Cloud のランディング・ページでデータにドリ ル・スルーする場合、列のカスタム・ビューを作成して選択できます。この機能を使用する と、ランディング・ページの表示をカスタマイズできます。ソース列のリストをカスタマイ ズし、列および列タイトルを順序付けることができます。カスタム・ビューの定義は保存で きます。後続のドリルでは、最後に使用したカスタム・ビューが使用されます。カスタム・ ビューがない場合は、「ソース(すべて)」がデフォルト・ビューとして使用されます。

#### **Note:**

Oracle Smart View for Office にドリルするときに、データ統合ではドリルのランデ ィング・ページで最後に使用されたビューが使用されます。最後に使用されたビュ ーが見つからない場合は、データ統合では、この設定のデフォルトのビュー選択が 使用されます

ドリルのカスタム・ビューを定義するには:

- **1. ホーム**・ページから**「ナビゲータ」**をクリックし、**タスクおよびレポート**の**「データ」** (■ Data <sub>)を選択します。</sub>
- **2.** ロードされたソース・データを含むフォームを開きます。

100 セルの右上隅のアイコン は、ドリルスルー・データがあることを示し ます。

- **3.** ドリルダウン・データを含んでいるセルで、セルを右クリックしてから**「ソースにドリ ル・スルー」**を選択します。
- **4.** カスタム・ビュー定義の作成元にするデフォルト・ビューを選択します。
- **5.** そクリックします。
- 6. ビュー定義の編集ページから、<sup>++</sup>をクリックします。
- **7. 「ビュー定義の作成」**ウィンドウで、カスタム・ビュー定義の名前を入力し、**「OK」**をク リックします。
	- ビュー定義名には英数字を使用できます。ビュー定義名は 80 文字以下です。

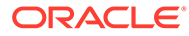

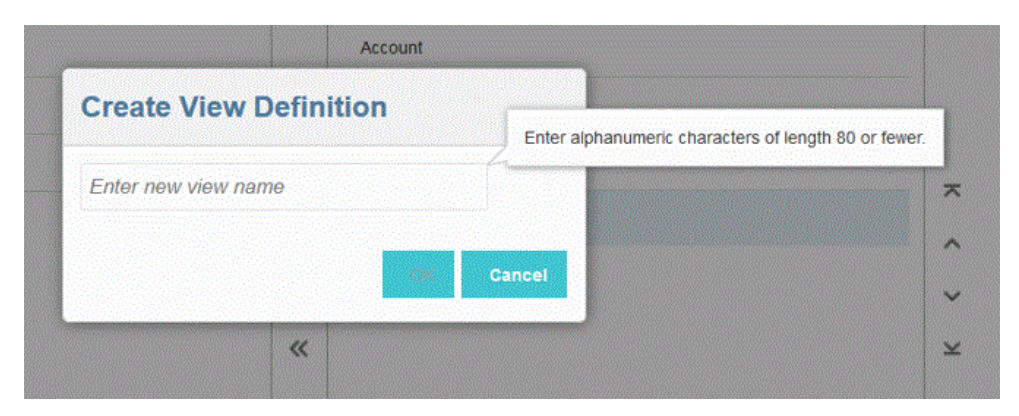

ビュー定義の編集ページが新規ビュー用に初めて表示されたとき、すべての列が (「列の表示」)右ペインに表示されます。カスタム・ビューに含めない列はすべて (「使用可能な列」)左ペインに移動します。

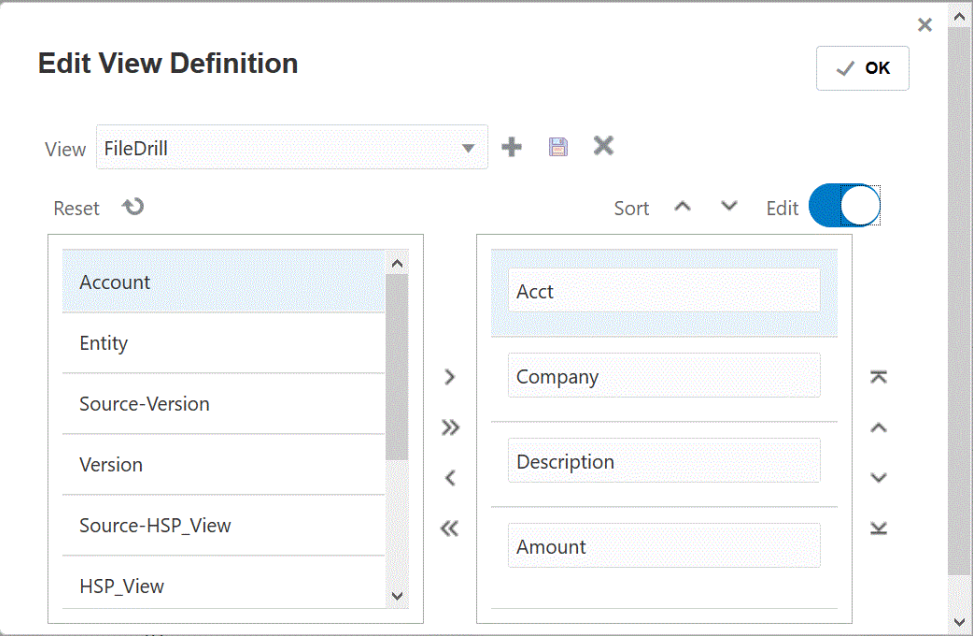

- 8. カスタム・ビューに列を含めるには、(「使用可能な列」)左ペインから列を選択し、 ▶ をクリックして(「列の表示」)右ペインに移動します。 ビュー内の移入された値をクリアするには、**「リセット」**をクリックします。
- 9. カスタム・ビューから列を除外するには、(「列の表示」)右ペインから列を選択し、 ● をクリックして(「使用可能な列」)左ペインに移動します。

その他の移動オプションは、次のとおりです:

- すべての列を(「使用可能な列」)左ペインから(「列の表示」)右ペインに移動する には、 をクリックします。
- すべての列を(「列の表示」)右ペインから(「使用可能な列」)左ペインに移動する には、 をクリックします。
- **10. オプション**: (「列の表示」)右ペインで列の名前を変更するには、列を選択し、**「編 集」**スライダをタップしてオンにしてから新しい列名を入力します。

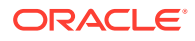

- **11. オプション**: (「列の表示」)右ペインで列を並べ替えるには、列を選択し、次のいずれかを 選択します:
	- —列を表示の最上部に移動します。
	- —列を表示の 1 つ上に移動します。
	- —列を表示の 1 つ下に移動します。
	- —列を表示の最下部に移動します。
- **12. オプション**: **「ソート」**をクリックして、**「列の表示」**ペインで列を昇順または降順でソー トします。
- **13. 「OK」**または **あ**をクリックして、ビュー定義を保存および更新します。
- 14. オプション: ビューを削除するには、 ※ をクリックします。

### アプリケーションのドリル詳細の定義

直接ドリル定義を定義するには:

- **1. データ統合**ホーム・ページの**「アクション」**から、**「アプリケーション」**を選択します。
- 2. アプリケーション·ページで、ローカル·アプリケーションの右側にある <sup>\*\*\*</sup> をクリック してローカル・アプリケーションを選択し、**「ドリル詳細」**を選択します。

Drill Details: A EPBCS-OEP REP

 $+$   $/$   $\approx$ 

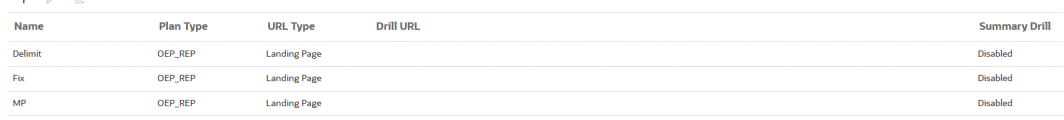

- 3. ドリル詳細ページで、+をクリックします。
- **4. ドリル詳細の定義**・ページを選択し、**「プラン・タイプ」**から、統合を保持するソース・ プラン・タイプを選択します。

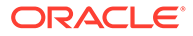

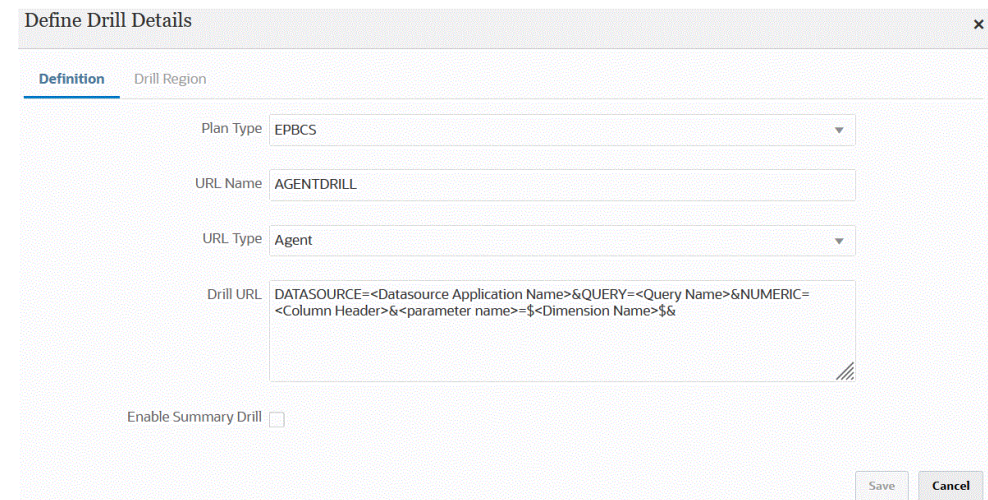

**5. 「URL 名」**に、ドリルの名前を指定します。

これは、Calculation Manager で開くときの Oracle Essbase のドリル URL 名です。 Essbase の名前の制限が直接ドリルの名前に適用され、次のものがあります:

- 非 Unicode モード・アプリケーションの直接ドリルに名前を付けるときは、8 文字以内にします。
- Unicode モード・アプリケーションの直接ドリルに名前を付けるときは、30 文 字以内にします。
- 名前ではスペースを使用しないでください。
- 次の文字を使用しないでください:

#### **Table 15-2 Essbase の命名の制限**

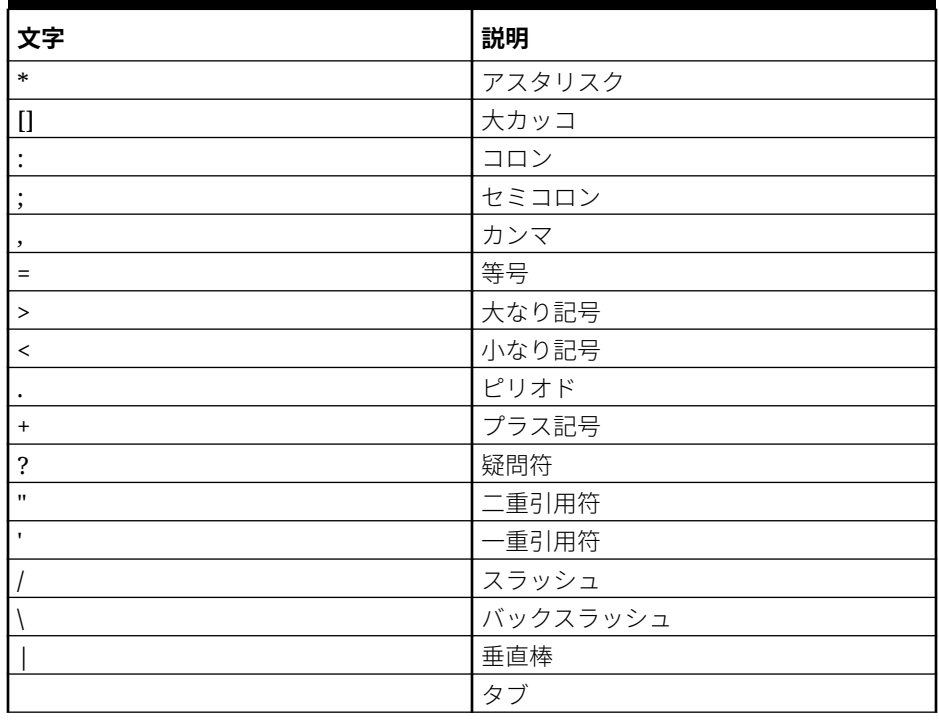

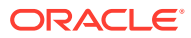

- **6. 「URL タイプ」**から、直接ドリルに使用する URL のタイプを選択します。 使用可能なタイプ:
	- **ランディング・ページ** ランディング・ページを自動的に起動します。このランディ ング・ページから、ソース・ドキュメントを開いたり、次に示すように、定義された ソース・システムのランディング・ページへのドリルスルーを続行できます。

次の例では、Planning のデータ・フォームからドリル・スルーを実行できます:

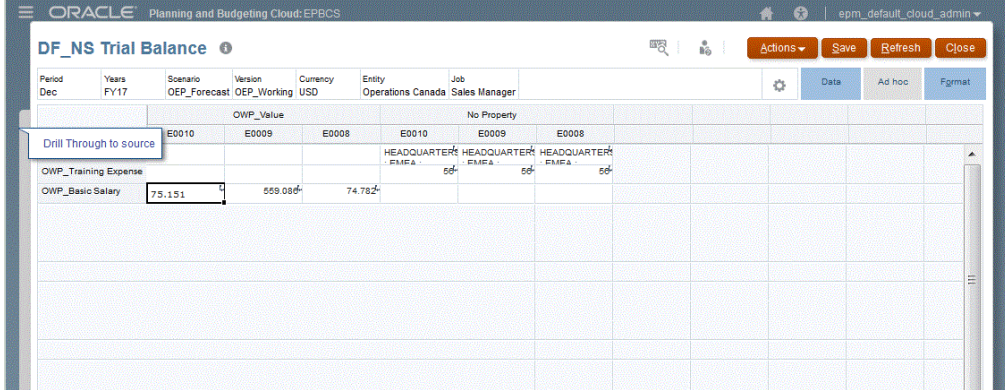

このランディング・ページから、ソース・ドキュメントを開いたり、定義されたソー ス・システムのランディング・ページへのドリル・スルーを続行できます。

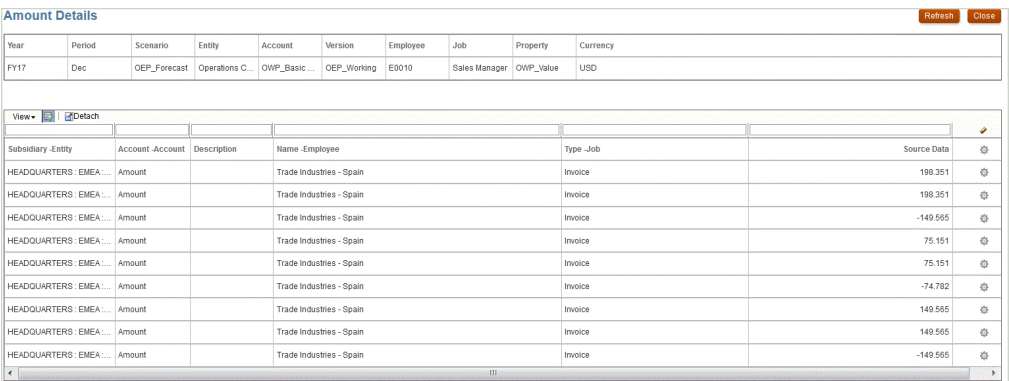

#### **Note:**

ドリル・スルー機能は、Planning アプリケーションにロードされた為替レ ート・データに対してはサポートされません。

Essbase にデータをロードするときに別名にマップした場合、ランディン グ・ページのフィルタでは Essbase のメンバーが使用されるため、ドリル・ スルーが失敗することがあります。この場合は、別名のかわりにメンバー名 を使用してください。

• **カスタム** - カスタム直接ドリル領域定義に関連付けられた URL を使用し、ドリル・ スルーの結果を別のブラウザで表示します。

この設定をプラン・タイプに使用してカスタム・ドリルを定義すると、デフォルトの ドリル作成でそのプラン・タイプのドリル領域は作成されません。カスタム・ドリル が定義されている場合、ドリル領域の作成フラグは無視されます。

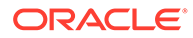

- **エージェント** SQL 問合せおよびサーバー情報に基づいてパラメータを使用 します。この場合、サーバー情報はエージェントから取得されますが、URL の 残りの部分は SQL 問合せで指定されたパラメータから導出されます。この URL タイプを使用するには、ドリル URL にデータ・ソース、問合せ、および 渡すパラメータが含まれている必要があります。
- **7. 「ドリル URL」**で、カスタムおよびエージェント直接ドリル・スルー定義の URL アドレスを指定します。

カスタム URL タイプの場合、ドリル URL にサーバー、ポートおよび URL パラメ ータが含まれている必要があります(例: https://server:port/<URL

Parameters>)。

カスタム・ドリル URL を次に示します。ランディング・ページをバイパスする場 合、これは直接ドリル URL です。

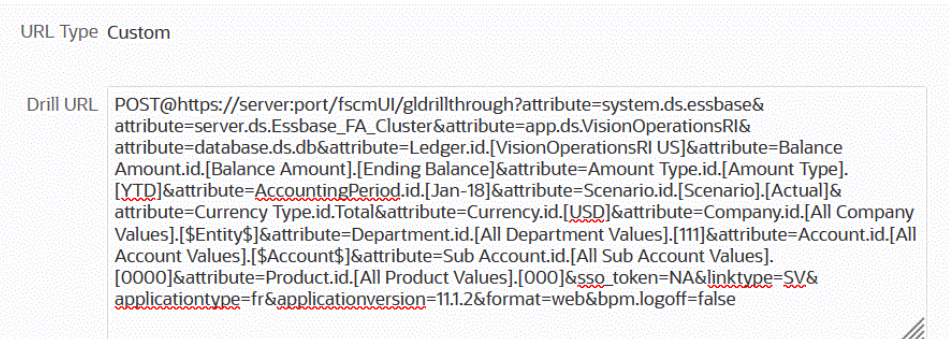

エージェント URL タイプの場合、ドリル URL にデータ・ソース・アプリケーショ ン名、SQL 問合せおよび数値列が含まれている必要があります。

- DATASOURCE データのロードに使用されるデータ・ソース・アプリケーシ ョンの名前を指定します。ソース接続情報は、このアプリケーションから導出 されます。
- QUERY ドリルの実行に使用される SQL 問合せを指定します。
- NUMERIC 適切に調整されるように数値列を指定します。

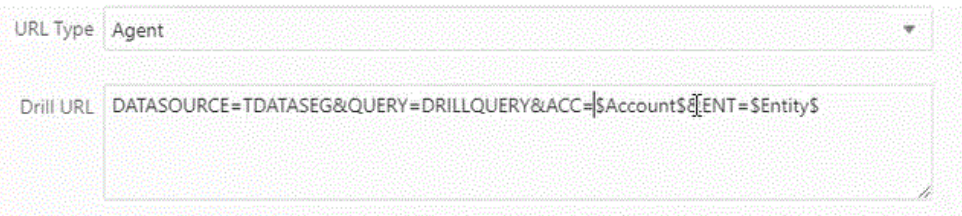

EPM 統合エージェントを使用したドリル・スルーの詳細は、EPM [統合エージェン](#page-375-0) [トのドリルダウンの作成](#page-375-0)を参照してください。

**8. 「アプリケーション詳細」**で、**「サマリー・ドリルを使用可能にする」**オプションを 選択して、データ・フォームまたはレポートでサマリー・メンバーからドリルダウ ンし、数字を構成する詳細ソース・データを表示します。

このオプションを有効にし、「ドリル領域の作成」オプションを**「はい」**に設定し た状態でデータをロードすると、「ドリル」アイコンがサマリー・レベルで有効に なります。1 つのディメンションに対して、ドリルできる下位メンバーの数は 1000 に制限されています。

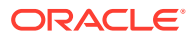

「アプリケーション詳細」の詳細は、[アプリケーション詳細オプションの定義](#page-77-0)を参照して ください。

**Note:**

サマリー・ドリルをサポートするには、ドリルの問合せで SQL の WHERE 句に 演算子を含めないでください。たとえば、問合せを次のようにする必要があり ます: WHERE COMPANY ~ENTITY~。子孫の数に基づいて、適切な条件(IN、 LIKE)が決定されます。

**9. 「保存」**をクリックします。

直接ドリル定義を保存すると、Essbase でドリル領域が自動的に作成または更新されま す。ドリル詳細を削除すると、Essbase でも削除されます。

**10.**「ドリル領域」タブでドリル領域を指定します。

詳細は[、カスタム・ドリル領域の定義](#page-361-0)を参照してください。

**11. オプション**: 既存の直接ドリル定義を編集するには、**ドリル詳細**ページで、定義を選択し て をクリックします。

既存の直接ドリル定義を削除するには、**ドリル詳細**ページで、定義を選択して<sup>位</sup>をクリ ックします。

# Oracle ERP Cloud へのドリル・スルー

ドリル・スルーにより、Oracle ERP Cloud の Oracle General Ledger 勘定科目残高サマリー・ ページを表示できます。

Oracle ERP Cloud と統合する場合、データ統合では接続情報に基づいて、システムや固定情 報などのドリル URL 定義が自動的に設定されます。Oracle ERP Cloud にドリル・スルーす る場合は設定する必要はありません。

### **ノート:**

Oracle General Ledger へのドリル・スルーでは、GL セグメント値、元帳名および 期間名でマルチバイト文字を使用できません。

### **ノート:**

Oracle Transactional Business Intelligence (OTBI)アドホック・レポートから Oracle Fusion Applications のトランザクション詳細へのドリル・ダウンの詳細は、[OTBI](https://community.oracle.com/customerconnect/discussion/48055/drill-down-to-fusion-financial-applications-from-otbi-erp-reports/p1) ERP レポートから Fusion Financial [アプリケーションへのドリル・ダウンを](https://community.oracle.com/customerconnect/discussion/48055/drill-down-to-fusion-financial-applications-from-otbi-erp-reports/p1)参照し てください。

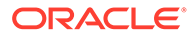

# Oracle ERP Cloud での BI Publisher レポートへのドリ ルダウン

Oracle ERP Cloud で Oracle Business Intelligence Publisher レポートからのデータを 統合すると、Oracle Enterprise Performance Management Cloud にロードされた勘定 科目残高データに関連付けられたソースにドリルダウンできます。

# Oracle ERP Cloud での BI Publisher レポートへのドリルダウ ン・プロセスの説明

Oracle Enterprise Performance Management Cloud から Oracle Business Intelligence Publisher レポートにドリルダウンする方法の概要を次に示します

**1.** ドリルのターゲットとして使用する BI Publisher レポートを定義します。これに は、問合せ抽出、データ・モデルおよび必須パラメータが含まれます。

詳細は、次を参照してください:

- [データ抽出プロセスの定義](#page-433-0)
- BI Publisher [レポート抽出のデータ・モデルの作成](#page-435-0)
- **2.** 元の BI Publisher レポートに基づく必要なパラメータが含まれたドリルダウン BI Publisher レポートを作成します。

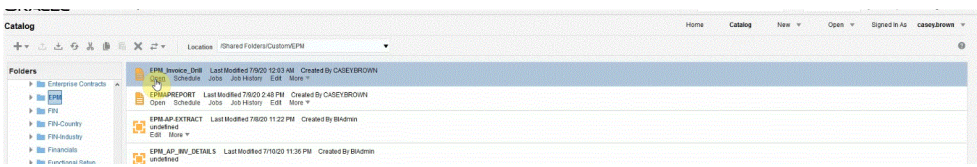

#### たとえば、「通貨」や「請求書」を含める場合があります。

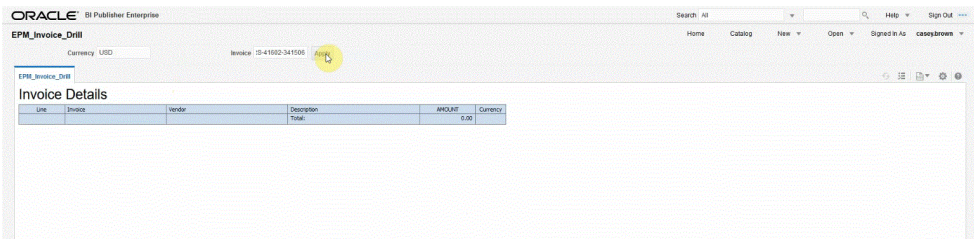

結果には、通貨および請求書詳細のパラメータを使用した EPM Cloud からのドリ ルスルーで使用される「請求書詳細」レポートが示されます:

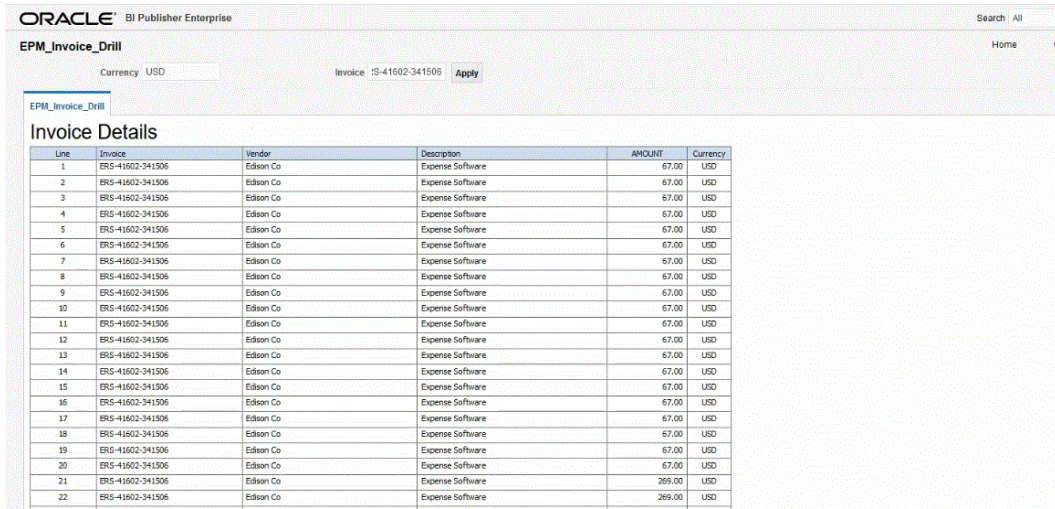

**3.** データ統合で、BI Publisher レポート・データ・ソースを使用するアプリケーションを作 成します。

詳細は、Oracle ERP Cloud [アプリケーションの登録](#page-418-0)を参照してください。

**4.** 新しい統合を作成し、ソースとしてのデータ・ソース・アプリケーションおよびターゲッ ト・アプリケーションを選択します。次に、残りのステップを実行して統合を作成しま す。

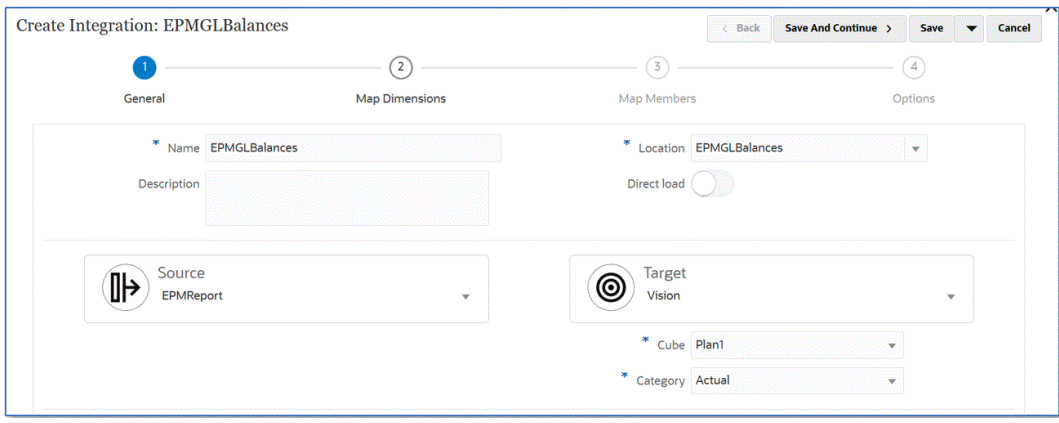

**a.** インポート・フォーマット、ロケーションおよびディメンション・マッピングを作成 することにより、Oracle ERP Cloud データ・ソースとターゲット・アプリケーショ ン間の統合マッピングを設定します。

[ディメンションのマッピングを](#page-133-0)参照してください。

**b. ディメンションのマッピング**・ページの**「ドリル URL」**で、ドリルスルー・レポー トのパラメータを入力します。

これらのパラメータはワークベンチから参照され、ドリルスルーを動的にします。

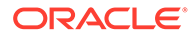

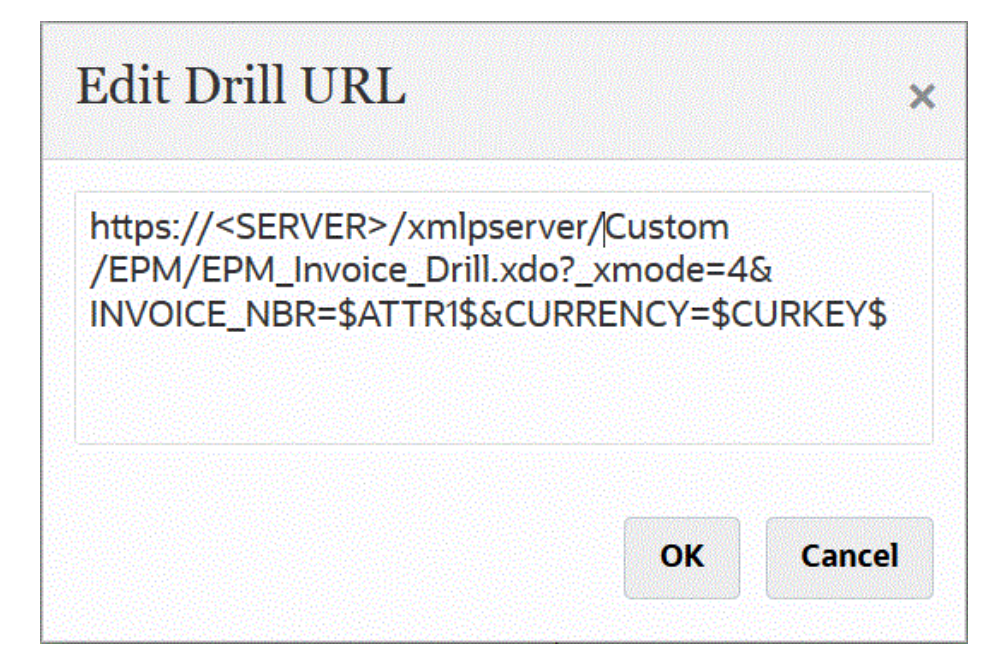

- **c.** メンバーをソースからターゲットにマップします。 [メンバーのマッピングを](#page-148-0)参照してください。
- **d.** ソースおよびターゲットのオプションを選択します。 [データ統合オプションの設定](#page-172-0)を参照してください。
- **e.** 統合を実行します。

[統合の実行](#page-247-0)を参照してください。

統合の実行後、ソース・データがワークベンチに表示されます。

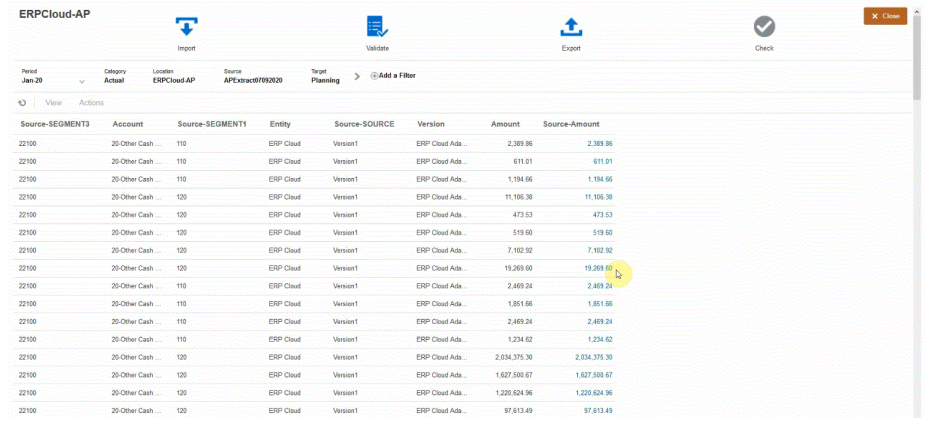

- **5. ホーム**・ページから**「ナビゲータ」**をクリックし、**タスクおよびレポート**の**「デー タ」( ) Data** )を選択します。
- **6. データの入力** ページの**「ライブラリ」**の下から、ロードされたソース・データを 含むフォームを開きます。

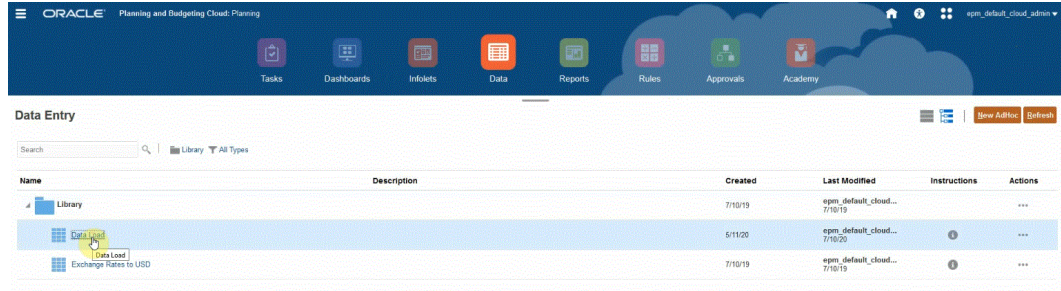

**7.** ドリルダウン・データを含むセルを選択します。

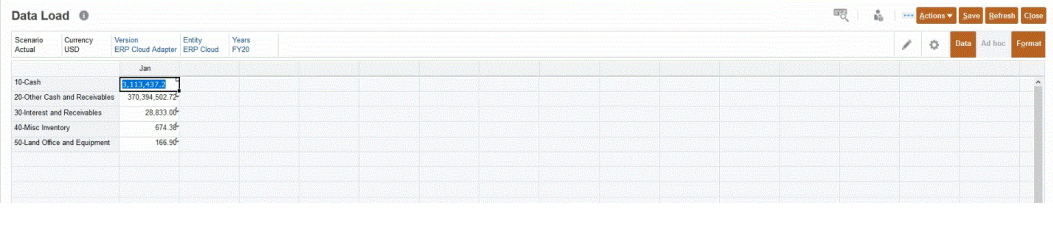

```
100
セルの右上隅のアイコン <del>『・・・・・・・・・・・・</del>は、ドリルスルー・データがあることを示し
ます。
```
**8.** ドリルダウン・データを含むセルを右クリックし、**「ドリル・スルー」**を選択します。

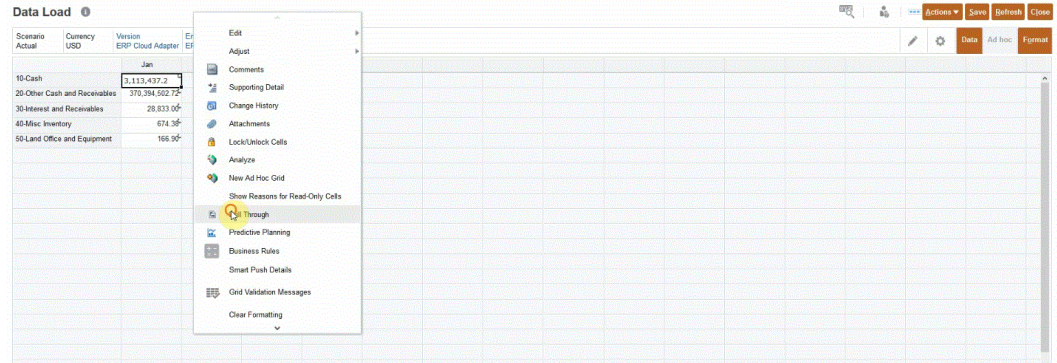

**「ドリル・スルー」**を選択することによって、EPM Cloud のデータ・フォームから Oracle ERP Cloud の BI Publisher レポートにドリルできます。

**9. データ・ロード**・ページで、**「ソースにドリル・スルー」**リンクをクリックします。

| Data Load <sup>O</sup>                      |                                                                                    |                                                                                         | 四<br>as. | Actions v Save Refresh Close |
|---------------------------------------------|------------------------------------------------------------------------------------|-----------------------------------------------------------------------------------------|----------|------------------------------|
| Scenari<br>Currency<br><b>USD</b><br>Actual | Drill Through to source<br>Entit<br>Version<br>ERP Cloud Adapter ERP Cloud<br>FY20 | <b><i>NAME OF GROOM COLUMN COLUMN</i></b><br><b><i><u><b>AASTASSEASTERS</b></u></i></b> |          | Ad hoc<br>Forma              |
|                                             | Jan                                                                                |                                                                                         |          |                              |
| 10-Cash                                     | 3,113,437.2                                                                        |                                                                                         |          |                              |
| 20-Other Cash and Receivables               | 370,394,502.72                                                                     |                                                                                         |          |                              |
| 30-Interest and Receivables                 | 28,833.00                                                                          |                                                                                         |          |                              |
| 40-Misc Inventory                           | 674.38                                                                             |                                                                                         |          |                              |
| 50-Land Office and Equipment                | 166.90                                                                             |                                                                                         |          |                              |

**10. 金額詳細**ページで、金額を右クリックして**「ソースにドリル・スルー」**を選択します。

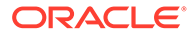

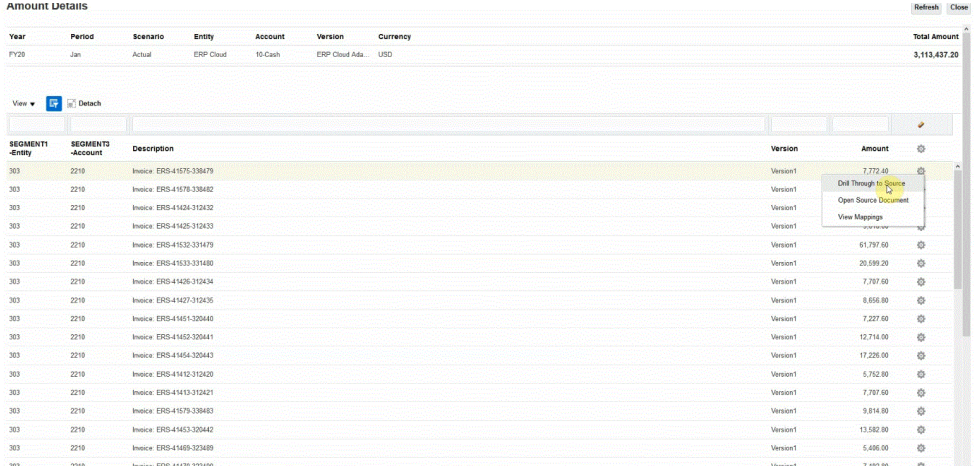

#### **11. 詳細**ページで、ドリルスルーの結果を確認します。

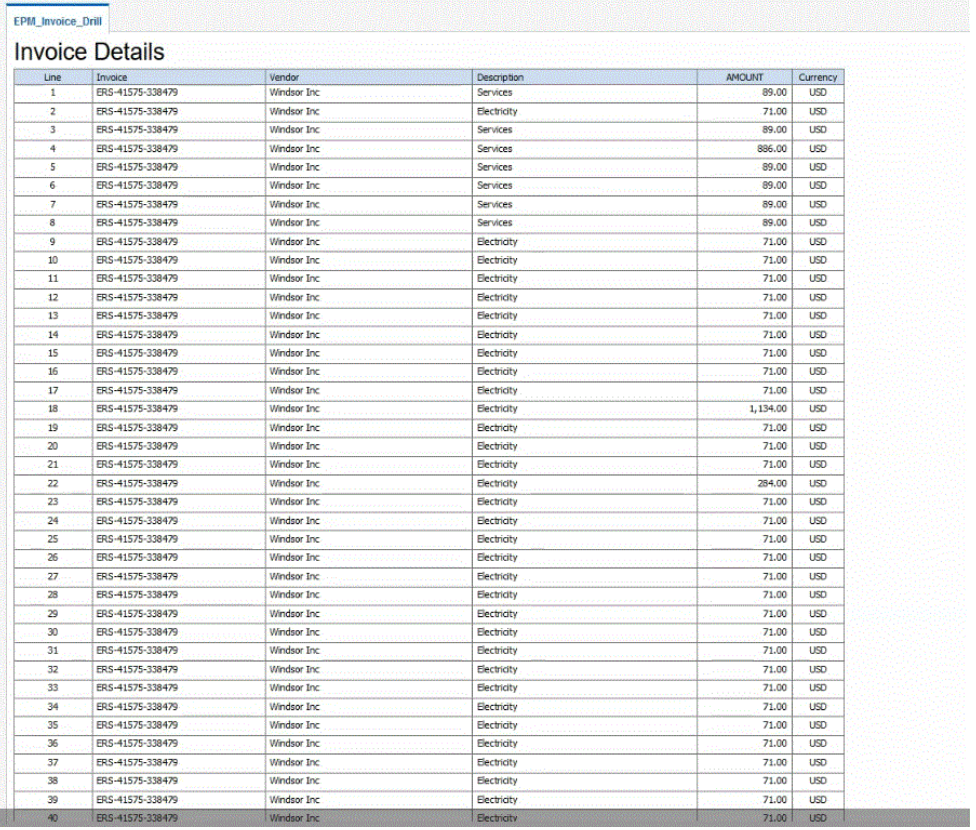

オプションで、詳細ページの下部までスクロールして、残高を構成する詳細を EPM Cloud で確認できます。

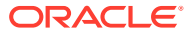

<span id="page-375-0"></span>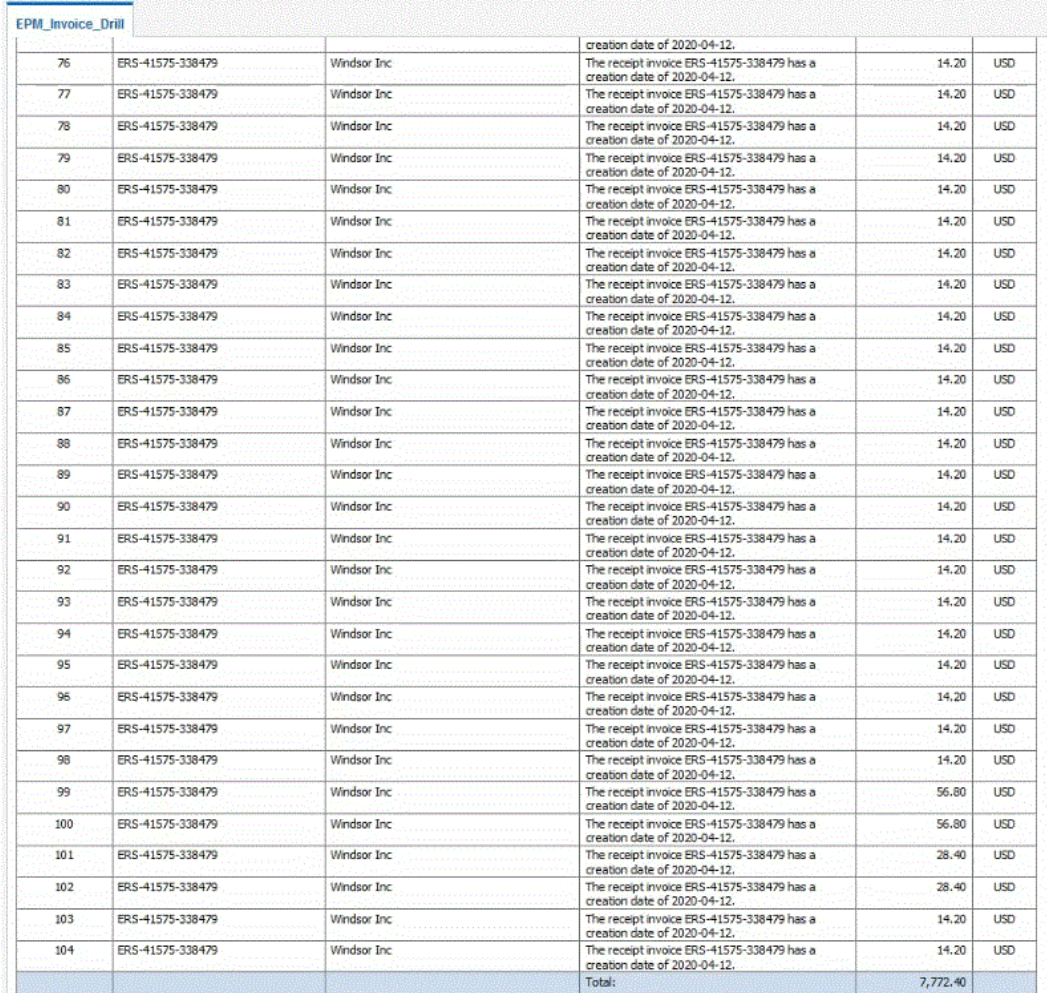

# EPM 統合エージェントのドリルダウンの作成

オンプレミス・データ・ソースに統合するとき、ソースをドリルダウンして、Oracle Enterprise Performance Management Cloud にロードされた勘定科目残高データに関連する詳細を表示 できます。使用可能なランディング・ページに応じて、2 タイプのドリルを実行できます:

- **1.** ソース・システムに、詳細なソース・データを表示するランディング・ページがある場合 は、http URL を使用して、ランディング・ページにコンテキスト・パラメータを渡して ページにアクセスします。この方法を使用するには、他のソース統合と同様に、「ディメ ンションのマッピング」ページで http ドリル URL を定義し、代替変数を使用して URL パラメータを渡します。
- **2.** ソース・システムに、詳細なソース・データを表示するランディング・ページがない場合 は、EPM 統合エージェントを使用して、ソース・データベースで SQL 問合せを実行し、 その結果をデータ統合内のポップアップ・ウィンドウに表示します。この方法を使用する には、https モードで稼働する Web サーバーが必要です。Web サーバーでは、ドリル要 求を受け入れて、エージェントにルーティングします。詳細は[、ランディング・ページが](#page-377-0) [ないソース・システムへのドリル・ダウンの作成を](#page-377-0)参照してください。

#### **その他の考慮事項**:

• SYNC モードおよび ASYNC モードで使用できます

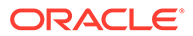

- HTTPS サーバーが必要です
- 内部ネットワークの場合、開かれたポートは必要ありません
- Oracle Smart View for Office のネットワーク内ドリルには、HTTPS サーバーは必 要ありません。
- ネットワークの外部のパブリック・インターネットからのドリルには、パブリック 対応の HTTPS サーバー/ポートが必要です
- ドリル要求をエージェント URL にリダイレクトするようにリライト・ルールを構 成します。
- https://<server>/epmagent/rest/details でテストします

# EPM 統合エージェントを使用したソースへのドリル・スル

EPM 統合エージェントを使用したソースへのドリル・スルーは、EPM 統合エージェン トが非同期または同期モード・オプションについてどのように構成されているかに関 係なくサポートされています。

Web フォームの使用時に、EPM 統合エージェントを使用してソースにドリル・スルー すると、ブラウザがエージェントを起動し、HTTP プロトコルを使用して問合せおよび 他のパラメータを渡します。エージェントは問合せリクエストを処理し、ユーザーに 表示されるデータをブラウザに返します。Oracle Enterprise Performance Management Cloud へのブラウザ・セッションでは HTTPS プロトコルが使用されるた め、ブラウザからエージェントへの通信では HTTPS が使用されます。

ブラウザでは、同じセッションにおける HTTP 接続と HTTPS 接続の混在は許可されま せん。ドリルをサポートするには、次の構成ステップを実行します:

- **1.** オンプレミス・ネットワーク内に HTTPS Web サーバーをインストールして構成し ます。
- **2.** Web サーバーのリライト・ルールを、ドリルのリクエストをエージェント URL に リダイレクトするように構成します(同期エージェントの定義と同じです[。同期モ](#page-612-0) [ードの構成を](#page-612-0)参照してください)。
- **3.** HTTPS Web サーバーを指すようにエージェントの Web URL を構成します。
- **4.** オプション: エージェントのドリルスルー設定をテストするには、次の URL を使用 して、Web サーバーのリライト・ルールが正しく定義されていることを確認しま す: https://server/epmagent/rest/details。

設定をテストするときは、server をエージェント設定で定義されている Web URL に置換します。

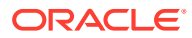

ー

<span id="page-377-0"></span>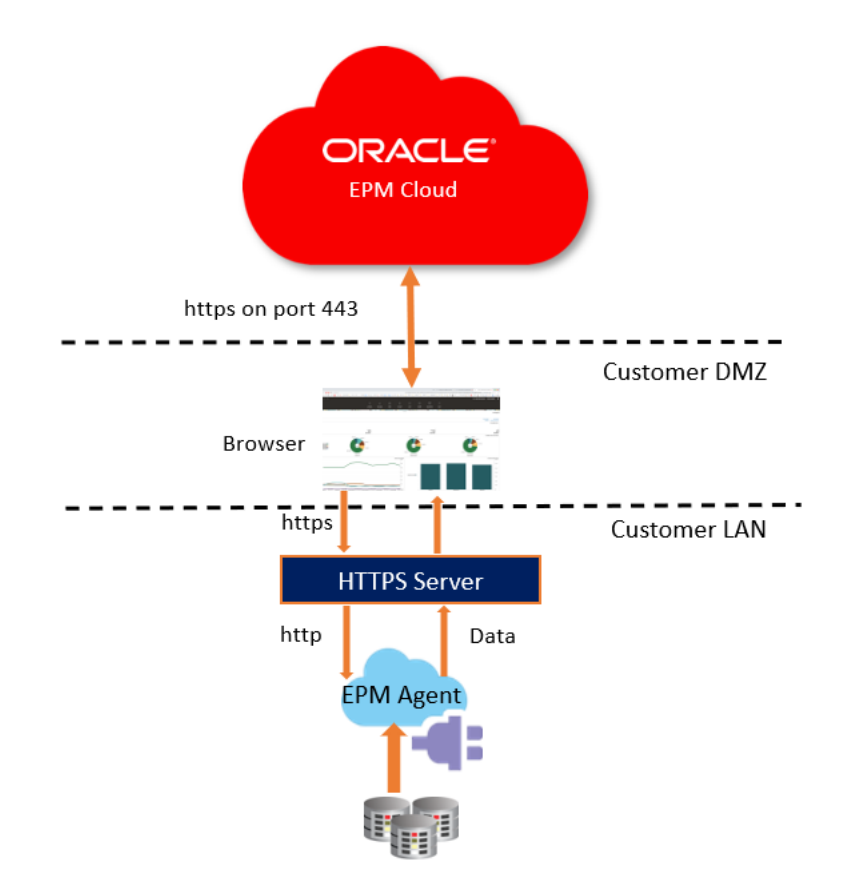

EBS, PeopleSoft, Relational Data sources or Custom Data Sources

#### **Note:**

前述の構成では、ブラウザを実行するクライアント・コンピュータがオンプレミス・ ネットワーク内にある場合にのみ、ドリルがサポートされます。ブラウザが内部ネ ットワーク内になくてもドリルを使用できるようにする場合は、HTTPS Web サー バーをパブリック・アクセス可能として有効にしてください。

#### **Note:**

Smart View の使用時にソースへのドリル・スルーを実行する場合、HTTPS Web サ ーバーの追加構成は必要ありません。Smart View で、新しいシートで開くようにド リル・スルー起動を設定してください。

### ランディング・ページがないソース・システムへのドリル・ダウンの 作成

ランディング・ページがないソース・システムにドリルダウンするときは、ソース・データ ベースで SQL 問合せを実行し、その結果をデータ統合内のポップアップ・ウィンドウに表示 します。

Save

Cancel

ドリル・スルーの問合せを作成するには:

- **1. 「データ統合」**ホーム・ページから、**「アクション」**をクリックし、**「問合せ」**を選 択します。
- **2. 「問合せ」**画面で、<sup>十</sup>をクリックします。
- **3. 「問合せの作成」**画面の**「問合せ名」**で、ソース・システムからデータを問い合せ る問合せの名前を指定します。
- **4. 「問合せ文字列」**で、ファイルのヘッダー行に基づいてデータを抽出するのに使用 する SQL 文を指定します。

ディメンション名への SQL 問合せに列名の別名を使用できます。

ヘッダー行の文字列を指定するとき、文字列が大/小文字混在の場合は、文字列を 二重引用符で囲みます。大/小文字混在の文字列が二重引用符で囲まれていない場 合は、大文字として解決されます。

問合せにはフィルタ条件を含めることができます。フィルタ条件のバインド変数 は、~~文字内に囲む必要があります。

#### **Create Query**

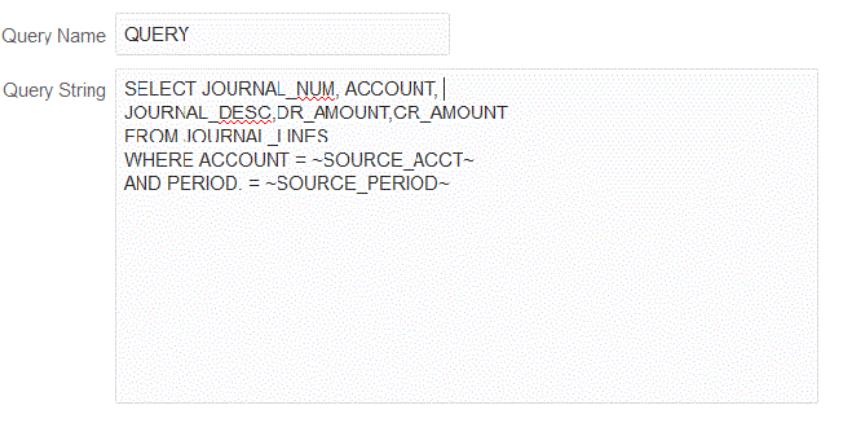

- **5. 「保存」**をクリックします。
- **6. 「データ統合」**ホーム・ページから、統合の右側にあり、ドリル・スルーを追加す るための <sup>""</sup>をクリックし、「ディメンションのマッピング」を選択します。
- **7. 「ディメンションのマッピング」**ページの**「ドリル URL」**で、ドリル・ペン・アイ コンをクリックします。

「ディメンションのマッピング」ページの詳細は、[ディメンションのマッピングを](#page-133-0) 参照してください。

**8. 「ドリル URL の編集」**ページで、**#agent** タグを指定し、ドリル・スルー URL のパ ラメータを指定します。

たとえば、ステップ 4 に示す問合せを使用すると、**#agent?QUERY=Source Drill Query&SOURCE\_ACCOUNT=\$ACCOUNT\$&SOURCE\_PERIOD=\$ATTR1\$**と入 力します。ここで:

- QUERY は、ステップ 3 で定義した問合せの名前です。
- SOURCE ACCOUNT は、ACCOUNT 列から導出されます。
- SOURCE\_PERIOD は、ATTR1 列から導出されます
- **9.** ソース列の列をドリル・スルー先のターゲット・アプリケーションのディメンションにマ ップし、**「保存」**をクリックします。
- **10.**「データ統合」ホーム・ページから、**「アクション」**をクリックし、**「エージェント」**を選 択します。
- **11.「エージェント・クラスタ」**画面から、ドリル・スルーで使用するエージェントの名前を 選択します。
- **12.「エージェント」**タブの**「Web URL」**で、Oracle Enterprise Performance Management Cloud からのインバウンド通信を可能にする Web サーバー・ゲートウェイを選択します。

同期モードを使用している場合は、データ・ロード操作を実行するために定義した Web サーバー URL を使用してドリルを実行します。追加の設定は必要ありません。

非同期モードでエージェントを使用している場合は、次のいずれかの方法を使用して URL を定義します:

- 同期モードを構成した方法と同様に https Web サーバーを構成します。[同期モード](#page-612-0) [の構成](#page-612-0)を参照してください。
- エージェント URL を Web サーバー URL として割り当てます。https ページから http URL にアクセスした結果として、ブラウザのセキュリティ設定で例外を定義する 必要があります。

Chrome の場合は、**「Settings」**、**「Privacy and security」**、**「Insecure content」**の順 に選択し、**「Allow」**で、サイト**\*.oraclecloud.com** を追加します。

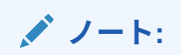

非同期モードで実行しているときにドリルするには、エージェントが実行され ているローカル・ネットワークにいる必要があります。

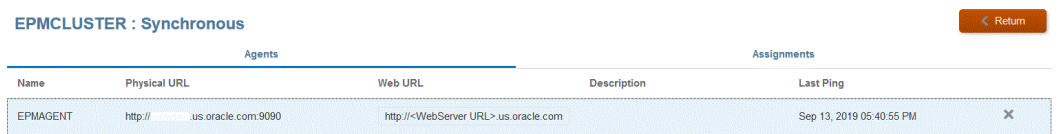

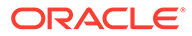

# 16 データの同期

データの同期により、単一の Oracle Enterprise Performance Management Cloud ビジネス・ プロセス内のキューブ(プラン・タイプ)間でデータを移動したり、異なる環境の 2 つの EPM Cloud ビジネス・プロセス間でデータを移動できます。

たとえば、データの同期を使用して次のようにデータを移動します:

- Planning の入力キューブからレポート・キューブへ
- 実績を Financial Consolidation and Close から Planning のレポート・キューブへ(差異レ ポートのため)。

# データ同期プロセスの説明

単一の Oracle Enterprise Performance Management Cloud ビジネス・プロセスにデータを移 動するためにデータを同期するおおまかなステップは次のとおりです:

- **1.** 同じ EPM Cloud ビジネス・プロセス内でレポート・キューブにデータを移動するには:
	- **a. アプリケーション**・ページから、**「EPM ローカル」**アプリケーションを追加し、レポ ート・キューブを選択します。
	- **b. 「OK」**をクリックしてアプリケーションを登録します。

**Create Application** 

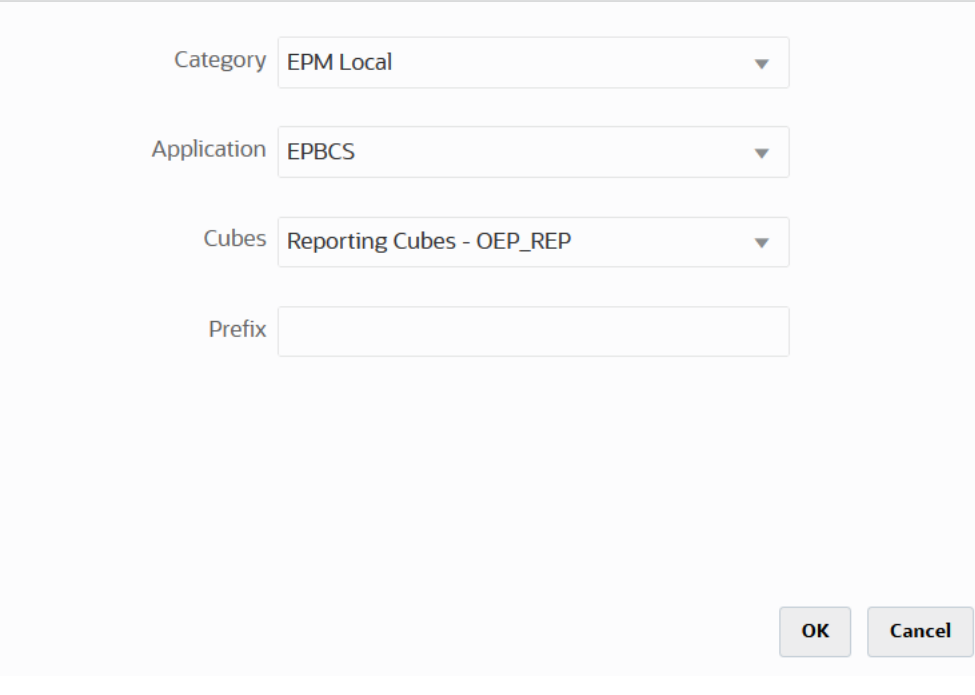

詳細は、[アプリケーションの登録](#page-45-0)を参照してください。

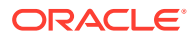

 $\boldsymbol{\mathsf{x}}$ 

**2. 全般**ページで、同期するソース・アプリケーションとターゲット・アプリケーショ ン間の統合を作成します。

データを ASO または BSO アプリケーションに同期し、ターゲットが入力キュー ブである場合は、**「キューブ」**からターゲットの入力キューブを選択します。

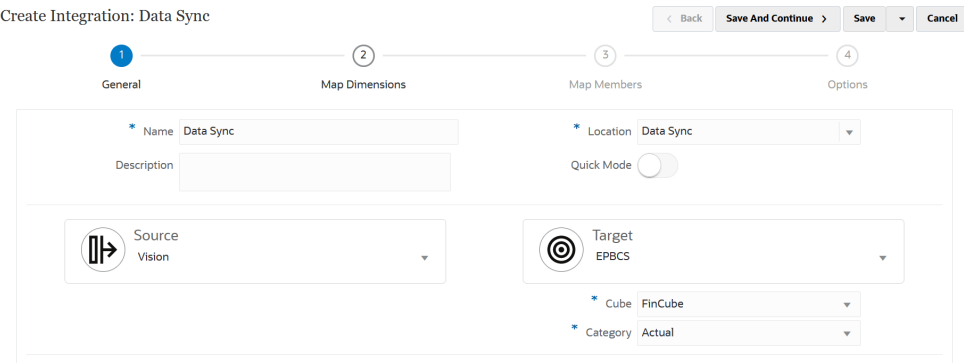

詳細は、[直接統合の作成](#page-132-0)を参照してください。

**3. ディメンションのマッピング**・ページで、ソースとターゲット間でディメンション をマップします。

同期がすべての関連要素を認識できるように、各ソースおよびターゲットに対応す るディメンションをマップします。

ソース・メンバーとターゲット・メンバーが同じ場合は、ターゲット式を定義し、 式として **copySource()**を選択します。詳細は、次を参照してください [ソース値の](#page-139-0) [コピー](#page-139-0)

さらに、データを変換するための他の式を定義できます。

- ソース式の詳細は、[ソース式の使用を](#page-143-0)参照してください。
- ターゲット式の詳細は、[ターゲット式の使用を](#page-137-0)参照してください。

**Note:**

データ統合で年次累計(YTD データ)ではなく期別データがロードされる ように、ディメンションをマッピングするときに期別値ディメンション をハードコードする必要があることがあります。

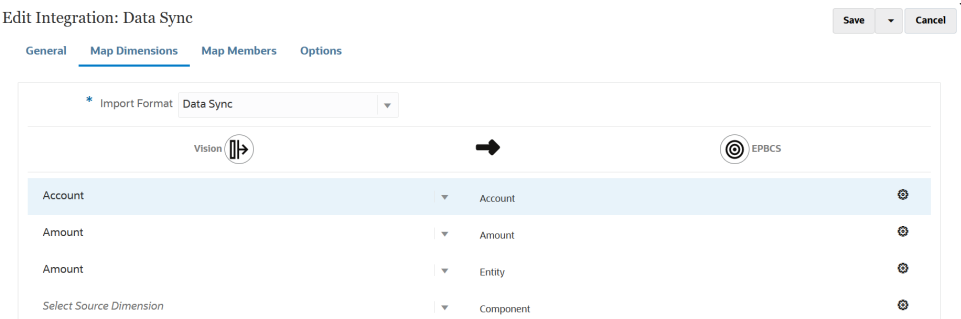

ディメンションのマッピングの詳細は[、ディメンションのマッピングを](#page-133-0)参照してく ださい。

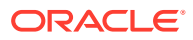

**4. マップ・メンバー**・ページで、各ディメンションのメンバーをマップし、ソースからの既 存のソース値に基づいてターゲット・システムのメンバーを使用します。

詳細は、[メンバーのマッピングを](#page-148-0)参照してください。

**5. オプション**・ページで、ソース・フィルタ、全般オプション、ターゲット・オプションな どの統合パラメータを定義します。

全般オプションの詳細は[、直接統合オプションの定義](#page-174-0)を参照してください。

**「フィルタ」**タブでディメンションを選択し、そのフィルタ基準を入力します。たとえば、 予算データのサブセットを指定して Planning ソースから抽出し、ターゲットにロードで きます。詳細は、Planning [フィルタの定義](#page-196-0)を参照してください。

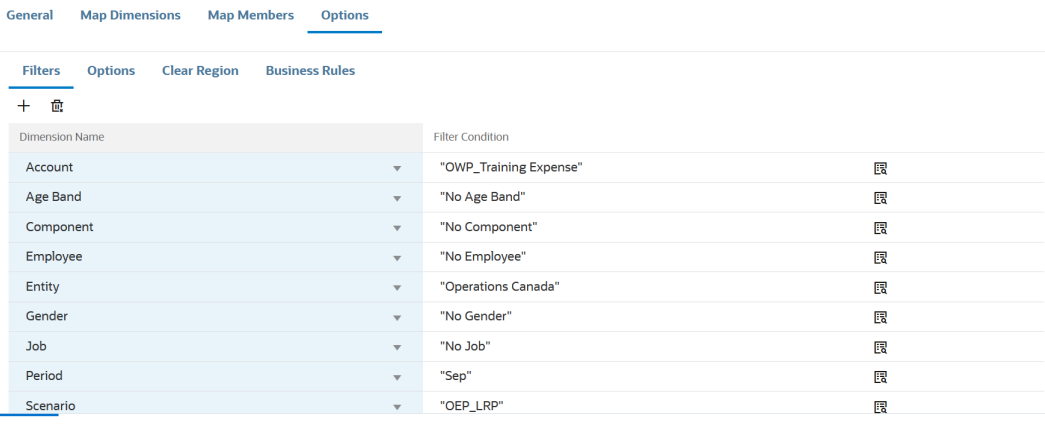

**「オプション」**タブの**「全般オプション」**の下で、ソース・キューブ、期間マッピング・ タイプ(デフォルトまたは明示)およびデータの抽出オプションを選択します。

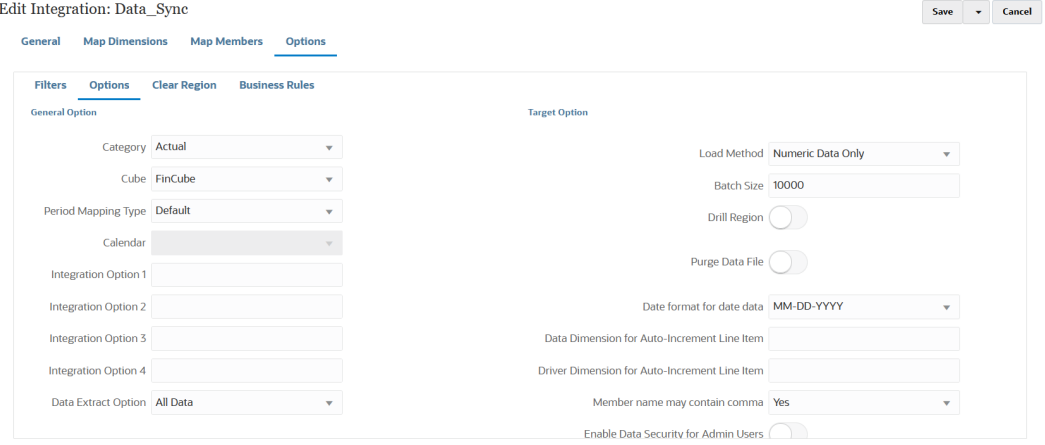

データの抽出オプションの詳細は[、直接統合オプションの定義](#page-174-0)のステップ 7 データの抽出 オプションを参照してください。

**「ターゲット・オプション」**の下で、ロード方法、日付フォーマット、バッチおよびパー ジ・オプションを含むデータのロード方法など、ターゲットへのデータのロード方法を管 理するオプションを選択します

ターゲット・オプションの詳細は、[ターゲット・オプションの定義](#page-177-0)を参照してください。

**6. 統合の実行**ページから統合を実行して、ソースとターゲットの同期を実行します。 詳細は、を参照してください [統合の実行](#page-247-0)

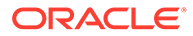

# クイック・モード・データ同期

クイック・モード・データ同期機能を使用すると、Oracle Enterprise Performance Management Cloud のビジネス・プロセス内またはビジネス・プロセス間でデータを 移動できます。この方法により、EPM Cloud ビジネス・プロセス内でのデータ移動の パフォーマンスが向上します。

# クイック・モード・データ同期プロセスの説明

クイック・モードでデータを同期して単一の Oracle Enterprise Performance Management Cloud ビジネス・プロセスにデータを移動するステップ、または異なる 環境の 2 つの EPM Cloud ビジネス・プロセス間でデータを移動するステップをおおま かに示します。

クイック・モードを使用してデータを同期するには:

- **1.** 同じ EPM Cloud ビジネス・プロセス内でレポート・キューブにデータを移動する には:
	- **a. アプリケーション**・ページから、**「EPM ローカル」**アプリケーションを追加 し、レポート・キューブを選択します。
	- **b. 「OK」**をクリックしてアプリケーションを登録します。

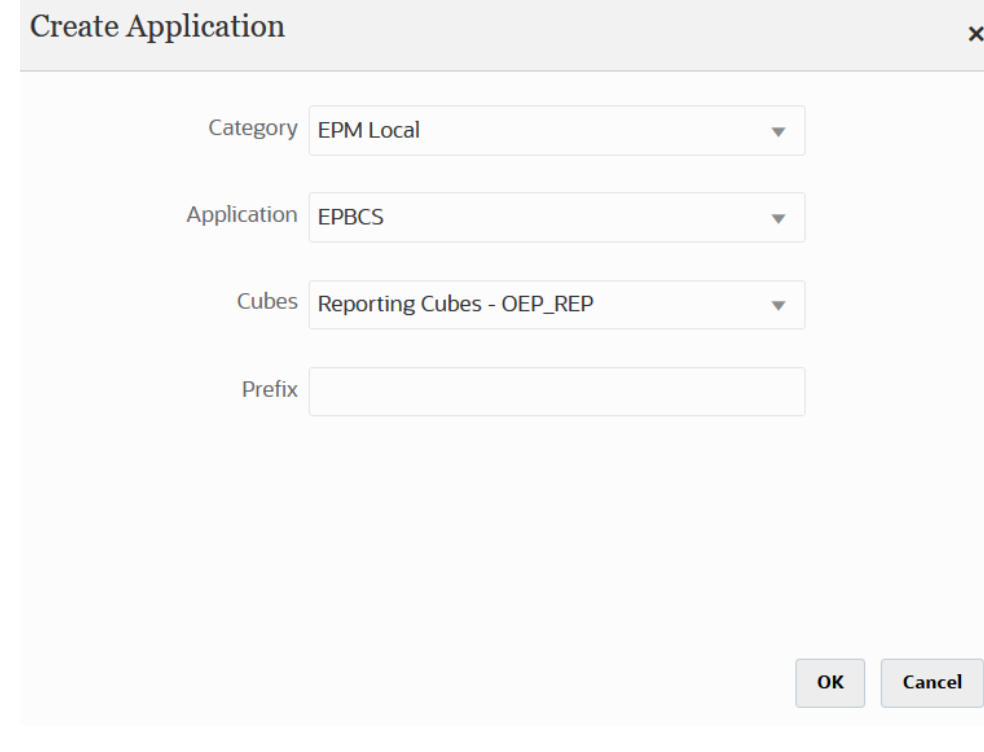

詳細は、[アプリケーションの登録](#page-45-0)を参照してください。

- **2. 全般**ページで、同期するソース・アプリケーションとターゲット・アプリケーショ ン間の統合を作成します。
	- **a.** 統合を作成するときは、**「クイック・モード」**スライダをタップしてオンにし ます( Quick Mode )。

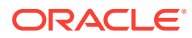

統合ジョブをクイック・モード方法に関連付けてからジョブを保存した場合、クイッ ク・モードの関連付けを元に戻すことはできません。ただし、統合ジョブを削除する ことは可能です。

**b.** データを ASO または BSO アプリケーションに同期し、ターゲットが入力キューブで ある場合は、**「キューブ」**からターゲットの入力キューブを選択します。

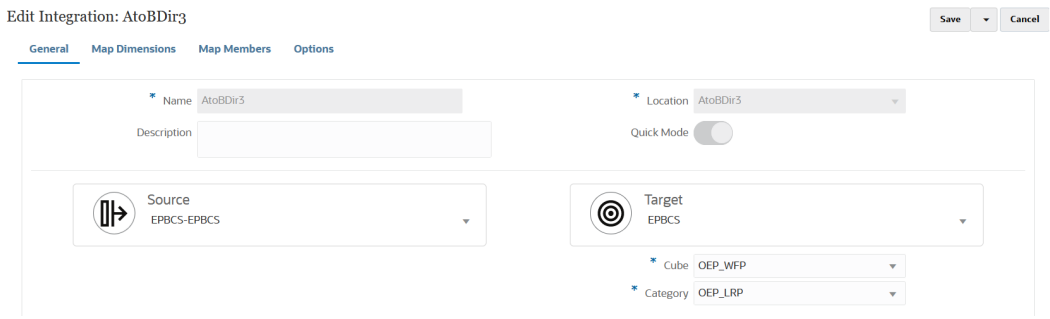

詳細は、次を参照してください [直接統合の作成](#page-132-0)

**3. ディメンションのマッピング**・ページで、ソースとターゲット間でディメンションをマッ プします。

同期がすべての関連要素を認識できるように、各ソースおよびターゲットに対応するディ メンションをマップします。

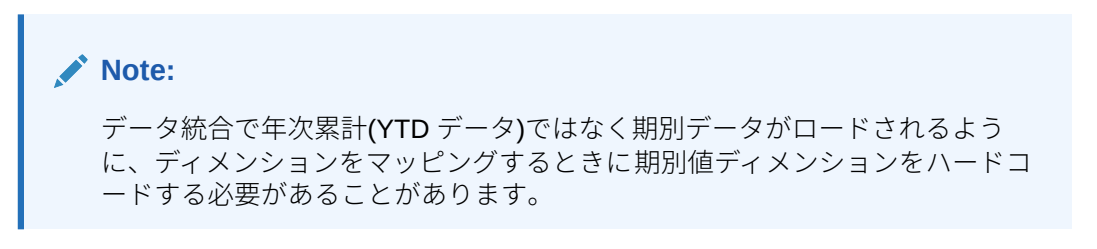

ソース・メンバーとターゲット・メンバーが同じ場合は、ターゲット式を定義し、式とし て **copySource()**を選択します。詳細は[、ソース値のコピー](#page-139-0)を参照してください。

さらに、データを変換するための他の式を定義できます。

- ソース式の詳細は、[ソース式の使用を](#page-143-0)参照してください。
- ターゲット式の詳細は、[ターゲット式の使用を](#page-137-0)参照してください。

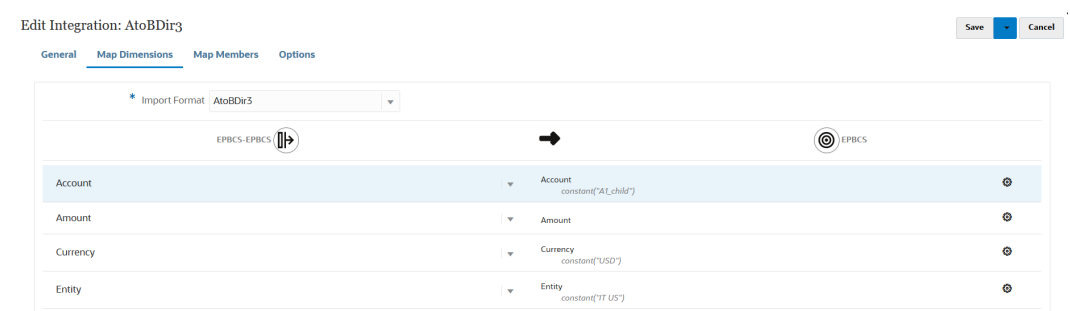

ディメンションのマッピングの詳細は、[ディメンションのマッピング](#page-133-0)を参照してくださ い。

**4. メンバー・マッピング**はサポートされていません。

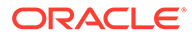

**5. オプション**・ページから、フィルタ、ソース・オプションを選択し、キューブ(プ ラン・タイプ)、期間マッピング・タイプ(デフォルトまたは明示)、ターゲット・オ プションおよびデータの抽出オプションを選択します。

**「フィルタ」**タブでディメンションを選択し、そのフィルタ基準を入力します。た とえば、予算データのサブセットを指定して Planning ソースから抽出し、ターゲ ットにロードできます。詳細は、Planning [フィルタの定義](#page-196-0)を参照してください。

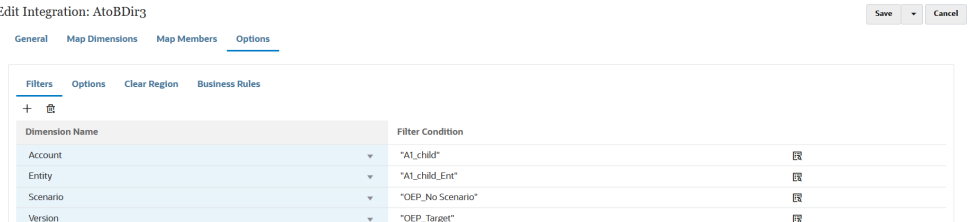

**「オプション」**タブで**「全般オプション」**の下のオプションを選択して、キューブ (プラン・タイプ)、期間マッピング・タイプ(デフォルトまたは明示)、データの抽 出方法などの全般オプションを追加または変更します。

#### **Note:**

「データの抽出オプション」の方法をレベル 0 エクスポートとして使用 し、2 つのサービス間でデータを移動する場合、ソース・インスタンスで 統合を定義し、データをターゲット・インスタンスにプッシュする必要 があります。ターゲット・インスタンスで統合を定義してデータ・プル を実行することはできません。データ・プルを使用する場合は、保管さ れたデータまたは「すべてのデータ」抽出オプションを使用します。

データの抽出オプションの詳細は、[直接統合オプションの定義の](#page-174-0)ステッ プ 7 データの抽出オプションを参照してください。

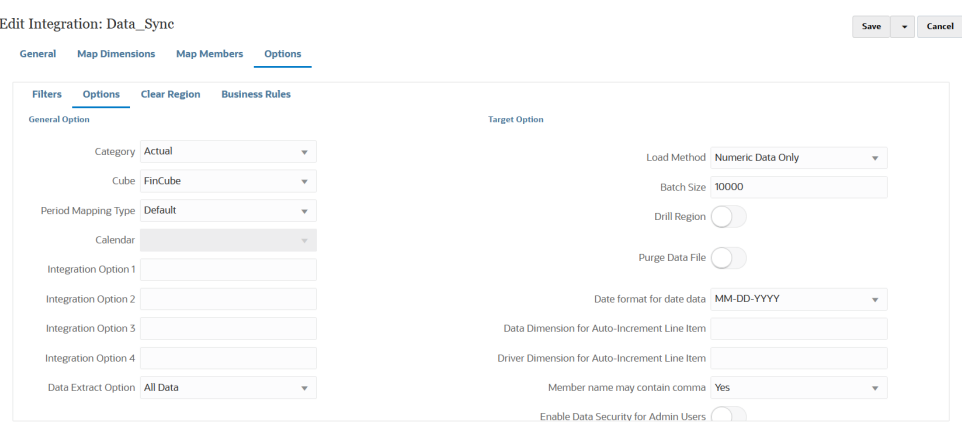

ソース・オプションの詳細は、[直接統合オプションの定義を](#page-174-0)参照してください。

**「ターゲット・オプション」**の下で、ロード方法、日付フォーマット、バッチおよ びパージ・オプションを含むデータのロード方法など、ターゲットへのデータのロ ード方法を管理するオプションを選択します

ターゲット・オプションの詳細は[、ターゲット・オプションの定義を](#page-177-0)参照してくだ さい。

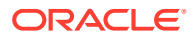

**6. 「統合の実行」**で、クイック・モードでデータ同期を実行します。 統合の実行の詳細は、[統合の実行を](#page-247-0)参照してください。

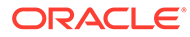

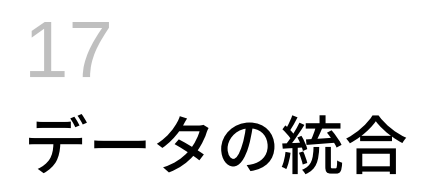

この章では、データ統合を使用してデータを統合する方法について説明します。

# Oracle ERP Cloud からの Oracle General Ledger 残高の統 合

Oracle ERP Cloud からの Oracle General Ledger 残高データを Oracle Enterprise Performance Management Cloud アプリケーションと統合できます。この統合では、必要な ソース元帳を Oracle ERP Cloud から選択し、いくつかの単純なマッピングを設定してボタン を押すのみで、データが EPM Cloud アプリケーションに取り込まれます。この統合は、手動 で実行することも、特定の時間にスケジュールすることも可能です。

**ノート:**

平均日次残高(ADB)元帳は、現在の統合ではサポートされません。

$$
\mathscr{L} \cup -\mathbb{N}
$$

データ統合では Oracle General Ledger との統合の一部として、Financials Accounting Hub (FAH)および Financial Accounting Hub Reporting Cloud Service (FAHRCS)もサポートされます。

データ統合によって、Oracle General Ledger アプリケーションへのドリル定義が自動的に設 定されます。

データ統合では、データのロードのみでなく、Oracle ERP Cloud へのライトバックも簡単に なります。

### 統合プロセスの説明

Oracle ERP Cloud からの Oracle General Ledger データを Oracle Enterprise Performance Management Cloud アプリケーションと統合する方法の概要は、次のとおりです:

**1.** データ統合で、Oracle ERP Cloud の接続情報を構成し、Oracle ERP Cloud をデータ・ソ ースとして登録します。

詳細は、ソース接続の構成を参照してください。

**2.** Oracle ERP Cloud (GL 残高)からのデータを必要とする EPM Cloud アプリケーションを 登録します。

詳細は、EPM Cloud [アプリケーションの登録](#page-50-0)を参照してください。

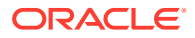

**3.** 1 つ以上の EPM Cloud アプリケーションへのデータのロード元となる、Oracle ERP Cloud の Oracle General Ledger アプリケーションを登録し、Oracle General Ledger アプリケーションをインポートします。

アプリケーションのインポート・プロセスによって、Oracle General Ledger のデ ータが EPM Cloud システムに Oracle Essbase キューブとして取り込まれます。 それぞれの Essbase アプリケーションは、ソースの Oracle ERP Cloud の勘定体系 定義を表します。

詳細は、Oracle ERP Cloud [アプリケーションの登録](#page-58-0)を参照してください。

**4.** ソース・アプリケーションとターゲットの EPM Cloud アプリケーションの間の統 合を作成します。

詳細は、[Oracle ERP Cloud \(GL](#page-390-0) 残高)との統合の作成を参照してください。

- **5.** EPM Cloud アプリケーションと Oracle General Ledger セグメント内のセグメン トのディメンションの間でディメンションをマップします。 詳細は、次を参照してください [ディメンションのマッピング](#page-133-0)
- **6.** 転送中に Oracle General Ledger の勘定体系値を EPM Cloud のディメンション・ メンバーに変換するためにメンバーをマップします。

詳細は[、メンバーのマッピング](#page-394-0)を参照してください。

**7. オプション**・ページで、フィルタとアプリケーション・オプションを選択します。

Essbase キューブのすべてのディメンションを 含むデフォルト・フィルタが用意さ れています。キューブには重複するメンバーが含まれていることがあるため、完全 修飾されたメンバー名が必要です。Essbase キューブにより Oracle General Ledger セグメントが減り、Oracle General Ledger で勘定体系と元帳は 1 対多の関 係になります。

統合の作成時、データ統合でフィルタが作成されます。必要に応じてフィルタを変 更できますが、削除はできません。(フィルタが削除されると、データ統合でデフ ォルト値が再作成されます)。これらのフィルタの詳細は、を参照してください [Oracle General Ledger](#page-398-0) フィルタの定義

- **8. オプション**: EPM Cloud アプリケーションに残高をロードするときのソースの Oracle General Ledger からの調整期間を定義します。
- **9.** 任意のフィルタを使用して統合ジョブを実行します。

このプロセスによって、Oracle General Ledger からデータが抽出されて EPM Cloud にロードされます。

**10. オプション**: EPM Cloud のデータを Oracle ERP Cloud の Oracle General Ledger にライトバックします。

EPM Cloud ソース・システムから Oracle General Ledger にデータをライトバック するには、統合を設定して実行します。この場合、EPM Cloud アプリケーション に対してフィルタが適用されます。

オプションで、カスタム・ターゲット・アプリケーションを使用して、予算データ を EPM Cloud からフラット・ファイルにライトバックできます。この出力ファイ ルは、他のアプリケーションにデータをロードするために使用できます。

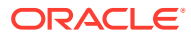

# ソース接続の構成

Oracle General Ledger と Oracle Enterprise Performance Management Cloud との統合を開 始するには、まず"Oracle ERP Cloud"への接続を作成します。

Oracle ERP Cloud への接続を定義するには:

- **1. 「データ統合」**ホーム・ページの**「アクション」**から、**「アプリケーション」**を選択しま す。
- **2. アプリケーション**・ページで、<sup>4</sup> (接続の構成アイコン)をクリックします。
- 3. 接続ページで、<sup>中</sup>「「追加」ドロップダウン・アイコン)ドロップダウンから「Oracle ERP **Cloud」**を選択します。

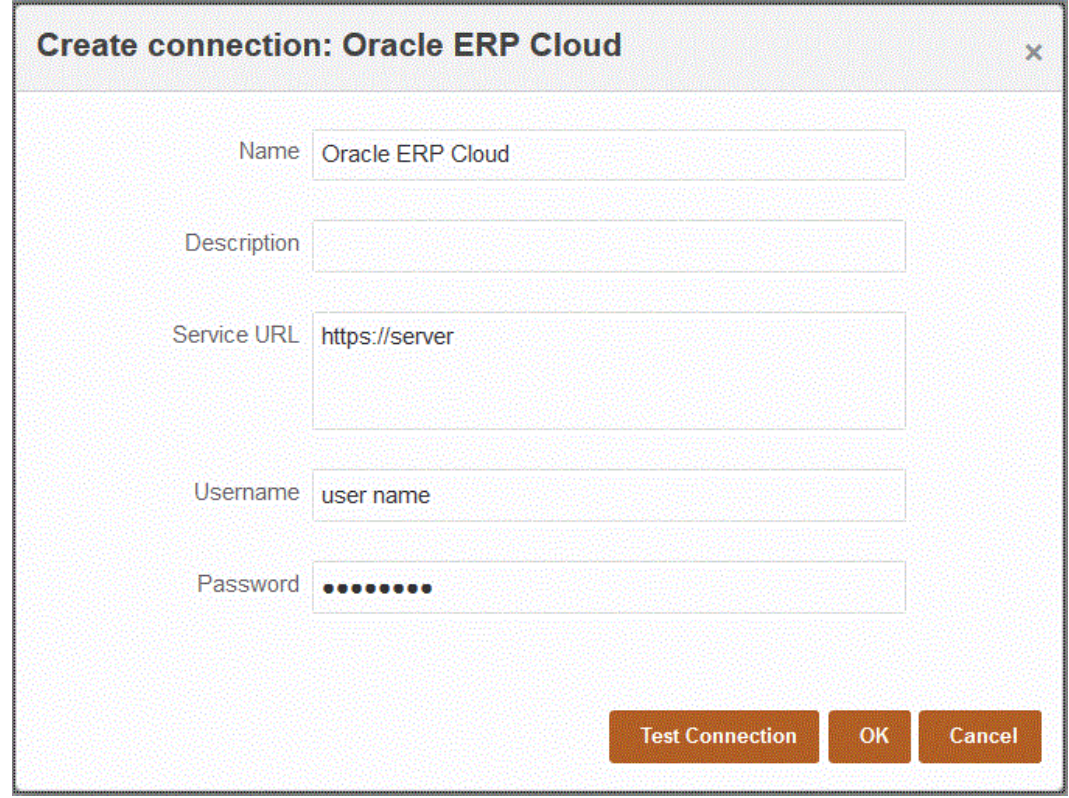

- **4. 「名前」**に、ソース・システム名を入力します。
- **5. 「説明」**に、ソース・システムの説明を入力します。
- **6. サービス URL** に、Web サービスのサービス情報を入力します。
- **7. 「ユーザー名」**に、Oracle ERP Cloud のユーザー名を入力します。

EPM Cloud と Oracle ERP Cloud の間で情報を送信するためのプロセス要求を開始する Oracle ERP Cloud ユーザーの名前を入力します。このユーザーには、"Financial Analyst"、"General Accountant"、"General Accounting Manager"などの Oracle General Ledger のジョブ役割が割り当てられている必要があります。

**8. 「パスワード」に、Oracle ERP Cloud のパスワードを入力します。** 

このパスワードは、Oracle ERP Cloud のパスワードを変更するたびに更新する必 要があります。

<span id="page-390-0"></span>**9. 「接続のテスト」**をクリックします。

接続が正しくテストされると、[ソース・システム名]の接続に成功しましたという 情報メッセージが表示されます。

**10.「OK」**をクリックします。

### Oracle General Ledger アプリケーションの登録

Oracle ERP Cloud からの Oracle General Ledger データを Oracle Enterprise Performance Management Cloud アプリケーションと統合する場合、「アプリケーショ ン」を使用して Oracle ERP Cloud をデータ・ソース・アプリケーション・タイプとし て指定し、アプリケーションをインポートして、EPM Cloud ターゲット・アプリケー ションと Oracle General Ledger 残高を統合するソースとして使用できるようにしま す。アプリケーションをインポートすると、ソースの Oracle General Ledger データが EPM Cloud システムに Essbase キューブとして取り込まれます。それぞれの Essbase アプリケーションは、ソースの Oracle General Ledger の勘定体系定義を表し ます。

Oracle ERP Cloud をデータ・ソースとして定義するには:

- **1. 「データ統合」**ホーム・ページの**「アクション」**から、**「アプリケーション」**を選択 します。
- 2. アプリケーション·ページで、<sup>+</sup>「「追加」アイコン)をクリックします。
- **3. 「カテゴリ」**から、**「データ・ソース」**を選択します。
- **4. 「タイプ」**から、**Oracle ERP Cloud** を選択します。
- **5. 「接続」**で、接続の名前を指定します。

たとえば、**Fusion** と指定します。

**6. 「アプリケーション・フィルタ」**で、ロードのフィルタを指定します。

アプリケーション・フィルタは、Oracle ERP Cloud からインポートするアプリケ ーションの名前をフィルタするために使用されます。たとえば、Vision USA やワ イルド・カード Vision%などの特定のアプリケーション名でフィルタ処理できま す。

**7. 「アプリケーションのインポート」**をクリックし、Oracle General Ledger アプリケ ーションを登録して初期化します。

## Oracle ERP Cloud (GL 残高)との統合の作成

Oracle ERP Cloud から一般会計残高をロードするには、ソース Oracle General Ledger アプリケーションと Oracle Enterprise Performance Management Cloud アプリケーシ ョンの間の統合を作成します。

Oracle General Ledger アプリケーションと EPM Cloud ターゲット・アプリケーショ ンの間の統合を作成するには:

**1. 「データ統合」**ホーム・ページから、<sup>★</sup>をクリックして新しい統合を作成します。

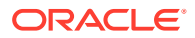

- **2. 統合の作成**ページで、**「名前」**および**「説明」**に、新しい統合の名前および説明を入力し ます。
- **3. 「ロケーション」**に、新しいロケーション名を入力するか、既存のロケーションを選択し て、データのロード先を指定します。
- **4. 「ソース」(■)**ドロップダウンから、Oracle ERP Cloud ソースを選択します。

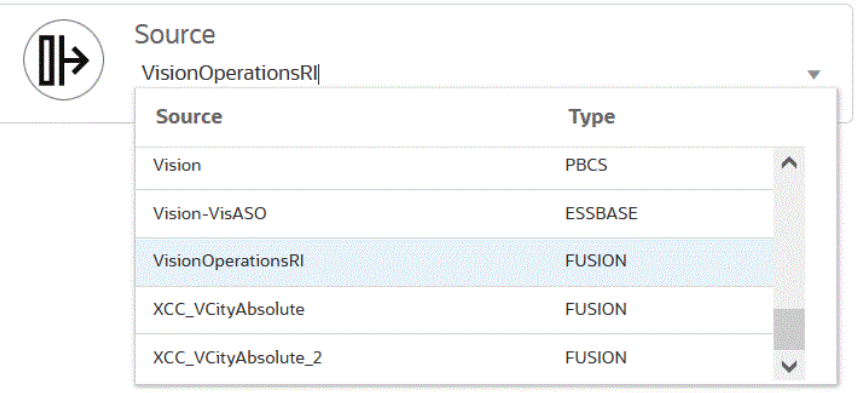

5. **「ターゲット」( )**ドロップダウンから、EPM Cloud ターゲット・アプリケーションを 選択します。

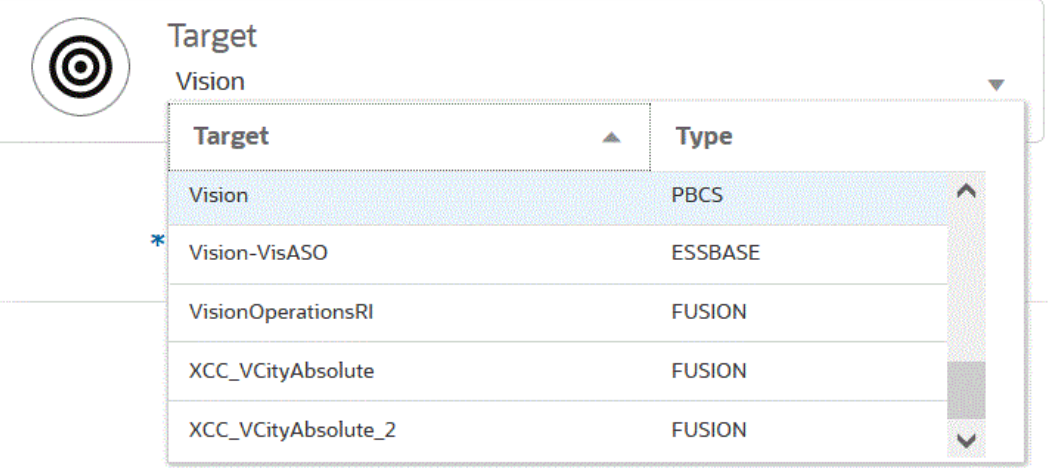

- **6. 「キューブ」**から、ターゲット・アプリケーションのプラン・タイプを選択します。
- **7. 「カテゴリ」**で、ソース・システムのデータを分類し、ターゲット・シナリオ・ディメン ション・メンバーにマップするためのカテゴリ・マッピングを選択します。

リストされているカテゴリは、設定時に作成したカテゴリ(「実績」など)です。詳細は、 [カテゴリ・マッピングの使用](#page-393-0)を参照してください。

**8. オプション**: 統合に適したロケーション属性を選択します。詳細は、[ロケーションの属性](#page-119-0) [の選択](#page-119-0)を参照してください。

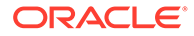

**9. 「保存」**をクリックします。

### ロケーション属性の定義

ロケーション属性を使用すると、ロードされるデータのタイプをロケーションによっ て絞り込むことができます。たとえば、US ドルなどの機能通貨を選択できます。

ロケーション属性を編集するには:

- **1. 「データ統合」**ホーム・ページで、ロケーション属性を定義する統合の右側にある をクリックし、ドロップダウンから**「全般」**を選択します。
- **2. 統合の編集**ページで、**「ロケーション属性」**をクリックします。
- **3. 「機能通貨」**で、そのロケーションの機能通貨を指定します。
- **4. 「親のロケーション」**に、ロケーションに割り当てられた親を入力します。

親マッピングは他のロケーションとのマッピングの共有に使用されます。親ロケ ーションにマッピングを入力します。関連するロケーションが同じマッピングを 使用できます。複数のロケーションが親を共有できます。この機能は、複数のロケ ーションが勘定科目の 1 つのチャートを使用している場合に役立ちます。子また は親のマッピング表を変更すると、子と親のすべてのロケーションに適用されま す。

### **ノート:**

ロケーションに親がある場合、子にマッピングが引き継がれます。ただ し、マッピングに対する変更は、親ロケーションについてのみ実行でき ます。

**5. 「ロジック勘定科目グループ」**で、ロケーションに割り当てるロジック勘定科目グ ループを指定します。

ロジック・グループには、ソース・ファイルがロードされた後に生成される 1 つ以 上のロジック勘定科目が含まれます。論理勘定はソース・データから導き出される 計算済勘定です。

ロジック・グループの値のリストは、作成先のターゲット・アプリケーションに基 づいて自動的にフィルタされます。

**6. 「確認エンティティ・グループ」**で、ロケーションに割り当てる確認エンティティ・ グループを指定します。

確認エンティティ・グループをロケーションに割り当てた場合、確認レポートは、 グループで定義されているすべてのエンティティについて 実行されます。確認エ ンティティ・グループをロケーションに割り当てない場合、確認レポートは、ター ゲット・システムにロードされたエンティティごとに実行されます。データ管理の 確認レポートは、ターゲット・システム、データ統合ソース・データまたはデータ 統合の変換済データから直接値を取得します。

確認エンティティ・グループの値のリストは、作成先のターゲット・アプリケーシ ョンに基づいて自動的にフィルタされます。

**7. 「確認ルール・グループ」**で、ロケーションに割り当てる確認ルール・グループを 指定します。

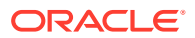

<span id="page-393-0"></span>システム管理者は、確認ルールを使用してデータの整合性を強化します。確認ルールのセ ットが確認ルール・グループ内に作成され、確認ルール・グループがロケーションに割り 当てられます。続いて、データがターゲット・システムにロードされた後、確認レポート が生成されます。

確認ルール・グループの値のリストは、作成先のターゲット・アプリケーションに基づい て自動的にフィルタされます。

**8. 「保存」**をクリックします。

### カテゴリ・マッピングの使用

Oracle ERP Cloud のデータを統合する際、ソース・システム・データを分類し、ターゲット の Oracle Enterprise Performance Management Cloud シナリオ・ディメンション・メンバー にマップするカテゴリ・マッピングを選択できます。たとえば、Oracle ERP Cloud アプリケ ーションの実際の残高を格納するための「実績」と呼ばれるシナリオ・ディメンション・メ ンバーを持つことができます。Planning アプリケーションでは、同じソース・システム・デ ータは、シナリオ・ディメンション・メンバー「現在」を使用して格納されます。データ統 合では、1 つのカテゴリ・マッピングを作成して、それぞれのシナリオを表す 1 つの名前をど ちらにも付与できます。これを行うには、「カテゴリ・マッピング」オプションを使用しま す。カテゴリの定義の詳細は[、カテゴリ・マッピングの管理](#page-112-0)を参照してください

# ディメンションのマッピング

ディメンションをマッピングすることにより、 Oracle Enterprise Performance Management Cloud アプリケーションと Oracle General Ledger アプリケーションのディメンションの間 でソース・ディメンショナリティをターゲット・ディメンショナリティに変換する方法を定 義できます。

### **ノート:**

Oracle General Ledger で、勘定体系とカレンダの組合せごとに 1 つの Essbase キ ューブが作成されます。この場合、同じインポート・フォーマットを使用して、こ の勘定体系を共有する元帳からデータをインポートできます。元帳は、データ・ロ ード・ルールでフィルタとして指定できます。

ソース Oracle General Ledger アプリケーションと EPM Cloud ターゲット・アプリケーショ ンの間でディメンションをマッピングするには:

- 1. 「データ統合」ホーム・ページから、統合の右側にある おをクリックし、「ディメンショ **ンのマッピング」**を選択します。
- **2. ディメンションのマッピング**・ページの**「インポート・フォーマット」**で、統合で使用す るインポート・フォーマットの名前を選択します。

ユーザー定義のインポート・フォーマット名を追加することもできます。

**3.** マッピング・グリッドで、ソースのソース列をターゲット・アプリケーションのディメン ションにマッピングします。

ターゲット・アプリケーションのディメンションが自動的に移入されます。

統合に対してインポート・フォーマットがすでに定義されている場合、ソース列とターゲ ット列が自動的にマッピングされます。

<span id="page-394-0"></span>新規のインポート・フォーマットを追加する場合や、既存のインポート・フォーマ ットを編集する場合は、次の手順を実行します:

- **「列」**で、ファイルからインポートするフィールド番号を指定します。
- **「ソース・ディメンションの選択」**で、ターゲット・アプリケーションに割り 当てるソース・ディメンションの名前を指定します。 同じディメンションの複数のソース列をターゲット・ディメンションにマッピ

ングできます。たとえば、4 つの"Account"ソース列をマッピングできます。

• ソースまたはターゲットの式を追加します。ソースまたはターゲットから直 接値を操作する式を割り当てます。

[ソース式の使用お](#page-143-0)よび[ターゲット式の使用を](#page-137-0)参照してください。

**オプション**: カンマ区切りファイルの場合、行の右側にある をクリックし、 追加する行をドロップダウンから選択することにより、インポート・フォーマ ットにマッピングする追加行を選択します。

使用可能な行:

- ソース期間
	- \* 年
	- \* 期間
	- \* 期間番号
- 通貨
- 属性
- 説明
- ディメンション行
	- \* 勘定科目
	- \* バージョン
	- \* エンティティ
	- \* 表示

行をスキップすることもできます。

**4. 「保存」**をクリックします。

### メンバーのマッピング

メンバーをマップすると、転送中に Oracle General Ledger の勘定体系値が Oracle Enterprise Performance Management Cloud のディメンション・メンバーに変換されま す。これによってデータ統合で Oracle General Ledger の残高を分類できます。

次の例では、勘定体系セグメントに基づいて Oracle General Ledger で管理費用が 4001-4003 の範囲の勘定科目に分けられます。

Planning では、管理費用の予算はディメンション値 410 の管理費用とされます。

この例は、Oracle General Ledger の 4001-4003 の範囲の勘定科目の実績金額が Planning の 410 管理費用にどのようにマップされるかを示しています。

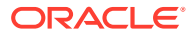

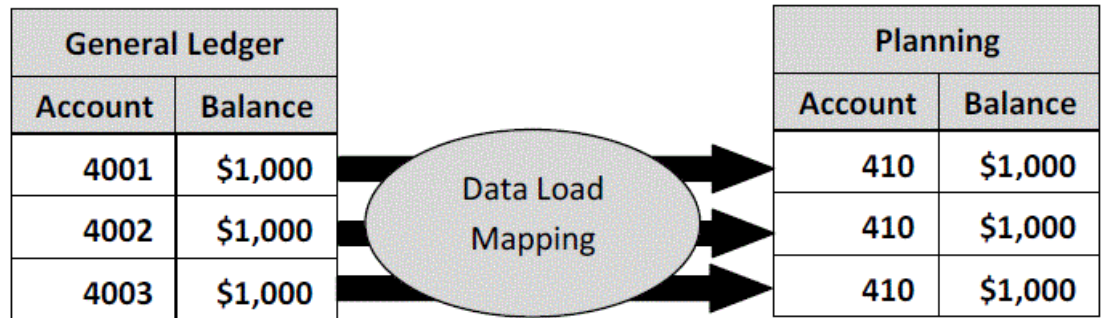

Planning のディメンション値と Oracle General Ledger の勘定体系値の間に差異が生じるこ とがあります。また、予算策定時に勘定科目表のセグメントが使用されないことがあります。

たとえば、予算策定に使用されない勘定体系セグメントに対してゼロの値(サブ勘定科目の値 として"0000"など)をマップできます。

**ノート:**

ロードの前に Oracle General Ledger の値に更新がない場合でも、ディメンション に対するメンバー・マッピングを作成してデータ統合にターゲット値を作成するよ う示す必要があります。

マップ・メンバーを定義するには:

- 1. 「データ統合」ホーム・ページから、統合の右側にある お をクリックし、「マップ・メン **バー」**を選択します。
- **2. マップ・メンバー**・ページで、**「ディメンション」**ドロップダウンから、マップするディ メンションを選択します。

勘定科目ディメンションとエンティティ・ディメンションは Oracle General Ledger から 転送されたものであるため、少なくとも、これらのディメンションの値はマップします。 その他の体系セグメントを転送する場合、各宛先ディメンションに対するマッピングを用 意する必要があります。

**3. 「マッピング・タイプ」**ドロップダウンからメンバー・マッピング・タイプを選択し、ソ ース値を指定します。

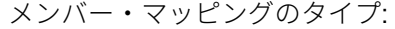

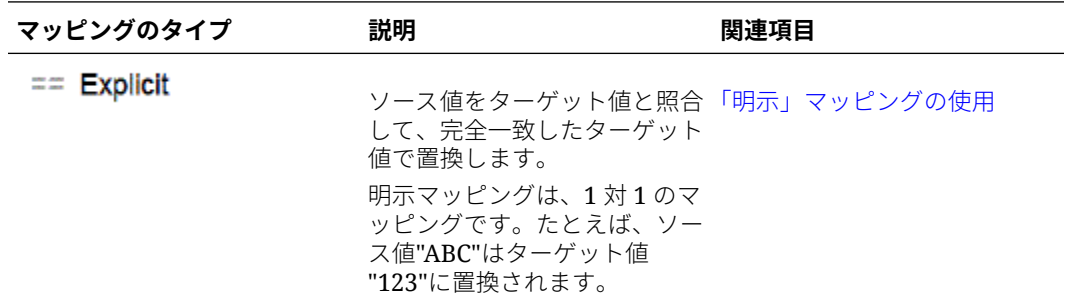

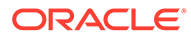
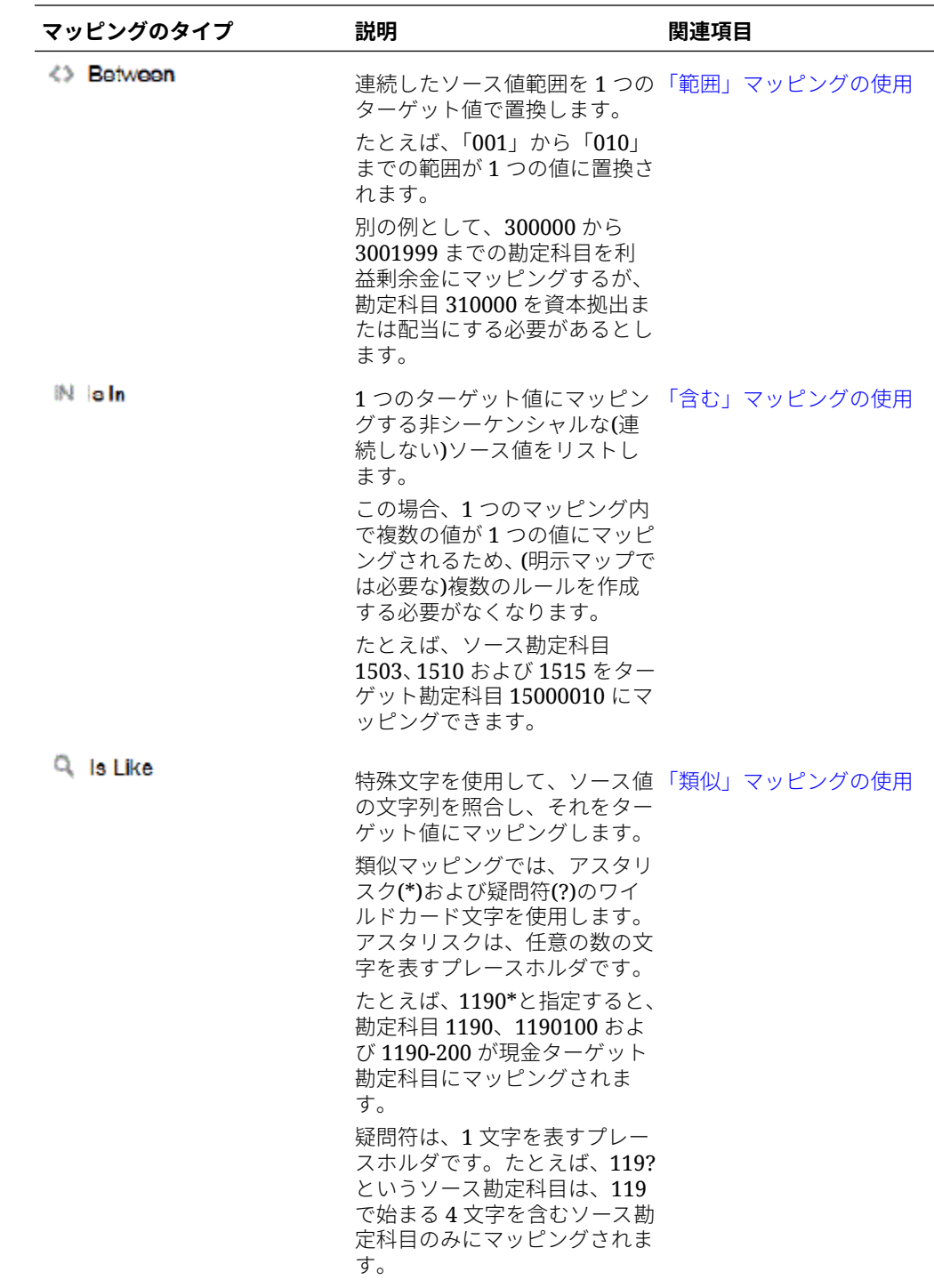

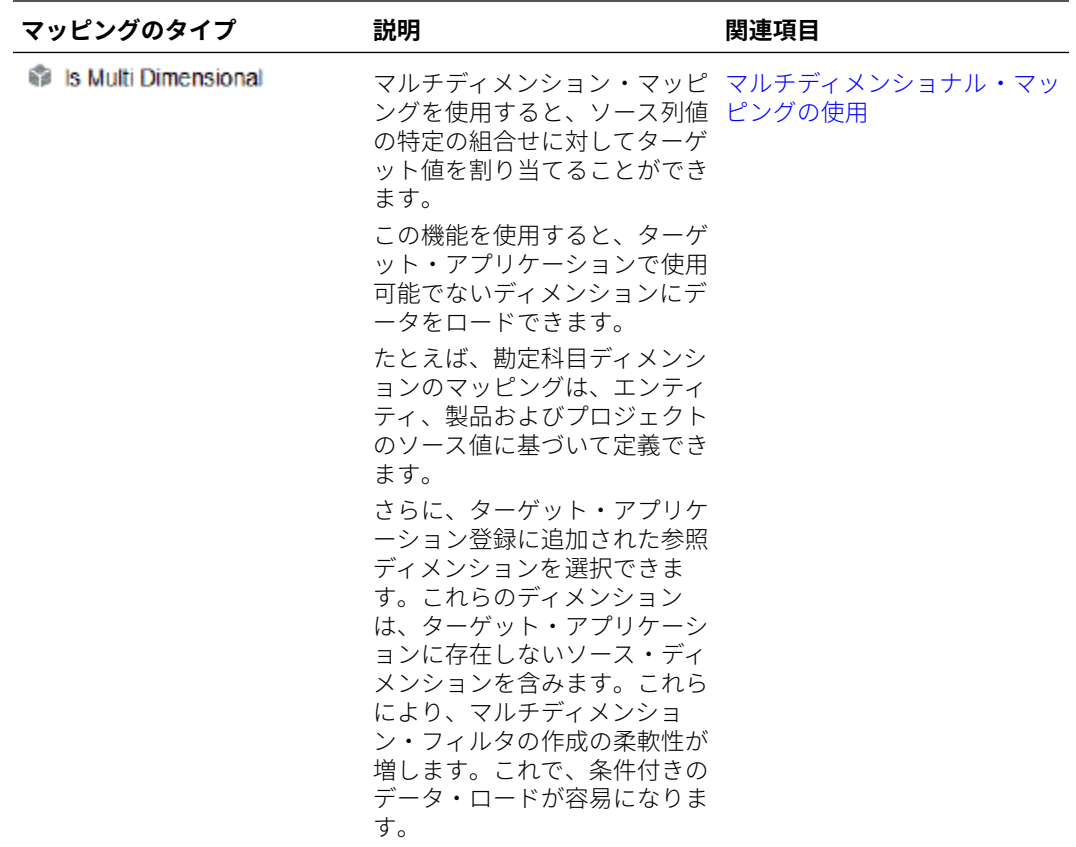

**ノート:**

変換用のソース値を処理する場合、特定のソース値に複数のマッピングが適用 される場合があります。優先度の順位は、「明示」、「範囲」、「含む」、マルチデ ィメンショナル、「類似」の順です。「範囲」タイプと「類似」タイプ間ではマ ッピングが重複する場合があります。

**4. <sup>★</sup>をクリックして、新しいメンバー・マッピングを追加します。** 

また、マッピングを選択して「編集」アイコン をクリックすると、新しいマッピン グを追加せずに、必要に応じて既存のマッピングを編集することもできます。

**5. メンバー・マッピングの追加**ページの**「ソース」**から、ターゲット・ディメンション・メ ンバーにマップするソース・ディメンション・メンバーを選択します。

Oracle General Ledger からの値を入力します。値を直接入力します。

すべてのメンバーを変更せずにそのまま EPM Cloud ビジネス・プロセスにマップするに は、**「ソース」**に**\***を入力し、**「ターゲット」**に**\***を入力します。

**6. 「ターゲット」**に、予算情報のロードに使用する会計シナリオの値を入力します。

転送される Oracle General Ledger の実際の残高を保管するために EPM Cloud ビジネ ス・プロセスで使用される値を入力します。

**7. 「処理順序」**で、マッピングの順序を指定します。

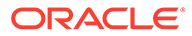

マッピング・タイプ内の優先度レベルは、処理順序により決定されます。マッピン グは、マッピング・タイプ内の名前のアルファベット順に処理されます。「数字」 も順序付けに使用できます。たとえば、「数値」を処理に使用する場合、処理順序 は英数字のソート順です。10、20、30、100 が順序としてある場合、処理順序は 10、100、20、30 になります。処理順序に数値を使用する場合は、すべてのマッ プについて同じ桁数を使用してください。

- **8. 「説明」**に、メンバー・マッピングの説明を入力します。 たとえば、「General Ledger にマップ」といった説明を入力します。
- **9. 「符号の変更」**で、指定したターゲット勘定科目の符号を反転させることを選択し ます。

「符号の変更」オプションは、多くの場合、収益および負債/資本ソース勘定科目の 試算表の符号がマイナスの場合に Oracle General Ledger ソース・データで使用し ます。EPM Cloud アプリケーションでは、正数は貸方としてロードされることが 多く、負数はすべて借方としてロードされます。その結果、符号を反転させること ができます。

- **10. オプション: 「適用先」**ドロップダウンから、メンバー・マッピングの適用先の統 合の名前を選択します。
- **11. メンバー・マッピングの追加**ページで、**「OK」**をクリックします。
- **12. メンバー・マッピング**・ページで、**「保存」**をクリックします。

#### Oracle General Ledger フィルタの定義

Oracle General Ledger からのデータのインポートに使用するデータ統合については、 フィルタを使用して結果を制限します。

統合が作成されると、フィルタが自動的に定義されます。必要に応じてフィルタを変 更できますが、削除はできません。(フィルタが削除されると、デフォルト値が再作成 されます。)

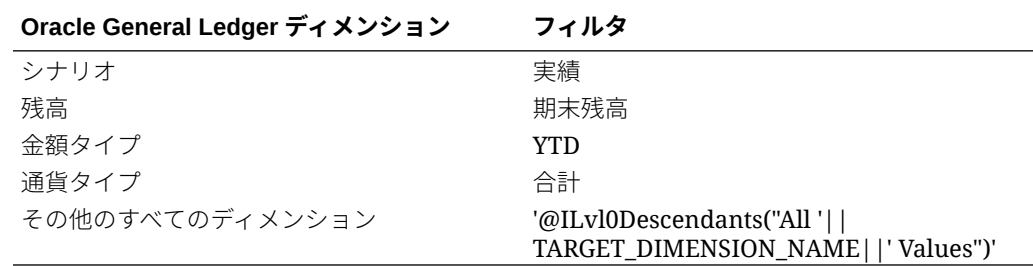

Oracle General Ledger フィルタを追加するには:

- 1. 「データ統合」ホーム・ページから、Oracle General Ledger 統合の右側にある をクリックし、**「オプション」**を選択します。
- **2. 「フィルタ」**タブをクリックします。
- **3.** ヤをクリックします。

オプションで、フィルタにすでに割り当てられている別のディメンションを選択 し、**「ディメンション名」**ドロップダウンから別のディメンションを選択するか、 フィルタ条件を変更します。

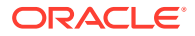

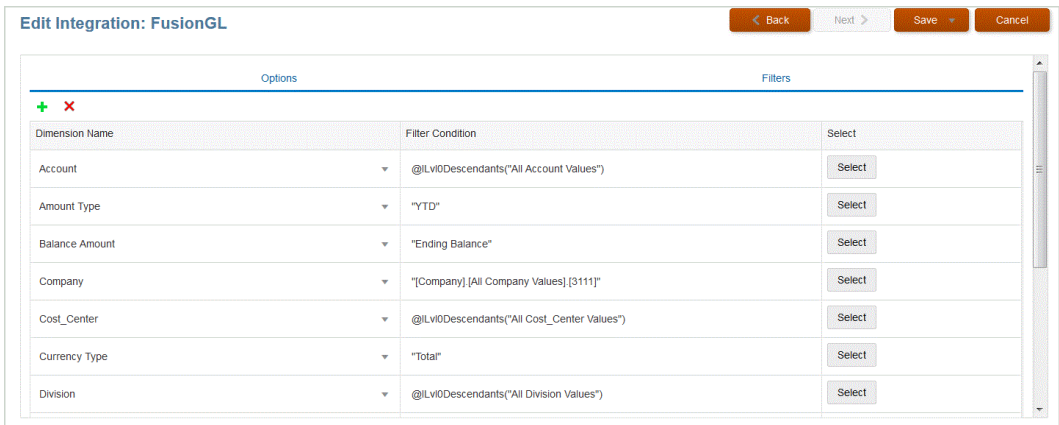

- **4. 「ディメンション名」**ドロップダウンから、フィルタの追加先のディメンションの名前を 指定します。
- **5. 「フィルタ条件」**で、フィルタを指定します。
- **6. 「保存」**をクリックします。

#### Oracle General Ledger の調整期間の処理

Oracle Enterprise Performance Management Cloud アプリケーションに残高をロードすると きに、Oracle General Ledger ソース・システムからの調整期間を Oracle ERP Cloud に含め ることができます。

EPM Cloud アプリケーションに残高をロードする際、Oracle ERP Cloud の Oracle General Ledger ソース・システムからの調整期間を含めることができます。

調整期間は、ソースからの通常期間に関連する追加の期間です。「調整期間」は、その年の決 算期間より前に残高を調整するために設定される会計期間を表します。これらの期間は 「per12」に調整されるため、「per13」と表されます。通常、調整期間内の日付は通常の会計 期間と重複します。お客様は、会計カレンダの最初の期間を参照する「年始期間」を使用し て、前年の繰越残高額を調整できます。また、お客様は会計カレンダの最後の期間を「年末 期間」として設定して、現在の会計カレンダのトランザクション・モードを調整できます。

データ統合では、期間マッピングで調整期間をターゲット・アプリケーションの期間にマッ プする方法を指定して、調整が処理されます。調整の処理方法は、統合で指定されます。こ の機能により、Oracle General Ledger アプリケーションからのカレンダおよび期間を Oracle ERP Cloud アプリケーションの期間にポイントするのみで、データ統合で Oracle General Ledger ソース期間をマップできます。

統合を設定する際、調整期間マッピングが存在する場合に通常期間と調整期間をロードする ことも、調整期間マッピングが存在する場合は調整期間のみをロードすることもできます。

たとえば、期間 13 を 12 月/期間 12 にマップし、「調整期間を含む」オプションを選択する と、次のようになります。

- YTD 残高について、期間 13 が期末残高になります。
- PTD 残高について、期間 13 と 12 月/期間 12 が追加されます。

Oracle General Ledger ソース・システムからの調整期間を含めるには:

**1. 「データ統合」**ホーム・ページの**「アクション」**メニューから、**「期間マッピング」**を選択 します。

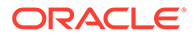

- **2. 「ソース・マッピング」**タブを選択します。
- **3. 「ソース・タイプ」**ドロップダウンから、**「Oracle ERP Cloud」**を選択します。
- **4. 「接続」**ドロップダウンから、Oracle ERP Cloud への接続に使用する接続の名前を 選択します。
- **5. 「ソース・アプリケーション」**ドロップダウンから、調整の元になる Oracle ERP Cloud ソース・アプリケーションを選択します。
- **6. 「ターゲット・アプリケーション」**から、調整を適用する EPM Cloud アプリケーシ ョンを選択します。
- **7. 「マッピング・タイプ」**から、**「調整」**を選択します。
- **8. 「追加」**をクリックします。
- **9. 「ソース期間キー」**で、Oracle General Ledger ソース・システムからマップする月 の最終日を指定します。

ロケールのロケール設定に基づいた日付形式を使用します。たとえば、米国の場 合、**MM/DD/YY** という形式を使用して日付を入力します。

<mark>数</mark> をクリックして、ソース期間キーを参照して選択することもできます。

**「ソース期間キー」**を選択すると、データ管理によって**「ソース期間」**および**「ソ ース期間の年」**フィールドに自動的に移入されます。

**10.「調整期間」**で、Oracle General Ledger ソースからの調整期間の名前を指定しま す。

たとえば、Oracle General Ledger からの調整期間が Adj-Dec-16 である場合は、こ のフィールドに**「Adj-Dec-16」**と入力します。

**11.「ターゲット期間キー」**で、ターゲット・システムからマップする月の最終日を指 定します。

ロケールのロケール設定に基づいた日付形式を使用します。たとえば、米国の場 合、**MM/DD/YY** という形式を使用して日付を入力します。

**※※** をクリックして、ターゲット期間キーを参照して選択することもできます。

**「ターゲット期間キー」**を選択すると、データ管理によって**「ターゲット期間名」**、 **「ターゲット期間の月」**,および**「ターゲット期間の年」**フィールドに自動的に移入 されます。

- **12.「保存」**をクリックします。
- 13. 「データ統合」ホーム・ページから、直接統合の右側にある おをクリックし、「オ **プション」**を選択します
- **14.「カテゴリ」**で、デフォルトのカテゴリ値を指定します。 リストされているカテゴリは、データ統合の設定時に作成したカテゴリです。
- **15.「カレンダ」**から、ソース期間マッピング・カレンダの名前を選択します。
- **16.「期間マッピング・タイプ」**で、データ・ルールごとに期間マッピング・タイプを 選択します。 有効なオプション:

ORACLE

- <span id="page-401-0"></span>• デフォルト—データ・ルールでは、データ統合で定義されている期間キーおよび前期 間キーを使用して、データ・ルール実行に含まれる各データ統合期間にマップされた ソース一般会計期間を判断します。
- 明示—データ・ルールでは、データ統合で定義されている明示期間マッピングを使用 して、データ・ロード・ルール実行に含まれる各データ統合期間にマップされたソー ス一般会計期間を判断します。明示期間マッピングにより、期間が開始日および終了 日で定義されていない追加の Oracle General Ledger データ・ソースをサポートでき ます。
- **17.「調整期間を含む」**から、調整期間を処理するための次のいずれかのオプションを選択し ます。
	- いいえ 調整期間は処理されません。システムでは通常期間マッピング「デフォル ( ト」および「明示的」として設定されたマッピング)のみが処理されます。**「いいえ」** は調整処理のデフォルト・オプションです。
	- はい **「はい」**を選択すると、通常期間と調整期間が含まれます。調整期間が存在し ない場合は、通常期間のみが処理されます。
	- はい(調整のみ) **「はい(調整のみ)」**を選択すると、調整期間のみが処理されます。た だし、調整期間が存在しない場合は、かわりに通常期間が取得されます。

**18.「保存」**をクリックします。

### 統合の実行

統合を実行して、ソース・システムからデータを抽出し、結果を表示して検証します。デー タが正しく変換された場合は、データをターゲット・システムにプッシュできます。

統合の実行ページは、「オプション」と「フィルタ」の 2 つのタブで構成されています。

「オプション」タブでは、変換ステージにおける選択した統合に関する全般オプションとター ゲット・オプションを選択できます。このページの期間選択は、ターゲット・システムに依 存します。

「フィルタ」タブでは、統合定義を毎回変更するのではなく、実行時にフィルタをすばやく追 加または変更し、それらを実行できます。フィルタは、データ・ソースからデータを問い合 せるために使用します。フィルタに対する変更は保存されず、その実行のみに使用されます。

統合を実行するには:

- **1. 「データ統合」**ホーム・ページから、統合を選択し、▶をクリックします。
- **2. 「オプション」**タブを選択します。
- **3. 「ソースからインポート」**を選択して、ソース・システムからデータをインポートし、デ ータのインポート、マップおよび検証など、必要な変換を実行します。

このオプションは次の場合にのみ選択します:

- 統合を初めて実行する。
- ソース・システムのデータが変更された。たとえば、エクスポート後にワークベンチ でデータをレビューし、ソース・システムのデータを変更する必要があった場合など です。

ソースからデータを初めてインポートした後では、ソース・システムのデータは変更され ない場合がほとんどです。このとき、データが変更されなかった場合は、データをインポ ートし続ける必要はありません。

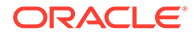

- **4. 「再計算」**を選択して、データのインポートをスキップし、更新されたマッピング を使用してデータを再処理します。
- **5. 「インポート・モード」**から、データをインポートする方法を選択します。 使用可能なインポート・モード:
	- **追加** POV の既存の行は変更されず、新しい行が POV に追加されます。たと えば、最初のロードに 100 行、次のロードに 50 行が含まれるとします。この 場合、50 行が追加されます。このロードの後で、POV の行の合計は 150 で す。
	- **置換** ターゲットのすべての POV データをクリアしてから、ソースまたはフ ァイルからロードします。たとえば、最初のロードに 100 行、次のロードに 70 行が含まれるとします。この場合、100 行が削除され、70 行が TDATASSEG にロードされます。このロードの後、行の総数は 70 です。

Planning アプリケーションの場合、置換でロードする年、期間、シナリオ、バ ージョンおよびエンティティのデータをクリアし、ソースまたはファイルから データをロードします。Planning アプリケーションに 1 年分のデータがある 場合に 1 か月分のみをロードするとき、このオプションを使用すると、1 年分 すべてがクリアされてからロードが実行されることに注意してください。

#### **ノート:**

ASO キューブに対して置換モードで統合を実行する際に、シナリ オ・メンバーが共有メンバーである場合、数値データ・ロードのみが 実行されます。階層が完全に含まれた完全修飾名でメンバー名を指 定してください。シナリオ・メンバーが共有メンバーである場合、す べてのデータ型のロード方法は機能しません。

#### **ノート:**

置換モードは、ロード方法「ライン・アイテムの自動増分を含むすべ てのデータ型」ではサポートされていません。

• **マージ** - (Account Reconciliation のみ)。変更された残高を同じロケーション の既存のデータとマージします。

マージ・モードにより、データが Account Reconciliation に最後にロードされ たとき以降に変更された残高が少数である場合に、データ・ファイル全体をロ ードする必要がなくなります。2 つのロード間でマッピングが変更された場 合、お客様は完全なデータ・セットをリロードする必要があります。

たとえば、あるお客様では、1 つの番号の勘定科目 ID に対して 100 行の既存 の残高があり、それぞれの金額は\$100.00 です。このお客様がマージ・モード で統合を実行し、ソースには 1 つの勘定科目 ID に対する金額が\$80 の 1 行が ある場合、統合の実行後は、100 行の残高があり、そのうちの 99 それぞれの 残高は\$100.00、1 つの残高は\$80.00 です。

- **インポートしない** データのインポートを全部スキップします。
- **マップして検証** データのインポートをスキップし、更新されたマッピングを 使用してデータを再処理します。

**6. 「エクスポート・モード」**から、データをターゲット・アプリケーションにエクスポート する方法を選択します。

使用可能なオプション:

- **マージ** 既存の日付をロード・ファイルからの新しいデータで上書きします。(デフォ ルトでは、すべてのデータ・ロードが「マージ」モードで処理されます。)データが存 在しない場合は、新しいデータを作成します。
- **置換** ターゲットのすべての POV データをクリアしてから、ソースまたはファイル からロードします。たとえば、最初のロードに 100 行、次のロードに 70 行が含まれ るとします。この場合、100 行が削除され、70 行がステージング表にロードされま す。このロードの後、行の総数は 70 です。

Planning アプリケーションの場合、置換でロードする年、期間、シナリオ、バージョ ンおよびエンティティのデータをクリアし、ソースまたはファイルからデータをロー ドします。Planning アプリケーションに 1 年分のデータがある場合に 1 か月分のみ をロードするとき、このオプションを使用すると、特定の月がクリアされてからロー ドが実行されることに注意してください。

- **累計** アプリケーション内のデータをロード・ファイル内のデータで累計します。デ ータ・ファイルの一意の視点ごとに、ロード・ファイルの値がアプリケーションの値 に加算されます。
- **減算** ソースまたはファイルの値を、ターゲット・アプリケーションの値から引きま す。たとえば、ターゲットに 300 があり、ソースに 100 がある場合、結果は 200 に なります。
- **ドライ・ラン** (Financial Consolidation and Close および Tax Reporting のみ)ターゲ ット・アプリケーションにデータをロードせずに、データ・ロード・ファイルで無効 なレコードをスキャンします。データ・ロード・ファイルが検証され、無効なレコー ドがログにリストされます(ログには 100 個以下のエラーがリストされます)。エラ ーごとに、エラーのある各レコードが対応するエラー・メッセージとともにログに示 されます。ログの詳細は、「プロセスの詳細」で入手できます。
- **エクスポートしない** データのエクスポートを全部スキップします。
- **確認** データをターゲット・システムにエクスポートした後、現在の POV の確認レ ポートを表示します。確認レポート・データが現在の POV に対して存在しない場合 は、空白のページが表示されます。
- **7. 「開始期間」**から、データをロードする最初の期間を選択します。

フィルタする文字を入力すると、期間をフィルタできます。たとえば、**J** と入力すると、 J で始まる月(June、July など)がフィルタされます。また、ドロップダウンをクリックし て、**追加の結果があるため、さらにフィルタしてください。**の下に表示される編集ボック スに追加のフィルタ条件を指定できます。

この期間名は、期間マッピングに定義されている必要があります。

**8. 「終了期間」**から、データをロードする最後の期間を選択します。

この期間名は、期間マッピングに定義されている必要があります。

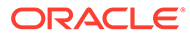

#### **ノート:**

ホーム・ページで POV 期間が選択されている場合は、選択された期間が ここでデフォルト設定されます。POV 期間が選択されていない場合は、 ブラウザのキャッシュに基づき、最後に使用された期間にデフォルト設 定されます。

別の期間の横にロック解除アイコン

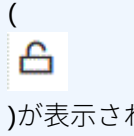

)が表示されている場合、その期間を選択できます。

データ管理のシステム設定でグローバル POV モードが有効になってい る場合、その期間はグローバル POV 期間にデフォルト設定され、お客様 は別の期間を選択できません。この場合、「期間」ドロップダウンの横に ロック・アイコン (

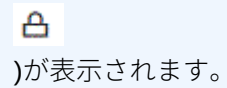

- **9. 「ターゲットにエクスポート」**を選択して、データをターゲット・アプリケーショ ンにエクスポートします。
- **10.「確認の実行」**を選択してデータを生成し、「確認レポート」を実行します。
- **11. (オプション)**: **「フィルタ」**をクリックします
- **12.** 実行時に実行するフィルタを追加または変更します。

フィルタは、データ・ソースからデータを問い合せるために使用します。統合の実 行ページで指定したフィルタは保存されず、その実行のみに使用されます。

**Run Integration: DL EPtoFileExp1** 

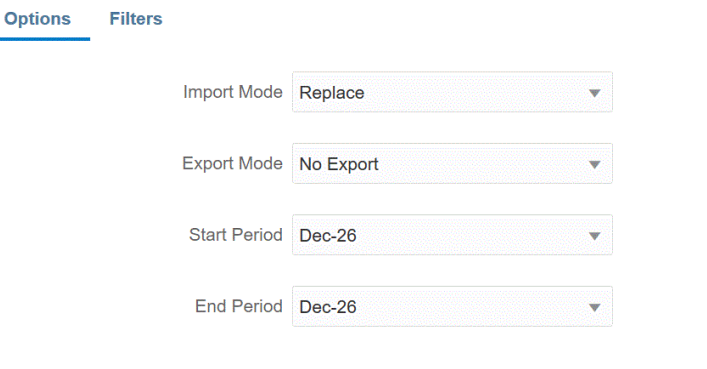

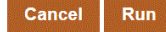

**13.「実行」**をクリックします。

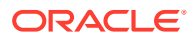

# Oracle ERP Cloud へのライトバック

ライトバックでは、予算と実績を Oracle General Ledger にライトバックできます。

たとえば、Oracle General Ledger から予算対実績をレポートすることが必要になる場合があ ります。

#### Oracle General Ledger への実績のライトバック

Oracle Enterprise Performance Management Cloud アプリケーションの実績情報がすべてそ ろったら、EPM Cloud アプリケーションをソースとして定義し、Oracle ERP Cloud の Oracle General Ledger ターゲット・アプリケーションにデータをライトバックできます。

必要なフィルタを指定したら、実績値を EPM Cloud から抽出し、Oracle General Ledger に 書き込むことができます。「統合の実行」ステップで、データがフラット・ファイルに書き込 まれ、それがファイル・リポジトリにコピーされます。データがライトバックされると、 Oracle General Ledger で仕訳が作成されます。

Oracle ERP Cloud 側で ERP システムを構成するときは、「一般会計残高キューブの作成」を 使用して Oracle Fusion ERP Essbase キューブが作成されていることを確認してください。 また、「シナリオ・ディメンション・メンバーの作成」ジョブを使用して Oracle Fusion ERP Essbase キューブでシナリオがすでに設定されている必要があります。

Oracle ERP Cloud /EPM Cloud 統合には、権限またはユーザー役割および統合されるすべて の ERP 元帳を操作するためのデータ・アクセス権が必要です。

Oracle ERP Cloud にライトバックするには:

- **1. 「データ統合」**ホーム・ページの**「アクション」**から、**「アプリケーション」**を選択しま す。
- 2. アプリケーション·ページで、EPM Cloud ソース·アプリケーションの右側にある<sup>……</sup> をクリックし、**「アプリケーション詳細」**を選択します。
- **3. 「オプション」**タブを選択します。
- **4. 「残高タイプ」**ドロップダウンから、**「実績」**を選択します。
- **5. 「仕訳ソース」**で、Oracle ERP Cloud で定義された仕訳ソースと一致する仕訳ソースの説 明を入力します。
- **6. 「仕訳カテゴリ」**で、Oracle ERP Cloud の仕訳カテゴリと一致する仕訳カテゴリの説明を 入力します。

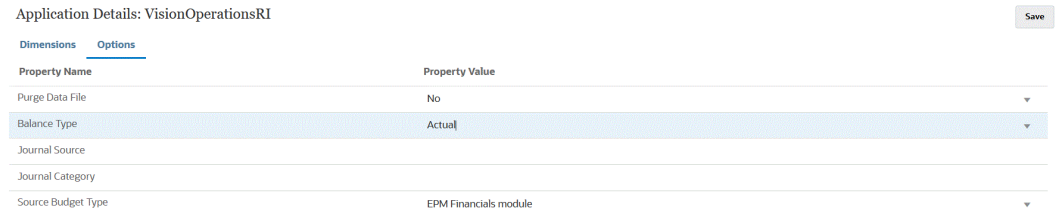

**7. 「保存」**をクリックします。

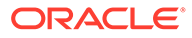

- <mark>8. 「データ統合」</mark>ホーム・ページから、<sup>十</sup>をクリックし、統合の作成ページで、ソー ス・データとターゲットの間の統合を作成して、**「保存して続行」**をクリックしま す。
	- **a. 「名前」**および**「説明」**に、新しい統合の名前および説明を入力します。
	- **b. 「ロケーション」**に、新しいロケーション名を入力するか、既存のロケーショ ンを選択して、データのロード先を指定します。
	- c. **「ソース」( └─**/ )ドロップダウンで、ドロップダウンから EPM Cloud アプリケ ーションの名前を選択します。
	- d. 「ターゲット」( )から、Oracle ERP Cloud アプリケーションを選択しま す。
	- **e. 「キューブ」**から、ターゲット・システムのプラン・タイプを選択します。
	- **f. 「カテゴリ」**で、ソース・システムのデータを分類し、ターゲット・シナリオ・ ディメンション・メンバーにマップするためのカテゴリ・マッピングを選択し ます。

リストされているカテゴリは、設定時に作成したカテゴリ(「実績」など)です。 詳細は、[カテゴリ・マッピングの管理を](#page-112-0)参照してください。

- **g. オプション**: 統合に適したロケーション属性を選択します。詳細は、[ロケーシ](#page-119-0) [ョンの属性の選択](#page-119-0)を参照してください。
- **h. 「保存して続行」**をクリックします。
- **9. ディメンションのマッピング**・ページで、Oracle ERP Cloud ソース・アプリケー ションのディメンションを EPM Cloud アプリケーションのディメンションにマッ プします。

新しいディメンションを追加する場合、または既存のディメンションを編集する場 合は、次のことを行います:

- **「列」**で、ファイルからインポートするフィールド番号を指定します。
- **「ソース・ディメンションの選択」**で、ターゲット・アプリケーションに割り 当てるソース・ディメンションの名前を指定します。

同じディメンションの複数のソース列をターゲット・ディメンションにマッピ ングできます。たとえば、4 つの"Account"ソース列をマッピングできます。

• ソースまたはターゲットの式を追加します。ソースまたはターゲットから直 接値を操作する式を割り当てます。

[ソース式の使用お](#page-143-0)よび[ターゲット式の使用](#page-137-0)を参照してください。

必ず、ターゲット・ディメンション「元帳」のソースをマップしてください。

エンティティなどのディメンションを 元帳にマップし、必要なデータ・ロード・マ ッピングを定義して Oracle General Ledger の名前に変換します。単一元帳にラ イトバックする場合、式列に元帳の名前を入力します。

**オプション**: 各仕訳に対して追加の参照データ/属性データを入力する場合は、属性 列を使用して列をマップします。

属性列、属性 1 から属性 10 は、REFERENCE1 から REFERENCE10 用に予約さ れています。この場合、REFERENCE 列をディメンションとして追加し、ターゲ

ット・アプリケーションの ATTR 列にマップする必要もあります。たとえば、 REFERENCE3 に入力するには、ディメンションの詳細を挿入して適切な名前を付け、属 性タイプを割り当てて、データ列 ATTR3 を割り当てます。(ATTR11 から ATTR30 は、 ATTRIBUTE1 から ATTRIBUTE20 用に予約されています。Attribute1 は ATTR11 に、 Attribute2 は ATTR12 に、というように格納されます。)

詳細は[、ディメンションのマッピング](#page-133-0)を参照してください。

**10. マップ・メンバー**・ページで、ソースからターゲットにメンバーをマップします。

すべてのメンバーを変更せずにそのまま Oracle ERP Cloud にマップするには、**「マッピ ング・タイプ」**で**「すべて」**を選択し、**「追加」**をクリックして、**マップ・メンバーの追 加**ページで、**「ソース」**に**\***を入力し、**「ターゲット」**に**\***を入力します。

詳細は[、メンバーのマッピング](#page-148-0)を参照してください。

- **11.「保存して続行」**をクリックします。
- **12.「データ統合」**ホーム・ページの**「アクション」**メニューから、**「期間マッピング」**を選択 します。

期間マッピングは、転送のために期間を Oracle General Ledger の会計カレンダ期間に変 換する場合に使用されます。

- **13.「アプリケーション・マッピング」**タブを選択します。
- **14. アプリケーション・マッピング**・ページの**「ターゲット・アプリケーション」**から、デー タをライトバックする、Oracle ERP Cloud の Oracle General Ledger アプリケーションを 選択します。
- 15. あクリックして、実績金額を受け取る期間ごとに別個の行を追加し、次のことを行い ます。

**ノート:**

期間を指定する場合は、開始および終了期間が単一会計年度内にある必要があ ります。会計年度をまたがるデータ範囲を指定すると、データが重複します。

- **16.「期間キー」**、**「ターゲット期間の月」**および**「ターゲット期間の年」**を定義します。
	- **期間キー**—ターゲット・システムからマップする月の最終日を指定します。

ロケールのロケール設定に基づいた日付形式を使用します。たとえば、米国の場合、 MM/DD/YY という形式を使用して日付を入力します。

- **ターゲット期間の月** このフィールドの値は、転送された金額を受け取る Oracle General Ledger の元帳の会計カレンダと一致する必要があります。
- **ターゲット期間の年** (「ターゲット期間の月」列で定義されている)会計期間に対応す る値を使用します。

値を選択すると、期間キー、前期間キー、期間名およびターゲット期間の月に関する情報 が自動的に移入されます。

- 17. **「データ統合」**ホーム・ページから、ファイルベースの統合の右側にある … をクリック し、**「オプション」**を選択します。
- **18.** 次の内容を完了します。

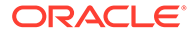

**a. 「ファイル名」**で、データのロード元のデータ・ファイル名を選択します。デ ータ・ソース・アプリケーションの作成元ファイルと同じファイルにすること も、データと適切なヘッダーを含む別のファイルにすることもできます。

ファイル名しか指定しない場合、ルールの実行ウィンドウで単一の期間に対し てデータを入力する必要があります。

複数の期間をロードするには、各期間用のファイルを作成し、期間名または期 間キーをファイル名に追加します。ルールを複数の期間で実行する場合、各期 間のファイル名が作成され、適切な POV にアップロードされます。

**b. 「ディレクトリ」**で、ファイルが割り当てられているディレクトリを指定しま す。

データ統合ディレクトリ内のファイルに移動するには、**「選択」**をクリックし、 **選択**ページでファイルを選択します。**選択**ページで**「アップロード」**を選択 し、**アップロードするファイルの選択**ページでファイルに移動することもでき ます。

ファイル名を指定しない場合、ルールを実行すると、データ統合によってファ イル名の入力を求められます。

**c.** データを複数の期間にロードするには、**「ファイル名の接尾辞タイプ」**ドロッ プダウンで、**「期間名」**または**「期間キー」**を選択します。

ファイル名に接尾辞が付けられ、データ統合は接尾辞の追加後にファイル拡張 子を追加します。ファイル名を空白にすると、接尾辞付きのファイルが検索さ れます。ファイル名の接尾辞タイプを指定すると、ファイル名はオプションに なり、ルールの実行ウィンドウでは必要ありません。

ファイル名の接尾辞タイプが期間キーの場合、接尾辞インジケータと期間の日 付フォーマットがファイル名で(接尾辞セットとして)必要となり、有効な日付 フォーマットとして検証される必要があります。この場合、ルールを実行する ときに、**1\_.txt** を「ファイル名」フィールドに入力し、接尾辞インジケータと して「期間名」を選択します。次に、1 月から 3 月の期間についてルールを実 行します。

たとえば、次のように指定します:

- **i.** 1\_Jan-2019.txt
- **ii.** 1\_Feb-2019.txt
- **iii.** 1\_Mar-2019.txt
- **d. 「期間キーの日付フォーマット」**で、ファイル名に追加する期間キーの日付フ ォーマットを JAVA 日付フォーマットで指定します。(SimpleDateFormat)。
- **e. 「保存」**をクリックします。
- **19.「保存」**をクリックします。
- **20.** 統合を実行します。

「統合の実行」ステップで、データがフラット・ファイルに書き込まれ、それがフ ァイル・リポジトリにコピーされます。データがライトバックされると、Oracle ERP Cloud の Oracle General Ledger で仕訳が作成されます。

詳細は、[統合の実行を](#page-401-0)参照してください。

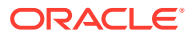

#### Oracle General Ledger への予算のライトバック

Oracle General Ledger から予算対実績をレポートする場合は、予算を Oracle General Ledger にライトバックする必要があります。支出をオンラインで検証する場合は、予算を Budgetary Control にライトバックする必要があります。

この手順を使用して、Planning 機能を使用して策定した元の予算および改訂済予算を Oracle General Ledger にライトバックします。

この手順は、Oracle Enterprise Performance Management Cloud の予算改訂機能(別の手順を 介して一般会計と Budgetary Control の EPM タイプ予算管理の両方で予算を自動的に更新し ます)を使用して策定した予算改訂をライトバックするためのものではありません。

Oracle General Ledger へのライトバックは、EPM タイプ予算管理について予算を Budgetary Control にライトバックするときにも自動的に実行されますが、Budgetary Control にライトバ ックする企業全体の予算の一部についてのみです。

詳細は[、公共部門のための財務の使用](https://docs.oracle.com/en/cloud/saas/financials/21c/faups/index.html)を参照してください。

Planning ユーザーの場合、Oracle General Ledger への EPM Cloud 予算のライトバックにつ いて学習するには、このチュートリアル・ビデオを視聴してください。

#### [チュートリアル・ビデオ](https://apexapps.oracle.com/pls/apex/f?p=44785:265:0:::265:P265_CONTENT_ID:20126)

Planning モジュール・ユーザーの場合は[、チュートリアル・ビデオ](https://apexapps.oracle.com/pls/apex/f?p=44785:265:0:::265:P265_CONTENT_ID:20241)を参照してください。

Oracle General Ledger にライトバックするには:

- **1. 「データ統合」**ホーム・ページの**「アクション」**から、**「アプリケーション」**を選択しま す。
- 2. アプリケーション·ページで、EPM Cloud ソース·アプリケーションの右側にある<sup>……</sup> をクリックし、**「アプリケーション詳細」**を選択します。
- **3. 「オプション」**タブを選択します。
- **4. 「残高タイプ」**ドロップダウンから、**「予算」**を選択します。
- **5. 「仕訳ソース」**で、Oracle ERP Cloud で定義された仕訳ソースと一致する仕訳ソースの説 明を入力します。
- **6. 「仕訳カテゴリ」**で、Oracle ERP Cloud の仕訳カテゴリと一致する仕訳カテゴリの説明を 入力します。
- <mark>7. 「データ統合」</mark>ホーム・ページから、<sup>★</sup>をクリックし、統合の作成ページで、ソース・デ ータとターゲットの間の統合を作成して、**「保存して続行」**をクリックします。
	- **a. 「名前」**および**「説明」**に、新しい統合の名前および説明を入力します。
	- **b. 「ロケーション」**に、新しいロケーション名を入力するか、既存のロケーションを選 択して、データのロード先を指定します。
	- c. **「ソース」( UI'**)ドロップダウンから、データのライトバック元の EPM Cloud アプリ<br>ケーションのタ<del>語を<sup>984</sup>リーナー</del> ケーションの名前を選択します。

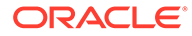

- **d. 「ターゲット」**( )ドロップダウンから、Oracle ERP Cloud アプリケーショ ンを選択します。
- **e. 「カテゴリ」**で、ソース・システムのデータを分類し、ターゲット・シナリオ・ ディメンション・メンバーにマップするためのカテゴリ・マッピングを選択し ます。

リストされているカテゴリは、設定時に作成したカテゴリ(「実績」など)です。 詳細は[、カテゴリ・マッピングの管理](#page-112-0)を参照してください。

- **f. オプション**: 統合に適したロケーション属性を選択します。詳細は、[ロケーシ](#page-119-0) [ョンの属性の選択](#page-119-0)を参照してください。
- **g. 「保存して続行」**をクリックします。
- **8. ディメンションのマッピング**・ページで、Oracle ERP Cloud ソース・アプリケー ションのディメンションを EPM Cloud アプリケーションのディメンションにマッ プします。

新しいディメンションを追加する場合、または既存のディメンションを編集する場 合は、次のことを行います:

- **「列」**で、ファイルからインポートするフィールド番号を指定します。
- **「ソース・ディメンションの選択」**で、ターゲット・アプリケーションに割り 当てるソース・ディメンションの名前を指定します。

同じディメンションの複数のソース列をターゲット・ディメンションにマッピ ングできます。たとえば、4 つの"Account"ソース列をマッピングできます。

• ソースまたはターゲットの式を追加します。ソースまたはターゲットから直 接値を操作する式を割り当てます。

[ソース式の使用お](#page-143-0)よび[ターゲット式の使用を](#page-137-0)参照してください。

必ず、ターゲット・ディメンション「元帳」のソースをマップしてください。

エンティティなどのディメンションを 元帳にマップし、必要なデータ・ロード・マ ッピングを定義して Oracle General Ledger の名前に変換します。単一元帳にラ イトバックする場合、式列に元帳の名前を入力します。

**オプション**: 各仕訳に対して追加の参照データ/属性データを入力する場合は、属性 列を使用して列をマップします。

属性列、属性 1 から属性 10 は、REFERENCE1 から REFERENCE10 用に予約さ れています。この場合、REFERENCE 列をディメンションとして追加し、ターゲ ット・アプリケーションの ATTR 列にマップする必要もあります。たとえば、 REFERENCE3 に入力する場合は、ディメンションの詳細を挿入して適切な名前を 付け、属性タイプを割り当てて、データ列 ATTR3 を割り当てます。(ATTR11 から ATTR30 は、ATTRIBUTE1 から ATTRIBUTE20 用に予約されています。Attribute1 は ATTR11 に、Attribute2 は ATTR12 に、というように格納されます。)

詳細は、[ディメンションのマッピングを](#page-133-0)参照してください。

**9. マップ・メンバー**・ページで、ソースからターゲットにメンバーをマップします。

すべてのメンバーを変更せずにそのまま Oracle ERP Cloud にマップするには、 **「マッピング・タイプ」**で**「すべて」**を選択し、**「追加」**をクリックして、**マップ・ メンバーの追加**ページで、**「ソース」**に**\***を入力し、**「ターゲット」**に**\***を入力しま す。

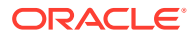

詳細は、[メンバーのマッピング](#page-148-0)を参照してください。

- **10.「保存して続行」**をクリックします。
- **11.「データ統合」**ホーム・ページの**「アクション」**メニューから、**「期間マッピング」**を選択 します。

期間マッピングは、転送のために期間を Oracle General Ledger の会計カレンダ期間に変 換する場合に使用されます。

- **12.「アプリケーション・マッピング」**タブを選択します。
- **13. アプリケーション・マッピング**・ページの**「ターゲット・アプリケーション」**から、デー タをライトバックする、Oracle ERP Cloud の Oracle General Ledger アプリケーションを 選択します。
- 14. まをクリックして、実績金額を受け取る期間ごとに別個の行を追加し、次のことを行い ます。

**ノート:**

期間を指定する場合は、開始および終了期間が単一会計年度内にある必要があ ります。会計年度をまたがるデータ範囲を指定すると、データが重複します。

- **15.「期間キー」**、**「ターゲット期間の月」**および**「ターゲット期間の年」**を定義します。
	- **期間キー**—ターゲット・システムからマップする月の最終日を指定します。

ロケールのロケール設定に基づいた日付形式を使用します。たとえば、米国の場合、 MM/DD/YY という形式を使用して日付を入力します。

- **ターゲット期間の月** このフィールドの値は、転送された金額を受け取る Oracle General Ledger の元帳の会計カレンダと一致する必要があります。
- **ターゲット期間の年** (「ターゲット期間の月」列で定義されている)会計期間に対応す る値を使用します。

値を選択すると、期間キー、前期間キー、期間名およびターゲット期間の月に関する情報 が自動的に移入されます。

- **16.「保存」**をクリックします。
- **17.** 統合を実行します。

詳細は[、統合の実行](#page-401-0)を参照してください。

# Oracle ERP Cloud からのメタデータの統合

データ統合を使用して、Oracle ERP Cloud の Oracle General Ledger メタデータを Oracle Enterprise Performance Management Cloud アプリケーションにロードできます。この機能 を使用すると、Oracle General Ledger 階層の最上位ノード、セグメント値、説明、親、子、 勘定科目タイプなどをロードできます。

メタデータをロードするには、Oracle ERP Cloud (勘定体系)ソース・アダプタを使用して必 要なソース元帳を Oracle ERP Cloud から選択し、いくつかの単純なマッピングを設定し、ボ タンを押してデータを EPM Cloud アプリケーションに取り込みます。

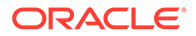

次に、ワークベンチで Oracle General Ledger がターゲットにどのようにロードされる かを示します。

| <b>QEACCOUNT</b>                        |                    |                              |             |                                 |                            |                            |                      |                                  |                           |                    |             |                      |                      |
|-----------------------------------------|--------------------|------------------------------|-------------|---------------------------------|----------------------------|----------------------------|----------------------|----------------------------------|---------------------------|--------------------|-------------|----------------------|----------------------|
| τ                                       |                    |                              |             |                                 | B                          |                            |                      | $\uparrow$                       |                           |                    | Ø           |                      |                      |
|                                         |                    | Import                       |             |                                 | Validate                   |                            |                      | Export                           |                           | Check              |             |                      |                      |
| Pariod<br><b>Jan-20</b><br>$\checkmark$ | Category<br>Actual | Location<br><b>OEACCOUNT</b> | Source      | <b>OE ERP Chart of Accounts</b> | Target<br>Vision - Account | Show<br>All Data<br>$\vee$ | <b>OAdd a Filter</b> |                                  |                           |                    |             |                      |                      |
| ۰                                       |                    | $\cdot$ $\prime$             | Actions -   |                                 |                            |                            |                      |                                  |                           |                    |             |                      |                      |
| <b>All Columns</b>                      |                    |                              |             |                                 |                            |                            |                      |                                  |                           |                    |             |                      |                      |
| <b>Segment Value</b>                    | Account            | <b>Parent Value</b>          | Parent      | Description                     | <b>Alias: Default</b>      | <b>Source-Account Type</b> | <b>Account Type</b>  | <b>Source-Variance Reporting</b> | <b>Variance Reporting</b> | <b>Target-Data</b> | Source-Data | <b>Description 1</b> | <b>Description 2</b> |
| ooopo                                   | 00000              | All Account Val              | All Account | 00000-Default                   | 00000-Default              | Asset                      | Asset                | Non-Expense                      | Non-Expense               |                    |             |                      |                      |
| 11010                                   | 11010              | All Account Val              | All Account | 11010-Cash C.                   | 11010-Cash Che             | Asset                      | Asset                | Non-Expense                      | Non-Expense               |                    |             |                      |                      |
| 11015                                   | 11015              | All Account Val              | All Account | 11015-Cash C                    | 11015-Cash Clea            | Asset                      | Asset                | Non-Expense                      | Non-Expense               |                    |             |                      |                      |
| 11016                                   | 11015              | All Account Val              | All Account | 11016-Cash C                    | 11016-Cash Che             | Asset                      | Asset                | Non-Expense                      | Non-Expense               |                    |             |                      |                      |
| 11017                                   | 11017              | All Account Val              | All Account | 11017-Cash C                    | 11017-Cash Che             | Asset                      | Asset                | Non-Expense                      | Non-Expense               |                    |             |                      |                      |
| 11018                                   | 11018              | All Account Val              | All Account | 11018-Cash C                    | 11018-Cash Che             | Asset                      | Asset                | Non-Expense                      | Non-Expense               |                    |             |                      |                      |
| 11020                                   | 11020              | All Account Val              | All Account | 11020-Cash C                    | 11020-Cash Che             | Asset                      | Asset                | Non-Expense                      | Non-Expense               |                    |             |                      |                      |
| 11040                                   | 11040              | All Account Val              | All Account | 11040-Unapp.,                   | 11040-Unapplie             | Asset                      | Asset                | Non-Expense                      | Non-Expense               |                    |             |                      |                      |
| 11050                                   | 11050              | All Account Val              | All Account | 11050-Unide                     | 11050-Unidenti             | Asset                      | Asset                | Non-Expense                      | Non-Expense               |                    |             |                      |                      |
| 11060                                   | 11060              | All Account Val              | All Account | 11060-0n-Ac.                    | 11060-On-Acco              | Asset                      | Asset                | Non-Expense                      | Non-Expense               |                    |             |                      |                      |
| 11190                                   | 11110              | All Account Val              | All Account | 1110-Cash Sa                    | 1110-Cash Savi             | Asset                      | Asset                | Non-Expense                      | Non-Expense               |                    |             |                      |                      |
| 11116                                   | 11116              | All Account Val              | All Account | 1116-Cash Sa.                   | 1116-Cash Savi             | Asset                      | Asset                | Non-Expense                      | Non-Expense               |                    |             |                      |                      |
| 11117                                   | 11117              | All Account Val              | All Account | 1117-Cash Sa.,                  | 11177-Cash Savi            | Asset                      | Asset                | Non-Expense                      | Non-Expense               |                    |             |                      |                      |
| 11118                                   | 11118              | All Account Val              | All Account | TITIB-Cash Sa                   | 1118-Cash Savi             | Asset                      | Asset                | Non-Expense                      | Non-Expense               |                    |             |                      |                      |
| 13160                                   | 13160              | All Account Val              | All Account | 15160-Credit                    | 13160-Credit Ca.,          | Asset                      | Asset                | Non-Expense                      | Non-Expense               |                    |             |                      |                      |
| 14010                                   | 14010              | All Account Val              | All Account | 14010-Invent                    | 14010-leventor             | Asset                      | Asset                | Non-Expense                      | Non-Expense               |                    |             |                      |                      |
| 14020                                   | 14020              | All Account Val              | All Account | 14020-trivent                   | 14020-lnwentor             | Asset                      | Asset                | Non-Expense                      | Non-Expense               |                    |             |                      |                      |

### メタデータのロード・プロセスの説明

次に、データ統合を使用して Oracle ERP Cloud の Oracle General Ledger メタデータ をターゲットの Oracle Enterprise Performance Management Cloud アプリケーション にロードする方法をおおまかに示します:

- **1.** データ統合でメタデータをロードする前に、ロード前の属性の名前および値を検証 します。これを行うには、ビジネス・プロセスのメタデータを.csv (カンマ区切り) または.txt (タブ区切りまたは他の区切り文字)形式でファイルにエクスポートしま す。次に、ロードに使用する属性の名前および値を検証します。ユーザー・インタ フェースに表示される属性および値と、エクスポートされたメタデータ・ファイル に表示される属性値および名前の間に不一致がある場合は、エクスポートされたデ ィメンション詳細に基づいてマッピングを修正します。
- **2. 「アプリケーション」**で、**「データ・ソース」**ソース・アプリケーションを **Oracle ERP Cloud (勘定体系)**アプリケーション・タイプで登録します。
	- **a. 「データ統合」**ホーム・ページの**「アクション」**から、**「アプリケーション」**を 選択します。
	- **b. アプリケーション**・ページで、<sup>十</sup>(「追加」アイコン)をクリックします。
	- **c. 「カテゴリ」**から、**「データ・ソース」**を選択します。
	- **d. 「タイプ」**から、**Oracle ERP Cloud (勘定体系)**を選択します。
	- **e. オプション**: **「接頭辞」**で、アプリケーション名を一意にする接頭辞を指定し ます。

接頭辞はアプリケーション名と連結されて、一意のアプリケーション名を形成 します。たとえば、アプリケーションに既存のアプリケーションと同じ名前を 付ける場合は、接頭辞としてイニシャルを割り当てます。

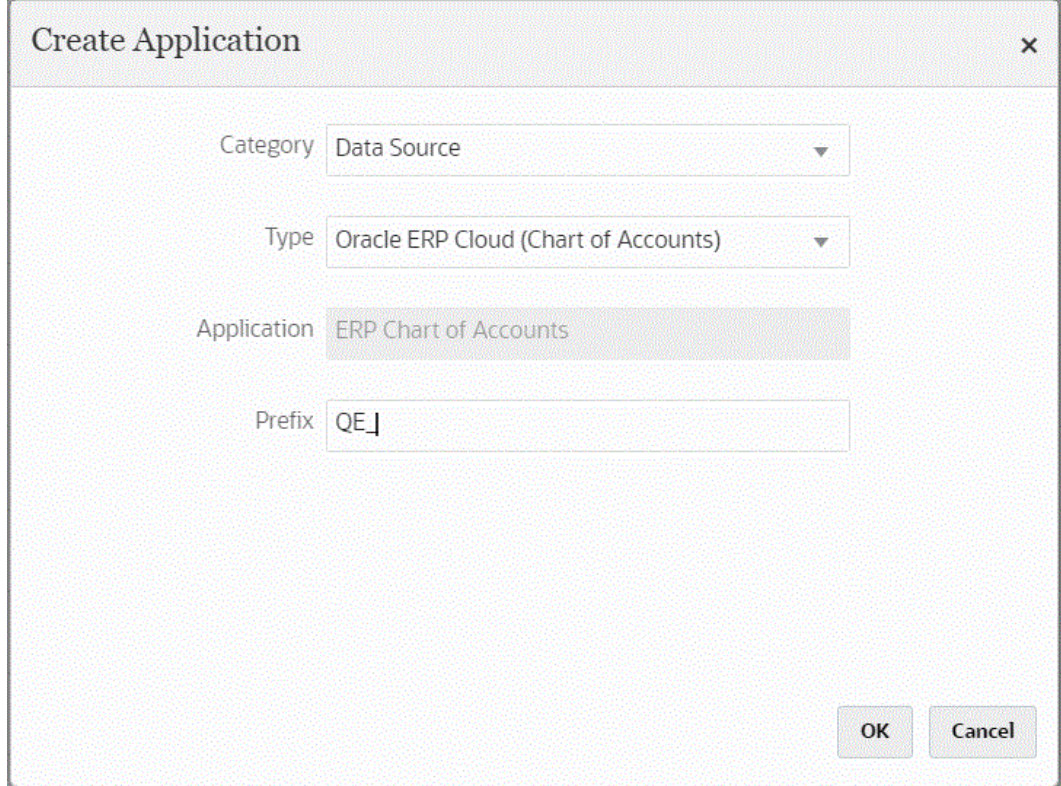

**3. 「アプリケーション詳細」**,の**「ディメンション」**タブで、統合に使用できるソース列を確 認します。

### **ノート:**

「勘定科目タイプ」ディメンションは「差異レポート」ディメンションに依存し ます。Essbase には 2 つの差異レポート・プロパティ(費用および費用外(デフォ ルト))があり、これらによって、@VAR または@VARPER 関数がメンバー式に 含まれているメンバーの実績データと予算データの差異が Essbase で計算され る方法が決まります。この場合、「差異レポート」ソース・ディメンションを追 加し、対応する「差異レポート」ターゲット・ディメンションにアプリケーシ ョンでマップする必要があります。「差異レポート」の詳細は[、差異レポート](https://docs.oracle.com/en/cloud/paas/analytics-cloud/adess/variance-reporting.html)を 参照してください。

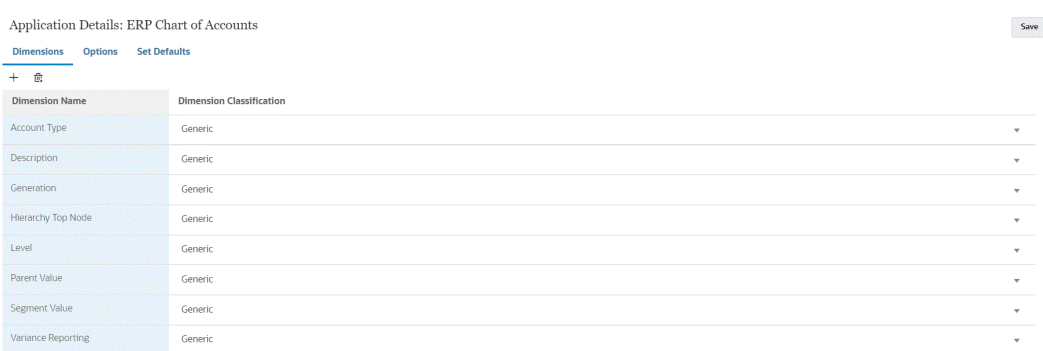

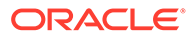

**4. 「アプリケーション詳細」**の**「オプション」**の**「プロパティ値」**で、各プロパティ のソース・プロパティ値を選択します。

このステップは、ソース・アプリケーションが登録および初期化されていることを 想定しています。

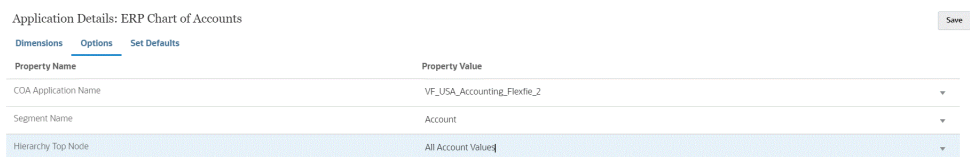

プロパティ値はアプリケーション・レベルまたは統合レベルで選択できます。

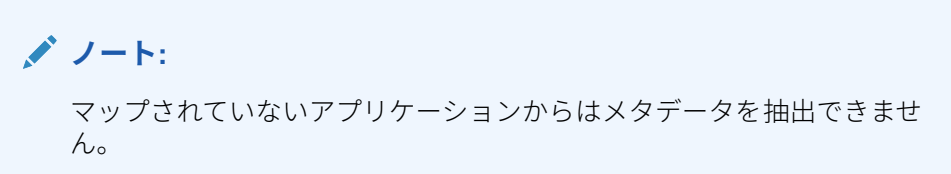

<mark>5. 「データ統合」</mark>ホーム・ページで、<sup>十</sup>をクリックし、次に**「統合の作成」**をクリッ クして、Oracle ERP Cloud データ・ソースの Oracle General Ledger メタデータと ターゲット・アプリケーションの間の統合を作成します。

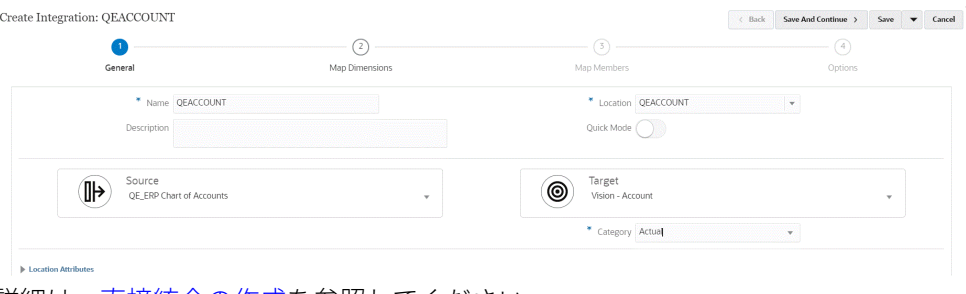

詳細は[、直接統合の作成](#page-132-0)を参照してください。

6. 「データ統合」ホーム・ページで、統合の右側にある あをクリックし、「ディメン **ションのマッピング」**を選択して、ソースとターゲットの間でディメンションをマ ップ(インポート・フォーマットを作成)します。

階層の最上位ノードは、親ターゲットを EPM ディメンション名にマップする必要 があります。たとえば、エンティティ・ディメンションがロードされている場合、 最上位エンティティ・メンバーの親を「エンティティ」にマップする必要がありま す。Oracle ERP Cloud メタデータ統合の場合、最上位ノード・メンバーの親ソー スはソース・セグメント名になります。たとえば、ソース・セグメントが「会社」 の場合、親ディメンションのソースは会社になり、これを EPM ディメンション名 「エンティティ」にマップする必要があります。

[ディメンションのマッピング](#page-133-0)を参照してください。

**7.** マップされたディメンションにターゲット式を適用します。 詳細は[、ターゲット式の使用](#page-137-0)を参照してください。

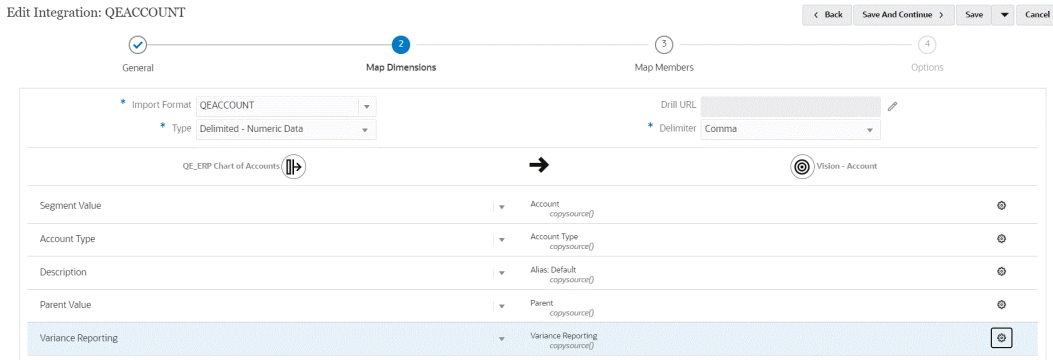

8. 「データ統合」ホーム・ページで、統合の右側にある あタリックし、「マップ・メンバ **ー」**を選択して、ソースからターゲットにメンバーをマップします。

詳細は[、メンバーのマッピング](#page-148-0)を参照してください。

9. 「データ統合」ホーム・ページで、直接統合の右側にある おをクリックし、「オプショ **ン」**を選択して、各プロパティのソース・プロパティ値と、ソースからメンバーをリフレ ッシュするかどうかを選択します。

**ノート:**

プロパティ値はアプリケーション・レベルまたは統合レベルで選択できます。

**ソースからリフレッシュ**の「はい」/「いいえ」設定によって、メンバー・マッピングを ソースからリフレッシュできます。複数のディメンションの統合を実行する場合は、最初 のディメンションについて**「はい」**に設定します。

#### **ノート:**

メンバーは、アプリケーションがインポートされるときにリフレッシュされま す。このオプションを**「はい」**に設定することによって、アプリケーションが インポートされた後に作成された新しいメンバーをリフレッシュできます。値 を**「はい」**に設定すると、すべてのディメンションの 値がリフレッシュされま す。したがって、複数のディメンションをロードする場合、1 つのディメンショ ンについてのみ、値を**「はい」**に設定する必要があります。

Edit Integration: ERPACCOUNT **General Map Dimensions Map Members Options**  Save  $\bullet$  Cancel

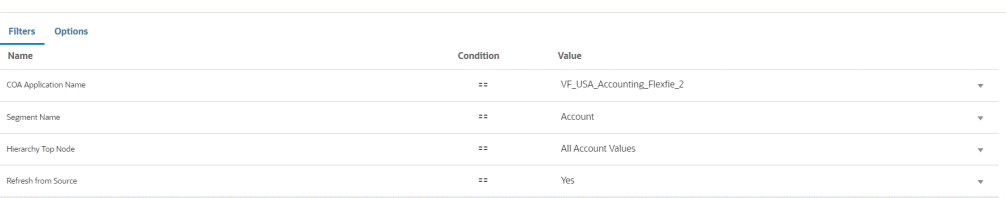

**10.** 統合を実行します。

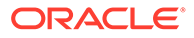

Oracle ERP Cloud の Oracle General Ledger メタデータは、マージ・モードでのみ エクスポートできます。マージ・モードでは、既存のデータがエクスポートの新し いデータで上書きされます。(デフォルトでは、すべてのデータ・ロードが「マー ジ」モードで処理されます。)データが存在しない場合は、新しいデータがターゲッ トに書き込まれます。

詳細は、を参照してください [統合の実行](#page-247-0)

# Oracle ERP Cloud データの統合

Oracle Fusion Financials ソースに直接接続せずに、統合メカニズムとしてデータ統合 を使用して、Oracle ERP Cloud からデータのサブセットを抽出できます。この機能を 使用すると、Oracle Financials Cloud またはサプライ・チェーンのデータ・ソースから インポートできます。

これを行うには、データ・ソースとして Oracle Business Intelligence Publisher レポー トのデータを問い合せるデータ・ソース・アダプタベースのフレームワークを使用し ます。BI Publisher によって、Oracle ERP Cloud データは Fusion Financials データベ ース表から直接抽出されます。Oracle ERP Cloud におけるどの種類のレコードでも、 問合せに含めたり、その基盤とみなすことができます。データがデータ統合に取り込 まれると、データおよびメタデータを後でマップして Oracle Enterprise Performance Management Cloud にロードできます。

事前にパッケージ化された問合せまたはカスタマイズされた BI Publisher レポートを 使用して、Oracle ERP Cloud からデータを抽出するための独自のレポート・パラメー タを定義できます。

# 事前パッケージ化済問合せを使用した Oracle ERP Cloud デ ータの統合プロセスの説明

データ統合には事前パッケージ化済問合せが付属しており、これは Oracle ERP Cloud をデータ・ソースとして提供するシード済データ抽出を使用します。

Oracle Business Intelligence Publisher の詳細は、[Oracle Business Intelligence](https://docs.oracle.com/middleware/12213/bip/docs.htm) [Publisher 12.2.1.3.0](https://docs.oracle.com/middleware/12213/bip/docs.htm) を参照してください

データ統合に付属している事前パッケージ化済問合せを使用して、Oracle ERP Cloud からデータをロードするステップは、次のとおりです。

- **1.** Oracle ERP Cloud 統合には、権限またはユーザー役割および Oracle ERP Cloud へ のデータ・アクセス権が必要です。詳細は、[Oracle ERP Cloud](#page-456-0) 統合のセキュリテ [ィ役割の要件を](#page-456-0)参照してください。
- **2.** ソース・システム・タイプ **Oracle ERP Cloud** のソース・システムを登録し、ユー ザー資格証明を指定します。

このステップには、接続の詳細の指定および接続のテストが含まれます。 詳細は、[Oracle ERP Cloud](#page-417-0) 接続の構成を参照してください。

**3.** アプリケーションを Oracle ERP Cloud データ・ソース・アプリケーション・タイ プとして登録し、保存します。 ソース列は、アップロードされたファイル抽出から自動的に移入されます。

Oracle ERP Cloud [アプリケーションの登録](#page-418-0)を参照してください。

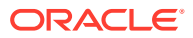

<span id="page-417-0"></span>**4.** 「アプリケーション・フィルタ」で、統合オプションに入力値を指定します。

**ノート:**

BI Publisher 抽出によって返されるデータの量を制限するために必要なフィル タを定義します。フィルタによって最適なロード・パフォーマンスが保証され ます。

**5.** インポート・フォーマットを作成することにより、Oracle ERP Cloud データ・ソースと ターゲット・アプリケーション間の統合マッピングを設定します。

[ディメンションのマッピング](#page-133-0)を参照してください。

- **6.** インポート・フォーマットの関連付けに使用するロケーションを定義します。
- **7.** ソースとターゲット間でディメンションをマップします。 [ディメンションのマッピングを](#page-133-0)参照してください。
- **8.** メンバーをソースからターゲットにマップします。 [メンバーのマッピング](#page-148-0)を参照してください。
- **9.** ソースおよびターゲットのオプションを選択します。 [データ統合オプションの設定を](#page-172-0)参照してください。
- **10.** 統合を実行します。 [統合の実行](#page-247-0)を参照してください。

#### Oracle ERP Cloud 接続の構成

Oracle ERP Cloud ソース接続を使用して、次のデータ・ソースを登録および管理できます:

- Oracle ERP Cloud
- Oracle ERP Cloud (売掛/未収金トランザクション)
- Oracle ERP Cloud (試算表平均)
- Oracle ERP Cloud  $(カスタム)$
- Oracle ERP Cloud (買掛/未払金トランザクション)
- Oracle ERP Cloud (試算表)
- プロジェクト管理
- Budgetary Control の契約、債務、支出およびデータ・ソースのライトバック。予算レビ ューのデータ・ソース

Oracle ERP Cloud 接続を作成するには:

- **1. 「データ統合」**ホーム・ページの**「アクション」**から、**「アプリケーション」**を選択しま す。
- **2. アプリケーション**・ページで、<sup>4</sup> (接続の構成アイコン)をクリックします。
- 3. 接続ページで、 「「追加」ドロップダウン・アイコン)ドロップダウンから「Oracle ERP **Cloud」**を選択します。

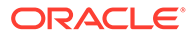

<span id="page-418-0"></span>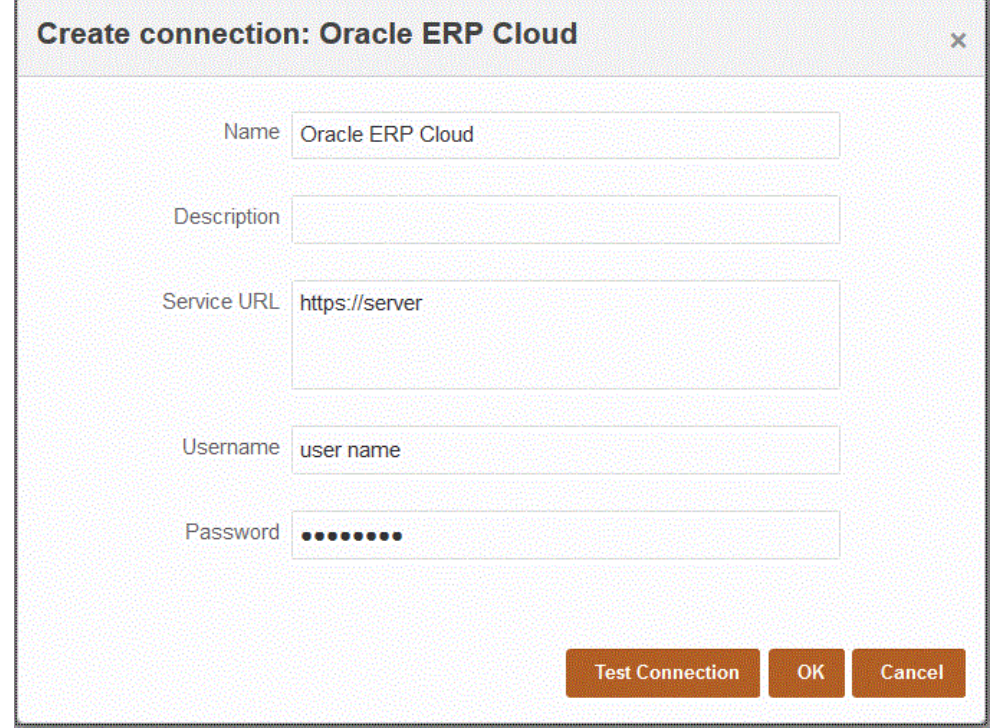

- **4. 「名前」**に、ソース・システム名を入力します。
- **5. 「説明」**に、ソース・システムの説明を入力します。
- **6. サービス URL** に、Web サービスのサービス情報を入力します。
- **7. 「ユーザー名」**に、Oracle ERP Cloud のユーザー名を入力します。

Oracle Enterprise Performance Management Cloud と Oracle ERP Cloud の間で 情報を送信するためのプロセス要求を開始する Oracle ERP Cloud ユーザーの名 前を入力します。このユーザーには、"Financial Analyst"、"General Accountant"、 "General Accounting Manager"などの Oracle General Ledger のジョブ役割が割り 当てられている必要があります。

**8. 「パスワード」**に、Oracle ERP Cloud のパスワードを入力します。

このパスワードは、Oracle ERP Cloud のパスワードを変更するたびに更新する必 要があります。

**9. 「接続のテスト」**をクリックします。

接続が正しくテストされると、[*ソース・システム名*]の接続に成功しましたという 情報メッセージが表示されます。

**10.「OK」**をクリックします。

# Oracle ERP Cloud アプリケーションの登録

Oracle ERP Cloud データ・ソースから一般会計以外のデータを抽出して、Oracle Enterprise Performance Management Cloud にロードできます。このようなタイプの データ・ソースを使用すると、データ統合で参照される Oracle Business Intelligence Publisher レポート抽出を定義して、Oracle ERP Cloud ソースから、買掛/未払金、売 掛/未収金、固定資産、サプライ・チェーンなどのデータを直接抽出できます。

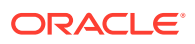

データ統合には、次のように、Oracle ERP Cloud ソースに対する事前パッケージ化済問合せ が用意されています:

- Oracle ERP Cloud (買掛/未払金トランザクション)
- Oracle ERP Cloud (売掛/未収金トランザクション)
- Oracle ERP Cloud (試算表 平均)
- Oracle ERP Cloud (試算表)

また、BI Publisher データ抽出に対するカスタム問合せを作成して実行できます。この場合、 データ統合で Oracle ERP Cloud (カスタム)データ・ソース・アダプタを使用して、BI Publisher からソース CSV ファイルをインポートし、使用するレポート・パラメータを設定します。

**ノート:**

Oracle ERP Cloud との統合には、権限またはユーザー役割およびすべての ERP 元 帳へのデータ・アクセス権が必要です。詳細は、[Oracle ERP Cloud](#page-456-0) 統合のセキュリ [ティ役割の要件を](#page-456-0)参照してください。

システム・タイプ**「Oracle ERP Cloud」**を使用してデータ統合データ・ソースのソ ース・システムを登録し、ユーザー資格証明を指定する必要があります。このステ ップには、接続の詳細の指定および接続のテストが含まれます。詳細は、[Oracle](#page-417-0) [ERP Cloud](#page-417-0) 接続の構成を参照してください。

Oracle ERP Cloud アプリケーションを登録するには:

- **1. 「データ統合」**ホーム・ページの**「アクション」**から、**「アプリケーション」**を選択しま す。
- 2. アプリケーション·ページで、<sup>+</sup>「「追加」アイコン)をクリックします。
- **3. 「カテゴリ」**から、**「データ・ソース」**を選択します。
- **4. 「タイプ」**から、Oracle ERP Cloud の事前パッケージ化済問合せのタイプを選択します。 使用可能な Oracle ERP Cloud タイプは次のとおりです:
	- Oracle ERP Cloud (買掛/未払金トランザクション)
	- Oracle ERP Cloud (売掛/未収金トランザクション)
	- Oracle ERP Cloud (試算表 平均)
	- Oracle ERP Cloud (試算表)

**「アプリケーション」**に表示される事前パッケージ化済アプリケーションの名前は、この フィールドで選択した Oracle ERP Cloud の事前パッケージ化済問合せのタイプによっ て異なります。

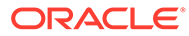

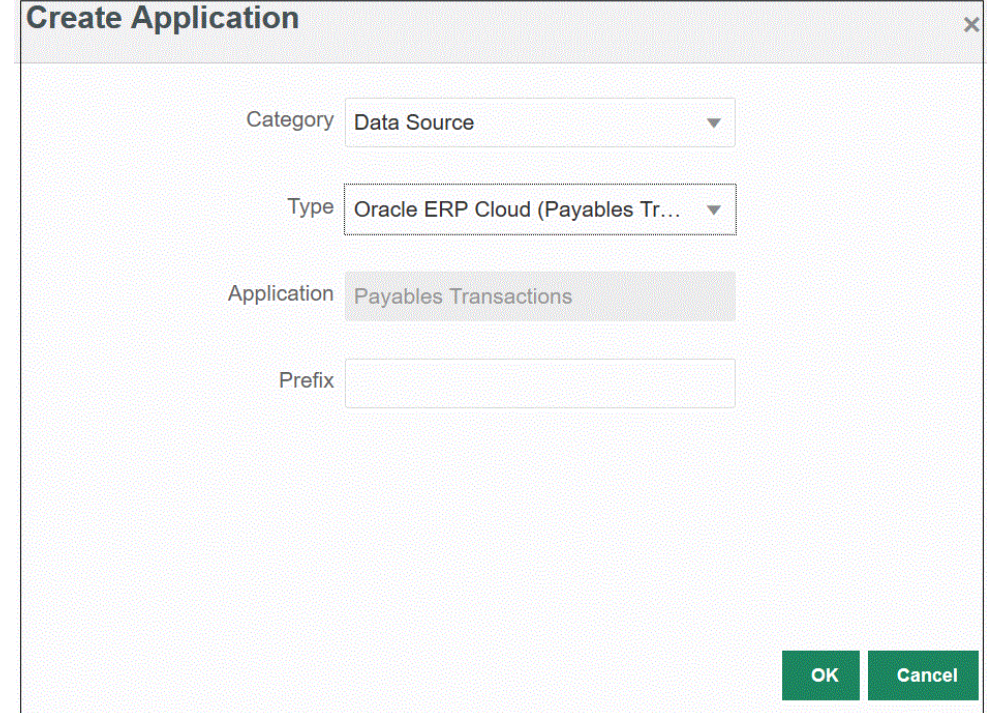

- **5. オプション**: **「接頭辞」**で、アプリケーション名を一意にする接頭辞を指定します。 接頭辞はアプリケーション名と連結されて、一意のアプリケーション名を形成しま す。たとえば、アプリケーションに既存のアプリケーションと同じ名前を付ける場 合は、接頭辞としてイニシャルを割り当てることができます。
- **6. 「OK」**をクリックします。

# Oracle ERP Cloud データ・ソースへのアプリケーション・フ ィルタの適用

Oracle ERP Cloud ソースに対する事前パッケージ化済問合せを選択するとき、すべて のアプリケーション・フィルタは事前定義されています。ただし、統合オプションに 入力値を指定できます。

統合の実行またはアプリケーション・レベルで実際のパラメータ値を定義する必要が ある場合は、Oracle ERP Cloud データ・ソースからレポート・パラメータとして定義 する動的フィルタを選択できます。

「通貨タイプ」は動的フィルタの一例で、「入力済」、「統計」または「合計」のいずれ かを選択できます。

フィルタ条件は 1 つのみでも、複数でも指定でき、さらに戻す値も厳密に指定できま す。

レポート・パラメータ・リストの静的パラメータ値は、\$\$表記内に囲まれたパラメー タ値に置換して変更できる場合があります。このタイプのフィルタは、「元帳 ID」およ び「期間」パラメータに適用されます。

たとえば、静的パラメータ値 argument1 = \$LEDGER\_NAME\$をレポート・パラメータ・ リストにパラメータとして追加できます。

オプションの編集ページでは、パラメータの表示名が入力されています。これは、オプショ ン・ページに表示される名前です:

Edit Options: ReportDM1 ReportDM1 Save  $+$  a **Display Order Marine Display Prompt Property Level** LEDGER\_NAME Ledger Name 1009

パラメータが統合定義の「オプション」タブでどのように表示されるかを次に示します:

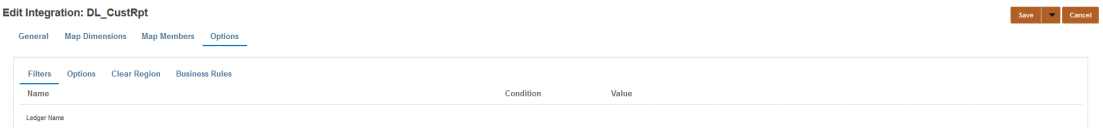

事前定義された 2 つのパラメータ\$START\_PERIODKEY\$および\$END\_PERIODKEY\$は、 POV から日付書式を使用して特定の期間を選択するのに使用できます。これら 2 つのパラ メータの使用については、Oracle ERP Cloud [からの期間レポート・パラメータの選択](#page-423-0)を参照 してください。

Oracle ERP Cloud データ・ソースのフィルタを追加するには。

- 1. アプリケーション·ページで、Oracle ERP Cloud データ·ソースの右側にある <sup>##</sup> をク リックし、**「オプションの編集」**を選択します。
- 2. オプションの編集ページで、「追加」(<sup>十</sup>)をクリックします。

空白のエントリ行が表示されます。

- **3.** 次のことを実行して、渡すパラメータを選択します:
	- **a. 「名前」**フィールドで、パラメータの名前を指定します。
	- **b. 「表示プロンプト」**に、データ管理の**「ソース・オプション」**タブまたはデータ統合 の**「統合の編集」**ページでのフィルタの表示プロンプトの名前を入力します。
	- **c. 「表示順」**で、**「ソース・オプション」**または**「統合の編集」**ページでのフィルタの表 示順を指定します。

たとえば、フィルタ・リストの 99 番目にフィルタを表示するには **99** と入力します。 表示順は低い順にリストされます。

このフィールドが空白の場合、カスタム・フィルタを表示できず、デフォルト値がフ ィルタ値として使用されます。

- **d. 「プロパティ・レベル」**ドロップダウンで、フィルタが表示されるレベルを示すため に、パラメータ(アプリケーション、統合、またはアプリケーションと統合の両方)の 表示レベルを選択します。
- **e.** 参照タイプを使用してリストされる値のドロップダウンを提供するには、**「検証タイ プ」**で次のいずれかを選択します
	- なし
	- 数値
	- 参照の検証
	- 参照の検証なし
	- はい/いいえ

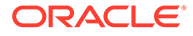

- 日付
- 問合せ
- 選択リスト 「検証オブジェクト」フィールドに値リストを入力できます。 それぞれの値を新しい行に入力します。オプション・ページの値リスト (LOV)には、値がリストとして表示されます。

たとえば、「取消済請求書のみ」オプションを「いいえ」に設定するには、**「取 消済請求書のみ」**のパラメータ・フィールドで**「いいえ」**を選択します。

**f. 「検証オブジェクト」**に、タイプによって検証される参照オブジェクトのリス トを入力します。

前の手順で**選択リスト**検証タイプを選択した場合に値リストを入力するには、

をクリックし、検証オブジェクト・ページで値リストを入力して、**「OK」** をクリックします。

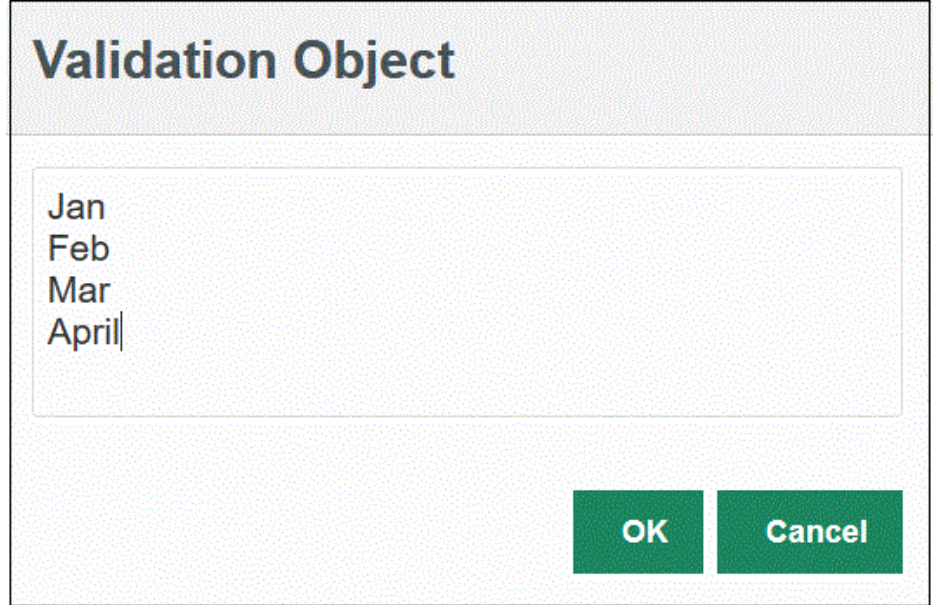

- **4. 「条件リスト」**で、次のいずれかまたはすべてに基づいて条件リストを提供します:
	- EQ (等しい)
	- IN
	- 類似

条件値としては「等しい」、「類似」または「含む」が可能です。条件値はドロップダ ウン・リストとして CONDITION LIST フィールドに格納されます。値が EQ, IN の 場合、「条件」ドロップダウンには Equal と In のみが表示されます。値が EQ LIKE の場合、ドロップダウンには Equal、Like のみが表示されます。EQ、IN、LIKE の任 意の組合せがフィールドに格納されます。1 つのみの値が条件リストで提供され る場合、条件は変更できません。デフォルト値は EQ です。複数の条件を指定する 場合は、条件の前にカンマを付けてください。たとえば、IN 条件と LIKE 条件を使 用するには、,IN,LIKE を入力します

**5.** オプション **「保存」**をクリックします。

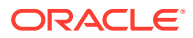

# <span id="page-423-0"></span>Oracle ERP Cloud からの期間レポート・パラメータの選択

Oracle ERP Cloud からデータをインポートするとき、\$START\_PERIODKEY\$およ び\$END PERIODKEY\$表記に日付(日付固有フォーマットを使用)を指定して、データを抽出 する期間を選択できます。

日付フォーマットの有効値は次のとおりです:

- dd:  $\boxminus$
- MM または MMM: 月
- yy または yyyy: 年

「入力日: 自」および「入力日: 至」を yyyy-MM-dd のフォーマットで指定します。2021 年 1 月 1 日から 2021 年 1 月 31 日までのデータをインポートするには、「入力日: 自」フィールド にレポート・パラメータとして **2021-01-01** と入力し、「入力日: 至」フィールドにレポート・ パラメータとして **2021-01-31** と入力します。

単一期間ロードを指定する場合は、\$START PERIODKEY\$表記を選択して、データ・ロー ド·ルールが実行される期間キーを示します。データは、\$START\_PERIODKEY\$表記に指定 された期間についてインポートされます。単一期間ロードの場合、ソース期間マッピングは 必要ありません。

\$START\_PERIODKEY[MM-yy]\$フォーマットを使用して実際の期間を選択することにより、 「会計期間名」を変更することもできます。

複数期間ロードを実行する場合は、範囲内のデータがインポートされ、START\_PERIODKEY および END PERIODKEY パラメータ・リストに指定する必要があります。システムで正し い期間にデータをロードするには、ソース期間マッピングがデータ抽出の「年」および「期 間」列に完全に一致する必要があります。

レポートで期間を範囲として受け入れる場合は、複数期間のインポートを使用できます。レ ポートが期間名(START\_PERIODKEY パラメータ)のみを受け入れる場合は、複数期間のイン ポートを使用できません。

# カスタム問合せを使用した Oracle ERP Cloud データの統合プロ セスの説明

カスタム問合せを使用して Oracle ERP Cloud からデータをフェッチして、Oracle Enterprise Performance Management Cloud にロードできます。カスタム問合せは、CSV フォーマット 済データ・ファイルを作成する Oracle Business Intelligence Publisher のレポートに対して実 行され、そのデータが EPM Cloud にロードされます。この場合、データ統合ではレポートを 実行してデータを抽出し、そのデータを EPM Cloud にロードします。

カスタム問合せを使用し、BI Publisher レポート抽出を使用して Oracle ERP Cloud から EPM Cloud にデータをロードするステップは、次のとおりです。

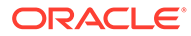

**ノート:** EPM Cloud とのカスタム Oracle ERP Cloud 統合定義を作成し、それを ESS ジョブとして登録するには、[Oracle Enterprise Scheduler \(ESS\)](#page-432-0)ジョブとして の BI Publisher [レポートの登録を](#page-432-0)参照してください。

- **1.** Oracle ERP Cloud 統合には、権限またはユーザー役割および統合されるすべての ERP 元帳へのデータ・アクセス権が必要です。詳細は、Oracle ERP Cloud のセキ ュリティ役割の要件を参照してください。[Oracle ERP Cloud](https://docs.oracle.com/en/cloud/saas/applications-common/19b/faser/index.html) での ERP の保護を 参照してください。
- **2.** Oracle ERP Cloud にナビゲートし、**「新規プロセスのスケジュール」**をクリックし て、BI Publisher レポートを実行します。

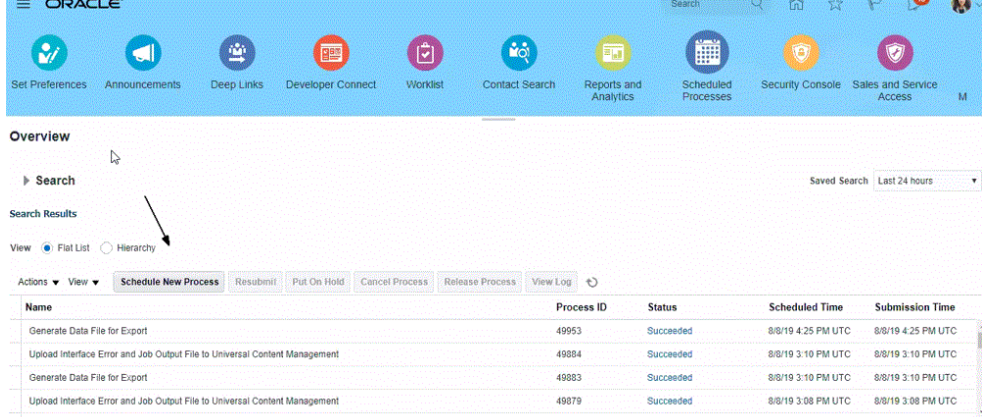

**3. 「検索して選択」**ページの**「名前」**で、レポートまたは抽出を選択し、**「OK」**をク リックします。

BI Publisher レポートで CSV フォーマット・ファイルで出力ファイルが作成され ている場合は、任意のレポートを選択できます。Fusion では必ずしもすべてのレ ポートで CSV フォーマット・ファイルが作成されるわけではありません。

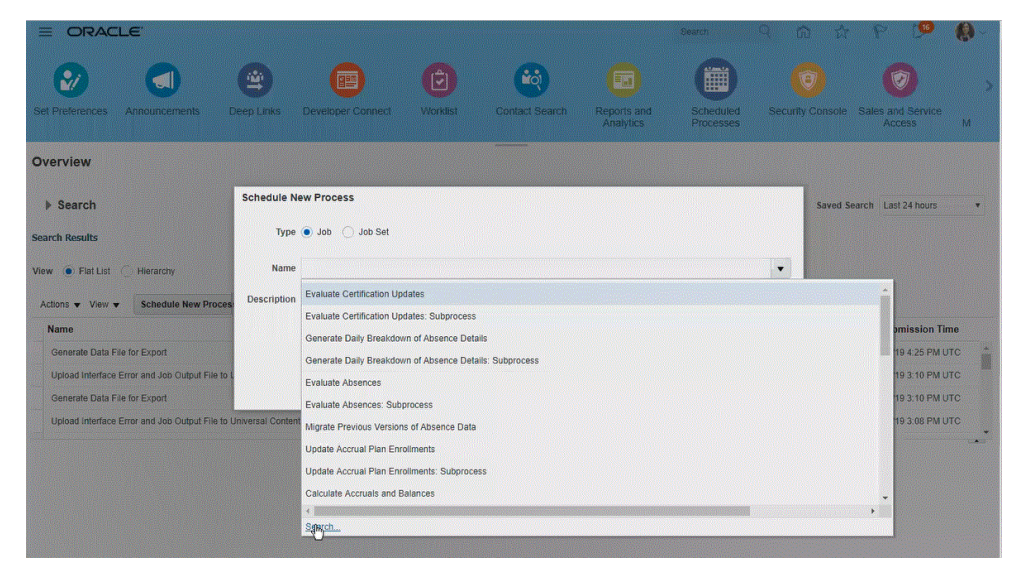

たとえば、**「試算」**と入力して試算表レポートを検索します。

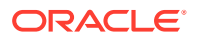

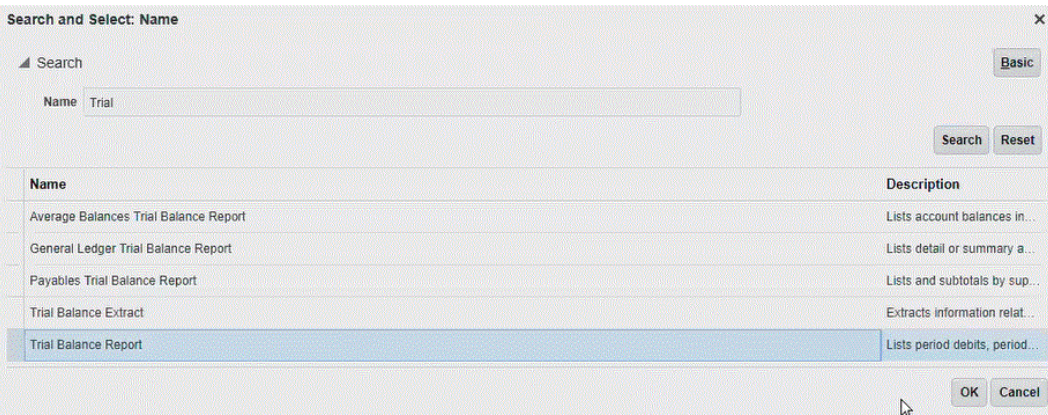

**4. 「プロセスの詳細」**から、抽出またはレポートのパラメータを選択し、**「送信」**をクリック します。

次の例では、「元帳」が Vision Operations、「金額タイプ」が YTD または PTD です。

「会計期間」を必ず指定してください。「会計期間」は、レポートを再利用できるようにデ ータ統合で設定されるパラメータです。

### **ノート:**

Oracle ERP Cloud 側で選択した抽出に、EPM Cloud から渡される 1 つ以上のバ インド・パラメータがない場合、Oracle ERP Cloud と EPM Cloud の統合は失 敗します。バインド・パラメータは、SQL 文の実際の値のプレースホルダです。 バインド・パラメータは、チルダ文字(~~)で囲まれる必要があります。たとえ ば、"Period"をバインド・パラメータとして使用するには、~PERIOD~と指定し ます。名前は、SQL 問合せで指定した名前と完全に一致する必要があります。

そのためには、データ・モデル問合せで参照されないレポートに、バインド・ パラメータを直接作成します。データ統合のレポート・パラメータ・リストで、 レポート定義で作成したバインド・パラメータに渡されるランダム文字(ABC な ど)を指定します。

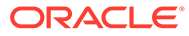

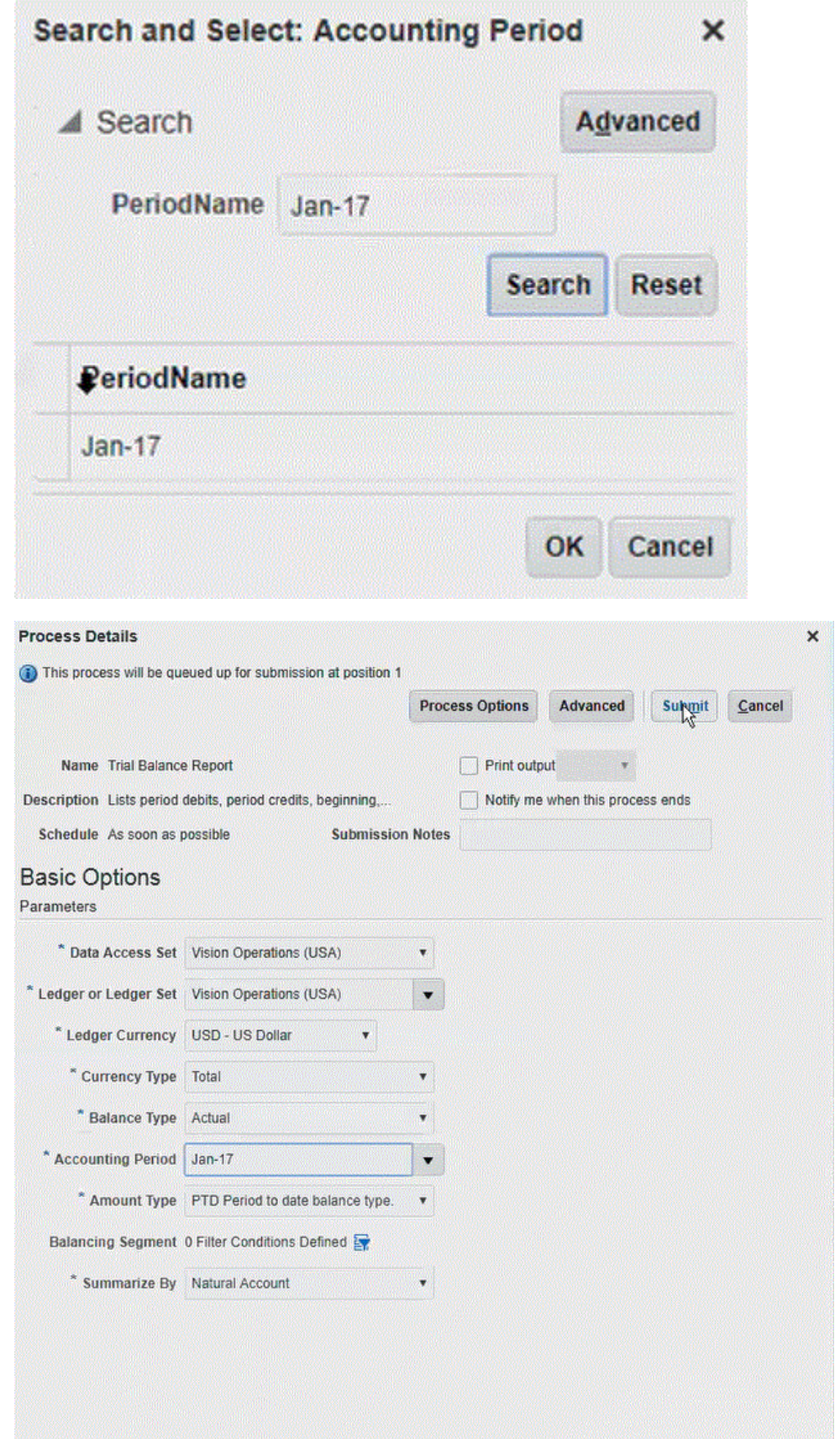

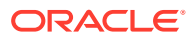

レポートが生成されると、「出力」セクションに送信の結果が表示されます。

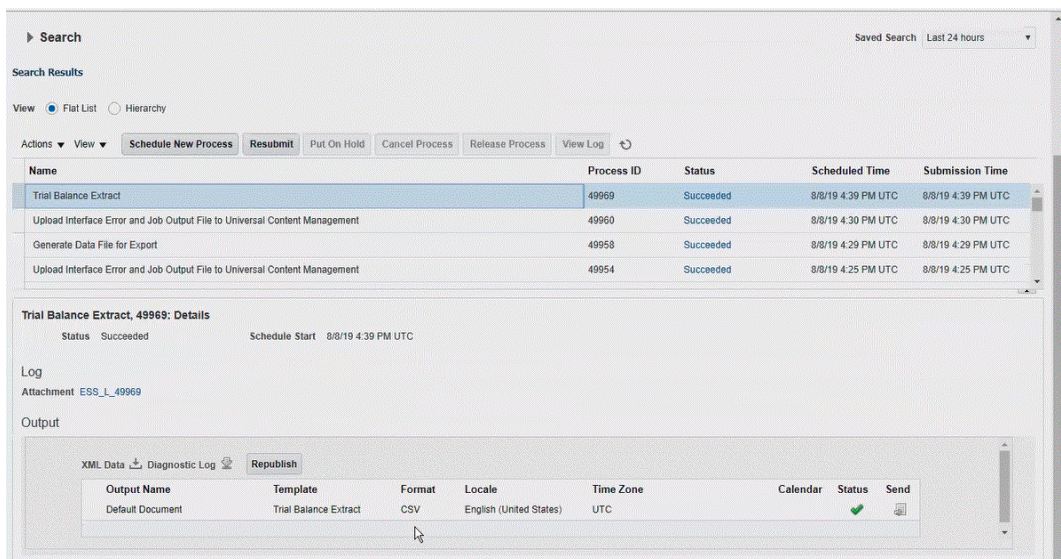

**5. 再発行**をクリックし、**レポート出力**ページから**「csv」**をクリックします。

**6.** CSV 出力ファイルを選択して右クリックし、**「開く」**を選択します。

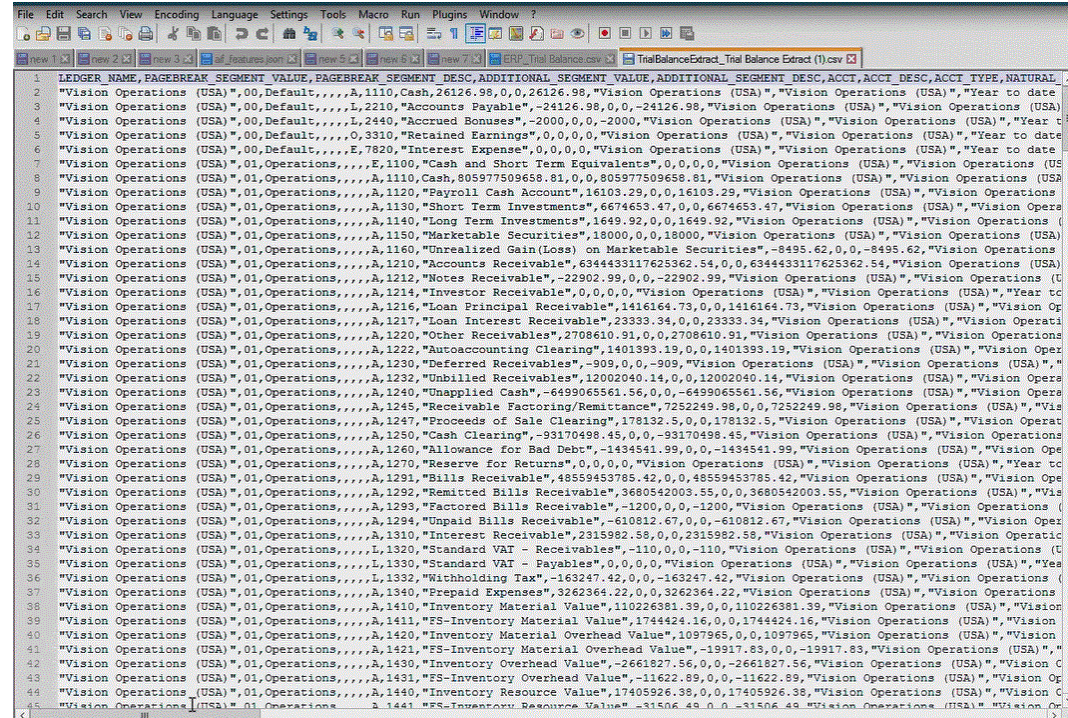

**7.** ファイル・システムにレポートをローカルに保存します。

ダウンロードされた出力ファイルの名前を *Appname*.csv (*Appnam* は、データ統合の「デー タ・ソース」アプリケーションの対象アプリケーション名)に変更します。これは、BI Publisher レポート抽出を表します。

**8. 「データ統合」**ホーム・ページの**「アクション」**から、**「アプリケーション」**を選択しま す。

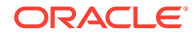

- 9. アプリケーション·ページで、<sup>十</sup>(「追加」アイコン)をクリックします。
- **10.「カテゴリ」**から、**「データ・ソース」**を選択します。
- **11.「タイプ」**から、**Oracle ERP Cloud (カスタム)**を選択します。

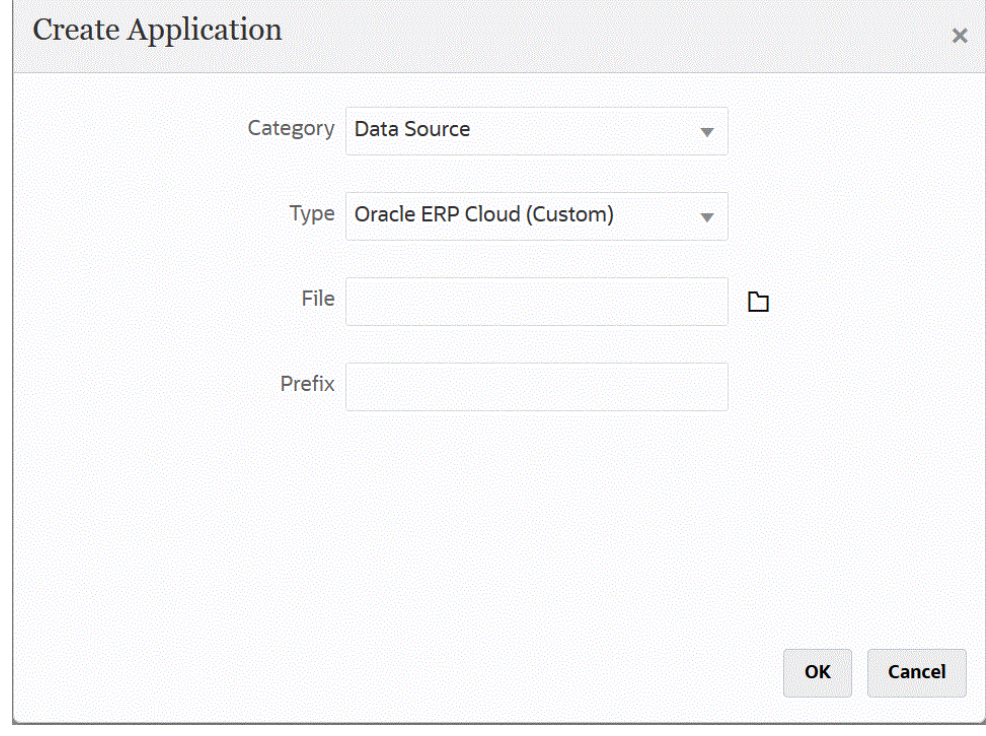

12. 「ファイル」から、 ※※※ をクリックして CSV ファイルを保存したフォルダに移動 し、そのファイルを選択して**「OK」**をクリックします。

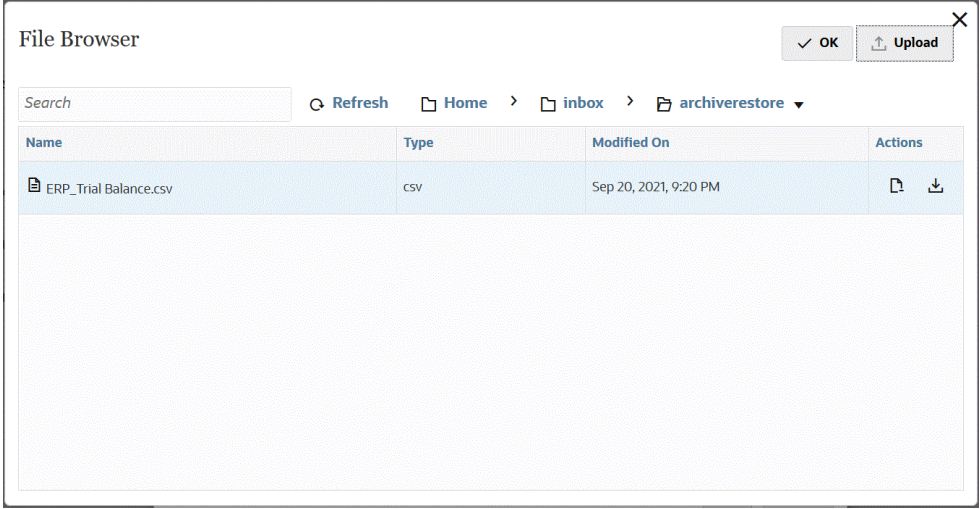

レポートがターゲット・アプリケーションとして保存され、「アプリケーション名」 は自動的に移入されます。

**13.「接頭辞」**で、アプリケーション名を一意にする接頭辞を指定します。

接頭辞はファイル名と連結されて、一意のアプリケーション名を形成します。たとえば、 アプリケーションに既存のアプリケーションと同じ名前を付ける場合は、接頭辞としてイ ニシャルを割り当てることができます。

- **14.「OK」**をクリックします。
- **15.「保存」**をクリックします。

データ統合でアプリケーションが登録され、「ディメンションの詳細」のすべての列が返 されます。

- 16. アプリケーション·ページで、データ·ソース·アプリケーションの横にある<sup>\*\*\*</sup>をクリ ックし、**「アプリケーション詳細」**を選択します。
- **17.「接続名」**で、ソース・システムの名前を指定します。

たとえば、ソース・システムの名前が「ERP Cloud」の場合は**「ERP Cloud」**と指定し ます。

Oracle ERP Cloud または GL ソース・システム名を使用するか、新しい名前を定義する こともできます。

**18. 実行方法** - ジョブを実行するための方法を指定します。

有効なオプション:

- **BIP レポート** BI Publisher レポートを同期モードで実行します。これには、Oracle ERP Cloud インスタンス内で約 5 分のタイムアウト制限があります。この方法は、小 規模なデータ・セットまたは短時間で実行される問合せに適しています。
- **ESS ジョブ** BI Publisher レポートを非同期モードで実行します。実行時間の制限は ありません。
- **19. レポート名** レポートの名前を入力し、実行方法が**「BIP レポート」**の場合はレポートの パスを入力します。たとえば、*/Custom/MyReport.xdo* と入力します。実行方法が**「ESS ジョブ」**の場合は、このフィールドは空白のままにします。

Oracle ERP Cloud でレポートの名前を見つける必要がある場合は、次のステップを実行 します:

**a. Oracle ERP Cloud** に移動してレポートを検索し、**「レポートおよび分析」**を選択し てパラメータ情報を取得します。

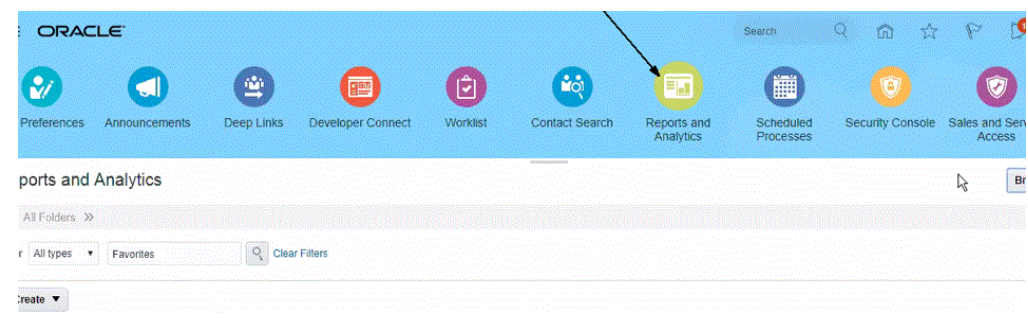

- **b. 「カタログの参照」**をクリックします。
- **c.** 抽出またはレポートを検索して選択します。

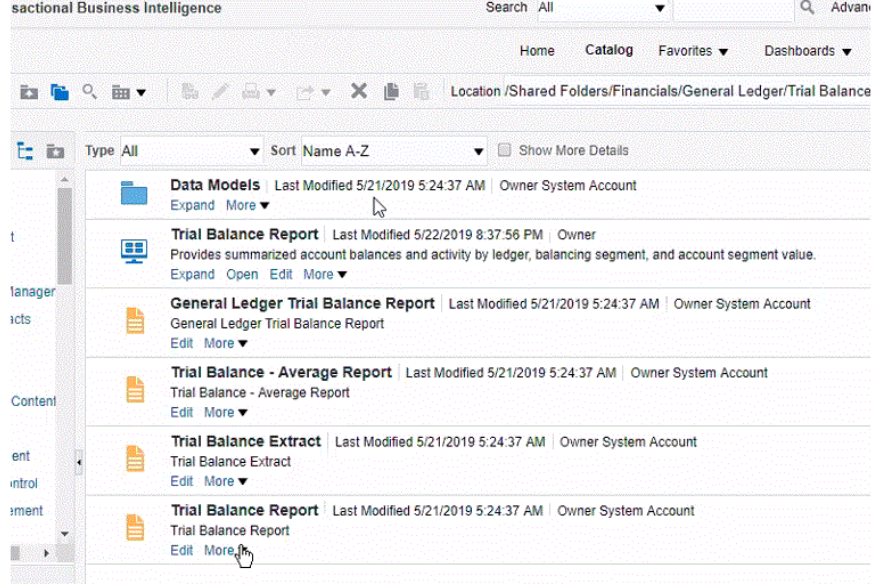

**d. 「詳細」**、**「プロパティ」**の順にクリックします。

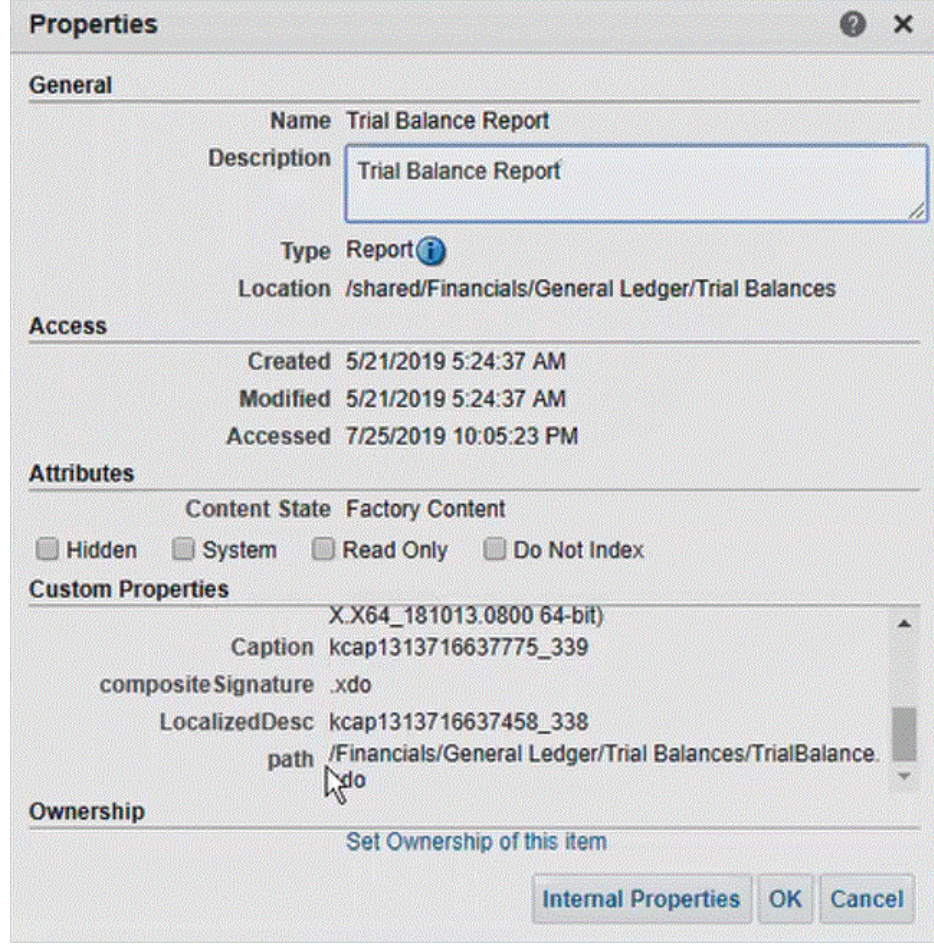

**e. 「カスタム・プロパティ」**セクションで、**「パス」**フィールドまで下にスクロー ルします。

- **f.** データ統合にターゲット・アプリケーションを登録するとき、**パス**(および名前)をコ ピーして**「レポート名」**フィールドに貼り付けます。
- **20.** データ統合に戻り、**レポート・パラメータ・リスト**で、カスタム問合せのレポート・パラ メータを指定します。

レポート・パラメータを識別する必要がある場合は、次のことを実行します:

**a. Oracle ERP Cloud** に移動し、**「概要」**ページからレポートを選択して、**再送信**をク リックします。

このステップにより、BI Publisher の抽出またはレポートで定義したレポート・パラ メータを表示して取得できます。

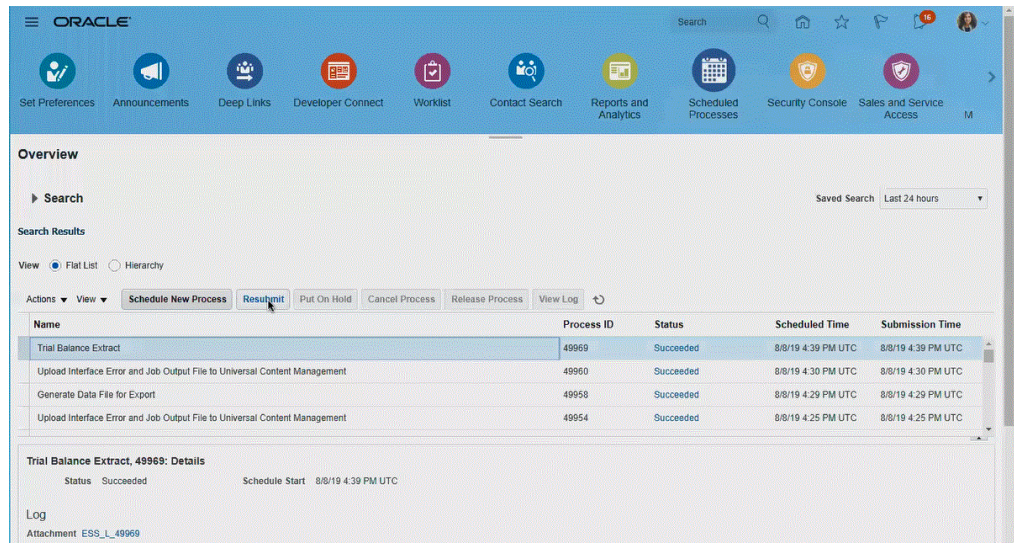

レポート・パラメータのリストが生成されます。

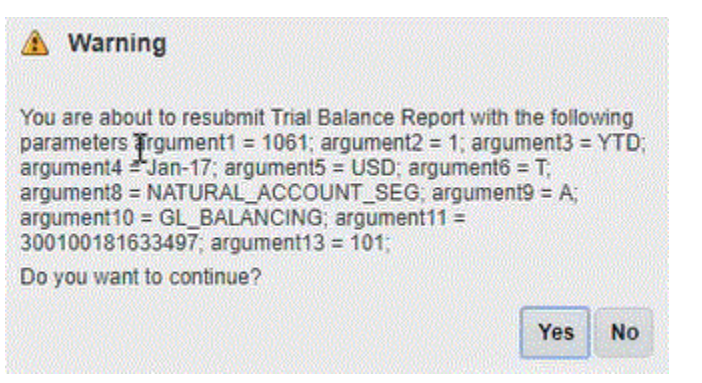

**b. 「警告」**ウィンドウに表示されるレポート・パラメータをコピーします。
#### **ノート:**

#NULL (null)パラメータが BI Publisher パラメータとして Oracle ERP Cloud から EPM Cloud に渡される場合、#NULL パラメータに よって ERP アダプタベースのフレームワークは失敗します。

この問題を修正するには、パラメータのリストで#NULL の値を持つ パラメータを削除し、値を空のままにして、空白を削除します。

次に例を示します:

現在のパラメータが次のような場合:

argument1=30029384;argument2=#NULL;argument3=01-JAN-2022

argument2=#NULL を次のように変更します:

argument1=30029384;argument2=;argument3=01-JAN-2022

**c.** データ統合に移動し、**「警告」**ウィンドウからカスタム問合せの**レポート・パ ラメータ・リスト**・フィールドにレポート・パラメータ・リストを貼り付けま す。

レポート・パラメータ・リストで、レポート定義で作成したバインド・パラメ ータに渡されるランダム文字(ABC など)を指定していることを確認します。 EPM Cloud から渡されるバインド・パラメータがない問合せを使用してレポ ートを作成すると、EPM Cloud 側でプロセスが失敗します。

**21.** データ統合で、インポート・フォーマットを作成することにより、Oracle ERP Cloud データ・ソースとターゲット・アプリケーション間の統合マッピングを設定 します。

[ディメンションのマッピングを](#page-133-0)参照してください。

- **22.** インポート・フォーマットの関連付けに使用するロケーションを定義します。
- **23.** メンバーをソースからターゲットにマップします。 [メンバーのマッピング](#page-148-0)を参照してください。
- **24.** ソースおよびターゲットのオプションを選択します。 [データ統合オプションの設定を](#page-172-0)参照してください。
- **25.** 統合を実行します。 [統合の実行](#page-247-0)を参照してください。

## Oracle Enterprise Scheduler (ESS)ジョブとしての BI Publisher レ ポートの登録

Oracle Business Intelligence Publisher レポート抽出を Oracle ERP Cloud との Oracle Enterprise Performance Management Cloud 統合定義の基礎として作成すると、実行時 間の制限なく統合を実行できます。これを行うには、統合定義において、BI Publisher レポートを Oracle Enterprise Scheduler (ESS)ジョブとして登録します。

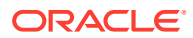

#### ESS ジョブの登録プロセスの説明

Oracle Business Intelligence Publisher レポート抽出を ESS ジョブとして登録する方法の概 要を次に示します。

**1.** データ抽出 SQL を定義します。

BI Publisher レポートのソースはデータ・モデルであり、これによりソース問合せおよび パラメータ定義が定義されます。抽出を定義する前に、ソース抽出 SQL を定義する必要 があります。

詳細は、データ抽出プロセスの定義を参照してください。

**2.** BI Publisher レポート抽出のデータ・モデルを作成します。

詳細は、BI Publisher [レポート抽出のデータ・モデルの作成](#page-435-0)を参照してください。

**3.** BI Publisher レポート抽出を作成します。

詳細は、BI Publisher [レポート抽出の作成](#page-442-0)を参照してください。

**4.** 非同期モードで実行される Oracle Enterprise Scheduler (ESS)ジョブを作成します。

このステップは、抽出を非同期モードで実行する場合にのみ必要です。抽出レポート用の カスタム ESS ジョブを作成します。

詳細は、を参照してください [Oracle Enterprise Scheduler \(ESS\)](#page-447-0)ジョブの作成

**5.** BI Publisher レポート抽出をソースとして使用して、Oracle Enterprise Performance Management Cloud で統合を作成します。

詳細は、次を参照してください EPM Cloud と BI Publisher [レポート抽出間の統合定義の](#page-451-0) [作成](#page-451-0)

#### データ抽出プロセスの定義

Oracle Business Intelligence Publisher レポートのソースはデータ・モデルであり、これによ りソース問合せおよび問合せで使用するパラメータが定義されます。抽出を定義する前に、 ソース抽出 SQL を定義する必要があります。

次の例は、GL BALANCES 表から特定の期間および元帳の取引残高を抽出するサンプル問合 せを示しています。ソース内の任意の表を指定できますが、明確で使いやすいように、ここ では GL 残高の例を示します。

データ抽出プロセスを定義するには:

**1.** SQL ツールを使用して問合せを作成します。

この例では、BI Publisher で使用する前に結果のデバッグを容易にするために、SQL ツー ルを使用して問合せを作成します。このステップを実行するためのツールがない場合は、 BI Publisher で問合せを入力できます。これは基本問合せであり、抽出プロセスの一部と して期間および元帳名が Oracle Enterprise Performance Management Cloud から渡され るように、追加のバインド変数が含まれています。

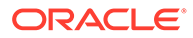

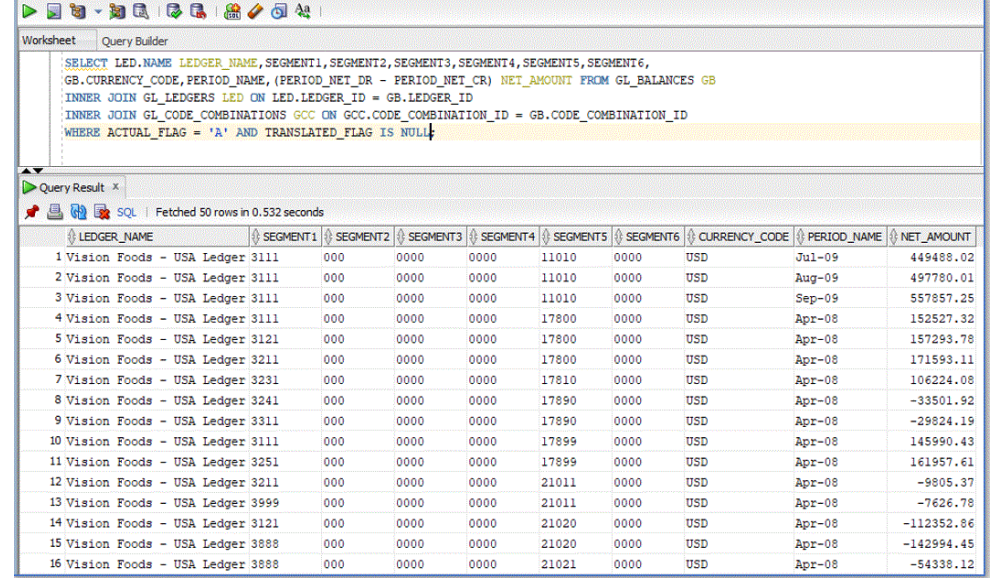

**2.** 問合せの実行時に問合せとともに渡すバインド・パラメータ値を追加します。

Oracle ERP Cloud 側で選択した抽出に、EPM Cloud から渡される 1 つ以上のバイ ンド・パラメータがない場合、Oracle ERP Cloud との統合は失敗します。

ここでは、2 つのバインド・パラメータが問合せに追加されています:

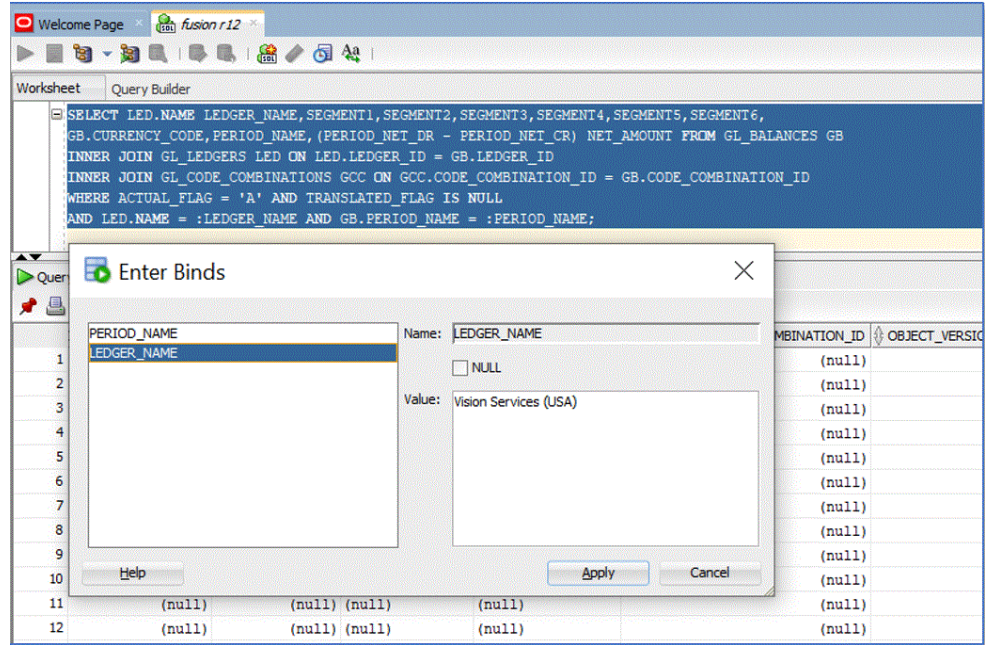

次に、「Vision Services (USA)」という名前の元帳および期間「Jul-20」の場合の問 合せからの出力サンプルを示します:

<span id="page-435-0"></span>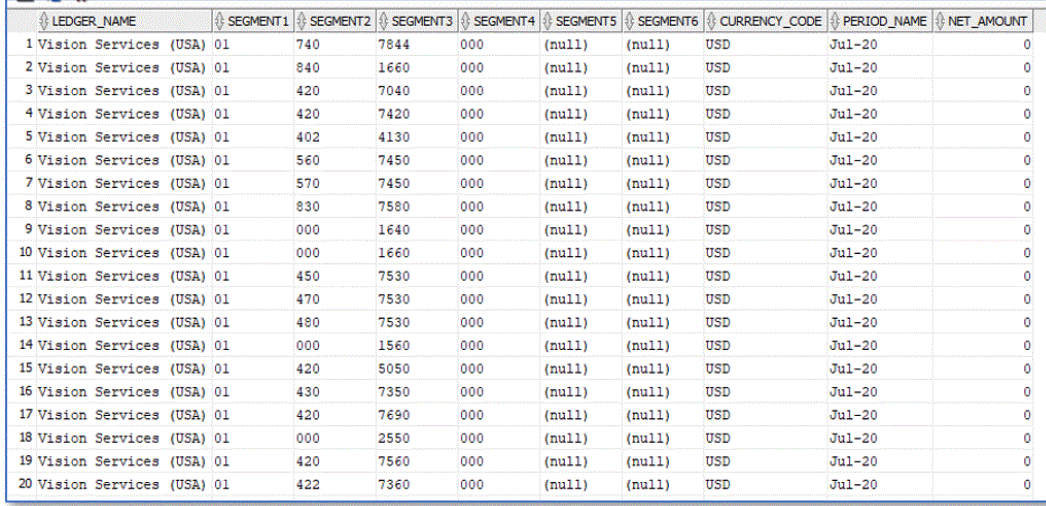

## BI Publisher レポート抽出のデータ・モデルの作成

このステップでは、Oracle Business Intelligence Publisher レポート抽出のデータ・モデルを 作成します。

データ・モデルは、レポート用のデータを取得して構造化するための BI Publisher の一連の指 示を含んだオブジェクトです。データ・モデルは、カタログ内に個別のオブジェクトとして 存在します。簡単に言うと、データ・モデルは単一データ・ソースから取得された 1 つのデ ータ・セット(たとえば、従業員表の列から返されたデータ)です。データ・モデルは、パラメ ータ、トリガー、バースト定義、さらに複数のデータ・セットが含まれて複雑になることも あります。

データ・モデルを構築するには:

**1.** Oracle ERP Cloud の**「ツール」**で、**「レポートおよび分析」**に移動します。

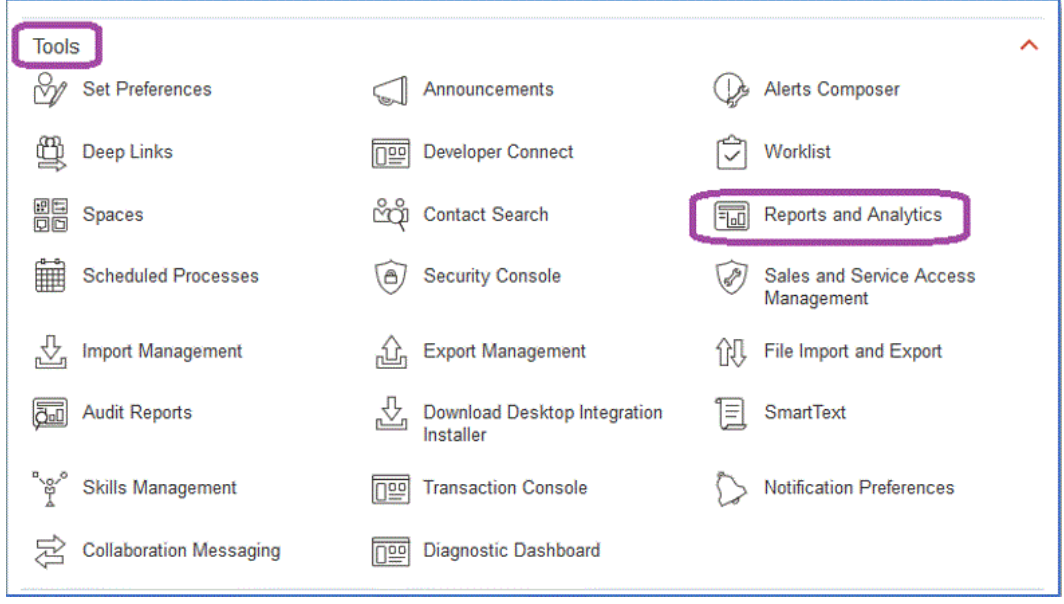

**2.** BI Publisher が開いたら、**「カタログのブラウズ」**をクリックします。

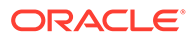

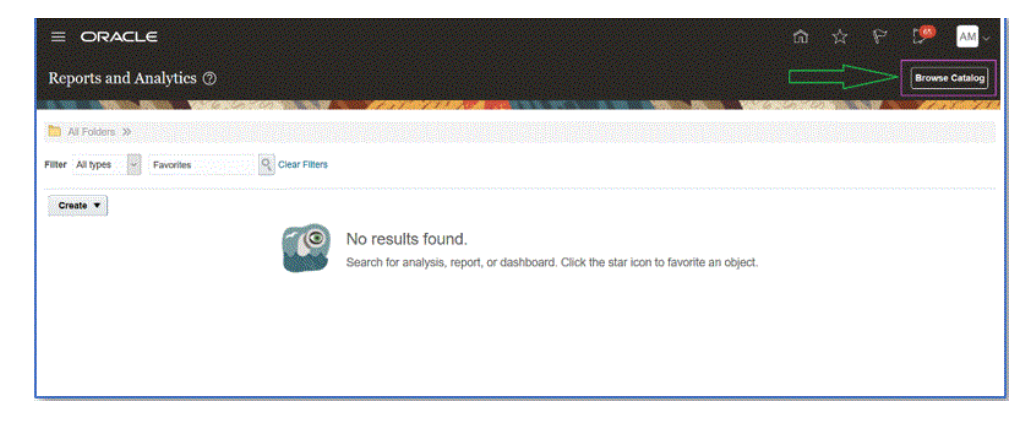

新しいタブが開き、新しいデータ・モデルを作成できます。これは、すべての BI Publisher 抽出に必要であり、BI Publisher レポートのソースです。

**3. 「データ・モデル」**をクリックします。

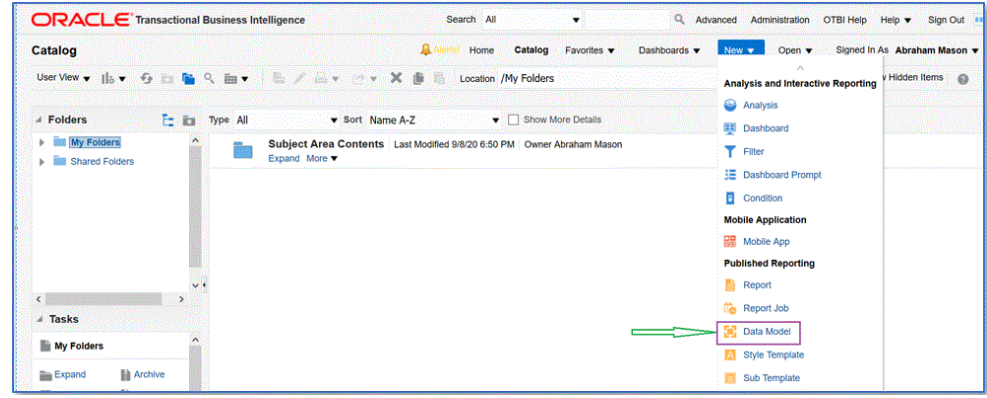

**4. データ・モデル**・ページから**「SQL 問合せ」**を選択します。

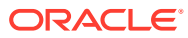

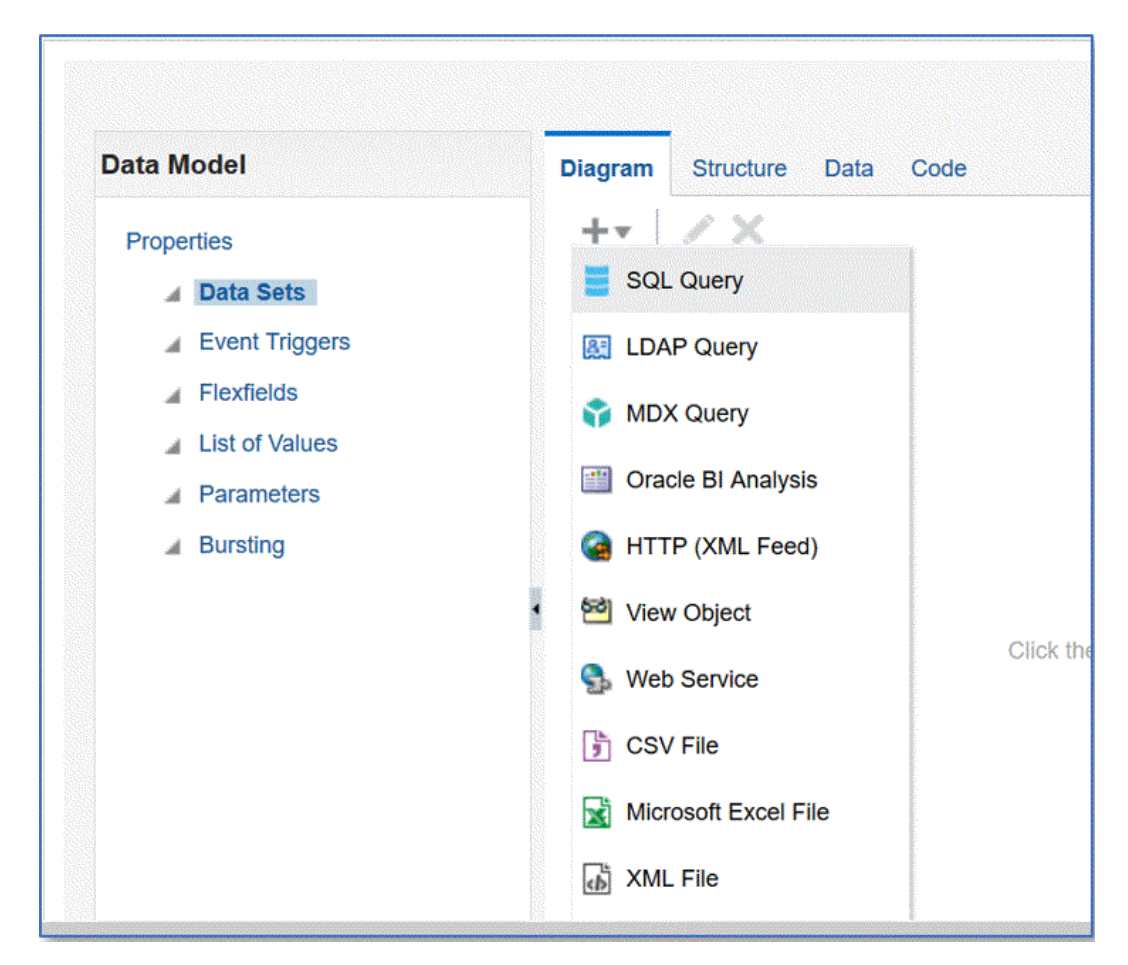

**5.** 問合せの名前を指定し、**「SQL のタイプ」**ドロップダウンで**「標準 SQL」**を選択します。

**6. 「SQL 問合せ」**で、前の項で定義した SQL を貼り付けて**「OK」**をクリックします。

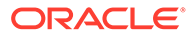

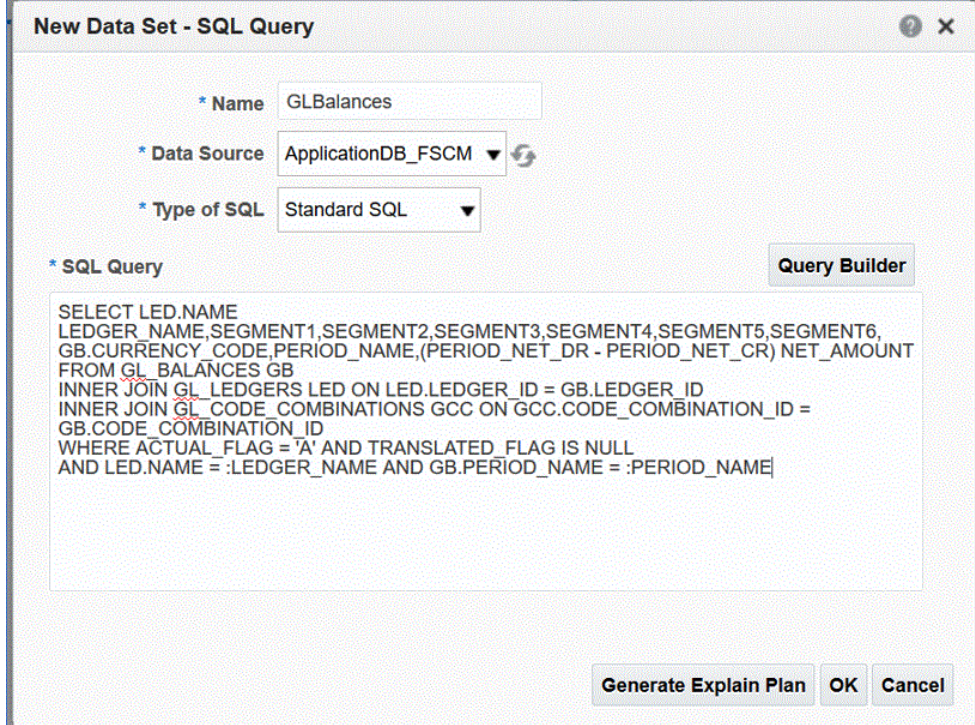

**7. パラメータの追加**ページから、含めるバインド・パラメータを選択して**「OK」**を クリックします。

バインド・パラメータは自動的に検出されます。

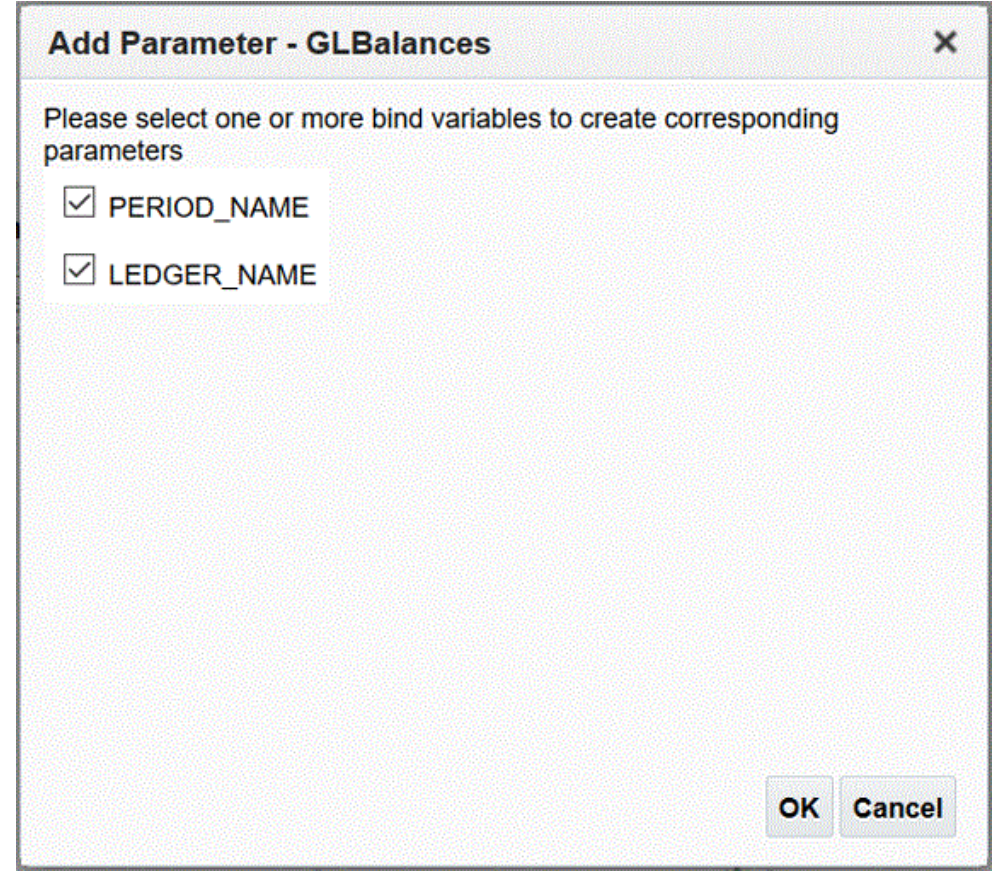

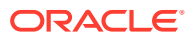

**8. データ・モデル**・ページの**「プロパティ」**の**「データ・セット」**から、問合せを選択しま す。

問合せ列が表示されます。

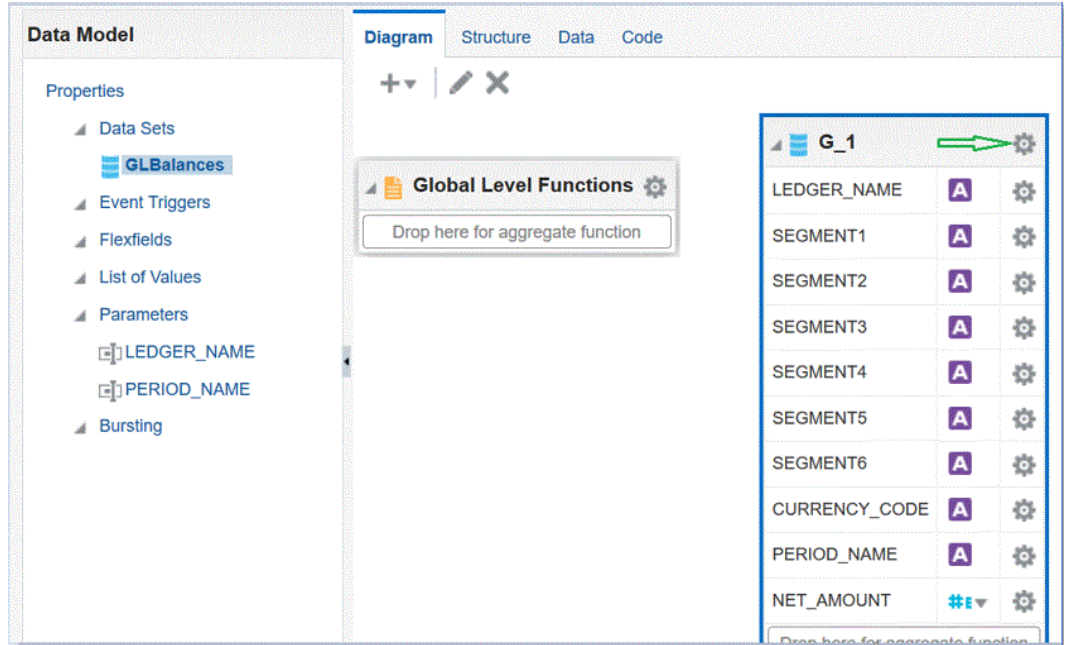

**9. 「プロパティ」**を選択して必要に応じてグループ名を編集し、**「OK」**をクリックします。

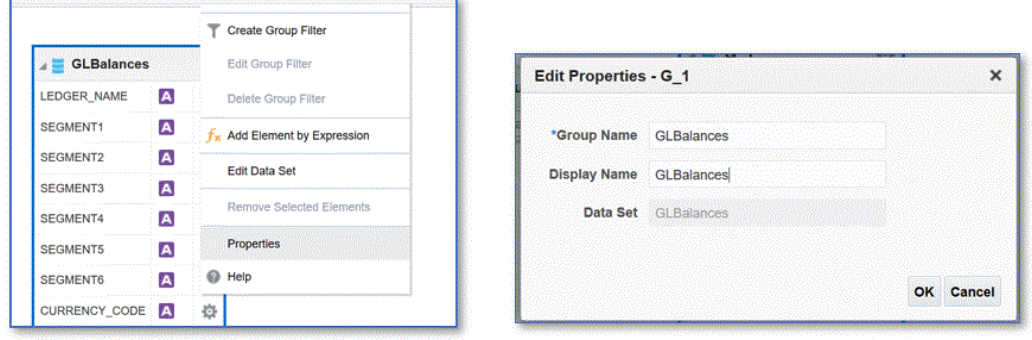

**10. データ・モデル**・ページから、**「データ」**タブをクリックし、バインド・パラメータのサ ンプル値を入力して問合せのサンプル・データを表示します。

データは、ツリー形式と表形式の両方で表示できます。

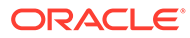

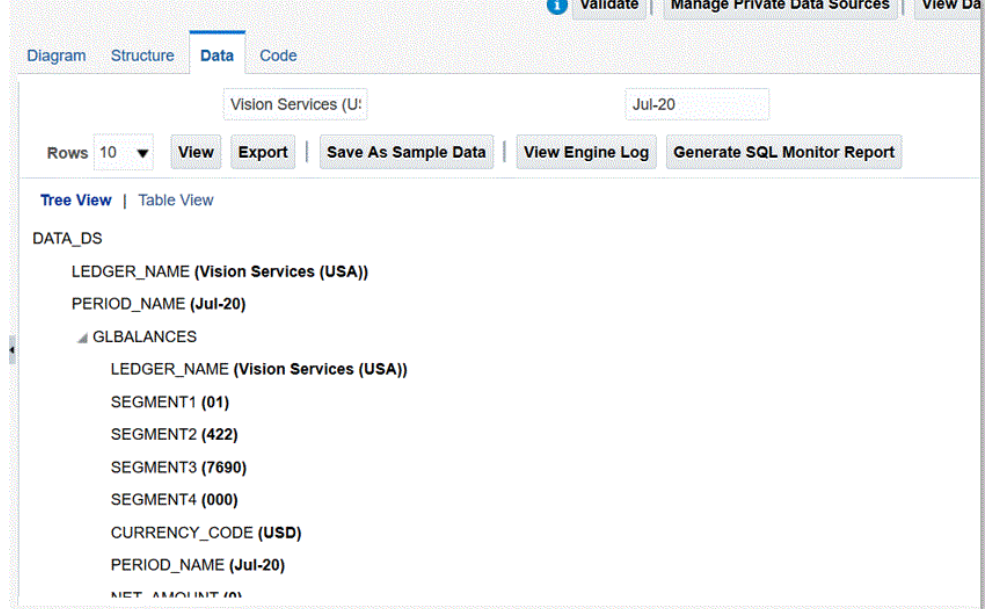

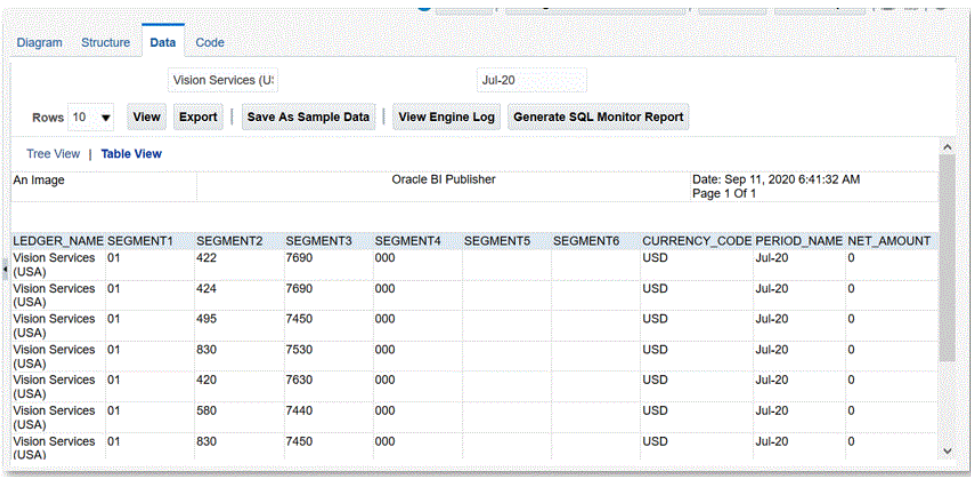

**11.「サンプル・データとして保存」**をクリックします。

サンプル・データは、レポート・レイアウトを作成し、レポート定義をプレビュー するために必要です。

**12.「データ・モデル」**メニューから、**「パラメータ」**に移動し、**行配置順序**を選択しま す。

順序は重要であり、同じ順序をレポート定義で定義する必要があります。

**13.** 行を確認し、**「保存」**をクリックします。

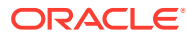

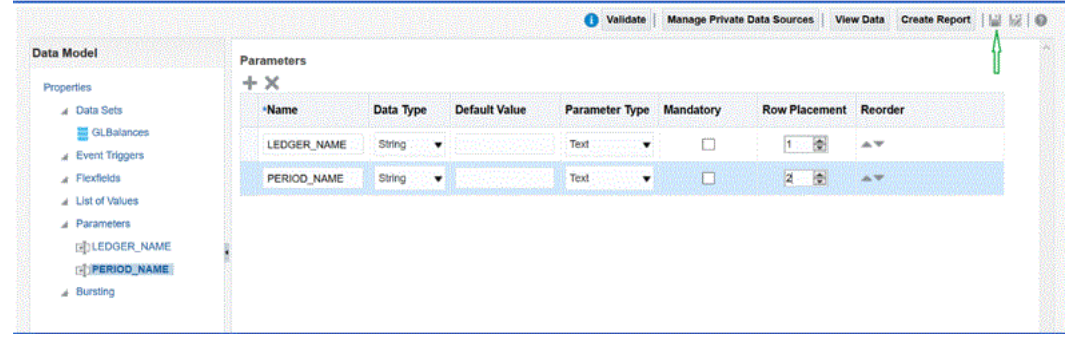

**14.** データ・モデルを保存する場所を選択するよう求められます。

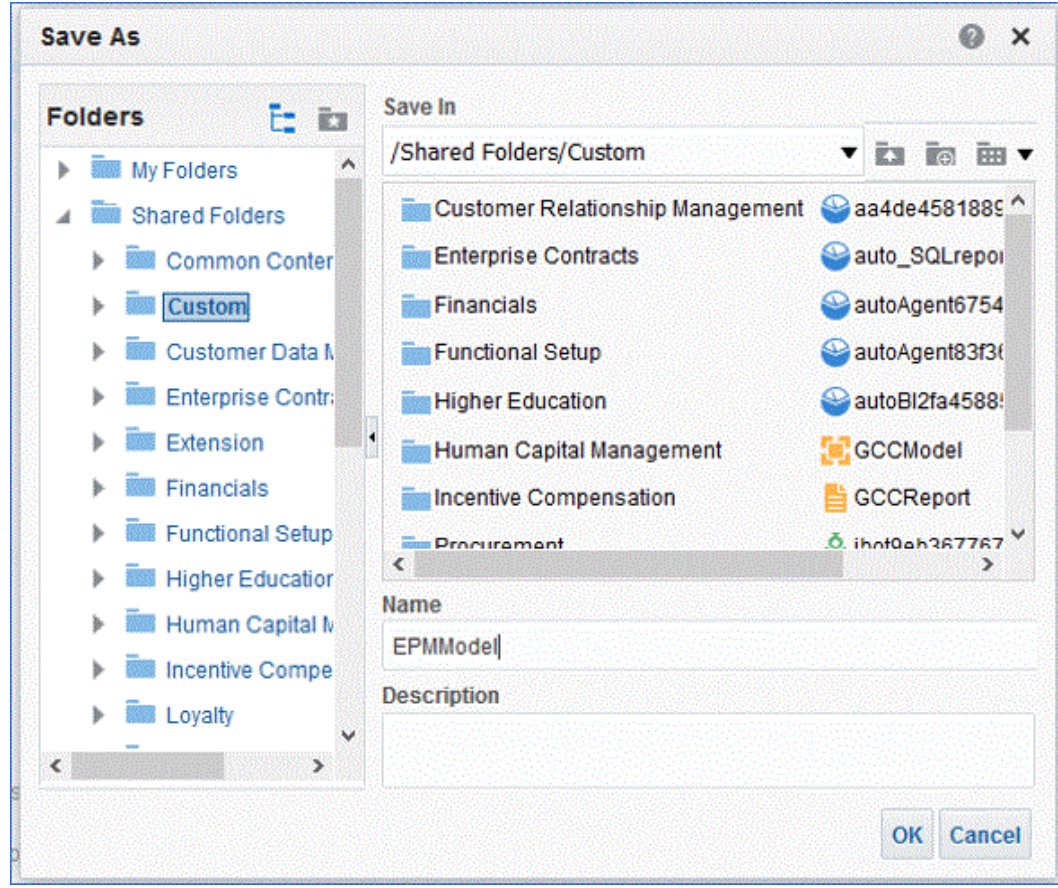

**15.** 保存後は、BI カタログでデータ・モデルを表示して編集します。

<span id="page-442-0"></span>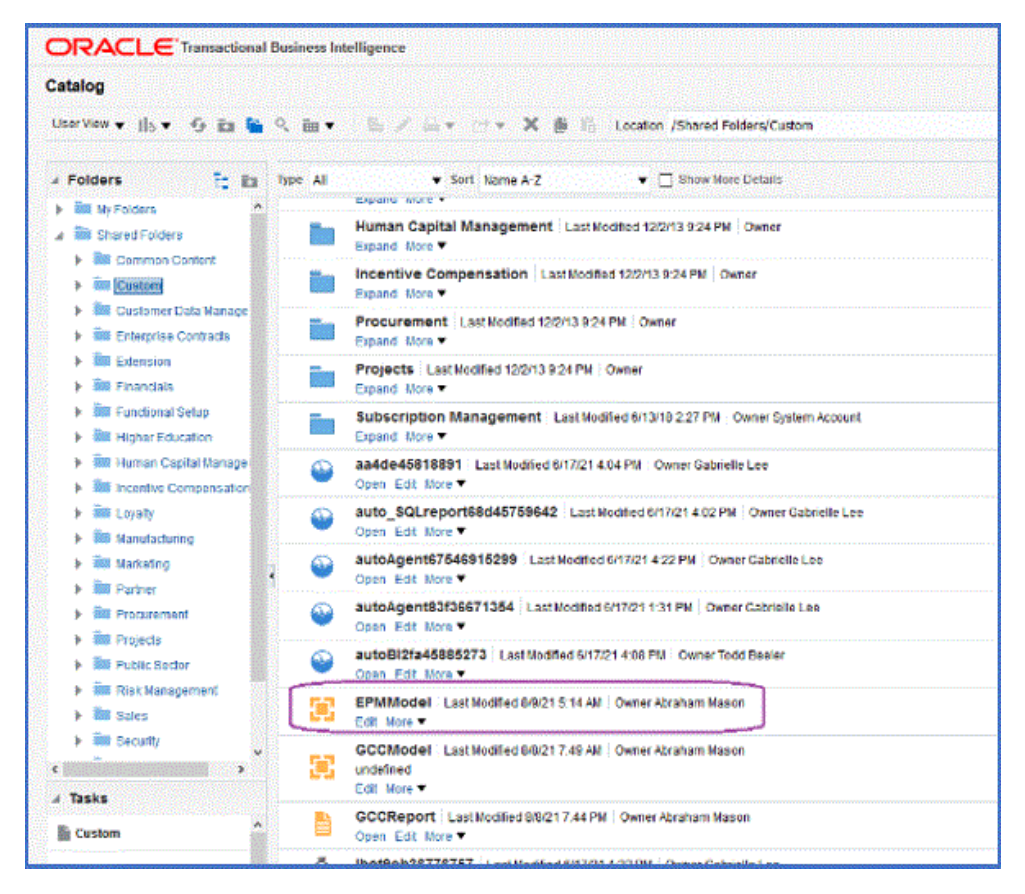

データ・モデルが保存された後は、それを BI Publisher 抽出の基礎として使用でき ます。

#### BI Publisher レポート抽出の作成

このステップでは、Oracle Enterprise Performance Management Cloud との統合のデ ータ・ソースとして使用される Oracle Business Intelligence Publisher レポート抽出を 作成します。

BI Publisher レポート抽出を作成するには:

**1.** BI Publisher で、**「新規」**を選択し、**「公開レポート」**の下の**「レポート」**メニュ ー・オプションを選択して新しいレポートを作成します。

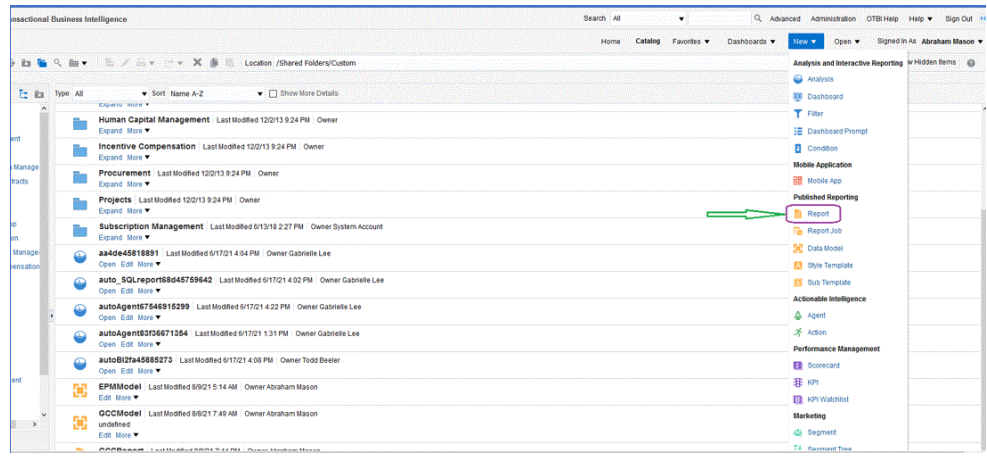

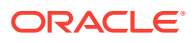

**2. レポートの作成**ページで、既存のデータ・モデルを使用するために**「データ・モデルの使 用」**をクリックし、次に**「既存のデータ・モデルを使用してレポートを作成します」**か ら、データ・モデルを選択して**「次」**をクリックします。

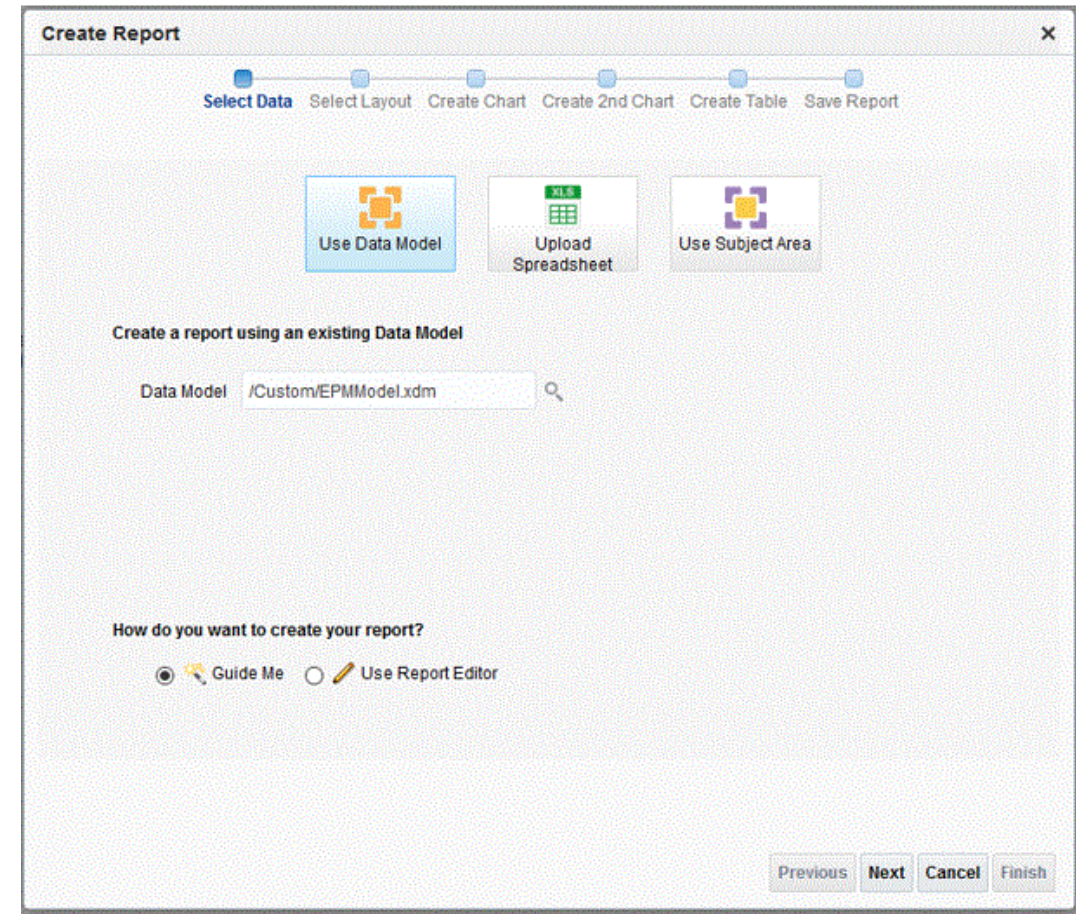

**3.** 次のページでは、デフォルト値のままにします。

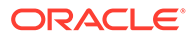

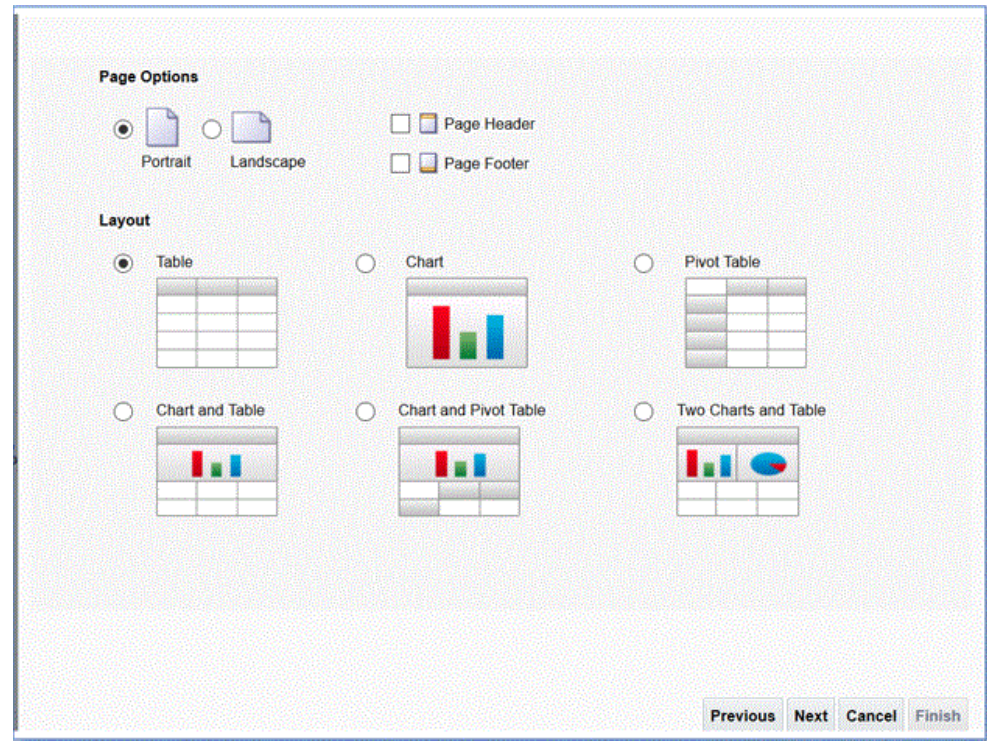

- **4.** 次のページで、ページの下部にある**「総計行の表示」**フィールドの選択を解除しま す。
- **5.** 同じページで、左ペインの**「データソース」**から右ページのレイアウト領域に列を ドラッグ・アンド・ドロップして、抽出対象のすべての列を含めます。

表示されるサンプル・データは、データ・モデルを作成したときに生成されたサン プル・データに基づきます。

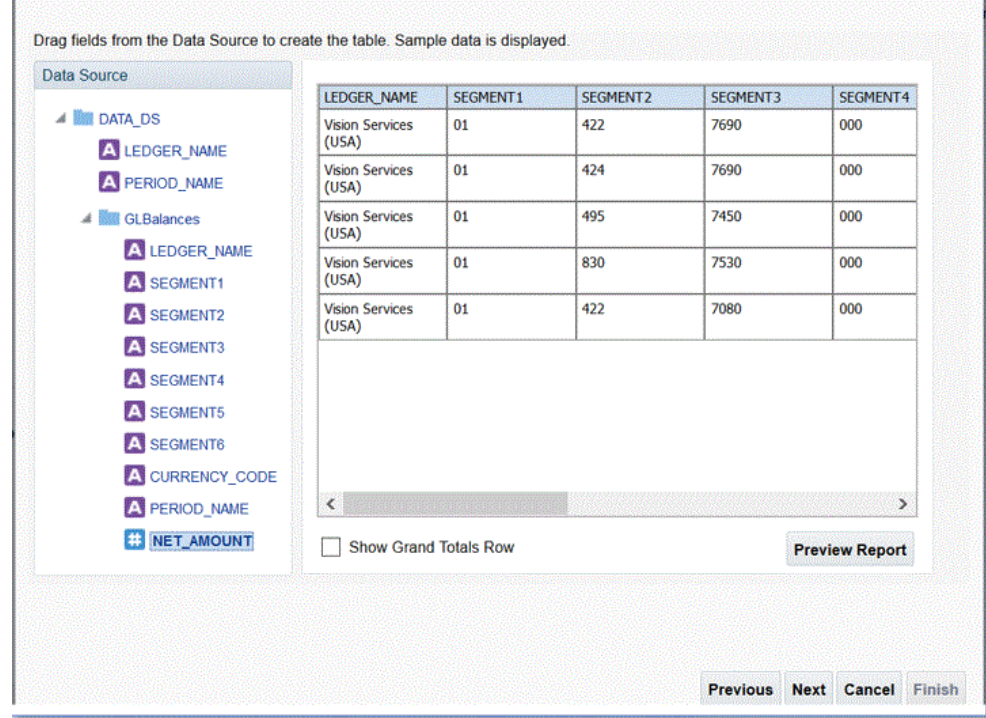

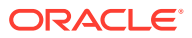

 $\mathbf{r}$ 

**6. 「終了」**をクリックします。

y.

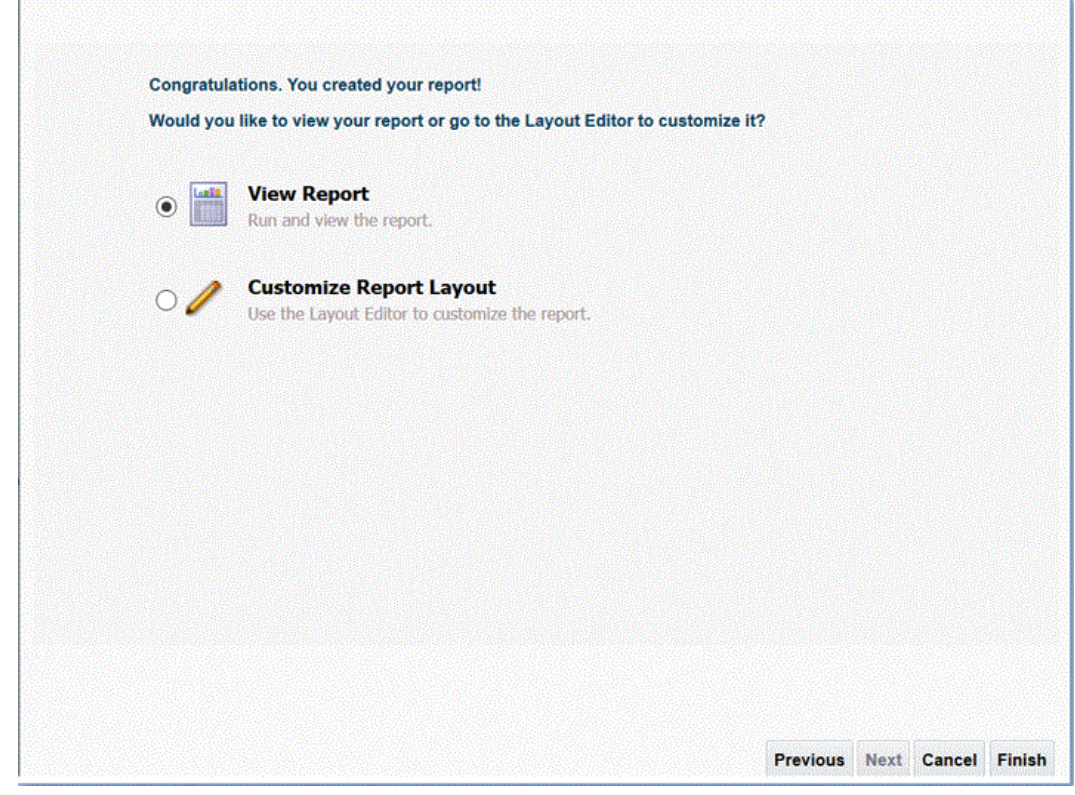

**7.** レポートを必要な場所に保存します。 この例では、レポート定義は*/Custom/EPMReport.xdo* に保存されます。

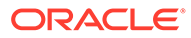

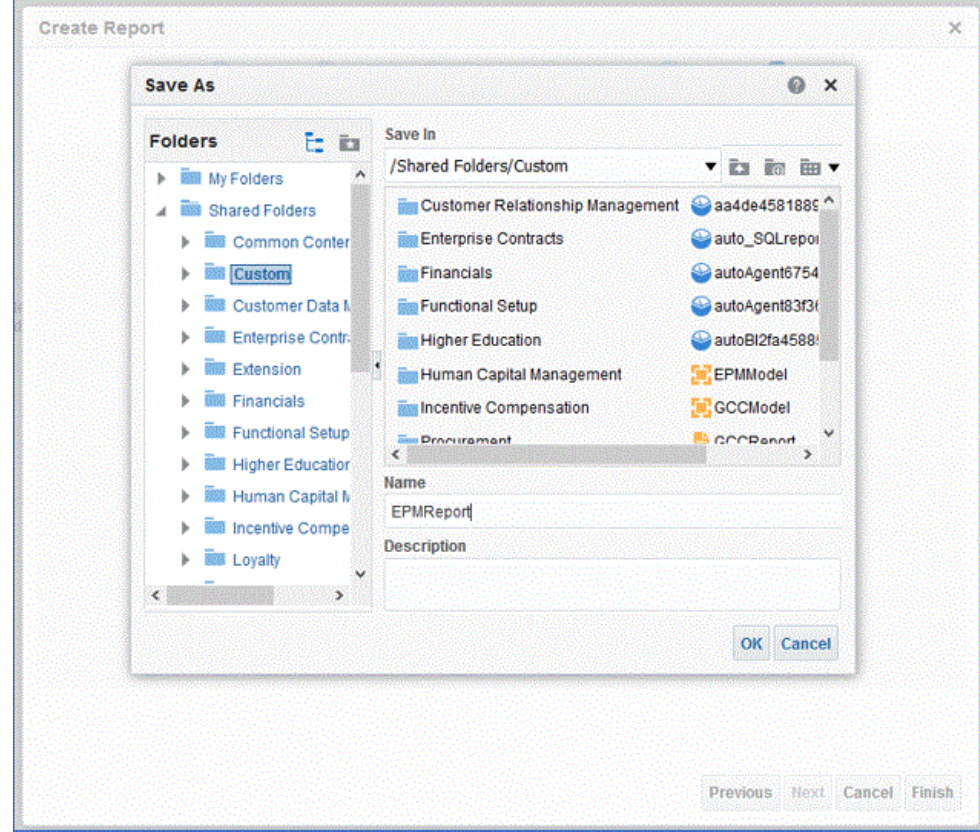

**8.** レポートの保存後、レポートを実行してデータが正しく表示されることを確認しま す。次に、必要に応じてバインド・パラメータのサンプル値を入力します。

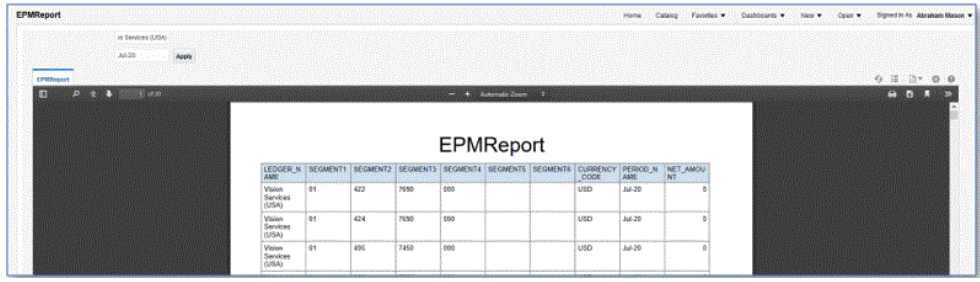

**9.** 行配置順序を確認し、レポートを編集して、順序がデータ・モデルと同じであるこ とを確認します。

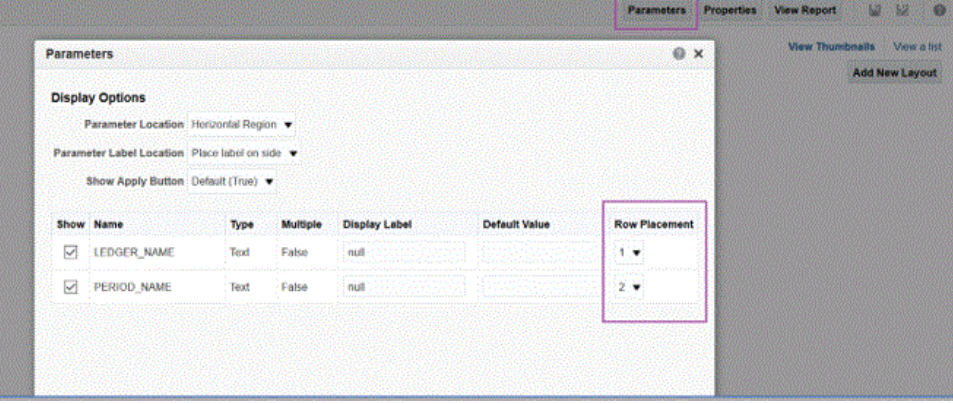

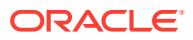

<span id="page-447-0"></span>**10.** レポートの編集中、CSV がレポートのデフォルト出力フォーマットとして含まれるよう にします。

**Note:** 抽出を同期モードで実行する場合、実行は CSV をパラメータとして呼び出され るため、デフォルト出力フォーマットを CSV に設定する必要はありません。た だし、非同期モードで実行する場合、カスタム ESS ジョブには CSV に設定さ れたデフォルト・フォーマットが必要です。

**11.** デフォルト出力フォーマットとして CSV を選択するには、**「リストで表示」**をクリックし ます。

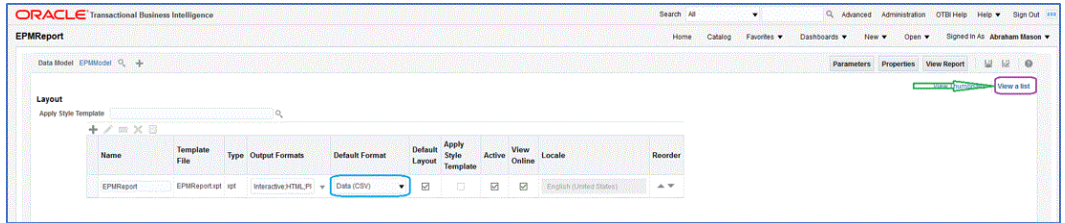

**12.「出力フォーマット」**から、**「データ(csv)」**を選択します。

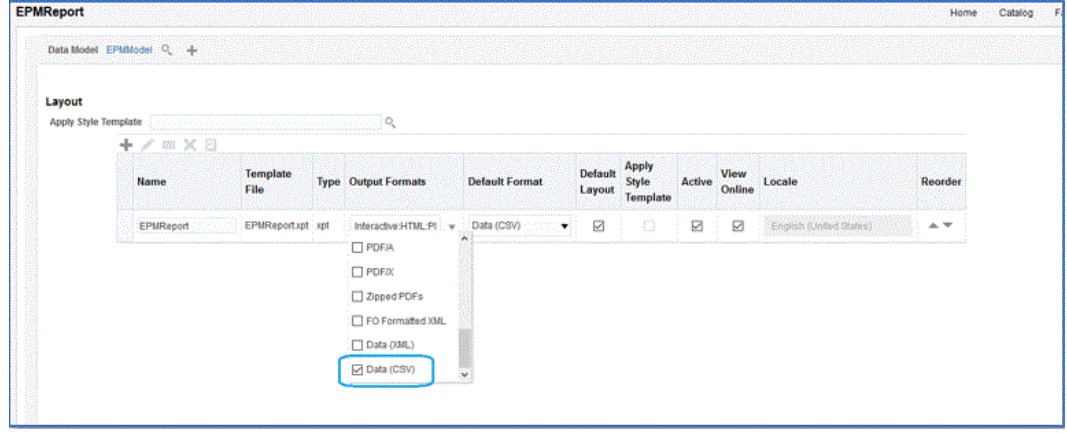

#### Oracle Enterprise Scheduler (ESS)ジョブの作成

Oracle Business Intelligence Publisher レポートを Oracle Enterprise Scheduler (ESS)ジョブ として登録し、統合を非同期モードで実行します。このモードでは、タイムアウト制限の対 象ではない特定の間隔で実行されるようにジョブをスケジュールできます。 ESS ジョブを作成して抽出を非同期モードで実行するには:

**1.** BI Publisher で、**「自分の企業」**に移動し、**「設定および保守」**を選択します。

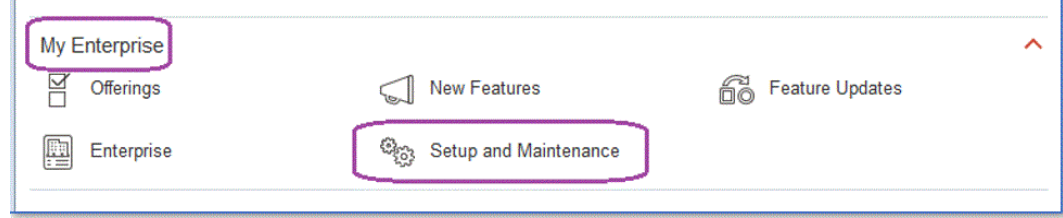

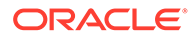

- $\equiv$  ORACLE Setup: Financials  $\blacksquare$  =  $\oslash$ Compensation Management Latest Export Ready for Customer Data Management **Customer Loyalty Functional Areas** Change Feature Opt In **Enterprise Contracts** Financials \* Initial Users Shared **All A Fusion Accounting Hub** \* Enterprise Profile Shared **A Grants Management** \* Legal Structures **Help Desk** Shared **W** Manufacturing and Supply Chain Materials Management \* Financial Reporting Str Shared **Allen** \* General Ledger Shared **Company** \* Organization Structures Shared **All**
- **2. 「サブジェクト領域」**ドロップダウンから、**「財務」**を選択します。

**3. 「検索」**をクリックします。

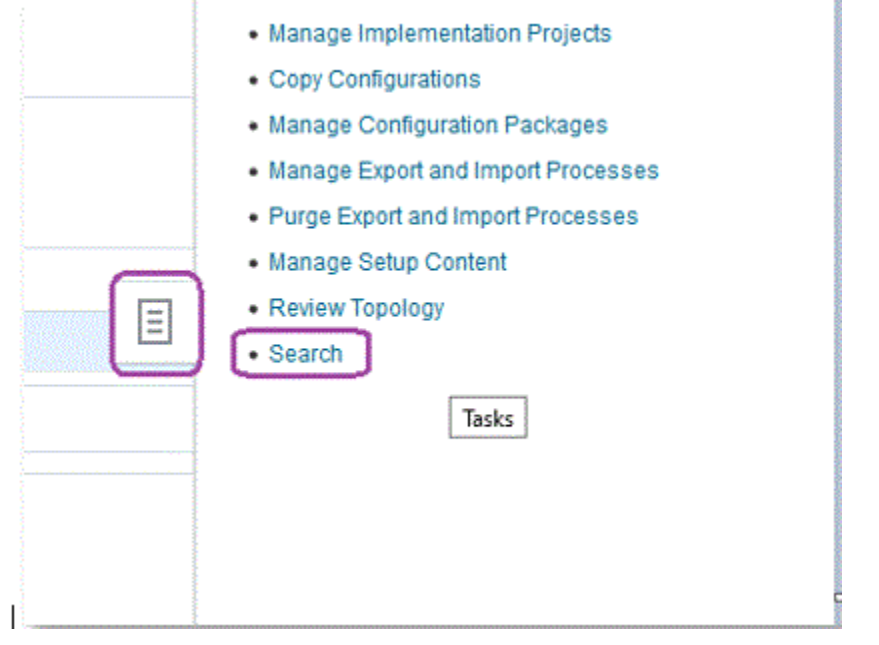

**4. エンタープライズ・スケジューラの管理**を検索して**「財務、サプライ・チェーン管 理および関連アプリケーション用のエンタープライズ・スケジューラ・ジョブ定義 およびジョブ・セットの管理」**を選択します。

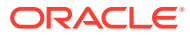

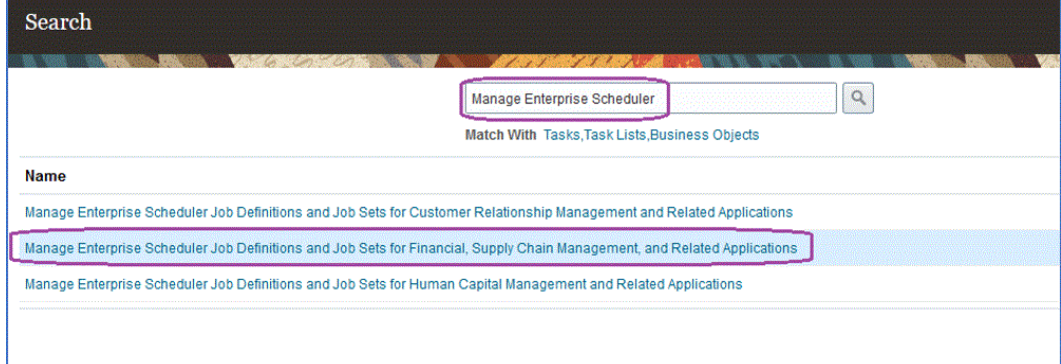

- **5. ジョブ定義の管理**ページで、 をクリックして新しい ESS ジョブを追加または作成し ます。
- **6. 財務、サプライ・チェーン管理および関連アプリケーション用のエンタープライズ・スケ ジューラ・ジョブ定義およびジョブ・セットの管理**ページで、次のフィールドに入力しま す:
	- **a. 表示名** 抽出のユーザー定義名を入力します。この名前は「スケジュール済プロセ ス」に表示されます。
	- **b. 名前** スペースおよび特殊文字を使用せずに英数字の名前を指定します。

この名前は、データ統合アプリケーション·オプションの ESS ジョブ名に使用され ます。

**c. パス** - ESS ジョブを保存するパスを指定します。

このパスは、/oracle/apps/ess/custom のサブフォルダとして作成されます。たとえ ば、**epm** を指定した場合、ESS ジョブ・パスは/oracle/apps/ess/custom/epm です。

ここで入力したパスは、 データ統合アプリケーション・オプションの **ESS ジョブ・ パス**・フィールドに移入されます。

- **d. ジョブ・アプリケーション名 FscmEss** を選択します。
- **e. ジョブ・タイプ BIPJobType** を選択します。

データ統合ではタイプが BIPJobType の ESS ジョブのみをトリガーできるため、こ れは必須パラメータです。

**f. デフォルト出力フォーマット** - **「XML」**を選択します。

XML 出力フォーマット・パラメータは、CSV フォーマットに加えた出力ですが、CSV フォーマットを変更せず、Oracle Enterprise Performance Management Cloud にスト リームされません。

**g. レポート ID** - BI Publisher [レポート抽出の作成ス](#page-442-0)テップで定義されたカスタム・レポ ートのレポート・パスを指定します。

たとえば、/Custom/MyReport.xdo と指定します

**h. スケジュール済プロセスからの送信使用可能** - 選択して有効にします。

このオプションによって、ジョブを手動で起動でき、データ不一致の場合にジョブを トラブルシューティングできます。

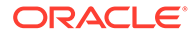

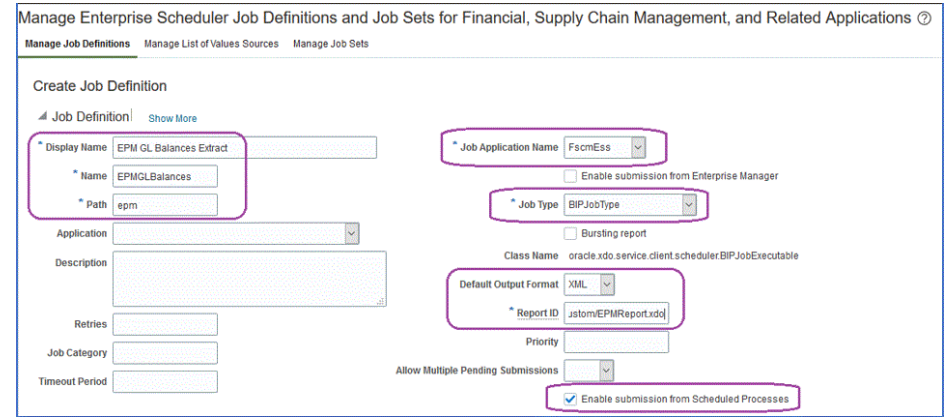

- **7. 「データ・モデル」**コンポーネント・ペインの**「パラメータ」**で、**パラメータの作 成**ページをクリックします。
- **8.** BI Publisher で定義されたカスタム・レポート・パラメータそれぞれのパラメータ を、レポートに対して作成されたのと同じ順序で作成します。

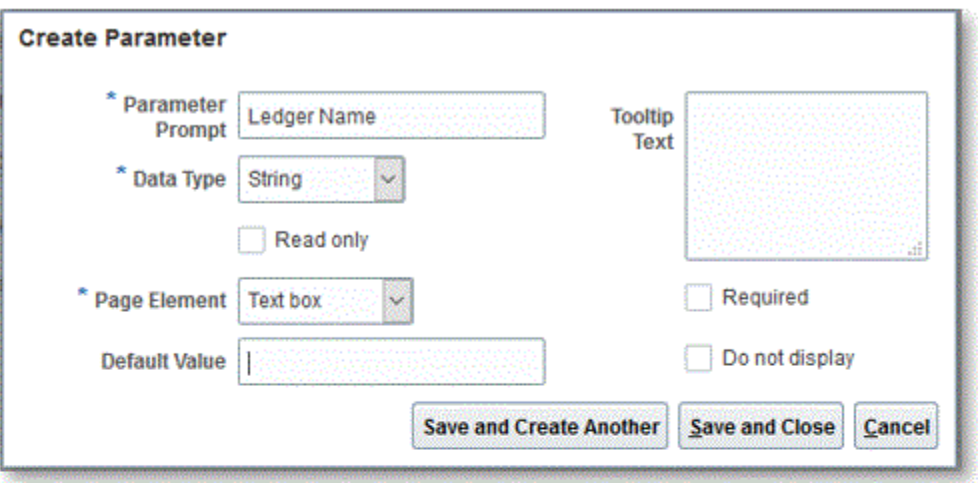

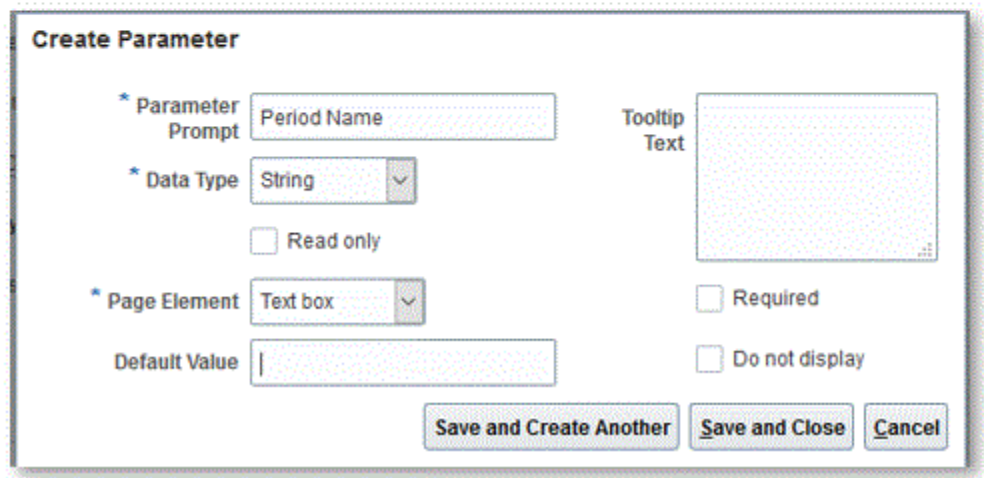

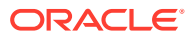

<span id="page-451-0"></span>**9. パラメータ**・ページで、必要に応じて、上/下矢印を使用してパラメータの順序を変更し ます。

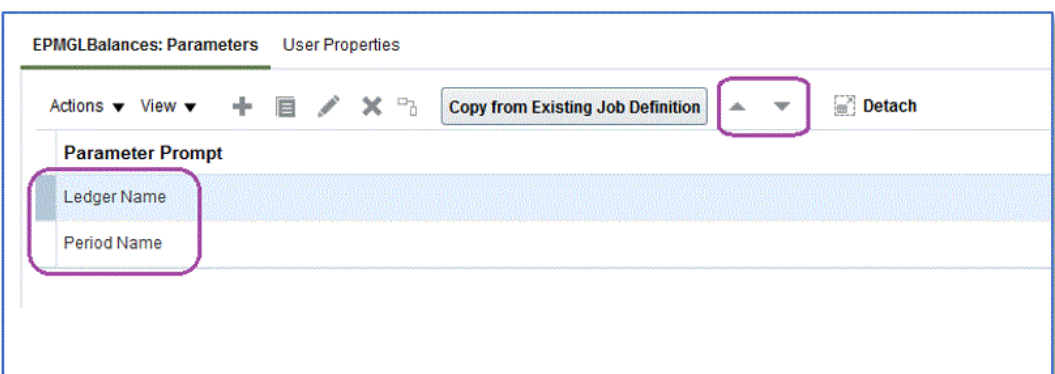

**10.** Oracle ERP Cloud で、**「新規プロセスのスケジュール」**を選択して、BI Publisher ジョブ を表示または送信します。

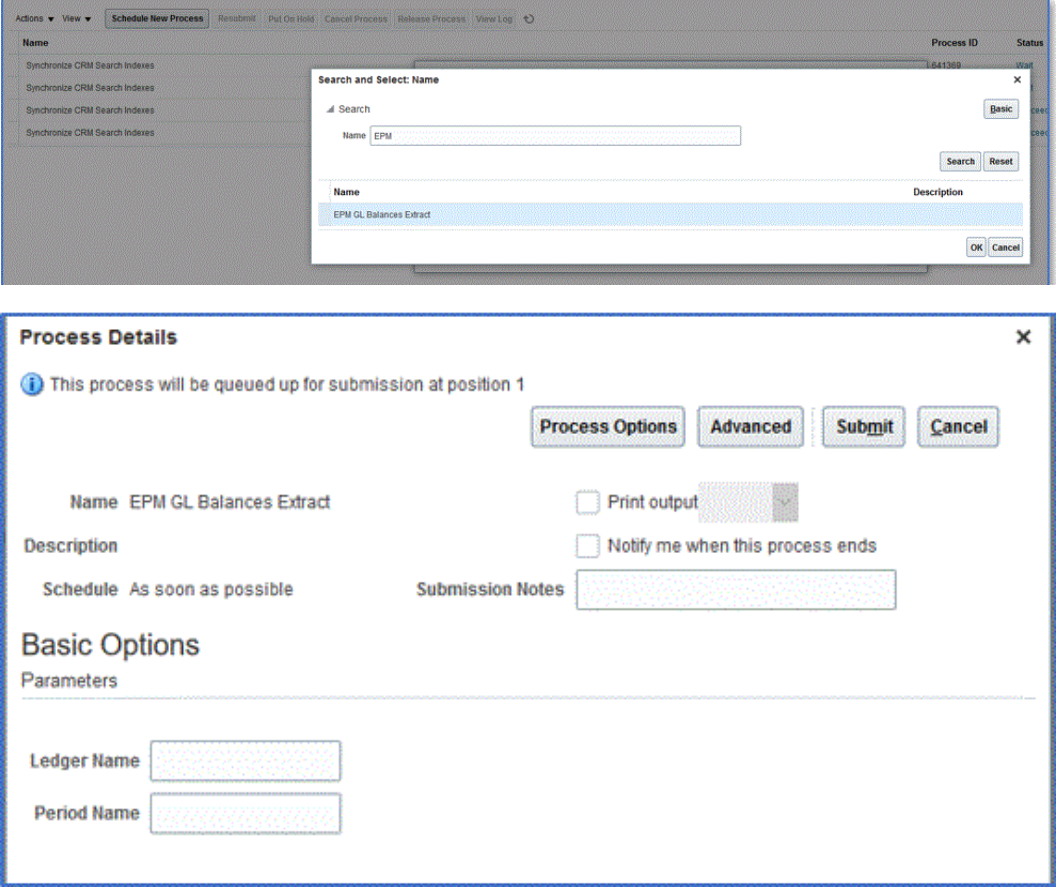

## EPM Cloud と BI Publisher レポート抽出間の統合定義の作成

Oracle Business Intelligence Publisher レポートを作成して ESS ジョブとして登録した後、 Oracle Enterprise Performance Management Cloud と BI Publisher レポート抽出間の統合定 義を定義します。

統合定義を作成するには:

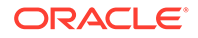

**1.** BI Publisher で、BI Publisher レポート抽出を実行し、それを CSV ファイル・フォ ーマットでファイル・システムにローカルにエクスポートします(初めて登録する 場合)。

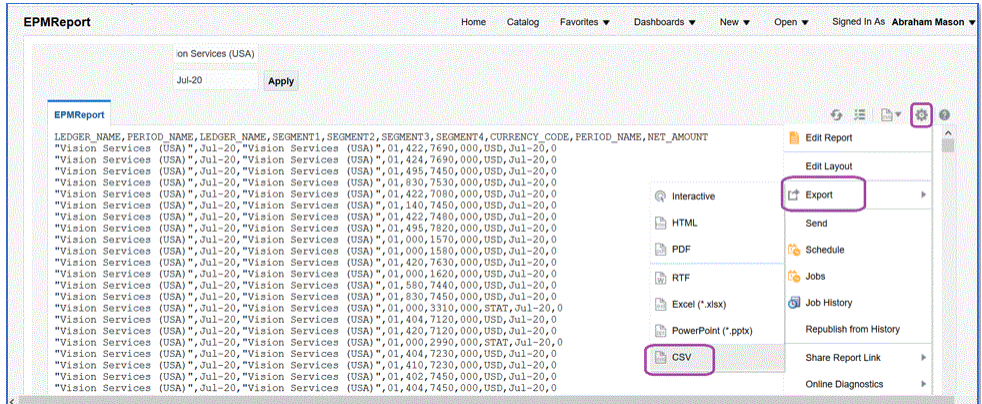

ダウンロードされた CSV 出力ファイルの名前を*<Appname>.csv* (*<Appname>*は データ統合のデータ・ソース・アプリケーションの対象アプリケーションの名前) に変更する場合があります。これは、BI Publisher レポートを表します。

CSV ファイルをデータ統合の受信ボックス・フォルダにコピー(アップロード)する 必要があります。ファイルのアップロードの詳細は[、ファイル・ブラウザの使用](#page-123-0)を 参照してください。

- **2. 「データ統合」**ホーム・ページの**「アクション」**から、**「アプリケーション」**を選択 します。
- 3. アプリケーション·ページで、<sup>十</sup>(「追加」アイコン)をクリックします。
- **4. 「カテゴリ」**から、**「データ・ソース」**を選択します。
- **5. 「タイプ」**から、**Oracle ERP Cloud (カスタム)**を選択します。
- **6. 「ファイル」**から、BI Publisher レポート抽出 CSV ファイルの名前を指定するか、 **28 をクリックして BI Publisher** レポート抽出 CSV ファイルを保存したフォルダ

に移動し、そのファイルを選択して**「OK」**をクリックします。

**7. 「接頭辞」**で、アプリケーション名を一意にする接頭辞を指定します。

接頭辞はアプリケーション名と連結されて、一意のアプリケーション名を形成しま す。たとえば、アプリケーションに既存のアプリケーションと同じ名前を付ける場 合は、接頭辞としてイニシャルを割り当てることができます。

- **8. 「OK」**をクリックします。
- **9. 「保存」**をクリックします。

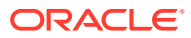

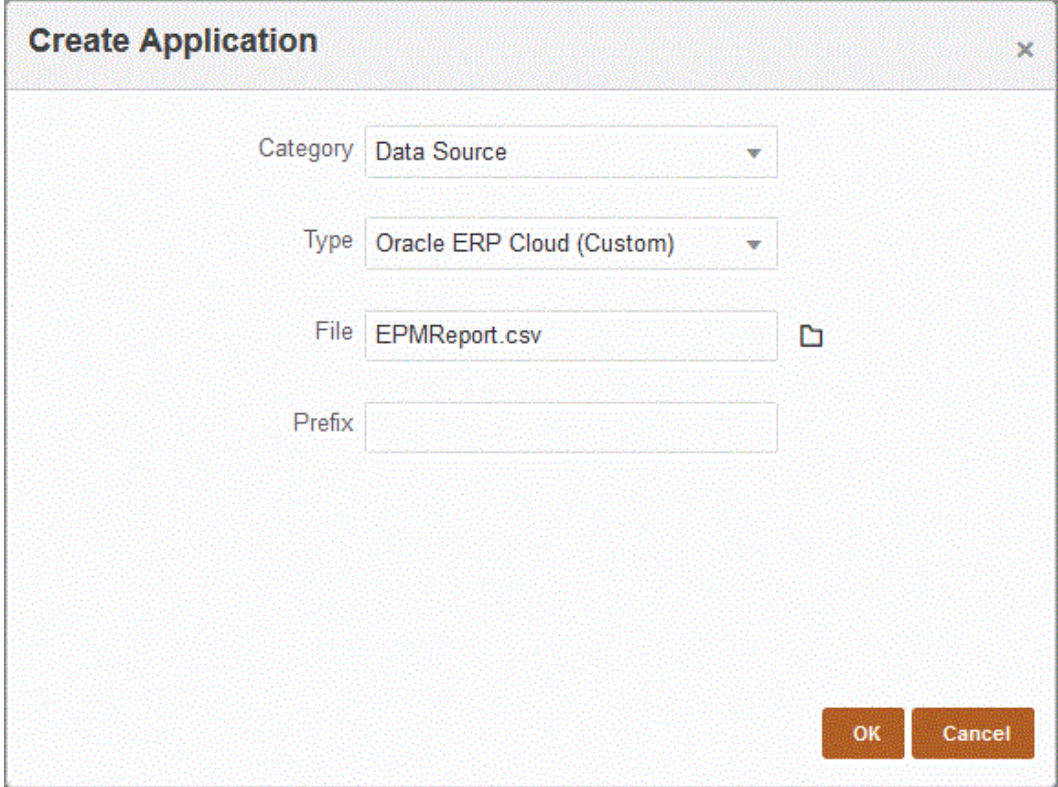

アプリケーションが登録されると、「アプリケーションは正常に登録されました」という メッセージが返され、次に示すようにアプリケーションはアプリケーション・ページで使 用可能になります:

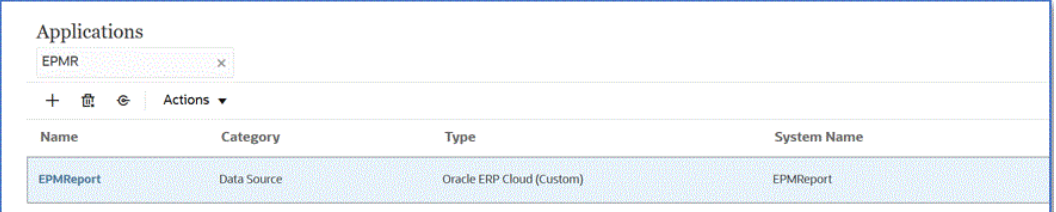

データ統合でアプリケーションが登録され、「ディメンションの詳細」のすべての列が返 されます。

- 10. アプリケーション·ページで、データ·ソース·アプリケーションの横にある <sup>あ</sup>をクリ ックし、**「アプリケーション詳細」**を選択します。
- **11. アプリケーション詳細**ページで、**「オプション」**タブをクリックします。
- **12.** 次のフィールドに入力して**「保存」**をクリックします。
	- **a. 接続名** ソース・システム名を指定します。
	- **b. 実行方法** ジョブを実行するための方法を指定します。 有効なオプション:
		- **BIP レポート** BI Publisher レポートを同期モードで実行します。これには、 Oracle ERP Cloud インスタンス内で約 5 分のタイムアウト制限があります。こ の方法は、小規模なデータ・セットまたは短時間で実行される問合せに適してい ます。

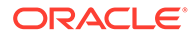

• **ESS ジョブ** - BI Publisher レポートを非同期モードで実行します。実行時 間の制限はありません。

**Note:**

BI Publisher レポートで ESS 機能を使用しているときにデータ 統合でタイムアウトが発生した場合は、データ管理のバッチ・タ イムアウトを増やします。これを行うには、バッチ定義の**「タイ ムアウト」**フィールドでジョブの最大実行時間を指定します。詳 細は、*Oracle Enterprise Performance Management Cloud* データ 管理の管理のバッチ定義の操作を参照してください。

- **c. レポート名** レポートの名前を入力し、実行方法が**「BIP レポート」**の場合は レポートのパスを入力します。たとえば、*/Custom/MyReport.xdo* と入力しま す。実行方法が**「ESS ジョブ」**の場合は、このフィールドはそのままにしま す。
- **d. ESS ジョブ・パス** ESS ジョブ定義が含まれているフォルダのパスを入力し ます。カスタム ESS ジョブの場合、パスは*/oracle/apps/ess/custom/*で始まり ます。
- **e. ESS ジョブ名** ESS ジョブ名を入力します。
- **f. レポート・パラメータ・リスト** カスタム問合せのレポート・パラメータを指 定します。

**レポート・パラメータ・リスト**で、レポート定義で作成したバインド・パラメ ータに渡されるランダム文字(ABC など)を指定していることを確認します。 EPM Cloud から渡されるバインド・パラメータがない問合せを使用してレポ ートを作成すると、Oracle ERP Cloud 側でプロセスが失敗します。

レポート・パラメータを識別する必要がある場合は、次のことを実行します:

**i. Oracle ERP Cloud** に移動し、**「概要」**ページからレポートを選択して、**再 送信**をクリックします。

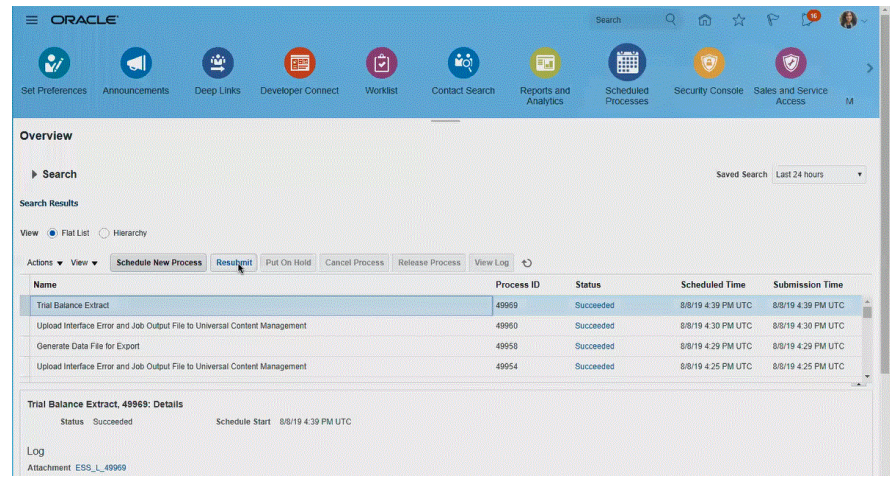

レポート・パラメータのリストが生成されます。

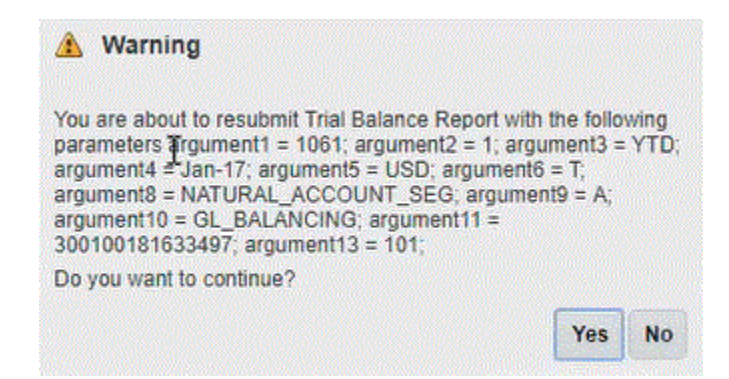

- **ii. 「警告」**ウィンドウに表示されるレポート・パラメータをコピーします。
- **iii.** データ統合に移動し、**「警告」**ウィンドウからカスタム問合せの**レポート・パラメ ータ・リスト**・フィールドにレポート・パラメータ・リストを貼り付けます。

レポート・パラメータ・リストで、レポート定義で作成したバインド・パラメー タに渡されるランダム文字(ABC など)を指定していることを確認します。EPM Cloud から渡されるバインド・パラメータがない問合せを使用してレポートを作 成すると、EPM Cloud 側でプロセスが失敗します。

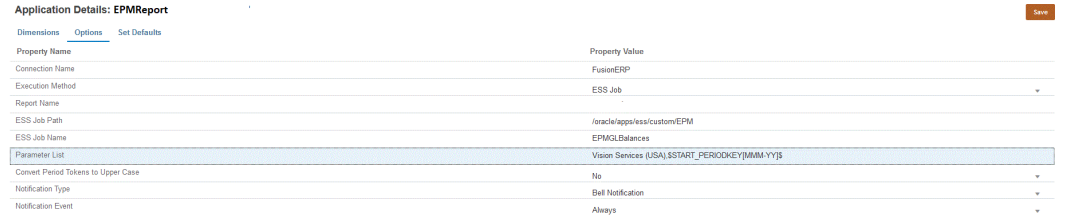

**13.** 新しい統合を作成し、ソースとしてのデータ・ソース・アプリケーションおよびターゲッ ト・アプリケーションを選択します。次に、残りのステップを作成して統合を作成しま す。

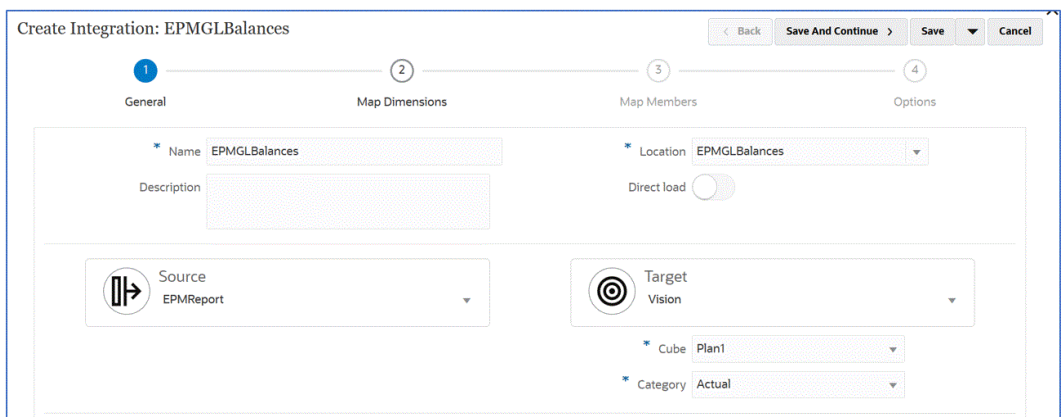

**a.** インポート・フォーマット、ロケーションおよびディメンション・マッピングを作成 することにより、Oracle ERP Cloud データ・ソースとターゲット・アプリケーショ ン間の統合マッピングを設定します。

[ディメンションのマッピングを](#page-133-0)参照してください。

- **b.** メンバーをソースからターゲットにマップします。 [メンバーのマッピング](#page-148-0)を参照してください。
- **c.** ソースおよびターゲットのオプションを選択します。

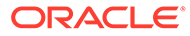

[データ統合オプションの設定](#page-172-0)を参照してください。

**d.** 統合を実行します。 [統合の実行を](#page-247-0)参照してください。

### Oracle ERP Cloud 統合のセキュリティ役割の要件

Oracle Enterprise Performance Management Cloud との Oracle ERP Cloud 統合のた めの Oracle General Ledger のセキュリティ役割の要件は、次のとおりです:

- 統合ユーザーの権限
- 統合ユーザーの事前定義済役割
- 統合ユーザーのカスタム役割
- [許可リスト](#page-457-0)

#### 統合ユーザーの権限

Oracle General Ledger と Oracle Enterprise Performance Management Cloud の統合 に使用される、Oracle ERP Cloud で必要な統合ユーザーの権限は、次のとおりです:

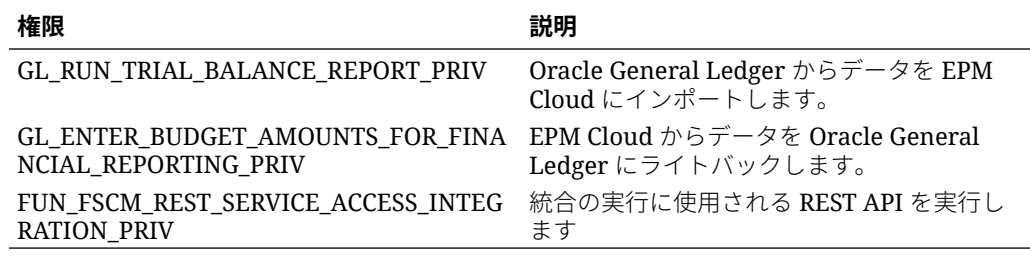

#### 統合ユーザーの事前定義済役割

データをインポートする際に、次の事前定義済役割のいずれかを統合ユーザーに割り 当てることができます:

- 一般会計担当
- 仕訳管理職務
- 期間クローズ管理職務

データをインポートおよびライトバックする際に、「一般会計担当」事前定義済役割を 統合ユーザーに割り当てることができます。

#### 統合ユーザーのカスタム役割

カスタム役割を統合用途に使用して、次の権限を割り当てることができます: データをインポートする際に、次のカスタム役割のいずれかを統合ユーザーに割り当 てることができます:

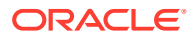

<span id="page-457-0"></span>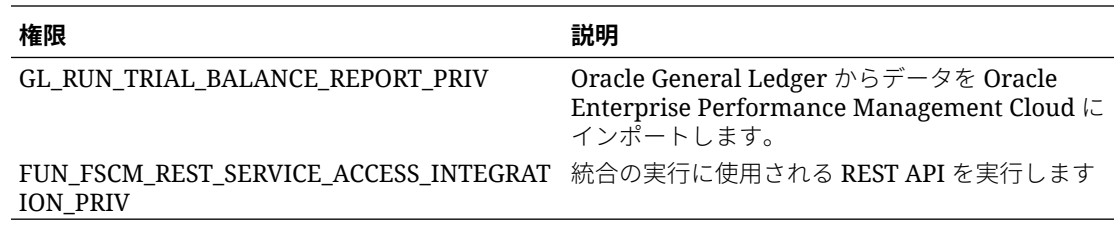

データをインポートする際に、次のカスタム役割のいずれかを統合ユーザーに割り当てるこ とができます

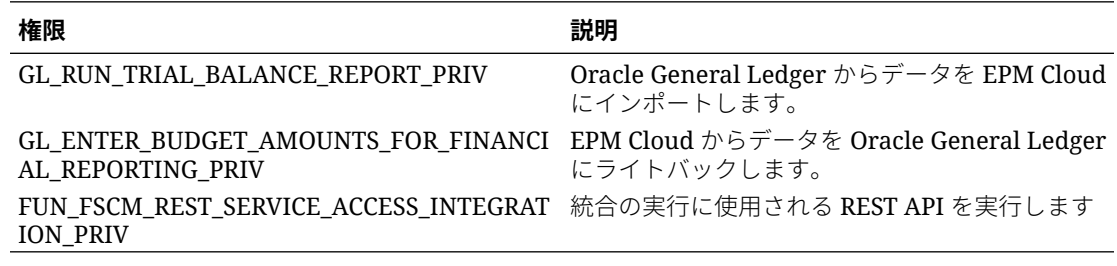

#### 許可リスト

Oracle ERP Cloud で IP 許可リストを有効にしている場合は、Oracle EPM Cloud の IP アドレ スをリストに追加します。

詳細は、**Oracle Cloud [アプリケーションによって開始される](https://support.oracle.com/epmos/faces/DocContentDisplay?_afrLoop=483821203097059&id=1903739.1&_afrWindowMode=0&_adf.ctrl-state=x1edkqmsv_4) Web サービス・コールの IP 許 可リスト(文書 [ID 1903739.1\)](https://support.oracle.com/epmos/faces/DocContentDisplay?_afrLoop=483821203097059&id=1903739.1&_afrWindowMode=0&_adf.ctrl-state=x1edkqmsv_4)**を参照してください。

# EPM Planning プロジェクトと Oracle Fusion Cloud Project Management (プロジェクト管理)の統合

### EPM Planning プロジェクトとプロジェクト管理の統合につい て

EPM Planning プロジェクト・モジュール(プロジェクト)と Oracle Fusion Cloud Project Management (プロジェクト管理)を統合して、組織のプランニングおよび予算作成を行い、プ ロジェクトを実行できます。EPM Planning プロジェクトを使用して戦略的企業プランおよ び予算を開発し、プロジェクト管理を使用して承認済プロジェクトの実行およびコストの収 集を行います。実績コストは、EPM Planning プロジェクトを使用して、予算分析、予測およ び再プランニングに含められます。

この相互的な統合を利用して、EPM Planning プロジェクトで新規プロジェクトを開発し、プ ロジェクト予算を作成して、プロジェクト・プランニング全体を実行します。続いて、プロ ジェクト管理を使用して実績を取得します。実績を EPM Planning プロジェクトに取り込ん で、予算の差異分析を行います。

この統合により、同期の頻度に応じて EPM Planning プロジェクトとプロジェクト管理の両方 に同じ間接および資本プロジェクトが表示されるようになります。次の機能があります:

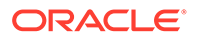

- EPM Planning プロジェクトで作成したプロジェクトおよび予算をプロジェクト管 理に転送します。リソース・クラス・レベルのベースライン予算として、プロジェ クト管理で戦略的予算が作成されます。
- 予算承認検証を使用して、プロジェクト・マネージャが作成した詳細予算と、EPM Planning プロジェクトで作成された戦略的予算を比較検証します(オプション)。
- プロジェクト管理から EPM Planning プロジェクトにリソース・クラス・レベルで 実績コスト金額を転送します。
- EPM Planning プロジェクトからプロジェクト管理に、再プランニングされた予算 をリソース・クラス・レベルで転送します。

データ管理およびデータ統合を使用して、EPM Planning プロジェクトとプロジェクト 管理の間のデータ統合を推進します。データ管理およびデータ統合で提供される即時 利用可能なソリューションによって、EPM Planning プロジェクトのお客様はプロジェ クト管理データ・モデルからターゲット・ディメンションへの事前定義されたマッピ ングを適用できます。また、他のマッピングを必要に応じてビジネス要件に合うよう に適用するなどして、これらの統合をカスタマイズおよび拡張することもできます。

EPM Planning プロジェクトとプロジェクト管理の統合の詳細は[、統合されたプランニ](https://support.oracle.com/epmos/faces/DocumentDisplay?id=2739200.1) [ングおよび予算作成の実行とプロジェクトの分析のホワイト・ペーパー](https://support.oracle.com/epmos/faces/DocumentDisplay?id=2739200.1)(文書 ID [2739200.1\)](https://support.oracle.com/epmos/faces/DocumentDisplay?id=2739200.1)を参照してください。

## EPM Planning プロジェクトとプロジェクト管理の統合のプ ロセスの説明

データ統合で提供される即時利用可能なソリューションによって、お客様は EPM Planning プロジェクトとプロジェクト管理間の双方向統合の事前定義されたマッピン グを適用できます。

お客様は、たとえば、プライマリ元帳カレンダとは異なるデフォルトのプロジェクト 会計カレンダ以外のカレンダをビジネス・ユニットに使用する必要がある場合など、 これらの統合をカスタマイズおよび拡張できます。

次のほとんどのタスクを実行するには、サービス管理者の役割を割り当てられている 必要があります。EPM 役割の詳細は、事前定義済役割の理解を参照してください。

EPM Planning プロジェクトとプロジェクト管理を統合するおおまかなステップは次 のとおりです:

**1.** EPM Planning を有効にし、EPM Planning プロジェクトの設定および構成要件を 完了します。

統合の設定および実行の詳細なステップは、EPM Planning プロジェクトとプロジ ェクト管理の統合を参照してください。

**2.** この機能を使用するために必要なセキュリティ権限およびジョブ役割を割り当て ます。

このステップでは、BI Publisher の権限と、プロジェクトおよび予算ファイルベー ス・データ・インポート・プロセスのセキュリティ役割が割り当てられている必要 があります。

詳細は、EPM Cloud [とプロジェクト管理統合のセキュリティ役割の要件](#page-461-0)を参照し てください。

**3.** データ管理で、**「ソース・システム」**を選択し、次を実行します:

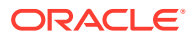

- **a. プロジェクト管理**をソース・システムとして追加し、アプリケーション・タイプとし て**「Oracle ERP Cloud」**を指定します。
- **b.** ソース接続を**構成し**、**テストします**。

このステップでは、ユーザー名、パスワード、サービス URL などの Oracle ERP Cloud への接続情報を指定する必要があります。

ユーザーにプロジェクト管理役割のみが割り当てられているが、GL 統合役割が付与 されていない場合、このステップの接続テスト部分は失敗します。ただし、統合はプ ロジェクト管理役割のみで実行されます。

GL 統合役割の詳細は、Oracle ERP Cloud 統合のセキュリティ役割の要件を参照して ください。

**4.** プライマリ EPM Planning プロジェクト・アプリケーションを **OEP\_PFP** 入力キューブま たは**すべての入力キューブ**を指定して登録します。

詳細は、EPM Planning [プロジェクト・アプリケーションの登録を](#page-463-0)参照してください。

**5.** プライマリ EPM Planning プロジェクト・アプリケーションの「アプリケーション詳細」 で、**プロジェクト**、**プロジェクト要素**および**リソース・クラス**・ディメンションが適切な ディメンション分類に分類されていることを確認します。

詳細は、EPM Planning [プロジェクト・アプリケーションのプロジェクト・ディメンショ](#page-464-0) [ンの分類](#page-464-0)を参照してください。

**6. レポート・プラン・タイプ**・アプリケーションをアプリケーションとして **PFP\_REP** キュ ーブを指定して登録します。

詳細は[、レポート・タイプ・アプリケーションの登録](#page-465-0)を参照してください。

**7. ディメンション**・アプリケーションを登録します。

エンティティおよびカスタム・ディメンションのみが必須です。勘定科目、シナリオ、バ ージョンなどの他のディメンション・タイプは、登録後に必要に応じて削除できます。

詳細は、[ディメンション・アプリケーションの登録を](#page-466-0)参照してください。

- **8. アプリケーション**・ページで、アプリケーションのリストに次が含まれていることを確認 します:
	- **a.** プライマリ EPM Planning プロジェクト
	- **b.** レポート・タイプ
	- **c.** ディメンション

上のアプリケーションのいずれかが登録されていない場合、統合の初期化は失敗します。

**9. アプリケーション**・ページで、EPM Planning プロジェクト・アプリケーションの右側に

ある をクリックし、**「統合の初期化」**を選択します。

**10. 統合の初期化**ページで、**「Project Portfolio Management (PPM)」**初期化タイプ、Oracle ERP Cloud への接続、および統合の繰返しを指定するために使用する接頭辞を指定しま す。

詳細は[、統合の初期化](#page-467-0)を参照してください。

このプロセスでは、次のような、EPM Planning プロジェクトとプロジェクト管理を統合 するために必要な即時利用可能な統合定義が作成されます:

• プロジェクト予算のエクスポート

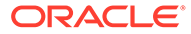

- プロジェクトのエクスポート
- エクスポートされたプロジェクト・ステータス同期
- プロジェクト実績のインポート
- プロジェクト予算のインポート
- プロジェクト組織のインポート
- プロジェクトのインポート
- インポートされたプロジェクト・ステータスの同期

初期化後に作成された統合定義の説明は、[統合定義の参照](#page-469-0)を参照してください。

- **11.** アプリケーションに複数の統合定義がある場合は、次の統合定義に対して必要なマ ッピングを定義します:
	- エクスポートされたプロジェクト・ステータス同期
	- プロジェクト予算のエクスポート
	- 実績のインポート
	- 予算のインポート
	- プロジェクト・プロパティのインポート

詳細は、: [初期化マッピングの転記を](#page-469-0)参照してください

**12.** アプリケーションに追加のカスタム・ディメンションがある場合は、データ統合の ディメンションのマッピング・ページでこれらのディメンションに対して必要なマ ッピングを定義します。

詳細は[、カスタム・ディメンションのマッピング](#page-471-0)を参照してください。

**13.** 期間マッピングを追加して、統合中に EPM Planning プロジェクトとプロジェクト 管理間の期間および年の関係を定義します。

デフォルトでは、EPM Planning プロジェクトとプロジェクト管理間の期間マッピ ングは、アプリケーションの作成時に自動的に設定されます。統合では、EPM Planning プロジェクトとプロジェクト管理の両方が、データ管理で定義されてい る期間マッピングで設定されたデフォルト・カレンダを使用します。

期間マッピングを追加または変更する必要がある場合は、データ管理で定義されて いる「アプリケーション・マッピング」および「ソース・マッピング」オプション を使用して、期間マッピングをカスタマイズできます。期間マッピングは次の 2 つ のレベルで定義できます:

- アプリケーション期間マッピングは、プロジェクト管理への予算のエクスポー トで使用される特別な期間マッピングを定義するために使用されます。詳細 は、[アプリケーション・マッピングの定義を](#page-473-0)参照してください。
- ソース・マッピングは、EPM Planning プロジェクトとプロジェクト管理で実 績および予算のカレンダ期間マッピングを作成するために必要です。詳細 は、[ソース・マッピングの適用を](#page-474-0)参照してください。

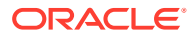

## <span id="page-461-0"></span>EPM Cloud とプロジェクト管理統合のセキュリティ役割の要 件

Oracle Enterprise Performance Management Cloud と統合するためのプロジェクト管理のセ キュリティ役割の要件には、次のものがあります:

- BI Publisher のセキュリティ
- プロジェクトおよび予算ファイルベース・データ・インポート・プロセスのセキュリティ

#### BI Publisher のセキュリティ

この統合で使用される Oracle Business Intelligence Publisher レポートを実行するには、次の 役割が必要です:

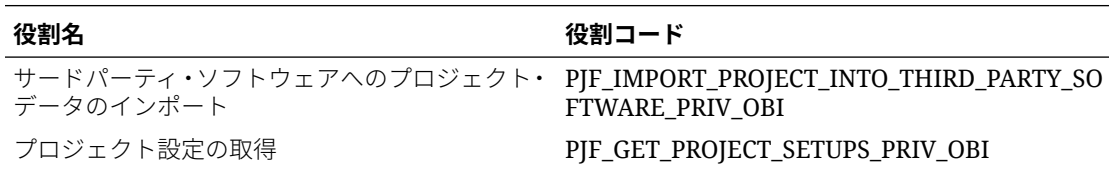

## プロジェクトおよび予算ファイルベース・データ・インポート・プロ セスのセキュリティ

この機能で使用されるプロジェクトおよび予算ファイルベース・データ・インポート(FBDI) プロセスを実行するには、次の権限が必要です:

プロジェクトおよび予算 FBDI プロセスの役割は次のとおりです:

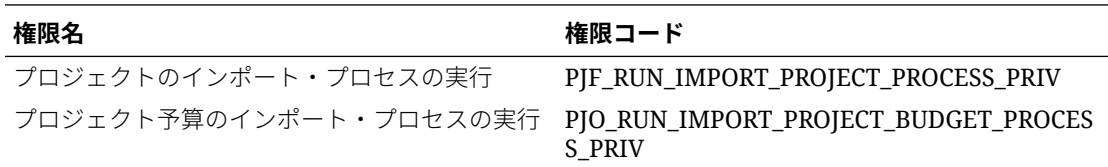

役割の名前およびコードは次のとおりです:

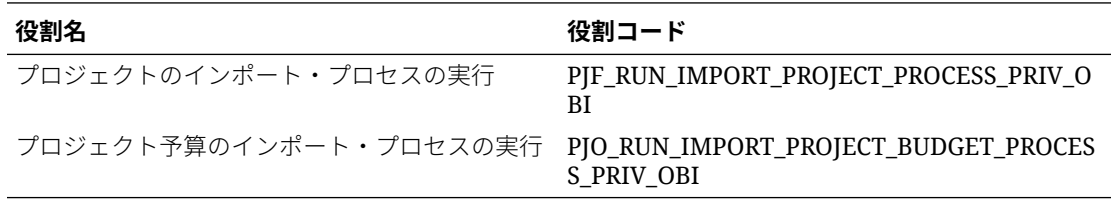

職務の名前およびコードは次のとおりです:

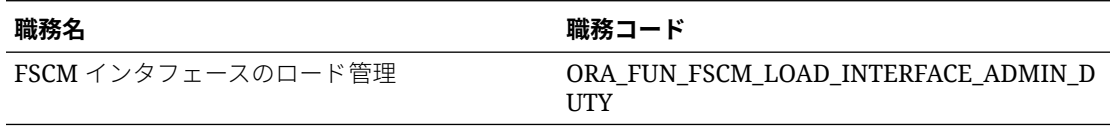

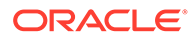

## プロジェクト管理ソースの登録

プロジェクト管理からソースを統合する場合、まずソース・システムを作成して登録 し、次にアプリケーション・タイプ**「Oracle ERP Cloud」**を指定します。

プロジェクト管理をソースとして追加するには:

- **1.** データ管理を起動します。
- **2. 「設定」**タブの**「登録」**で、**「ソース・システム」**を選択します。
- **3. 「ソース・システム」**で、**「追加」**をクリックします。
- **4.** ソース・システム詳細を入力します:
	- **a. 「ソース・システム名」**で、ソース・システム名を入力します。 **プロジェクト管理**など、プロジェクト管理ソースに使用する名前を入力しま す。
	- **b. 「ソース・システムの説明」**に、ソース・システムの説明を入力します。
	- **c. 「ソース・システム・タイプ」**で、**Oracle ERP Cloud** を選択します。

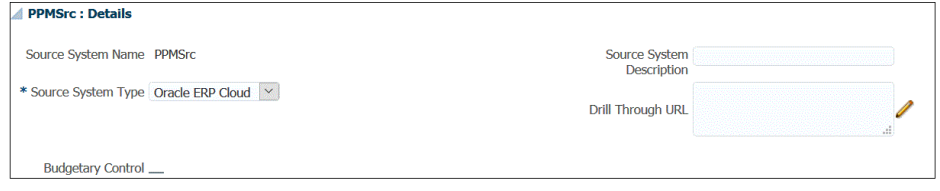

- **d. 「Fusion Budgetary Control」**の選択は解除したままにします。
- **e. ドリル・スルー URL** は、空白のままにしておきます。
- **f. 「アプリケーション・フィルタ」**は、空白のままにしておきます。
- **5. 「ソース接続の構成」**をクリックします。

ソース接続の構成には、Oracle ERP Cloud のユーザー名とパスワード、およびサ ービス URL が保管されます。

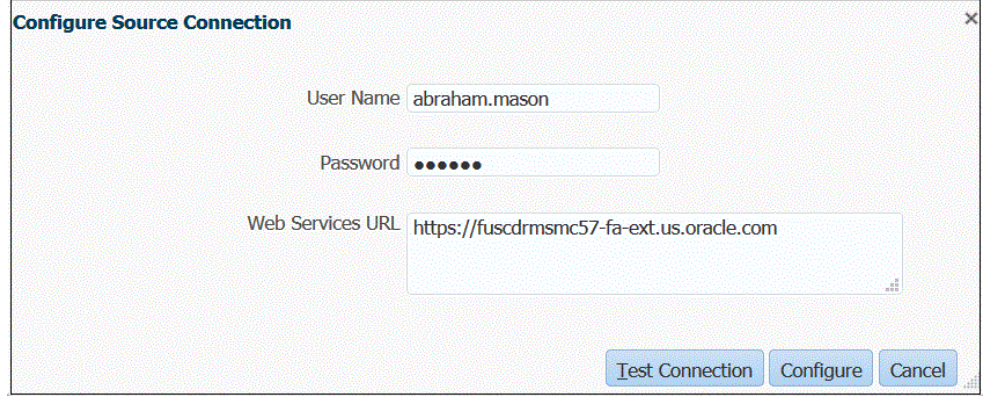

**6. 「ユーザー名」**に、Oracle ERP Cloud のユーザー名を入力します。

EPM Planning プロジェクトとプロジェクト管理の間で情報を送信するためのプロ セス要求を開始する Oracle ERP Cloud ユーザーの名前を入力します。

<span id="page-463-0"></span>**ノート:**

Web サービスでは、シングル・サインオンのユーザー名とパスワードではなく、 ネイティブのユーザー名とパスワードを使用する必要があります。

**7. 「パスワード」**に、Oracle ERP Cloud のパスワードを入力します。

このパスワードは、Oracle ERP Cloud のパスワードを変更するたびに更新する必要があ ります。

- **8. サービス URL** に、Fusion Web サービスのサーバー情報を入力します。たとえば、 https://server と入力します。
- **9. 「接続のテスト」**をクリックします。

ユーザーにプロジェクト管理役割のみが割り当てられている場合、テスト接続ステップは 失敗します。さらに、ユーザーには GL 統合役割が付与される必要があります。ただし、 統合はプロジェクト管理役割のみで実行されます。

GL 統合役割の詳細は、**Oracle ERP Cloud 統合のセキュリティ役割の要件**を参照してく ださい。

**10.「構成」**をクリックします。

ソース・システム[*ソース・システム名*]構成が正常に完了しましたという確認メッセージ が表示されます。

**11.「保存」**をクリックします。

#### 統合の定義

#### **関連リンク:**

- EPM Planning プロジェクト・アプリケーションの登録
- **EPM Planning** [プロジェクト・アプリケーションのプロジェクト・ディメンションの分類](#page-464-0)
- [レポート・タイプ・アプリケーションの登録](#page-465-0)
- [ディメンション・アプリケーションの登録](#page-466-0)

#### EPM Planning プロジェクト・アプリケーションの登録

統合を定義する最初のステップは、プライマリ EPM Planning プロジェクト・アプリケーショ ンを登録し、EPM Planning プロジェクト・モジュールから入力キューブを選択することで す。

EPM ローカル・アプリケーションを登録するには:

- **1. 「データ統合」**ホーム・ページの**「アクション」**から、**「アプリケーション」**を選択しま す。
- 2. アプリケーション·ページで、<sup>+</sup>「「追加」アイコン)をクリックします。
- **3. アプリケーションの作成**ページで、**「カテゴリ」**から**「EPM ローカル」**を選択します。
- **4. 「アプリケーション」**から、プライマリ Planning プロジェクト・アプリケーションを選択 します。

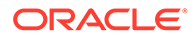

<span id="page-464-0"></span>**5. 「キューブ」**から、入力キューブ - OEP PFP を選択します。

OEP PFP 入力キューブには、Project Financial Planning (PFP)に適用できる唯一 のディメンションがあります。入力キューブ全体のすべてのディメンションを 表 示するには、**すべての入力キューブ**を選択します。

**6. オプション**: **「接頭辞」**で、アプリケーション名を一意にする接頭辞を指定します。

即時利用可能な統合のためにアプリケーションを登録する場合、接頭辞を指定する 必要はありません。

接頭辞はアプリケーション名と連結されて、一意のアプリケーション名を形成しま す。

通常は、アプリケーション名を選択した統合に関連付ける場合、アプリケーション 名に接頭辞を付けます。様々なビジネス要件に対応する複数の統合定義を作成で きます。たとえば、プロジェクト管理のデフォルトのカレンダ期間を参照する統合 と、代替カレンダのカスタム・マッピングを持つ統合を作成できます。即時利用可 能な統合を初期化する場合、接頭辞を指定する必要はありません。

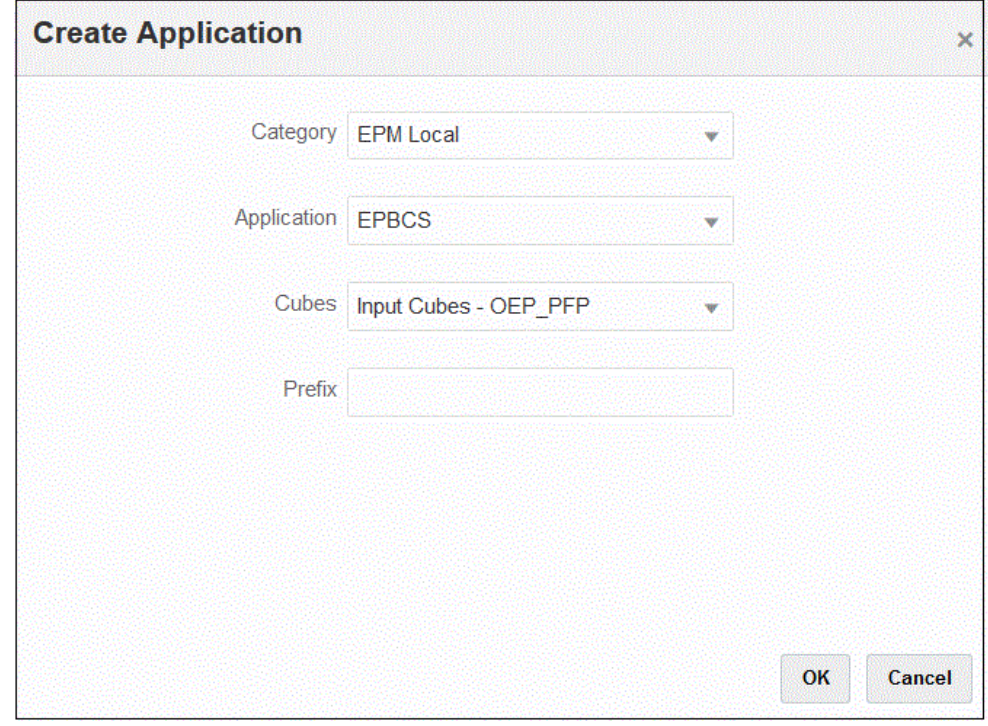

**7. 「OK」**をクリックします。

#### EPM Planning プロジェクト・アプリケーションのプロジェクト・ ディメンションの分類

統合定義を定義する 2 番目のステップは、EPM Planning プロジェクト・アプリケーシ ョンで**プロジェクト**、**プロジェクト要素**および**リソース・クラス**・ディメンションを 再分類することです。これは、ディメンションの名前が Planning のデフォルト名から 変更された場合に必要となります。データ統合で正しいディメンションを識別するに は、ディメンションを「プロジェクト」、「プロジェクト要素」および「リソース・ク ラス」として分類し、プロジェクト管理の同じディメンションに対応するようにしま す。

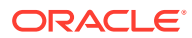

<span id="page-465-0"></span>プロジェクト、プロジェクト要素およびリソース・クラス・ディメンションを分類するには:

- **1. アプリケーション**・ページで、EPM Planning プロジェクト・アプリケーションの右側に ある をクリックし、**「アプリケーション詳細」**を選択します。
- **2.** ディメンション名の行から**「プロジェクト」**を選択し、**「ディメンションの分類」**ドロッ プダウンから**「プロジェクト」**を選択します。
- **3.** ディメンション名の行から**「プロジェクト要素」**を選択し、**「ディメンションの分類」**ド ロップダウンから**「プロジェクト要素」**を選択します。
- **4.** ディメンション名の行から**「リソース・クラス」**を選択し、**「ディメンションの分類」**ド ロップダウンから**「リソース・クラス」**を選択します。
- **5. 「保存」**をクリックします。

統合定義の残りのアプリケーション・ディメンションは、再分類する必要はありません。 統合定義に必要なディメンション分類を次に示します:

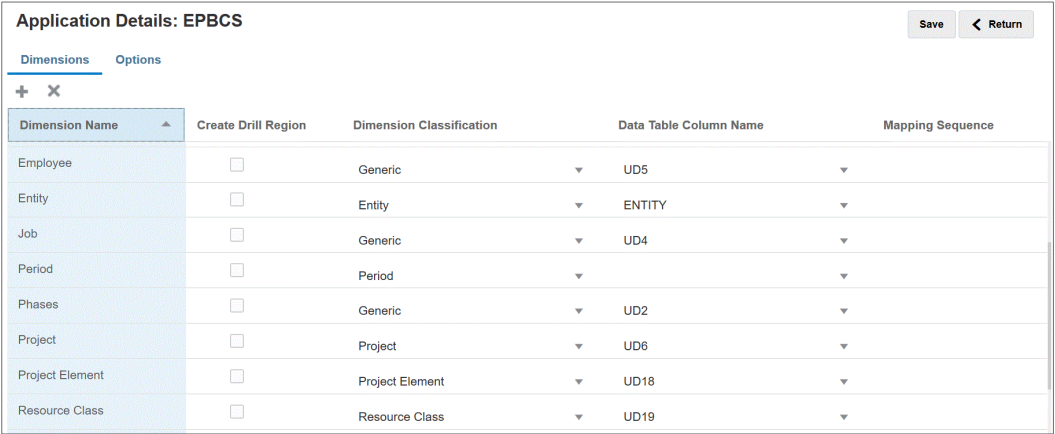

### レポート・タイプ・アプリケーションの登録

統合定義を定義する 3 番目のステップは、レポート・タイプ(プロジェクト・レポート・キュ ーブ(PFP\_REP))アプリケーションを登録することです。

レポート・タイプ・アプリケーションを登録するには:

- **1. 「データ統合」**ホーム・ページの**「アクション」**から、**「アプリケーション」**を選択しま す。
- 2. アプリケーション·ページで、<sup>十</sup>(「追加」アイコン)をクリックします。
- **3. アプリケーションの作成**ページで、**「カテゴリ」**から**「EPM ローカル」**を選択します。
- **4. 「アプリケーション」**から、プライマリ EPM Planning プロジェクト・アプリケーション を選択します。
- **5. 「キューブ」**から、**レポート・キューブ PFP\_REP** 入力キューブを選択します。
- **6. オプション**: **「接頭辞」**で、OEP\_PFP 入力キューブ・アプリケーションに選択したもの と同じ接頭辞を指定します。

即時利用可能な統合のためにアプリケーションを登録する場合、接頭辞を指定する必要は ありません。

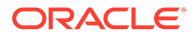

<span id="page-466-0"></span>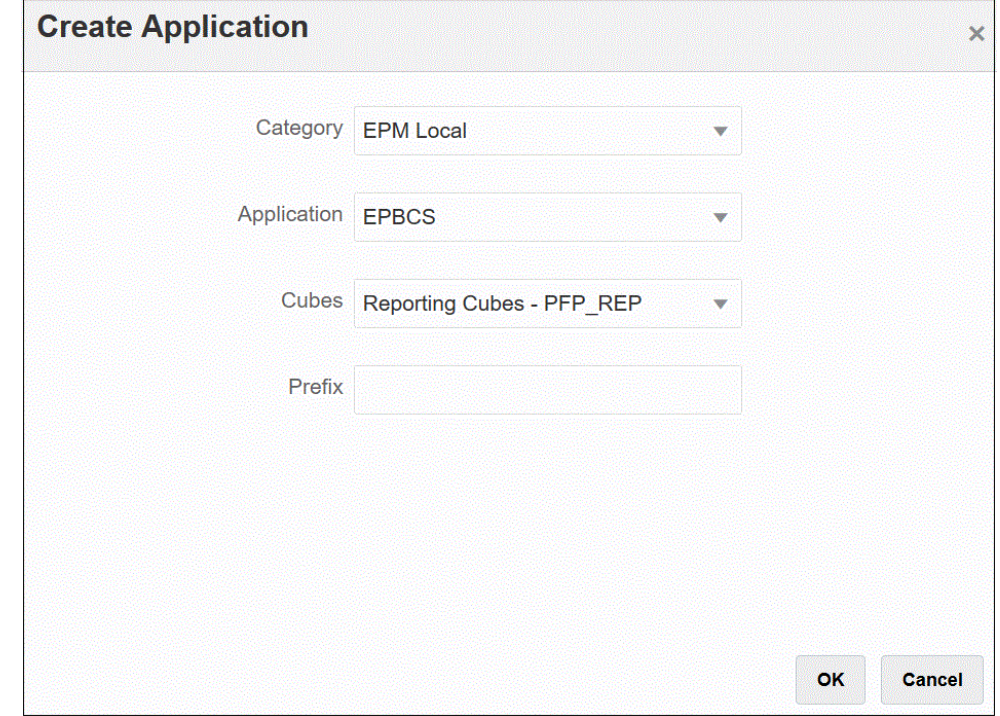

**7. 「OK」**をクリックします。

#### ディメンション・アプリケーションの登録

統合定義を定義する 4 番目のステップは、ディメンション・アプリケーションの登録 です。これには次が含まれます:

- カスタム・ディメンション
- 必要に応じて、エンティティ、プロジェクト、ジョブ、従業員、材料などの既存の カスタム・メンバー
- いずれかのカスタム・アプリケーションでメンバーを作成するために使用されるプ ロジェクト・ディメンションのメタデータ情報

ディメンション・アプリケーションを登録するには:

- **1. 「データ統合」**ホーム・ページの**「アクション」**から、**「アプリケーション」**を選択 します。
- 2. アプリケーション·ページで、<sup>+</sup>→(「追加」アイコン)をクリックします。
- **3. アプリケーションの作成**ページで、**「カテゴリ」**から**「ディメンション」**を選択し ます。
- **4. 「アプリケーション」**から、プライマリ EPM Planning プロジェクト・アプリケー ションを選択します。
- **5. オプション**: **「接頭辞」**で、OEP\_PFP 入力キューブ・アプリケーションに選択し たものと同じ接頭辞を指定します。

即時利用可能な統合のためにアプリケーションを登録する場合、接頭辞を指定する 必要はありません。

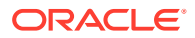

<span id="page-467-0"></span>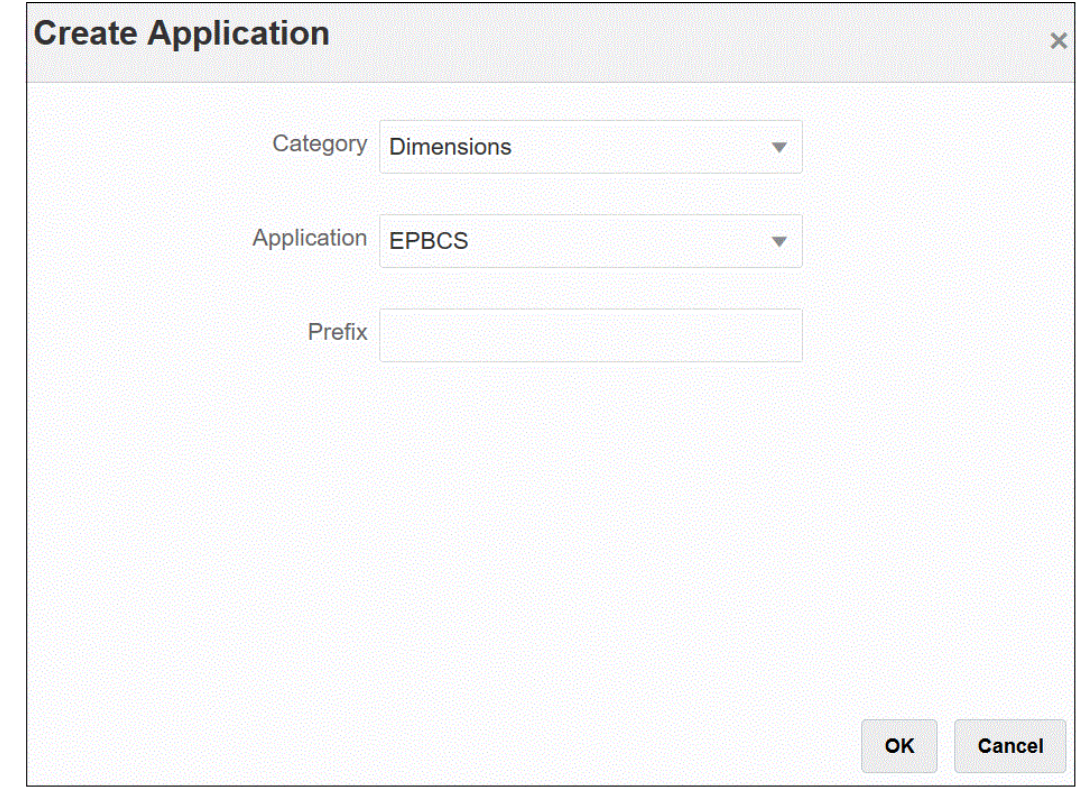

**6. 「OK」**をクリックします。

#### 統合の初期化

統合を初期化すると、EPM Planning プロジェクトとプロジェクト管理を統合するために必要 な即時利用可能な統合定義が作成されます。

統合を初期化する前に、次のアプリケーションがデータ統合に登録されていることを確認し ます:

- **1.** プライマリ EPM Planning プロジェクト
- **2.** レポート・タイプ
- **3.** ディメンション

次の例で、EPBCS はプライマリ Planning プロジェクトアプリケーション、EPBCS-PFP\_REP はレポート・タイプ・アプリケーション、EPBCS - Custom はディメンション・アプリケー ションです。

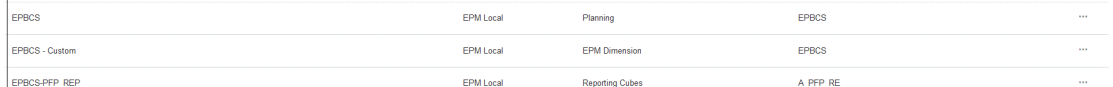

統合を初期化するには:

**1. アプリケーション**・ページで、EPM Planning プロジェクト・アプリケーションの右側に

ある <sup>""</sup> をクリックし、「統合の初期化」を選択します。

**2. 統合の初期化**ページで、**「タイプ」**ドロップダウンから**「Project Portfolio Management (PPM)」**を選択します。
**3. 「接続」**から、EPM Planning プロジェクトとプロジェクト管理統合のソース・シス テム接続名の設定を選択します。

この接続は、ソース・システム登録で設定されています。詳細は[、プロジェクト管](#page-462-0) [理ソースの登録を](#page-462-0)参照してください。

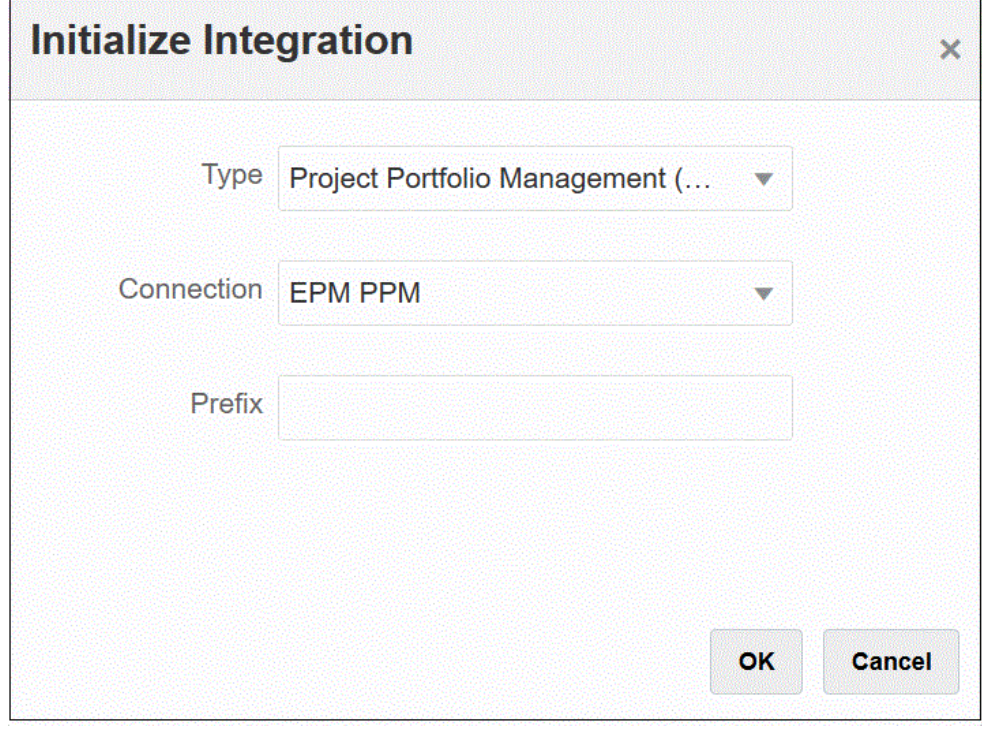

**4. オプション**: 複数の統合定義を使用する場合は、**「接頭辞」**に統合定義の接頭辞を指 定します。

統合定義に接頭辞を追加して、他の統合定義と区別します。様々なビジネス要件に 対応する複数の統合定義を作成できます。たとえば、プロジェクト管理のデフォル トのカレンダ期間を参照する統合と、代替カレンダのカスタム・マッピングを持つ 統合を作成できます。即時利用可能な統合を初期化する場合、接頭辞を指定する必 要はありません。

**5. 「OK」**をクリックします。

即時利用可能なデータ・ソース・アプリケーションがアプリケーション・ページに ロードされます。

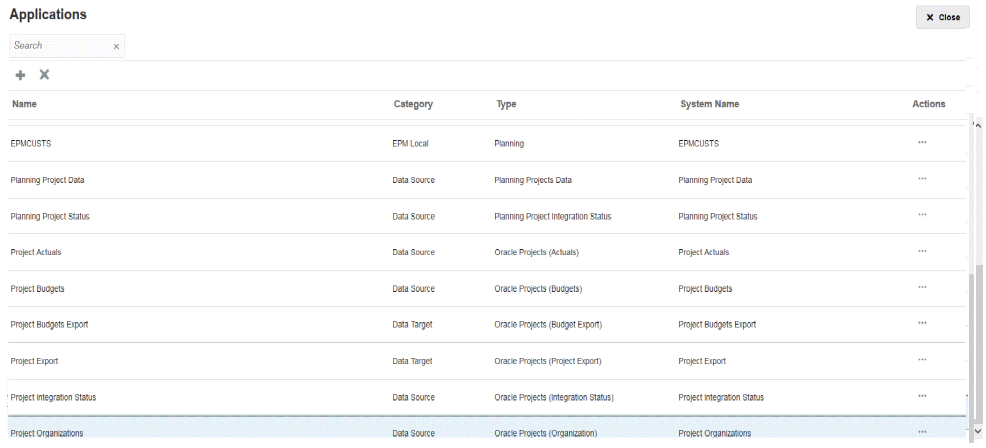

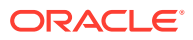

初期化後に作成された統合定義の説明は、統合定義の参照を参照してください。

#### 統合定義の参照

EPM Planning プロジェクトとプロジェクト管理の統合の初期化が正常に完了すると、データ 統合は次の即時利用可能な統合定義をアプリケーション・ページにロードします。

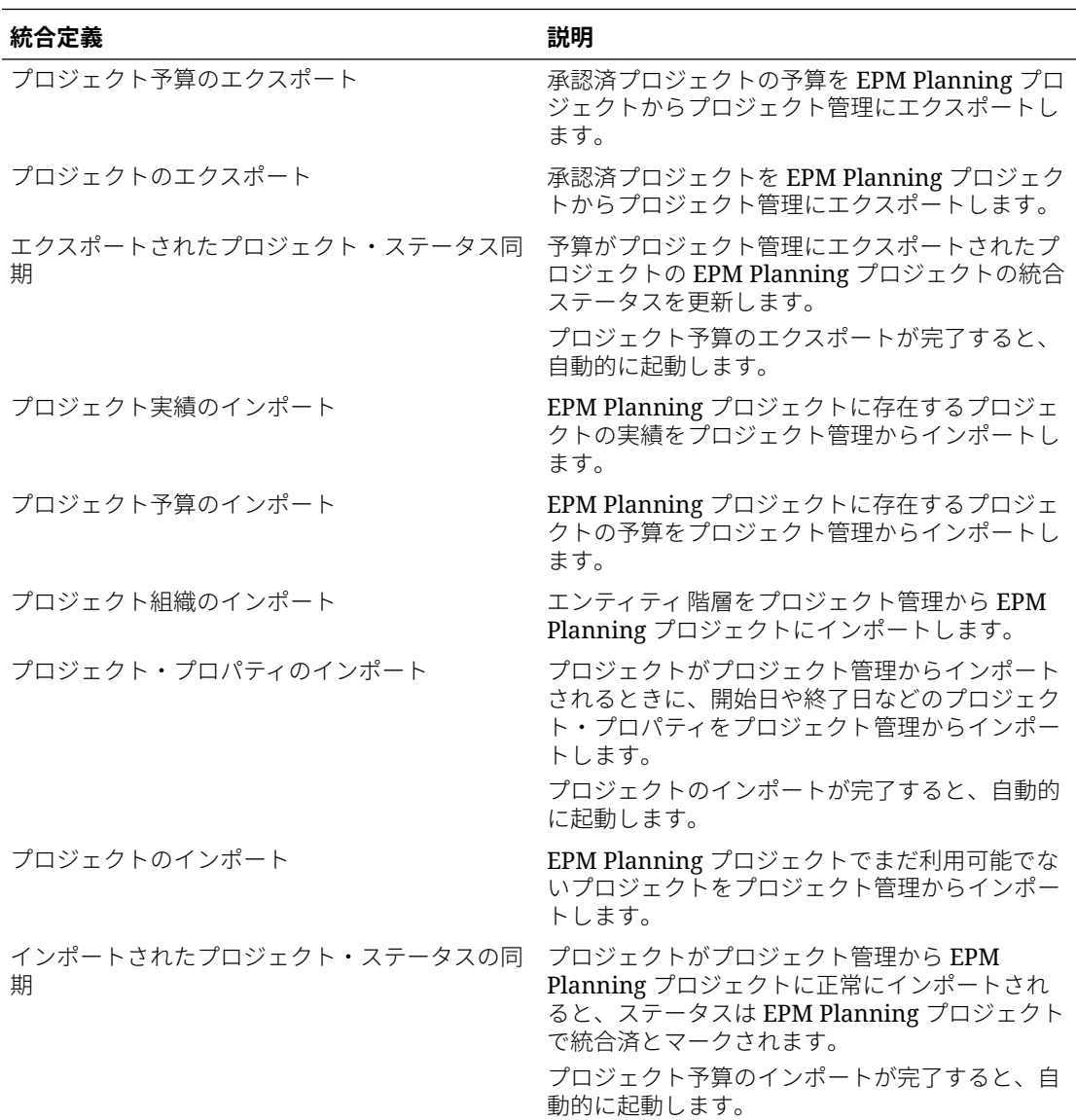

#### 初期化マッピングの転記

複数の統合定義を使用すると、複数の通貨、会計期間および組織の境界を越えてプロジェク ト統合を管理できます。統合定義を別の名前で開始してから、それを一意のカレンダに関連 付けることにより、複数の統合定義を作成できます。この場合、ビジネス・ユニット、通貨、 カレンダなど、統合に固有の一意の値を識別するために、各統合定義の設定をさらに定義す る必要もあります。

たとえば、輸出事業と国内販売事業を、「輸出」と「国内販売」という 2 つの別個のビジネ ス・ユニットとして設定したとします。輸出ビジネス・ユニットは、国内販売用に選択され

た会計期間とは異なる会計期間を使用する場合があります。この場合、管理者は、統 合定義に使用されるエンティティまたはビジネス・ユニットを明示的に定義する必要 があります。

マッピングを追加または編集するには、統合ページの統合プロジェクト定義ファイル

の横にある おをクリックし、「オプション」を選択します。次に、統合の編集ページ で「オプション」または「フィルタ」タブを選択します。

次の表では、統合定義に応じて特定の設定を定義する必要があるプロジェクト統合定 義ファイルについて説明します。

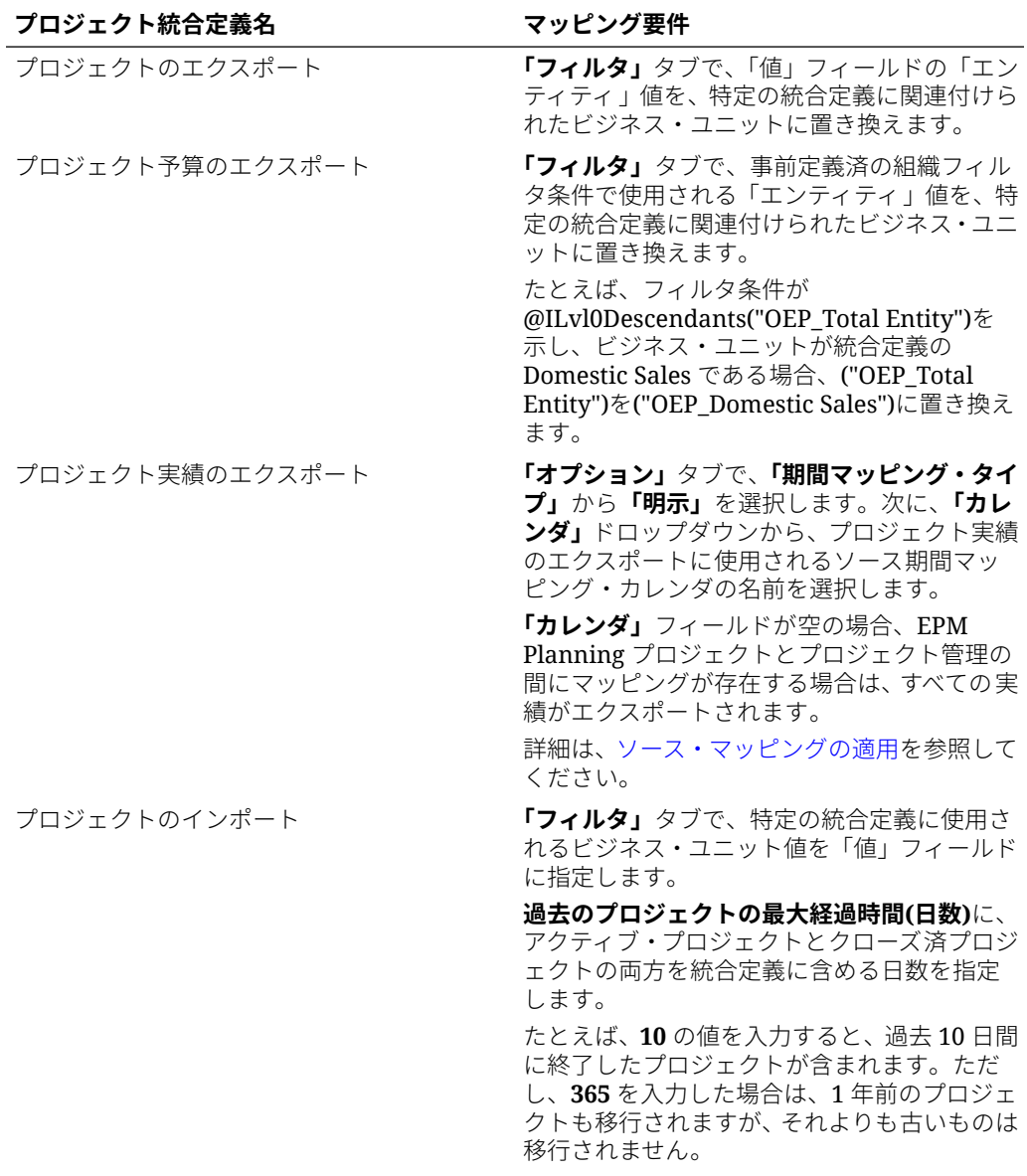

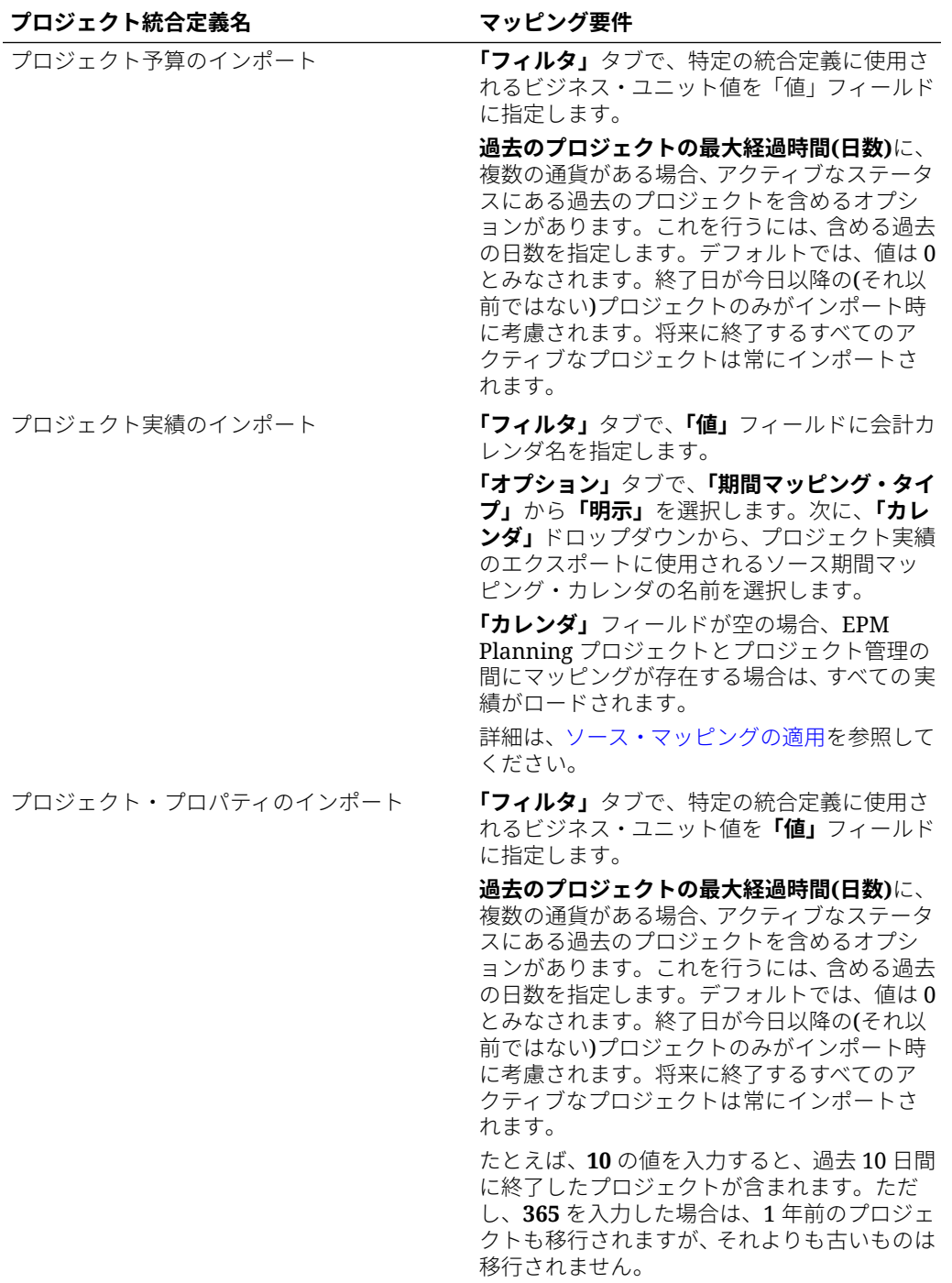

# カスタム・ディメンションのマッピング

EPM Planning プロジェクトまたはプロジェクト管理アプリケーションにカスタム・ディメン ションがある場合は、統合定義でソース・ディメンションからターゲット・ディメンション への必要なマッピングを定義する必要があります。たとえば、ビジネス・ユニットの元帳通 貨以外の通貨を使用するプロジェクト関連のビジネス・ユニットに対応するためにプロジェ クト実績のインポート統合定義が作成された場合、データ統合のディメンションのマッピン グ・ページでカスタム通貨ディメンションをマップします。

カスタム・ディメンションをマップするには:

- 1. 「データ統合」ホーム・ページから、統合の右側にある … をクリックし、「ディメ **ンションのマッピング」**を選択します。
- **2.** 左側の列の**「ソース・ディメンションの選択」**列で、ドロップダウンからソース・ ディメンションの名前を選択して、右側の列のターゲット・ディメンションに割り 当てます。

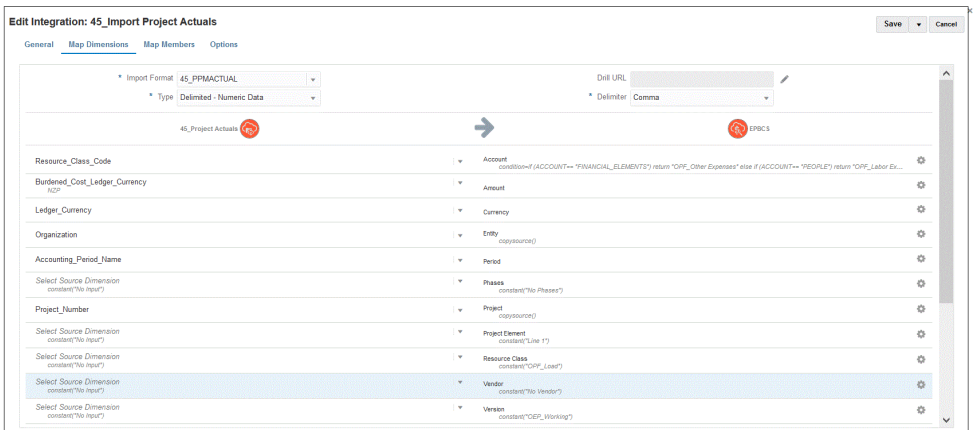

**3. 「保存」**をクリックします。

## 期間マッピングの定義

期間マッピングでは、プロジェクト管理カレンダと EPM Planning プロジェクト・アプ リケーションの年または期間の間のマッピングを定義します。次の 2 つの方法で期間 マッピングを定義できます:

- デフォルトの期間処理
- 明示期間処理

EPM Planning プロジェクトとプロジェクト管理で一貫した期間定義および期間命名 を使用する場合は、デフォルトの期間処理を使用します。たとえば、両方のシステム で月次カレンダ使用され、Jan-20 のような期間の名前が両方のシステムで一致する場 合、統合ではデフォルトの期間マッピング・タイプを使用します。追加のマッピング は必要ありません。

EPM Planning プロジェクトとプロジェクト管理で期間定義または期間命名規則が異 なる場合は、明示期間処理を使用します。この場合、アプリケーション期間とソース 期間のマッピングを定義する必要があります。

- アプリケーション・マッピングを使用して、プロジェクト管理で使用される期間名 を定義します。詳細は、[アプリケーション・マッピングの定義を](#page-473-0)参照してくださ い。
- ソース期間マッピングを使用して、EPM Planning プロジェクトとプロジェクト管 理の期間の間のマッピングを定義します。詳細は[、ソース・マッピングの適用を](#page-474-0)参 照してください。

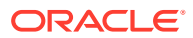

#### <span id="page-473-0"></span>アプリケーション・マッピングの定義

アプリケーション・マッピングを使用して、プロジェクト管理予算エクスポート・ターゲッ ト・アプリケーションのアプリケーション期間マッピングを指定します。ここで作成するマ ッピングは、個々のプロジェクト管理エクスポート・ターゲット・アプリケーションにのみ 適用されます。エクスポート・ターゲット・アプリケーションにアプリケーション・マッピ ングが選択されていない場合は、グローバル・マッピングで期間に対して定義されたグロー バル・マッピングが使用されます。

**ノート:**

プロジェクト管理では、月次、4-4-5、5-4-4 および 4-5-4 を含む 12 期間の会計カレ ンダがサポートされています。4-4-4 会計カレンダはサポートされません。

アプリケーションに対して期間マッピングを作成するには:

- **1.** データ管理を起動します。
- **2. 「設定」**タブの**「統合設定」**で、**「期間マッピング」**を選択します。
- **3. 「アプリケーション・マッピング」**タブを選択します。
- **4. 「ターゲット・アプリケーション」**で、アプリケーション期間マッピングを追加または変 更するターゲット・アプリケーション・プロジェクト予算エクスポート・ターゲット・ア プリケーションを選択します。

たとえば、複数の統合ジョブを使用する場合、複数のカレンダを使用する場合は、初期化 で作成されたプロジェクト予算エクスポート・ターゲット・アプリケーションの名前を選 択してから、期間マッピングを指定する必要があります。たとえば、45\_Project Budgets Export 統合に対して一意のカレンダを設定した場合は、次に示すように、**「ターゲット・ アプリケーション」**ドロップダウンからこの名前を選択します。

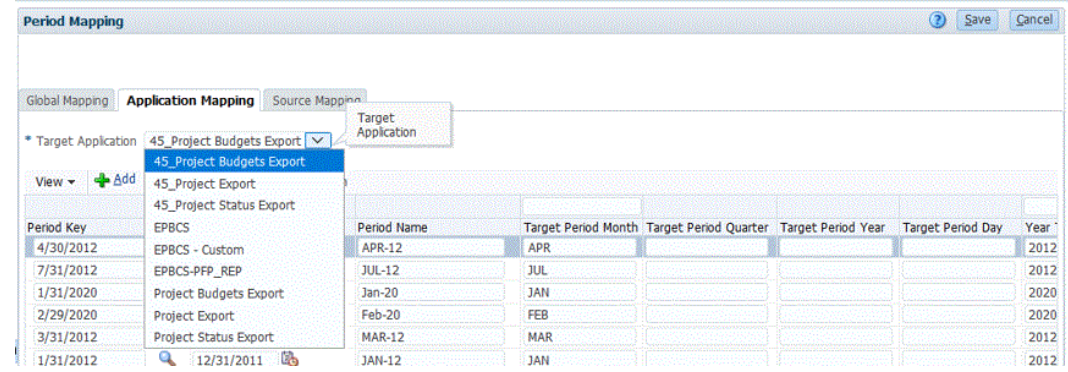

**5. 「追加」**をクリックします。

検索して選択: 期間キー・ページが表示されます。このページには、プロジェクト予算エ クスポート・ターゲット・アプリケーションのアプリケーション・マッピングで使用され ないすべてのグローバル・マッピング期間がリストされます。

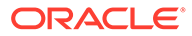

<span id="page-474-0"></span>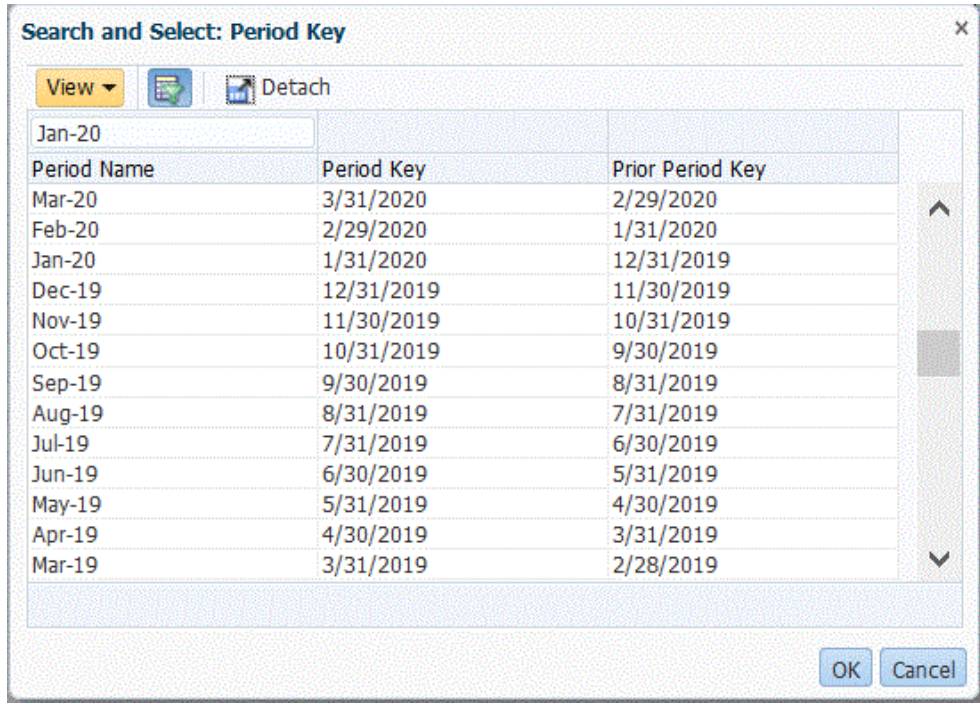

- **6.** 追加するプロジェクト管理期間を選択し、**「OK」**をクリックします。 たとえば、**「Jan-20」**を選択します。
- **7. 「アプリケーション」**タブで、ステップ 6 で選択した期間の**「期間キー」**を選択し ます。
- **8.** グローバル・マッピングで期間に対して定義された期間名を上書きする場合は、**「期 間名」**にプロジェクト管理期間に対応する期間名を入力します。それ以外の場合 は、グローバル・マッピングで期間に対して定義された期間名が使用されます。

たとえば、データ管理で期間名が**「Jan-20」**と表示される場合、プロジェクト管 理で**「January-20」**と定義されているのであれば、この期間名に変更できます。

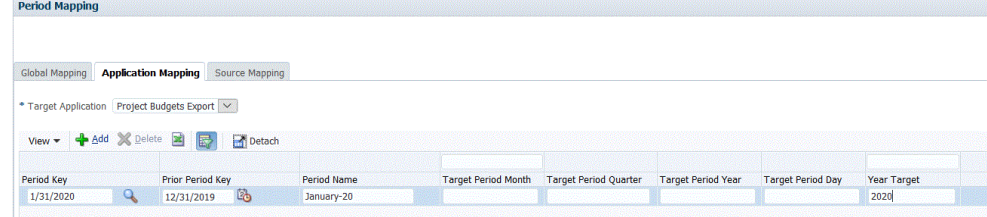

**9. 「ターゲット期間の月」**にターゲット期間の月を入力します。

ターゲット期間の月は、すべてのデータ管理アプリケーション・マッピングに必須 のエントリですが、プロジェクト管理へのエクスポートで使用される期間名には影 響しません。

**10.「保存」**をクリックします。

#### ソース・マッピングの適用

実績と予算の間の期間マッピングを作成するには、ソース・マッピングが必要です。 プロジェクト管理で複数の会計カレンダに対応するために個別の統合を初期化した場 合は、統合定義ごとにソース期間マッピングを定義する必要があります。

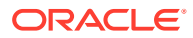

「ソース・マッピング」タブは、2 つの領域で構成されています:

- マスター ソース・システムおよびマッピング・タイプを選択します。
- グリッド 期間マッピングを定義します。マッピングは、グローバル・マッピングで定義 された期間に対してのみ定義できます。新規のデータ管理期間は、このタブでは作成でき ません。

**ノート:** 統合を実行する前に、デフォルト期間マッピングまたは明示期間マッピングを選択 できます。ソース期間マッピングを選択した場合、ソース期間は期間キーおよび前 期間に基づいてマップされます。

ソース・マッピングを作成するには:

- **1.** データ管理を起動します。
- **2. 「設定」**タブの**「統合設定」**で、**「期間マッピング」**を選択します。
- **3. 「ソース・マッピング」**タブを選択します。

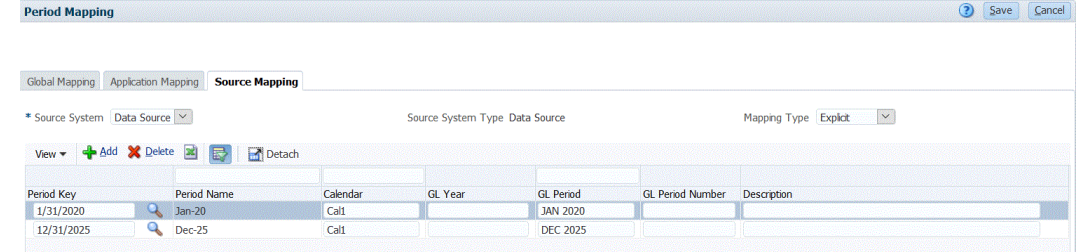

- **4. 「ソース・システム」**で、実績および予算を作成するときにプロジェクト管理ソースに**「デ ータ・ソース」**を選択します。
- **5. 「マッピング・タイプ」**で、**「明示」**を選択します。
- **6. 「追加」**をクリックします。

検索して選択: 期間キー・ページが表示されます。このページには、ソース・アプリケー ションのソース・マッピングで使用されないすべてのグローバル・マッピング期間がリス トされます。

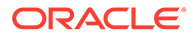

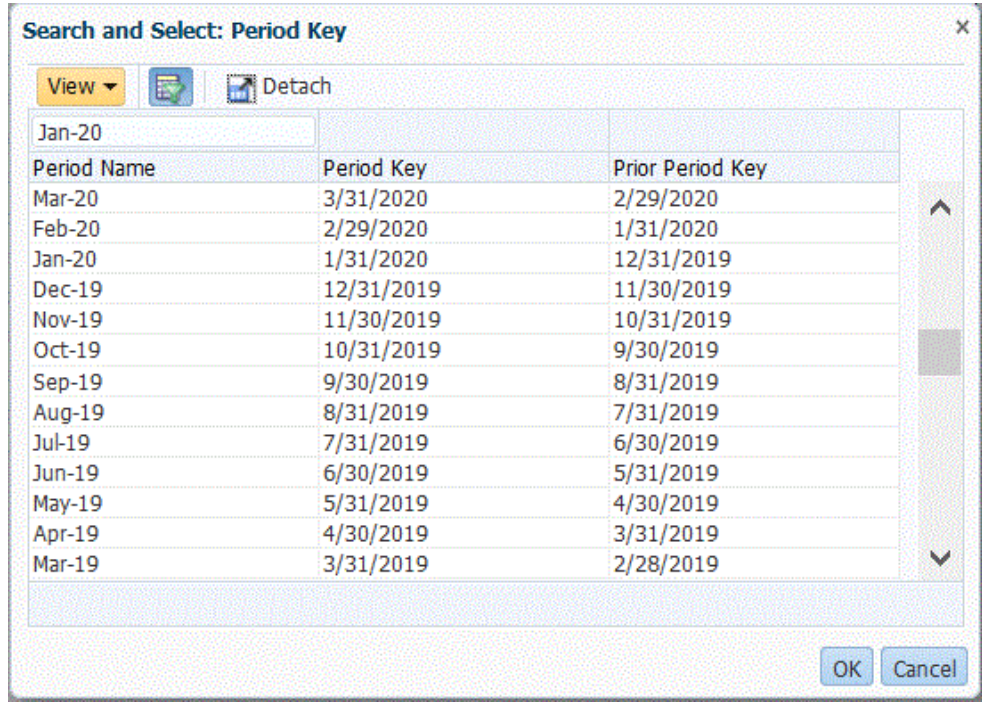

**7.** 追加する期間を選択し、**「OK」**をクリックします。

たとえば、**「Jan-20」**を選択します。

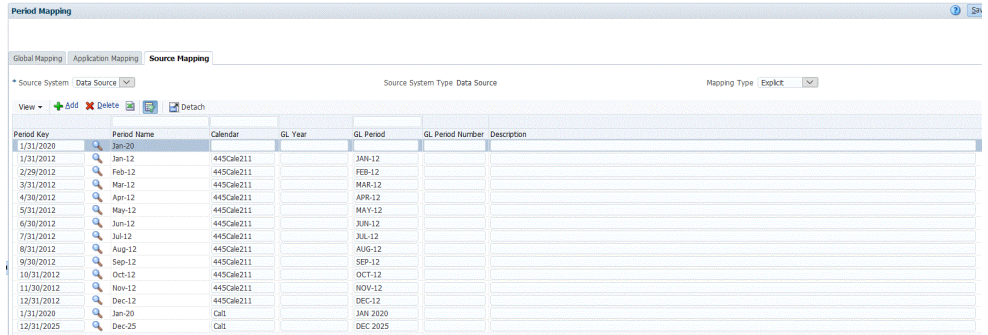

- **8. 「ソース・マッピング」**タブで、ソース・システムの**「期間名」**を入力し、**「OK」** をクリックします。
- **9.** EPM Planning プロジェクト期間を識別するソース・システムの**「期間キー」**を入 力します。
- **10.** マッピングを識別するソース・システムの**「カレンダ」**名を入力します。
- **11.「GL 期間」**に、プロジェクト管理名を入力します。
- **12. オプション:**マッピングの説明を入力します。
- **13.「保存」**をクリックします。

**ヒント:**

マッピングを削除するには、マッピングを選択し、**「削除」**をクリックしま す。

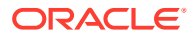

# 予算改訂の Budgetary Control との統合

一般会計から予算対実績をレポートする場合は、予算を Oracle General Ledger にライトバッ クする必要があります。支出をオンラインで検証する場合は、予算を Budgetary Control にラ イトバックする必要があります。

この項の手順を使用して、Oracle Enterprise Performance Management Cloud の予算改訂機 能(一般会計と Budgetary Control の EPM タイプ予算管理の両方で予算を自動的に更新しま す)を使用して策定した予算改訂を Budgetary Control にライトバックします。

この手順は、Planning および予測機能を使用して策定した元の予算および改訂済予算を Oracle General Ledger および Budgetary Control にライトバックするためのものではありま せん。

## プロセスの説明

EPM Planning 財務から Budgetary Control に予算改訂をロードする準備をするためにデータ 統合で実行するおおまかなステップは次のとおりです:

**1.** Planning、プランニング予算改訂、Budgetary Control 間の統合設定ステップを実行しま す。

詳細は、[https://docs.oracle.com/en/cloud/saas/planning-budgeting-cloud/epbca/](https://docs.oracle.com/en/cloud/saas/planning-budgeting-cloud/epbca/fin_budget_adjustment_setup_102x2f7be273.html) [fin\\_budget\\_adjustment\\_setup\\_102x2f7be273.html](https://docs.oracle.com/en/cloud/saas/planning-budgeting-cloud/epbca/fin_budget_adjustment_setup_102x2f7be273.html) を参照してください。

**2. OEP FS** を入力キューブとしてアプリケーションを登録します。

このステップでは、予算に対して行われた準備または改訂が格納され、Budgetary Control にロードされるプランニング予算改訂アプリケーションを登録できます。このアプリケ ーションの名前は、PRCVisionCityControlB\_BAR のように、名前に BAR が付加されます

**3. Budgetary Control** をデータ・ソースとして登録し、使用する接続を指定して、Budgetary Control の残高 Essbase キューブをデータ統合にインポートします。

「アプリケーションのインポート」ボタンによって、Budgetary Control の残高 Essbase キューブをデータ統合に Budgetary Control ターゲット・アプリケーションとして取り込 みます。各 Budgetary Control ターゲット・アプリケーション内の予算管理ディメンショ ン・メンバーは、Oracle Enterprise Performance Management Cloud との間でデータをロ ードおよびライトバックするために使用される Budgetary Control の予算管理を表してい ます。

Budgetary Control [のデータ・ソースとしての登録およびアプリケーションのインポート](#page-480-0) を参照してください。

**4. 「データ・エクスポート」**カテゴリを選択して予算調整改訂を登録し、**予算調整改訂**タイ プを選択して、アプリケーションの Budgetary Control Essbase キューブを選択します。

このタイプのアプリケーションは、PRCVisionCityControlB\_BAR のように、アプリケー ション名に BAR が付加されます。

[予算調整要求の登録を](#page-483-0)参照してください。

**5. プランニング予算改訂**をデータ・ソースとして登録します。これは、予算に対して行われ た策定または改訂を格納し、その後 Budgetary Control にロードされます。

[プランニング予算改訂の登録](#page-482-0)を参照してください。

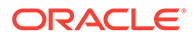

- **6. オプション:** 別の環境からの移行を使用してアプリケーションを移行する場合は、 ソースから予算管理情報をインポートする必要があります。この場合は、 Budgetary Control Essbase アプリケーションを選択し、アクション・メニューか ら**「メンバーのリフレッシュ」**オプションを選択します。
- **7. 全般**ページで、**プランニング予算改訂**ソース・アプリケーションと**予算調整要求**の 間の統合を作成します。

[プランニング予算改訂と予算調整要求の統合](#page-484-0)を参照してください。

**8. ディメンションのマッピング**・ページで、**プランニング予算改訂**ソース・アプリケ ーションから**予算調整要求**にディメンションをマップしてインポート・フォーマッ トを作成します。

このステップでは、プランニング予算改訂ディメンションを予算調整要求ディメン ションにマップします。

[プランニング予算改訂および予算調整要求ディメンションのマッピング](#page-486-0)を参照し てください。

**9. オプション**: 選択した EPM Planning 財務ソースから値をインポートできる追加の 属性列をマップします。

詳細は、[カスタム予算改訂属性のマッピングを](#page-487-0)参照してください。

**10. オプション**・ページで、期間マッピングを選択します。

期間マッピングでは、EPM Planning 財務と Budgetary Control 間のマッピングを 定義します。次の 2 つの方法で期間マッピングを定義できます:

- デフォルトの期間処理
- 明示期間処理

EPM Planning 財務と Budgetary Control で一貫した期間定義および期間命名を使 用する場合は、デフォルトの期間処理を使用します。たとえば、両方のシステムで 月次カレンダ使用され、Jan-20 のような期間の名前が両方のシステムで一致する 場合、統合ではデフォルトの期間マッピング・タイプを使用します。追加のマッピ ングは必要ありません。

EPM Planning 財務と Budgetary Control で期間定義または期間命名規則が異なる 場合は、明示期間処理を使用します。この場合、明示ソース期間マッピングに関連 付けられているカレンダを選択する必要があります。

[予算調整オプションの定義](#page-487-0)を参照してください。

EPM Planning 財務の予算改訂と Budgetary Control の統合については、次の点に注意 してください:

- EPM Planning 財務から Budgetary Control への**メンバー・マッピング**を使用する ことは**できません**。インポート式を使用して接頭辞を追加したり追加ディメンシ ョンに定数値を割り当てることのみが可能です。
- データ統合の統合の実行ページから EPM Planning 財務と Budgetary Control の統 合を実行することは**できません**。統合の実行ステップは、資金チェックまたは資金 予約アクションの実行時に EPM Planning 財務からのみ呼び出されます。
- EPM Planning 財務と Budgetary Control の統合の結果をワークベンチで表示する ことは**できません**。

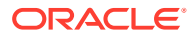

## OEP FS を入力キューブとする Planning アプリケーションの登 録

OEP FS を入力キューブとして Planning アプリケーションを登録するには。

- **1. 「データ統合」**ホーム・ページの**「アクション」**から、**「アプリケーション」**を選択しま す。
- 2. アプリケーション·ページで、<sup>十</sup>(「追加」アイコン)をクリックします。
- **3. アプリケーションの作成**ページで、**「カテゴリ」**から**「EPM ローカル」**を選択します。
- **4. 「アプリケーション」**から、OEP\_FS キューブに関連付けられる Planning アプリケーショ ンを選択します。
- **5. 「キューブ」**から、**入力キューブ OEP\_FS** を選択します。
- **6. オプション**: **「接頭辞」**で、アプリケーション名を一意にする接頭辞を指定します。

接頭辞はアプリケーション名と連結されて、一意のアプリケーション名を形成します。た とえば、アプリケーションに既存のアプリケーションと同じ名前を付ける場合は、接頭辞 としてイニシャルを割り当てることができます。

**7. 「OK」**をクリックします。

#### Oracle ERP Cloud ソース・システムの登録

プランニング予算改訂と予算調整要求を統合するには、まずタイプが **Oracle ERP Cloud** の ソース・システムを作成し、次に接続情報を指定します。

Oracle ERP Cloud をソース・システム・タイプとして追加するには:

- 1. ホーム・ページで、<mark>「イ</mark>Tアプリケーション」クラスタ)をクリックします。
- **2.** (**「データ交換」**アイコン)をクリックし、**「データ統合」**タブを選択します。

オプションで、 をクリックして「データ統合」を起動し、**「アプリケーション」**から ◆ Data Exchange を選択できます。

- **3. 「データ統合」**ホーム・ページの**「アクション」**から、**「アプリケーション」**を選択しま す。
- **4. アプリケーション**・ページで、<sup>46</sup>(接続の構成アイコン)をクリックします。
- 5. The (「追加」ドロップダウン・アイコン)ドロップダウンから、Oracle ERP Cloud を選択 します。

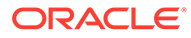

<span id="page-480-0"></span>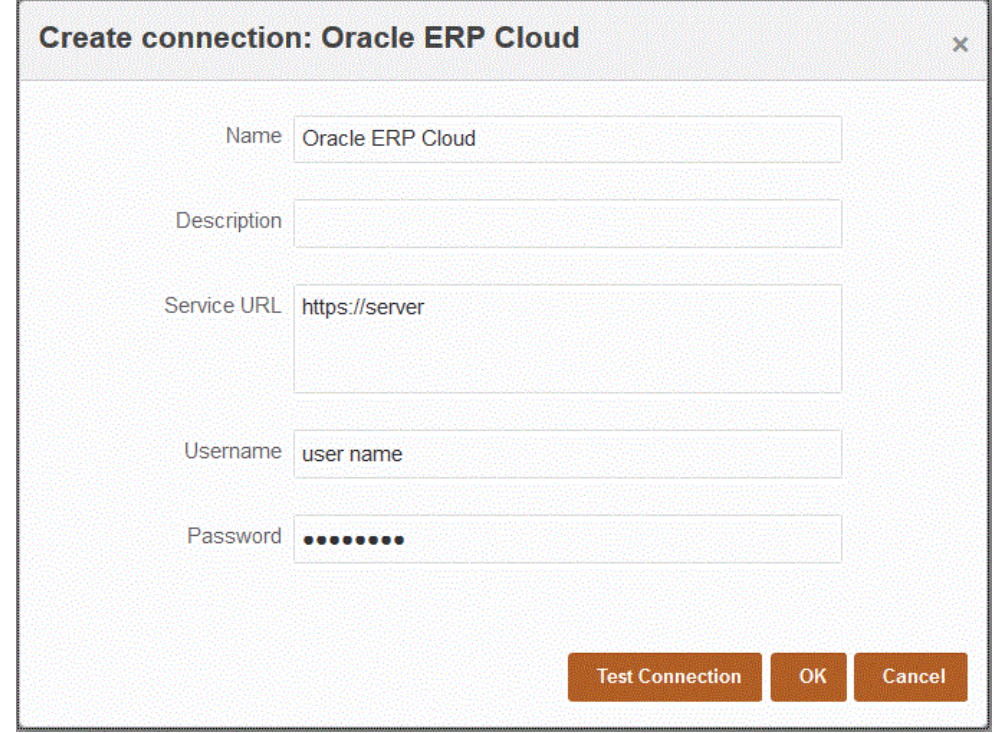

- **6. 「名前」**に、ソース・システム名を入力します。
- **7. 「説明」**に、ソース・システムの説明を入力します。
- **8. サービス URL** に、Web サービスのサービス情報を入力します。

たとえば、https://server と入力します。

**9. 「ユーザー名」**に、Budgetary Control のユーザー名を入力します。

Oracle Enterprise Performance Management Cloud と Oracle ERP Cloud の間で 情報を送信するためのプロセス要求を開始する Oracle ERP Cloud ユーザーの名 前を入力します。このユーザーには、「予算マネージャ」ジョブ役割が割り当てら れている必要があります。

**10.「パスワード」**に、Oracle ERP Cloud のパスワードを入力します。

このパスワードは、Oracle ERP Cloud のパスワードを変更するたびに更新する必 要があります。

**11.「接続のテスト」**をクリックします。

接続が正しくテストされると、[ソース・システム名]の接続に成功しましたという 情報メッセージが表示されます。

**12.「OK」**をクリックします。

# Budgetary Control のデータ・ソースとしての登録およびアプ リケーションのインポート

このステップでは、Budgetary Control をデータ・ソースとして登録する方法および Budgetary Control アプリケーションをインポートする方法を示します。

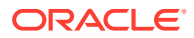

Budgetary Control をデータ・ソースとして登録し、Budgetary Control の残高 Essbase キュ ーブをデータ統合にインポートするには:

- **1.** ホーム・ページで、<mark>「イ</mark>パアプリケーション」クラスタ)をクリックします。
- **2.** (**「データ交換」**アイコン)をクリックし、**「データ統合」**タブを選択します。
- **3. 「アクション」**ドロップダウンから、**「アプリケーション」**を選択します。
- **4. アプリケーション**・ページで、<sup>■</sup> (「追加」アイコン)をクリックします。

**ノート:** ホーム・ページではなく、アプリケーション・ページで キャクリックしてくだ さい。

- **5. 「カテゴリ」**から、**「データ・ソース」.**を選択します
- **6. 「タイプ」**から、**Oracle ERP Cloud** を選択します。
- **7. 「接続」**から、Oracle ERP Cloud への接続に使用する接続名を選択します。
- **8. Budgetary Control** を有効にします。
- **9. 「アプリケーションのインポート」**をクリックします。

「アプリケーションのインポート」ボタンによって、Budgetary Control の残高 Essbase キューブをデータ統合に Budgetary Control ターゲット・アプリケーションとして取り込 みます。各 Budgetary Control ターゲット・アプリケーション内の予算管理ディメンショ ン・メンバーは、Oracle Enterprise Performance Management Cloud との間でデータをロ ードおよびライトバックするために使用される Budgetary Control の予算管理を表してい ます。

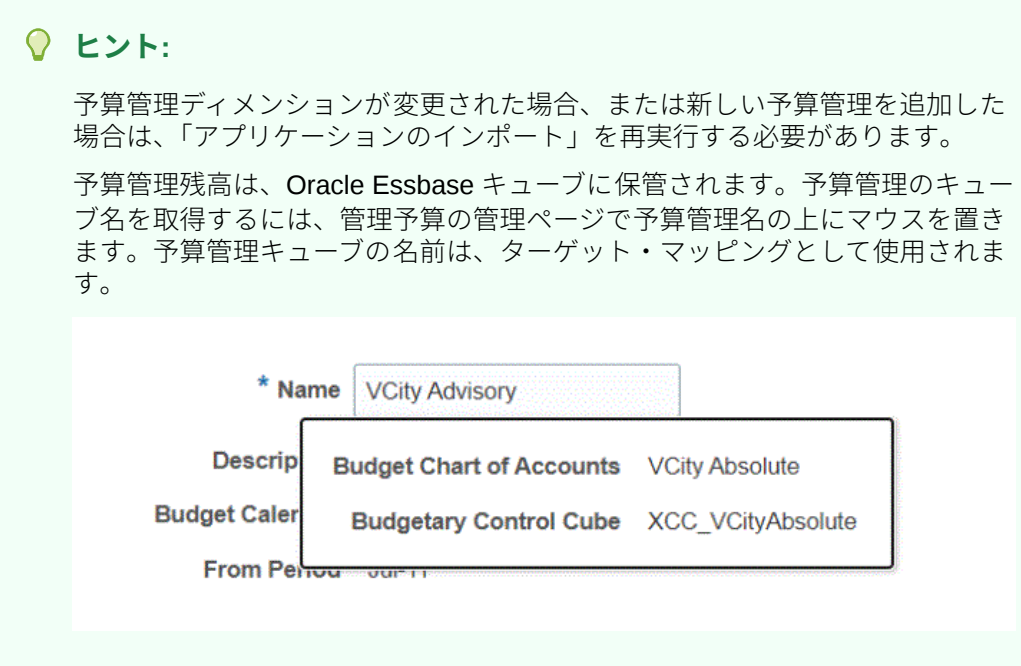

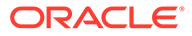

```
10.「OK」をクリックします。
```
# <span id="page-482-0"></span>プランニング予算改訂の登録

このステップにより、EPM Planning 財務からプランニング予算改訂を登録できます。 プランニング予算改訂アプリケーションを登録するには:

- 1. ホーム・ページで、 <mark>「イアプリケーション」</mark>クラスタ)をクリックします。
- **2.** (**「データ交換」**アイコン)をクリックし、**「データ統合」**タブを選択します。
- **3. データ統合**ホーム・ページの**「アクション」**から、**「アプリケーション」**を選択し ます。
- 4. アプリケーション·ページで、<sup>---</sup>(「追加」アイコン)をクリックします。

**ノート:** ホーム・ページではなく、アプリケーション・ページで キ をクリックし てください。

- **5. 「カテゴリ」**から、**「データ・ソース」**を選択します。
- **6. 「タイプ」**から、**プランニング予算改訂**を選択します。
- **7. 「アプリケーション」**から、**OEP\_FS** の接尾辞が付いた Planning 入力キューブを選 択します。
- **8. オプション**: **「接頭辞」**で、アプリケーション名を一意にする接頭辞を指定します。 接頭辞はアプリケーション名と連結されて、一意のアプリケーション名を形成しま す。たとえば、アプリケーションに既存のアプリケーションと同じ名前を付ける場 合は、接頭辞としてイニシャルを割り当てることができます。

<span id="page-483-0"></span>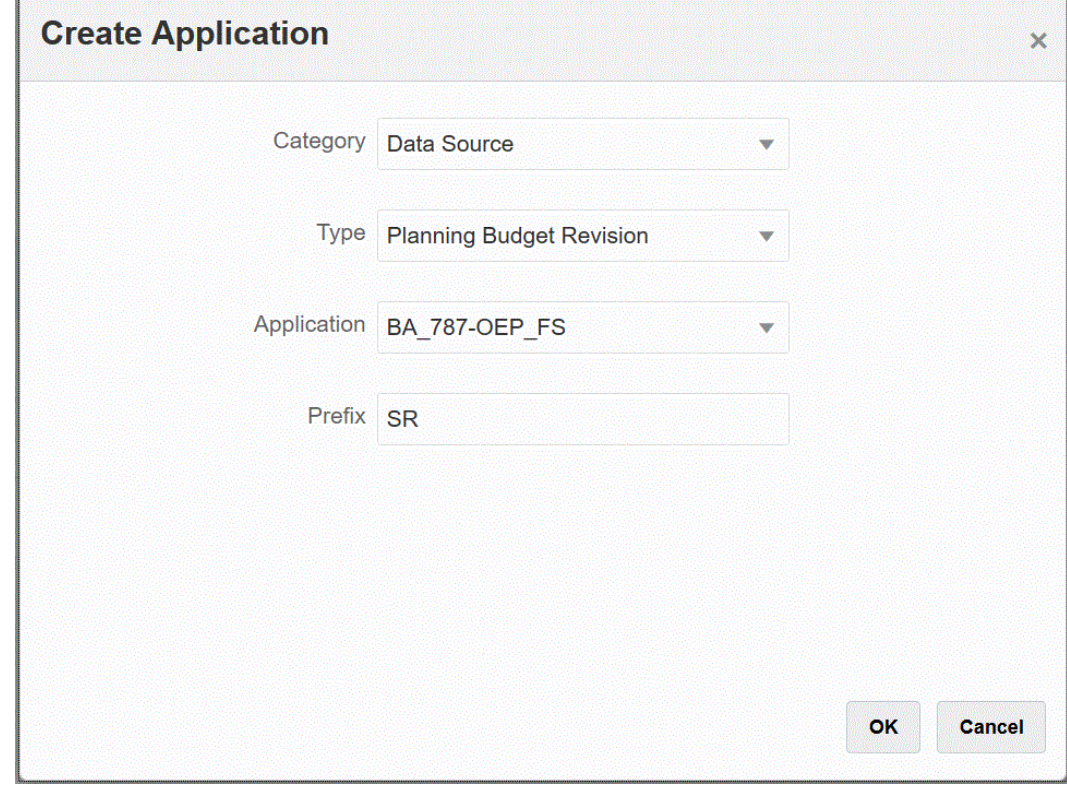

**9. 「OK」**をクリックします。

#### 予算調整要求の登録

このステップにより、承認されたプランニング予算改訂からの改訂がロードされる予算調整 要求機能を登録できます。

予算調整要求を登録するには:

- **1.** ホーム・ページで、 ト<mark>イ</mark>「アプリケーション」クラスタ)をクリックします。
- **2.** (**「データ交換」**アイコン)をクリックし、**「データ統合」**タブを選択します。
- **3. データ統合**ホーム・ページから、**「アクション」**をクリックし、**「アプリケーション」**を選 択します。
- 4. アプリケーション·ページで、<sup>++</sup>(「追加」アイコン)をクリックします。
- **5. アプリケーションの作成**ページで、**「カテゴリ」**から**「データ・エクスポート」**を選択し ます。
- **6. 「タイプ」**から、**予算調整要求**を選択します。
- **7. 「アプリケーション」**から、Budgetary Control キューブの名前を選択します。
- **8. オプション**: **「接頭辞」**で、アプリケーション名を一意にする接頭辞を指定します。

接頭辞はアプリケーション名と連結されて、一意のアプリケーション名を形成します。た とえば、アプリケーションに既存のアプリケーションと同じ名前を付ける場合は、接頭辞 としてイニシャルを割り当てることができます。

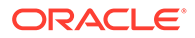

<span id="page-484-0"></span>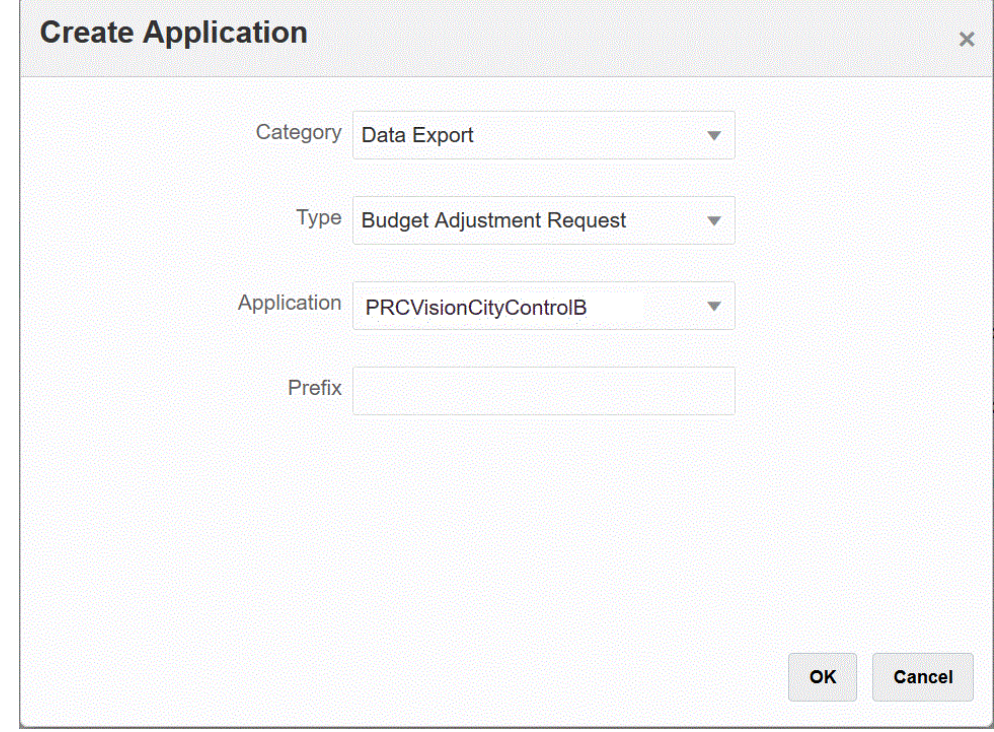

**9. 「OK」**をクリックします。

## プランニング予算改訂と予算調整要求の統合

EPM Planning 財務で承認された予算からのプランニング予算改訂を予算調整要求に 統合します。統合により、プランニング予算改訂アプリケーションを選択してターゲ ットの予算調整要求を指定するだけで、アプリケーション間のマッピングを設定でき ます。

統合を作成するには:

1. 「データ統合」ホーム・ページから、<sup>キ</sup>をクリックします。

「統合の作成」ビューに、「全般」ページが表示されます。

**2. 「名前」**および**「説明」**に、予算改訂の統合の名前および説明を入力します。

次の**「値」**パラメータに示されているように、統合の名前は、接続で EPM Planning 財務のパラメータとして使用されます。

複数の予算管理が同じキューブを共有する場合、同じマッピングを使用して、予算 管理名とともにその他のパラメータを追加できます

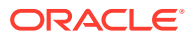

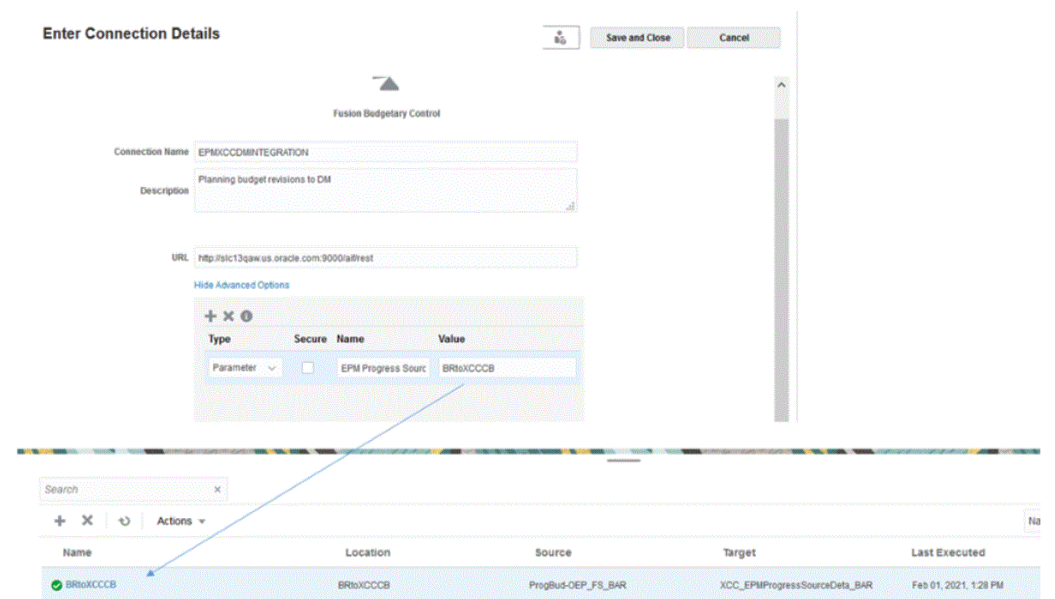

詳細は、**EPM Planning 財務と [Budgetary Control](https://docs.oracle.com/en/cloud/saas/planning-budgeting-cloud/epbca/fin_budget_adjustment_setup_102x2f7be273.html) 間の統合の設定**を参照してください

- **3. 「ロケーション」**に、新しいロケーション名を入力するか、既存のロケーションを選択し て、データのロード先を指定します。
- $\circledR$ **4.**  $\binom{r}{2}$ (ソースの選択)をクリックします。
- **5. ソースの選択**ページから、プランニング予算改訂アプリケーションを選択します。 プランニング予算改訂アプリケーションの名前は、OEP\_FS\_BAR のように、アプリケー ション名に BAR という接尾辞が付いています。

プランニング予算改訂ソース・システムは、データ統合で登録され、**ソースの選択**ページ に表示されます。

- **6.** (ターゲットの選択)をクリックします。 これは、前のステップで作成されたターゲットです。
- **7. ターゲットの選択**ページから、Budgetary Control キューブ・アプリケーションを選択し ます。

**ターゲットの選択**ページにターゲット・アプリケーションが表示されます。 Budgetary Control には BAR という接尾辞が付いています。

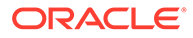

<span id="page-486-0"></span>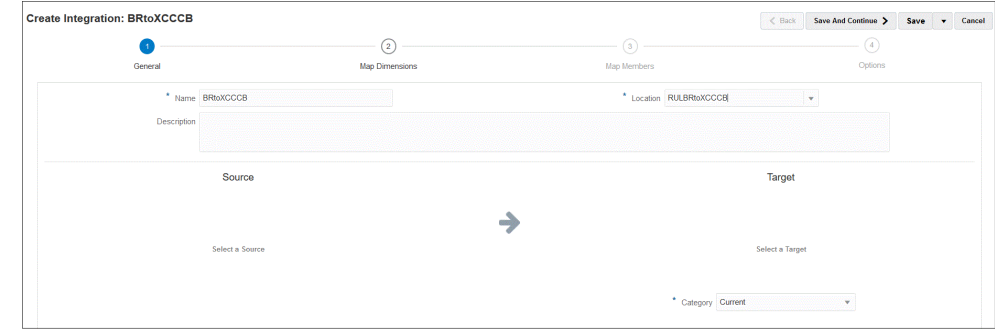

- **8. 「ロケーション属性」**の**「機能通貨」**で、予算改訂に使用する通貨を選択します。 たとえば、米ドルを指定するには、**「USD」**を選択します。
- **9. 「保存して続行」**をクリックします。 次のステップでは、ディメンションをマップします。

## プランニング予算改訂および予算調整要求ディメンショ ンのマッピング

プランニング予算改訂と予算調整要求の統合の一環として、EPM Planning 財務ディメ ンションを Budgetary Control ターゲット・ディメンションにマップします。必要に応 じてビジネス要件に合うように式を適用するなどして、これらの統合をカスタマイズ および拡張することもできます。

ディメンションをマッピングするには:

- **1. データ統合**ホーム・ページで、プランニング予算改訂と予算調整要求の統合の右側 にある をクリックし、**「ディメンションのマッピング」**を選択します。
- **2. 「インポート・フォーマット」**から、統合で使用するインポート・フォーマットの 名前を選択します。

ユーザー定義のインポート・フォーマット名を追加することもできます。

- **3. 「タイプ」**から、**「区切り すべてのデータ型」**を選択し、**「保存」**をクリックして 行をリフレッシュします。
- **4.** 次を実行して、マッピング・グリッドで、ソース・データロード・ファイルのソー ス列をターゲット・アプリケーションのディメンションにマッピングします:
	- **a. 「ソース・ディメンションの選択」**で、予算調整要求ターゲット・ディメンシ ョンに割り当てるプランニング予算改訂ソース・ディメンションの名前を指定 します。
	- **b. プラン要素**を**プラン要素**に、**期間**を**プラン期間**に、**年**を**プラン年**にマップしま す。
	- **c.** Budgetary Control ディメンションごとにターゲット・ディメンション式を追 加します。最も一般的な使用事例の典型的な式は次のとおりです:
		- Copysource—EPM Planning 財務の同じメンバー名を Budgetary Control で使用します。
		- LTrim—EPM Planning、財務で使用されている接頭辞を削除します。

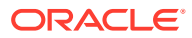

• 定数—Budgetary Control の追加のディメンションに定数値を割り当てます。

これは必須の手順です - ソースをターゲットにマップし、ターゲット式を追加する必要が あります。

**5. 「保存」**をクリックします。

## <span id="page-487-0"></span>カスタム予算改訂属性のマッピング

選択した EPM Planning 財務ソースから値をインポートできる追加の属性列をマップできま す。式フィールドに属性の値を入力することにより、処理中に値を追加できます。

カスタム予算調整改訂属性をマップするには:

- 1. ホーム・ページで、 <mark>「イアプリケーション」</mark>クラスタ)をクリックします。
- **2.** (**「データ交換」**アイコン)をクリックし、**「データ統合」**タブを選択します。
- **3. 「アクション」**ドロップダウンから、**「アプリケーション」**を選択します。
- **4. アプリケーション**・ページで、予算調整改訂アプリケーションの右側にある あをクリッ クし、**「アプリケーション詳細」**を選択します。 予算調整改訂アプリケーションは**「データ・エクスポート」**カテゴリに関連付けられてい ます。
- **5. 属性文字 1 -属性文字 10** に追加の属性をマップし、**「保存」**をクリックします。

次の例では、**「Header Number」**が**属性文字 1** の値に追加されています。

Application Details: SR\_PRCVisionCityControlB\_BAR

Dimensions Options Set Defaults **Property Name Property Value Workflow Mode** Simple Control Budget OFS Control Budget Name **Transaction Number** OFS Revision Number Revision Description OFS Header Notes Justification Text OFS\_Revision Justificatio Header Attachment URL OFS\_Header Attachment URL Approved By OFS Approved By Approved Date OFS\_Approved Date **Approval Comments** OFS\_Approval Comments Attribute Category Attribute Char 1 Header Number Attribute Char 2 Attribute Char 3

## 予算調整オプションの定義

オプションを使用して、プランニング予算改訂と予算調整要求の統合で使用される期間マッ ピングのタイプを定義します。デフォルト期間マッピングまたは明示期間マッピングのいず れかを使用できます。オプションでは期間マッピング・タイプのみを選択できることに注意 してください。他のすべてのオプションは事前選択されており、変更できません。

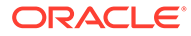

Save

**ヒント:**

日付マッピングが予算管理期間および会計年度と一致していることを確認し てください。自動的に作成されたマッピングを変更する必要がある場合があ ります

オプションを指定するには:

- 1. 「データ統合」ホーム・ページから、統合の右側にある … をクリックし、「オプシ **ョン」**を選択します。
- **2. 「期間マッピング・タイプ」**から、期間のマッピング・タイプを選択します。

使用可能なオプション:

• デフォルト - 統合では、データ管理で定義されている期間キーおよび前期間キ ーを使用して、統合の実行時、各データ管理期間にマップされたソース一般会 計期間を判断します。

プランニング予算改訂と予算調整要求間のデフォルトの期間マッピングは、ア プリケーションの作成中に自動的に設定されます。

• 明示 - EPM Planning 財務期間と Budgetary Control 期間が同じタイプでない 場合に明示期間マッピングを使用できる場合、統合では、データ管理で定義さ れている明示期間マッピングが使用されます。たとえば、EPM Planning 財務 が月次で、Budgetary Control が四半期ごとの場合です。

明示マッピングは、ソース・システム・オプションのカレンダ期間を使用して 設定されます。「カレンダ」ドロップダウンから、統合に使用する実際のカレ ンダを選択します。詳細は、ソース・マッピングの適用を参照してください。

- **3. 「カレンダ」**から、プランニング予算改訂と予算調整要求の間のデータ統合に使用 するソース期間マッピング・カレンダの名前を選択します。
- **4. 「保存」**をクリックします。

# Oracle NetSuite の統合

データ統合は、データを Oracle NetSuite からロードしようとしている Oracle Enterprise Performance Management Cloud のお客様のための統合メカニズムとして 使用できます。お客様は、Oracle NetSuite からクラウドベースの ERP、CRM および コマース・アプリケーションの統合スイートに直接アクセスできます。

この統合では、EPM Connector SuiteApp または NSPB Sync SuiteApp を使用して Oracle NetSuite からデータをロードします。

これまで、Oracle NetSuite Planning and Budgeting (NSPB) Sync SuiteApp コネクタを 使用して、Oracle NetSuite から EPM Cloud のアプリケーションにデータをロードして いたお客様は、引き続き NSPB Sync SuiteApp コネクタを使用してデータをロードし てください。NSPB 以外のお客様(既存の Oracle NetSuite Account Reconciliation (NSAR)のお客様を含む)は、Oracle NetSuite に接続する場合、EPM Connector SuiteApp を使用してください。このコネクタは、Oracle NetSuite と EPM Cloud のア プリケーションとの間の接続を容易に行えるようにします。

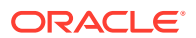

これまで、Oracle NetSuite Planning and Budgeting (NSPB) Sync SuiteApp コネクタを使用し て、Oracle NetSuite から EPM Cloud のアプリケーションにデータをロードしていたお客様 は、引き続き NSPB Sync SuiteApp コネクタを使用してデータをロードしてください。

NSPB 以外のお客様(既存の Oracle NetSuite Account Reconciliation (NSAR)のお客様を含む) は、Oracle NetSuite に接続する場合、EPM Connector SuiteApp を使用してください。この コネクタは、Oracle NetSuite と EPM Cloud のアプリケーションとの間の接続を容易に行える ようにします。

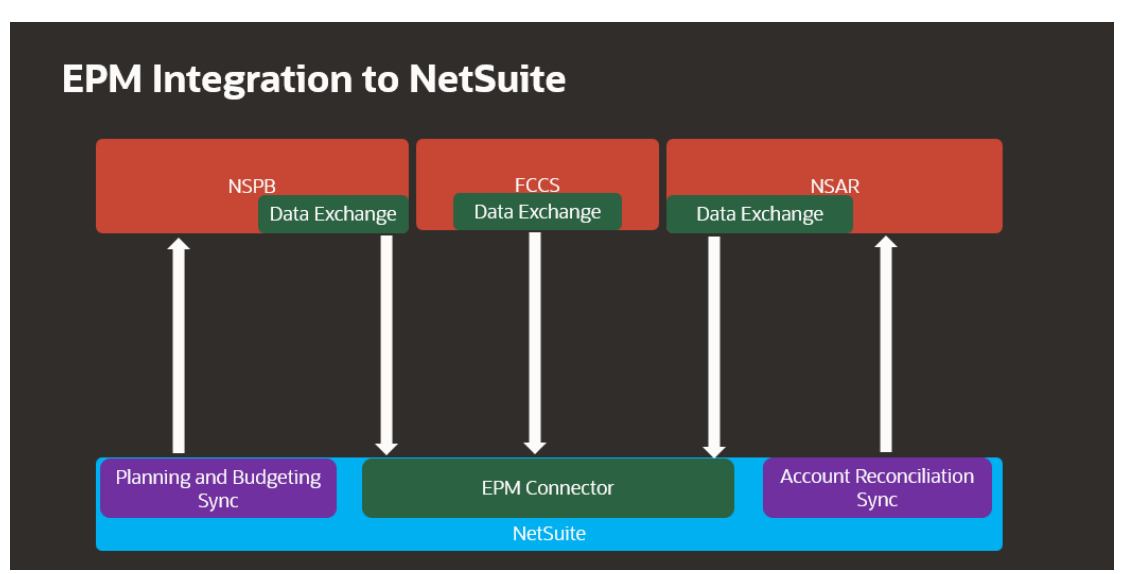

ビジネス・プロセスでどの SuiteApp が使用されるかを次に示します。

# Oracle NetSuite を統合するプロセスの説明

Oracle NetSuite を Oracle Enterprise Performance Management Cloud でデータ・ソースとし て使用する場合、データ統合では NSPB Sync SuiteApp または EPM Connector SuiteApp と 保存された検索またはデータ・セットを使用して、Oracle NetSuite のデータを問い合せます。

**ノート:** 保存された検索から生成されたデータは、データのインポートでのみ使用され、ラ イトバックでは使用されません。 Oracle NetSuite をライトバックするには、[予算データのインポートのための](https://docs.oracle.com/en/cloud/saas/netsuite/ns-online-help/article_4152210744.html) [Planning and Budgeting](https://docs.oracle.com/en/cloud/saas/netsuite/ns-online-help/article_4152210744.html) の設定のリンクから EPM Connector SuiteApp を使用して データのプッシュ・バックを構成する方法を確認します。

次に、Oracle NetSuite データ・ソースからデータをロードするステップをおおまかに示しま す。

**1.** SuiteApp をインストールするには、管理者はまず、「EPM Connector Foundation」バン ドルをインストールする必要があります。NSAR のお客様には、EPM Connector Foundation バンドルが自動的にプロビジョニングされます。

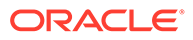

その他のお客様は、アカウント・マネージャと協力して、バンドルのプロビジョニ ング・リクエストを送信して承認を受ける必要があります。承認されたら、「EPM Connector Foundation」バンドルをインストールできます。

- **2.** 管理者は、Oracle NetSuite でインストール・タスクを実行して、NSPB Sync SuiteApp または EPM Connector SuiteApp をインストールします。これらのタス クの実行の詳細は、[NetSuite](https://docs.oracle.com/en/cloud/saas/netsuite/index.html) を参照してください。このガイドにアクセスするに は、Oracle NetSuite ログインが必要です。
- **3.** Oracle NetSuite のインストール中に、管理者は次のタスクを実行します:
	- EPM Cloud ユーザーのユーザー・レコードを作成します。これらのユーザー・ レコードには、EPM Cloud 統合役割が必要です。EPM Cloud ユーザー・レコ ードの作成に関する項を参照してください。
	- EPM Cloud ユーザーのトークンベース認証を設定します。NetSuite [に対する](#page-493-0) [トークンベースの認証用の](#page-493-0) NSPB Sync SuiteApp コネクタの構成または NetSuite [に対するトークンベースの認証用の](#page-497-0) Oracle EPM Connector [SuiteApp](#page-497-0) の構成を参照してください。
	- シングル・サインオン(SSO)を設定します。保存された検索では、SAML 2.0 を 提供する SSO サービスを介してシングル・サインオン(SSO)をサポートして います。SSO アカウントを使用すると、ユーザーは、毎回資格証明を入力し なくても、Oracle NetSuite と EPM Cloud の間を移動できます。これにより、 ユーザーは、EPM Cloud ユーザーのユーザー・レコードの作成に移動できま す。Planning へのメニュー・ナビゲーションの設定に関する項を参照してくだ さい。
	- EPM Cloud 製品で Oracle NetSuite 検索を使用する場合は、管理者が、許可リ ストに検索 ID の接頭辞を登録する必要があります。

Oracle NetSuite の保存された検索は、基準とフィルタに基づく再利用可能な 検索定義です。たとえば、保存された検索には、最後の期間以降の一般会計へ の転記トランザクションがすべて含まれることがあります。Oracle NetSuite でサポートされているレコードはすべて、Oracle NetSuite の保存された検索 に含めたり、その基盤とみなすことができます。検索は、事前パッケージ化済 か、ユーザー定義済のいずれかです。

Oracle NetSuite で新しい保存された検索を作成する場合は、EPM Connector の構成で定義した接頭辞を保存された検索 ID の一部として含める必要があり ます。

- 接頭辞には、保存された検索の ID またはデータセット ID の接頭辞を指定 できます
- 接頭辞には次の 3 つのオプションがあります:
	- \* すべての Oracle EPM 製品
	- Account Reconciliation
	- Planning and Budgeting

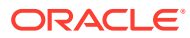

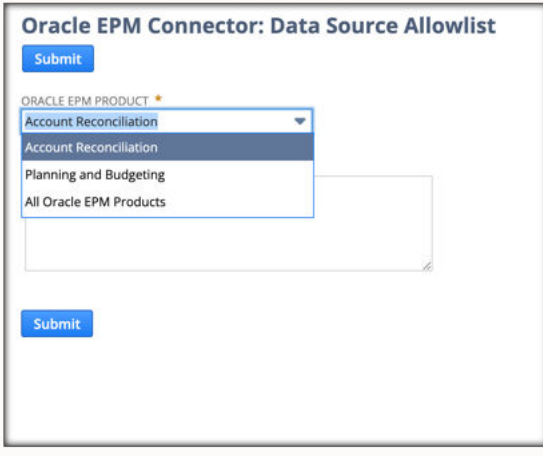

- NSPB および NSAR 固有の接頭辞は NSPB および NSAR で定義し、その他すべ ての接頭辞は、すべての Oracle EPM 製品で定義できます。
- すべての Oracle EPM 製品で定義したものはすべて、NSPB または NSAR を含 む、すべての EPM 製品に含められます

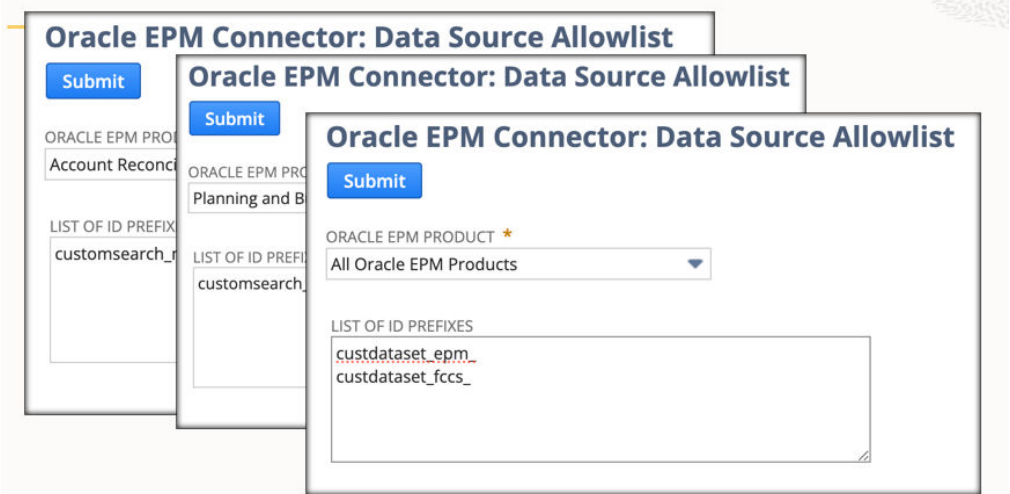

詳細は、[データ・ソース許可リストのドキュメント](https://docs.oracle.com/en/cloud/saas/netsuite/ns-online-help/article_9115749534.html#Data-Source-Allowlist)を参照してください。

**4.** データ統合で、Oracle NetSuite へのソース接続を構成します。

このステップには、接続の詳細の指定が含まれます。

詳細は、次を参照してください。

- NetSuite [に対するトークンベースの認証用の](#page-493-0) NSPB Sync SuiteApp コネクタの構成.
- NetSuite [に対するトークンベースの認証用の](#page-497-0) Oracle EPM Connector SuiteApp の構 [成](#page-497-0)
- **5. アプリケーションのインポート**・オプションを選択して、ユーザーが所有するすべての保 存された検索の定義をインポートします。

このオプションを選択すると、データ統合によって、ユーザーが所有するすべての保存さ れた検索の定義がインポートされます。保存されたすべての検索定義をインポートしな い場合、ターゲット・アプリケーションに移動して、保存された検索の定義を個別に 1 つ

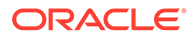

ずつ選択します。ソース・システムを初めて初期化した場合、増分の保存された検 索の定義もターゲット・アプリケーションに追加できます。

詳細は、次を参照してください: Oracle NetSuite [アプリケーションの登録](#page-52-0)

Oracle NetSuite アプリケーションの更新の詳細は、[Oracle NetSuite](#page-55-0) アプリケーシ [ョンの更新](#page-55-0)を参照してください。

- **6. オプション**: 保存された検索内の列をディメンションにマップします。
- **7.** EPM Cloud アプリケーションをターゲット・アプリケーションとして定義します。 詳細は、次を参照してください: EPM Cloud [アプリケーションの登録](#page-50-0)
- **8.** 保存された検索の列をターゲット EPM Cloud アプリケーション・ディメンション のディメンションにマップするために、インポート・フォーマットを定義します。 詳細は、次を参照してください: [ディメンションのマッピング](#page-133-0)
- **9.** Oracle NetSuite を指定するドリル URL を定義します。

詳細は、次を参照してください: Oracle NetSuite [へのドリル・スルー](#page-508-0)

**10.** 初期化プロセスの完了後は、ターゲット・アプリケーションを追加するときに、保 存された検索を選択できます。Oracle NetSuite またはデータセットをデータ・ソ ースとして選択すると、選択した Oracle NetSuite ソースからの保存された検索の リストが表示されます。

「アプリケーション・フィルタ」タブでソース・フィルタ基準を提供することもで きます。これらのソース・フィルタは、Oracle NetSuite の「基準」と同じであり、 Oracle NetSuite の保存された検索からのデータをフィルタします。

- **11.** カレンダ・マッピングのセクションで、Oracle NetSuite 期間を EPM Cloud 期間に マップするためのソース・マッピング・エントリを定義します。
- **12.** 統合を作成し、Oracle NetSuite のデータ・ソースをソース・アプリケーションと して、EPM Cloud アプリケーションをターゲット・アプリケーションとして指定 します。

詳細は、次を参照してください: [直接統合の作成](#page-132-0)

**13.** 期間マッピングを定義します。使用可能なオプションは、明示期間マッピングとデ フォルト期間マッピングです

Oracle NetSuite 統合で使用可能な期間マッピングの詳細は、[Oracle NetSuite](#page-505-0) での [期間の管理](#page-505-0)を参照してください。

- **14.** Oracle NetSuite のデータ・ソースと EPM Cloud ターゲット・アプリケーションの 間のメンバー・マッピングをマップします。
- **15.** Oracle NetSuite のフィルタおよびオプションを適用します。

詳細は、次を参照してください: Oracle NetSuite [アプリケーション・フィルタの適](#page-504-0) [用](#page-504-0)

**16.** Oracle NetSuite のデータ・ソースと EPM Cloud ターゲット・アプリケーションの 間の統合を実行します。

これにより、データが Oracle NetSuite インスタンスからデータ統合に取得され、 データがマップされ、結果がワークベンチに表示されます。マッピングがエラーな しで成功すると、データはターゲット・アプリケーションにロードされます。

詳細は、次を参照してください: [統合の実行](#page-247-0)

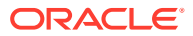

# <span id="page-493-0"></span>NetSuite に対するトークンベースの認証用の NSPB Sync SuiteApp コネクタの構成

Oracle NetSuite Planning and Budgeting (NSPB) Sync SuiteApp と Oracle Enterprise Performance Management Cloud との統合を開始するには、アプリケーション・タイプが 「NetSuite」のソース・システムおよび接続パラメータを構成して登録します。

NSPB Sync SuiteApp 接続を構成する前に、トークンベース認証のトークンの詳細があること を確認してください。データ統合で接続を構成する前に、この情報を NSPB Sync SuiteApp の保存された検索で定義する必要があります。

これまで、Oracle NetSuite Planning and Budgeting (NSPB) Sync SuiteApp コネクタを使用し て、Oracle NetSuite から EPM Cloud のアプリケーションにデータをロードしていたお客様 は、引き続き NSPB Sync SuiteApp コネクタを使用してデータをロードしてください。NSPB 以外のお客様(既存の Oracle NetSuite Account Reconciliation (NSAR)のお客様を含む)は、 Oracle NetSuite に接続する場合、EPM Connector SuiteApp を使用してください。このコネ クタは、Oracle NetSuite と EPM Cloud のアプリケーションとの間の接続を容易に行えるよう にします。詳細は、NetSuite [に対するトークンベースの認証用の](#page-497-0) Oracle EPM Connector [SuiteApp](#page-497-0) の構成を参照してください。

トークンベース認証を使用して NSPB Sync SuiteApp システムに接続するには、次のステッ プを実行します:

- **1. Oracle NetSuite** を起動します。
- **2. Oracle NetSuite** ホーム・ページから、**「設定」**、**「インテグレーション」**、**「統合を管理」**、 **「新規」**(新規トークンの作成)の順に選択します。

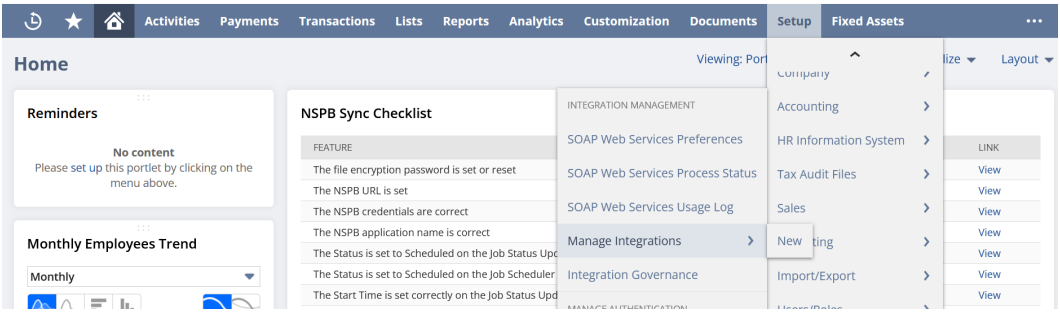

- **3. 「名前」**で、Planning and Budgeting アプリケーションを表すこの統合レコードの名前を 入力します。
- **4. 「説明」**で、Oracle NetSuite でこの統合レコードを識別しやすくする説明を入力します。
- **5. 「状態」**で、デフォルト・オプションを有効なままにします。
- **6. 「認証」**セクションで、**「トークン・ベース認証」**チェック・ボックスを選択します。

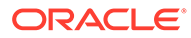

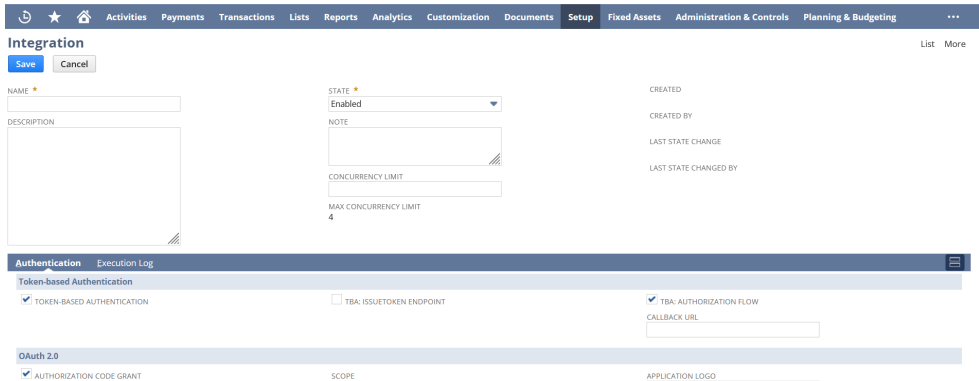

**7.** その他の必要な変更を行ってから、**「保存」**をクリックします。

Oracle NetSuite により、統合レコードでコンシューマ・キーおよびコンシューマ・ シークレットが生成されます。

**8.** コンシューマ・キーおよびコンシューマ・シークレットを保存します。

**ノート:** コンシューマ・キーおよびコンシューマ・シークレットは一度のみ表示 されます。これらの資格証明を紛失した場合は、新しいものを再生成で きます。**[コンシューマ・キーおよびコンシューマ・シークレットの再生](https://tstdrv2560072.app.netsuite.com/app/help/helpcenter.nl?fid=section_4395597766.html&whence=) [成](https://tstdrv2560072.app.netsuite.com/app/help/helpcenter.nl?fid=section_4395597766.html&whence=)**を参照してください。

**9. Oracle NetSuite** ホーム・ページから、**「設定」**、**「ユーザー/ロール」**、**「アクセス・ トークン」**、**「新規」**の順に選択します。

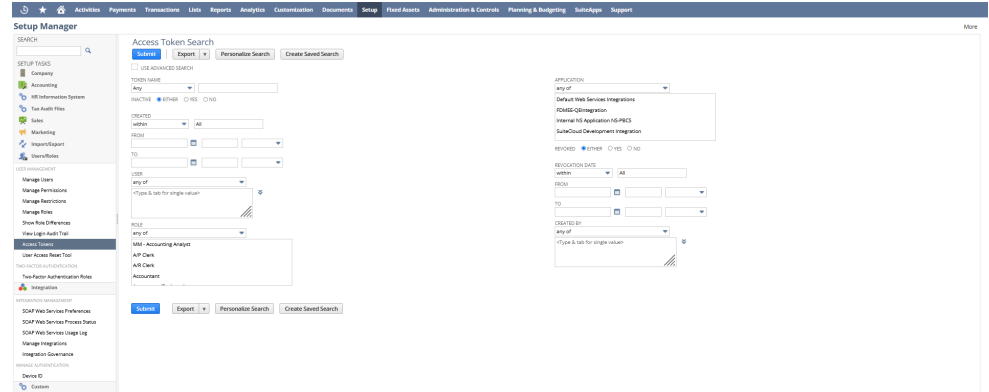

- **10. アクセス・トークン**・ページで、次の手順を実行します:
	- **a. 「アプリケーション名」**ドロップダウン・リストで、作成された統合レコード を選択します。
	- **b. 「ユーザー」**ドロップダウン・リストで、Planning and Budgeting 統合に関連 付けられているユーザーを選択します。

統合ユーザーの設定の詳細は[、統合ユーザーの設定](https://tstdrv2560072.app.netsuite.com/app/help/helpcenter.nl?fid=bridgehead_1489167953.html&whence=)を参照してください。

**c. 「ロール」**ドロップダウン・リストで、Planning and Budgeting 統合または統 合ユーザーに十分な権限を付与するカスタム・ロールを選択します。

- **11.**「トークン名」フィールドに、アプリケーション名、ユーザーおよびロールが連結された ものが移入されます。
- **12.「保存」**をクリックします。

Oracle NetSuite により、ページでトークン ID およびトークン・シークレットが生成され ます。

**13.** 生成されたトークン ID およびトークン・シークレットを保存します。

**ノート:**

トークン ID およびトークン・シークレットは一度のみ表示されます。これらの 資格証明を紛失した場合は、新しいトークンを作成する必要があります。

**14.** Planning and Budgeting アプリケーションで、**「ナビゲーション」**アイコン 、**「アプリケ ーション」**の順にクリックし、**「データ交換」**を選択します。

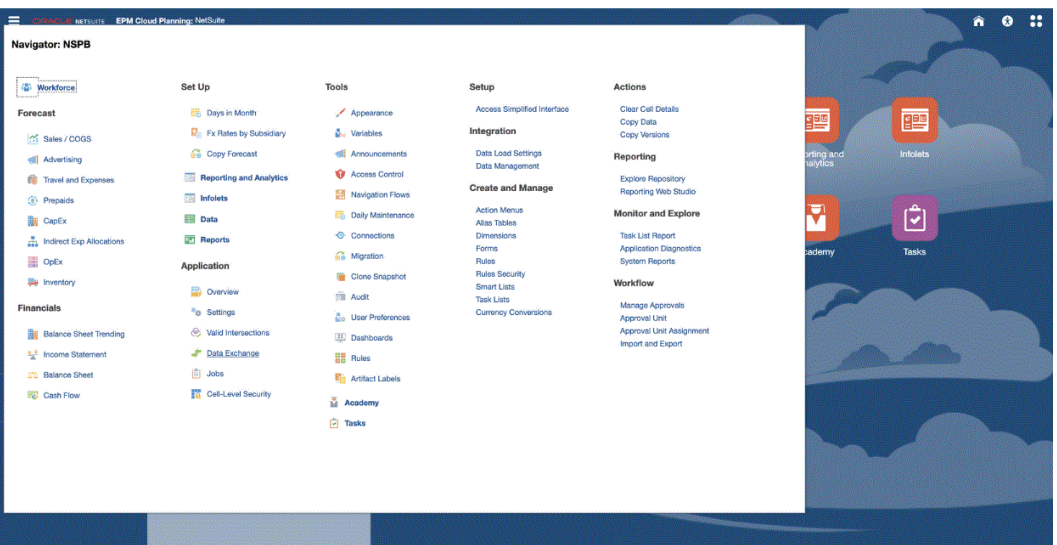

- **15.「データ統合」**タブを選択します。
- **16.「データ統合」**ホーム・ページの**「アクション」**から、**「アプリケーション」**を選択しま す。

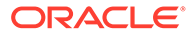

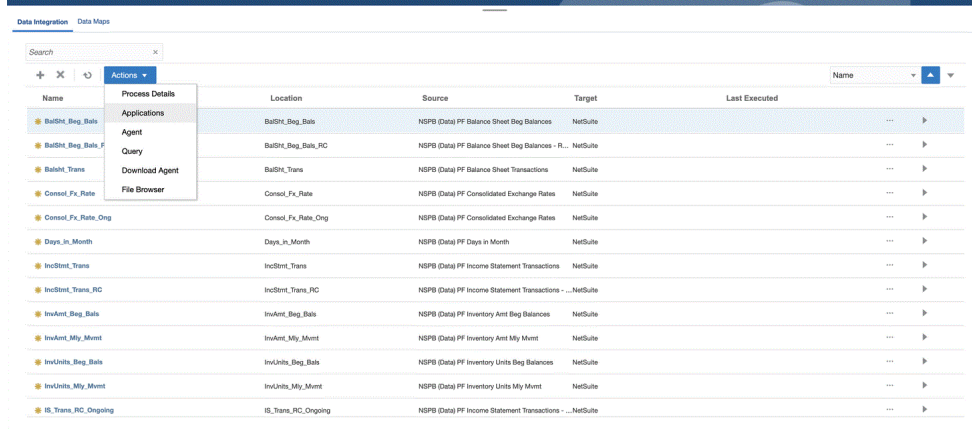

- **17. アプリケーション**・ページで、<sup>4</sup> (接続の構成アイコン)をクリックします。
- 18. 接続ページで、<sup>・ト</sup>(「追加」ドロップダウン・アイコン)ドロップダウンから **「NetSuite」**を選択します。

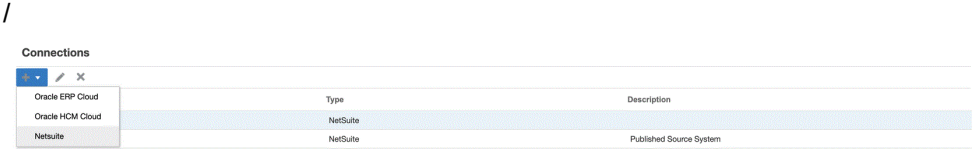

**19. 接続の作成**ページの**「名前」**に、ソース・システム名を入力します。 NSPB Sync SuiteApp アプリケーションに使用する名前を入力します(「NetSuite

ERP」など)。

- **20.「説明」**に、ソース・システムの説明を入力します。
- **21.「コンシューマ・キー・タイプ」**で、**「カスタム」**を選択します。

**ノート:**

ステップ 10 でトークンを作成するときに、アプリケーション名として内 部 NS アプリケーション NS-PBCS を選択した場合は、**「デフォルト」**を 選択する必要があります。そうでない場合は、**「カスタム」**を選択しま す。

- **22.「コネクタ・タイプ」**で、**NSPB Sync** を選択します。
- **23.「コンシューマ・キー」**および**「コンシューマ・シークレット」**で、生成されたコ ンシューマ・キーおよびコンシューマ・シークレットを入力します。
- **24.「トークン」**および**「トークン・シークレット」**で、生成されたトークン ID とトー クン・シークレットを入力します。
- **25.「アカウント」**で、統合ユーザーの Oracle NetSuite アカウント ID を入力します。 値は、大文字と小文字の区別を含め、完全に一致している必要があります。

Oracle NetSuite でアカウント ID を確認するには、**「設定」**、**「会社」**、**「会社情報」**、 **「アカウント ID」**の順に選択します。

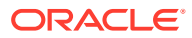

**M** 

<span id="page-497-0"></span>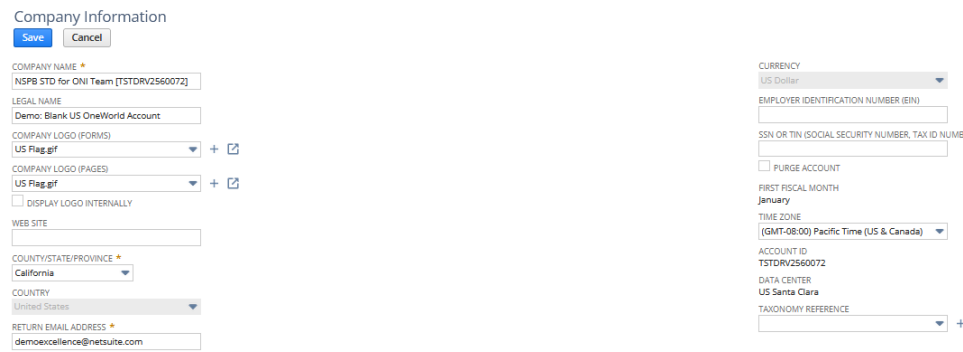

**26.「接続のテスト」**をクリックします。

接続が正しくテストされると、[*ソース・システム名*]の接続に成功しましたという情報メ ッセージが表示されます。

**27.「OK」**をクリックします。

# NetSuite に対するトークンベースの認証用の Oracle EPM Connector SuiteApp の構成

Oracle NetSuite のデータと Oracle Enterprise Performance Management Cloud との統合を 開始するには、Oracle EPM Connector SuiteApp を使用します。Oracle EPM Connector は、 管理 SuiteApp です。新しいバージョンが使用可能になると、Oracle NetSuite により自動的に アカウントが更新されます。

Oracle EPM Connector SuiteApp を構成する前に、トークンベース認証のトークンの詳細があ ることを確認してください。データ統合で接続を構成する前に、この情報を Oracle EPM Connector SuiteApp で定義する必要があります。

#### **Note:**

- EPM Connector SuiteApp では、即時利用可能な保存された検索やデータセット は提供していません。必要な保存された検索やデータセットはすべて、実装時 に作成する必要があります。
- 保存された検索またはデータセットを使用してデータをロードする場合、結果 は保存された検索またはデータセットのデータに基づきます。

メタデータ階層の保存された検索またはデータセットを利用する場合は、NSPB Sync SuiteApp バンドルを使用します。

Oracle NetSuite のデータを EPM Cloud アプリケーションにすでにロードしているお客様は、 引き続き、Oracle NetSuite Planning and Budgeting (NSPB) Sync SuiteApp を使用してデータ をロードする必要があります。詳細は、NetSuite [に対するトークンベースの認証用の](#page-493-0) NSPB Sync SuiteApp [コネクタの構成](#page-493-0)を参照してください。

トークンベース認証を使用して EPM Connector SuiteApp システムに接続するには、次のステ ップを実行します:

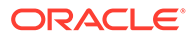

- **1. [Oracle EPM Connector](https://docs.oracle.com/en/cloud/saas/netsuite/ns-online-help/article_0095112426.html#Related-Topics) のインストールと設定**。に記載されているステップを実 行します。
- **2. Oracle NetSuite** を起動します。
- **3. Oracle NetSuite** ホーム・ページから、**「設定」**、**「ユーザー/ロール」**、**「アクセス・ トークン」** 、**「新規」**の順に選択します(新規トークンを作成します)。

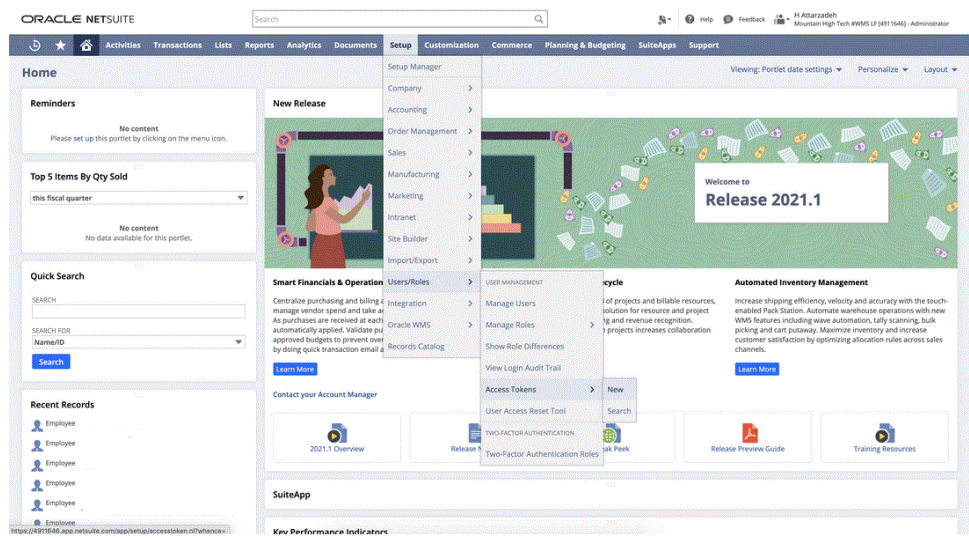

- **4. アクセス・トークン**・ページで、次の手順を実行します:
	- **a. 「アプリケーション名」**ドロップダウン・リストで、カスタム・アプリケーシ ョン名を選択します。
	- **b. 「ユーザー」**ドロップダウン・リストで、統合ユーザーを選択します。
	- **c. 「ロール」**ドロップダウン・リストで、統合ユーザーに十分な権限を付与する カスタム・ロールを選択します。
	- **d. 「トークン名」**フィールドに、アプリケーション名、ユーザーおよびロールが 連結されたものが移入されます。

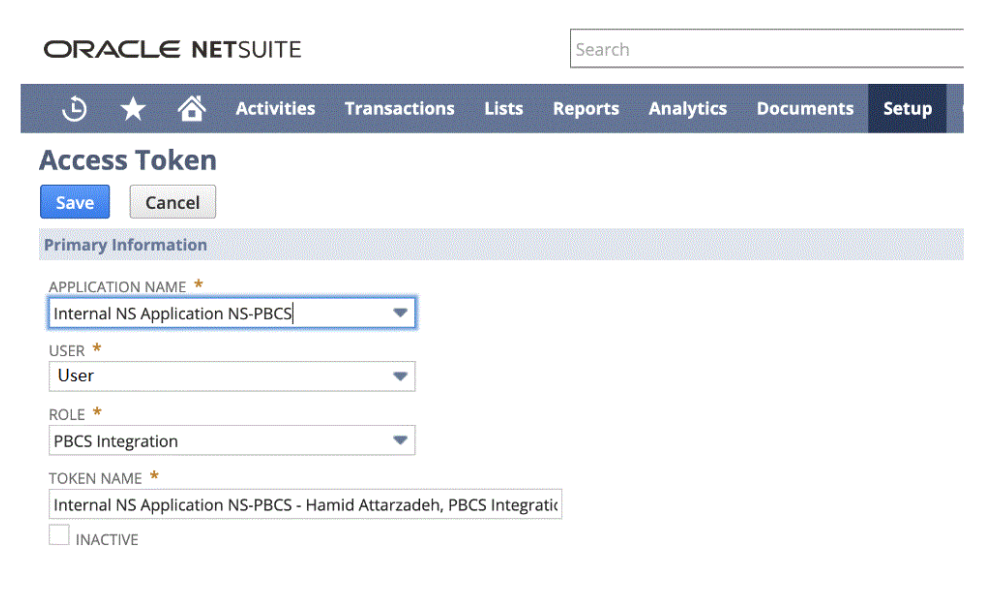

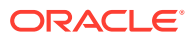

**5. 「保存」**をクリックし、このページからトークン ID およびトークン・シークレットをコピ ーします。

ノート: これらの値はこのタイミングでのみ表示されます。このページから離れた後は、 これらの値にアクセスできません。

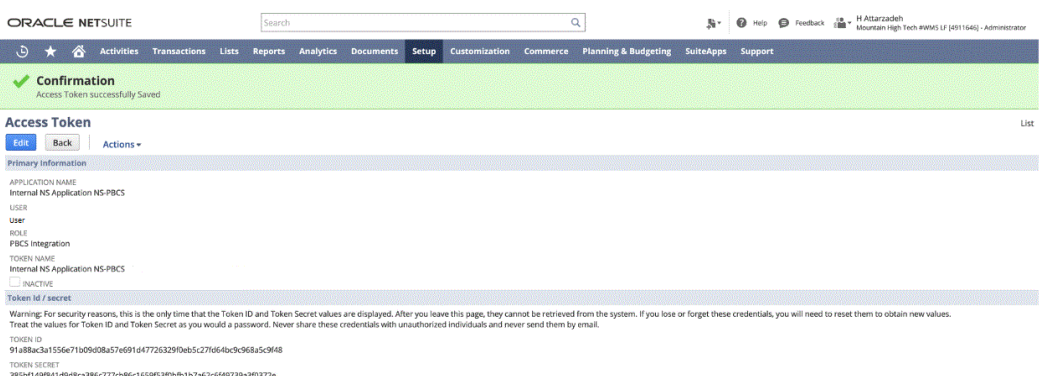

**6. ナビゲーション**・ページの**「アプリケーション」**で、**「データ交換」**を選択します。

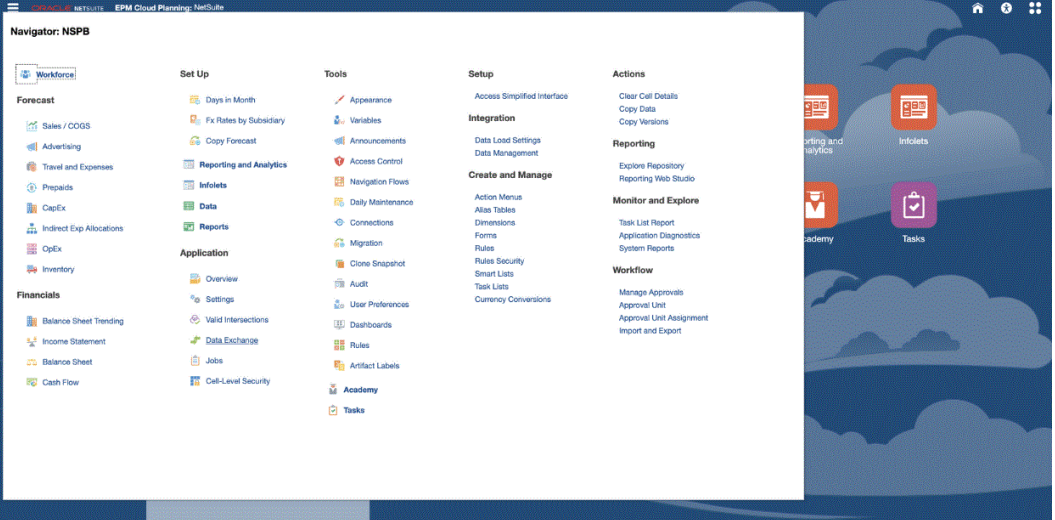

**7. 「データ統合」**ホーム・ページの**「アクション」**から、**「アプリケーション」**を選択しま す。

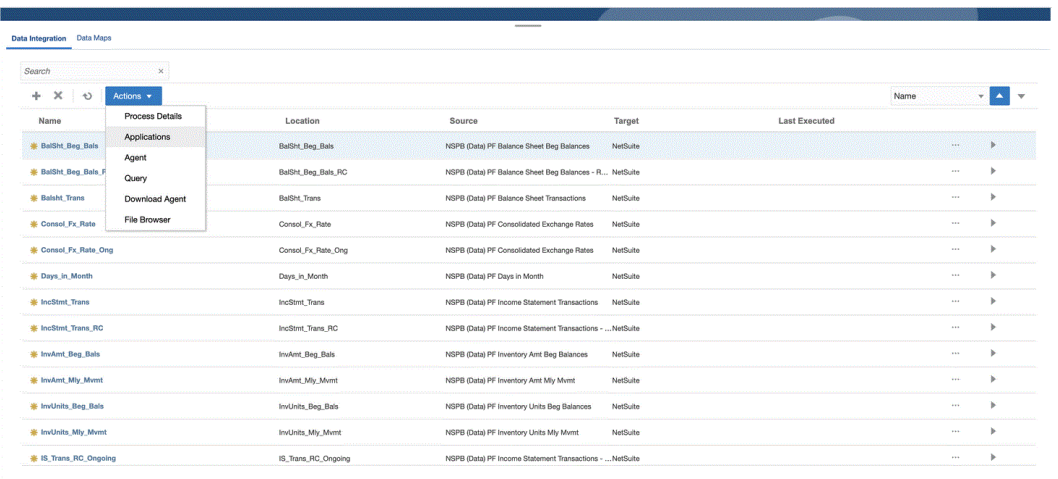

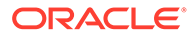

**8. アプリケーション**・ページで、<sup>49</sup> (接続の構成アイコン)をクリックします。

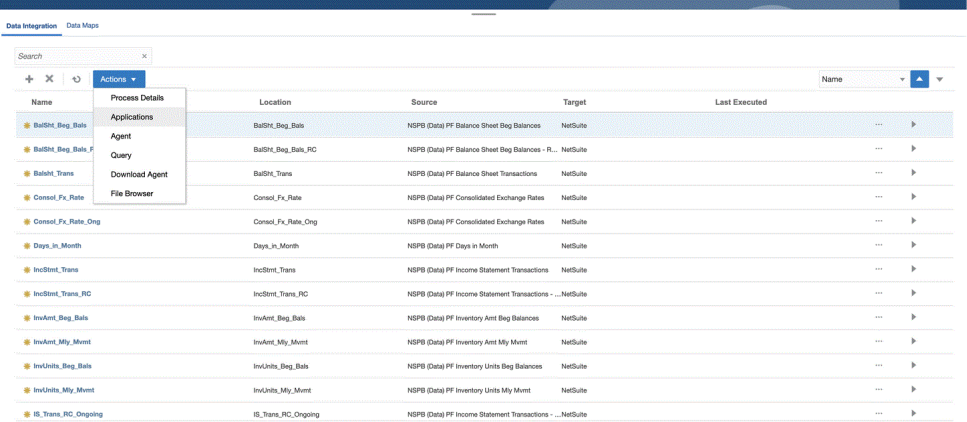

9. 接続ページで、 Til油n ドロップダウン・アイコン ドロップダウンから **「NetSuite」**を選択します。

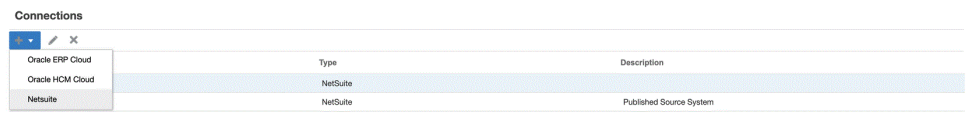

**10. 接続の作成**ページの**「名前」**に、ソース・システム名を入力します。

EPM Connector SuiteApp アプリケーションに使用する名前を入力します 「( NetSuite ERP」など)。

- **11.「説明」**に、ソース・システムの説明を入力します。
- **12.「コンシューマ・キー・タイプ」**で、**「カスタム」**を選択します。
- **13.「コネクタ・タイプ」**で、**EPM Connector** を選択します。
- **14.「コンシューマ・キー」**で、EPM Connector SuiteApp システムで生成され、カス タム・コンシューマ・キー・タイプの実装で使用される、コンシューマのグローバ ルに一意の識別子を指定します。
- **15.「コンシューマ・シークレット」**で、カスタム・コンシューマ・キー・タイプの実 装で使用されるコンシューマ・キーの所有権を確立するために使用するパスワード を指定します。
- **16.「トークン・キー」**で、EPM Connector SuiteApp システムで生成され、ユーザー の代理で保護されたリソースへのアクセス権を取得するために使用するトークン 値を指定します。
- **17.「トークン・シークレット」**で
- **18.「アカウント」**で、Oracle NetSuite Web サービスへのアカウント ID を指定しま す。

アカウント ID は、アカウント・タイプを識別します(たとえば、アカウントが本番 アカウントか、サンドボックス・アカウントか、またはリリース・プレビュー・ア カウントか)。アカウント固有のドメインは、アカウントがホストされるデータ・ センターに依存しません。アカウントが別のデータ・センターに移動された場合で も、ドメインは変更されません。

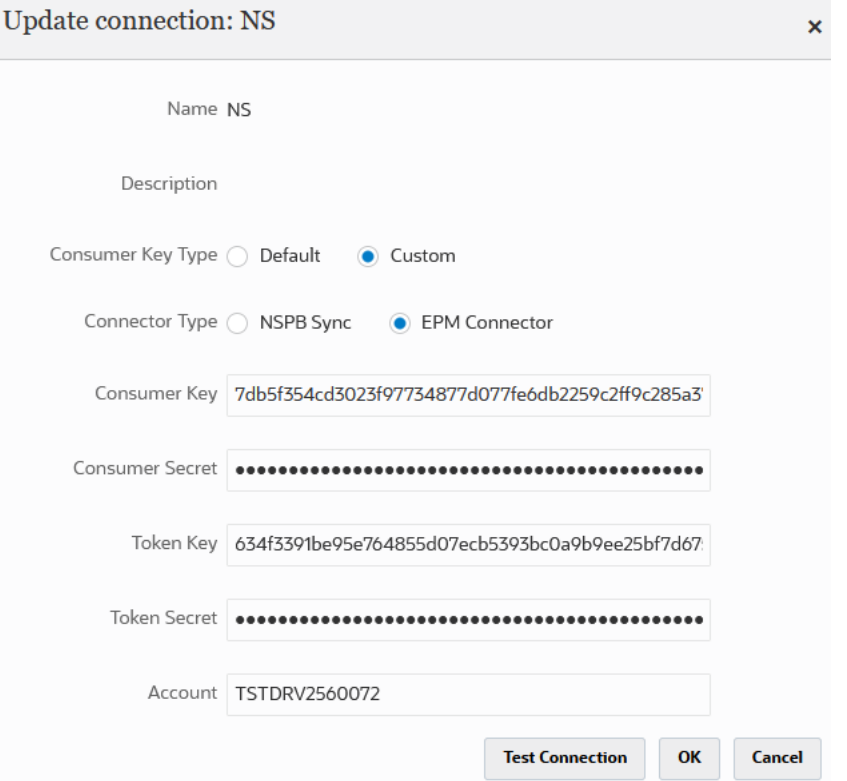

**19.「接続のテスト」**をクリックします。

接続が正しくテストされると、[*ソース・システム名*]の接続に成功しましたという情報メ ッセージが表示されます。

**20.「OK」**をクリックします。

NetSuite と EPM Cloud の統合の詳細は、NetSuite の統合。を参照してください

# Oracle NetSuite データ・ソースの作成

ターゲット・アプリケーションにより、統合できるソース・アプリケーションとターゲット・ アプリケーションの構造をデータ統合に格納できます。この方法で、ソース・アプリケーシ ョンとターゲット・アプリケーションをマップし、インポート基準を指定できます。

Oracle NetSuite の保存された検索結果は、アプリケーション・タイプ「データ・ソース」に 登録されます。初期化中に、Oracle NetSuite ソース・システムで登録されたユーザー名のも とで使用可能な保存された検索の結果に基づき、データ・ソースが自動的に作成されます。 ターゲット・アプリケーションのオプションで、追加の保存された検索を Oracle NetSuite で 作成でき、次にアプリケーション・ページでカスタムの保存された検索を登録できます。

#### **ノート:**

アプリケーション・ページの**「アクション」**メニューで**「アプリケーションの更新」** をクリックして、ソース・システムをデータ統合で初期化した後で Oracle NetSuite で作成されたすべての保存された検索を更新できます。

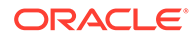

#### **ノート:**

Oracle NetSuite データ・ソースを作成するときには、ディメンションの詳細 が自動的に移入され、ターゲット・ディメンション・クラス「汎用」に直接 マップされます。ルールにより、Oracle NetSuite データ・ソースからデータ をロードするとき、ディメンション詳細の変更、追加または削除を実行でき ません。

Oracle NetSuite データ・ソースの作成の詳細は、Oracle NetSuite [アプリケーションの](#page-52-0) [登録を](#page-52-0)参照してください。

#### 保存された検索内の列のディメンションへのマップ

Oracle NetSuite アプリケーションに関連付けられるディメンションを管理できます。 ディメンションは、ユーザーが業務上の質問に回答できるようにするためにデータを 分類する構造です。通常、それぞれのディメンションには関連するメンバーをグルー プ化した階層が含まれます。よく使用されるディメンションは、顧客、製品および時 間です。

保存された検索内の列をマップするには:

- **1. アプリケーション**・ページで、Oracle NetSuite アプリケーションの右側にある をクリックし、**「アプリケーション詳細」**を選択します。
- **2. 「ディメンション」**タブを選択します。
- **3. 「ディメンション名」**から、ディメンションの分類先の列のディメンション名を選 択します。
- **4.** 列タイプに基づいて、対応する**「ディメンションの分類」**ドロップダウンから、列 の分類を選択します。
- **5. 「保存」**をクリックします。

#### Oracle NetSuite データ・ソースのターゲット・ディメンションの追 加

Oracle NetSuite の保存された検索はデータ・ソースとして格納され、インポート・フ ォーマットを使用して、そのデータ・ソースと Oracle Enterprise Performance Management Cloud のターゲット・アプリケーションのディメンションとの間の統合 マッピングを設定できます。

データ・ソース・アプリケーションによって生成されたファイルは、単一列数値や複 数列データなど、サポートされるフォーマットのどれでも可能です。

Oracle NetSuite データ・ソースを選択すると、データ統合によってソースとターゲッ トの列に自動的に移入されます。

インポート・ファイルにある Oracle NetSuite の保存された検索データ・ソース列また はフィールドを、EPM Cloud アプリケーションのディメンションにマップします。

ターゲット・ディメンションを追加するには:

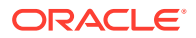

- 1. **「データ統合」**ホーム・ページから、統合の右側にある おタリックし、「ディメンショ **ンのマッピング」**を選択します。
- **2. ディメンションのマッピング**・ページで、**「インポート・フォーマット」**から、統合で使 用するインポート・フォーマットの名前を選択します。
- **3. 「ファイル・タイプ」**で、インポートするファイルのフォーマットを選択します。 使用可能なファイル・フォーマット:
	- 区切り 数値データ
	- 複数列 数値データ
	- 区切り すべてのデータ型
	- 複数列 すべてのデータ型
- **4. 「ドリル・スルー URL」**で、ドリル・スルーに使用する検索タイプ条件を入力します。
- **5.** ディメンションのマッピング・セクションで、ソース列を選択し、次にターゲット・ディ メンションのドロップダウンからターゲット・ディメンションを選択することによって、 ソース列をターゲット・ディメンションにマップします。
- 6. その他のディメンションをマップするには、「マッピング」 セクションで <sup>₩</sup> をクリック し、次に**「ディメンション行の追加」**ドロップダウンから、追加するディメンション行を 選択します。
- **7. オプション**: **「式」**で任意のインポート式を追加します。

データ統合 には、ほとんどすべてのファイルをデータ統合データベースに読み込んで解 析できる、一連の強力なインポート式が用意されています。フィールドの「式」列に高度 な式を入力します。インポート式は、インポート・ファイルから読み込まれた値を演算し ます。

**8. 「保存」**をクリックします。

#### Oracle NetSuite アプリケーションのオプションの定義

特定の Oracle NetSuite アプリケーション・プロパティのオプションを定義できます。

アプリケーション・プロパティを指定するには:

- 1. アプリケーション·ページで、Oracle NetSuite アプリケーションの右側にある <sup>\*\*\*</sup> をク リックし、**「アプリケーション詳細」**を選択します。
- **2. 「プロパティ名」**で、追加または変更する値を**「プロパティ値」**ドロップダウンから選択 します。

使用可能なプロパティ:

• **Postingperiod** - データをロードする転記期間を選択します。
### **Note:**

特定の期間(特定の月など)に基づいてデータをロードする必要があ る場合、期間 ID を含む転記期間フィルタを使用します。期間 ID は転 記期間フィルタ内に作成され、データのフィルタ処理に使用される保 存された検索によって戻されます。

Oracle NetSuite では、いくつかのタイプのデータ・フィルタが用意 されています。名前付き期間(前会計年度など)、特定の開始日と終了 日で定義されたカスタム日付範囲、および数日前、数週間前、数か月 前、数四半期前、数年前または現在から数日後、数週間後、数か月 前、数四半期後または数年後までとして定義された相対的な日付範囲 です。フィルタの設定の詳細は、NetSuite の検索ガイドを参照して ください。

- **Mainline** トランザクションのタブで入力されるライン・アイテム・データで はなく、トランザクションの**「主要情報」**フィールド・グループをロードする には、**True** を選択します。それ以外の場合は、**False** を選択します。
- **Posting**
- **3. 「保存」**をクリックします。

## Oracle NetSuite アプリケーション・フィルタの適用

Oracle NetSuite の保存された検索で定義される検索基準は、アプリケーション・フィ ルタとして自動的に登録されます。必要に応じてフィルタを編集できます。たとえ ば、プロパティ・レベルを設定することで、デフォルト値を割り当てたり、エンド・ ユーザーに対してフィルタを非表示にすることができます。

選択した条件を満たすレコードのみがデータ統合に戻るように、Oracle NetSuite の保 存された検索結果にフィルタ条件を適用できます。フィルタ条件は 1 つのみでも、複 数でも指定でき、さらに戻す値も厳密に指定できます。

Oracle NetSuite フィルタ条件を適用するには:

- 1. 「データ統合」ホーム・ページから、Oracle NetSuite 統合の右側にある おをクリ ックし、**「オプション」**を選択します。
- **2. 「フィルタ」**タブをクリックします。
- **3.** フィルタ条件の名前を選択します。
- **4. 「条件」**ドロップダウンから、適用可能な条件を選択します。

フィルタによる適用可能条件は、Oracle NetSuite の保存された検索から導出され ます。

- **5. 「値」**ドロップダウンから、フィルタを適用する値を選択します。
- **6. 「保存」**をクリックします。

## インポート・フォーマットのドリル URL へのフィルタの追加

Oracle Enterprise Performance Management Cloud からデータ統合へのドリル・スル ーを実行し、続いて Oracle NetSuite の保存された検索へのドリル・スルーを実行する

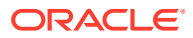

と、場合によっては返されるレコードが多すぎることがあります。ガイドラインとして、ド リル・スルーで全レコードの金額を追加する場合は、EPM Cloud でドリル・スルーを開始し た時点のデータ・セル上に数値が合計される必要があります。この問題を解決するには、イ ンポート・フォーマットのドリル・スルー URL にフィルタを追加します。

フィルタを追加するには:

- 1. 「データ統合」ホーム・ページから、統合の右側にある おをクリックし、「ディメンショ **ンのマッピング」**を選択します。
- **2. ディメンションのマッピング**・ページで、**「インポート・フォーマット」**から、統合で使 用するインポート・フォーマットの名前を選択します。

ユーザー定義のインポート・フォーマット名を追加することもできます。

**3. 「マッピング」**セクションで、フィルタとして使用するソース・ディメンション列を選択 し、ターゲット**「属性」**列にマップします

たとえば、「Subsidiary ID」ソース列を「Attribute 4」行にマップできます。

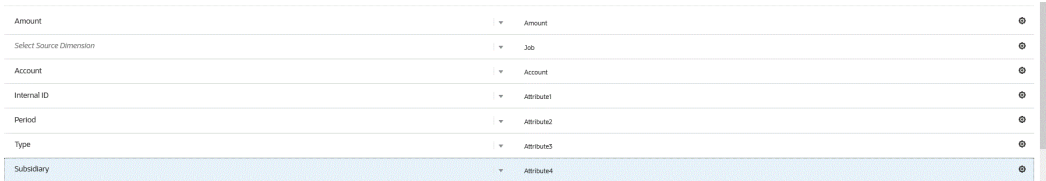

**4. 「ドリル・スルー URL」で <u></u> ● を**クリックし、ドリル・スルーに使用する検索タイプ条件 を入力します。

ドリル・スルーのフォーマットは次のとおりです:

searchtype=Transaction&searchid=customsearch\_nspbcs\_all\_transactions\_s\_5&Tra nsaction\_TYPE&detailname=\$ATTR3\$&Transaction\_ACCOUNT=\$ATTR1\$&Transaction\_POS TINGPERIOD=\$ATTR2\$&Transaction\_POSTING=T&Transaction\_MAINLINE=F&

子会社 ID など、その他のフィルタを追加する場合は、パラメータのリストに **&Transaction\_SUBSIDIARY=\$ATTR4\$**と入力します。

この場合、次のようにドリル·スルーURL 定義全体を指定します:

Searchtype=Transaction&searchid=customsearch\_nspbcs\_trial\_balance&Transactio n ACCOUNT=\$ATTR1\$&Transaction POSTINGPERIOD=\$ATTR2\$&Transaction SUBSIDIARY=\$ ATTR4\$&Transaction\_POSTING=T&

**5. 「保存」**をクリックします。

### Oracle NetSuite での期間の管理

Oracle NetSuite から期間をロードする場合、次の 2 つのオプションがあります:

• 「デフォルト」期間マッピング - データ・ロード・ルールに基づいて POV から単一の期間 をロードする場合は、このオプションを使用します。この場合、インポート・フォーマッ トで期間列をマップしたり、期間マッピングでソース期間マッピングを定義することはあ りません。データ・ルール内に、「現在の期間」や最後の期間といったソース・フィルタ を設定できます。たとえば、2018 年 2 月の期間をロードする場合、これを最後の期間と して設定します。データ・ルールを実行すると、期間はチェックされず、Oracle NetSuite から抽出するすべてのデータが、選択した POV にインポートされます。

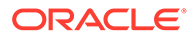

• 「明示」期間マッピング - 「明示」期間マッピングでは、Oracle NetSuite と Planning の期間が一致したときに一般会計データのロードが可能になります。複数の期間 をロードする場合や、ユーザーが POV から期間を選択できないようにする場合 は、このオプションを使用します。

明示期間マッピングを使用するには、インポート・フォーマットで期間列をマップ し、ソース期間マッピングを定義します。一般会計期間の列が Oracle NetSuite 期 間と正確に一致している必要があります。次に、統合で、期間マッピングからカレ ンダを選択します。データ・ルールを実行する場合、ロードする開始から終了まで の期間を指定します。データ・ルール内に、特定の期間データを抽出するためのフ ィルタ条件を設定できます(現行会計年度から現行会計四半期期間など)。データ 統合によって、検索結果の期間列が期間マッピング内の期間と照合され、データが 適切な期間にロードされます。

## Oracle NetSuite データ・ソースのターゲット・ディメンションの追 加

Oracle NetSuite の保存された検索はデータ・ソースとして格納され、インポート・フ ォーマットを使用して、そのデータ・ソースと Oracle Enterprise Performance Management Cloud のターゲット・アプリケーションのディメンションとの間の統合 マッピングを設定できます。

データ・ソース・アプリケーションによって生成されたファイルは、単一列数値や複 数列データなど、サポートされるフォーマットのどれでも可能です。

Oracle NetSuite データ・ソースを選択すると、データ統合によってソースとターゲッ トの列に自動的に移入されます。インポート・ファイルにある Oracle NetSuite の保存 された検索データ・ソース列またはフィールドを、EPM Cloud アプリケーションのデ ィメンションにマップします。

インポート・フォーマットを Oracle NetSuite ソースに追加するには:

- 1. **「データ統合」**ホーム・ページから、統合の右側にある … をクリックし、「ディメ **ンションのマッピング」**を選択します。
- **2. ディメンションのマッピング**・ページで、**「インポート・フォーマット」**から、統 合で使用するインポート・フォーマットの名前を選択します。
- **3. 「ファイル・タイプ」**で、インポートするファイルのフォーマットを選択します。 使用可能なファイル・フォーマット:
	- 区切り 数値データ
	- 複数列 数値データ
	- 区切り すべてのデータ型
	- 複数列 すべてのデータ型
- **4. 「ドリル・スルー URL」**で、ドリル・スルーに使用する検索タイプ条件を入力しま す。
- **5.** ディメンションのマッピング・セクションで、ソース列を選択し、次にターゲッ ト・ディメンションのドロップダウンからターゲット・ディメンションを選択する ことによって、ソース列をターゲット・ディメンションにマップします。

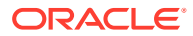

- **6.** その他のディメンションをマップするには、「マッピング」セクションで ♥ をクリック し、次に**「ディメンション行の追加」**ドロップダウンから、追加するディメンション行を 選択します。
- **7. オプション**: **「式」**で任意のインポート式を追加します。

データ統合 には、ほとんどすべてのファイルをデータ統合データベースに読み込んで解 析できる、一連の強力なインポート式が用意されています。フィールドの「式」列に高度 な式を入力します。インポート式は、インポート・ファイルから読み込まれた値を演算し ます。

詳細は、次を参照してください。

**8. 「保存」**をクリックします。

### インポート・フォーマットのドリル URL へのフィルタの追加

Oracle Enterprise Performance Management Cloud からデータ統合へのドリル・スルーを実 行し、続いて Oracle NetSuite の保存された検索へのドリル・スルーを実行すると、場合によ っては返されるレコードが多すぎることがあります。ガイドラインとして、ドリル・スルー で全レコードの金額を追加する場合は、EPM Cloud でドリル・スルーを開始した時点のデー タ・セル上に数値が合計される必要があります。この問題を解決するには、インポート・フ ォーマットのドリル・スルー URL にフィルタを追加します。

フィルタを追加するには:

- 1. 「データ統合」ホーム・ページから、統合の右側にある おをクリックし、「ディメンショ **ンのマッピング」**を選択します。
- **2. ディメンションのマッピング**・ページで、**「インポート・フォーマット」**から、統合で使 用するインポート・フォーマットの名前を選択します。

ユーザー定義のインポート・フォーマット名を追加することもできます。

**3. 「マッピング」**セクションで、フィルタとして使用するソース・ディメンション列を選択 し、ターゲット**「属性」**列にマップします

たとえば、「Subsidiary ID」ソース列を「Attribute 4」行にマップできます。

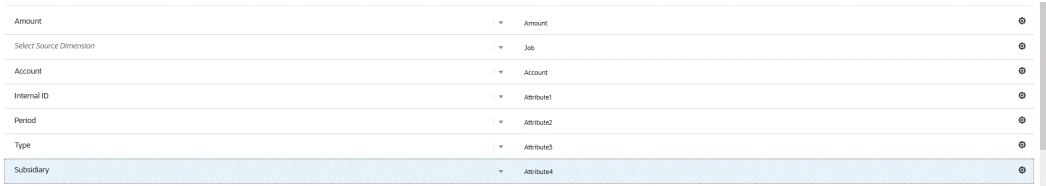

**4. 「ドリル・スルー URL」で <u>●</u> をクリックし、ドリル・スルーに使用する検索タイプ条件** を入力します。

ドリル・スルーのフォーマットは次のとおりです:

searchtype=Transaction&searchid=customsearch\_nspbcs\_all\_transactions\_s\_5&Tra nsaction\_TYPE&detailname=\$ATTR3\$&Transaction\_ACCOUNT=\$ATTR1\$&Transaction\_POS TINGPERIOD=\$ATTR2\$&Transaction\_POSTING=T&Transaction\_MAINLINE=F&

子会社 ID など、その他のフィルタを追加する場合は、パラメータのリストに **&Transaction\_SUBSIDIARY=\$ATTR4\$**と入力します。

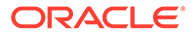

この場合、次のようにドリル·スルー URL 定義全体を指定します:

Searchtype=Transaction&searchid=customsearch\_nspbcs\_trial\_balance&Tran saction\_ACCOUNT=\$ATTR1\$&Transaction\_POSTINGPERIOD=\$ATTR2\$&Transaction SUBSIDIARY=\$ATTR4\$&Transaction\_POSTING=T&

**5. 「保存」**をクリックします。

## Oracle NetSuite へのドリル・スルー

データ統合によって、データ統合内で指定する、外部で使用可能な URL を使用して、 Oracle NetSuite にドリル・スルーできます。

Oracle NetSuite にドリル・バックする場合、データ統合から格納された値をドリル URL のパラメータとして渡すことで、ドリル URL が構築されます。

Oracle NetSuite へのドリル・スルー URL は手動で構成する必要があります。

### Oracle NetSuite へのドリル・スルー・パラメータの定義

Oracle NetSuite にドリル・バックするために必要なパラメータについて、次に説明し ます。

Oracle NetSuite にドリルするためのサーバー URL では、https://<NetSuite Domain>/app/common/search/searchresults.nl?というドリル URL アドレス・フォー マットが採用されます。

詳細側(検索タイプ・コンポーネントを指定する場所)では、Oracle NetSuite へのドリ ル URL で次のパラメータが必要です。

- "検索タイプ"
- "検索 ID"
- オプションとして、追加パラメータを指定して、勘定科目および期間に基づいてド リルをフィルタできます。

#### **検索タイプ**

ドリル・スルー・パラメータ・リストには、「トランザクション」の検索タイプが含ま れます。ドリル・スルー URL で次のように指定されます。

Searchtype=Transaction&searchid=customsearch\_nspbcs\_trial\_balance&Transact ion\_ACCOUNT=\$ATTR1\$&Transaction\_POSTINGPERIOD=\$ATTR2\$&Transaction\_DEPARTME NT=\$ATTR5\$&Transaction\_CLASS=\$ATTR4\$&Transaction\_INTERNALID=\$ATTR3\$&Transa ction\_POSTING=T&

「トランザクション」検索タイプには次のものがあります。

- Transaction\_POSTINGPERIOD
- Transaction\_DEPARTMENT
- Transaction\_SUBSIDIARY
- Transaction\_CLASS
- Transaction\_LOCATION
- Transaction\_INTERNALID

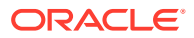

#### • Transaction\_POSTING=T

### **検索 ID**

ドリル・スルー・リストには検索 ID も含まれます。検索文字列 ID を使用して、パラメータ を指定します。

Oracle NetSuite の検索定義で値が見つかります。

https://<NetSuite Domain>/app/common/search/searchresults.nl? searchtype=Transaction&searchid=customsearch\_nspbcs\_all\_transactions\_det。

### **追加パラメータ**

追加パラメータを指定して、勘定科目および期間に基づいてドリルをフィルタできます。一 般的に使用されるパラメータをいくつか次に示します。

#### **表 17-1 追加のフィルタ・パラメータ**

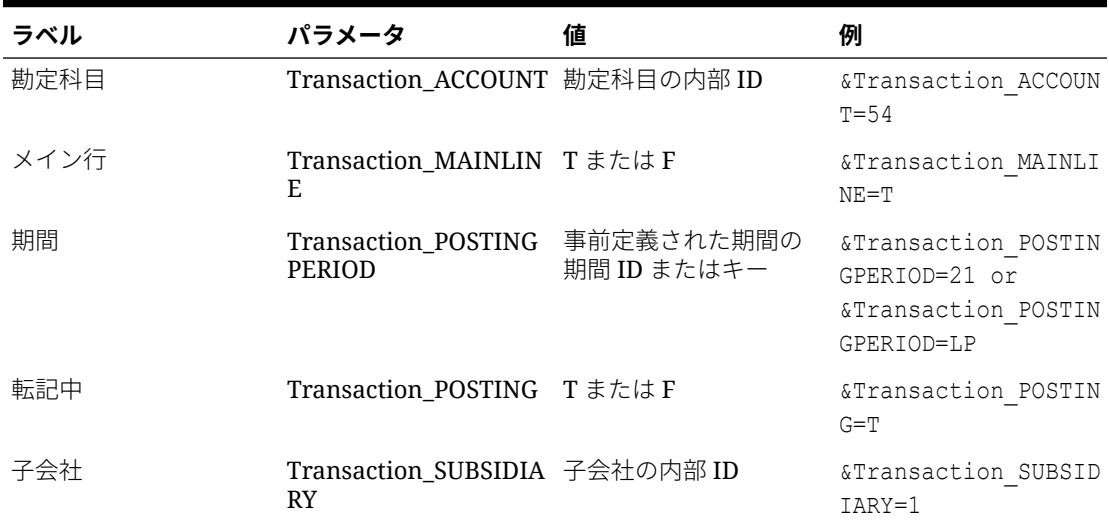

## ドリル・スルーでの保存された検索の要件

コンテキスト依存のドリル・スルーを使用するには、保存された検索の検索出力には勘定科 目フィールドと期間フィールドの内部 ID を含める必要があります。Oracle NetSuite で保存 された検索の結果セクションにこれらのフィールドがない場合は、追加できます。

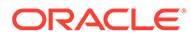

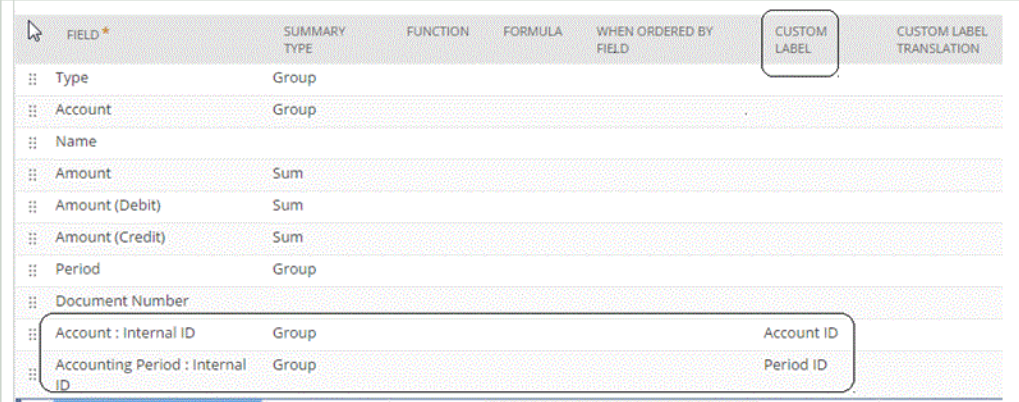

内部 ID の詳細は、Oracle NetSuite ヘルプ・センターを参照してください:

### ドリル・スルー URL の追加

ドリル・スルー URL を追加するには:

- 1. **「データ統合」**ホーム・ページから、統合の右側にある … をクリックし、「ディメ **ンションのマッピング」**を選択します。
- **2. ディメンションのマッピング**・ページで、**「インポート・フォーマット」**から、統 合で使用するインポート・フォーマットの名前を選択します。 ユーザー定義のインポート・フォーマット名を追加することもできます。
- **3. 「インポート・フォーマットのサマリー」**セクションから、インポート・フォーマ ットを選択します。
- **4. インポート・フォーマットの詳細**セクションで、次に示すように、勘定科目、期間 およびトランザクション・タイプの内部 ID を属性列にマップします。

たとえば、保存された検索のドリル URL フォーマットは次のとおりです。

```
searchtype=Transaction&searchid=<NAME OF SAVED
SEARCH>&Transaction_TYPE&detailname=$<ATTR COLUMN FOR TRANSACTION
TYPE>$&Transaction_ACCOUNT=$<ATTR COLUMN FOR ACCOUNT 
ID>$&Transaction_POSTINGPERIOD=$=$<ATTR COLUMN FOR PERIOD
ID>$&Transaction_POSTING=T&Transaction_MAINLINE=F&
```
- 5. インポート・フォーマットの詳細セクションの「ドリル URL」で、 ▲ をクリッ クします。
- **6. 「ドリル・スルー URL」**編集ウィンドウで、ドリル・スルーの属性を指定します。

ドリル URL を次のように指定します: searchtype=Transaction&searchid=customsearch\_nspbcs\_all\_transactions\_s um&Transaction\_TYPE&detailname=\$ATTR3\$&Transaction\_ACCOUNT=\$ATTR1\$&Tra nsaction\_POSTINGPERIOD=\$ATTR2\$&Transaction\_POSTING=T&Transaction\_MAINL INE=F&

**7. 「保存」**をクリックします。

## インポート・フォーマットのドリル URL へのフィルタの追加

Oracle Enterprise Performance Management Cloud からデータ統合へのドリル・スルーを実 行し、続いて Oracle NetSuite の保存された検索へのドリル・スルーを実行すると、場合によ っては返されるレコードが多すぎることがあります。ガイドラインとして、ドリル・スルー で全レコードの金額を追加する場合は、EPM Cloud でドリル・スルーを開始した時点のデー タ・セル上に数値が合計される必要があります。この問題を解決するには、インポート・フ ォーマットのドリル・スルー URL にフィルタを追加します。

フィルタを追加するには:

- 1. 「データ統合」ホーム・ページから、統合の右側にある お をクリックし、「ディメンショ **ンのマッピング」**を選択します。
- **2. ディメンションのマッピング**・ページで、**「インポート・フォーマット」**から、統合で使 用するインポート・フォーマットの名前を選択します。

ユーザー定義のインポート・フォーマット名を追加することもできます。

**3. 「マッピング」**セクションで、フィルタとして使用するソース・ディメンション列を選択 し、ターゲット**「属性」**列にマップします

たとえば、「Subsidiary ID」ソース列を「Attribute 4」行にマップできます。

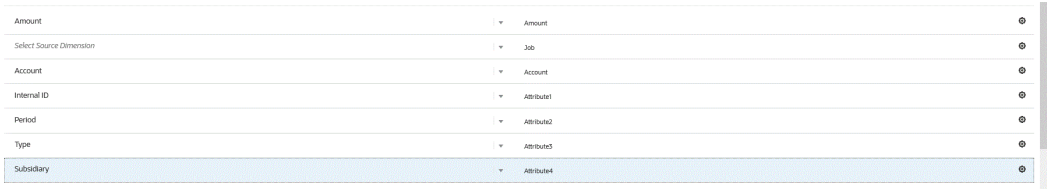

**4. 「ドリル・スルー URL」で <u>●</u> あ**クリックし、ドリル・スルーに使用する検索タイプ条件 を入力します。

ドリル・スルーのフォーマットは次のとおりです:

searchtype=Transaction&searchid=customsearch\_nspbcs\_all\_transactions\_s\_5&Tra nsaction\_TYPE&detailname=\$ATTR3\$&Transaction\_ACCOUNT=\$ATTR1\$&Transaction\_POS TINGPERIOD=\$ATTR2\$&Transaction\_POSTING=T&Transaction\_MAINLINE=F&

子会社 ID など、その他のフィルタを追加する場合は、パラメータのリストに **&Transaction\_SUBSIDIARY=\$ATTR4\$**と入力します。

この場合、次のようにドリル・スルー URL 定義全体を指定します:

Searchtype=Transaction&searchid=customsearch\_nspbcs\_trial\_balance&Transactio n ACCOUNT=\$ATTR1\$&Transaction POSTINGPERIOD=\$ATTR2\$&Transaction SUBSIDIARY=\$ ATTR4\$&Transaction\_POSTING=T&

**5. 「保存」**をクリックします。

# Oracle HCM Cloud との統合

人事データを Oracle Human Capital Management Cloud からロードして、Planning モジュー ルの要員ビジネス・プロセスまたは Strategic Workforce Planning で使用できます。

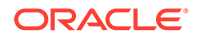

データ統合を使用して、Oracle HCM Cloud と要員または Strategic Workforce Planning の間でデータの統合を推進します。データ統合で提供される即時利用可能なソリュー ションによって、要員のお客様は Oracle HCM Cloud データ・モデルからターゲット・ ディメンションへの事前定義されたマッピングを適用できます。他のマッピングを必 要に応じてビジネス要件に合うように適用するなどして、これらの統合をカスタマイ ズおよび拡張もできます。

## Oracle HCM Cloud からのデータを統合するプロセスの説明

データ統合で提供される即時利用可能なソリューションによって、お客様は Oracle Human Capital Management Cloud データ・モデルから要員または Strategic Workforce Planning のターゲット・ディメンションへの事前定義されたマッピングを適用できま す。

Oracle HCM Cloud とともにデータ統合では、データを抽出するためにユーザーが Oracle HCM Cloud インスタンスにロードする必要のあるテンプレートが提供されま す。

Oracle HCM Cloud 抽出を使用して、大量のデータが Oracle HCM Cloud から抽出され ます。Oracle HCM Cloud の事前定義された抽出はそれぞれ、データ統合でデータ・ソ ースとして定義されます。

データ統合で統合のデータ抽出部分が実行されるとき、事前定義された各 Oracle HCM Cloud 抽出がデータ・ソース・エンティティとして指定されます。次に、これらのデー タ・ソースが Planning モジュールの要員または Strategic Workforce Planning のデー タ・モデルに直接マップされます。

"EPBCS Initialize.xml"という名前のテンプレートがあります。これは、抽出テンプレー トではなく、データ統合側でのテスト接続プロセスおよび初期化プロセスで使用され ます。データ統合で提供されるテンプレートをすべてアップロードしない場合でも、 "EPBCS Initialize.xml"はアップロードする必要があります。そうすると、データ統合で Oracle HCM Cloud システムからのコンテンツが正常に初期化され、テスト接続ステッ プを実行できます。

この統合の一部として提供されるメタデータ・テンプレートの説明を次に示します。

- エンティティ・データ(組織コード、組織名、使用可能な組織体系など)
- 従業員データ(個人番号、フル・ネーム、使用可能な統計情報など)
- ジョブ・データ(ジョブ・コード、ジョブ名、使用可能なジョブ体系など)
- ポジション・データ(ポジション・コード、ポジション名、使用可能なポジション 体系など)
- コンポーネント・データ(等級コード、等級名など)
- 組合コード・データ(交渉団体コード、交渉団体名など)

抽出テンプレートを介して提供されるデータの説明を次に示します:

- FTE
- 給与基準
- 定義済ベースの給与レート
- 組合コード

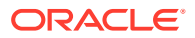

職階の開始日を取得して、データ統合で要員アプリケーションへのロードの開始月に変換す ることもできます。また、他のマッピングを必要に応じてビジネス要件に合うように適用す るなどして、これらの統合をカスタマイズおよび拡張することもできます。

**ノート:** ドリル・スルーとライトバックは Oracle HCM Cloud ではサポートされません。

Oracle HCM Cloud 抽出データ・ソースからデータをロードするためのステップを大まかに示 します。

**1.** 人材管理統合スペシャリストのジョブ役割を割り当てられていることを確認します

人材管理の抽出を管理するには、人材管理統合スペシャリストのジョブ役割が必要です。 人材管理統合スペシャリスト(ジョブ役割)は、人材管理情報システムの統合に関連するす べてのアクティビティを 計画、調整および監督する責任を負う個人です。

詳細は、[人材管理統合スペシャリスト](https://docs.oracle.com/en/cloud/saas/human-resources/20b/oawpm/human-capital-management-integration-specialist-job-role.html#human-capital-management-integration-specialist-job-role.html)(ジョブ役割)を参照してください。

**2.** データ統合で、**「アプリケーション」**オプションから要員アプリケーションに対応するア プリケーションを選択し、次に**「ディメンションの詳細」**タブで、Planning モジュール でのシード済ディメンションの分類を割り当てます。

シード済ディメンションの分類には、「従業員」、「ジョブ」、「プロパティ」および「組合」 ディメンションが含まれています。

**3. 「アプリケーション」**オプションで、**「アクション」**オプションから**「抽出のダウンロー ド」**をクリックして、Oracle HCM Cloud 抽出をダウンロードします。

詳細は、Oracle HCM Cloud [抽出のダウンロード](#page-515-0)を参照してください。

zip に含まれている抽出:

次の Oracle HCM Cloud 抽出定義を含む **EPBCS HCM Extract.zip** ファイルが作成され ます。これらのファイルは、要員アプリケーションに抽出およびロードできるデータのサ ブセットです。

• EPBCS Assignment <Release>.xdoz

## **ノート:**

EPBCS Assignment\_<Release>.xdoz は、Oracle HCM Cloud ではなく、BI Publisher の/Custom フォルダにインポートする必要があります。

### **ノート:**

英語以外の文字が必要な場合は、EPBCS HCM Extract.zip ファイルをダウ ンロードして zip を解凍します。次に、BI Publisher ドキュメント・リポジ トリに移動して、EPBCS Assignment.xdoz ファイルをインポートします。

- EPBCS Entity Metadata <Release>.xml
- EPBCS Employee Metadata\_<Release>.xml

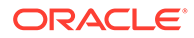

- EPBCS Position Metadata\_<Release>.xml
- EPBCS Location Metadata <Release>.xml
- EPBCS Job Metadata <Release>.xml
- EPBCS Initialize.xml

**ノート:**

いずれの場合も、必ず EPBCS Initialize.xml を Oracle HCM Cloud に インポートする必要があります。

**ノート:**

すべての抽出は、国別仕様グループなしでインポートする必要があり ます。つまり、国別仕様グループを空白にする必要があります。

- EPBCS Component Salary Metadata.xml
- EPBCS Assignment Data.xml
- EPBCS Account Merit Metadata.xml

データ統合からは、抽出に必要なテンプレートが、Oracle HCM Cloud アプリケー ションにアップロードされるコンテンツとして出荷されます。このコンテンツは Oracle HCM Cloud でシードされないので、データ統合から提供されます。

- **4.** zip を一時フォルダに保存します。
- **5.** 一時フォルダに保存された Oracle HCM Cloud 抽出定義を Oracle HCM Cloud に インポートします。

詳細は、Oracle HCM Cloud [抽出定義のインポート](#page-517-0)を参照してください。

**6.** 「共有」/「顧客」フォルダ内の BI Publisher eText テンプレートをインポートしま す。

このテンプレートによって、目的のフォーマットにデータが変換されます。 詳細は、BI Publisher eText [テンプレートのインポート](#page-520-0)を参照してください。

**7.** Oracle HCM 抽出を検証して送信します。

統合を送信する前に、抽出を検証して送信する必要があります。統合では、送信さ れたこの抽出を使用して、実行中にデータがフェッチされます。

詳細は、次を参照してください Oracle HCM Cloud [抽出定義の検証と送信](#page-522-0)

**8. 「アプリケーション」**オプションから、**「接続」**オプションを選択し、Oracle HCM Cloud への接続を構成します。

詳細は、[Oracle HCM Cloud](#page-91-0) 接続の構成 を参照してください。

**9.** データ統合の**「アプリケーション」**オプションで、統合で使用する個々の Oracle HCM Cloud 抽出(ソース・エンティティ)をデータ・ソース・カテゴリおよび Oracle HCM Cloud タイプで登録します。

このステップが完了すると、データ統合で次のものが作成されます:

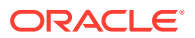

- <span id="page-515-0"></span>• Oracle HCM Cloud 列を Planning モジュールのディメンションにマップするための ディメンション(インポート・フォーマット)。
- ロケーション。
- データを正しい Oracle Hyperion Workforce Planning 勘定科目にインポートするため のマッピング。

詳細は、Oracle HCM Cloud [アプリケーションの登録](#page-525-0)を参照してください。

**10.** Oracle HCM Cloud ソース・アプリケーションとターゲットの Oracle Enterprise Performance Management Cloud アプリケーションの間の統合を作成します。

**ノート:**

インポートされた各 Oracle HCM Cloud 抽出は自動的にターゲット・データ・ ソース・アプリケーションとして登録されます。

**11.** 必要に応じて、ディメンション詳細を変更します。

Oracle HCM Cloud 抽出のすべての列は、タイプ「汎用」の EPM ターゲット・ディメン ション・クラスにマップされます。

詳細は、[ディメンションのマッピングを](#page-133-0)参照してください。

**ノート:**

ルールにより、Oracle HCM Cloud データ・ソースからデータをロードすると き、ディメンションのマッピング・ページでは、ディメンション詳細の変更、 追加または削除を実行できません。

**12.** メンバー・マッピングは、Oracle HCM Cloud 抽出がアプリケーションとして登録される ときに事前定義されます。

また、Oracle HCM Cloud 抽出では、データ・ディメンション列で Oracle HCM Cloud か らインポートされた実際のデータの変換がサポートされます。

たとえば、Oracle HCM Cloud では従業員タイプは「F」(常勤従業員タイプ)や「T」(臨時 従業員タイプ)が可能ですが、Planning モジュールでは同じ指定が「FULLTIME」や 「TEMP」として表示されます。

**13.** Oracle HCM Cloud データ・ソースに関連付けられるアプリケーション・フィルタは、ア プリケーションが登録されるときに事前定義されます。

「ソース・フィルタ」タブで特定の基準をどれでも選択して、ロードされる結果をフィル タできます。

フィルタの詳細は[、直接統合オプションの定義](#page-174-0)を参照してください。

**14.** 統合を実行します。

詳細は[、統合の実行](#page-247-0)を参照してください。

## Oracle HCM Cloud 抽出のダウンロード

Oracle Human Capital Management Cloud との即時利用可能な統合では、Oracle HCM Cloud 抽出をダウンロードします。

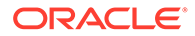

データ統合により、**アプリケーション**・ページで抽出定義がロードされます。これら のファイルは、抽出して Planning モジュールの要員ビジネス・プロセス・アプリケー ションまたは Strategic Workforce Planning にロードできるデータのサブセットです。

Oracle HCM Cloud 抽出をダウンロードするには:

- **1. 「データ統合」**ホーム・ページの**「アクション」**から、**「アプリケーション」**を選択 します。
- **2. 「アクション」**メニューから、**「HCM 抽出のダウンロード」**を選択します。
- **3.** 次の Oracle HCM Cloud 抽出定義を含む **EPBCS HCM Extract.zip** ファイルが作 成されます。これらのファイルは、Planning モジュール・アプリケーションに抽 出およびロードできるデータのサブセットです。
	- EPBCS Assignment\_<Release>.xdoz

### **Note:**

EPBCS Assignment\_<Release>.xdoz は、Oracle HCM Cloud ではな く、BI Publisher の/Custom フォルダにインポートする必要がありま す。

### **Note:**

英語以外の文字が必要な場合は、EPBCS HCM Extract.zip ファイル をダウンロードして zip を解凍します。次に、BI Publisher ドキュメ ント・リポジトリに移動して、EPBCS Assignment.xdoz ファイルを インポートします。

- EPBCS Entity Metadata\_<Release>.xml
- EPBCS Employee Metadata\_<Release>.xml
- EPBCS Position Metadata <Release>.xml
- EPBCS Location Metadata <Release>.xml
- EPBCS Job Metadata\_<Release>.xml
- EPBCS Initialize.xml

### **Note:**

いずれの場合も、必ず EPBCS Initialize.xml を Oracle HCM Cloud に インポートする必要があります。

### <span id="page-517-0"></span>**Note:**

すべての抽出は、国別仕様グループなしでインポートする必要があります。 つまり、国別仕様グループを空白にする必要があります。

- EPBCS Component Salary Metadata.xml
- EPBCS Assignment Data.xml
- EPBCS Account Merit Metadata.xml

データ統合からは、抽出に必要なテンプレートが、Oracle HCM Cloud アプリケーション にアップロードされるコンテンツとして出荷されます。このコンテンツは Oracle HCM Cloud でシードされないので、データ統合から提供されます。

**4.** zip を一時フォルダに保存します。

## Oracle HCM Cloud 抽出定義の Oracle HCM Cloud へのインポート

Oracle Human Capital Management Cloud アプリケーションで抽出定義のシードを開始する には、Oracle HCM Cloud 抽出定義の XML ファイルと BI Publisher 電子テキスト・テンプレ ートの XDOZ ファイルをインポートします。ここで抽出出力はカンマ区切り値(CSV)ファイ ルに保存されます。CSV ファイルのフォーマットは BI Publisher レポートとして定義され、 このレポート・テンプレートは Oracle HCM Cloud アプリケーションで抽出定義の一部とし て指定されます。

### Oracle HCM Cloud 抽出定義のインポート

データ統合からエクスポートされた Oracle Human Capital Management Cloud 抽出定義をイ ンポートするには:

- **1.** Oracle HCM Cloud アプリケーションにログオンします。
- **2. Fusion ナビゲーション**・メニューの**「自分のクライアント・グループ」**から、**「データ交 換」**アプリケーションを選択します。

| $\equiv$ ORACLE | My Team<br>My Client Groups<br><b>Benefits Administration</b><br>Partner Management<br>Workspace<br>Risk Management<br>Me<br>$\rightarrow$ |                       |                                    |                               |                       |                                  |  |
|-----------------|----------------------------------------------------------------------------------------------------|-----------------------|------------------------------------|-------------------------------|-----------------------|----------------------------------|--|
|                 | QUICK ACTIONS                                                                                                    | <b>APPS</b>           |                                    |                               |                       |                                  |  |
|                 | [29] HCM Experience Design Studio                                                                                                    | ◉                     | $\beta^*$                          | $\frac{1}{2}$                 | 8                     | 啄                                |  |
|                 | M <sup>*</sup> Hire an Employee                                                                                                    | Journeys              | New Person                         | Person<br>Management          | Absences              | Compensation                     |  |
|                 | Add a Contingent Worker                                                                                                    |                       |                                    |                               |                       |                                  |  |
|                 | Add a Pending Worker                                                                                                    | රිම                   | 乱                                  | ၛ                             | 贵                     | $\mathbb{B}$                     |  |
|                 | $\bigotimes^n$ Add a Nonworker                                                                                                    | Goals                 | Performance                        | Profiles                      | Career<br>Development | Talent Review                    |  |
|                 | <b>By</b> Pending Workers                                                                                                    | ੴ<br>Succession Plans | $\boxed{2}$<br><b>Talent Pools</b> | 81<br>Workforce<br>Structures | 型<br>Mass Updates     | 圖<br>Payroll                     |  |
|                 | M Person                                                                                                    |                       |                                    |                               |                       |                                  |  |
|                 | P Personal Details                                                                                                    |                       |                                    |                               |                       |                                  |  |
|                 | Additional Person Info                                                                                                    | 81                    | $\subseteq$                        | 客                             | Ŵ                     | $\subset$                        |  |
|                 | <b>By</b> Employment Contracts                                                                                                    | Worldorce<br>Modeling | Workforce<br>Predictions           | Data Exchange                 | Volunteering          | Personal Brand<br>Administration |  |
|                 | $\Box_{\mathbb{R}}$ Identification Info                                                                                                    |                       |                                    |                               |                       |                                  |  |

**3. タスク**・ページの**「HCM 抽出」**から、**「抽出定義」**を選択します。

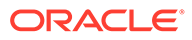

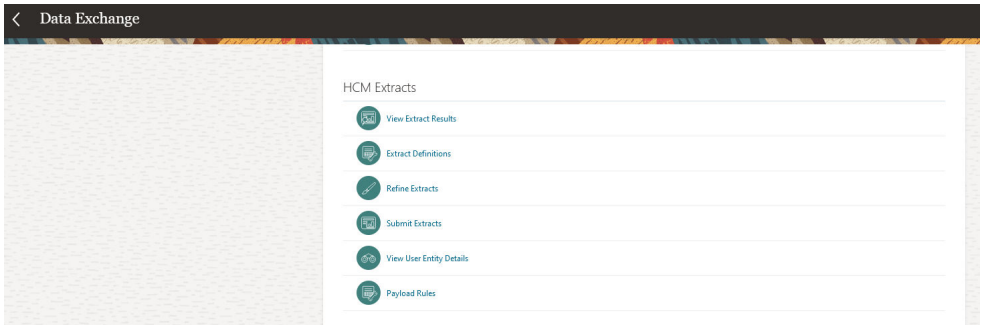

4. 抽出定義ページで、  $\triangleq$  Import (「インポート」)をクリックして、事前定義された Oracle HCM Cloud 抽出定義の XML ファイルをインポートします。

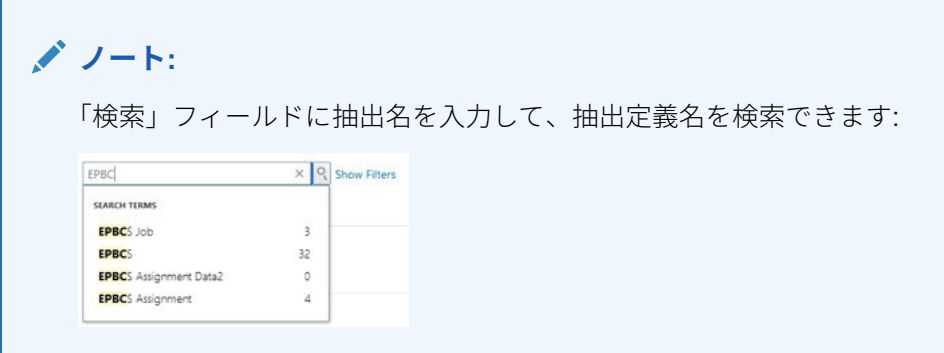

- **5. 抽出定義のインポート**・ページで、次のことを実行して、**「更新」**をクリックし、 (抽出のインポートが完了したことがスロバーに示されたら)**「OK」**をクリックし ます:
	- **抽出名**—インポートする Oracle HCM Cloud 抽出の名前を指定します。

抽出定義をインポートするとき、抽出名はファイル名の最初の名前と同じであ る必要があります。たとえば、"EPBCS Assignment Data\_2002.xml"をインポ ートするとき、抽出名は"EPBCS Assignment Data\_2002"と指定する必要があ ります。

• **国別仕様データ・グループ**—空白のままにします。

**Import Extract Definition** 

• **変更のみ**—増分変更のみを取得する抽出を作成し、完全な抽出を作成しないよ うにするには、このオプションを選択します。

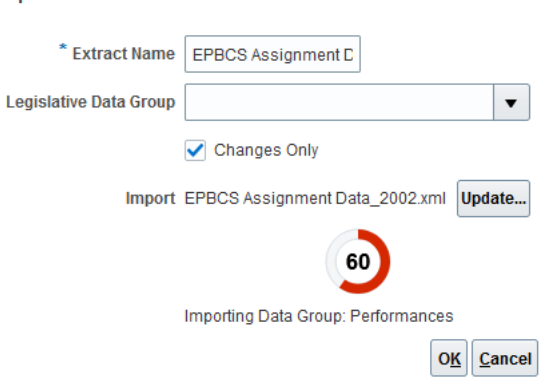

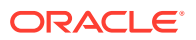

抽出定義が正常にインポートされると、確認メッセージが表示されます。確認ページから インポートのログ・ファイルをダウンロードすることもできます。

- **6.** 事前定義されたすべての Oracle HCM Cloud 抽出定義をインポートします:
	- EPBCS 勘定科目功績メタデータ EPBCS Account Merit Metadata\_<Release>.xml
	- EPBCS 割当てデータ EPBCS Assignment Data\_<Release>.xml
	- EPBCS コンポーネント給与メタデータ EPBCS Component Salary Metadata <Release>.xml
	- EPBCS 従業員メタデータ EPBCS Employee Metadata\_<Release>.xml
	- EPBCS エンティティ・メタデータ EPBCS Entity Metadata\_<Release>.xml
	- EPBCS ジョブ・メタデータ EPBCS Job Metadata\_<Release>.xml
	- EPBCS ロケーション・メタデータ EPBCS Location Metadata\_<Release>.xml
	- EPBCS 職階メタデータ EPBCS Position Metadata\_<Release>.xml

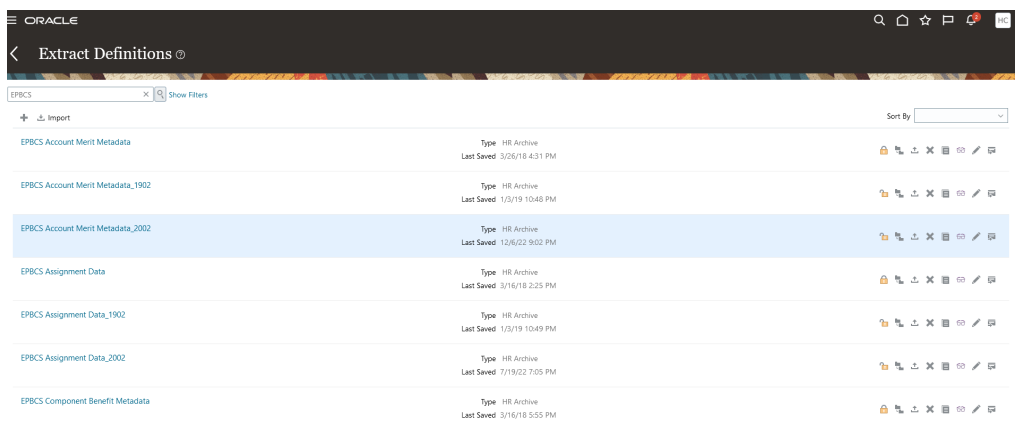

インポートできるのは、Oracle HCM Cloud からロードする抽出定義か、すべての抽出(全 部を使用していない場合も含む)です。ロードされた XML ファイルはすべて、すべてのフ ァイルのロード後に検証する必要があります。

- **7.** インポートされたそれぞれの抽出について、**抽出属性**ページで、**「コンシューマ」**から**「レ ポート」**を選択して、その抽出がレポート目的で使用され、データが外部アプリケーショ ンとインタフェースされないことを指定します。それ以外の場合は、**未定義**を選択しま す。
- **8.** 必要に応じて、他の属性を変更します。

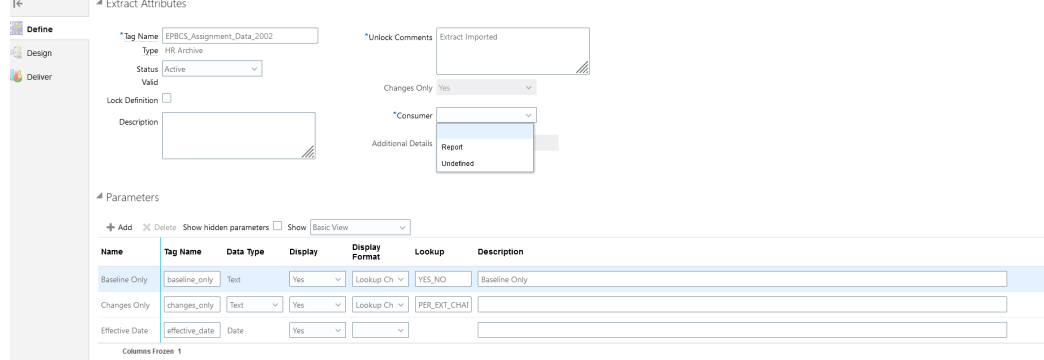

Oracle HCM Cloud 抽出の詳細は、[HCM](https://docs.oracle.com/en/cloud/saas/human-resources/22d/fahex/index.html) 抽出を参照してください。

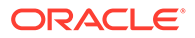

**9. 「OK」**をクリックします。

アプリケーションによって抽出定義が保存され、抽出のタイプに基づいてパラメー タが自動的に生成されます。パラメータによって、抽出の出力が制御されます。

## <span id="page-520-0"></span>BI Publisher eText テンプレートのインポート

BI Publisher の電子テキスト・テンプレートをインポートするには:

- **1.** https://server というアドレスをブラウザに指定して**「BI Publisher Enterprise」** にログオンします。
- **2. 「カタログ・フォルダ」**をクリックします。

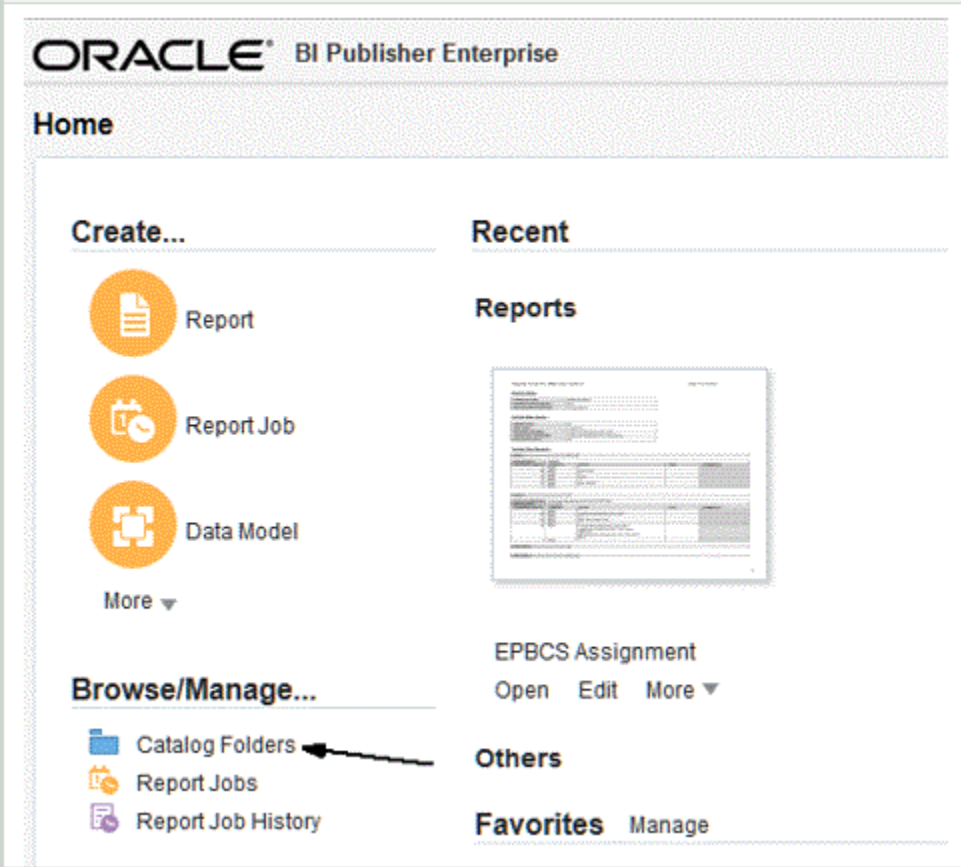

**3. 「カタログ」**画面の**「共有フォルダ」**で、**「カスタム」**を選択します。

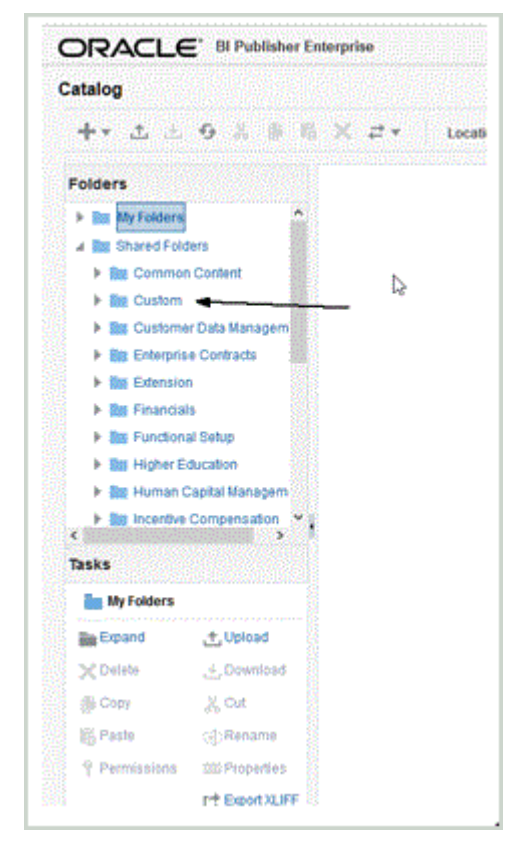

#### **4. 「カスタム」**フォルダを展開します。

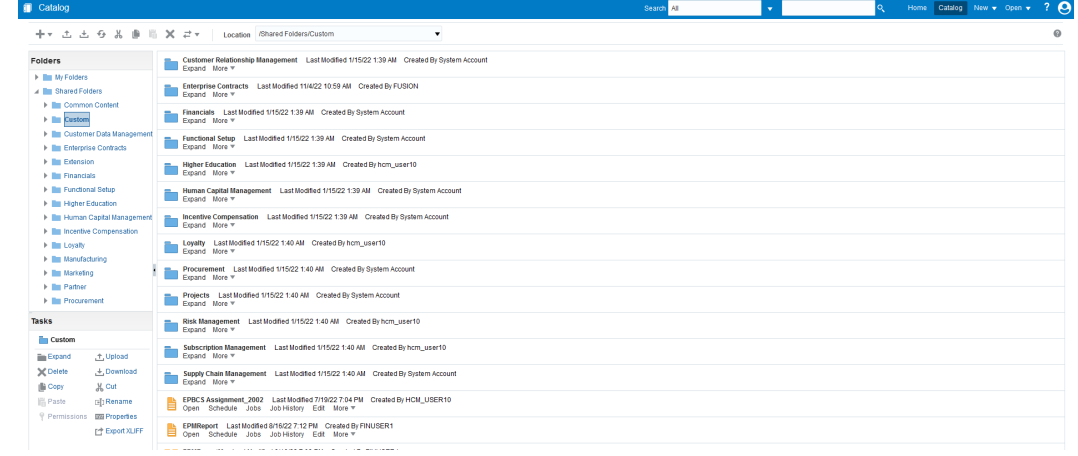

**5.** 事前定義されたテンプレート・ファイルを参照して選択し、**「アップロード」**をクリック します。

たとえば、EPBCS Assignment\_<Release>.xdoz テンプレート・ファイルをアップロード します。

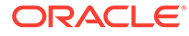

<span id="page-522-0"></span>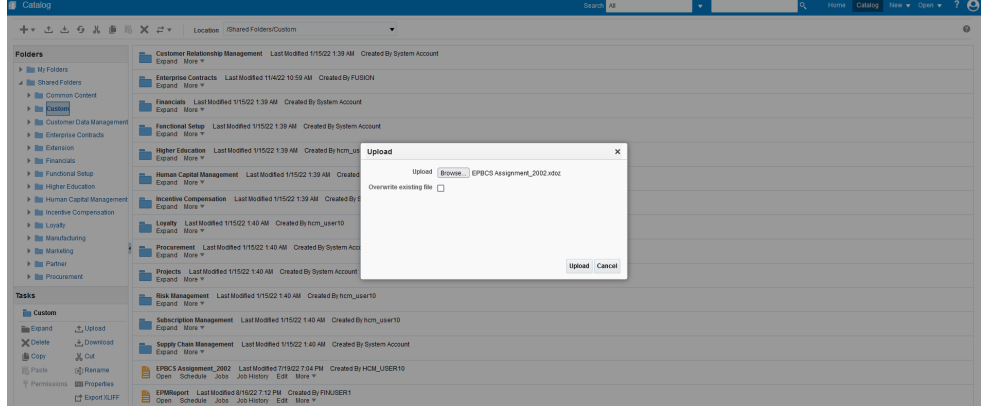

## Oracle HCM Cloud 抽出定義の検証と送信

抽出定義によって、抽出と同じ名前の抽出プロセス(給与フロー)が自動的に作成されま す。抽出プロセスを使用すると、複数のタスクの実行順序(タスクの前、後など)を定義 できます。HCM 抽出の調整タスクを使用して、抽出プロセスの送信パラメータを必要 に応じて確認および変更できます。

抽出を検証すると、アプリケーションによって抽出設計に対する検証が実行されて、 次のことが確認されます:

- ルート・データ・グループが定義されている。
- すべての非ルート・データ・グループがルート・データ・グループに直接的または 間接的に(たとえば、ルート・データ・グループにリンクされている別の非ルート・ データ・グループを介して)リンクされている。
- 一連のデータ・グループが定義されている場合、次のデータ・グループも処理のた めに定義されている。
- 抽出で使用されるすべての FastFormula が存在し、コンパイルされているか、有 効である。
- BI Publisher の検証中に検出された問題がない。

検証が成功すると、アプリケーションによって抽出が有効としてマークされます。一 方、検証が失敗した場合は、アプリケーションによって抽出が無効としてマークされ、 抽出の送信はエラーとなります。

HCM プロセスの送信オプションを使用して、フロー・パターンを直接実行できます。

抽出を検証して送信するには:

- **1. 抽出定義**ページで、Oracle Human Capital Management Cloud 抽出定義をダブルク リックします。
- **2. 抽出属性**ページで、**「検証」**をクリックします。
- **3. 抽出実行ツリー**・ページで、**「検証」**をクリックします。

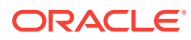

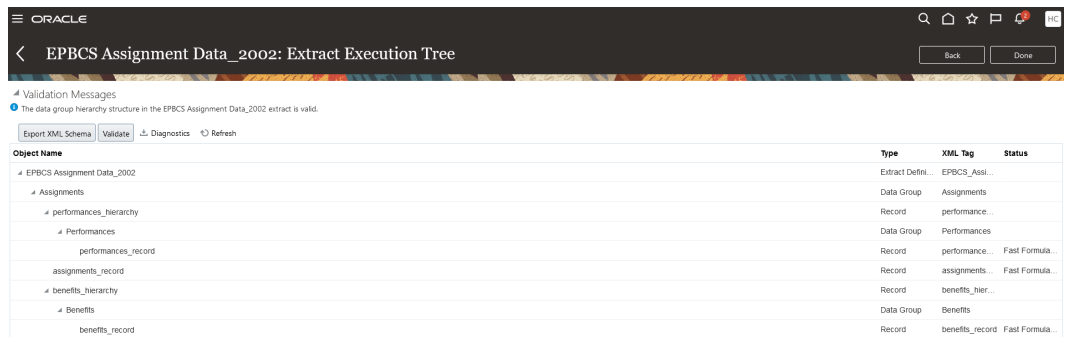

- **4.** FastFormula をコンパイルする必要がある場合は、FastFormula がコンパイルのために送 信されたというメッセージが表示されます。必要に応じて、すべての FastFormula がコ ンパイルされて、**「ステータス」**列に緑のチェックマークが表示されるまで**「リフレッシ ュ」**をクリックします。
- **5. 検証メッセージ**・ページで、**「OK」**をクリックします。
- **6.** 検証が正常に完了した場合、メッセージは、<extract\_name>抽出のデータ・グループ階 層構造が有効であることを示します。
- **7. 「完了」**をクリックします。
- **8.** インポートされた事前定義済の Oracle HCM Cloud 抽出定義すべてについてステップ 1-7 を繰り返します:
- **9. 「タスク」**メニューの **HCM 抽出**で、**抽出の送信**をクリックします。
- **10.**「検索」テキスト・ボックスに定義名の数文字を入力し、使用可能な定義のリストをイン ポートされた 1 つの定義に絞り込みます。
- **11.** 抽出定義をダブルクリックし、**「次」**をクリックします。
- **12. 抽出インスタンスの送信**ページで、**「抽出インスタンス名」**に抽出名を入力し、**「有効日」** に抽出の有効日を入力します。

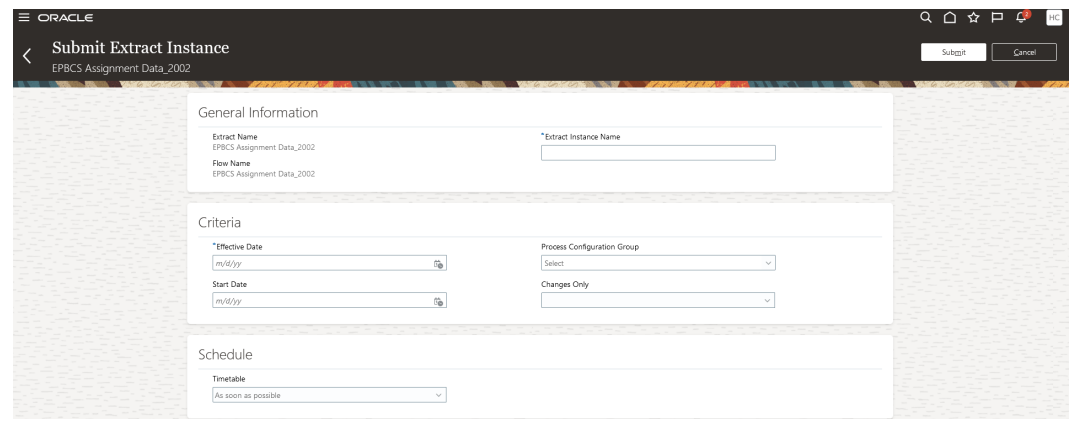

- **13.「送信」**をクリックして、抽出を送信します。
- **14.「完了」**をクリックします。

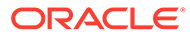

## Oracle HCM Cloud 接続の構成

Oracle Human Capital Management Cloud と Planning モジュールの要員ビジネス・プ ロセスまたは Strategic Workforce Planning との統合を開始するには、最初にソース・ システムを「Oracle HCM Cloud」タイプで作成して登録します。

ソース・システムと接続情報を指定した後、ソース・システムを初期化します。この プロセスで、各 Oracle HCM Cloud 抽出に対するターゲット・アプリケーションが作成 されます。

Oracle HCM Cloud 接続を構成するには:

- **1. 「データ統合」**ホーム・ページの**「アクション」**から、**「アプリケーション」**を選択 します。
- **2. アプリケーション**・ページで、<sup>4</sup> (接続の構成アイコン)をクリックします。
- 3. 接続ページで、<sup>++</sup>(「追加」ドロップダウン・アイコン)ドロップダウンから「Oracle **HCM Cloud」**を選択します。

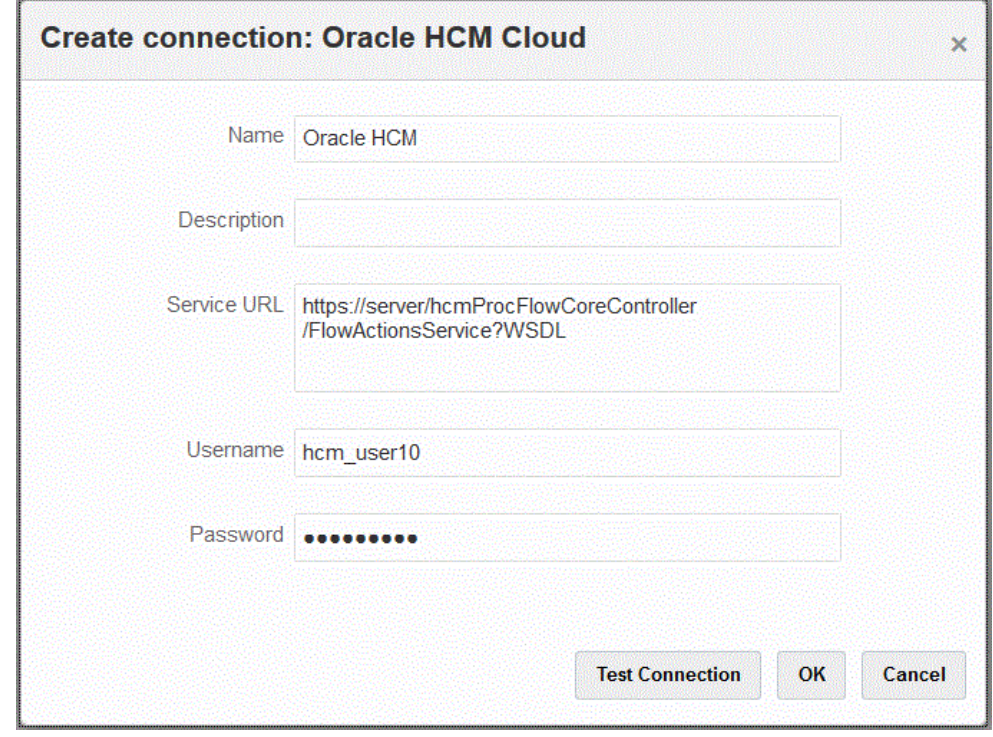

- **4. 「名前」**に、ソース・システム名を入力します。
- **5. 「説明」**に、ソース・システムの説明を入力します。
- **6. サービス URL** に、Web サービスのサービス情報を入力します。
- **7. 「ユーザー名」**に、Oracle HCM Cloud のユーザー名を入力します。
- **8.** 「パスワード」に、Oracle HCM Cloud のパスワードを入力します。 このパスワードは、Oracle HCM Cloud のパスワードを変更するたびに更新する必 要があります。

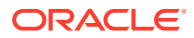

<span id="page-525-0"></span>**9. 「接続のテスト」**をクリックします。

接続が正しくテストされると、[*ソース・システム名*]の接続に成功しましたという情報メ ッセージが表示されます。

**10.「OK」**をクリックします。

## Oracle HCM Cloud アプリケーションの登録

Oracle Human Capital Management Cloud の人事データを Oracle Hyperion Workforce Planning のビジネス・プロセスと統合する場合、Oracle HCM Cloud 抽出をデータ・ソース・ アプリケーション・タイプとして登録します。

データ統合で提供される即時利用可能なソリューションによって、お客様は Oracle HCM Cloud データ・モデルからの事前定義されたマッピングを適用できます。

データ統合と Oracle HCM Cloud では、データを抽出するためにユーザーが Oracle HCM Cloud インスタンスにロードする必要があるテンプレートが提供されます。

Oracle HCM Cloud 抽出を使用して、大量のデータが Oracle HCM Cloud から抽出されます。 Oracle HCM Cloud の事前定義された抽出はそれぞれ、データ統合でデータ・ソースとして定 義されます。

データ統合で統合のデータ抽出部分が実行されるとき、事前定義された各 Oracle HCM Cloud 抽出がデータ・ソース・エンティティとして指定されます。次に、これらのデータ・ソース は要員プランニングのデータ・モデルに直接マップされます。

## **ノート:**

人材管理の抽出を管理するには、人材管理統合スペシャリストのジョブ役割が必要 です。人材管理統合スペシャリスト(ジョブ役割)は、人材管理情報システムの統合 に関連するすべてのアクティビティを 計画、調整および監督する責任を負う個人で す。

詳細は、[人材管理統合スペシャリスト](https://docs.oracle.com/en/cloud/saas/human-resources/20b/oawpm/human-capital-management-integration-specialist-job-role.html#human-capital-management-integration-specialist-job-role.html)(ジョブ役割)を参照してください。

Oracle HCM Cloud アプリケーションを登録するには:

- **1. 「データ統合」**ホーム・ページの**「アクション」**から、**「アプリケーション」**を選択しま す。
- 2. アプリケーション·ページで、<sup>++</sup>(「追加」アイコン)をクリックします。
- **3. 「アプリケーションの作成」**の**「カテゴリ」**から、**「データ・ソース」**を選択します。
- **4. 「タイプ」**から、**「Oracle HCM Cloud」**を選択します。
- **5. 「接続」**から、Oracle HCM Cloud タイプへの接続の名前を選択します。

Oracle HCM Cloud ソース・システムを設定し、接続の構成オプションで接続情報を指定 します。[Oracle HCM Cloud](#page-91-0) 接続の構成を参照してください。

**6. 「ファイル」**で、データ・ソースとして登録するソース・エンティティのファイル名(XML フォーマット)を指定します。

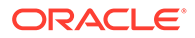

ファイルは、*受信ボックス*に事前にアップロードされた Oracle HCM Cloud 抽出ア プリケーション名/定義です。

**7. 「OK」**をクリックします。

**ノート:**

次のステップは、カスタム抽出を登録する場合にのみ必要です。即時利用可 能な統合では、単純に前述のステップ 1-7 を実行します。

- **1. 「データ統合」**ホーム・ページの**「アクション」**から、**「アプリケーション」**を選択 します。
- **2. アプリケーション**・ページで、Workforce Planning アプリケーションの右側にある **… をクリックし、「アプリケーション詳細」**を選択します。
- **3. アプリケーション詳細**ページで、Planning のシード済ディメンションの分類を割 り当てます。

シード済ディメンションの分類には、「従業員」、「ジョブ」、「プロパティ」および 「組合」が含まれます。

詳細は[、アプリケーションのディメンションの詳細の定義](#page-74-0)を参照してください。

**4. 「保存」**をクリックした後、**「戻る」**をクリックします。

## 既存の Oracle HCM Cloud 抽出の更新

Oracle Human Capital Management Cloud 抽出が更新されると、新しい機能や定義が 提供され、新しいファイルが作成されて、EPBCS HCM Extract.zip で提供されます。 この機能を使用すると、新しい抽出定義が使用可能になり出荷された際に最新更新を 取得できます。

抽出が更新されたら、データ統合の抽出定義に基づいて選択済またはすべてのターゲ ット・アプリケーションの既存のマッピングや定義をすべて保持できます。

新しいファイルは、ファイル名にリリース番号が示されます。たとえば、抽出がリリ ース 19.02 で更新された場合、抽出ファイルと名前は次のようになります。

- ファイル名 EPBCS Assignment Data 1902.xml
- 抽出名 EPBCS Assignment Data\_1902
- XML タグ名 EPBCS Assignment Data(リリース番号は追加されません)

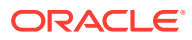

### **ノート:**

即時利用可能なアプリケーションの新しいバージョンが Oracle から提供されると、 アプリケーションを更新するために「アプリケーションの更新」ステップが提供さ れます。**「アプリケーションの更新」**を選択すると、即時利用可能な状態で配信され る最新バージョンの XML がインポートされます。

カスタマイズや新しい属性の追加を行うには、Oracle HCM Cloud に抽出をコピー し、Oracle HCM Cloud で新しい抽出定義を作成してから編集します。続けて、XML をエクスポートし、Oracle Enterprise Performance Management Cloud で新しいア プリケーションを作成します。カスタム・アプリケーション定義の更新には**「アプ リケーションの更新」**を使用しないでください。

カスタム・アプリケーション定義の更新に「アプリケーションの更新」を使用する ことはできません。

Oracle HCM Cloud 抽出の更新されたバージョンを選択するには:

## **ノート:**

次のステップでは、ソース・システムが構成され、ソース接続が定義されて EPBCS HCM Extract.zip がダウンロードされているものとします。これらのプロセスの詳 細は、Oracle HCM Cloud [抽出のダウンロード](#page-515-0)を参照してください。

- **1. 「データ統合」**ホーム・ページの**「アクション」**から、**「アプリケーション」**を選択しま す。
- **2. アプリケーション**・ページで、Oracle HCM Cloud アプリケーションの右側にある を クリックし、**「アプリケーションの更新」**を選択します。

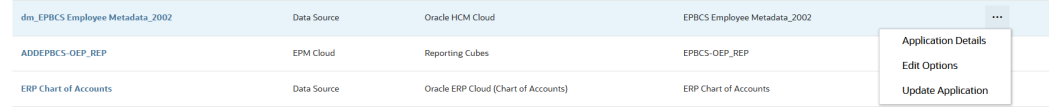

**3. 「HCM Cloud アプリケーションの更新」**で、「選択した HCM 抽出のみまたはすべての HCM 抽出を更新しますか。」というメッセージが表示された場合、**「すべて」**をクリック するとすべての抽出が更新され、**「選択済」**をクリックするとその抽出のみが更新されま す。

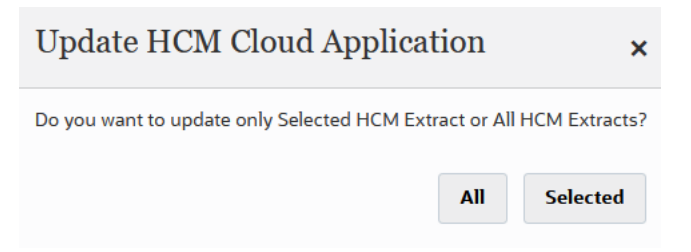

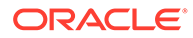

## Oracle HCM Cloud メタデータの統合

Oracle Human Capital Management Cloud メタデータを統合して、Planning モジュー ルの要員ビジネス・プロセスまたは Strategic Workforce Planning で使用できます。

データ統合は、統合メカニズムとして、次のメタデータを Oracle HCM Cloud から Planning モジュールのターゲット・アプリケーションおよびビジネス・プロセスに調 整して移動できます:

- 勘定科目功績
- コンポーネント給与メタデータ
- 従業員メタデータ
- エンティティ・メタデータ
- ジョブ・メタデータ
- ロケーション・メタデータ
- 職階階層

Oracle HCM Cloud ソース・システムの初期化中、データ統合によって各メタデータ・ ソースにアプリケーションが作成されます。各アプリケーションをメタデータ・アプ リケーションにマップしてから、ロードを実行できます。マッピングは自動的には作 成されないことに注意してください。

**ノート:**

事前定義された各抽出定義に属する Oracle HCM Cloud フィールドの詳細 は、Oracle HCM Cloud [抽出定義フィールドの参照](#page-532-0)を参照してください。

## Oracle HCM Cloud メタデータのロード

**ノート:**

ドリル・スルーおよびライトバックは、 Oracle Human Capital Management Cloud との統合ではサポートされていません。

Oracle HCM Cloud 抽出データ・ソースからデータをロードするためのステップを大ま かに示します。

**1.** 人材管理統合スペシャリストのジョブ役割を割り当てられていることを確認しま す

人材管理の抽出を管理するには、人材管理統合スペシャリストのジョブ役割が必要 です。人材管理統合スペシャリスト(ジョブ役割)は、人材管理情報システムの統合 に関連するすべてのアクティビティを 計画、調整および監督する責任を負う個人で す。

詳細は、[人材管理統合スペシャリスト](https://docs.oracle.com/en/cloud/saas/human-resources/20b/oawpm/human-capital-management-integration-specialist-job-role.html#human-capital-management-integration-specialist-job-role.html)(ジョブ役割)を参照してください。

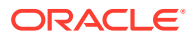

**2.** データ統合で、**「アプリケーション」**オプションから要員アプリケーションに対応するア プリケーションを選択し、次に**「ディメンションの詳細」**タブで、Planning モジュール でのシード済ディメンションの分類を割り当てます。

シード済ディメンションの分類には、「従業員」、「ジョブ」、「プロパティ」および「組合」 ディメンションが含まれています。

**3. アプリケーション**・ページで、**「アクション」**メニューから**「HCM 抽出のダウンロード」** をクリックして Oracle HCM Cloud 抽出をダウンロードします。

詳細は、Oracle HCM Cloud [抽出のダウンロード](#page-515-0)を参照してください。

次の Oracle HCM Cloud 抽出定義を含む **EPBCS HCM Extract.zip** ファイルがダウンロ ードされます。これらのファイルは、要員アプリケーションに抽出およびロードできるデ ータのサブセットです。

• EPBCS Assignment <Release>.xdoz

**ノート:**

EPBCS Assignment\_<Release>.xdoz は、Oracle HCM Cloud ではなく、BI Publisher の/Custom フォルダにインポートする必要があります。

**ノート:**

英語以外の文字が必要な場合は、**EPBCS HCM Extract.zip** ファイルをダウ ンロードして解凍します。次に、**BI Publisher ドキュメント・リポジトリ** に移動して、**EPBCS Assignment.xdoz** ファイルをインポートします。

- EPBCS Entity Metadata\_<Release>.xml
- EPBCS Employee Metadata\_<Release>.xml
- EPBCS Position Metadata\_<Release>.xml
- EPBCS Location Metadata <Release>.xml
- EPBCS Job Metadata\_<Release>.xml
- EPBCS Initialize.xml

**ノート:**

いずれの場合も、常に EPBCS Initialize.xml を Oracle HCM Cloud にインポ ートする必要があります。

**ノート:**

すべての抽出は、国別仕様グループなしでインポートする必要があります。 つまり、国別仕様グループを空白にする必要があります。

- EPBCS Component Salary Metadata.xml
- EPBCS Assignment Data.xml
- EPBCS Account Merit Metadata.xml

データ統合からは、抽出に必要なテンプレートが、Oracle HCM Cloud アプリケー ションにアップロードされるコンテンツとして出荷されます。このコンテンツは Oracle HCM Cloud でシードされないので、データ統合から提供されます。

- **4.** zip を一時フォルダに保存します。
- **5.** 一時フォルダに保存された Oracle HCM Cloud 抽出定義を Oracle HCM Cloud に インポートします。

詳細は、Oracle HCM Cloud [抽出定義のインポート](#page-517-0)を参照してください。

**6.** 「共有」/「顧客」フォルダ内の BI Publisher eText テンプレートをインポートしま す。

このテンプレートによって、目的のフォーマットにデータが変換されます。

詳細は、BI Publisher eText [テンプレートのインポート](#page-520-0)を参照してください。

**7.** Oracle HCM Cloud 抽出を検証して送信します。

統合を送信する前に、抽出を検証して送信する必要があります。統合では、送信さ れたこの抽出を使用して、実行中にデータがフェッチされます。

詳細は、次を参照してください Oracle HCM Cloud [抽出定義の検証と送信](#page-522-0)

**8. アプリケーション**・ページから、**「接続」**オプションを選択し、Oracle HCM Cloud への接続を構成します。

詳細は、次を参照してください [Oracle HCM Cloud](#page-91-0) 接続の構成

**9.** データ統合の**アプリケーション**・ページから、統合で使用する個々の Oracle HCM Cloud 抽出(ソース・エンティティ)をデータ・ソース・カテゴリおよび Oracle HCM Cloud タイプで登録します。

このステップが完了すると、データ統合は:

- Oracle HCM Cloud 列を Planning モジュールのディメンションにマップする ためのディメンション(インポート・フォーマット)を作成します。
- ロケーションを作成します。
- データを正しい Oracle Hyperion Workforce Planning 勘定科目にインポートす るためのマッピングを作成します。

詳細は、Oracle HCM Cloud [アプリケーションの登録](#page-525-0)を参照してください。

- **10. アプリケーション**・ページで、Oracle HCM Cloud アプリケーションの右側にある **… をクリックし、「アプリケーション詳細」**を選択します。
- **11.「オプション」**タブを選択します。
- **12.** 該当するアプリケーション詳細オプションを選択し、**「保存」**をクリックします。 次のオプションがあります:

データ・ソースに関連付けられるソース・フィルタはいずれも、統合中に自動的に 作成されます。「ソース・フィルタ」タブで特定の基準をどれでも選択して、ロー ドされる結果をフィルタできます。

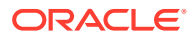

Oracle HCM Cloud メタデータ・カテゴリに応じて、次のソース・フィルタが適用されま す:

- 発効日 ツリーを有効にする日付を選択します。
- 法規制データ・グループ 法規制データ・グループは、給与および関連データをパー ティション化する手段の 1 つです。企業が営業する国ごとに、少なくとも 1 つの法規 制データ・グループが必要です。各法規制データ・グループには、1 つ以上の給与法 定単位が関連付けられます。
- ツリー・コード—Oracle HCM Cloud 内の階層のツリー・コード(組織や職階のように 階層を持つオブジェクトの場合)
- ツリー・バージョン Oracle HCM Cloud 内の階層のツリー・バージョン
- 変更のみ 抽出モードを制御します。有効なオプションは、**「N」**または**「Y」**です。 次の表に、各種の抽出モードとその参照値、および説明を示します:

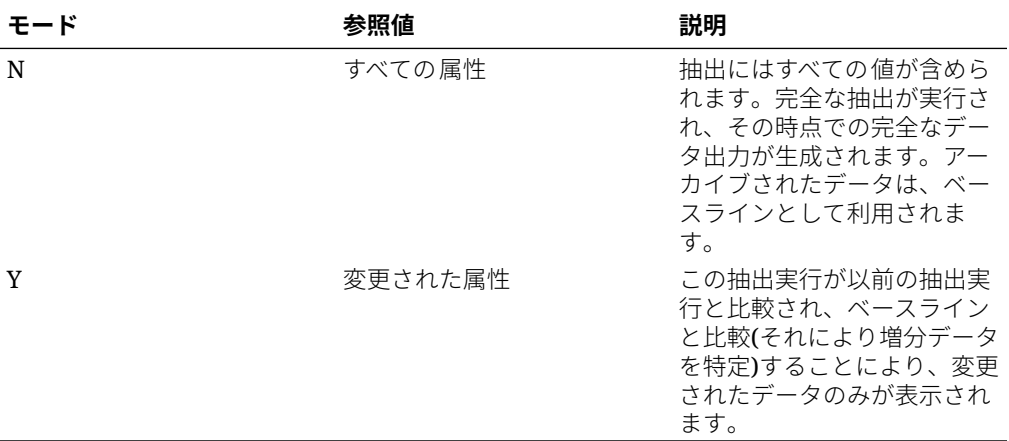

**ノート:**

「オプション」の**「フィルタ」**タブで前述のオプションを選択することもで きます。

**13.** Oracle HCM Cloud ソース・アプリケーションとターゲットの Oracle Enterprise Performance Management Cloud アプリケーションの間の統合を作成します。

**ノート:**

インポートされた各 Oracle HCM Cloud 抽出は自動的にターゲット・データ・ ソース・アプリケーションとして登録されます。

**14.** 必要に応じて、ディメンション詳細を変更します。

Oracle HCM Cloud 抽出のすべての列は、タイプ「汎用」の EPM ターゲット・ディメン ション・クラスにマップされます。

詳細は、[ディメンションのマッピングを](#page-133-0)参照してください。

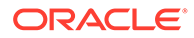

<span id="page-532-0"></span>**ノート:**

ルールにより、Oracle HCM Cloud データ・ソースからデータをロードす るとき、ディメンションのマッピング・ページでは、ディメンション詳 細の変更、追加または削除を実行できません。

**15.** メンバー・マッピングは、Oracle HCM Cloud 抽出がアプリケーションとして登録 されるときに事前定義されます。

また、Oracle HCM Cloud 抽出では、データ・ディメンション列で Oracle HCM Cloud からインポートされた実際のデータの変換がサポートされます。

たとえば、Oracle HCM Cloud では従業員タイプは「F」(常勤従業員タイプ)や「T」 (臨時従業員タイプ)が可能ですが、Planning モジュールでは同じ指定が 「FULLTIME」や「TEMP」として表示されます。

**16.** Oracle HCM Cloud データ・ソースに関連付けられるアプリケーション・フィルタ は、アプリケーションが登録されるときに事前定義されます。

「ソース・フィルタ」タブで特定の基準をどれでも選択して、ロードされる結果を フィルタできます。

フィルタの詳細は[、直接統合オプションの定義](#page-174-0)を参照してください。

**17.** 統合を実行します。

詳細は、[統合の実行を](#page-247-0)参照してください。

## Oracle HCM Cloud 抽出定義フィールドの参照

この項の各表では、事前定義された各抽出定義に属する Oracle Human Capital Management Cloud フィールドを示します。これらのフィールドは、各抽出定義から Oracle Hyperion Workforce Planning または Strategic Workforce Planning アプリケー ションに抽出およびロードできるデータのサブセットです。

- 勘定科目功績抽出定義フィールド
- [アサイメント抽出定義フィールド](#page-533-0)
- [コンポーネント抽出定義フィールド](#page-534-0)
- [従業員抽出定義フィールド](#page-534-0)
- [エンティティ抽出定義フィールド](#page-535-0)
- [ジョブ抽出定義フィールド](#page-535-0)
- [ロケーション抽出定義フィールド](#page-535-0)
- [ポジション抽出定義フィールド](#page-536-0)

## 勘定科目功績抽出定義フィールド

次の表に、抽出定義から要員または Strategic Workforce Planning アプリケーションに 抽出およびロードできる勘定科目功績抽出定義フィールドを示します。

**勘定科目功績抽出定義フィールド**

抽出パフォーマンス評価の簡単な説明 抽出パフォーマンス評価の説明

## <span id="page-533-0"></span>アサイメント抽出定義フィールド

次の表に、抽出定義から要員または Strategic Workforce Planning アプリケーションに抽出お よびロードできるアサイメント抽出定義フィールドを示します。

#### **アサイメント抽出定義フィールド**

アサイメント交渉団体コード アサイメント交渉団体コード名 アサイメント常勤換算値 アサイメント・フル/パートタイム アサイメント・タイプ アサイメント給与額 アサイメント給与ベース・コード アサイメント給与通貨コード アサイメント組織コード アサイメント組織名 抽出アサイメント組織分類 個人番号 個人開始日 個人生年月日 個人性別 個人最終学歴 アサイメント・ジョブ・コード ジョブ・ファミリ名 アサイメント等級コード アサイメント・ポジション・コード アサイメント番号 アサイメント・ポジション・タイプ アサイメント・ジョブ機能コード 個人氏名 アサイメント等級名 アサイメント・ジョブ名 アサイメント事業所コード アサイメント事業所名 アサイメント従業員カテゴリ アサイメント雇用カテゴリ アサイメント名 アサイメント・ポジション名 抽出アサイメント有効開始日 個人性別の意味 個人最終学歴の意味 アサイメント等級タイプ

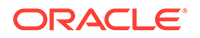

#### <span id="page-534-0"></span>**アサイメント抽出定義フィールド**

アサイメント・ビジネス・ユニット名 アサイメント雇用主名 アサイメント国別仕様コード アサイメント国別仕様名 アサイメント GL コード組合せセグメント 1 アサイメント GL コード組合せセグメント 2 アサイメント GL コード組合せセグメント 2 アサイメント GL コード組合せセグメント 3 アサイメント GL コード組合せセグメント 4 アサイメント GL コード組合せセグメント 5 アサイメント GL コード組合せセグメント 6 組織 GL コスト・センター - 会社 組織 GL コスト・センター - コスト・センター 抽出パフォーマンス評価の簡単な説明 抽出パフォーマンス評価の説明 福利厚生額 福利厚生タイプ プラン - 名前 プラン・タイプ - 名前 年間レート値 単位 オプション名

## コンポーネント抽出定義フィールド

次の表に、抽出定義から要員または Strategic Workforce Planning アプリケーションに 抽出およびロードできるコンポーネント抽出定義フィールドを示します。

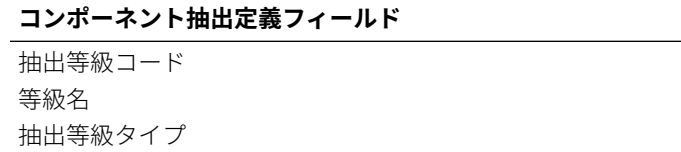

### 従業員抽出定義フィールド

次の表に、抽出定義から要員または Strategic Workforce Planning アプリケーションに 抽出およびロードできる従業員抽出定義フィールドを示します。

#### **従業員抽出定義フィールド**

抽出従業員個人番号 個人氏名 個人生年月日 個人企業採用日 個人性別 個人性別の意味

#### <span id="page-535-0"></span>**従業員抽出定義フィールド**

個人最終学歴 個人最終学歴の意味 アサイメント従業員カテゴリ アサイメント従業員カテゴリの意味 アサイメント交渉団体コード アサイメント交渉団体コード名 個人名 個人姓 アサイメント雇用カテゴリ アサイメント雇用カテゴリの意味 事業所コード

## エンティティ抽出定義フィールド

次の表に、抽出定義から要員または Strategic Workforce Planning アプリケーションに抽出お よびロードできるエンティティ抽出定義フィールドを示します。

#### **エンティティ抽出定義フィールド**

抽出組織ツリー・コード 抽出組織ツリー・バージョン名 抽出組織ツリー距離 抽出組織ツリーの深さ 抽出組織ツリーはリーフ 抽出組織ツリー・コード 抽出組織ツリー名

### ジョブ抽出定義フィールド

次の表に、抽出定義から要員または Strategic Workforce Planning アプリケーションに抽出お よびロードできるジョブ抽出定義フィールドを示します。

#### **ジョブ抽出定義フィールド**

抽出ジョブ・コード ジョブ名 ジョブ・ファミリ名 抽出ジョブ機能コード 抽出ジョブ機能コードの意味

## ロケーション抽出定義フィールド

次の表に、抽出定義から要員または Strategic Workforce Planning アプリケーションに抽出お よびロードできるジョブ抽出定義フィールドを示します。

#### **ロケーション抽出定義フィールド**

```
抽出事業所コード
```
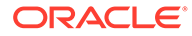

<span id="page-536-0"></span>**ロケーション抽出定義フィールド** 抽出事業所名 抽出事業所国 抽出事業所市区町村 抽出事業所リージョン 1 抽出事業所リージョン 2 抽出事業所リージョン 3

## ポジション抽出定義フィールド

次の表に、抽出定義から要員または Strategic Workforce Planning アプリケーションに 抽出およびロードできるポジション抽出定義フィールドを示します。

#### **ポジション抽出定義フィールド**

抽出ポジション・ツリー・コード 抽出ポジション・ツリー・バージョン名 抽出ポジション・ツリーの深さ 抽出ポジション・ツリー距離 抽出ポジション・ツリーはリーフ 抽出ポジション・コード ポジション名

## SAP の統合

Oracle Fusion Cloud EPM を使用すると、SAP ソース・システムと統合して、選択し たビジネス・プロセスに必要なデータをロードするのが簡単になります。

次の方法を使用して、SAP から Oracle Fusion Cloud EPM にデータを統合できます:

- SAP システムからデータをファイルにエクスポートし、Oracle Fusion Cloud EPM にインポートします。
- ソース SAP データベースに直接接続するか、エージェントのスクリプト機能を使 用して必要な SAP Business Application Programing Interface (BAPI)を呼び出すよ うに EPM 統合エージェントを構成します。
- EPM 統合エージェントと JDBC ドライバを使用して、SAP の表に直接アクセスし ます。(直接アクセスの詳細は、SAP の契約を確認してください)。
- Oracle Integration Cloud (OIC)で使用可能な SAP アダプタを使用して統合を定義 し、SAP からデータを抽出し、EPM REST API を呼び出してデータを Cloud EPM インスタンスにロードします。詳細は、*Oracle Integration* 世代 *2* での *SAP* アダプ タの使用ガイドの SAP [アダプタの機能](https://docs.oracle.com/en/cloud/paas/integration-cloud/sap-adapter/sap-adapter-capabilities.html)を参照してください。
- SAP Open Data Protocol (Odata)へのエージェント・スクリプトの呼出し

ABAP への REST 呼出しに対する JSON または XML でのデータ戻しの許可

これらの統合方法は、ECC、S/4 HANA オンプレミス、S/4 HANA クラウドまたは SAP Business by Design などの SAP の任意のバージョンで使用できます。

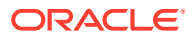

# **JD Edwards との統合**

次のいずれかの方法を使用して、選択したビジネス・プロセスの JD Edwards ソース・システ ム・データを簡単にロードできます:

- フラット・ファイル
	- JD Edwards チームによりデータ抽出が提供されます。
	- Oracle Enterprise Performance Management Cloud で使用するためにステージング されています。
	- EPMAutomate または REST API を使用して編成します
- EPM 統合エージェント
	- エージェントとデータ・アクセス・ドライバ(DAD)を使用します。
	- 統合例を提供する学習パスは、[Oracle Cloud Enterprise Performance Management](https://apexapps.oracle.com/pls/apex/f?p=44785:50:9695169193385:::50:P50_COURSE_ID,P50_EVENT_ID:632,6898) と [JD Edwards EnterpriseOne](https://apexapps.oracle.com/pls/apex/f?p=44785:50:9695169193385:::50:P50_COURSE_ID,P50_EVENT_ID:632,6898) の統合を参照してください
- Oracle Integration Cloud
	- JD Edward アダプタのドキュメントは、[Oracle JD Edwards EnterpriseOne](https://docs.oracle.com/en/cloud/paas/integration-cloud/jd-edwards-adapter/understand-oracle-jd-edwards-enterpriseone-adapter.html#GUID-4AF5211A-7FCA-4DAF-B58C-1D709CDC8F2A) アダプタ [の理解](https://docs.oracle.com/en/cloud/paas/integration-cloud/jd-edwards-adapter/understand-oracle-jd-edwards-enterpriseone-adapter.html#GUID-4AF5211A-7FCA-4DAF-B58C-1D709CDC8F2A)を参照してください
	- OIC REST アダプタを使用して EPM Cloud に接続します。

# Account Reconciliation データの統合

この項では、Account Reconciliation データを統合する方法について説明します。

## BAI、SWIFT MT940 および CAMT.053 フォーマットの銀行ファイ ル・トランザクションおよび残高の統合

データ統合は統合メカニズムとしてアダプタベースのフレームワークを提供し、それによっ て Account Reconciliation のお客様は次のことを実行できます:

- 銀行ファイルをソース・システム(アプリケーション・タイプ「データ・ソース」で識別) として追加します。
- BAI フォーマットの銀行ファイル(Bank Administration Institute ファイル・フォーマット を使用)、SWIFT MT940 フォーマットの銀行ファイル(SWIFT MT940 ファイル・フォー マットを使用)または CAMT.053 (Bank to Customer という XML ファイル・フォーマッ ト)を銀行ファイル・ソース・システムと関連付け、トランザクションをステージングし て Account Reconciliation ターゲット・アプリケーションにロードします。

ロケーションやメンバー・マッピングの追加などの特定のデータ統合機能は、標準のデー タ統合 ワークフロー・プロセスを使用して処理されます。データ統合では、データのロ ードも実行されます。

• BAI フォーマットの銀行ファイル(Bank Administration Institute ファイル・フォーマット を使用)、SWIFT MT940 フォーマットの銀行ファイルまたは CAMT.053 を銀行ファイル・ ソース・システムと関連付け、*残高*をステージングして Account Reconciliation ターゲッ ト・アプリケーションにロードします。ロードされる残高は、ファイル内の各銀行口座に 含まれる日末銀行残高です。

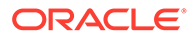

• 必要に応じてトランザクション照合データ・ソースごとにターゲット・アプリケー ションを追加し、インポート・フォーマットでファイルベース・ソース・システム (BAI ファイル、SWIFTMT940 ファイルまたは CAMT.053 ファイルを含む)からト ランザクション照合ターゲット・アプリケーションにディメンションをマップしま す。この方法で、お客様はファイル・フォーマットを使用して任意のソース・シス テムから簡単にデータをインポートし、それをトランザクション照合ターゲット・ アプリケーションにプッシュできます。

トランザクション照合のためのターゲット・アプリケーションを作成する際は、デ ータを正しくロードするために、「インポート・フォーマット」で、ターゲット・ アプリケーションから**「データ」**ではなく**「金額」**フィールドを選択します。

## BAI、SWIFT MT940 および CAMT.053 フォーマットの銀行ファイル・ トランザクションの統合

銀行ファイル・データをロードする際には、銀行ファイル・ソース・システムと関連 付けられたデータ・ソースを作成します。データ統合で、トランザクション照合にロ ードするために、BAI、SWIFT MT940 または CAMT.053 ファイル・フォーマットが CSV フォーマットに変換されます。CSV ロード・ファイルは、トランザクション照合 ジョブの結果で表示できます。

BAI フォーマットの銀行ファイル・トランザクションのソース・アプリケーションに は、あらかじめ定義された次の定数列およびヘッダーがあります。

- 勘定科目
- 金額
- トランザクション・タイプ
- 通貨
- トランザクション日
- 銀行照会
- 顧客照会
- 銀行テキスト

Swift MT940 フォーマットの銀行ファイル・トランザクション・ファイルのソース・ア プリケーションには、あらかじめ定義された次の定数列およびヘッダーがあります。

- トランザクション参照番号
- 勘定科目
- 明細番号
- 取引明細書日付
- トランザクション日
- 金額
- トランザクション・タイプ
- 顧客参照
- 銀行参照
- 銀行テキスト

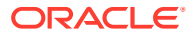

- 追加情報 1
- 追加情報 2
- 追加情報 3

CAMT.053 フォーマットの銀行ファイル・トランザクション・ファイルのソース・アプリケ ーションには、あらかじめ定義された次の定数列およびヘッダーがあります。

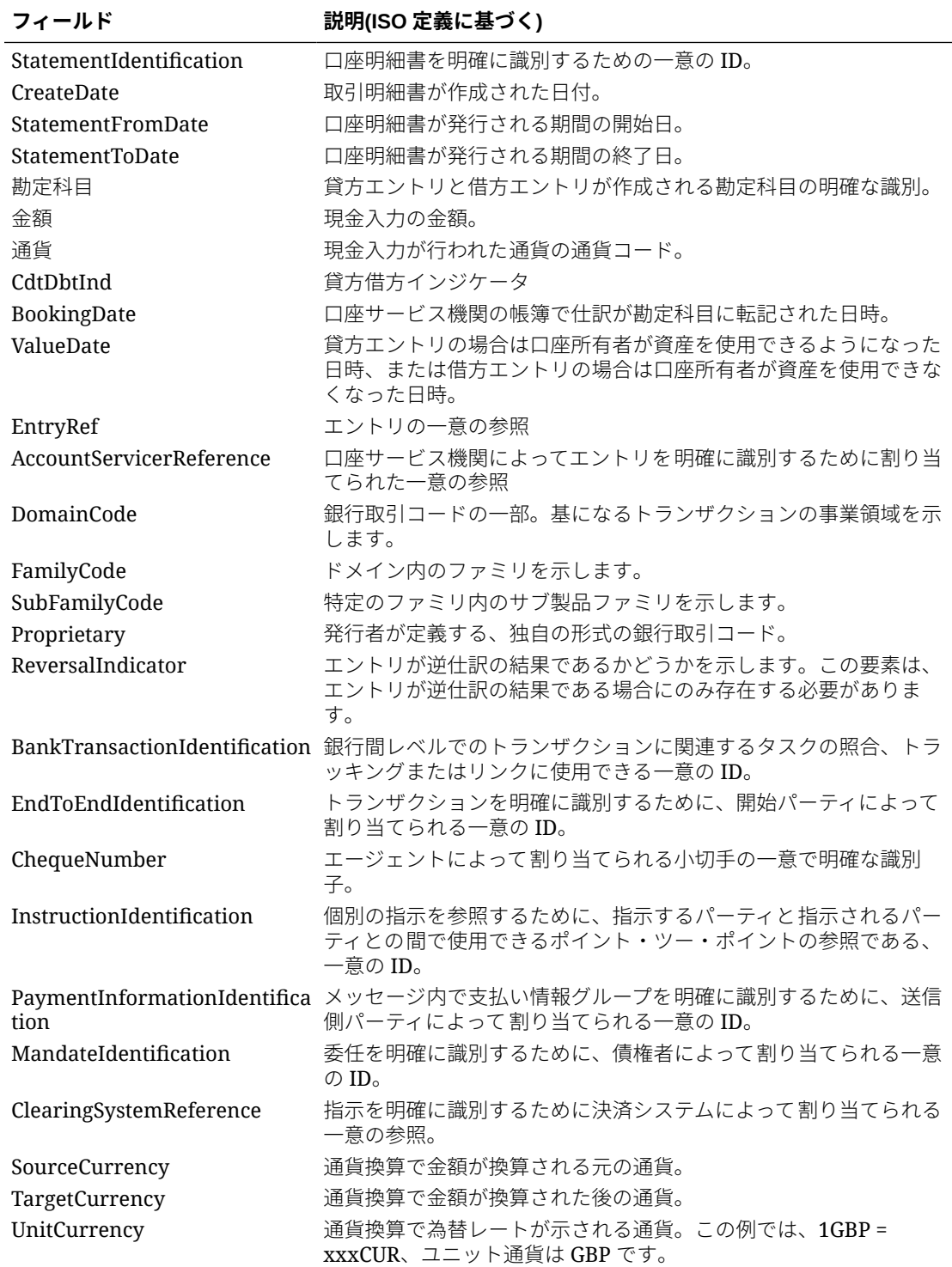

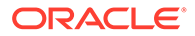
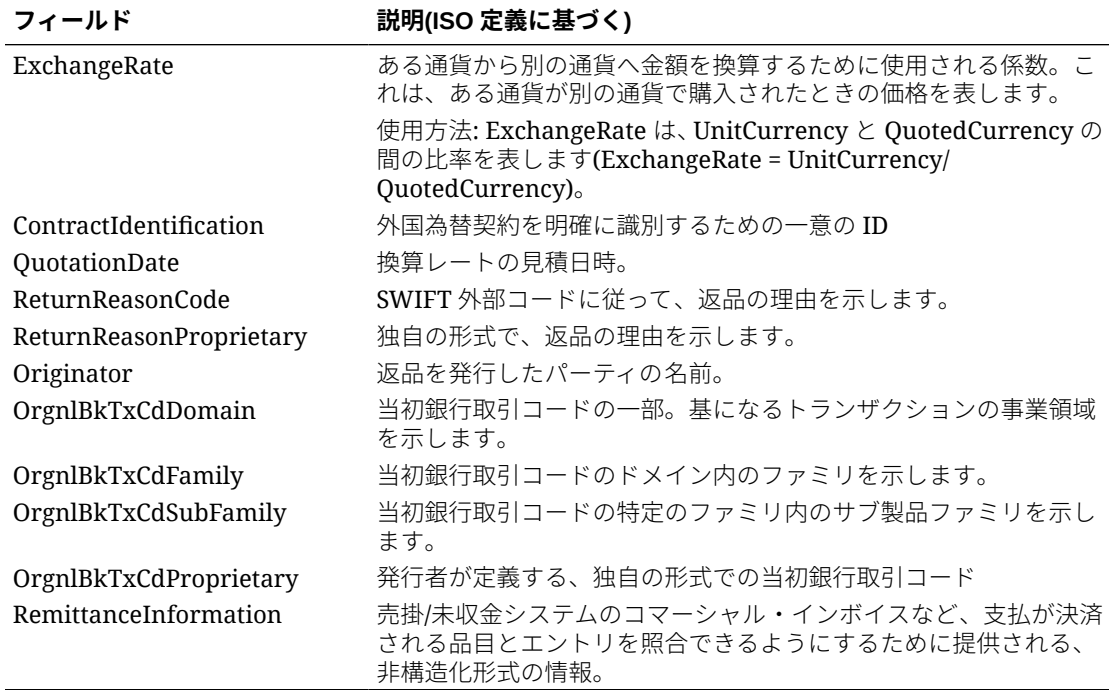

Swift MT940 フォーマットの銀行ファイル・トランザクションのソース・アプリケーシ ョンには、あらかじめ定義された次の定数フィールドがあります。

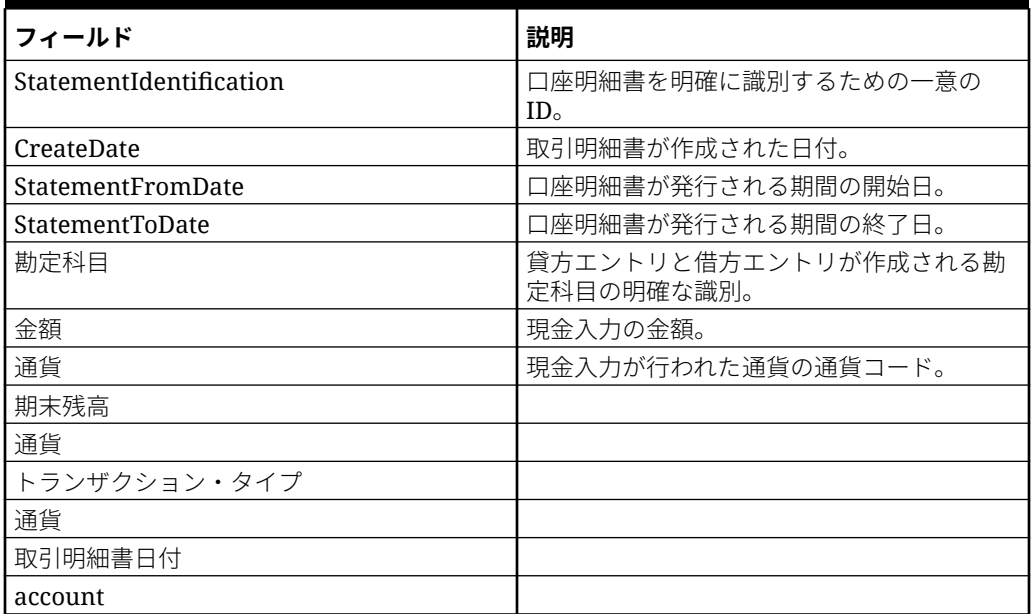

#### **表 17-2 Swift MT940 のフィールドおよび説明**

BAI フォーマットの銀行ファイル、SWIFT MT940 または CAMT.053 フォーマットの銀 行ファイル・トランザクション・アプリケーションを追加するには:

**1. 「データ統合」**ホーム・ページの**「アクション」**から、**「アプリケーション」**を選択 します。

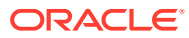

- 2. アプリケーション·ページで、<sup>++</sup>(「追加」アイコン)をクリックします。
- **3. 「カテゴリ」**から、**「データ・ソース」**を選択します。
- **4. 「タイプ」**で、**銀行ファイル**を選択します。
- **5. 「アプリケーション」**で、値のリストからアプリケーション名を選択します。 使用可能なアプリケーション・タイプは次のとおりです:
	- BAI フォーマットの銀行ファイル・トランザクション
	- SWIFT MT940 フォーマットの銀行ファイル・トランザクション
	- CAMT.053 フォーマットの銀行ファイル・トランザクション

### **ノート:**

BAI、SWIFT MT940、camt.053 ソース・ファイルへのデータ統合接続は、次の 状況で失敗します:

- トランザクション照合で照合タイプが変更されます。
- データ・ソース ID が変わります。
- データ・ソース属性 ID が変わるか、または追加および削除されます。

この場合、データ統合でアプリケーション(ターゲット・アプリケーション全体、 インポート・フォーマット、ロケーション、マッピングを含む)を再作成する必 要があります。

BAI ファイルの場合、**BAI フォーマットの銀行ファイル・トランザクション**を選択しま す。

SWIFT MT940 ファイルの場合、**SWIFT MT940 フォーマットの銀行ファイル・トランザ クション**を選択します。

CAMT.053 ファイルの場合、**CAMT.053 フォーマットの銀行ファイル・トランザクション** を選択します。

**6. 「接頭辞」**で、ソース・システム名を一意にする接頭辞を指定します。

追加するソース・システム名が既存のソース・システム名に基づいているときは、接頭辞 を使用してください。その接頭辞が既存の名前に結合されます。たとえば、銀行ファイ ル・アプリケーションに既存のアプリケーションと同じ名前を付ける場合は、接頭辞とし てイニシャルを割り当てます。

- **7. 「OK」**をクリックします。
- **8. アプリケーション**・ページで、アプリケーションの右側にある をクリックし、「アプ **リケーション詳細」**を選択します。
- **9. 「ディメンション」**タブを選択します。
- **10.** 銀行ファイル・ソース・システムのディメンションを表示するには、**「ディメンションの 詳細」**タブを選択します。

BAI フォーマットの銀行ファイル・トランザクション・アプリケーションのディメンショ ン詳細を次に示します:

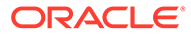

Application Details: dm\_BAI Format Bank File Transactions

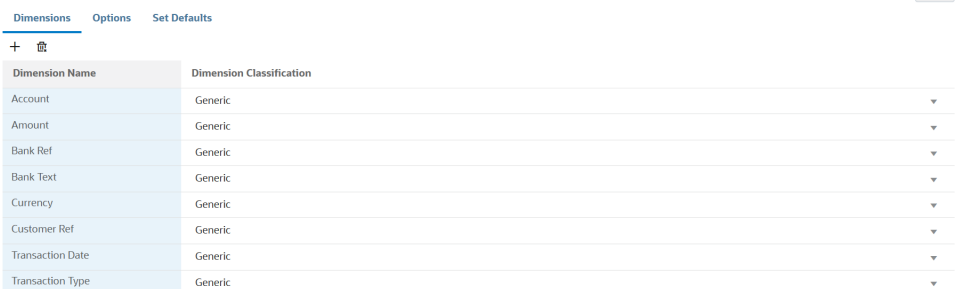

SWIFT MT940 銀行ファイル・トランザクション・アプリケーションのディメンシ ョン詳細の例を次に示します:

Application Details: dm\_Swift MT940 Format Bank File Transactions

**Dimensions** Options Set Defaults

Save

Save

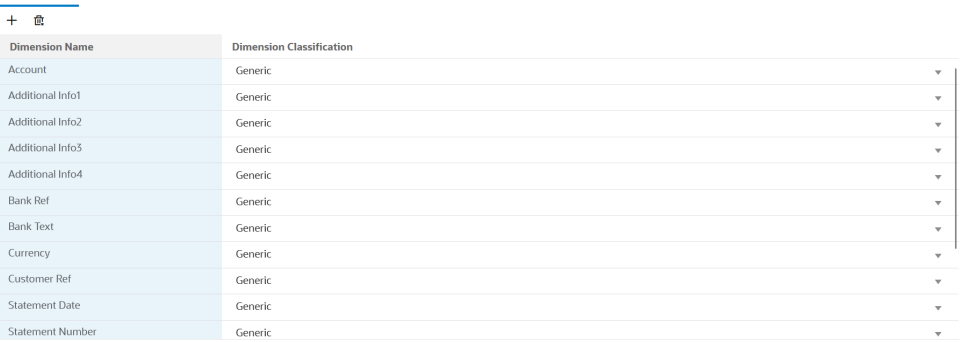

CAMT.053 銀行ファイル・トランザクション・アプリケーションのディメンション 詳細の例を次に示します:

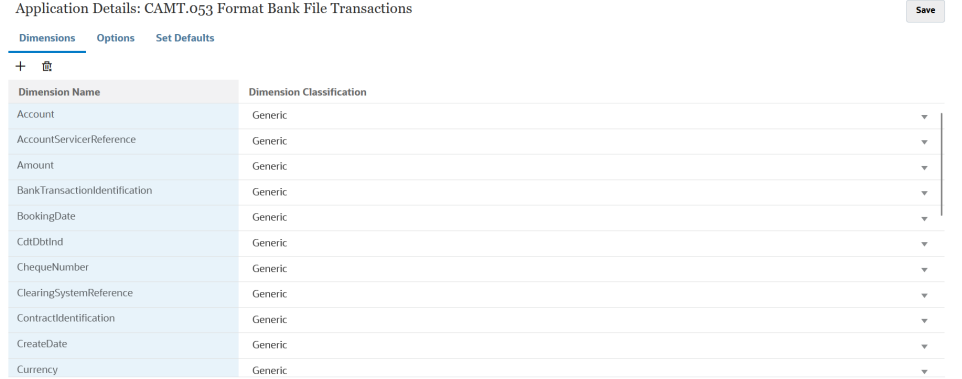

- **11.** 銀行ファイル・ソース・システムと Account Reconciliation ターゲット・アプリケ ーション間の統合マッピングを設定します。
	- a. 「データ統合」ホーム・ページから、 <sup>+</sup> をクリックして新規統合を追加しま す。
	- **b. 統合の作成**ページで、**「名前」**および**「説明」**に、新しい統合の名前および説 明を入力します。
	- **c. 「ロケーション」**に、新しいロケーション名を入力するか、データのロード先 である既存のロケーションを選択します。

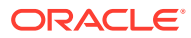

- d. **「ソース」( <u>い)</u>ドロップダウンから「Account Reconciliation」**ソース・アプリケー ションを選択します。
- **e. 「ターゲット」( ◯)ドロップダウンから、ターゲットのトランザクション照合デー** タ・ソース・アプリケーションを選択します。
- **f. 「カテゴリ」**から、適切な通貨バケットを選択します。通常は、プロファイルで有効 になっている最下位の通貨バケットです。

**ノート:**

カテゴリ・マッピングはトランザクション照合トランザクションに関連して いませんが、双方ともデータ統合には必要です。

**g. オプション**: 統合に適したロケーション属性を選択します。詳細は、[ロケーションの](#page-119-0) [属性の選択](#page-119-0)を参照してください。

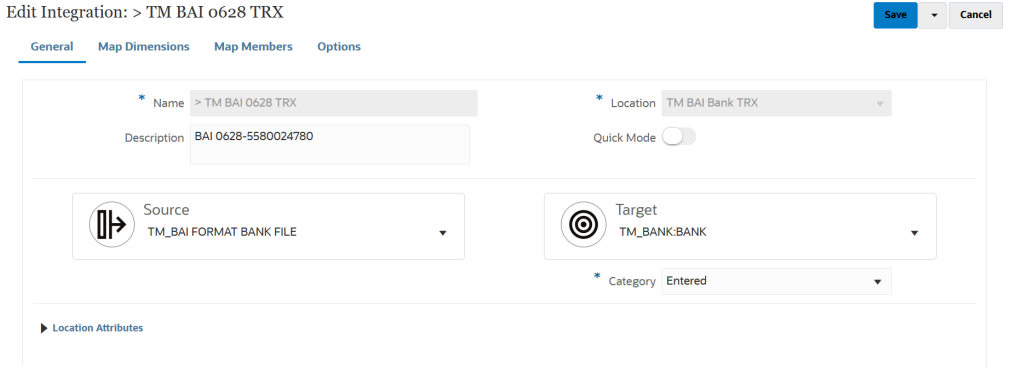

- 12. 「データ統合」ホーム・ページから、統合の右側にある をクリックし、「ディメンショ **ンのマッピング」**を選択します。
- **13. ディメンションのマッピング**・ページで、次の手順を実行します:
	- **a. 「インポート・フォーマット」**で、統合に使用するインポート・フォーマットの名前 を選択します。

ユーザー定義のインポート・フォーマット名を追加することもできます。

**b.** マッピング・グリッドで、ソースのソース列をターゲット・アプリケーションのディ メンションにマッピングします。

**ノート:**

すべてのトランザクション照合ファイルには、対応するトランザクション照 合プロファイルにマップする照合 ID ディメンションが必要です。

ターゲット・アプリケーションのディメンションが自動的に移入されます。

統合に対してインポート・フォーマットがすでに定義されている場合、ソース列とタ ーゲット列が自動的にマッピングされます。

- 14. 「データ統合」ホーム・ページから、統合の右側にある あをクリックし、「マッ **プ・メンバー」**を選択します。
- **15. マップ・メンバー**・ページで、ソースからターゲットにメンバーをマップするため のメンバー・マッピングを定義します。

```
Edit Integration: 0624 BAI Bal
                                                                                                                                                                                                                                                                                                                             Save \begin{array}{|c|c|} \hline \rule{0.2cm}{1.2cm} \end{array} \begin{array}{|c|c|} \hline \rule{0.2cm}{1.2cm} \end{array} \begin{array}{|c|c|} \hline \rule{0.2cm}{1.2cm} \end{array} \begin{array}{|c|c|} \hline \rule{0.2cm}{1.2cm} \end{array} \begin{array}{|c|c|} \hline \rule{0.2cm}{1.2cm} \end{array} \begin{array}{|c|c|c|} \hline \rule{0.2cm}{1.2cm} \end{array} \begin{array}{|c|c|c|} \hline \rule{0.2cm}{General Map Dimensions Map Members Options
           \bigcirc \bigcirc Add a Filter \vee+ / \oplus Actions \starProcessing Order
                                                                                                                                                                                                                                                 Apply To
                                                                                                                                                                                                                                                                                                                  Change Sign
           Source
                                                              Target
                                                                                                                                                                             Description
            = 5580024780 203-11103
                                                                                                                                                                             203-1103
        Page 1 of 1 (1 of 1 items) K \leq \boxed{1} > >
```
## **ノート:**

/

BAI コード 100-399 は銀行貸方(正数)用、400-699 は銀行借方(負数)用で す。

699 よりも大きい銀行固有の BAI コードは、データ統合ではデフォルト で銀行貸方(正数)として扱われます。この範囲の特定のコードを銀行借 方(負数)として扱う必要がある場合は、SOL マッピング(SOL を参照)を使 用して、次の例にあるように、金額を負数として更新します。

```
AMOUNTX=
CASE
   WHEN UD7 = '868' THEN AMOUNT*-1
     ELSE AMOUNT
END
```
## **ノート:**

すべてのトランザクション照合ファイルには、対応するトランザクショ ン照合プロファイルにマップする照合 ID ディメンションが必要です。

- 16. 「データ統合」ホーム・ページから、統合の右側にある あをクリックし、「ワーク **ベンチ」**を選択します。
- **17.「ワークベンチ」**で、統合を実行してデータのテストおよび検証を行い、ロードが 適切に実行されていることおよびデータが正しいことを確認します。データ統合 でデータを変換し、Account Reconciliation で使用できるようステージングします。

ワークベンチの使用の詳細は[、統合の実行。](https://docs.oracle.com/en/cloud/saas/enterprise-performance-management-common/diepm/integrations_run_104x80e42d74_106x80e435c7.html#GUID-1458B667-AA7A-4813-AABF-F0EC76DF3540)を参照してください

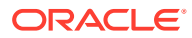

## BAI、SWIFT MT940 および CAMT.053 フォーマットの銀行ファイル残高の 統合

銀行残高をロードする際には、銀行ファイル・ソース・システムと関連付けられたデータ・ ソースを作成します。データ統合では、BAI、SWIFT MT940 および CAMT.053 ファイル・フ ォーマットから各口座の日末残高を取得して、Account Reconciliation でサブシステム残高と してロードできるようにします。

BAI フォーマットの銀行ファイル残高ファイルのソース・アプリケーションには、あらかじめ 定義された次の定数列およびヘッダーがあります。

- 期末残高
- 通貨
- トランザクション・タイプ
- 通貨
- 取引明細書日付
- 勘定科目

Swift MT940 フォーマットの銀行ファイル残高ファイルのソース・アプリケーションには、あ らかじめ定義された次の定数列およびヘッダーがあります。

- 期末残高
- 通貨
- トランザクション・タイプ
- 通貨
- 取引明細書日付
- 勘定科目

CAMT.053 フォーマットの銀行ファイル残高ファイルのソース・アプリケーションには、あ らかじめ定義された次の定数列およびヘッダーがあります。

- 勘定科目
- 期末残高
- 通貨
- 現日付
- CdtDbtInd

BAI フォーマットの銀行ファイル、SWIFT MT940 または CAMT.053 フォーマットの銀行ファ イル残高ソース・システムを追加するには:

- **1.** BAI フォーマットの銀行ファイル、SWIFT MT940 または CAMT.053 フォーマットの銀行 ファイル残高ファイルを CSV フォーマット・ファイルとして保存します。
- **2.** ターゲット・アプリケーションを登録するとき、ファイル・ブラウザを使用してファイル をアップロードします。

次に、BAI フォーマットの銀行ファイル残高ファイルを示します:

01, JSLTEST, JSLTEST, 150828, 1353, 004, 80, , 2/<br>02, JSLTEST, JSL|TEST, 1, 150827, 1435, USD, 2/<br>03, 9000000009124, USD, 010, 00000006850000, ,/<br>88, 015, 00000008430000, ,/ 88,100,00000004190000,, 88,400,000000026100000,,/<br>16,354,004000002610000,,/<br>16,354,004000000,,KB0075 IMG8650153019,,Int Inc<br>16,654,000100000,,KB0075 IMG8650153019,,Int exp<br>16,116,100000,,KB0075 IMG8650153019,1800000040,Check(s) In,/<br>88.rcode056.i 16,116,100000,,KB0075 IMG8650153019,1800000040,Check(s) In,<br>88,rcode056,invoice number, text info,/<br>16,116,90000,,KB0075 IMG8650153019,1800000041,Check(s) In,/<br>16,698,0010000,,KB0075 IMG8650153019,,Bank Fee<br>16,475,1000000 98,0000000000010000,00001,000009/ 99,0000000000010000,00001,000011/

次に、SWIFT MT940 フォーマットの銀行ファイル残高ファイルを示します:

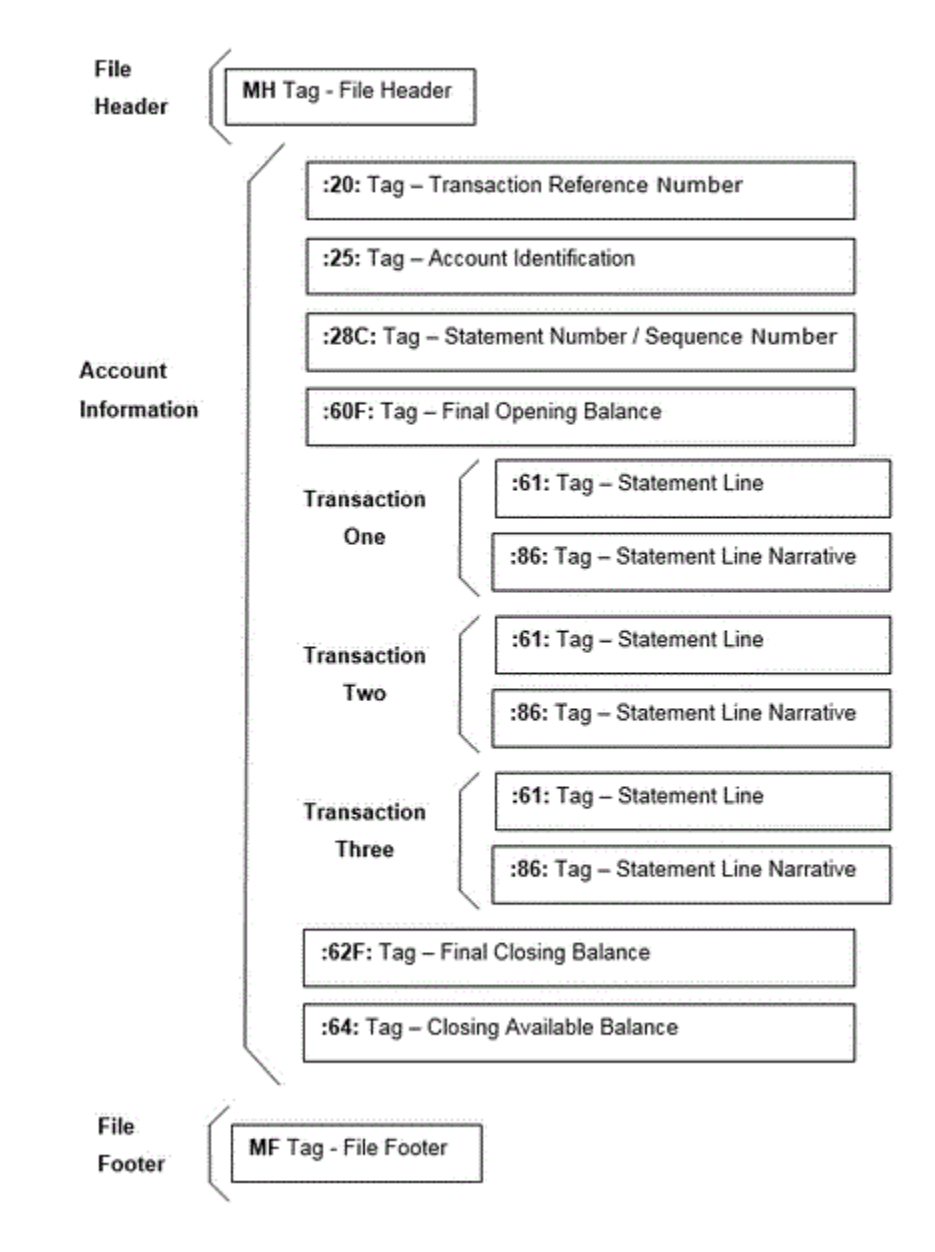

- **3. 「データ統合」**ホーム・ページの**「アクション」**から、**「アプリケーション」**を選択しま す。
- <mark>4. アプリケーション</mark>・ページで、<sup>十</sup>【「追加」アイコン)をクリックします。
- **5. 「カテゴリ」**から、**「データ・ソース」**を選択します。
- **6. 「タイプ」**で、**銀行ファイル**を選択します。
- **7. 「アプリケーション」**で、値のリストからアプリケーション名を選択します。 使用可能なアプリケーション・タイプは次のとおりです:
	- BAI フォーマットの銀行ファイル残高
	- SWIFT MT940 フォーマットの銀行ファイル残高
	- CAMT.053 フォーマットの銀行ファイル残高

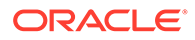

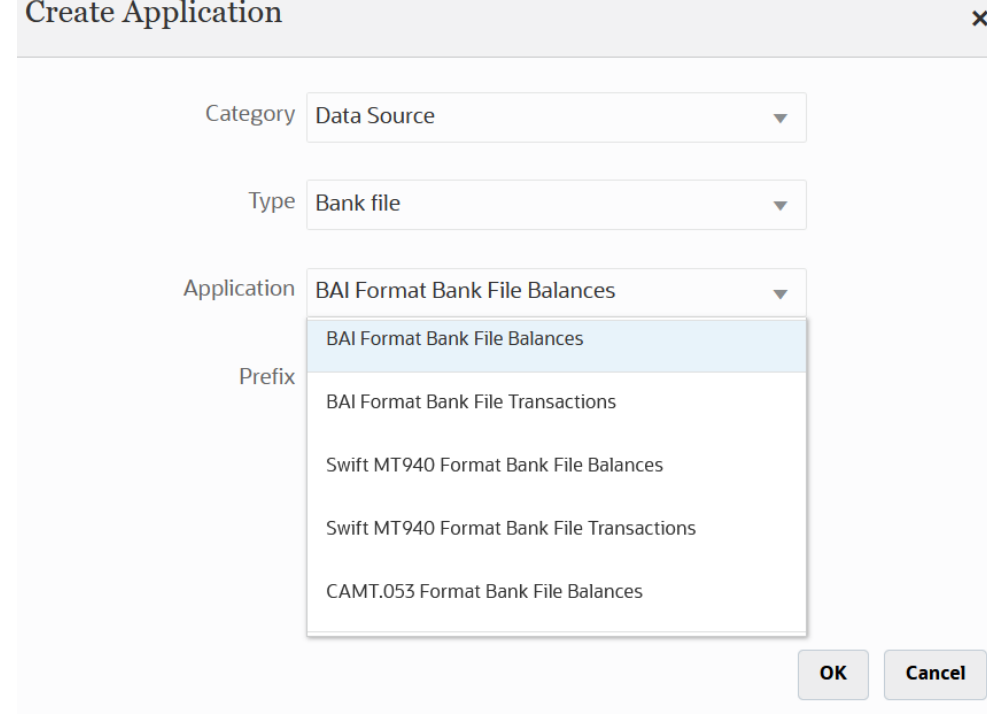

SWIFT MT940 ファイルの場合、**SWIFT MT940 フォーマットの銀行ファイル残高** を選択します。

CAMT.053 ファイルの場合、**CAMT.053 フォーマットの銀行ファイル残高**を選択し ます。

**8. 「接頭辞」**で、ソース・システム名を一意にする接頭辞を指定します。

追加するソース・システム名が既存のソース・システム名に基づいているときは、 接頭辞を使用してください。その接頭辞が既存の名前に結合されます。たとえば、 銀行ファイル・アプリケーションに既存のアプリケーションと同じ名前を付ける場 合は、接頭辞としてイニシャルを割り当てます。

- **9. 「OK」**をクリックします。
- 10. アプリケーション·ページで、アプリケーションの右側にある おをクリックし、 **「アプリケーション詳細」**を選択します。
- **11.「ディメンション」**タブを選択します。
- **12.** 銀行ファイル・ソース・システムのディメンションを追加または変更するには、**「デ ィメンションの詳細」**タブを選択します。

銀行ファイル・アプリケーションのディメンション詳細を次に示します。

**13.** BAI フォーマットの銀行ファイル残高ファイル・ソース・システムのディメンショ ンを追加または変更するには、**「ディメンションの詳細」**タブを選択します。

BAI フォーマットの銀行ファイル残高ファイル・アプリケーションのディメンショ ン詳細を次に示します:

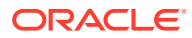

 ${\sf Save}$ 

Save

Application Details: TM BAI FORMAT BANK FILE BALANCES Save Dime **Options** Set Defaults inne  $+$   $\hat{m}$ **Dimension Name Dimension Classification** Account Generic **Closing Balance** Generic Currency Generic Statement Date Generic **Transaction Type** Generic

#### SWIFT MT940 フォーマットの銀行ファイル残高アプリケーションのディメンション詳 細を次に示します:

Application Details: dm\_Swift MT940 Format Bank File Balances

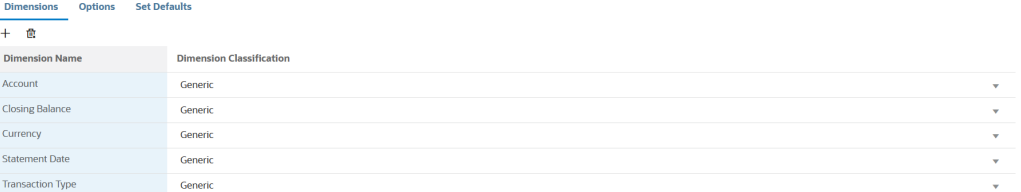

CAMT.053 フォーマットの銀行ファイル残高アプリケーションのディメンション詳細を 次に示します:

Application Details: dm\_CAMT.053 Format Bank File Balances

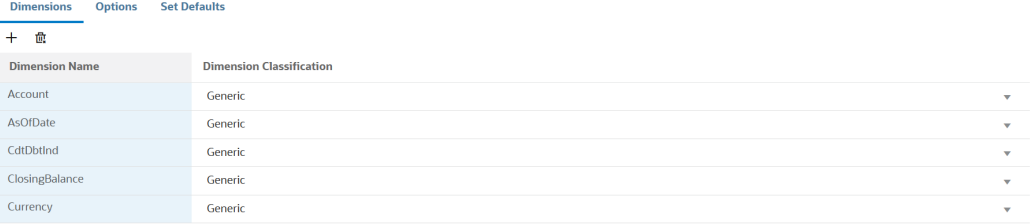

**14.** ターゲット・アプリケーションで定義されていない各ディメンションを選択し、**「ディメ ンションの分類」**ドロップダウンからターゲット・ディメンション・クラスを選択しま す。

ディメンション・クラスは、ディメンション・タイプによって定義されるプロパティで す。

- **15.「保存」**をクリックします。
- **16.** インポート・フォーマットを作成することにより、BAI フォーマットの銀行ファイル残高 ソース・システムと Account Reconciliation ターゲット・アプリケーション間の統合マッ ピングを設定します。
	- **a. 統合の作成**ページで、**「名前」**および**「説明」**に、新しい統合の名前および説明を入 力します。
	- **b. 「ロケーション」**に、新しいロケーション名を入力するか、既存のロケーションを選 択して、データのロード先を指定します。
	- **c. 「ソース」(い)**ドロップダウンから「Account Reconciliation」ソース・アプリケー ションを選択します。

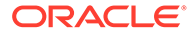

- d. **「ターゲット」( ◎**)ドロップダウンで、ターゲットの照合コンプライアンス 残高アプリケーションを選択します。
- **e. 「カテゴリ」**で、ソース・システムのデータを分類し、ターゲット・シナリオ・ ディメンション・メンバーにマップするためのカテゴリ・マッピングを選択し ます。
- **f. オプション**: 統合に適したロケーション属性を選択します。詳細は、[ロケーシ](#page-119-0) [ョンの属性の選択を](#page-119-0)参照してください。

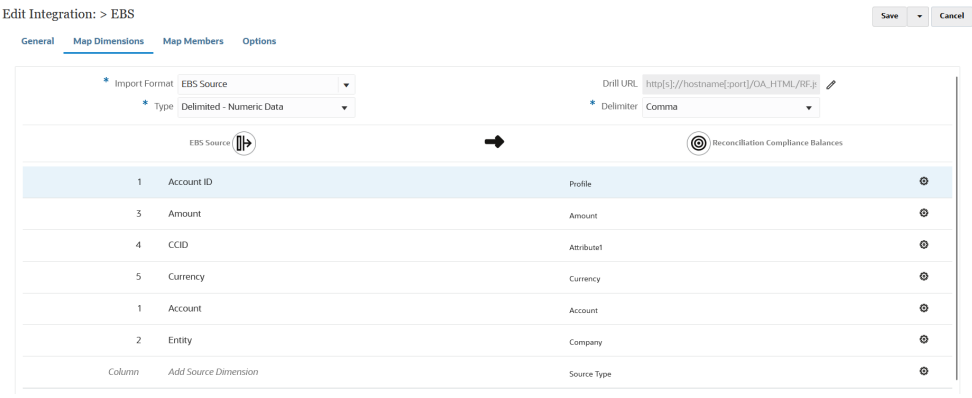

- **17.「データ統合」**ホーム・ページから、 … をクリックして「**ディメンションのマッ ピング」**を選択します。
- **18. ディメンションのマッピング**・ページで、インポート・フォーマットを作成するこ とにより、BAI フォーマットの銀行ファイル残高ソース・システムと照合コンプラ イアンス残高ターゲット・アプリケーション間の統合マッピングを設定します。
	- **a. 「インポート・フォーマット」**で、統合に使用するインポート・フォーマット の名前を選択します。

ユーザー定義のインポート・フォーマット名を追加することもできます。

**b.** マッピング・グリッドで、ソースのソース列を照合コンプライアンス残高プロ ファイルのディメンションにマッピングします。

#### **ノート:**

すべてのトランザクション照合ファイルでは、照合 ID ディメンショ ンが対応するトランザクション照合プロファイルにマッピングされ ている必要があります。

ターゲット・アプリケーションのディメンションが自動的に移入されます。

統合に対してインポート・フォーマットがすでに定義されている場合、ソース 列とターゲット列が自動的にマッピングされます。

BAI フォーマットの銀行ファイル残高アプリケーションのインポート・フォー マットの例を次に示します:

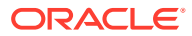

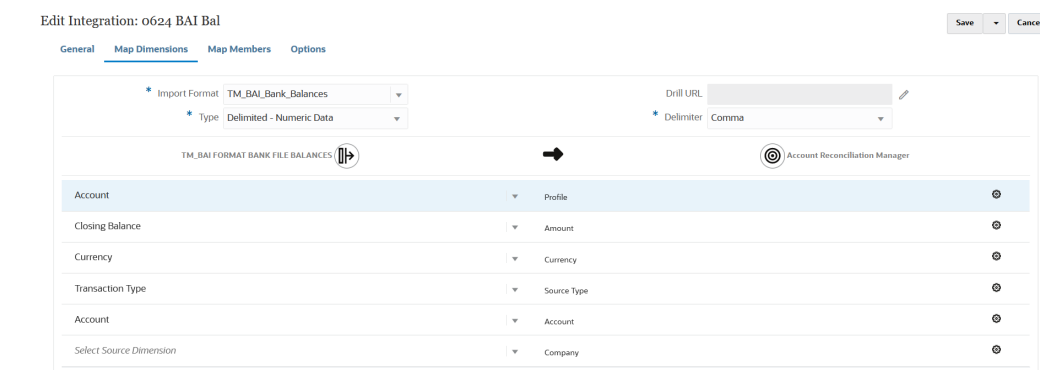

SWIFT MT940 フォーマットの銀行ファイル残高アプリケーションのインポート・フォー マットの例を次に示します:

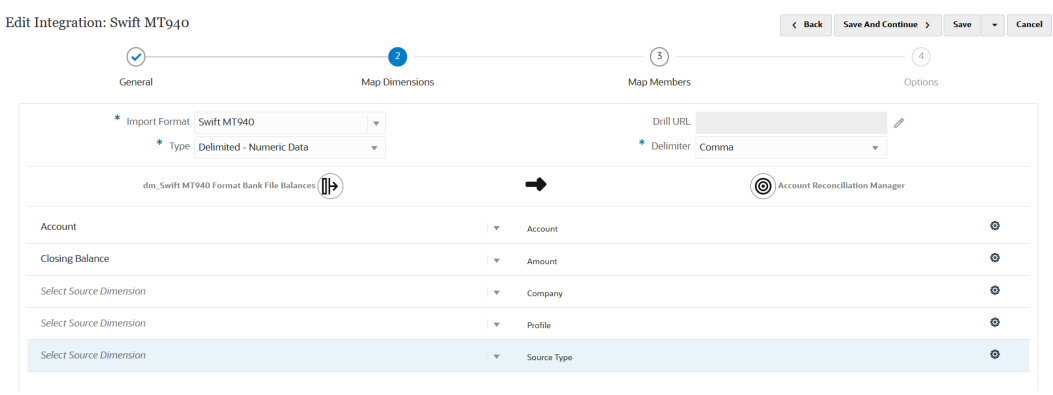

- 19. 「データ統合」ホーム・ページから、 <sup>----</sup> をクリックして「マップ・メンバー」を選択し ます。
- **20. マップ・メンバー**・ページで、ファイル内の勘定科目番号を適切な照合名にマップしま す。

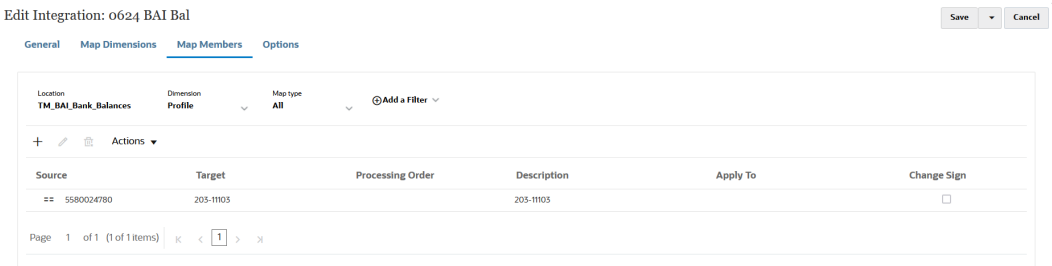

**ノート:**

すべてのトランザクション照合ファイルには、対応するトランザクション照合 プロファイルにマップする照合 ID ディメンションが必要です。

- 21. 「データ統合」ホーム・ページから、統合の右側にある W をクリックし、「オプション」 を選択します。
- **22.「フィルタ」**タブを選択します。

**23.** ソース・タイプ・ディメンション **Source type \***をハードコードされた「source system」ターゲット値にマップして、**「保存」**をクリックします。

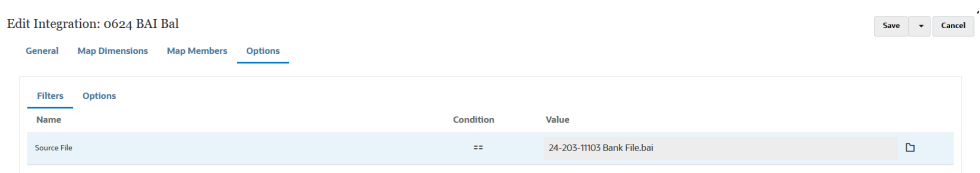

**24.「オプション」**タブをクリックし、**「カテゴリ」**で必要なカテゴリを指定します。 デフォルトのカテゴリには次のものがあります:

• レポート

- 機能
- 入力済

通常は、銀行残高は「入力済」にロードされますが、要件によっては、「機能」ま たは「レポート」を選択できます。

**25.「期間マッピング・タイプ」**で、**「デフォルト」**を選択します

**「デフォルト」**が選択されている場合、期間マッピングは、期間キーに基づくアプ リケーションまたはグローバル期間マッピングを使用した、ソース・アプリケーシ ョン期間のリストにデフォルト設定されています。ソース期間のリストは、年およ び期間フィルタとして追加されます。

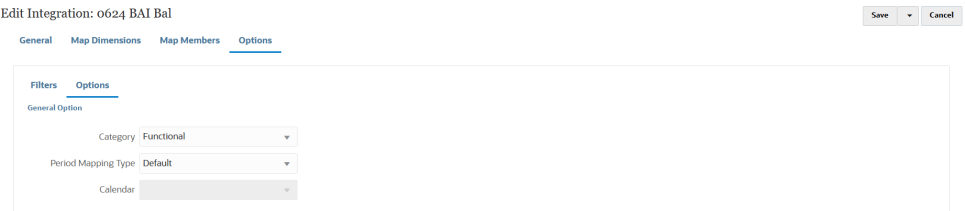

- **26.「保存」**をクリックします。
- **27.「ワークフロー」**タブを選択し、**「データ・ロード」**で、**「データ・ロード・ルール」** を選択します。
- **28. Account Reconciliation のホーム・ページに移動します。**
- **29.「アプリケーション」**、**「構成」**、**「データ・ロード」**の順にクリックします。
- **30.** 統合定義を作成します。
- **31.「アプリケーション」**を選択し、**「期間」**を選択して、残高をインポートします。
- 32. おかす をクリックしてアクション・メニューに移動してから、「データのインポー **ト」**をクリックします。
- **33. +**をクリックし、**「新規データ・ロードの実行」**から、**「保存済データ・ロードを使 用します。」**を選択して、前の手順で作成したデータ・ロードを選択します。
- **34.「OK」**をクリックして、銀行ファイルから残高をインポートします。

銀行残高は通常、サブシステム残高としてロードされますが、必要に応じてソース 残高としてロードすることもできます。

## 照合コンプライアンス残高のロード

Oracle Enterprise Performance Management Cloud ビジネス・プロセスと照合コンプライア ンス残高ターゲット・アプリケーションの間の統合メカニズムとして、データ統合を使用し ます。勘定科目残高を照合に割り当てるマッピング・ルールを設定し、残高がインポートさ れると、このルールに基づいて正しい照合に表示されるようにすることができます。

## 照合コンプライアンス残高のロード・プロセスの説明

次に、データ統合を使用して照合コンプライアンス残高を Account Reconciliation にロードす る方法をおおまかに示します。

データ統合で照合コンプライアンス残高のロードを設定するには:

- **1.** 照合コンプライアンス残高アプリケーションを作成します。 照合コンプライアンス残高アプリケーションの登録を参照してください。
- **2.** ソース照合コンプライアンス残高ソースまたはファイルとターゲット照合コンプライア ンス・トランザクション・アプリケーション間の統合を作成します。

統合を作成するときに、ロケーション情報も指定します。

[照合コンプライアンス残高統合の作成を](#page-554-0)参照してください。

**3.** インポート・フォーマットを作成することにより、ソース・ファイルと照合コンプライア ンス・トランザクション・アプリケーションのディメンション間でディメンションをマッ プします。

[ディメンションへの照合コンプライアンス残高属性のマッピングを](#page-555-0)参照してください。

**4.** 「データ」ディメンションをマップして、ロード中にソースからターゲットへのデータの 交差のペアを作成するためのマッピングをシステムが作成できるようにします。

メンバー・マッピングは照合コンプライアンス残高では使用されませんが、データ統合に は必要です。

[照合コンプライアンス残高のデータ・メンバーのマッピング](#page-556-0)を参照してください。

**5.** 統合を実行します。 [照合コンプライアンス残高統合の実行](#page-557-0)を参照してください。

### 照合コンプライアンス残高アプリケーションの登録

「EPM ローカル」カテゴリとアプリケーション・タイプとして「照合コンプライアンス残高」 を選択して、照合コンプライアンス残高アプリケーションを登録します。

- **1. 「データ統合」**ホーム・ページの**「アクション」**から、**「アプリケーション」**を選択しま す。
- 2. アプリケーション·ページで、<sup>+</sup>•(「追加」アイコン)をクリックします。
- **3. アプリケーションの作成**ページで、**「カテゴリ」**から**「EPM ローカル」**を選択します。
- **4. 「タイプ」**で、**「照合コンプライアンス残高」**を選択します。

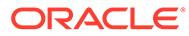

<span id="page-554-0"></span>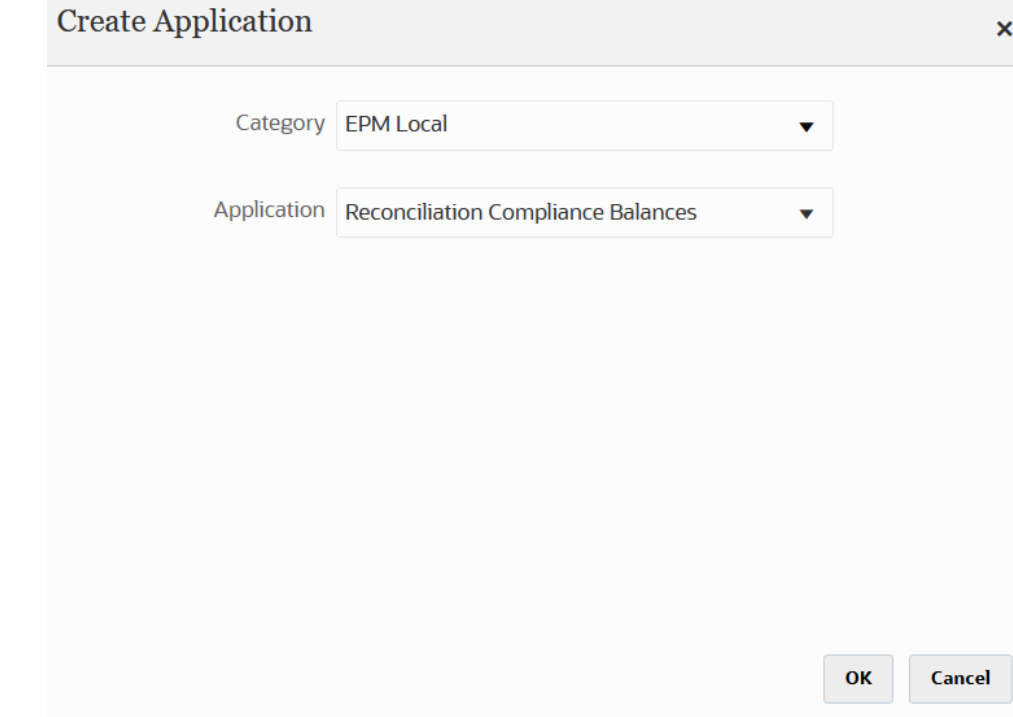

**5. 「OK」**をクリックします。

### 照合コンプライアンス残高統合の作成

統合を作成して、ソース・システムおよびサブ・システム・データ・ソースとしてイ ンポートされた残高を照合コンプライアンス・ターゲット・アプリケーションにロー ドできます。

1. 「データ統合」ホーム・ページで、 キをクリックし、「統合」を選択します。

「統合の作成」ビューに、全般ページが表示されます。

- **2. 「名前」**および**「説明」**に、照合コンプライアンス残高統合の名前および説明を入 力します。
- **3. 「ロケーション」**に、新しいロケーション名を入力するか、既存のロケーションを 選択して、データのロード先を指定します。
- **4.** <sup>●●</sup> (ソースの選択)をクリックします。
- **5. 「ソースの選択」**ページから、**「ファイル」**をクリックします。
- **6. 「ファイル・ブラウザ」**で、照合コンプライアンス残高アプリケーションにデータ をロードする元のトランザクション・ファイルを選択し、**「OK」**をクリックしま す。

**「受信ボックス」**または**「送信ボックス」**フォルダ、あるいは他の任意のフォルダ をダブルクリックすると、フォルダ内のファイルのリストが表示されます。

また、**「アップロード」**をクリックし、ファイルに移動してアップロードすること もできます。

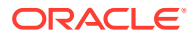

<span id="page-555-0"></span>オプションで、ファイルベース・ロードを作成し、実行時にロードされるファイルを指定 することもできます。ただし、列番号と列名は、ディメンションをマッピングするときに のみ指定します。[ディメンションのマッピング](#page-133-0)を参照してください。

次のファイル・タイプを選択できます。

- カンマ区切りファイル(CSV)
- タブ区切りファイル(TXT)
- カスタム区切りファイル
- **7.** (ターゲットの選択)をクリックします。
- **8. ターゲットの選択**ページで、照合コンプライアンス残高ターゲット・アプリケーションを 選択します。
- **9. 「保存」**をクリックします。

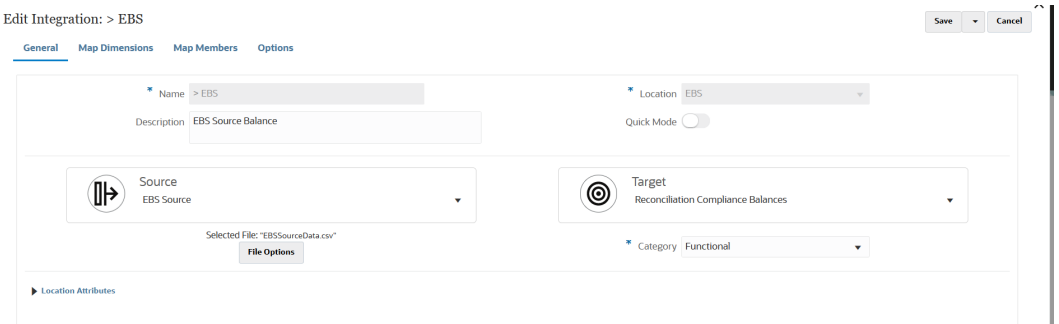

## ディメンションへの照合コンプライアンス残高属性のマッピング

照合コンプライアンス残高ターゲット・アプリケーションをマップすると、そのアプリケー ションのディメンションの詳細がディメンションのマッピング・ページに自動的に移入され ます

ディメンション名は、Account Reconciliation の属性名と正確に一致している必要があります。 ディメンションが標準属性のものである場合、その名前は、ここで指定したとおりである必 要があり、変更しないでください。

デフォルトでは、「プロファイル」は「勘定科目」(照合勘定科目 ID)ターゲット・ディメンシ ョン・クラスにマップされ、「期間」は「期間」ターゲット・ディメンション・クラスにマッ プされています。

照合コンプライアンス・トランザクション・アプリケーションのディメンションの詳細を定 義するには:

- 1. 「データ統合」ホーム・ページで、照合コンプライアンス残高統合の右側にある おをク リックし、**「ディメンションのマッピング」**を選択します。
- **2. 「インポート・フォーマット」**から、統合で使用するインポート・フォーマットの名前を 選択します。

ユーザー定義のインポート・フォーマット名を追加することもできます。

**3. 「タイプ」**で、**「区切り - すべてのデータ型」**を選択します。

「区切り - すべてのデータ型」を使用すると、区切りファイル・フォーマットからすべて のデータ型をロードできます。

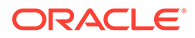

<span id="page-556-0"></span>**4. 「区切り文字」**から、出力ファイルの列の区切りに使用する文字を選択します。 区切りファイルには 1 つ以上のレコードが含まれ、指定した区切り文字で各レコー ドの間隔が設定されます。

使用可能なオプション:

- カンマ(,)
- パイプ(|)
- 感嘆符(!)
- セミコロン(;)
- コロン(:)
- タブ
- チルダ(~)
- **5.** マッピング・グリッドで、ソース・データロード・ファイルのソース列を適切な照 合コンプライアンス残高名にマッピングします。 ファイルに対してインポート・フォーマットがすでに定義されている場合、ソース

列とターゲット列が自動的にマッピングされます。

**6. 「保存」**をクリックします。

### 照合コンプライアンス残高のデータ・メンバーのマッピング

システムがターゲット値を作成できるようにするために、「データ」ディメンションに はメンバー・マッピングが必要です。

データ統合での要件として、システムでは、統合の実行時にソースからターゲットへ のデータの交差のペアを作成するためのメンバー・マッピングを作成します。

「データ」ディメンションのメンバー・マッピングを作成するには:

- **1. 「データ統合」**ホーム・ページで、照合コンプライアンス・トランザクション統合 の右側にある あをクリックし、「マップ·メンバー」を選択します。
- **2. マップ・メンバー**・ページの**「ディメンション」**ドロップダウンで、**「データ」**を 選択します。
- **3. 「マップ・タイプ」**ドロップダウンで、**「明示」**を選択します。
- **4. キをクリックします**
- **5. メンバー・マッピングの追加**ページの**「ソース値」**に、**\*** (アスタリスク)を入力し ます。

アスタリスク(\*)は、ソース値を表します。

- **6. 「ターゲット値」**に、トランザクション・タイプのタイプへの参照を入力します。 たとえば、マッピングを「残高の説明」として識別するには、**BEX** と入力できま す。
- **7. 「保存」**をクリックします。

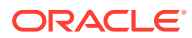

## <span id="page-557-0"></span>照合コンプライアンス残高統合の実行

照合コンプライアンス残高ターゲット・アプリケーションを含む統合をデータ統合で実行す ると、データ統合によってソースからデータがインポートされ、ステージングされます。続 いて、データ統合によって、Account Reconciliation の事前マップ済トランザクション・イン ポート・ファイルと同じフォーマットの.CSV ファイルが生成され、インポートするジョブが Account Reconciliation に送信されることにより、データが Account Reconciliation にエクス ポートされます。以前にデータ統合からロードされていた残高は上書きされます。

照合コンプライアンス残高ターゲット・アプリケーションにデータをロードするには:

- 1. **「データ統合」**ホーム・ページで、照合コンプライアンス残高統合を選択し、▶をクリッ クします。
- **2. 「インポート・モード」**から、データをインポートする方法を選択します。 使用可能なインポート・モード:
	- **追加** POV の既存の行は変更されず、新しい行が POV に追加されます。たとえば、 最初のロードに 100 行、次のロードに 50 行が含まれるとします。この場合、50 行が 追加されます。このロードの後で、POV の行の合計は 150 です。
	- **置換** ターゲットのすべての POV データをクリアしてから、ソースまたはファイル からロードします。たとえば、最初のロードに 100 行、次のロードに 70 行が含まれ るとします。この場合、100 行が削除され、70 行が TDATASSEG にロードされます。 このロードの後、行の総数は 70 です。
	- **マージ** (Account Reconciliation のみ)。変更された残高を同じロケーションの既存 のデータとマージします。

マージ・モードにより、データが Account Reconciliation に最後にロードされたとき 以降に変更された残高が少数である場合に、データ・ファイル全体をロードする必要 がなくなります。2 つのロード間でマッピングが変更された場合、お客様は完全なデ ータ・セットをリロードする必要があります。

たとえば、あるお客様では、1 つの番号の勘定科目 ID に対して 100 行の既存の残高 があり、それぞれの金額は\$100.00 です。このお客様がマージ・モードで統合を実行 し、ソースには 1 つの勘定科目 ID に対する金額が\$80 の 1 行がある場合、統合の実 行後は、100 行の残高があり、そのうちの 99 それぞれの残高は\$100.00、1 つの残高 は\$80.00 です。

- **インポートしない** データのインポートを全部スキップします。
- **マップして検証** データのインポートをスキップし、更新されたマッピングを使用し てデータを再処理します。
- **3. 「エクスポート・モード」**から、データをターゲット・アプリケーションにエクスポート する方法を選択します。

使用可能なエクスポート・モード・オプション:

- **置換** ターゲットのすべての POV データをクリアしてから、ソースまたはファイル からロードします。たとえば、最初のロードに 100 行、次のロードに 70 行が含まれ るとします。この場合、100 行が削除され、70 行がステージング表にロードされま す。このロードの後、行の総数は 70 です。
- **エクスポートしない** データのエクスポートを全部スキップします。

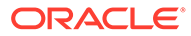

**4.** ソース・システムがファイル・ベースの場合は、**「ファイル名」**で、ロード対象の データが含まれるデータ・ファイル名を選択します。

ファイル名を指定した場合、「ルールの実行」ウィンドウで単一の期間に対してデ ータを入力する必要があります。

ファイルに移動するには、<sup>11</sup>をクリックします。

- **5. 「開始期間」**および**「終了期間」**から、照合コンプライアンス・トランザクション について定義されている期間を選択します。
- **6. 「実行」**をクリックします。

Run Integration: > EBS

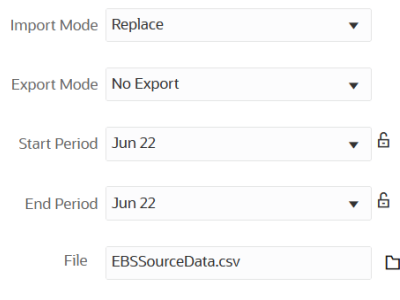

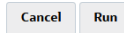

**7.** Account Reconciliation で、照合の準備をします。

# 照合コンプライアンス・トランザクションのロード

「データ統合」の統合メカニズムにより、Account Reconciliation のお客様は、照合コン プライアンス・トランザクションを照合コンプライアンス・トランザクション・ター ゲット・アプリケーションにロードできます。次の照合コンプライアンス・トランザ クションをロードできます:

- 残高の説明
- ソース・システムの調整
- サブシステムの調整
- 差異の説明

## 照合コンプライアンス・トランザクションのロード・プロセスの 説明

次に、データ統合を使用して照合コンプライアンス・トランザクションを Account Reconciliation にロードする方法をおおまかに示します。

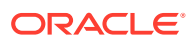

**Note:**

データ統合を使用してトランザクションをロードするときのベスト・プラクティス として、Account Reconciliation で総勘定元帳や補助元帳を複製しないことをお薦め します。ERP からのロード・アクティビティは 、期末照合のベスト・プラクティス ではありません。100 件を超えるトランザクションをロードする必要がある場合、 実装担当者は、お客様の要件について理解を深めるために、より多く質問する必要 があります。レビュー担当者にとって、期末照合のために多数のトランザクション をレビューすることは困難です。トランザクションがより多い使用事例では、照合 コンプライアンスではなく、トランザクション照合が適しています。

データ統合で照合コンプライアンス・トランザクションのロードを設定するには:

- **1.** 照合コンプライアンス・トランザクション・アプリケーションを作成します。 照合コンプライアンス・トランザクション・アプリケーションの登録を参照してくださ  $\mathcal{L}$
- **2.** ソースおよび照合コンプライアンス・トランザクション・ファイルとターゲット照合コン プライアンス・トランザクション・アプリケーション間の統合を作成します。

統合を作成するときに、ロケーション情報も指定します。

[照合コンプライアンス・トランザクション統合の作成](#page-560-0)を参照してください。

**3.** インポート・フォーマットを作成することにより、ソース・ファイルと照合コンプライア ンス・トランザクション・アプリケーションのディメンション間でディメンションをマッ プします。

[ディメンションのマッピング](#page-133-0)を参照してください。

ディメンションをマップするときには、「データ」ディメンションが必要です。「数値デー タ」ではなく「すべてのデータ型」を指定する必要があります(たとえば、「区切り - 数値 データ」)。

**4.** 「データ」および「プロファイル」ディメンションをマップして、ロード中にソースから ターゲットへのデータの交差のペアを作成するためのマッピングをシステムが作成でき るようにします。

他のディメンションについては、ほとんどの属性が ATTR ターゲット・ディメンション・ クラスにマップされている場合、メンバーのマッピングは必要ありません。ただし、UD にマップされている場合は必要です。

[照合コンプライアンス・トランザクションのデータ・メンバーのマッピング](#page-564-0)を参照してく ださい。

**5.** 統合を実行します。

[照合コンプライアンス・トランザクション統合の実行](#page-566-0)を参照してください。

## 照合コンプライアンス・トランザクション・アプリケーションの登録

「データ・エクスポート」カテゴリとアプリケーション・タイプとして照合コンプライアン ス・トランザクションを選択して照合コンプライアンス・トランザクション・アプリケーシ ョンを登録し、アプリケーション名を選択します。

照合コンプライアンス・トランザクション・ターゲット・アプリケーションを追加するには:

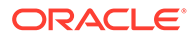

- <span id="page-560-0"></span>**1. 「データ統合」**ホーム・ページの**「アクション」**から、**「アプリケーション」**を選択 します。
- 2. アプリケーション·ページで、<sup>+</sup>「「追加」アイコン)をクリックします。
- **3. アプリケーションの作成**ページで、**「カテゴリ」**から**「データ・エクスポート」**を 選択します。
- **4. 「タイプ」**で、**照合コンプライアンス・トランザクション**を選択します。
- **5. 「アプリケーション」**で、照合コンプライアンス・トランザクション・アプリケー ション・トランザクション・タイプを選択します。

「アプリケーション名」は、次のトランザクション・タイプを含むドロップダウン・ リストです:

- 残高の説明
- ソース・システムの調整
- サブシステムの調整
- 差異の説明

#### **Create Application**

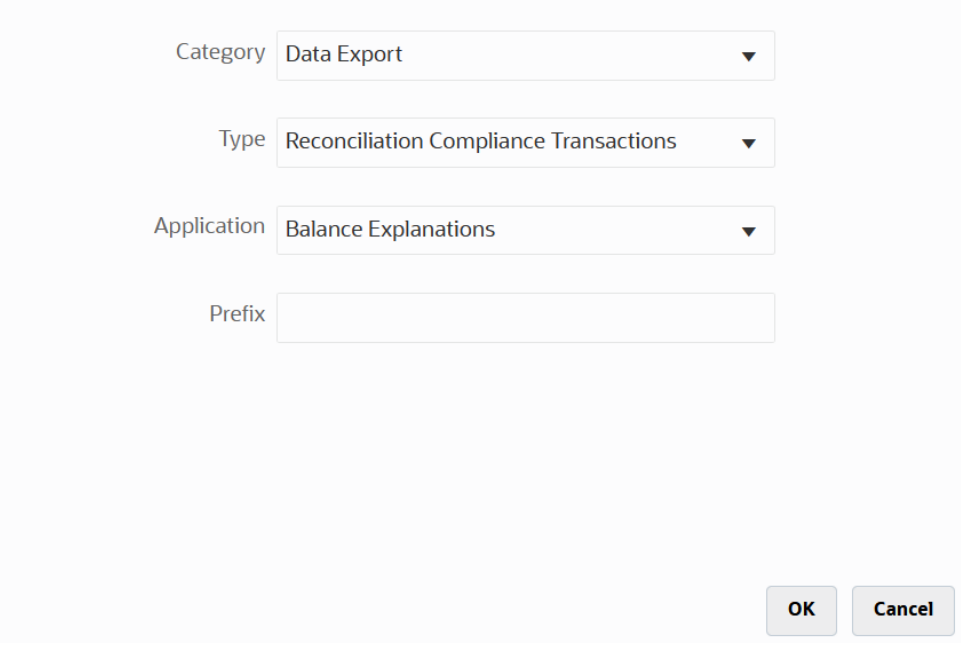

**6. 「接頭辞」**で、アプリケーション名を一意にする接頭辞を指定します(オプション)。

接頭辞はアプリケーション名と連結されて、一意のアプリケーション名を形成しま す。たとえば、アプリケーションに既存のアプリケーションと同じ名前を付ける場 合は、接頭辞としてイニシャルを割り当てることができます。

**7. 「OK」**をクリックします。

## 照合コンプライアンス・トランザクション統合の作成

統合を作成して、ファイルから照合コンプライアンス・トランザクション・アプリケ ーションに照合コンプライアンス・トランザクションをロードできます。

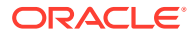

 $\boldsymbol{\mathsf{x}}$ 

1. 「データ統合」ホーム・ページで、 まをクリックし、「統合」を選択します。 「統合の作成」ビューに、全般ページが表示されます。

- **2. 「名前」**および**「説明」**に、照合コンプライアンス・トランザクション統合の名前および 説明を入力します。
- **3. 「ロケーション」**に、新しいロケーション名を入力するか、既存のロケーションを選択し て、データのロード先を指定します。
- **4.** <sup>(||→)</sup> (ソースの選択)をクリックします。
- **5. 「ソースの選択」**ページから、**「ファイル」**をクリックします。
- **6. 「ファイル・ブラウザ」**で、照合コンプライアンス・トランザクション・アプリケーショ ンにロードする元のトランザクション・ファイルを選択し、**「OK」**をクリックします。

**「受信ボックス」**または**「送信ボックス」**フォルダ、あるいは他の任意のフォルダをダブ ルクリックすると、フォルダ内のファイルのリストが表示されます。

また、**「アップロード」**をクリックし、ファイルに移動してアップロードすることもでき ます。

オプションで、ファイルベース・ロードを作成し、実行時にロードされるファイルを指定 することもできます。ただし、列番号と列名は、ディメンションをマッピングするときに のみ指定します。[ディメンションのマッピングを](#page-133-0)参照してください。

次のファイル・タイプを選択できます。

- カンマ区切りファイル(CSV)
- タブ区切りファイル(TXT)
- カスタム区切りファイル
- **7.** (ターゲットの選択)をクリックします。
- **8. ターゲットの選択**ページで、照合コンプライアンス・トランザクション・ターゲット・ア プリケーションを選択します。
- **9. 「保存」**をクリックします。

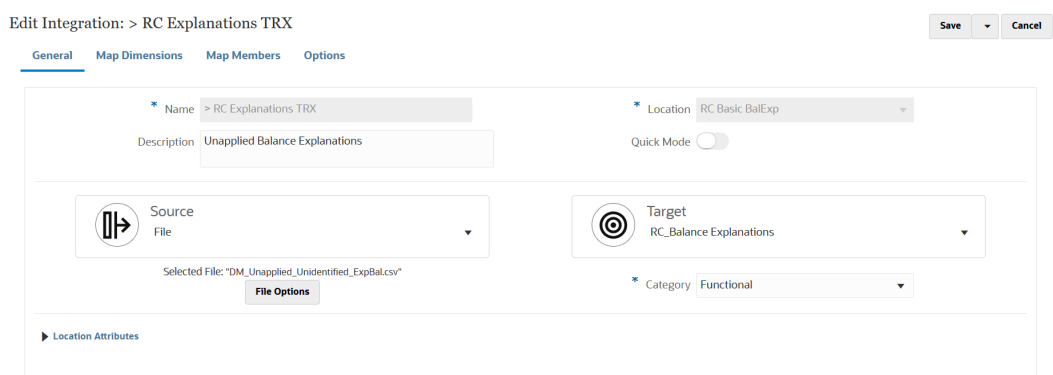

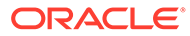

## ディメンションへの照合コンプライアンス・トランザクションの 属性のマッピング

照合コンプライアンス・トランザクション・ターゲット・アプリケーションをマップ すると、そのアプリケーションのディメンションの詳細がディメンションのマッピン グ・ページに自動的に移入されます

ディメンション名は、Account Reconciliation の属性名と正確に一致している必要があ ります。ディメンションが標準属性およびカスタム属性のものである場合、その名前 はここで指定したとおりである必要があるため、変更しないでください。

デフォルトでは、「プロファイル」は「勘定科目」(照合勘定科目 ID)ターゲット・ディ メンション・クラスにマップされ、「期間」は「期間」ターゲット・ディメンション・ クラスにマップされています。

次のディメンションは「属性」ターゲット・ディメンション・クラスに割り当てられ ており、ATTR1 から ATTR4 列にそれぞれマップされています。これらのディメンシ ョンにマッピング・ルールが必要な場合は、それらを参照ディメンション・タイプに 変更し、UD (ユーザー定義)列にマップしてください。属性ディメンションにはマッピ ング・ルールがなくてもかまいません。

**Table 17-3 ディメンションのデフォルト・リスト**

| ディメンション名  | ターゲット・ディメンション・   DB 表の列<br>クラス |                   |
|-----------|--------------------------------|-------------------|
| 概略        | 属性                             | ATTR1             |
| ' 長い説明    | 属性                             | ATTR <sub>2</sub> |
| トランザクション日 | 属性                             | ATTR <sub>3</sub> |
| クローズ日     | 属性                             | ATTR4             |

参照ディメンションの詳細は、[参照ディメンションの追加](https://docs.oracle.com/en/cloud/saas/enterprise-performance-management-common/erpia/adding_lookup_dimensions.html)を参照してください。

次のものは標準ディメンションであり、これらの名前は変更しないでください。使用 されていない通貨バケットのディメンションは、削除できます。

| ディメンション名 | ターゲット・ディメンション・ DB 表の列<br>クラス |                    |
|----------|------------------------------|--------------------|
| 金額(入力)   | 属性                           | ATTR5              |
| 通貨(入力)   | 属性                           | ATTR6              |
| 金額(機能)   | 属性                           | ATTR7              |
| 通貨(機能)   | 属性                           | ATTR8              |
| 金額(レポート) | 属性                           | ATTR9              |
| 通貨(レポート) | 属性                           | ATTR <sub>10</sub> |

**Table 17-4 標準ディメンションの詳細**

その他の標準ディメンションを下に示します。これらは、参照ディメンションにする ことも、属性ディメンションにすることもできます。照合コンプライアンス・トラン ザクションでは、トランザクション自体とそのアクション・プランに同じカスタム属 性を割り当てることができるため、システムによって、トランザクションのカスタム 属性とアクション・プランのカスタム属性が区別されます。この場合、システムによ

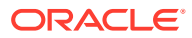

って、アクション・プラン属性のディメンション名の先頭に**アクション・プラン**が追加され ます。

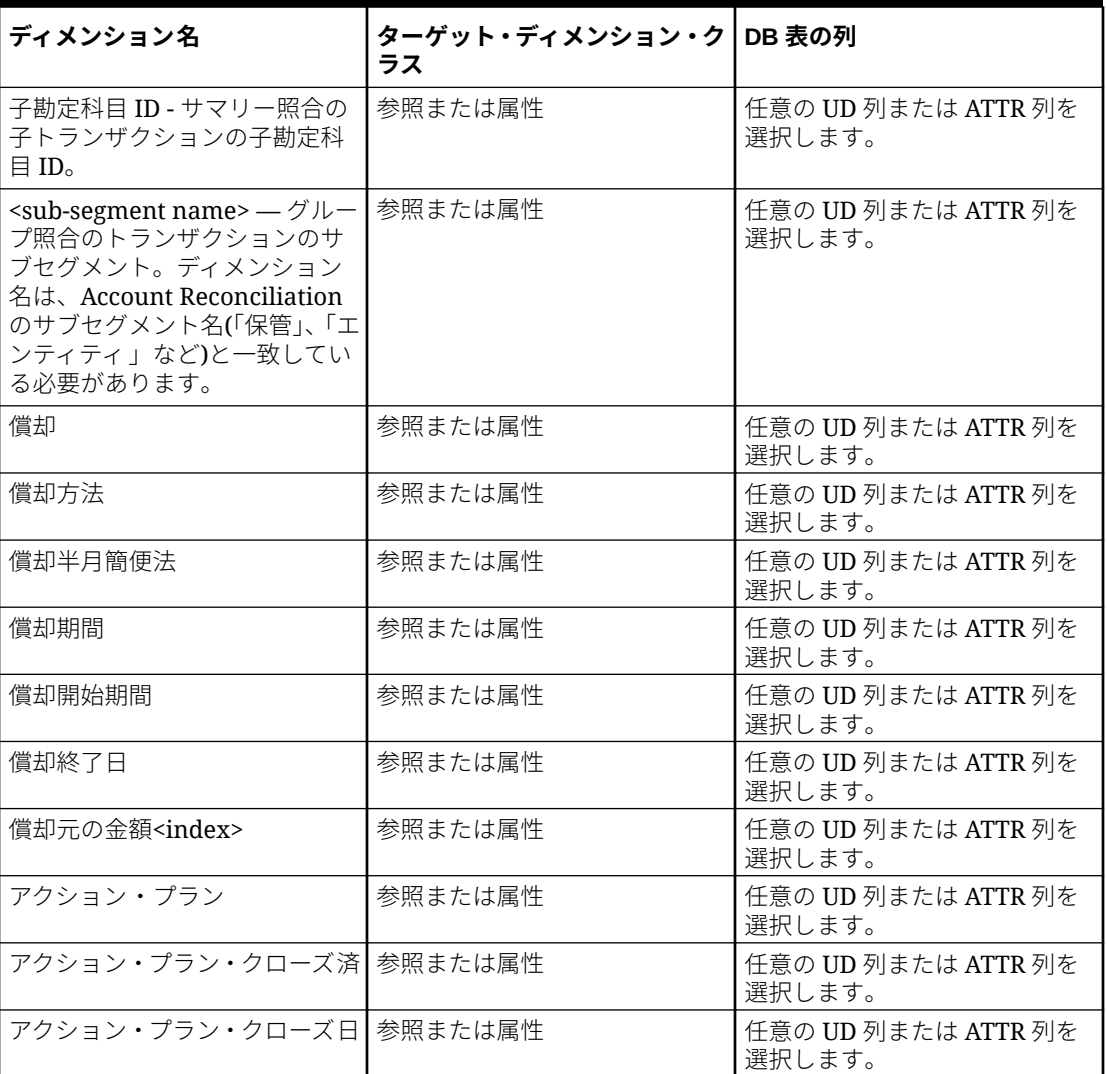

#### **Table 17-5 その他の標準ディメンション**

照合コンプライアンス・トランザクション・アプリケーションのディメンションの詳細を定 義するには:

- **1. 「データ統合」**ホーム・ページで、照合コンプライアンス・トランザクション・ターゲッ ト統合の右側にある **あ**をクリックし、「ディメンションのマッピング」を選択します。
- **2. 「インポート・フォーマット」**から、統合で使用するインポート・フォーマットの名前を 選択します。 ユーザー定義のインポート・フォーマット名を追加することもできます。
- **3. 「タイプ」**で、**「区切り すべてのデータ型」**を選択します。 「区切り - すべてのデータ型」は、区切りファイル・フォーマットからすべてのデータ型 をロードします。
- **4. 「区切り文字」**から、出力ファイルの列の区切りに使用する文字を選択します。

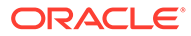

<span id="page-564-0"></span>区切りファイルには 1 つ以上のレコードが含まれ、指定した区切り文字で各レコー ドの間隔が設定されます。

使用可能なオプション:

- カンマ(,)
- パイプ(|)
- 感嘆符(!)
- セミコロン(;)
- コロン(:)
- タブ
- チルダ(~)
- **5.** マッピング・グリッドで、ソース・データロード・ファイルのソース列をターゲッ ト・アプリケーションのディメンションにマッピングします。

照合コンプライアンス・トランザクション・ターゲット・アプリケーションからデ ィメンションが自動的に移入されます。

ファイルに対してインポート・フォーマットがすでに定義されている場合、ソース 列とターゲット列が自動的にマッピングされます。

**6. 「保存」**をクリックします。

## 照合コンプライアンス・トランザクションのデータ・メンバーの マッピング

データ統合での要件として、「データ」および「プロファイル」ディメンションをマッ プして、ロード中にソースからターゲットへのデータの交差のペアを作成するための マッピングをシステムが作成できるようにします。

他のディメンションについては、ほとんどの属性が ATTR ターゲット・ディメンショ ン・クラスにマップされている場合、メンバーのマッピングは必要ありません。ただ し、UD にマップされている場合は必要です。

「データ」および「プロファイル」ディメンションをマップして、ロード中にソースか らターゲットへのデータの交差のペアを作成するためのマッピングをシステムが作成 できるようにします。

他のディメンションについては、ほとんどの属性が ATTR ターゲット・ディメンショ ン・クラスにマップされている場合、メンバーのマッピングは必要ありません。ただ し、UD にマップされている場合は必要です。

システムがターゲット値を作成できるようにするために、「データ」ディメンションに はメンバー・マッピングが必要です。

「データ」ディメンションのメンバー・マッピングを作成するには:

- **1. 「データ統合」**ホーム・ページで、照合コンプライアンス・トランザクション統合 の右側にある **なクリックし、「マップ・メンバー」**を選択します。
- **2. マップ・メンバー**・ページの**「ディメンション」**ドロップダウンで、**「データ」**を 選択します。
- **3. 「マップ・タイプ」**ドロップダウンで、**「明示」**を選択します。

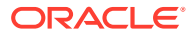

- **4. キャクリックします**
- **5. メンバー・マッピングの追加**ページの**「ソース値」**に、**\*** (アスタリスク)を入力します。 アスタリスク(\*)は、ソース値を表します。
- **6. 「ターゲット値」**に、トランザクション・タイプのタイプへの参照を入力します。 たとえば、マッピングを「残高の説明」として識別するには、**BEX** と入力できます。
- **7. 「保存」**をクリックします。

## 照合コンプライアンス・トランザクションの期間の定義

Account Reconciliation トランザクションは、1 つの期間にロードする必要があります。その ためには、グローバル・マッピングを使用して、様々な期間を 1 つの期間にマップします。

照合コンプライアンス・トランザクションのグローバル・マッピング期間を定義するには:

**1. 「データ統合」**ホーム・ページの**「アクション」**メニューから、**「期間マッピング」**を選択 します。

*MM/dd/yyyy* 形式で日付を指定します。

- **2. 「グローバル・マッピング」**タブを選択します。
- 奉 **3.**

をクリックします。

**4. 「期間キー」**で、ソースからマップする、現在の会計年度の月の最終日を指定します。こ れは、試算表ロード・プロセス中にデータベースに格納され、試算表レコードのセットを 識別するキーの一部となる日付値です。

*MM/dd/yyyy* 形式で日付を指定します。

照合コンプライアンス・トランザクションのロードでは、データ統合で定義されている期 間キーおよび前期間キーを使用して、統合の実行時に、各データ統合期間にマップされた ソース一般会計期間を判断します。

**5. 「前期間キー」**を選択し、(ゴーストを回避するために)先に\$0.00 を入力する必要があるか どうかを判断するためにエクスポート中に使用される前会計期間キーを指定します(YTD 値が期別カテゴリにロードされた場合、入力する必要があります。)

前期間キーは、現在の期間キーのちょうど 1 か月前です。

前期間キーは、現在の期間キーのちょうど 1 か月前です。

- **6.** 次の内容を完了します。
	- **a.** 期間名; 2018 年 7 月など
	- **b.** ターゲット期間の月; 8 月など
	- **c.** ターゲット期間の年
	- **d.** ターゲット期間の日
	- **e.** ターゲット年度
- **7. 「保存」**をクリックします。

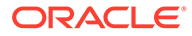

## <span id="page-566-0"></span>照合コンプライアンス・トランザクション統合の実行

照合コンプライアンス・トランザクション・ターゲット・アプリケーションを含む統 合をデータ統合で実行すると、データ統合によってソースからデータがインポートさ れ、ステージングされます。続いて、データ統合によって、Account Reconciliation の 事前マップ済トランザクション・インポート・ファイルと同じフォーマットの.CSV フ ァイルが生成され、インポートするジョブが Account Reconciliation に送信されること により、データが Account Reconciliation にエクスポートされます。以前にデータ統合 からロードされていたトランザクションは、上書きされます。

照合コンプライアンス・トランザクション・ターゲット・アプリケーションにデータ をロードするには:

- **1. 「データ統合」**ホーム・ページで、照合コンプライアンス・トランザクション統合 を選択し、 をクリックします。
- **2. 「インポート・モード」**から、データをインポートする方法を選択します。 使用可能なインポート・モード:
	- **追加** POV の既存の行は変更されず、新しい行が POV に追加されます。たと えば、最初のロードに 100 行、次のロードに 50 行が含まれるとします。この 場合、50 行が追加されます。このロードの後で、POV の行の合計は 150 で す。
	- **置換** ターゲットのすべての POV データをクリアしてから、ソースまたはフ ァイルからロードします。たとえば、最初のロードに 100 行、次のロードに 70 行が含まれるとします。この場合、100 行が削除され、70 行が TDATASSEG にロードされます。このロードの後、行の総数は 70 です。
	- **マージ**—使用できません。
	- **インポートしない** データのインポートを全部スキップします。
	- **マップして検証** データのインポートをスキップし、更新されたマッピングを 使用してデータを再処理します。
- **3. 「エクスポート・モード」**から、データをターゲット・アプリケーションにエクス ポートする方法を選択します。

使用可能なエクスポート・モード・オプション:

- **置換** ターゲットのすべての POV データをクリアしてから、ソースまたはフ ァイルからロードします。たとえば、最初のロードに 100 行、次のロードに 70 行が含まれるとします。この場合、100 行が削除され、70 行がステージン グ表にロードされます。このロードの後、行の総数は 70 です。
- **エクスポートしない** データのエクスポートを全部スキップします。
- **4.** ソース・システムがファイル・ベースの場合は、**「ファイル名」**で、ロード対象の データが含まれるデータ・ファイル名を選択します。

ファイル名を指定した場合、「ルールの実行」ウィンドウで単一の期間に対してデ ータを入力する必要があります。

ファイルに移動するには、<sup>ロ</sup>をクリックします。

**5. 「開始期間」**および**「終了期間」**から、照合コンプライアンス・トランザクション について定義されている期間を選択します。

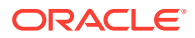

**6. 「実行」**をクリックします。

Run Integration: > RC Explanations TRX

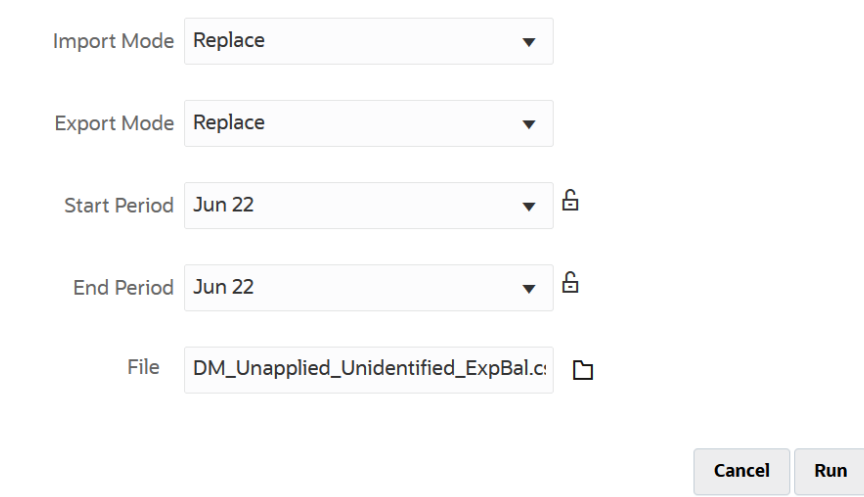

**7.** Account Reconciliation で、照合の準備をします。

## エクスポートされた仕訳のロード

「トランザクション照合」では、調整またはトランザクションを、二面性を持つ仕訳としてエ クスポートし、その後、ERP システムまたはデータ・エクスポート・ファイルにインポート できます。データ統合を使用すると、Accounts Reconciliation Journal Adjustments ソース・ システムに関連付けられたデータ・ソースを作成して、その仕訳をデータ・エクスポート・ アプリケーションにロードできます。統合で仕訳がエクスポートされるときは、ステータス がオープンで、適用されるフィルタ条件と一致するすべての調整およびトランザクションが エクスポートされます。

エクスポートされた仕訳をロードするには:

- **1. 「データ統合」**ホーム・ページの**「アクション」**メニューから、**「アプリケーション」**を選 択します。
- **2.** ソース **Account Reconciliation Journal Adjustments** アプリケーションを作成します。 次の内容を完了します。
	- **a. 「データ統合」**ホーム・ページの**「アクション」**から、**「アプリケーション」**を選択し ます。
	- **b. アプリケーション**・ページで、 ★(「追加」アイコン)をクリックします。
	- **c. アプリケーションの作成**ページで、**「カテゴリ」**から**「データ・ソース」**を選択しま す。
	- **d. 「タイプ」**で、**Account Reconciliation Journal Adjustments** を選択します。
	- **e. 「アプリケーション」**で、Account Reconciliation Journal Adjustments アプリケーショ ンを選択します。
	- **f. 「接頭辞」**で、アプリケーション名を一意にする接頭辞を指定します(オプション)。 接頭辞では最大 10 文字までサポートされます。

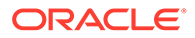

**g. 「OK」**をクリックします。

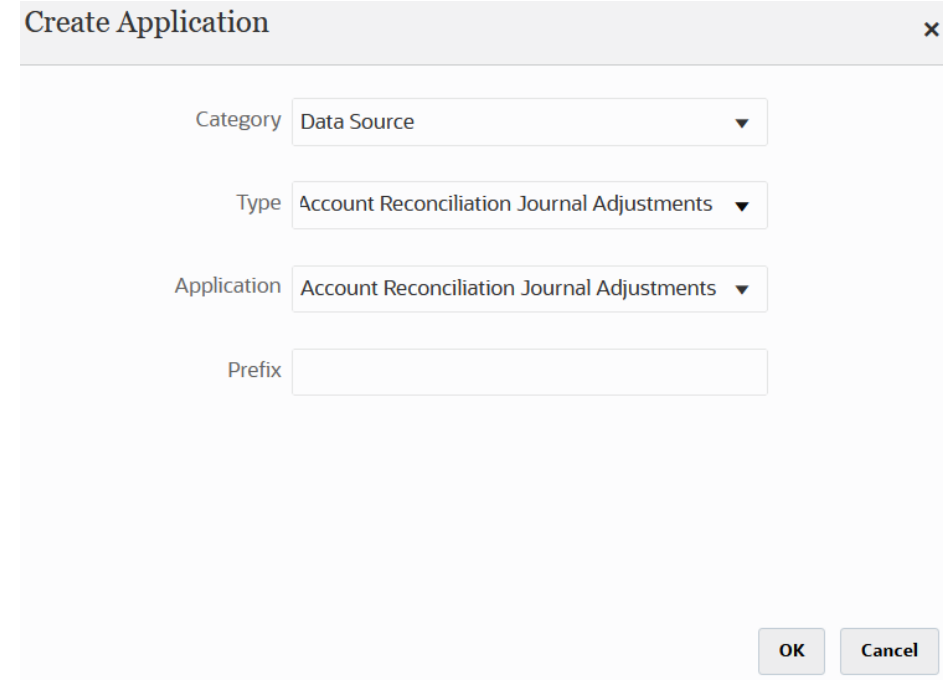

- **3.** ターゲット・アプリケーションを作成します。
	- **a. 「データ統合」**ホーム・ページの**「アクション」**から、**「アプリケーション」**を 選択します。
	- **b. アプリケーション**・ページで、 ト (「追加」アイコン)をクリックします。
	- **c. アプリケーションの作成**ページで、**「カテゴリ」**から**「データ・エクスポート」** を選択します。
	- **d. 「タイプ」**で、**ファイルへのデータ・エクスポート**を選択します。
	- **e. 「アプリケーション」**で、調整をエクスポートするターゲット・アプリケーシ ョンを選択します。
	- **f. 「接頭辞」**で、アプリケーション名を一意にする接頭辞を指定します(オプショ  $>$ )。

接頭辞では最大 10 文字までサポートされます。

- **g. 「OK」**をクリックします。
- 4. アプリケーション·ページで、アプリケーションの右側にある … をクリックし、 **「アプリケーション詳細」**を選択します。
- **5. 「ディメンション」**タブを選択します。
- **6. 「アプリケーション詳細」**セクションの**「名前」**フィールドで、カスタム・アプリ ケーションの名前を指定します。
- **7. 「ディメンションの詳細」**タブを選択します。
- **8. 「追加」**をクリックします。

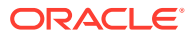

**9. 「ディメンション名」**で勘定科目ディメンションの名前を入力してから、**「ターゲット・デ ィメンション・クラス」**および**「データ表列名」**の各フィールドに**「勘定科目」**を指定し ます。

**「ターゲット・ディメンション・クラス」**に**「勘定科目」**を指定すると、その値**「勘定科 目」**が**「データ表列名」**フィールドに自動的に事前入力されます。

このステップを使用すると、ターゲット・アプリケーションに定義されていないディメン ションを作成できます。「勘定科目」ディメンション名を作成し、その名前を、ディメン ション・タイプによって定義されるプロパティの「勘定科目」ターゲット・ディメンショ ン・クラスに関連付ける必要があります。その名前は、ステージング表内の列の表列名を 識別する「勘定科目」データ表列名にも関連付けます。これらの定義はデータ管理で必要 ですが、Account Reconciliation では不要です。

「金額」ディメンションは、ディメンションのマッピング・ページでデフォルト設定され るため作成不要です。

必要に応じて、UD1 から UD20 までや「エンティティ」などの他のディメンション名を 作成できます。

**10.** Account Reconciliation Journal Adjustments ソース・アプリケーションとファイルへのデ ータ・エクスポート・アプリケーションまたは ERP アプリケーション間の統合を作成し ます。

次の手順を実行します

- **a. 「データ統合」**ホーム・ページで、 キをクリックし、**「統合」**を選択します。 「統合の作成」ビューに、全般ページが表示されます。
- **b. 「名前」**および**「説明」**に、Account Reconciliation Journal Adjustments トランザクシ ョン統合の名前および説明を入力します。
- **c. 「ロケーション」**に、新しいロケーション名を入力するか、既存のロケーションを選 択して、データのロード先を指定します。
- d. <sup>● <sub>(ソースの選択)をクリックします。</sup></sub>
- **e. ソースの選択**ページで、**Account Reconciliation Journal Adjustments** ソース・ア プリケーションをクリックします。
- **f.** (ターゲットの選択)をクリックします。
- **g. ターゲットの選択**ページで、Oracle ERP Cloud またはファイルへのデータ・エクス ポート・アプリケーションを選択します。
- **h. 「保存」**をクリックします。
- **11.**「データ統合」ホーム・ページで、Account Reconciliation Journal Adjustment データ・ソ

ース統合の右側にある <sup>""</sup>をクリックし、「ディメンションのマッピング」を選択します。

Account Reconciliation Journal Adjustment データ・ソースを追加すると、アプリケーシ ョン内のディメンションが「ディメンションの詳細」タブに自動的に移入されます。

**12.「インポート・フォーマット」**から、統合で使用するインポート・フォーマットの名前を 選択します。

ユーザー定義のインポート・フォーマット名を追加することもできます。

**13.「ディメンションの詳細」**タブを選択します。

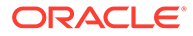

- **14.「ディメンション名」**列にあるすべてのディメンション 名を**「ターゲット・ディメ ンション・クラス」**列にある値**「汎用」**とともにマップし、**「保存」**をクリックし ます。
- 15. 「データ統合」ホーム・ページから、統合の右側にある … をクリックし、「マッ **プ・メンバー」**を選択します
- **16. マップ・メンバー**・ページで、Accounts Reconciliation Journal Adjustment のソー ス列およびカスタム・ターゲット・アプリケーションの列間でメンバーをマップし ます。

「データ」ディメンションの場合はマッピングを追加しないでください。

**17.「データ統合」**ホーム・ページで、Account Reconciliation Journal Adjustment/トラ

ンザクション・マッピング統合の右側にある <u>wwwなクリックし</u>、**「オプション」**を 選択します。

- **18.「フィルタ」**タブをクリックします。
- 19. <sup>\*</sup> をクリックします。
- **20.「フィルタ」**タブで、トランザクション照合タイプに基づいてすべてのパラメータ を入力します。

使用可能なパラメータ:

- タイプ 照合のタイプを指定します。 使用可能なタイプ:
	- **トランザクション**
	- **調整**
- 照合タイプ—「決済」のような照合タイプ ID を指定します。

照合タイプによって、トランザクション照合プロセスでその照合タイプを使用 して勘定科目がどのように処理されるかが決定されます。照合されるデータ の構造、および照合に使用されるルールが決まります。また、照合タイプは、 調整をテキスト・ファイルの仕訳としてエクスポートして ERP システムに戻 すために使用します。

• データ・ソース — トランザクションの照合トランザクション・タイプが「ト ランザクション」の場合のデータ・ソースを指定します。

トランザクションの照合トランザクション・タイプが「調整」の場合、このフ ィールドは空白のままにします。

データ管理に表示されるデータ・ソースの名前は、実際にはトランザクション 照合データ・ソースから導出されます。ドロップダウンで使用される規則は、 「照合タイプ名*:* データ・ソース名」です。

たとえば、アプリケーションの選択肢は次のようになります:

- InterCo3:AR
- InterCo3:AP1 3
- Bank BAI:BAI\_Bank\_File
- Bank BAI:GL
- INTERCO2:AR

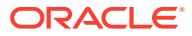

- INTERCO2:AP
- INTERCO:AR 8
- INTERCO:AP 9
- CLEARING:CLEARING
- フィルタ **「タイプ」**をトランザクションとして選択した場合は、トランザクション のフィルタ名を指定します。

フィルタは、次に示すように Account Reconciliation のデータ・ソース構成で定義さ れます:

「タイプ」を**調整**として選択した場合は、JSON 形式のフィルタ値を指定します。

調整の仕訳のエクスポート時に、特定のトランザクション・タイプまたは会計日付(ある いはその両方)を選択できます

たとえば、月末までの税のトランザクション・タイプを除くすべてのトランザクション・ タイプを選択できます。

調整のフィルタを指定するには、**「フィルタ」**フィールドを使用して次を選択します:

- (調整)タイプ 前のステップで選択した照合タイプで使用できる調整タイプを指定し ます。1 つ以上の値を指定できます。値を選択しない場合、使用されるデフォルトは **「すべて」**です。
- 調整日付 オペランドおよび日付値を指定します(日付ピッカーを使用して日付を選 択します)。フィルタ処理に使用できるオペランドは、EQUALS、BEFORE、 BETWEEN および AFTER です。

日付フォーマットは YYYY-MM-DD である必要があります。EQUALS、BEFORE およ び AFTER オペランドを使用する場合は、JSON 形式 accountingDate を使用し、次 に会計日付を指定します。BETWEEN オペランドを選択した場合は、次の JSON 形 式を使用します:

- fromAccountingDate (開始会計日付の場合)
- toAccountingDate (終了会計日付の場合)

JSON 形式のサンプルを次に示します:

{"adjustmentTypes" : ["Invoice Dispute","Coding Error"],"operator" : "BETWEEN", "fromAccountingDate" : "2022-02-01", "toAccountingDate" : "2022-02-10"}

{"adjustmentTypes" : ["Invoice Dispute","Coding Error"],"operator" : "EQUALS", "accountingDate" : "2022-02-01"}

{"operator" : "AFTER", "accountingDate" : "2022-02-01"}

{"adjustmentTypes" : ["Invoice Dispute","Coding Error"]}

**21. 「データ統合」**ホーム・ページで、Account Reconciliation Journal Adjustment/トランザク ション・マッピング統合を選択し、Account Reconciliation Journal Adjustment データ・

**ソース統合の右側にある おんタリックして、「ワークベンチ」を選択します。** 

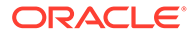

**22.「ワークベンチ」**で、統合を実行してデータのテストおよび検証を行い、データが 適切にロードされていることおよびデータが正しいことを確認します。データ統 合でデータを変換し、Account Reconciliation で使用できるようステージングしま す。

統合の実行の詳細は、*Oracle Enterprise Performance Management Cloud EPM* 自 動化の操作の EPMAUTOMATE の runIntegration を参照してください。

# 増分ファイル・アダプタを使用したデータのロー ド

増分ファイル・アダプタ機能を使用すると、ソース・データ・ファイルを前のバージ ョンのソース・データ・ファイルと比較して、新しいレコードや変更されたレコード を特定し、そのデータ・セットのみをロードできます。比較前に初期ソース・データ・ ファイルをソートしたり、パフォーマンスを改善するために事前ソートしたファイル を提供できます。

この機能を使用するには、初期ソース・データ・ファイルを増分ファイル・アダプタ として登録します。この初期ソース・データ・ファイルは、テンプレートとして使用 されます。実際のデータ・ロードは、統合で指定されたファイルから実行され、初期 ソース・データ・ファイルと後続のファイルの間でファイル比較が実行されます。そ れ以降は、1 回、2 回または何回でもロードできます。最後に実行されたファイルが、 後続のロードの評価基準となります。このアダプタでは差異のみがロードされるた め、ファイル・インポート中のロードが高速になります。残りのデータ・インポート・ プロセスは、ファイルの標準データ・ロードの場合と同じです。

#### 考慮事項:

- ソース・データ・ファイルは、区切りデータ・ファイルである必要があります。
- 使用されるデータ・ファイルには、区切り列を説明する 1 行のヘッダーが含まれる 必要があります。
- 数値データと数値以外のデータの両方を統合できます。
- 2 つのファイル間に削除されたレコードがあれば、すべて無視されます。この場 合、削除されたレコードは手動で処理する必要があります。
- ファイルが存在しない場合(または、最後の ID を存在しない実行に変更した場合)、 ロードはエラーで完了します。
- この機能の使用時のパフォーマンスのレベルは、ソート・オプションによって決ま ります。ソートを行うと、処理時間が長くなります。ファイルを事前ソートする と、処理が高速になります。
- 増分ロードでは、単一期間データ・ロードのみがサポートされています。複数期間 ロードはサポートされていません。
- 増分ロードでは、増分ファイルは置換モードでロードされ、ステージング表に残る のは最終バージョンのファイル比較のみなので、ドリルダウンはサポートされてい ません。

この対処方法として、完全データ・ロード方法を使用して同じデータ・ファイルを 別の場所にロードできます。この場合は、データをターゲット・アプリケーション にエクスポートせずに、データのインポートのみを行う必要があります。

• ソース・データ・ファイルのコピーは、将来比較できるようにアーカイブされま す。最後の 5 つのバージョンのみが保持されます。ファイルは最大 60 日間保持

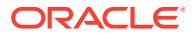

されます。増分ロードが実行されずに 60 日が経過した場合は、最後のプロセス ID を 0 に設定して、ロードを実行してください。

## 増分ファイル・アダプタの設定

増分ファイル・データ・ソースを登録するには:

- **1. 「データ統合」**ホーム・ページの**「アクション」**から、**「アプリケーション」**を選択しま す。
- 2. アプリケーション·ページで、<sup>+</sup>→(「追加」アイコン)をクリックします。
- **3. アプリケーションの作成**ページで、**「カテゴリ」**から**「データ・ソース」**を選択します。

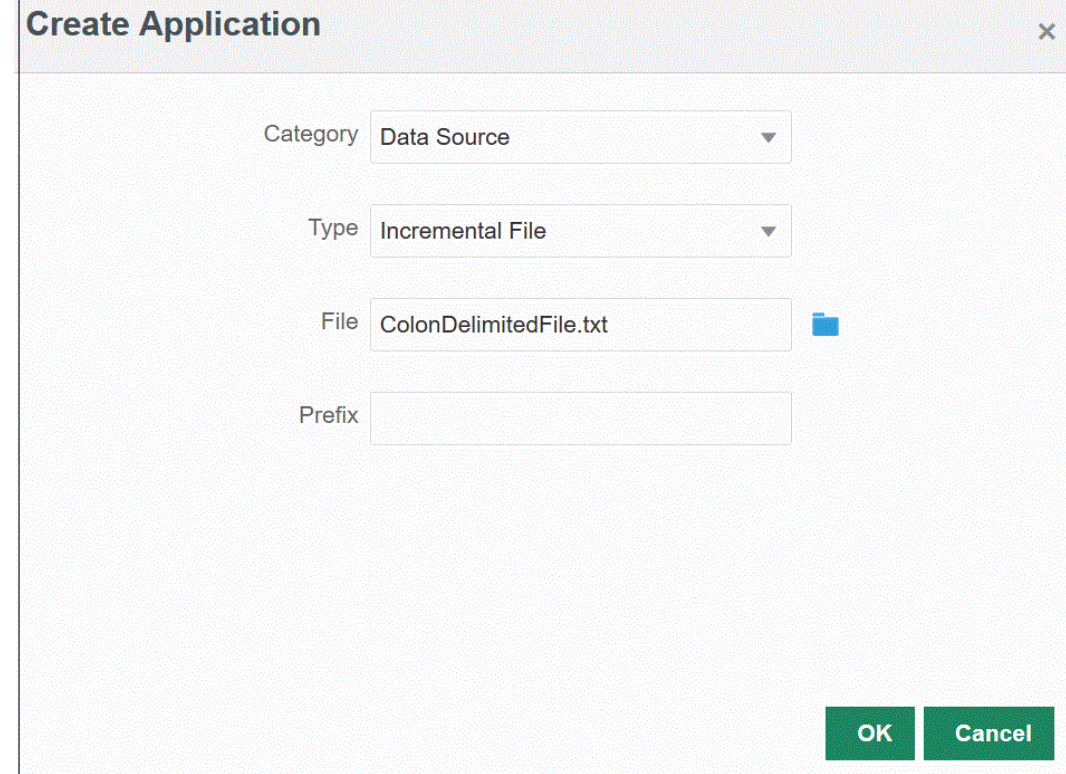

- **4. 「タイプ」**から、**増分ファイル**を選択します。
- **5. 「ファイル」**で、テンプレートとして使用する初期ソース・データ・ファイルを指定しま す。

**※ をクリックして、<b>ファイル・ブラウザ**・ページからファイルを検索します。

ファイルを選択するときには、次のことに注意してください:

- ソース・データ・ファイルは、区切りデータ・ファイルである必要があります。
- 使用されるデータ・ファイルには、区切り列を説明する 1 行のヘッダーが含まれる必 要があります。
- 数値データと数値以外のデータの両方をロードできます。
- **6. オプション**: **「接頭辞」**で、アプリケーション名を一意にする接頭辞を指定します。

接頭辞はアプリケーション名と連結されて、一意のアプリケーション名を形成しま す。たとえば、アプリケーションに既存のアプリケーションと同じ名前を付ける場 合は、接頭辞としてイニシャルを割り当てることができます。

- **7. 「OK」**をクリックします。
- **8.** 「データ統合」ホーム・ページで、 ★ (作成)をクリックし、**「統合」**を選択します。 「統合の作成」ビューに、全般ページが表示されます。
- **9.** ソース・アプリケーションとターゲット・アプリケーションの間の統合を作成し、 **「保存して続行」**をクリックします。
	- **a. 「名前」**および**「説明」**に、新しい統合の名前および説明を入力します。
	- **b. 「ロケーション」**に、新しいロケーション名を入力するか、既存のロケーショ ンを選択して、データのロード先を指定します。
	- **c. 「ソース」( い)**ドロップダウンから、**「ファイル」**を選択します。
	- **d. 「ファイル・ブラウザ」**から、増分ファイルに移動して選択し、**「OK」**をクリ ックします。

増分ファイルを選択したら、**「ファイル・オプション」**をクリックして、**ファ イルのインポート・ページ**で内容のフォーマットをプレビューおよび管理しま す。

- **e. 「ターゲット」( ◇ )から、増分データをロードするターゲット・アプリケー** ションを選択します。
- **f. 「キューブ」**から、ターゲット・システムのプラン・タイプを選択します。
- **g. 「カテゴリ」**で、ソース・システムのデータを分類し、ターゲット・シナリオ・ ディメンション・メンバーにマップするためのカテゴリ・マッピングを選択し ます。

リストされているカテゴリは、設定時に作成したカテゴリ(「実績」など)です。 詳細は、次を参照してください [カテゴリ・マッピングの管理](#page-112-0)

- **h. オプション**: 統合に適したロケーション属性を選択します。詳細は、次を参照 してください [ロケーションの属性の選択](#page-119-0)
- **i. 「保存して続行」**をクリックします。
- **10. ディメンションのマッピング**・ページで、ソースとターゲットの間でディメンショ ンをマップします(インポート・フォーマットを作成します)。

[ディメンションのマッピングを](#page-133-0)参照してください。

- **a. 「タイプ」**から、区切りファイル・タイプを選択します。 たとえば、ファイルのフォーマットとして**「区切り - 数値データ」**を選択しま す。
- **b. 「ファイル区切り文字」**ドロップダウンで区切り文字のタイプを選択します。 使用可能な区切り文字:
	- カンマ(,)
	- 感嘆符(!)

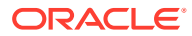

- セミコロン(;)
- コロン(:)
- 縦線(|)
- タブ
- チルダ(~)
- **c.** マッピング・グリッドで、ソース・データロード・ファイルのソース列をターゲッ ト・アプリケーションのディメンションにマッピングします。

ターゲット・アプリケーションのディメンションが自動的に移入されます。

ファイルに対してインポート・フォーマットがすでに定義されている場合、ソース列 とターゲット列が自動的にマッピングされます。

新規のインポート・フォーマットを追加する場合や、既存のインポート・フォーマッ トを編集する場合は、次の手順を実行します:

- **「列」**で、ファイルからインポートするフィールド番号を指定します。
- **「ソース・ディメンションの選択」**で、ターゲット・アプリケーションに割り当て るソース・ディメンションの名前を指定します。 同じディメンションの複数のソース列をターゲット・ディメンションにマッピン グできます。たとえば、4 つの"Account"ソース列をマッピングできます。
- ソースまたはターゲットの式を追加します。ソースまたはターゲットから直接値 を操作する式を割り当てます。

[ソース式の使用お](#page-143-0)よび[ターゲット式の使用を](#page-137-0)参照してください。

d. オプション: カンマ区切りファイルの場合、行の右側にある をクリックし、追加 する行をドロップダウンから選択することにより、インポート・フォーマットにマッ ピングする追加行を選択します。

使用可能な行:

- ソース期間
	- 年
	- 期間
	- 期間番号
- 通貨
- 属性
- 説明
- ディメンション行
	- 勘定科目
	- バージョン
	- エンティティ
	- 表示

行をスキップすることもできます。 詳細は、次を参照してください [ディメンション・マップの作成](#page-133-0)

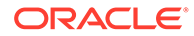
- **e. 「保存して続行」**をクリックします。
- **11. マップ・メンバー**・ページで、ソースからターゲットにメンバーをマップします。 詳細は、次を参照してください [メンバーのマッピング](#page-148-0)
- **12. オプション**・ページで、**「フィルタ」**タブをクリックします。

統合の実行ページの「フィルタ」タブで「ソース・ファイル」、増分処理 オプションおよび最後のプロセス ID のオプションを選択することもで きます。

**13.「ソース・ファイル」**から、ロード対象のデータが含まれるデータ・ファイル名を 選択します。データ・ソース・アプリケーションの作成元ファイルと同じファイル にすることも、データと適切なヘッダーを含む別のファイルにすることもできま す。

前のように、データを含むファイルを選択します。元のファイルと同じ名前にする ことも、新しい名前を付けることもできます。ロードされた 2 つのファイルの間の 差異が、ファイル(つまり、増分ロード・ファイル)内に自動的に作成されます。フ ァイル A.txt に 100 行、ファイル B.txt に 300 行が含まれ、最初の 100 行が同じで あるとすると、ID が 0 の場合、最初のロードでファイル A.txt が選択されます。2 回目のロードはファイル B.txt に対して行われます。ID は、A に割り当てられたロ ード ID を自動的に指します。

**14. 増分処理オプション**から、ソース・ファイル内のデータをソートする方法を選択し ます。

使用可能なオプション:

**ノート:**

- ソース・ファイルをソートしない ソース・ファイルは提供されたままの状態 で比較されます。このオプションでは、ソース・ファイルが毎回同じ順序で生 成されることを想定しています。この場合、ファイル比較が実行された後、新 しいレコードと変更されたレコードが抽出されます。このオプションを選択 すると、増分ファイル・ロードの実行が高速になります。
- ソース・ファイルをソート 変更を調べるファイル比較が実行される前に、ソ ース・ファイルがソートされます。このオプションでは、ソース・ファイルが 最初にソートされます。ソートされたファイルは、前にソートされたバージョ ンのこのファイルと比較されます。大きいファイルをソートすると、多くのシ ステム・リソースが消費され、実行速度が遅くなります。

**ノート:**

**ソートしない**オプションを使用する統合があったが、後で**「ソース・フ ァイルのソート」**オプションに切り替えた場合、ファイルの順序が異な るために、最初のロードの結果が無効になります。それ以降の実行では、 データが正常にロードされます。

**15. 最後のプロセス ID** に、元のソース・データ・ファイルの最後の実行 ID が表示され ます。

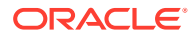

ロードが元のデータ・ファイルに対する最初の実行である場合、**最後のプロセス ID** に **0** の値が表示されます。

ロードが再度実行されると、**最後のプロセス ID** に最後のロードの実行番号が表示されま す。

新しく作成されたファイル比較バージョンおよび元のデータ・ファイルに差異がない場 合、またはファイルが見つからない場合、**最後のプロセス ID** の値が、正常に実行された 最後のロード ID に割り当てられます。

すべてのデータをリロードするには、**最後のプロセス ID** を **0** に戻し、新しいソース・フ ァイルを選択してベースラインをリセットします。

- **16.「保存」**をクリックします。
- **17. 「データ統合」**ホーム・ページから、統合を選択し、 をクリックします。
- **18. 統合の実行**ページで、**「オプション」**タブを選択します
- **19.** 次のオプションを設定し、**「実行」**をクリックします。
	- インポート・モード
	- エクスポート・モード
	- 開始期間
	- 終了期間

統合の実行の詳細は、[統合の実行を](#page-247-0)参照してください。

### 要員新規採用データの一括ロード

新規採用の一括データを要員に統合できます。新規採用の一括データをロードしたり、複数 の新規採用の新規採用要請データを一度に変更できます。

新規採用の一括データは、増分ファイル・アダプタを使用してロードされます。このタイプ の統合では、ソース・データ・ファイルが前のバージョンのソース・データ・ファイルと比 較され、新しいレコードや変更されたレコードが特定されて、そのデータ・セットのみがロ ードされます。

**「採用要請の追加」**を手動で使用して要請を一度に 1 つずつ追加しなくても、新規採用を一括 ロードできます。詳細は、*Planning* モジュールの操作の採用要請の追加を参照してください。

### 一括ロード・プロセスの説明

新規採用データを要員に一括ロードするには:

- **1.** データ統合で新規採用データをロードする前に、要員の**「新規採用の処理」**一括更新フォ ームについて使用可能な空の要請がシステムにあるかどうかを確認します。すでにシス テム内にある要請についてデータをロードすると、既存の要請データは、データ統合を通 じてロードされた新しいレコードに置き換えられます。
- **2. 「データ統合」**ホーム・ページの**「アクション」**から、**「アプリケーション」**を選択しま す。
- 3. アプリケーション·ページで、<sup>+</sup>「「追加」アイコン)をクリックします。
- **4. アプリケーションの作成**ページで、**「カテゴリ」**ドロップダウンから**「データ・ソース」** を選択します。

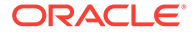

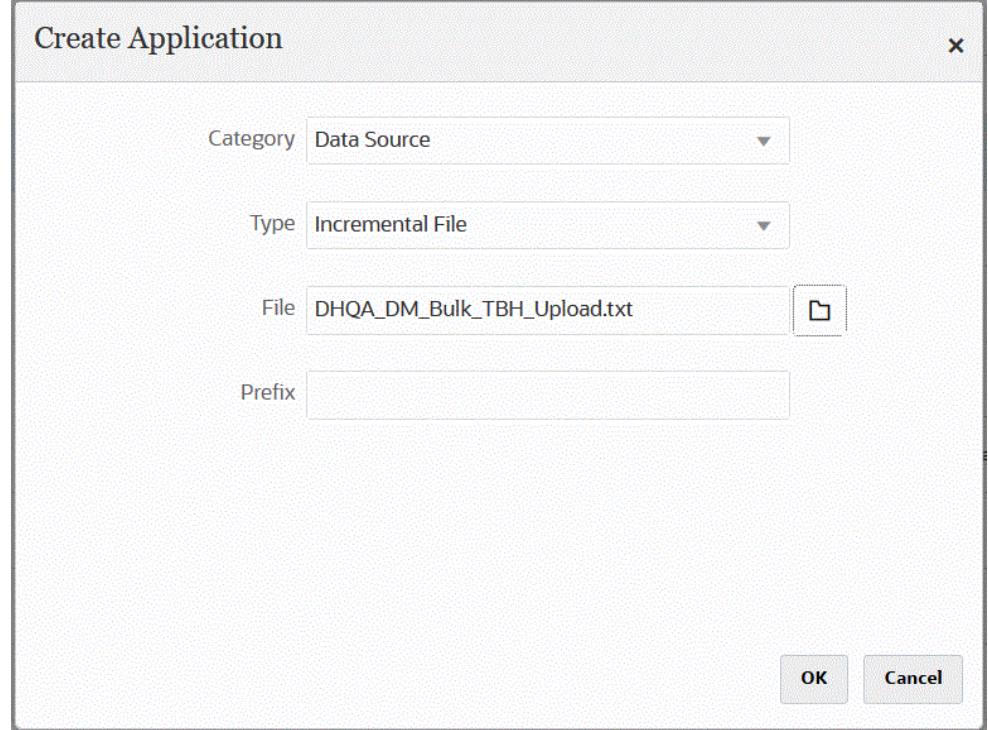

- **5. 「タイプ」**から、**増分ファイル**を選択します。
- **6. 「ファイル」**で、テンプレートとして使用する新規採用の一括ソース・データ・フ ァイルを指定します。

をクリックして、**ファイル・ブラウザ**・ページからファイルを検索します。 ファイルを選択するときには、次のことに注意してください:

- ソース・データ・ファイルは、区切りデータ・ファイルである必要がありま す。
- 使用されるデータ・ファイルには、区切り列を説明する 1 行のヘッダーが含ま れる必要があります。
- 数値データと数値以外のデータの両方をロードできます。 新規採用の一括ファイルを次に示します:

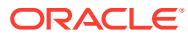

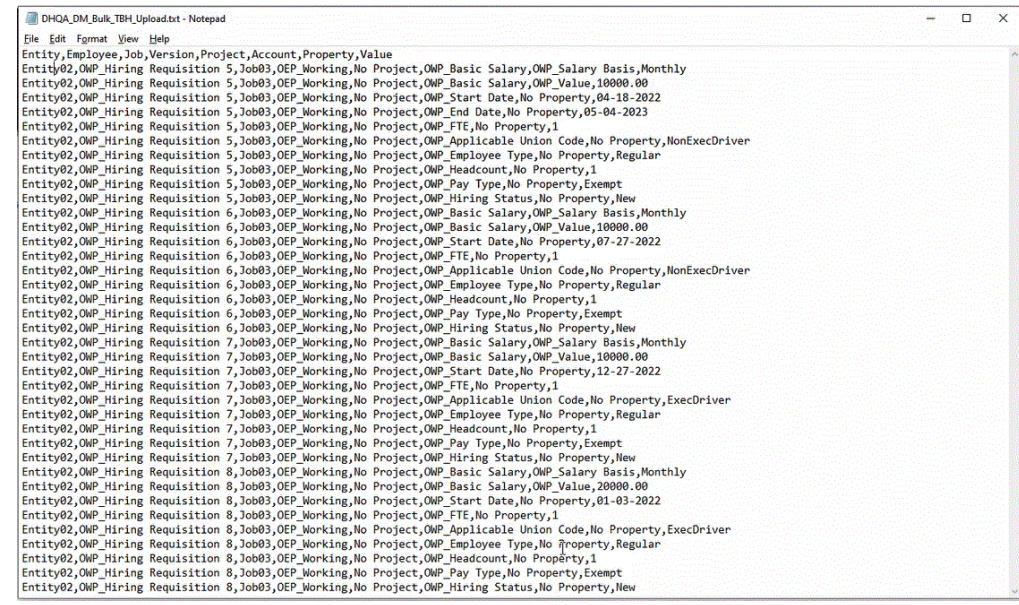

**7. オプション**: **「接頭辞」**で、アプリケーション名を一意にする接頭辞を指定します。

接頭辞はアプリケーション名と連結されて、一意のアプリケーション名を形成します。た とえば、アプリケーションに既存のアプリケーションと同じ名前を付ける場合は、接頭辞 としてイニシャルを割り当てることができます。

- **8. 「OK」**をクリックします。
- **9.** 「データ統合」ホーム・ページで、 <sup>★</sup> (作成)をクリックし、**「統合」**を選択します。 「統合の作成」ビューに、全般ページが表示されます。
- **10.** ソース・アプリケーションとターゲット・アプリケーションの間の統合を作成し、**「保存 して続行」**をクリックします。
	- **a. 「名前」**および**「説明」**に、新しい統合の名前および説明を入力します。
	- **b. 「ロケーション」**に、新しいロケーション名を入力するか、既存のロケーションを選 択して、データのロード先を指定します。
	- **c. 「ソース」( <u>ル</u>)**ドロップダウンから、**「ファイル」**を選択します。
	- **d. 「ファイル・ブラウザ」**から、新規採用の一括ファイルに移動して選択し、**「OK」**を クリックします。

新規採用の一括ファイルを選択したら、**「ファイル・オプション」**をクリックして、 **ファイルのインポート・ページ**で内容のフォーマットをプレビューおよび管理しま す。

- **e. 「ターゲット」( ◎**)から、新規採用の一括データのロード先となる要員アプリケー ションを選択します。
- **f. 「キューブ」**から、ターゲット・システムのプラン・タイプを選択します。
- **g. 「カテゴリ」**で、ソース・システムのデータを分類し、ターゲット・シナリオ・ディ メンション・メンバーにマップするためのカテゴリ・マッピングを選択します。

リストされているカテゴリは、設定時に作成したカテゴリ(「実績」など)です。詳細 は[、カテゴリ・マッピングの管理](#page-112-0)を参照してください。

- **h. オプション**: 統合に適したロケーション属性を選択します。詳細は、[ロケーシ](#page-119-0) [ョンの属性の選択](#page-119-0)を参照してください。
- **i. 「保存して続行」**をクリックします。
- **11. ディメンションのマッピング**・ページで、ソースとターゲットの間でディメンショ ンをマップします(インポート・フォーマットを作成します)。
	- **a. 「タイプ」**から、**「区切り すべてのデータ型」**を選択します。
	- **b. 「ファイル区切り文字」**ドロップダウンで区切り文字のタイプを選択します。 使用可能な区切り文字:
		- カンマ(,)
		- 感嘆符(!)
		- セミコロン(;)
		- コロン(:)
		- 縦線(|)
		- タブ
		- チルダ(~)
	- **c.** マッピング・グリッドで、ソース・データロード・ファイルのソース列をター ゲット・アプリケーションのディメンションにマッピングします。

ターゲット・アプリケーションのディメンションが自動的に移入されます。

ファイルに対してインポート・フォーマットがすでに定義されている場合、ソ ース列とターゲット列が自動的にマッピングされます。

新規のインポート・フォーマットを追加する場合や、既存のインポート・フォ ーマットを編集する場合は、次の手順を実行します:

- **「列」**で、ファイルからインポートするフィールド番号を指定します。
- **「ソース・ディメンションの選択」**で、ターゲット・アプリケーションに割 り当てるソース・ディメンションの名前を指定します。

同じディメンションの複数のソース列をターゲット・ディメンションにマ ッピングできます。たとえば、4 つの"Account"ソース列をマッピングでき ます。

• ソースまたはターゲットの式を追加します。ソースまたはターゲットから 直接値を操作する式を割り当てます。

[ソース式の使用お](#page-143-0)よび[ターゲット式の使用を](#page-137-0)参照してください。

d. オプション: カンマ区切りファイルの場合、行の右側にある をクリックし、 追加する行をドロップダウンから選択することにより、インポート・フォーマ ットにマッピングする追加行を選択します。

使用可能な行:

- ソース期間
	- 年
	- 期間
	- 期間番号

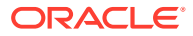

- 通貨
- 属性
- 説明
- ディメンション行
	- 勘定科目
	- バージョン
	- エンティティ
	- 表示

行をスキップすることもできます。

詳細は、[ディメンション・マップの作成を](#page-133-0)参照してください。

- **e. 「保存して続行」**をクリックします。
- **12. マップ・メンバー**・ページで、ソースからターゲットにメンバーをマップします。

すべてのメンバーを変更せずにそのまま要員にマップするには、**「マッピング・タイプ」** で**「すべて」**を選択し、**「追加」**をクリックして、**マップ・メンバーの追加**ページで、**「ソ ース」**に**\***を入力し、**「ターゲット」**に**\***を入力します。

詳細は、[メンバーのマッピングを](#page-148-0)参照してください。

- **13. オプション**・ページで、**「フィルタ」**タブをクリックします。
	- **a. 「ソース・ファイル」**から、ロード対象のデータが含まれるデータ・ファイル名を選 択します。データ・ソース・アプリケーションの作成元ファイルと同じファイルにす ることも、データと適切なヘッダーを含む別のファイルにすることもできます。

前のように、データを含むファイルを選択します。元のファイルと同じ名前にするこ とも、新しい名前を付けることもできます。ロードされた 2 つのファイルの間の差異 が、ファイル(つまり、増分ロード・ファイル)内に自動的に作成されます。ファイル A.txt に 100 行、ファイル B.txt に 300 行が含まれ、最初の 100 行が同じであるとする と、ID が 0 の場合、最初のロードでファイル A.txt が選択されます。2 回目のロード はファイル B.txt に対して行われます。ID は、A に割り当てられたロード ID を自動的 に指します。

**b. 増分処理オプション**から、ソース・ファイル内のデータをソートする方法を選択しま す。

使用可能なオプション:

- ソース・ファイルをソートしない ソース・ファイルは提供されたままの状態で 比較されます。このオプションでは、ソース・ファイルが毎回同じ順序で生成さ れることを想定しています。この場合、ファイル比較が実行された後、新しいレ コードと変更されたレコードが抽出されます。このオプションを選択すると、増 分ファイル・ロードの実行が高速になります。
- ソース・ファイルをソート 変更を調べるファイル比較が実行される前に、ソー ス・ファイルがソートされます。このオプションでは、ソース・ファイルが最初 にソートされます。ソートされたファイルは、前にソートされたバージョンのこ のファイルと比較されます。大きいファイルをソートすると、多くのシステム・ リソースが消費され、実行速度が遅くなります。

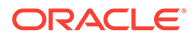

#### **Note:**

**ソートしない**オプションを使用する統合があったが、後で**「ソー ス・ファイルのソート」**オプションに切り替えた場合、ファイル の順序が異なるために、最初のロードの結果が無効になります。 それ以降の実行では、データが正常にロードされます。

**c. 最後のプロセス ID** に、元のソース・データ・ファイルの最後の実行 ID が表示 されます。

ロードが元のデータ・ファイルに対する最初の実行である場合、**最後のプロセ ス ID** に **0** の値が表示されます。

ロードが再度実行されると、**最後のプロセス ID** に最後のロードの実行番号が 表示されます。

新しく作成されたファイル比較バージョンおよび元のデータ・ファイルに差異 がない場合、またはファイルが見つからない場合、**最後のプロセス ID** の値が、 正常に実行された最後のロード ID に割り当てられます。

すべてのデータをリロードするには、**最後のプロセス ID** を **0** に戻し、新しい ソース・ファイルを選択してベースラインをリセットします。

#### **Note:**

統合の実行ページの「フィルタ」タブで「ソース・ファイル」、増分処理 オプションおよび最後のプロセス ID のオプションを選択することもで きます。

- **14.「保存」**をクリックします。
- **15.「オプション」**タブを選択し、必要に応じて次のことを行います:
	- **a. 「カテゴリ」**で、ソース・システムのデータを分類し、ターゲット・シナリオ・ ディメンション・メンバーにマップするためのカテゴリ・マッピングを選択し ます。

増分データ・ロードについて別のソース・ファイルを選択した場合は、カテゴ リの変更が必要になることがあります。

- **b. 「プラン・タイプ」**から、プラン・タイプを選択します。
- **c. 「ロード方法」**から、**「セキュリティ保護されたすべてのデータ型」**を選択しま す。
- **16.「OWP\_Incremental Process Data with Synchronize Defaults」**ビジネス・ルー ルを埋込みモードで登録します。

埋込みモードは、データ・ロード・プロセスの後に実行されるビジネス・ルールを 登録するために使用します。このモードはデータ・ロード・プロセスの一部として 組み込まれ、ロードされたデータ交差へのアクセスを提供します。このモードは、 すべてのデータ型ロード方法を使用している場合にのみ使用できます。埋込みル ールはイベントによってトリガーされず、ランタイム・パラメータをサポートして いません。

「OWP\_Incremental Process Data with Synchronize Defaults」ビジネス・ルールを 登録するには:

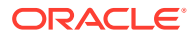

- **a.** 特定の統合のビジネス・ルールを登録するには、**全般**ページで、統合の右側にある をクリックして**「オプション」**を選択し、**統合の編集**ページで**「ビジネス・ルー ル」**タブを選択します。
- **b. ビジネス・ルール**・ページで、**「埋込み」**モードをクリックします。
- **c. T**をクリックします。
- **d. 「名前」**から、**「OWP\_Incremental Process Data with Synchronize Defaults」**ビジ ネス・ルールを選択します。

**「名前」**から、実行するビジネス・ルールを指定します。

このフィールドで使用できるビジネス・ルールは、Calculation Manager で事前作成 され、Planning ターゲット・アプリケーションにデータをロードするときにデータ統 合で使用できるようになります。

Planning でビジネス・ルール名が変更された場合、ビジネス・ルールを検証しないデ ータ統合では、新しいビジネス・ルール名が自動的に変更されることはありません。

- **e. 「保存」**をクリックします。
- **17. 「データ統合」**ホーム・ページから、統合を選択し、 ▶をクリックします。
- **18. 統合の実行**ページで、**「オプション」**タブを選択します。
- **19.** 次のオプションを設定し、**「実行」**をクリックします。
	- インポート・モード
	- エクスポート・モード
	- 開始期間
	- 終了期間

#### **Note:**

「開始日」として前年の日付を入力すると、「開始日」の日付は、新規採用のプ ランの「開始年」、「開始月」および「開始日」にリセットされます。

詳細は[、統合の実行](#page-247-0)を参照してください

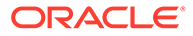

# 18 EPM 統合エージェント

EPM 統合エージェントを使用して、オンプレミス・データ・ソースからデータおよびメタデ ータを抽出し、そのデータを Oracle Enterprise Performance Management Cloud に直接ロー ドできます。EPM 統合エージェントでは、オンプレミス・リレーショナル・データベースに 対して問合せを実行し、データまたはメタデータを EPM Cloud にロードします。EPM 統合 エージェントは統合のデータ・ソースとして定義されます。EPM 統合エージェントは、スク リプトを使用して拡張することもでき、サード・パーティの REST API、リレーショナル以外 のソース、または Jython、Groovy や Java を使用してアクセス可能なシステムを含む、その 他のデータ・ソースにアクセスできます。

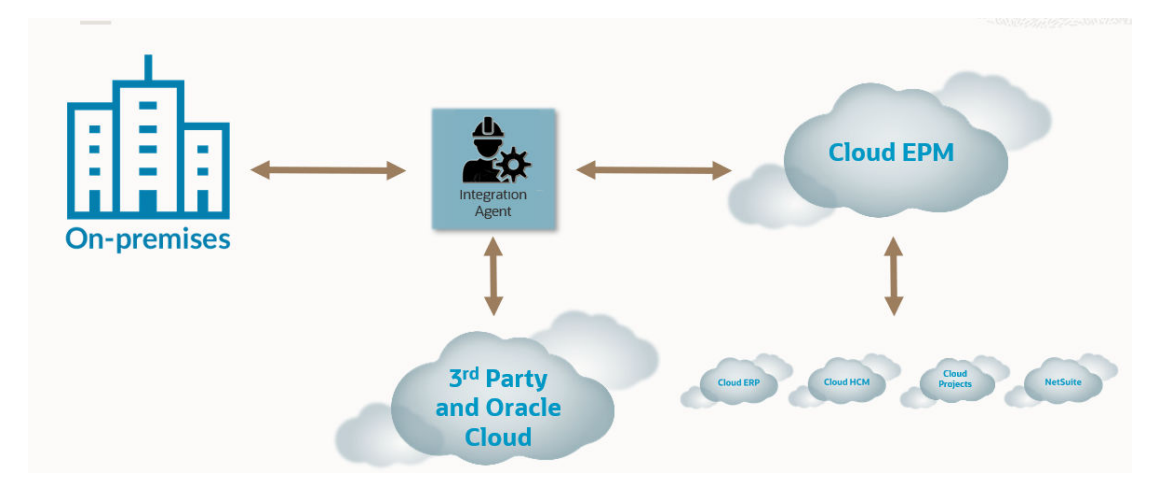

EPM 統合エージェントは、同期および非同期の 2 つのモードでデプロイできます。モードに より、オンプレミス・データと EPM Cloud 間の通信を開く方法が決まります。統合が同期モ ードで実行されると、EPM Cloud では、クラスタ割当てに基づいて EPM Cloud から適切なエ ージェントへの直接呼出しが開始されます。統合が非同期モードで実行されると、EPM Cloud では、実行する統合ジョブをキューに入れます。エージェントは、待機中のジョブを周 期的にポーリングして実行します。

クラスタ割当てを定義することにより、統合ジョブを複数のクラスタに割り当てることがで きます。クラスタを使用すると、統合ジョブの分散を管理できます。統合ジョブが開始され ると、システムでは、ジョブが割り当てられた場所をチェックし、クラスタを判別して、ジ ョブをそのクラスタに割り当てます。ジョブを実行する優先順位は、クラスタによって決ま ります。

この章は、2つの項に分かれています。EPM [統合エージェントのインストールと構成](#page-585-0)の項で は、企業で EPM 統合エージェントを構成してデプロイするのに必要なステップを説明しま す。EPM [統合エージェントを使用した](#page-614-0) EPM Cloud とオンプレミス間の接続の項では、EPM 統合エージェントをオンプレミス・データ・アダプタとともに使用して、オンプレミス・デ ータ・ソースに接続してデータを取得する方法を説明します。また、同期および非同期モー ドでクラスタおよび割当てを使用して、統合ジョブを分散する方法も説明します。

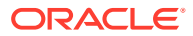

<span id="page-585-0"></span>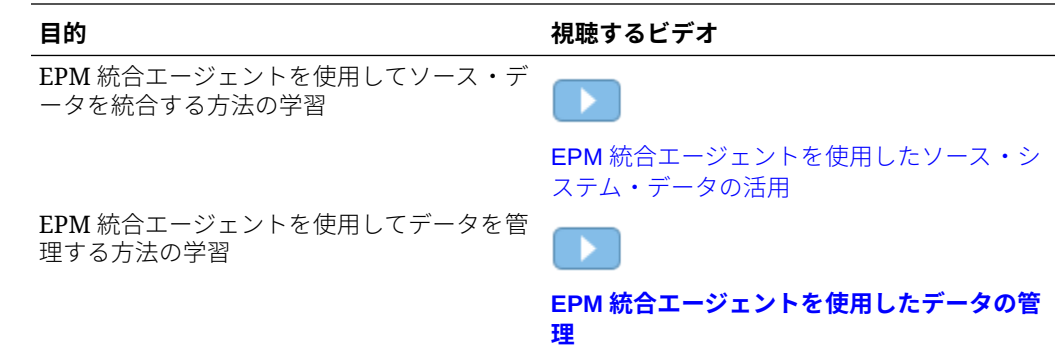

## EPM 統合エージェントのインストールと構成

この項では、EPM 統合エージェントを Oracle Enterprise Performance Management Cloud にデプロイするために完了する必要がある設定および構成タスクについて説明 します。

#### **クイック参照**:

- EPM 統合エージェントの構成と開始プロセスの説明
- EPMAgent ZIP [のダウンロード](#page-588-0)
- [アプリケーション・フォルダの作成](#page-588-0)
- EPM Cloud [ユーザー・パスワードの暗号化](#page-598-0)
- EPM [統合エージェントの開始パラメータの構成](#page-592-0)
- **FPM 統合エージェントの Windows [サービスとしての実行](#page-609-0)**
- EPM [統合エージェントの開始](#page-610-0)
- **EPM [統合エージェントでのライトバック](#page-652-0)**
- [同期モードの構成](#page-612-0)
- EPM [統合エージェントを使用した](#page-614-0) EPM Cloud とオンプレミス間の接続

## EPM 統合エージェントの構成と開始プロセスの説明

次のステップは、EPM 統合エージェントを構成する方法の概要を説明しています。構 成のステップ、および EPM 統合エージェントを開始するステップが含まれます。

**1.** JAVA\_HOME 環境変数を設定します。

詳細は、[JAVA\\_HOME](#page-587-0) の設定を参照してください。

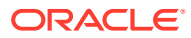

### **ノート:**

EPM 統合エージェントは、Java 8、11 およびそれ以降がインストールされた Windows および Linux で稼働します。現在のバージョンは Java 19 です。Java 8 の詳細は、<https://www.oracle.com/java/technologies/java8.html> を参照してく ださい。

## **ノート:**

EPM 統合エージェントは、Oracle Java によってのみ認証されています。EPM 統合エージェントは、Open JDK では認証**されていません**。

- **2.** 「データ統合」ホーム・ページから、**EPMAgent ZIP** ファイルをダウンロードします。 詳細は、: EPMAgent ZIP [のダウンロード](#page-588-0)を参照してください。
- **3.** EPMAgent.zip を抽出します。
- **4.** ジョブが実行のためにキューに配置されたときに、ジョブの抽出方法を指示するのに使用 されるクラスタを作成します。 詳細は[、エージェント・クラスタの理解](#page-673-0)およ[びクラスタの追加](#page-674-0)を参照してください。 デフォルトのクラスタ名は EPMCLUSTER です。
- **5.** デフォルトでは、EPM 統合エージェントには Oracle の JDBC ドライバが含まれます。

SQL Server 用の Microsoft JDBC ドライバが必要な場合は、EPM [統合エージェントでの](#page-589-0) SQL Server 用の [Microsoft JDBC](#page-589-0) ドライバの構成を参照してください。

その他のソース用の JDBC ドライバが必要な場合は、そのドライバをダウンロードして インストールします。

- **6.** アプリケーション・フォルダを作成します。 詳細は、[アプリケーション・フォルダの作成を](#page-588-0)参照してください。
- **7. EPM エージェント・ユーティリティ**を使用して、Oracle Enterprise Performance Management Cloud ユーザー・パスワードを暗号化します。 暗号化されたパスワードをコピーして保存します。(次のステップでパラメータとして追 加します。)

詳細は、EPM Cloud [ユーザー・パスワードの暗号化](#page-598-0)を参照してください。

**8.** EPM 統合エージェントの開始パラメータを構成します。

詳細は、EPM [統合エージェントの開始パラメータの構成](#page-592-0)を参照してください。

- **9.** EPM 統合エージェントを Windows サービスとして実行します。 詳細は、EPM 統合エージェントの Windows [サービスとしての実行を](#page-609-0)参照してください。 エージェントを開始するのに Windows サービスを使用しない場合は、かわりに、次のス テップで説明する bat ファイルを使用します。
- **10.** EPM 統合エージェントを開始します。 詳細は、EPM [統合エージェントの開始](#page-610-0)を参照してください。

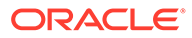

<span id="page-587-0"></span>**11.** 同期モードを構成します。

詳細は、[同期モードの構成を](#page-612-0)参照してください。

**12.** 統合フローを選択します。

統合フローは、同期モードまたは非同期モードのいずれかです。モードにより、エ ージェントが EPM Cloud を操作する方法を定義します。EPM Cloud から EPM 統 合エージェントへの直接呼出しによる操作か、または、EPM 統合エージェントで のポーリングによってデータの EPM Cloud 要求が送信された時期を判断する操作 のいずれかです。

## JAVA\_HOME の設定

JAVA\_HOME 環境変数は、コンピュータ上で Java Runtime Environment (JRE)がインス トールされているディレクトリを指します。

次のタスクは、Windows または UNIX システムに JAVA\_HOME を設定するのに必要です。

Windows システムに JAVA HOME を設定するには:

- **1. 「マイ コンピュータ」**を右クリックして、**「プロパティ」**を選択します。
- **2. 「詳細」**タブで**「環境変数」**を選択し、Java Runtime Environment (JRE)の場所を 指すように JAVA\_HOME を編集します。

たとえば、次のように指定できます: C:\Program Files\Java\jdk1.8\jre

JRE は Java Development Kit (JDK)の一部ですが、個別にダウンロードできます。

UNIX システムに JAVA HOME を設定するには:

Korn および bash シェルの場合は、次のように指定します:

```
export JAVA_HOME=jdk-install-dir
export PATH=$JAVA_HOME/bin:$PATH
```
Bourne シェルの場合は、次のように指定します:

JAVA\_HOME=jdk-install-dir export JAVA\_HOME PATH=\$JAVA\_HOME/bin:\$PATH export PATH

C シェルの場合は、次のように指定します:

setenv JAVA HOME jdk-install-dir export JAVA\_HOME PATH=\$JAVA\_HOME/bin:\$PATH export PATH setenv PATH \$JAVA\_HOME/bin:\$PATH export PATH=\$JAVA\_HOME/bin:\$PATH

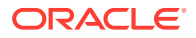

## <span id="page-588-0"></span>EPMAgent ZIP のダウンロード

EMPAgent ZIP ファイルをダウンロードするには:

- 1. ホーム・ページから、**「アプリケーション」( <mark>) う</mark>をクリックします。**
- 2. 「データ交換」( <sup>ご</sup>)をクリックし、「データ統合」タブを選択します。
- **3.** オプションで、「ナビゲータ」( )をクリックし、「アプリケーション」から「データ交 換」( <sub>こ</sub>Data Exchange)を選択して、データ統合を起動できます。
- **4.** 「データ統合」ホーム・ページから、**「アクション」**をクリックし、**「エージェントのダウ ンロード」**を選択します。
- **5. ファイル・マネージャ**・ページから、**EPMAgent ZIP** を宛先フォルダに抽出します。 宛先フォルダは *AGENT\_HOME* です。

## アプリケーション・フォルダの作成

EPMAgent.zip を *Agent Home* ディレクトリにダウンロードして抽出した後に、 createAppFolder.bat を使用して、データ・ログおよび構成ファイルを格納するためのアプ リケーション・フォルダ構造を作成します。構成ファイルには、すべての初期化パラメータ が含まれます。

次のイメージは、config、data、logs および scripts という名前のフォルダを含むアプリケー ション・フォルダを示します。

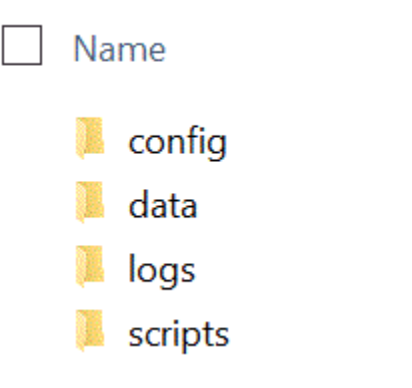

アプリケーション・フォルダ構造を作成するには:

**1.** コマンド・プロンプトで、cd *AGENT HOME*/bin directory と入力して作業ディレクトリ を変更します。

*AGENT HOME* は、EPMAgent.zip を抽出したディレクトリです。

**2.** コマンド・プロンプトで、createAppFolder.bat C:\EPMAgentData と入力します。 createAppFolder.bat の実行が完了すると、アプリケーション・フォルダの作成スクリプ トが完了しましたというメッセージが表示されます。

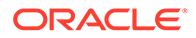

createappfolder.bat を実行すると、スクリプトにより、移入された EPM\_AGENT\_HOME および EPM\_APP\_DATA\_HOME パラメータを含む INI ファイルが作成 されます。

### <span id="page-589-0"></span>Secure Sockets Layer (SSL)証明書

### **ノート:**

リリース 22.07 更新以降、EPM 統合エージェントをインストールするとき に、Secure Sockets (SSL)証明書が含まれた cert フォルダはダウンロードさ れなくなりました。証明書は、環境変数で識別される JAVA\_HOME に自動的に 含まれています。空の cert サブ・フォルダは、エージェントのダウンロード 時に引き続きインストールされます。

古いバージョンのエージェント(22.07 更新よりも前)を使用する場合は、cert フォルダ内に既存の証明書を保持します。これは、カスタム証明書を使用す る場合にも適用されます。

## EPM 統合エージェントでの SQL Server 用の Microsoft JDBC ドライバの構成

Microsoft Java Database Connectivity (JDBC)ドライバを使用して EPM 統合エージェ ントで SQL Server に接続する場合、この項では、ドライバをダウンロードして構成す る方法を説明します。

SQL Server 用の Microsoft JDBC ドライバを構成するには:

**1.** 次の Web サイトから SQL サーバー jar をダウンロードして解凍します: [SQL](https://docs.microsoft.com/en-us/sql/connect/jdbc/download-microsoft-jdbc-driver-for-sql-server?view=sql-server-ver15) Server 用の Microsoft JDBC [ドライバのダウンロード](https://docs.microsoft.com/en-us/sql/connect/jdbc/download-microsoft-jdbc-driver-for-sql-server?view=sql-server-ver15)

ドライバは、JRE8 と互換性のあるドライバであることが必要です。

**2.** jar ファイル mssql-jdbc-6.4.0.jre8.jar を EPM\_AGENT\_HOME/lib ディレクトリに コピーします。

たとえば、jar ファイルを C:\EPMAgent\lib ディレクトリにコピーします。

**3.** agentparams.ini ファイルに **CUSTOM\_CLASS\_PATH** パラメータを設定して、 EPM 統合エージェントの mssql-jdbc-6.4.0.jre8.jar の場所を指定します。

たとえば、CUSTOM\_CLASS\_PATH=C:\EPMAgent\lib\mssql-jdbc-6.4.0.jre8.jar と 指定します

agentparams.ini ファイルへのパラメータの設定の詳細は、EPM [統合エージェン](#page-592-0) [トの開始パラメータの構成](#page-592-0)を参照してください。

**4.** データ・ソース・アプリケーション・フィルタに **JDBC\_URL** を指定します。

JDBC URL は次のフォーマットである必要があります:

jdbc:sqlserver://server:port;DatabaseName=dbname

**5.** アプリケーション・フィルタに **JDBC\_URL** を指定します。

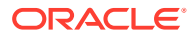

JDBC URL は次のフォーマットである必要があります:

jdbc:sqlserver://server:port;DatabaseName=dbname

## Oracle データベースへの SSL 接続の構成

EPM 統合エージェントでは、Oracle データベースへの SSL (Secure Sockets Layer)接続がサ ポートされています。SSL プロトコルによって、ネットワークレベルの認証、データの暗号 化およびデータの整合性が提供されます。

Oracle データベースへの SSL 接続を使用するには、アプリケーション・オプションで JDBC URL を設定し、EPM エージェントの INI ファイルでカスタム JAVA プロパティを定義する必 要があります。

**Note:**

SSL 接続は、Oracle データベースについてのみサポートされています。

「アプリケーション」で JDBC URL を設定するには:

- **1. 「データ統合」**ホーム・ページの**「アクション」**から、**「アプリケーション」**を選択しま す。
- **2. 「アプリケーション」**で、Oracle データベース・データ・ソース・アプリケーションの横 にある をクリックし、**「アプリケーション詳細」**を選択します。
- **3. アプリケーション詳細**ページで、**「オプション」**タブをクリックします。
- **4. JDBC URL** で、Oracle データベースへの SSL 接続の JDBC ドライバ URL 接続文字列の フォーマットを指定します。

Oracle Thin JDBC ドライバの場合、サービスの JDBC ドライバ URL は、次のフォーマッ トを使用して Oracle データベースに接続されます:

jdbc:oracle:thin:@(DESCRIPTION=(ADDRESS=(PROTOCOL=TCPS)(HOST=<hostname>) (PORT=<portnumber>))(CONNECT\_DATA =(SERVICE\_NAME=<servicename>)))

SID (セキュリティ識別子)の JDBC ドライバ URL は、次のフォーマットを使用して Oracle データベースに接続されます:

jdbc:oracle:thin:@(DESCRIPTION=(ADDRESS=(PROTOCOL=TCPS)(HOST=<hostname>) (PORT=<portnumber>))(CONNECT\_DATA =(SID=<sid>)))

**5. 「保存」**をクリックします。

カスタム Java オプションを設定するには:

- **1.** C:\EPMAgentData\config ディレクトリに移動します。
- **2.** agentparams.ini ファイルをダブルクリックし、テキスト・エディタ(Notepad など)を使 用して開きます。
- **3. CUSTOM\_JAVA\_OPTIONS=**フィールドで、次のように指定します:

```
Djdbc.keyStore=<keystore jks file location> -
Djdbc.keyStorePassword=<encrypted key store password> -
Djdbc.keyStoreType=JKS -Djdbc.trustStore=<trust store jks file location> -
```
Djdbc.trustStorePassword=<encrypted trust store password> - Djdbc.trustStoreType=JKS

**Note:** パスワードは、エージェントの encryptpassword ユーティリティを使用 して暗号化する必要があります。詳細は、EPM Cloud [ユーザー・パスワ](#page-598-0) [ードの暗号化を](#page-598-0)参照してください。

**4.** agentparams.ini ファイルを保存します。

## **EPM 統合エージェントでの SQL データ・ソース用のカス タム JDBC ドライバの構成**

EPM 統合エージェントを使用する場合、タイプ 3 およびタイプ 4 に準拠した JDBC ド ライバを使用して、データ・ソースへの接続を確立し、問合せを実行して、結果を抽 出できるようになりました。システムでは JDBC ドライバを使用するためのフレーム ワークのみが提供され、個々のドライバは保証されません。ドライバに特別な要件が ある場合も、カスタム・スクリプトを作成する必要があります。

SQL Server 用のタイプ 3 またはタイプ 4 準拠の JDBC ドライバを構成するには:

- **1.** タイプ 3 またはタイプ 4 の JDBC ドライバをダウンロードします。
- **2.** jar ファイルを EPM\_AGENT\_HOME/lib ディレクトリにコピーします。

たとえば、mysql-connector-java-8.0.22.jar をコピーして C:\EPMAgent\lib デ ィレクトリに貼り付けます。

**3.** agentparams.ini ファイルに **CUSTOM\_CLASS\_PATH** パラメータを設定して、 EPM 統合エージェントの **jar** ファイルの場所を指定します。

たとえば、次のように指定します: CUSTOM\_CLASS\_PATH=../lib/mysql-connectorjava-8.0.22.jar

agentparams.ini ファイルへのパラメータの設定の詳細は、EPM [統合エージェン](#page-592-0) [トの開始パラメータの構成を](#page-592-0)参照してください。

**4.** アプリケーション詳細で **JDBC\_URL** を指定します。

JDBC\_URL は次のフォーマットである必要があります:

jdbc:sqlserver://server:port;DatabaseName=dbname

次の例は、JDBC Driver および JDBC URL を入力する方法を示しています:

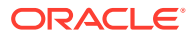

<span id="page-592-0"></span>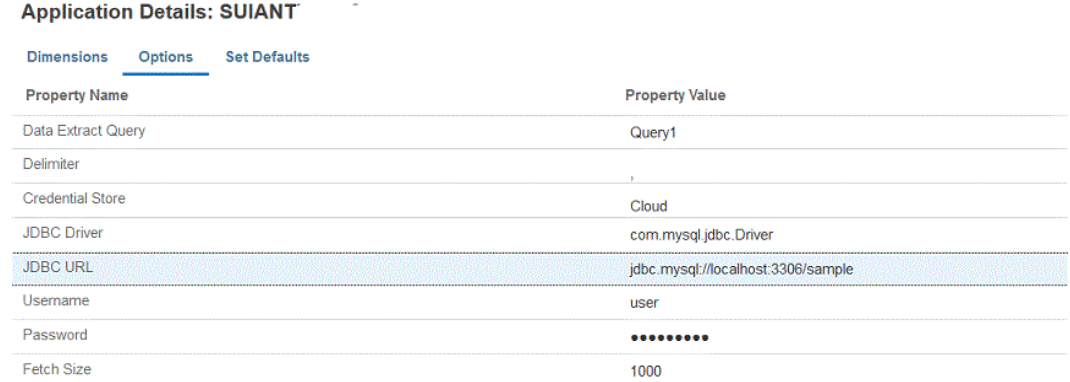

## EPM 統合エージェントの開始パラメータの構成

EPM 統合エージェントの Oracle Enterprise Performance Management Cloud URL および EPM Cloud ドメインの開始パラメータは、agentparams.ini ファイルに定義されます。

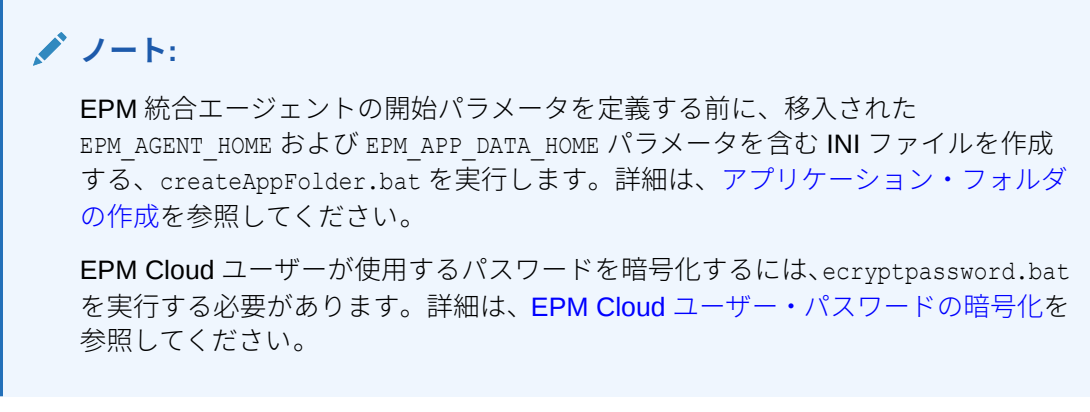

EPM 統合エージェントで使用する開始パラメータを構成するには:

- **1.** C:\EPMAgentData\config ディレクトリに移動します。
- **2.** テキスト・エディタ(Notepad など)を使用して、agentparams.ini ファイルをダブルクリ ックして開きます。

テキスト・ファイルに agentparams.ini ファイルが開きます:

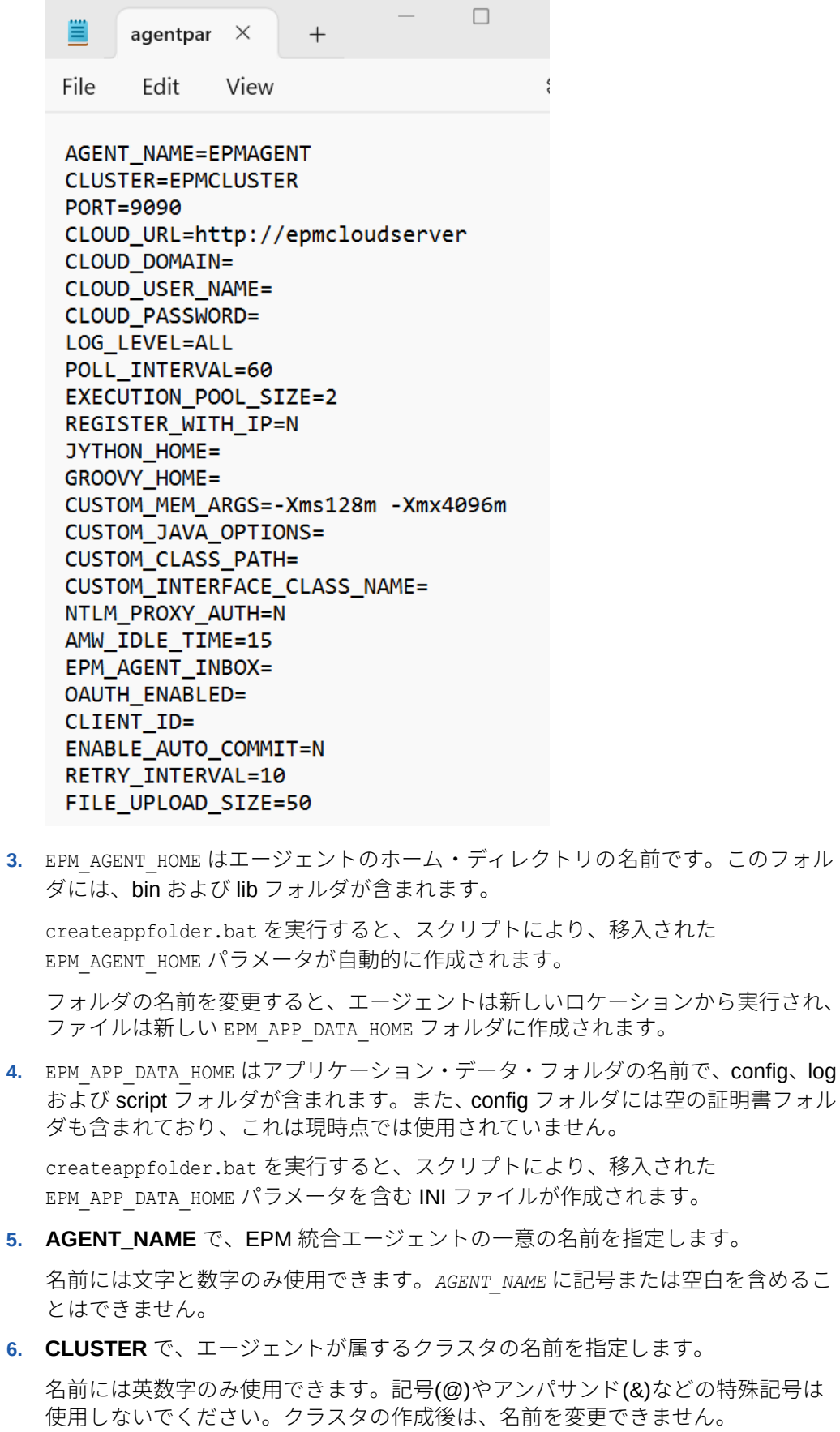

デフォルトのクラスタ名は **EPMCLUSTER** です。

**ノート:**

クラスタの名前は、ここで参照される前に、データ統合ですでに定義されてい る必要があります。詳細は、[クラスタの追加を](#page-674-0)参照してください。

このパラメータは必須です。

**7. PORT** で、EPM 統合エージェントが実行されるポート番号を指定します。

このパラメータは必須です。

**8. CLOUD\_URL** で、エージェントを認証して開始するのに使用される EPM Cloud URL を 指定します。

これは、次の例に示すように、エージェントに関連付けられた EPM インスタンスの URL です:

https://example-pbcs.us1.oraclecloud.com

**ノート:**

Cloud\_URL の最後に、"epmcloud"または"HyperionPlanning"を含めないでくだ さい。

このパラメータは必須です。

**9. CLOUD\_DOMAIN** で、EPM Cloud URL の一意の名前を指定します。

アイデンティティ・ドメインは、サービス・インスタンスへのアクセスを必要とするユー ザーのアカウントを制御します。また、権限を持つユーザーがアクセスできる機能を制御 します。サービス・インスタンスはアイデンティティ ・ドメインに属します。

管理者はユーザーに表示されるドメイン名を更新できますが、データ管理は、お客様がサ ービスの契約をした際に指定された元のドメイン名を必要とします。データ管理から EPM Cloud 接続を設定している場合は、ドメイン別名は使用できません。

**ノート:**

Gen 2 データ・センター以外は、CLOUD DOMAIN パラメータが必要です。

- **10. CLOUD\_USER\_NAME** で、EPM Cloud 環境に存在する管理者ユーザー名を指定します。 ユーザー名は、SSO ユーザー名ではなく、ネイティブ・ユーザーである必要があります。 このパラメータは必須です。
- 11. CLOUD PASSWORD で、管理者ユーザー用の暗号化されたパスワード文字列を指定し ます。

encryptpassword.bat (Windows の場合)または ecryptpassword.sh (Linux の場合)を実 行して、EPM Cloud ユーザー用のパスワードを暗号化し、暗号化されたパスワード文字

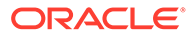

列を取得できます。詳細は、EPM Cloud [ユーザー・パスワードの暗号化](#page-598-0)を参照し てください。

このパラメータは必須です。

- **12. LOG\_LEVEL** で、ローカル EPM 統合エージェントのログ・レベルを指定します。 有効なログ・レベルは次のとおりです:
	- すべて 最も詳細なレベルを表示し、すべてのログ文を印刷します。
	- 情報 選択された重要なログを印刷します。
	- エラー 最小ロギングを実行し、致命的エラーのみ印刷されます。 すべてのログは、*APPDATA\_HOME*\logs フォルダ内のファイルに書き込まれます。 このパラメータはオプションです。**「すべて」**がデフォルトのログ・レベルです。
- **13. POLL\_INTERVAL** で、非同期モードで待機してポーリングする時間間隔を指定し ます。

時間間隔は秒で指定されます。デフォルトの時間間隔は 120 秒です。

**14. REGISTER\_WITH\_IP** で、ホスト名を持つエージェントを登録するには **N** を指定 します。IP アドレスを持つエージェントを登録するには **Y** を指定します。

このパラメータはオプションです。

- **15. EXECUTION POOL SIZE** で、並列で実行できるジョブの数を指定します。 デフォルトの実行プール・サイズは 2 です。 このパラメータはオプションです。
- **16. JYTHON\_HOME** で、Jython がインストールされている最上位レベルのディレクト リを指定します。

これは、Jython をスクリプト言語として使用している場合のみ必要です。

**17. GROOVY\_HOME** で、Groovy がインストールされている最上位レベルのディレク トリを指定します。

これは、Groovy をスクリプト言語として使用している場合のみ必要です。

**18. CUSTOM\_MEM\_ARGS** で、カスタム・メモリー引数を使用して Java に渡す標準 メモリー引数を上書きするための変数を指定します。

たとえば、パラメータ CUSTOM MEM ARGS=-Xms128m -Xmx4096m では、128 MB が当 初の最小メモリー・サイズで、4096 MB が最大メモリー・サイズです。

このパラメータはオプションです。

**19. CUSTOM\_JAVA\_OPTIONS** で、追加の Java ランタイム・パラメータを指定しま す。

CUSTOM\_JAVA\_OPTIONS 設定は、EPM 統合エージェントがプロキシ認証メソッ ドを使用するように構成することもできます。

システムでは次の認証メソッドがサポートされています:

- 単純
- 基本
- ダイジェスト

ORACLE®

#### • NTLM

プロキシ認証メソッドを使用する場合は、プロキシ認証メソッドに基づいて、プロキシ・ ホスト名、プロキシ・ポート、プロキシ・ユーザー名および暗号化パスワードをこのフィ ールドに指定します。

プロキシで Basic 認証を使用する場合は、**CUSTOM\_JAVA\_OPTIONS** を次のように設定 します:

-Djdk.http.auth.tunneling.disabledSchemes=""

## **ノート:**

**jdk.http.auth.tunneling.disabledSchemes** ネットワーキング・プロパティに Basic を追加したときに、Oracle Java Runtime では Basic 認証スキームがデフ ォルトで非アクティブ化されています。その結果、HTTPS のトンネルを設定す るときに Basic 認証を必要とするプロキシは、デフォルトでは成功しません。 必要な場合は、jdk.http.auth.tunneling.disabledSchemes ネットワーキング・プ ロパティからこの認証スキームを削除することにより、それを再アクティブ化 できます。

#### **単純プロキシ認証メソッド**:

単純プロキシ認証を有効にするには、上部の**「NTLM\_PROXY\_AUTH」**フィールドを**「N」** に設定し、**「CUSTOM\_JAVA\_OPTIONS」**に次のパラメータを含めます:

HTTP の場合は、-Dhttp.proxyHost=proxy.example.com -Dhttp.proxyPort=80 と指定し ます

HTTPS の場合は、-Dhttps.proxyHost=proxy.example.com -Dhttps.proxyPort=443 と 指定します

#### **基本またはダイジェスト・プロキシ認証メソッド**:

基本またはダイジェスト・プロキシ認証を有効にするには、上部の **「NTLM\_PROXY\_AUTH」**フィールドを**「N」**に設定し、**「CUSTOM\_JAVA\_OPTIONS」** に次のパラメータを含めます:

*-DproxyHost=proxy.example.com -DproxyPort=8080 -DproxyUser=username - DproxyPassword=encryptedpassword*

#### **NTLM プロキシ認証メソッド**:

NTML プロキシ認証を有効にするには、**「NTLM\_PROXY\_AUTH」**フィールドを**「Y」**に 設定し、**「CUSTOM\_JAVA\_OPTIONS」**のパラメータに次を含めます:

-DproxyHost=proxy.example.com -DproxyPort=8080 -DproxyUser=username - DproxyPassword=encryptedpassword -DproxyDomain=domain

**20. CUSTOM\_INTERFACE\_CLASS\_NAME** で、EpmAgentInterface を実装する custom.jar のクラスの完全修飾クラス名を指定します。

たとえば、com.mycompany.agent.implementation.MyImplementation と指定します。

このパラメータはオプションです。

**21. CUSTOM\_CLASS\_PATH** で、jar のフルパスおよび名前を指定します(例: C:\AgentDeployment\agenthome\myJarFolder\custom.jar)

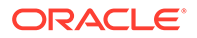

このパラメータはオプションです。

Microsoft Java Database Connectivity (JDBC)ドライバを使用して EPM 統合エー ジェントで SOL Server に接続する場合は、EPM [統合エージェントでの](#page-589-0) SOL Server 用の Microsoft JDBC [ドライバの構成](#page-589-0)を参照してください。

**22.** NTLM プロキシ認証メソッドを使用するには、**NTLM\_PROXY\_AUTH** で **Y** を指定 します。

NTLM プロキシ認証を使用する場合は、**CUSTOM\_JAVA\_OPTIONS** でさらにプロ キシ・パラメータを指定する必要があります。

基本またはダイジェスト・プロキシ認証を使用する場合、またはプロキシ認証を使 用しない場合は、**N** を指定します。

**ノート:**

スクリプトに Jython または Groovy を使用する場合は、JYTHON HOME または GROOVY HOME を設定します。

拡張機能にカスタム Java を使用する場合は、 CUSTOM\_JAVA\_OPTIONS、CUSTOM\_INTERFACE\_CLASS を設定し ます。

**23. AMW\_IDLE\_TIME** で、自動化されたメンテナンス・ウィンドウ(AMW)のダウンタ イム中または未スケジュールのメンテナンス中に非同期モードで実行するエージ ェントのアイドル時間値を指定します。

AMW\_IDLE\_TIME パラメータ値は分単位で設定され、デフォルト設定は 15 分で す。より長いアイドル時間を定義することが可能ですが、15 分よりも短いアイド ル時間の値は指定できません。AMW ダウンタイムは連続した時間間隔で、この間 にビジネス・プロセスの自動化されたメンテナンス・タスクが実行されます。

**24. Client\_ID** に、アイデンティティ ・ドメイン管理者がモバイル・アプリケーション を OAuth 用に構成するときに生成されるクライアント ID を入力します。これは、 アプリケーションの「構成」タブの**「全般情報」**の下に表示されます。詳細は、 EPM [統合エージェントでの](https://docs.oracle.com/en/cloud/saas/enterprise-performance-management-common/diepm/integrations_oauth_enable.html) OAUTH オプションの有効化を参照してください。

クライアント ID は、アイデンティティ ・ドメイン管理者がモバイル・アプリケー ションを OAuth 用に構成するときに生成されます。これは、アプリケーションの 「構成」タブの**「全般情報」**の下に表示されます。

**25. ENABLE AUTO COMMIT** で、自動コミット動作を指定します。

ENABLE AUTO COMMIT パラメータは、すべてのデータベース操作が実行時に コミットされるトランザクションであるかどうかを決定します。このパラメータ は、デフォルトで自動コミットを実行する、あるバージョンの JDBC ドライバ(た とえば、IBM DB2)でのエージェント処理中に発生する可能性があるエラーに対処 します。

デフォルトは **N** です。

- **26. RETRY\_INTERVAL** で、指定された秒数後の再試行ロジック期間を指定します。 デフォルトは **10** (秒)です。
- **27. FILE\_UPLOAD\_SIZE** で、繰返しでのファイル・アップロードのサイズを選択した メガバイト(MB)値で指定します。

デフォルトでは、ファイル・アップロード・サイズは **50** (MB)です。

<span id="page-598-0"></span>**28.** agentparams.ini ファイルへの変更を保存します。

開始パラメータを定義した場合は、エージェントを開始できない場合に EPM 統合エージ ェントの開始パラメータまたはネットワーク接続の問題を特定できる診断モードで、 EPM 統合エージェントを実行できます。詳細は、診断モードでの EPM [統合エージェント](#page-611-0) [の実行を](#page-611-0)参照してください。

### EPM Cloud ユーザー・パスワードの暗号化

encryptpassword.bat を使用して、INI ファイルで参照される Oracle Enterprise Performance Management Cloud ユーザー・パスワードを暗号化できます。

EPM Cloud ユーザー・パスワードを暗号化するには:

**1.** コマンド・プロンプトで次のように入力します:

*Agent Home*\EPMAgent\bin\encryptpassword.bat

### **ノート:**

Linux ユーザーは次のように入力します:

*Agent Home*\EPMAgent\bin\encryptpassword.sh

EPM パスワード・ユーティリティが起動したら、**クラウド・パスワードの入力**にパスワ ードを入力し、**[Enter]**を押します。

エージェントのパスワード・エンコーダによって、文字の置換に基づく不明瞭化アルゴリ ズムが使用されます。エンコーダでは、次の文字のみがサポートされます:

- A
- B
- C
- D
- E
- F
- G
- H
- 
- I
- J
- K
- L
- M
- N
- O

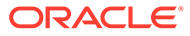

- P
- Q
- R
- S
- T
- U
- V
- 
- X
- Y
- Z
- a
- b
- c
- d
- e
- f
- g
- h
- i
- j
- 
- k
- l
- m
- n
- o
- p
- q
- r
- s
- 
- t
- u
- v
- w
- x
- y
- z
- 0

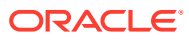

- 1
- 2
- 3
- 4
- 5
- 6
- 7
- 
- 8
- 9
- $\sim$
- $\mathbf{I}$
- $@$
- $#$
- \$
- ?
- $\star$
- 
- (
- )
- $\bullet$   $\bullet$
- +
- ,
- $\prime$
- 
- $\epsilon$
- **2. 暗号化パスワード:**の後に表示される暗号化パスワードをコピーします。

----------------- EPM Agent Password Utility ------------------Enter cloud password: Encrypted Password is : b8Nx5u7Er83Rxhj5WDKsXQ[[

EPM 統合エージェントの開始に使用される INI の CLOUD PASSWORD パラメータに、暗号化 パスワードを貼り付けます。

## OCI (Gen2)環境での OAuth 2.0 承認プロトコルの使用

EPM 統合エージェントは、OAuth 2.0 認証プロトコルを使用して OCI (Gen 2) Oracle Enterprise Performance Management Cloud 環境にアクセスできます。OAuth は、ユーザー・ セキュリティ情報(ユーザー名、パスワードなど)がなくても、サービスが別のサービスを使用 できるようにするオープン標準の承認プロトコルです。

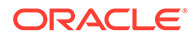

### OAuth 2.0 承認の使用のプロセスの説明

次のステップは、EPM 統合エージェントの OAuth 2.0 認証を設定する方法をおおまか に示しています。

OAuth 2.0 を設定するには:

**1. パブリック・クライアントとしてのアプリケーションの登録** - アイデンティティ・ ドメイン管理者が、アプリケーションを Oracle Cloud Identity Services のパブリッ ク・クライアントとして登録します。ドメイン管理者は、クライアントを登録して 適切な登録情報をクライアントのユーザーに提供することで、この認可を提供しま す。OAuth2 はアプリケーションに適用されます。サブスクリプション全体では ありません。

詳細は、Oracle Cloud Identity Services のパブリック・クライアントとしてのアプ リケーションの登録を参照してください。

**2. EPM 統合エージェントの agentparams.ini の構成** - EPM 統合エージェントの OAuth 認証を有効にし、アイデンティティ・ドメイン管理者がモバイル・アプリケ ーションを OAuth 用に構成するときに生成されるクライアント ID を指定し、クラ ウド URL および EPM\_APP\_DATA\_HOME を指定します。

詳細は、EPM [統合エージェントでの](#page-606-0) OAUTH オプションの有効化を参照してくだ さい。

**3. トークンの再生成** - createoauthtoken.bat ファイル(Windows の場合)または createoauthtoken.sh (Linux の場合)を実行して、アクセス・トークンおよびリフ レッシュ・トークンが自動的に再生成されるようにします。

詳細は、createoauthtoken.bat または createoauthtoken.sh [ファイルの実行による](#page-608-0) [トークンの生成を](#page-608-0)参照してください。

## Oracle Cloud Identity Services のパブリック・クライアントとしてのア プリケーションの登録

Oracle Cloud Infrastructure (OCI) / Gen 2 アーキテクチャ上の Oracle Enterprise Performance Management Cloud 環境では、環境でのパスワードの使用を回避すると いう要件を満たすために、EPM Cloud で OAuth 2 アクセス・トークンを使用して REST API を発行できます。

#### **OAuth 2 を使用した認証の設定**

EPM 統合エージェントが OCI (Gen 2) Oracle Enterprise Performance Management Cloud 環境にアクセスするために、EPM Cloud サービス管理者はドメイン管理者に、 OAuth 2 クライアントを設定し、Identity Domain Cloud Service (IDCS) URL、アプリ ケーション・スコープおよびクライアント ID を提供するよう要求する必要がありま す。

#### **クライアントの登録**

最初のステップは、クライアント・アプリケーションからのリクエストを認可するよ うにサービス・プロバイダ構成を更新することです。セキュリティ対策として、Oracle Cloud リソースにアクセスするクライアント・アプリケーションはそうすることを認可

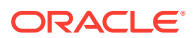

される必要があります。ドメイン管理者は、クライアントを登録して適切な登録情報をクラ イアントのユーザーに提供することで、この認可を提供します。

クライアントは、パブリック(データ・センター外)または機密にすることができます。パブリ ック・クライアントには client id が割り当てられます。機密クライアントは、client id に加 えてクライアント・シークレットも持ちます。クライアントは、特定のスコープにアクセス することも認可されます。選択するアプリケーションのタイプによって、アクセス・トーク ンのリクエストに使用できる、許可される権限付与タイプが決まります。

クライアント・アプリケーションは、サーバー・リソースにアクセスするためにアクセス・ トークンを必要とします。アクセス・トークンを取得するために、クライアントは IDCS でサ ポートされるアクセス権限付与タイプの 1 つを実装します。[リフレッシュ・トークン権限付](https://docs.oracle.com/en/cloud/paas/identity-cloud/rest-api/RefreshGT.html) [与タイプ](https://docs.oracle.com/en/cloud/paas/identity-cloud/rest-api/RefreshGT.html)を参照してください。

Identity Cloud Service ドメイン管理者は、このトピックのステップに従って、リクエストさ れたクライアントの Identity Cloud Service 管理者コンソールでパブリック・クライアントを 作成します。次に、ドメイン管理者は、Identity Cloud Service アプリケーション URL および クライアント ID を EPM Cloud サービス管理者と共有します。

クライアントを登録するための Identity Cloud Service 管理者のタスク:

**1.** Identity Cloud Service 管理者コンソールにドメイン管理者としてログインします。

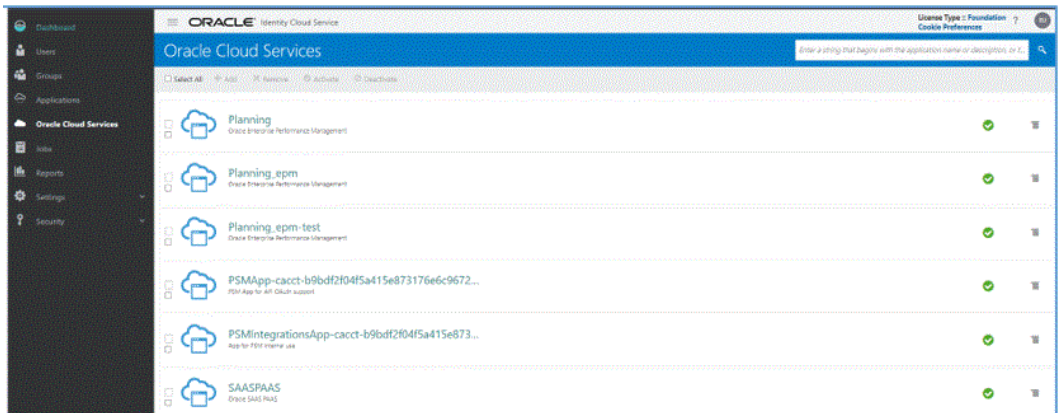

- **2.** 保護される OAuth 2 API のトークン・プロパティを構成します:
	- **a. 「ダッシュボード」**ドロワーから、**「Oracle Cloud Services」**をクリックし、クラウ ド・サービスを選択します。
	- **b. 「構成」**タブの**「リソース」**で、**「リフレッシュ・トークンの許可」**チェック・ボック スを選択します。

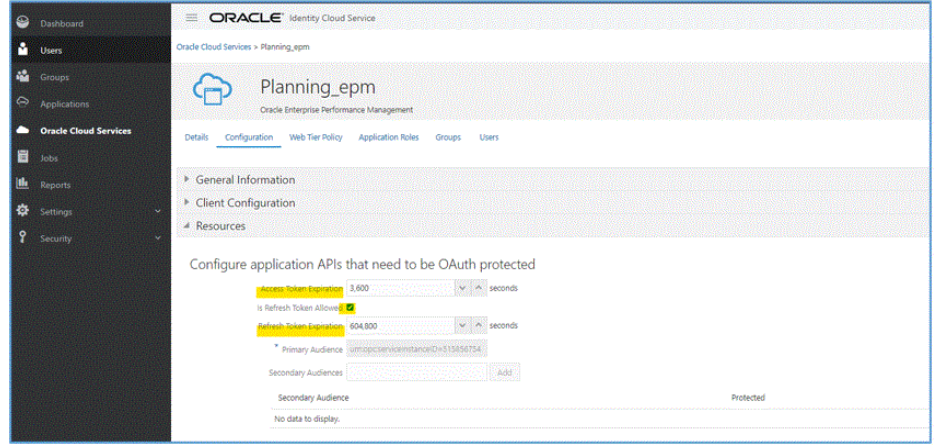

- **c. オプション**: **「アクセス・トークンの有効期限」**および**「リフレッシュ・トー クンの有効期限」**を変更します。「アクセス・トークンの有効期限」の値とし て 3600 (1 時間)、「リフレッシュ・トークンの有効期限」の値として 604,800 (7 日間)をお薦めします。
- **d. 「保存」**をクリックします。
- **3. 「アプリケーション」**ドロワーから、**「追加」**をクリックします。

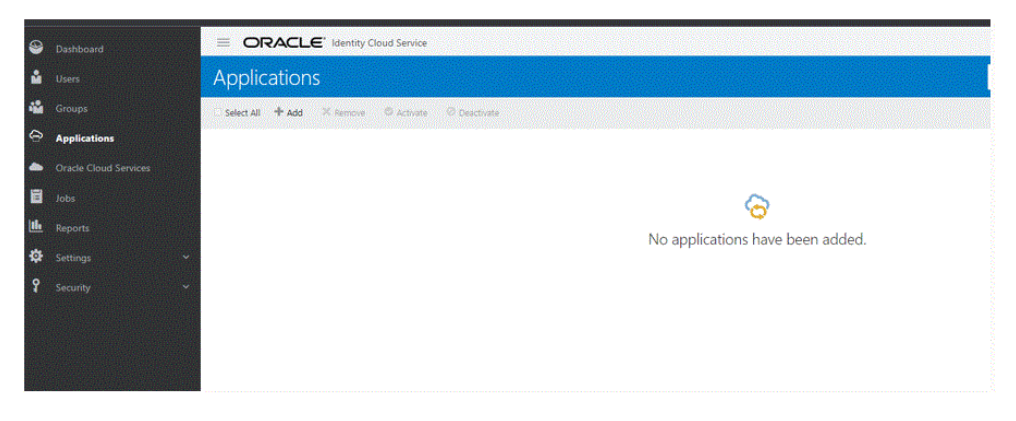

**4. アプリケーションの追加**ページから、**「モバイル・アプリケーション」**を選択しま す。

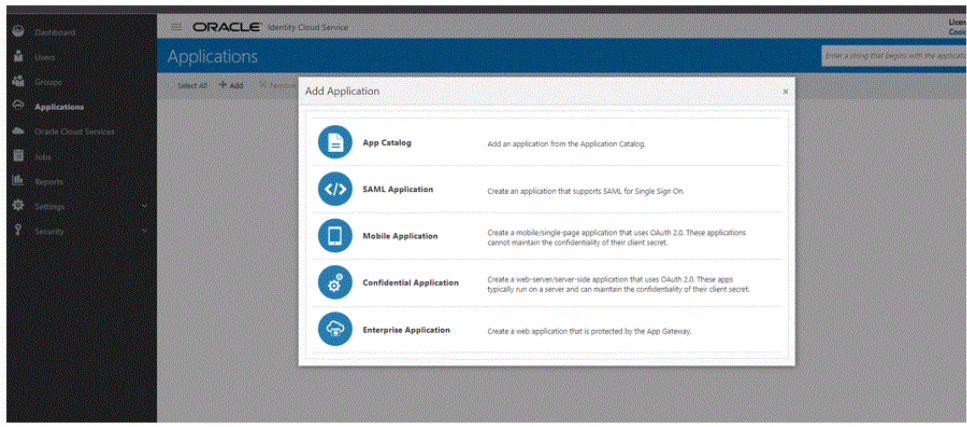

モバイル・アプリケーションの追加の詳細は[、モバイル・アプリケーションの追加](https://docs.oracle.com/en/cloud/paas/identity-cloud/uaids/add-mobile-application.html) を参照してください。

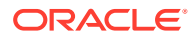

**5. 「アプリケーション詳細」**セクションの**「名前」**に、REST クライアントの名前を入力し ます。

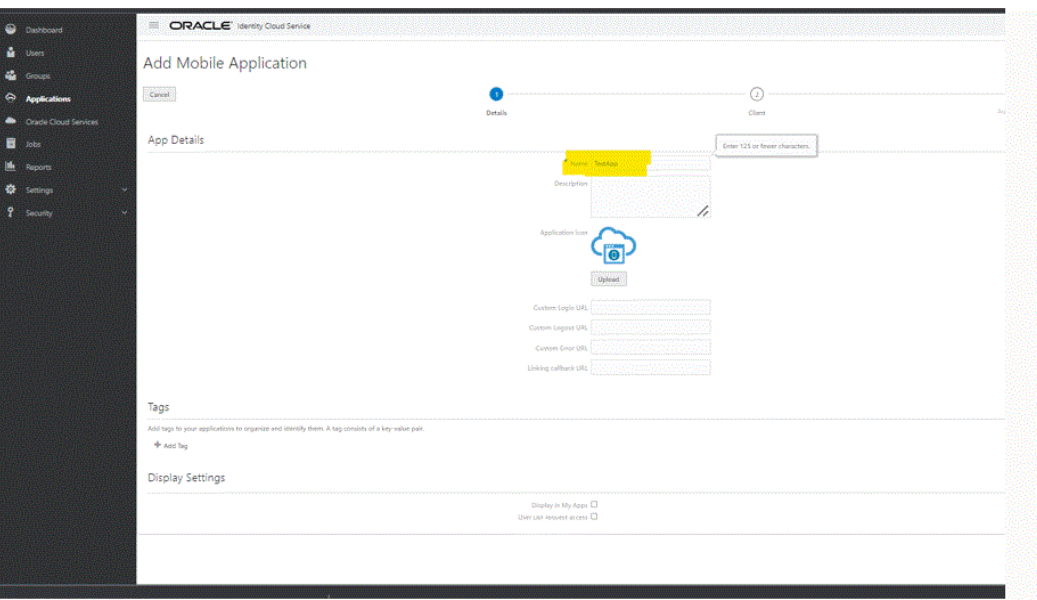

- **6. オプション:** 必要に応じてその他の詳細を追加します。
- **7. 「次」**をクリックします。
- **8. 「認可」**セクションの**「許可される権限付与タイプ」**で、**「リフレッシュ・トークン」**およ び**「デバイス・コード」**チェック・ボックスを選択します。

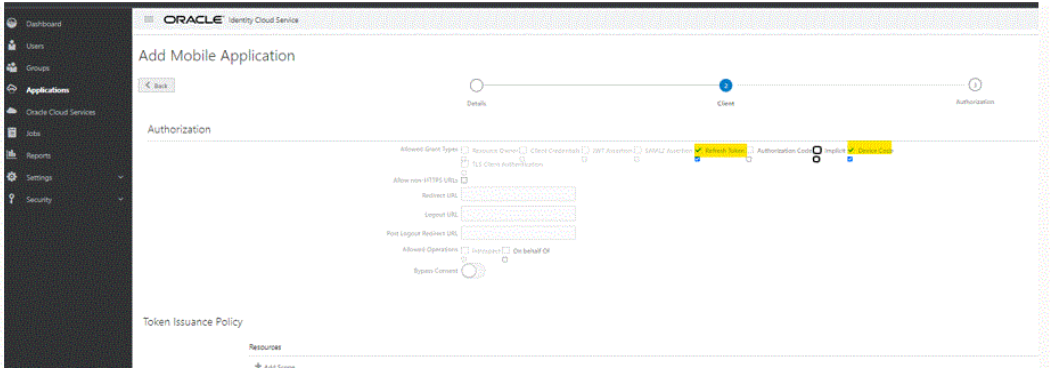

**9. 「次」**をクリックし、**「終了」**をクリックします。

**アプリケーションが追加されました**ページに、生成されたクライアント ID が表示されま す。

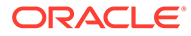

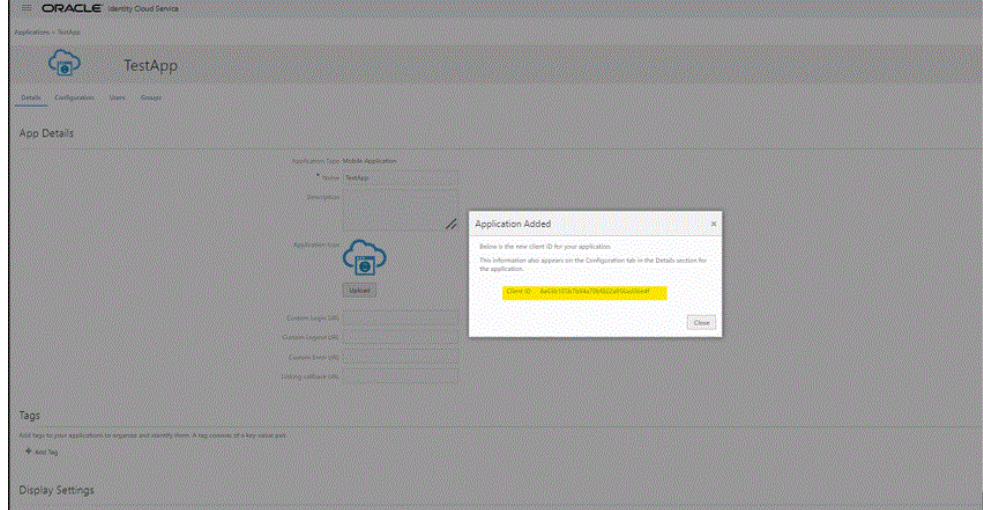

このクライアント ID は、アプリケーションの**「構成」**タブの**「詳細」**セクション にも表示されます。

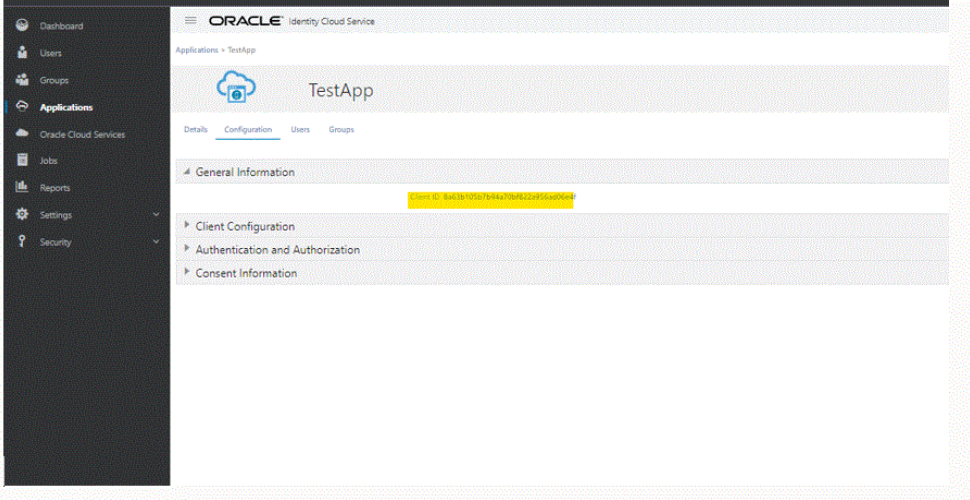

- **10.** この ID をエージェントの agentparams.ini の Client\_ID フィールドにコピーしま す。EPM [統合エージェントでの](#page-606-0) OAUTH オプションの有効化を参照してくださ い。
- **11. アプリケーションが追加されました**ページで、**「閉じる」**をクリックします。
- **12.「アクティブ化」**をクリックしてクライアントをアクティブ 化し、**「OK」**をクリッ クします。

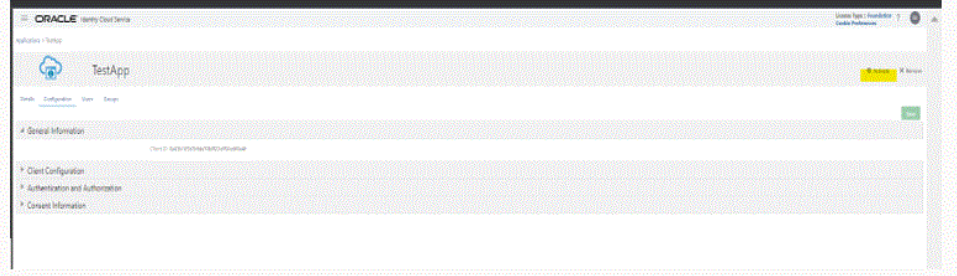

メッセージアプリケーション名がアクティブ化されましたが表示されます。

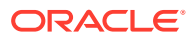

<span id="page-606-0"></span>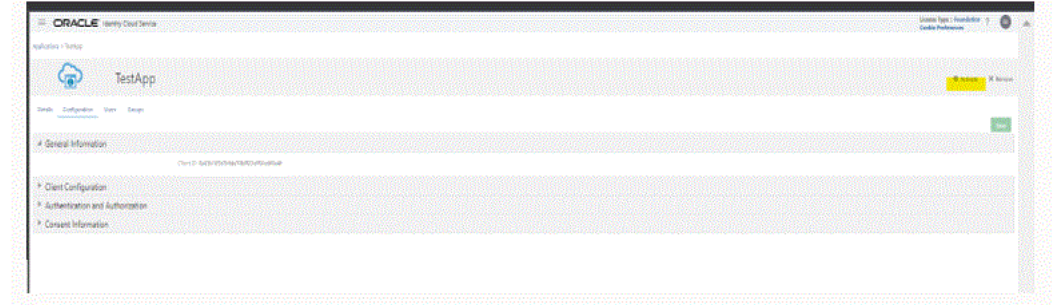

## EPM 統合エージェントでの OAUTH オプションの有効化

EPM 統合エージェントに OAuth 2.0 を使用して環境にアクセスするサービス管理者には、 agentparamas.ini ファイル内に、これらの詳細が必要です。

EPM 統合エージェントで OAUTH オプションを有効にするには:

- **1.** C:\EPMAgentData\config ディレクトリに移動します。
- **2.** agentparams.ini ファイルをテキスト・エディタで開きます。

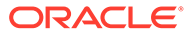

\*agentparams.ini - Notepad

File Edit Format View Help AGENT NAME=EPMAGENT **CLUSTER=EPMCLUSTER PORT=9090** CLOUD URL=http://epmcloudserver **CLOUD DOMAIN=** CLOUD\_USER\_NAME= CLOUD\_PASSWORD= LOG LEVEL=ALL POLL\_INTERVAL=60 EXECUTION\_POOL\_SIZE=2 REGISTER\_WITH\_IP=N JYTHON\_HOME= GROOVY\_HOME= CUSTOM\_MEM\_ARGS=-Xms128m-Xmx4096m CUSTOM\_JAVA\_OPTIONS= CUSTOM\_CLASS\_PATH= CUSTOM\_INTERFACE\_CLASS\_NAME= NTLM\_PROXY\_AUTH=N AMW\_IDLE\_TIME=15 EPM\_AGENT\_INBOX= OAUTH\_ENABLED=Y CLIENT\_ID=

**3. Cloud\_URL** で、エージェントを認証して開始するのに使用される Oracle Enterprise Performance Management Cloud URL を指定します。

これは、エージェントに関連付けられた EPM Cloud インスタンスの URL であり、 たとえば *http://epmcloudserver* です。

**4. OAUTH\_ENABLED** パラメータに、**Y** と入力します。

このフィールドに **N** と入力した場合、OAuth 認証ではなくパスワード認証が使用 されます。

**5. Client\_ID** に、アイデンティティ ・ドメイン管理者がモバイル・アプリケーション を OAuth 用に構成するときに生成されるクライアント ID を入力します。これは、 アプリケーションの「構成」タブの**「全般情報」**の下に表示されます。詳細は、 EPM [統合エージェントでの](#page-606-0) OAUTH オプションの有効化を参照してください。

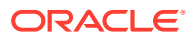

クライアント ID は、アイデンティティ ・ドメイン管理者がモバイル・アプリケーション を OAuth 用に構成するときに生成されます。これは、アプリケーションの「構成」タブ の**「全般情報」**の下に表示されます。

**6.** agentparams.ini ファイルを保存します。

## <span id="page-608-0"></span>**createoauthtoken.bat または createoauthtoken.sh ファイルの実行による トークンの生成**

ドメイン管理者がクライアントを登録し、IDCS URL およびクライアント ID を提供した後、 Oracle Enterprise Performance Management Cloud 管理者は createoauthtoken.bat (Windows の場合)または createoauthtoken.sh (Linux の場合)を実行して、アクセス・トーク ンおよびリフレッシュ・トークンを自動的に再生成できます。

スクリプトによってアクセス・トークンおよびリフレッシュ・トークンが生成され、情報は oauth.properties ファイルに安全に保管されます。

アクセス・トークンは EPM Cloud 情報にアクセスするために使用され、アクセス・トークン の期限が切れると、新しいアクセス・トークンを生成するためにリフレッシュ・トークンが 使用されます。

#### **Note:**

エージェントを停止し、リフレッシュ・トークンの有効期間(デフォルトで 7 日間) を超えて開始しない場合は、createauthtoken.bat スクリプトを再実行して新しい トークンのセットを生成する必要があります。

#### **createoauthtoken.bat (Windows)または createoauthtoken.sh (Linux)の実行**

createoauthtoken.bat または createoauthtoken.sh を実行するには:

**1.** コマンド・プロンプトで、次に示すように createoauthtoken.bat または createoauthtoken.sh を実行し、*agent\_parameters.ini* ファイルのパスを指定します。 たとえば、次のように指定します:

createoauthtoken.bat path to the *agent\_parameters.ini* file.

または

createoauthtoken.bat "C:\my apphome\config\agentparams.ini"

**2.** createauthtoken.bat C:\EPMAgent\apphome\config\agentparams.ini を実行すると、 コマンド・プロンプト・ウィンドウに次のメッセージが表示されます。

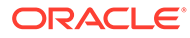

<span id="page-609-0"></span>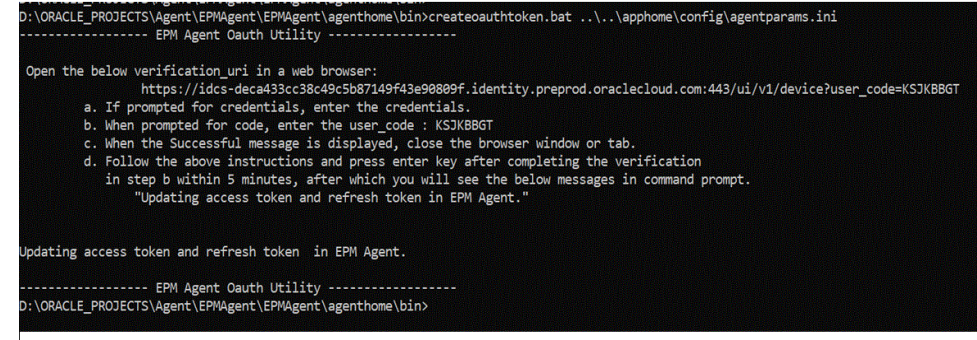

**verification\_url** を Web ブラウザで開き、前述のページに示されているステップに 従って **user\_code** を確認します。user\_code がブラウザで確認されたら、コマン ド・プロンプトで**[Enter]**を押してプロセスを完了します。

- **a.** 資格証明を求められたら、EPM Cloud ユーザーの資格証明を入力します。
- **b.** コードを求められたら、user code を入力します。
- **c.** 成功メッセージが表示されたら、ブラウザ・ウィンドウまたはタブを閉じま す。
- **d.** 前述の手順に従い、5 分以内にステップ b の確認を完了した後で[Enter]キーを 押します。その後、コマンド・プロンプトに次のメッセージが表示されます: 「Updating access token and refresh token in EPM Agent (EPM エージェント でのアクセス・トークンおよびリフレッシュ・トークンの更新)」。

## EPM 統合エージェントの Windows サービスとしての実行

EPM 統合エージェントは Windows サービスとしてインストールできるため、ユーザ ーはエージェントを独自の Windows セッションで実行できます。このサービスは、コ ンピュータの起動時に自動的に開始でき、一時停止や再起動も可能で、ユーザー・イ ンタフェースは表示されません。Linux コンピュータでは、EPM 統合エージェントは バックグラウンド・プロセスとして開始されます。

次の点に注意してください。

- インストールされると、Windows サービス・コンソールからサービスを Windows サービスとして開始および停止できます。
- 異なるサービス名、エージェント名およびポートを持つ複数のエージェント・サー ビスを作成して、同時に実行できます。
- 実行時、サービス・ログは、<serviceName> <agent\_name> Service <date>.log という名前で、エージェントの EPM\_APP\_DATA\_HOME\logs フォルダにあります。こ のログには、エージェントのすべてのコンソール出力が含まれます。
- ヘルプを表示するには、オプション EPMAgentService.exe -help を使用するか、 Windows エクスプローラーで EPMAgentService.exe をダブルクリックします。
- サービスの開始後は、常にログ・ファイルをチェックしてください。
- エージェント名は params.ini ファイルに指定される必要があります。Install コマ ンドにパラメータとして渡すことはできません。

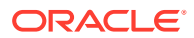

<span id="page-610-0"></span>エージェントを Windows サービスとしてインストールするには、コマンド・プロンプトから 次のコマンドを発行して、bin フォルダにある EPMAgentService.exe インストーラを実行し ます:

EPMAgentService.exe -install service name path to agent startup parameter file

- *service\_name*: エージェントの Window サービスの一意の名前を指定します。文字およ び数字を使用できます。スペースおよび特殊文字は使用できません。
- *path\_to\_agent\_startup\_parameter\_file*: 開始時に使用される agentparams.ini ファイ ルが格納されているディレクトリのフルパスを指定します。

たとえば、次のように指定できます: C:\EPMAgentData\config\agentparams.ini

Windows サービスとしてのエージェントをアンインストールするには、コマンド・プロンプ トから次のコマンドを実行します:

EPMAgentService.exe -uninstall service\_name

## EPM 統合エージェントの開始

EPM 統合エージェントは、コマンドラインから、EPM 統合エージェントの名前とファイル 名、および開始時に使用される INI ファイルのフルパスを指定して開始できます。

開始時に、エージェントでは、選択した Oracle Enterprise Performance Management Cloud URL への認証呼出しを実行して、ユーザーの資格証明を認証します。認証に成功すると、 EPM 統合エージェントは、エージェントのホストとポートを EPM Cloud 環境のデータベー スに格納することによって、EPM Cloud 環境に登録されます。

### **ノート:**

Windows サービスを使用してエージェントを開始する場合は、Windows サービス・ コンソールを使用します。詳細は、EPM [統合エージェントの](#page-609-0) Windows サービスと [しての実行を](#page-609-0)参照してください。エージェントを開始するのに Windows サービス を使用しない場合は、かわりに、次のステップで説明する bat ファイルを使用しま す。

EPM 統合エージェントを開始するには:

**1. 「スタート」メニュー**(Windows 10 および Windows 7)または**「スタート」画面**(Windows 8.1)から、**コマンド・プロンプト**を起動します。

管理者としてコマンド・プロンプトを実行するには、ショートカットを右クリックまたは タップしたままサブメニューを開き、**「管理者として実行」**をクリックまたはタップしま す。

**2.** 2 つのパラメータがある次のコマンドを入力します:

epmagent.bat *Agent Name ini Parameter file name*

• *Agent Name*: エージェントの一意の名前を指定します。文字および数字を使用できま す。スペースおよび特殊文字は使用できません。

*Agent Name* パラメータは、agentparams.ini ファイルに指定されている場合は無視 できます。

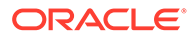

<span id="page-611-0"></span>• *ini Parameter file name*: 開始時に使用される agentparams.ini ファイルの フルパスを使用したファイル名。

たとえば、エージェント名が agentparams.ini に指定されている場合は、次のよ うに入力します:

epmagent.bat C:\EPMAgentData\config\agentparams.ini

エージェント名が agentparams.ini に指定されて**いない**場合は、次のように入力 します:

epmagent.bat *myagentname* C:\EPMAgentData\config\agentparams.ini

### 診断モードでの EPM 統合エージェントの実行

EPM 統合エージェントを診断モードで実行すると、EPM 統合エージェントを開始でき ないとき、エージェントの開始パラメータやネットワーク接続に関する問題を識別す る方法が提供されます。診断モードを使用すると、システムでエージェントの開始フ ァイル内のパラメータに対して一連の検証を実行できます。エラーや無効なパラメー タが検出されると、そのパラメータに関連するエラーが表示されます。

たとえば、クラウド・パスワードが暗号化されていない場合、メッセージ「Invalid CLOUD\_PASSWORD.Please use the encryptpassword utility to generate the CLOUD\_PASSWORD」が次のように表示されます:

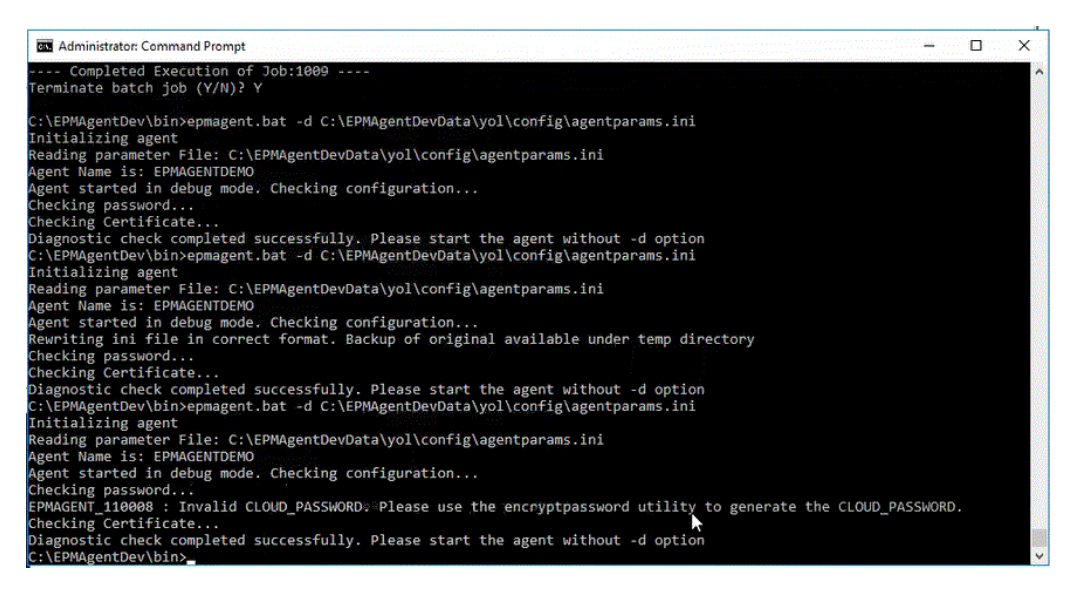

#### **Note:**

診断モードでは、エージェントは EPM Cloud に登録されませんが、元の開始 ファイルは一時ディレクトリにバックアップされます。

検証には次のチェックが含まれます:

- インターネットへのエージェント接続。エージェントから oracle.com へのテスト 呼出しを含みます。
- エージェント内での EPM Cloud URL へのエージェント接続。

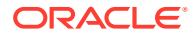
- お客様の環境でプロキシが有効になっている場合、プロキシ・タイプ(基本、ダイジェス トまたは NTML)
- Linux/Mac OS の開始パラメータ・ファイル・エントリで二重引用符が使用されているこ と。二重引用符を使用すると、シェルでドル記号(\$)、バッククォート(`)、バックスラッ シュ()および感嘆符(!)を解釈できます
- エージェントのパラメータ・ファイルでパスワードが暗号化されていること。
- パラメータの前または後ろの空白。空白が検出された場合、それらは削除され、パラメー タ・ファイルが更新されます。
- ファイルで指定されているコメント。コメント行が検出された場合、診断モードの実行後 に削除されます。

EPM 統合エージェントを診断モードで実行するには:

- **1. 「スタート」メニュー**(Windows 10 および Windows 7)または**「スタート」画面**(Windows 8.1)から、**コマンド実行ダイアログ**のプロンプトを起動します。
- **2. コマンド実行プロンプト**で、**EPM 統合エージェント**を開始します。 たとえば、**C:\EPMagent\bin\epmagent.bat** と入力します。

**3. コマンド実行プロンプト**で、-d <path to startup parameters>と入力して、エー ジェントを診断モードで実行します

たとえば、**-d C:\EPMAgentData\yol\config\agentparams.ini** と入力します

### 同期モードの構成

同期モードで、Oracle Enterprise Performance Management Cloud からのインバウンド通信 を有効にするゲートウェイとして Web サーバーを構成します。

一般的なデプロイメント・モデルは次に示します:

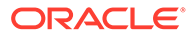

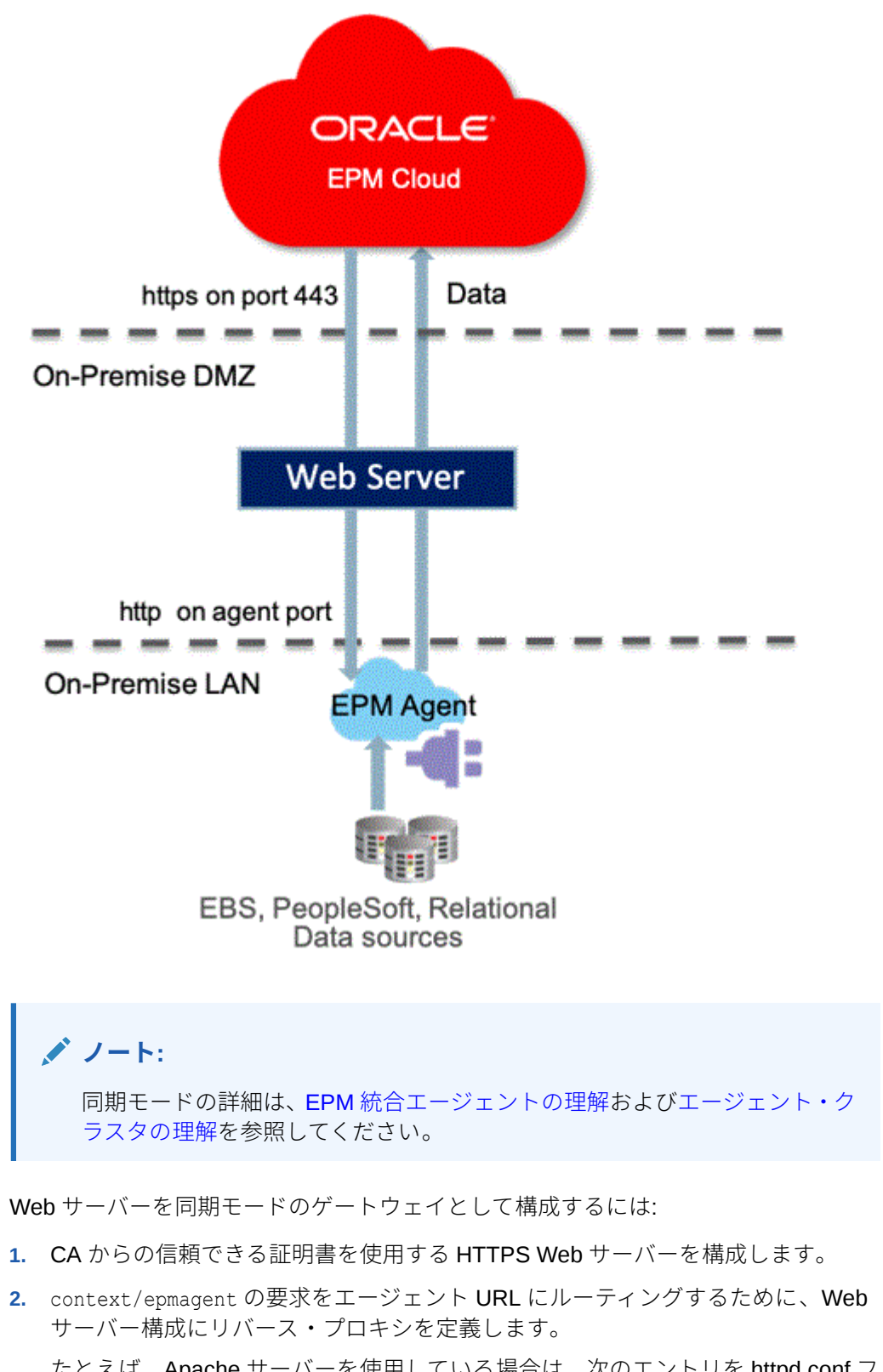

たとえば、Apache サーバーを使用している場合は、次のエントリを httpd.conf フ ァイルに追加します:

*VirtualHost \*:443* ProxyPreserveHost On

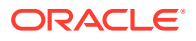

 ProxyPass /epmagent http://*Agent Server*:9090/epmagent ProxyPassReverse /epmagent http://*Agent Server*:9090/epmagent */VirtualHost*

- **3.** 「データ統合」ホーム・ページから、**「アクション」**をクリックし、**「エージェント」**を選 択します。
- **4. 「エージェント・クラスタ」**画面から、エージェントの名前を選択します。
- **5. 「エージェント」**タブの**「Web URL」**で、次のように Web URL を定義します:

https://*WebServer URL*

次のイメージは、「エージェント」タブの「Web URL」フィールドを示します。

**EPMCLUSTER: Synchronous** 

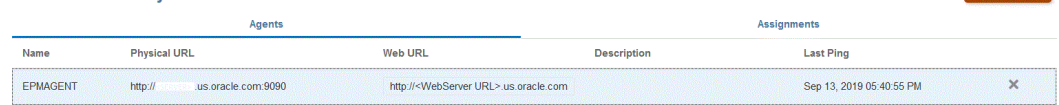

**6.** エージェントが複数ある場合は、次のようにプロキシ設定を定義します:

agent1/epmagent http://*Agent Server*:9090/epmagent agent2/epmagent http://*Agent Server2*:9090/epmagent

「エージェント」タブで、次のように Web URL を定義します:

https://*WebServer URL*/agent1 https://*WebServer URL*/agent2

### **ノート:**

使用しているネットワークおよび Web サーバー管理を操作して、Web サーバーお よびプロキシ構成を構成することをお薦めします。

# EPM 統合エージェントを使用した EPM Cloud とオン プレミス間の接続

この項では、EPM 統合エージェントを使用して、Oracle Enterprise Performance Management Cloud アプリケーションとオンプレミス・データ・ソース間の接続を拡張する方法を説明しま す。

#### **クイック参照:**

- [オンプレミス・データ・ソースからのデータの抽出](#page-616-0)
- [事前パッケージ化済オンプレミス・アダプタの使用](#page-627-0)
- EPM [統合エージェントのドリルダウンの作成](#page-375-0)
- EPM [統合エージェントの理解](#page-616-0)
- [エージェント・クラスタの理解](#page-673-0)

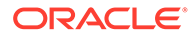

- EPM [統合エージェントでのライトバック](#page-652-0)
- **EPM [統合エージェント・スクリプト](#page-676-0)**

**ノート:**

EPM 統合エージェントのインストールおよび構成の詳細は、EPM [統合エー](#page-585-0) [ジェントのインストールと構成を](#page-585-0)参照してください。

## EPM 統合エージェントの使用

EPM 統合エージェントは、オンプレミスまたは任意のシステム(サード・パーティのク ラウドなど)からデータやメタデータを抽出して変換し、Oracle Enterprise Performance Management Cloud に提供する完全に統合されたソリューションです。

カスタム SQL 問合せまたは事前パッケージ化済問合せを使用して、接続してオンプレ ミス・データ・ソースからデータをロードし、EBS および PeopleSoft General Ledger からデータをインポートできます。

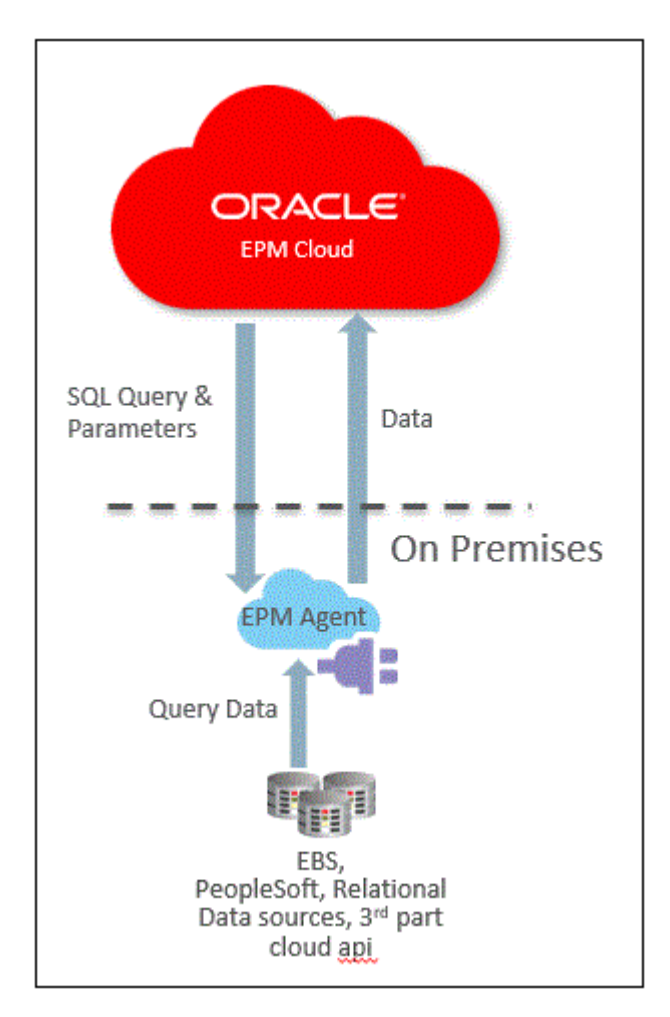

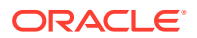

## <span id="page-616-0"></span>EPM 統合エージェントの理解

EPM 統合エージェントは、同期および非同期の 2 つのモードでデプロイできます。

同期モードで統合が実行されると、Oracle Enterprise Performance Management Cloud では、 クラスタ割当てに基づいてクラウドから適切な EPM 統合エージェントへの直接呼出しが開 始されます。EPM 統合エージェントでは、データ抽出プロセスを実行し、データをクラウド に転送します。データが EPM Cloud に転送されると、そのデータはターゲット・アプリケー ションにインポート、マップおよびロードされます。このモードでは、EPM Cloud が EPM 統合エージェントと直接通信するため、EPM Cloud からのインバウンド通信を受信するよう にオンプレミス環境を構成します。

非同期モードで統合が実行されると、EPM Cloud では、EPM Cloud で実行する統合ジョブを キューに入れます。EPM 統合エージェントでは、指定された間隔でジョブ・キューを絶えず ポーリングします。ジョブが検出されると、データ抽出ステップが実行され、データが EPM Cloud に転送されます。データが EPM Cloud に転送されると、そのデータはターゲット・ア プリケーションにインポート、マップおよびロードされます。このモードでは、EPM Cloud と EPM 統合エージェント間のすべての通信が常に EPM 統合エージェントから開始されるた め、インバウンド通信の構成は必要ありません。ただし、ポーリング頻度によっては実行に 遅延が発生する場合があります。

## EPM 統合エージェント・プロセスの説明

次のステップは、EPM 統合エージェントを使用して、オンプレミス・データ・ソースからデ ータまたはメタデータのサブセットをインポートして Oracle Enterprise Performance Management Cloud に直接ロードする方法の概要を説明しています。

- **1.** データ統合で、SQL 問合せを記述し、ソース・システムからデータを抽出します。 詳細は、SQL [問合せの作成を](#page-622-0)参照してください。
- **2.** SQL を使用して、ヘッダー・レコードを持つサンプル・データ・ファイルを生成します。 ヘッダー・レコード内の列名は、SQL の列名または列別名と完全に一致する必要があり ます。名前の大文字と小文字は区別されます。
- **3.** 「アプリケーション」で、オンプレミス・データベース・データ・ソース・アプリケーシ ョンを作成し、サンプル・データ・ファイルを選択します。
- **4.** ソース列をマップして、ターゲット・ディメンショナリティへのソース・ディメンショナ リティの変換方法を指定します。
- **5.** 統合を別のクラスタに割り当てます。クラスタは、独立した EPM 統合エージェントのグ ループです。クラスタにより、統合のグループ全体で受信ジョブ・トラフィックを分散し ます。
- **6.** 統合を実行します。

## オンプレミス・データ・ソースからのデータの抽出

EPM 統合エージェントを使用して、オンプレミス・データ・ソースからデータを抽出し、そ のデータを Oracle Enterprise Performance Management Cloud に直接ロードできます。 EPM 統合エージェントでは、オンプレミス・リレーショナル・データベースに対して問合せ を実行し、データを EPM Cloud にロードします。

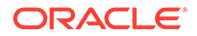

EPM 統合エージェントは、統合用のデータ・ソースとして定義され、実行されると、 後でマップして選択したターゲット・アプリケーションにロードされるデータを提供 します。

EPM 統合エージェントは、スクリプトを使用して拡張することもでき、サード・パー ティのクラウド・アプリケーション、リレーショナル以外のソース、またはスクリプ ト、レポートや API を使用してアクセス可能なシステムを含む、その他のデータ・ソ ースにアクセスできます。

この機能を使用して抽出用に作成されたアプリケーションを登録するには、サンプル・ データおよび 1 つのヘッダー・レコードのみが含まれたファイルを作成する必要があ ります。ファイルには、アプリケーション名や SQL 問合せなどは含まれません。ファ イル名はアプリケーション名である必要があります。このタイプのデータ・ソース は、"オンプレミス・データベース"タイプのアプリケーションで、アダプタ・ベースの フレームワークを使用します。

オンプレミス・データベース・アダプタを作成するには:

**1.** データ統合で、問合せ定義を作成し、SQL 問合せを保存します。

これを行うには、SOL [問合せの作成を](#page-622-0)参照してください。

データ統合に SQL 問合せをすでに登録している場合は、このステップをスキップ します。

**2.** オンプレミス・データベースから 1 つのヘッダー行を含むファイルを作成します。 ヘッダー行は、ターゲット・ディメンションのディメンション名と完全に一致する 必要があります。ディメンション名への SQL 問合せに列名の別名を使用できま す。

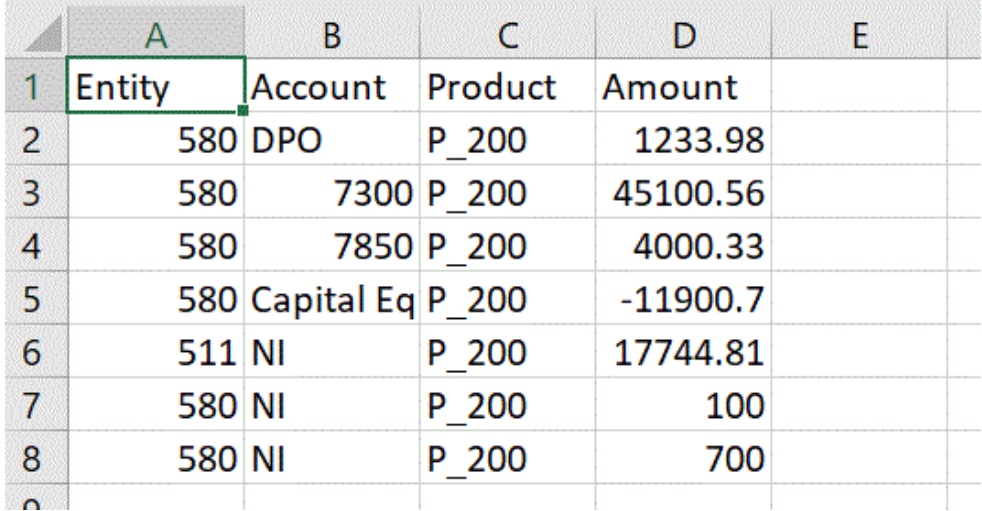

- **3.** ファイルを、ヘッダー行を持つ CSV フォーマット・ファイルとして保存します。 ターゲット・アプリケーションを登録するとき、ファイル・ブラウザを使用してフ ァイルをアップロードします。
- **4. オンプレミス・データベース・データ・ソースを作成します**:
	- **a. 「データ統合」**ホーム・ページの**「アクション」**から、**「アプリケーション」**を 選択します。
	- **b. アプリケーション**・ページで、 キをクリックします。

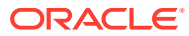

- **c. アプリケーションの作成**の**「カテゴリ」**から、**「データ・ソース」**を選択します。
- **d. 「タイプ」**から、**オンプレミス・データベース**を選択します。
- **e. 「ファイル」**から、ステップ 1 で作成したファイルを選択します。

**を**タリックし、ファイル・ブラウザ・ページでファイルを参照します。

**5.** 要求されたら、ステップ 1 で作成したファイルを選択します。

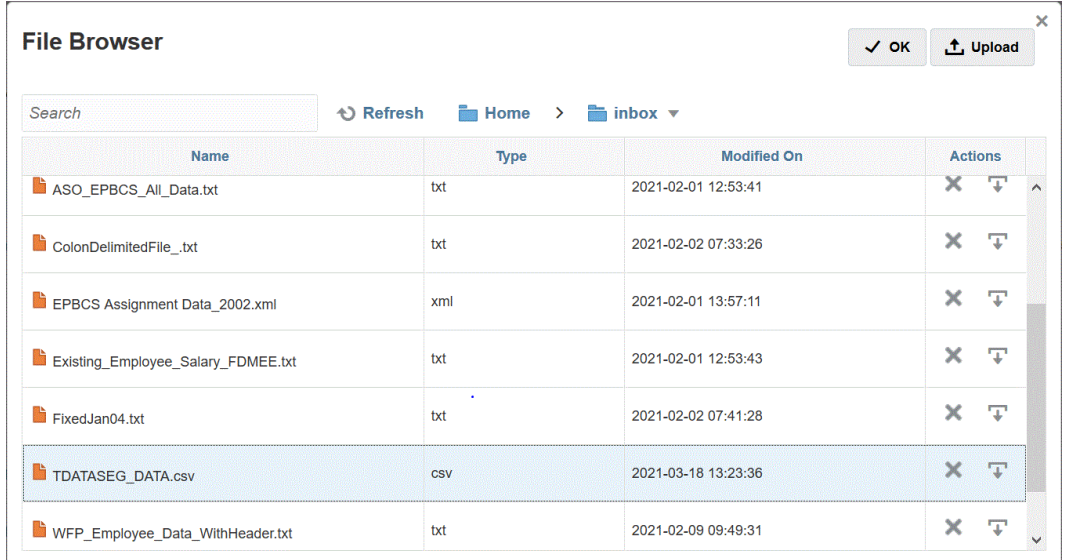

**6. 「接頭辞」**で、アプリケーション名を一意にする接頭辞を指定します。

接頭辞はアプリケーション名と連結されて、一意のアプリケーション名を形成します。た とえば、アプリケーションに既存のアプリケーションと同じ名前を付ける場合は、接頭辞 としてイニシャルを割り当てることができます。

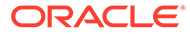

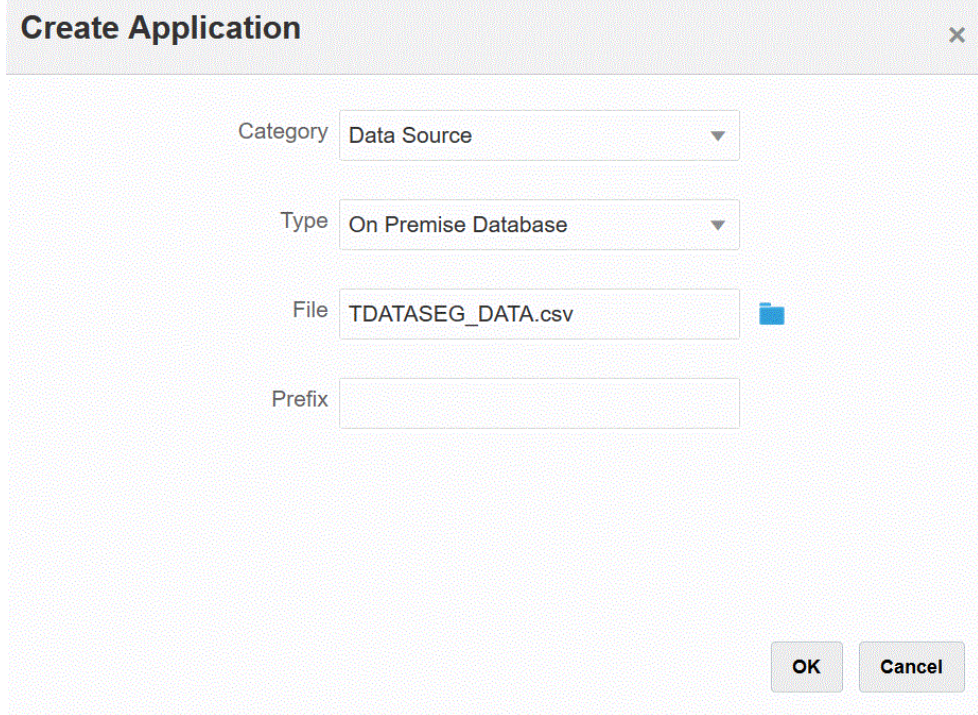

- **7. 「OK」**をクリックし、**「保存」**をクリックします。
- **8. 「アプリケーション」**で、ステップ 3-7 で作成したオンプレミス・データ・ソース・ アプリケーションの横にある <sup>…</sup> をクリックし、「アプリケーション詳細」を選択 します。
- **9. アプリケーション詳細**ページで、**「オプション」**タブをクリックします。
- **10. データ抽出問合せ**で、ファイルに対して実行する SQL 問合せの名前を指定します。
- **11.「区切り文字」**で、ファイルで使用する区切り文字のタイプを選択します。 使用可能な区切り記号は次のとおりです:
	- カンマ(,)
	- 感嘆符(!)
	- セミコロン(;)
	- コロン(:)
	- 垂直棒(|)
- **12. 資格証明ストア**で、EPM 統合エージェントで使用する資格証明ストアのタイプを 指定します。

資格証明ストアの使用可能なタイプは次のとおりです:

- クラウド
- ファイル

**「クラウド」**資格証明ストア・タイプの場合は、アプリケーションにユーザー名*/*パ スワード*/*接続文字列を格納します。

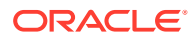

**「ファイル」**資格証明ストア・タイプの場合は、JDBC URL、ユーザー名およびパスワー ドを格納するためにオンプレミス環境にファイルを作成します。ファイル名は *appname*.cred という名前で、config ディレクトリに格納する必要があります。

ファイルには、次の行が含まれる必要があります:

driver=oracle.jdbc.driver.OracleDriver jdbcurl=jdbc:oracle:thin:@host:port/service username=apps password=w+Sz+WjKpL8[

### **ノート:**

両方の資格証明ストア・タイプで使用するパスワードは暗号化されている必要 があります。

タイプが「クラウド」ストアの場合は、ユーザー・インタフェースにパスワー ドを通常の方法で入力します。システムによってパスワードが暗号化され格納 されます。

タイプが「ファイル」ストアの場合は、encryptpassword ユーティリティを使 用してパスワードを暗号化し、ファイルにパスワードを格納する必要がありま す。パスワードの暗号化の詳細は、EPM Cloud [ユーザー・パスワードの暗号化](#page-598-0) を参照してください。

**13.「JDBC ドライバ」**で、データベース管理システム(DBMS)への接続時に使用する JDBC ドライバのタイプを選択します。

JDBC ドライバの使用可能なタイプは次のとおりです:

- Microsoft SQL Server
- Oracle
- **14. JDBC URL** で、JDBC ドライバ URL 接続文字列を指定します。

JDBC ドライバ URL 接続文字列により、Java を使用してリレーショナル・データベース に接続できます。

Oracle Thin JDBC ドライバの場合、JDBC ドライバ URL には次が含まれます:

jdbc:oracle:thin:@*host*:*port*:*sid*

jdbc:oracle:thin:@*host*:*port*/*service*

MS SQL Server の場合、JDBC ドライバ URL には次が含まれます:

jdbc:sqlserver://server:port;DatabaseName=dbname

- **15.「ユーザー名」**で、オンプレミス・データベースのユーザー名を指定します。
- **16.「パスワード」**で、オンプレミス・データベースのパスワードを指定します。
- **17.「フェッチ・サイズ」**で、問合せに対する各データベースのラウンド・トリップでフェッ チされる(ドライバで処理される)行数を指定します。
- **18.「保存」**をクリックします。 次のイメージは、アプリケーション・フィルタを示します:

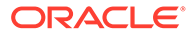

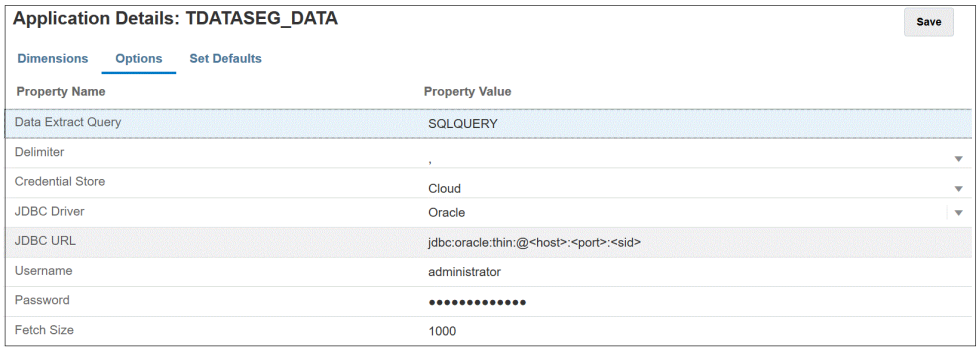

### アプリケーション・オプションの編集

オンプレミス・データベース・ソースを使用するとき、追加のアプリケーションを指 定して、選択した条件を満たすレコードのみを返すようにできます。フィルタ条件は 1 つのみでも、複数でも指定でき、戻す値も厳密に指定できます。

オンプレミス・データ・ソースに追加のアプリケーション・オプションを適用するに は:

- **1. 「データ統合」**ホーム・ページの**「アクション」**から、**「アプリケーション」**を選択 します。
- **2. アプリケーション**・ページで、オンプレミス・データ・ソース・アプリケーション の横にある あをクリックします
- **3.** オンプレミス・データ・ソースを選択し、**「オプションの編集」**をクリックします。
- **4. オプションの編集**ページで、**「追加」**をクリックします。 空白のエントリ・フィールドが表示されます。
- **5. 「名前」**に、フィルタの名前を入力します。

たとえば、**「ロケーション」**または**「期間」**と入力します。

入力した名前はバインド・パラメータ、つまり SOL 文の実際の値のプレースホル ダです。バインド変数は~~文字で囲まれる必要があります。たとえば、"Period"を バインド変数として使用するには、~PERIOD~と指定します。名前は、SQL 問合せ で指定した名前と完全に一致する必要があります。

- **6. 「表示プロンプト」**で、データ統合の**「統合の編集」**ページでのフィルタの表示プ ロンプトの名前を指定します。
- **7. 「表示順」**で、**「統合の編集」**ページでのフィルタの表示順を指定します。

このフィールドが空白の場合、カスタム・フィルタを表示できず、デフォルト値が フィルタ値として使用されます。

たとえば、フィルタ・リストの 99 番目にフィルタを表示するには **99** と入力しま す。表示順は低い順にリストされます。

- **8. 「表示レベル」**で、フィルタが表示されるレベルを示すための**「ルール」**を選択し ます。
- **9. 「検証タイプ」**で、**「なし」**を選択します。
- **10.「OK」**をクリックします。

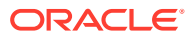

<span id="page-622-0"></span>次のグラフィックは、データ管理で「期間」および「ロケーション」アプリケーション・ フィルタを設定する方法を示します:

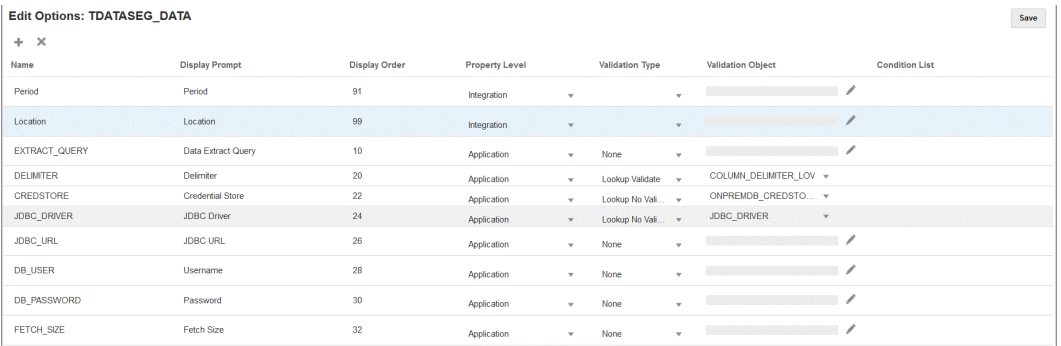

次のページは、データ統合の**「統合の編集」**ページに「期間」および「ロケーション」フ ィルタを表示する方法を示します。

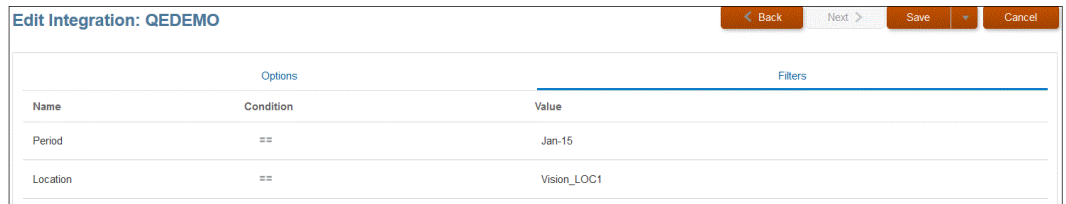

### SQL 問合せの作成

「問合せ」オプションを使用すると、SQL データ・ソースの作成時に SQL 問合せ定義を保存 できます。このタイプのデータ・ソースはオンプレミス・データベース・アダプタに関連付 けられ、これにより、EPM 統合エージェントを使用して、オンプレミス・データベースから データを抽出して Oracle Enterprise Performance Management Cloud にロードできます。

- **1. 「データ統合」**ホーム・ページから、**「アクション」**、**「問合せ」**の順にクリックします。
- 2. 「問合せ」画面で、「追加」(<sup>十</sup>)をクリックします。
- **3. 「問合せの作成」**画面の**「問合せ名」**で、SQL 問合せ名を指定します。

問合せ名は、SQL データ・ソースをターゲット・アプリケーションに登録する際にデー タ抽出問合せを識別するために、データ管理の「アプリケーション・フィルタ」ページで も使用されます。

**4. 「問合せ文字列」**で、ファイルのヘッダー行に基づいてデータを抽出するのに使用する SQL 文を指定します。

ディメンション名への SQL 問合せに列名の別名を使用できます。

ヘッダー行の文字列を指定するとき、文字列が大/小文字混在の場合は、文字列を二重引 用符で囲みます。大/小文字混在の文字列が二重引用符で囲まれていない場合は、大文字 として解決されます。

たとえば、ヘッダー行で別名 Acct、Prod、Ent、Amt、Loc、Dat を使用する場合、次のよ うに値を入力できます:

SELECT ENTITYX AS "Ent" ,ACCOUNTX AS "Acct",UD3X AS "Prod",AMOUNTX AS "Amt", L.PARTNAME "Loc", P.PERIODDESC AS "Dat"FROM TDATASEG T, TPOVPARTITION L, TPOVPERIOD P WHERE T.PARTITIONKEY = L.PARTITIONKEY AND T.PERIODKEY = P.PERIODKEY AND L.PARTNAME =  $\sim$ LOCATION $\sim$  AND P.PERIODDESC =  $\sim$ PERIOD $\sim$ 

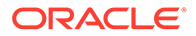

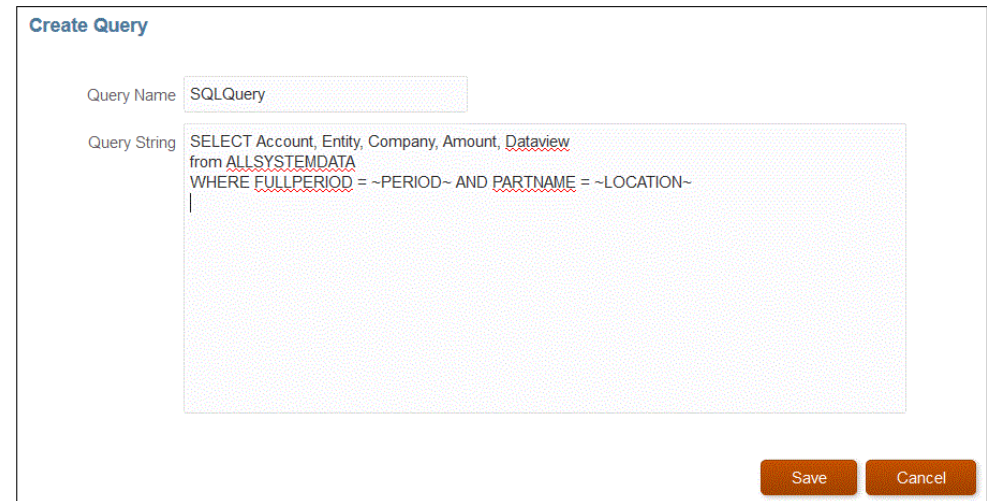

**5. 「保存」**をクリックします。

### SQL 問合せでの条件の使用

WHERE 句に続けて、SELECT 文によって返される行の検索条件を指定できます。検 索条件は、条件が特定の行について true に評価されたときに値を返します。

有効な条件は次のとおりです:

- 等しい
- 範囲
- 類似
- が次の範囲にない
- 含む

次の点に注意してください。

- SQL 問合せで選択した条件によって返されるパラメータは、データ管理のターゲ ット・アプリケーション・フィルタ・ページで指定します。
- 複雑な問合せに含まれる= (等しい)記号は、\$パラメータより前に置く必要がありま す。
- ターゲット・アプリケーション・パラメータには、IN,BETWEEN,NOT IN のよう に、カンマで区切った値を含めることができます。
- システムによってバインド・パラメータのデータ型が割り当てられます。数値およ び日付値は、整数および日付として処理されます。他の値はすべて、文字列として 扱われます。
- 条件が設定されたフィルタは、データ統合の統合の実行ページの「フィルタ」タブ で使用できます。

次の表では、SQL 問合せで使用できる条件について説明します。

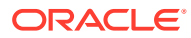

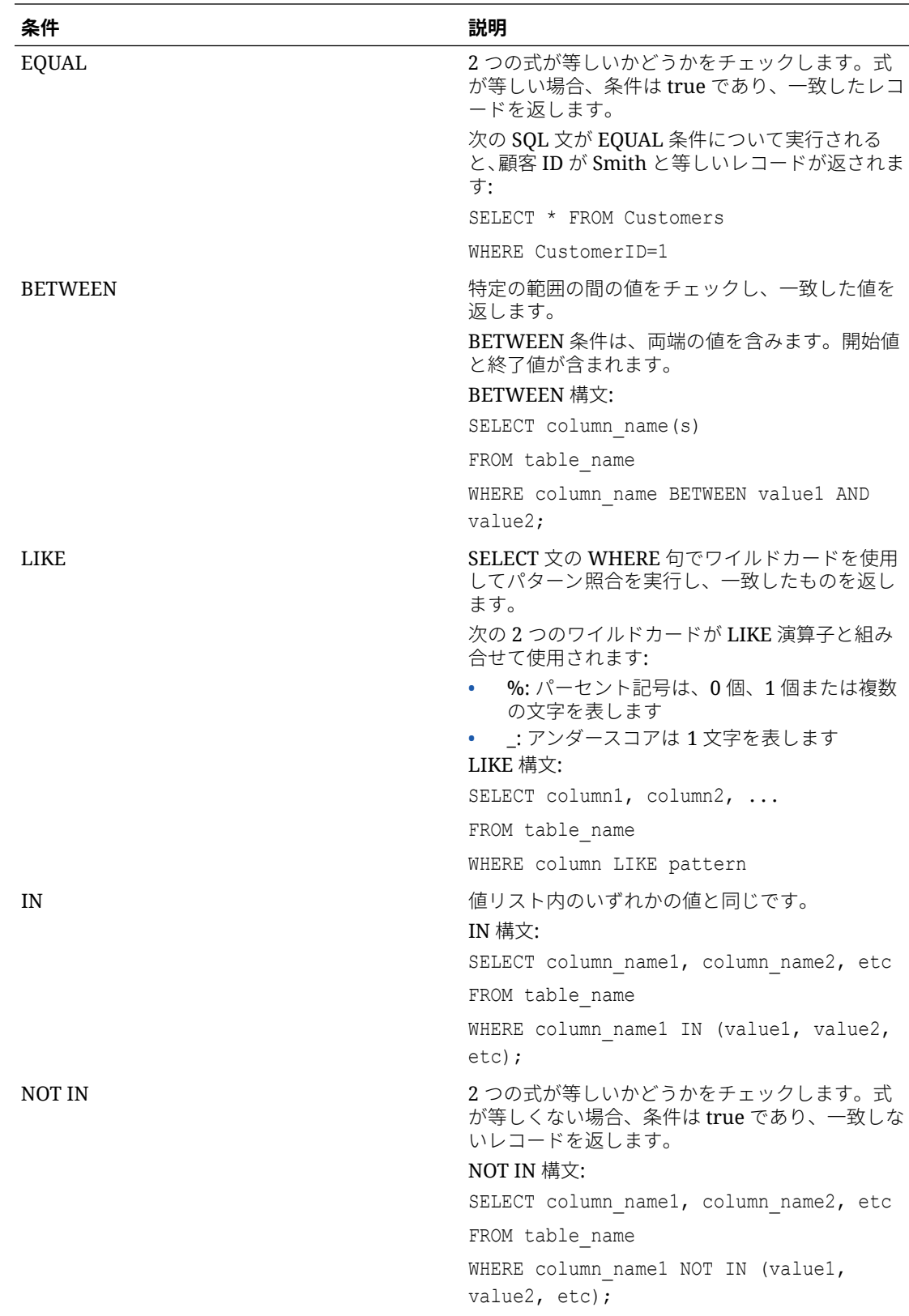

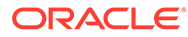

#### SQL 問合せでの In/Between 条件を使用する数値型フィルタの表示

次の手順では、EPM 統合エージェントによって実行される SQL 問合せで In および Between 条件を使用する数値型フィルタを表示する方法を説明します。

In/Between 条件を使用する数値型フィルタを表示するには:

**1.** データ統合で、SQL データ・ソースに関連付けられた SQL 問合せを作成します。 問合せ名は、SQL データ・ソースをターゲット・アプリケーションに登録する際 にデータ抽出問合せを識別するために、アプリケーション詳細ページで使用されま す。

詳細は、SQL [問合せの作成を](#page-622-0)参照してください。

- **2. 「データ統合」**ホーム・ページの**「アクション」**から、**「アプリケーション」**を選択 します。
- **3. アプリケーション**・ページで、データ・ターゲット・アプリケーションの右側にあ る をクリックして、**「オプションの編集」**を選択します。

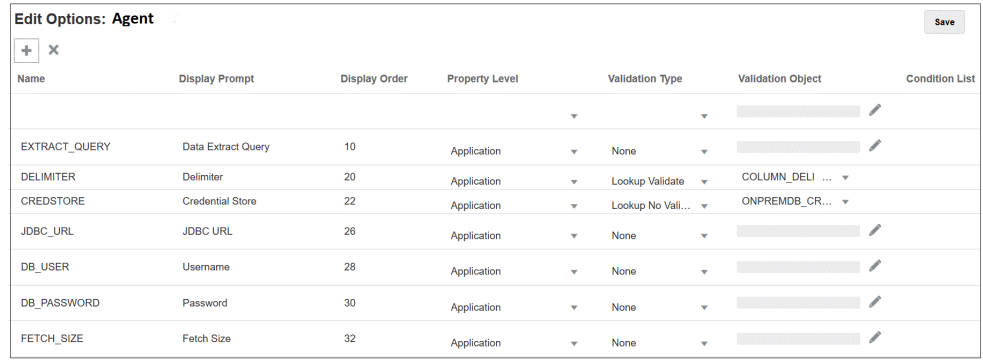

**4. (「追加」)**をクリックします。

この例では、フィルタの名前は **COL1\_COND** であり、「表示プロンプト」の名前 は **CONDITIONCOLI** です。この名前は、データ統合のターゲット・オプションと してオプション・ページに表示されます。

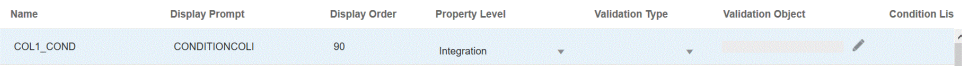

**5. 「追加」**をクリックし、**EXTRACT\_QUERY** のフィルタを追加して、 EXTRACT\_QUERY パラメータの値を指定して、**「OK」**をクリックします。

フィルタを追加した結果を次に示します:

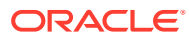

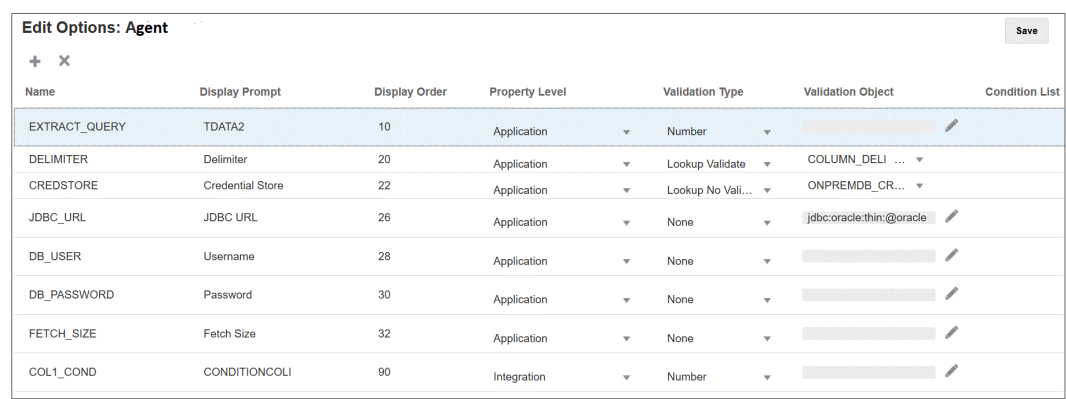

**EXTRACT\_QUERY** の値は **TDATA2** であり、**CONDITIONALCOLI** では値の範囲が **1 - 1999** の Between 条件が使用されています。

- **6.** データ統合で、手順 1 の SQL 問合せを選択します。
- **7.** ファイルのヘッダー行およびフィルタに基づいてデータを抽出するために使用する SQL 文を指定します。

次の SQL にはフィルタの構文が含まれており、これによりユーザーは Between を使用し た範囲内の柔軟な勘定科目値から選択できます。等号はないことに注意してください。 これはアプリケーション・フィルタの**「条件リスト」**によって提供されます。

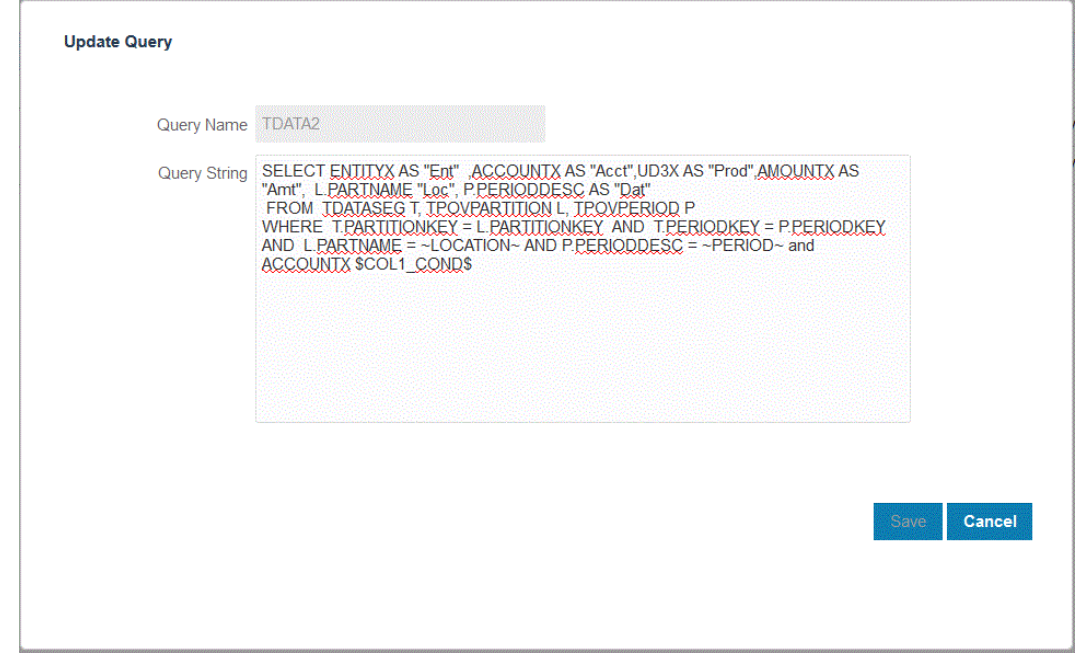

**8.** データ管理で、データ・ルールを更新してフィルタを追加します。 オプションで、実行時に統合の実行ページでの選択によって「フィルタ」タブを更新でき

ます。

<span id="page-627-0"></span>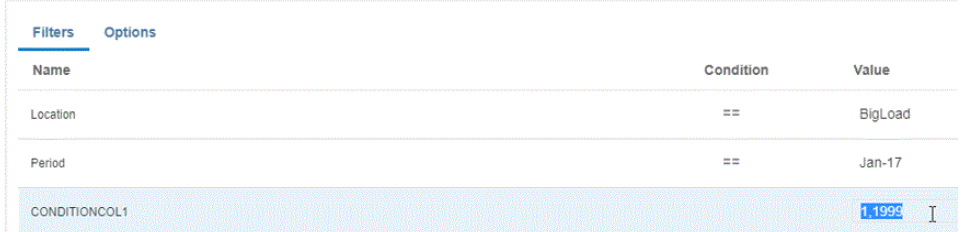

## 事前パッケージ化済オンプレミス・アダプタの使用

事前パッケージ化済オンプレミス・アダプタを使用して、Oracle Enterprise Performance Management Cloud からオンプレミス・データ・ソースへの直接接続が 可能です。これらのアダプタを使用すると、次からデータをインポートできます:

- EBS GL 残高
- Peoplesoft GL 残高

**ノート:**

事前シード済の EBS GL 残高問合せの詳細は、[E-Business Suite](#page-630-0) 一般会計 GL [の事前シード済の問合せリファレンスを](#page-630-0)参照してください。

事前シード済の Peoplesoft GL 残高問合せの詳細は、[Peoplesoft General](#page-632-0) Ledger [の事前シード済問合せリファレンス](#page-632-0)を参照してください。

事前パッケージ化済オンプレミス・アダプタを使用してデータをロードするには:

- **1. 「データ統合」**ホーム・ページの**「アクション」**から、**「アプリケーション」**を選択 します。
- 2. アプリケーション·ページで、<sup>+</sup>をクリックします。
- **3. アプリケーションの作成**ページの**「カテゴリ」**から、**「データ・ソース」**を選択し ます。 事前パッケージ化済アダプタのアプリケーション名は、**「アプリケーション名」**に

移入されます。 **4. 「タイプ」**から、**EBS GL 残高**または **Peoplesoft GL 残高**のいずれかを選択しま す。

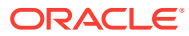

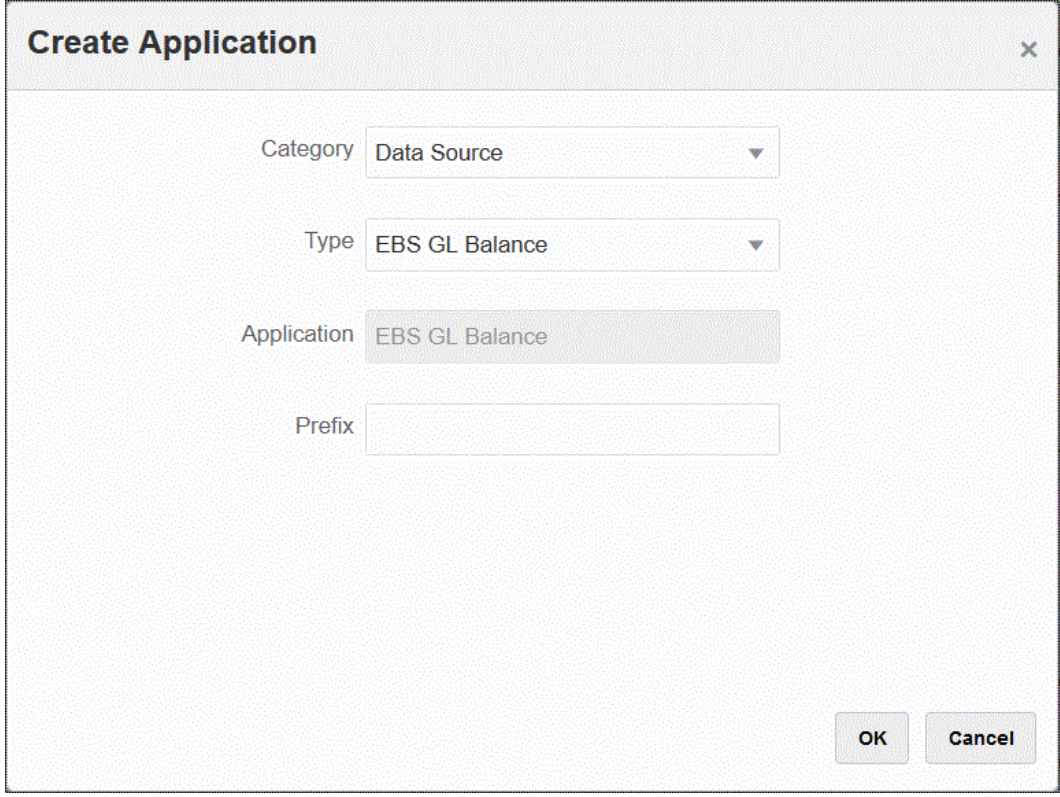

**5. 「接頭辞」**で、アプリケーション名を一意にする接頭辞を指定します。

接頭辞はアプリケーション名と連結されて、一意のアプリケーション名を形成します。た とえば、アプリケーションに既存のアプリケーションと同じ名前を付ける場合は、接頭辞 としてイニシャルを割り当てることができます。

- **6. 「OK」**をクリックし、**「保存」**をクリックします。
- **7. アプリケーション**・ページで、 をクリックします。
- **8. アプリケーション詳細**ページで、**「オプション」**タブをクリックします。
- **9. 「区切り文字」**で、ファイルで使用する区切り文字のタイプを選択します。 使用可能な区切り記号:
	- カンマ(,)
	- 感嘆符(!)
	- セミコロン(;)
	- コロン(:)
	- 垂直棒(|)
- **10. 資格証明ストア**で、EPM 統合エージェントで使用する資格証明ストアのタイプを指定し ます。

資格証明ストアの使用可能なタイプ:

- クラウド
- ファイル

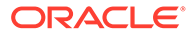

**「クラウド」**資格証明ストア・タイプの場合は、アプリケーションにユーザー名*/*パ スワード*/*接続文字列を格納します。

**「ファイル」**資格証明ストア・タイプの場合は、JDBC URL、ユーザー名およびパ スワードを格納するためにオンプレミス環境にファイルを作成します。ファイル 名は *appname*.cred という名前で、config ディレクトリに格納する必要がありま す。

ファイルには、次の行が含まれる必要があります:

```
driver=oracle.jdbc.driver.OracleDriver
jdbcurl=jdbc:oracle:thin:@host:port/service
username=apps
password=w+Sz+WjKpL8[
```

```
ノート:
```
両方の資格証明ストア・タイプで使用するパスワードは暗号化されてい る必要があります。

タイプが「クラウド」ストアの場合は、ユーザー・インタフェースにパ スワードを通常の方法で入力します。システムによってパスワードが暗 号化され格納されます。

タイプが「ファイル」ストアの場合は、encryptpassword ユーティリテ ィを使用してパスワードを暗号化し、ファイルにパスワードを格納する 必要があります。パスワードの暗号化の詳細は、[EPM Cloud](#page-598-0) ユーザー・ [パスワードの暗号化を](#page-598-0)参照してください。

**11. Peoplesoft のみ**: **「JDBC ドライバ」**で、データベース管理システム(DBMS)への 接続時に使用する JDBC ドライバのタイプを選択します。

JDBC ドライバの使用可能なタイプは次のとおりです:

- Microsoft SQL Server
- Oracle

JDBC ドライバは、Java アプリケーションとデータベースの通信を可能にするソ フトウェアです。JDBC ドライバは、データベースへの接続情報を通信し、クライ アントとデータベース間で問合せや結果を転送するのに使用されるプロトコルを 送信します。

**12. JDBC URL** で、JDBC ドライバ URL 接続文字列を指定します。

JDBC ドライバ URL 接続文字列により、Java を使用してリレーショナル・データ ベースに接続できます。

Oracle Thin JDBC ドライバの場合、JDBC ドライバ URL には次が含まれます:

jdbc:oracle:thin:@*host*:*port*:*sid*

jdbc:oracle:thin:@*host*:*port*/*service*

SQL Server の場合、JDBC ドライバ URL には次が含まれます:

jdbc:sqlserver://server:port;DatabaseName=dbname

**13.「ユーザー名」**で、オンプレミス・データベースのユーザー名を指定します。

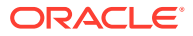

- <span id="page-630-0"></span>**14.「パスワード」**で、オンプレミス・データベースのパスワードを指定します。
- **15.「フェッチ・サイズ」**で、問合せに対する各データベースのラウンド・トリップでフェッ チされる(ドライバで処理される)行数を指定します。

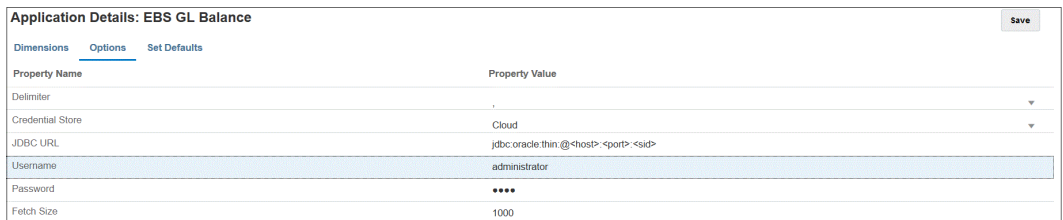

**16.「保存」**をクリックします。

### E-Business Suite 一般会計 GL の事前シード済の問合せリファレンス

EPM 統合エージェントを使用すると、事前シード済の問合せを使用して Oracle E-Business Suite ソースから一般会計残高をインポートし、Oracle Enterprise Performance Management Cloud ターゲット・アプリケーションにロードできるアプリケーションを作成して登録できま す。

#### **Note:**

元帳および期間は、E-Business Suite の事前シード済の問合せを使用するための必 須パラメータです。

次に、EPM 統合エージェントに付随する事前作成済の E-Business Suite の問合せを示しま す。この問合せを開始ポイントとして使用して、カスタム問合せを作成できます。

SELECT

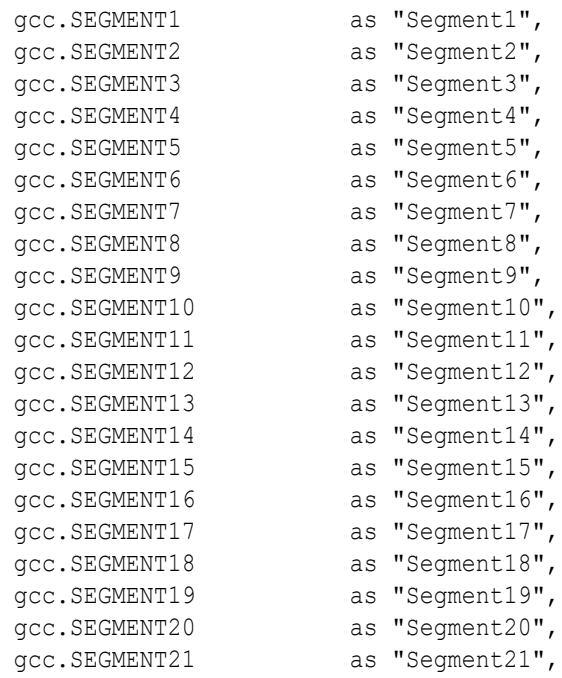

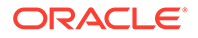

```
gcc.SEGMENT22 as "Segment22",
  gcc.SEGMENT23 as "Segment23",
  gcc.SEGMENT24 as "Segment24",
  gcc.SEGMENT25 as "Segment25",
  gcc.SEGMENT26 as "Segment26",
  gcc.SEGMENT27 as "Segment27",
  gcc.SEGMENT28 as "Segment28",
  gcc.SEGMENT29 as "Segment29",
 gcc.SEGMENT30 as "Segment30",
  gb.BEGIN_BALANCE_DR as "Beg Balance DR",
  gb.BEGIN_BALANCE_CR as "Beg Balance CR",
  gb.PERIOD_NET_DR as "Period Net DR",
 gb.PERIOD_NET_CR as "Period Net CR",
(gb.BEGIN_BALANCE_DR - gb.BEGIN_BALANCE_CR) + (gb.PERIOD_NET_DR-
gb.PERIOD_NET_CR) as "YTD Balance",
(gb.PERIOD_NET_DR-gb.PERIOD_NET_CR) as "Periodic Balance",
CASE
 WHEN ACCOUNT TYPE IN (''A'',''L'',''O'') THEN ((gb.BEGIN BALANCE DR-
gb.BEGIN_BALANCE_CR) + (gb.PERIOD_NET_DR-gb.PERIOD_NET_CR))
 WHEN ACCOUNT TYPE IN (''R'', ''E'') THEN (qb.PERIOD NET DR-
gb.PERIOD_NET_CR)
 ELSE (gb.PERIOD_NET_DR-gb.PERIOD_NET_CR)
END as "Balance by Acct Type",
gb.BEGIN_BALANCE_DR_BEQ as "Func Eq Beg Bal DR",
gb.BEGIN_BALANCE_CR_BEQ as "Func Eq Beg Bal CR",
gb.PERIOD NET DR BEQ as "Func Eq Period Net DR",
gb.PERIOD_NET_CR_BEQ as "Func Eq Period Net CR",
(gb.BEGIN_BALANCE_DR_BEQ - gb.BEGIN_BALANCE_CR_BEQ) + 
(gb.PERIOD NET DR_BEQ-gb.PERIOD_NET_CR_BEQ) as "Func Eq YTD Balance ",
(gb.PERIOD_NET_DR_BEQ-gb.PERIOD_NET_CR_BEQ) as "Func Eq Periodic
Balance",
CASE
 WHEN ACCOUNT TYPE IN (''A'', ''L'', 'Q'') THEN ((gb.BEGIN BALANCE DR-
gb.BEGIN_BALANCE_CR) + (gb.PERIOD_NET_DR-gb.PERIOD_NET_CR))
 WHEN ACCOUNT TYPE IN (''R'', ''E'') THEN (gb.PERIOD NET DR-
gb.PERIOD_NET_CR)
 ELSE (qb.PERIOD NET DR-qb.PERIOD NET CR)
END as "Func Eq Balance by Acct Type",
gld.LEDGER ID as "Ledger ID",
gld.NAME as "Ledger Name",
gb.PERIOD_YEAR as "Period Year",
gb.PERIOD NAME as "Period Name",
gb.PERIOD NUM as "Perion Number",
gcc.ACCOUNT TYPE as "Acoount Type",
gb.CODE_COMBINATION_ID as "Code Combination ID",
gb.CURRENCY CODE as "Currecy Code",
gb.ACTUAL_FLAG as "Balance Type",
 gb.BUDGET_VERSION_ID as "Budget Version ID",
gb.ENCUMBRANCE_TYPE_ID as "Encumbrance Type ID",
gb.TRANSLATED_FLAG as "Translated",
gb.PERIOD TYPE as "Period Type",
gcc.ENABLED FLAG as "Enabled",
gcc.SUMMARY_FLAG as "Summary Account"
FROM GL_BALANCES gb
,GL_CODE_COMBINATIONS gcc
```

```
,GL_LEDGERS gld
WHERE (1=1)AND gcc.CODE COMBINATION ID = gb.CODE COMBINATION ID
AND gb.ACTUAL_FLAG = ''A''
AND gb.TEMPLATE_ID IS NULL
AND gld.LEDGER ID = gb.LEDGER ID
AND gld.NAME = ~LEDGER~
AND gb.PERIOD NAME = ~\simPERIOD~\sim
```
### Peoplesoft General Ledger の事前シード済問合せリファレンス

EPM 統合エージェントを使用すると、事前シード済の問合せを使用して Peoplesoft ソースか ら一般会計残高をインポートし、Oracle Enterprise Performance Management Cloud ターゲ ット・アプリケーションにロードできるアプリケーションを作成して登録できます。

次に、EPM 統合エージェントに付随する事前作成済の Peoplesoft の問合せを示します:

#### SELECT

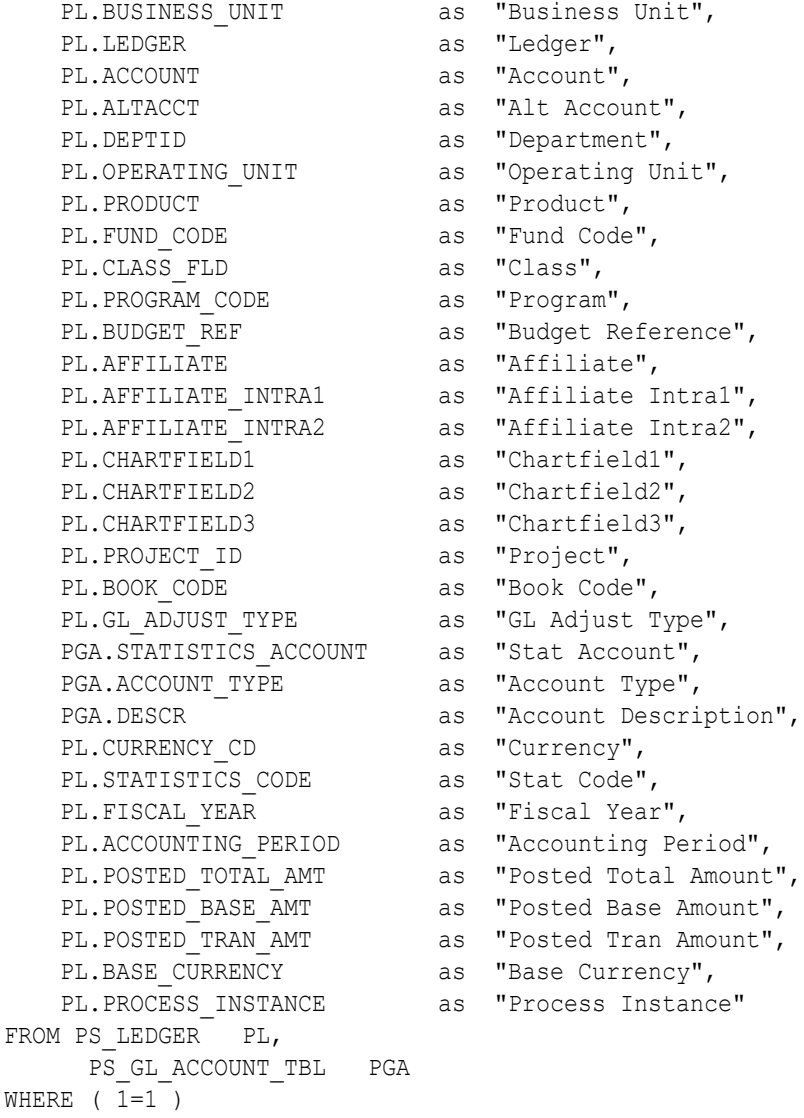

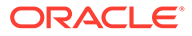

```
AND ( PL.BUSINESS UNIT = ~\simBU~\simAND PL.LEDGER = ~\simLEDGER\simAND PL.FISCAL YEAR = ~\simYEAR~\simAND PL.ACCOUNTING PERIOD = ~\simPERIOD~\sim AND ( PGA.SETID = ( SELECT SETID
                         FROM PS_SET_CNTRL_REC
                         WHERE SETCNTRLVALUE = ~\simBU\sim\begin{array}{lll} \text{AND} & \text{RECNAME} & = & \text{``GL} \text{ ACCOUNT} \text{ TBL} \text{''} \end{array} AND PGA.EFFDT = ( SELECT MAX(B.EFFDT)
                      FROM PS_GL_ACCOUNT_TBL_B
        WHERE PGA.SETID = B.SETID AND PGA.ACCOUNT = B.ACCOUNT )
 )
 AND ( PL.ACCOUNT=PGA.ACCOUNT )
\lambda
```
## EPM 統合エージェント受信ボックス内のファイルからの データのインポート

ローカルの EPM 統合エージェント inbox フォルダにあるファイルからデータをイン ポートし、エージェントがそのファイルをアップロードおよび処理するようにできま す。

#### **Note:**

この機能を使用すると、EPM 統合エージェント受信ボックス内のファイルを 使用でき、EPM 自動化コマンドを使用して最初にファイルをインポートする 必要がありません。

ファイルを EPM 統合エージェント受信ボックスにステージングするには:

- **1.** *<EPMAgentData>*アプリケーション・フォルダの下に、ファイルをコピーする受信 ボックス・フォルダを作成します。
- **2.** エージェントの開始パラメータ・ファイルの EPM\_AGENT\_INBOX パラメータ・ フィールドで、受信ボックスの場所を指定します。
	- **a.** *<EPMAgentDevData\config>*ディレクトリに移動します。
	- **b.** テキスト・エディタ(Notepad など)を使用して、**agentparams.ini** ファイルを ダブルクリックして開きます。
	- **c. EPM\_AGENT\_INBOX** パラメータで EPM 統合エージェント受信ボックスの 完全なディレクトリを指定し、ファイルを保存します。

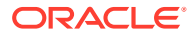

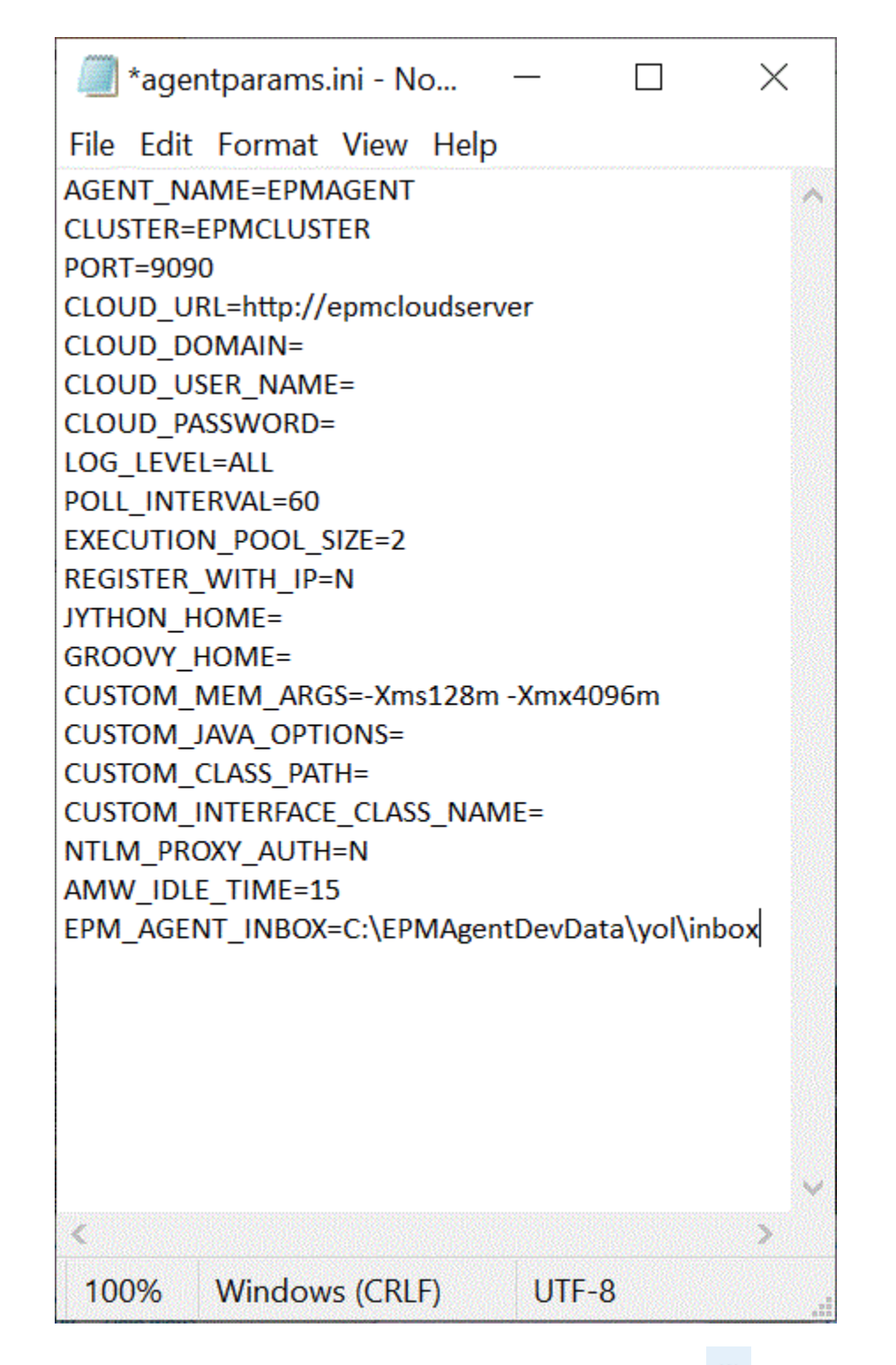

- 3. データ統合ホーム·ページで、ファイルベースの統合の右側にある <sup>22</sup> をクリックし、「オ **プション」**を選択します。
- **4. 「オプション」**タブを選択します。
- **5. 「ディレクトリ」**に**#agentinbox** と入力し、**「保存」**をクリックします。

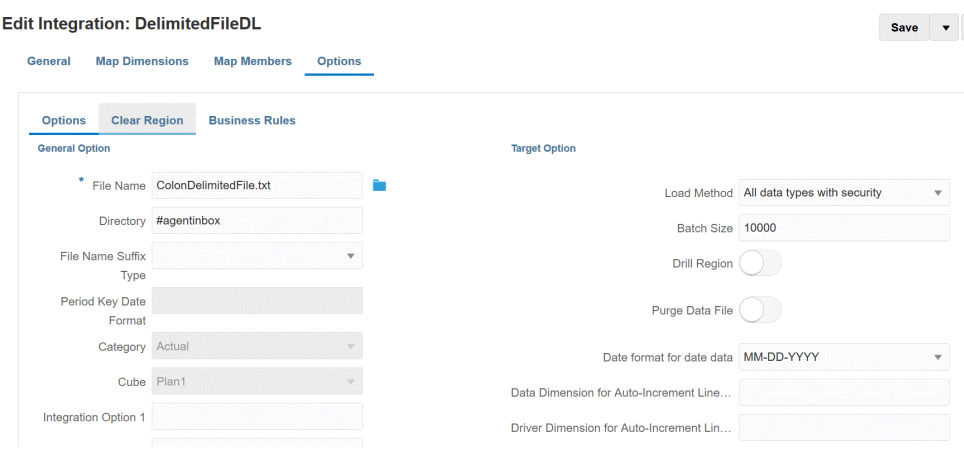

**6.** ステップ 1 で作成した受信ボックスにファイルをステージングします。

## エージェント・ファイル・アダプタの使用

エージェント・ファイル・アダプタを使用すると、オンプレミス・ファイル・データ・ ソースから Oracle Enterprise Performance Management Cloud に非常に大きいファイ ルをロードできます。これにより、クイック・モード方法が拡張され、ステージング および処理、パフォーマンス・ボトルネックの除去、およびロード・プロセスのパフ ォーマンスとスケーラビリティの向上のために、EPM Cloud データベースがバイパス されます。エージェント・ファイル・アダプタには、接続パラメータも問合せパラメ ータも含まれません。必要なパラメータは、ファイルの名前のみです。ロードには、 ヘッダー・レコード付き区切りファイルが必要です。

エージェント・ファイル・アダプタによるクイック・モード方法を使用するには:

- **1. オンプレミス・ファイル・アダプタを作成します**。
	- **a. 「データ統合」**ホーム・ページの**「アクション」**から、**「アプリケーション」**を 選択します。
	- **b. アプリケーション**・ページで、<sup>十</sup>「「追加」アイコン)をクリックします。
	- **c. 「カテゴリ」**から、**「データ・ソース」**を選択します。
	- **d. 「タイプ」**から**オンプレミス・ファイル**を選択します。

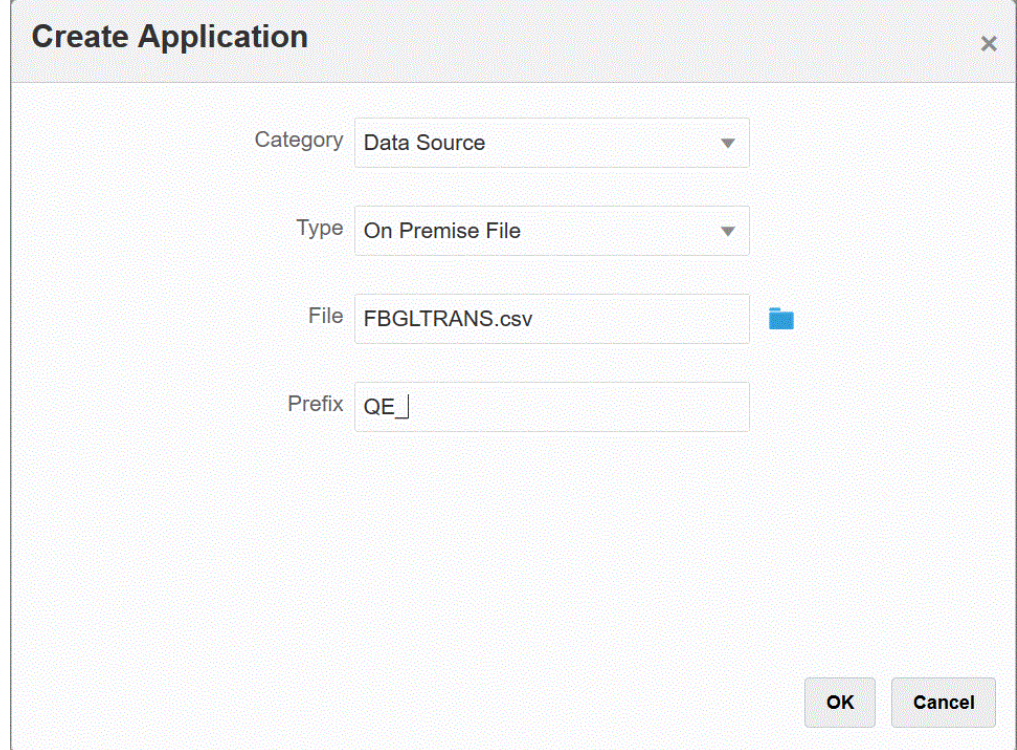

**e. 「ファイル」**で、テンプレートとして使用するソース・データ・ファイルを指定しま す。

**※※ をクリックして、ファイル・ブラウザ**・ページからファイルを検索します。 ファイルを選択するときには、次のことに注意してください:

- ソース・データ・ファイルは、区切りデータ・ファイルである必要があります。
- 使用されるデータ・ファイルには、区切り列を説明する 1 行のヘッダーが含まれ る必要があります。
- 数値データと数値以外のデータの両方をロードできます。
- **f. オプション**: **「接頭辞」**で、アプリケーション名を一意にする接頭辞を指定します。

接頭辞はアプリケーション名と連結されて、一意のアプリケーション名を形成しま す。たとえば、アプリケーションに既存のアプリケーションと同じ名前を付ける場合 は、接頭辞としてイニシャルを割り当てることができます。

- **g. 「OK」**をクリックします。
- **2. オンプレミス・データ・ソースと EPM Cloud の間の統合ジョブを作成します:**
	- a. 「データ統合」ホーム・ページから、<sup>十</sup>(「追加」アイコン)をクリックします。
	- **b. 統合の作成**ページの**「名前」**および**「説明」**に、統合ジョブの名前および説明を入力 します。
	- **c. 「ロケーション」**に、新しいロケーション名を入力するか、既存のロケーションを選 択して、データのロード先を指定します。
	- **d. 「クイック・モード」**スライダをタップしてオンにします。

統合ジョブをクイック・モード方法に関連付けてからジョブを保存した場合、 クイック・モードの関連付けを元に戻すことはできません。ただし、統合ジョ ブを削除することは可能です。

- **e.** (ソースの選択)をクリックします。
- **f. ソースの選択**ページで、オンプレミス・ファイル・データ・ソース・アプリケ ーションの横にある<sup>(</sup>の)<br>モションの横にある
- **g.** (ターゲットの選択)をクリックします。
- **h. ターゲットの選択**ページから、ターゲットの EPM Cloud アプリケーションを 選択します。
- **i. 「保存して続行」**をクリックします。

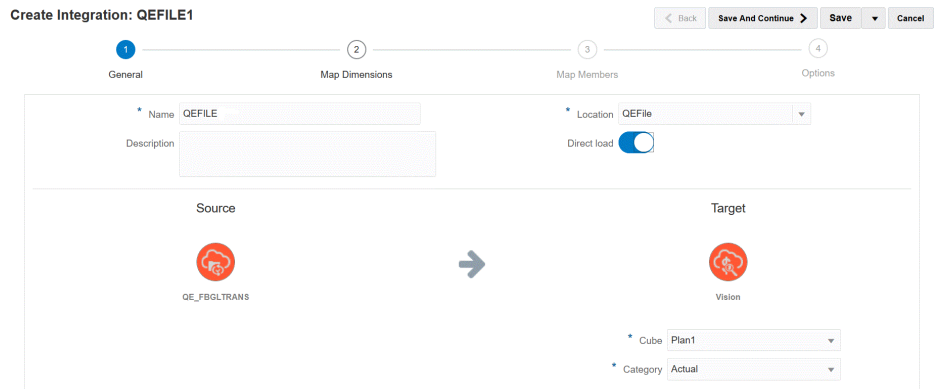

- **3.** オンプレミス・ファイル・データ・ソースと EPM Cloud アプリケーションの間で ディメンションをマップします:
	- **a. ディメンションのマッピング**・ページの**「タイプ」**から、データ・ロード方法 のタイプを選択します。

使用可能なオプション:

- 区切り 数値データ: 数値データ型のみサポートされます。
- 区切り-すべてのデータ型: 次のデータ型が Planning に対してサポートさ れます
	- 数値
	- テキスト
	- スマートリスト
	- データ
- **b.** 次を実行して、マッピング・グリッドで、オンプレミス・データ・ソース・ア プリケーションのソース列を EPM Cloud アプリケーションのディメンション にマップします:
	- **i. 「ソース・ディメンションの選択」**で、EPM Cloud ディメンションにマッ プするソース・ディメンションの名前を選択します。
	- **ii. オプション**: EPM Cloud ディメンションごとにターゲット式を追加しま す。

ターゲット式の使用の詳細は、[ターゲット式の使用](#page-137-0)を参照してください。

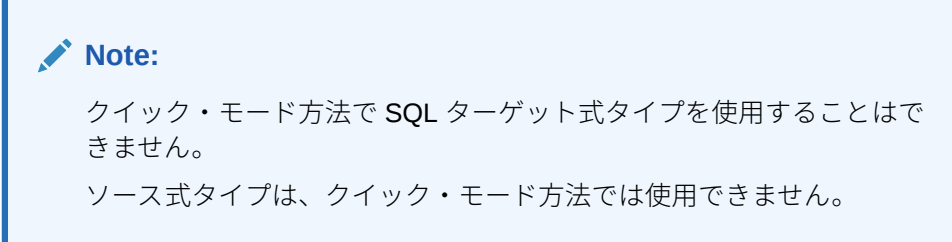

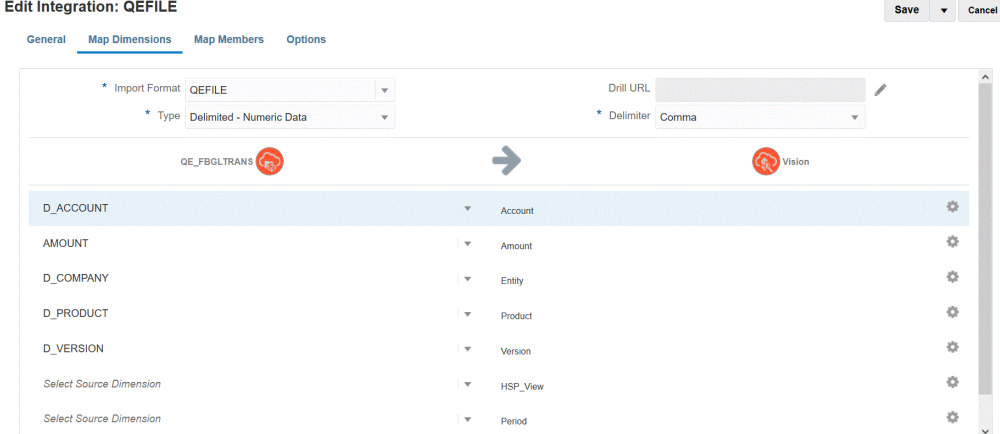

- **c. 「保存して続行」**をクリックします。
- **4. 統合を実行します**:
	- **a. 「データ統合」**ホーム・ページから、クイック・モード方法に関連する統合ジョブを 選択し、 をクリックします。
	- **b. 統合の実行**ページの**「モード」**ドロップダウンから、統合のエクスポート・モードと して**「置換」**を選択します。
	- **c. 「期間」**ドロップダウンから、データのロード元のソース・ファイルの単一期間を選 択します。

統合のディメンションのマッピング・ページで期間ディメンションをマップし、期間 のターゲット式を指定している場合、「期間」ドロップダウンは選択に使用できませ ん。期間がマッピングから導出されるためです。

**d. 「実行」**をクリックします。

## EPM 統合エージェントを使用したクイック・モード・ロード の実行

クイック・モード方法を使用し、EPM 統合エージェントを使用してオンプレミス・データ・ ソースから Oracle Enterprise Performance Management Cloud にデータをロードします。 EPM 統合エージェントを使用してオンプレミス・データ・ソースを EPM Cloud ターゲット と統合すると、オンプレミス・リレーショナル・データベース内のソース・データに対する SQL 問合せの実行、処理のオフロード、ソース・レベルでのデータの抽出と変換、およびデ ータ・エクスポート・オンプレミス・データベース・ファイルへのデータの直接ロードが実 行されます。このようにして、ステージングおよび処理、パフォーマンス・ボトルネックの

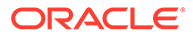

除去、およびロード・プロセスのパフォーマンスとスケーラビリティの向上のために、 EPM Cloud データベースがバイパスされます。

**Note:** データをそのままロードするためのクイック・モード方法の使用については、 [データをエクスポートするためのクイック・モードを](#page-346-0)参照してください。

#### **Note:**

クイック・モード方法は、Planning および Planning モジュールでのみ使用で きます。

#### **考慮事項**:

EPM 統合エージェントを使用したクイック・モード方法に関連する次の点について検 討します:

- **1.** クイック・モード・ロード統合ジョブを作成して保存した場合、それを後で標準統 合ジョブに変更することはできません。ただし、データ・ロード統合ジョブを削除 することは可能です。
- **2.** ディメンションのマッピング時に、ターゲット式タイプはサポートされます。ター ゲット式を使用すると、ソースから読み取ったソース値を、ターゲット・アプリケ ーションにロードされるターゲット・ディメンション値に変換できます。

期間ディメンションで使用できるターゲット式には、substring()、split()、map()、 toPeriod()および toYear()があります。

SQL ターゲット式タイプを除いて、残りのすべてのターゲット式がサポートされ ます。

- **3.** ディメンションのマッピング時に、ソース式タイプはサポートされません。
- **4.** メンバーのマッピングはサポートされません。
- **5.** レベル 0 データ抽出方法を選択した場合、データ抽出を実行するために、「DM BR データ・エクスポート」ビジネス・ルールが作成されます。
- **6.** 実行時に単一の期間を指定でき、この場合、すべてのデータが単一の期間にロード されます。もう 1 つの選択肢として、toPeriod および toYear ターゲット式を使用 して、ソース・システムの期間名を基に期間ディメンションを導出します。
- **7.** クイック・モード・ロードの実行中は、置換エクスポート・モードのみサポートさ れます。

インポート・モードは使用できません

- **8.** クイック・モード方法を使用してデータがロードされる場合、ソースへの直接ドリ ル・スルーが必要です。詳細は、[直接ドリルの使用を](#page-357-0)参照してください。
- **9.** EPM 自動化では、runIntegration コマンドを使用してクイック・モード・ロード 統合を実行する必要があります。

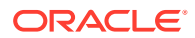

### クイック・モード・プロセスの説明

ここでは、クイック・モード方法を使用して、オンプレミス・データ・ソースからデータを 抽出し、そのデータを EPM 統合エージェントを使用してオンプレミス・データベース・ファ イルに直接ロードする方法について説明します。EPM 統合エージェントでは、オンプレミ ス・リレーショナル・データベースに対して問合せを実行し、データをデータ・エクスポー ト・ファイルにロードします。

クイック・モード方法を使用するには:

- **1. SQL 問合せを作成します:**
	- **a. 「データ統合」**ホーム・ページから、**「アクション」**をクリックし、**「問合せ」**を選択 します。
	- **b. 「問合せ」**画面で、「追加」(<sup>十</sup>)をクリックします。
	- **c. 「問合せの作成」**画面の**「問合せ名」**で、SQL 問合せ名を指定します。

問合せ名は、統合用の SQL データ・ソースを登録する際にデータ抽出問合せを識別 するために、アプリケーション詳細の「オプション」タブで使用されます。

**d.** 問合せ定義を作成し、SQL 問合せを保存します。

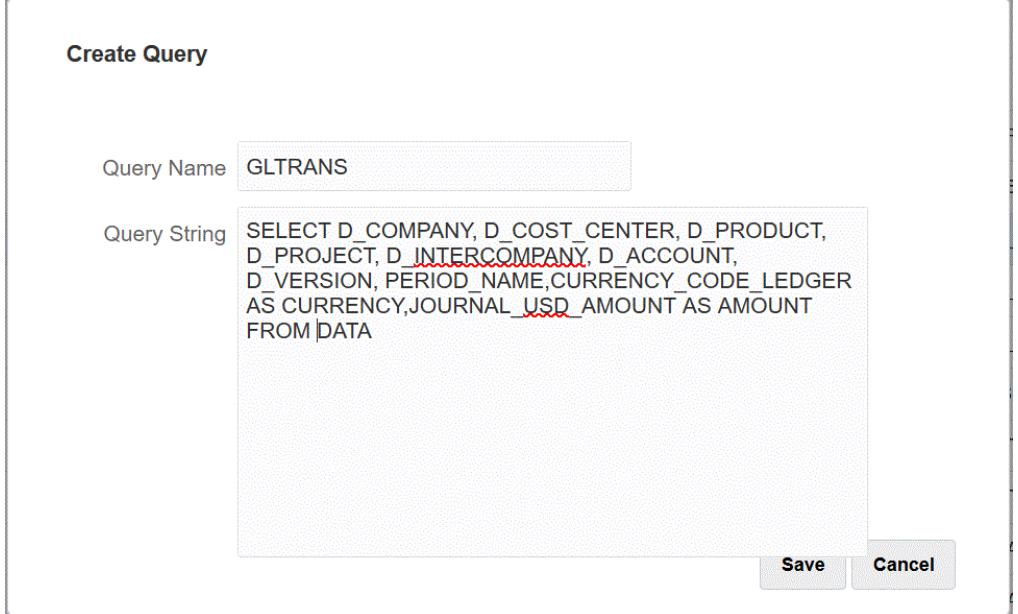

詳細は、SQL [問合せの作成](#page-622-0) を参照してください。

#### **2. オンプレミス・データベース・ファイルを作成します**:

**a.** オンプレミス・データベースから 1 つのヘッダー行を含むファイルを作成します。

ヘッダー行は、ターゲット・ディメンションのディメンション名と完全に一致する必 要があります。ディメンション名への SQL 問合せに列名の別名を使用できます。

**b.** ファイルを、ヘッダー行を持つ **CSV** フォーマット・ファイルとして保存します。

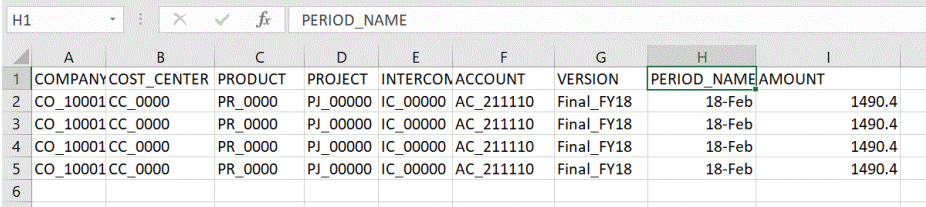

**c.** オンプレミス・データベース・アプリケーションを登録するとき、ファイル・ ブラウザを使用してファイルをロードします。

#### **3. オンプレミス・データベース・ファイル・アプリケーションを登録します**:

- **a. 「データ統合」**ホーム・ページの**「アクション」**から、**「アプリケーション」**を 選択します。
- **b. アプリケーション**・ページで、 ★ をクリックします。
- **c. 「アプリケーションの作成」**の**「カテゴリ」**で、**「データ・エクスポート」**を選 択します。
- **d. 「タイプ」**から、**オンプレミス・データベースへのデータ・エクスポート**を選 択します。
- **e. 「ファイル」**から、ステップ 2 で作成したファイルを選択します。

<mark>を</mark> をクリックし、ファイル・ブラウザ・ページでファイルを参照します。

**f. オプション**: **「接頭辞」**で、アプリケーション名を一意にする接頭辞を指定し ます。

接頭辞はファイル名と連結されて、一意のアプリケーション名を形成します。 たとえば、アプリケーションに既存のアプリケーションと同じ名前を付ける場 合は、接頭辞としてイニシャルを割り当てることができます。

**g. 「OK」**をクリックします。

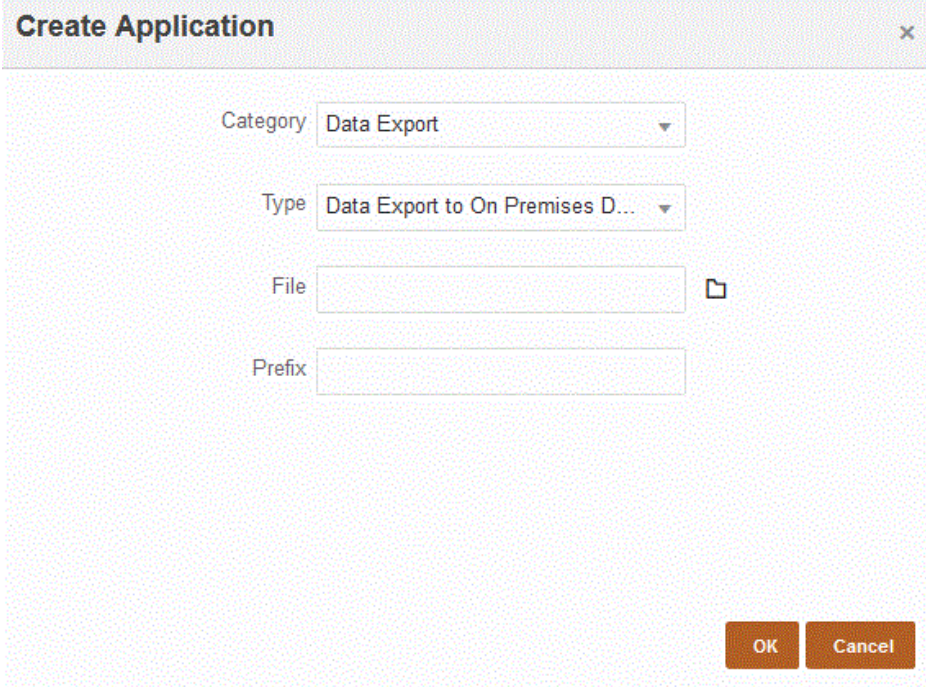

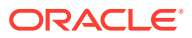

- **4. オンプレミス・データベース・ファイル・アプリケーションのアプリケーション詳細を定 義します**:
	- **a. アプリケーション**・ページでオンプレミス・データベース・アプリケーションを選択 し、**「アクション」**メニューから**「アプリケーション詳細」**タブを選択します。
	- **b. 「オプション」**タブを選択します。

#### **Application Details: GLTRANS**

Save

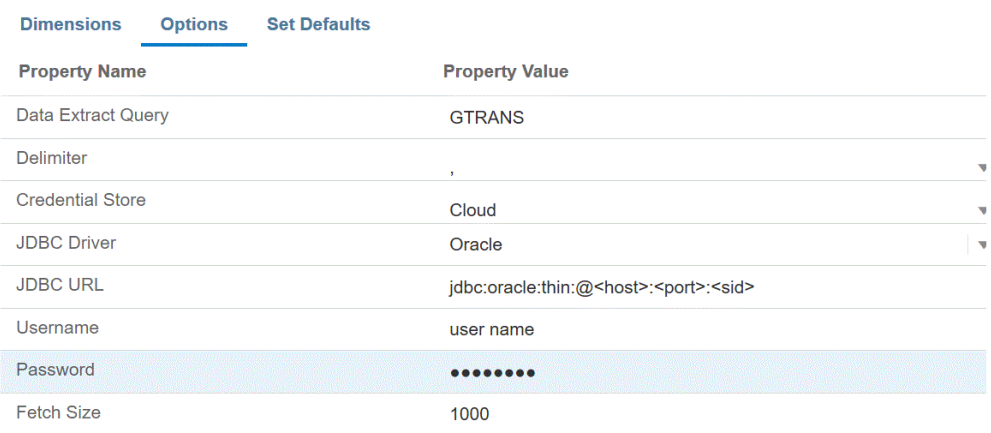

- **c. データ抽出問合せ**で、ファイルに対して実行する SQL 問合せの名前を指定します。
- **d. 「区切り文字」**で、ファイルで使用する区切り文字のタイプを選択します:
	- カンマ(,)
	- 感嘆符(!)
	- セミコロン(;)
	- コロン(:)
	- 垂直棒(|)
- **e. 資格証明ストア**で、EPM 統合エージェントで使用する資格証明ストアのタイプを指 定します。

資格証明ストアの使用可能なタイプは次のとおりです:

- クラウド
- ファイル

**「クラウド」**資格証明ストア・タイプの場合は、アプリケーションにユーザー名*/*パス ワード*/*接続文字列を格納します。

**「ファイル」**資格証明ストア・タイプの場合は、JDBC URL、ユーザー名およびパス ワードを格納するためにオンプレミス環境にファイルを作成します。ファイル名は *appname*.cred という名前で、config ディレクトリに格納する必要があります。

ファイルには、次の行が含まれる必要があります:

driver=oracle.jdbc.driver.OracleDriver jdbcurl=jdbc:oracle:thin:@host:port/service

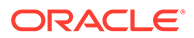

```
username=apps
password=w+Sz+WjKpL8[
```

```
Note:
```
両方の資格証明ストア・タイプで使用するパスワードは暗号化されて いる必要があります。

タイプが「クラウド」ストアの場合は、ユーザー・インタフェースに パスワードを通常の方法で入力します。システムによってパスワー ドが暗号化され格納されます。

タイプが「ファイル」ストアの場合は、encryptpassword ユーティリ ティを使用してパスワードを暗号化し、ファイルにパスワードを格納 する必要があります。パスワードの暗号化の詳細は、[EPM Cloud](#page-598-0) ユ [ーザー・パスワードの暗号化を](#page-598-0)参照してください。

**f. JDBC URL** で、JDBC ドライバ URL 接続文字列を指定します。

JDBC ドライバ URL 接続文字列により、Java を使用してリレーショナル・デ ータベースに接続できます。

Oracle Thin JDBC ドライバの場合、JDBC ドライバ URL には次が含まれます:

jdbc:oracle:thin:@*host*:*port*:*sid*

jdbc:oracle:thin:@*host*:*port*/*service*

MS SQL Server の場合、JDBC ドライバ URL には次が含まれます:

jdbc:sqlserver://server:port;DatabaseName=dbname

- **g. 「ユーザー名」**で、オンプレミス・データベースのユーザー名を指定します。
- **h. 「パスワード」**で、オンプレミス・データベースのパスワードを指定します。
- **i. 「フェッチ・サイズ」**で、問合せに対する各データベースのラウンド・トリッ プでフェッチされる(ドライバで処理される)行数を指定します。
- **j. 「保存」**をクリックします。
- **5. オンプレミス・データ・ソースと Oracle Enterprise Performance Management Cloud 間の統合ジョブを作成します:**
	- **a. 「データ統合」**ホーム・ページから、 <sup>十</sup> (「追加」アイコン)をクリックします。
	- **b. 統合の作成**ページの**「名前」**および**「説明」**に、統合ジョブの名前および説明 を入力します。
	- **c. 「ロケーション」**に、新しいロケーション名を入力するか、既存のロケーショ ンを選択して、データのロード先を指定します。
	- **d. 「クイック・モード」**スライダをタップしてオンにします。

統合ジョブをクイック・モード方法に関連付けてからジョブを保存した場合、 クイック・モードの関連付けを元に戻すことはできません。ただし、統合ジョ ブを削除することは可能です。

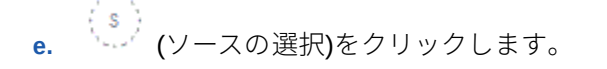

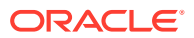

- **f. 「ソースの選択」**ドロップダウン( <u>ル)</u><br>■ )から、オンプレミス・データベース・データ・ ソース・アプリケーションを選択します。
- g. **「ターゲットの選択」**ドロップダウン( <u>◎)</u> )から、オンプレミス・データ・エクスポ ート・ファイル・アプリケーションを選択します。
- **h. 「保存して続行」**をクリックします。
- **6. オンプレミス・データベース・データ・ソースとオンプレミス・データベース・ファイ ル・アプリケーションの間でディメンションをマップします**:
	- **a. ディメンションのマッピング**・ページの**「タイプ」**から、データ・ロード方法のタイ プを選択します。

使用可能なオプション:

- 区切り 数値データ: 数値データ型のみサポートされます。
- 「区切り-すべてのデータ型」では、次のデータ型が Planning に対してサポートさ れます:
	- 数値
	- テキスト
	- スマートリスト
	- データ
- **b.** 次を実行して、マッピング・グリッドで、オンプレミス・データ・ソース・アプリケ ーションのソース列を EPM Cloud アプリケーションのディメンションにマップしま す:
	- **i. 「ソース・ディメンションの選択」**で、ディメンションにマップするソース・ディ メンションの名前を選択します。
	- **ii. オプション**: EPM Cloud ディメンションごとにターゲット式を追加します。 ターゲット式の使用の詳細は、[ターゲット式の使用を](#page-137-0)参照してください。

**Note:**

クイック・モード方法で SQL ターゲット式タイプを使用することはで きません。

ソース式タイプは、クイック・モード方法では使用できません。

- **c. 「保存して続行」**をクリックします。
- **7. 「データ統合」**ホーム・ページから、直接統合の右側にある をクリックし、**「オプショ ン」**を選択します
- **8. 「オプション」**タブをクリックします。
- **9. 「カテゴリ」**で、シナリオ・ディメンションの明示的なソース・フィルタを指定します。

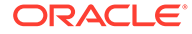

カテゴリは処理用の POV の必須コンポーネントであるため、統合を定義するとき はカテゴリを指定する必要があります。カテゴリはクイック・モード処理のシナリ オを決定するためには使用されません。

**10.「データの抽出オプション」**で、データを抽出するための方法を選択します:

使用可能なオプション:

• すべてのデータ - 保管されている値と、密ディメンションと疎ディメンション の両方について動的に計算された値が抽出されます。

「すべてのデータ」データの抽出オプションでは、データを抽出するために MDX 問合せエクスポート方法が使用されます。

- 保管された動的算出データ 疎ディメンションは除き、密ディメンションにつ いてのみ、保管されているメンバーおよび動的に計算されたメンバーついて抽 出されます。「保管された動的算出データ」オプションでは、データを抽出す るために DATAEXPORT コマンド方法が使用されます。
- 保管済データのみ 保管されているデータのみを抽出します。動的に計算さ れた値は、このタイプの抽出には含まれません。「保管されたデータのみ」オ プションでは、データを抽出するために DATAEXPORT コマンド方法が使用さ れます。
- レベル 0 データ ディメンションの最下部のメンバー全体(データベースに格 納されている RAW データ)が抽出され、フィルタを適用して出力ファイルに含 める列を選択できます。この抽出オプションでは、数値以外のデータをエクス ポートすることもできます。「レベル 0 データ」オプションでは、データを抽 出するために MAXL エクスポート方法が使用されます。この方法は、サービス 管理者のみが使用できます。抽出ステップの実行中は、アプリケーションは読 取り専用です。

クイック・モード方法を選択した場合、次のターゲット・オプションは使用で きません:

- 属性列のエクスポート
- データの累計
- データのソート
- ディメンションのピボット

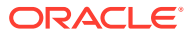

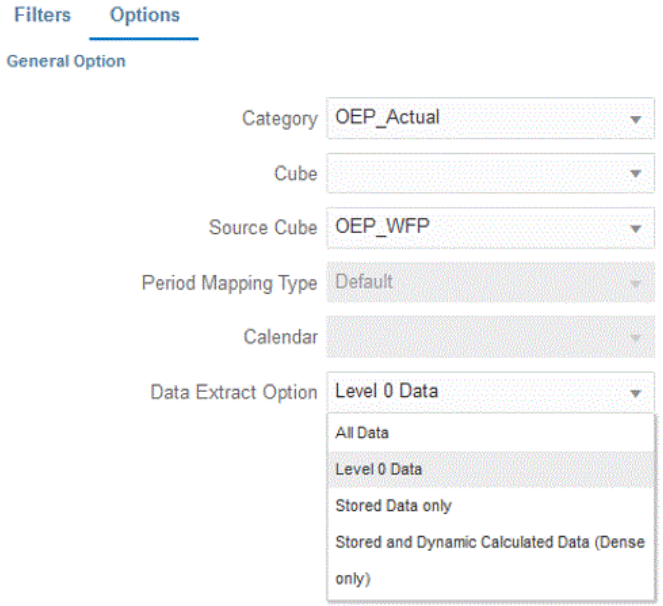

- **11.「保存」**をクリックします。
- **12. 統合を実行します**:
	- **a. 「データ統合」**ホーム・ページから、クイック・モード・ロードに関連する統合ジョ ブを選択し、 をクリックします。
	- **b. 統合の実行**ページで、**「モード」**のデフォルト値は**「置換」**です。
	- **c.** 期間なしが**オプション**・ページでの選択だった場合、**「期間」**ドロップダウンから、 データのロード元のソース・ファイルの単一期間を選択します。

統合のディメンションのマッピング・ページで期間ディメンションをマップし、期間 のターゲット式を指定している場合、**「期間」**ドロップダウンは選択に使用できませ ん。期間がマッピングから導出されるためです。

**d.** 統合に対してフィルタが定義されている場合、**「フィルタ」**タブをクリックして、必 要に応じて変更します。

Run Integration: DEMOQE

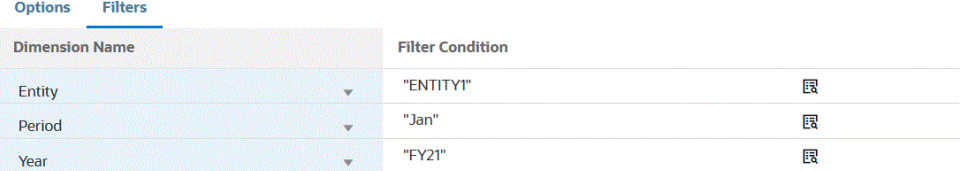

Cancel Run

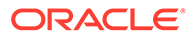

**e. 「実行」**をクリックします。

Run Integration: DEMOQE

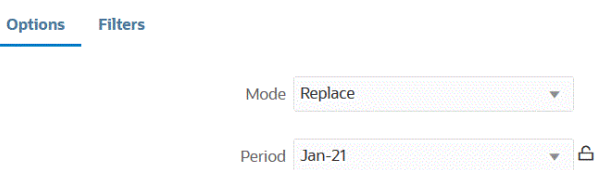

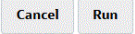

次の例は、エンティティおよび期間でフィルタされたデータ・エクスポートの結果 を示しています。

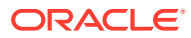
Data Export\_1981.dat.txt - Notepad

File Edit Format View Help

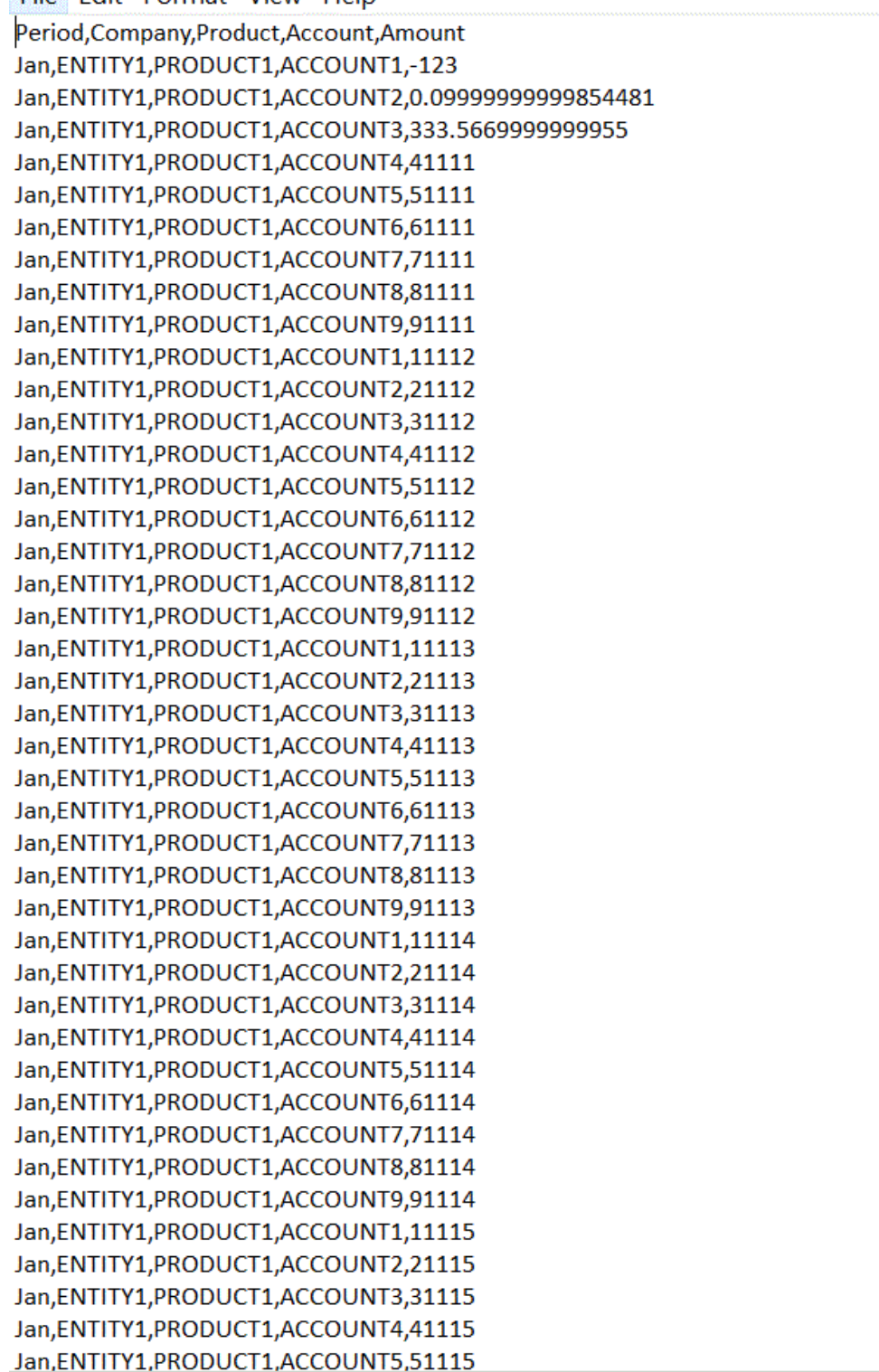

### クイック・モード方法で使用される期間の定義

クイック・モード方法で使用する期間を定義する場合、実行時に単一の期間を選択す ることも、データ・ソース内の期間列をマップすることもできます。Oracle Enterprise Performance Management Cloud の期間は、この列から導出されます。

詳細は、次を参照してください:

- クイック・モード方法の単一期間の選択
- [ソース列から導出されるクイック・モード方法の期間の選択](#page-650-0)

#### クイック・モード方法の単一期間の選択

クイック・モード方法に使用する期間を決定する場合、データのロード先にする単一 の期間を選択します。この場合は、次に示すように統合の実行ページで単に期間を選 択します。

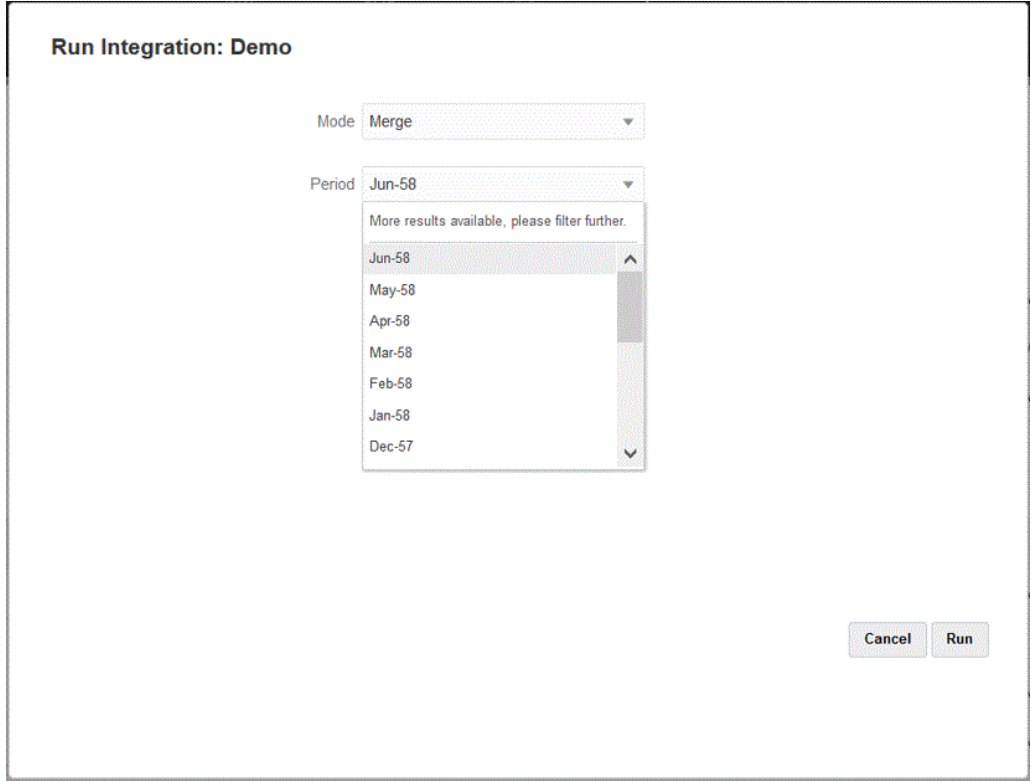

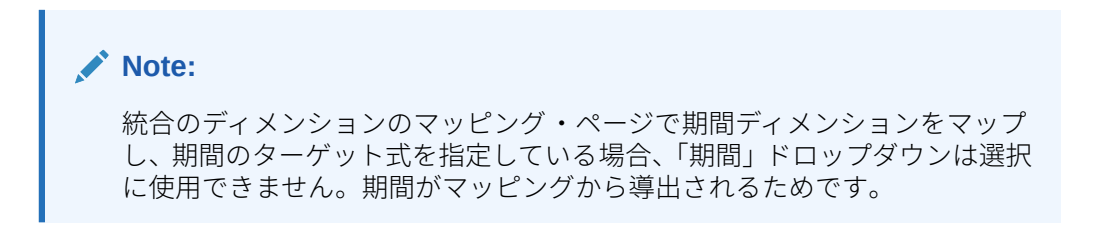

#### <span id="page-650-0"></span>ソース列から導出されるクイック・モード方法の期間の選択

ソース・データにデータ・ソース内の期間列が含まれている場合、Oracle Enterprise Performance Management Cloud の期間をこの列から導出できます。

ソース・データには、次のような様々な形式の期間が含まれている可能性があります:

- Jan-20
- January-20
- 01-20
- 01/31/20
- 01-Jan-20

ターゲット式を使用してターゲットの年および期間の値を導出したり、日付フィールドと関 連する形式を使用して年および期間を導出することもできます。ターゲット式の使用の詳細 は、[ターゲット式の使用を](#page-137-0)参照してください。

ターゲットの年および期間の値を導出するには、次のターゲット式を使用します。

• substring() - 文字位置(開始位置)と部分文字列長(抽出する文字数)に基づいて、文字列か ら文字を抽出して返します。

詳細は、[部分文字列を](#page-139-0)参照してください。

• split() - 区切り文字に基づいてソースの値を分割し、値を分割した後の *n* 値を返します。 この式タイプは、文字列を区切って分割する場合に便利です 詳細は、[分割を](#page-142-0)参照してください。

日付フィールドと関連する形式を使用して年および期間を導出するには、次のターゲット式 を使用します。

• toPeriod() - 構文 toPeriod(field, "<DATE FORMAT>", Mon)を使用して、ソース・シス テム期間名を基に期間ディメンション・メンバーを導出します

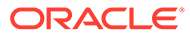

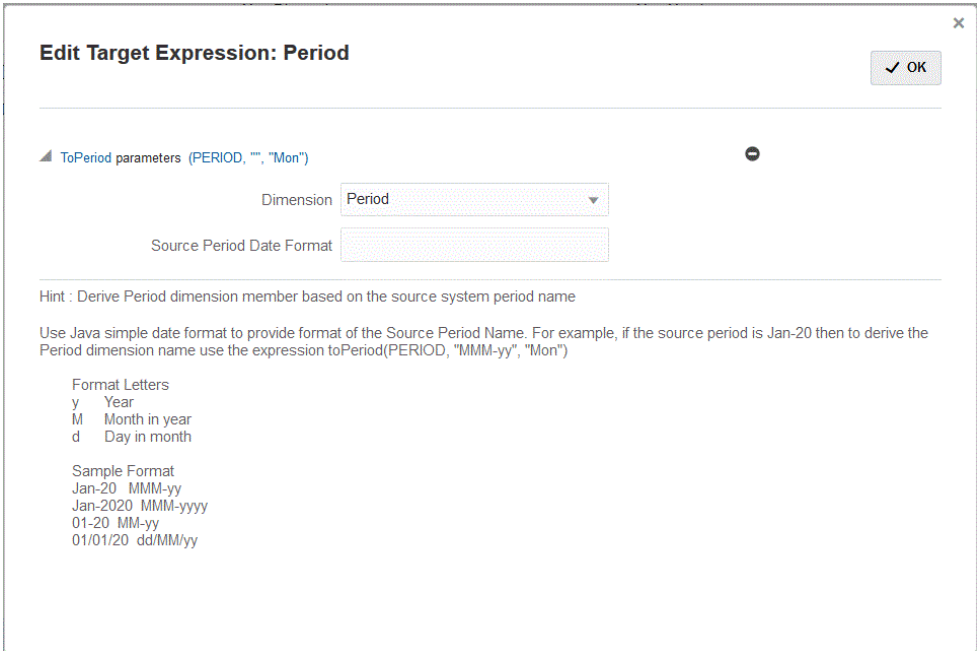

• toYear() - 構文 toYear(field, "<DATE FORMAT>", "FY+YY")を使用して、ソー ス・システム期間名を基に年ディメンション・メンバーを導出します

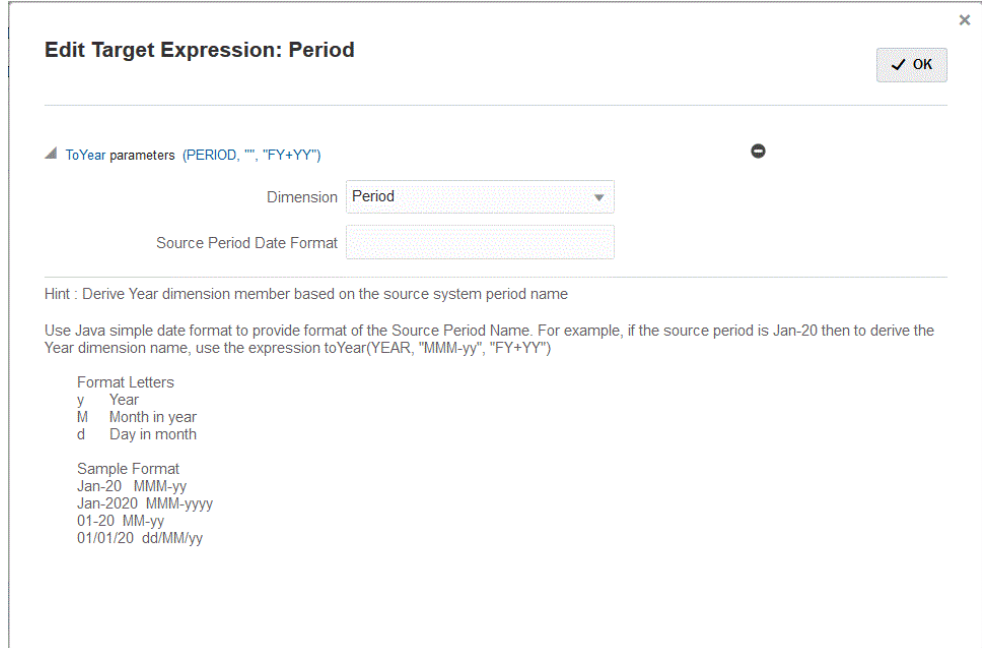

<DATEFORMAT>は単純な Java 日付形式です。単純な Java 日付形式の詳細は、[https://](https://docs.oracle.com/javase/8/docs/api/java/text/SimpleDateFormat.html) [docs.oracle.com/javase/8/docs/api/java/text/SimpleDateFormat.html](https://docs.oracle.com/javase/8/docs/api/java/text/SimpleDateFormat.html) を参照してくださ い。

Map は別のターゲット式で、入力フィールド、または *substr*、*split* などの式および一連 のキー値のペアを含むフィールドを、マッピングのために構文

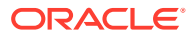

map(substr(field,1,2),P1:Jan|P2:Feb|P3:Mar|…)を使用して受け入れることができます

**Note:**

map ターゲット式は任意の式で使用できます。

# EPM 統合エージェントでのライトバック

EPM 統合エージェントでは、Oracle Enterprise Performance Management Cloud アプリケー ションからオンプレミス・データベースへのデータの移動を可能にすることによって、ライ トバックがサポートされます。この機能を使用するには、オンプレミス・データベースにデ ータをエクスポートするデータ・エクスポート・アプリケーションを登録します。

• 単純な方法—アプリケーションを登録し、表名を指定し、表のすべての列をアプリケーシ ョンに含めます。INSERT 文が自動的に生成され、データがロードされます。

この方法を使用するには、エクスポートする列のリストを含む CSV ファイルを作成しま す。列の名前は、表の列名と完全に一致している必要があります。ファイルの名前は、ア プリケーションの名前である必要があります。

• 高度な方法—問合せ定義ページで INSERT 文を指定します。INSERT 文には、値の表およ び列とアプリケーションのディメンション名を含めます。この方法を使用すると、わかり やすいディメンション名を付けることができ、TO\_DATE、TO\_NUMBER などの SQL 関 数およびデータ型変換などの文字列演算を実行するその他の関数を使用することもでき ます。

この方法を使用するには、エクスポートする列のリストを含む CSV ファイルを作成しま す。列のリストは、INSERT 文で使用する列名と完全に一致している必要があります。フ ァイルの名前は、アプリケーションの名前である必要があります。

また、エージェントは、BefExport と AftExport という 2 つのイベント・スクリプトをライ トバックの実行中に実行できます。BefExport イベントを使用すると、表にデータを挿入する 前にアクションを実行するか、またはデフォルトの挿入処理を上書きできます。AftExport イ ベントを使用すると、表にデータを挿入した後で、処理後のクリーンアップを実行できます。

ライトバック機能は、SYNC モードと ASYNC モードの両方で実行されているエージェント に対してサポートされています。

## EPM 統合エージェント・ライトバックのプロセスの説明

EPM 統合エージェントを使用してオンプレミス・データベースにライトバックするには:

**1. EPMAgent ZIP** をダウンロードします。

これが EPM 統合の最初のインストールである場合は、EPM [統合エージェントのインスト](#page-585-0) [ールと構成を](#page-585-0)参照してください。

EPM 統合エージェントの既存のインストールがある場合は、EPMAgent.ZIP をダウンロ ードして解凍します。*ini* ファイルまたは証明書を更新する必要はありません。

**2.** オプション: ライトバックの実行中に、*BefExport* と *AftExport* という 2 つのイベント・ス クリプトを実行できます。

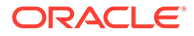

*BefExport* イベントを使用すると、表にデータを挿入する前にアクションを実行す るか、またはデフォルトの挿入処理を上書きできます。*AftExport* イベントを使用 すると、表にデータを挿入した後で、処理後のクリーンアップを実行できます。

- **3.** オンプレミスへのデータ・エクスポート・アプリケーションを登録します。 詳細は[、オンプレミスへのデータ・エクスポート・アプリケーションの登録を](#page-654-0)参照 してください。
- **4.** データ・エクスポート・アプリケーションの**アプリケーション詳細の「ディメンシ ョン」**タブに移動し、ヘッダー・レコードの列名がデータのロード先の表の列名ま たは列別名と完全に一致することを確認します。

名前の大文字と小文字は区別されます。

詳細は[、ライトバックのアプリケーション詳細ディメンションの設定を](#page-655-0)参照してく ださい。

- **5.** 「ターゲット・ディメンション・クラス」で「金額」列を指定し、データ列名列を クリアします。
- **6.** オンプレミスへのデータ・エクスポート・アプリケーションの**アプリケーション詳 細の「オプション」**タブに移動し、データのロードの処理方法を指定します。表名 を指定し、INSERT 文を自動的に生成できます。問合せ定義ページで INSERT 問合 せを記述し、文をデータをロードするためのメソッドとして使用することもできま す。

オンプレミス・データベースの資格証明、JDBC 接続情報、ユーザー名およびパス ワードを指定する必要もあります。

詳細は[、データ・エクスポート・アプリケーションのアプリケーション詳細の定義](#page-656-0) を参照してください。

**7.** 次のタスクを完了して、Oracle Enterprise Performance Management Cloud アプリ ケーションをデータ・エクスポート・ファイルと統合します。

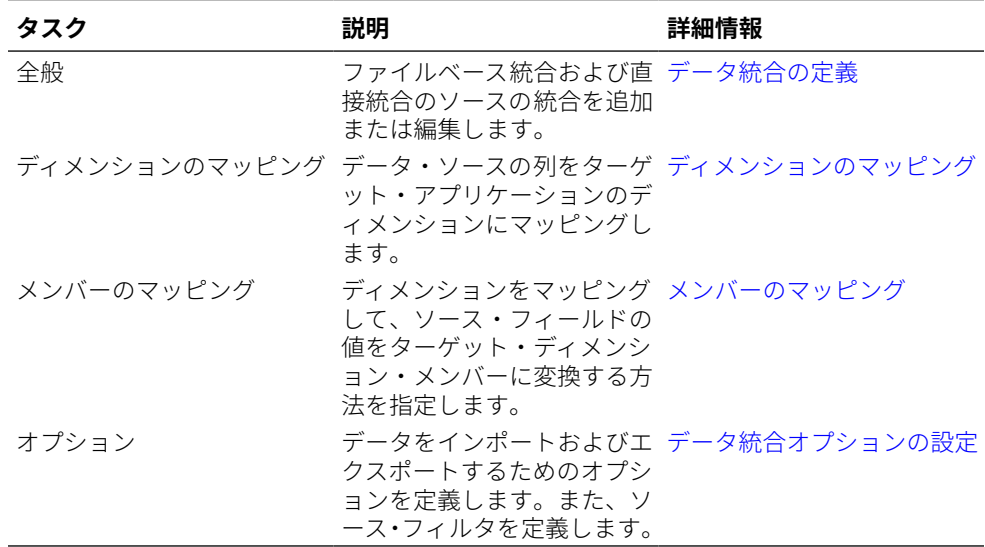

**8.** 統合を実行します。

統合の実行の詳細は、[統合の実行を](#page-247-0)参照してください。

統合が実行されると、EPM 統合エージェントによってエクスポート・プロセスが EPM Cloud で開始されます。エージェントによってエクスポート・データがダウ

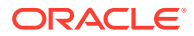

<span id="page-654-0"></span>ンロードされます。また、選択した方法に基づいて、エージェントによって適切な INSERT 文が作成され、データがターゲット表にロードされます。

出力ファイルを「[プロセスの詳細」](#page-326-0)からダウンロードして、エクスポートされたデータを 確認できます。ライトバックのデータベース列名は、次に示すように、生成されたファイ ル内で列ヘッダーとして指定されています。

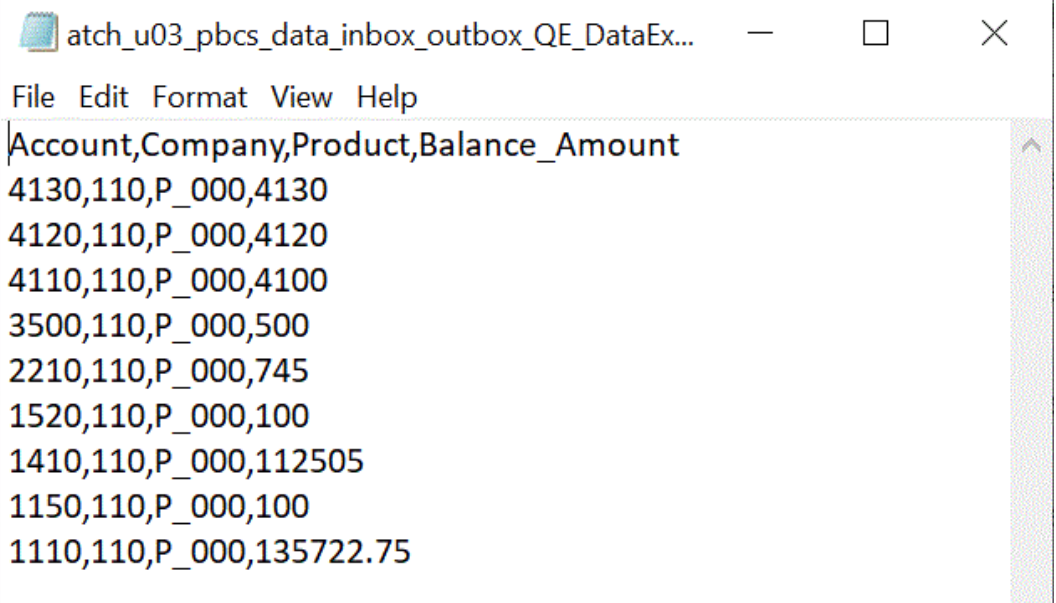

次に示すように、ジョブのログ・ファイルを「[プロセスの詳細」](#page-326-0)から開いて、ライトバッ クの実行の詳細を表示できます:

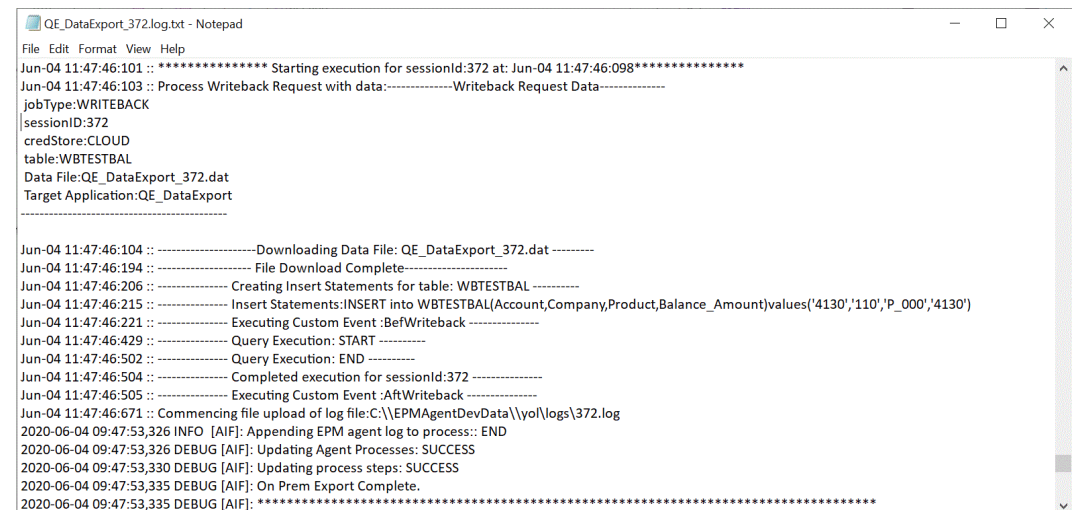

# オンプレミスへのデータ・エクスポート・アプリケーションの登録

オンプレミスへのデータ・エクスポート・アプリケーションを登録し、データのエクスポー ト先の列に関連付けるファイルを指定します。

- データ・エクスポート・アプリケーションを登録するには
- **1.** エクスポートする列のリストを含む CSV ファイルを作成します。

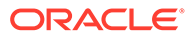

m

<span id="page-655-0"></span>CSV ファイルの名前は、アプリケーションの名前である必要があります。単純な 方法を使用する場合、列の名前は表の列の名前である必要があります。INSERT 問 合せの場合、列の名前は任意ですが、INSERT 文内の名前と一致している必要があ ります。

- **2. 「データ統合」**ホーム・ページの**「アクション」**から、**「アプリケーション」**を選択 します。
- **3. アプリケーション**・ページで、<sup>+</sup>←(「追加」アイコン)をクリックします。
- **4. 「カテゴリ」**から、**「データ・エクスポート」**を選択します。
- **5. 「タイプ」**から、**オンプレミスへのデータ・エクスポート**を選択します。
- **6. 「ファイル名」**から、**手順 1** のファイルの名前を選択します。

**■ をクリックして移動し、<b>ファイル・ブラウザ**・ページからファイルを選択でき ます。

**7. オプション**: **「接頭辞」**で、アプリケーション名を一意にする接頭辞を指定します。

接頭辞はファイル名と連結されて、一意のアプリケーション名を形成します。たと えば、アプリケーションに既存のアプリケーションと同じ名前を付ける場合は、接 頭辞としてイニシャルを割り当てることができます。

**8. 「OK」**をクリックします。

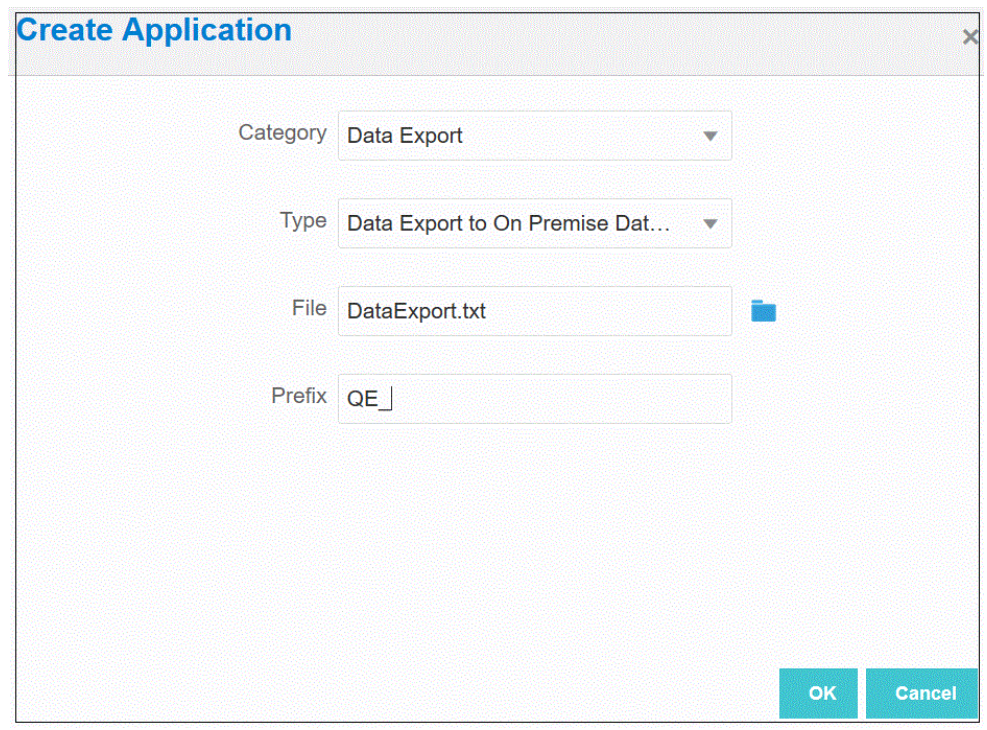

# ライトバックのアプリケーション詳細ディメンションの設定

オンプレミス・データベースにライトバックするプロセスの一部として、ヘッダー・ レコードの列名が完全に一致することを確認する必要があります。

「ターゲット・ディメンション・クラス」が「金額」の「金額」ディメンションを指定 し、データ列名列の値をクリアする必要もあります。

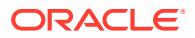

<span id="page-656-0"></span>アプリケーション詳細で「金額」列を指定するには:

- **1. アプリケーション**・ページから、オンプレミスへのデータ・エクスポート・アプリケーシ ョンの右側にある をクリックし、**「アプリケーション詳細」**を選択します。
- **2. アプリケーション詳細**ページから、**「ディメンション」**タブをクリックします。
- **3. 「ディメンション名」**列から、**「金額」**ディメンションを選択します。
- **4.** 分類を**「金額」**に変更し、データ列名を削除します。
- **5. 「保存」**をクリックします。

## データ・エクスポート・アプリケーションのアプリケーション詳細の 定義

アプリケーション詳細を使用して、EPM 統合エージェントによるデータのライトバックの処 理方法を指定します。また、オンプレミス・データベースの資格証明および JDBC 接続情報 を指定する必要もあります。

オンプレミスへのデータ・エクスポート・アプリケーションのアプリケーション詳細を定義 するには:

- **1. アプリケーション**・ページから、オンプレミスへのデータ・エクスポート・アプリケーシ ョンの右側にある をクリックし、**「アプリケーション詳細」**を選択します。
- **2. アプリケーション詳細**ページから、**「オプション」**タブをクリックします。
- **3. 「表名」**で、データのロード先の表名を指定します。

オンプレミスへのデータ・エクスポート・アプリケーションのディメンションの名前は、 表の列の名前と一致している必要があります。データをロードする INSERT 文が自動的 に生成され、すべてのフィールドのテキストが挿入されます。

このフィールドで表名を指定する場合は、**挿入問合せ**フィールドで INSERT 文を指定し ないでください。

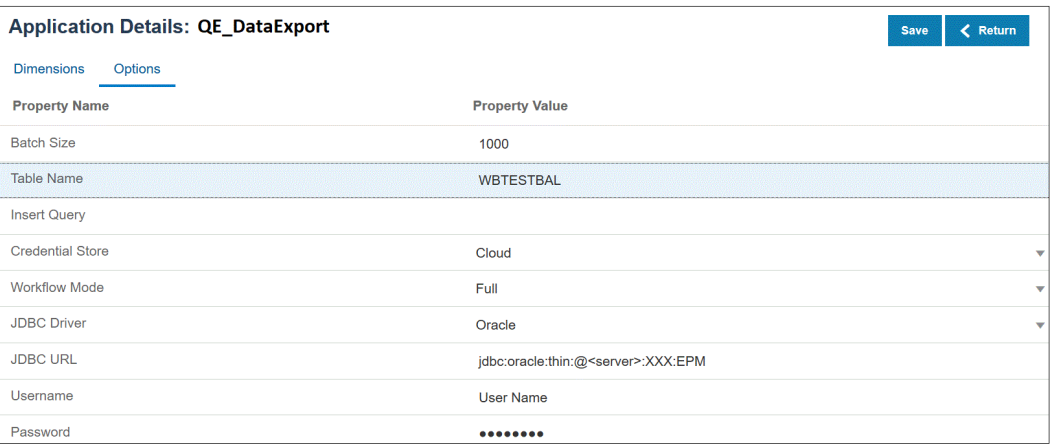

**4. 挿入問合せ**で、問合せ定義ページで作成されるカスタム INSERT 文に関連付ける SQL 問 合せの名前を指定します。

INSERT 問合せには、値の表および列とアプリケーションのディメンション名が含まれて いる必要があります。この方法を使用すると、わかりやすいディメンション名を付けるこ とができ、TO\_DATE、TO\_NUMBER などの SQL 関数およびデータ型変換などの文字列

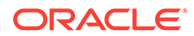

演算を実行するその他の関数を使用することもできます。詳細は、[カスタム](#page-658-0) INSERT [問合せでのライトバックを](#page-658-0)参照してください。

INSERT 問合せを指定する場合は、**「表名」**フィールドで表名を指定しないでくだ さい。

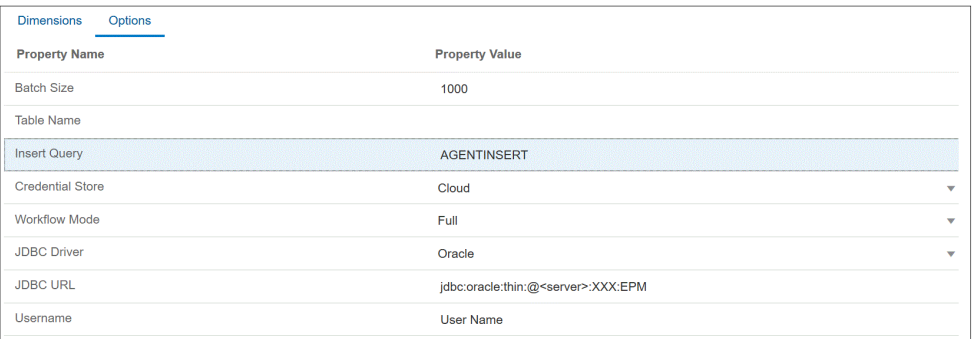

**5. 資格証明ストア**で、EPM 統合エージェントで使用する資格証明ストアのタイプを 指定します。

資格証明ストアの使用可能なタイプは次のとおりです:

- クラウド
- ファイル

**「クラウド」**資格証明ストア・タイプの場合は、アプリケーションにユーザー名*/*パ スワード*/*接続文字列を格納します。

**「ファイル」**資格証明ストア・タイプの場合は、JDBC URL、ユーザー名およびパ スワードを格納するためにオンプレミス環境にファイルを作成します。ファイル 名は *appname*.cred という名前で、config ディレクトリに格納する必要がありま す。

ファイルには、次の行が含まれる必要があります:

```
driver=oracle.jdbc.driver.OracleDriver
jdbcurl=jdbc:oracle:thin:@slc04aye.us.oracle.com:1523:fzer1213
username=apps
password=w+Sz+WjKpL8[
```
## **ノート:**

両方の資格証明ストア・タイプで使用するパスワードは暗号化されてい る必要があります。

タイプが「クラウド」ストアの場合は、ユーザー・インタフェースにパ スワードを通常の方法で入力します。システムによってパスワードが暗 号化され格納されます。

タイプが「ファイル」ストアの場合は、encryptpassword ユーティリテ ィを使用してパスワードを暗号化し、ファイルにパスワードを格納する 必要があります。パスワードの暗号化の詳細は、[EPM Cloud](#page-598-0) ユーザー・ [パスワードの暗号化を](#page-598-0)参照してください。

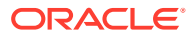

<span id="page-658-0"></span>**6. 「JDBC ドライバ」**で、データベース管理システム(DBMS)への接続時に使用する JDBC ドライバのタイプを選択します。

JDBC ドライバの使用可能なタイプは次のとおりです:

- Microsoft SQL Server
- Oracle
- **7. 「ユーザー名」**で、オンプレミス・データベースのユーザー名を指定します。
- **8. 「パスワード」**で、オンプレミス・データベースのパスワードを指定します。
- **9. 「保存」**をクリックします。

#### カスタム INSERT 問合せでのライトバック

EPM 統合エージェントを使用してデータをライトバックする際に、カスタム INSERT 問合せ を記述し、この問合せ文をデータのロード時にメソッドとして使用できます。この機能によ り、わかりやすいディメンション名を付けることができ、TO\_DATE、TO\_NUMBER などの SQL 関数およびデータ型変換などの文字列演算を実行するその他の関数を使用することもで きます。

オンプレミス・データベースにライトバックする際に使用する INSERT 問合せを指定するに は:

- **1. 「データ統合」**ホーム・ページから、**「アクション」**、**「問合せ」**の順にクリックします。
- 2. 「問合せ」画面で、「追加」(<sup>十</sup>)をクリックします。
- **3. 「問合せの作成」**画面の**「問合せ名」**で、INSERT 問合せ名を指定します。

問合せ名は、アプリケーション詳細の「オプション」タブの挿入問合せフィールドで使用 されます。詳細は[、データ・エクスポート・アプリケーションのアプリケーション詳細の](#page-656-0) [定義を](#page-656-0)参照してください。

**4. 「問合せ文字列」**で、ファイルのヘッダー行に基づいてデータをライトバックするために 使用する INSERT 文を指定します。

表名および列名を含む INSERT 文を記述します。

VALUES では、アプリケーションのディメンション名を~~で囲んで指定します。これら は、エクスポートされたデータ・ファイルの実際の値で置き換えられます。

この例では、ACCT、COMP、PROD、PRDDATE、BAL\_AMT は WBTESTDT 表にあり ます。Account、Company、Product、AsofDate および Balance Amount は、アプリケー ションのディメンションの名前です。

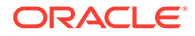

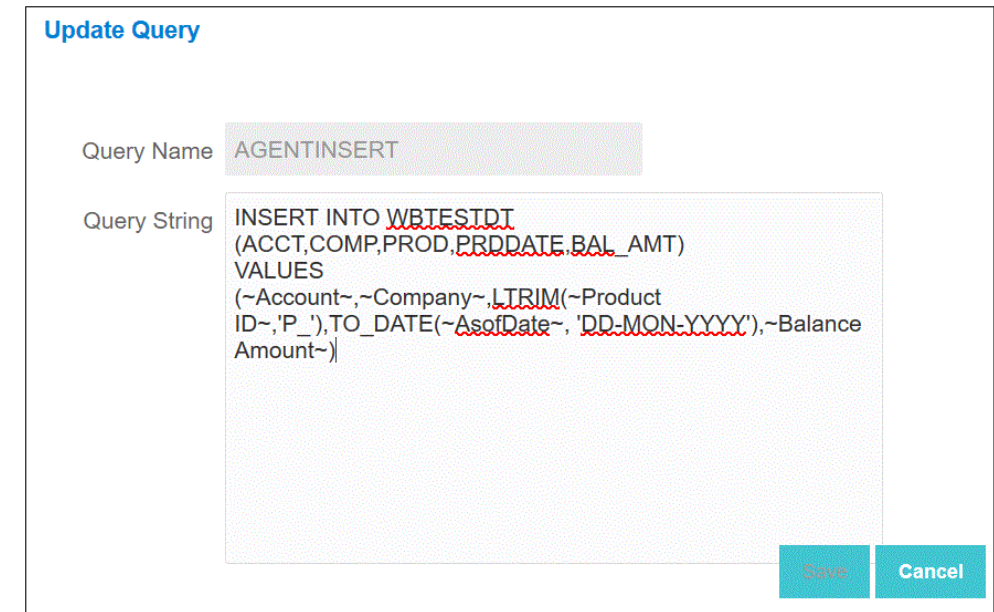

**5. 「保存」**をクリックします。

# EPM 統合エージェントにライトバックするための実践的なテク ニック

このトピックでは、EPM 統合エージェントを使用して、Oracle Enterprise Performance Management Cloud アプリケーションからオンプレミス・データ・ウェアハウスにデ ータをロードするために必要なステップについて説明します。データをロードするに は、異なる 2 つの方法を使用できます:

- **1.** 「アプリケーション」オプションの表名と「アプリケーション・ディメンション」 の表の列でそれぞれデータをロードします。(EPM 統合エージェントで Insert 問 合せが自動的に生成されます)。
- **2.** カスタム SQL Insert 問合せを使用して、表名と列でデータをロードします。

EPM 統合エージェントを使用して、EPM Cloud アプリケーションからオンプレミス・ データ・ウェアハウスにデータをロードするには:

**1.** データがエクスポートされる **RDBMS** 表を作成します。

この例では、VISION DATA という名前の表に、Vision アプリケーションのすべて のディメンションと、BATCH\_ID および DATA\_AMOUNT という 2 つの追加の列が あります。BATCH\_ID 列を使用して、EPM Cloud からデータ統合のプロセス ID を 移入します。DATA\_AMOUNT 列を使用して、「金額」列を移入します。

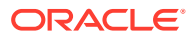

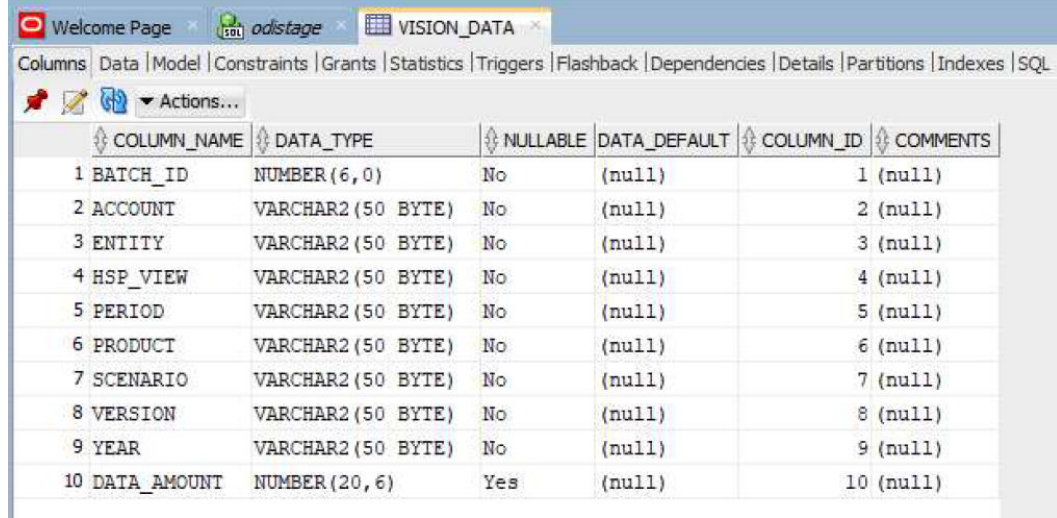

**2.** 列名のヘッダー・レコードを含めることで、表の内容をアプリケーション登録用の CSV ファイルにエクスポートします。

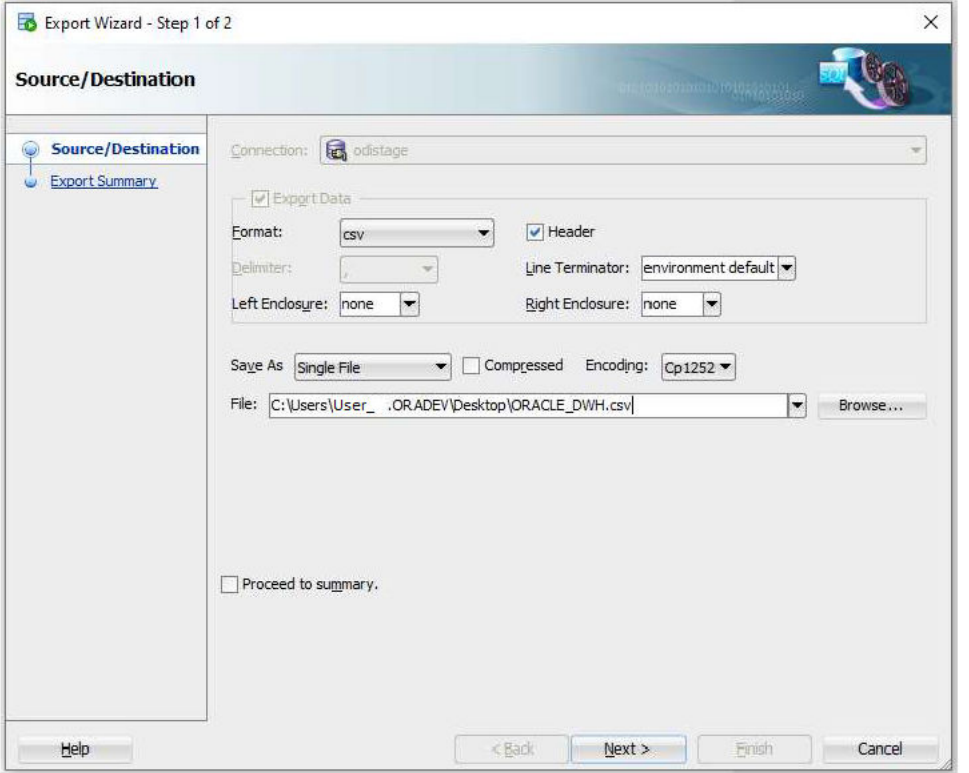

CSV 出力ファイルは次のようになります:

1 BATCH\_ID, ACCOUNT, ENTITY, HSP\_VIEW, PERIOD, PRODUCT, SCENARIO, VERSION, YEAR, DATA\_AMOUNT  $2 \mid$ 

これらの列がターゲット表の列を正確に表すものとして処理されます。列名に基づいて SQL insert 文が生成されます。

**3. 「データ交換」**、**「データ統合」**タブ、**「アクション」**メニューの順に移動して、**「アプリケ ーション」**を選択します。

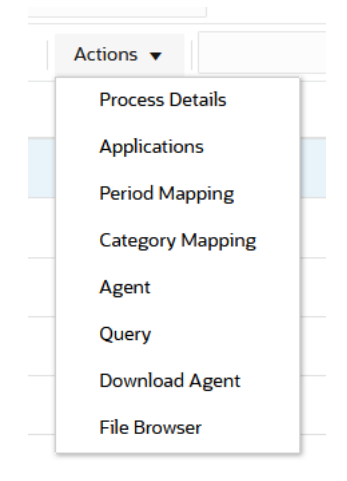

- **4. アプリケーション**・ページで次の手順を実行し、ライトバック・プロセス用の**「デ ータ・エクスポート」**アプリケーションを登録します:
	- **a. 「カテゴリ」**で、**「データ・エクスポート」**を選択します。
	- **b. 「タイプ」**で、**オンプレミス・データベースへのデータ・エクスポート**を選択 します。
	- **c.** ステップ 2 で作成したファイルをアップロードして選択します。

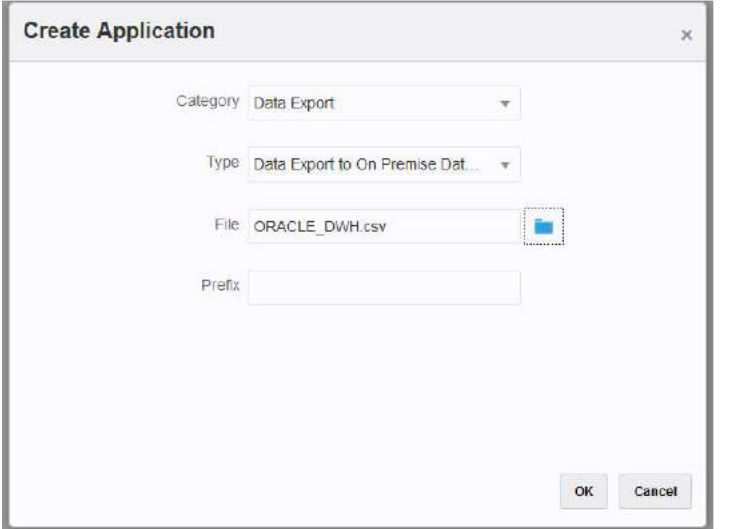

データ・エクスポート・アプリケーションが作成され、アプリケーションの名前 は、アプリケーションの登録に使用したファイル名と一致します。

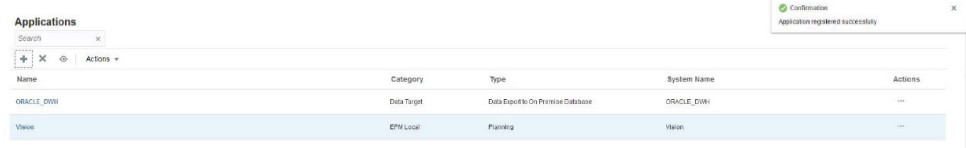

- 5. アプリケーション·ページで、アプリケーションの右側にある おをクリックし、 **「アプリケーション詳細」**を選択します。
- **6. 「ディメンション」**タブを選択します。

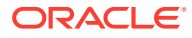

Manning Sequence

アプリケーション登録プロセスで、CSV ファイルのすべての列のディメンション分類と して「汎用」が自動的に割り当てられ、それに応じて「データ表列名」も割り当てられま す。

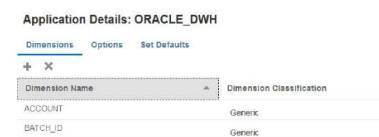

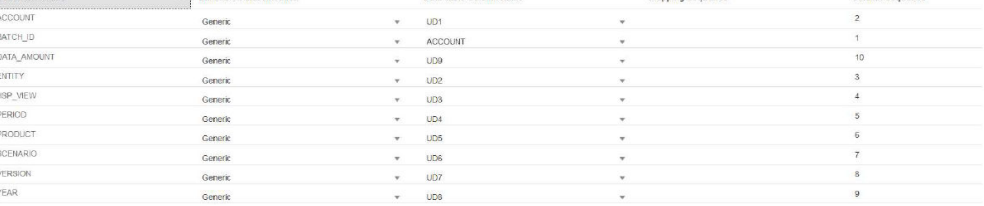

Data Table Column Name

- **7. 「勘定科目」**、**「金額」**、**「期間」**および**「年」**列を適切に分類します:
	- 列がインポート・フォーマットでソース列にマップされ、ソース・フィールドに常に 値がある場合、その列は**「勘定科目」**として分類されます。次の例では、 「ACCOUNT」列が「勘定科目」に分類されています。このディメンションの「デー タ表列名」は「ACCOUNT」として分類されています。
	- **DATA\_AMOUNT** を「金額」として分類し、**「データ表列名」**は空白のままにします。
	- **YEAR** を「年」として分類し、**「データ表列名」**は空白のままにします。
	- **PERIOD** を「期間」として分類し、**「データ表列名」**は空白のままにします。

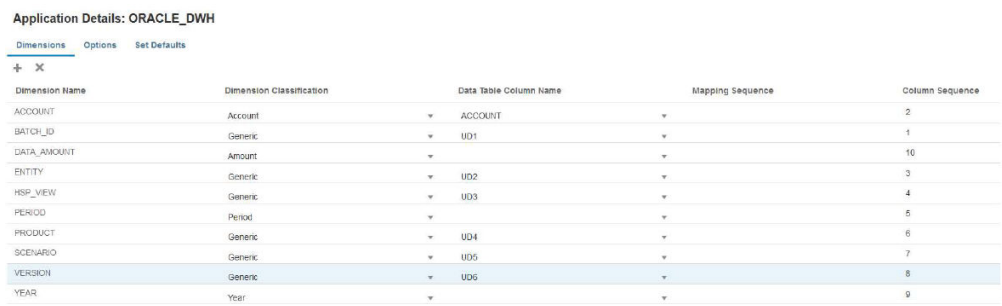

- **8. アプリケーション**・ページで、アプリケーションの右側にある あをクリックし、「アプ **リケーション詳細」**を選択します。
- **9. 「オプション」**タブを選択します。
- **10.「表名」**、**「JDBC URL」**およびデータベース資格証明を指定します。

**「問合せの挿入」**フィールドは空白のままにします。「問合せの挿入」を指定していない場 合は、アプリケーション・ディメンションがターゲット・データベース列と同一の名前を 示していると見なされます。アプリケーション・ディメンションには、ライトバック・プ ロセスで移入する必要があるターゲット表の各列が含まれている必要があります。そう でない場合、統合は失敗します。

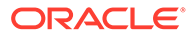

#### Application Details: ORACLE\_DWH

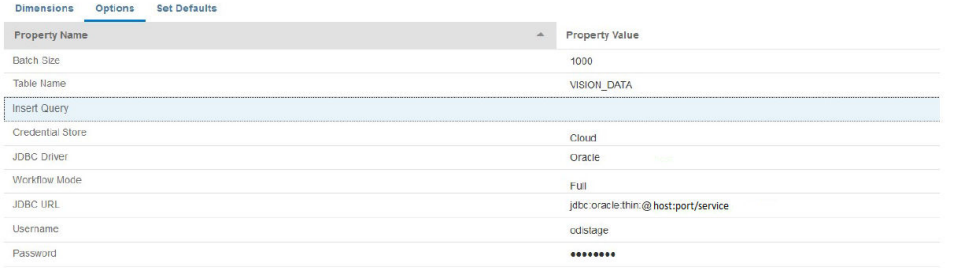

**11.** ソース・アプリケーションとターゲットの EPM Cloud アプリケーションの間の統 合を作成します。

次の例は、ソース Vision Planning アプリケーションと ORACLE\_DWH というター ゲット・データ・エクスポート・アプリケーションを示しています。

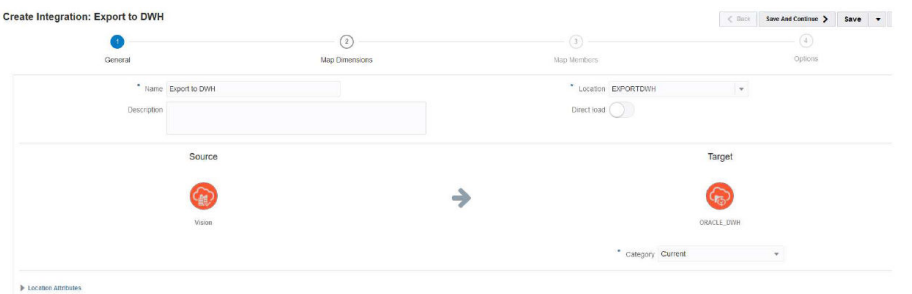

**12.** すべての列をマップし、「金額」と「BATCH\_ID」を除くすべてのディメンション のターゲット式として copysource()を使用します。

式はメンバー・マッピングで BATCH\_ID に適用されます。「金額」ディメンション にはターゲット式がありません。

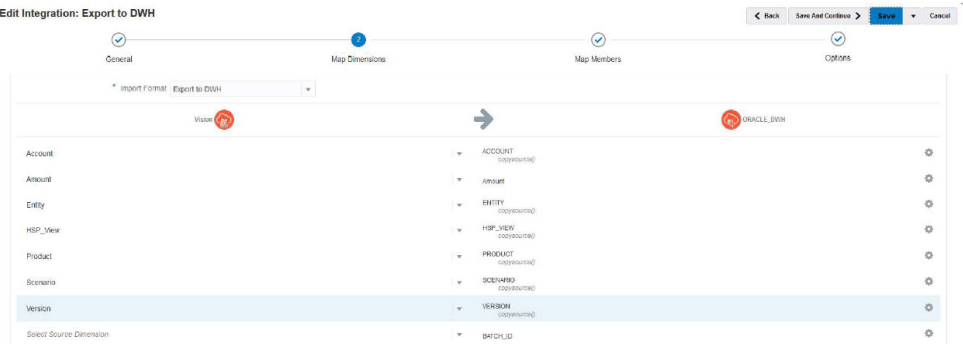

13. 「マップ·メンバー」から、TDATASEG T 表の LOADID 列を使用して、BATCH\_ID の#SQL マッピングを作成します。

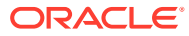

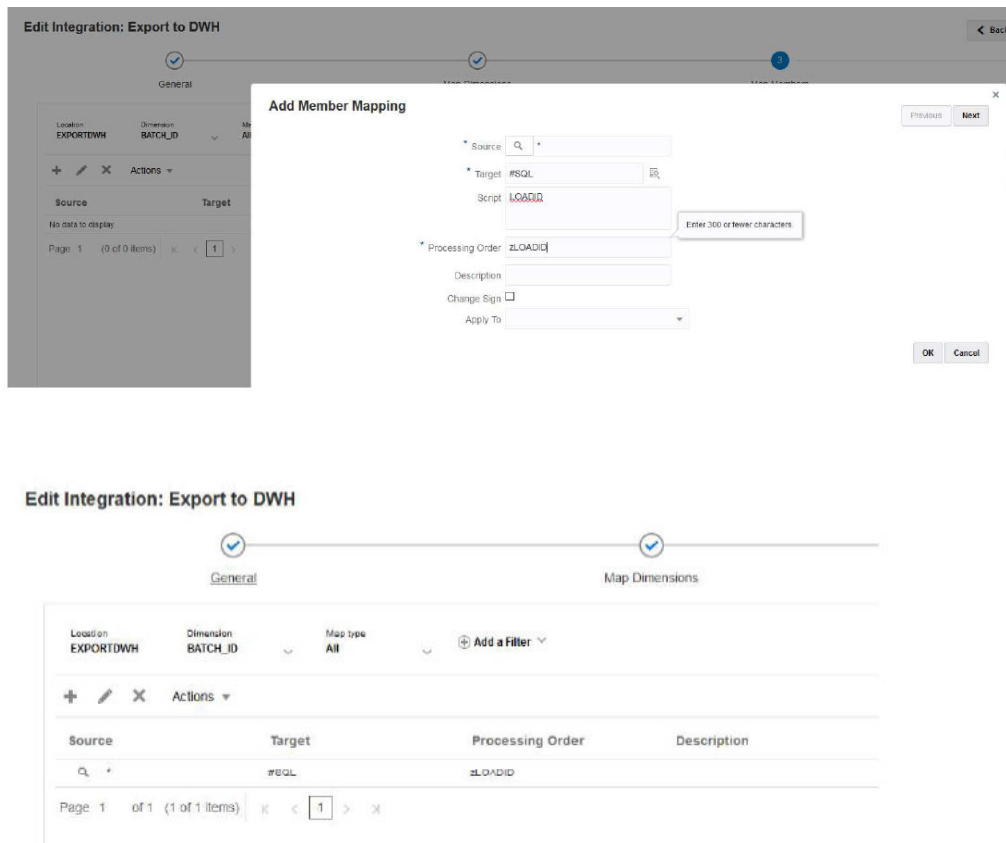

**14.「オプション」**の**「フィルタ」**で、必要に応じてソース・プランニング・アプリケーショ ンのフィルタを指定します。

次の例では、Vision アプリケーションからすべてのデータ(期間の開始から終了の範囲)が ターゲット・アプリケーションにインポートおよびエクスポートされるため、フィルタは 選択されていません。

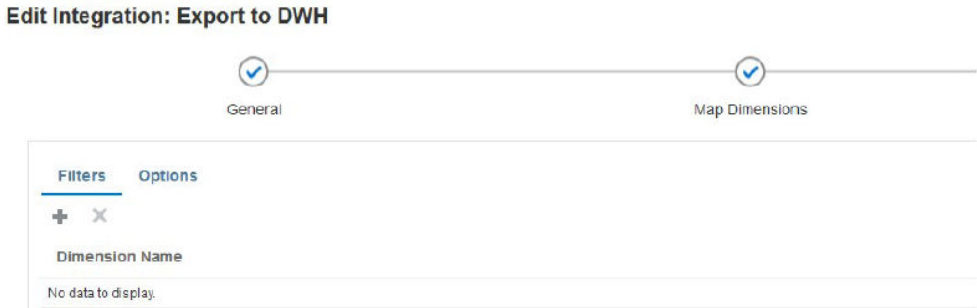

**15.「オプション」**の**「ソース・キューブ」**で、ソース・キューブ(プラン・タイプ)を指定し ます。次に**「期間マッピング・タイプ」**で、**「デフォルト」**を指定します。その後、次に 示すように**「保存」**をクリックします。

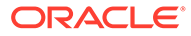

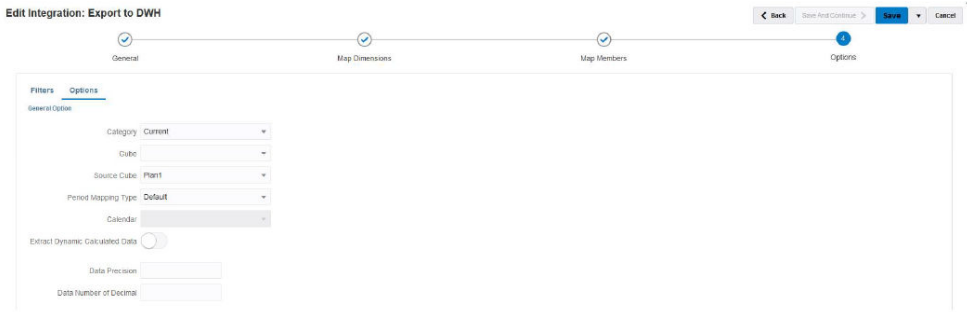

**16.** ターゲット・データベースにアクセスできるオンプレミス・ホストで EPM 統合エ ージェントを起動します。

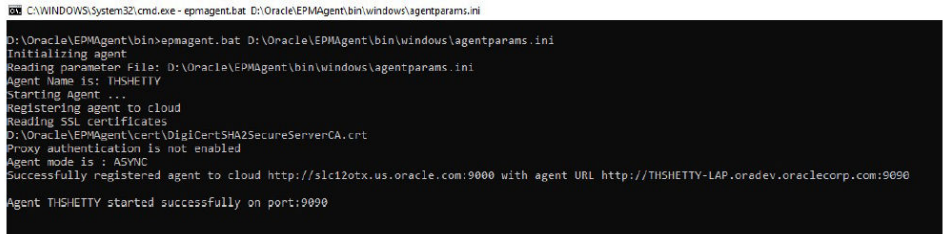

**17.**「データ統合」で、指定された期間範囲で統合を実行します。

次の例では Jan-16 から Dec-16 が選択されています:

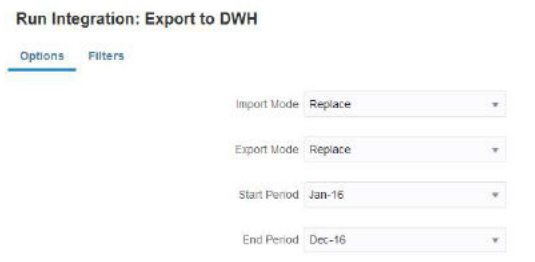

**18.** オンプレミス・エージェントが EPM Cloud からジョブの詳細をフェッチしている ことを確認し、プロセスが完了するまで待ちます。

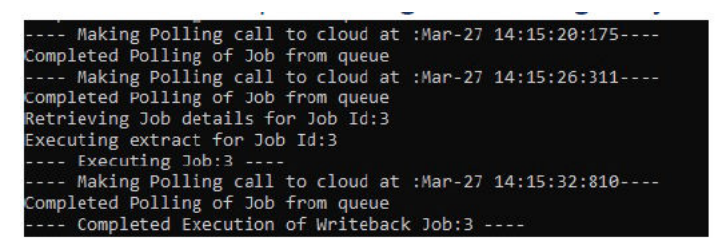

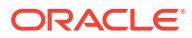

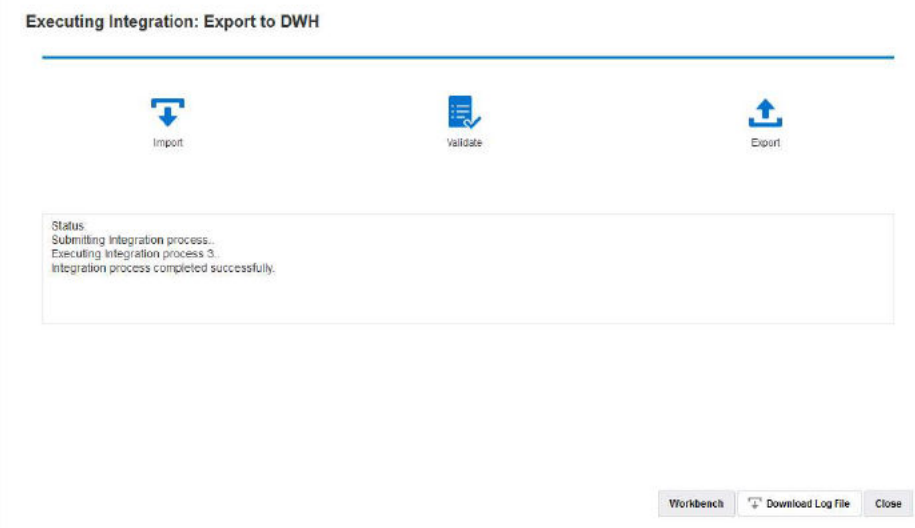

**19.「プロセスの詳細」**で、ログ・ファイルを開き、エクスポートされたデータ・レコードの 合計数と Insert 問合せ文を書き留めます:

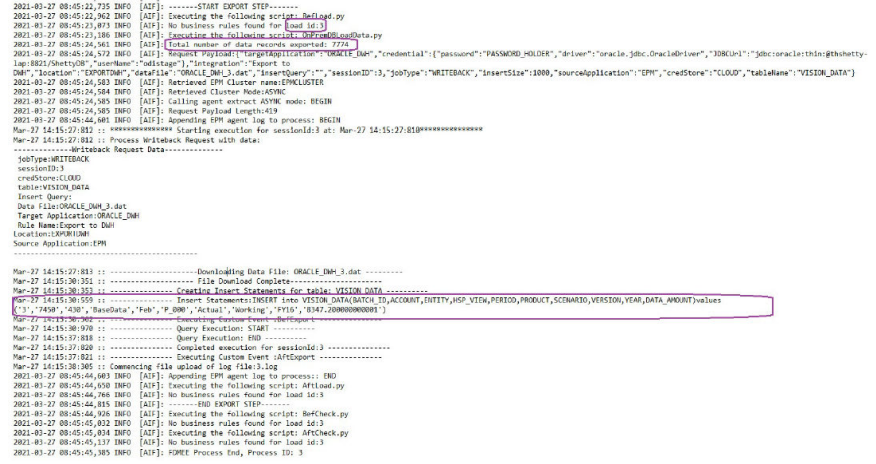

**20.** レコードがターゲット・データベースに正常にエクスポートされたことを確認します。 クラウドのプロセス ID がデータベースの BATCH\_ID 列に正常にマップされていること に注意してください。

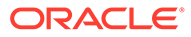

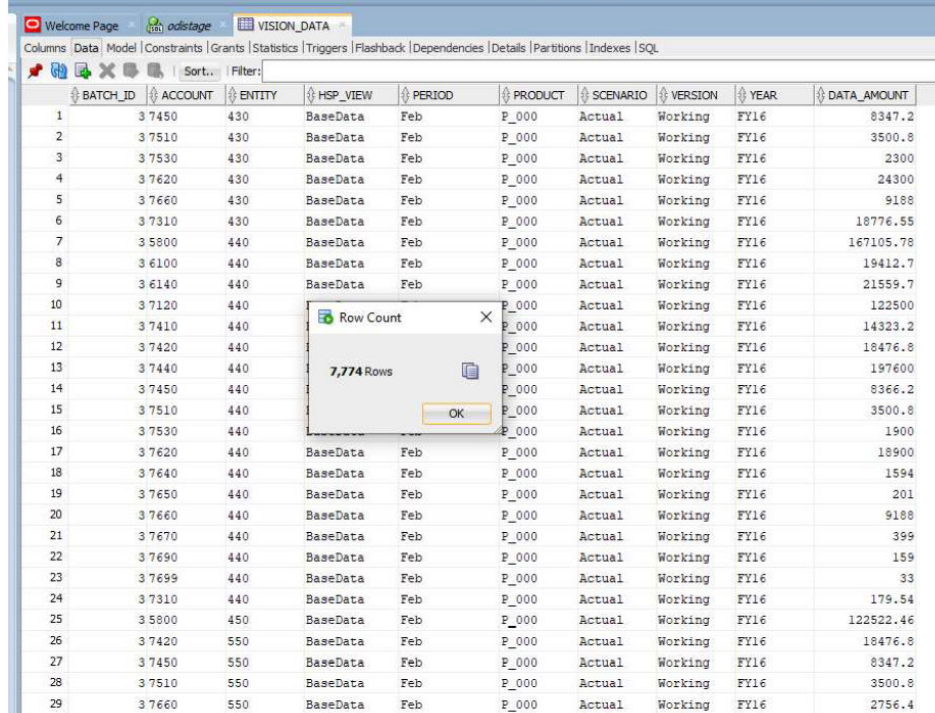

**21.** EPM Cloud の Insert 問合せを使用して、同じデータを **VISION\_DATA\_2** という別 の表にエクスポートします。

INSERT 問合せにより、複雑な SQL 式を使用してデータベースの列をマッピング できます。SQL 式は、クラウド・データベース(Oracle)ではなく、ターゲット・デ ータベースで実行されます。これにより、MS SQL サーバー、MYSQ など、デー タベースのタイプに固有の SQL 式を柔軟に使用できるようになります。また、別 の表のサブ問合せを使用して列の値を導出することもできます。

次の例では:

- BATCH\_ID の名前が BATCH\_NUMBER に変更されました。
- ENTITY の名前が ORGANIZATION に変更されました。
- YEAR 列と PERIOD 列が削除され、同じ列に年と期間の両方を移入する PERIOD\_NAME 列が作成されました。
- DATA AMOUNT のスケールは、小数点以下 2 桁のみを格納するように縮小さ れました。

別の一連の列名でアプリケーションがすでに登録されているため、アプリケーショ ンを登録する CSV ファイルは必要ありません。SQL Insert 問合せを使用する利点 は、SQL Insert 問合せを使用して実際の列名をマップする際に、登録されたアプリ ケーションの列名を使用できる点です。したがって、アプリケーションには、ター ゲット・データベースの実際の列名とはまったく異なるディメンションが含まれて いる可能性があります。アプリケーションのディメンションは、ターゲット・デー タベース表に移入されている実際の列のサブセットのみを示すこともできます。

詳細は、次を参照してください:カスタム INSERT [問合せでのライトバック](#page-658-0)

INSERT 問合せの値は、ターゲット・ディメンション名を~~ (チルダ)で囲むことで 示されます。たとえば、データ・エクスポート・アプリケーションの ABC という

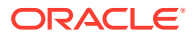

ディメンションをデータベースの DEF 列にマップする必要がある場合は、DEF 列の値を **~ABC~**と指定します。

- **22.** 次の値で新しい問合せを作成します:
	- **a.** BATCH\_ID を BATCH\_NUMBER に再マップします。
	- **b.** 接頭辞**「Acc」**を使用します(例: ACCOUNT)。
	- **c.** 接頭辞**「Org」**を使用します(例: ORGANISATION)。
	- **d.** 期間と年を連結して PERIOD\_NAME にします。
	- **e.** 接頭辞**「Prd」**を使用します(例: PRODUCT)。
	- **f.** DATA\_AMOUNT を小数点第 2 位に丸め処理します。

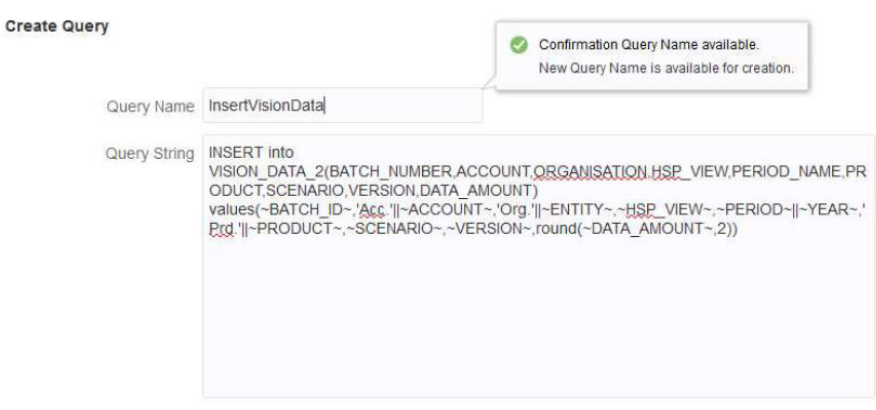

Save Cancel

**23.「アプリケーション詳細」**で、登録されたデータ・エクスポート・アプリケーションの問 合せ名を指定し、**「表名」**は空白のままにします。

#### **Application Details: ORACLE\_DWH**

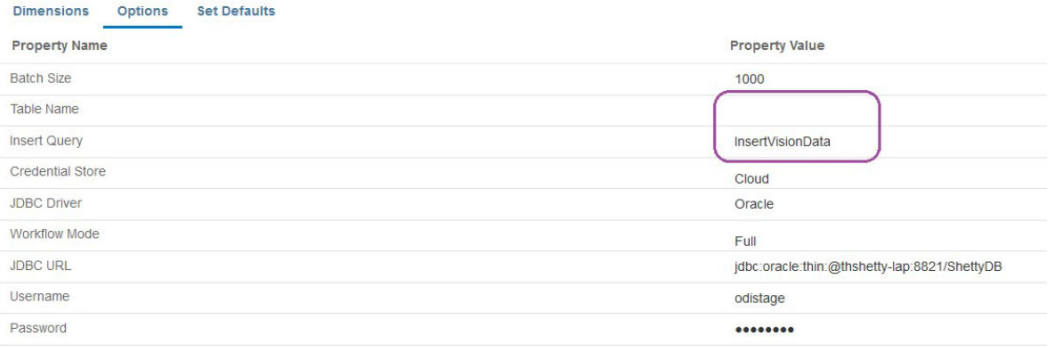

**24.** 期間範囲について統合プロセスを再度実行し、プロセスが正常に完了するまで待ちます。

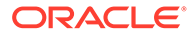

#### <span id="page-669-0"></span>**Executing Integration: Export to DWH**

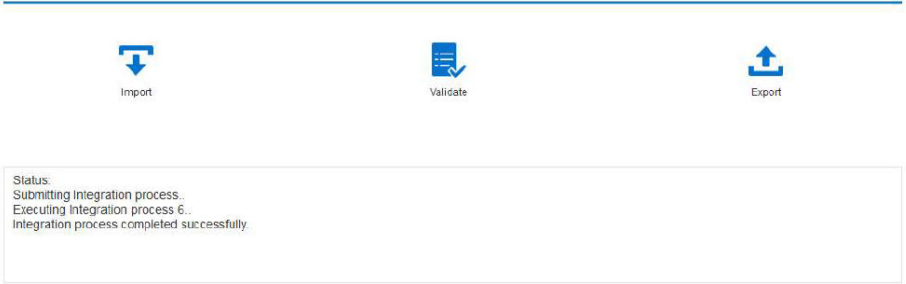

#### **25.** 宛先表が正しく移入されていることを確認します。

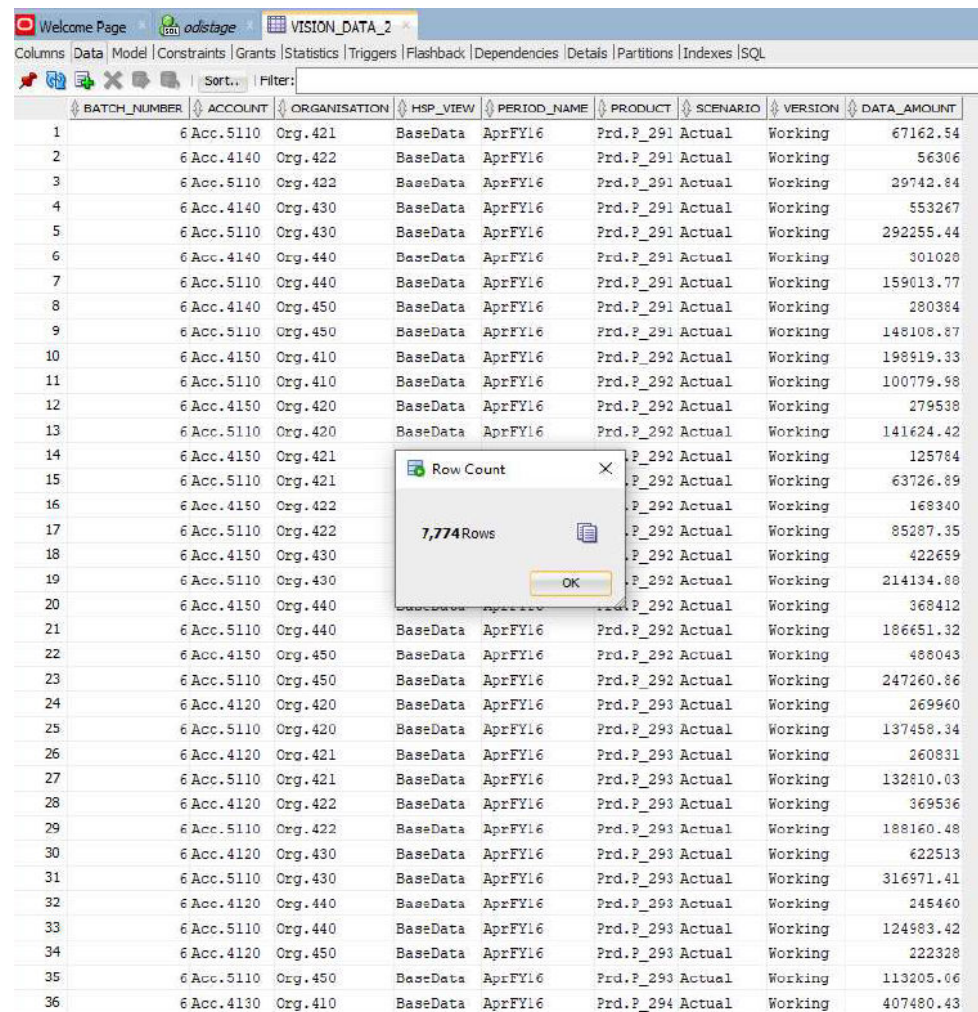

# EPM 統合エージェント・ライトバックのイベント・スクリプト

EPM 統合エージェントによって、ライトバックの実行中に BefExport と AftExport と いう 2 つのイベントが実行されます。これらのイベントを使用して、カスタム・コー ドを実行し、標準処理をバイパスし、カスタム・データ・セットを生成します。この データ・セットは、オンプレミス・データベースで使用できるようになっているデー タ・ファイルに含まれます。

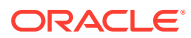

BefExport および AftExport イベントで渡されるカスタム API パラメータ。

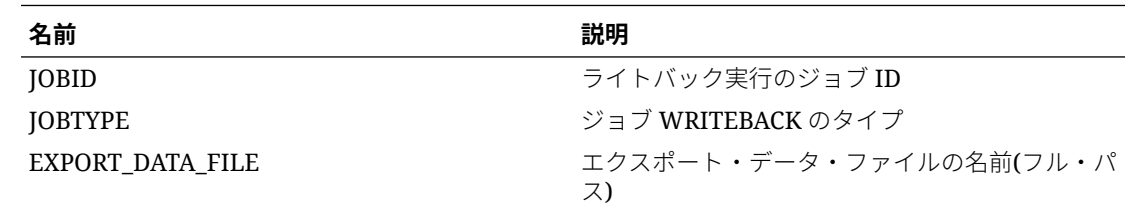

### BefExport イベントの使用

EPM 統合エージェントを使用してライトバックする際に、BefExport イベントを使用して、 表にデータを挿入する前にアクションを実行するか、またはデフォルトの挿入処理を上書き できます。

次のスクリプト例は、ライトバック前に実行される外部 API を呼び出す方法を示しています。

この例の BefExport イベント:

- agentContextParams マップの内容を出力します
- データの挿入先の表名をフェッチして出力します。
- 挿入問合せをフェッチして出力します
- エージェント・プロセス・ログに情報メッセージを出力します。このエントリは、 EPM\_APP\_DATA\_HOME\logs および epmagent.log のプロセス・ログに記録されます。

EPM 統合エージェントのコンテキスト関数の詳細は、EPM [統合エージェントのコンテキスト](#page-680-0) [関数](#page-680-0)を参照してください。

このスクリプトは例としてのみ提供されており、障害に対する保証はされず、ユーザーはこ のスクリプトに関連する質問や問題について Oracle サポートにサービス・リクエストを提出 できません。

import sys import java

'''

Before export custom script. This script will be called before the writeback begins execution.  $'$ '''

#print Begin: BefExport.py

#print 'Event Type is: ' + event

 $\mathbf{I}$ 

 $'$ ''

Print the contents of the agentContextParams map which is an unmodifiable map.

```
#print 'JOBTYPE: ' + agentContext["JOBTYPE"]
#print 'EPM APP DATA HOME: ' + agentContext["EPM APP DATA HOME"]
#print 'WRITEBACK DATA FILE: ' + agentContext["WRITEBACK DATA FILE"]
#print 'JOBID: ' + str(agentContext["JOBID"])
#print 'INTEGRATION: ' + agentContext["INTEGRATION"]
#print 'LOCATION: ' + agentContext["LOCATION"]
```
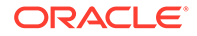

```
#print 'SOURCE_APPLICATION: ' + agentContext["SOURCE_APPLICATION"]
#print 'TARGET APPLICATION: ' + agentContext["TARGET APPLICATION"]
\mathbf{I}getTable() Method to fetch the table name into which the data will be 
inserted. This is 
passed from cloud to the agent during the writeback execution call.
\mathbf{I} . \mathbf{I}#print "Printing Table Name: " + agentAPI.getTable()
\mathbf{r}getInsertQuery() Method to fetch the insert query. This is the query 
which is
passed from cloud to the agent during the writeback execution call.
'''
#print "Printing Query: " + agentAPI.getInsertQuery()
'''
Log an info message to the agent process log. This entry will be 
logged only to the process log in EPM_APP_DATA_HOME\logs
folder and not to epmagent.log. The log entry will be created at INFO 
log level.
'''#agentAPI.logInfo("SAMPLE: INFO log message from script")
'''
Log an severe message to the agent process log. This entry will be 
logged into the process log in EPM_APP_DATA_HOME\logs
folder and also into epmagent.log. The log entry will be created at 
SEVERE log level.
'''
#agentAPI.logError("SAMPLE: SEVERE log message from script")
'''
Uncomment to skip the export data execution. The writeback execution 
can be skipped only during the
BEFORE EXPORT event. This will skip the execution of the insert
statements. The cloud process will be marked as failed in the Export 
data step. 
\mathbf{I} \mathbf{I}#agentAPI.skipAction('true')
'''Return false in case of error, which will throw an exception in the 
agent.
\mathbf{I} . \mathbf{I}#print "End: BefExport.py"
```
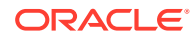

#### AftExport イベントの使用

EPM 統合エージェントを使用してライトバックする際に、AftExport を使用して、表にデー タを挿入した後で処理後のクリーンアップを実行します。

次のスクリプト例は、ライトバック後に実行される外部 API を呼び出す方法を示しています。

この例の AftExport イベント:

- agentContextParams マップの内容を出力します
- エージェント・プロセス・ログに情報メッセージを出力します。このエントリは、 EPM APP DATA HOME\logs のプロセス・ログに記録されます。
- エージェント・プロセス・ログに、すべての重大エラー・メッセージを出力します。この エントリは、EPM APP DATA HOME\logs のプロセス・ログに記録されます。

EPM 統合エージェントのコンテキスト関数の詳細は、EPM [統合エージェントのコンテキスト](#page-680-0) [関数](#page-680-0)を参照してください。

このスクリプトは例としてのみ提供されており、障害に対する保証はされず、ユーザーはこ のスクリプトに関連する質問や問題について Oracle サポートにサービス・リクエストを提出 できません。

```
import sys
```

```
'''
```
After export custom script. This script will be called after the writeback finishes execution.  $'$ ''

#print "Begin: AftExport.py"

#print 'Event Type is: ' + event

 $\mathbf{I}$   $\mathbf{I}$ 

Print the contents of the agentContextParams map which is an unmodifiable map.  $'$ ''

#print 'JOBTYPE: ' + agentContext["JOBTYPE"] #print 'EPM APP DATA HOME: ' + agentContext["EPM APP DATA HOME"] #print 'WRITEBACK\_DATA\_FILE: ' + agentContext["WRITEBACK\_DATA\_FILE"] #print 'JOBID: ' + str(agentContext["JOBID"]) #print 'INTEGRATION: ' + agentContext["INTEGRATION"] #print 'LOCATION: ' + agentContext["LOCATION"] #print 'SOURCE\_APPLICATION: ' + agentContext["SOURCE\_APPLICATION"] #print 'TARGET APPLICATION: ' + agentContext["TARGET APPLICATION"]

 $'$ '' Log an info message to the agent process log. This entry will be logged only to the process log in EPM\_APP\_DATA\_HOME\logs folder and not to epmagent.log. The log entry will be created at INFO log level.  $\mathbf{I}$   $\mathbf{I}$ #agentAPI.logInfo("SAMPLE: INFO log message from script")

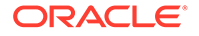

 $\mathbf{r}$ Log an severe message to the agent process log. This entry will be logged into the process log in EPM\_APP\_DATA\_HOME\logs folder and also into epmagent.log. The log entry will be created at SEVERE log level.  $\bar{r}$ '' ' #agentAPI.logError("SAMPLE: SEVERE log message from script")  $'$ '' Return false in case of error, which will throw an exception in the agent.  $\bar{r}$ 'i ' returnValue = 'true'

#print "End: AftExport.py"

# エージェント・クラスタの理解

クラスタを使用して、統合ジョブを分散できます。

次に、複数のクラスタを定義するビジネス・シナリオの例をいくつか示します:

- ソース・システムは地理的に分散されています。ネットワーク遅延を避けるため に、各データ・センター・ロケーションに 1 つ以上のエージェントをデプロイでき ます。
- 組織内の様々なビジネス・ユニットは、ジョブを独立して保護および管理します。
- 組織では、様々なタイプのソース・システムを使用します。たとえば、E-Business Suite (EBS)および Peoplesoft が異なるデータ・センターに配置されます。セキュ リティおよびデータ量は異なり、データ抽出プロセスを独立して管理します。
- 各種ソースのデータ・ロード頻度は異なります。レポート作成およびドリルダウン のソースとして、データ・ウェアハウス・ステージング・システムを使用できま す。データは対話型モードで毎日ロードされ、ドリルダウンがサポートされます。 月末の連結プロセスのみのソースとして別の ERP システムを使用でき、すべての データ・ロードはバッチ処理されます。これらのデータ・ソースごとに異なるクラ スタを定義できます。

クラスタ割当てを定義することにより、統合を複数のクラスタに割り当てることがで きます。次のエンティティ・タイプ別に、統合を適切なクラスタに割り当てることが できます:

- 統合(データ・ルール)
- ロケーション
- ターゲット・アプリケーション

統合ジョブが開始されると、システムでは、ジョブが割り当てられた場所をチェック し、クラスタを判別して、ジョブをそのクラスタに割り当てます。ジョブを実行する 優先順位は、エンティティ・タイプによって決まります。統合はロケーションより優 先され、ロケーションはターゲット・アプリケーションより優先されます。

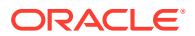

各クラスタ内で複数のエージェントを使用して、ロード・バランシングおよび高可用性を向 上できます。エージェント構成 INI ファイルで、エージェントをクラスタに関連付けます。 EPM 統合エージェントを開始すると、エージェントがクラスタに自動的に関連付けられ、ク ラスタに割り当てられたジョブが実行されます。クラスタ内のロード・バランシングの手順 は、実行モードが同期か非同期かによって決まります。

同期モードでは、ラウンド・ロビン・プロセスが使用され、クラスタに属するエージェント にジョブが割り当てられます。詳細は、[同期モードの構成を](#page-612-0)参照してください。

非同期モードでは、エージェントが異なる時間に開始するように設定して、高可用性を実現 します。たとえば、間隔を 10 分に設定し、別のエージェントを 1 時間 5 分後に開始すると、 別のエージェントは 1 時間 10 分後に開始されます。その結果、エージェントは 5 分ごとにチ ェックされます。

**ノート:**

選択したエンティティ(ロケーション、アプリケーションまたは統合)が別のクラス タに再割当てされると、前のクラスタ割当ては削除され、新しい割当てに自動的に 置換されます。

統合ジョブを抽出しても、ジョブのインポートおよび検証ステータスに影響しませ ん。次に示すように、抽出が正常に実行されても、インポートおよび検証は失敗し ます:

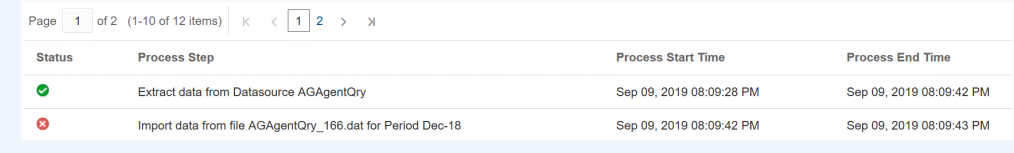

## クラスタの追加

クラスタを追加するには:

- **1.** ホーム・ページから、**「アプリケーション」( )** をクリックします。
- 2. 「データ交換」( <sup>ポー</sup>)をクリックし、「データ統合」タブを選択します。
- 3. オプションで、「ナビゲータ」( ニ)をクリックし、「アプリケーション」から「データ交 換」(<del>はData Exchange</del>)を選択して、データ統合を起動できます。
- **4.** 「データ統合」ホーム・ページから、**「アクション」**をクリックし、**「エージェント」**を選 択します。

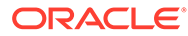

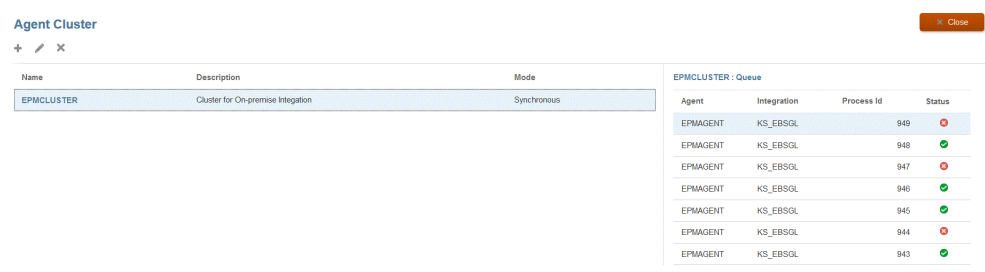

- **5. 「エージェント・クラスタ」**ページから、**「追加」**をクリックします。
- **6. エージェント・クラスタの作成**ページで、**「クラスタ名」**フィールドにクラスタ名 を指定します。

名前には英数字のみ使用できます。記号(@)やアンパサンド(&)などの特殊記号は 使用しないでください。クラスタの作成後は、名前を変更できません。

**7. クラスタ・モード**で、統合フローを選択します。

使用可能なモードは次のとおりです:

- 同期
- 非同期
- **8. 「説明」**で、クラスタに関する追加情報を指定します。
- **9. 「保存」**をクリックします。

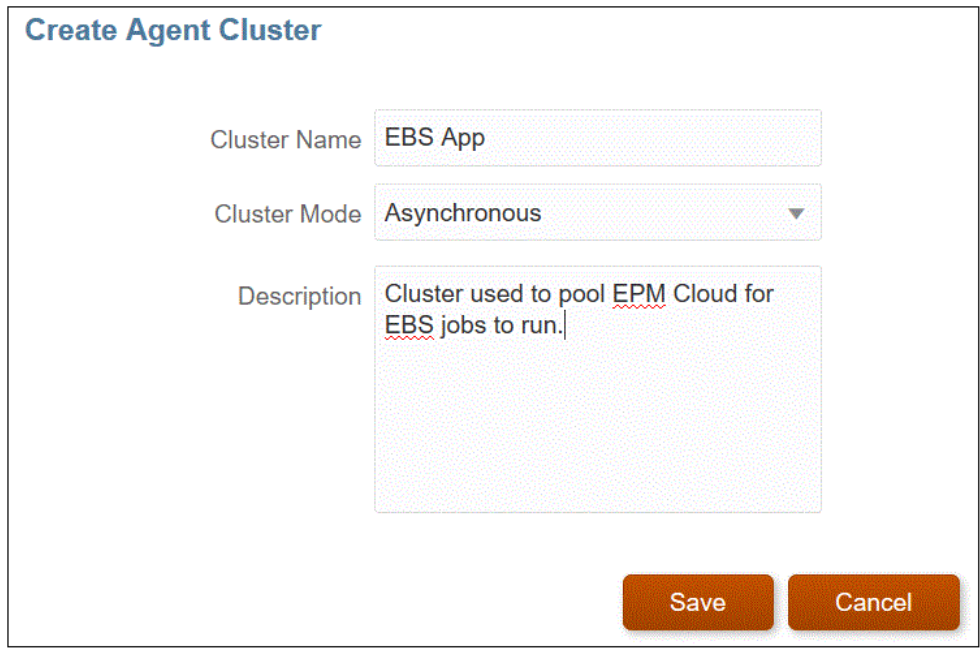

## 統合ジョブの割当て

抽出を実行するエージェントによってクラスタ内で統合ジョブが抽出されるとき、割 当てを使用して優先順位付けができます。エンティティ(ロケーション、アプリケーシ ョンまたは統合)を割り当て、選択したクラスタに関連付けて、抽出の順序を設定でき ます。

統合ジョブを割り当てるには:

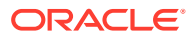

- **1.** 「データ統合」ホーム・ページから、**「アクション」**をクリックし、**「エージェント」**を選 択します。
- **2. 「エージェント・クラスタ」**ページから、統合ジョブを追加するクラスタの名前を選択し ます。
- **3. 「エージェント」**タブをクリックし、クラスタから割当てで使用するエージェントの名前 を選択します。

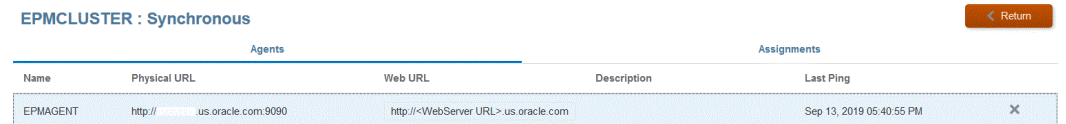

次の点に注意してください。

- 名前 クラスタに割り当てられたエージェントの名前。
- 物理 URL Web URL がリバース・プロキシを介して要求をリダイレクトする IP ア ドレスとポートを表します。
- Web URL Oracle Enterprise Performance Management Cloud が要求を送信する Web アドレスを表します。

「Web URL」フィールドは変更できます。

- 前回の Ping システムでホストが使用可能であることを最後にチェックした日時。
- **4. 「割当」**タブをクリックし、**「タイプ」**ドロップダウンからエンティティのタイプを選択し ます。

有効なエンティティ・タイプは次のとおりです:

- アプリケーション
- 統合
- ロケーション
- **5. 「エンティティ」**ドロップダウンから、エンティティを選択します。
- **6. オプション**: **「追加/削除」**ボタン( )をクリックして、新規割当てを追加したり、既存 の割当てを削除します。

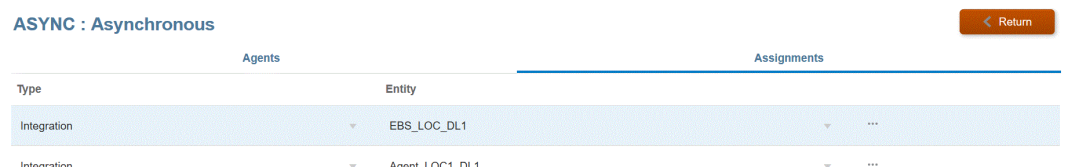

# EPM 統合エージェント・スクリプト

EPM 統合エージェントでは標準機能に対する拡張機能が用意されており、ユーザーは、Java または Jython/Groovy スクリプトを使用して任意のデータ・ソースに接続したり、ビジネス 要件に基づき定義済問合せを条件付きで変更できます。EPM 統合エージェントでの標準 SQL 処理により、Oracle Enterprise Performance Management Cloud にアップロードされる データ・セットが作成され、スクリプトを使用すると、標準処理をバイパスしてカスタム・ データ・セットを作成でき、このデータ・セットは EPM 統合エージェント処理の一部として EPM Cloud にアップロードされます。

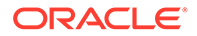

# イベント

EPM 統合エージェントで実行されるステップは次のとおりです:

- **1.** Oracle Enterprise Performance Management Cloud に指定された EPM 統合エー ジェントのデータ・ソースで定義された SQL を処理します。
- **2.** SQL 結果セットを準備して、定義済データ・ソースから EPM Cloud に転送しま す。

これらのステップは、"抽出"および"アップロード"ステップと呼ばれます。EPM 統合エ ージェントのスクリプトは、カスタム・スクリプトを定義できるこれら 2 つのプロセ ス・ステップに関連して、4 つのイベントをサポートしています。イベントは次のとお りです:

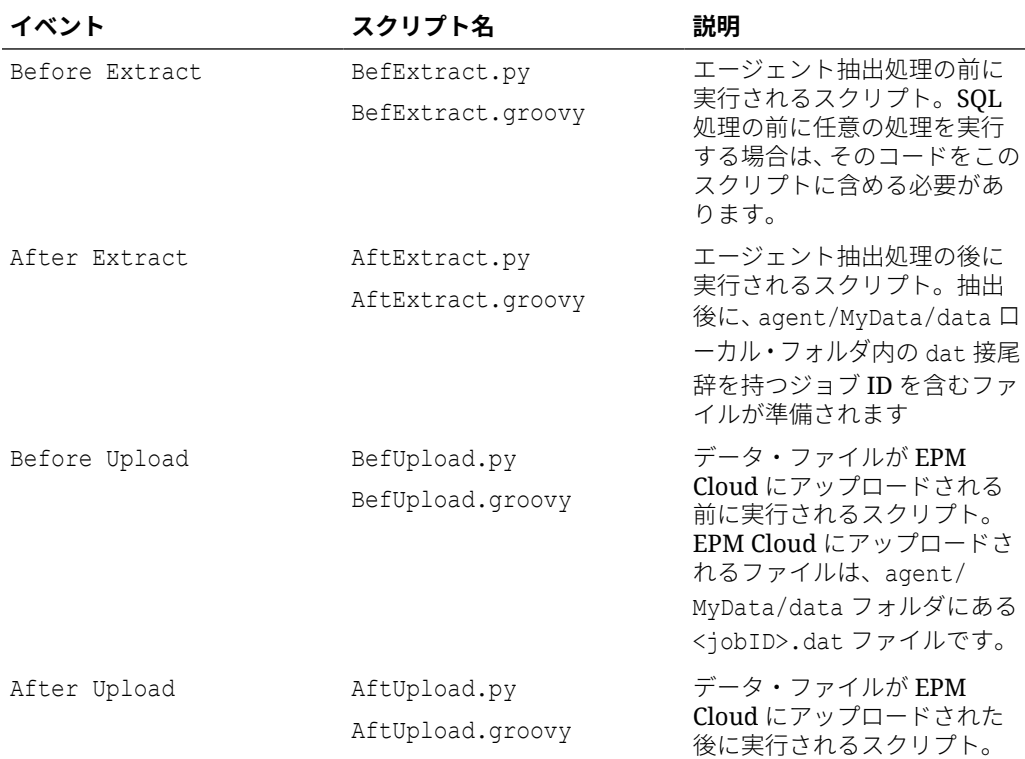

## **ノート:**

ライトバックの実行中に使用される EPM 統合エージェントの BefExport お よび AftExport イベントの詳細は、EPM [統合エージェント・ライトバックの](#page-669-0) [イベント・スクリプトを](#page-669-0)参照してください。

サンプル・スクリプトは、エージェントがインストールされたローカル・マシン上の agent/Sample/jython および agent/Sample/groovy フォルダから使用できます。スク リプトが agent/MyData/scripts フォルダに配置されている場合、システムではスクリ プトのインスタンスを実行します。たとえば、BefExtract スクリプトのみを実行する 場合は、このスクリプトのみを agent/MyData/scripts フォルダに保存します。

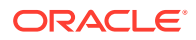

前述の 4 つのカスタム・メソッドを実装する Java クラスの独自の実装を作成することもでき ます。Agent/Sample フォルダに例が用意されていますが、このアプローチを選択する場合は 次の点を考慮してください:

- 統合ロジックを Java で直接実装する場合、スクリプトを agent/MyData/scripts フォル ダに保存する必要はありません。Java 実装では常に 4 つのイベントが実行され、それら のイベントのスクリプト・ファイルが存在しない場合は、カスタマ/パートナが定義した Java ロジックのみが処理されます。
- Java クラス・ファイル CustomEvent.java を作成でき、このファイルは、agentinterface.jar に存在するインタフェース EPMAgentInterface を実装します(たとえば、 public class CustomEvent は EPMAgentInterface{)を実装します。
- CustomEvent.class は、agent-interface.jar 内に oracle.epm.aif.agent.agentinterface.CustomEvent.class としてパッケージ化でき ます。agent-interface.jar 以外の別の jar にパッケージ化する場合、この jar は CUSTOM CLASS PATH エージェント開始パラメータに含まれる必要があります。
- oracle.epm.aif.agent.agentinterface.CustomEvent.class とは異なるクラス名を使 用する場合は、完全修飾された Java クラス名を使用して開始パラメータ CUSTOM\_INTERFACE\_CLASS\_NAME を設定する必要があります。
- 定期的な EPM Cloud リリース・サイクルで、開発によって固定または新規のバージョン が提供されるたびに agent-interface.jar が更新されることに注意してください。カス タム・イベント・クラスは開発およびテスト目的で使用できますが、本番デプロイメント の場合は、カスタマイズが上書きされないように別の jar を保持することをお薦めしま す。

# EPM 統合エージェントの API メソッド

EPM 統合エージェントには、ログ・ファイルのテキストの指定、バインド変数や問合せの更 新などのアクション、および特別な問合せまたは SQL 以外のデータ・ソースが使用されてい る場合に、SQL 処理ステップをスキップするように EPM 統合エージェントに指示するアク ションを実行するために、スクリプトで使用できる多数のメソッドが用意されています。

EPM 統合エージェントの API メソッドは次のとおりです:

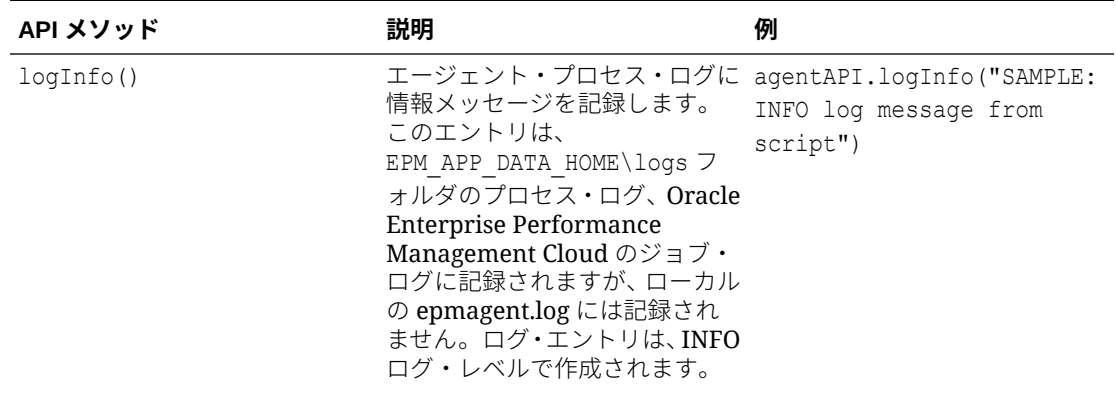

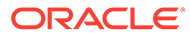

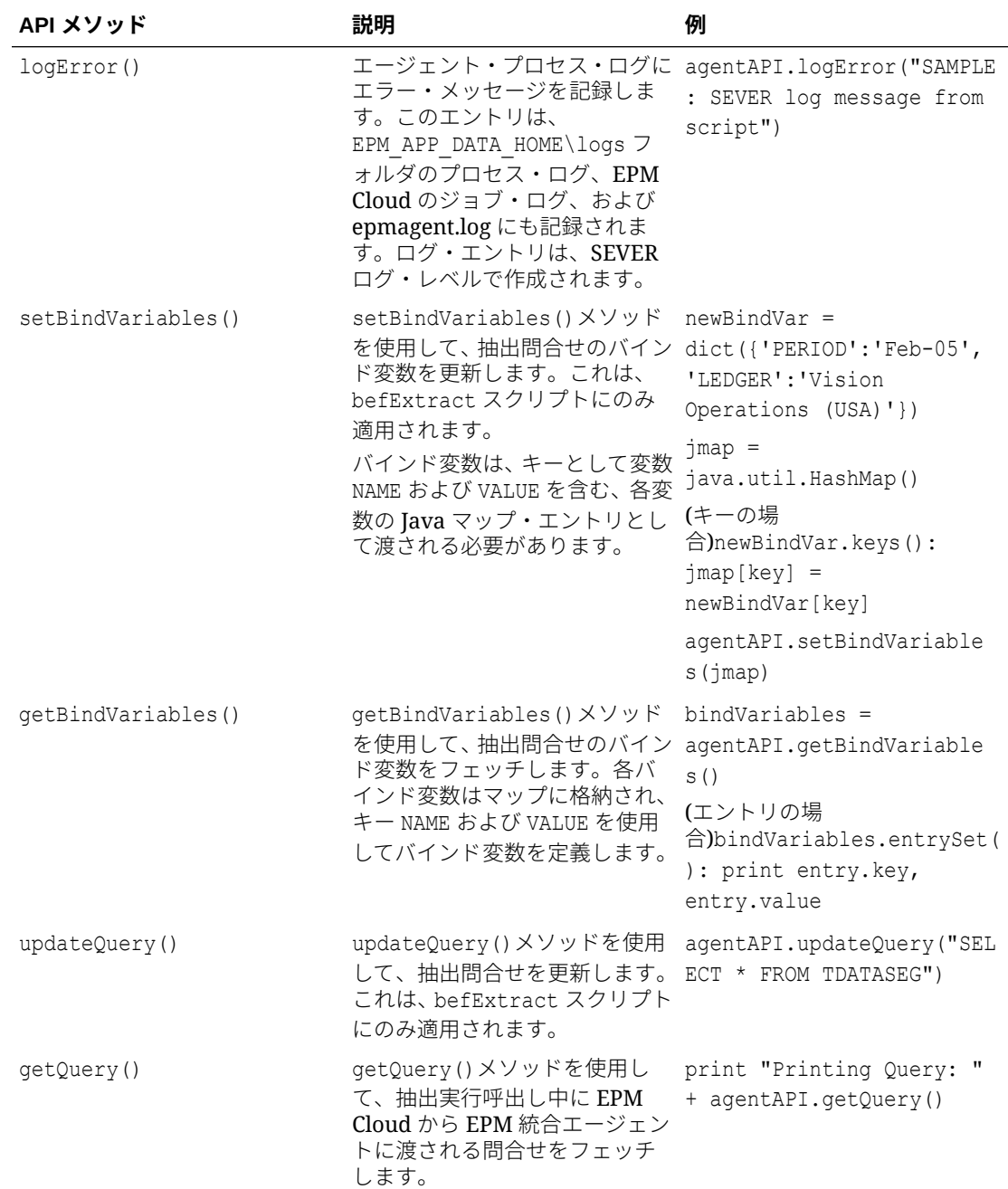

<span id="page-680-0"></span>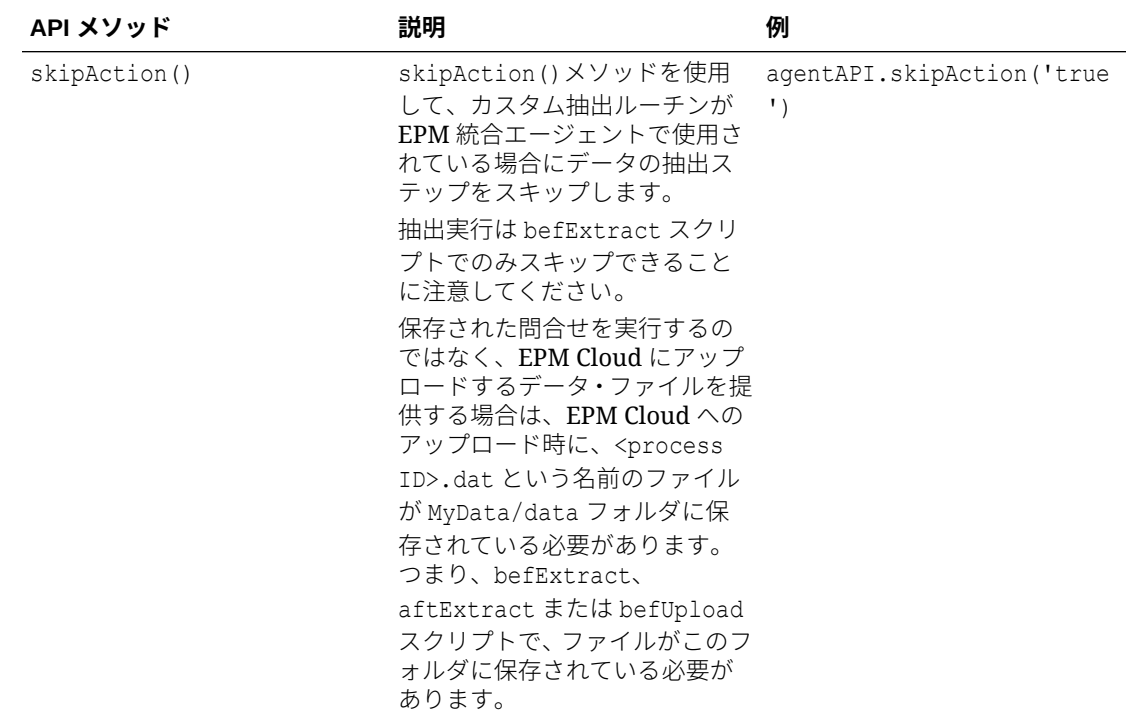

# EPM 統合エージェントのコンテキスト関数

EPM 統合エージェント API のコンテキスト関数は、スクリプト・ライターの重要なコンテキ スト情報を提供するのに使用できます。

コンテキスト関数は次のとおりです:

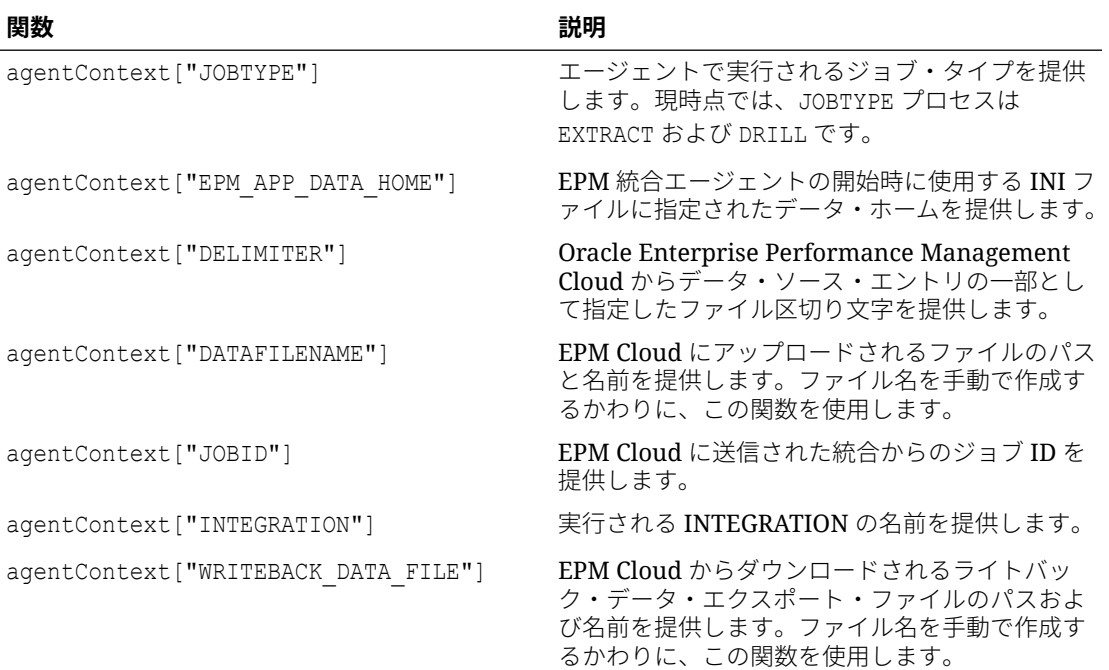

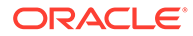

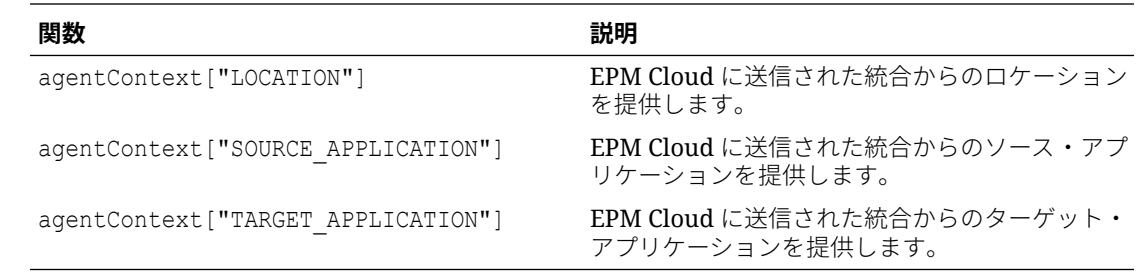

# EPM 統合エージェント・スクリプト例

次のスクリプト例は、為替レートを提供し、Oracle Enterprise Performance Management Cloud の「データ交換」セクションに定義された統合によって処理可能 なフォーマットでデータのアップロードを準備する外部 API を呼び出す方法を示しま す。EPM Cloud の設定ステップでは、エージェント・インスタンスを統合データ・ソ ースとして使用し、EPM アプリケーションをターゲットとして使用します。このスク リプトは例としてのみ提供されており、障害に対する保証はされず、ユーザーはこの スクリプトに関連する質問や問題について Oracle サポートにサービス・リクエストを 提出できません。

''' This jython script calls an external API to get exchange rates, and then generates a file which is picked up by the EPM Integration Agent '''

```
import json
import urllib2
''' Turn off SQL processing by AGENT '''
agentAPI.skipAction('true')
''' Set Proxy for HTTP call. Needed when connected via VPN ''' 
proxy = urllib2.ProxyHandler({'http': 'www-proxy.example.com:80' 
'https': 'www-proxy.example.com:80'})
opener = urllib2.build_opener(proxy) urllib2.install_opener(opener)
''' Set up URL for rates download. Please see the URL for additional 
information in regards to options. ''' 
currency = 'USD'
ratesurl = 'https://api.exchangeratesapi.io/latest?base=' + currency
fxrates = urllib2.urlopen(ratesurl)
text = json.loads(fxrates.read())
allrates = text['rates']
agentAPI.logInfo("Jython Script - RateExtract: URL - " + str(ratesurl))
''' Generate file for loading into the EPM Cloud '''
outfilename = agentContext["DATAFILENAME"]
outfile = open(outfilename, "w")
```
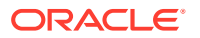

```
''' Generate header row '''
outfile.write("Account, Currency, Entity, From Currency, Scenario, View, Rate" +
chr(10))
''' Generate a row for each rate '''
for toCur,toRate in allrates.iteritems():
    mystr = "Ending Rate" + "," + str(toCur) + "," + "FCCS Global
Assumptions" + "," + "FROM " + str(currency) + "," + "Actual" + "," +
"FCCS Periodic" + "," + str(toRate) + chr(10)
     outfile.write(mystr)
outfile.close() 
agentAPI.logInfo("Jython Script - RateExtract: Output File Name - " + 
str(outfilename))
```
# EPM 統合エージェントを使用した Oracle Autonomous Database データの統合

EPM 統合エージェントを使用して、Oracle Autonomous Database と Oracle Enterprise Performance Management Cloud の間で、データを直接統合できます。このタイプの統合で は、Oracle Autonomous Database で実行されているステージング・アプリケーションまたは その他のアプリケーションからソース・データを抽出できます。EPM Cloud から、Oracle Autonomous Database の選択したレポート用データ・ウェアハウスにデータをエクスポート することもできます。

Oracle Autonomous Database は、ハイエンドの Oracle ハードウェア・システムで最適化さ れた完全自動データ・ウェアハウスおよびトランザクション処理のワークロードを備えた包 括的なクラウド・エクスペリエンスです。Oracle Autonomous Database では、弾力的にスケ ーリングされる使いやすい完全自律型データベースが提供され、高速な問合せパフォーマン スが実現します。

サービスである Oracle Autonomous Database には、データベース管理は不要です。ハードウ ェアを構成または管理する必要も、ソフトウェアをインストールする必要もありません。 Oracle Autonomous Database では、データベースのプロビジョニング、データベースのバッ クアップ、データベースのパッチ適用とアップグレード、およびデータベースの拡張または 縮小が処理されます。Oracle Autonomous Database の詳細は、[Autonomous Database](http://www.oracle.com/database/technologies/datawarehouse-bigdata/adb-faqs.html) の [FAQ](http://www.oracle.com/database/technologies/datawarehouse-bigdata/adb-faqs.html)。を参照してください

Oracle Autonomous Database に対してデータをロードまたはライトバックする場合、Oracle Autonomous Database と EPM Cloud の間に接続を確立するために、EPM 統合エージェント が使用されます。お客様はローカル・ネットワークにエージェントをインストール(オンプレ ミスのデータ・ソースからデータを抽出するためにお客様が現在エージェントを使用してい る方法と同様)するか、Oracle Cloud Infrastructure (OCI)コンピュート・インスタンスにエー ジェントをインストールして、データベース接続を構成できます。コンピュート・インスタ ンスは、ホストする仮想サーバーに処理能力とメモリー容量を提供します。この手法は、お 客様にソリューションのスケーラビリティと柔軟性をもたらします。

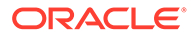

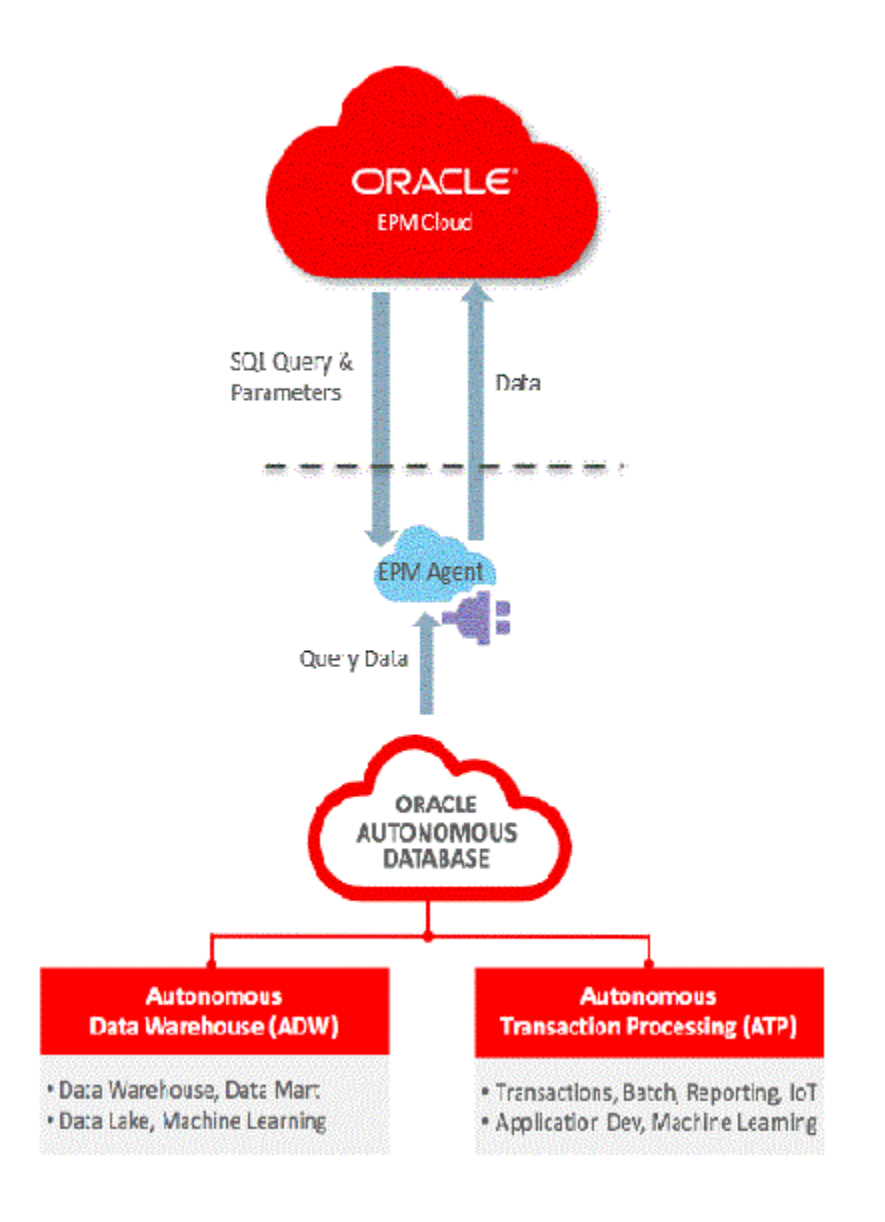

EPM Cloud と Oracle Autonomous Cloud の統合により、お客様は、データをドリルダ ウンして、クイック・モード方法を使用したロードを実行することもできます。

# Oracle Autonomous Database への接続プロセスの説明

EPM 統合エージェントには、お客様が Oracle Enterprise Performance Management Cloud と Oracle Autonomous Database の間の双方向統合を実行できる即時利用可能 なソリューションが用意されています。

EPM Cloud と Oracle Autonomous Database の間のデータを統合する大まかなステッ プは次のとおりです:

- **1.** Oracle Cloud Infrastructure Autonomous Database に接続します。
- **2.** ローカル・ネットワークのサーバーまたは Oracle Cloud Infrastructure コンピュー ト・インスタンスに EPM 統合エージェントをインストールします。

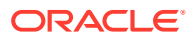
- <span id="page-684-0"></span>**3.** Oracle Cloud Infrastructure からウォレットをダウンロードします。
- **4.** ウォレットをエージェント・サーバーにコピーして解凍します。
- **5.** Oracle Autonomous Database データ・ソース・アプリケーションまたはデータ・エクス ポート・アプリケーション(あるいはその両方)を構成します。
- **6.** 統合を設定します。
- **7.** 統合を実行します。

## Oracle Cloud Infrastructure への接続

次のステップでは、作成された自律型データベース・インスタンスに接続しているものとし ます。自律型データベース・インスタンスの作成の詳細は、開始および [Autonomous](https://docs.oracle.com/en/cloud/paas/autonomous-data-warehouse-cloud/tutorial-getting-started-autonomous-db/index.html) [Transaction Processing](https://docs.oracle.com/en/cloud/paas/autonomous-data-warehouse-cloud/tutorial-getting-started-autonomous-db/index.html) のプロビジョニングを参照してください。

Oracle Autonomous Database に接続するには:

- **1. https://cloud.oracle.com** からサインインします。
- **2. 「Cloud Account Name」**にクラウド・アカウント名を入力して、**「Next」**をクリックし ます。

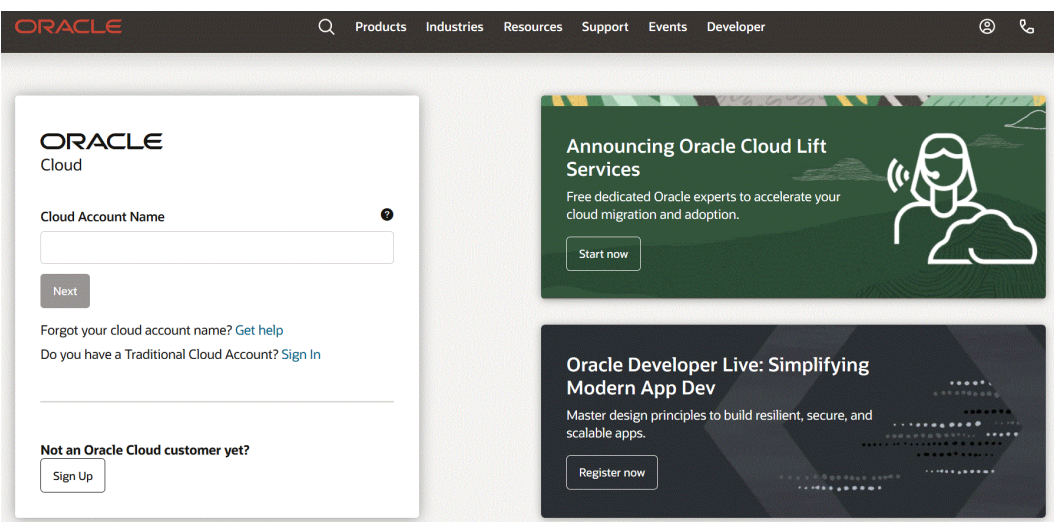

**3. Oracle Cloud アカウント・サインイン**・ページで、**「User Name」**にユーザー名、 **「Password」**にパスワードを入力し、**「Sign In」**をクリックします。

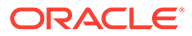

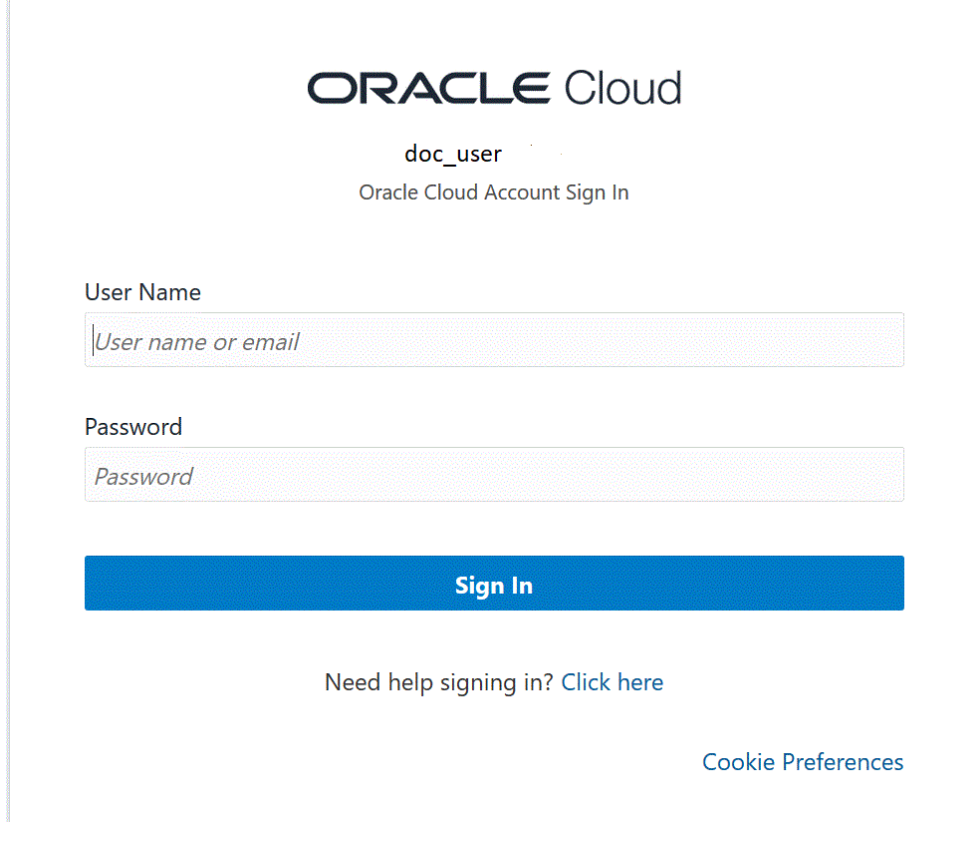

4. 開始ページの左上のナビゲータ( <sup>ニン</sup>)をクリックして、上位レベルのナビゲーショ ンの選択肢を表示します。

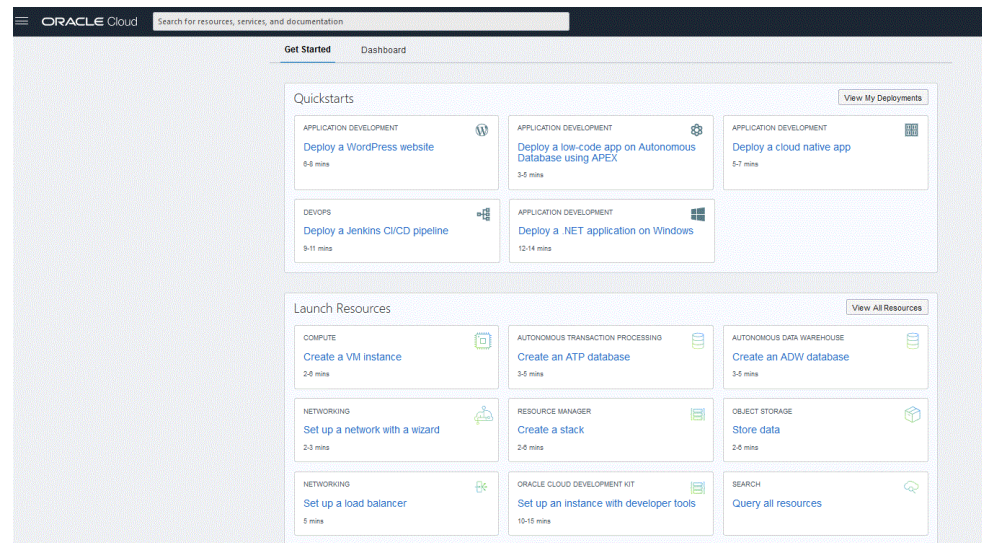

**5. ホーム**・ページをクリックして、**「注目」**で**「Autonomous Database」**をクリッ クします。

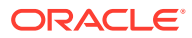

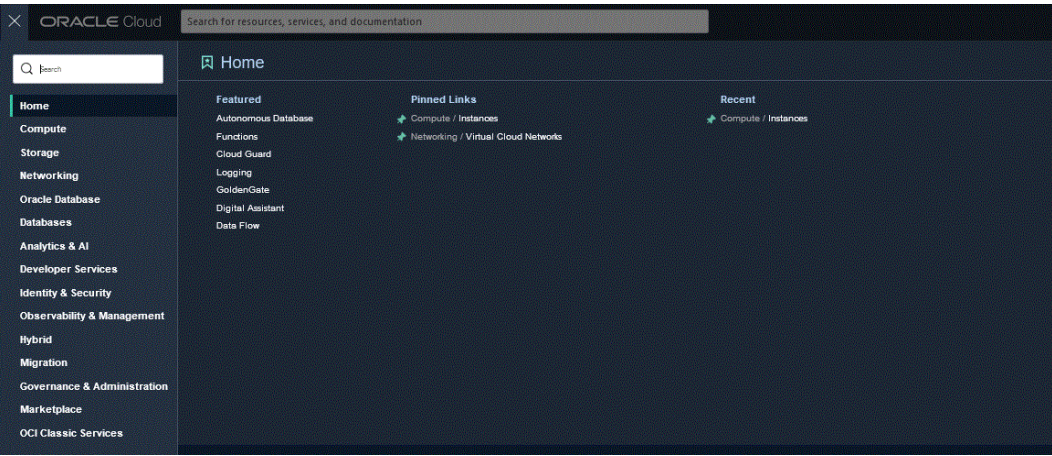

Autonomous Data ページが開き、現在のリージョンおよびコンパートメントのデータベ ースのリストが表示されます。

**6. Autonomous Database** ページの**「表示名」**で、接続する自律型データベースを選択し ます。

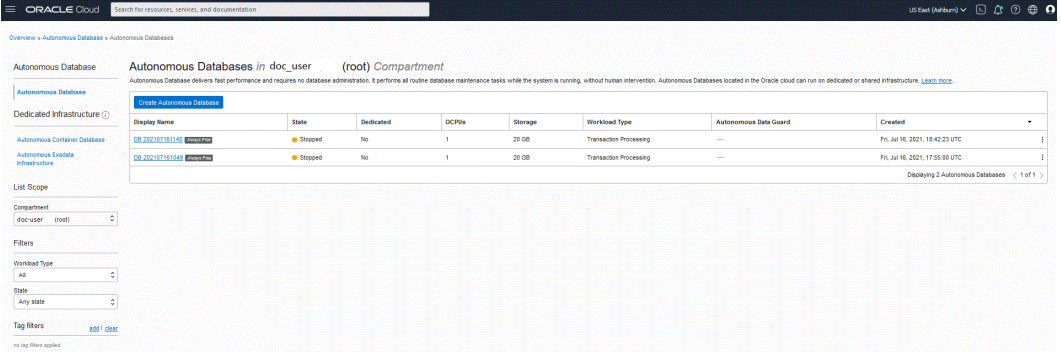

**7. 「DB 接続」**をクリックします。

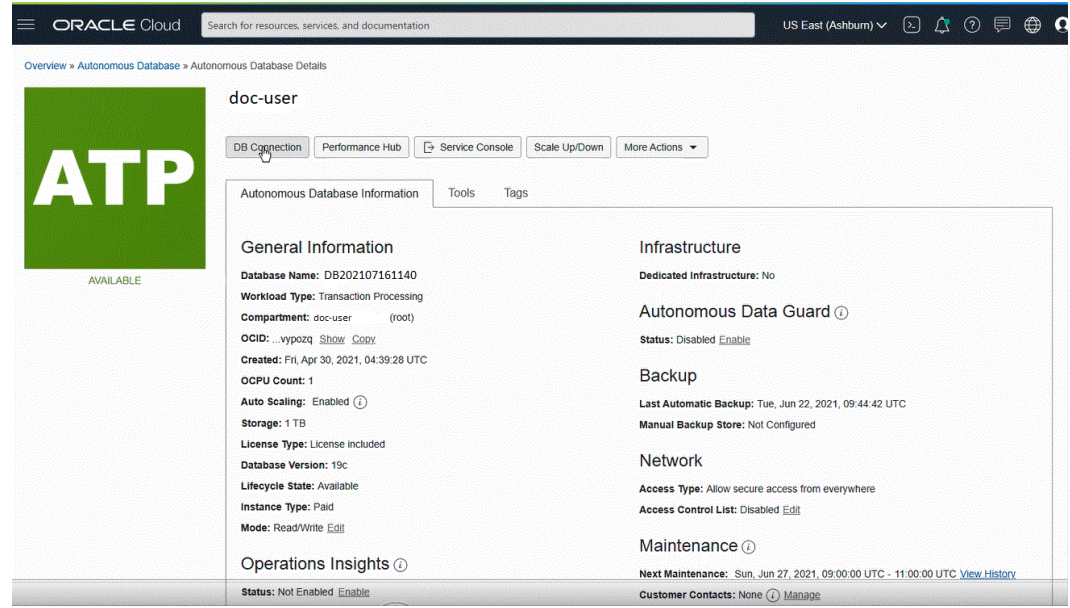

**8. データ接続**ページで、ウォレット・タイプを選択して、データベースに接続するためのク ライアント資格証明および接続情報を指定します。

ウォレットは、秘密キー、証明書および信頼できる証明書(これらはすべて、厳密 認証のために SSL によって使用されます)を含む、認証および署名資格証明を格納 する、パスワードで保護されたコンテナです。

使用可能なウォレット・タイプは次のとおりです:

- **インスタンス・ウォレット**: 単一データベース専用のウォレット。これは、デ ータベース固有のウォレットを提供します。
- **リージョナル・ウォレット**: 特定のテナントおよびリージョンのすべての Autonomous Database 用のウォレット(これには、クラウド・アカウントが所 有するすべてのサービス・インスタンスが含まれます)。

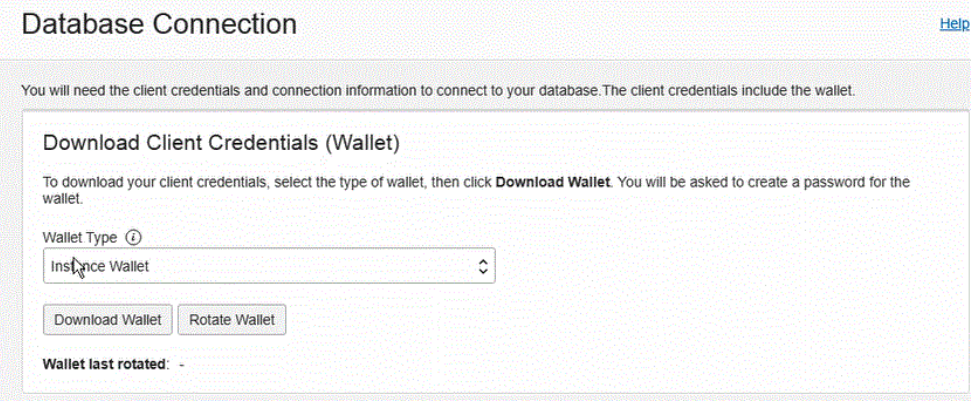

### **Note:**

**「インスタンス・ウォレット」**を使用してデータベース固有のウォレット をエンド・ユーザーに提供し、可能な場合な常にアプリケーションで使 用されるようにすることをお薦めします。リージョナル・ウォレットは、 リージョン内のすべての Autonomous Database への潜在的なアクセス が必要な管理目的のみで使用される必要があります。

- **9. 「ウォレットのダウンロード」**をクリックします。
- **10.「ウォレットのダウンロード」**ダイアログで、**「パスワード」**フィールドにウォレッ トのパスワードを入力して、**「パスワードの確認」**フィールドでパスワードを確認 します。

ウォレット内のキーを暗号化するパスワードを指定するよう求められます。パス ワードは 8 文字以上で、1 つ以上の文字と 1 つ以上の数字または特殊文字を含める 必要があります。このパスワードによって、ダウンロードされたクライアント資格 証明ウォレットが保護されます。

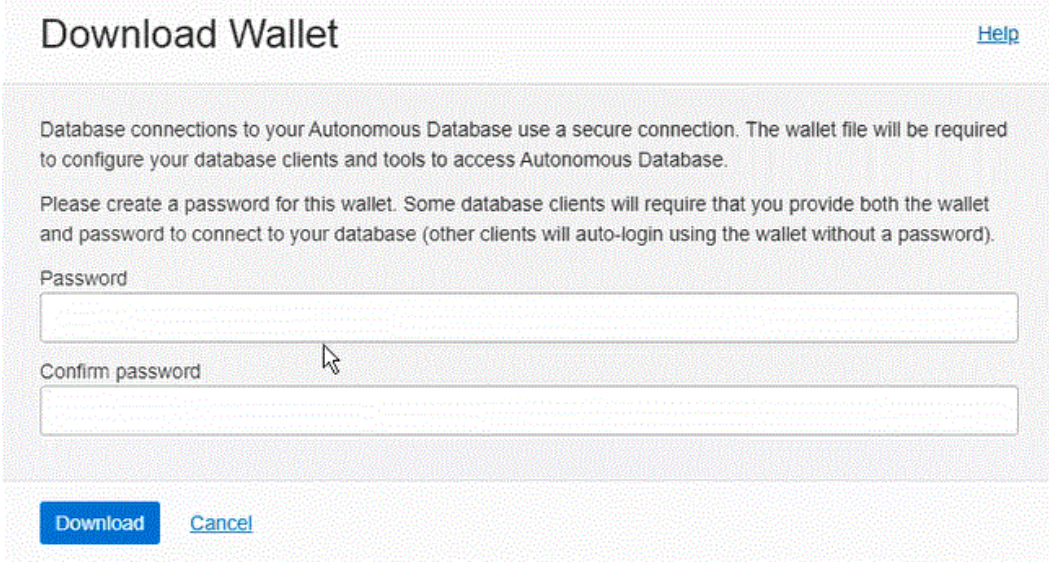

**11.「ダウンロード」**をクリックして、クライアントのセキュリティ資格証明の zip ファイル を保存します。

デフォルトでは、ファイル名は Wallet databasename.zip です。このファイルは、任意 のファイル名で任意のローカル・フォルダに保存できます。

**12.「閉じる」**をクリックします。

### **Note:**

SQL Developer を使用して Oracle Autonomous Database に接続する場合は、 SQL Developer の [Autonomous Transaction Processing](https://www.oracle.com/webfolder/technetwork/tutorials/obe/cloud/atp/OBE_Connecting%20SQL%20Developer%20to%20Autonomous%20Transaction%20Processing/connecting_sql_developer_to_autonomous_transaction_processing.html) への接続を参照してく ださい。

## Oracle Autonomous Database に接続するための EPM 統合エージ ェントの構成

この項では、Oracle Autonomous Database に接続するために EPM 統合エージェントを構成 する方法について説明します。次の構成ステップについて説明します:

- ローカル・ネットワーク上での EPM 統合エージェントの構成
- [コンピュート・インスタンス上での](#page-699-0) EPM 統合エージェントの構成

## ローカル・ネットワーク上での EPM 統合エージェントの構成

Oracle Autonomous Database に対してデータをロードまたはライトバックする際には、組織 のネットワーク内のローカル・コンピュータにエージェントをインストールします。

ローカル・ネットワーク内で EPM 統合エージェントを構成するには:

- **1.** データ統合で、最新の **EPMAgent ZIP** をダウンロードします。
	- **a. 「データ交換」( <sup>ポー</sup>)をクリックし、「データ統合」**タブを選択します。

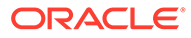

**オプションで、「ナビゲータ」( ニ)をクリックし、「アプリケーション」**から 「データ交換」(<del>≢Data Exchange</del>)を選択して、データ統合を起動できます。

- **b.** 「データ統合」ホーム・ページから、**「アクション」**をクリックし、**「エージェ ントのダウンロード」**を選択します。
- **c. ファイル・マネージャ**・ページから、**EPMAgent ZIP** を宛先フォルダに抽出し ます。

宛先フォルダは AGENT\_HOME です。

**2.** Oracle Autonomous Database への接続を作成した場合は、ウォレットをダウンロ ードしたフォルダに移動します。

デフォルトでは、zip のファイル名は Wallet\_*databasename*.zip です。

ウォレットの作成の詳細は、[Oracle Cloud Infrastructure](#page-684-0) への接続を参照してくだ さい。

- **3.** ウォレットを*<EPMAgentDevData\config>*などの構成ディレクトリにコピーする か、*EPM\_APP\_DATA\_HOME* の下にウォレット・ディレクトリを作成します。
- **4.** ウォレットを選択して解凍します。

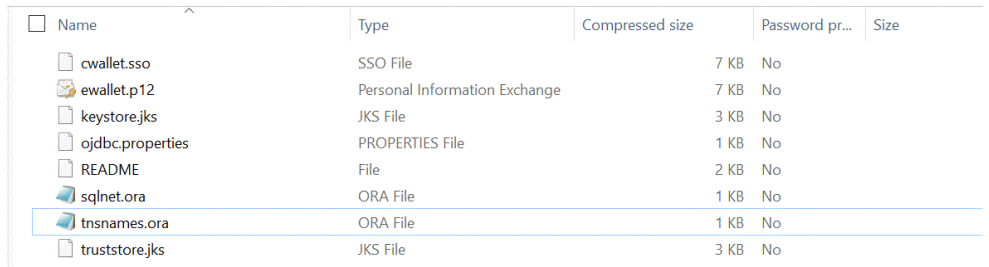

**5.** テキスト・エディタで tnsnames.ora ファイルを開き、次の例で示すようにプロキ シ・サービスとプロキシ・ポートを置換して、サービスの記述にプロキシのエント リを追加します:

myadb high = (description= (retry count=20)(retry delay=3) (address=(https\_proxy=myproxy.sample.com)(https\_proxy\_port=80)

tnsnames.ora ファイルは、ローカル・ネーミング・メソッドの接続記述子にマッ プされたネットワーク・サービス名またはリスナーのプロトコル・アドレスにマッ プされたネット・サービス名を含む構成ファイルです。このプロキシ情報は、その ネットワーク内でエージェントを実行するために必要です。

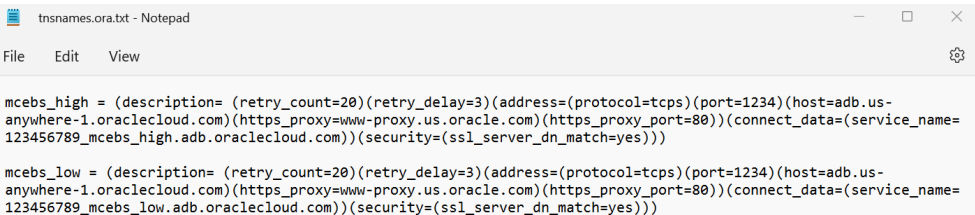

mcebs\_medium = (description= (retry\_count=20)(retry\_delay=3)(address=(protocol=tcps)(port=1234)(host=adb.usmusulment-1.oraclecloud.com)(https\_proxy=www-proxy.us.oracle.com)(https\_proxy\_port=80))(connect\_data=(service\_name=<br>123456789\_mcebs\_medium.adb.oraclecloud.com)(security=(ssl\_server\_dn\_match=yes)))(connect\_data=(service\_nam

**6.** tnsnames.ora ファイルを保存します。

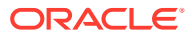

## Cloud Infrastructure (OCI)コンピュート・インスタンスへの EPM 統合エー ジェントのデプロイ

Oracle Autonomous Database に対してデータをロードまたはライトバックする場合、Oracle Cloud Infrastructure (OCI)コンピュート・インスタンスに EPM 統合エージェントを配置でき ます。

コンピュート・ホストをプロビジョニングして管理できるように、Oracle Cloud Infrastructure でコンピュート・インスタンスが提供されます。ホストする仮想サーバーに処理能力とメモ リー容量を提供するなど、コンピュートとアプリケーションの要件を満たすように、必要に 応じてインスタンスを作成できます。インスタンスを作成した後は、コンピュータから安全 にアクセスして、再起動し、ボリュームをアタッチおよびデタッチして、完了したら終了で きます。終了すると、インスタンスのローカル・ドライブに加えた変更は失われます。

Oracle Cloud Infastructure コンピュート・インスタンスに EPM エージェントをデプロイする ことには、次のメリットがあります:

- 単純なインストール
- ファイアウォールやオンプレミス環境でポートを開くなどの特殊なネットワーク構成は 必要ありません。
- すべてのデータ・トラフィックはクラウド内で行われ、オンプレミス環境へのデータ転送 は発生しません。

コンピュート・インスタンスが使用されると、エージェントによって Oracle Enterprise Performance Management Cloud と Oracle Autonomous Database の間の接続が確立されま す。この手法は、お客様にソリューションのスケーラビリティと柔軟性をもたらします。引 き続き、データ統合内で Oracle Autonomous Database アダプタ、SQL 問合せ、マッピング などの統合定義を作成する必要があります。

### コンピュート・インスタンスの作成

EPM 統合エージェントをインストールする Oracle Cloud Infrastructure コンピュート・イン スタンスを作成して、Oracle Autonomous Database に対してデータをロードおよびライトバ ックします。さらに、ホスト・システムのその他のツール、ユーティリティおよびその他の リソースへのローカル・アクセス権限を取得します。この実装では、セキュアな接続を確立 して opc ユーザーとしてログインするためのセキュア・シェル(SSH)クライアント・ソフトウ ェアを使用します。

コンピュート・インスタンスの作成を開始する前に、次が必要になります:

- 特定のコンパートメントでコンピュート・インスタンスを管理するアクセス権、特定の VCN およびサブネットを使用するアクセス権および接続する専用データベースに関する 情報を表示するアクセス権を持つ Oracle Cloud ユーザー・アカウント。
- Oracle Cloud コンピュート・インスタンスの作成時に使用するコンパートメント名、VCN およびサブネット。この情報は自律型データベース管理者またはテナンシ管理者に問い 合せてください。

コンピュート・インスタンスを作成するには:

- **1. https://cloud.oracle.com** からサインインします。
- **2. 「Cloud Account Name」**にクラウド・アカウント名を入力して、**「Next」**をクリックし ます。

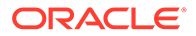

- **3. 「User Name」**にユーザー名、**「Password」**にパスワードを入力し、**「Sign In」**を クリックします。
- **4. Oracle Cloud Infrastructure** ページの左上のナビゲーション・メニューをクリッ クして、上位レベルのナビゲーションの選択肢を表示します。
- **5. 「コンピュート」**をクリックして、**「コンピュート」**で**「インスタンス」**をクリック します。
- **6. インスタンス**・ページで、**「インスタンスの作成」**をクリックします。

Croote Compute Instance

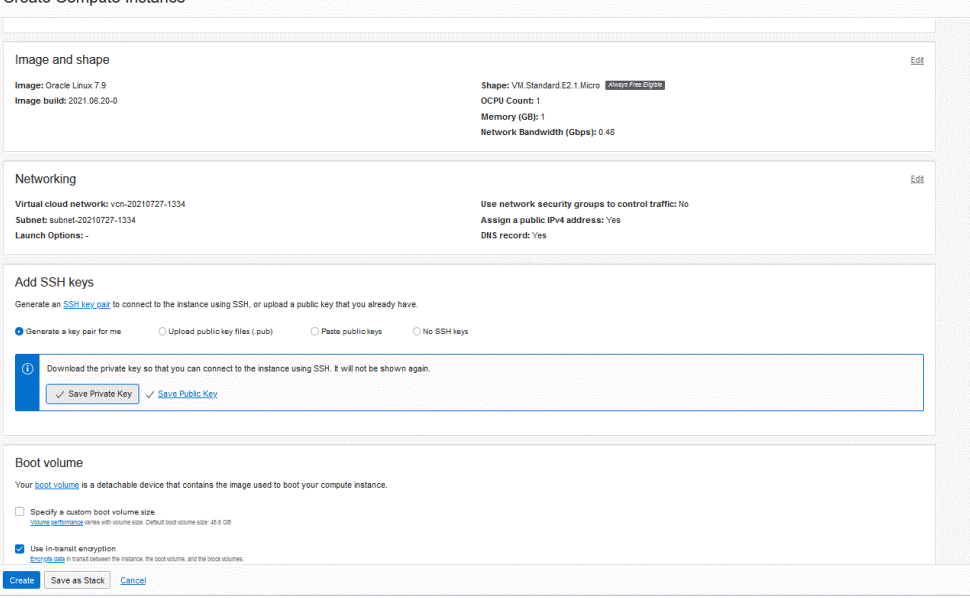

**7. コンピュート・インスタンスの作成**ページで、**「SSH キーの追加」**ペインに移動し て、**「キー・ペアを自動で生成」**をクリックします。

SSH は、2 台のコンピュータ間にセキュアな通信を提供するための、2 つのキー(公 開キーおよび秘密キー)を使用する暗号ネットワーク・プロトコルです。SSH で は、デフォルトでポート **22** を使用します。

秘密キーはユーザーが保持し(そのユーザー以外には公開されません)、公開キー は、通常 ssh-copy-id ユーティリティを使用してサーバーに送信されます。サーバ ーに公開キーが格納(および認可済としてマーク)されます。サーバーで、対応する 秘密キーを持つことを証明できるすべてのユーザーに対して、アクセスが許可され るようになります。秘密キーはユーザーが保持し(そのユーザー以外には公開され ません)、公開キーはサーバーに送信されます。

**8. 「秘密キーの保存」**と**「公開キーの保存」**のオプションを選択して、後で参照可能 なディレクトリに両方のキーを保存します。

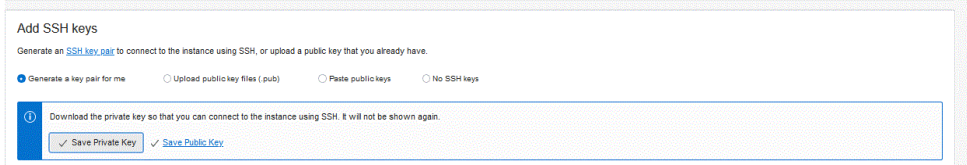

- **9. 「作成」**をクリックします。
- **10. インスタンス**・ページで、インスタンスの名前をクリックして、インスタンスの詳 細を表示します。

<span id="page-692-0"></span>**11.「インスタンス・アクセス」**の**「パブリック IP アドレス」**で、IP アドレスをコピーして 保存します。

リモート・ホストに接続する場合は、パブリック IP アドレスを指定する必要があります。

```
Instance Access
You connect to a running Linux instance using a Secure Shell (SSH) connection. You'll need the private key from the SSH key pair that was used to create the instance.
Public IP Address: 150.136.82.64 Copy
Username: onc.
```
### Putty を使用したコンピュート・インスタンスへの接続

セキュア・シェル(SSH)またはリモート・デスクトップ接続を使用すると、実行中のインスタ ンスに接続できます。ほとんどの UNIX 形式のシステムには、デフォルトで SSH クライアン トが含まれています。Windows 10 と Windows Server 2019 のシステムには、Oracle Cloud Infrastructure で生成された SSH キーを使用してインスタンスを作成した場合に必要な OpenSSH [クライアントが](https://docs.microsoft.com/windows-server/administration/openssh/openssh_install_firstuse)含まれています。その他の Windows バージョンでは、[http://](http://www.putty.org.) [www.putty.org](http://www.putty.org.)。から取得可能な PuTTY と呼ばれる無料の SSH クライアントを使用して、コ マンド・ラインに接続できます

開始する前に、インスタンスに接続するための次の情報が必要です:

- インスタンスのパブリック IP アドレス。コンソールのインスタンス詳細ページからアド レスを取得できます。ナビゲーション・メニューを開き、**「コンピュート」**をクリックし ます。**「コンピュート」**で、**「インスタンス」**をクリックします。次に、インスタンスを選 択します。または、コア・サービス API の [ListVnicAttachments](https://docs.oracle.com/iaas/api/#/en/iaas/latest/VnicAttachment/ListVnicAttachments) と [GetVnic](https://docs.oracle.com/iaas/api/#/en/iaas/latest/Vnic/GetVnic) の操作を使用 できます。
- インスタンスのデフォルトのユーザー名。Linux、CentOS または Windows のプラットフ ォーム・イメージを使用してインスタンスを起動した場合、ユーザー名は opc です。 Ubuntu のプラットフォーム・イメージを使用してインスタンスを起動した場合、ユーザ ー名は ubuntu です。
- Linux インスタンスの場合: インスタンスの起動時に使用した SSH キー・ペアの秘密キー 部分のフルパス。キー・ペアの詳細は、Linux [インスタンスでのキー・ペアの管理を](https://docs.oracle.com/en-us/iaas/Content/Compute/Tasks/managingkeypairs.htm#Managing_Key_Pairs_on_Linux_Instances)参照 してください。
- Windows インスタンスの場合: 初めてインスタンスに接続する場合は、インスタンスの初 期パスワードが必要です。コンソールのインスタンス詳細ページからパスワードを取得 できます。

コンピュート・インスタンスに接続するには:

- **1. PuTTY** を起動します。
- **2. Basic** ページの**「Host Name」**に、コンピュート・インスタンスの作成時にコピーして 保存したパブリック IP アドレスを入力します。
- **3. 「Port」番号**では、デフォルト値の **22** のままにします。

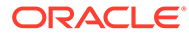

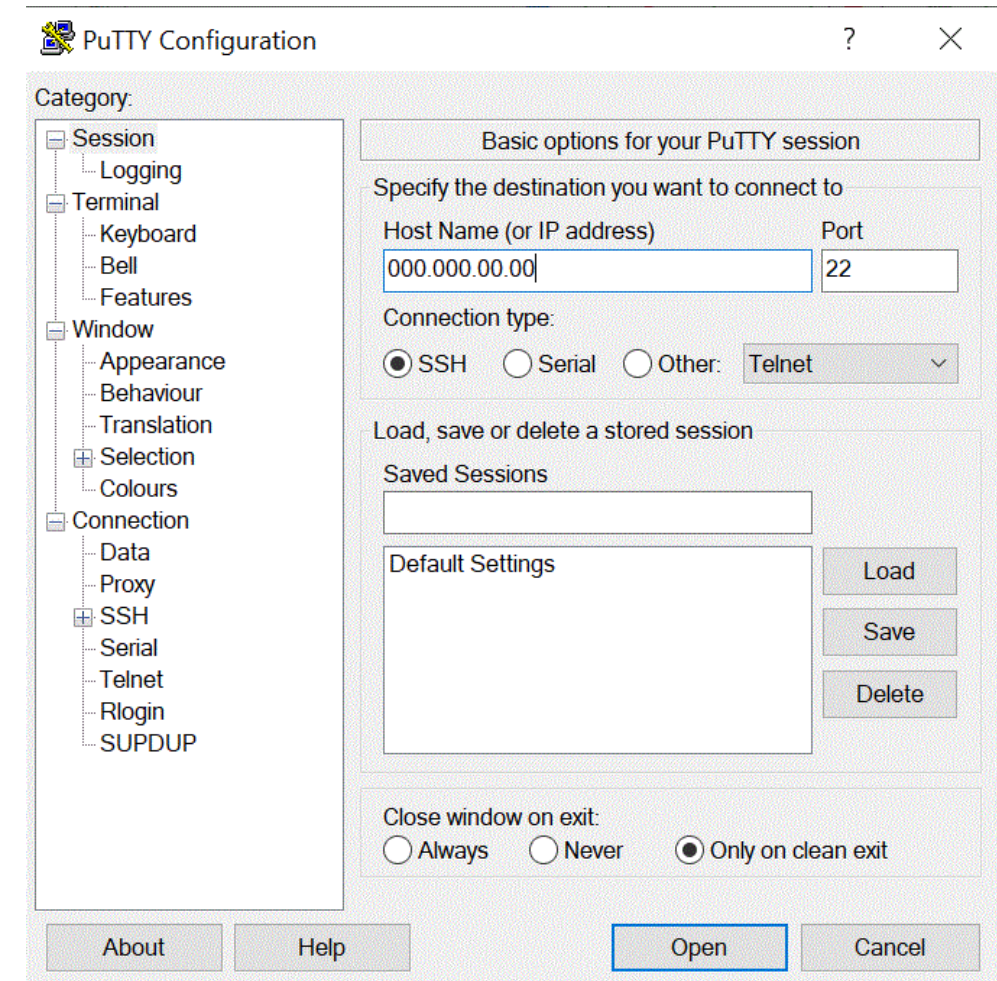

**4. 「Connection」**の**「Data」**の**「Auto-login user name」**に、**opc** と入力します。

opc ユーザーは、バックアップやパッチ適用などの、コンピュート・ノードへのル ート・アクセスが必要な操作を実行できます。このユーザーは、sudo コマンドを 使用して、コンピュート・インスタンスへのルート・アクセス権を取得できます。

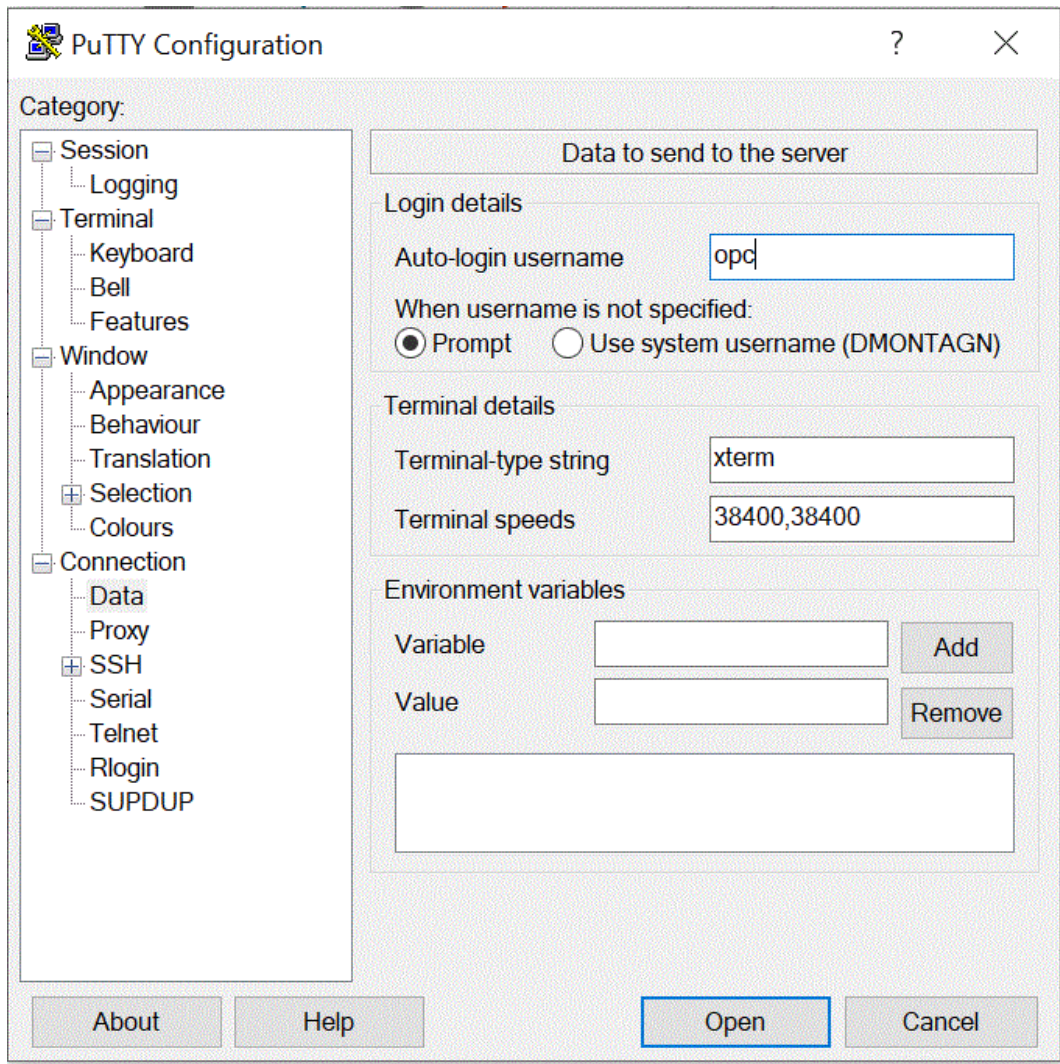

- **5. 「Connection」**の**「Proxy」**の**「Proxy Type」**で、**「HTTP」**を選択します。
- **6. 「Proxy hostname」**に、お客様のプロキシ・サーバーのアドレスを入力します。
- **7. 「Port」番号**では、**80** のポート番号を維持します。

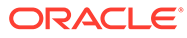

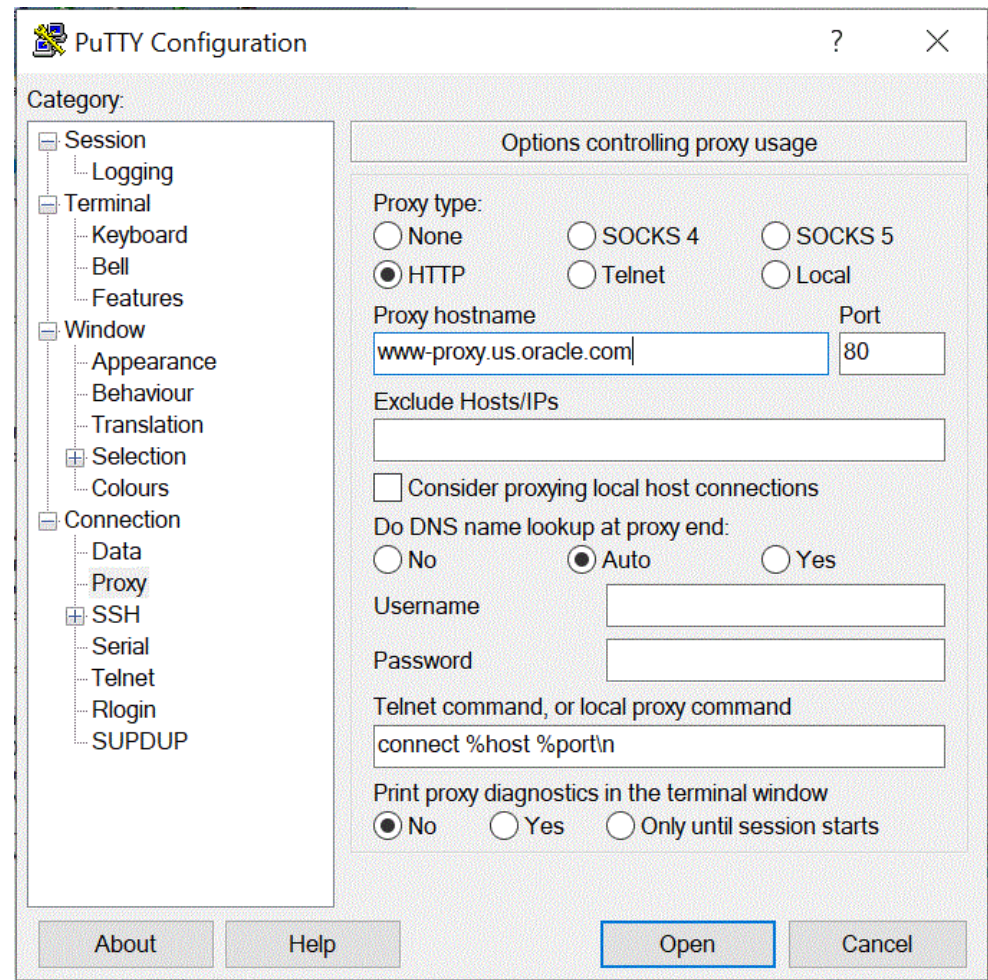

- **8. 「Connection」**の**「+SSH」**を展開して**「Auth」**を選択します。
- **9. 「Private key file for authentication」**に、コンピュート・インスタンスの作成時 に受け取った秘密キーを入力します。

\*\*\* をクリックして、保存した秘密キーに移動することもできます。

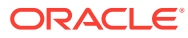

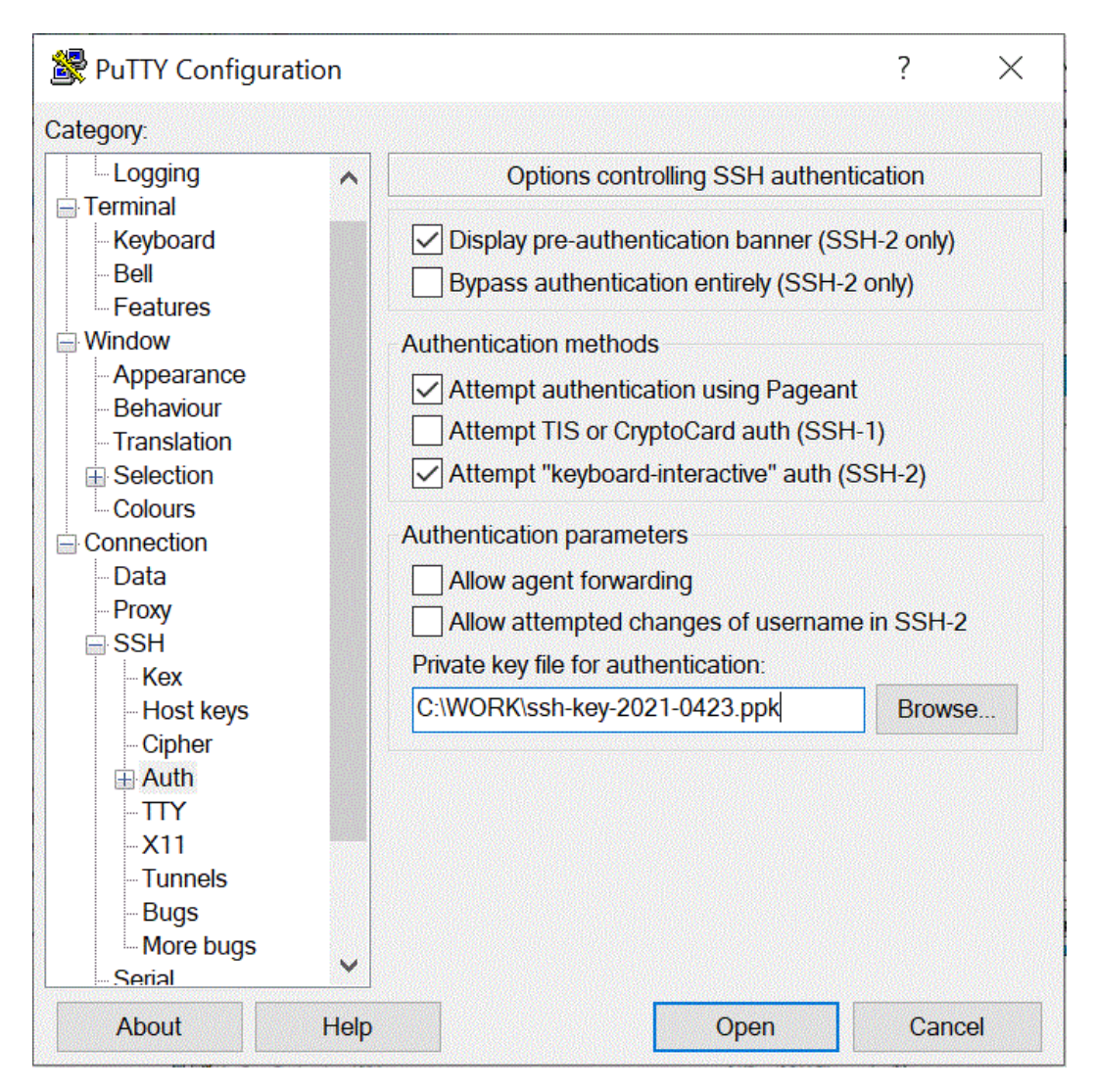

**10.「Open」**をクリックして、コンピュート・インスタンスを起動します。

次の例では、エージェントがすでに「Compute」インスタンスにインストールされて、開 始されています。

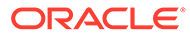

<span id="page-697-0"></span>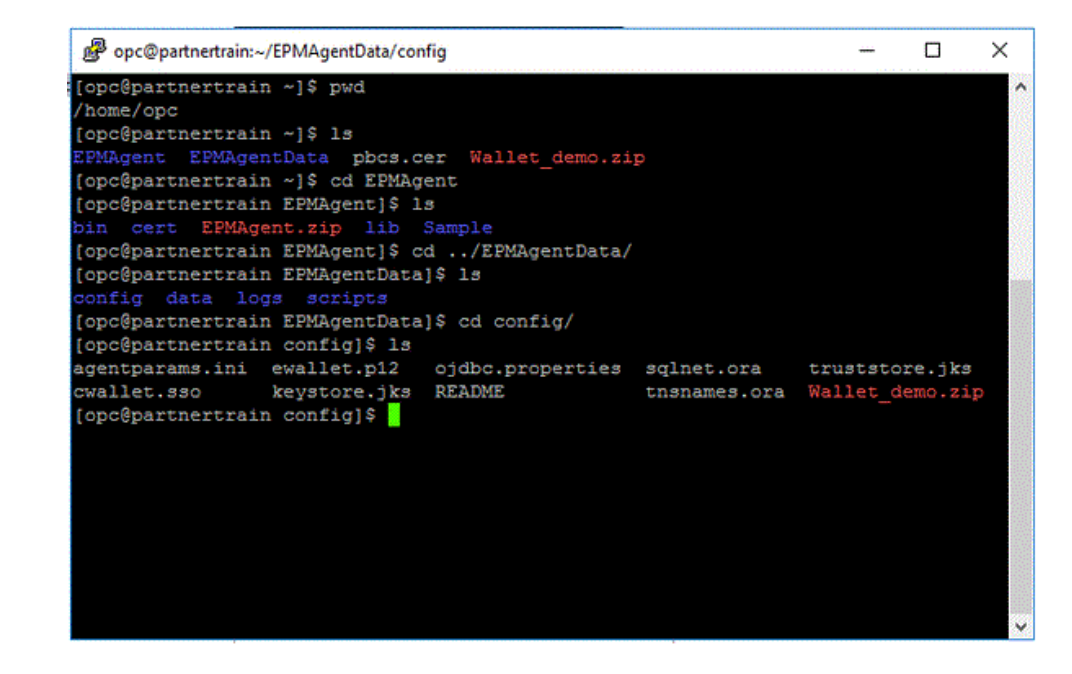

### WSCP を使用したコンピュート・インスタンスへの接続

セキュア・シェル(SSH)またはリモート・デスクトップ接続を使用すると、実行中のイ ンスタンスに接続できます。ほとんどの UNIX 形式のシステムには、デフォルトで SSH クライアントが含まれています。Windows 10 と Windows Server 2019 のシステ ムには、Oracle Cloud Infrastructure で生成された SSH キーを使用してインスタンスを 作成した場合に必要な OpenSSH [クライアント](https://docs.microsoft.com/windows-server/administration/openssh/openssh_install_firstuse)が含まれています。その他の Windows バージョンでは、[http://www.putty.org](http://www.putty.org.)。から取得可能な PuTTY と呼ばれる無料の SSH クライアントを使用して、コマンド・ラインに接続できます

開始する前に、インスタンスに接続するための次の情報が必要です:

- インスタンスのパブリック IP アドレス。コンソールのインスタンス詳細ページか らアドレスを取得できます。ナビゲーション・メニューを開き、**「コンピュート」** をクリックします。**「コンピュート」**で、**「インスタンス」**をクリックします。次 に、インスタンスを選択します。または、コア・サービス API の [ListVnicAttachments](https://docs.oracle.com/iaas/api/#/en/iaas/latest/VnicAttachment/ListVnicAttachments) と [GetVnic](https://docs.oracle.com/iaas/api/#/en/iaas/latest/Vnic/GetVnic) の操作を使用できます。
- インスタンスのデフォルトのユーザー名。Linux、CentOS または Windows のプラ ットフォーム・イメージを使用してインスタンスを起動した場合、ユーザー名は opc です。Ubuntu のプラットフォーム・イメージを使用してインスタンスを起動 した場合、ユーザー名は ubuntu です。
- Linux インスタンスの場合: インスタンスの起動時に使用した SSH キー・ペアの秘 密キー部分のフルパス。キー・ペアの詳細は、Linux [インスタンスでのキー・ペア](https://docs.oracle.com/en-us/iaas/Content/Compute/Tasks/managingkeypairs.htm#Managing_Key_Pairs_on_Linux_Instances) [の管理を](https://docs.oracle.com/en-us/iaas/Content/Compute/Tasks/managingkeypairs.htm#Managing_Key_Pairs_on_Linux_Instances)参照してください。
- Windows インスタンスの場合: 初めてインスタンスに接続する場合は、インスタン スの初期パスワードが必要です。コンソールのインスタンス詳細ページからパス ワードを取得できます。

コンピュート・インスタンスに接続するには:

- **1. WinSCP** を起動します。
- **2. WinSCP** ページで、**「Session」**、**「New Session」**の順に選択します。

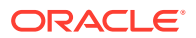

- **3. Login** ページの**「Host Name」**に、コピーして保存した**パブリック IP アドレス**を入力し ます。
- **4. 「Port」番号**では、デフォルト値の **22** のままにします。
- **5. 「User name」**に、**opc** と入力します。

opc ユーザーは、バックアップやパッチ適用などの、コンピュート・ノードへのルート・ アクセスが必要な操作を実行できます。このユーザーは、sudo コマンドを使用して、コ ンピュート・インスタンスへのルート・アクセス権を取得できます。

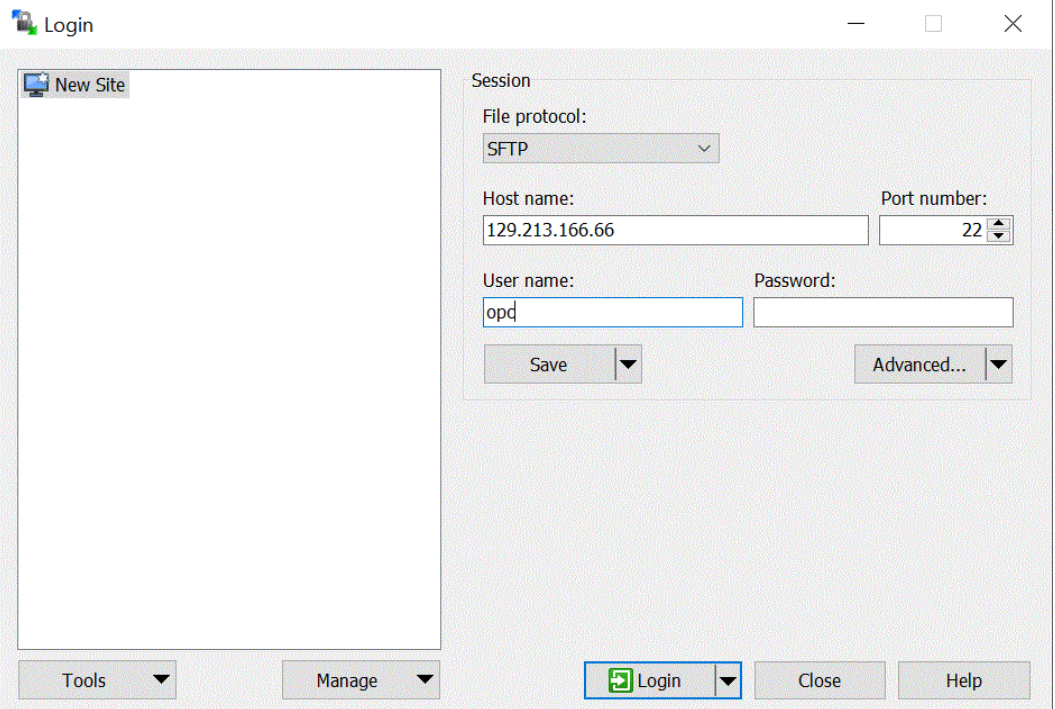

- **6. 「Advanced」**ドロップダウンから、**「Advanced」**を選択します。
- **7. Advanced Site Settings** ページで、**「Connection」**、**「Proxy」**の順に選択します。
- **8. 「Proxy Type」**ドロップダウンから、**「HTTP」**を選択します。
- **9. 「User name」**に、お客様のプロキシ・サーバーを入力します。
- **10.「Port」番号**では、**80** のポート番号を維持します。
- **11.「SSH」**、**「Key exchange」**、**「Authentication」**の順にクリックします。

12. 「Private key file」で、 …… をクリックして、保存した秘密キーに移動します。

**13.「OK」**をクリックします。

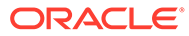

<span id="page-699-0"></span>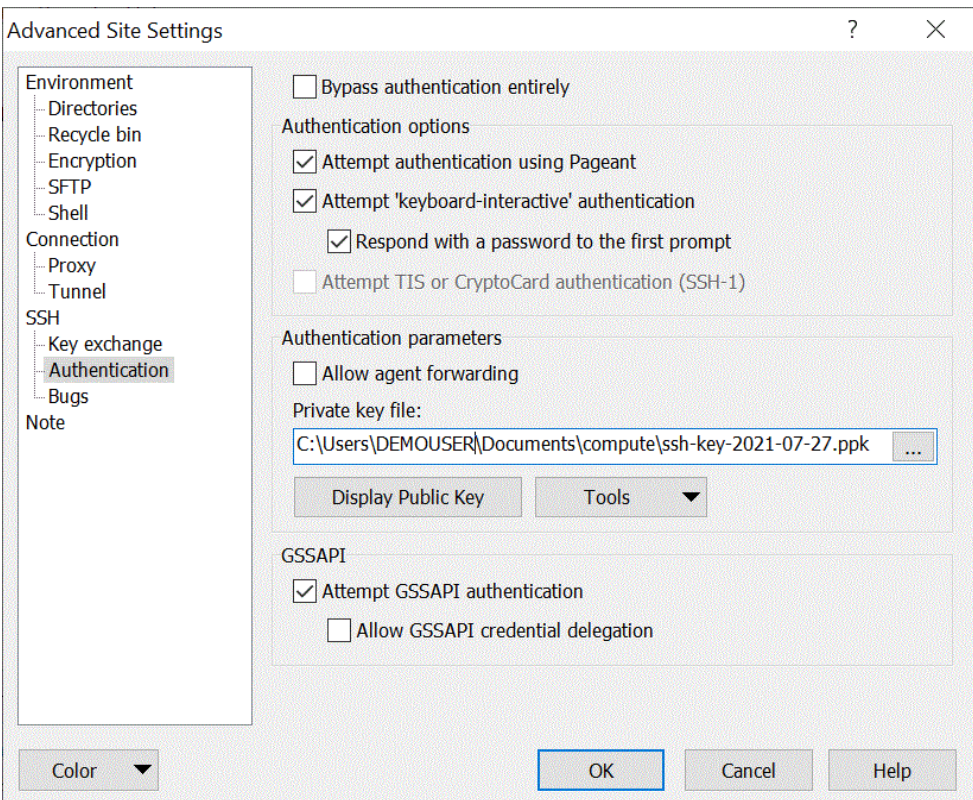

**14. Login** ページで、**「Login」**をクリックします。

opc のログイン情報を認証しているメッセージが表示されます。

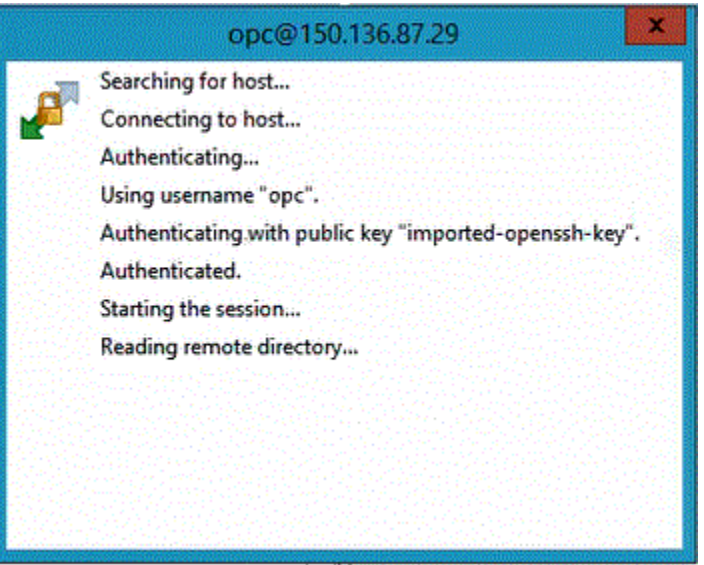

## コンピュート・インスタンス上での EPM 統合エージェントの構成

Oracle Cloud コンピュート・インスタンスを作成したら、それに接続して、EPM 統合 エージェントおよびその他の関連コンポーネントを転送してインストールする必要が あります。

![](_page_699_Picture_7.jpeg)

#### **Note:**

この実装では、セキュアな接続を確立して opc ユーザーとしてログインするための セキュア・シェル(SSH)クライアント・ソフトウェアを使用します。

コンピュート・インスタンス・システムの作成を開始する前に、次が必要になります:

- 特定のコンパートメントでコンピュート・インスタンスを管理するアクセス権、特定の VCN およびサブネットを使用するアクセス権および接続する専用データベースに関する 情報を表示するアクセス権を持つ Oracle Cloud ユーザー・アカウント。
- Oracle Cloud コンピュート・インスタンスの作成時に使用するコンパートメント名、VCN およびサブネット。この情報は自律型データベース管理者またはテナンシ管理者に問い 合せてください。
- コンピュート・インスタンスで EPM 統合エージェントをインストールして構成する場合 は、次のファイルが必要です:
	- EPMAgent.zip
	- ウォレット
	- Oracle Enterprise Performance Management Cloud で使用する SSL 証明書
- ファイルを転送するための WinSCP。WinSCP は、<https://winscp.net/eng/index.php> から 入手できる無料ダウンロードです

コンピュート・インスタンスで EPM 統合エージェントを構成するには:

**1.** ホスト名、ユーザー名、パスワードおよび SSH キーを使用してコンピュート・インスタ ンスに接続します。

コンピュート・インスタンスへの接続の詳細は、Putty [を使用したコンピュート・インス](#page-692-0) [タンスへの接続ま](#page-692-0)たは WSCP [を使用したコンピュート・インスタンスへの接続を](#page-697-0)参照し てください。

その他の接続情報は**インスタンスへの接続**に記載されています。

**2.** OCI yum サービスから利用可能な RPM を使用して、OCI コンピュート・シェイプで実行 されている Oracle Linux に **Oracle Java** をインストールします。

Oracle Java のインストールの詳細は、[Oracle Cloud Infrastructure](https://blogs.oracle.com/developers/how-to-install-oracle-java-in-oracle-cloud-infrastructure) への Oracle Java のイ [ンストール方法。を](https://blogs.oracle.com/developers/how-to-install-oracle-java-in-oracle-cloud-infrastructure)参照してください

**3.** ホスト名、ユーザー名およびパスワードを指定し、**「ログイン」**をクリックして、**WinSCP** にログインします。

WinSCP が開き、Windows ファイル・エクスプローラに似たディレクトリ構造が表示さ れます。

- **4.** 次のファイルを、ソース・ディレクトリからコンピュート・インスタンスのディレクトリ にドラッグ・アンド・ドロップして転送します:
	- **EPMAgent.zip**。

最新の EMPAgent.zip は、データ統合でローカル・ネットワークからダウンロードで きます。詳細は、EPMAgent ZIP [のダウンロードを](#page-588-0)参照してください。

• **ウォレット**—ウォレット・ファイルには、Autonomous Database サービス・コンソ ールからのクライアント資格証明が格納されます。

![](_page_700_Picture_23.jpeg)

ウォレットの詳細は、[Oracle Cloud Infrastructure](#page-684-0) への接続を参照してくださ  $\mathcal{L}$ 

• **SSL 証明書**—EPM Cloud で使用される証明書。

証明書は、EPM Cloud と EPM 統合エージェント間の暗号化された接続を使用 可能にするのに必要です。

オプションで、scp コマンド・ライン・ユーティリティを使用して、ローカル・ システムからリモート・システムにファイルおよびディレクトリを安全にコピ ーすることもできます。SCP コマンド構文のフォーマットは次のとおりです: scp [OPTION][user@]SRC\_HOST:]file1 [user@]DEST\_HOST:]file2

Linux および Mac で、この構成に必要な EPM 統合エージェント・コンポーネ ントを転送する際に使用できるサンプルの scp コマンドを次に示します。

scp -i /Users/Oracle/Documents/oci/ssh-key-private.key epmagent.jar opc@<OCI INSTANCE PUBLIC IP ADDRESS>:/home/opc/epmagent.jar

scp -i /Users/Oracle/Documents/oci/compute/ssh-key- private.key epm.cer opc@<OCI INSTANCE PUBLIC IP ADDRESS>:/home/opc/epm.cer

scp -i /Users/Oracle/Documents/oci/compute/ssh-key- private.key Wallet-epm.zip opc@<OCI INSTANCE PUBLIC IP ADDRESS>:/home/opc/ Wallet-epm.zip

**5.** 宛先フォルダに **EPMAgent.zip** を抽出します。

通常、宛先フォルダは*<AGENT\_HOME>*です。

- **6.** ウォレットを構成ディレクトリにコピーするか、*<EPMAgentDevData\config>*また は<*EPM\_APP\_DATA\_HOME*>にウォレット・ディレクトリを作成して、解凍します。
- **7.** 証明書を*<EPM\_AGENT\_HOME/cert>*ディレクトリにコピーします。
- **8.** コンピュート・インスタンスでエージェントを開始します。 詳細は、EPM [統合エージェントの開始](#page-610-0)を参照してください。

## Oracle Autonomous Database から EPM Cloud へのデータのロ ード

Oracle Autonomous Database でデータベースに対してリレーショナル・データベース SQL 問合せを実行して Oracle Autonomous Database からデータを抽出し、ローカル・ ネットワークの EPM 統合エージェントを使用して Oracle Enterprise Performance Management Cloud にデータまたはメタデータをロードできます。

EPM 統合エージェントは、統合用のデータ・ソースとして定義され、実行されると、 後でマップして選択したターゲット・アプリケーションにロードされるデータを提供 します。

データをロードする前提条件として、Oracle Autonomous Database に接続する必要が あります。また、Oracle ウォレットをすでにダウンロードしている必要があります。 ウォレットにより、複数のドメインにまたがるデータベース資格証明を管理するため のシンプルで簡単な方法が提供されます。

Oracle Autonomous Database から EPM Cloud にデータをロードするには:

**1.** データ統合で、問合せ定義を作成し、SQL 問合せを保存します。

![](_page_701_Picture_20.jpeg)

これを行うには、SQL [問合せの作成を](#page-622-0)参照してください。

データ統合に SQL 問合せをすでに登録している場合は、このステップをスキップします。

**2.** ソース・データから 1 つのヘッダー行を含むファイルを作成します。

ヘッダー行は、ターゲット・ディメンションのディメンション名と完全に一致する必要が あります。ディメンション名への SQL 問合せに列名の別名を使用できます。

![](_page_702_Picture_185.jpeg)

- **3.** ファイルを、ヘッダー行を持つ CSV フォーマット・ファイルとして保存します。 アプリケーションを登録するとき、ファイル・ブラウザを使用してファイルをアップロー ドします。
- **4.** Oracle Autonomous データ・ソース・アプリケーションを登録します:
	- **a. 「データ統合」**ホーム・ページの**「アクション」**から、**「アプリケーション」**を選択し ます。
	- **b. アプリケーション**・ページで、 キをクリックします。
	- **c. アプリケーションの作成**の**「カテゴリ」**から、**「データ・ソース」**を選択します。
	- **d. 「タイプ」**から**「Oracle Autonomous Database」**を選択します。
	- **e. 「ファイル」**から、ステップ 8 で作成したファイルを選択します。

**る** をクリックし、ファイル・ブラウザ・ページでファイルを参照します。

**f. 「接頭辞」**で、アプリケーション名を一意にする接頭辞を指定します。

接頭辞はアプリケーション名と連結されて、一意のアプリケーション名を形成しま す。たとえば、アプリケーションに既存のアプリケーションと同じ名前を付ける場合 は、接頭辞としてイニシャルを割り当てることができます。

**g. 「OK」**をクリックし、**「保存」**をクリックします。

![](_page_703_Picture_187.jpeg)

- **5. 「OK」**をクリックし、**「保存」**をクリックします。
- **6. アプリケーション**・ページで、Oracle Autonomous データ・ソース・アプリケーシ **ョンの横にある … をクリックして、「アプリケーション詳細」**を選択します。
- **7. アプリケーション詳細**ページで、**「オプション」**タブをクリックします。
- **8. データ抽出問合せ**で、ファイルに対して実行する SQL 問合せの名前を指定します。
- **9. 「区切り文字」**で、ファイルで使用する区切り文字のタイプを選択します。 使用可能な区切り記号は次のとおりです:
	- カンマ(,)
	- 感嘆符(!)
	- セミコロン(;)
	- コロン(:)
	- 垂直棒(|)
- **10. 資格証明ストア**で、EPM 統合エージェントで使用する資格証明ストアのタイプを 指定します。

資格証明ストアの使用可能なタイプは次のとおりです:

- クラウド
- ファイル

**「クラウド」**資格証明ストア・タイプの場合は、アプリケーションにユーザー名*/*パ スワード*/*接続文字列を格納します。

**「ファイル」**資格証明ストア・タイプの場合は、Oracle Autonomous Database 接 続用の JDBC URL、ユーザー名およびパスワードを格納するファイルを作成しま す。URL フォーマットには、JDBC URL、ウォレット・フォルダへのパス、ユー

![](_page_703_Picture_18.jpeg)

ザー名およびパスワードが含まれる必要があります。ファイル名は *appname*.cred とい う名前で、config ディレクトリに格納する必要があります。

ファイルには、次の行が含まれる必要があります:

jdbcurl=jdbc:oracle:thin:@<tns\_name>?TNS\_ADMIN=<path\_to\_wallet\_folder>

.cred ファイルのエントリの例は次のようになります:

```
jdbcurl=jdbc:oracle:thin:@epmdevdb0_low?TNS_ADMIN=C:\ATP 
Connection\epmdevdb0_wallet
username=apps
password=w+Sz+WjKpL8[
```

```
Note:
```
両方の資格証明ストア・タイプで使用するパスワードは暗号化されている必要 があります。

タイプが「クラウド」ストアの場合は、ユーザー・インタフェースにパスワー ドを通常の方法で入力します。システムによってパスワードが暗号化され格納 されます。

タイプが「ファイル」ストアの場合は、encryptpassword ユーティリティを使 用してパスワードを暗号化し、ファイルにパスワードを格納する必要がありま す。パスワードの暗号化の詳細は、EPM Cloud [ユーザー・パスワードの暗号化](#page-598-0) を参照してください。

**11.「ユーザー名」**に、Oracle Autonomous Database に接続するために使用したユーザー名 を指定します。

SQL Developer を使用して Oracle Autonomous Database に接続する場合は、SQL Developer のユーザー名とパスワードを指定します。

- **12.「パスワード」**に、Oracle Autonomous Database に接続するために使用したパスワード を指定します。
- **13. サービス名**に、サービス名を指定します。

tnsnames.ora ファイルを開き、接続に関連するサービス名を選択して、サービス名を確 認できます。サービス名は、接続記述子に含まれるデータベース・ネットワーク・アドレ スにマップされた別名です。

データベースに接続する場合は、サービス名を選択する必要があります。Autonomous Data Warehouse 接続のサービス名のフォーマットは、次のとおりです:

- *databasename*\_high
- *databasename*\_medium
- *databasename*\_low

これらのサービスは、LOW、MEDIUM および HIGH のコンシューマ・グループにマップされ ます。

たとえば、Data Warehouse のワークロード・タイプで Autonomous Database を作成し、 データベース名として DB2020 を指定する場合、サービス名は次のとおりです:

![](_page_704_Picture_21.jpeg)

- db2020\_high
- db2020\_medium
- $\cdot$  db2020 low

db2020\_low サービスを使用して接続する場合、接続では LOW のコンシューマ・グ ループが使用されます。

これらのコンシューマ・グループの基本特性は、次のとおりです:

- HIGH: 多くのリソース、最も低い同時実行性。問合せは並列で実行されます。
- MEDIUM: 比較的少ないリソース、比較的高い同時実行性。問合せは並列で実 行されます。

MEDIUM のサービス同時実行性の制限を変更できます。詳細は、[MEDIUM](https://docs.oracle.com/en/cloud/paas/autonomous-database/adbsa/service--concurrency-limit-change.html#GUID-1E9CA2DC-241E-44A6-95AE-614F49D8872F) の [サービス同時実行性の制限の変更](https://docs.oracle.com/en/cloud/paas/autonomous-database/adbsa/service--concurrency-limit-change.html#GUID-1E9CA2DC-241E-44A6-95AE-614F49D8872F)を参照してください。

- LOW: 最も少ないリソース、最も高い同時実行性。問合せは順次実行されま す。
- **14.「フェッチ・サイズ」**で、問合せに対する各データベースのラウンド・トリップで フェッチされる(ドライバで処理される)行数を指定します。
- **15. ウォレットの場所**に、EPM 統合エージェント・サーバーの、ウォレットをダウン ロードして解凍したディレクトリの場所を指定します。

![](_page_705_Picture_155.jpeg)

- **16.「保存」**をクリックします。
- **17.** 次を完了して、Oracle Autonomous Database データ・ソースと EPM Cloud の統 合を終了します:

![](_page_705_Picture_15.jpeg)

![](_page_706_Picture_269.jpeg)

# EPM Cloud から Oracle Autonomous Database へのデータのライト バック

EPM 統合エージェントでは、Oracle Enterprise Performance Management Cloud アプリケー ションからローカル・ネットワークの Oracle Autonomous Database へのデータの移動を可能 にすることによって、ライトバックがサポートされます。この機能を使用するには、Oracle Autonomous Database の選択したレポート用データ・ウェアハウスにデータをエクスポート するデータ・エクスポート・アプリケーションを登録します。

また、エージェントは、BefExport と AftExport という 2 つのイベント・スクリプトをライ トバックの実行中に実行できます。BefExport イベントを使用すると、表にデータを挿入する 前にアクションを実行するか、またはデフォルトの挿入処理を上書きできます。AftExport イ ベントを使用すると、表にデータを挿入した後で、処理後のクリーンアップを実行できます。

ライトバック機能は、SYNC モードと ASYNC モードの両方で実行されているエージェント に対してサポートされています。

Oracle Autonomous Database にデータをライトバックするには:

**1.** データ統合で、ライトバックするソース・データから 1 つのヘッダー行を含むファ イルを作成します。

ヘッダー行は、ターゲット・ディメンションのディメンション名と完全に一致する 必要があります。ディメンション名への SQL 問合せに列名の別名を使用できま す。

![](_page_707_Picture_175.jpeg)

- **2.** ファイルを、ヘッダー行を持つ CSV フォーマット・ファイルとして保存します。 アプリケーションを登録するとき、ファイル・ブラウザを使用してファイルをアッ プロードします。
- **3. Oracle Autonomous Database へのデータ・エクスポート**のタイプを指定して、 データ・エクスポート・アプリケーションを登録します。
	- **a. 「データ統合」**ホーム・ページの**「アクション」**から、**「アプリケーション」**を 選択します。
	- **b. アプリケーション**・ページで、 ★ をクリックします。
	- **c. 「アプリケーションの作成」**の**「カテゴリ」**で、**「データ・エクスポート」**を選 択します。
	- **d. 「タイプ」**から **Oracle Autonomous Database へのデータ・エクスポート**を選 択します。
	- **e. 「ファイル」**から、ステップ 2 で作成したファイルを選択します。

※※ をクリックし、ファイル・ブラウザ・ページでファイルを参照します。

**f. 「接頭辞」**で、アプリケーション名を一意にする接頭辞を指定します。

接頭辞はアプリケーション名と連結されて、一意のアプリケーション名を形成 します。たとえば、アプリケーションに既存のアプリケーションと同じ名前を 付ける場合は、接頭辞としてイニシャルを割り当てることができます。

![](_page_707_Picture_15.jpeg)

![](_page_708_Picture_164.jpeg)

- **g. 「OK」**をクリックし、**「保存」**をクリックします。
- **4. アプリケーション**・ページで、Oracle Autonomous Database へのデータ・エクスポー

ト・ソース・アプリケーションの横にある <sup>…</sup> をクリックして、**「アプリケーション詳細」** を選択します。

**5.** Oracle Autonomous Database へのデータ・エクスポート・ソース・アプリケーションの **アプリケーション詳細の「ディメンション」**タブに移動し、ヘッダー・レコードの列名が データのロード先の表の列名または列別名と完全に一致することを確認します。

名前の大文字と小文字は区別されます。

詳細は[、ライトバックのアプリケーション詳細ディメンションの設定](#page-655-0)を参照してくださ い。

- **6. アプリケーション詳細**ページで、**「オプション」**タブをクリックします。
- **7. 「バッチ・サイズ」**で、ファイルからメモリーに一度に読み込まれる行数を指定します。 このパラメータは主にパフォーマンスのために使用されます。データがロードされると き、この設定により、キャッシュに格納されるレコード数が決まります。たとえば、**1000** を指定すると、1,000 件のレコードがキャッシュに格納されます。同様に、**5000** を指定 すると、5,000 件のレコードがキャッシュに格納されてコミットされます。

この設定をサーバー・メモリーによって決定し、必要に応じて調整します。

**8. 「表名」**で、データのロード先の表名を指定します。

オンプレミスへのデータ・エクスポート・アプリケーションのディメンションの名前は、 表の列の名前と一致している必要があります。データをロードする INSERT 文が自動的 に生成され、すべてのフィールドのテキストが挿入されます。

このフィールドで表名を指定する場合は、**挿入問合せ**フィールドで INSERT 文を指定し ないでください。

![](_page_708_Picture_14.jpeg)

**9. 挿入問合せ**で、問合せ定義ページで作成されるカスタム INSERT 文に関連付ける SQL 問合せの名前を指定します。

INSERT 問合せには、値の表および列とアプリケーションのディメンション名が含 まれている必要があります。この方法を使用すると、わかりやすいディメンション 名を付けることができ、TO\_DATE、TO\_NUMBER などの SQL 関数およびデータ 型変換などの文字列演算を実行するその他の関数を使用することもできます。詳 細は、カスタム INSERT [問合せでのライトバック](#page-658-0)を参照してください。

INSERT 問合せを指定する場合は、**「表名」**フィールドで表名を指定しないでくだ さい。

**10. 資格証明ストア**で、EPM 統合エージェントで使用する資格証明ストアのタイプを 指定します。

資格証明ストアの使用可能なタイプは次のとおりです:

- クラウド
- ファイル

**「クラウド」**資格証明ストア・タイプの場合は、アプリケーションにユーザー名*/*パ スワード*/*接続文字列を格納します。

**「ファイル」**資格証明ストア・タイプの場合は、Oracle Autonomous Database 接 続用の JDBC URL、ユーザー名およびパスワードを格納するファイルを作成しま す。URL フォーマットには、JDBC URL、ウォレット・フォルダへのパス、ユー ザー名およびパスワードが含まれる必要があります。ファイル名は *appname*.cred という名前で、config ディレクトリに格納する必要があります。

ファイルには、次の行が含まれる必要があります:

jdbcurl=jdbc:oracle:thin:@<tns\_name>? TNS ADMIN=<path to wallet folder>

.cred ファイルのエントリの例は次のようになります:

```
jdbcurl=jdbc:oracle:thin:@epmdevdb0_low?TNS_ADMIN=C:\ATP 
Connection\epmdevdb0_wallet
username=apps
password=w+Sz+WjKpL8[
```
### **ノート:**

両方の資格証明ストア・タイプで使用するパスワードは暗号化されてい る必要があります。

タイプが「クラウド」ストアの場合は、ユーザー・インタフェースにパ スワードを通常の方法で入力します。システムによってパスワードが暗 号化され格納されます。

タイプが「ファイル」ストアの場合は、encryptpassword ユーティリテ ィを使用してパスワードを暗号化し、ファイルにパスワードを格納する 必要があります。パスワードの暗号化の詳細は、[EPM Cloud](#page-598-0) ユーザー・ [パスワードの暗号化を](#page-598-0)参照してください。

**11.「ワークフロー・モード」**で、データがどのようにロードされるかの方法を指定します。

デフォルトでは、データ管理のデータ・ロード・プロセスは、データ・ロード・プロセス の完全監査を行い、ワークベンチでデータをドリルダウンして表示できる、適切に定義さ れたプロセス・フローを使用して設計されています。ただし、完全データ・フローは、監 査目的でデータをアーカイブするため、処理時間が長くなる可能性があります。ワークフ ロー・モード・オプションによって、大量のデータを処理するとき、または監査が不要 で、パフォーマンスが重要な要件の場合に、柔軟な解決策を提供できます。

次の 3 つのワークフロー・モード・オプションがあります。

- 完全
- 完全、アーカイブなし
- 単純

「完全」オプションは、データをロードする際のデフォルト・フローです。データはステ ージング表間で標準的な方法でロードされ、データをワークベンチに表示でき、ドリルダ ウンがサポートされています。

「完全、アーカイブなし」オプションの場合は、「完全」モードと同じ方法でデータがロー ドされますが、データ・ロード・プロセスの最後にステージング表からデータが削除され ます。インポート・ステップの後にのみ、データをワークベンチに表示できます。「完全、 アーカイブなし」モードでは、ドリルダウンは使用できません。この方法は、ロード・プ ロセス時にデータを確認して検証するが、監査やドリルダウンは必要でない場合に便利で す。

この方法を使用してもパフォーマンスは向上しませんが、データを今後の参照のために保 持しないため、使用領域が制限されます。

「単純」オプションの場合は、ステージング表間のデータの移動を制限します。ドリルダ ウンは使用できず、データをワークベンチに表示できません。この方法を使用するとパフ ォーマンスが向上し、監査やドリルダウンが必要でない場合に便利です。

「単純」オプションの場合は、ステージング表間のデータの移動を制限します。ドリルダ ウンは使用できず、データをワークベンチに表示できません。この方法を使用するとパフ ォーマンスが向上し、監査やドリルダウンが必要でない場合に便利です。

**12.「ユーザー名」**に、Oracle Autonomous Database に接続するために使用したユーザー名 を指定します。

SQL Developer を使用して Oracle Autonomous Database に接続する場合は、SQL Developer のユーザー名とパスワードを指定します。

- **13.「パスワード」**に、Oracle Autonomous Database に接続するために使用したパスワード を指定します。
- **14. サービス名**に、サービス名を指定します。

tnsnames.ora ファイルを開き、接続に関連するサービス名を選択して、サービス名を確 認できます。サービス名は、接続記述子に含まれるデータベース・ネットワーク・アドレ スにマップされた別名です。

データベースに接続する場合は、サービス名を選択する必要があります。Autonomous Data Warehouse 接続のサービス名のフォーマットは、次のとおりです:

- *databasename*\_high
- *databasename*\_medium
- *databasename*\_low

![](_page_710_Picture_21.jpeg)

これらのサービスは、LOW、MEDIUM および HIGH のコンシューマ・グループにマッ プされます。

たとえば、Data Warehouse のワークロード・タイプで Autonomous Database を 作成し、データベース名として DB2020 を指定する場合、サービス名は次のとおり です:

- db2020\_high
- db2020\_medium
- db2020 low

db2020\_low サービスを使用して接続する場合、接続では LOW のコンシューマ・グ ループが使用されます。

これらのコンシューマ・グループの基本特性は、次のとおりです:

- HIGH: 多くのリソース、最も低い同時実行性。問合せは並列で実行されます。
- MEDIUM: 比較的少ないリソース、比較的高い同時実行性。問合せは並列で実 行されます。

MEDIUM のサービス同時実行性の制限を変更できます。詳細は、[MEDIUM](https://docs.oracle.com/en/cloud/paas/autonomous-database/adbsa/service--concurrency-limit-change.html#GUID-1E9CA2DC-241E-44A6-95AE-614F49D8872F) の [サービス同時実行性の制限の変更](https://docs.oracle.com/en/cloud/paas/autonomous-database/adbsa/service--concurrency-limit-change.html#GUID-1E9CA2DC-241E-44A6-95AE-614F49D8872F)を参照してください。

- LOW: 最も少ないリソース、最も高い同時実行性。問合せは順次実行されま す。
- **15. ウォレットの場所**に、EPM 統合エージェント・サーバーの、ウォレットをダウン ロードして解凍したディレクトリの場所を指定します。
- **16.** 勘定科目データをエクスポート前に要約し、結果を 1 つ以上の列にグループ化する 場合は、**データの累計**で、**「はい」**と入力します。

勘定科目データをエクスポート前に要約せず、結果を 1 つ以上の列にグループ化し ない場合は、**「いいえ」**と入力します。

Application Details: ADB\_DATA\_WB

![](_page_711_Picture_236.jpeg)

- **17.「保存」**をクリックします。
- **18.** 次のタスクを完了して、EPM Cloud アプリケーションを Oracle Autonomous Database へのデータ・エクスポート・アプリケーションと統合します。

![](_page_711_Picture_237.jpeg)

![](_page_711_Picture_20.jpeg)

Save

![](_page_712_Picture_160.jpeg)

# A データ統合でのパフォーマンス・チューニング

データ統合では、マルチステップのワークフローを使用してデータを変換し、Oracle Enterprise Performance Management Cloud ビジネス・プロセスにロードします。ワークフロ ーの各ステップはこのプロセスを制御および管理するために使用され、各ステップはプロセ ス全体の全体的なパフォーマンスに貢献します。データ統合内では、顧客のパフォーマンス 要件を満たすようにワークフローと変換ステップを調整するためのユーザーが選択できるオ プションが用意されています。

![](_page_713_Figure_2.jpeg)

ワークフロー・プロセスの概要は次のとおりです:

プロセス全体を調整するには、各ステップを分析して、必要な詳細レベル、データ量、デー タ変換およびドリル・スルー要件を決定する必要があります。これらの要因がデータ統合で 選択および構成されたオプションを推進し、目的の結果をもたらします。次のステップの例 では、ワークフロー・タイプとして「完全」ワークフロー・モードを使用し、「数値データの み」のロード方法を使用します。

# **ジョブ・ログの分析**

チューニング作業の開始点はジョブ・ログです。統合が完了すると、実行ダイアログまたは プロセスの詳細ページからジョブ・ログをダウンロードできます。ジョブ・ログを効果的に 分析するには、次のようなデータ統合プロセスの各ステップを理解することが重要です:

- ステップ 1: TDATASEG T[表へのファイルのステージングおよびロード](#page-714-0)
- ステップ 2: [以前のデータ・ロードのクリーンアップ](#page-715-0)
- ステップ 3: [マッピング・ルールの処理](#page-715-0)
- ステップ 4: TDATASEG [の以前の統合のクリーンアップ](#page-716-0)
- ステップ 5: TDATASEG\_T から TDATASEG [へのマッピング結果のコピー](#page-716-0)
- ステップ 6: [マッピング結果の検証](#page-716-0)
- ステップ 7: [ファイルの生成とターゲットへのロード](#page-717-0)

![](_page_713_Picture_14.jpeg)

ジョブ・ログの追加情報は次を参照してください: [ジョブ・ログに関するその他の](#page-717-0) [考慮事項](#page-717-0)

## <span id="page-714-0"></span>ステップ 1: TDATASEG T 表へのファイルのステージング およびロード

このステップを使用して、処理のためにシステムを初期化し、マッピングに使用され る一時表にソース・データをロードします。百万行のデータ・ファイルのサンプル・ ログ・ファイルのセクションを次に示します:

![](_page_714_Picture_162.jpeg)

この例では、プロセスは 22:33:16,523 としてログ・レベル 5 で開始されました。チュ ーニングおよびデバッグ時には、ログ・レベル 5 を使用して処理実行の詳細全体を表 示することをお薦めします。次の図は、TDATASEG T 表へのロードの完了を示してい ます。

```
2021-07-10 22:33:21,025 INFO [AIF]: EPMFDM-140274:Message - File Name Sample_file_1048576_Rows.dat
periodKey2021-01-31
GL PeriodName0
2021-07-10 22:33:21,025 INFO [AIF]: EPMFDM-140274:Message - Instantiating ExpressionInterpreter<br>2021-07-10 22:33:21,386 INFO [AIF]: EPMFDM-140274:Message - PROCESS ID: 51
 PARTITIONKEY: 14
 IMPORT GROUP: PartnerTraining01-MM
 FILE TYPE: DELIMITED
DELIMITER:
SOURCE FILE: Sample_file_1048576_Rows.dat
PROCESSING CODES:
BLANK............. Line is blank or empty.
NN................ Non-Numeric, Amount field contains non numeric characters.
TC................ Type Conversion, Amount field could not be converted to a number.
ZP.....
         .......... Zero Suppress, Amount field contains a 0 value and zero suppress is ON.
SKIP FIELD............. SKIP field value was found
NULL ACCOUNT VALUE............. Account Field is null
SKIP FROM SCRIPT............. Skipped through Script
HEADER ROW............. Header Row
ERROR_INVALID_PERIOD............. Invalid period specified in the file.
2021-07-10 22:37:32,637 INFO [AIF]: EPMFDM-140274:Message - Rows Loaded: 1048576
Rows Rejected: 0
```
ログは、1,048,576 行がロードされ、0 行が拒否されたことを示しています。マッピン グ前のステージングとファイル・ロードのおおよその時間は 4 分 16 秒でした。ファイ ルベース・ロードではこのステップに関して調整できるものはないため、これはプロ セス全体の固定構成要素です。ユーザーは、ロード・プロセス時に選択したイベント 中に実行するビジネス・ルールを指定できることに注意してください。ビジネス・ル ールを含めた場合は、これらのパフォーマンスも要求どおりであることを確認します。 ビジネス・ルールのパフォーマンスはデータ統合によって制御されないため、それら がパフォーマンスの問題の原因となっている場合は、ターゲット・アプリケーション で調整する必要があります。

![](_page_714_Picture_8.jpeg)

# <span id="page-715-0"></span>ステップ 2: 以前のデータ・ロードのクリーンアップ

このステップを使用して、次に示すように、TDATASEG T 表と AIF\_PROCESS\_PERIODS 表のデータをクリーンアップします:

2021-07-10 22:37:34,086 DEBUG [AIF]: intermediateCommit: True, skipRegularSql: False 2021-07-10 22:37:34,088 INFO [AIF]: Executing delete statement:<br>2021-07-10 22:37:34,088 DEBUG [AIF]: DELETE FROM TDATASEG\_T WHERE LOADID  $\leq$  51 AND EXISTS ( SELECT 1 FROM AIF\_PROCESSES p WHERE p.RULE\_ID = 13 AND p.PROCESS\_ID = TDATASEG\_T.LOADID ) 2021-07-10 22:37:34,092 INFO [AIF]: Successfully executed delete statement 2021-07-10 22:37:34,095 DEBUG [AIF]: DELETE FROM AIF\_PROCESS\_PERIODS WHERE PROCESS ID < 51 AND EXISTS ( SELECT 1 FROM AIF\_PROCESSES p WHERE p.RULE\_ID = 13 AND p.PROCESS\_ID = AIF\_PROCESS\_PERIODS.PROCESS\_ID )

TDATASEG\_T のデータは日次メンテナンス・ウィンドウ中にクリアされます。再起動後にプ ロセスを実行している場合、このステップは非常に短時間で完了しますが、後続のロードは 速度が遅くなる可能性があります。「完全」ワークフロー・モードでは、TDATASEG Tのデ ータは実行の最後に削除されます。「単純」ワークフローでは、実行の最後に削除されませ ん。前回の実行で百万行を超える行がある場合、バッチ削除が実行されますが、これは単独 の削除よりも時間がかかります。

## ステップ 3: マッピング・ルールの処理

マッピング・プロセスでは、チューニングによって結果を改善でき、ユーザーはプロセスの 速度を制御できます。ログ・ファイルには、処理されたマッピング・ルールとともに、マッ ピング・ルールの処理に使用された SQL が表示されます。

これらの例では、ワイルドカード「\*から\*へ」マッピング・ルールが各ディメンションに使用 されており、これらはユーザーが実装できる最も時間のかかるルールです。「\*から\*へ」ルー ルごとにデータ・セットのフルパスが実行されるため、百万行のデータ・セットがあって 5 つの「\*から\*へ」マッピング・ルールがある場合、5 百万行のデータベース読取りが行われま す。行数が増えると、マッピング時間が大幅に増加します。その他の考慮事項は 1 回の実行 で処理される期間数に関するものであり、データ・セット内の各期間に対してマッピング・ プロセスが実行されます。このことも、完全なデータ・セットを処理するのに必要な時間の 増加につながります。

この例では、最初のマッピング・ルールを次に示します(これは勘定科目ディメンションの「\* から\*へ」ルールです):

```
Processing Mappings for Column 'ACCOUNT'
2021-07-10 22:37:34,775 DEBUG [AIF]:
             UPDATE TDATASEG T
             SET ACCOUNTX = ACCOUNT
                ACCOUNTR = 201ACCOUNTF = 3WHERE LOADID = 51AND PARTITIONKEY = 14
             AND CATKEY = 25AND (ACCOUNTX IS NULL OR ACCOUNTX = '')
             AND (1=1)AND PERIODKEY = '2021-01-31'
2021-07-10 22:38:07,915 INFO [AIF]: Data Rows Updated by Location Mapping '10' (LIKE): 1048576
```
このマッピング・ルールは約 33 秒で完了し、プロセスの進行に従い、同様のルールはそれぞ れ 35 から 53 秒で処理されます。この例からわかるように、同様のマッピング・ルールを追 加すると、マッピング中の処理時間が引き続き消費されます。

![](_page_715_Picture_11.jpeg)

## <span id="page-716-0"></span>ステップ 4: TDATASEG の以前の統合のクリーンアップ

マッピングが正常に完了すると、TDATASEG 表から以前の実行が削除されます。 (TDATASEG 表はワークベンチのデータが格納される場所です。)これが統合の最初の 実行である場合、前期間のデータがないため、このステップはすぐに完了します。以 前のデータが大量にある場合、このステップには長時間かかる可能性があります。

次に示すように、バッチ・サイズ・パラメータを使用して TDATASEG 表からデータの チャンクを削除し、削除プロセスが個々の SQL 文の処理制限に達しないようにしま す。削除文の数を制限するようにバッチ・サイズを調整することで、このステップを 調整できます。この実行ではバッチ・サイズは 1000 に設定されていますが、より大き く設定することもできます。後続の実行では、このステップは約百万レコードの以前 のロードを削除するために 6 分かかりました。

#### **Note:**

データはバッチ・サイズに基づいて処理用にメモリーにロードされ、メモリ ーが不足する可能性があるため、バッチ・サイズはあまり大きく設定しない でください。システム・メモリーは Oracle Enterprise Performance Management Cloud に共通であり、インスタンスの他の領域に影響を与える 場合があります。

```
2021-07-10 22:40:22,760 INFO [AIF]: Executing delete statement using batch method<br>2021-07-10 22:40:22,763 DEBUG [AIF]: batchSize: 1000<br>2021-07-10 22:40:22,763 DEBUG [AIF]: SELECT rowid FROM TDATASEG WHERE LOADID < 51 AND P
2021-07-10 22:40:22,775 INFO [AIF]: Successfully executed delete statement using batch method<br>2021-07-10 22:40:22,775 INFO [AIF]: Number of Rows deleted from TDATASEG: 0
```
## ステップ 5: TDATASEG Tから TDATASEG へのマッピング結 果のコピー

以前の結果が TDATASEG 表から削除された後、マップされた新しいデータは、ワーク ベンチからアクセスできるように TDATASEG 表に移動されます。これはデータ・ロー ド・プロセスのもう 1 つの時間のかかるステップであり、ここでもバッチ・サイズ・ パラメータを使用して、TDATASEG 表へのマッピング結果の挿入をチャンク化し、単 一の SQL の処理制限に達しないようにします。

この例では、バッチ・サイズが 1000 に設定されており、データの移動に 1049 バッチ が必要です。TDATASEG T 表から TDATASEG 表にデータを移動するのにかかった合 計時間は 5 分 26 秒でした。

<span id="page-717-0"></span>![](_page_717_Picture_181.jpeg)

データが TDATASEG に移動された後、TDATASEG T内のデータは削除されます。このプロ セスもバッチ・サイズ・パラメータを使用しており、この例では、一時データを削除するプ ロセスに 5 分 5 秒かかりました。

## ステップ 6: マッピング結果の検証

次のステップでは、欠落しているマッピングがないかマッピング結果を確認します。これは 1 ステップのプロセスであり、比較的短時間です。VALID\_FLAG = "Y"の行がカウントされ、 プロセス実行の TDATASEG 表の合計行数と比較されます。数値が同じ場合は、マッピング・ プロセスが成功したことを示します。無効な行は VALID\_FLAG = "N"に更新されます。

```
Validate Data Mappings for Period 'Jan-21'
2021-07-10 22:52:04,389 DEBUG [AIF]:
      SELECT COUNT(*) ROW_COUNT
      FROM TDATASEG
      WHERE LOADID = 51
      AND (PARTITIONKEY = 14 AND CATKEY = 25 AND PERIODKEY = '2021-01-31' AND RULE_ID = 13 AND VALID_FLAG = 'Y'
```
# ステップ 7: ファイルの生成とターゲットへのロード

最後のステップでは、ターゲット・ビジネス・プロセスにロードされるファイルを生成しま す。このプロセスでは、ファイル、ドリル領域の生成および Oracle Enterprise Performance Management Cloud へのロードに1分 45 秒かかります。このステップには、ターゲット・ア プリケーションのビジネス・ルールや他の計算も含まれる場合があり、ファイルがデータ統 合から離れたら、ターゲット・アプリケーションでチューニングを行う必要があります。

## ジョブ・ログに関するその他の考慮事項

選択したロード方法も、プロセスの最後のステップでデータがロードされるときのパフォー マンスに影響することに注意してください。「数値データのみ」オプションでは、Oracle Essbase に直接ロードされ、すべての検証チェックとセキュリティ・チェックはバイパスさ れます。Planning を使用する場合、データをロードする最も速い方法です。

ユーザーが「セキュリティ保護されたすべてのデータ型」を選択した場合は、ユーザー役割 に応じてアウトライン・ロード・ユーティリティ(OLU)または importDataSlice API が使用さ れます。OLU は、ユーザーが管理者であり、管理者のデータの検証設定が「いいえ」に設定 されている場合に使用されます。importDataSlice API は、管理者以外のユーザーの場合、ま たは管理者がロードしていて、管理者のデータの検証が「はい」に設定されている場合に使 用されます。importDataSlice API は、データの完全なチェックを実行し、すべての検証設定 とセキュリティ設定に従いますが、最も遅い方法です。

# チューニングに関する考慮事項

統合のチューニングに使用できる様々な戦略があり、次のものがあります:

- SQL マッピング
- [式](#page-719-0)
- [「単純」ワークフロー・モード](#page-720-0)
- [クイック・モード](#page-721-0)

チューニング・パフォーマンスの追加情報は次を参照してください: その他の考慮 事項

## SQL マッピング

SQL マッピング機能は複雑なマッピング要件に使用でき、複数のワイルドカード「\*か ら\*へ」マッピング・ルールをデータベースの単一パスに置き換えるために使用するこ ともできます。

この例では、マッピングに約 3 分かかりますが、単一の SQL マッピング・ルールを使 用すると約 30 秒しかかかりません。単一の SQL マッピング・ルールを使用してすべ ての類似ルールを置き換えることができ、次のようになります:

![](_page_718_Picture_117.jpeg)

生成されて実行される実際の SQL は次のとおりです:

![](_page_718_Picture_118.jpeg)

![](_page_718_Picture_14.jpeg)

<span id="page-719-0"></span>この場合、SQL マッピングは ACCOUNT ディメンションで定義され、他の「\*から\*へ」マッ ピング・ルールは削除されました。この 1 つの SQL マッピング・ルールの合計時間は 29 秒 で、他のマッピング・ルールは必要ありませんでした。

ACCOUNT および ENTITY ディメンションはそれらの名前で参照できますが、他のディメン ションは UD ディメンションにマップされます。SQL マッピングに必要なディメンションの セットを見つけるには、アプリケーション定義またはログ・ファイルを調べて、使用するデ ィメンションを確認する必要があります。この例では、Product と Scenario が UD1 と UD3 にマップされます。ソース・ディメンション・メンバーは X のない列を使用し、マップされ た値は接尾辞として X が付いた列にあります。ACCOUNT ディメンションの場合、ソース・ ファイルからの値は ACCOUNT という名前の列にあり、マップされた値は ACCOUNTX 列に 格納されます。SQL マッピングは各ディメンションの X 列を設定するために使用されます。

これらの同じタイプのマッピングを Account Reconciliation で使用できますが、Profile ディメ ンションは ACCOUNT として分類されるため、Profile ディメンションの SQL マッピングは ACCOUNT ディメンションで指定する必要があることに注意してください。Account Reconciliation の他のディメンションは、アプリケーション定義で定義されたマッピングに基 づいて参照する必要があります。

マッピングのタイプごとにリソースの使用方法が異なり、マッピングのパフォーマンスは次 の順序となります。Explicit が最も速く、Multi-Dim が最も遅くなります:

- **1.** EXPLICIT
- **2.** IN
- **3.** BETWEEN および LIKE
- **4.** MULTI-DIM

Multi-dim マッピングは最も遅いマッピングであり、EXPLICIT と LIKE マッピングの組合せを 使用する必要がある複雑な使用事例では multi-dim のルールを制限しようとします。たとえ ば、ENTITY = 100 AND ACCOUNT LIKE 4\*などです。

追加のチューニング戦略として、ソース・ディメンションを組み合せることで、multi-dim マ ッピングを explicit マッピングに置き換えることができる場合があります。たとえば、 ENTITY=100 AND ACCOUNT=4100 の場合、ENTITY と ACCOUNT をソースとして連結し、 100-4000 の EXPLICIT マッピングを定義できます。

### **Note:**

データ量が非常に多い(3 百万行を超える)場合のパフォーマンスは似ていますが、 SQL マッピングはデータベース・ガバナーの制限により失敗することがあります。 インポート式はデータのインポート時に処理され、SQL 操作を伴わないため、イン ポートが失敗することはありません。このため、データ量が非常に多い場合は、SQL マッピングのかわりにインポート式を使用することをお薦めします。

式

マッピング・ルールのかわりに式を使用することもでき、この手法はパフォーマンスの向上 にも役立ちます。「\*から\*へ」の"like"マッピング・ルールを置き換えるには、CopySource 式 を使用でき、次のようになります:

![](_page_719_Picture_15.jpeg)
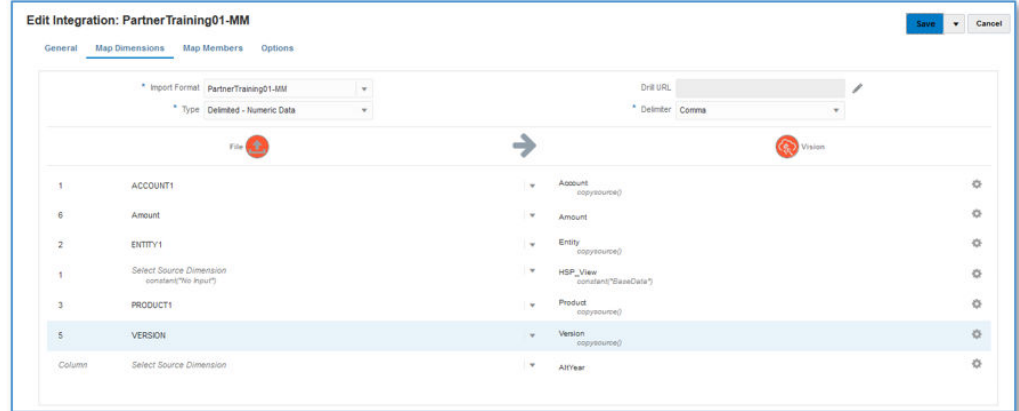

この式は「\*から\*へ」マッピングと同じことを行い、SQL 文を使用した表のスキャン を介してではなく、インポート中に適用されます。式のパフォーマンスは単一の SQL マッピング・ルールを使用する場合とほぼ同じですが、データベース・ガバナーの制 限のためにマッピングが失敗しないように、データ量が多い場合は式を使用すること をお薦めします。(式はロード・プロセスのインポート・ステップ中に処理されます。)

### 「単純」ワークフロー・モード

「単純」ワークフロー・モードでは、TDATASEG 表がバイパスされ、データはターゲ ットに直接ロードされます。この手法により、TDATASEG へのデータのコピーと、 TDATASEG からの削除が不要になります。唯一の注意点は、データ統合ランディン グ・ページへのドリル・スルーが使用できないことです。(直接ドリルを使用したドリ ル・スルーは可能です。)

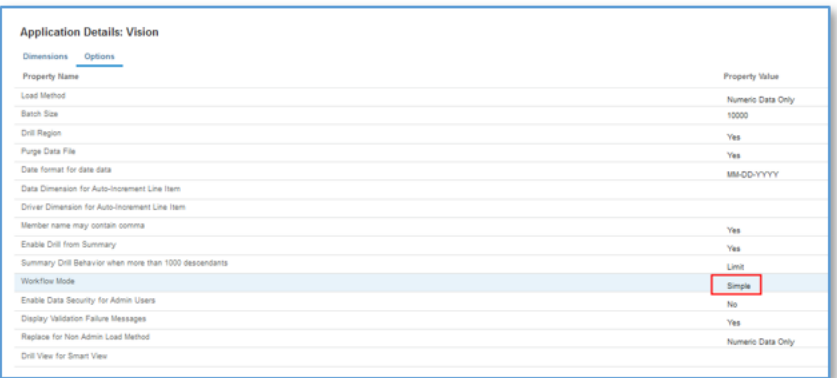

この「単純」ワークフロー・モードと式を使用して、ロード・プロセス全体で5分16 秒かかりました:

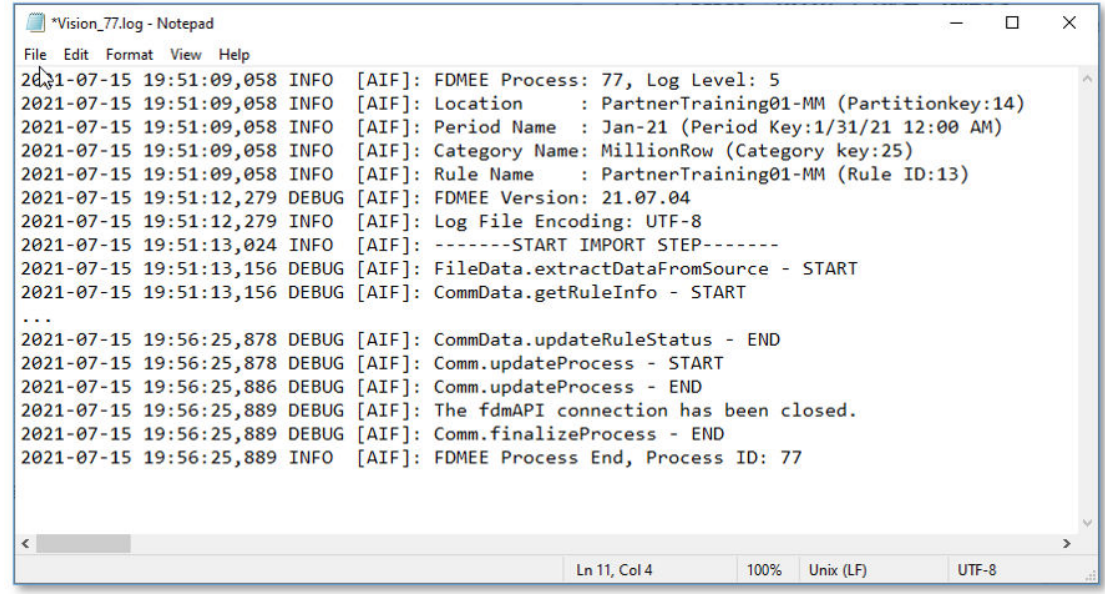

### クイック・モード

複雑な変換を必要としない大量のデータ・ロードには、クイック・モードを検討する必要が あります。クイック・モードは、ワークフロー・プロセスのほとんどのステップとデータベ ース表をバイパスしますが、単純な変換の式をサポートします。おおまかなベンチマークと して、クイック・モードでは 1 分当たり約 1,000,000 行をターゲット・アプリケーションに ロードできます。ユーザーは、クイック・モードでも直接ドリル機能を使用でき、ドリル時 にデータ統合ランディング・ページをバイパスできます。

#### **Note:**

クイック・モードは Oracle Essbase にロードする場合にのみ使用でき、Account Reconciliation やトランザクション照合にロードする場合はサポートされません。

### その他の考慮事項

統合を定義する場合、ワークフロー・モードとロード方法は、特定のデータ量に基づいて、 ロードのパフォーマンスに直接影響を及ぼします。最大約 500,000 ソース・レコード/行をロ ードする場合、「数値データのみ」のロード方法を使用する場合は、任意のワークフロー・モ ードを使用することをお薦めします。

セキュリティ保護されたすべてのデータのロード方法を使用する場合、ユーザー定義のセキ ュリティに関して、ターゲット・アプリケーションに対して各行が検証されるため、データ のロードに時間がかかることが予想されます。

1,000,000 行を超えるファイルをロードする場合、ターゲット・オプションの「バッチ・サイ ズ」設定に基づいて、TDATASEG T 表と TDATASEG 表からバッチ更新およびバッチ削除が 実行されます( [ターゲット・オプションの定義を](#page-177-0)参照)。場合によっては、1,000,000 行を超え るファイルが、それぞれが 1,000,000 行未満のファイルに分割されることがあり、これによ り通常、パフォーマンスが向上します。ユーザーは、ファイルごとに 1 つずつ、複数の統合 を作成し、これらの統合をバッチに結合してバッチを並列モードで実行し、ファイルの分割

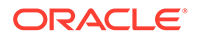

によって達成されたパフォーマンスを維持できます。これにより、分割ファイルの複 数のルールを開始する単一の実行ポイントが提供されます。

次の表に、ワークフロー・モード、ロード方法およびデータ量に関する推奨事項を示 します。

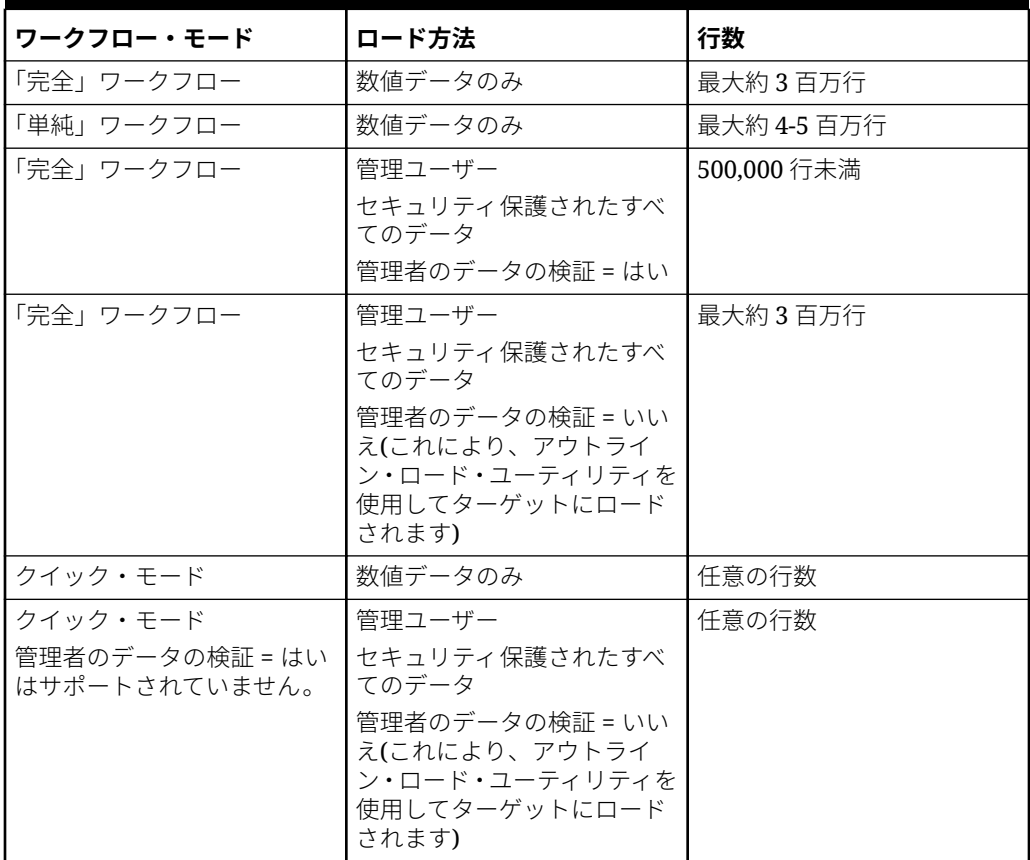

#### **Table A-1 推奨されるワークフロー・モード、ロード方法およびデータ量**

#### **Note:**

統合のチューニングはやや専門的であり、すべての場合に同じ手法を適用で きるわけではありません。チューニングは通常、最終的なソリューションに 到達するために複数回の反復が必要であり、チューニングに対処するための 時間をすべての実装に含める必要があります。

# B データ統合スキーマに対するレポートの作成

データ統合でレポートを作成するお客様を支援するために、次の図にデータ統合の各処理表 の概要を示します。

#### **データ統合の処理表**

次の図は、データ統合の処理表とその相互の関係を示しています。

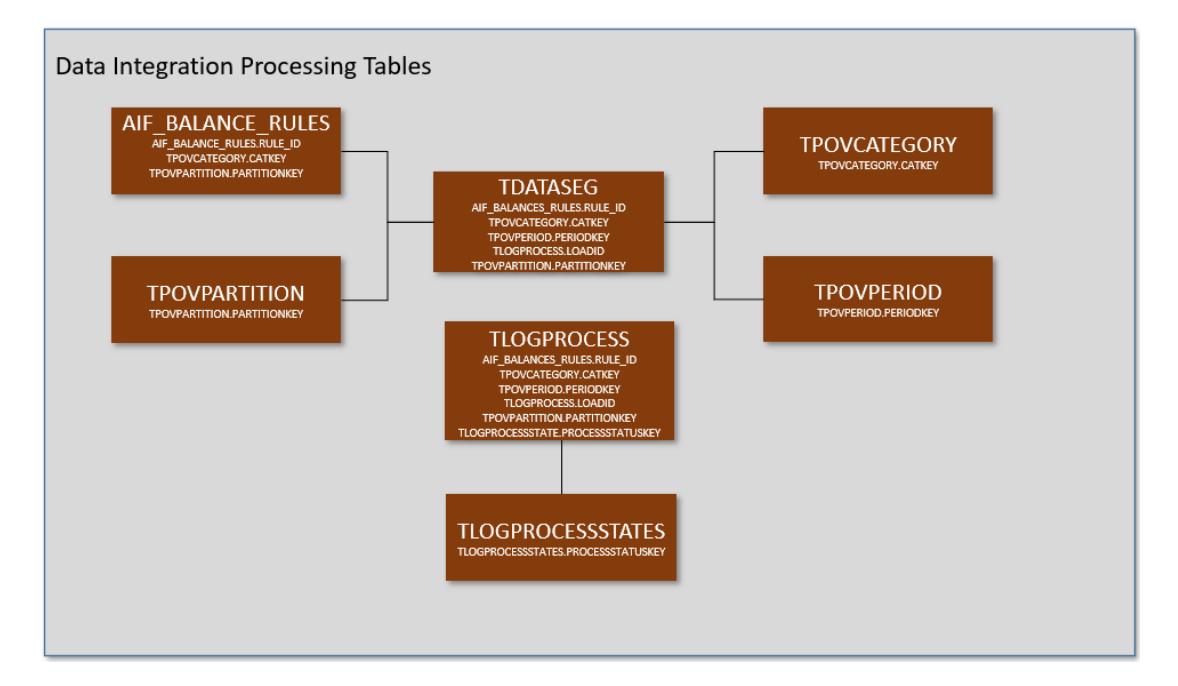

#### **データ統合の表の定義**

次のデータ統合の表について表の定義を示します:

- AIF BALANCE RULES 表の定義リファレンス
- TDATASEG [表の定義リファレンス](#page-725-0)
- TLOGPROCESS [表の定義リファレンス](#page-733-0)
- [TLOGPROCESSSTATES](#page-734-0) 表の定義リファレンス
- TPOVCATEGORY [表の定義リファレンス](#page-734-0)
- TPOVPARTITION [表の定義リファレンス](#page-734-0)
- TPOVPERIOD [表の定義リファレンス](#page-735-0)

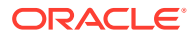

## <span id="page-724-0"></span>AIF\_BALANCE\_RULES 表の定義リファレンス

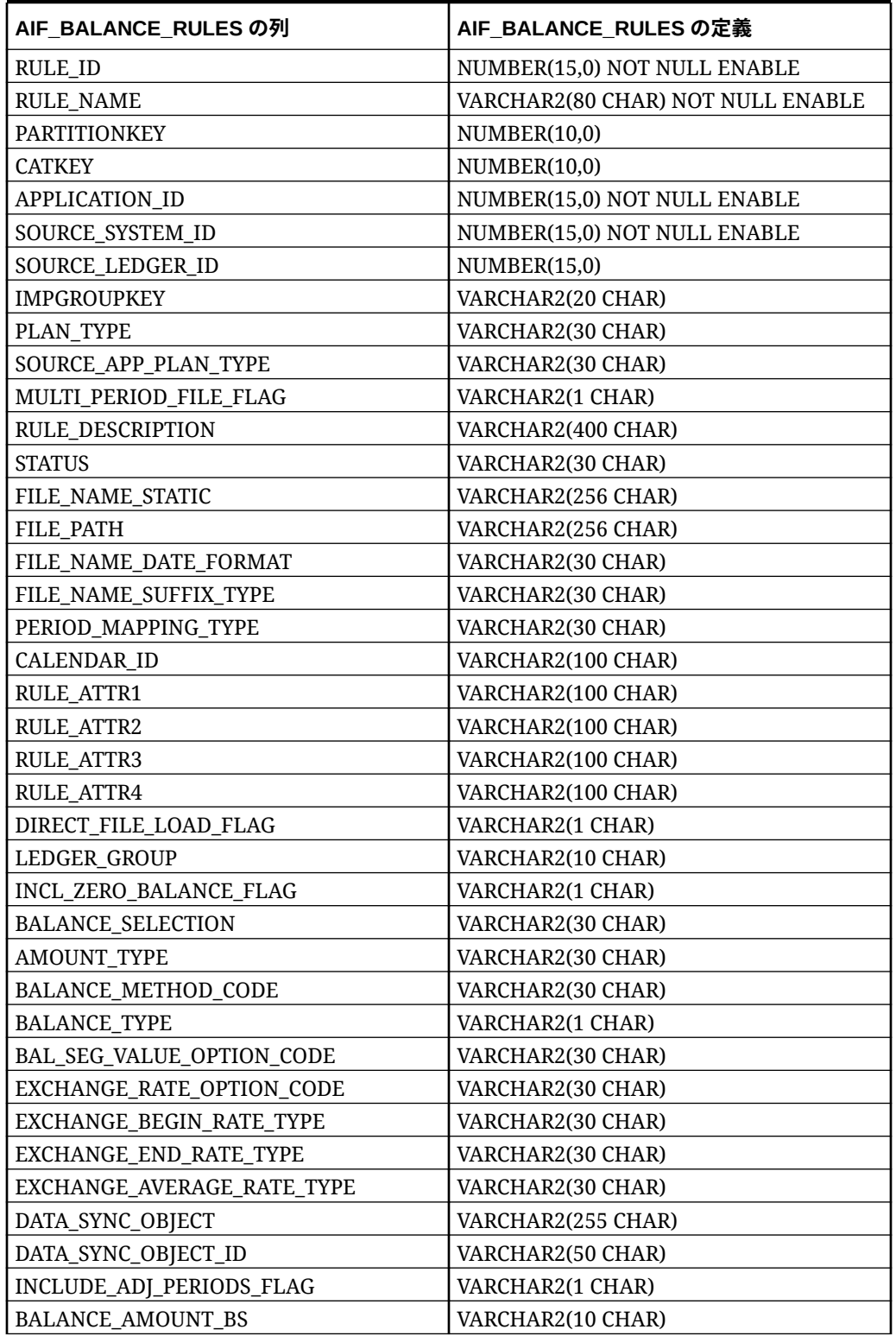

#### **Table B-1 AIF\_BALANCE\_RULES の定義**

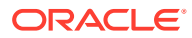

| AIF BALANCE RULES の列   | AIF BALANCE RULES の定義 |
|------------------------|-----------------------|
| BALANCE_AMOUNT_IS      | VARCHAR2(10 CHAR)     |
| AS OF DATE             | <b>DATE</b>           |
| <b>BLANK_PERIODKEY</b> | <b>DATE</b>           |
| BR MEMBER NAME         | VARCHAR2(80 CHAR)     |
| BR_MEMBER_DISP_NAME    | VARCHAR2(80 CHAR)     |
| <b>CURRENCY_CODE</b>   | VARCHAR2(10 CHAR)     |
| DP MEMBER NAME         | VARCHAR2(80 CHAR)     |
| LEDGER_GROUP_ID        | NUMBER(15,0)          |
| <b>VERSION</b>         | VARCHAR2(80 CHAR)     |
| SIGNAGE_METHOD         | VARCHAR2(30 CHAR)     |
| <b>LOAD_OPTIONS</b>    | VARCHAR2(2000 CHAR)   |
| <b>ICP_LOAD</b>        | VARCHAR2(1 CHAR)      |

<span id="page-725-0"></span>**Table B-1 (Cont.) AIF\_BALANCE\_RULES の定義**

## TDATASEG 表の定義リファレンス

#### **Table B-2 TDATASEG 表のリファレンス**

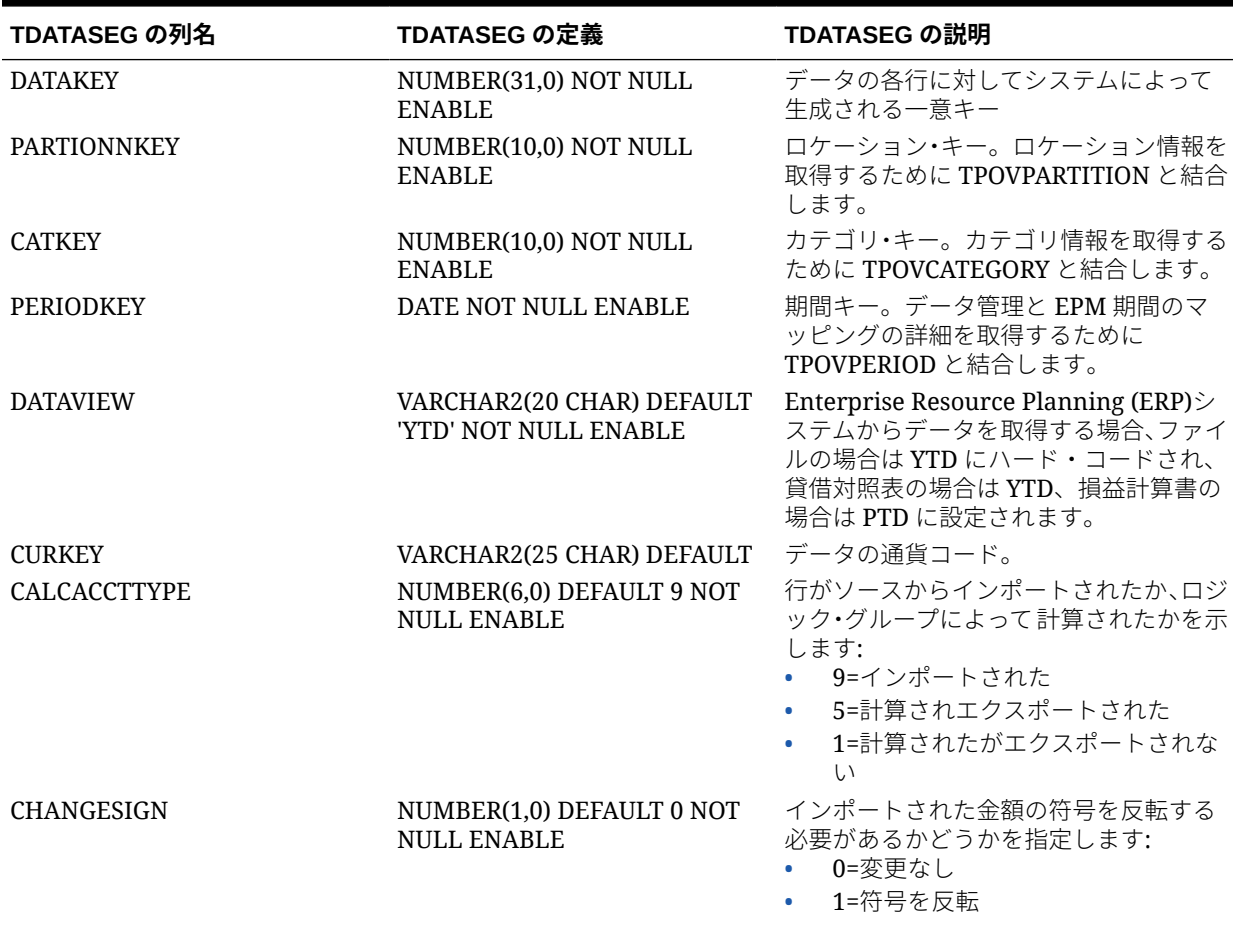

| TDATASEG の列名      | TDATASEG の定義                                                    | TDATASEG の説明                                                                |
|-------------------|-----------------------------------------------------------------|-----------------------------------------------------------------------------|
| <b>JOURNALID</b>  | VARCHAR2(80 CHAR) DEFAULT                                       | 仕訳の ID。ユーザー指定値                                                              |
| <b>AMOUNT</b>     | NUMBER(38,12) DEFAULT 0 NOT ソースからロードされる金額<br><b>NULL ENABLE</b> |                                                                             |
| <b>AMOUNTX</b>    | NUMBER(38, 12) DEFAULT 0<br>NOT NULL ENABLE                     | 変換ルール適用後の金額。この値が、ター<br>ゲット・アプリケーションにロードされま<br>す。                            |
| DESC1             |                                                                 | VARCHAR2(300 CHAR) DEFAULT 説明はファイルからインポートできます。                              |
| DESC <sub>2</sub> |                                                                 | VARCHAR2(300 CHAR) DEFAULT 説明はファイルからインポートできます。                              |
| <b>ACCOUNT</b>    | VARCHAR2(300 CHAR) NOT<br><b>NULL ENABLE</b>                    | ソースの勘定科目メンバー                                                                |
| <b>ACCOUNTX</b>   | VARCHAR2(2000 CHAR)<br><b>DEFAULT</b>                           | マッピング・ルール処理後の勘定科目メン<br>バー                                                   |
| <b>ACCOUNTR</b>   | NUMBER(10,0) DEFAULT 0 NOT<br><b>NULL ENABLE</b>                | このディメンションで使用されるマッピ<br>ングのキー。TDATAMAPSEGの<br>DATAKEY を参照します。                 |
| <b>ACCOUNTF</b>   | NUMBER(6,0) DEFAULT 0 NOT<br><b>NULL ENABLE</b>                 | マップ・タイプ:<br>1=例外<br>$\bullet$<br>3=次の値の間<br>$\bullet$<br>4=範囲<br>$\bullet$  |
| <b>ENTITY</b>     | VARCHAR2(300 CHAR) DEFAULT ソースのエンティティ・メンバー                      |                                                                             |
| <b>ENTITYX</b>    |                                                                 | VARCHAR2(300 CHAR) DEFAULT マッピング・ルール処理後のエンティテ<br>ィ・メンバー。この値はエクスポートされ<br>ます。 |
| <b>ENTITYR</b>    | NUMBER(10,0) DEFAULT 0 NOT<br><b>NULL ENABLE</b>                | このディメンションで使用されるマッピ<br>ングのキー。TDATAMAPSEGの<br>DATAKEY を参照します。                 |
| <b>ENTITYF</b>    | NUMBER(6,0) DEFAULT 0 NOT<br><b>NULL ENABLE</b>                 | マップ・タイプ:<br>1=例外<br>$\bullet$<br>3=次の値の間<br>$\bullet$<br>4=範囲<br>٠          |
| ICP               | VARCHAR2(300 CHAR) DEFAULT ソースの ICP                             |                                                                             |
| <b>ICPX</b>       |                                                                 | VARCHAR2(300 CHAR) DEFAULT マッピング・ルール処理後の ICP この値<br>はエクスポートされます。            |
| <b>ICPR</b>       | NUMBER(10,0) DEFAULT 0 NOT<br>NULL ENABLE                       | このディメンションで使用されるマッピ<br>ングのキー。TDATAMAPSEGの<br>DATAKEY を参照します。                 |
| <b>ICPF</b>       | NUMBER(6,0) DEFAULT 0 NOT<br><b>NULL ENABLE</b>                 | マップ・タイプ:<br>• 1=例外<br>3=次の値の間<br>4=範囲                                       |
| UD1               | VARCHAR2(280 CHAR) DEFAULT ソースの UD1                             |                                                                             |
| UD1X              |                                                                 | VARCHAR2(280 CHAR) DEFAULT マッピング・ルール処理後の UD1。この<br>値はエクスポートされます。            |
| UD1R              | VARCHAR2(10, 0 CHAR)<br><b>DEFAULT</b>                          | このディメンションで使用されるマッピ<br>ングのキー。TDATAMAPSEGの<br>DATAKEY を参照します。                 |

**Table B-2 (Cont.) TDATASEG 表のリファレンス**

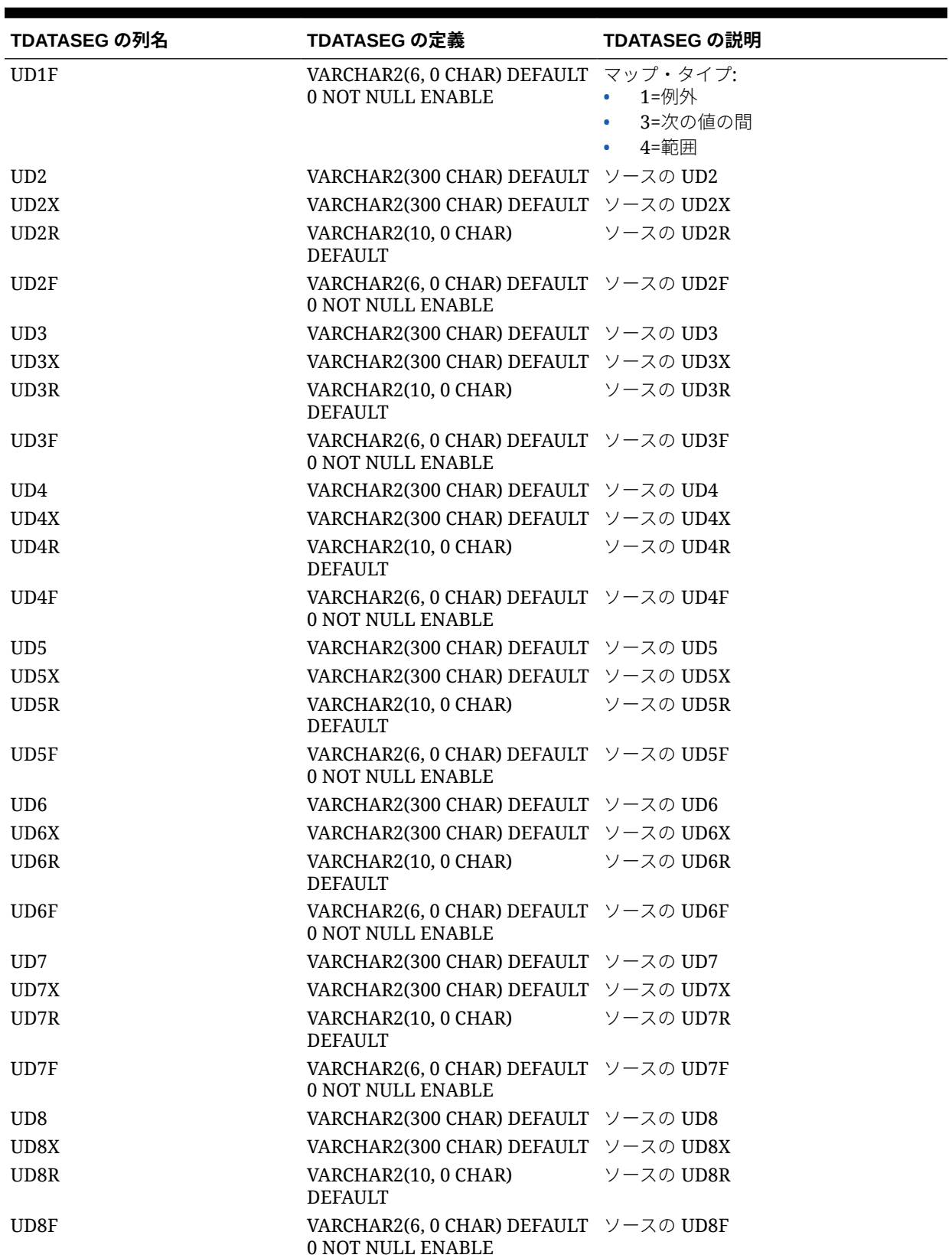

#### **Table B-2 (Cont.) TDATASEG 表のリファレンス**

| TDATASEG の列名         | TDATASEG の定義                                                       | TDATASEG の説明 |
|----------------------|--------------------------------------------------------------------|--------------|
| ARCHIVEID            | NUMBER(31,0) DEFAULT 0 NOT                                         | 将来使用予定       |
|                      | <b>NULL ENABLE</b>                                                 |              |
| <b>HASMEMOITEM</b>   | NUMBER(1,0) DEFAULT 0 NOT<br><b>NULL ENABLE</b>                    | 将来使用予定       |
| <b>STATICDATAKEY</b> | NUMBER(31,0) DEFAULT 0 NOT<br><b>NULL ENABLE</b>                   | 将来使用予定       |
| UD <sub>9</sub>      | VARCHAR2(300 CHAR) DEFAULT ソースの UD9                                |              |
| UD9X                 | VARCHAR2(300 CHAR) DEFAULT ソースの UD9X                               |              |
| UD9R                 | VARCHAR2(10, 0 CHAR) ソースの UD9R<br><b>DEFAULT</b>                   |              |
| UD9F                 | VARCHAR2(6, 0 CHAR) DEFAULT ソースの UD9F<br>0 NOT NULL ENABLE         |              |
| <b>UD10</b>          | VARCHAR2(300 CHAR) DEFAULT ソースの UD10                               |              |
| UD10X                | VARCHAR2(300 CHAR) DEFAULT ソースの UD10X                              |              |
| UD10R                | VARCHAR2(10, 0 CHAR) ソースの UD10R<br><b>DEFAULT</b>                  |              |
| UD10F                | VARCHAR2(6, 0 CHAR) DEFAULT ソースの UD10F<br>0 NOT NULL ENABLE        |              |
| <b>UD11</b>          | VARCHAR2(300 CHAR) DEFAULT ソースの UD11                               |              |
| UD11X                | VARCHAR2(300 CHAR) DEFAULT ソースの UD11X                              |              |
| UD11R                | VARCHAR2(10, 0 CHAR) ソースの UD11R<br><b>DEFAULT</b>                  |              |
| UD11F                | VARCHAR2(6, 0 CHAR) DEFAULT ソースの UD11F<br>0 NOT NULL ENABLE        |              |
| <b>UD12</b>          | VARCHAR2(300 CHAR) DEFAULT ソースの UD12                               |              |
| UD12X                | VARCHAR2(300 CHAR) DEFAULT ソースの UD12X                              |              |
| UD12R                | VARCHAR2(10, 0 CHAR)<br><b>DEFAULT</b>                             | ソースの UD12R   |
| UD12F                | VARCHAR2(6, 0 CHAR) DEFAULT ソースの UD12F<br><b>0 NOT NULL ENABLE</b> |              |
| <b>UD13</b>          | VARCHAR2(300 CHAR) DEFAULT ソースの UD13                               |              |
| UD13X                | VARCHAR2(300 CHAR) DEFAULT ソースの UD13X                              |              |
| UD13R                | VARCHAR2(10, 0 CHAR)<br><b>DEFAULT</b>                             | ソースの UD13R   |
| UD13F                | VARCHAR2(6, 0 CHAR) DEFAULT ソースの UD13F<br><b>0 NOT NULL ENABLE</b> |              |
| UD14                 | VARCHAR2(300 CHAR) DEFAULT ソースの UD14                               |              |
| UD14X                | VARCHAR2(300 CHAR) DEFAULT ソースの UD14X                              |              |
| UD14R                | VARCHAR2(10, 0 CHAR)<br><b>DEFAULT</b>                             | ソースの UD14R   |
| UD14F                | VARCHAR2(6, 0 CHAR) DEFAULT ソースの UD14F<br><b>0 NOT NULL ENABLE</b> |              |
| UD <sub>15</sub>     | VARCHAR2(80 CHAR) DEFAULT ソースの UD15                                |              |
| UD15X                | VARCHAR2(300 CHAR) DEFAULT ソースの UD15X                              |              |
| UD15R                | VARCHAR2(10, 0 CHAR)<br><b>DEFAULT</b>                             | ソースの UD15R   |

**Table B-2 (Cont.) TDATASEG 表のリファレンス**

| TDATASEG の列名       | TDATASEG の定義                                                       | TDATASEG の説明                                                          |
|--------------------|--------------------------------------------------------------------|-----------------------------------------------------------------------|
| UD15F              | VARCHAR2(6, 0 CHAR) DEFAULT ソースの UD15F<br><b>0 NOT NULL ENABLE</b> |                                                                       |
| UD16               | VARCHAR2(300 CHAR) DEFAULT ソースの UD16                               |                                                                       |
| UD16X              | VARCHAR2(300 CHAR) DEFAULT ソースの UD16X                              |                                                                       |
| UD16R              | VARCHAR2(10, 0 CHAR) ソースの UD16R<br><b>DEFAULT</b>                  |                                                                       |
| UD16F              | VARCHAR2(6, 0 CHAR) DEFAULT ソースの UD16F<br>0 NOT NULL ENABLE        |                                                                       |
| UD17               | VARCHAR2(300 CHAR) DEFAULT ソースの UD17                               |                                                                       |
| UD17X              | VARCHAR2(300 CHAR) DEFAULT ソースの UD1X                               |                                                                       |
| UD17R              | VARCHAR2(10, 0 CHAR) ソースの UD17R<br><b>DEFAULT</b>                  |                                                                       |
| UD17F              | VARCHAR2(6, 0 CHAR) DEFAULT ソースの UD17F<br>0 NOT NULL ENABLE        |                                                                       |
| <b>UD18</b>        | VARCHAR2(300 CHAR) DEFAULT ソースの UD18                               |                                                                       |
| UD18X              | VARCHAR2(300 CHAR) DEFAULT ソースの UD18X                              |                                                                       |
| UD18R              | VARCHAR2(10, 0 CHAR) ソースの UD18R<br><b>DEFAULT</b>                  |                                                                       |
| UD18F              | VARCHAR2(6, 0 CHAR) DEFAULT ソースの UD18F<br>0 NOT NULL ENABLE        |                                                                       |
| <b>UD19</b>        | VARCHAR2(300 CHAR) DEFAULT ソースの UD19                               |                                                                       |
| UD19X              | VARCHAR2(300 CHAR) DEFAULT ソースの UD19X                              |                                                                       |
| UD19R              | VARCHAR2(10, 0 CHAR) ソースの UD19R<br><b>DEFAULT</b>                  |                                                                       |
| UD19F              | VARCHAR2(6, 0 CHAR) DEFAULT ソースの UD19F<br><b>0 NOT NULL ENABLE</b> |                                                                       |
| <b>UD20</b>        | VARCHAR2(300 CHAR) DEFAULT ソースの UD20                               |                                                                       |
| UD20X              | VARCHAR2(300 CHAR) DEFAULT ソースの UD20X                              |                                                                       |
| UD <sub>20</sub> R | VARCHAR2(10, 0 CHAR) ソースの UD20R<br><b>DEFAULT</b>                  |                                                                       |
| UD <sub>20F</sub>  | VARCHAR2(6, 0 CHAR) DEFAULT ソースの UD20F<br><b>0 NOT NULL ENABLE</b> |                                                                       |
| ATTR1              |                                                                    | VARCHAR2(300 CHAR) DEFAULT ユーザー定義属性 - 必要に応じてマッピ<br>ングまたはドリル・スルーで使用される |

**Table B-2 (Cont.) TDATASEG 表のリファレンス**

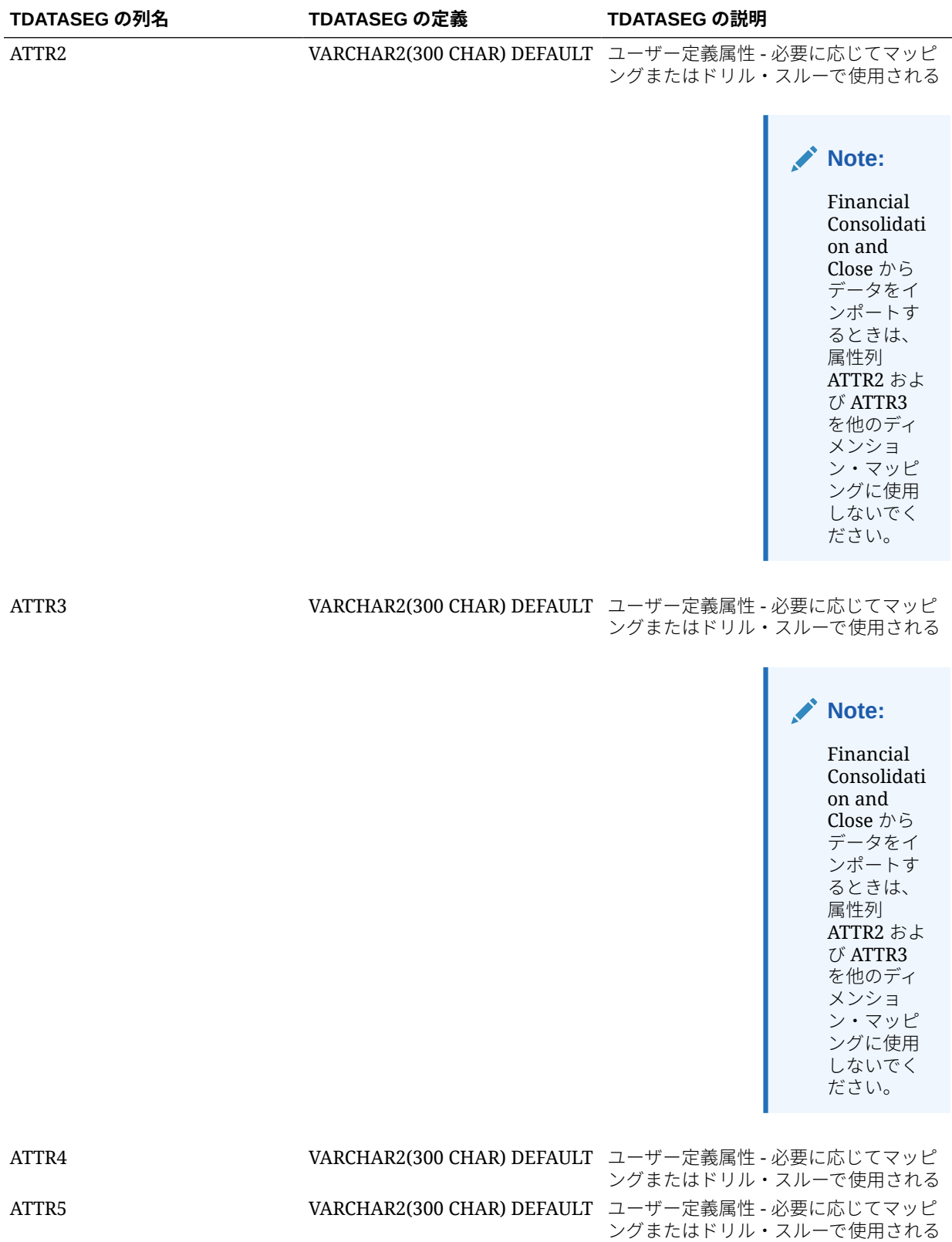

#### **Table B-2 (Cont.) TDATASEG 表のリファレンス**

| TDATASEG の列名       | TDATASEG の定義       | TDATASEG の説明                                                                             |
|--------------------|--------------------|------------------------------------------------------------------------------------------|
| ATTR6              |                    | VARCHAR2(300 CHAR) DEFAULT ユーザー定義属性 - 必要に応じてマッピ<br>ングまたはドリル・スルーで使用される                    |
| ATTR7              |                    | VARCHAR2(300 CHAR) DEFAULT ユーザー定義属性 - 必要に応じてマッピ<br>ングまたはドリル・スルーで使用される                    |
| ATTR8              |                    | VARCHAR2(300 CHAR) DEFAULT ユーザー定義属性 - 必要に応じてマッピ<br>ングまたはドリル・スルーで使用される                    |
| ATTR9              |                    | VARCHAR2(300 CHAR) DEFAULT ユーザー定義属性 - 必要に応じてマッピ<br>ングまたはドリル・スルーで使用される                    |
| ATTR10             |                    | VARCHAR2(300 CHAR) DEFAULT ユーザー定義属性 - 必要に応じてマッピ<br>ングまたはドリル・スルーで使用される                    |
| ATTR11             |                    | VARCHAR2(300 CHAR) DEFAULT ユーザー定義属性 - 必要に応じてマッピ<br>ングまたはドリル・スルーで使用される                    |
| ATTR12             |                    | VARCHAR2(300 CHAR) DEFAULT ユーザー定義属性 - 必要に応じてマッピ<br>ングまたはドリル・スルーで使用される                    |
| ATTR13             |                    | VARCHAR2(300 CHAR) DEFAULT 制限あり。ロジック・グループがロケーシ<br>ョンに割り当てられる場合は、ロジック・<br>アイテムの格納に使用されます。 |
| ATTR14             |                    | VARCHAR2(300 CHAR) DEFAULT ユーザー定義属性 - 必要に応じてマッピ<br>ングまたはドリル・スルーで使用される                    |
| ATTR <sub>15</sub> | VARCHAR2(300 CHAR) | ユーザー定義属性 - 必要に応じてマッピ<br>ングまたはドリル・スルーで使用される                                               |
| ATTR16             | VARCHAR2(300 CHAR) | ユーザー定義属性 - 必要に応じてマッピ<br>ングまたはドリル・スルーで使用される                                               |
| ATTR17             | VARCHAR2(300 CHAR) | ユーザー定義属性 - 必要に応じてマッピ<br>ングまたはドリル・スルーで使用される                                               |
| ATTR18             | VARCHAR2(300 CHAR) | ユーザー定義属性 - 必要に応じてマッピ<br>ングまたはドリル・スルーで使用される                                               |
| ATTR19             | VARCHAR2(300 CHAR) | ユーザー定義属性 - 必要に応じてマッピ<br>ングまたはドリル・スルーで使用される                                               |
| ATTR20             | VARCHAR2(300 CHAR) | ユーザー定義属性 - 必要に応じてマッピ<br>ングまたはドリル・スルーで使用される                                               |
| ATTR21             | VARCHAR2(300 CHAR) | ユーザー定義属性 - 必要に応じてマッピ<br>ングまたはドリル・スルーで使用される                                               |
| ATTR22             | VARCHAR2(300 CHAR) | ユーザー定義属性 - 必要に応じてマッピ<br>ングまたはドリル・スルーで使用される                                               |
| ATTR23             | VARCHAR2(300 CHAR) | ユーザー定義属性 - 必要に応じてマッピ<br>ングまたはドリル・スルーで使用される                                               |
| ATTR24             | VARCHAR2(300 CHAR) | ユーザー定義属性 - 必要に応じてマッピ<br>ングまたはドリル・スルーで使用される                                               |
| ATTR25             | VARCHAR2(300 CHAR) | ユーザー定義属性 - 必要に応じてマッピ<br>ングまたはドリル・スルーで使用される                                               |
| ATTR26             | VARCHAR2(300 CHAR) | ユーザー定義属性 - 必要に応じてマッピ<br>ングまたはドリル・スルーで使用される                                               |
| ATTR27             | VARCHAR2(300 CHAR) | ユーザー定義属性 - 必要に応じてマッピ<br>ングまたはドリル・スルーで使用される                                               |
| ATTR28             | VARCHAR2(300 CHAR) | ユーザー定義属性 - 必要に応じてマッピ<br>ングまたはドリル・スルーで使用される                                               |
| ATTR29             | VARCHAR2(300 CHAR) | ユーザー定義属性 - 必要に応じてマッピ<br>ングまたはドリル・スルーで使用される                                               |

**Table B-2 (Cont.) TDATASEG 表のリファレンス**

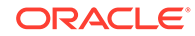

| TDATASEG の列名        | TDATASEG の定義                                     | TDATASEG の説明                                                      |
|---------------------|--------------------------------------------------|-------------------------------------------------------------------|
| ATTR30              | VARCHAR2(300 CHAR)                               | ユーザー定義属性 - 必要に応じてマッピ<br>ングまたはドリル・スルーで使用される                        |
| ATTR31              | VARCHAR2(300 CHAR)                               | ユーザー定義属性 - 必要に応じてマッピ<br>ングまたはドリル・スルーで使用される                        |
| ATTR32              | VARCHAR2(300 CHAR)                               | ユーザー定義属性 - 必要に応じてマッピ<br>ングまたはドリル・スルーで使用される                        |
| ATTR33              | VARCHAR2(300 CHAR)                               | ユーザー定義属性 - 必要に応じてマッピ<br>ングまたはドリル・スルーで使用される                        |
| ATTR34              | VARCHAR2(300 CHAR)                               | ユーザー定義属性 - 必要に応じてマッピ<br>ングまたはドリル・スルーで使用される                        |
| ATTR35              | VARCHAR2(300 CHAR)                               | ユーザー定義属性 - 必要に応じてマッピ<br>ングまたはドリル・スルーで使用される                        |
| ATTR36              | VARCHAR2(300 CHAR)                               | ユーザー定義属性 - 必要に応じてマッピ<br>ングまたはドリル・スルーで使用される                        |
| ATTR37              | VARCHAR2(300 CHAR)                               | ユーザー定義属性 - 必要に応じてマッピ<br>ングまたはドリル・スルーで使用される                        |
| ATTR38              | VARCHAR2(300 CHAR)                               | ユーザー定義属性 - 必要に応じてマッピ<br>ングまたはドリル・スルーで使用される                        |
| ATTR39              | VARCHAR2(300 CHAR)                               | ユーザー定義属性 - 必要に応じてマッピ<br>ングまたはドリル・スルーで使用される                        |
| ATTR40              | VARCHAR2(300 CHAR)                               | ユーザー定義属性 - 必要に応じてマッピ<br>ングまたはドリル・スルーで使用される                        |
| <b>DATA</b>         | VARCHAR2(2000 CHAR)                              |                                                                   |
| <b>DATAX</b>        | VARCHAR2(2000 CHAR)                              |                                                                   |
| <b>DATAR</b>        | NUMBER(10,0) DEFAULT 0 NOT<br><b>NULL ENABLE</b> |                                                                   |
| <b>DATAF</b>        | NUMBER(6,0) DEFAULT 0 NOT<br><b>NULL ENABLE</b>  |                                                                   |
| CODE_COMBINATION_ID | VARCHAR2(500 CHAR)                               | Oracle E-Business Suite との統合に使用<br>されます。                          |
| AMOUNT_YTD          | NUMBER(29,12)                                    | YTD 金額。E-Business Suite、<br>Peoplesoft、Fusion データ・ソースに使<br>用されます。 |
| AMOUNT_PTD          | NUMBER(29,12)                                    | PTD 金額。E-Business Suite、<br>Peoplesoft、Fusion データ・ソースに使<br>用されます。 |
| <b>LOADID</b>       | NUMBER(15,0)                                     | この行を作成または更新したプロセス<br>ID <sub>o</sub>                              |
| RULE_ID             | NUMBER(15,0)                                     | この行の作成に使用されたデータ・ルール<br>ID。詳細を取得するために<br>AIF BALANCE RULES と結合します。 |
| STAT_BALANCE_FLAG   | VARCHAR2(1 CHAR)                                 | 残高が統計かどうかを示します:<br>Y=統計<br>$\bullet$<br>N=残高<br>۰                 |
| VALID_FLAG          | VARCHAR2(1 CHAR)                                 | 行に有効なマッピングがあるかどうかを<br>示します:<br>Y=有効<br>N=無効                       |

**Table B-2 (Cont.) TDATASEG 表のリファレンス**

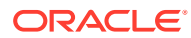

• I=無視

## <span id="page-733-0"></span>TLOGPROCESS 表の定義リファレンス

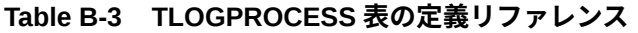

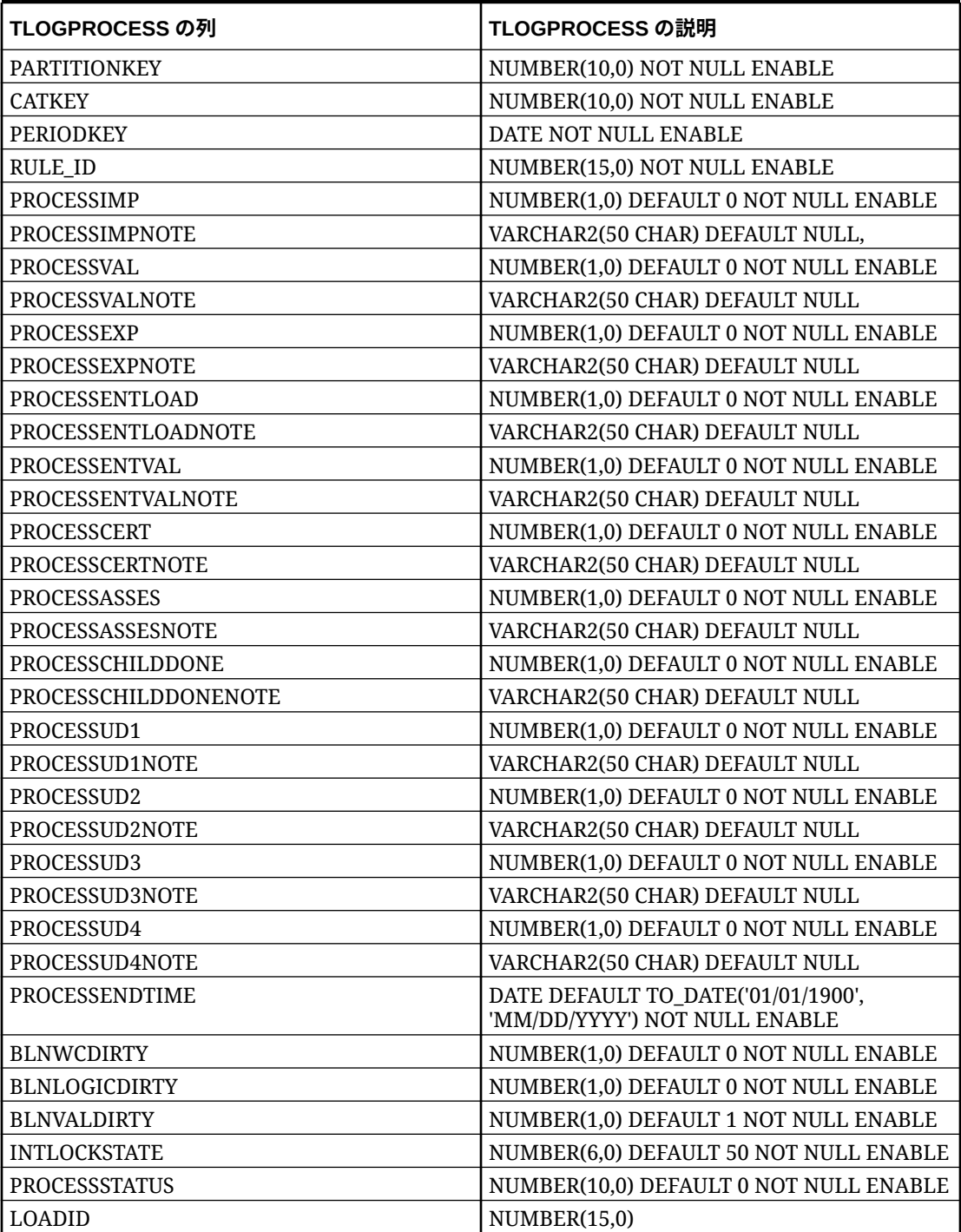

### <span id="page-734-0"></span>TLOGPROCESSSTATES 表の定義リファレンス

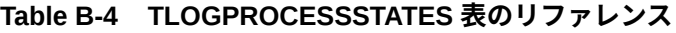

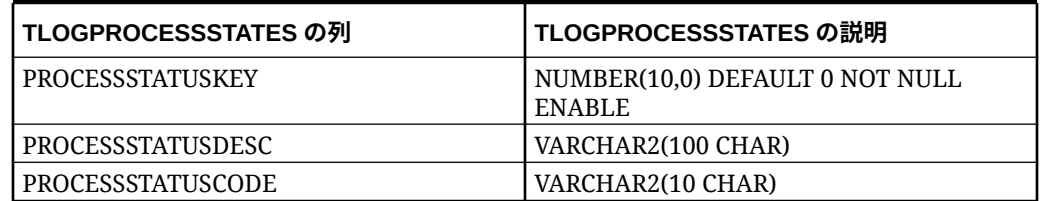

### TPOVCATEGORY 表の定義リファレンス

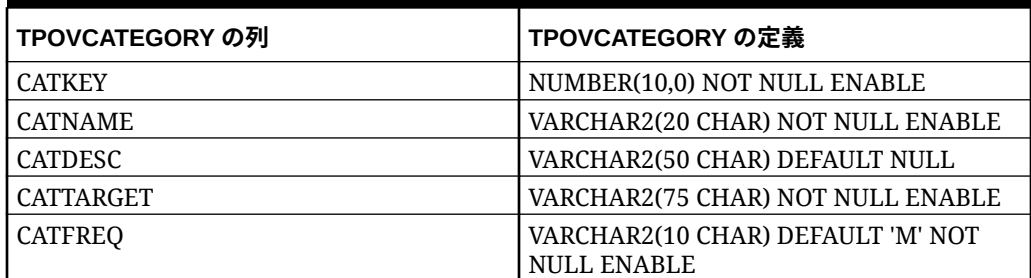

#### **Table B-5 TPOVCATEGORY 表の定義リファレンス**

## TPOVPARTITION 表の定義リファレンス

#### **Table B-6 TPOVPARTITION 表の定義**

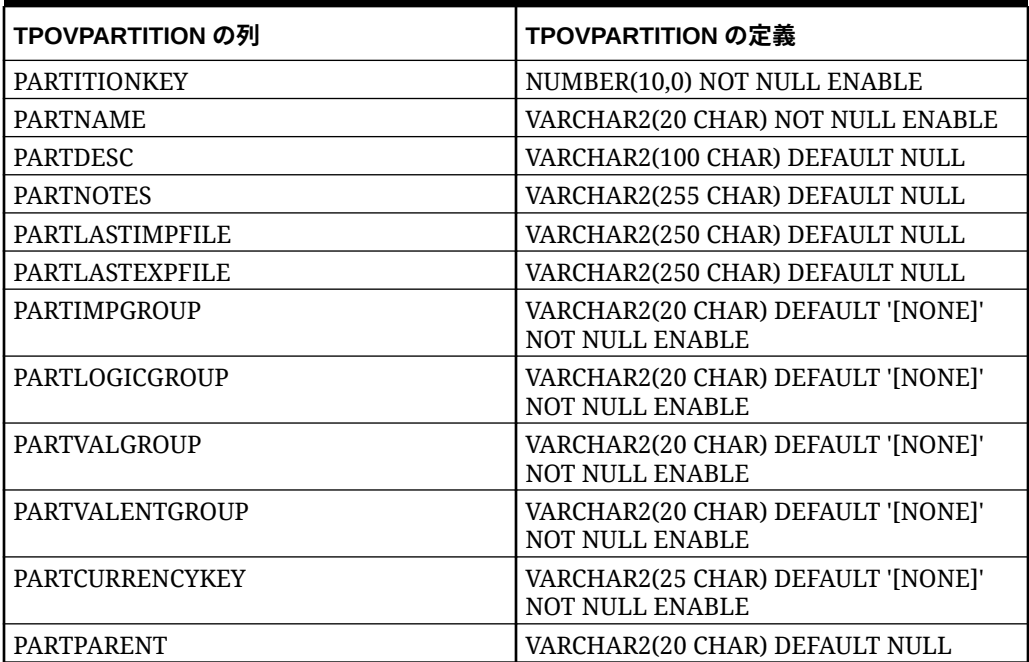

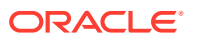

| TPOVPARTITION の列            | TPOVPARTITION の定義                                            |
|-----------------------------|--------------------------------------------------------------|
| <b>PARTTYPE</b>             | NUMBER(6,0) DEFAULT 2 NOT NULL<br><b>ENABLE</b>              |
| PARTSEQMAP                  | NUMBER(1,0) DEFAULT 0 NOT NULL<br><b>ENABLE</b>              |
| <b>PARTDATAVALUE</b>        | VARCHAR2(100 CHAR) DEFAULT NULL,                             |
| <b>PARTSEGMENTKEY</b>       | NUMBER(6,0) DEFAULT 1 NOT NULL<br>ENABLE.                    |
| <b>PARTCONTROLSTYPE</b>     | NUMBER(10,0) DEFAULT 1 NOT NULL<br><b>ENABLE</b>             |
| PARTCONTROLSGROUP1          | VARCHAR2(80 CHAR) DEFAULT '[NONE]'<br><b>NOT NULL ENABLE</b> |
| PARTCONTROLSGROUP2          | VARCHAR2(80 CHAR) DEFAULT '[NONE]'<br><b>NOT NULL ENABLE</b> |
| <b>PARTCONTROLSAPPROVER</b> | VARCHAR2(255 CHAR) DEFAULT NULL                              |
| PARTCONTROLSAPPROVERPROXY   | VARCHAR2(255 CHAR) DEFAULT NULL                              |
| PARTCONTROLSREDFLAGLEVEL    | NUMBER(10,0) DEFAULT 6 NOT NULL<br><b>ENABLE</b>             |
| <b>PARTCLOGICGROUP</b>      | VARCHAR2(20 CHAR) DEFAULT '[NONE]'<br><b>NOT NULL ENABLE</b> |
| PARTINTGCONFIG1             | VARCHAR2(300 CHAR) DEFAULT NULL                              |
| PARTINTGCONFIG2             | VARCHAR2(300 CHAR) DEFAULT NULL                              |
| PARTINTGCONFIG3             | VARCHAR2(300 CHAR) DEFAULT NULL                              |
| PARTINTGCONFIG4             | VARCHAR2(300 CHAR) DEFAULT NULL                              |
| <b>PARTADAPTOR</b>          | VARCHAR2(10 CHAR) DEFAULT '[NONE]'<br><b>NOT NULL ENABLE</b> |
| <b>PARTSOURCESYSTEMID</b>   | NUMBER(15,0)                                                 |
| PARTSOURCELEDGERID          | NUMBER(15,0)                                                 |
| PARTTARGETAPPLICATIONID     | NUMBER(15,0)                                                 |
| PARTPARENTKEY               | NUMBER(10,0)                                                 |
| PARTSOURCEAPPLICATIONID     | NUMBER(15,0)                                                 |
| PARTTARGETSOURCESYSTEMID    | NUMBER(15,0)                                                 |

<span id="page-735-0"></span>**Table B-6 (Cont.) TPOVPARTITION 表の定義**

## TPOVPERIOD 表の定義リファレンス

#### **Table B-7 TPOVPERIOD 表の定義**

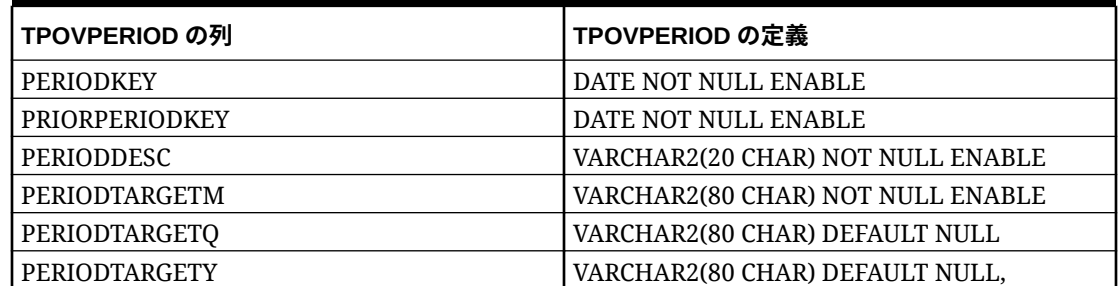

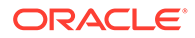

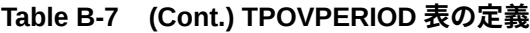

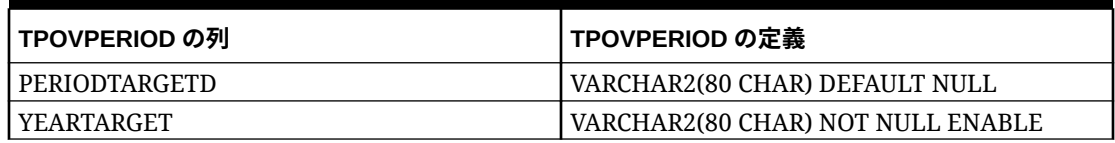

# C データ統合の問題のトラブルシューティング

データ統合での問題のトラブルシューティングについては、*Oracle Enterprise Performance Management Cloud* オペレーション・ガイドの次のトピックを参照してください:

| データ統合での問題             | ヒント                                                                                                    |
|-----------------------|----------------------------------------------------------------------------------------------------|
| データ統合エラー              | Oracle Enterprise Performance Management Cloud $\neq \sim$<br>レーション・ガイドのデータ統合エラーの処理                      |
| データ統合での EPM Cloud の役割 | Oracle Enterprise Performance Management Cloud $\neq \sim$<br>レーション・ガイドのデータのロードに必要な役割                    |
| データのインポートまたはエクスポー     | Oracle Enterprise Performance Management Cloud $\neq \sim$<br>レーション・ガイドのデータ管理およびデータ統合の問題の<br>トラブルシューティング |
| 問合せおよびサポート            | Oracle Enterprise Performance Management Cloud $\neq \sim$<br>レーション・ガイドの問合せ                              |

**Table C-1 データ統合の問題のトラブルシューティング**

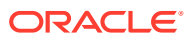